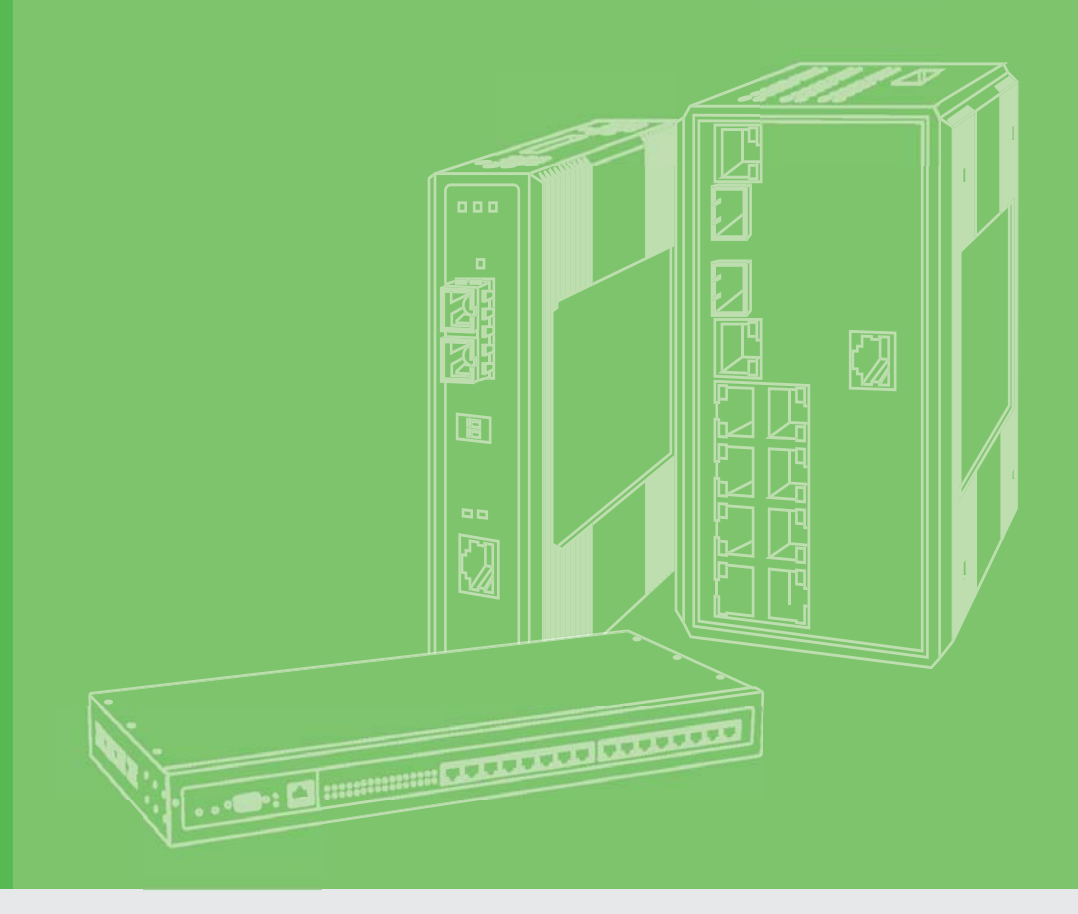

## **User Manual**

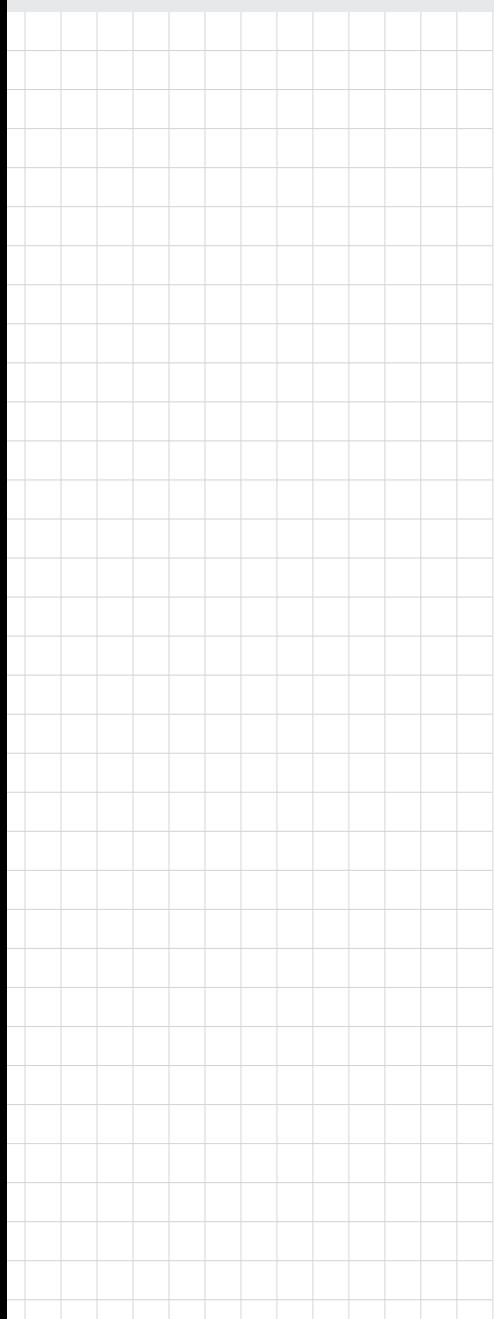

## **EKI-9728G Series**

**Ind. Rackmount L3 Managed Switch with AC/DC**

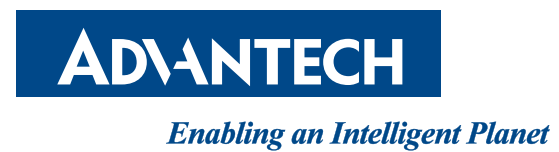

### **Copyright**

The documentation and the software included with this product are copyrighted 2016 by Advantech Co., Ltd. All rights are reserved. Advantech Co., Ltd. reserves the right to make improvements in the products described in this manual at any time without notice. No part of this manual may be reproduced, copied, translated or transmitted in any form or by any means without the prior written permission of Advantech Co., Ltd. Information provided in this manual is intended to be accurate and reliable. However, Advantech Co., Ltd. assumes no responsibility for its use, nor for any infringements of the rights of third parties, which may result from its use.

### **Acknowledgements**

Intel and Pentium are trademarks of Intel Corporation.

Microsoft Windows and MS-DOS are registered trademarks of Microsoft Corp. All other product names or trademarks are properties of their respective owners.

### **Product Warranty (5 years)**

Advantech warrants to you, the original purchaser, that each of its products will be free from defects in materials and workmanship for five years from the date of purchase.

This warranty does not apply to any products which have been repaired or altered by persons other than repair personnel authorized by Advantech, or which have been subject to misuse, abuse, accident or improper installation. Advantech assumes no liability under the terms of this warranty as a consequence of such events.

Because of Advantech's high quality-control standards and rigorous testing, most of our customers never need to use our repair service. If an Advantech product is defective, it will be repaired or replaced at no charge during the warranty period. For out ofwarranty repairs, you will be billed according to the cost of replacement materials, service time and freight. Please consult your dealer for more details.

If you think you have a defective product, follow these steps:

- 1. Collect all the information about the problem encountered. (For example, CPU speed, Advantech products used, other hardware and software used, etc.) Note anything abnormal and list any on screen messages you get when the problem occurs.
- 2. Call your dealer and describe the problem. Please have your manual, product, and any helpful information readily available.
- 3. If your product is diagnosed as defective, obtain an RMA (return merchandise authorization) number from your dealer. This allows us to process your return more quickly.
- 4. Carefully pack the defective product, a fully-completed Repair and Replacement Order Card and a photocopy proof of purchase date (such as your sales receipt) in a shippable container. A product returned without proof of the purchase date is not eligible for warranty service.
- 5. Write the RMA number visibly on the outside of the package and ship it prepaid to your dealer.

Part No. XXXXXXXXXX Edition 1 Printed in Taiwan **August 2018** 

### **Declaration of Conformity**

#### **CE**

This product has passed the CE test for environmental specifications when shielded cables are used for external wiring. We recommend the use of shielded cables. This kind of cable is available from Advantech. Please contact your local supplier for ordering information.

This product has passed the CE test for environmental specifications. Test conditions for passing included the equipment being operated within an industrial enclosure. In order to protect the product from being damaged by ESD (Electrostatic Discharge) and EMI leakage, we strongly recommend the use of CE-compliant industrial enclosure products.

#### **FCC Class A**

Note: This equipment has been tested and found to comply with the limits for a Class A digital device, pursuant to part 15 of the FCC Rules. These limits are designed to provide reasonable protection against harmful interference when the equipment is operated in a commercial environment. This equipment generates, uses, and can radiate radio frequency energy and, if not installed and used in accordance with the instruction manual, may cause harmful interference to radio communications. Operation of this equipment in a residential area is likely to cause harmful interference in which case the user will be required to correct the interference at his own expense.

#### **FCC Class A**

Note: This equipment has been tested and found to comply with the limits for a Class A digital device, pursuant to part 15 of the FCC Rules. These limits are designed to provide reasonable protection against harmful interference when the equipment is operated in a commercial environment. This equipment generates, uses, and can radiate radio frequency energy and, if not installed and used in accordance with the instruction manual, may cause harmful interference to radio communications. Operation of this equipment in a residential area is likely to cause harmful interference in which case the user will be required to correct the interference at his own expense.

#### **FM**

This equipment has passed the FM certification. According to the National Fire Protection Association, work sites are classified into different classes, divisions and groups, based on hazard considerations. This equipment is compliant with the specifications of Class I, Division 2, Groups A, B, C and D indoor hazards.

### **Technical Support and Assistance**

- 1. Visit the Advantech web site at www.advantech.com/support where you can find the latest information about the product.
- 2. Contact your distributor, sales representative, or Advantech's customer service center for technical support if you need additional assistance. Please have the following information ready before you call:
	- Product name and serial number
	- Description of your peripheral attachments
	- Description of your software (operating system, version, application software, etc.)
	- A complete description of the problem
	- The exact wording of any error messages

### **Warnings, Cautions and Notes**

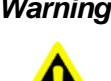

*Warning! Warnings indicate conditions, which if not observed, can cause personal injury!*

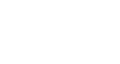

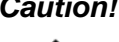

*Caution! Cautions are included to help you avoid damaging hardware or losing data. e.g.*

> *There is a danger of a new battery exploding if it is incorrectly installed. Do not attempt to recharge, force open, or heat the battery. Replace the battery only with the same or equivalent type recommended by the manufacturer. Discard used batteries according to the manufacturer's instructions.*

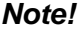

*Note! Notes provide optional additional information.*

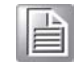

**Document Feedback**

To assist us in making improvements to this manual, we would welcome comments and constructive criticism. Please send all such - in writing to: support@advantech.com

### **Packing List**

Before setting up the system, check that the items listed below are included and in good condition. If any item does not accord with the table, please contact your dealer immediately.

- 1 x Full Managed Ethernet Switch
- 3 x Terminal Blocks
- **1 x Startup Manual**

### **Safety Instructions**

- 1. Read these safety instructions carefully.
- 2. Keep this User Manual for later reference.
- 3. Disconnect this equipment from any AC outlet before cleaning. Use a damp cloth. Do not use liquid or spray detergents for cleaning.
- 4. For plug-in equipment, the power outlet socket must be located near the equipment and must be easily accessible.
- 5. Keep this equipment away from humidity.
- 6. Put this equipment on a reliable surface during installation. Dropping it or letting it fall may cause damage.
- 7. The openings on the enclosure are for air convection. Protect the equipment from overheating. DO NOT COVER THE OPENINGS.
- 8. Make sure the voltage of the power source is correct before connecting the equipment to the power outlet.
- 9. Position the power cord so that people cannot step on it. Do not place anything over the power cord.
- 10. All cautions and warnings on the equipment should be noted.
- 11. If the equipment is not used for a long time, disconnect it from the power source to avoid damage by transient overvoltage.
- 12. Never pour any liquid into an opening. This may cause fire or electrical shock.
- 13. Never open the equipment. For safety reasons, the equipment should be opened only by qualified service personnel.
- 14. If one of the following situations arises, get the equipment checked by service personnel:
- 15. The power cord or plug is damaged.
- 16. Liquid has penetrated into the equipment.
- 17. The equipment has been exposed to moisture.
- 18. The equipment does not work well, or you cannot get it to work according to the user's manual.
- 19. The equipment has been dropped and damaged.
- 20. The equipment has obvious signs of breakage.
- 21. DO NOT LEAVE THIS EQUIPMENT IN AN ENVIRONMENT WHERE THE STORAGE TEMPERATURE MAY GO BELOW -20° C (-4° F) OR ABOVE 60° C (140° F). THIS COULD DAMAGE THE EQUIPMENT. THE EQUIPMENT SHOULD BE IN A CONTROLLED ENVIRONMENT.
- 22. CAUTION: DANGER OF EXPLOSION IF BATTERY IS INCORRECTLY REPLACED. REPLACE ONLY WITH THE SAME OR EQUIVALENT TYPE RECOMMENDED BY THE MANUFACTURER, DISCARD USED BATTERIES ACCORDING TO THE MANUFACTURER'S INSTRUCTIONS.
- 23. The sound pressure level at the operator's position according to IEC 704-1:1982 is no more than 70 dB (A).

DISCLAIMER: This set of instructions is given according to IEC 704-1. Advantech disclaims all responsibility for the accuracy of any statements contained herein.

### **Wichtige Sicherheishinweise**

- 1. Bitte lesen sie Sich diese Hinweise sorgfältig durch.
- 2. Heben Sie diese Anleitung für den späteren Gebrauch auf.
- 3. Vor jedem Reinigen ist das Gerät vom Stromnetz zu trennen. Verwenden Sie Keine Flüssig-oder Aerosolreiniger. Am besten dient ein angefeuchtetes Tuch zur Reinigung.
- 4. Die NetzanschluBsteckdose soll nahe dem Gerät angebracht und leicht zugänglich sein.
- 5. Das Gerät ist vor Feuchtigkeit zu schützen.
- 6. Bei der Aufstellung des Gerätes ist auf sicheren Stand zu achten. Ein Kippen oder Fallen könnte Verletzungen hervorrufen.
- 7. Die Belüftungsöffnungen dienen zur Luftzirkulation die das Gerät vor überhitzung schützt. Sorgen Sie dafür, daB diese Öffnungen nicht abgedeckt werden.
- 8. Beachten Sie beim. AnschluB an das Stromnetz die AnschluBwerte.
- 9. Verlegen Sie die NetzanschluBleitung so, daB niemand darüber fallen kann. Es sollte auch nichts auf der Leitung abgestellt werden.
- 10. Alle Hinweise und Warnungen die sich am Geräten befinden sind zu beachten.
- 11. Wird das Gerät über einen längeren Zeitraum nicht benutzt, sollten Sie es vom Stromnetz trennen. Somit wird im Falle einer Überspannung eine Beschädigung vermieden.
- 12. Durch die Lüftungsöffnungen dürfen niemals Gegenstände oder Flüssigkeiten in das Gerät gelangen. Dies könnte einen Brand bzw. elektrischen Schlag auslösen.
- 13. Öffnen Sie niemals das Gerät. Das Gerät darf aus Gründen der elektrischen Sicherheit nur von authorisiertem Servicepersonal geöffnet werden.
- 14. Wenn folgende Situationen auftreten ist das Gerät vom Stromnetz zu trennen und von einer qualifizierten Servicestelle zu überprüfen:
- 15. Netzkabel oder Netzstecker sind beschädigt.
- 16. Flüssigkeit ist in das Gerät eingedrungen.
- 17. Das Gerät war Feuchtigkeit ausgesetzt.
- 18. Wenn das Gerät nicht der Bedienungsanleitung entsprechend funktioniert oder Sie mit Hilfe dieser Anleitung keine Verbesserung erzielen.
- 19. Das Gerät ist gefallen und/oder das Gehäuse ist beschädigt.
- 20. Wenn das Gerät deutliche Anzeichen eines Defektes aufweist.
- 21. VOSICHT: Explisionsgefahr bei unsachgemaben Austausch der Batterie.Ersatz nur durch densellben order einem vom Hersteller empfohlene-mahnlichen Typ. Entsorgung gebrauchter Batterien navh Angaben des Herstellers.
- 22. ACHTUNG: Es besteht die Explosionsgefahr, falls die Batterie auf nicht fachmännische Weise gewechselt wird. Verfangen Sie die Batterie nur gleicher oder entsprechender Type, wie vom Hersteller empfohlen. Entsorgen Sie Batterien nach Anweisung des Herstellers.
- 23. Der arbeitsplatzbezogene Schalldruckpegel nach DIN 45 635 Teil 1000 beträgt 70dB(A) oder weiger.

Haftungsausschluss: Die Bedienungsanleitungen wurden entsprechend der IEC-704-1 erstellt. Advantech lehnt jegliche Verantwortung für die Richtigkeit der in diesem Zusammenhang getätigten Aussagen ab.

### **Safety Precaution - Static Electricity**

Follow these simple precautions to protect yourself from harm and the products from damage.

- To avoid electrical shock, always disconnect the power from your PC chassis before you work on it. Don't touch any components on the CPU card or other cards while the PC is on.
- Disconnect power before making any configuration changes. The sudden rush of power as you connect a jumper or install a card may damage sensitive electronic components.

# **Contents**

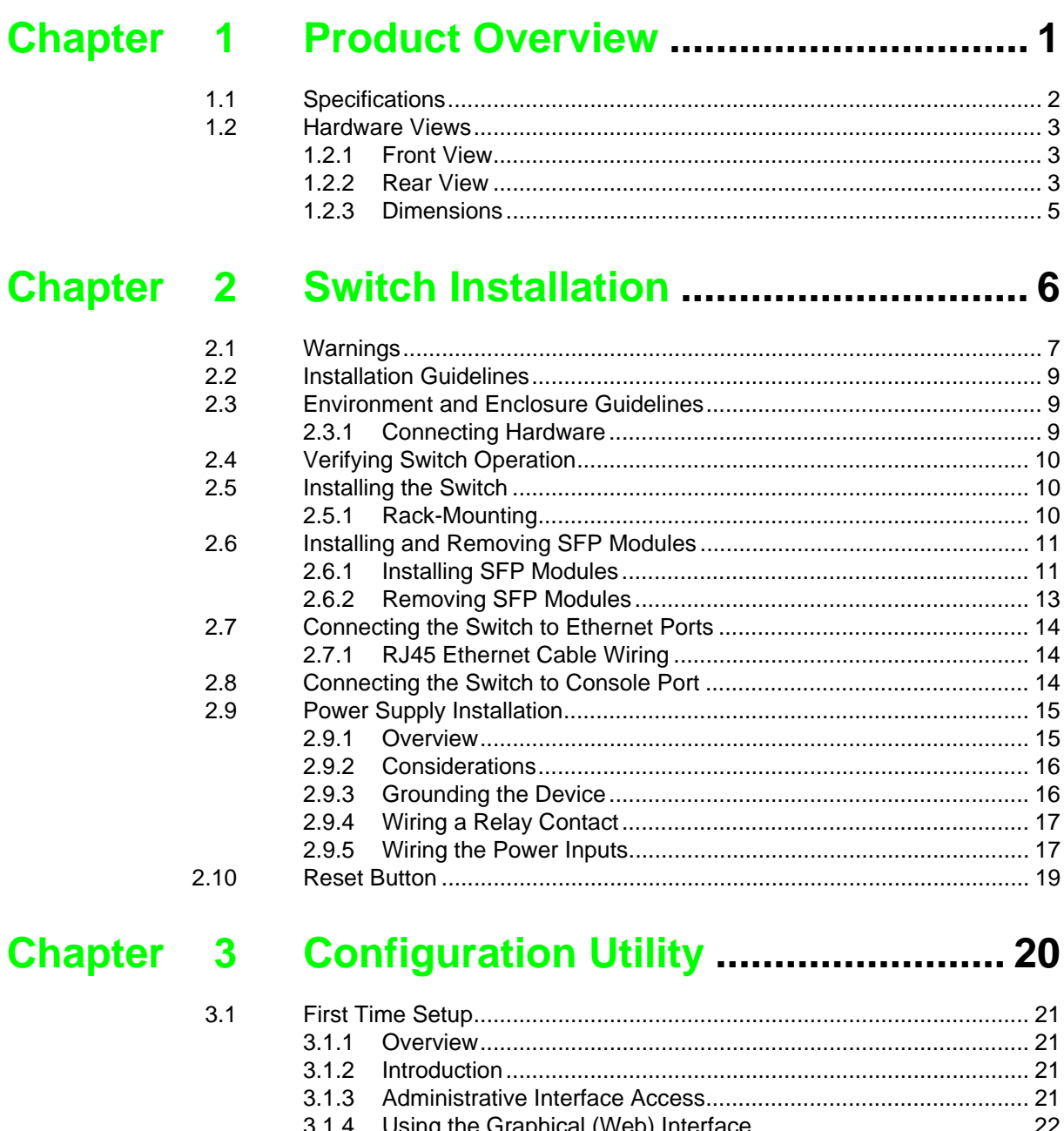

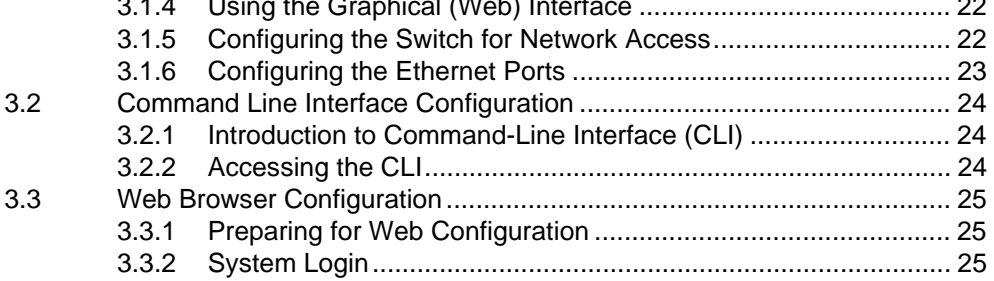

# Chapter 4 Managing Switch............................... 26

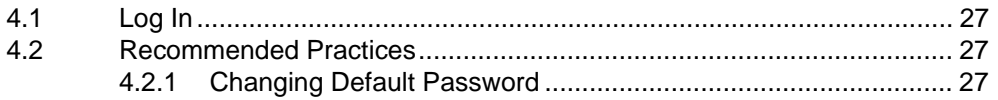

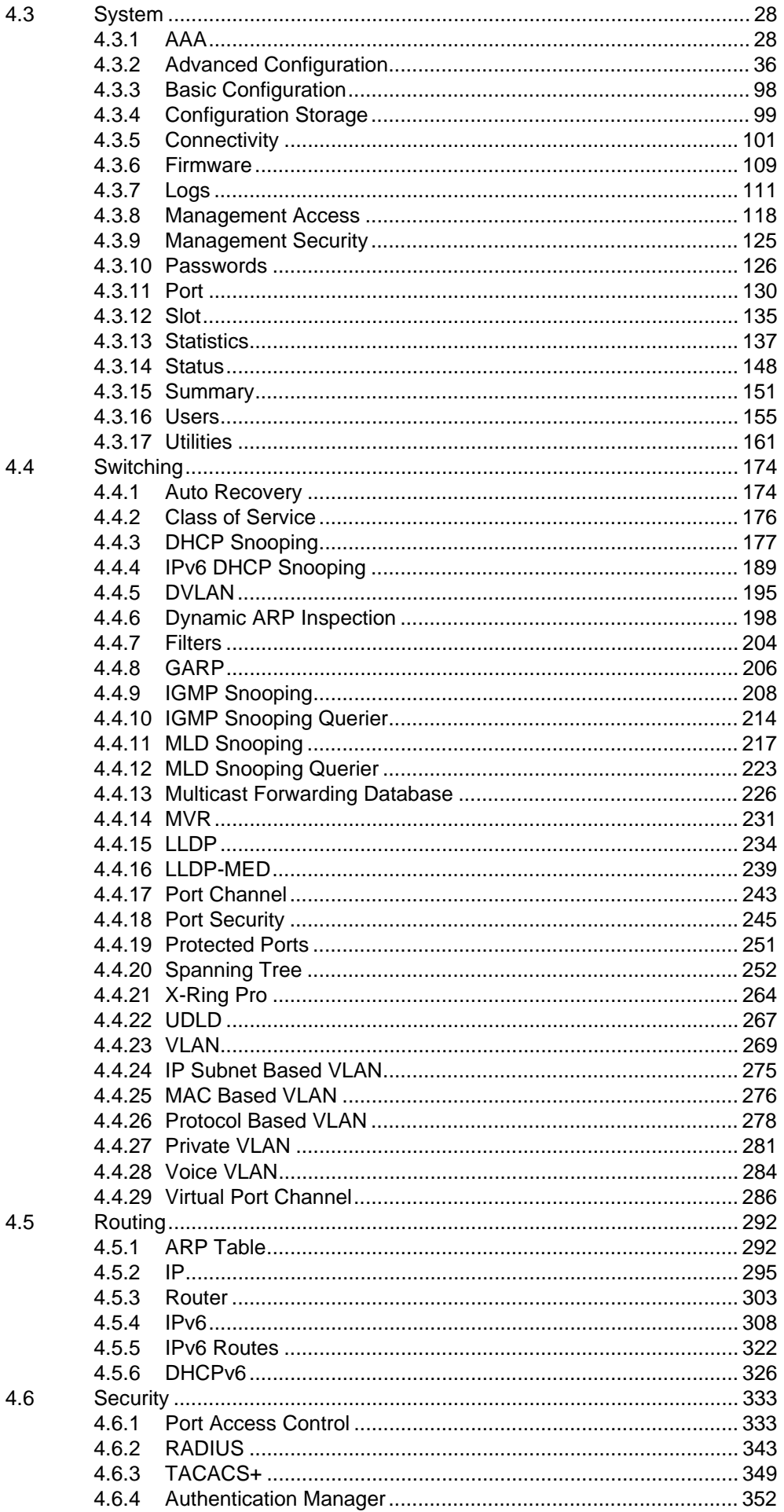

4.

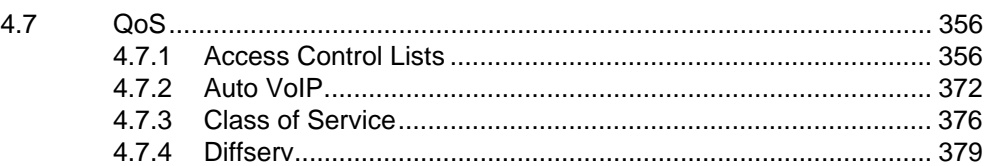

### **[Chapter 5 C](#page-409-0)ommand Line Interface ................ 393**

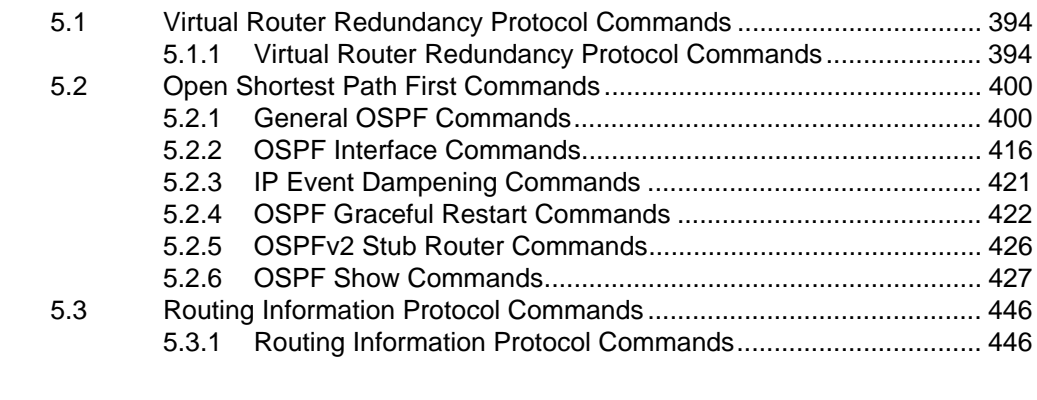

## **[Chapter 6 T](#page-469-0)roubleshooting.............................. 453**

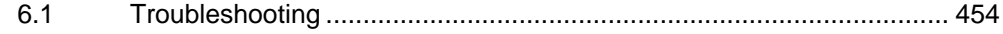

# **List of Figures**

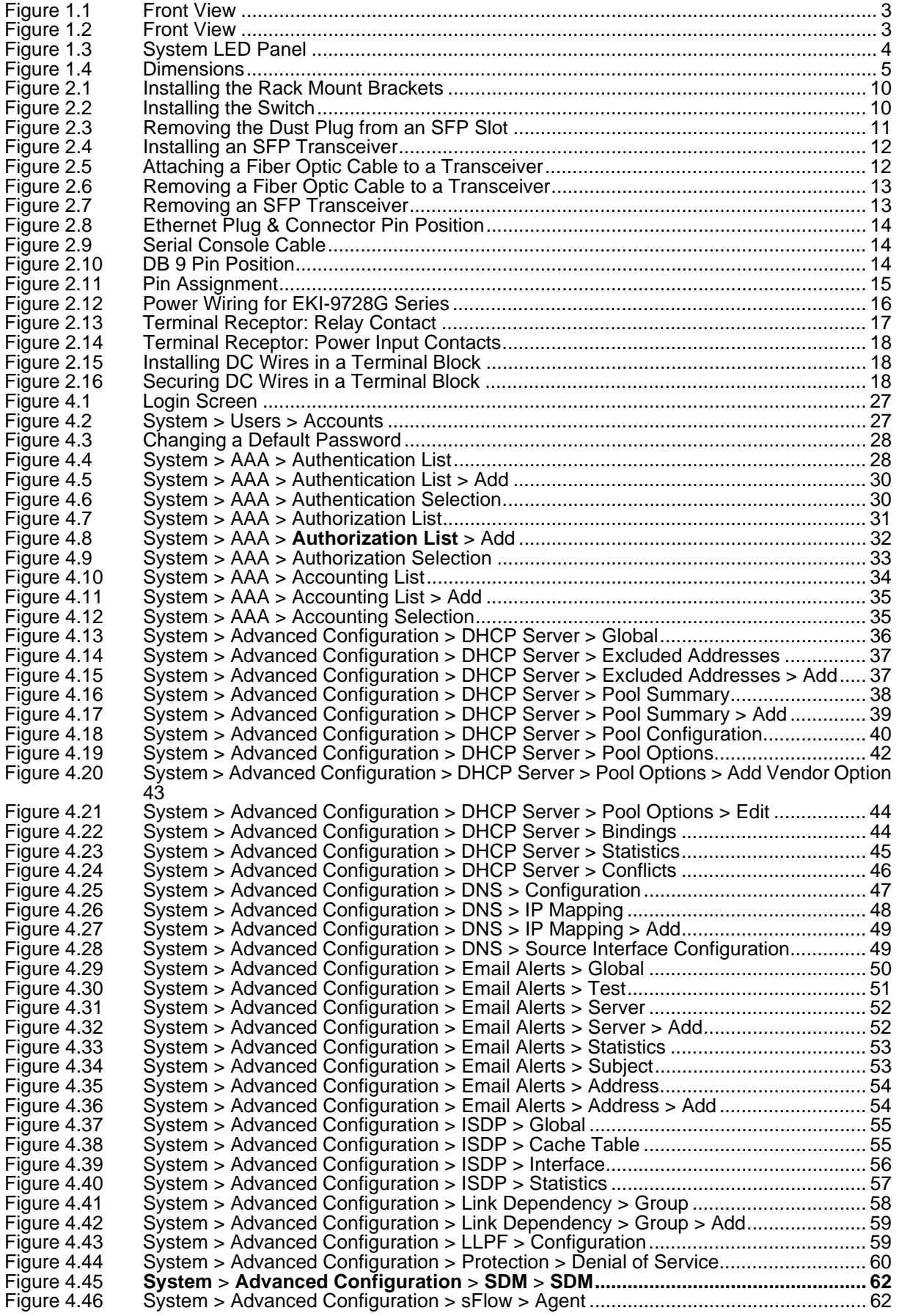

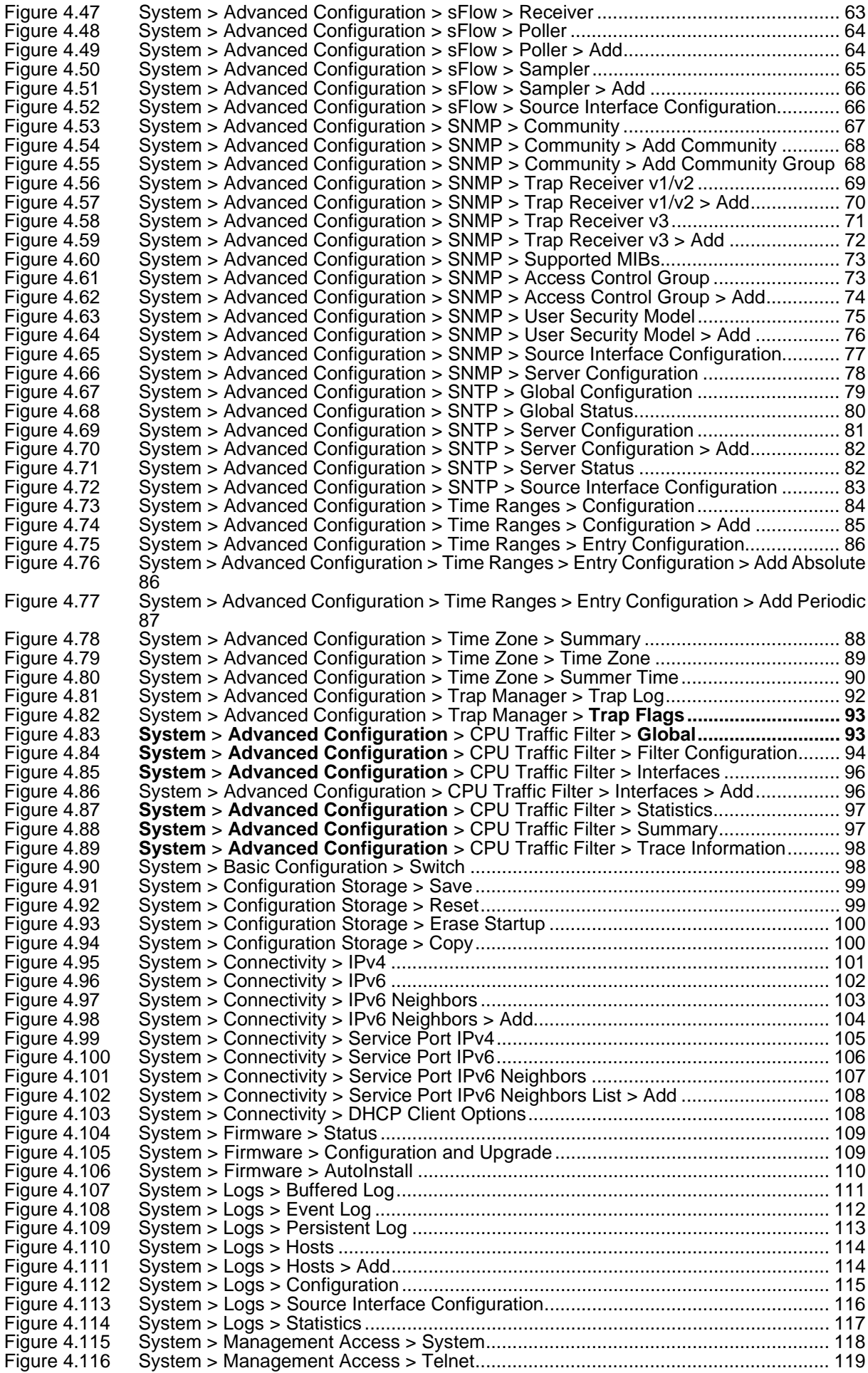

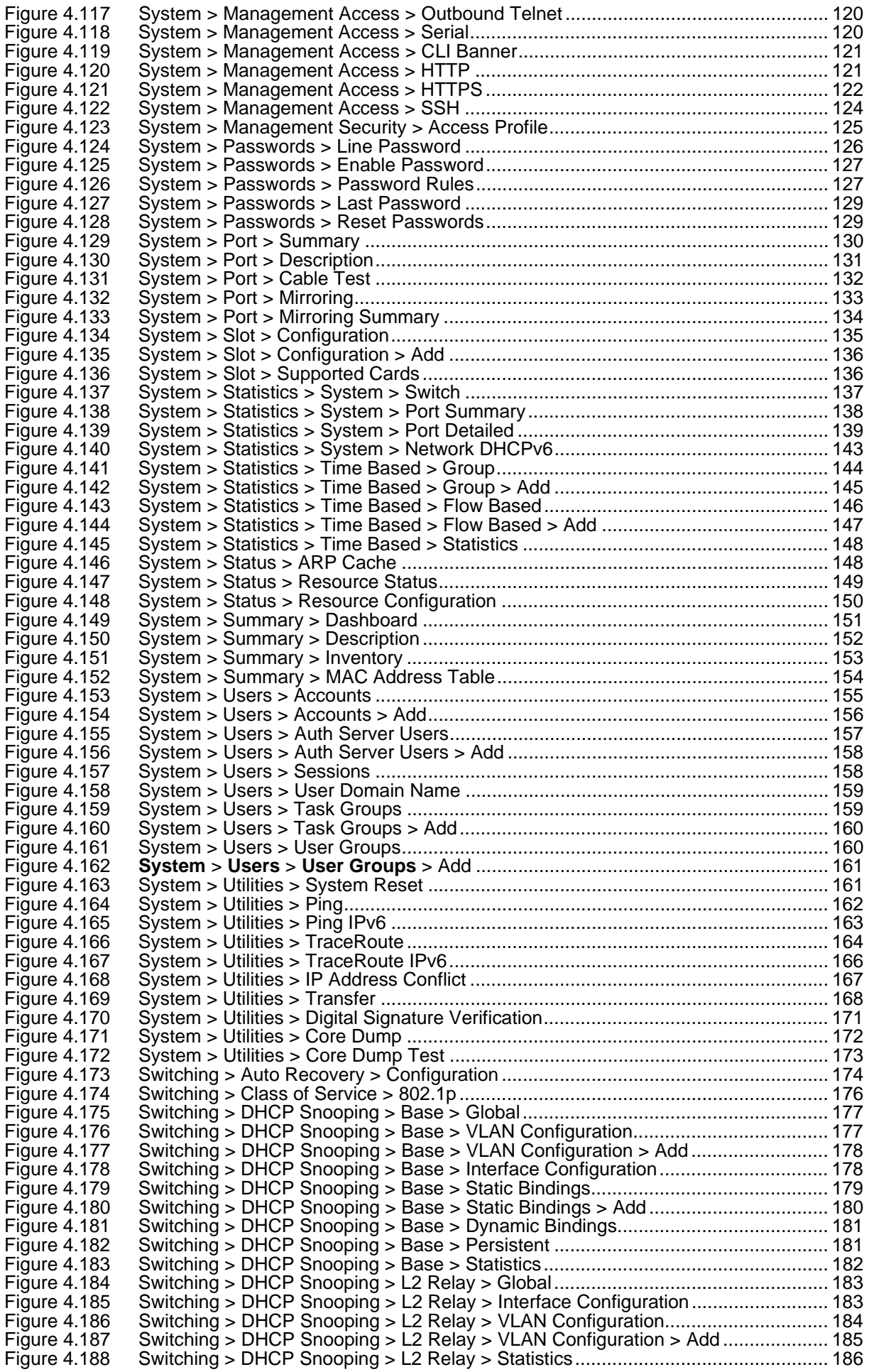

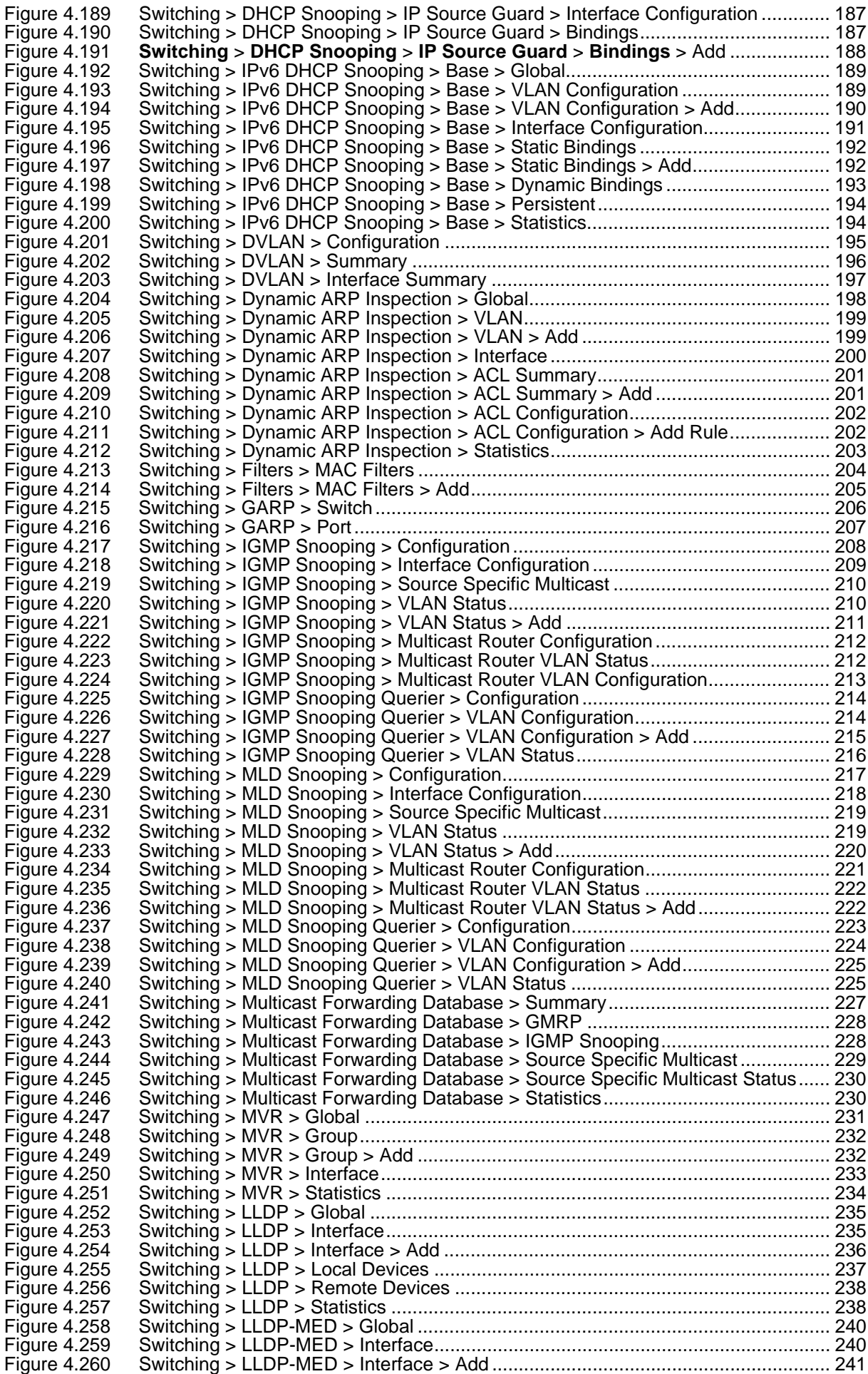

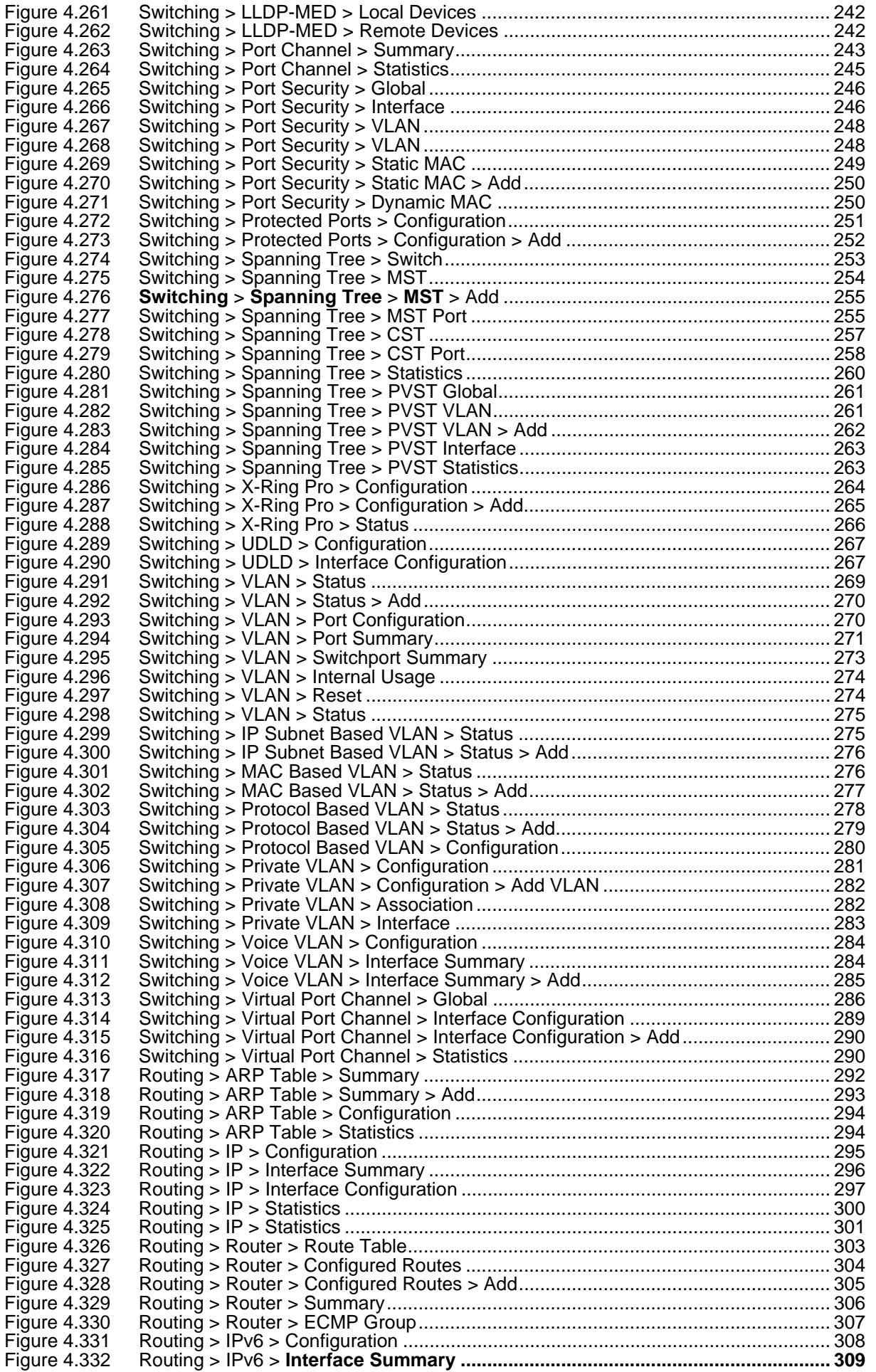

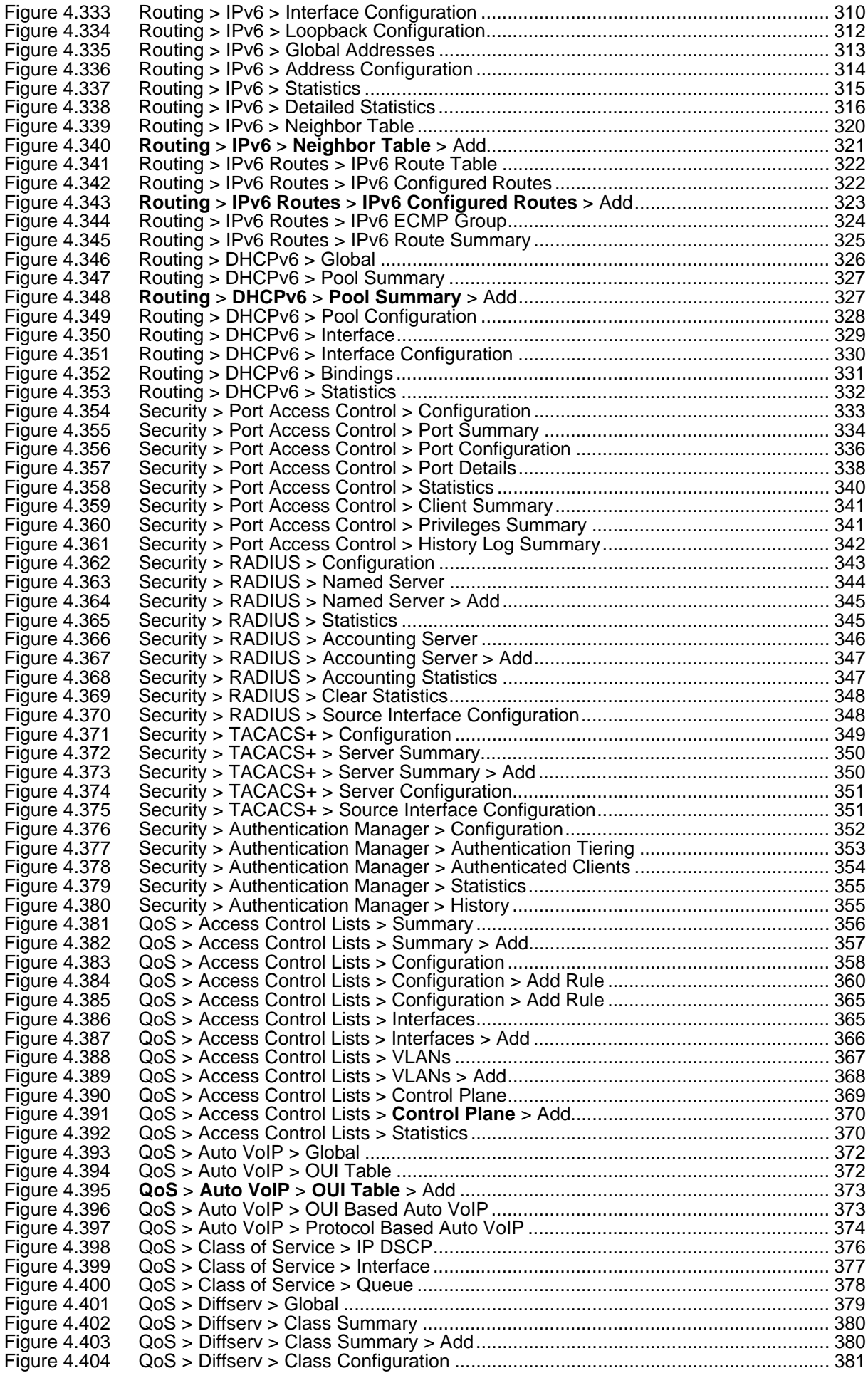

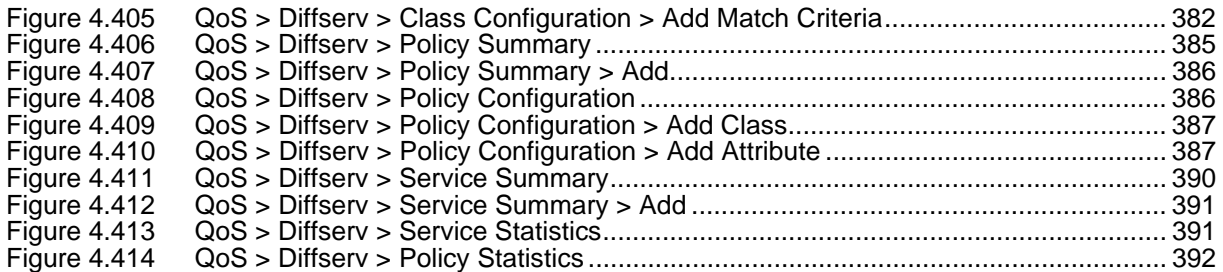

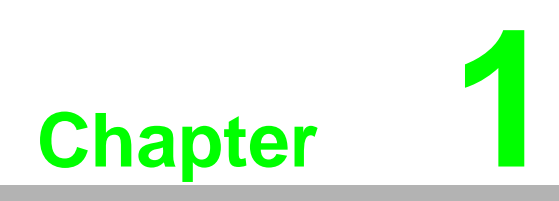

<span id="page-17-0"></span>**1Product Overview**

## <span id="page-18-1"></span><span id="page-18-0"></span>**1.1 Specifications**

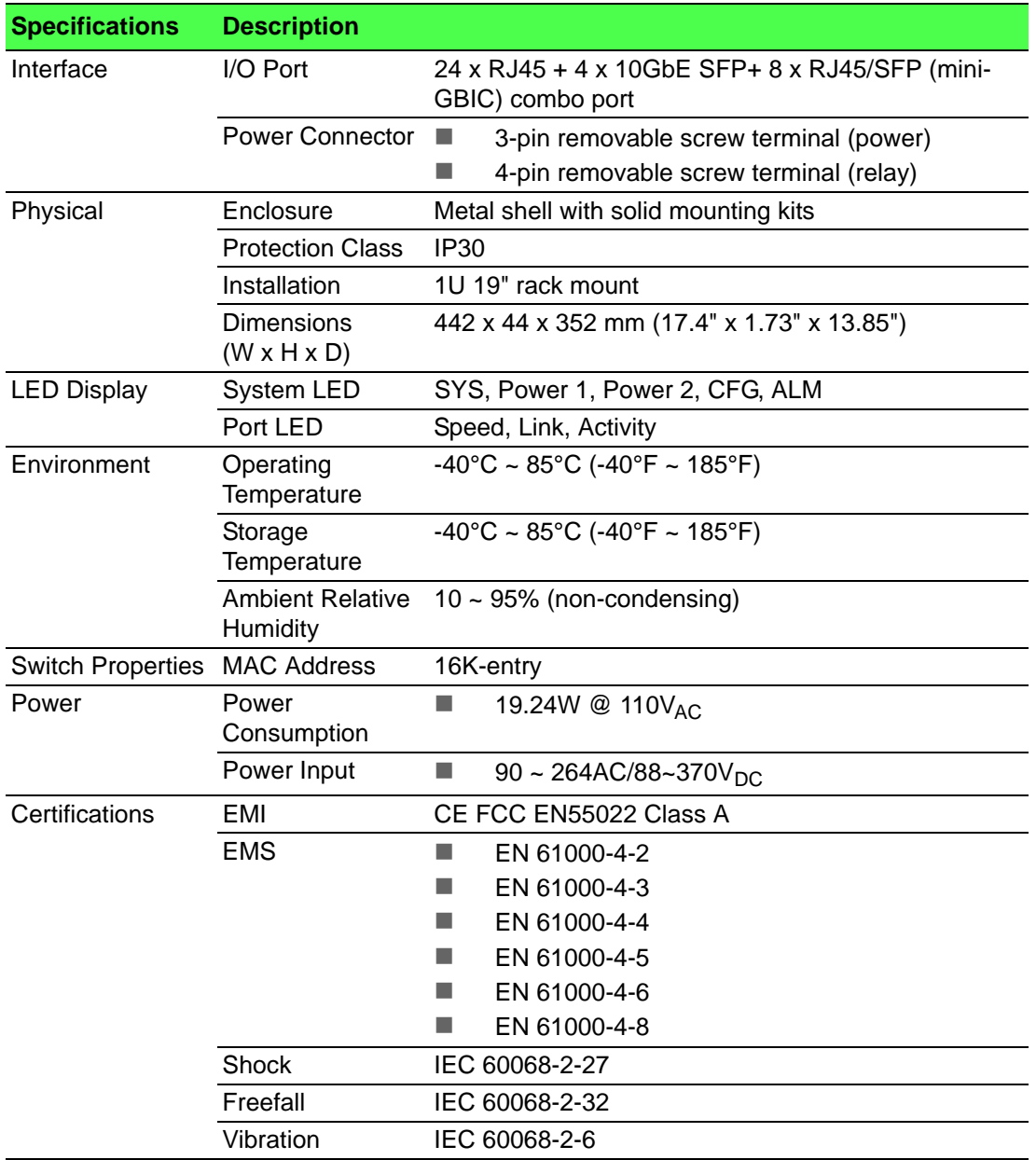

### <span id="page-19-0"></span>**1.2 Hardware Views**

#### <span id="page-19-1"></span>**1.2.1 Front View**

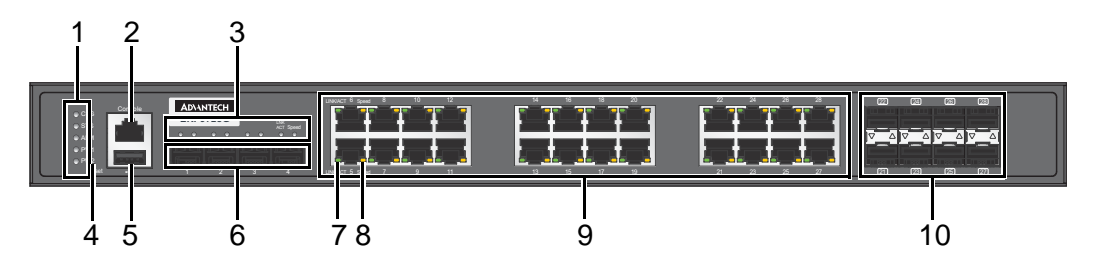

#### **Figure 1.1 Front View**

<span id="page-19-3"></span>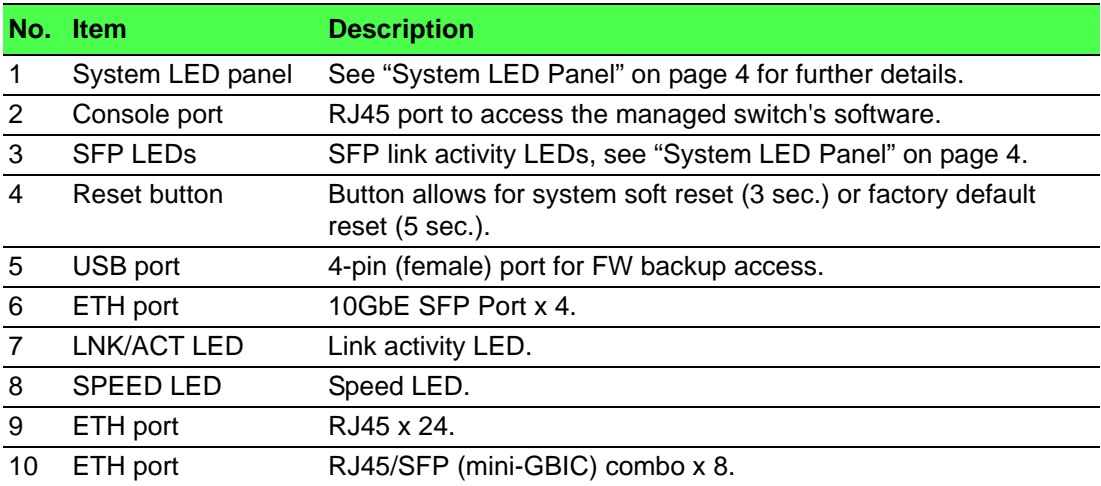

#### <span id="page-19-2"></span>**1.2.2 Rear View**

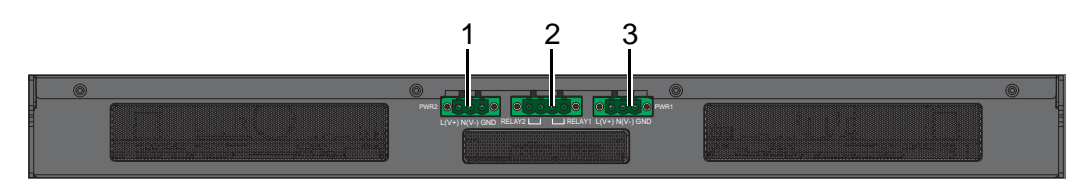

#### **Figure 1.2 Front View**

<span id="page-19-4"></span>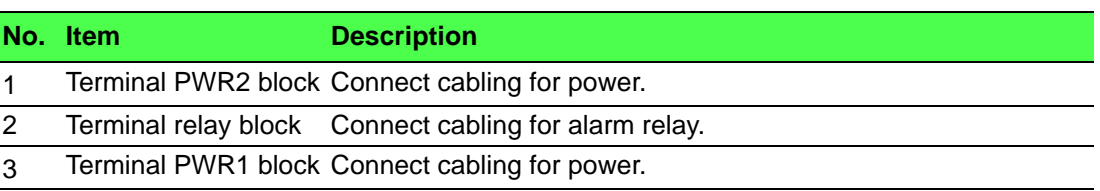

#### <span id="page-20-1"></span>**1.2.2.1 System LED Panel**

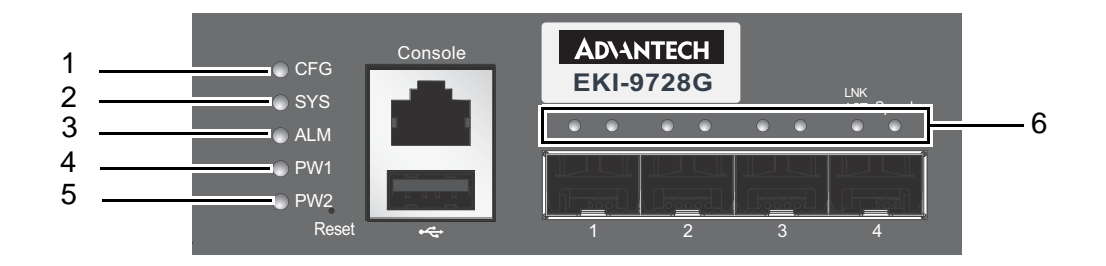

#### **Figure 1.3 System LED Panel**

<span id="page-20-0"></span>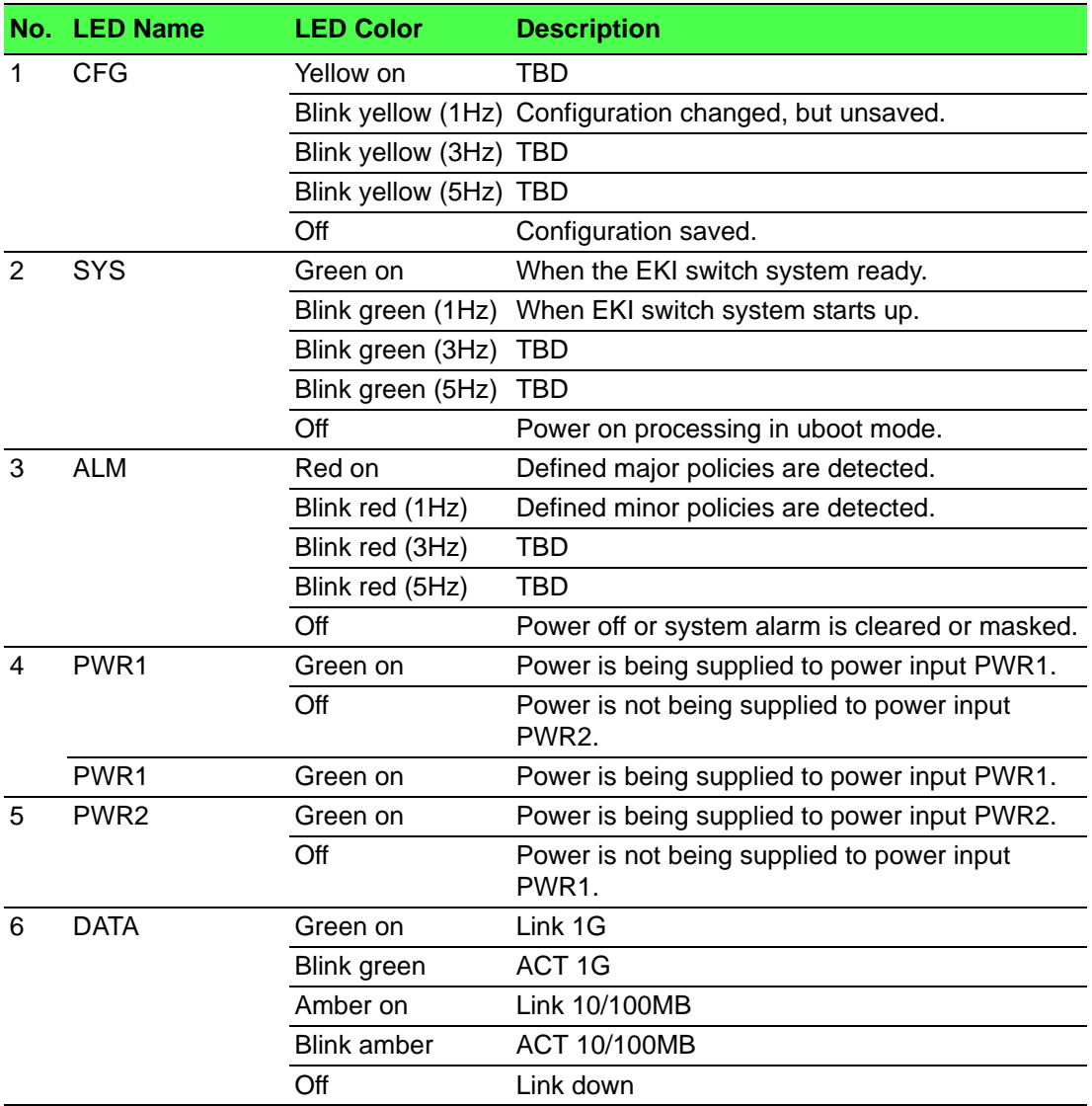

### <span id="page-21-0"></span>**1.2.3 Dimensions**

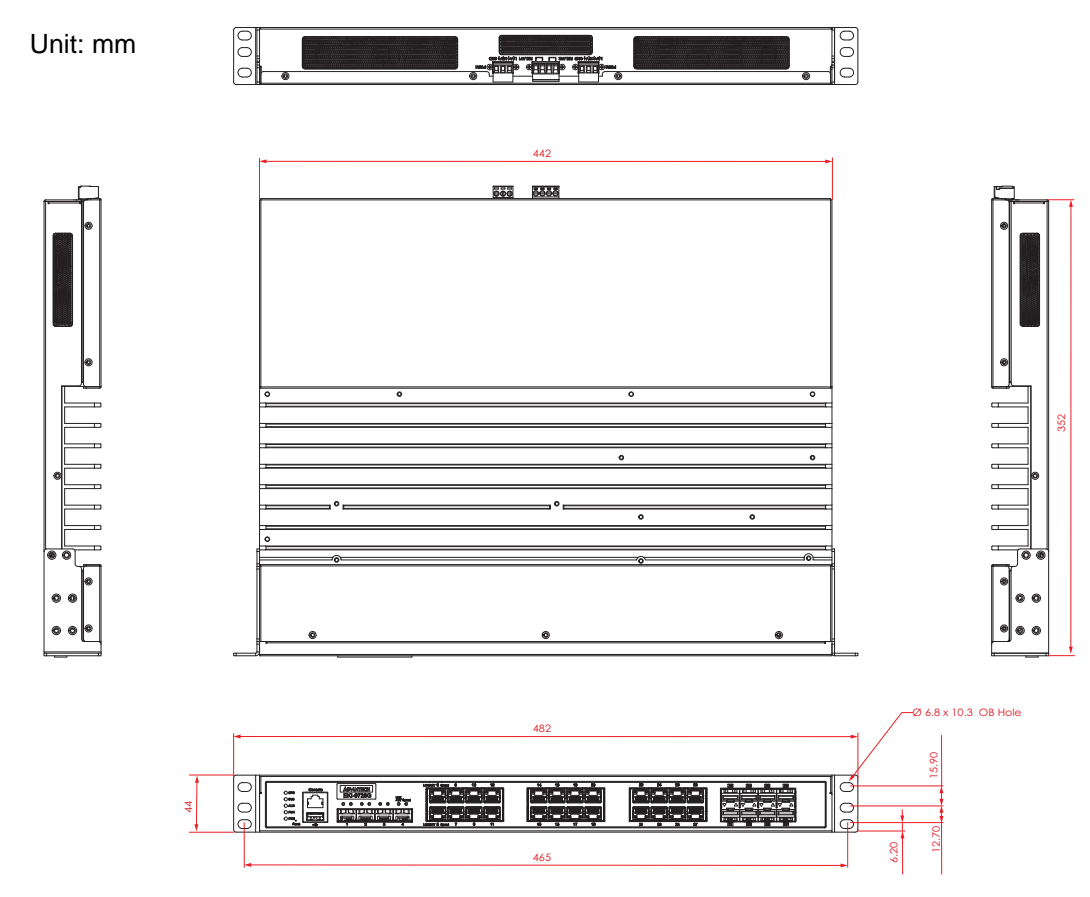

<span id="page-21-1"></span>**Figure 1.4 Dimensions**

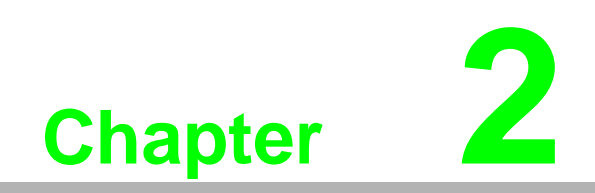

<span id="page-22-0"></span>**2Switch Installation**

### <span id="page-23-0"></span>**2.1 Warnings**

Warning: Before working on equipment that is connected to power lines, remove any jewelry (including rings, necklaces, and watches). Metal objects can heat up when connected to power and ground, which can cause serious burns or weld the metal object to the terminals.

*Caution! Exposure to chemicals can degrade the sealing properties of materials used in the sealed relay device.*

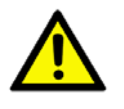

*Caution! It is not recommended to work on the system or connect or disconnect cables during periods of lightning activity.*

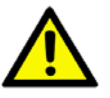

*Caution! Before performing any of the following procedures, disconnect the power source from the DC circuit.*

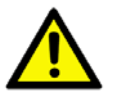

*Caution! Read the installation instructions before connecting the system to its power source.*

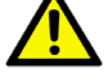

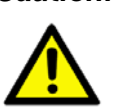

*Caution! The device must be grounded. Never defeat the ground conductor or operate the equipment in the absence of a suitably installed ground conductor.*

*Caution! This unit may have more than one power supply connection. All connections must be removed to de-energize the unit.*

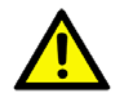

*Caution! The installation, replacement, or service of the device must be Only be performed by trained and qualified personnel.*

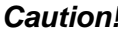

*Caution! Ultimate disposal of this product should be handled according to local and national regulations*

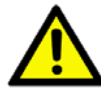

*Caution! To prevent the system from overheating, do not operate it in an area that exceeds the maximum recommended ambient temperature of: 70°C (158°F).*

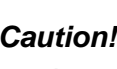

*Caution! If the switch is to be installed in a hazardous location, ensure that the DC power source is located away from the vicinity of the switch.*

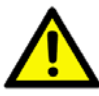

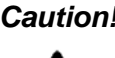

*Caution! The installation of the equipment must comply with all national and local electrical codes.*

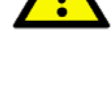

*Caution! Explosion Hazard-The area must be known to be nonhazardous before servicing or replacing any components.*

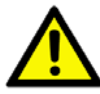

*Warning! Airflow around the switch must be unrestricted. To prevent the switch from overheating, there must be the following minimum clearances:*

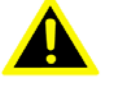

- $\blacksquare$  Top and bottom: 2.0 in. (50.8 mm)
- Sides: 2.0 in. (50.8 mm)
- **Front: 2.0 in. (50.8 mm)**

### <span id="page-25-0"></span>**2.2 Installation Guidelines**

The following guidelines are provided to optimize the device performance. Review the guidelines before installing the device.

- $\blacksquare$  Make sure cabling is away from sources of electrical noise. Radios, power lines, and fluorescent lighting fixtures can interference with the device performance.
- Make sure the cabling is positioned away from equipment that can damage the cables.
- Operating environment is within the ranges listed range, see ["Specifications" on](#page-18-1)  [page 2](#page-18-1).
- Relative humidity around the switch does not exceed 95 percent (non condensing).
- Altitude at the installation site is not higher than 6,561.68 feet (2,000 meters).
- In 10/100 and 10/100/1000 fixed port devices, the cable length from the switch to connected devices can not exceed 100 meters (328 feet).
- $\blacksquare$  Make sure airflow around the switch and respective vents are unrestricted. Without proper airflow the switch can overheat. To prevent performance degradation and damage to the switch, make sure there is clearance at the top and bottom and around the exhaust vents.

### <span id="page-25-1"></span>**2.3 Environment and Enclosure Guidelines**

Review these environmental and enclosure guidelines before installation:

This equipment is intended for use in a Pollution Degree 2 industrial environment, in overvoltage Category II applications (as defined in IEC publication 60664-1), at altitudes up to 6,561.68 feet (2,000 meters) without derating.

This equipment is considered Group 1, Class A industrial equipment, according to IEC/CISPR Publication 11. Without appropriate precautions, there may be potential difficulties ensuring electromagnetic compatibility in other environments due to conducted as well as radiated disturbance.

This equipment is supplied as open-type equipment. It must be mounted within an enclosure that is suitably designed for those specific environmental conditions that will be present and appropriately designed to prevent personal injury resulting from accessibility to live parts. The enclosure must have suitable flame-retardant properties to prevent or minimize the spread of flame, complying with a flame-spread rating of 5VA, V2, V1, V0 (or equivalent) if nonmetallic. The interior of the enclosure must be accessible only by the use of a tool. Subsequent sections of this publication might contain additional information regarding specific enclosure-type ratings that are required to comply with certain product safety certifications.

#### <span id="page-25-2"></span>**2.3.1 Connecting Hardware**

These instructions explain how to find a proper location for your Modbus Gateways, and how to connect to the network, hook up the power cable, and connect to the EKI-9728G Series.

### <span id="page-26-0"></span>**2.4 Verifying Switch Operation**

Before installing the device in a rack or on a wall, power on the switch to verify that the switch passes the power-on self-test (POST). To connect the cabling to the power source see ["Power Supply Installation" on page 15](#page-31-0).

At startup (POST), the System LED blinks green, while the remaining LEDs are a solid green. Once the switch passes POST self-test, the System LED turns green. The other LEDs turn off and return to their operating status. If the switch fails POST, the System LED switches to an amber state.

After a successful self-test, power down the switch and disconnect the power cabling. The switch is now ready for installation at its final location.

### <span id="page-26-1"></span>**2.5 Installing the Switch**

#### <span id="page-26-2"></span>**2.5.1 Rack-Mounting**

- 1. Align the rack mount brackets with the holes on the switch.
- 2. Secure the rack mount brackets with the provided screws.

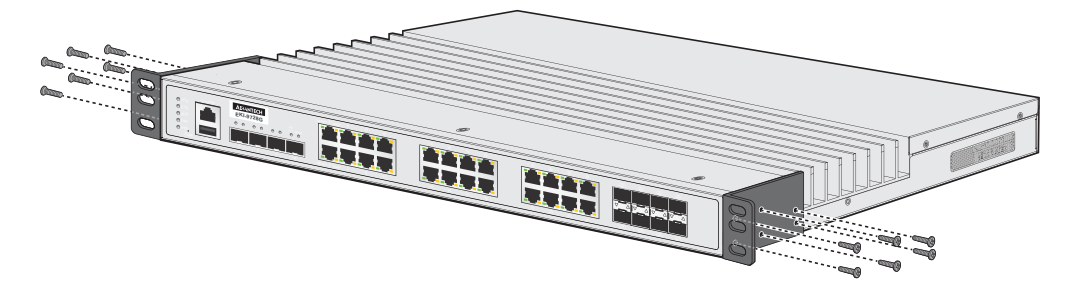

**Figure 2.1 Installing the Rack Mount Brackets**

- <span id="page-26-3"></span>3. Align the switch with the posts on the rack cabinet.
- 4. Secure the switch.

<span id="page-26-4"></span>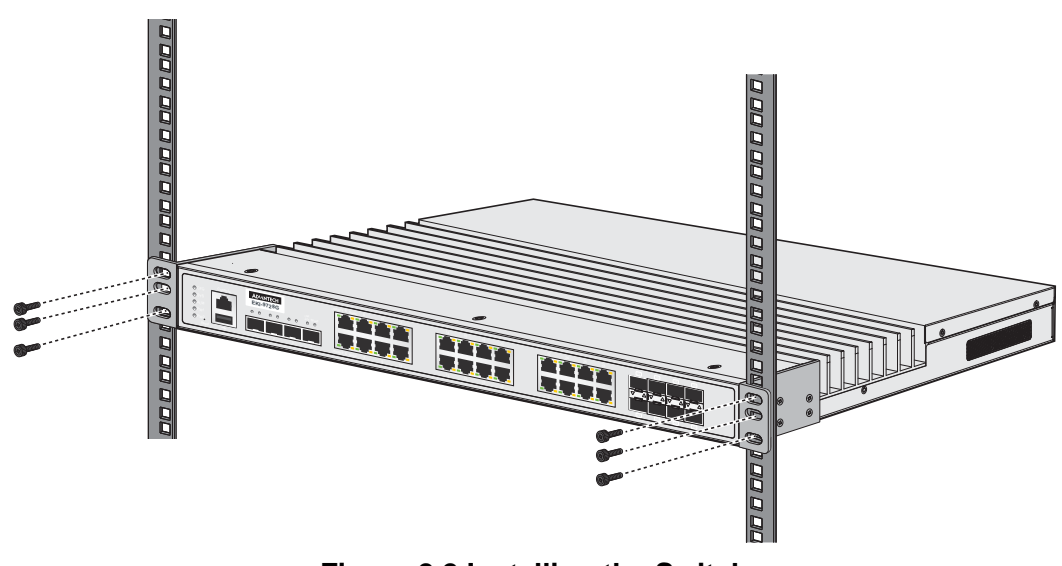

**Figure 2.2 Installing the Switch**

### <span id="page-27-0"></span>**2.6 Installing and Removing SFP Modules**

Up to two fiber optic ports are available (depends on model) for use in the switch. Refer to the technical specifications for details.

The Gigabit Ethernet ports on the switch are 100/1000Base SFP Fiber ports, which require using the 100M or 1G mini-GBIC fiber transceivers to work properly. Advantech provides completed transceiver models for different distance requirements.

The concept behind the LC port and cable is quite straightforward. Suppose that you are connecting devices I and II; contrary to electrical signals, optical signals do not require a circuit in order to transmit data. Consequently, one of the optical lines is used to transmit data from device I to device II, and the other optical line is used transmit data from device II to device I, for full-duplex transmission.

Remember to connect the Tx (transmit) port of device I to the Rx (receive) port of device II, and the Rx (receive) port of device I to the Tx (transmit) port of device II. If you make your own cable, we suggest labeling the two sides of the same line with the same letter (A-to-A and B-to-B, or A1-to-A2 and B1-to-B2).

#### <span id="page-27-1"></span>**2.6.1 Installing SFP Modules**

To connect the fiber transceiver and LC cable, use the following guidelines:

1. Remove the dust plug from the fiber optic slot chosen for the SFP transceiver.

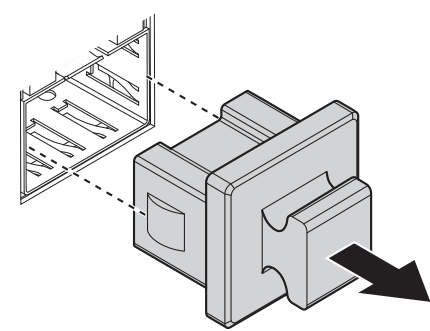

**Figure 2.3 Removing the Dust Plug from an SFP Slot**

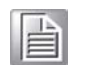

<span id="page-27-2"></span>*Note! Do not remove the dust plug from the SFP slot if you are not installing the transceiver at this time. The dust plug protects hardware from dust contamination.*

- 2. Position the SFP transceiver with the handle on top, see the following figure.
- 3. Locate the triangular marking in the slot and align it with the bottom of the transceiver.
- 4. Insert the SFP transceiver into the slot until it clicks into place.

5. Make sure the module is seated correctly before sliding the module into the slot. A click sounds when it is locked in place.

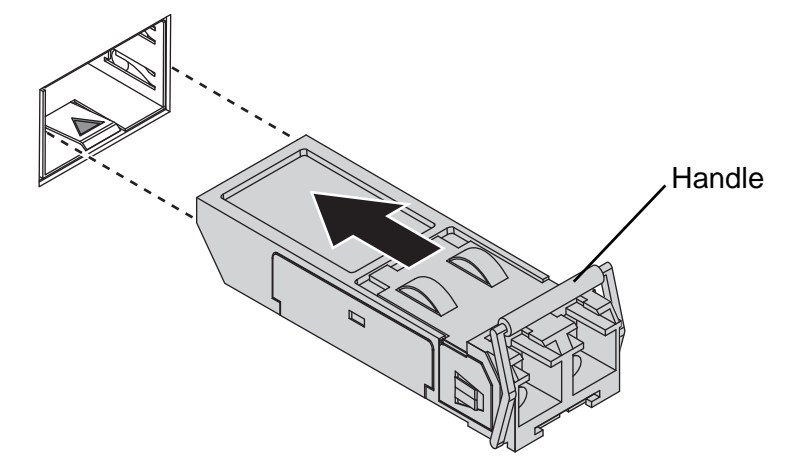

**Figure 2.4 Installing an SFP Transceiver**

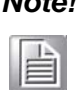

<span id="page-28-0"></span>*Note! If you are attaching fiber optic cables to the transceiver, continue with the following step. Otherwise, repeat the previous steps to install the remaining SFP transceivers in the device.*

6. Remove the protective plug from the SFP transceiver.

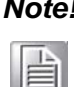

*Do not remove the dust plug from the transceiver if you are not installing the fiber optic cable at this time. The dust plug protects hardware from dust contamination.*

7. Insert the fiber cable into the transceiver. The connector snaps into place and locks.

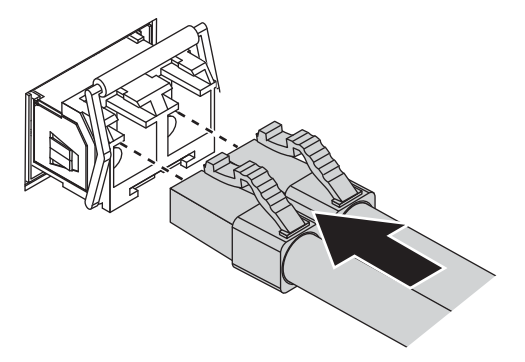

#### **Figure 2.5 Attaching a Fiber Optic Cable to a Transceiver**

<span id="page-28-1"></span>8. Repeat the previous procedures to install any additional SFP transceivers in the switch.

The fiber port is now setup.

### <span id="page-29-0"></span>**2.6.2 Removing SFP Modules**

To disconnect an LC connector, use the following guidelines:

- 1. Press down and hold the locking clips on the upper side of the optic cable.
- 2. Pull the optic cable out to release it from the transceiver.

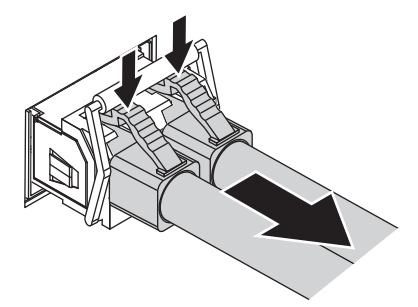

#### **Figure 2.6 Removing a Fiber Optic Cable to a Transceiver**

<span id="page-29-1"></span>3. Hold the handle on the transceiver and pull the transceiver out of the slot.

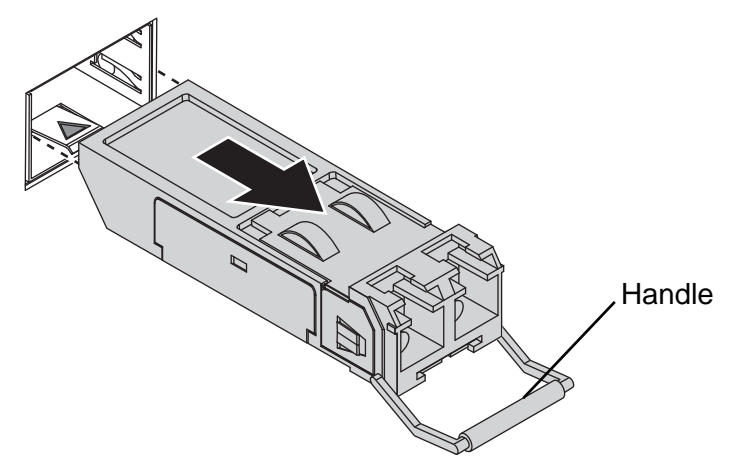

**Figure 2.7 Removing an SFP Transceiver**

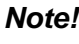

<span id="page-29-2"></span>*Note! Replace the dust plug on the slot if you are not installing a transceiver. The dust plug protects hardware from dust contamination.*

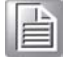

### <span id="page-30-0"></span>**2.7 Connecting the Switch to Ethernet Ports**

#### <span id="page-30-1"></span>**2.7.1 RJ45 Ethernet Cable Wiring**

For RJ45 connectors, data-quality, twisted pair cabling (rated CAT5 or better) is recommended. The connector bodies on the RJ45 Ethernet ports are metallic and connected to the GND terminal. For best performance, use shielded cabling. Shielded cabling may be used to provide further protection.

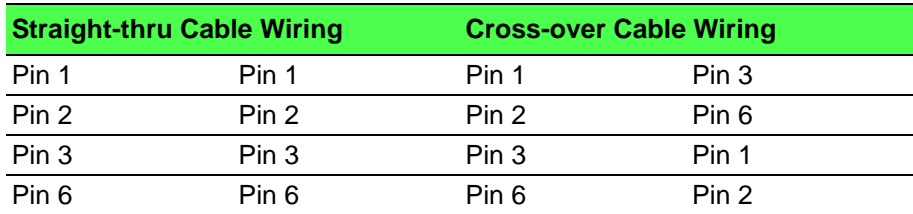

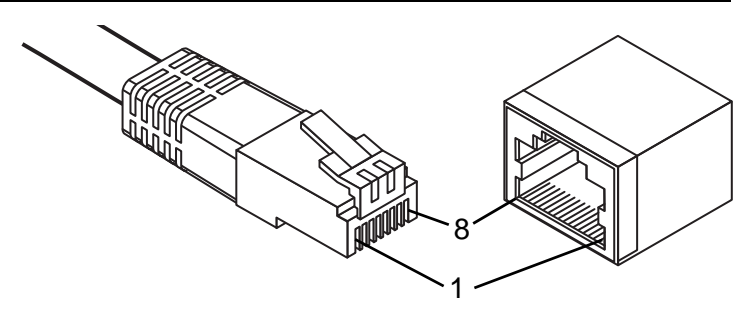

**Figure 2.8 Ethernet Plug & Connector Pin Position**

<span id="page-30-3"></span>Maximum cable length: 100 meters (328 ft.) for 10/100/1000BaseT.

### <span id="page-30-2"></span>**2.8 Connecting the Switch to Console Port**

The industrial switch supports a secondary means of management. By connecting the RJ45 to RS232 serial cable between a COM port on your PC (9-pin D-sub female) and the switch's RJ45 (RJ45) port, a wired connection for management can be established.

<span id="page-30-4"></span>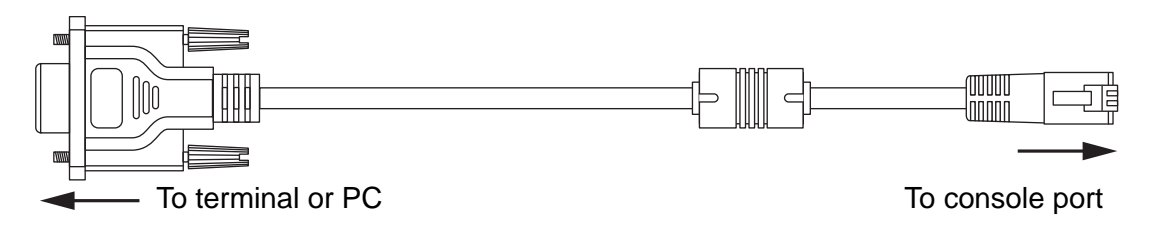

#### **Figure 2.9 Serial Console Cable**

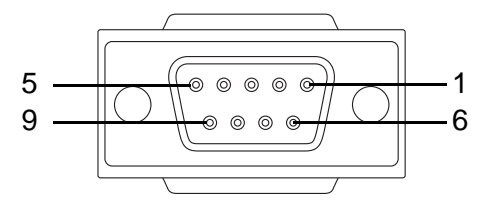

<span id="page-30-5"></span>**Figure 2.10 DB 9 Pin Position**

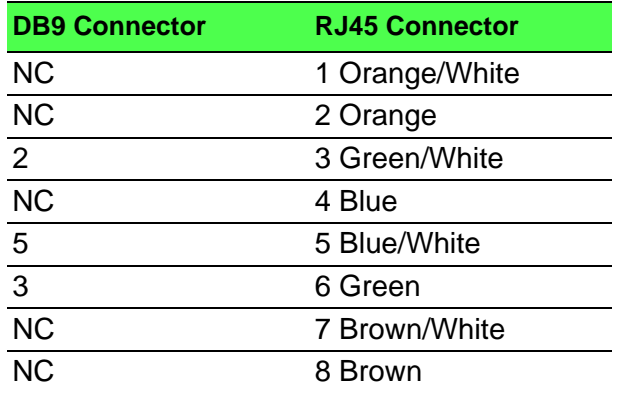

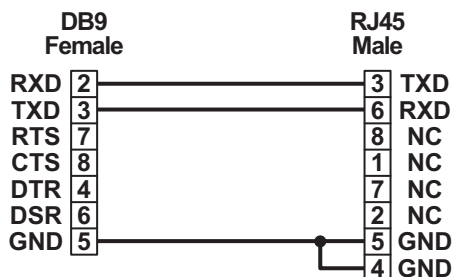

**Figure 2.11 Pin Assignment**

### <span id="page-31-2"></span><span id="page-31-0"></span>**2.9 Power Supply Installation**

#### <span id="page-31-1"></span>**2.9.1 Overview**

*Warning! Power down and disconnect the power cord before servicing or wiring the switch.*

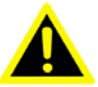

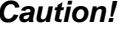

*Caution! Do not disconnect modules or cabling unless the power is first switched off.*

> *The device only supports the voltage outlined in the type plate. Do not use any other power components except those specifically designated for the switch device.*

*Caution! Disconnect the power cord before installation or cable wiring.*

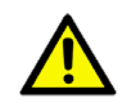

The switches can be powered using the same DC source used to power other devices. A DC voltage range of 12 to 48 VDC (Non PoE) or 48 VDC (PoE) must be applied between the V1+ terminal and the V1- terminal (PW1), see the following illustrations. A Class 2 power supply is required to maintain a UL60950 panel listing. The chassis ground screw terminal should be tied to the panel or chassis ground. A

redundant power configuration is supported through a secondary power supply unit to reduce network down time as a result of hardware failure.

Dual power inputs are supported and allow you to connect a backup power source.

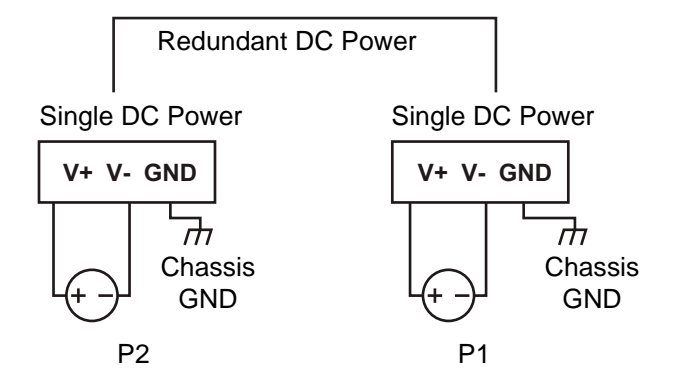

**Figure 2.12 Power Wiring for EKI-9728G Series**

#### <span id="page-32-0"></span>**2.9.2 Considerations**

<span id="page-32-2"></span>Take into consideration the following guidelines before wiring the device:

- The Terminal Block (CN1) is suitable for 12-24 AWG (3.31 0.205 mm<sup>2</sup>). Torque value 7 lb-in.
- The cross sectional area of the earthing conductors shall be at least 3.31 mm<sup>2</sup>.
- Calculate the maximum possible current for each power and common wire. Make sure the power draw is within limits of local electrical code regulations.
- For best practices, route wiring for power and devices on separate paths.
- Do not bundle together wiring with similar electrical characteristics.
- Make sure to separate input and output wiring.
- Label all wiring and cabling to the various devices for more effective management and servicing.

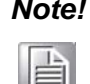

*Note! Routing communications and power wiring through the same conduit may cause signal interference. To avoid interference and signal degradation, route power and communications wires through separate conduits.*

#### <span id="page-32-1"></span>**2.9.3 Grounding the Device**

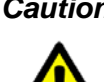

*Caution! Do not disconnect modules or cabling unless the power is first switched off.*

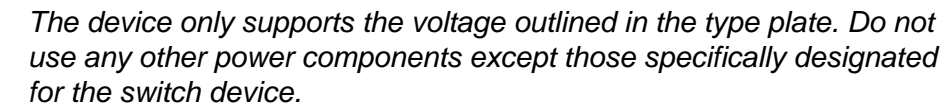

*Caution! Before connecting the device properly ground the device. Lack of a proper grounding setup may result in a safety risk and could be hazardous.*

*Caution! Do not service equipment or cables during periods of lightning activity.*

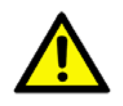

*Caution! Do not service any components unless qualified and authorized to do so.*

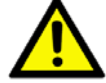

*Caution! Do not block air ventilation holes.*

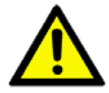

#### <span id="page-33-0"></span>**2.9.4 Wiring a Relay Contact**

The following section details the wiring of the relay output. The terminal block on the EKI-9728G Series is wired and then installed onto the terminal receptor located on the EKI-9728G Series.

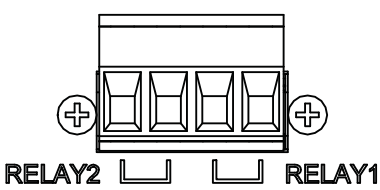

#### **Figure 2.13 Terminal Receptor: Relay Contact**

<span id="page-33-2"></span>The terminal receptor includes a total of six pins: two relay connector, two PWR1 and two PWR2.

#### <span id="page-33-1"></span>**2.9.5 Wiring the Power Inputs**

*Caution! Do not disconnect modules or cabling unless the power is first switched off.*

> *The device only supports the voltage outlined in the type plate. Do not use any other power components except those specifically designated for the switch device.The temperature rating of the Input Connection Cable must be higher than 90*°*C.*

*Warning! Power down and disconnect the power cord before servicing or wiring the switch.*

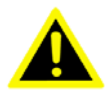

There are two power inputs for single and redundant power configurations. The power input 2 (PWR2) is used for wiring a redundant power configuration. See the following for terminal block connector views.

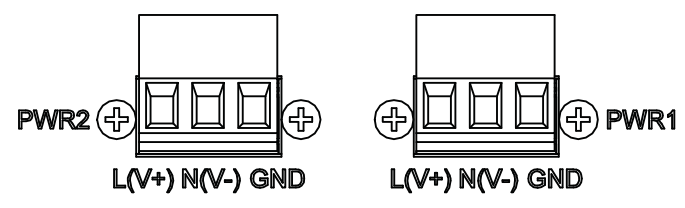

**Figure 2.14 Terminal Receptor: Power Input Contacts**

<span id="page-34-0"></span>To wire the power inputs:

Make sure the power is not connected to the switch or the power converter before proceeding.

- 1. Insert a small flat-bladed screwdriver in the L(V+) / N(V-) wire-clamp screws and loosen the screws.
- 2. Insert the positive and negative DC wires into the  $L(V+)$  and  $N(V-)$  terminals of PW1. If setting up power redundancy, connect PW2 in the same manner.

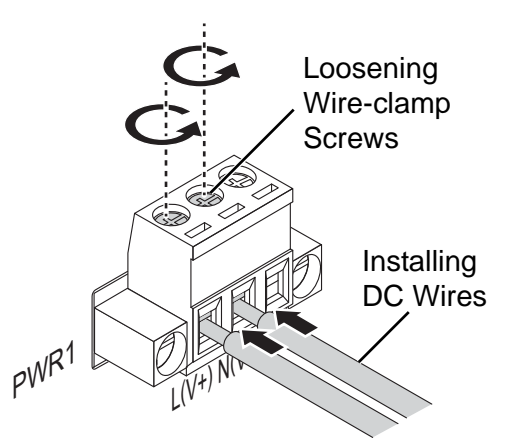

#### **Figure 2.15 Installing DC Wires in a Terminal Block**

<span id="page-34-1"></span>3. Tighten the wire-clamp screws to secure the DC wires in place.

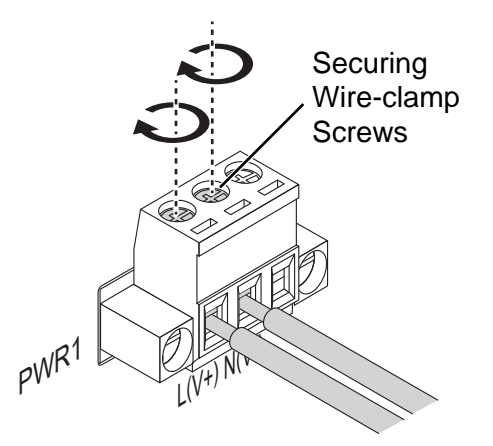

<span id="page-34-2"></span>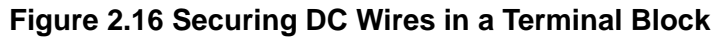

### <span id="page-35-0"></span>**2.10 Reset Button**

Reset configuration to factory default:

Press and hold Reset button for 5 seconds.

System reboot:

Press and hold Reset button for 3 seconds.

*Note! Do NOT power off the Ethernet switch when loading default settings.*

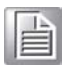
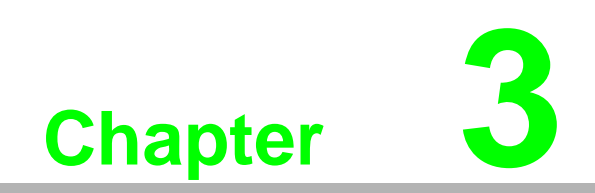

**3Configuration Utility**

# **3.1 First Time Setup**

### **3.1.1 Overview**

The Industrial Ethernet Managed Switch is a configurable device that facilitates the interconnection of Ethernet devices on an Ethernet network. This includes computers, operator interfaces, I/O, controllers, RTUs, PLCs, other switches/hubs or any device that supports the standard IEEE 802.3 protocol.

This switch has all the capabilities of a store and forward Ethernet switch plus advanced management features such as SNMP, RSTP and port mirroring. This manual details how to configure the various management parameters in this easy to use switch.

### **3.1.2 Introduction**

To take full advantage of all the features and resources available from the switch, it must be configured for your network.

The switch implements Rapid Spanning Tree Protocol (RSTP) and Simple Network Management Protocol (SNMP) to provide most of the services offered by the switch. Rapid Spanning Tree Protocol allows managed switches to communicate with each other to ensure that there exists only one active route between each pair of network nodes and provides automatic failover to the next available redundant route. A brief explanation of how RSTP works is given in the Spanning Tree section.

The switch is capable of communicating with other SNMP capable devices on the network to exchange management information. This statistical/derived information from the network is saved in the Management Information Base (MIB) of the switch. The MIB is divided into several different information storage groups. These groups will be elaborated in detail in the Management and SNMP information section of this document. The switch implements Internet Group Management Protocol (IGMP) to optimize the flow of multicast traffic on your network.

The switch supports both port-based and tag-based Virtual LANs for flexible integration with VLAN-aware networks with support for VLAN-unaware devices.

### **3.1.3 Administrative Interface Access**

There are several administrative interfaces to the switch:

1. A graphical web interface accessible via the switch's built-in web server. Both HTTP and secure HTTPS with SSL are supported.

*Note! This is the recommended method for managing the switch.*

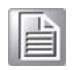

- 2. A terminal interface via the RS232/USB port or over the network using telnet or Secure Shell (SSH).
- 3. An SNMP interface can be used to read/write many settings.
- 4. Command Line Interface (CLI) can be used to read/write most settings. Initial setup must be done using an Ethernet connection (recommended) or the serial port.

### **3.1.4 Using the Graphical (Web) Interface**

The graphical interface is provided via a web server in the switch and can be accessed via a web browser such as Opera, Mozilla, or Internet Explorer.

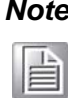

*Note! JavaScript must be supported and enabled in your browser for the graphical interface to work correctly.*

HTTP and HTTPS (secure HTTP) are supported for access to the web server. By default, both protocols are enabled. Either or both may be disabled to secure the switch. (See the Remote Access Security topic in this section.)

To access the graphical interface, enter a URL like HTTP://192.168.1.1 in your browser's address bar. Replace "http" with "https" to use secure http and replace "192.168.1.1" with your switch's IP address if you've changed it from the factory default.

The web server in the switch uses a signed security certificate. When you access the server via https, you may see a warning dialog indicating that the certificate was signed by an unknown authority. This is expected and to avoid this message in the future you can choose to install the certificate on your computer.

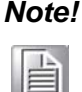

*Note! This manual describes and depicts the web user interface in detail. The terminal interface is not specifically shown but is basically the same.*

### **3.1.5 Configuring the Switch for Network Access**

To control and monitor the switch via the network, it must be configured with basic network settings, including an IP address and subnet mask. Refer to the quick start guide in Section 1 for how to initially access your switch.

To configure the switch for network access, select [Add Menu Address Here] to reach the System Settings menu. The settings in this menu control the switch's general network configuration.

- DHCP Enabled/Disabled: The switch can automatically obtain an IP address from a server using the Dynamic Host Configuration Protocol (DHCP). This can speed up initial set up, as the network administrator does not have to find an open IP address.
- **IF** IP Address and subnet mask configuration: The IP address for the switch can be changed to a user-defined address along with a customized subnet mask to separate subnets.

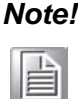

*Note! Advanced users can set the IP address to 0.0.0.0 to disable the use of an IP address for additional security. However, any features requiring an IP address (i.e., web interface, etc.) will no longer be available.*

- Default Gateway Selection: A Gateway Address is chosen to be the address of a router that connects two different networks. This can be an IP address or a Fully Qualified Domain Name (FQDN) such as "domainname.org".
- NTP Server: The IP address or domain name of an NTP (Network Time Protocol) server from which the switch may retrieve the current time at startup.

Please note that using a domain name requires that at least one domain name server be configured.

### **3.1.6 Configuring the Ethernet Ports**

The switch comes with default port settings that should allow you to connect to the Ethernet Ports with out any necessary configuration. Should there be a need to change the name of the ports, negotiation settings or flow control settings, you can do this in the Port Configuration menu. Access this menu by selecting Setup from the Main menu, and then selecting Main Settings.

- Port Name: Each port in the managed switch can be identified with a custom name. Specify a name for each port here.
- **Admin: Ports can be enabled or disabled in the managed switch. For ports that** are disabled, they are virtually non-existent (not visible in terms of switch operation or spanning tree algorithm). Choose to enable or disable a port by selecting Enabled or Disabled, respectively.
- Negotiation: All copper ports and gigabit fiber ports in the managed switch are capable of auto negotiation such that the fastest bandwidth is selected. Choose to enable auto-negotiation or use fixed settings. 100Mbps Fiber ports are Fixed speed only.
- Speed/Duplex/Flow Control: The managed switch accepts three local area network Ethernet Standards. The first standard, 10BASE-T, runs 10Mbps with twisted pair Ethernet cable between network interfaces. The second local area network standard is 100BASE-T, which runs at 100Mbps over the same twisted pair Ethernet cable. Lastly, there is 100BASE-F, which enables fast Ethernet (100Mbps) over fiber.

These options are available:

- 10h–10 Mbps, Half Duplex
- 10f –10 Mbps, Full Duplex
- 100h–100 Mbps, Half Duplex
- 100f –100 Mbps, Full Duplex
- 1000f–1000 Mbps, Full Duplex

On managed switches with gigabit combination ports, those ports with have two rows, a standard row of check boxes and a row labeled "SFP" with radio buttons. The SFP setting independently sets the speed at which a transceiver will operate if one is plugged in. Otherwise, the switch will use the fixed Ethernet port and the corresponding settings for it.

*Note! When 100f is selected for the SFP of a gigabit combination port, the corresponding fixed Ethernet jack will be disabled unless it is changed back to 1000F.*

# **3.2 Command Line Interface Configuration**

### **3.2.1 Introduction to Command-Line Interface (CLI)**

The command-line interface (CLI) is constructed with an eye toward automation of CLI-based configuration. The interaction is modeled on that used in many Internet protocols such as Telnet, FTP, and SMTP. After each command is entered and processed, the switch will issue a reply that consists of a numeric status code and a human-readable explanation of the status.

The general format of commands is:

section parameter [value]

where:

- section is used to group parameters.
- parameter will specify the parameter within the section. For example, the network section will have parameters for DHCP, IP address, subnet mask, and default gateway.
- value is the new value of the parameter. If value is omitted, the current value is displayed.

Please note that new values will not take effect until explicitly committed.

Sections and parameter names are case sensitive (e.g., "Network" is not the same as "network").

# E

*Note! Any commands in the CLI Commands section of this chapter, with the exception of the global commands, must be prefaced with the name of the section they are in. For example, to change the IP address of the switch, you would type:*

*network address <newIP>*

### **3.2.2 Accessing the CLI**

To access the CLI interface, establish Ethernet or serial connectivity to the switch.

To connect by Ethernet, open a command prompt window and type:

telnet <switchip> (where <switchip> is the IP address of the switch)

At the login prompt, type "cli" for the username and "admin" for the password. The switch will respond with "Managed switch configuration CLI ready".

# **3.3 Web Browser Configuration**

The switch has an HTML based user interface embedded in the flash memory. The interface offers an easy to use means to manage basic and advanced switch functions. The interface allows for local or remote switch configuration anywhere on the network. The interface is designed for use with [Internet Explorer (6.0), Chrome, Firefox].

### **3.3.1 Preparing for Web Configuration**

The interface requires the installation and connection of the switch to the existing network. A PC also connected to the network is required to connect to the switch and access the interface through a web browser. Use this networking information:

- IP address: 192.168.1.1
- Subnet mask: 255.255.255.0
- $\blacksquare$  Default gateway: 192.168.1.254
- User name: admin
- **Password: admin**

### **3.3.2 System Login**

Once the switch is installed and connected, power on the switch. The following information guides you through the logging in process.

- 1. Launch your web browser on the PC.
- 2. In the browser's address bar, type the switch's default IP address (192.168.1.1).

The login screen displays.

- 3. Enter the user default name and password (admin / admin).
- 4. Click **OK** on the login screen to log in.

The main interface displays.

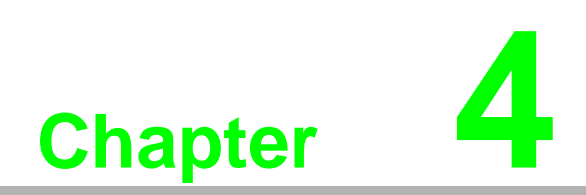

**4Managing Switch**

# **4.1 Log In**

To access the login window, connect the device to the network, see "Connecting the Ethernet Media" on page 16. Once the switch is installed and connected, power on the switch see the following procedures to log into your switch.

When the switch is first installed, the default network configuration is set to DHCP enabled. You will need to make sure your network environment supports the switch setup before connecting it to the network.

- 1. Launch your web browser on a computer.
- 2. In the browser's address bar type in the switch's default IP address (192.168.1.1). The login screen displays.
- 3. Enter the default user name and password (admin/admin) to log into the management interface. You can change the default password after you have successfully logged in.
- 4. Click **Login** to enter the management interface.

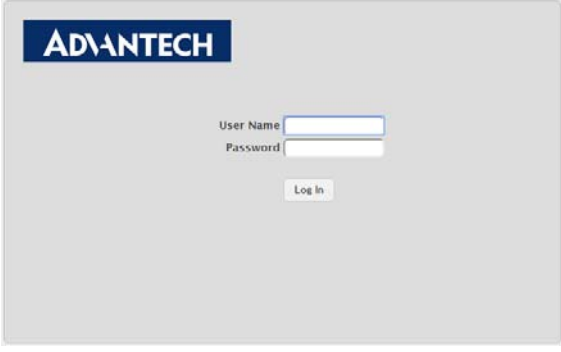

**Figure 4.1 Login Screen**

## **4.2 Recommended Practices**

One of the easiest things to do to help increase the security posture of the network infrastructure is to implement a policy and standard for secure management. This practice is an easy way to maintain a healthy and secure network.

After you have performed the basic configurations on your switches, the following is a recommendation which is considered best practice policy.

### **4.2.1 Changing Default Password**

In keeping with good management and security practices, it is recommended that you change the default password as soon as the device is functioning and setup correctly. The following details the necessary steps to change the default password.

To change the password:

1. Navigate to **System** > **Users** > **Accounts**.

|        | <b>User Name</b><br>$\circ$ | Lockout<br>Password<br>Password<br><b>Contained User Group</b><br>¢.<br>$\hat{C}$<br><b>Access Level</b><br>$\ddot{\circ}$<br>$\circ$<br><b>Expiration</b><br>Override<br><b>Status</b> |                    |       |                | <b>Coperational Permission</b><br>۰ |                        |         |                                                                       |
|--------|-----------------------------|----------------------------------------------------------------------------------------------------|--------------------|-------|----------------|-------------------------------------|------------------------|---------|-----------------------------------------------------------------------|
| $\Box$ | admin                       |                                                                                                    | Privilege-15       | False | <b>Disable</b> |                                     | default-usergroup-name |         | AAA: Read, Write, Execute, Debug<br>OSPF: Read, Write, Execute, Debug |
| $\Box$ | user                        |                                                                                                    | Privilege-1        | False | <b>Disable</b> |                                     |                        |         |                                                                       |
|        |                             |                                                                                                    | <b>User Groups</b> |       |                |                                     |                        | $0 + -$ |                                                                       |
|        |                             | <b>Table is Empty</b>                                                                                                    |                    |       |                |                                     |                        |         |                                                                       |

**Figure 4.2 System > Users > Accounts**

- 2. From the User Name menu, select the Admin (default) account and click **Edit**.
- 3. In the **User Name** field, enter admin for this account. It is not necessary to change the user name, however, a change in the default settings increases the security settings.
- 4. In the **Password** field, type in the new password. Re-type the same password in the **Confirm** field.
- 5. Click **Submit** to change the current account settings.

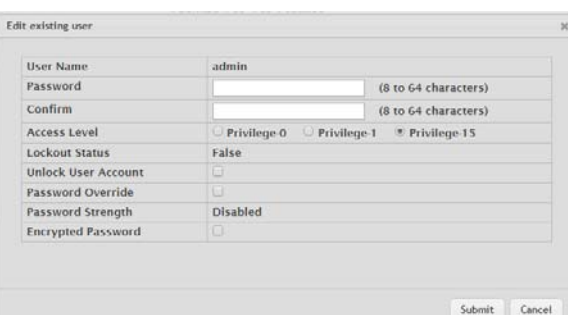

#### **Figure 4.3 Changing a Default Password**

After saving all the desired settings, perform a system save (**Save Configuration**). The changes are saved.

# **4.3 System**

### **4.3.1 AAA**

#### **4.3.1.1 Authentication List**

Use the Authentication List Configuration page to view and configure the authentication lists used for management access and port-based (IEEE 802.1X) access to the system. An authentication list specifies which authentication method(s) to use to validate the credentials of a user who attempts to access the device. Several authentication lists are preconfigured on the system. These are default lists, and they cannot be deleted.Additionally, the List Name and Access Type settings for the default lists cannot be changed.

To access this page, click **System** > **AAA** > **Authentication List**.

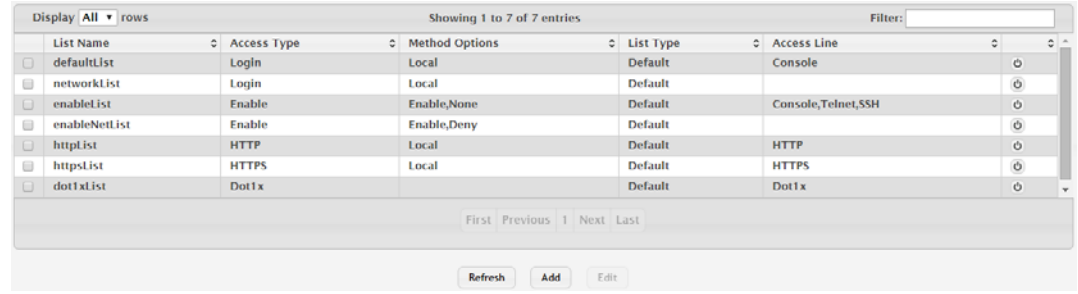

#### **Figure 4.4 System > AAA > Authentication List**

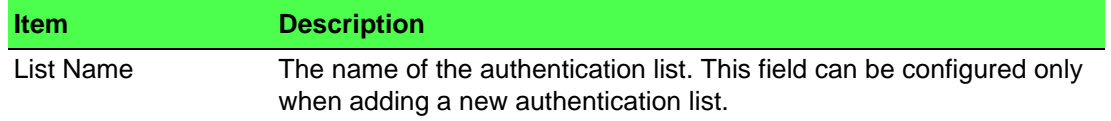

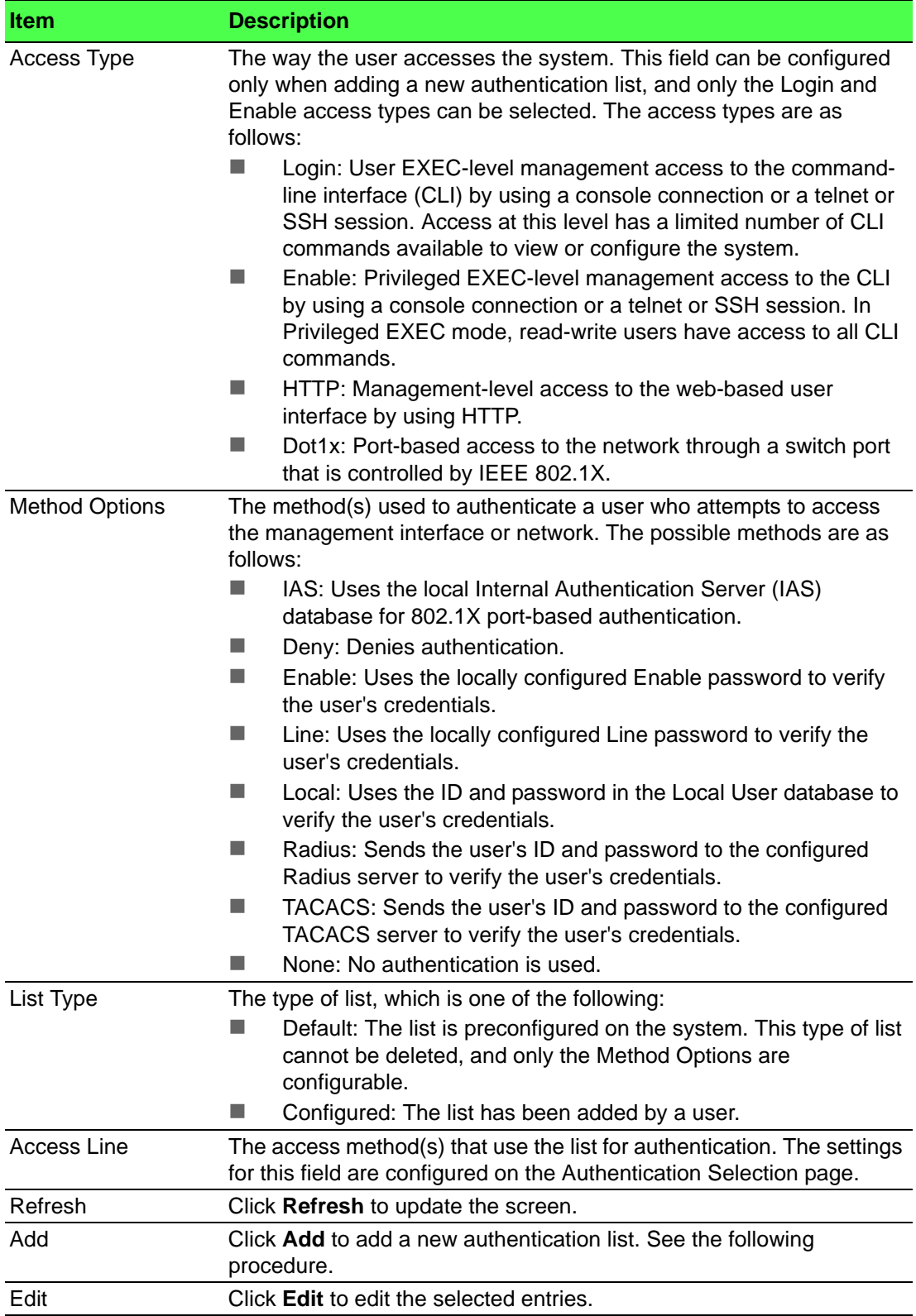

#### To add a new authentication list:

Click **System** > **AAA** > **Authentication List** > **Add**.

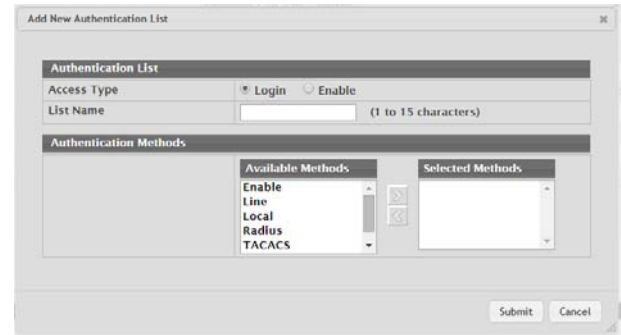

#### **Figure 4.5 System > AAA > Authentication List > Add**

The following table describes the items in the previous figure.

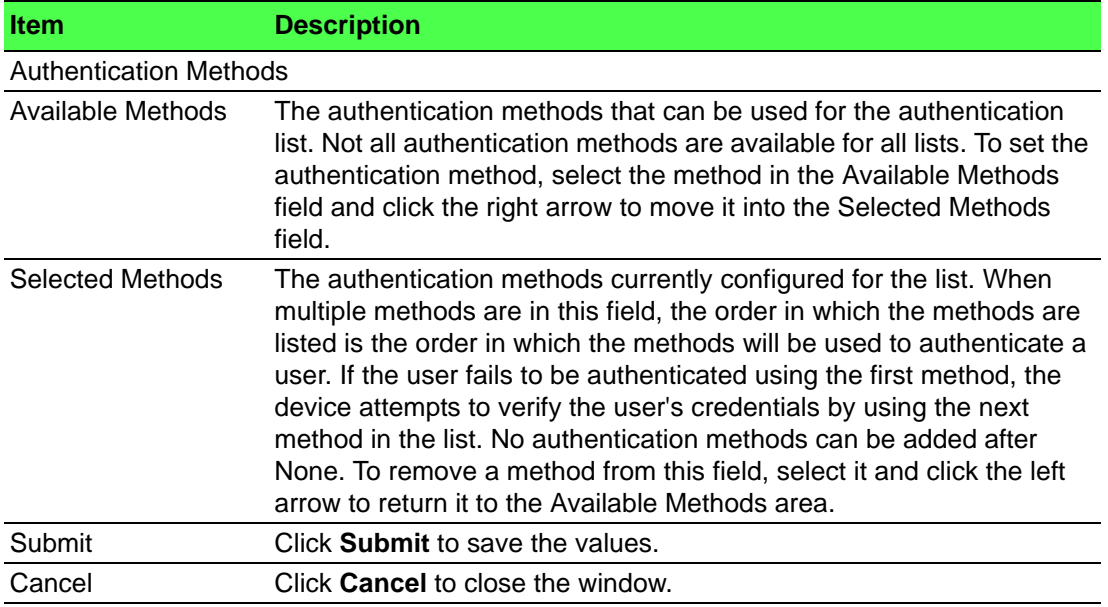

#### **4.3.1.2 Authentication Selection**

Use the Authentication List Selection page to associate an authentication list with each CLI-based access method (Console, Telnet, and SSH). Each access method has the following two authentication lists associated with it:

- Login: The authentication list to use for User EXEC-level management access to the CLI. Access at this level has a limited number of CLI commands available to view or configure the system. The options available in this menu include the default Login authentication lists as well as any user-configured Login lists.
- Enable: The authentication list to use for Privileged EXEC-level management access to the CLI. In Privileged EXEC mode, read-write users have access to all CLI commands. The options available in this menu include the default Enable authentication lists as well as any user-configured Enable lists.

To access this page, click **System** > **AAA** > **Authentication Selection**.

| <b>Terminal</b> |                             |                            |
|-----------------|-----------------------------|----------------------------|
| Console         | Login defaultList v         | Enable enableList v        |
| <b>Telnet</b>   | Login defaultList v         | Enable enableList v        |
| <b>SSH</b>      | Login defaultList v         | Enable enableList <b>v</b> |
|                 |                             |                            |
|                 | Submit<br>Refresh<br>Cancel |                            |

**Figure 4.6 System > AAA > Authentication Selection**

The following table describes the items in the previous figure.

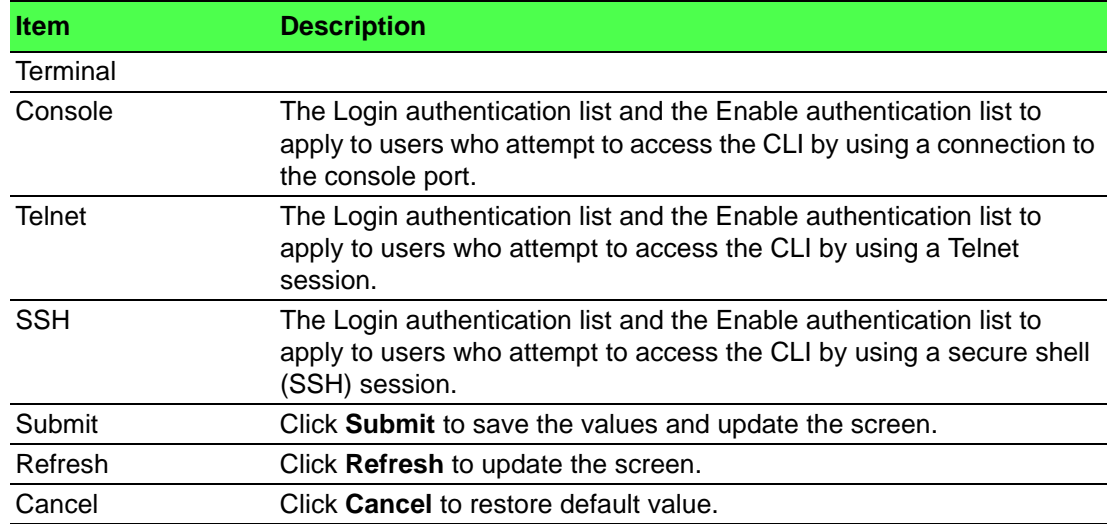

#### **4.3.1.3 Authorization List**

Use the Authorization List page to view and configure the authorization lists for users who access the command-line interface (CLI) and for users who access the network through IEEE 802.1X-enabled ports. Authorization lists are used to determine whether a user is permitted to perform a given activity on the system or network. Several authorization lists are preconfigured on the system. These are default lists, and they cannot be deleted. Additionally, the List Name and Authorization Type settings for the default lists cannot be changed.

#### To access this page, click **System** > **AAA** > **Authorization List**.

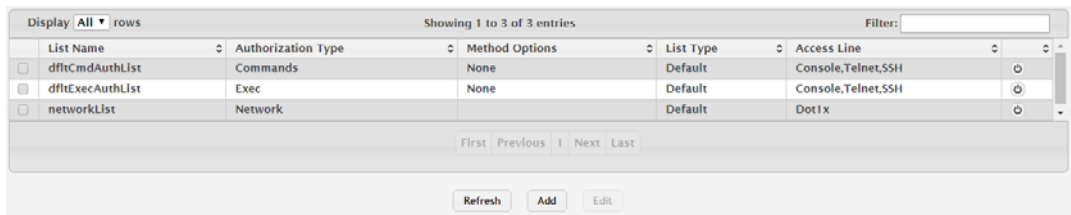

#### **Figure 4.7 System > AAA > Authorization List**

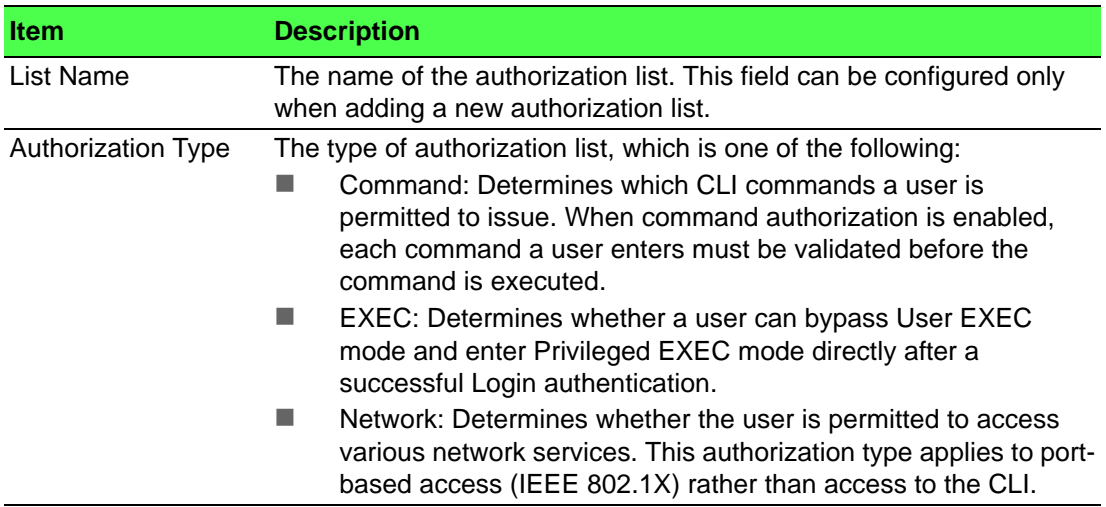

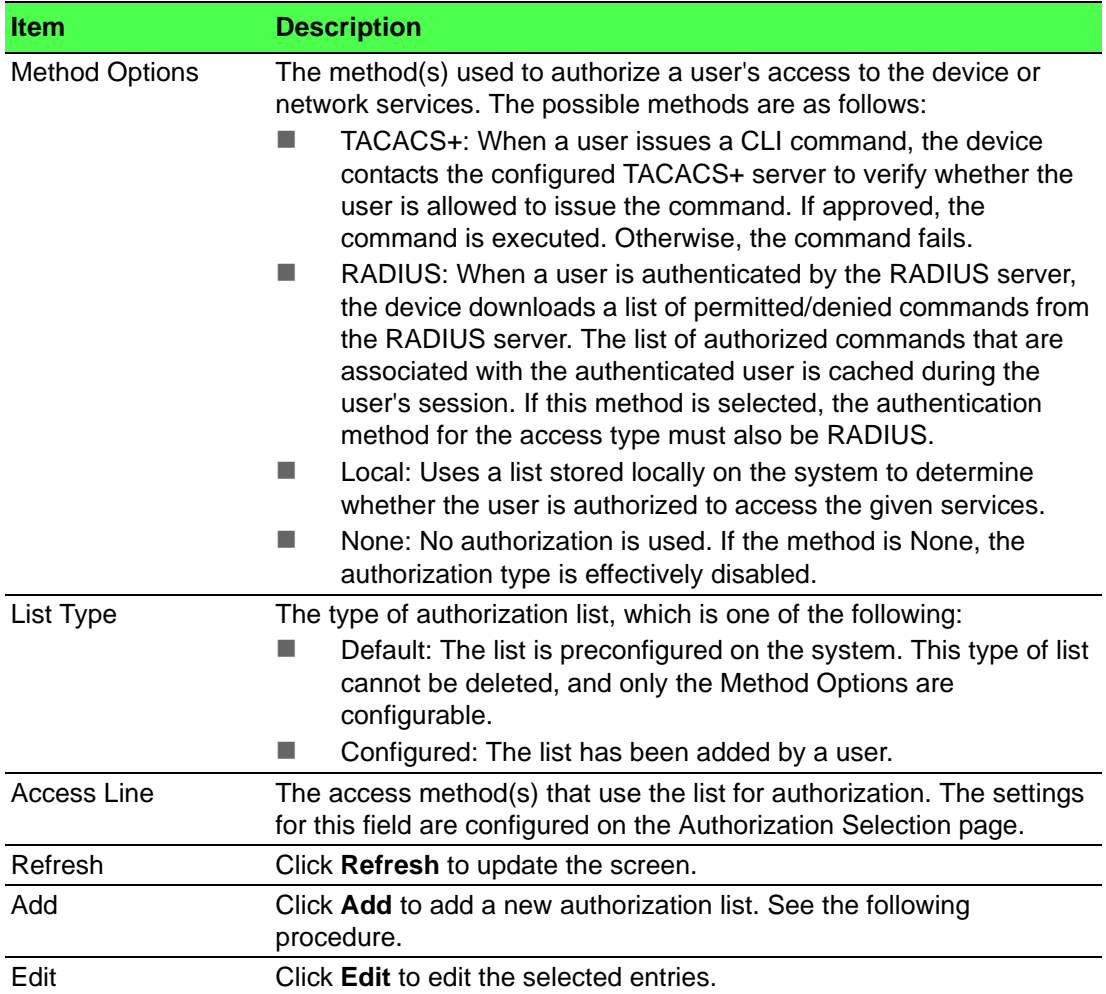

To add a new authorization list:

Click **System** > **AAA** > **Authorization List** > **Add**.

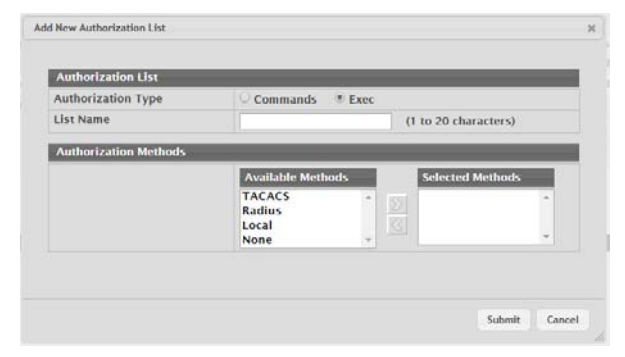

#### **Figure 4.8 System > AAA > Authorization List > Add**

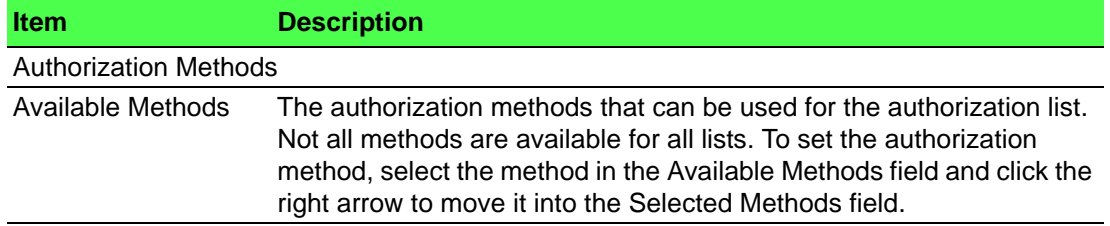

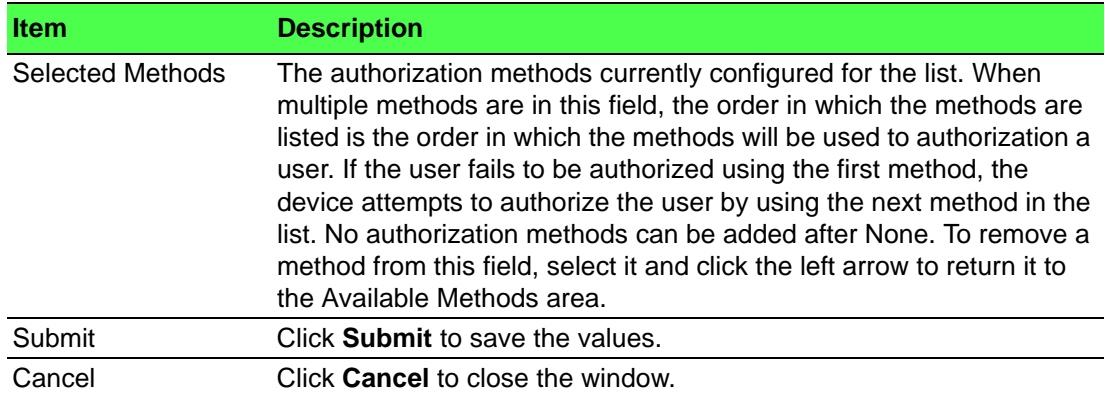

#### **4.3.1.4 Authorization Selection**

Use the Authorization Selection page to associate an authorization list with each CLIbased access method (Console, Telnet, and SSH). Each access method has the following two authorization lists associated with it:

- Exec: The authorization list that determines whether the user is permitted to enter Privileged EXEC mode immediately after a successful Login authentication.
- Commands: The authorization list that determines which CLI commands the user is permitted to issue.

#### To access this page, click **System** > **AAA** > **Authorization Selection**.

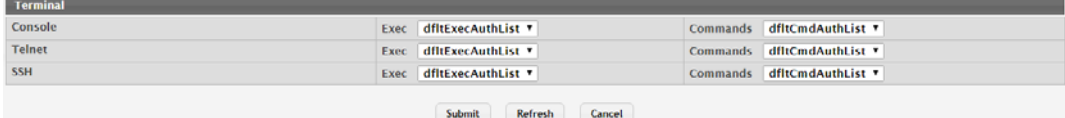

#### **Figure 4.9 System > AAA > Authorization Selection**

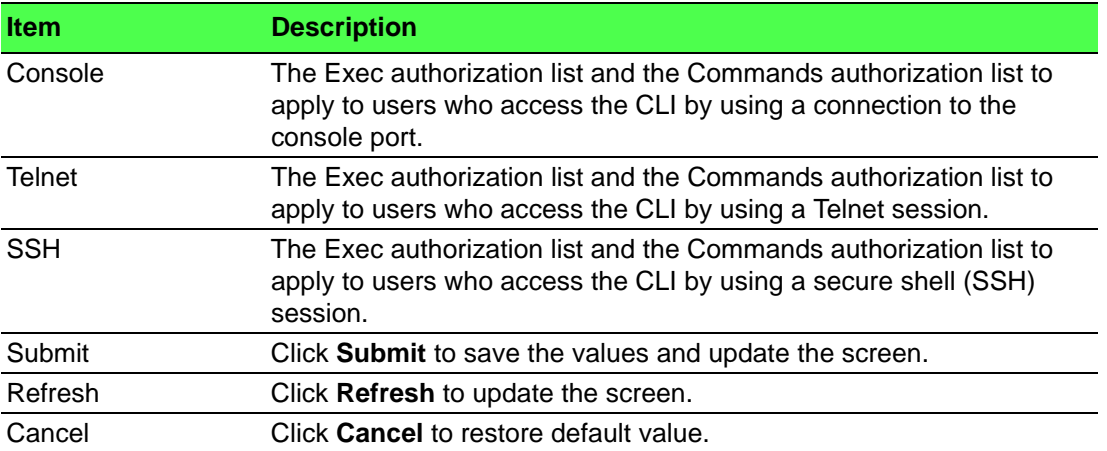

#### **4.3.1.5 Accounting List**

Use the Accounting List Configuration page to view and configure the accounting lists for users who access the command-line interface (CLI) to manage and monitor the device. Accounting lists are used to record user activity on the device. The device is preconfigured with accounting lists. These are default lists, and they cannot be deleted. Additionally, the List Name and Accounting Type settings for the default lists cannot be changed.

To access this page, click **System** > **AAA** > **Accounting List**.

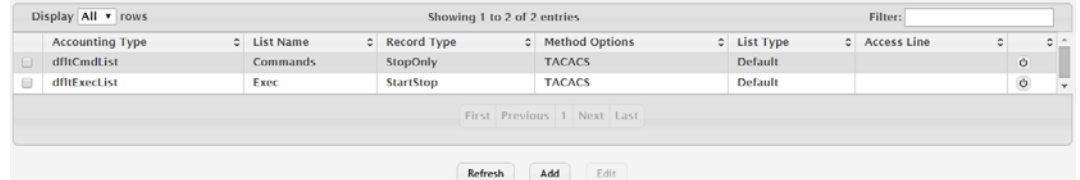

#### **Figure 4.10 System > AAA > Accounting List**

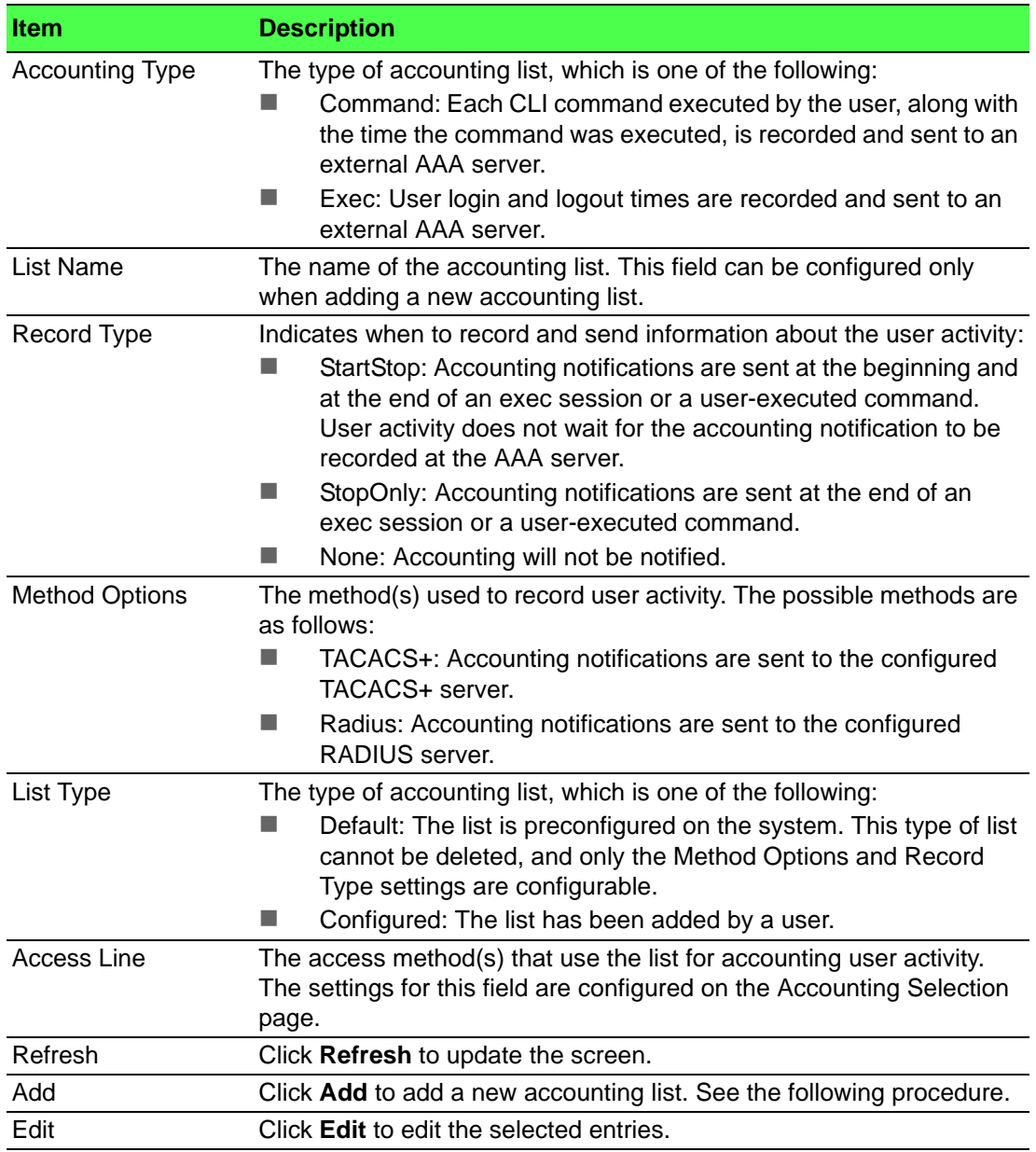

### To add a new accounting list: Click **System** > **AAA** > **Accounting List** > **Add**.

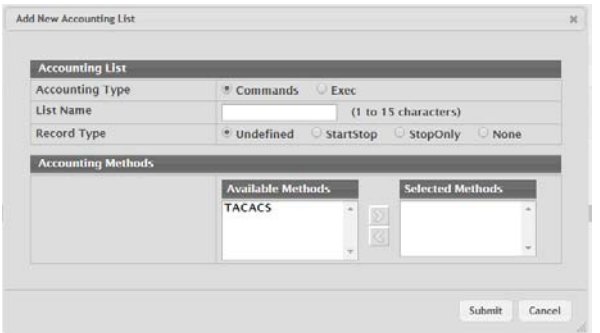

#### **Figure 4.11 System > AAA > Accounting List > Add**

The following table describes the items in the previous figure.

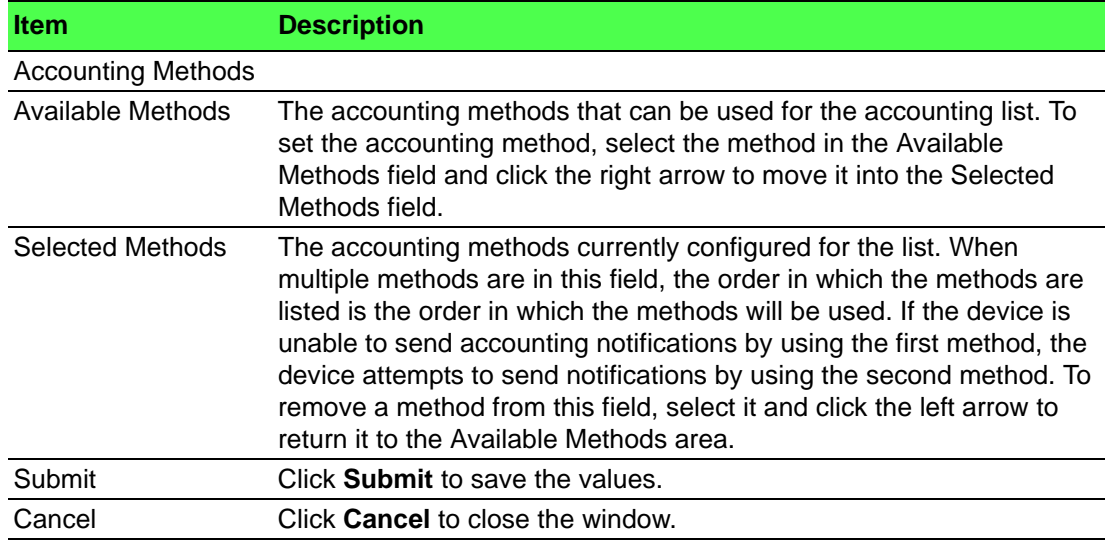

#### **4.3.1.6 Accounting Selection**

Use the Accounting List Selection page to associate an accounting list with each access method. For each access method, the following two accounting lists are associated:

- Exec: The accounting list to record user login and logout times.
- Commands: The accounting list to record which actions a user takes on the system, such as page views or configuration changes. This list also records the time when the action occurred. For Terminal access methods, this list records the CLI commands a user executes and when each command is issued.

To access this page, click **System** > **AAA** > **Accounting Selection**.

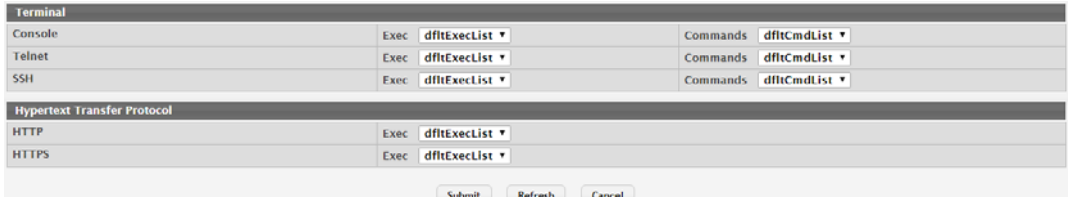

**Figure 4.12 System > AAA > Accounting Selection**

The following table describes the items in the previous figure.

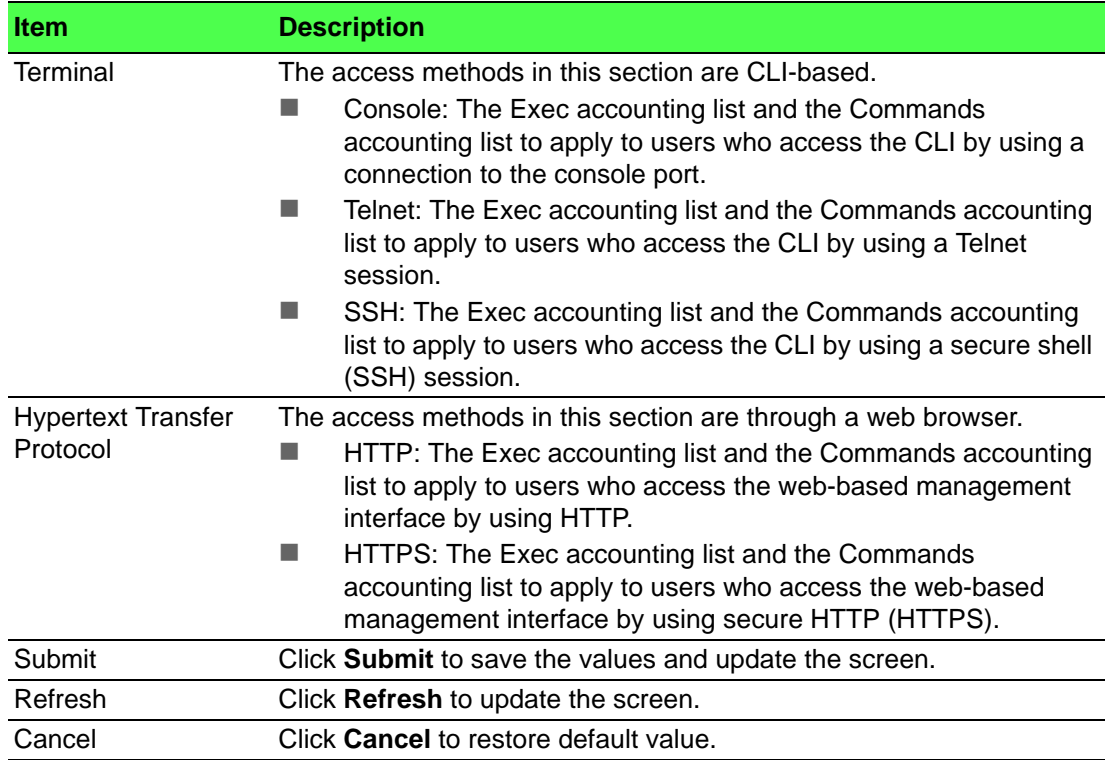

### **4.3.2 Advanced Configuration**

#### **4.3.2.1 DHCP Server**

#### **Global**

Use the DHCP Server Global Configuration page to configure DHCP global parameters.

To access this page, click **System** > **Advanced Configuration** > **DHCP Server** > **Global**.

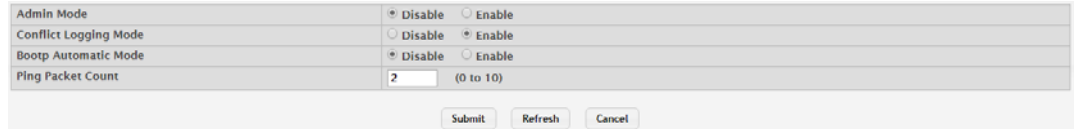

#### **Figure 4.13 System > Advanced Configuration > DHCP Server > Global**

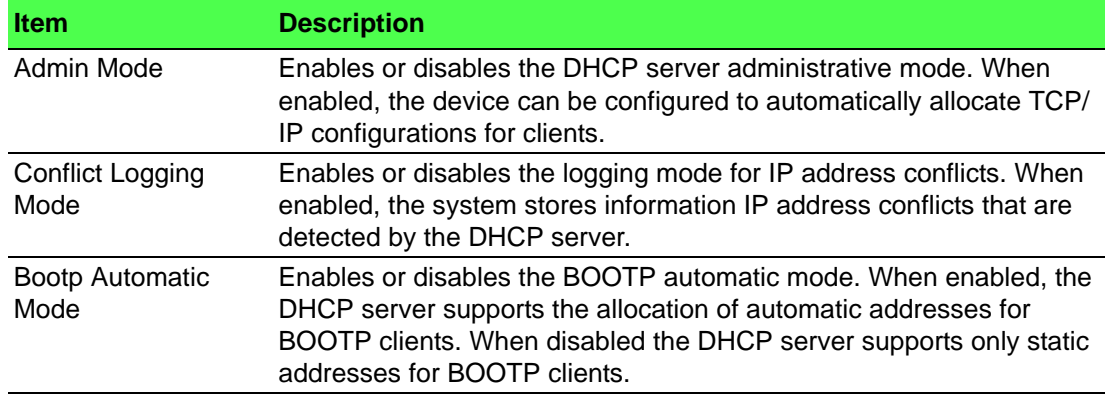

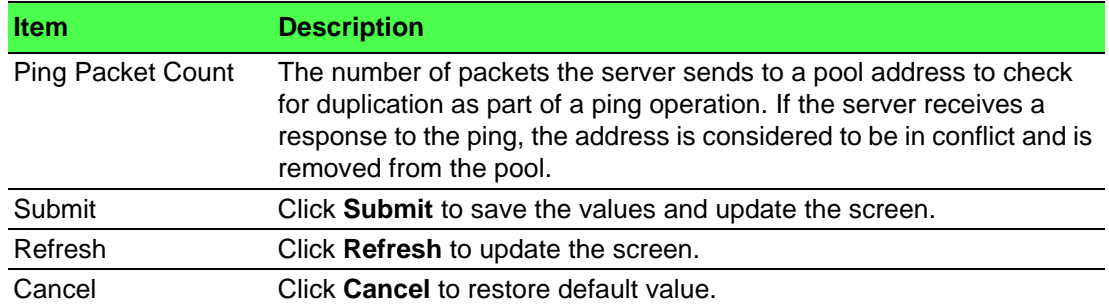

#### **Excluded Addresses**

Use the DHCP Server Excluded Addresses page to view and configure the IP addresses the DHCP server should not assign to clients.

To access this page, click **System** > **Advanced Configuration** > **DHCP Server** > **Excluded Addresses**.

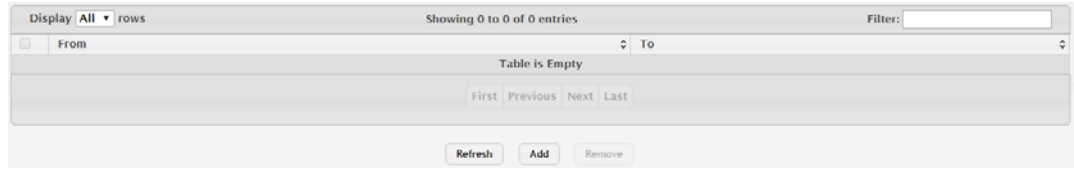

#### **Figure 4.14 System > Advanced Configuration > DHCP Server > Excluded Addresses**

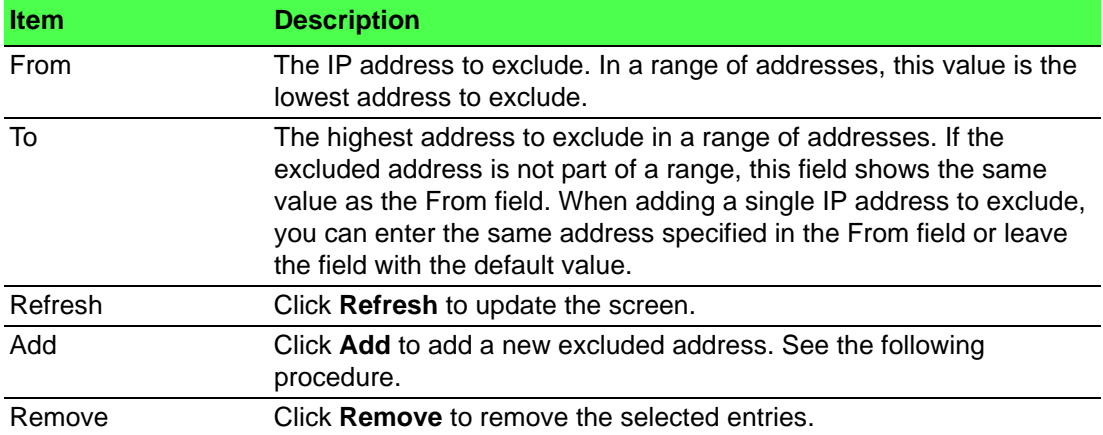

The following table describes the items in the previous figure.

To add a new excluded address:

Click **System** > **Advanced Configuration** > **DHCP Server** > **Excluded Addresses** > **Add**.

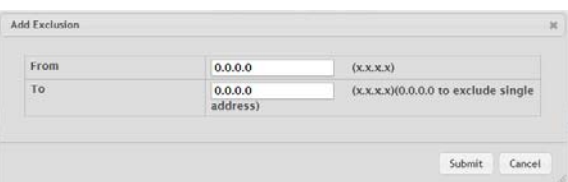

#### **Figure 4.15 System > Advanced Configuration > DHCP Server > Excluded Addresses > Add**

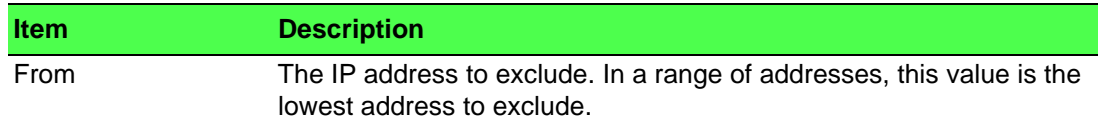

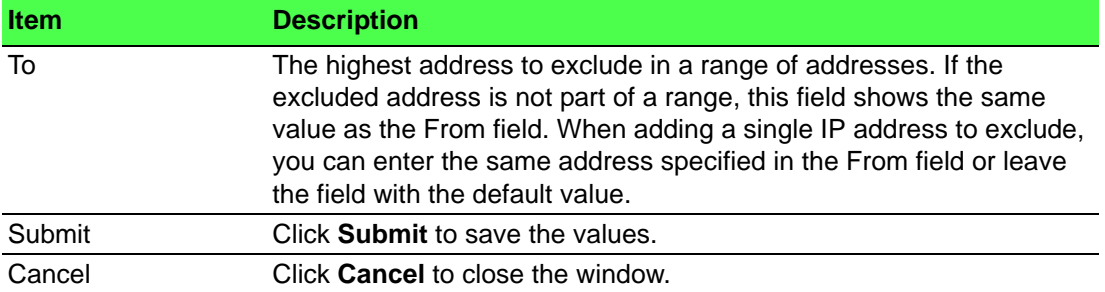

#### **Pool Summary**

Use the DHCP Server Pool Summary page to view the currently configured DHCP server pools and to add and remove pools. A DHCP server pool is a set of network configuration information available to DHCP clients that request the information.

To access this page, click **System** > **Advanced Configuration** > **DHCP Server** > **Pool Summary**.

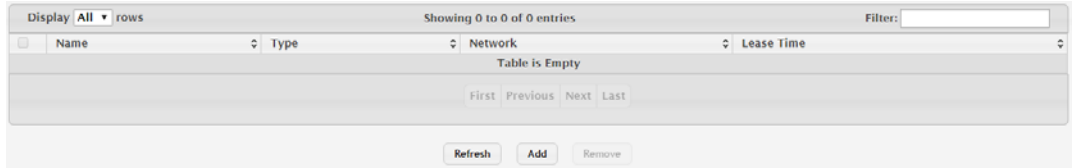

**Figure 4.16 System > Advanced Configuration > DHCP Server > Pool Summary** The following table describes the items in the previous figure.

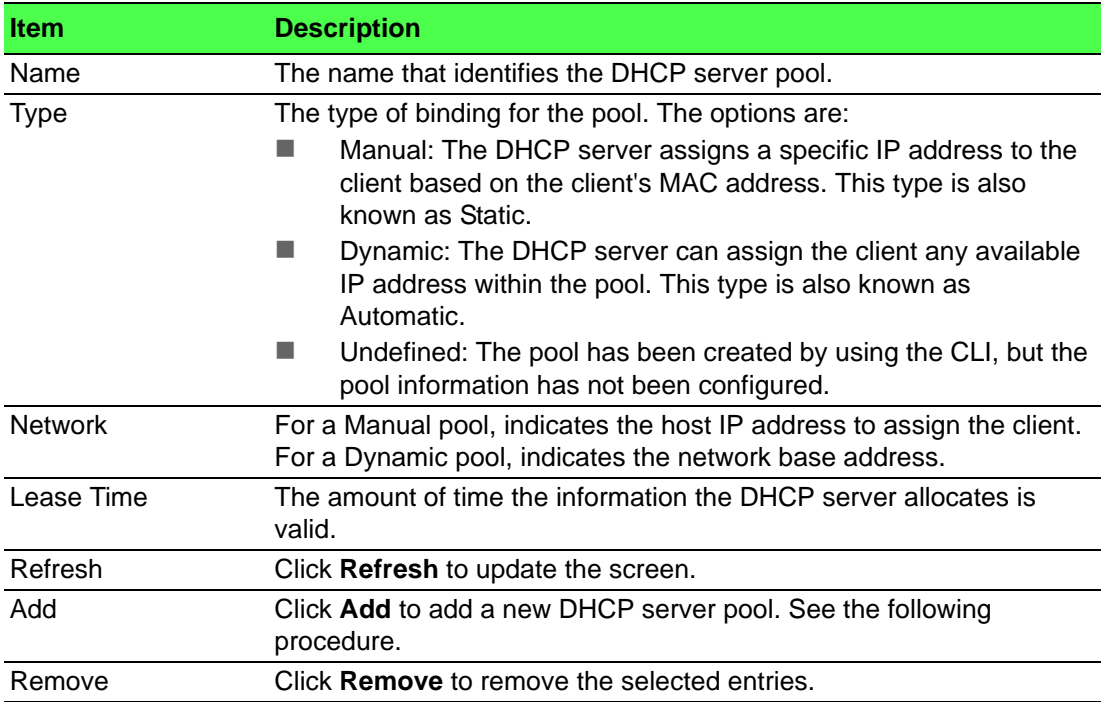

To add a new DHCP server pool: Click **System** > **Advanced Configuration** > **DHCP Server** > **Pool Summary** > **Add**.

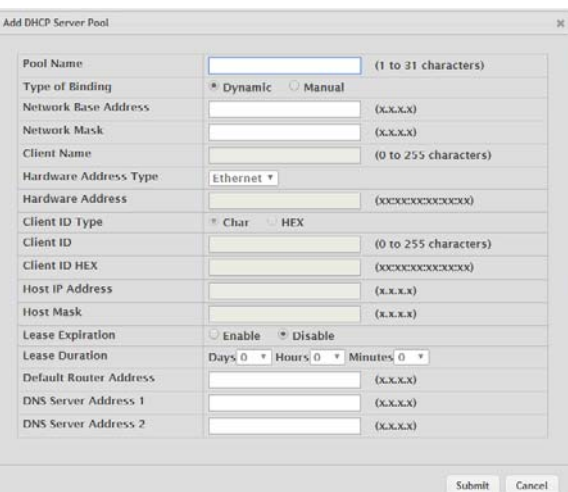

#### **Figure 4.17 System > Advanced Configuration > DHCP Server > Pool Summary > Add**

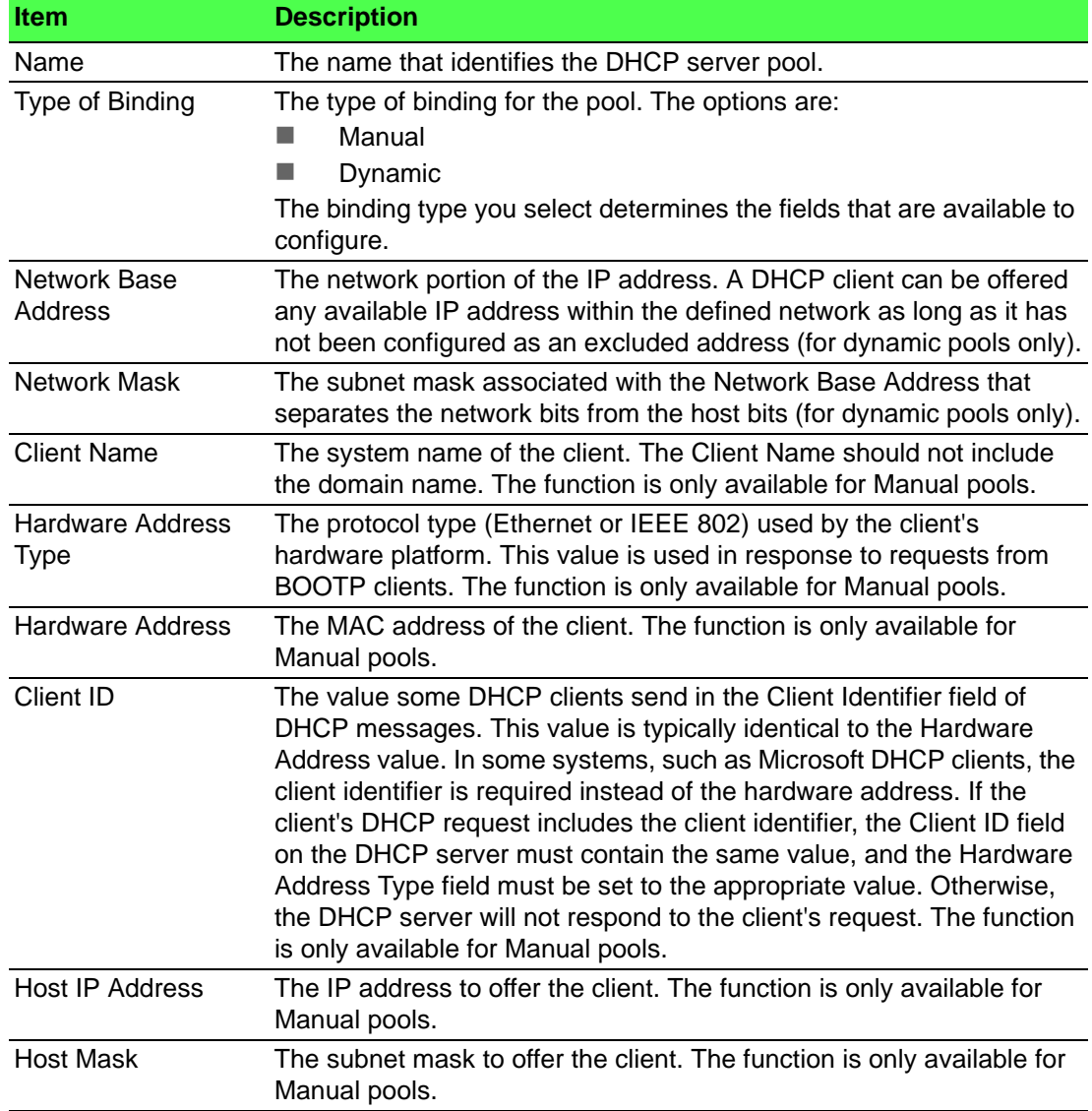

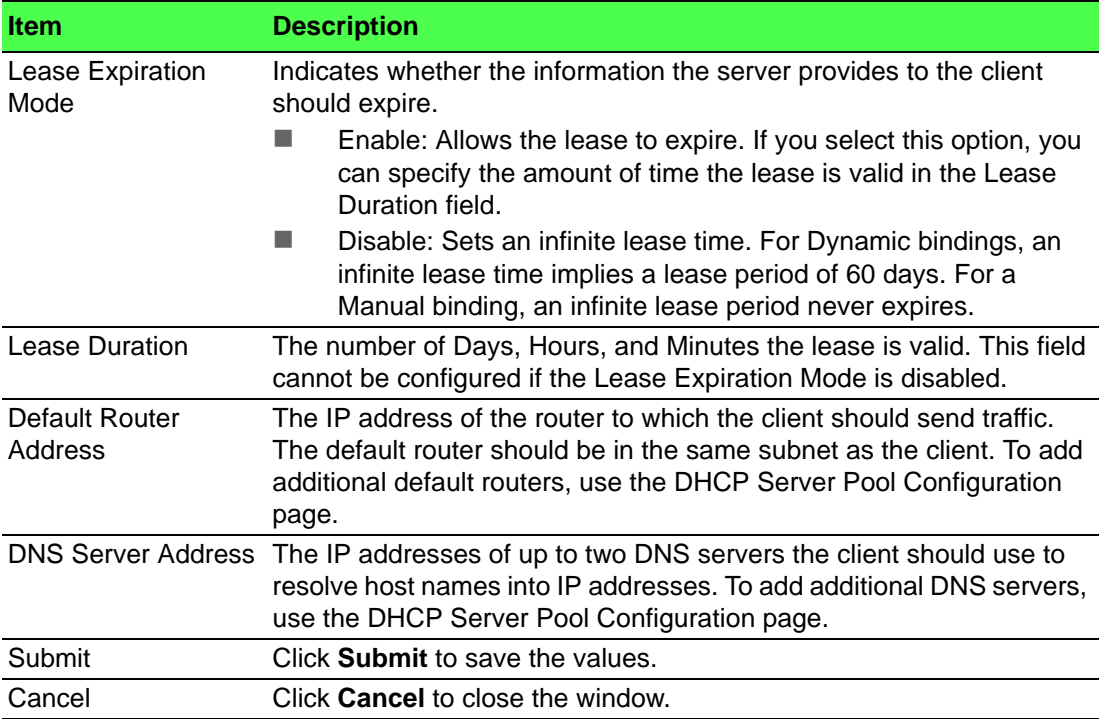

#### **Pool Configuration**

Use the DHCP Server Pool Configuration page to edit pool settings or to configure additional settings for existing manual and dynamic pools. The additional settings on this page are considered advanced parameters because they are not typically used or configured. The fields that can be configured depend on the Type of Binding that is selected. The fields that do not apply to the selected binding type are disabled.

#### To access this page, click **System** > **Advanced Configuration** > **DHCP Server** > **Pool Configuration**.

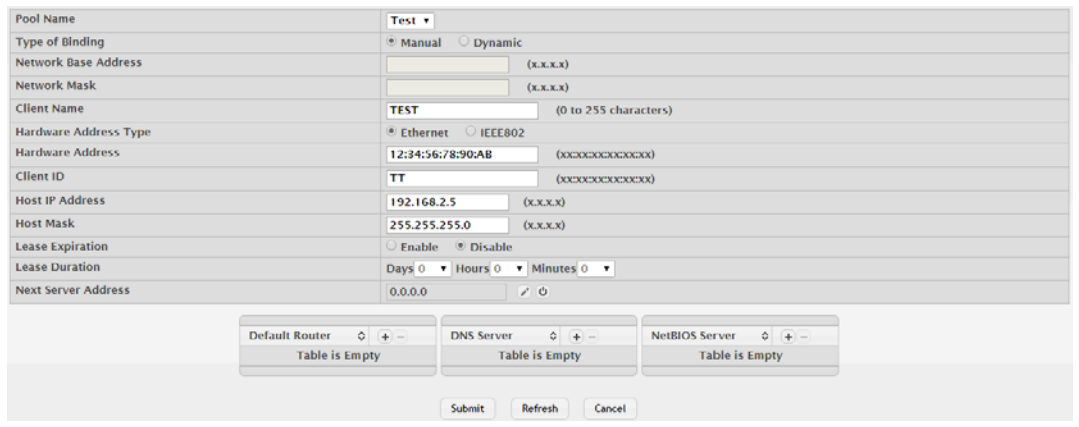

#### **Figure 4.18 System > Advanced Configuration > DHCP Server > Pool Configuration**

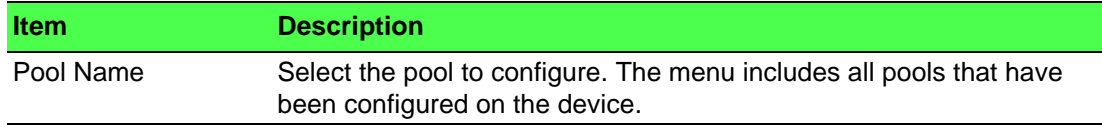

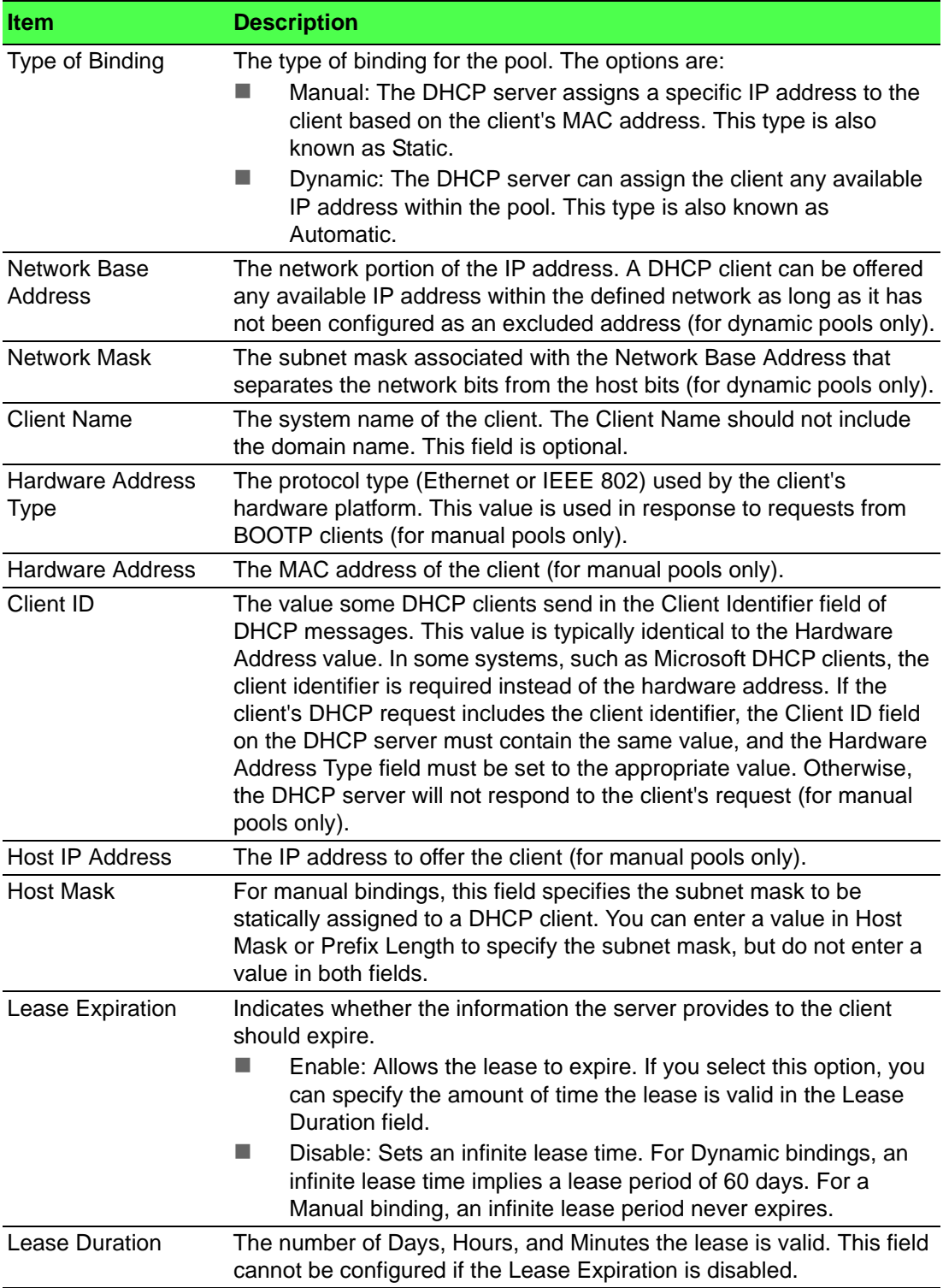

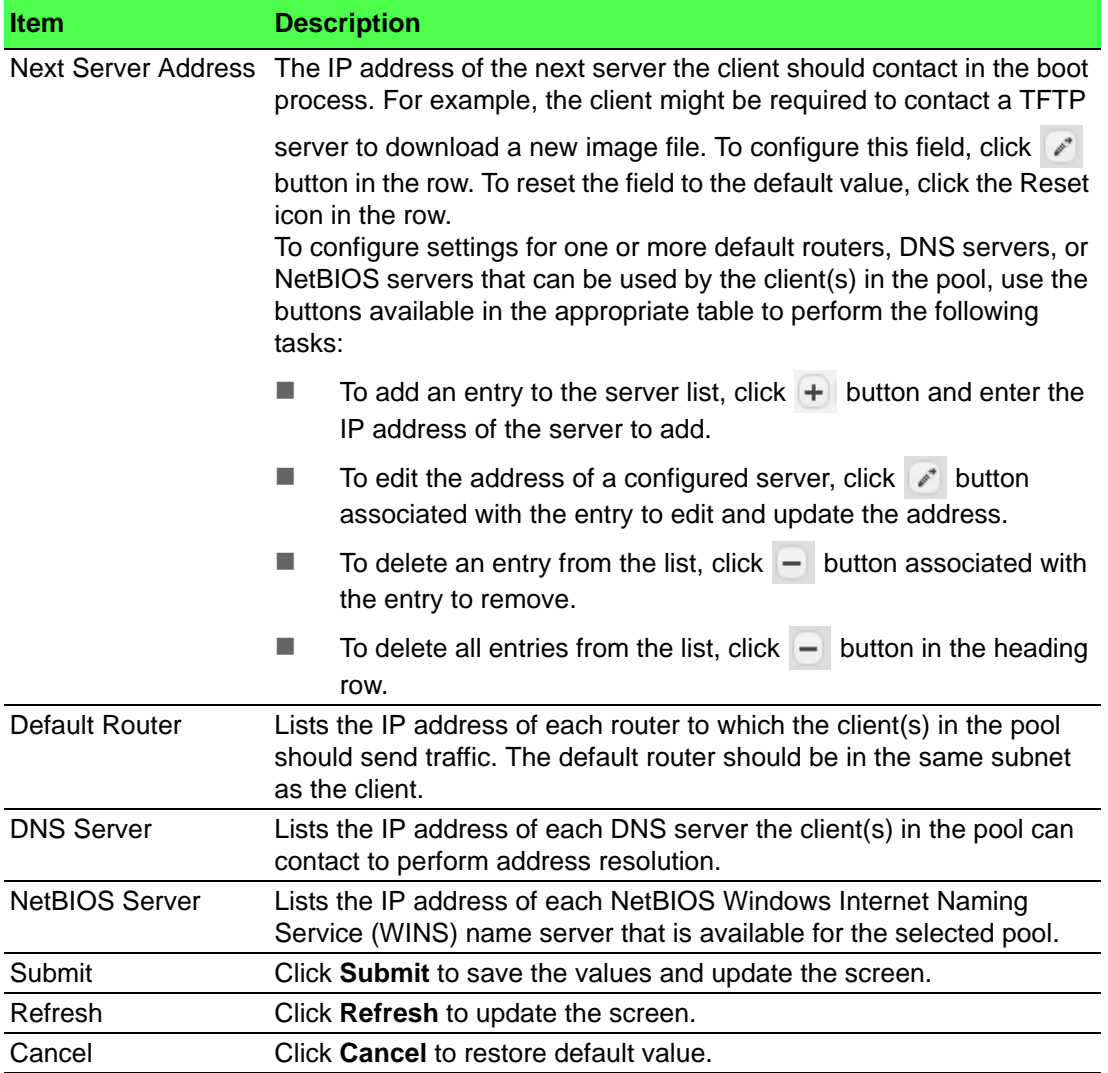

#### **Pool Options**

Use the DHCP Server Pool Options page to configure additional DHCP pool options, including vendor-defined options. DHCP options are collections of data with type codes that indicate how the options should be used. When a client broadcasts a request for information, the request includes the option codes that correspond to the information the client wants the DHCP server to supply.

To access this page, click **System** > **Advanced Configuration** > **DHCP Server** > **Pool Options**.

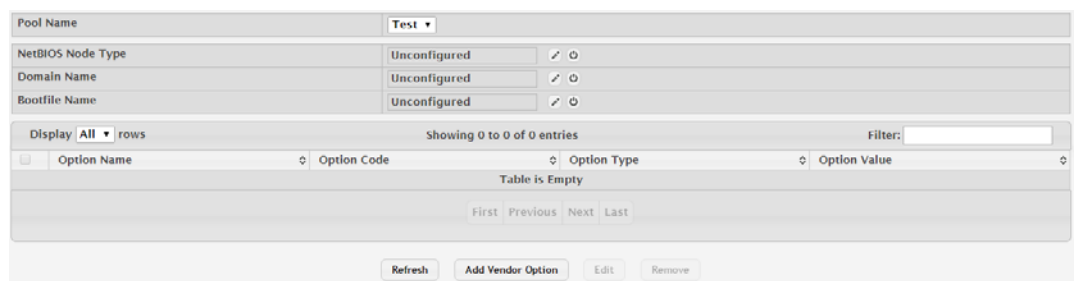

**Figure 4.19 System > Advanced Configuration > DHCP Server > Pool Options** The following table describes the items in the previous figure.

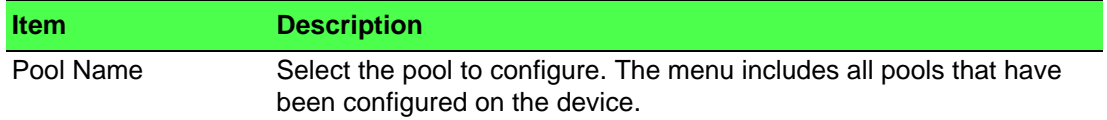

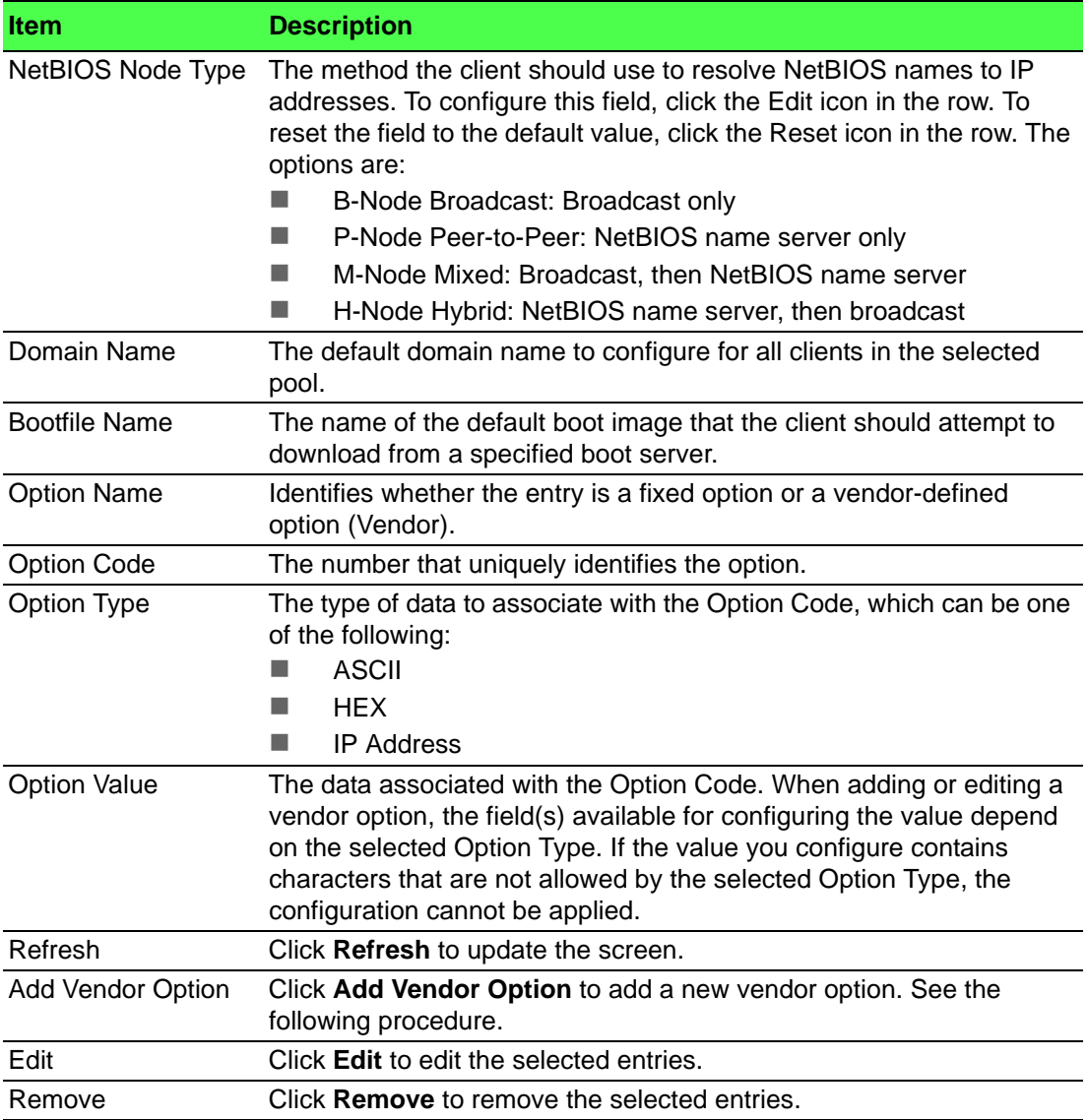

#### To add a new vendor option:

Click **System** > **Advanced Configuration** > **DHCP Server** > **Pool Options** > **Add Vendor Option**.

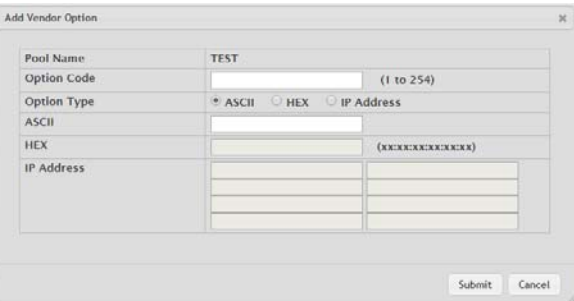

### **Figure 4.20 System > Advanced Configuration > DHCP Server > Pool Options > Add Vendor Option**

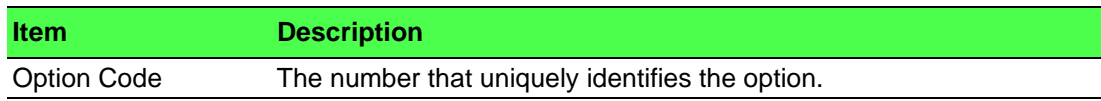

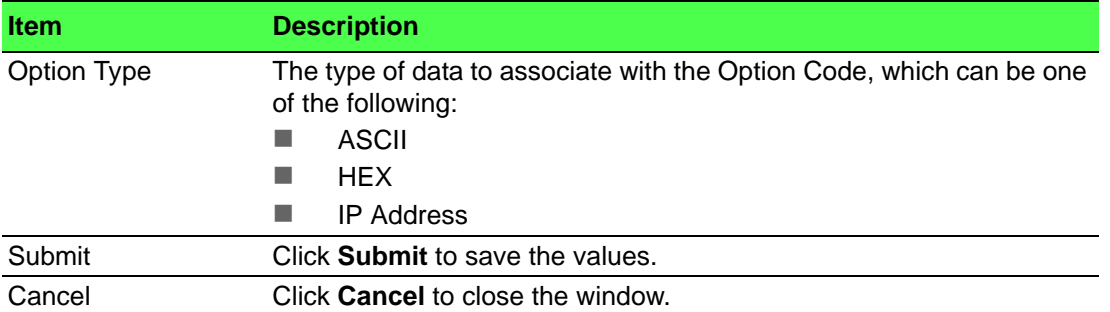

#### To edit a vendor option:

Click **System** > **Advanced Configuration** > **DHCP Server** > **Pool Options** > **Edit**.

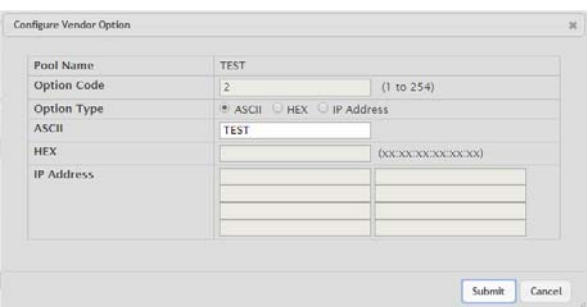

#### **Figure 4.21 System > Advanced Configuration > DHCP Server > Pool Options > Edit**

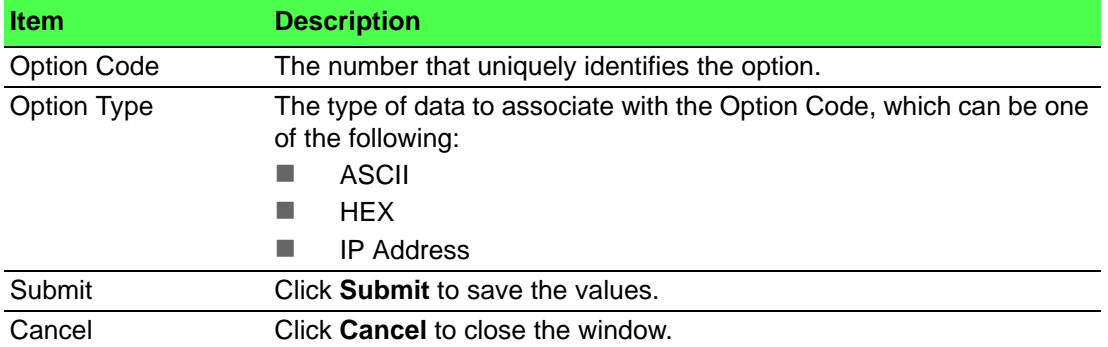

The following table describes the items in the previous figure.

#### **Bindings**

Use the DHCP Server Bindings page to view information about the IP address bindings in the DHCP server database.

To access this page, click **System** > **Advanced Configuration** > **DHCP Server** > **Bindings**.

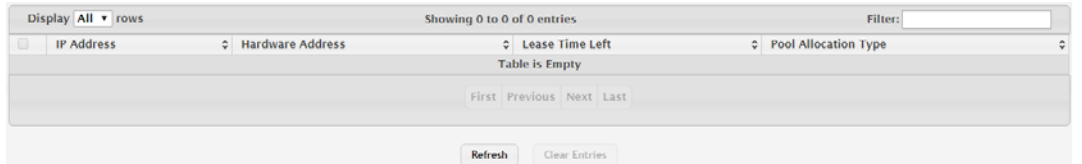

**Figure 4.22 System > Advanced Configuration > DHCP Server > Bindings** The following table describes the items in the previous figure.

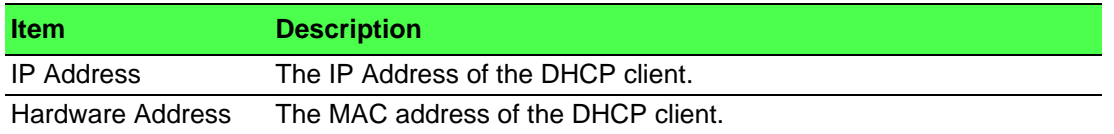

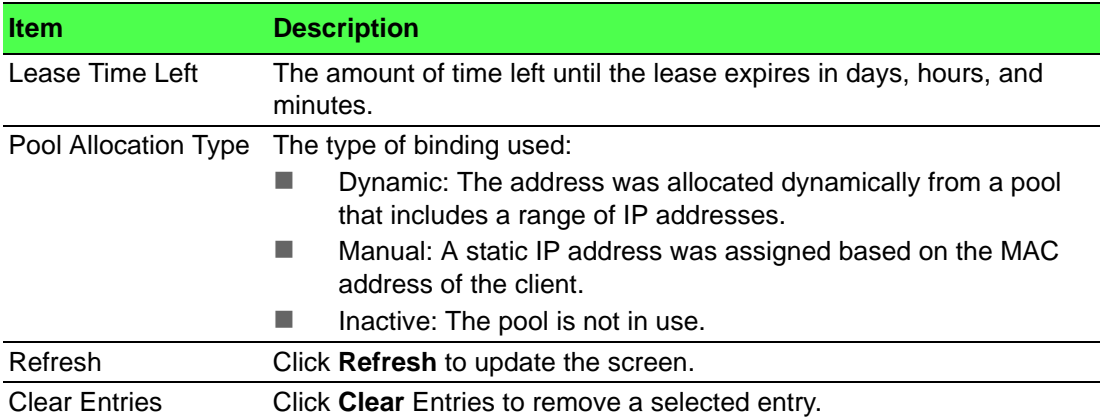

#### **Statistics**

The DHCP Server Statistics page displays the DHCP server statistics for the device, including information about the bindings and DHCP messages. The values on this page indicate the various counts that have accumulated since they were last cleared.

#### To access this page, click **System** > **Advanced Configuration** > **DHCP Server** > **Statistics**.

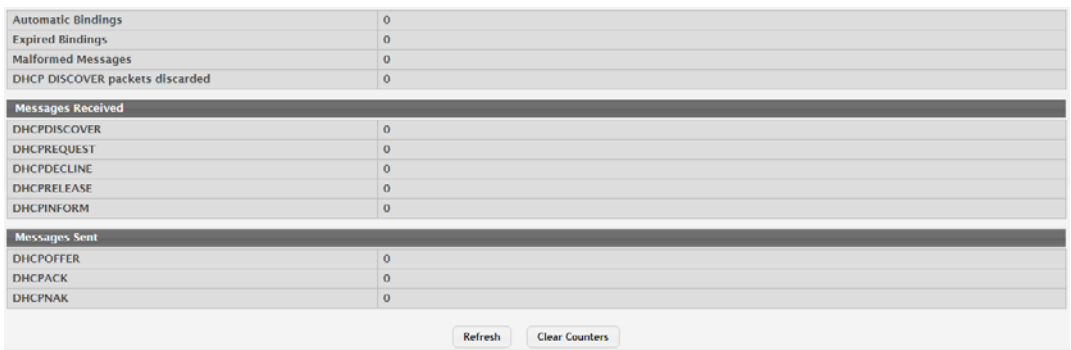

# **Figure 4.23 System > Advanced Configuration > DHCP Server > Statistics**

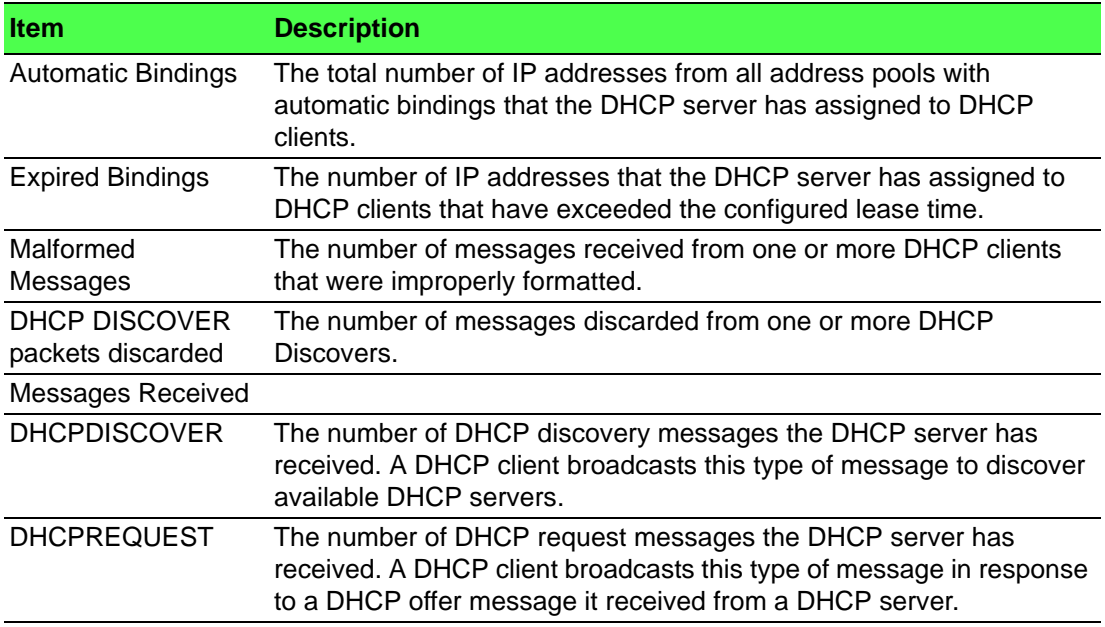

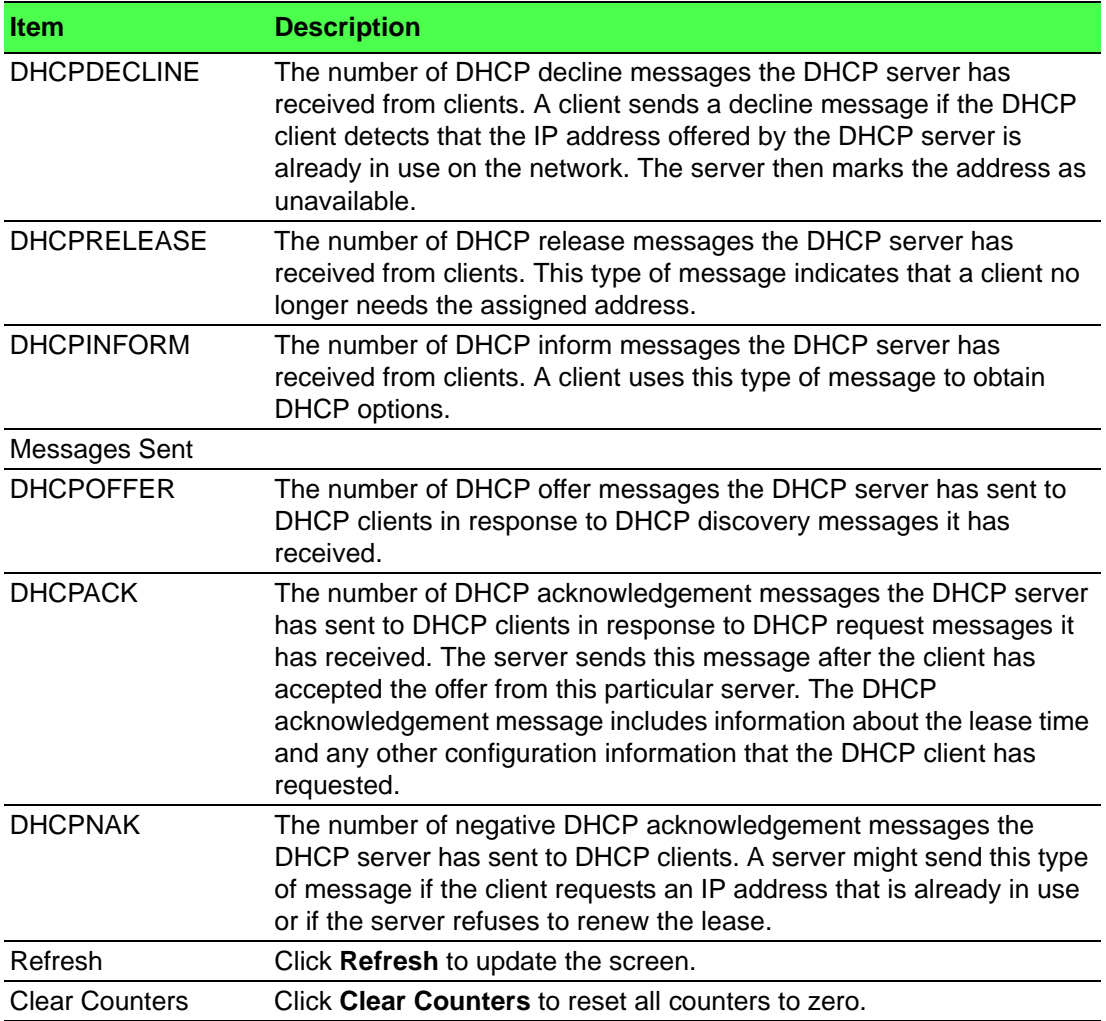

#### **Conflicts**

Use the DHCP Server Conflicts Information page to view information on hosts that have address conflicts; i.e., when the same IP address is assigned to two or more devices on the network.

To access this page, click **System** > **Advanced Configuration** > **DHCP Server** > **Conflicts**.

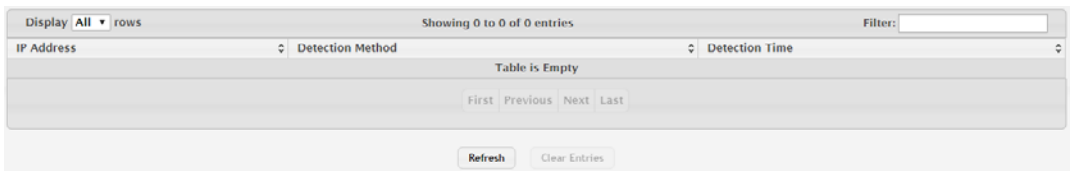

**Figure 4.24 System > Advanced Configuration > DHCP Server > Conflicts** The following table describes the items in the previous figure.

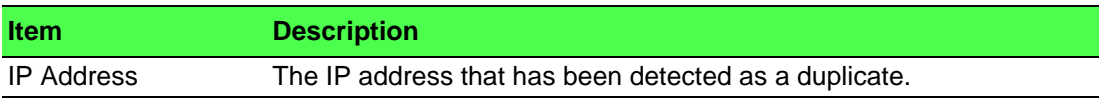

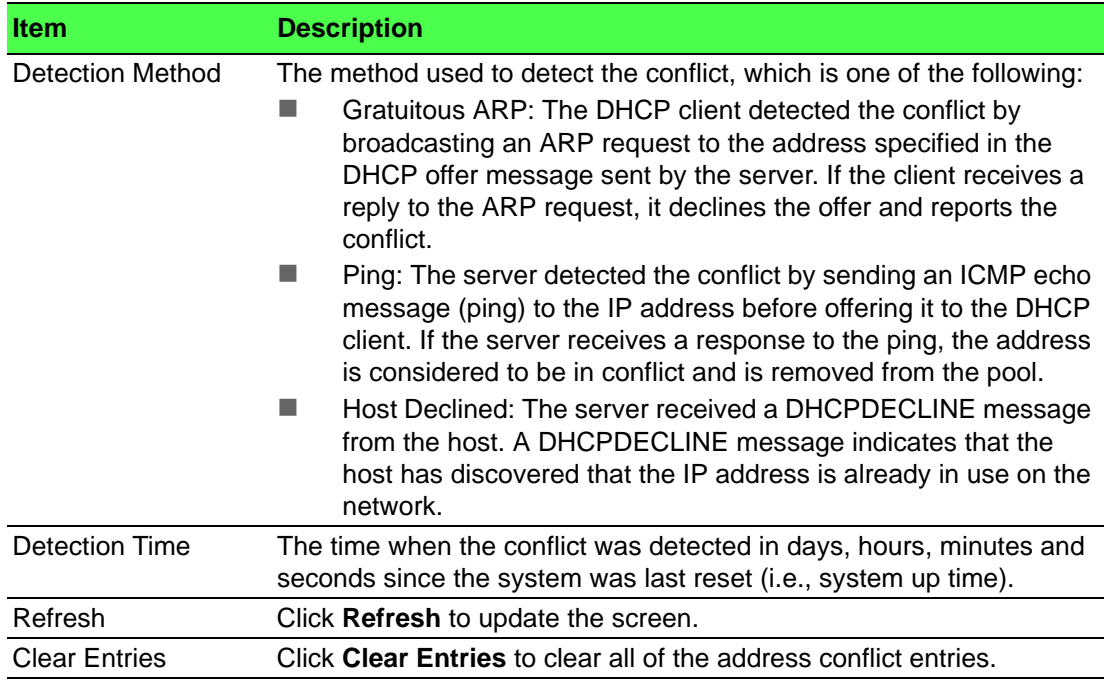

#### **4.3.2.2 DNS**

You can use these pages to configure information about DNS servers the network uses and how the switch/ router operates as a DNS client.

#### **Configuration**

Use the DNS Global Configuration page to configure global DNS settings and to view DNS client status information.

To access this page, click **System** > **Advanced Configuration** > **DNS** > **Configuration**.

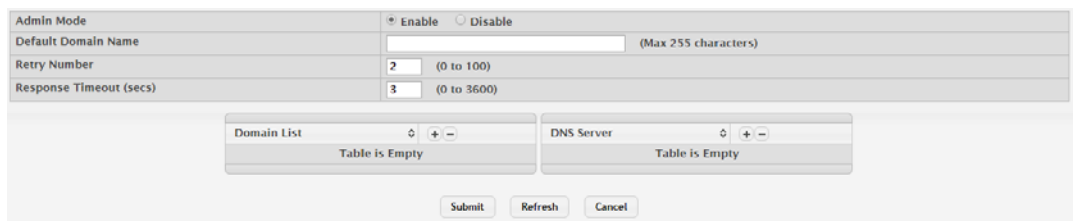

**Figure 4.25 System > Advanced Configuration > DNS > Configuration**

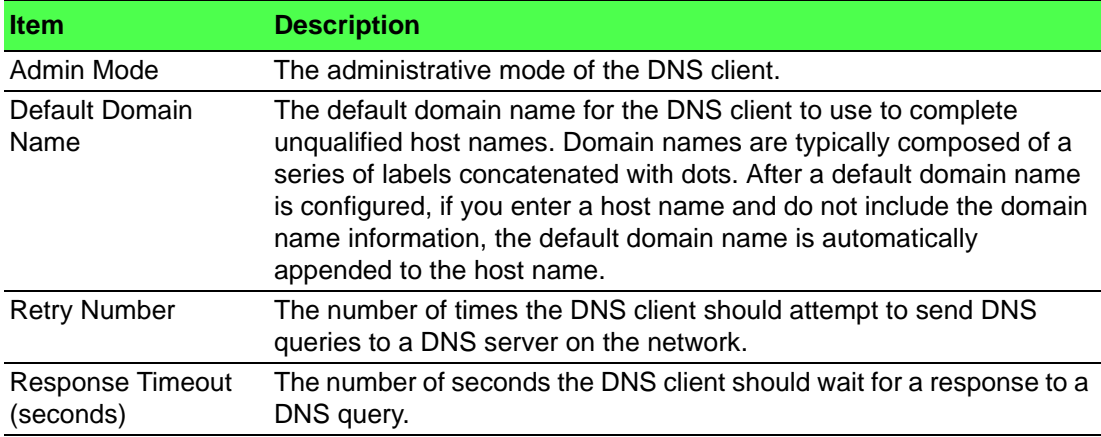

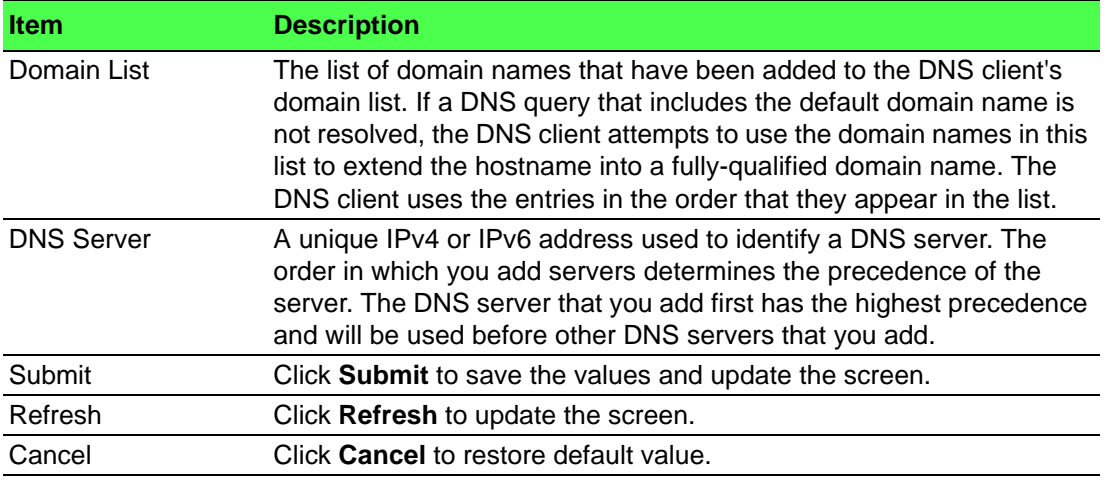

#### **IP Mapping**

Use the DNS IP Mapping page to configure DNS host names for hosts on the network and to view dynamic DNS entries. The host names are associated with IPv4 or IPv6 addresses on the network, which are statically assigned to particular hosts.

To access this page, click **System** > **Advanced Configuration** > **DNS** > **IP Mapping**.

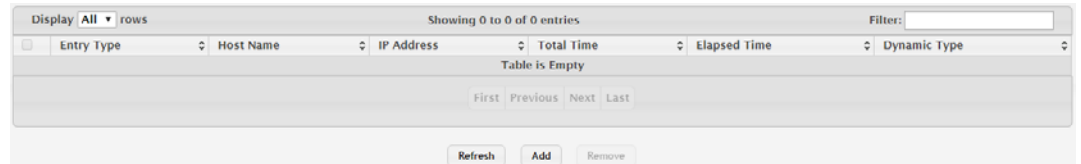

# **Figure 4.26 System > Advanced Configuration > DNS > IP Mapping**

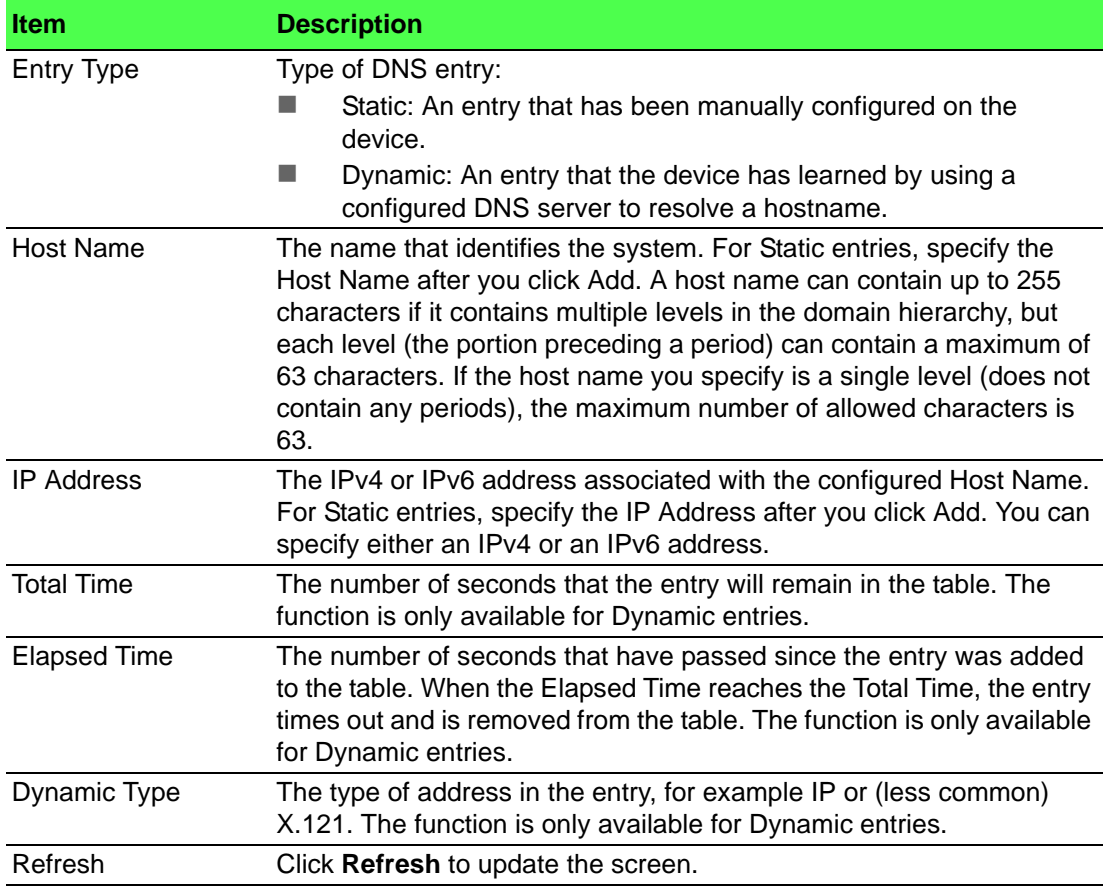

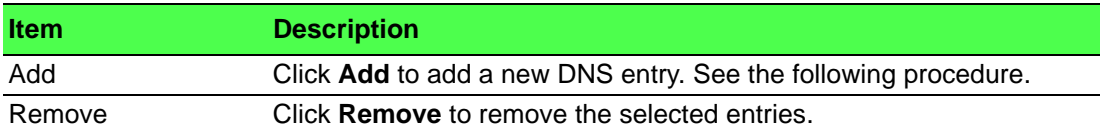

To add a new DNS entry:

Click **System** > **Advanced Configuration** > **DNS** > **IP Mapping** > **Add**.

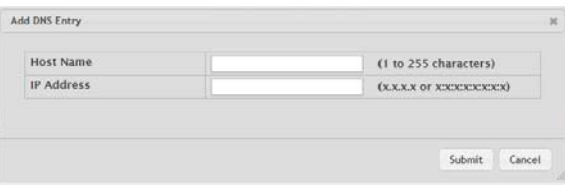

**Figure 4.27 System > Advanced Configuration > DNS > IP Mapping > Add** The following table describes the items in the previous figure.

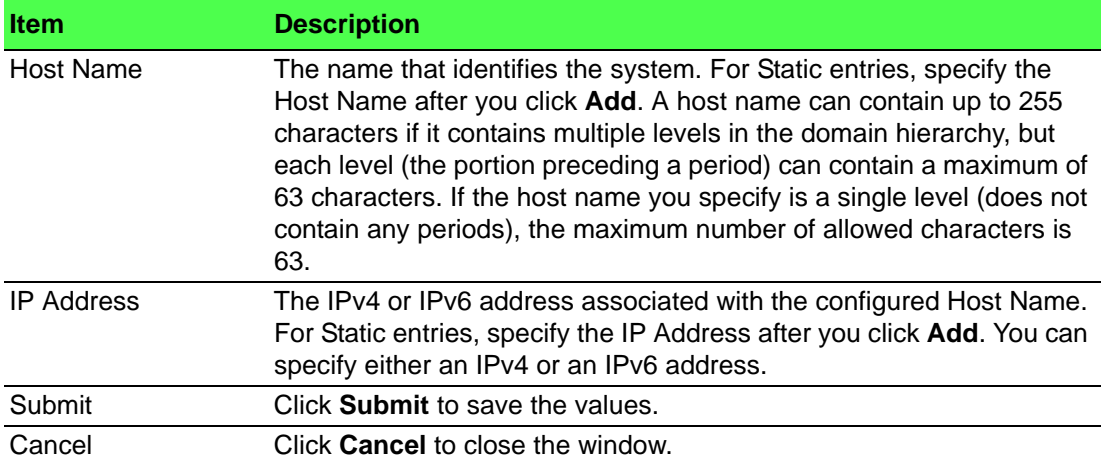

#### **Source Interface Configuration**

Use the DNS Source Interface Configuration page to specify the physical or logical interface to use as the DNS client source interface. When an IP address is configured on the source interface, this address is used for all DNS communications between the local DNS client and the remote DNS server. The IP address of the designated source interface is used in the IP header of DNS management protocol packets. This allows security devices, such as firewalls, to identify all source packets coming from a specific device.

To access this page, click **System** > **Advanced Configuration** > **DNS** > **Source Interface Configuration**.

| Type                      | D Interface OVLAN O Tunnel ONetwork O Service Port<br>$\circ$ None |
|---------------------------|--------------------------------------------------------------------|
| Interface                 | Unconfigured *                                                     |
| <b>VLAN</b>               | Unconfigured *                                                     |
| <b>Loopback Interface</b> | Unconfigured v                                                     |
| <b>Tunnel</b>             | Unconfigured *                                                     |
|                           |                                                                    |
|                           | Refresh<br>Submit<br>Cancel                                        |

**Figure 4.28 System > Advanced Configuration > DNS > Source Interface Configuration**

The following table describes the items in the previous figure.

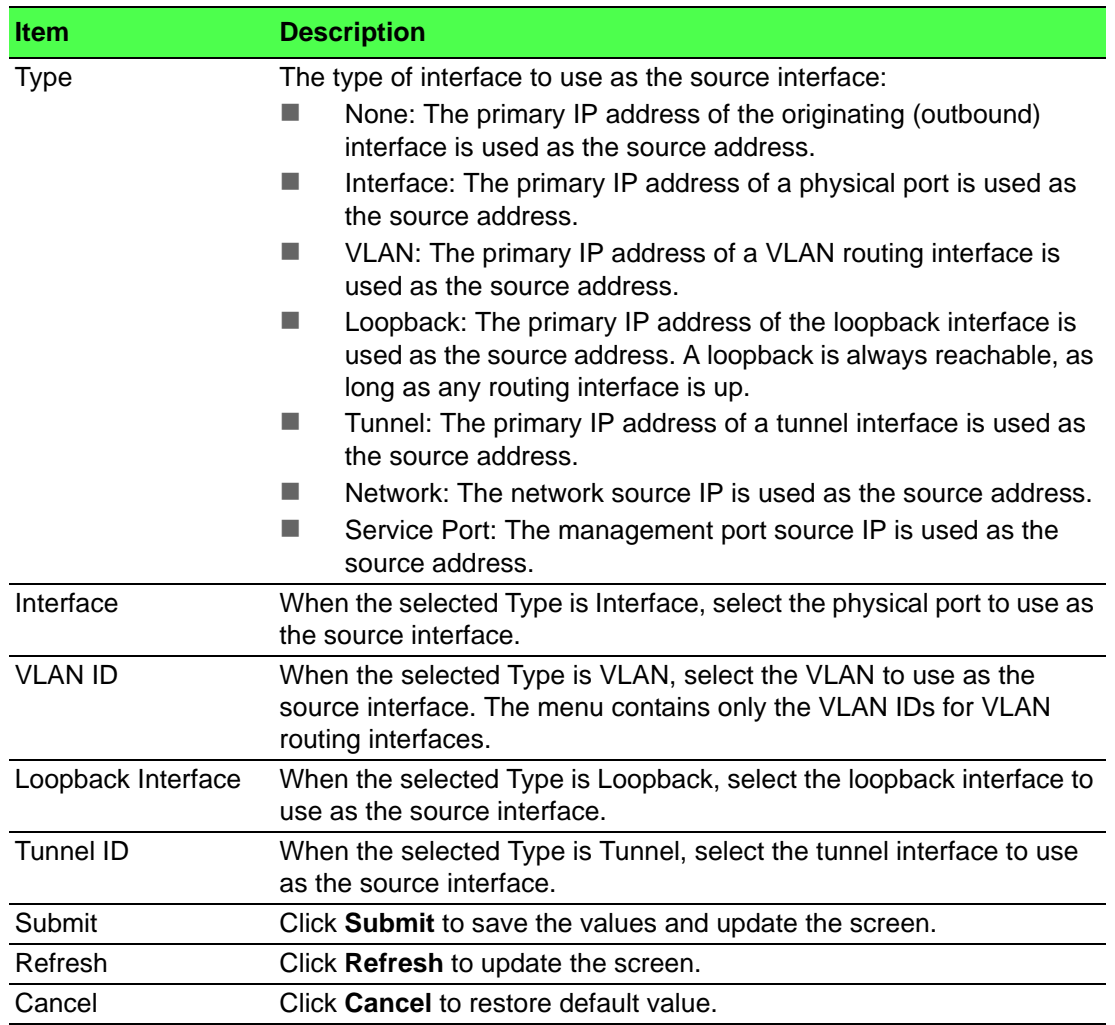

#### **4.3.2.3 Email Alerts**

With the Email alerting feature, log messages can be sent to one or more Email addresses. You must configure information about the network Simple Mail Transport Protocol SMTP) server for Email to be successfully sent from the switch.

The pages available from the Email Alerting folder allow you to configure information about what type of log message are sent via Email and to what address(es) the messages are delivered by Email.

#### **Global**

Use the Email Alert Global Configuration page to configure the common settings for log messages sent by the switch.

To access this page, click **System** > **Advanced Configuration** > **Email Alerts** > **Global**.

| Admin Mode                          | $\n  Disable\n$<br>Enable |                       |  |  |  |
|-------------------------------------|---------------------------|-----------------------|--|--|--|
| <b>From Address</b>                 |                           | (0 to 255 characters) |  |  |  |
| <b>Log Duration (Minutes)</b>       | 30                        | (30 to 1440)          |  |  |  |
| <b>Urgent Messages Severity</b>     | Alert<br>۰                |                       |  |  |  |
| <b>Non Urgent Messages Severity</b> | Warning<br>٠              |                       |  |  |  |
| <b>Traps Severity</b>               | Info<br>۰                 |                       |  |  |  |
|                                     | Submit<br>Refresh         | Cancel                |  |  |  |

**Figure 4.29 System > Advanced Configuration > Email Alerts > Global**

The following table describes the items in the previous figure.

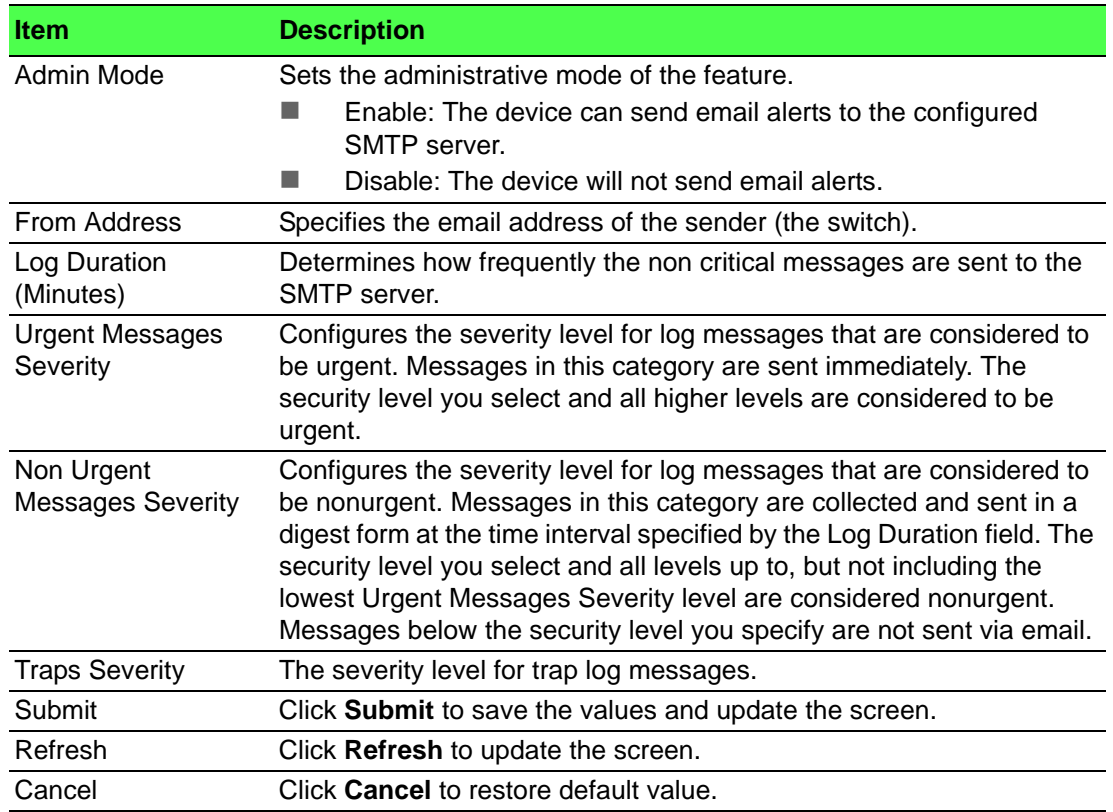

#### **Test**

Use the Email Alert Test page to verify that the Email alert settings are configured properly. After you specify the settings on this page and click **Submit**, the device will use the configured SMTP server to send an Email to the configured Email addresses. To access this page, click **System** > **Advanced Configuration** > **Email Alerts** > **Test**.

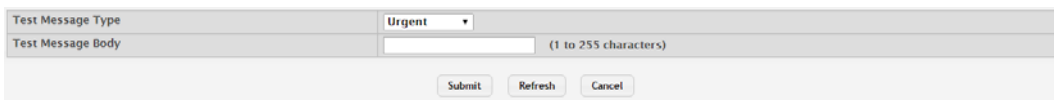

**Figure 4.30 System > Advanced Configuration > Email Alerts > Test** The following table describes the items in the previous figure.

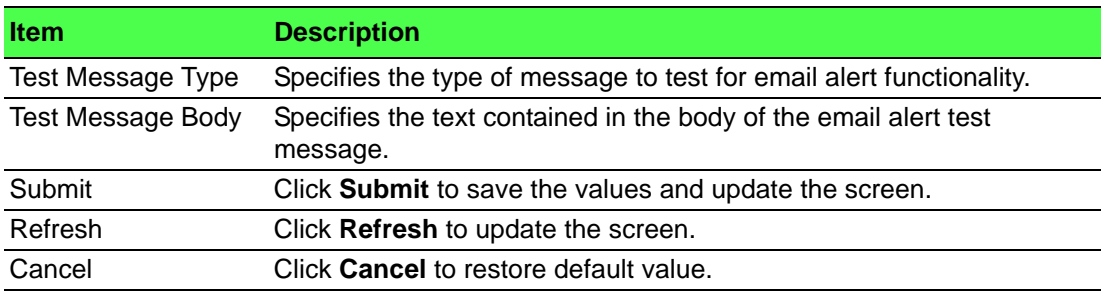

#### **Server**

Use the Email Alert Server Configuration page to configure information about up to three SMTP (mail) servers on the network that can handle Email alerts sent from the switch.

To access this page, click **System** > **Advanced Configuration** > **Email Alerts** > **Server**.

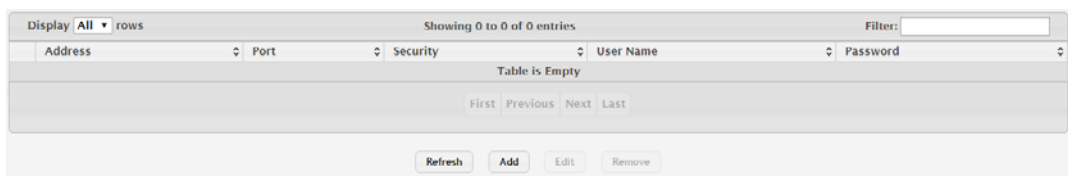

**Figure 4.31 System > Advanced Configuration > Email Alerts > Server** The following table describes the items in the previous figure.

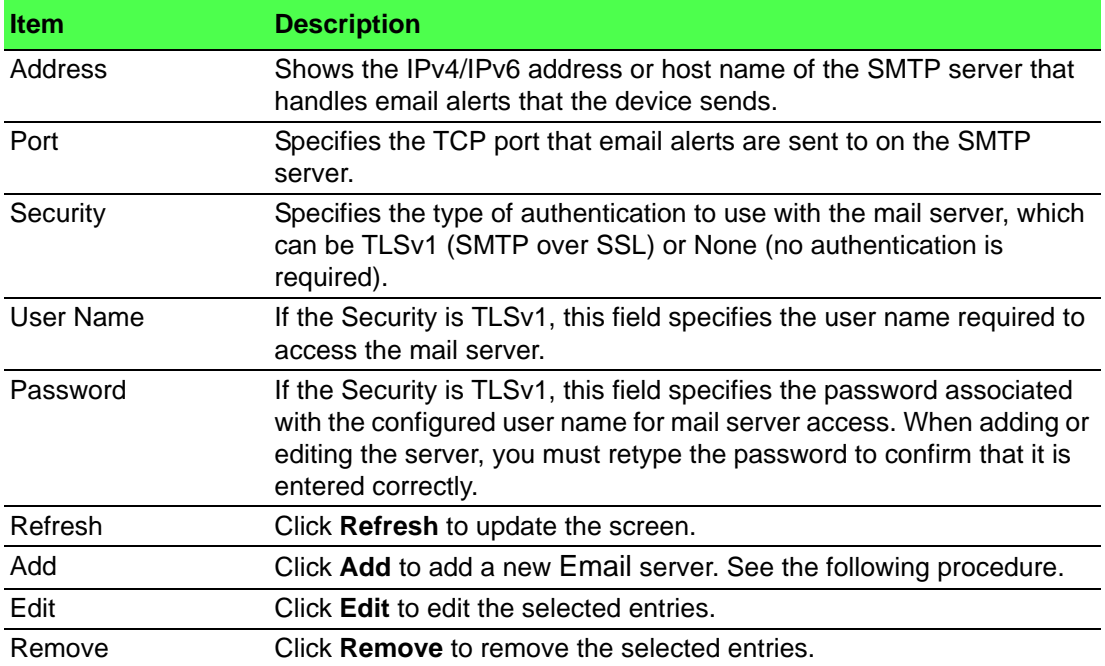

#### To add a new Email server:

Click **System** > **Advanced Configuration** > **Email Alerts** > **Server** > **Add**.

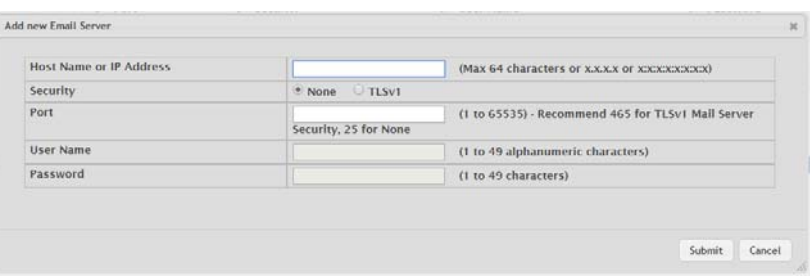

**Figure 4.32 System > Advanced Configuration > Email Alerts > Server > Add** The following table describes the items in the previous figure.

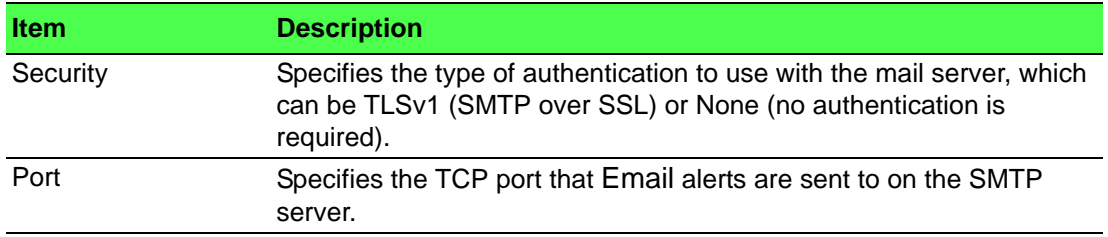

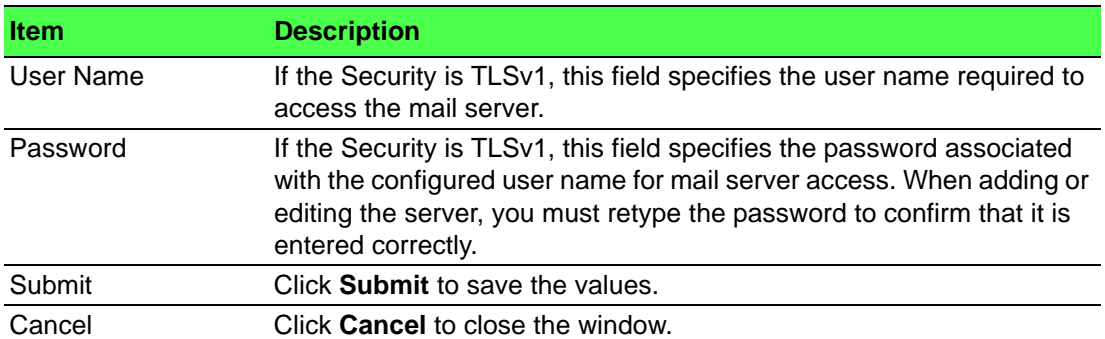

#### **Statistics**

Use the Email Alert Statistics page to view information about Email alerts sent from the switch.

To access this page, click **System** > **Advanced Configuration** > **Email Alerts** > **Statistics**.

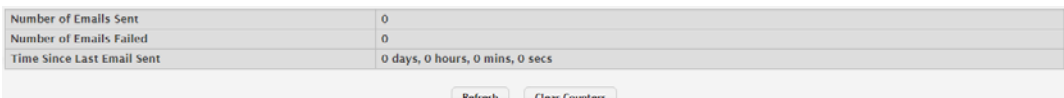

**Figure 4.33 System > Advanced Configuration > Email Alerts > Statistics**

The following table describes the items in the previous figure.

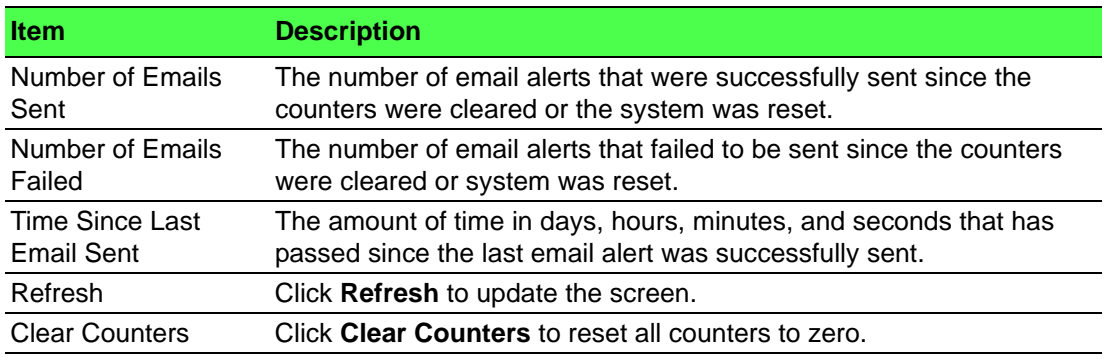

#### **Subject**

Use the Email Alert Subject Configuration page to configure the subject line of the Email alert messages sent from the switch.

To access this page, click **System** > **Advanced Configuration** > **Email Alerts** > **Subject**.

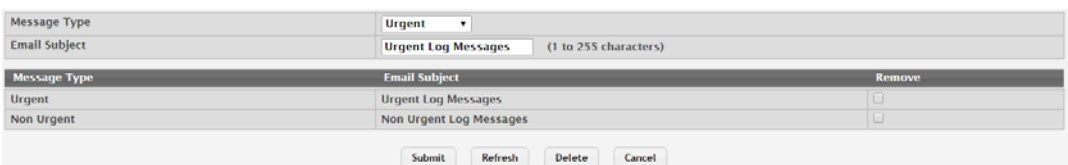

**Figure 4.34 System > Advanced Configuration > Email Alerts > Subject** The following table describes the items in the previous figure.

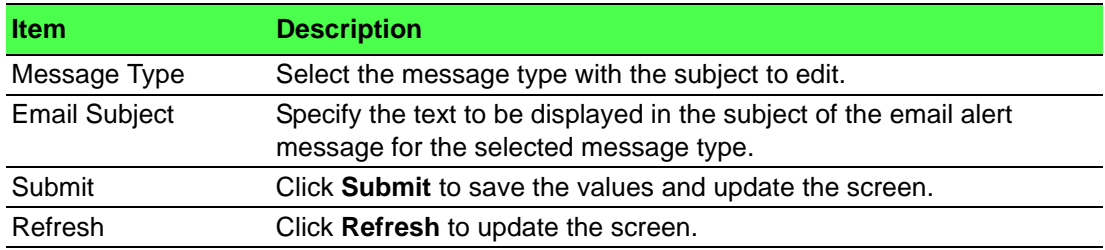

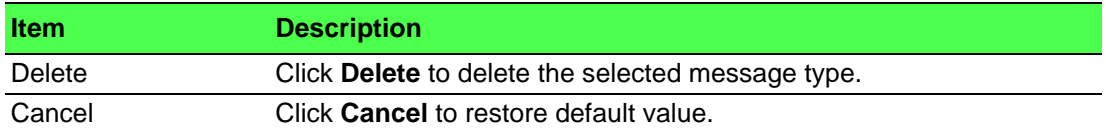

#### **Address**

Use the Email Alert To Address Configuration page to configure the Email addresses to which alert messages sent.

To access this page, click **System** > **Advanced Configuration** > **Email Alerts** > **Address**.

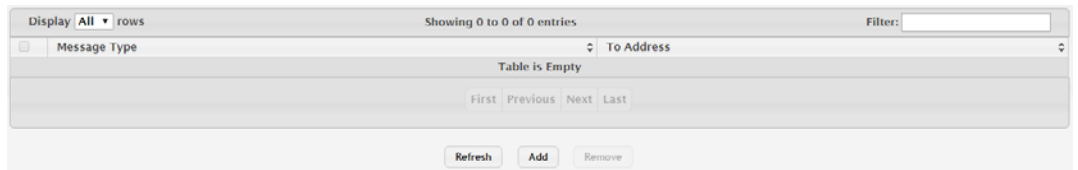

**Figure 4.35 System > Advanced Configuration > Email Alerts > Address** The following table describes the items in the previous figure.

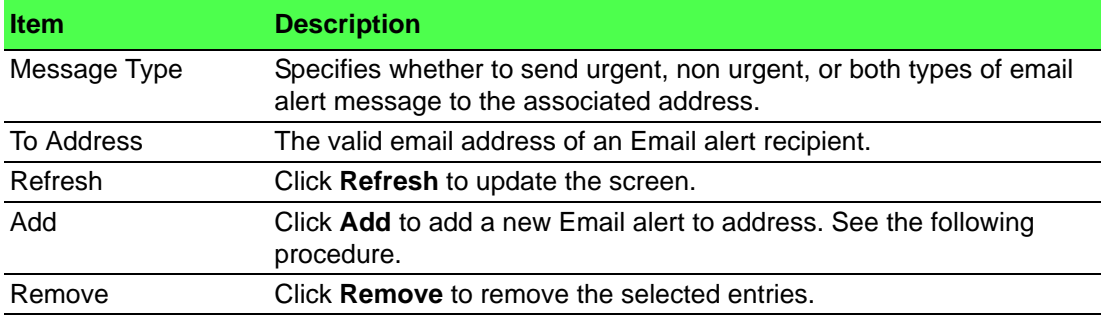

To add a new Email alert to address:

Click **System** > **Advanced Configuration** > **Email Alerts** > **Address** > **Add**.

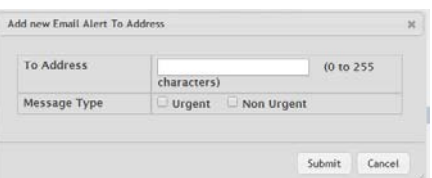

**Figure 4.36 System > Advanced Configuration > Email Alerts > Address > Add**

The following table describes the items in the previous figure.

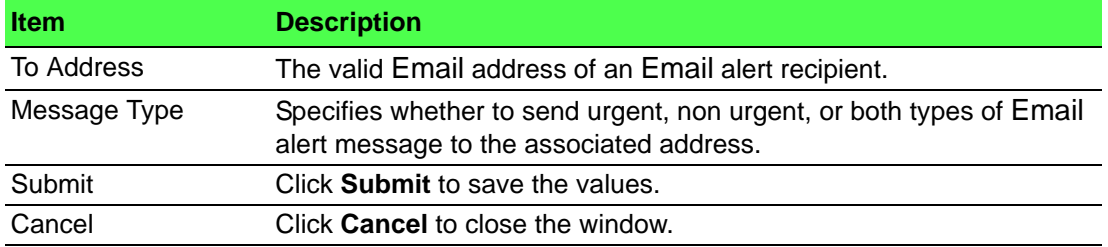

#### **4.3.2.4 ISDP**

The Industry Standard Discovery Protocol (ISDP) is a proprietary Layer 2 network protocol which inter-operates with Cisco devices running the Cisco Discovery Protocol (CDP). ISDP is used to share information between neighboring devices. FASTPATH software participates in the CDP protocol and is able to both discover and be discovered by other CDP supporting devices.

**Global**

Use the ISDP Global Configuration page to configure global settings for the Industry Standard Discovery Protocol (ISDP) feature. ISDP is a proprietary Layer 2 network protocol that interoperates with the Cisco Discovery Protocol (CDP). ISDP is used to share information between neighboring devices (routers, bridges, access servers, and switches).

To access this page, click **System** > **Advanced Configuration** > **ISDP** > **Global**.

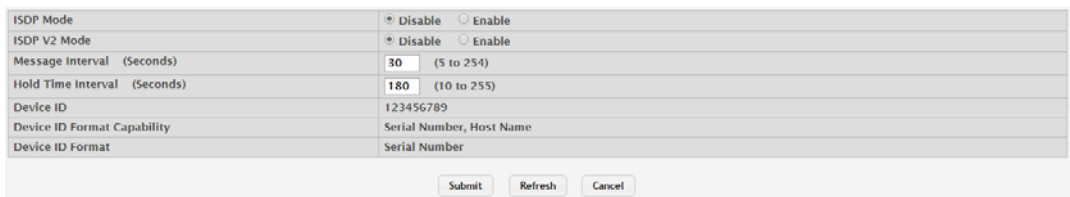

**Figure 4.37 System > Advanced Configuration > ISDP > Global**

The following table describes the items in the previous figure.

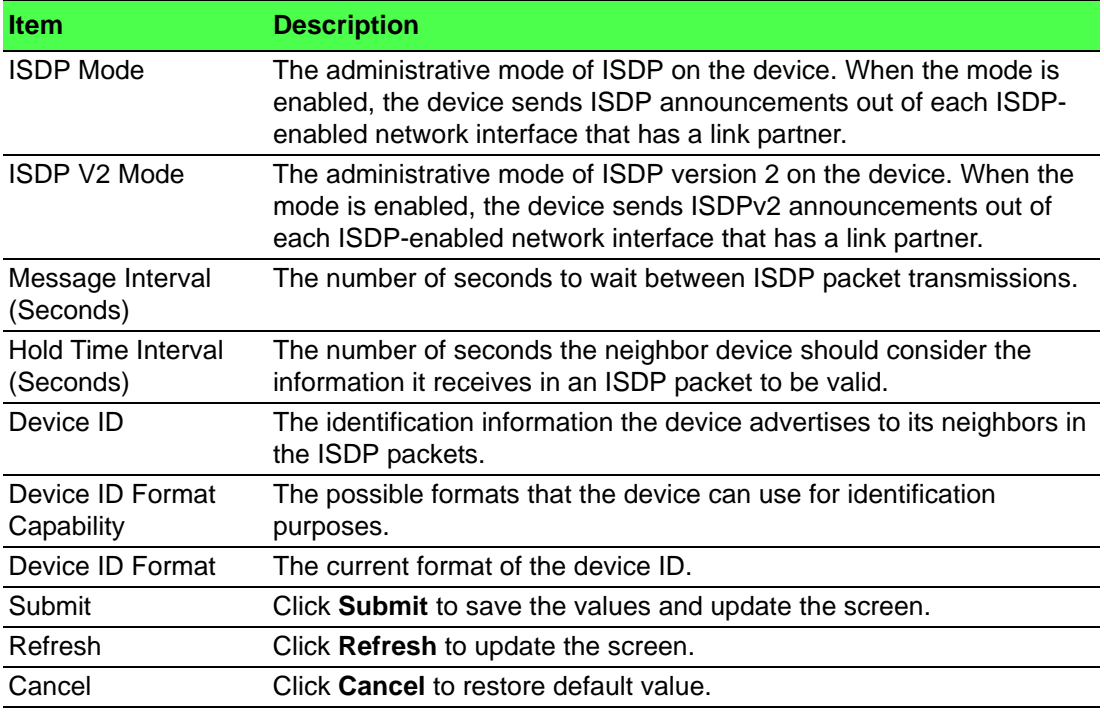

#### **Cache Table**

Use the ISDP Cache Table page to view information about other devices the switch has discovered through the ISDP.

To access this page, click **System** > **Advanced Configuration** > **ISDP** > **Cache Table**.

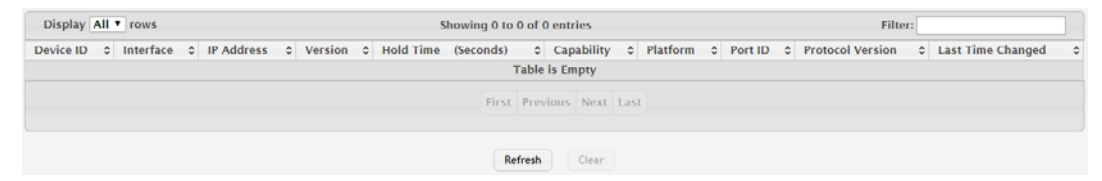

**Figure 4.38 System > Advanced Configuration > ISDP > Cache Table**
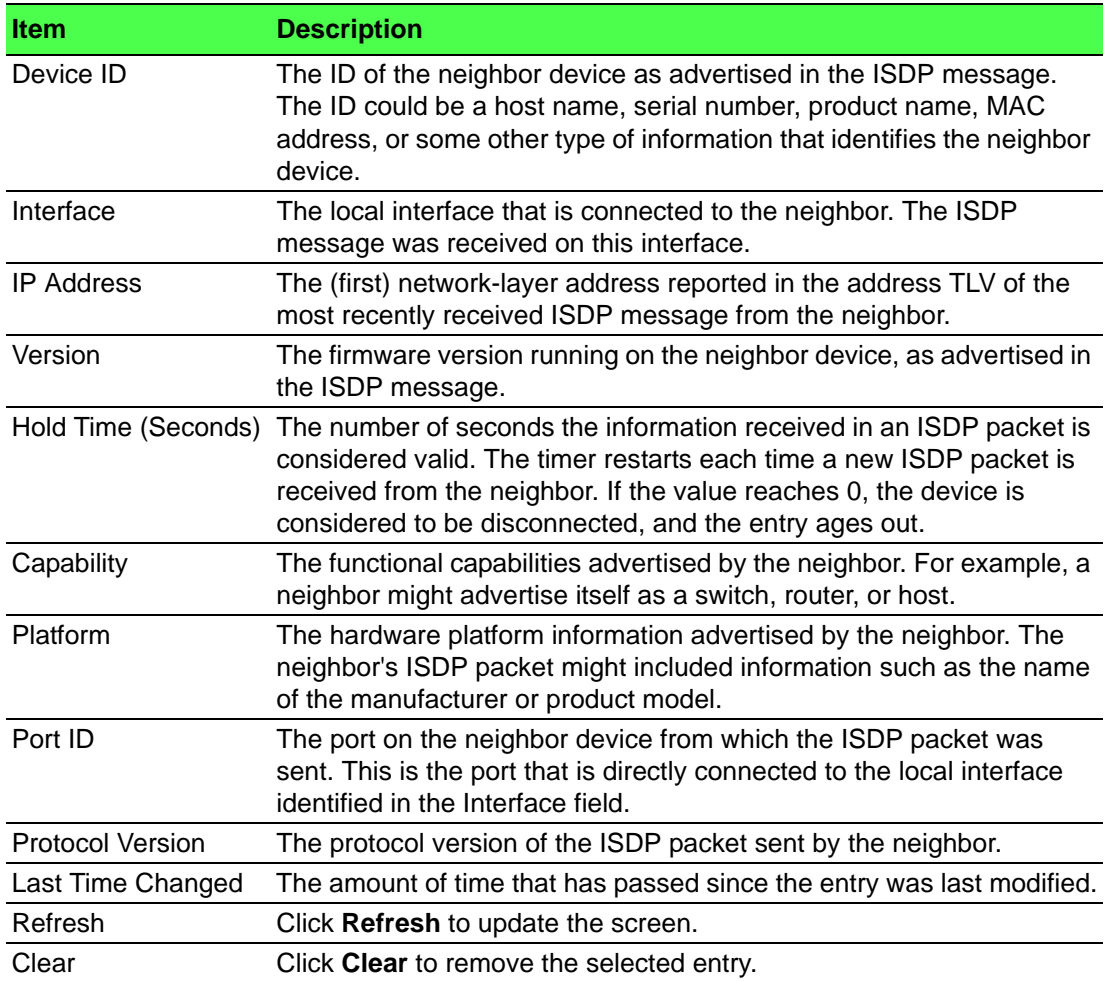

### **Interface**

Use the ISDP Interface Configuration page to configure the ISDP settings for each interface.

To access this page, click **System** > **Advanced Configuration** > **ISDP** > **Interface**.

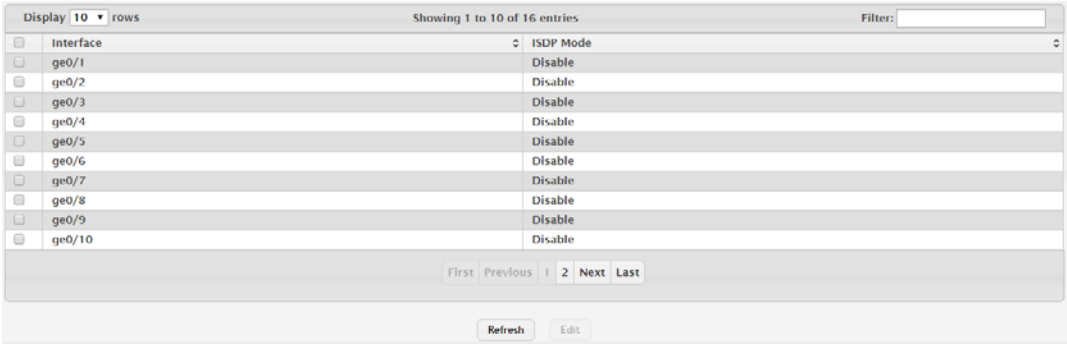

**Figure 4.39 System > Advanced Configuration > ISDP > Interface**

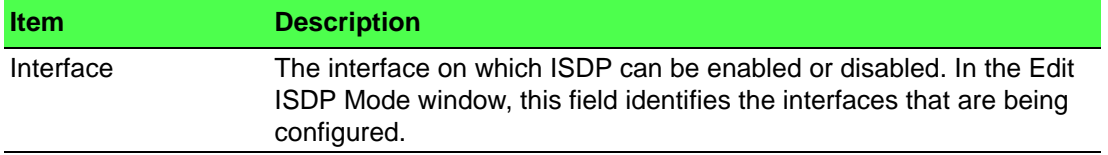

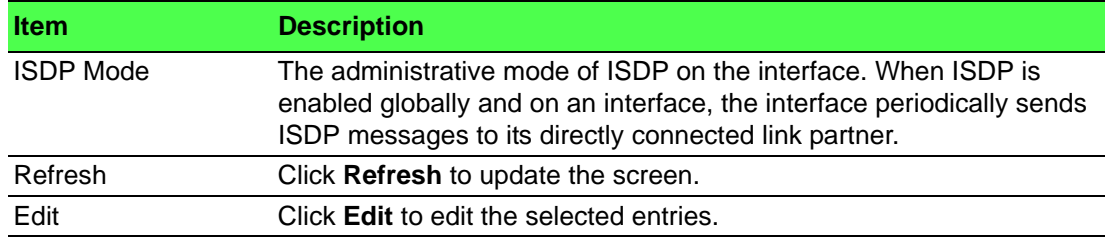

# **Statistics**

The ISDP Statistics page displays statistical information about the ISDP packets sent and received by the device. The transmit statistics provide information about the ISDP packets sent by all ISDP-enabled interfaces. The receive statistics provide information about the ISDP packets received from neighbor devices connected to ISDP-enabled interfaces.

To access this page, click **System** > **Advanced Configuration** > **ISDP** > **Statistics**.

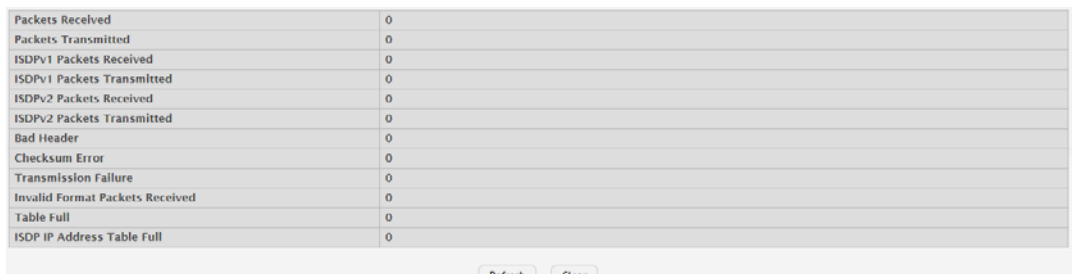

**Figure 4.40 System > Advanced Configuration > ISDP > Statistics** The following table describes the items in the previous figure.

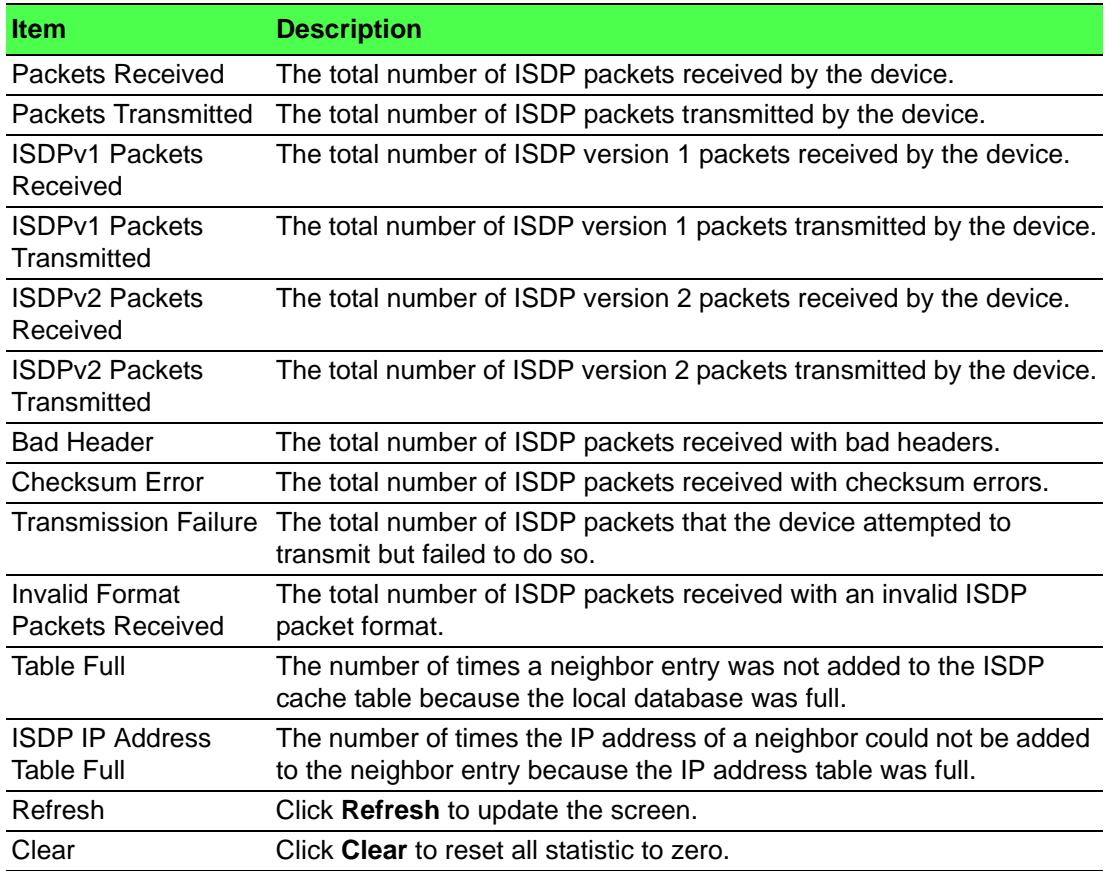

# **4.3.2.5 Link Dependency**

The link dependency feature provides the ability to enable or disable one or more ports based on the link state of one or more different ports. With link dependency enabled on a port, the link state of that port is dependent on the link state of another port. For example, if port A is dependent on port B and the switch detects a link loss on port B, the switch automatically brings down the link on port A. When the link is restored to port B, the switch automatically restores the link to port A.

# **Group**

Use the Link Dependency Group Status page to configure link dependency groups. Link dependency allows the link status of one interface to be dependent on the link status of another interface. Link state groups define the interface link dependency.

To access this page, click **System** > **Advanced Configuration** > **Link Dependency** > **Group**.

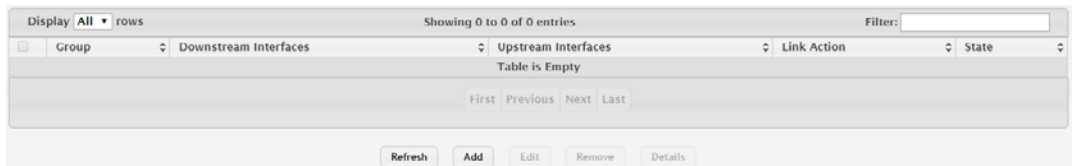

**Figure 4.41 System > Advanced Configuration > Link Dependency > Group** The following table describes the items in the previous figure.

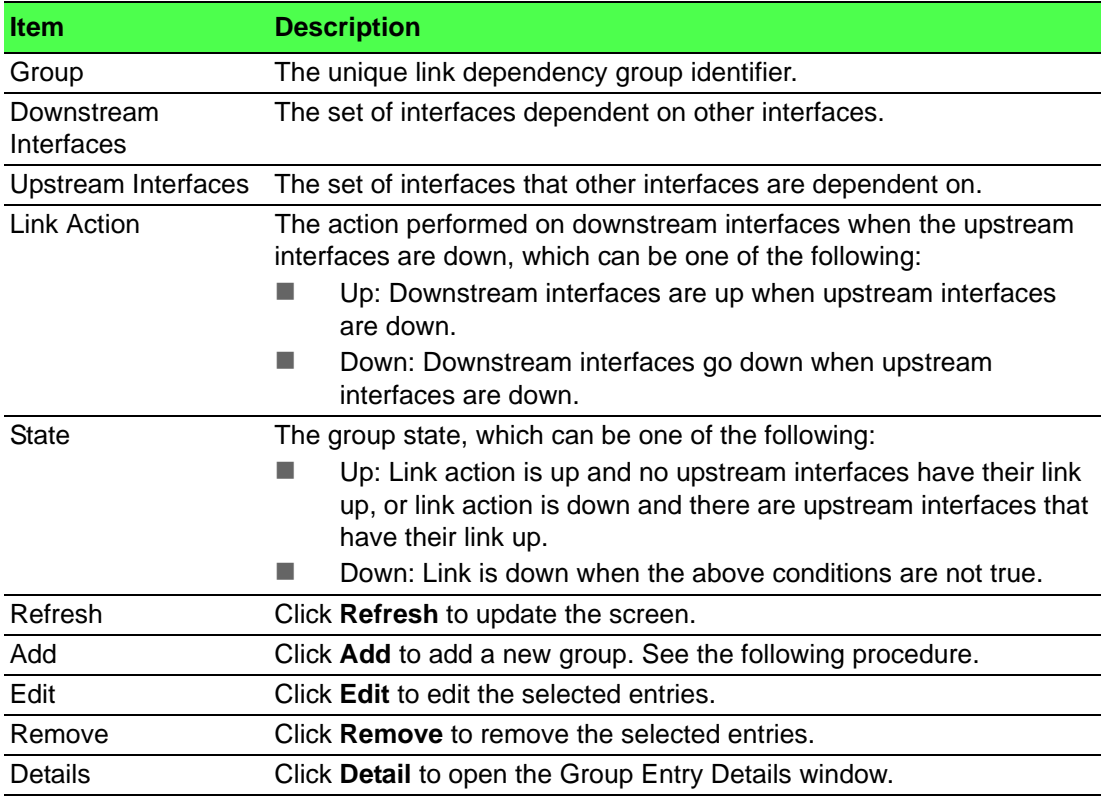

To add a new group:

Click **System** > **Advanced Configuration** > **Link Dependency** > **Group** > **Add**.

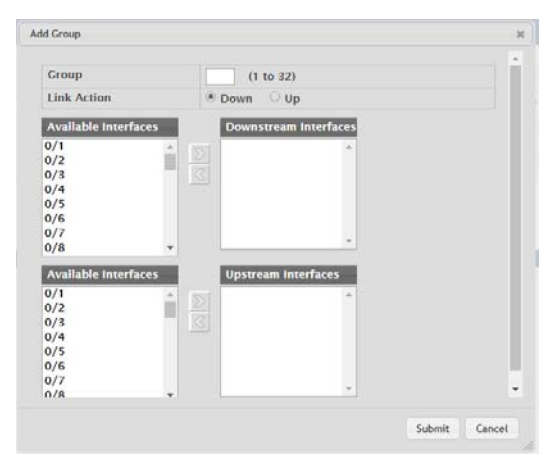

# **Figure 4.42 System > Advanced Configuration > Link Dependency > Group > Add**

The following table describes the items in the previous figure.

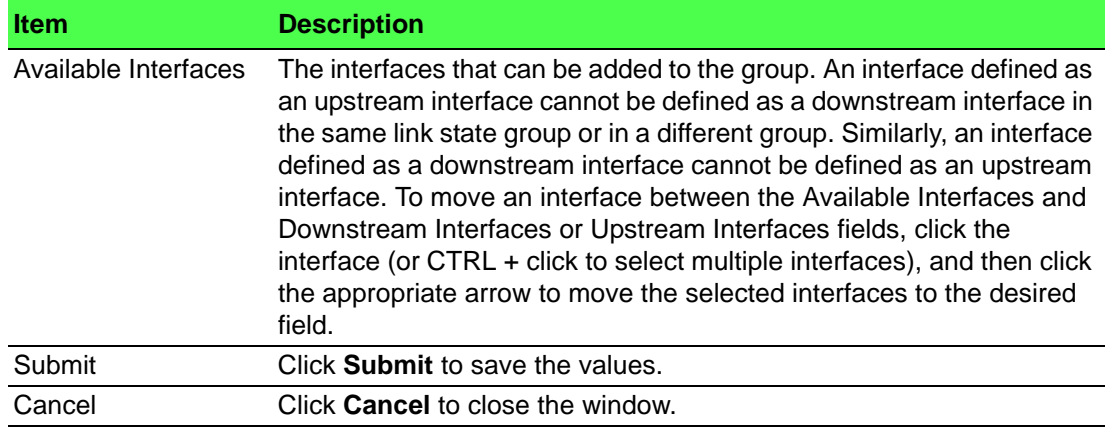

# **4.3.2.6 LLPF**

#### **Configuration**

Use the LLPF page to view and configure the Link Local Protocol Filtering (LLPF) settings on the device. The LLPF feature filters proprietary protocols that should not normally be relayed by a bridge. Using LLPF can help you troubleshoot network problems that might occur when a network includes proprietary protocols running on standards-based switches.

To access this page, click **System** > **Advanced Configuration** > **LLPF** > **Configuration**.

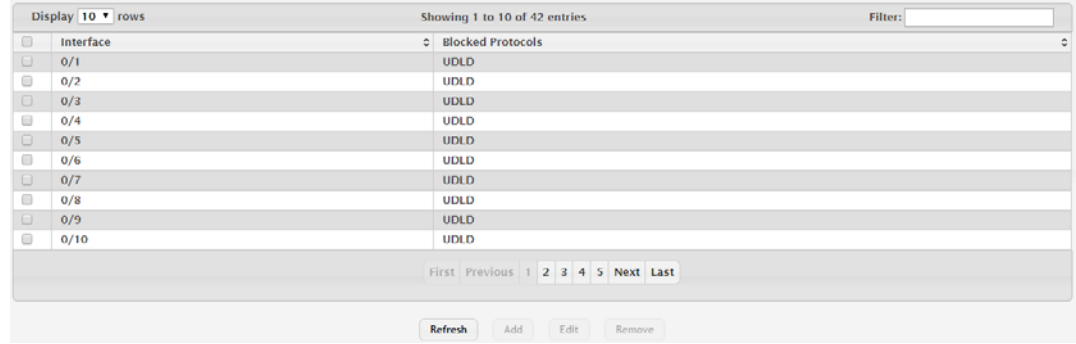

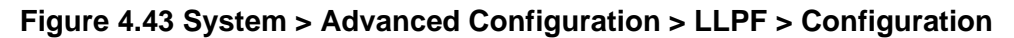

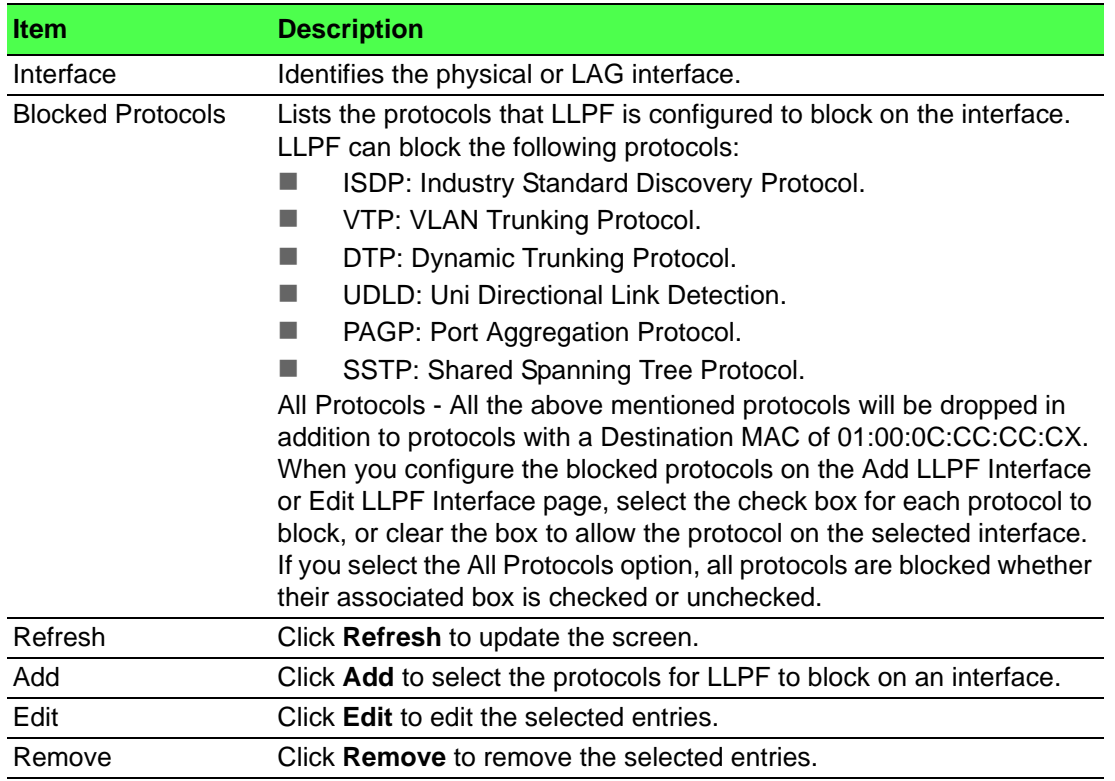

# **4.3.2.7 Protection**

### **Denial of Service**

Use the Denial of Service (DoS) Configuration page to configure DoS control. FASTPATH SMB software provides support for classifying and blocking specific types of DoS attacks. You can configure your system to monitor and block these types of attacks:

To access this page, click **System** > **Advanced Configuration** > **Protection** > **Denial of Service**.

| <b>TCP Settings</b>            |                     |
|--------------------------------|---------------------|
| <b>First Fragment</b>          | lo                  |
| <b>TCP Port</b>                | $\Box$              |
| <b>UDP Port</b>                | $\Box$              |
| $SIP = DIP$                    | $\Box$              |
| SMAC=DMAC                      | 10                  |
| <b>TCP FIN and URG and PSH</b> | 10                  |
| <b>TCP Flag and Sequence</b>   | $\Box$              |
| <b>TCP SYN</b>                 | Io                  |
| <b>TCP SYN and FIN</b>         | $\Box$              |
| <b>TCP Fragment</b>            | $\Box$              |
| <b>TCP Offset</b>              | $\Box$              |
| Min TCP Hdr Size               | 20<br>(0 to 255)    |
| <b>ICMP Settings</b>           |                     |
| <b>ICMP</b>                    | 0                   |
| Max ICMPv4 Size                | 512<br>(0 to 16376) |
| <b>ICMPv6</b>                  | 0                   |
| Max ICMPv6 Size                | 512<br>(0 to 16376) |
| <b>ICMP Fragment</b>           | lo.                 |
|                                |                     |

Submit Refresh Cancel

**Figure 4.44 System > Advanced Configuration > Protection > Denial of Service**

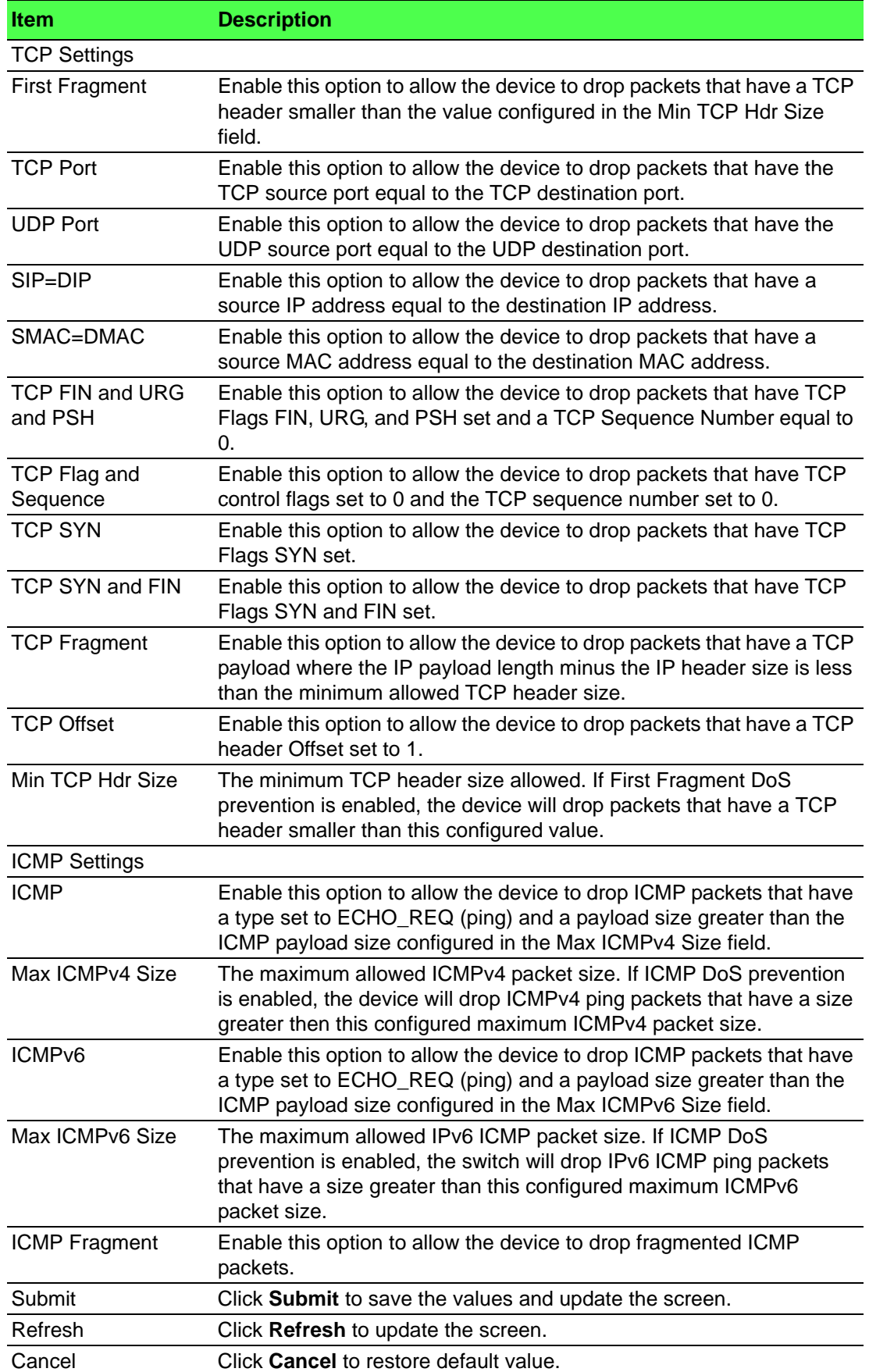

## **4.3.2.8 SDM**

# **SDM**

Use the SDM page to configure the Switch Database Management (SDM) template that is active after the next reboot. An SDM template is a description of the maximum resources the device can use for various features. Different SDM templates allow different combinations of scaling factors, enabling different allocations of resources depending on how the device is used. In other words, SDM templates enable you to reallocate system resources to support a different mix of features based on your network requirements.

To access this page, click **System** > **Advanced Configuration** > **SDM** > **SDM**.

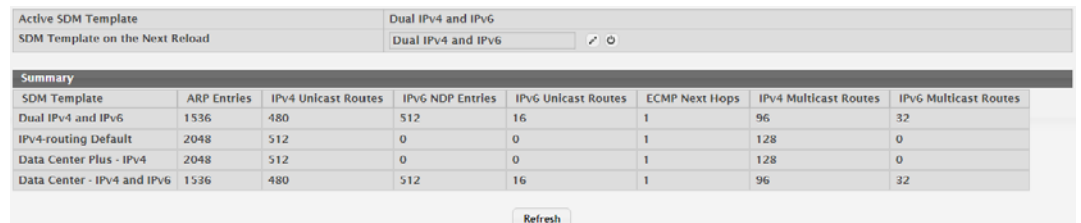

**Figure 4.45 System** > **Advanced Configuration** > **SDM** > **SDM**

The following table describes the items in the previous figure.

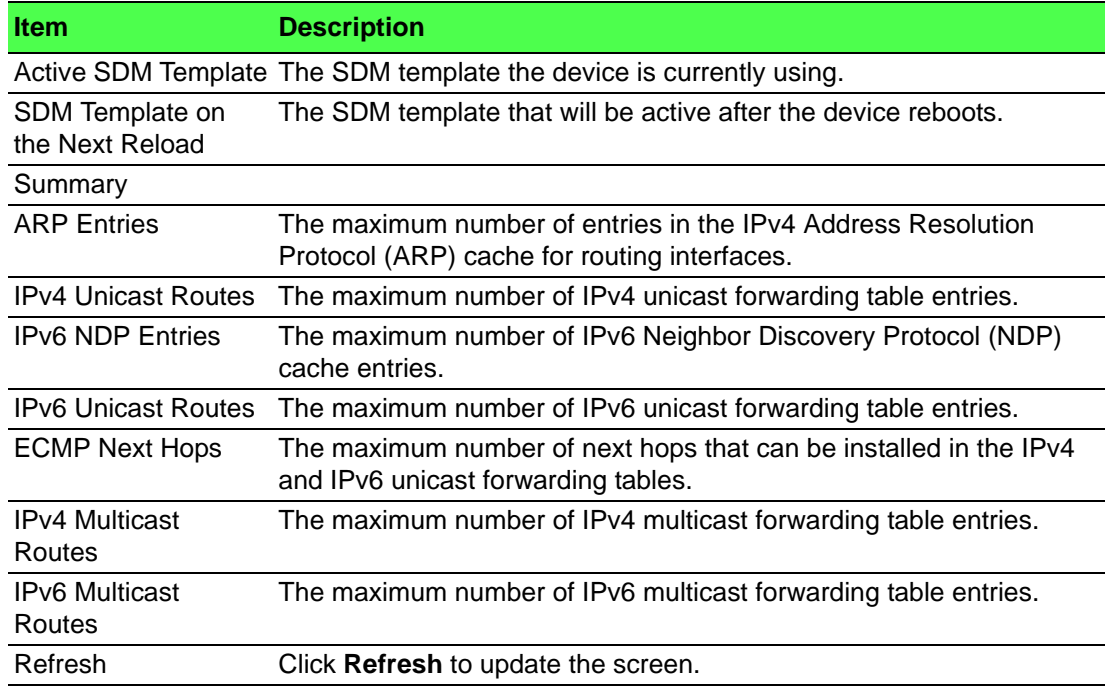

#### **4.3.2.9 sFlow**

#### **Agent**

The sFlow Agent Summary page shows information about the sFlow agent on the device. sFlow is an industry standard technology for monitoring high-speed switched and routed networks. The sFlow agent can monitor network traffic on each port and generate sFlow data to send to a centralized sFlow receiver (also known as a collector).

To access this page, click **System** > **Advanced Configuration** > **sFlow** > **Agent**.

| Version              | 1.3;Broadcom Corp.;01.00.06 |
|----------------------|-----------------------------|
| <b>Agent Address</b> | 192.168.1.158               |
|                      | Refresh                     |

**Figure 4.46 System > Advanced Configuration > sFlow > Agent**

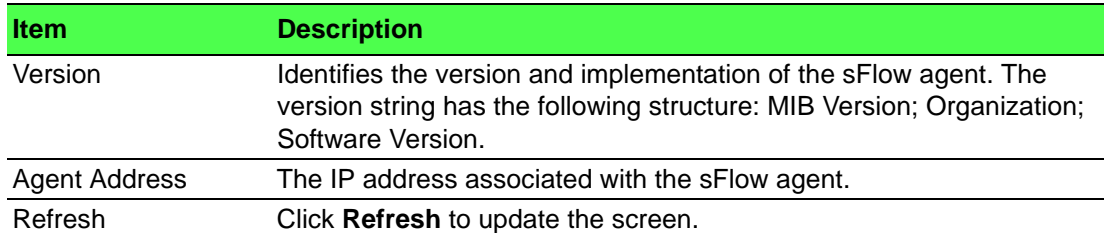

#### **Receiver**

Use the sFlow Receiver Configuration page to view and to edit the sFlow receiver settings. The sFlow receiver collects and analyzes information sent by the sFlow agent on the device. The sFlow agent can send packet sampling data to multiple sFlow receivers on the network.

To access this page, click **System** > **Advanced Configuration** > **sFlow** > **Receiver**.

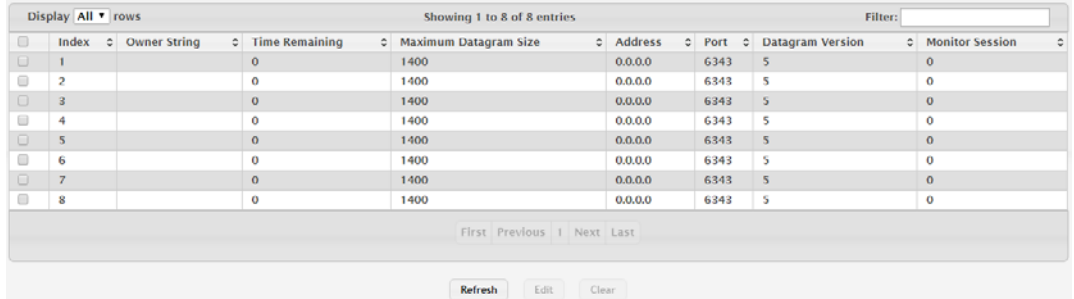

**Figure 4.47 System > Advanced Configuration > sFlow > Receiver** The following table describes the items in the previous figure.

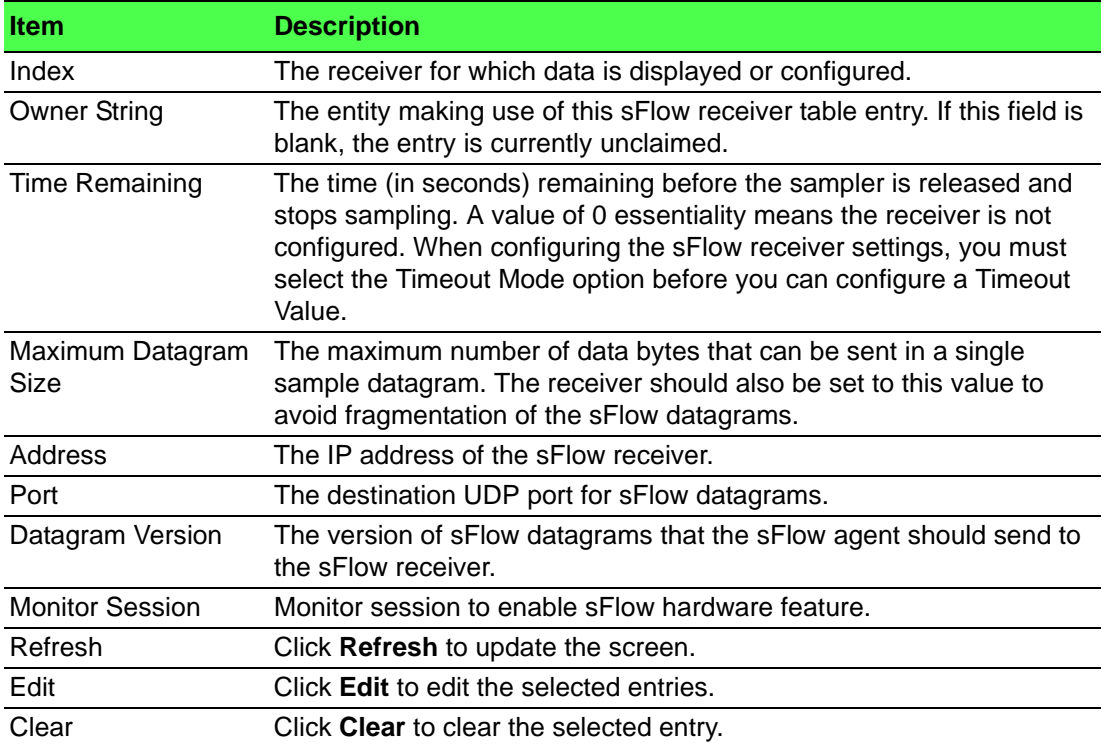

# **Poller**

Use the sFlow Poller Configuration page to add, remove, or edit a counter poller instance on a port (data source). Configuring a poller instance allows the sFlow agent to perform periodic counter sampling on a specified port and efficiently export counters to an sFlow receiver.

To access this page, click **System** > **Advanced Configuration** > **sFlow** > **Poller**.

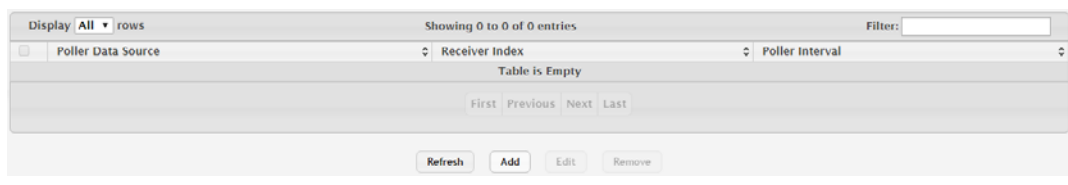

**Figure 4.48 System > Advanced Configuration > sFlow > Poller**

The following table describes the items in the previous figure.

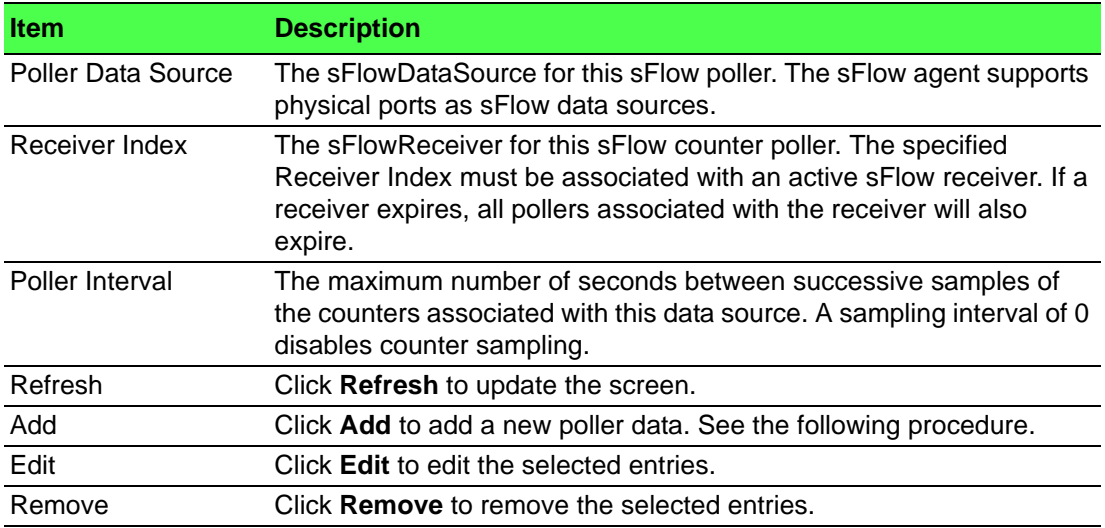

To add a new poller data:

# Click **System** > **Advanced Configuration** > **sFlow** > **Poller** > **Add**.

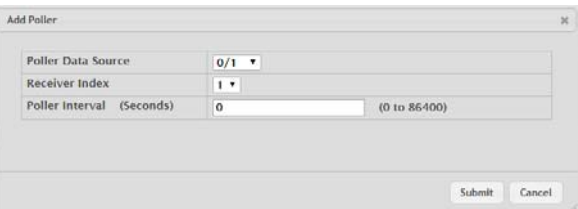

**Figure 4.49 System > Advanced Configuration > sFlow > Poller > Add**

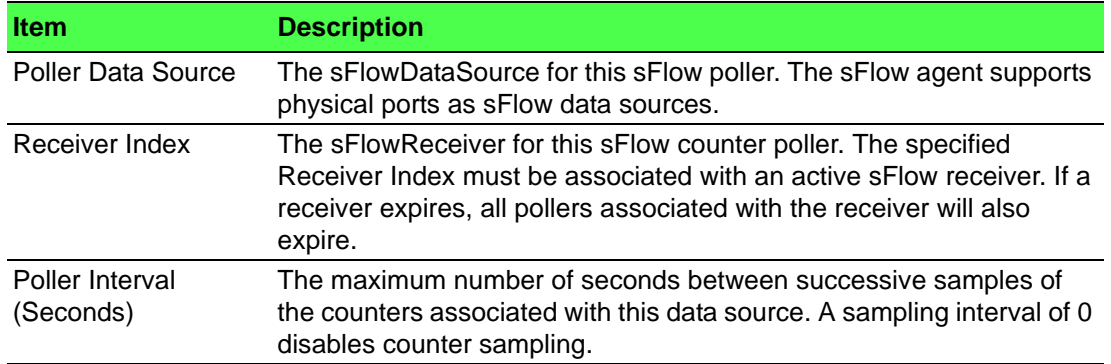

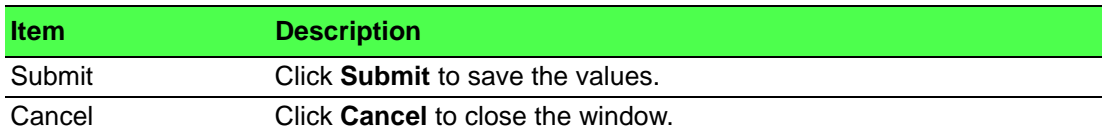

#### **Sampler**

Use the sFlow Sampler Configuration page to add, remove, or edit an sFlow sampler instance on a port (data source). Configuring a sampler instance allows the sFlow agent to perform statistical packet-based sampling of switched or routed packet flows. Packet flow sampling creates a steady, but random, stream of sFlow datagrams that are sent to the sFlow receiver.

To access this page, click **System** > **Advanced Configuration** > **sFlow** > **Sampler**.

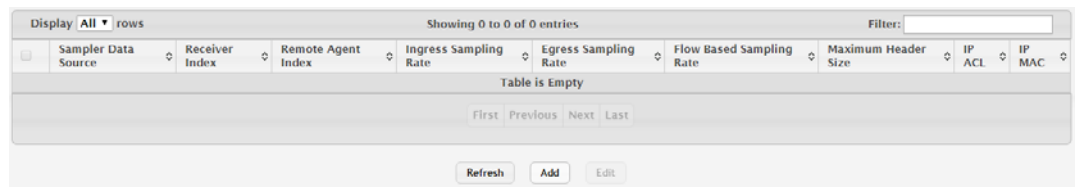

**Figure 4.50 System > Advanced Configuration > sFlow > Sampler**

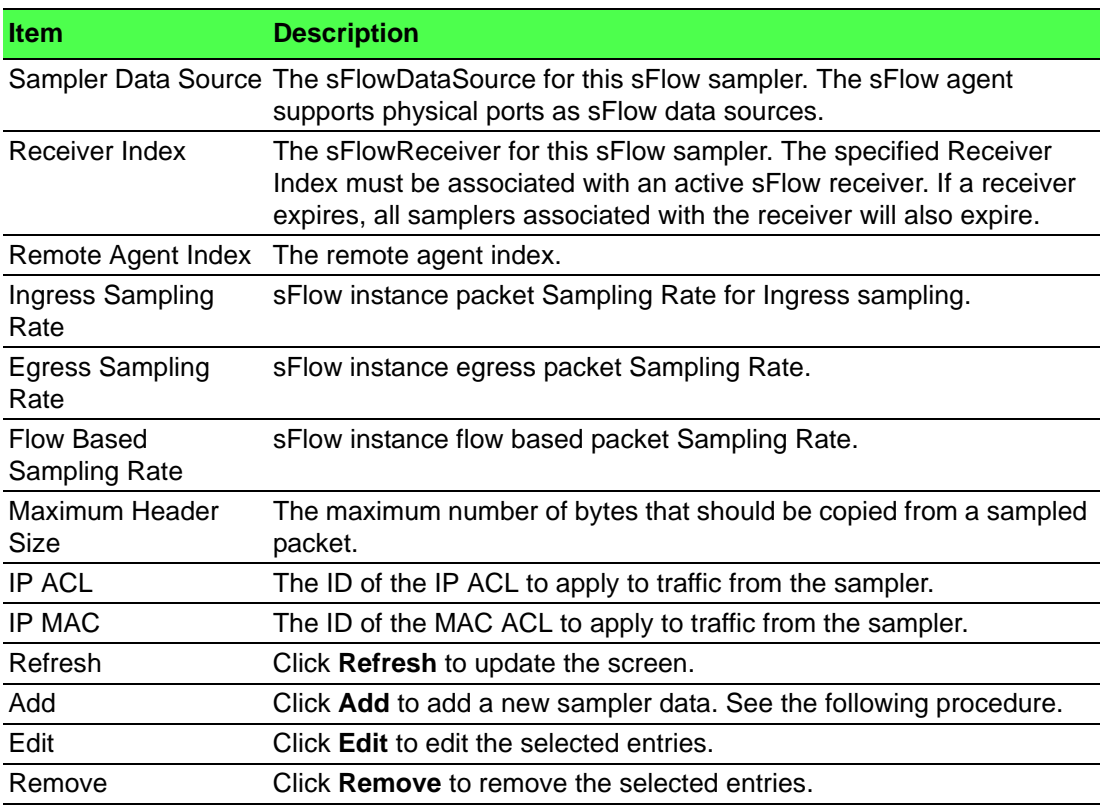

#### To add a new sampler data:

Click **System** > **Advanced Configuration** > **sFlow** > **Sampler** > **Add**.

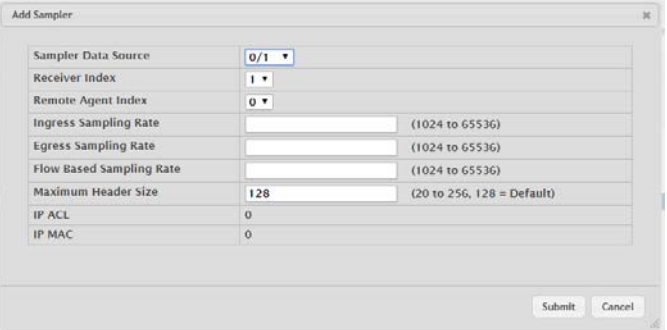

**Figure 4.51 System > Advanced Configuration > sFlow > Sampler > Add**

The following table describes the items in the previous figure.

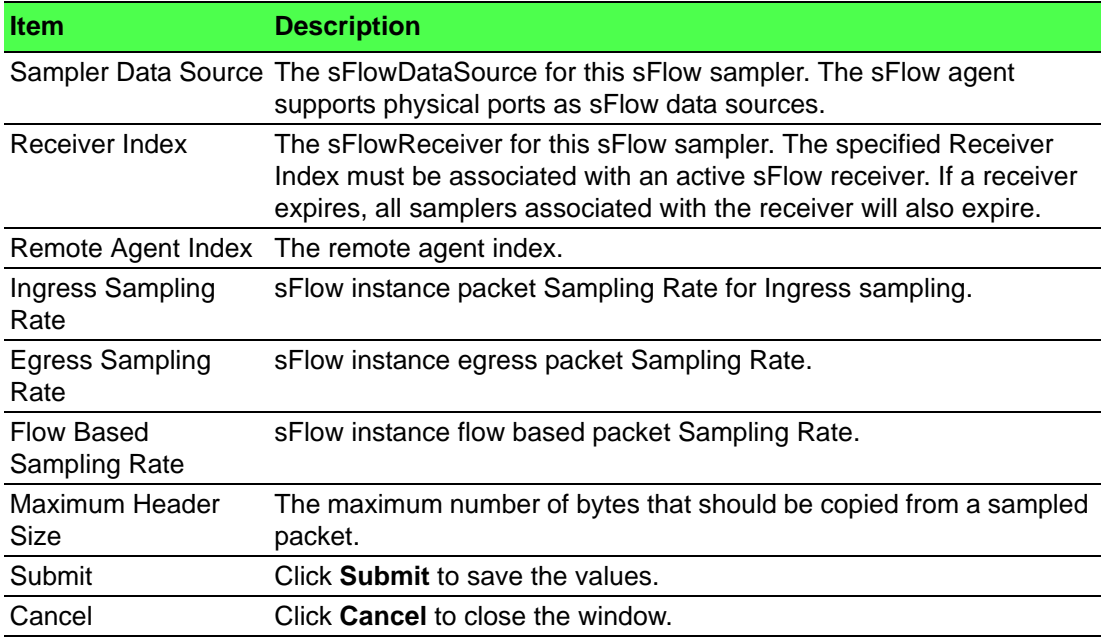

#### **Source Interface Configuration**

Use the sFlow Source Interface Configuration page to specify the physical or logical interface to use as the sFlow client source interface. When an IP address is configured on the source interface, this address is used for all sFlow communications between the local sFlow client and the remote sFlow server. The IP address of the designated source interface is used in the IP header of sFlow management protocol packets. This allows security devices, such as firewalls, to identify all source packets coming from a specific device.

To access this page, click **System** > **Advanced Configuration** > **sFlow** > **Source Interface Configuration**.

| <b>Type</b>               | $\Box$ None<br>O VLAN O Loopback O Tunnel O Network O Service Port<br>$\Box$ Interface |
|---------------------------|----------------------------------------------------------------------------------------|
| Interface                 | Unconfigured *                                                                         |
| <b>VLAN ID</b>            | Unconfigured *                                                                         |
| <b>Loopback Interface</b> | Unconfigured *                                                                         |
| <b>Tunnel ID</b>          | Unconfigured <b>v</b>                                                                  |
|                           |                                                                                        |
|                           | Refresh<br>Submit<br>Cancel                                                            |

**Figure 4.52 System > Advanced Configuration > sFlow > Source Interface Configuration**

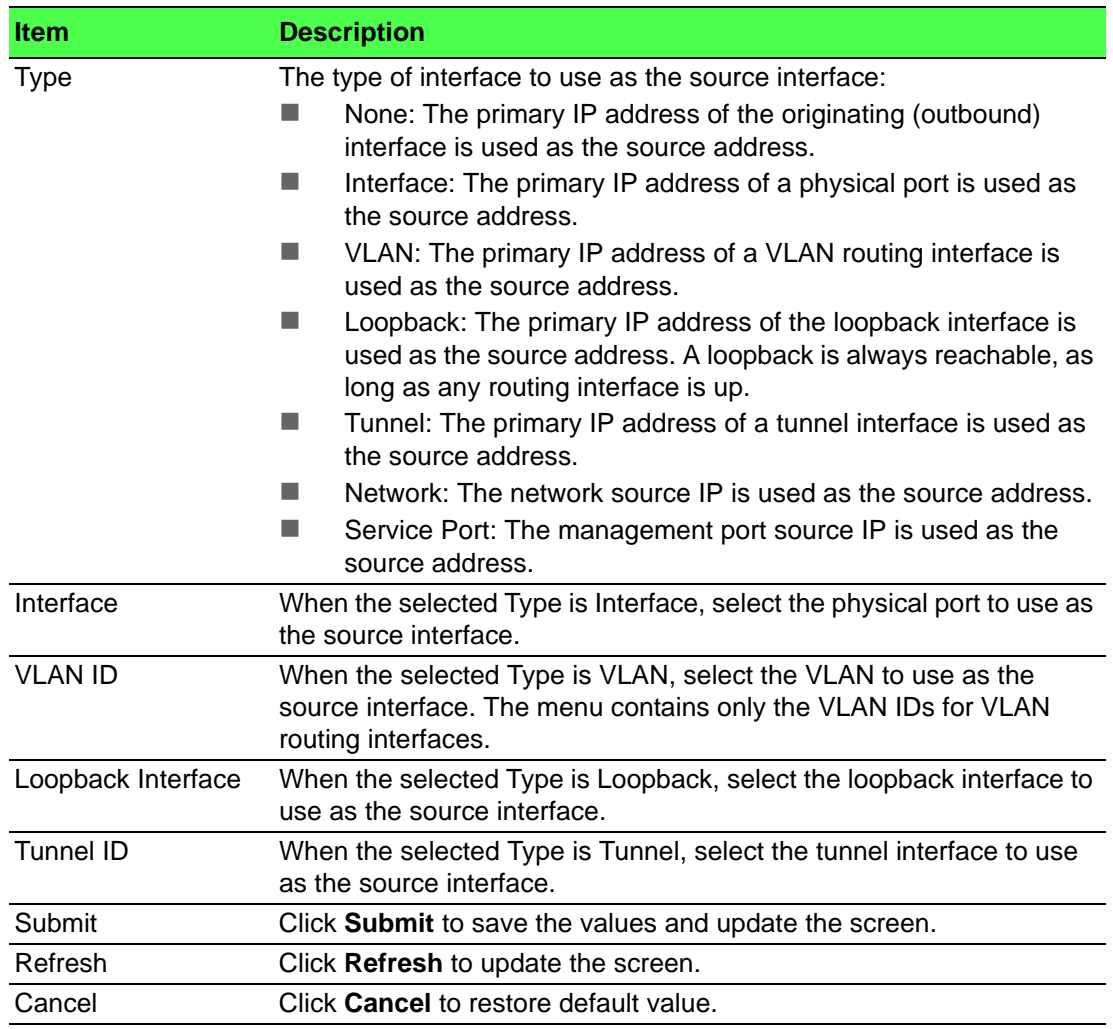

#### **4.3.2.10 SNMP**

#### **Community**

Access rights are managed by defining communities on the SNMPv1, 2 Community page. When the community names are changed, access rights are also changed. SNMP Communities are defined only for SNMP v1 and SNMP v2.

Use the SNMP Community Configuration page to enable SNMP and Authentication notifications.

To access this page, click **System** > **Advanced Configuration** > **SNMP** > **Community**.

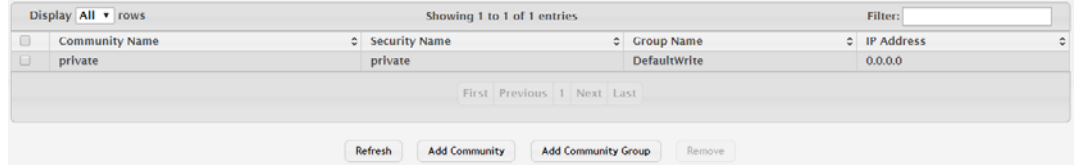

**Figure 4.53 System > Advanced Configuration > SNMP > Community**

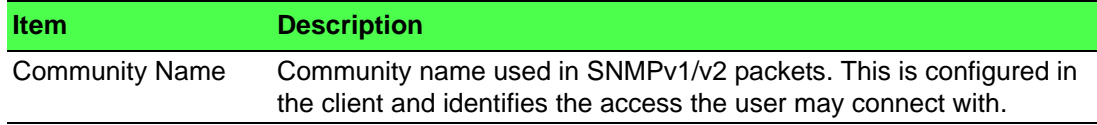

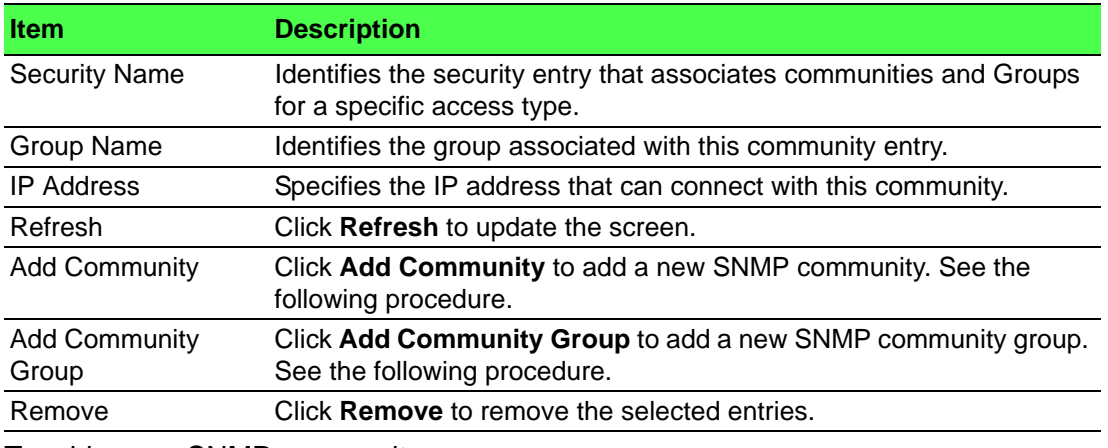

# To add a new SNMP community:

Click **System** > **Advanced Configuration** > **SNMP** > **Community** > **Add Community**.

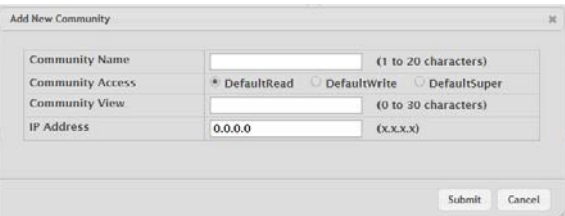

# **Figure 4.54 System > Advanced Configuration > SNMP > Community > Add Community**

The following table describes the items in the previous figure.

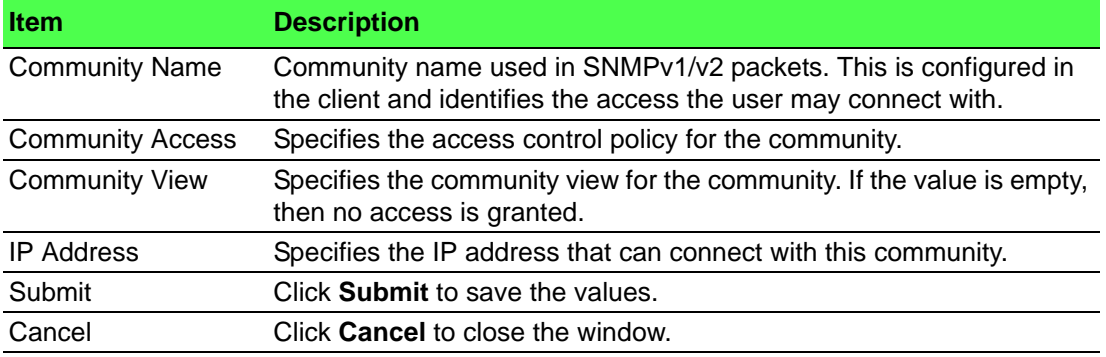

To add a new SNMP community group:

Click **System** > **Advanced Configuration** > **SNMP** > **Community** > **Add Community Group**.

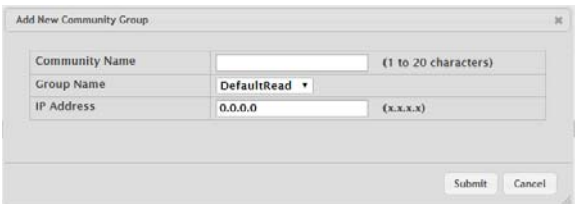

**Figure 4.55 System > Advanced Configuration > SNMP > Community > Add Community Group**

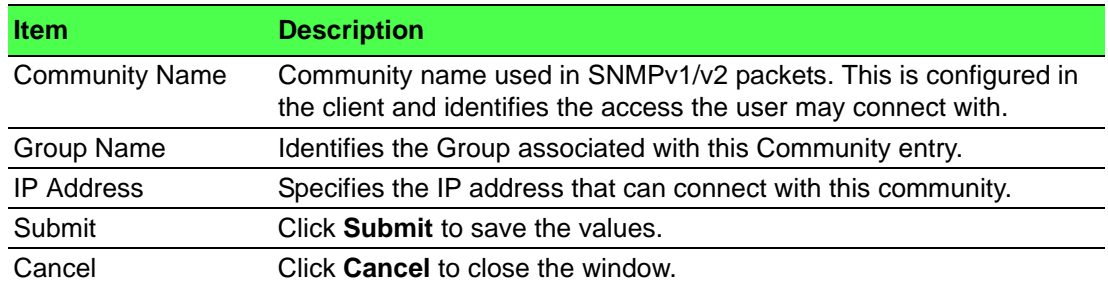

#### **Trap Receiver v1/v2**

Use the SNMP v1/v2 Trap Receivers page to configure settings for each SNMPv1 or SNMPv2 management host that will receive notifications about traps generated by the device. The SNMP management host is also known as the SNMP trap receiver.

To access this page, click **System** > **Advanced Configuration** > **SNMP** > **Trap Receiver v1/v2**.

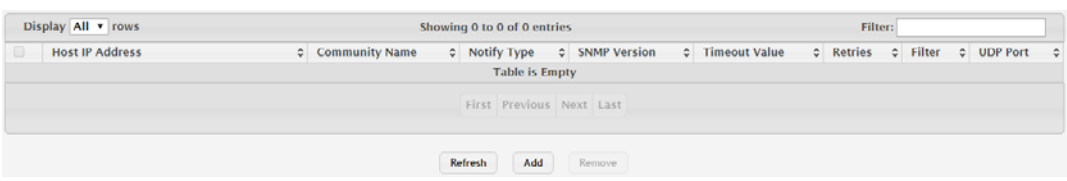

**Figure 4.56 System > Advanced Configuration > SNMP > Trap Receiver v1/v2** The following table describes the items in the previous figure.

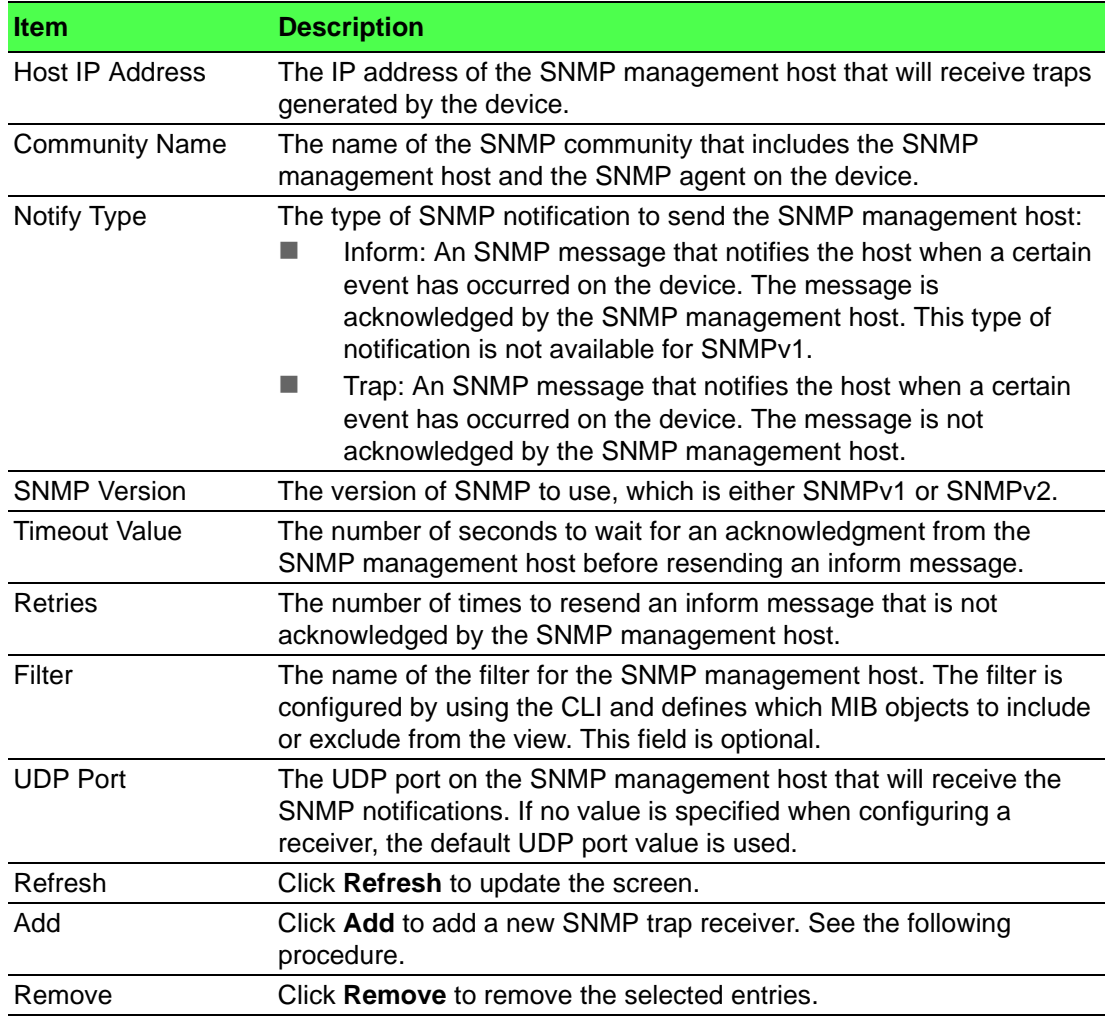

To add a new SNMP trap receiver:

Click **System** > **Advanced Configuration** > **SNMP** > **Trap Receiver v1/v2** > **Add**.

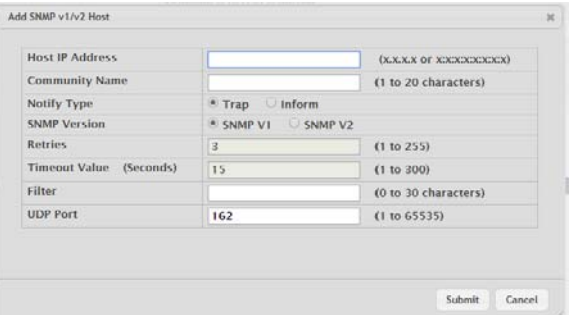

# **Figure 4.57 System > Advanced Configuration > SNMP > Trap Receiver v1/v2 > Add**

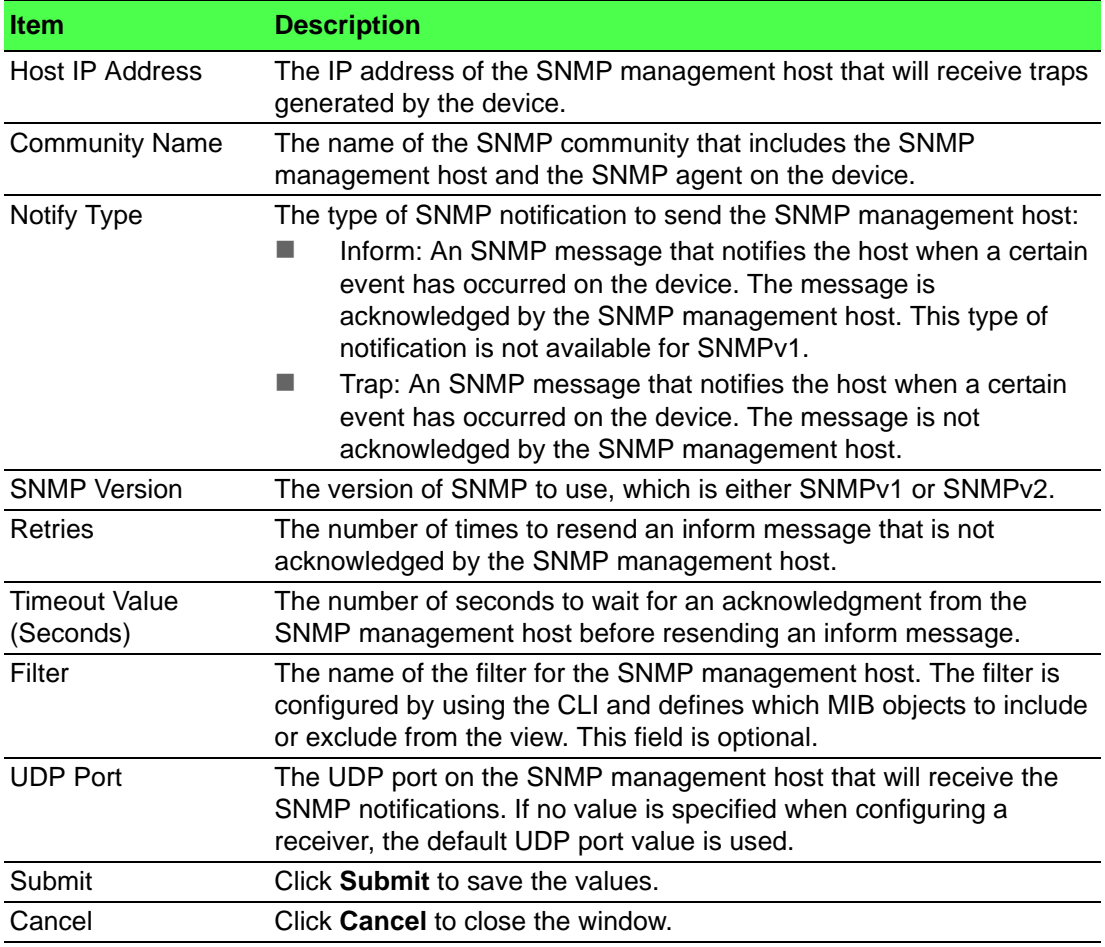

## **Trap Receiver v3**

Use the SNMP v3 Trap Receivers page to configure settings for each SNMPv3 management host that will receive notifications about traps generated by the device. The SNMP management host is also known as the SNMP trap receiver.

To access this page, click **System** > **Advanced Configuration** > **SNMP** > **Trap Receiver v3**.

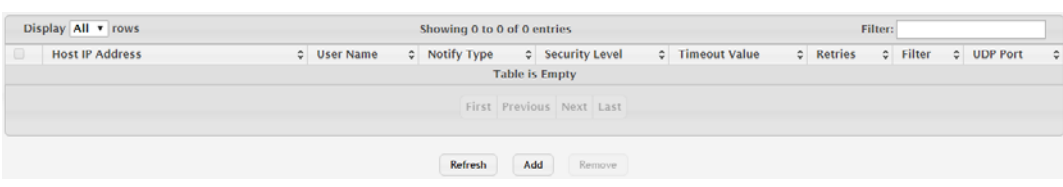

**Figure 4.58 System > Advanced Configuration > SNMP > Trap Receiver v3** The following table describes the items in the previous figure.

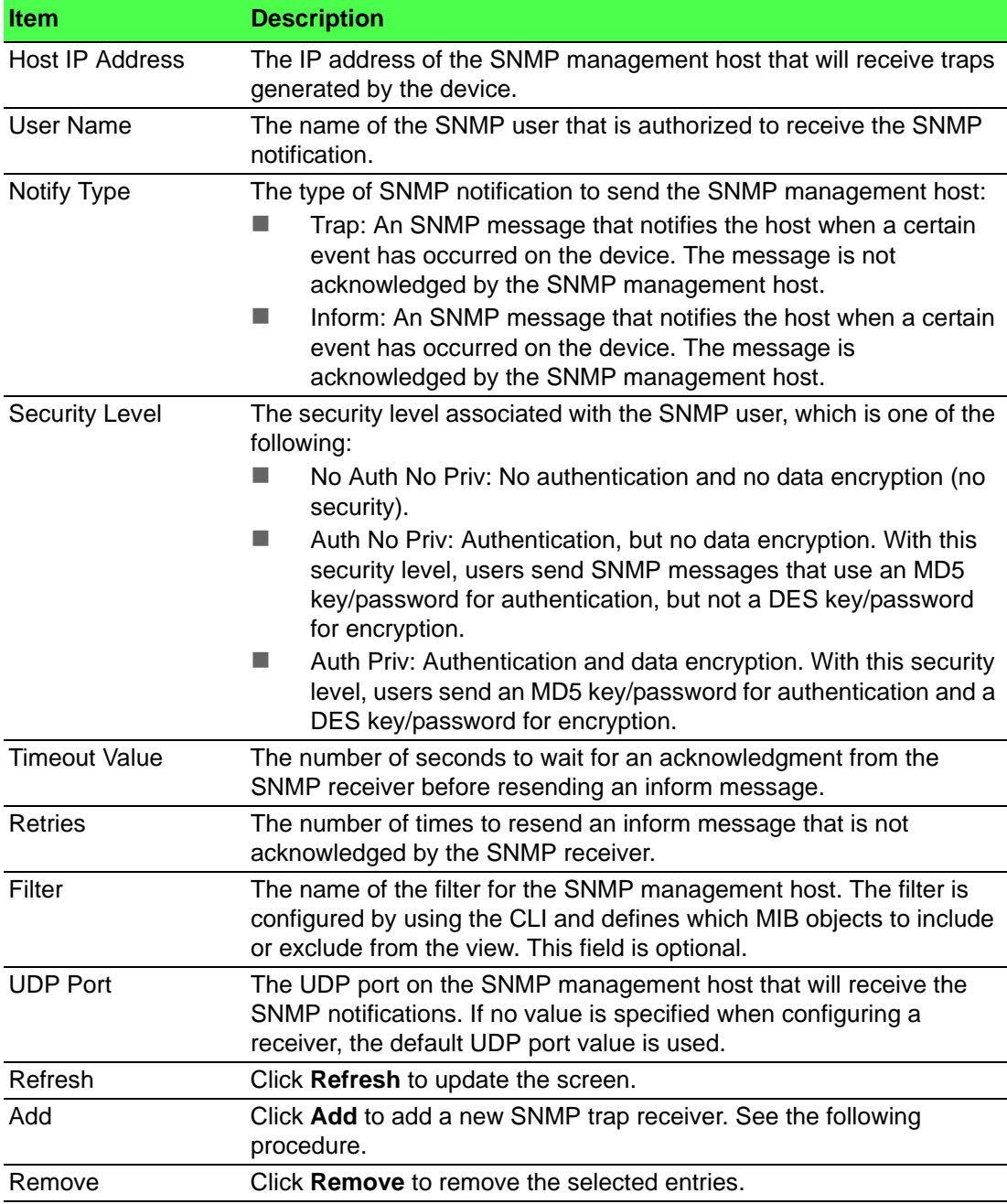

To add a new SNMP trap receiver:

Click **System** > **Advanced Configuration** > **SNMP** > **Trap Receiver v3** > **Add**.

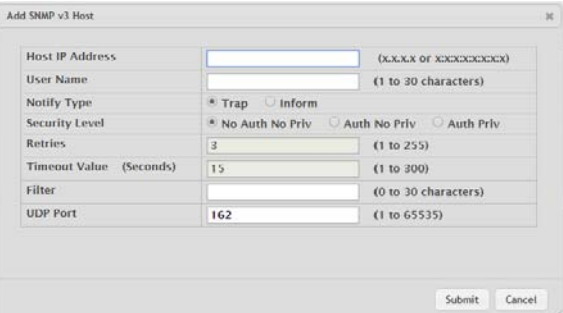

# **Figure 4.59 System > Advanced Configuration > SNMP > Trap Receiver v3 > Add**

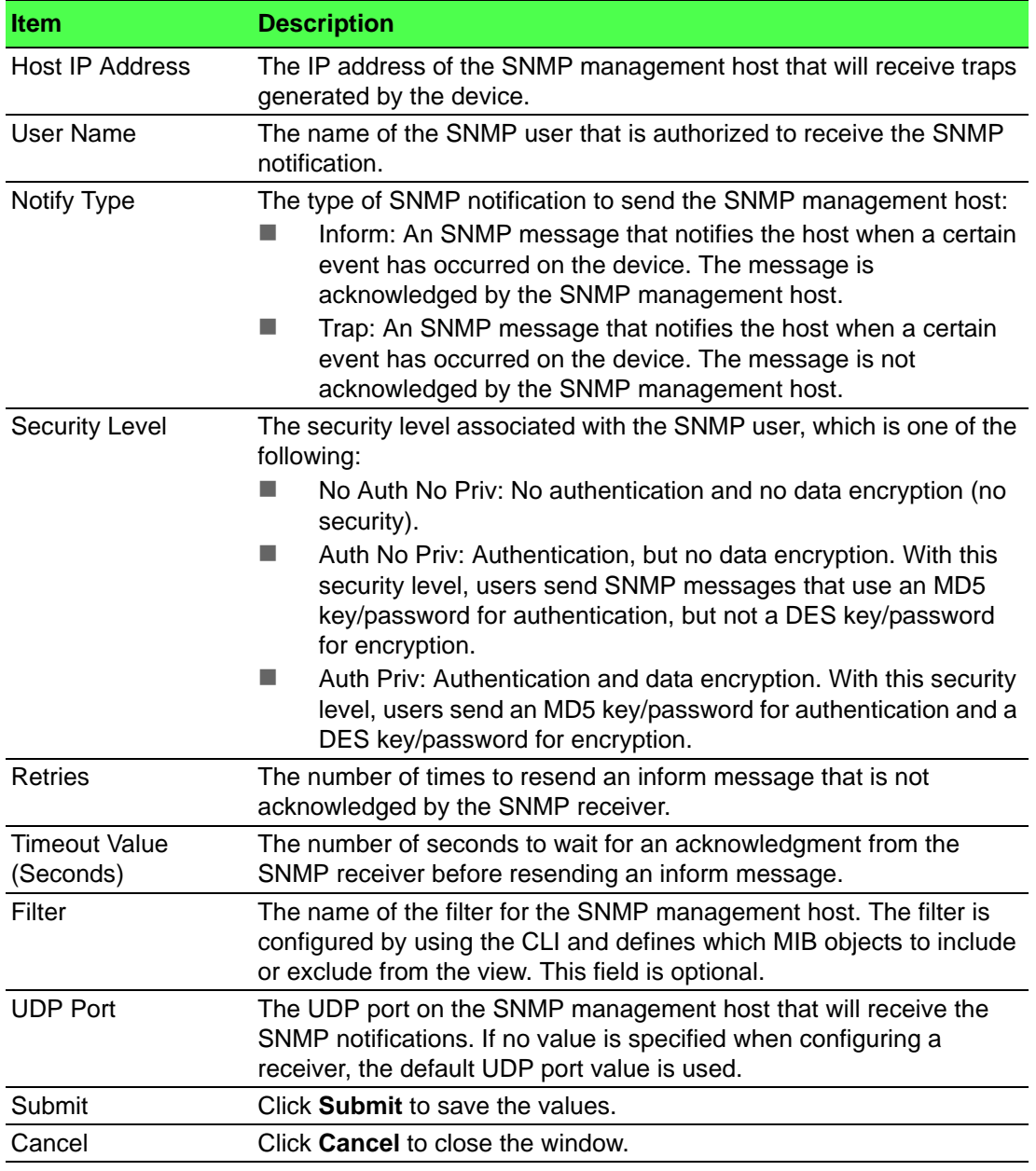

#### **Supported MIBs**

The SNMP Supported MIBs page lists the MIBs that the system currently supports.

To access this page, click **System** > **Advanced Configuration** > **SNMP** > **Supported MIBs**.

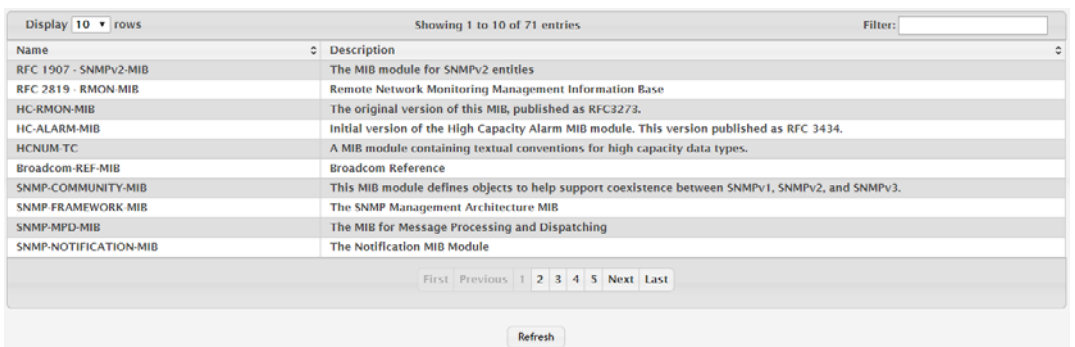

**Figure 4.60 System > Advanced Configuration > SNMP > Supported MIBs**

The following table describes the items in the previous figure.

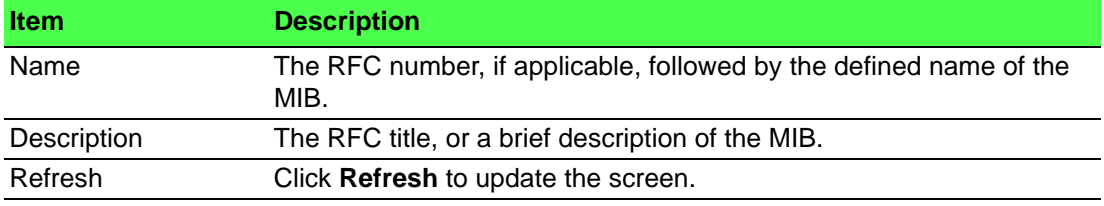

#### **Access Control Group**

Use the SNMP Access Control Group page to configure SNMP access control groups. These SNMP groups allow network managers to assign different levels of authorization and access rights to specific device features and their attributes. The SNMP group can be referenced by the SNMP community to provide security and context for agents receiving requests and initiating traps as well as for management systems and their tasks. An SNMP agent will not respond to a request from a management system outside of its configured group, but an agent can be a member of multiple groups at the same time to allow communication with SNMP managers from different groups. Several default SNMP groups are preconfigured on the system.

To access this page, click **System** > **Advanced Configuration** > **SNMP** > **Access Control Group**.

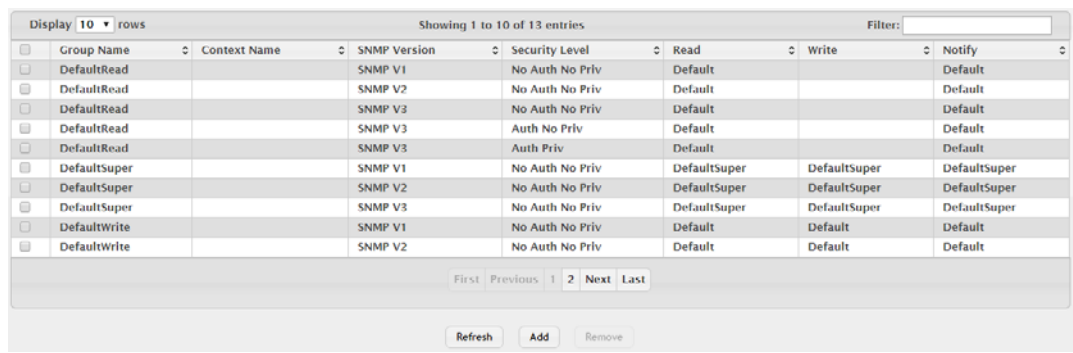

**Figure 4.61 System > Advanced Configuration > SNMP > Access Control Group**

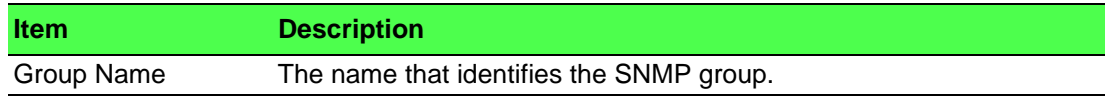

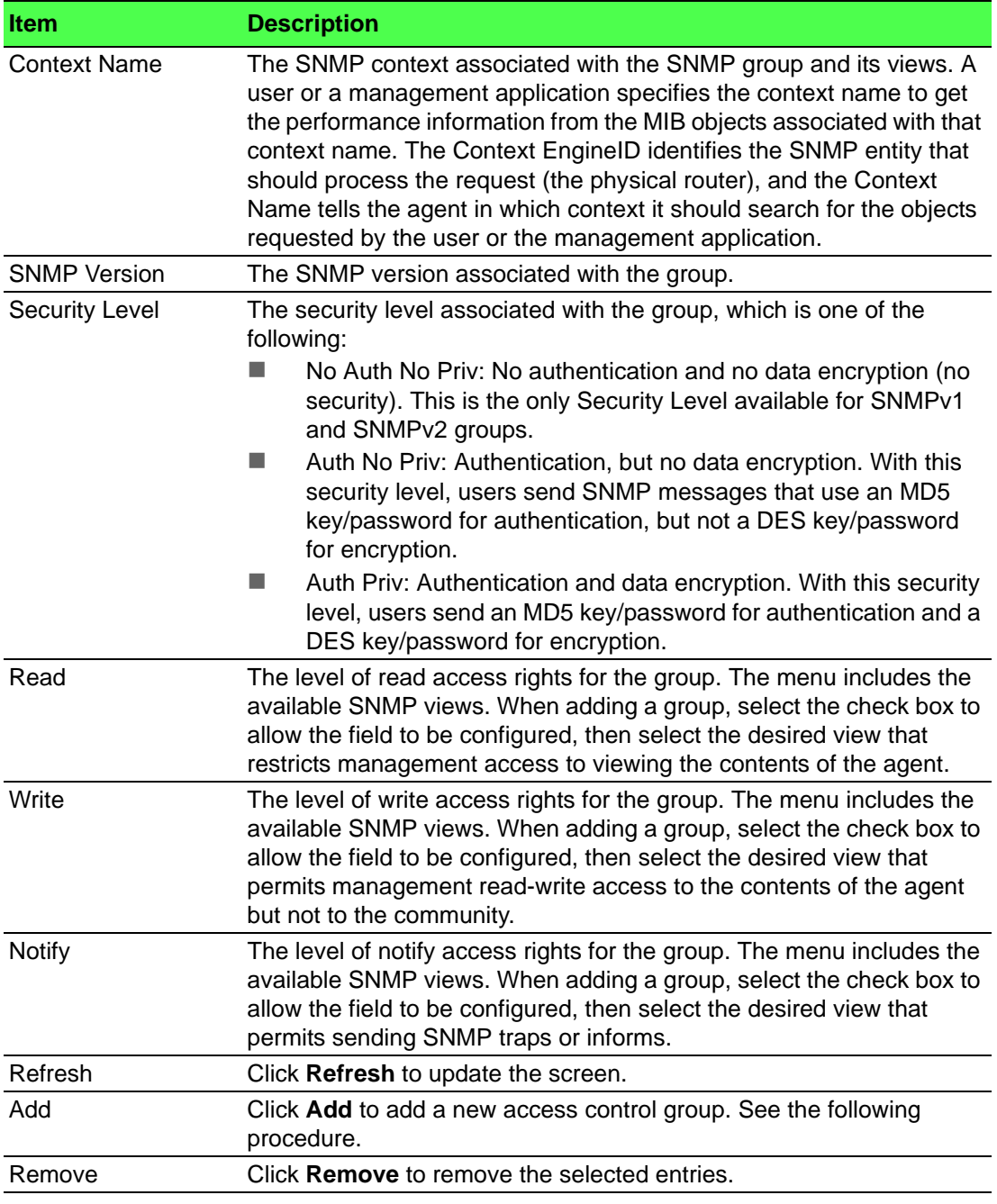

To add a new access control group:

Click **System** > **Advanced Configuration** > **SNMP** > **Access Control Group** > **Add**.

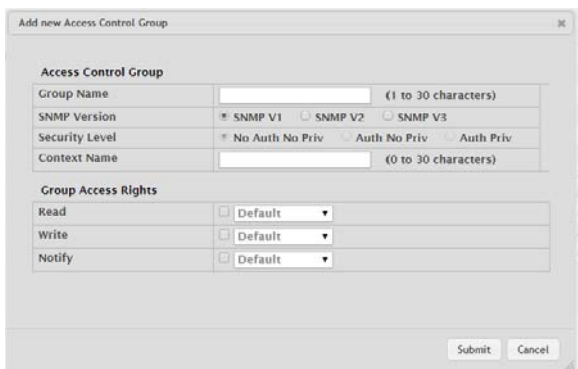

# **Figure 4.62 System > Advanced Configuration > SNMP > Access Control Group > Add**

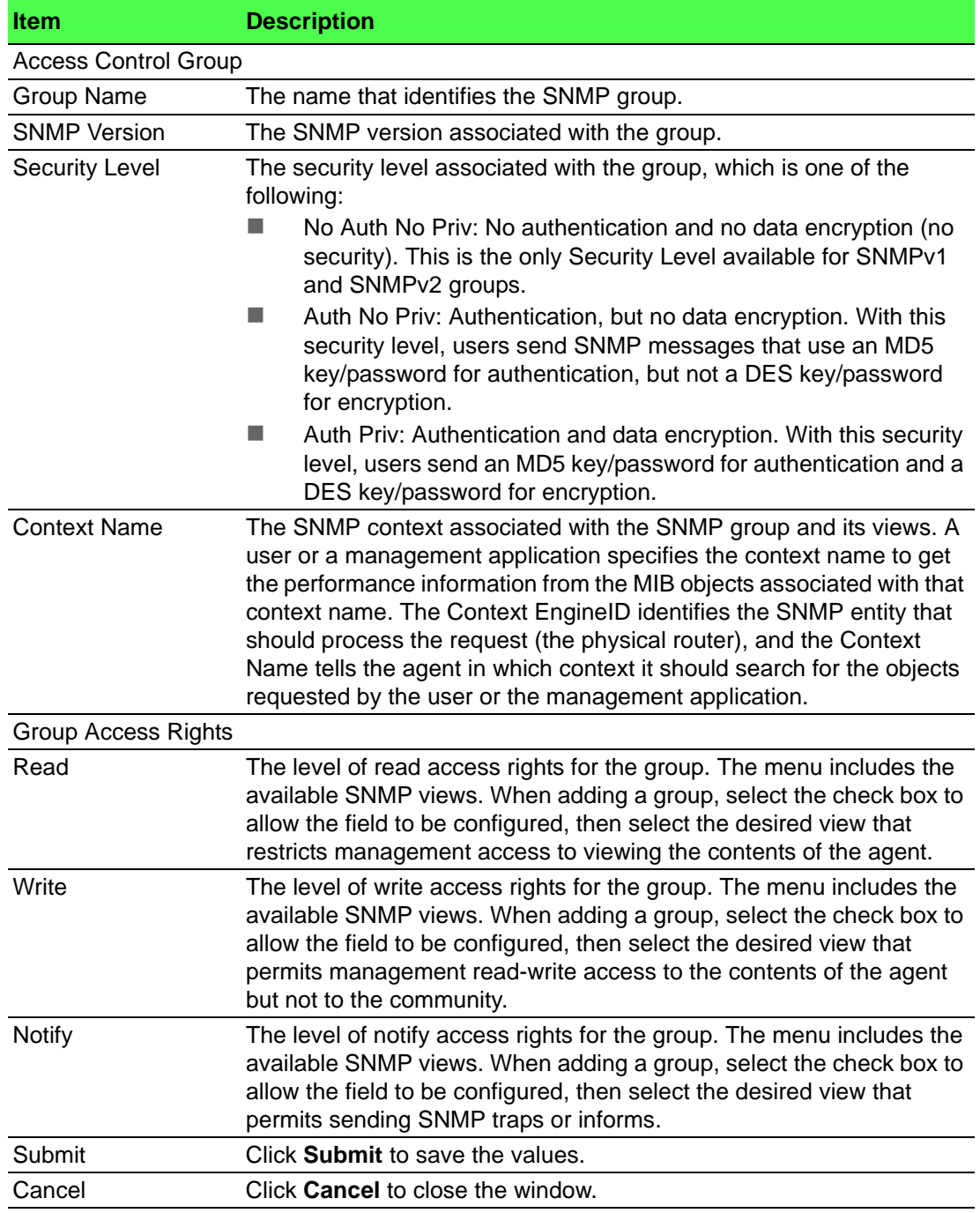

### **User Security Model**

The SNMP User Security Model page provides the capability to configure the SNMP V3 user accounts.

To access this page, click **System** > **Advanced Configuration** > **SNMP** > **User Security Model**.

| Display All v rows |              |         | Showing 0 to 0 of 0 entries |        |                           | Filter: |           |   |
|--------------------|--------------|---------|-----------------------------|--------|---------------------------|---------|-----------|---|
| <b>User Name</b>   | C Group Name | $\circ$ | Engine ID                   |        | Authentication<br>$\circ$ |         | c Privacy | ٠ |
|                    |              |         | <b>Table is Empty</b>       |        |                           |         |           |   |
|                    |              |         | First Previous Next Last    |        |                           |         |           |   |
|                    |              | Refresh | Add                         | Remove |                           |         |           |   |

**Figure 4.63 System > Advanced Configuration > SNMP > User Security Model**

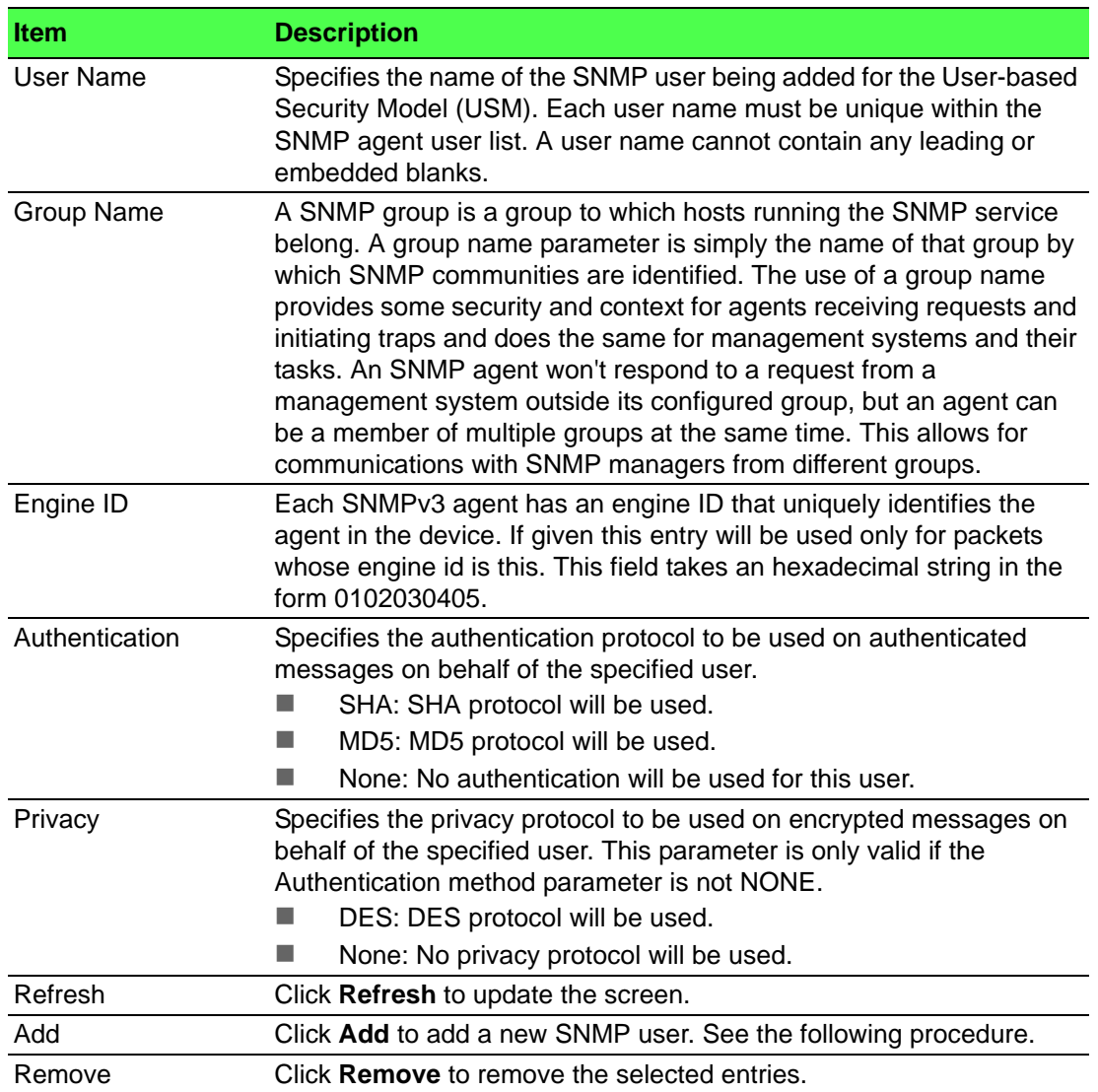

# To add a new SNMP user:

Click **System** > **Advanced Configuration** > **SNMP** > **User Security Model** > **Add**.

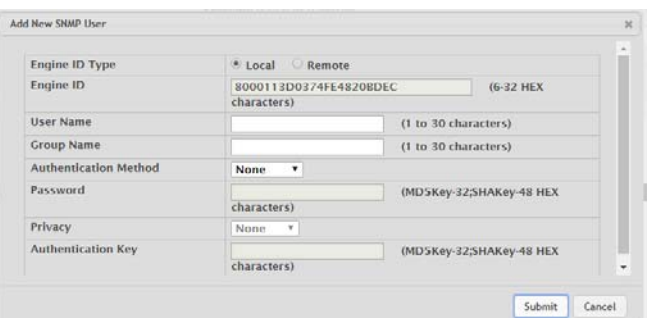

# **Figure 4.64 System > Advanced Configuration > SNMP > User Security Model > Add**

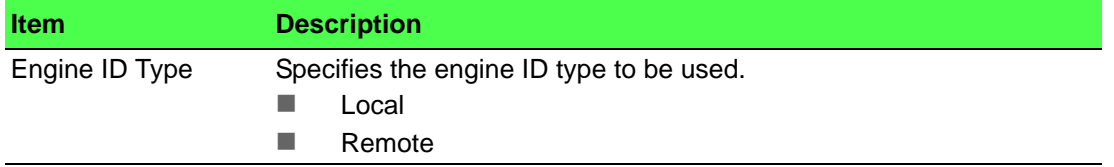

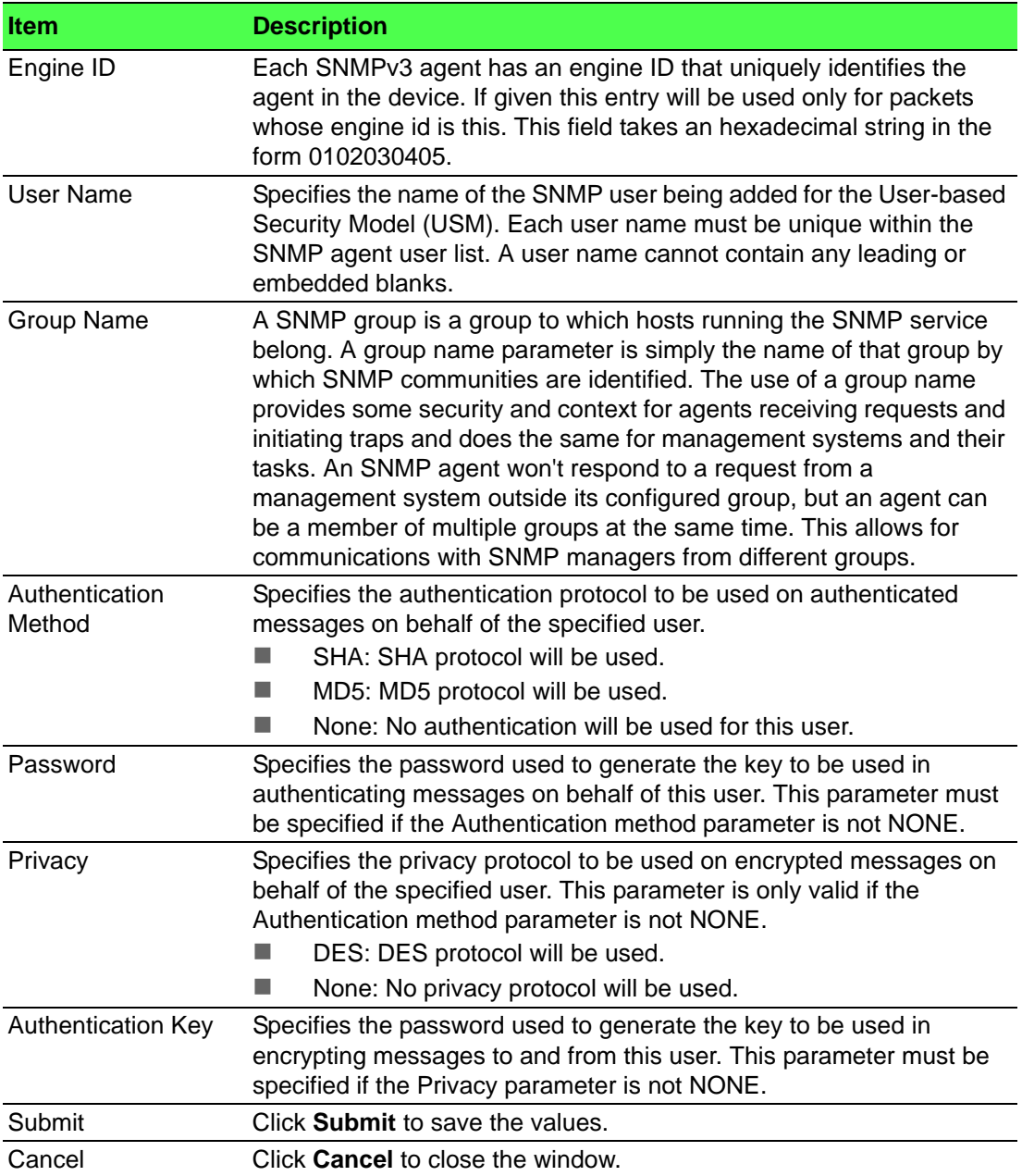

#### **Source Interface Configuration**

Use the SNMP Trap Source Interface Configuration page to specify the physical or logical interface to use as the SNMP client source interface. When an IP address is configured on the source interface, this address is used for all SNMP communications between the local SNMP client and the remote SNMP server. The IP address of the designated source interface is used in the IP header of SNMP management protocol packets. This allows security devices, such as firewalls, to identify all source packets coming from a specific device.

To access this page, click **System** > **Advanced Configuration** > **SNMP** > **Source Interface Configuration**.

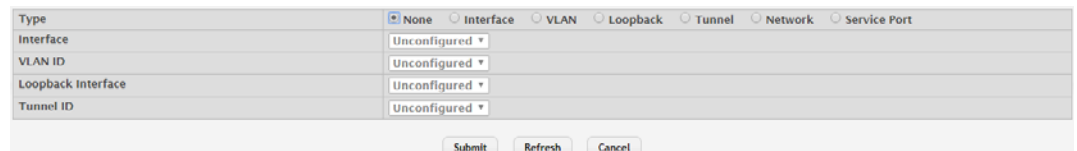

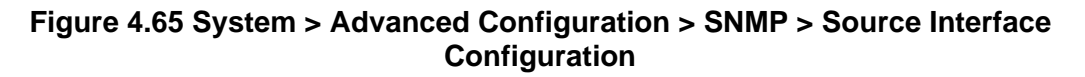

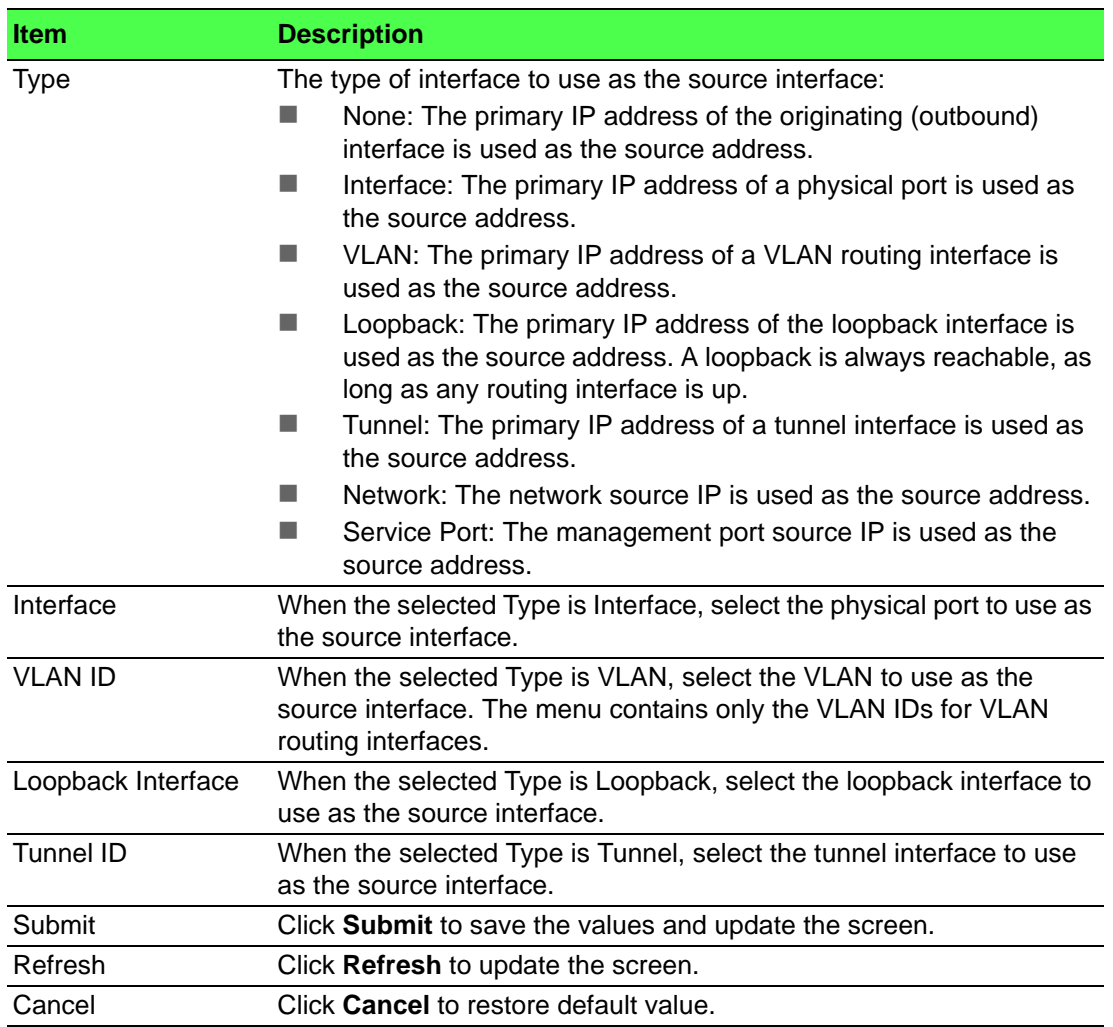

## **Server Configuration**

Use the SNMP Server Configuration page to view and modify the SNMP Server settings on the device. A user having sufficient privilege level may change the values shown on this page.

To access this page, click **System** > **Advanced Configuration** > **SNMP** > **Server Configuration**.

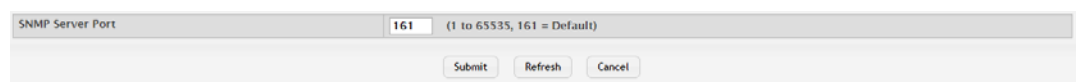

**Figure 4.66 System > Advanced Configuration > SNMP > Server Configuration** The following table describes the items in the previous figure.

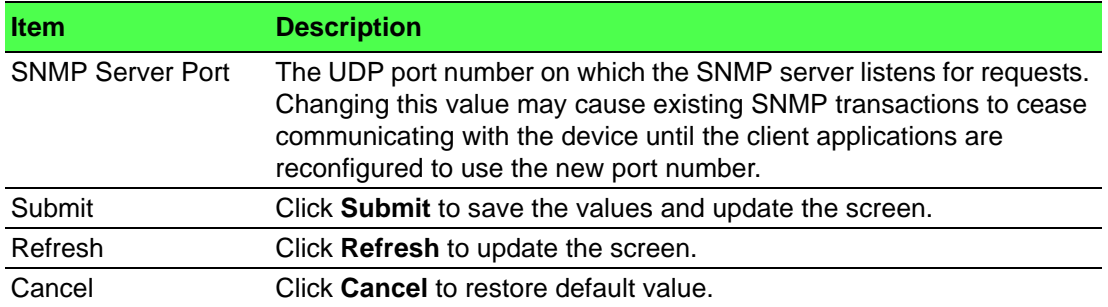

## **4.3.2.11 SNTP**

# **Global Configuration**

Use the SNTP Global Configuration page to view and adjust SNTP parameters. To access this page, click **System** > **Advanced Configuration** > **SNTP** > **Global Configuration**.

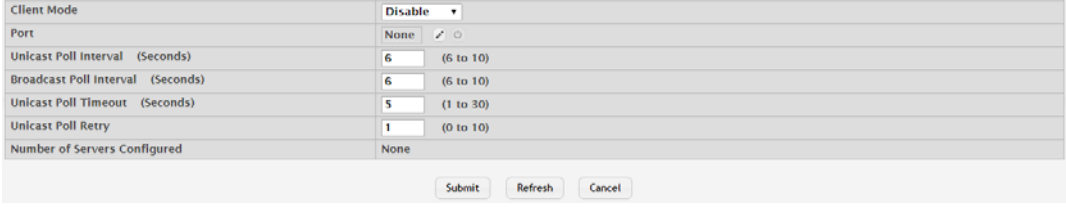

**Figure 4.67 System > Advanced Configuration > SNTP > Global Configuration** The following table describes the items in the previous figure.

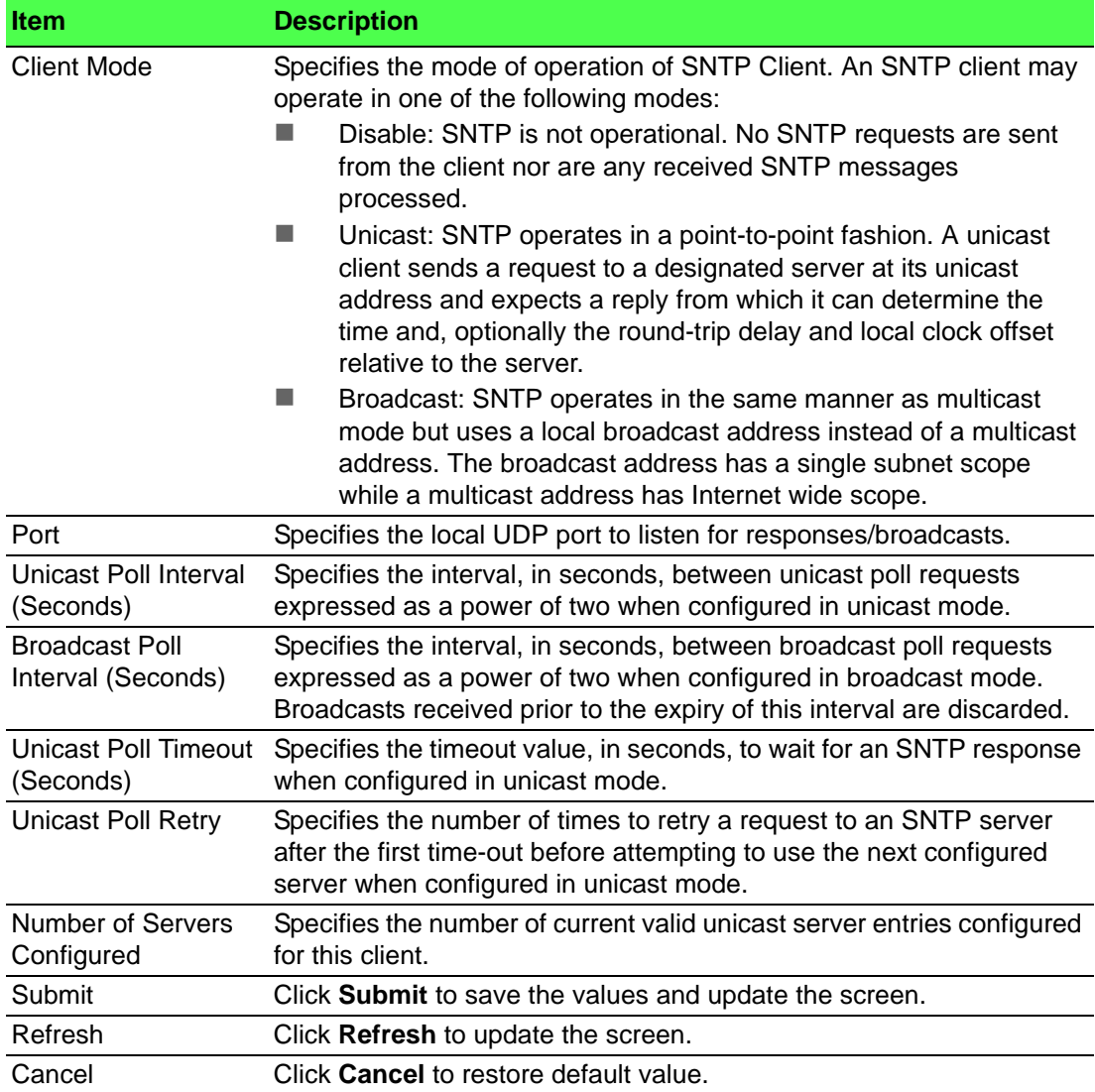

# **Global Status**

Use the SNTP Global Status page to view information about the system's SNTP client.

To access this page, click **System** > **Advanced Configuration** > **SNTP** > **Global Status**.

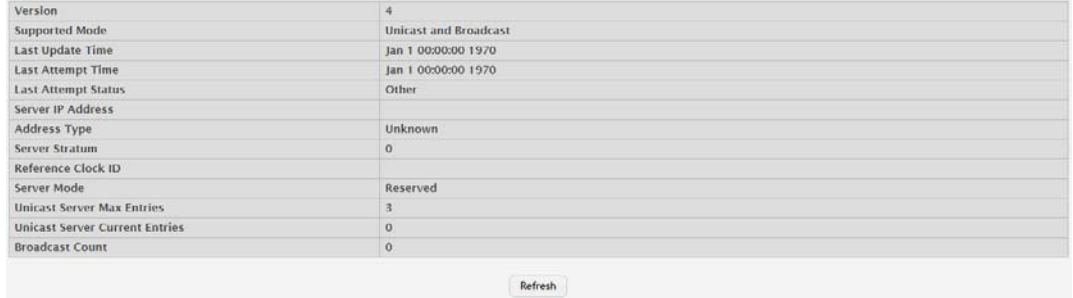

**Figure 4.68 System > Advanced Configuration > SNTP > Global Status** The following table describes the items in the previous figure.

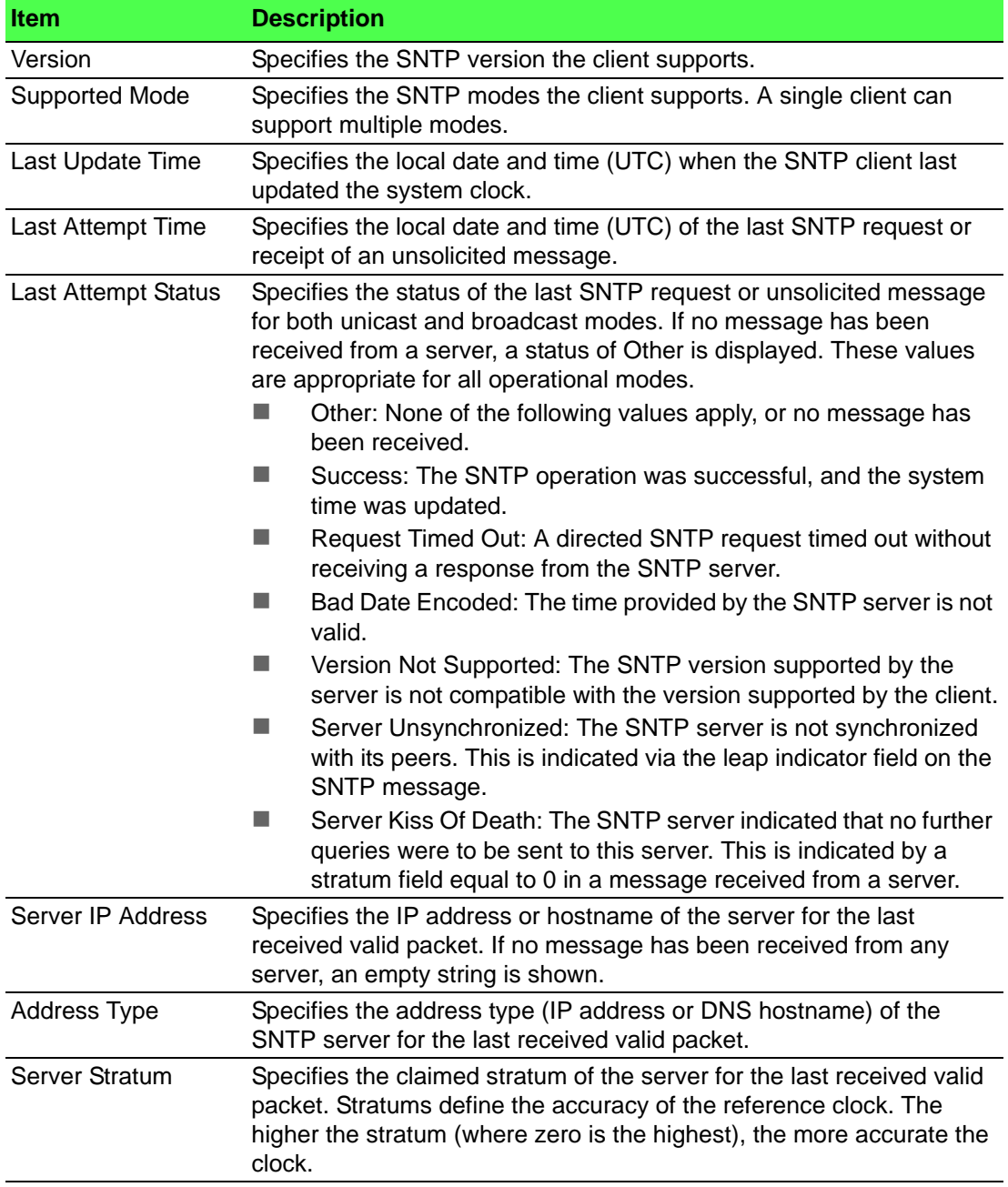

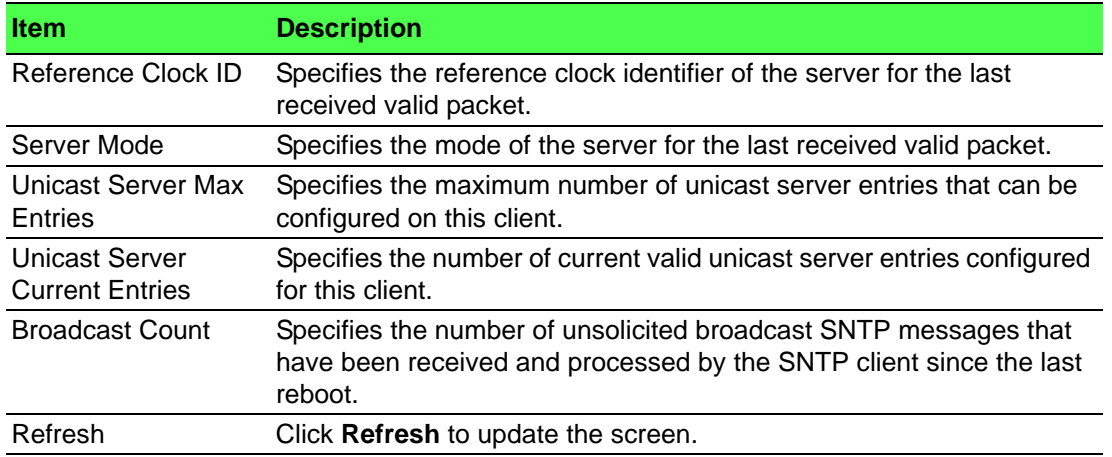

# **Server Configuration**

Use the SNTP Server Configuration page to view and modify information for adding and modifying Simple Network Time Protocol SNTP servers.

To access this page, click **System** > **Advanced Configuration** > **SNTP** > **Server Configuration**.

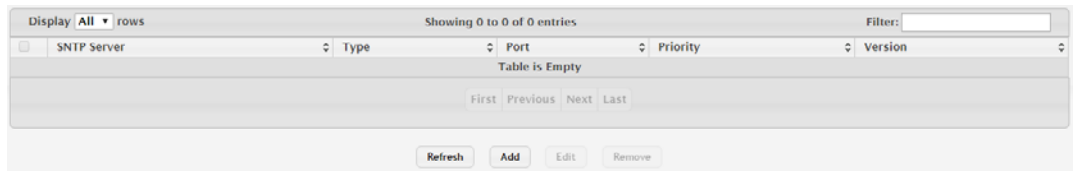

**Figure 4.69 System > Advanced Configuration > SNTP > Server Configuration** The following table describes the items in the previous figure.

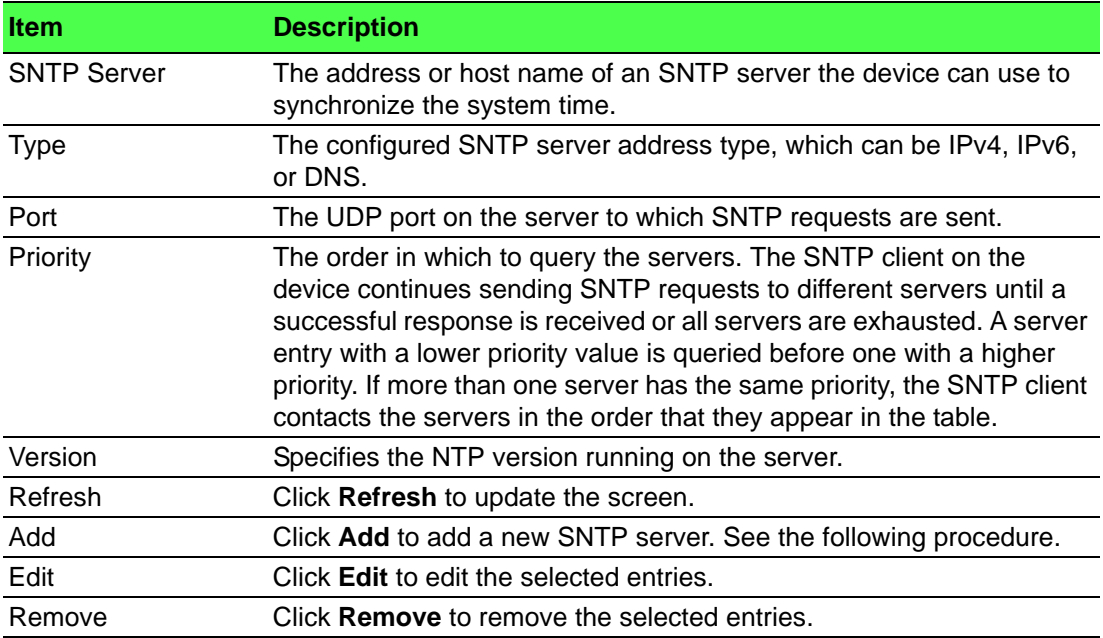

# To add a new SNTP server:

Click **System** > **Advanced Configuration** > **SNTP** > **Server Configuration** > **Add**.

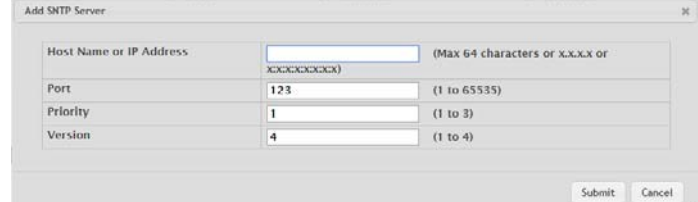

# **Figure 4.70 System > Advanced Configuration > SNTP > Server Configuration > Add**

The following table describes the items in the previous figure.

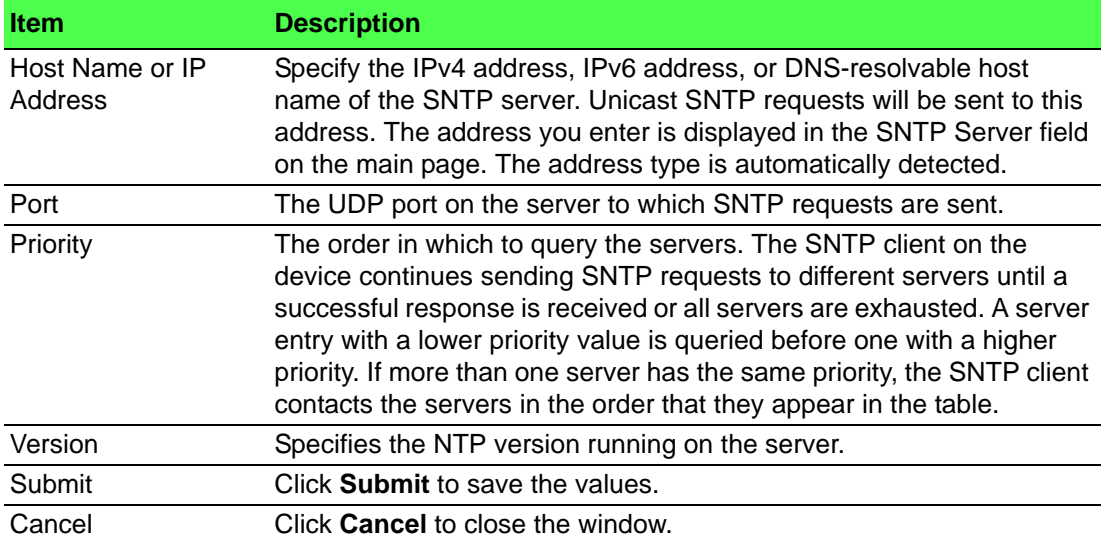

#### **Server Status**

The SNTP Server Status page displays status information about the SNTP servers configured on your switch.

To access this page, click **System** > **Advanced Configuration** > **SNTP** > **Server Status**.

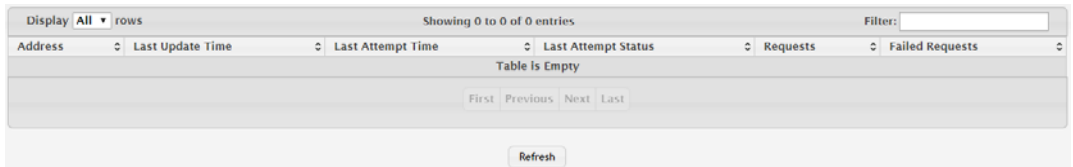

# **Figure 4.71 System > Advanced Configuration > SNTP > Server Status**

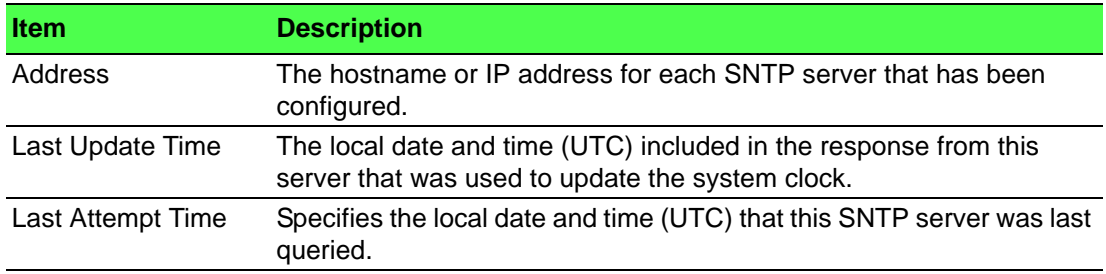

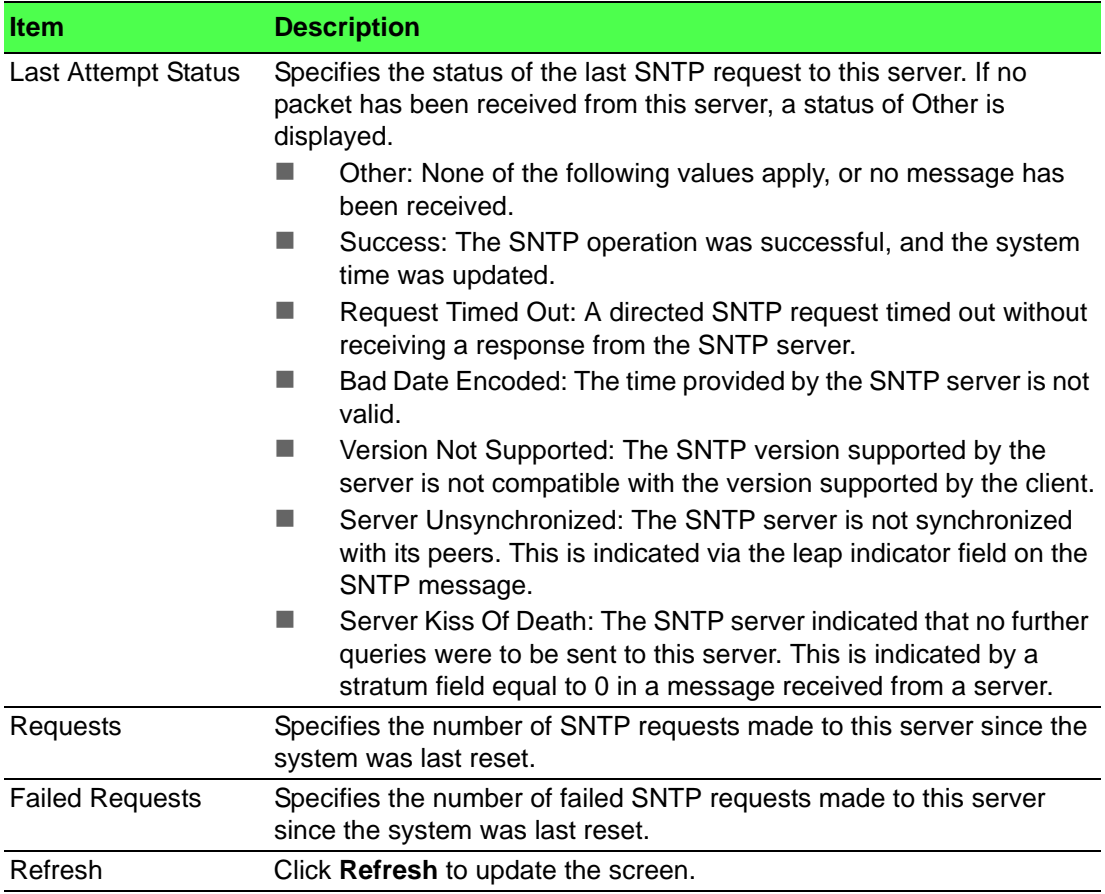

# **Source Interface Configuration**

Use the SNTP Source Interface Configuration page to specify the physical or logical interface to use as the SNTP client source interface. When an IP address is configured on the source interface, this address is used for all SNTP communications between the local SNTP client and the remote SNTP server. The IP address of the designated source interface is used in the IP header of SNTP management protocol packets. This allows security devices, such as firewalls, to identify all source packets coming from a specific device.

To access this page, click **System** > **Advanced Configuration** > **SNTP** > **Source Interface Configuration**.

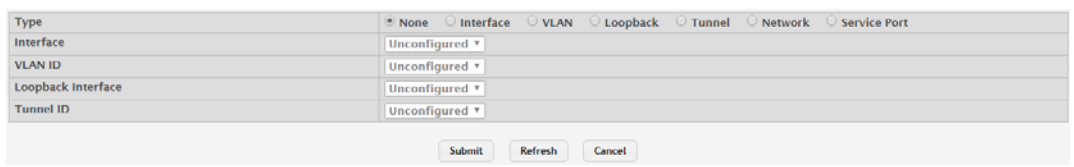

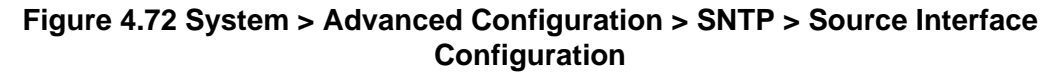

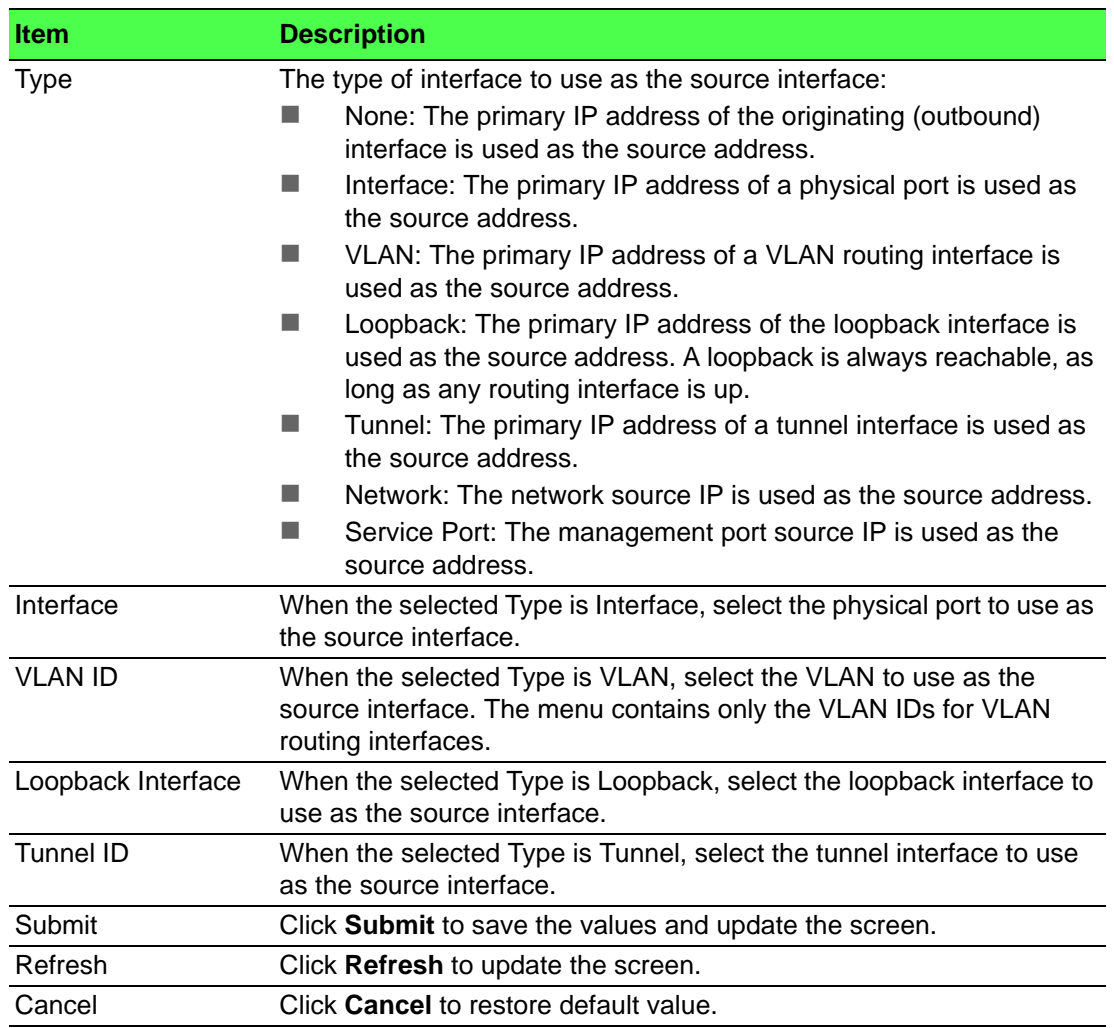

# **4.3.2.12 Time Ranges**

You can use these pages to configure time ranges to use in time-based access control list (ACL) rules. Time- based ACLs allow one or more rules within an ACL to be based on a periodic or absolute time. Each ACL rule within an ACL except for the implicit deny all rule can be configured to be active and operational only during a specific time period. The time range pages allow you to define specific times of the day and week in order to implement time-based ACLs. The time range is identified by a name and can then be referenced by an ACL rule defined with in an ACL.

#### **Configuration**

Use the Time Range Summary page to create a named time range. Each time range can consist of one absolute time entry and/or one or more periodic time entries.

To access this page, click **System** > **Advanced Configuration** > **Time Ranges** > **Configuration**.

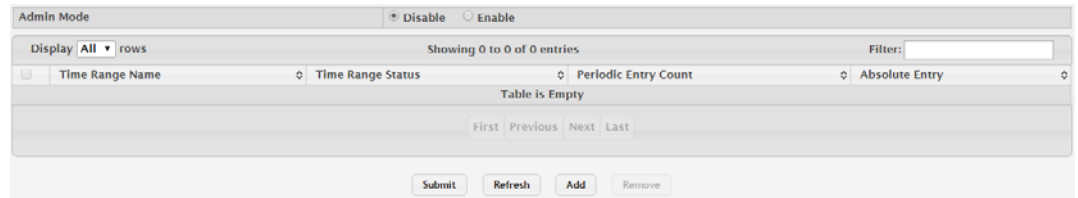

**Figure 4.73 System > Advanced Configuration > Time Ranges > Configuration**

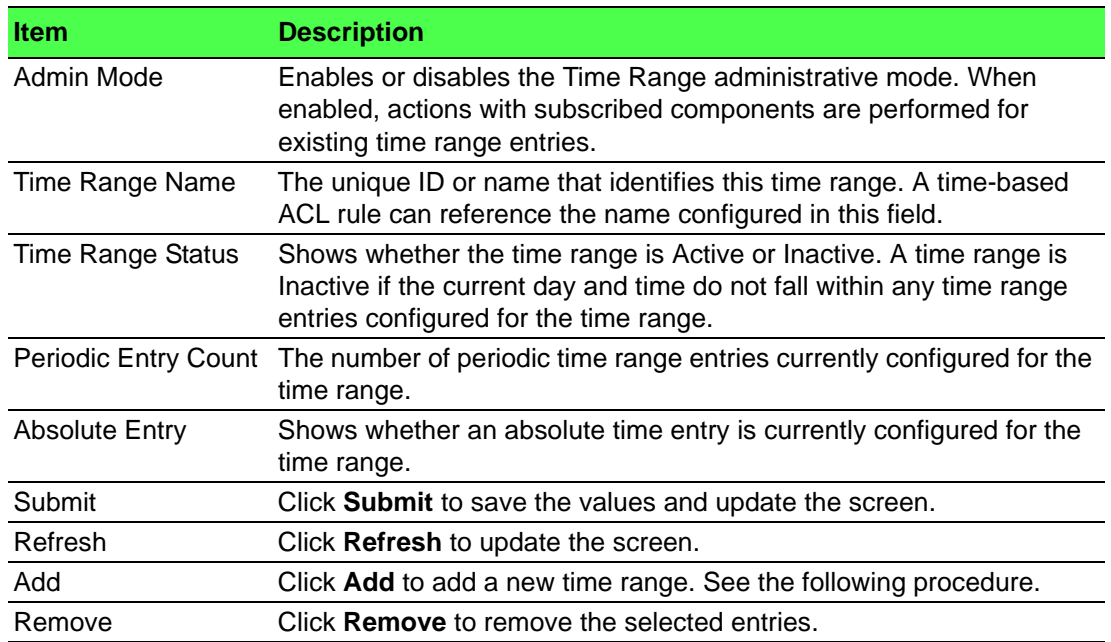

To add a new time range:

## Click **System** > **Advanced Configuration** > **Time Ranges** > **Configuration** > **Add**.

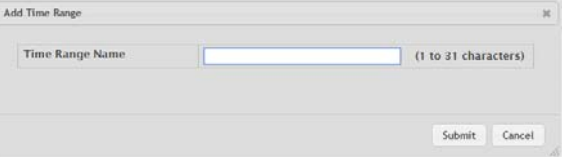

# **Figure 4.74 System > Advanced Configuration > Time Ranges > Configuration > Add**

The following table describes the items in the previous figure.

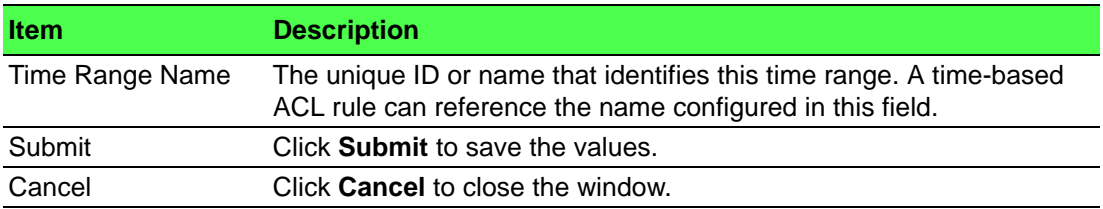

#### **Entry Configuration**

Use the Time Range Entry Summary page to configure entries in an existing time range configuration. Each time range configuration can have multiple Periodic entries but only one Absolute entry. A Periodic entry occurs at the same time every day or on one or more days of the week. An Absolute entry does not repeat. The start and end times for entries are based on a 24-hour clock. For example, 6:00 PM is 18:00.

 $\triangleq$ 

*Note! The time range entries use the system time for the time periods in which they take effect. Make sure you configure the SNTP server settings so that the SNTP client on the switch can obtain the correct date and time from the server.*

To access this page, click **System** > **Advanced Configuration** > **Time Ranges** > **Entry Configuration**.

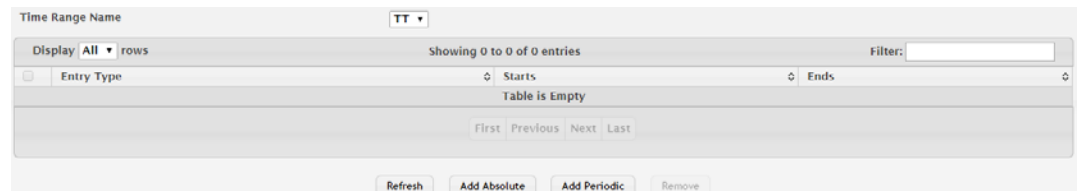

# **Figure 4.75 System > Advanced Configuration > Time Ranges > Entry Configuration**

The following table describes the items in the previous figure.

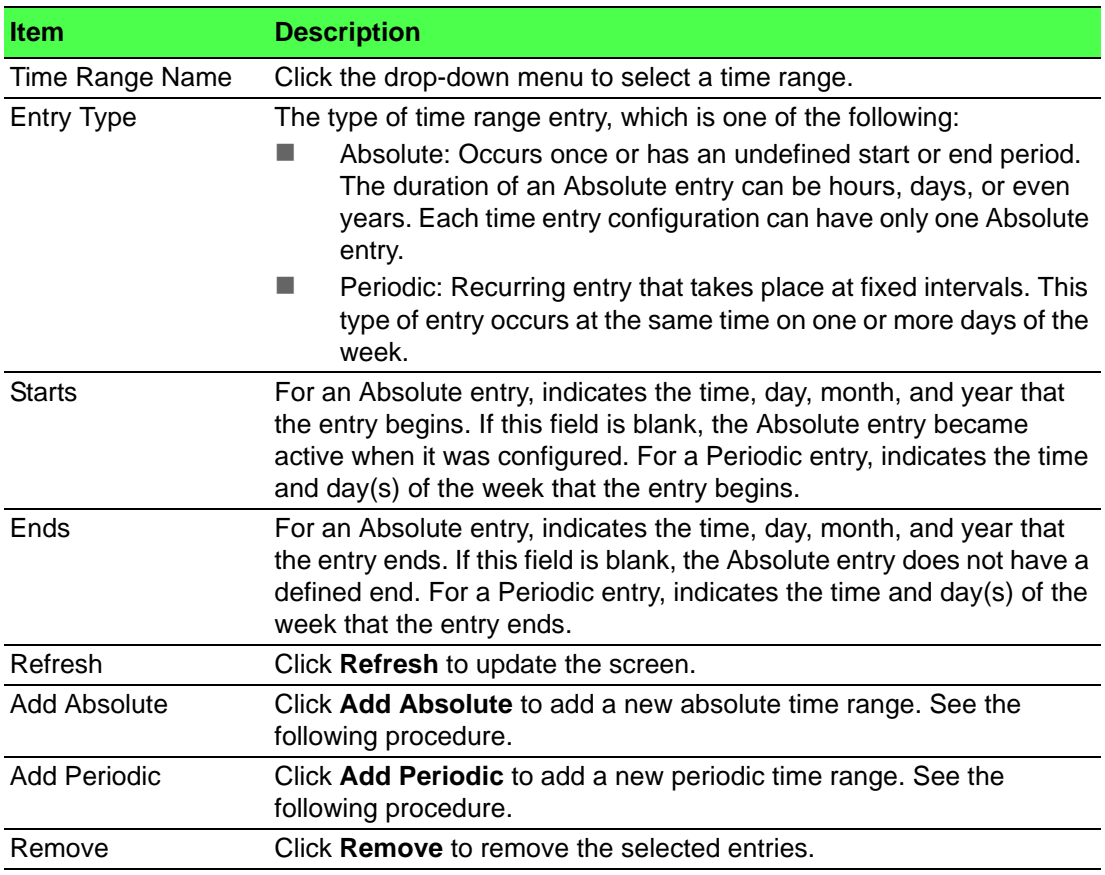

To add a new absolute time range:

Click **System** > **Advanced Configuration** > **Time Ranges** > **Entry Configuration** > **Add Absolute**.

| <b>Time Range Name</b>      | TT               |
|-----------------------------|------------------|
| <b>Start Time</b>           | □                |
| <b>Start Date</b>           | ⊟                |
| <b>Starting Time of Day</b> | (00:00 to 23:59) |
| <b>End Time</b>             | е                |
| <b>End Date</b>             | ⊟                |
| <b>Ending Time of Day</b>   | (00:00 to 23:59) |
|                             |                  |

**Figure 4.76 System > Advanced Configuration > Time Ranges > Entry Configuration > Add Absolute**

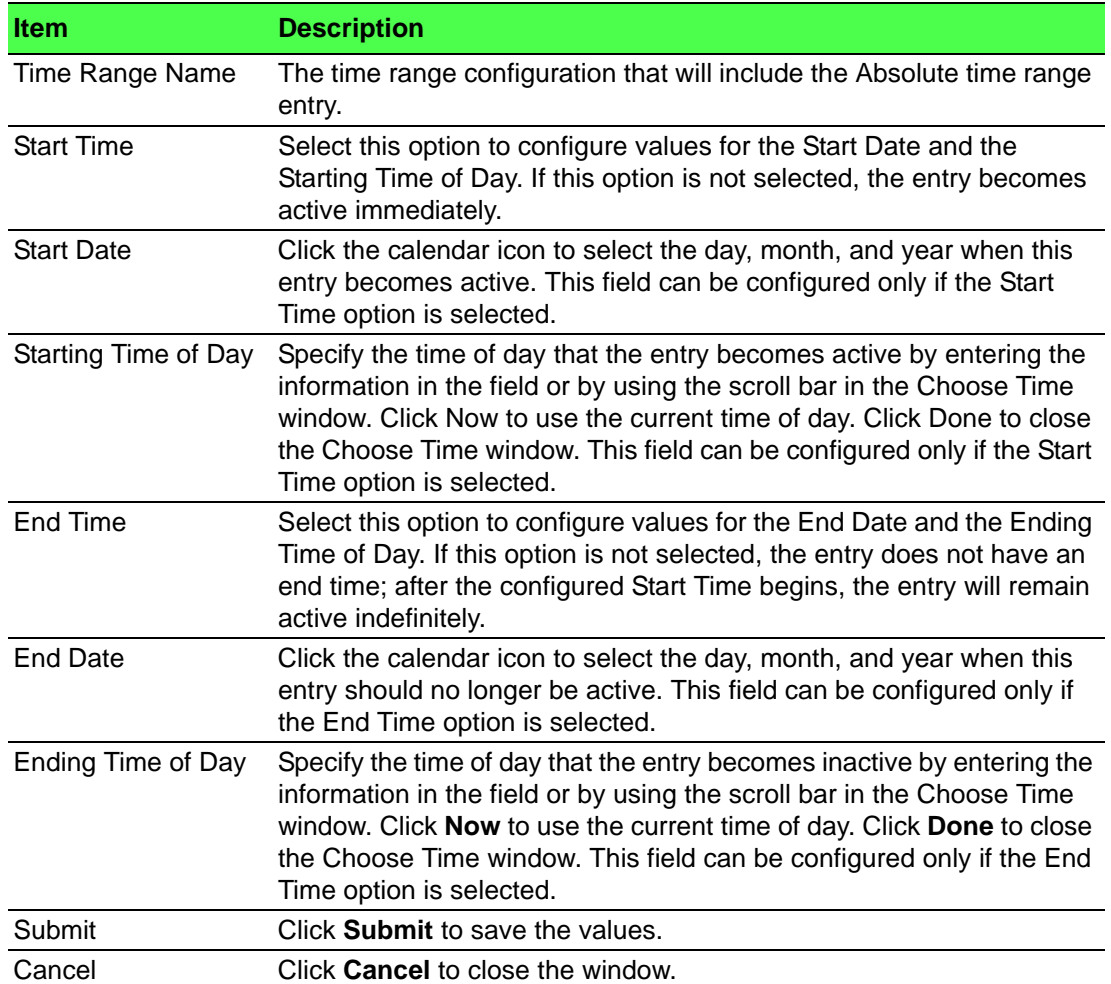

To add a new periodic time range:

Click **System** > **Advanced Configuration** > **Time Ranges** > **Entry Configuration** > **Add Periodic**.

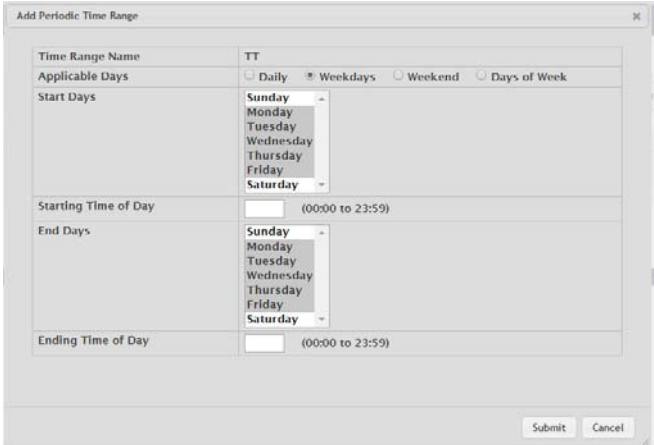

# **Figure 4.77 System > Advanced Configuration > Time Ranges > Entry Configuration > Add Periodic**

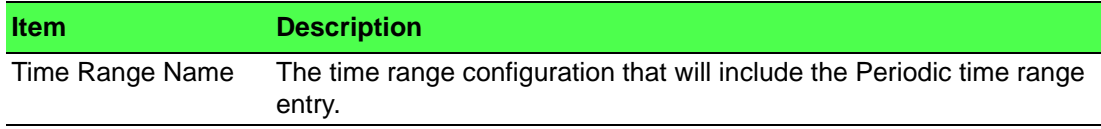

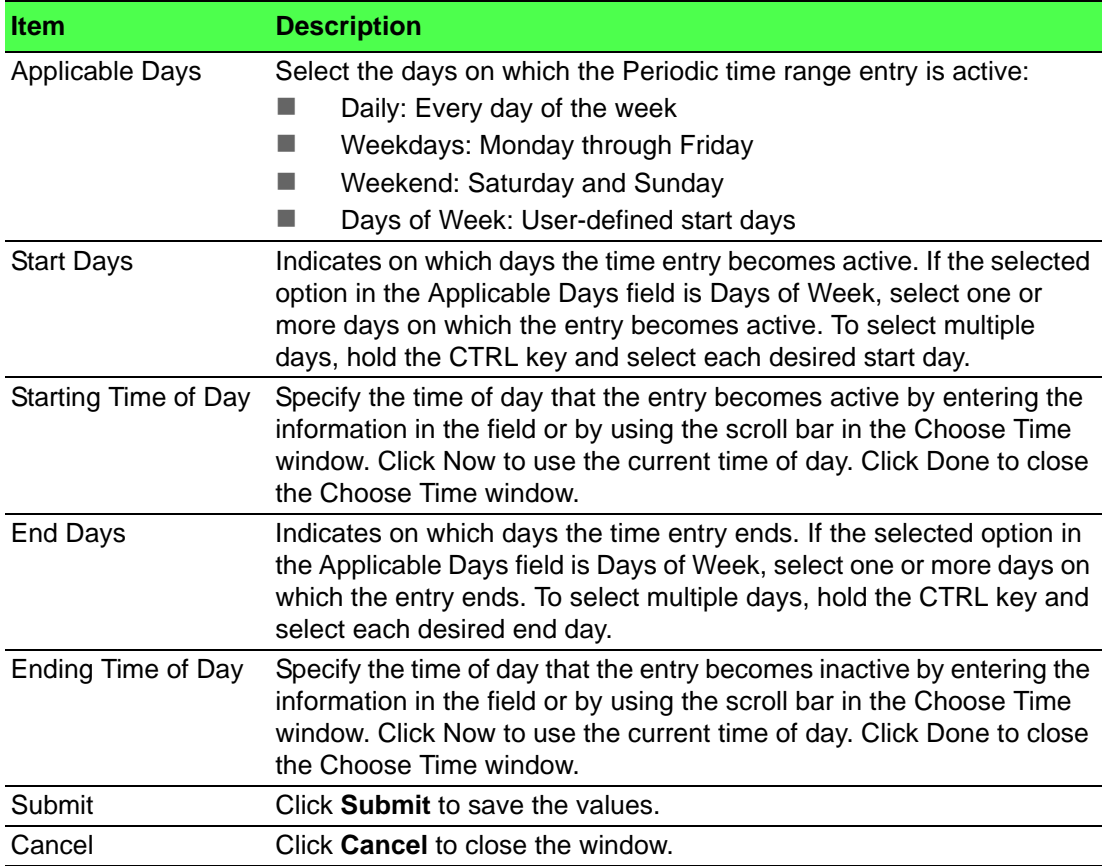

# **4.3.2.13 Time Zone**

# **Summary**

The Time Zone Summary page displays information about the current system time, the time zone, and the daylight saving time (also known as summer time) settings configured on the device.

To access this page, click **System** > **Advanced Configuration** > **Time Zone** > **Summary**.

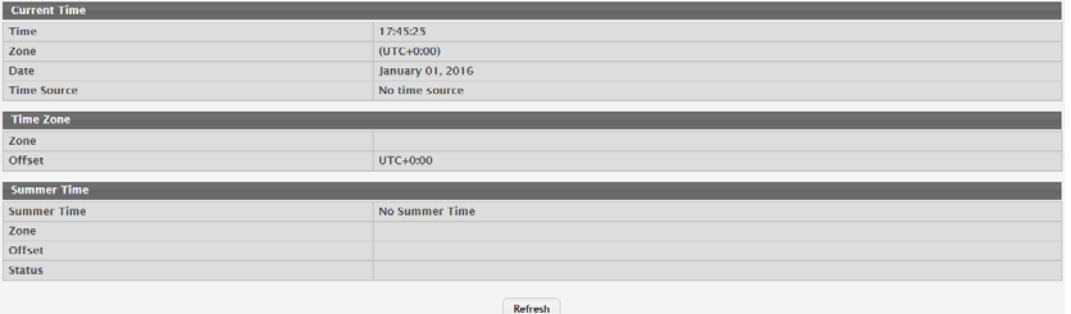

**Figure 4.78 System > Advanced Configuration > Time Zone > Summary** The following table describes the items in the previous figure.

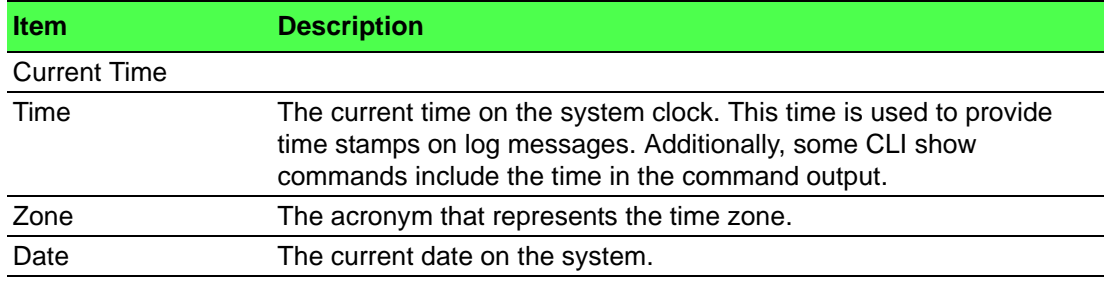

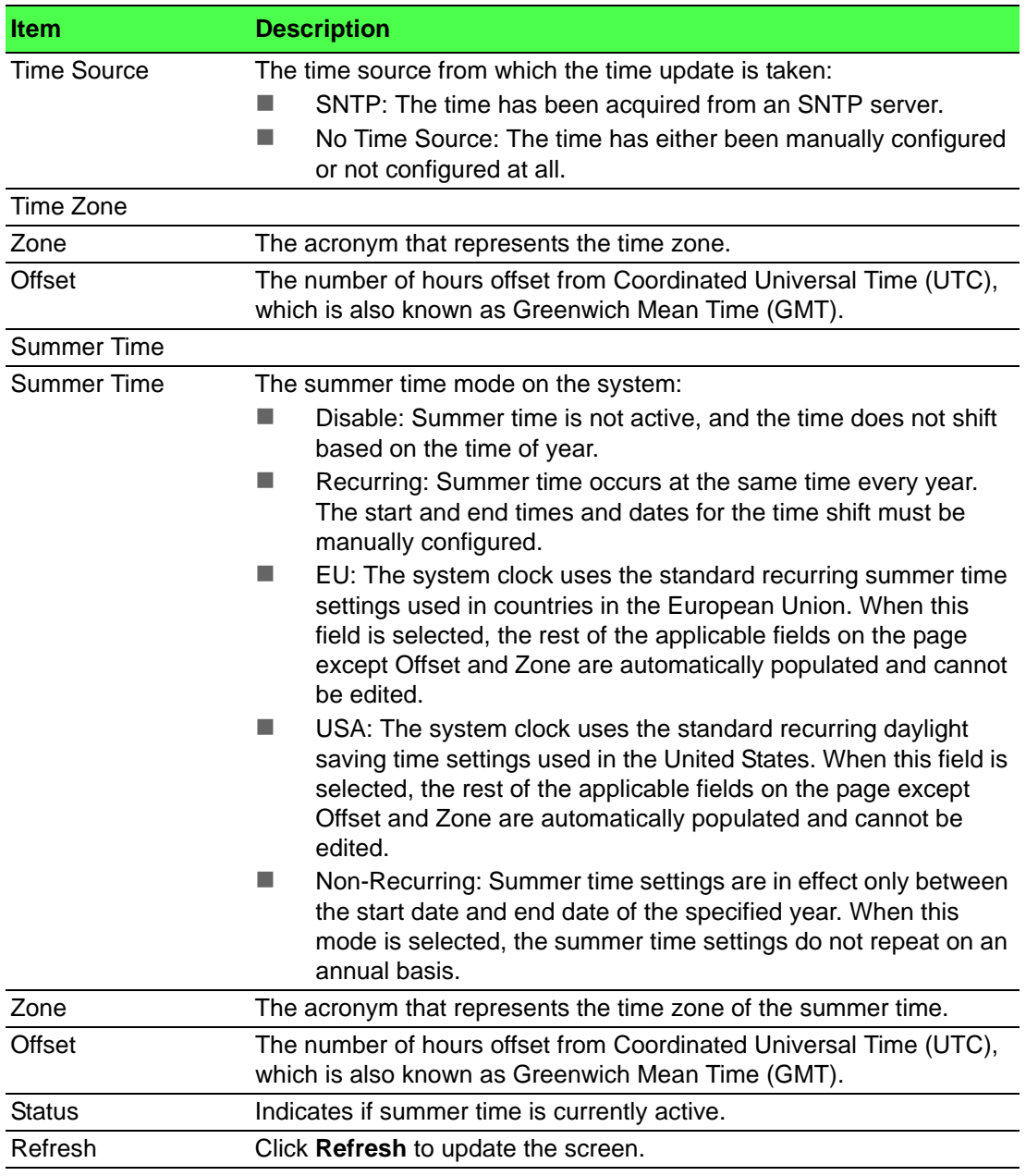

# **Time Zone**

Use the Time Zone Configuration page to manually configure the system clock settings. The SNTP client must be disabled to allow manual configuration of the system time and date.

To access this page, click **System** > **Advanced Configuration** > **Time Zone** > **Time Zone**.

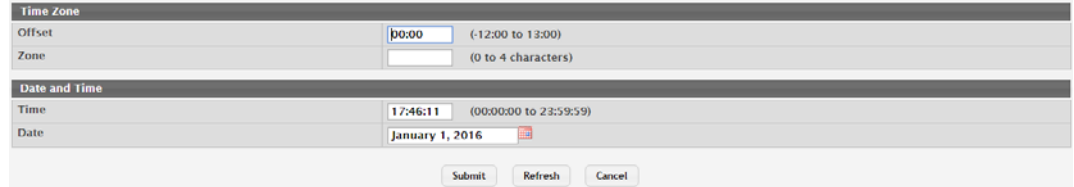

**Figure 4.79 System > Advanced Configuration > Time Zone > Time Zone**

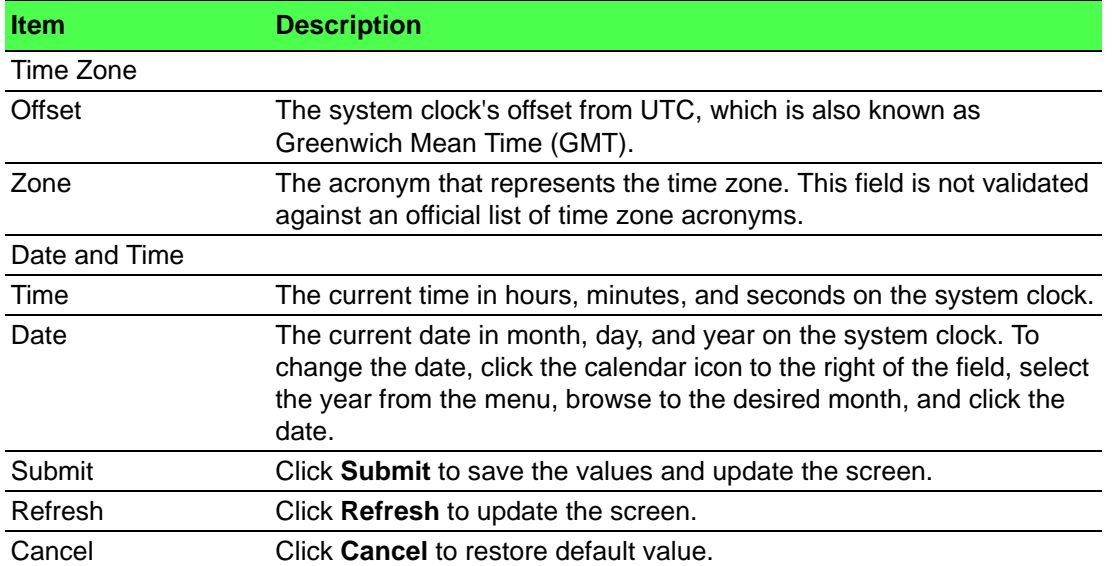

### **Summer Time**

Use the Summer Time Configuration page to configure settings for summer time, which is also known as daylight saving time. Used in some countries around the world, summer time is the practice of temporarily advancing clocks during the summer months. Typically clocks are adjusted forward one or more hours near the start of spring and are adjusted backward in autumn.

To access this page, click **System** > **Advanced Configuration** > **Time Zone** > **Summer Time**.

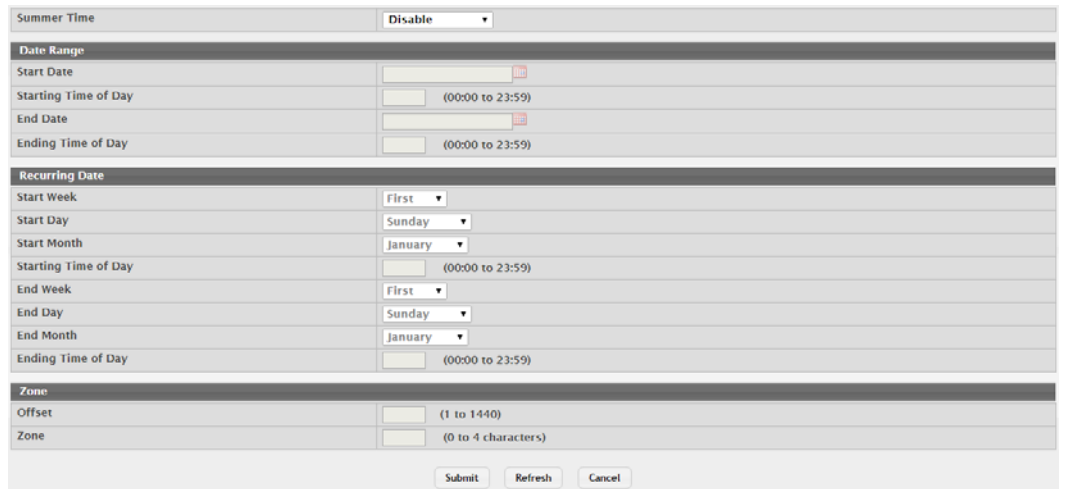

**Figure 4.80 System > Advanced Configuration > Time Zone > Summer Time**

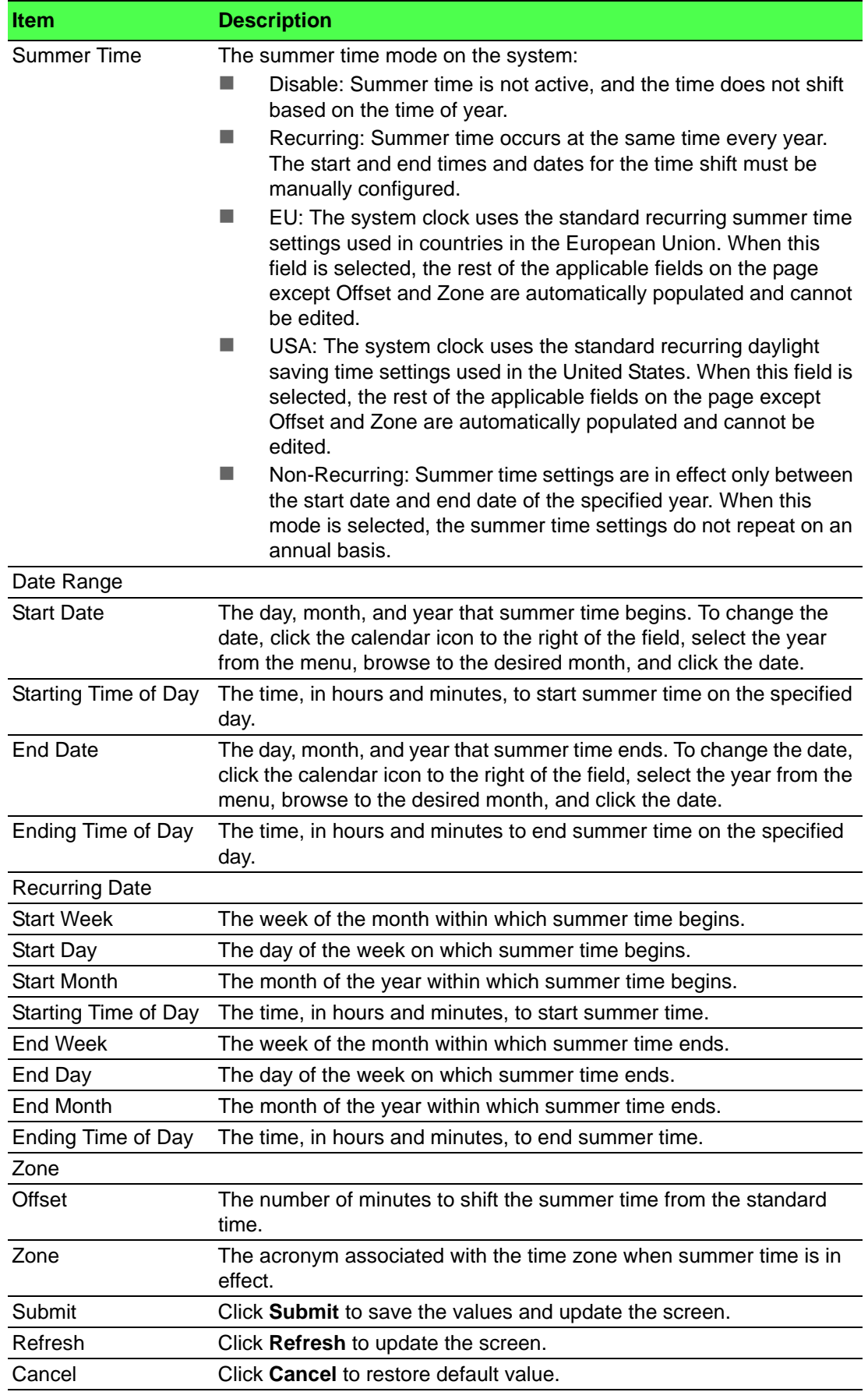
### **4.3.2.14 Trap Manager**

The pages in the Trap Manager folder allow you to view and configure information about alarm LED, alarm relay, alarm relay2, logs, Email and SNMP traps the system generates.

## **Trap Log**

Use the System Trap Log page to view the entries in the trap log.

To access this page, click **System** > **Advanced Configuration** > **Trap Manager** > **Trap Log**.

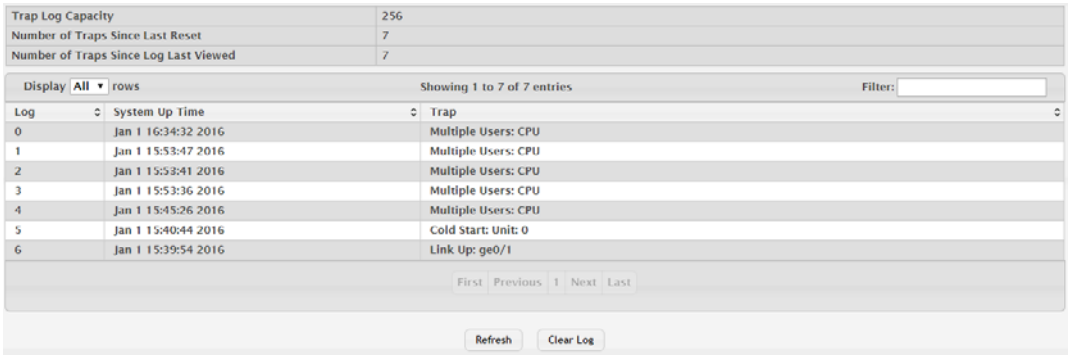

**Figure 4.81 System > Advanced Configuration > Trap Manager > Trap Log**

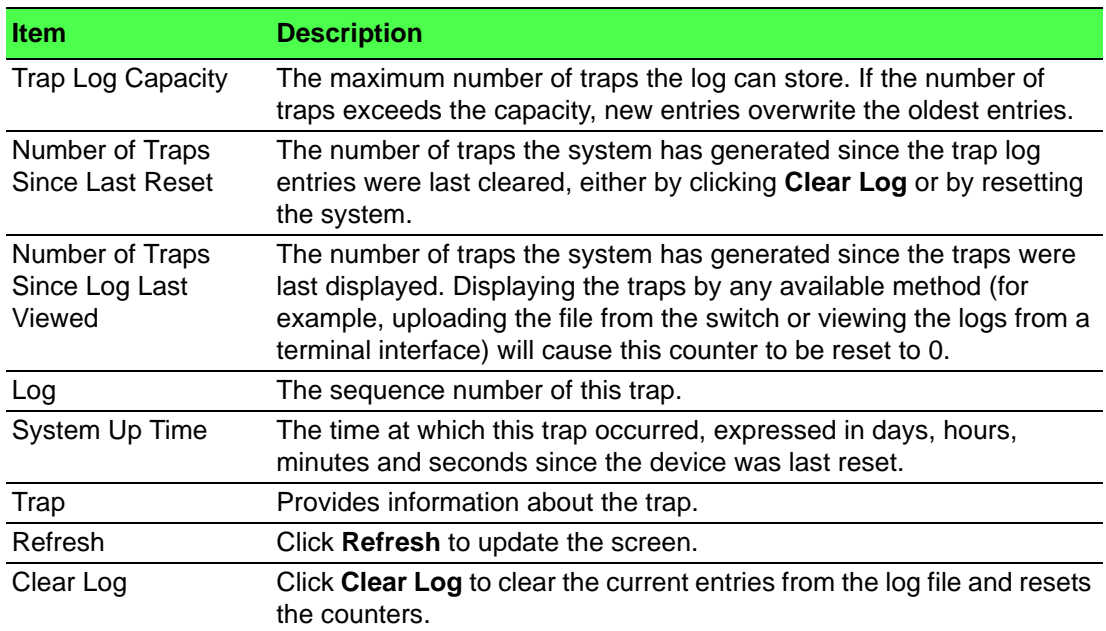

## **Trap Flags**

Use the Trap Flags page to specify which software features should generate SNMP traps. If the trap flag is enabled for a feature and a significant event occurs, the SNMP agent on the device sends a trap message to any enabled SNMP trap receivers and writes a message to the trap log.

To access this page, click **System** > **Advanced Configuration** > **Trap Manager** > **Trap Flags**.

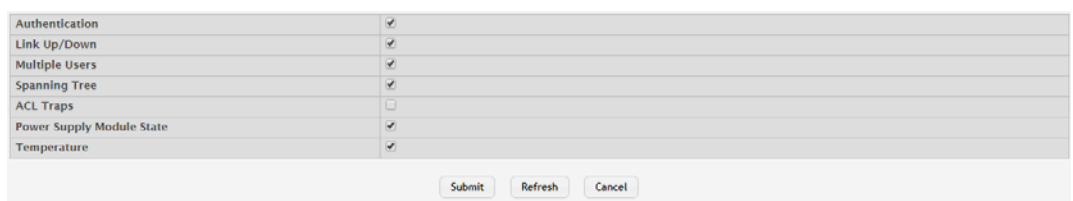

**Figure 4.82 System > Advanced Configuration > Trap Manager > Trap Flags** The following table describes the items in the previous figure.

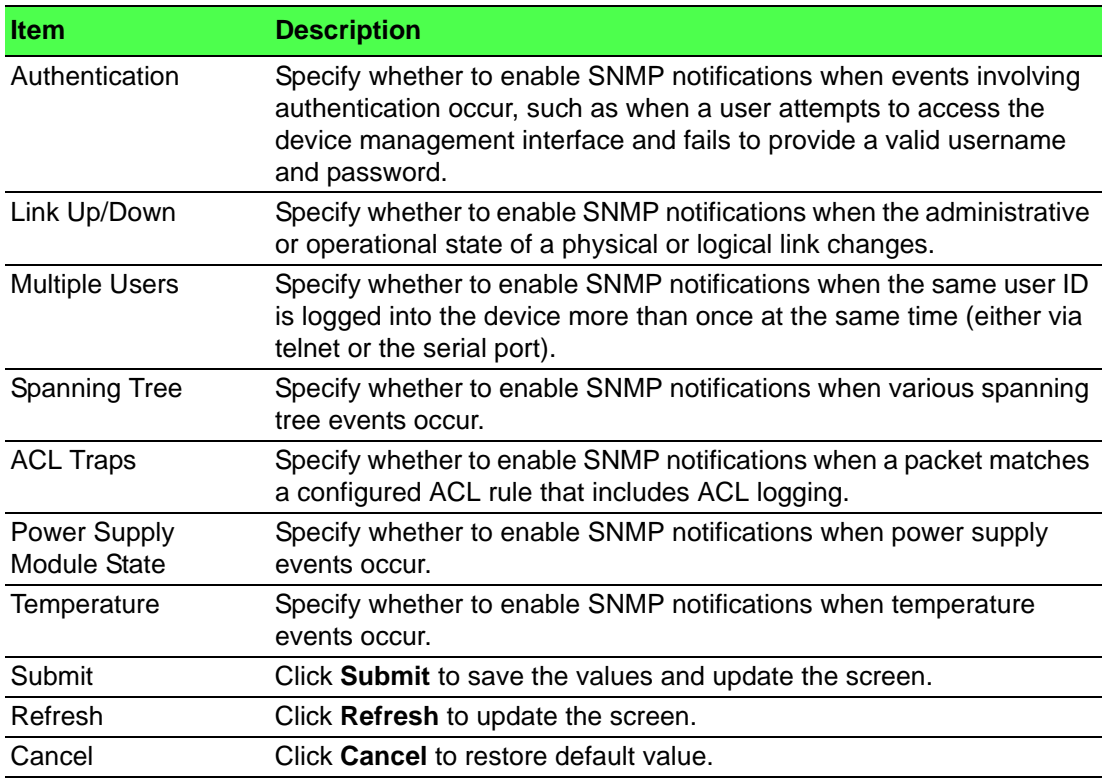

## **4.3.2.15 CPU Traffic Filter**

#### **Global**

Use the Global page to view and modify the CPU Traffic Filter settings on the device. To access this page, click **System** > **Advanced Configuration** > **CPU Traffic Filter** > **Global**.

| <b>Admin Mode</b>     | Enable <sup>@</sup> Disable |
|-----------------------|-----------------------------|
| <b>CPU Trace Mode</b> | Enable <sup>@</sup> Disable |
|                       |                             |
|                       | Submit<br>Cancel<br>Refresh |

**Figure 4.83 System** > **Advanced Configuration > CPU Traffic Filter > Global**

The following table describes the items in the previous figure.

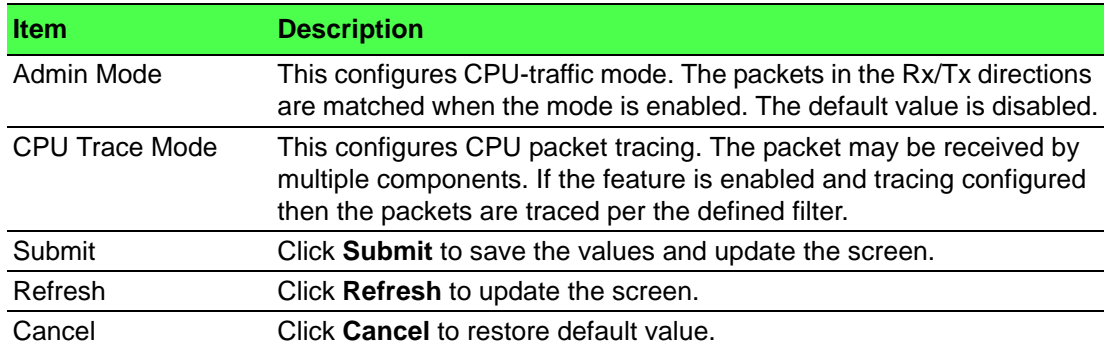

#### **Filter Configuration**

Use the Filter Configuration page to create or remove CPU Traffic Filters and to view summary information about the filters that exist on the device.

To access this page, click **System** > **Advanced Configuration** > **CPU Traffic Filter** > **Filter Configuration**.

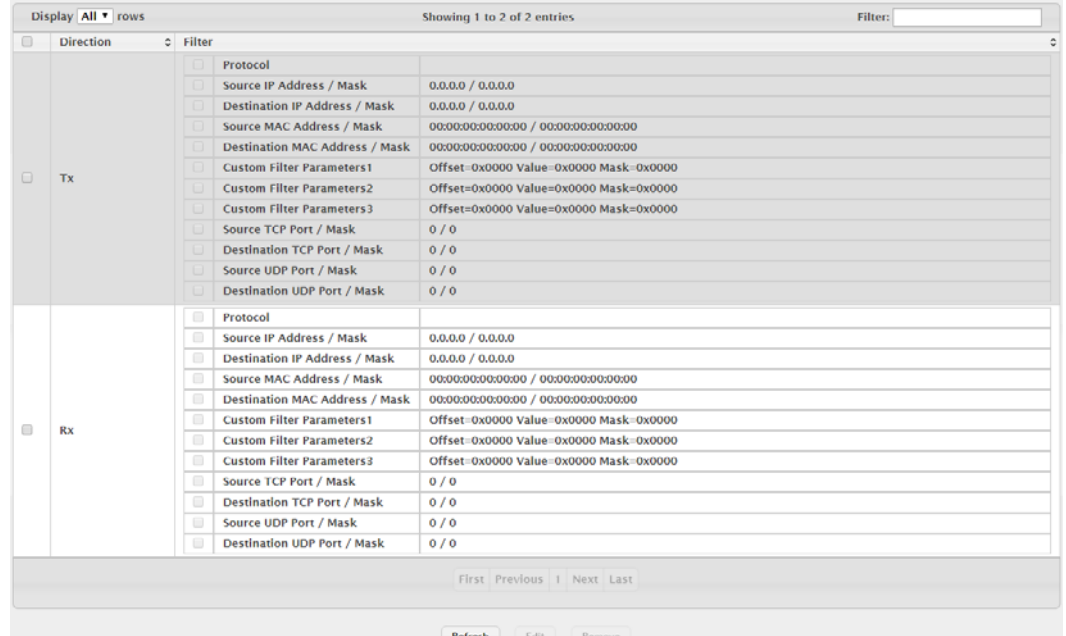

# **Figure 4.84 System** > **Advanced Configuration > CPU Traffic Filter > Filter Configuration**

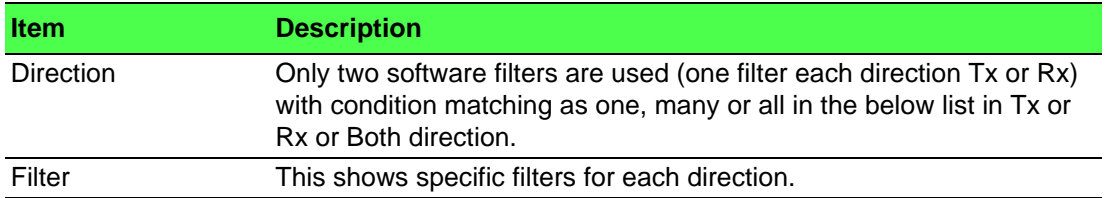

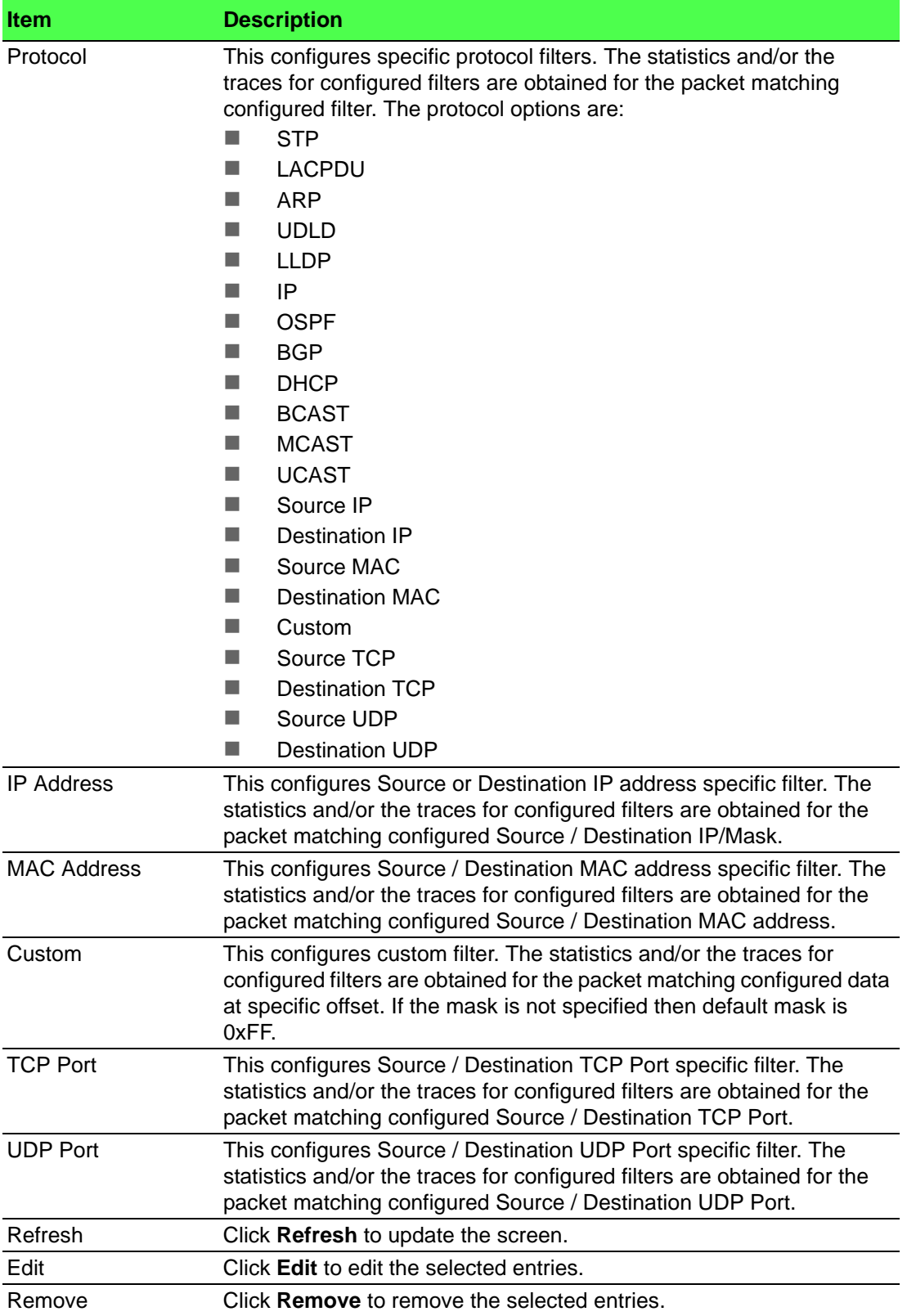

#### **Interfaces**

Use the Interfaces page to associate the CPU filters to interface or list of interfaces. The interfaces can be physical or logical LAG. The statistics counters are updated only for the configured interfaces. Similarly, the traces can also be obtained for configured interfaces.

To access this page, click **System** > **Advanced Configuration** > **CPU Traffic Filter** > **Interfaces**.

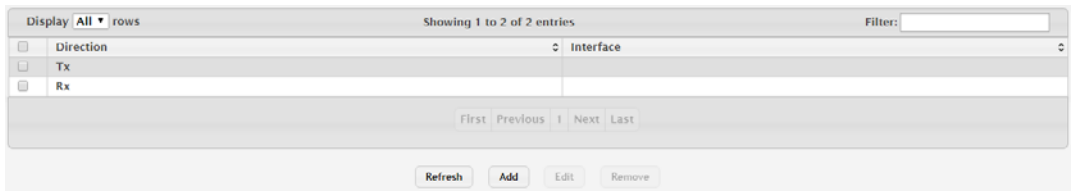

**Figure 4.85 System** > **Advanced Configuration > CPU Traffic Filter > Interfaces** The following table describes the items in the previous figure.

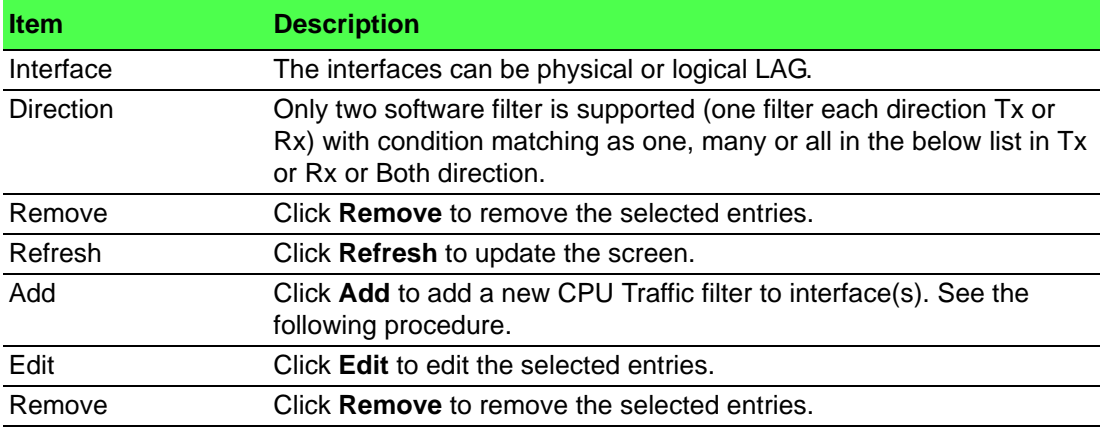

To add a new CPU Traffic filter to interface(s):

Click **System** > **Advanced Configuration** > **CPU Traffic Filter** > **Interfaces** > **Add**.

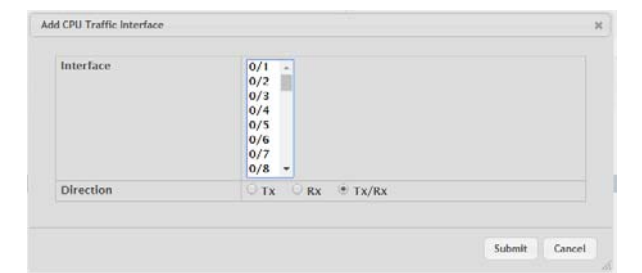

# **Figure 4.86 System > Advanced Configuration > CPU Traffic Filter > Interfaces > Add**

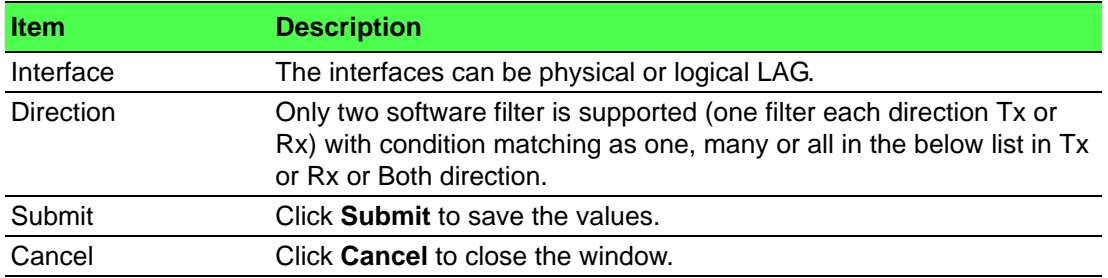

## **Statistics**

Use the Statistics page to view per interface statistics for configured CPU filters. To access this page, click **System** > **Advanced Configuration** > **CPU Traffic Filter** > **Statistics**.

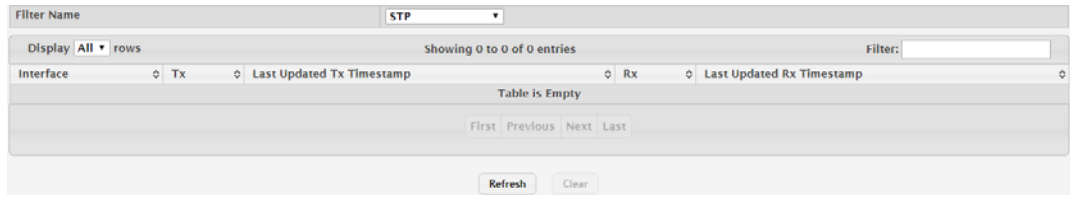

**Figure 4.87 System** > **Advanced Configuration > CPU Traffic Filter > Statistics** The following table describes the items in the previous figure.

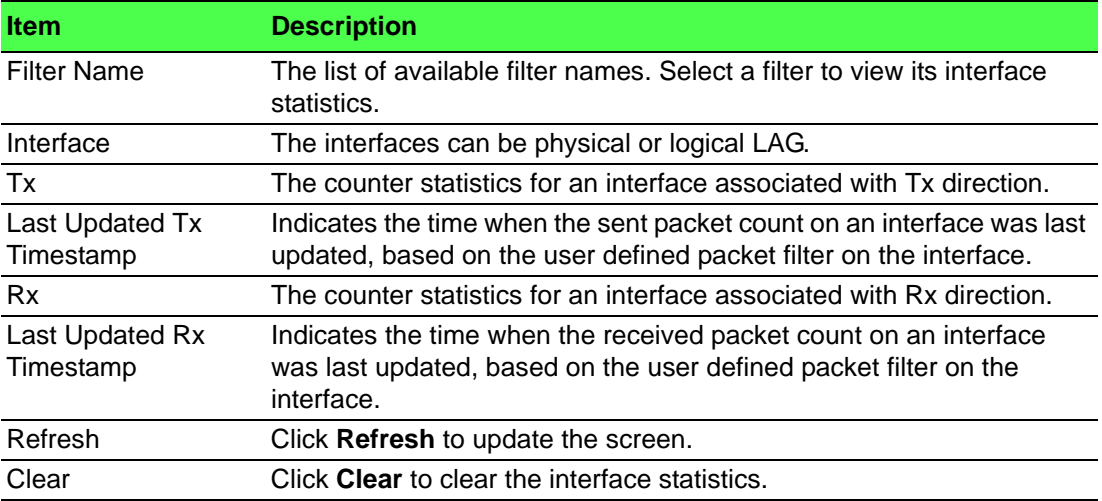

### **Summary**

Use the Summary page to view all interface summary for CPU filters.

To access this page, click **System** > **Advanced Configuration** > **CPU Traffic Filter** > **Summary**.

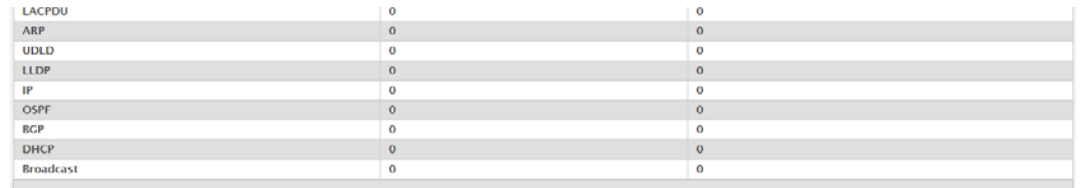

**Figure 4.88 System** > **Advanced Configuration > CPU Traffic Filter > Summary** The following table describes the items in the previous figure.

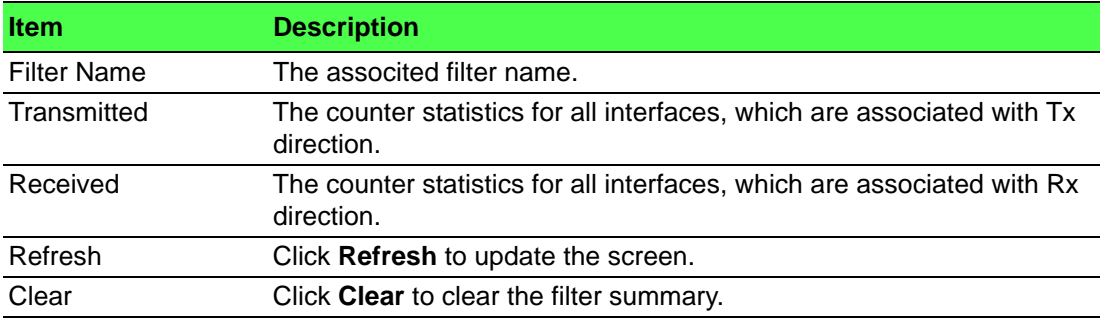

# **Trace Information**

Use the Trace Information page to view CPU Trace information.

To access this page, click **System** > **Advanced Configuration** > **CPU Traffic Filter** > **Trace Information**.

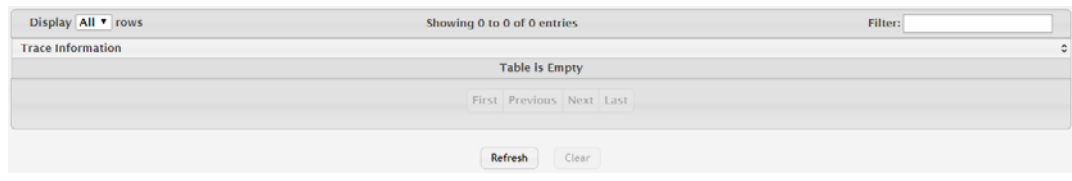

## **Figure 4.89 System** > **Advanced Configuration > CPU Traffic Filter > Trace Information**

The following table describes the items in the previous figure.

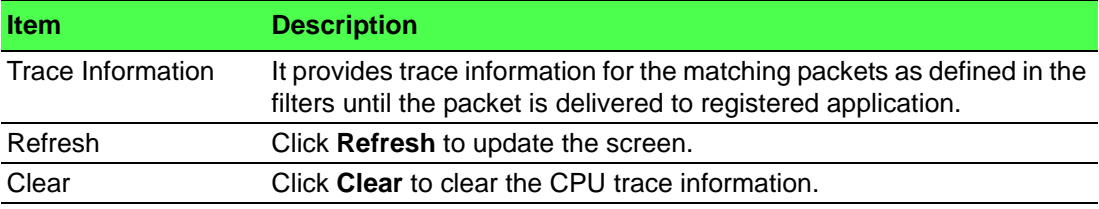

# **4.3.3 Basic Configuration**

### **4.3.3.1 Switch**

IEEE 802.3x flow control works by pausing a port when the port becomes oversubscribed and dropping all traffic for small bursts of time during the congestion condition. This can lead to high-priority and/or network control traffic loss. When 802.3x flow control is enabled, lower speed switches can communicate with higher speed switches by requesting that the higher speed switch refrains from sending packets. Transmissions are temporarily halted to prevent buffer overflows.

To access this page, click **System** > **Basic Configuration** > **Switch**.

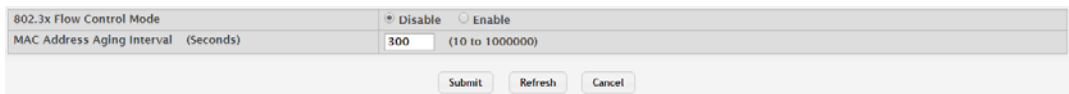

## **Figure 4.90 System > Basic Configuration > Switch**

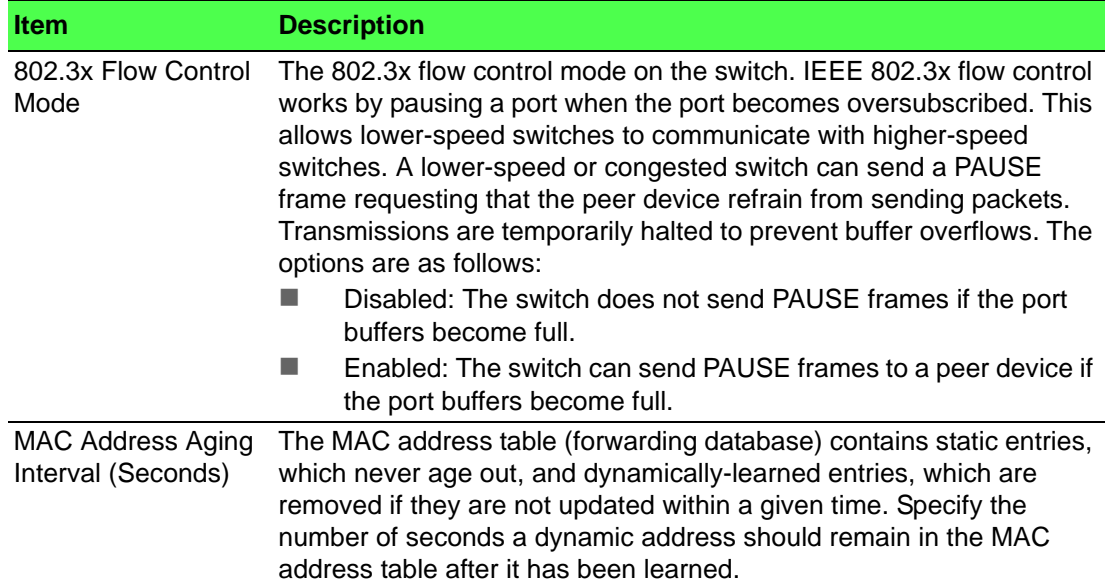

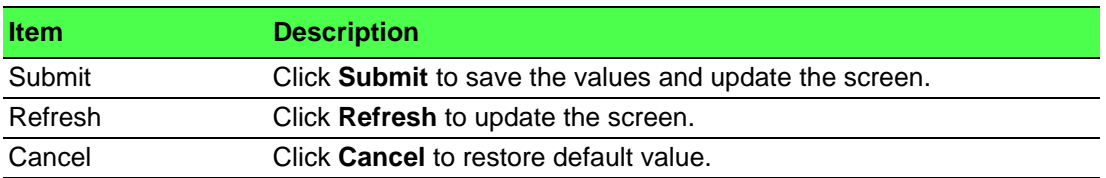

# **4.3.4 Configuration Storage**

# **4.3.4.1 Save**

Use the Save All Applied Changes page to store the system's configuration settings to non-volatile memory. Once saved the settings are available across a system reset. When you click **Save**, the save action is initiated.

To access this page, click **System** > **Configuration Storage** > **Save**.

◆ Saving all applied changes will cause all changes to configuration panels that were applied, but not saved, to be saved in non-volatile storage, thus retaining their new values<br>across a system reset. Save

# **Figure 4.91 System > Configuration Storage > Save**

The following table describes the items in the previous figure.

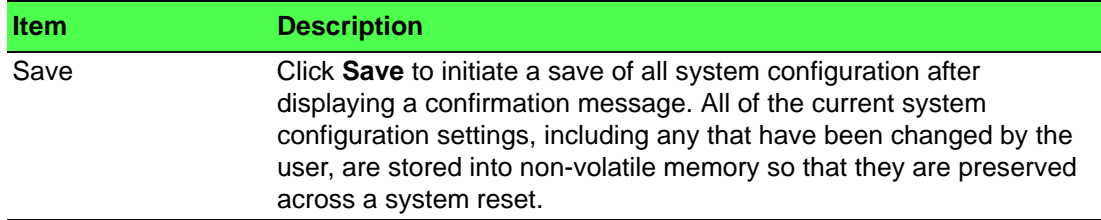

## **4.3.4.2 Reset**

Use the Reset Configuration page to reset the system's parameters to the factory default settings. The Reset function overrides all previously saved configuration changes. When you click **Reset**, the reset action is initiated.

To access this page, click **System** > **Configuration Storage** > **Reset**.

Exercising this function will cause all system configuration parameters to be reset to their default values. It is possible that the ip address of the switch will change. If this occurs<br>you will need to determine the new i Reset

# **Figure 4.92 System > Configuration Storage > Reset**

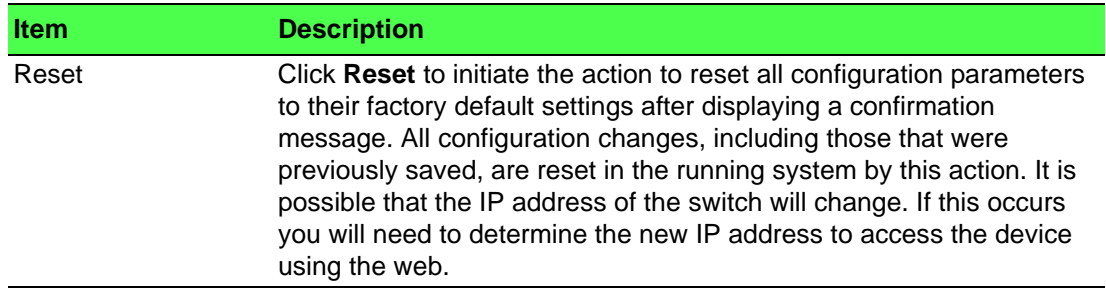

### **4.3.4.3 Erase Startup**

Use the Erase Startup page to delete the text-based configuration file. The file is stored in non-volatile memory. When you click **Reset**, the Erase Startup action is initiated.

To access this page, click **System** > **Configuration Storage** > **Erase Startup**.

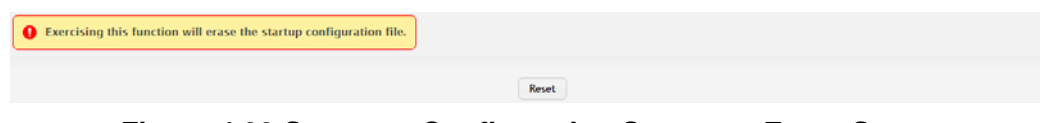

## **Figure 4.93 System > Configuration Storage > Erase Startup**

The following table describes the items in the previous figure.

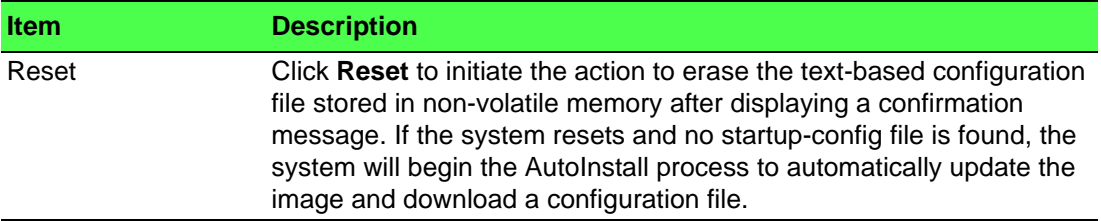

# **4.3.4.4 Copy**

Use the Copy Configuration Files page to copy the information contained in one configuration file to another configuration file on the device. When you click **Submit**, the copy action takes place immediately, and the source file overwrites the destination file.

To access this page, click **System** > **Configuration Storage** > **Copy**.

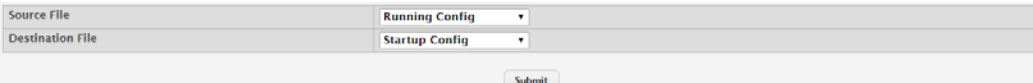

# **Figure 4.94 System > Configuration Storage > Copy**

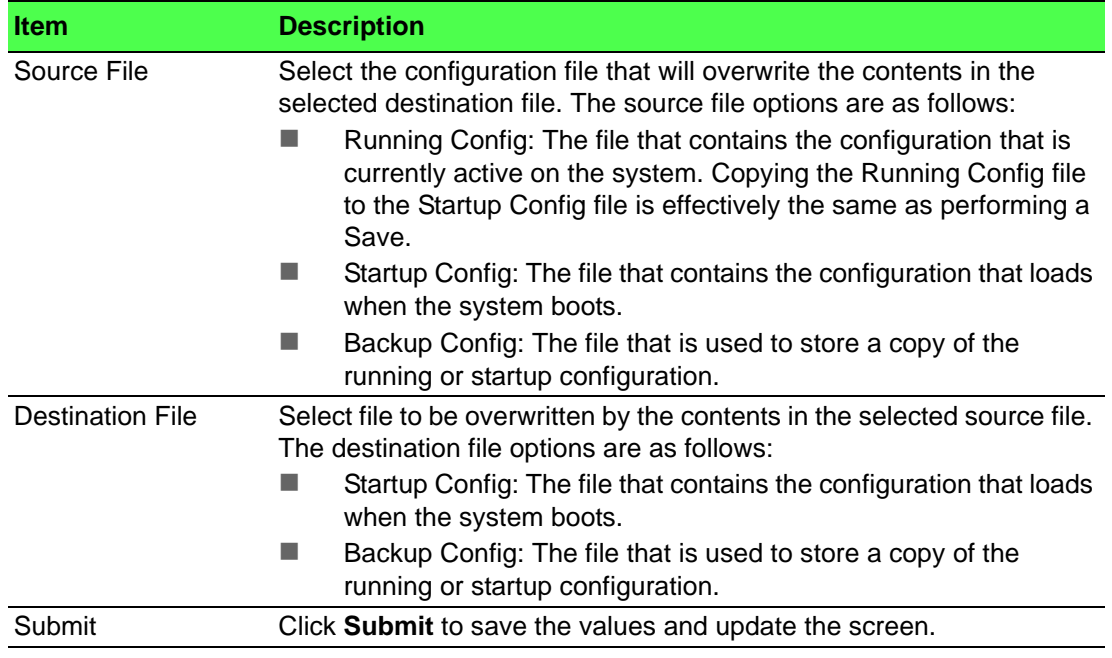

# **4.3.5 Connectivity**

### **4.3.5.1 IPv4**

Use the IPv4 Network Connectivity page to configure and view the IPv4 network connectivity information on the network interface. The network interface is the logical interface that allows remote management of the device via any of the front-panel switch ports. To enable management of the device over an IPv4 network by using a Web browser, SNMP, Telnet, or SSH, you must first configure it with an IP address, subnet mask, and default gateway. The configuration parameters associated with the network interface do not affect the configuration of the front-panel ports through which traffic is switched or routed.

To access this page, click **System** > **Connectivity** > **IPv4**.

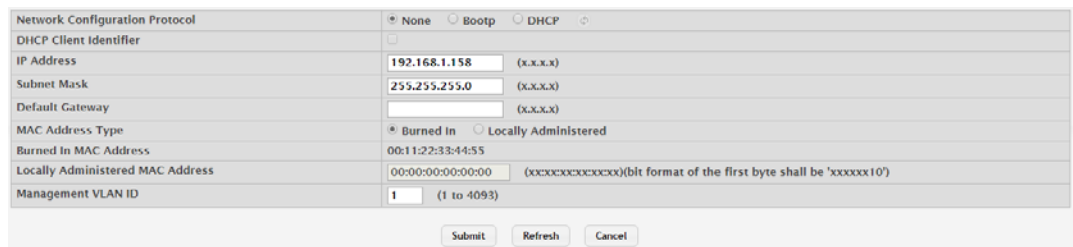

**Figure 4.95 System > Connectivity > IPv4**

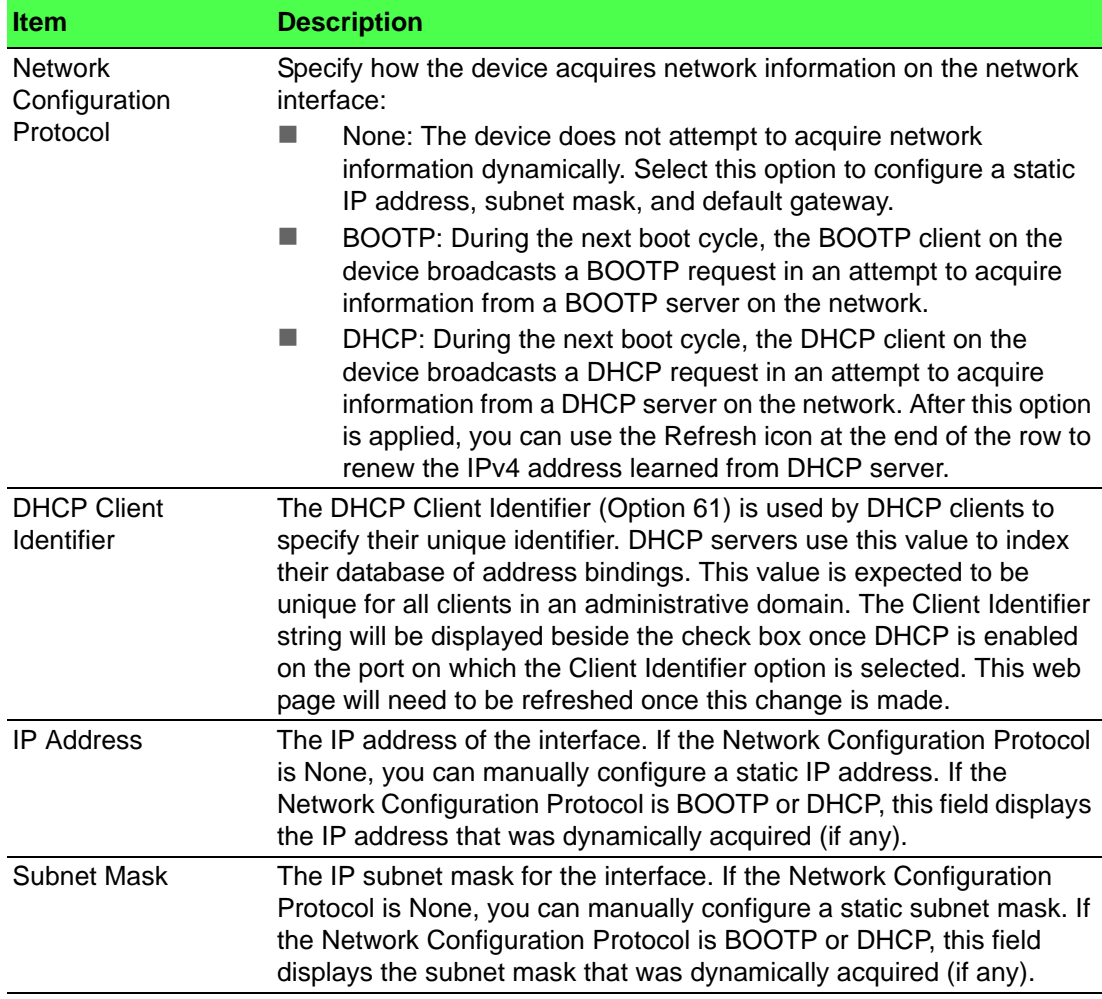

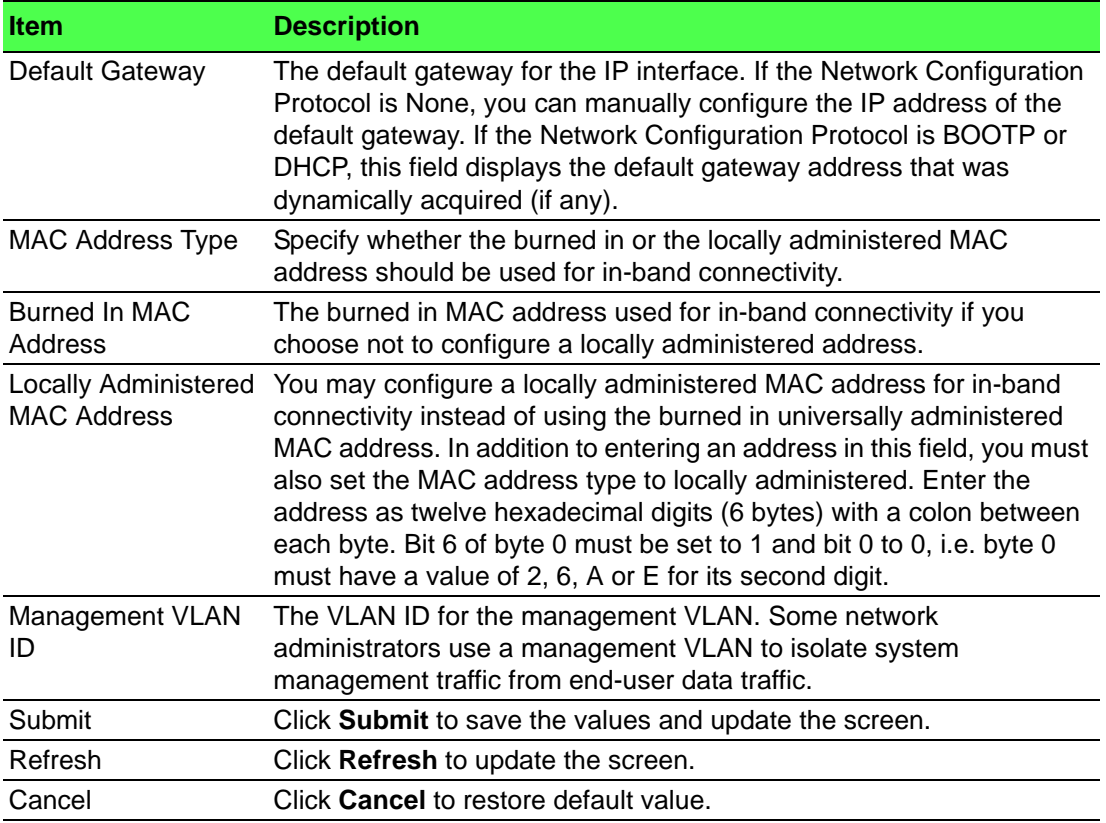

## **4.3.5.2 IPv6**

Use the IPv6 Network Connectivity page to configure and view IPv6 information on the network interface. The network interface is the logical interface that allows remote management of the device via any of the front-panel switch ports. To enable management of the device over an IPv6 network by using a Web browser, SNMP, Telnet, or SSH, you must first configure the device with the appropriate IPv6 information. The configuration parameters associated with the network interface do not affect the configuration of the front-panel ports through which traffic is switched or routed.

To access this page, click **System** > **Connectivity** > **IPv6**.

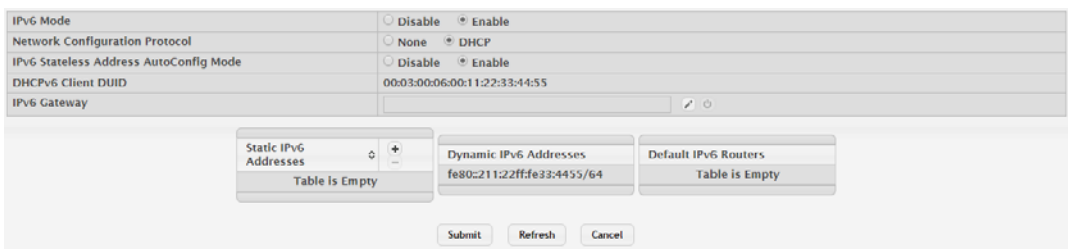

**Figure 4.96 System > Connectivity > IPv6**

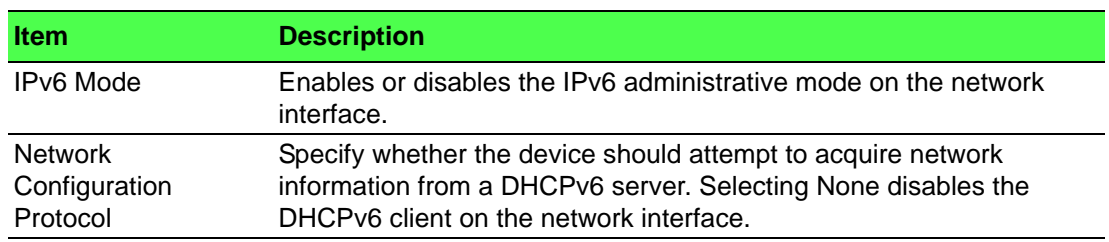

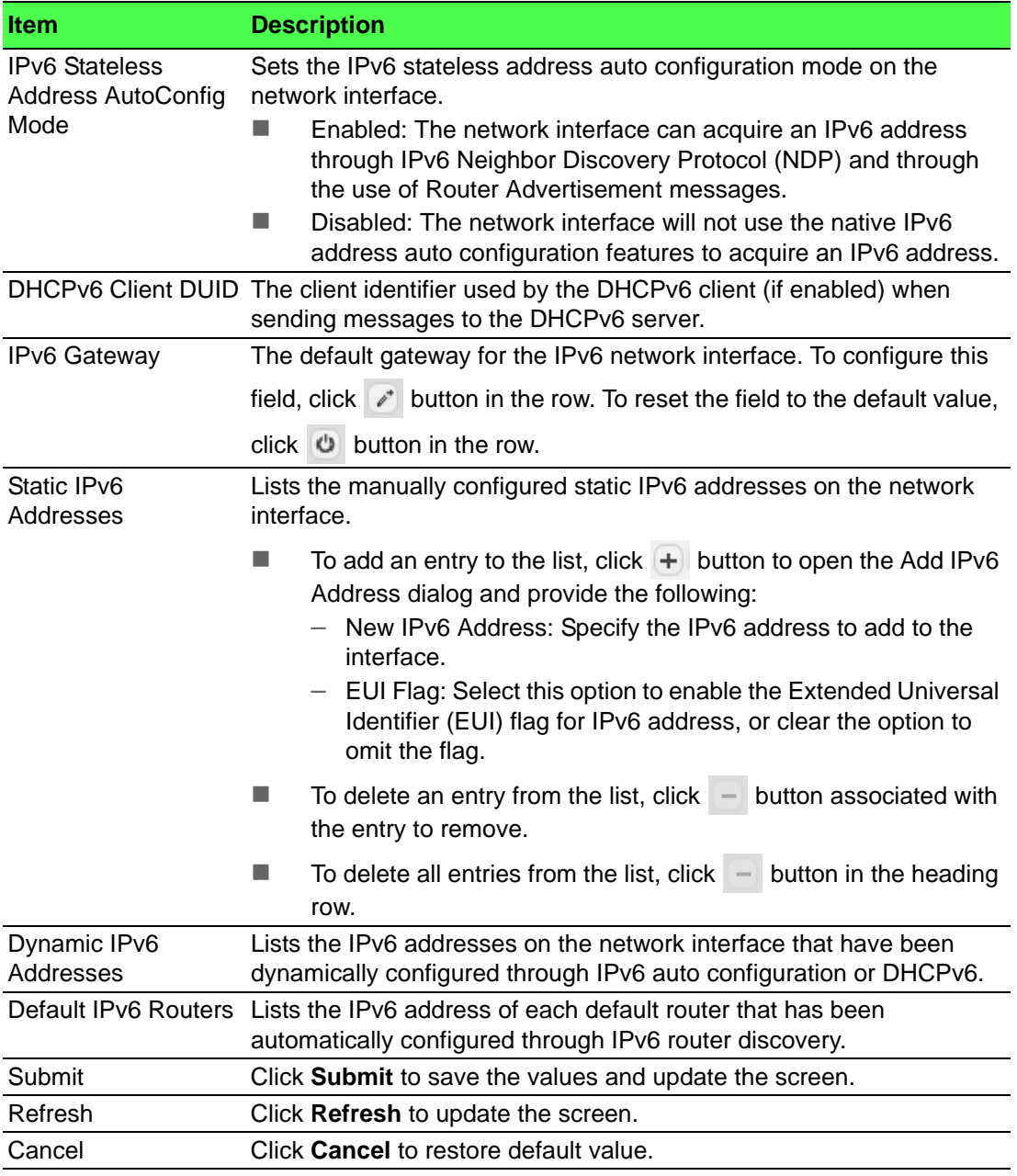

## **4.3.5.3 IPv6 Neighbors**

When IPv6 is enabled on the service port, and a ping is initiated to a neighbor, the neighbor is added to the cache (if successful). The Network Port IPv6 Neighbors page displays data on these ports.

To access this page, click **System** > **Connectivity** > **IPv6 Neighbors**.

| Display All v rows       |  | Showing 0 to 0 of 0 entries |  |          |  | Filter:       |  |                  |  |                |   |
|--------------------------|--|-----------------------------|--|----------|--|---------------|--|------------------|--|----------------|---|
| <b>IPv6 Address</b><br>▣ |  | c MAC Address               |  | $C$ Type |  | $C$ Is Router |  | C Neighbor State |  | C Last Updated | ٠ |
| <b>Table is Empty</b>    |  |                             |  |          |  |               |  |                  |  |                |   |
| First Previous Next Last |  |                             |  |          |  |               |  |                  |  |                |   |
|                          |  |                             |  |          |  |               |  |                  |  |                |   |
|                          |  |                             |  |          |  |               |  |                  |  |                |   |
| Refresh<br>Add<br>Remove |  |                             |  |          |  |               |  |                  |  |                |   |
|                          |  |                             |  |          |  |               |  |                  |  |                |   |

**Figure 4.97 System > Connectivity > IPv6 Neighbors**

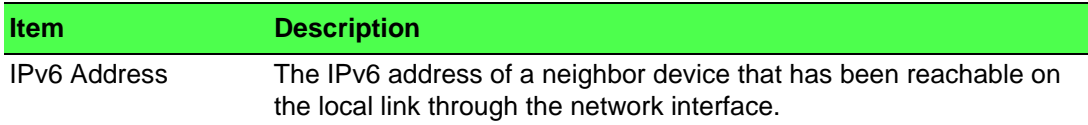

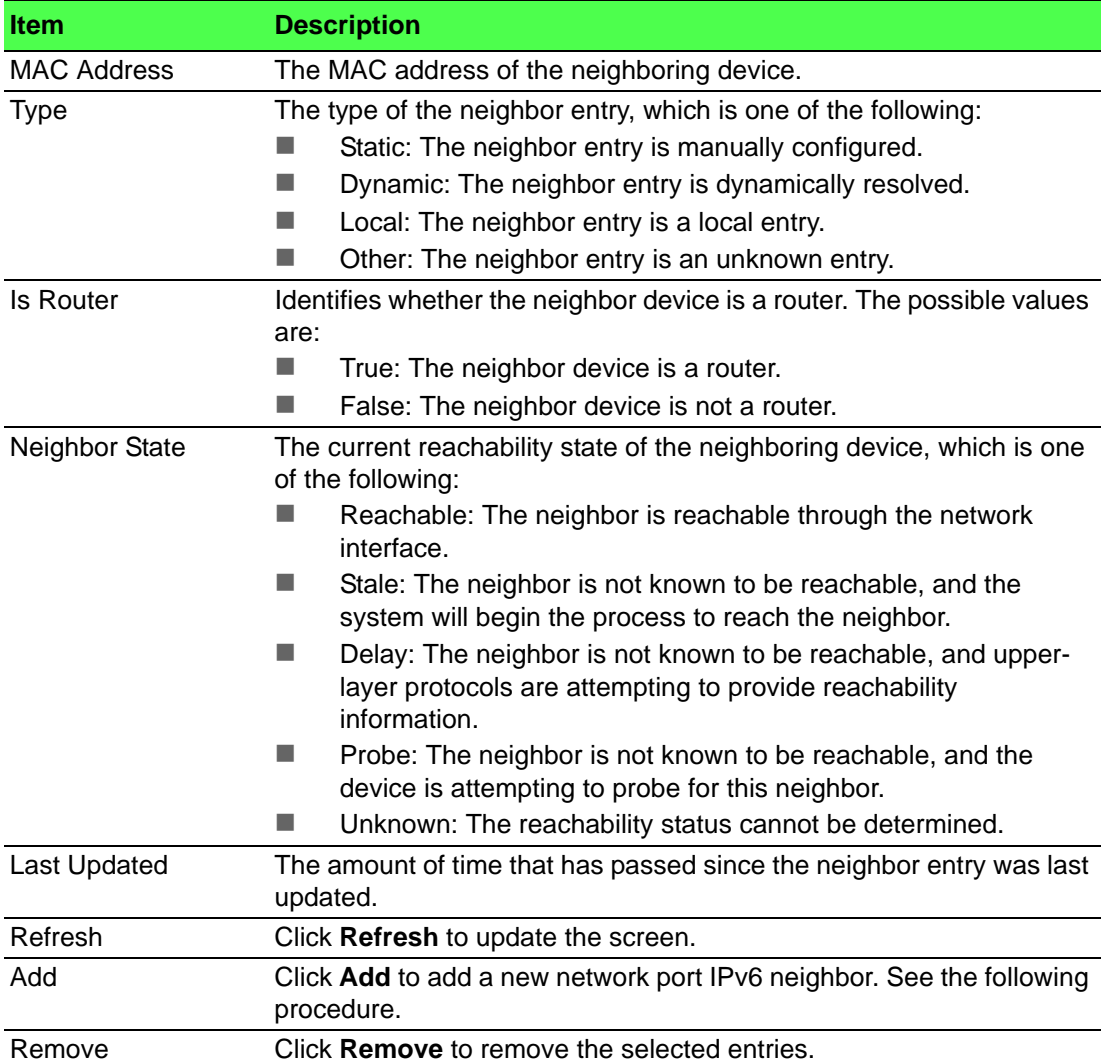

To add a new network port IPv6 neighbor:

Click **System** > **Connectivity** > **IPv6 Neighbors** > **Add**.

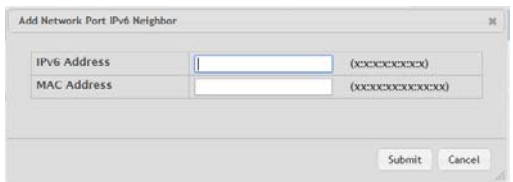

# **Figure 4.98 System > Connectivity > IPv6 Neighbors > Add**

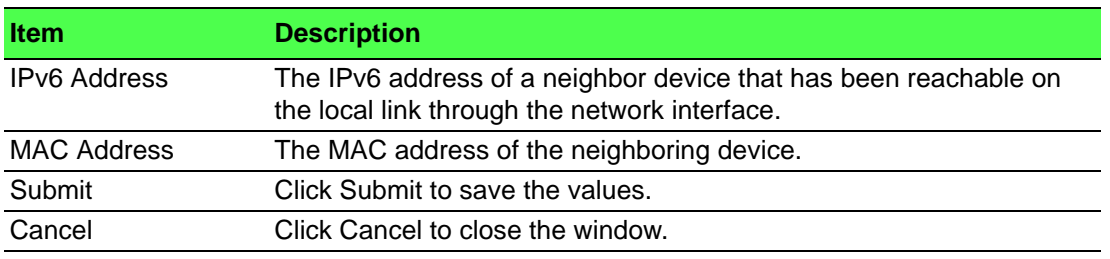

#### **4.3.5.4 Service Port IPv4**

Use the Service Port IPv4 Configuration page to configure network information on the service port. The service port is a dedicated Ethernet port for out-of-band management of the device. Traffic on this port is segregated from operational network traffic on the switch ports and cannot be switched or routed to the operational network.

To access this page, click **System** > **Connectivity** > **Service Port IPv4**.

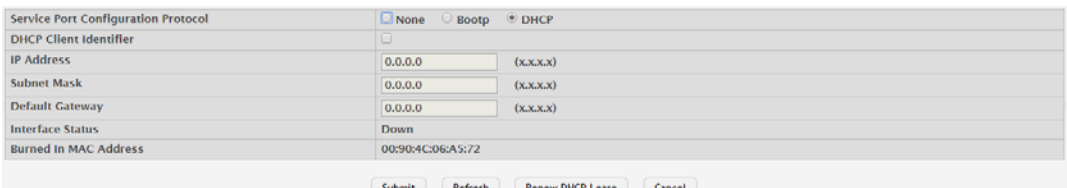

#### **Figure 4.99 System > Connectivity > Service Port IPv4**

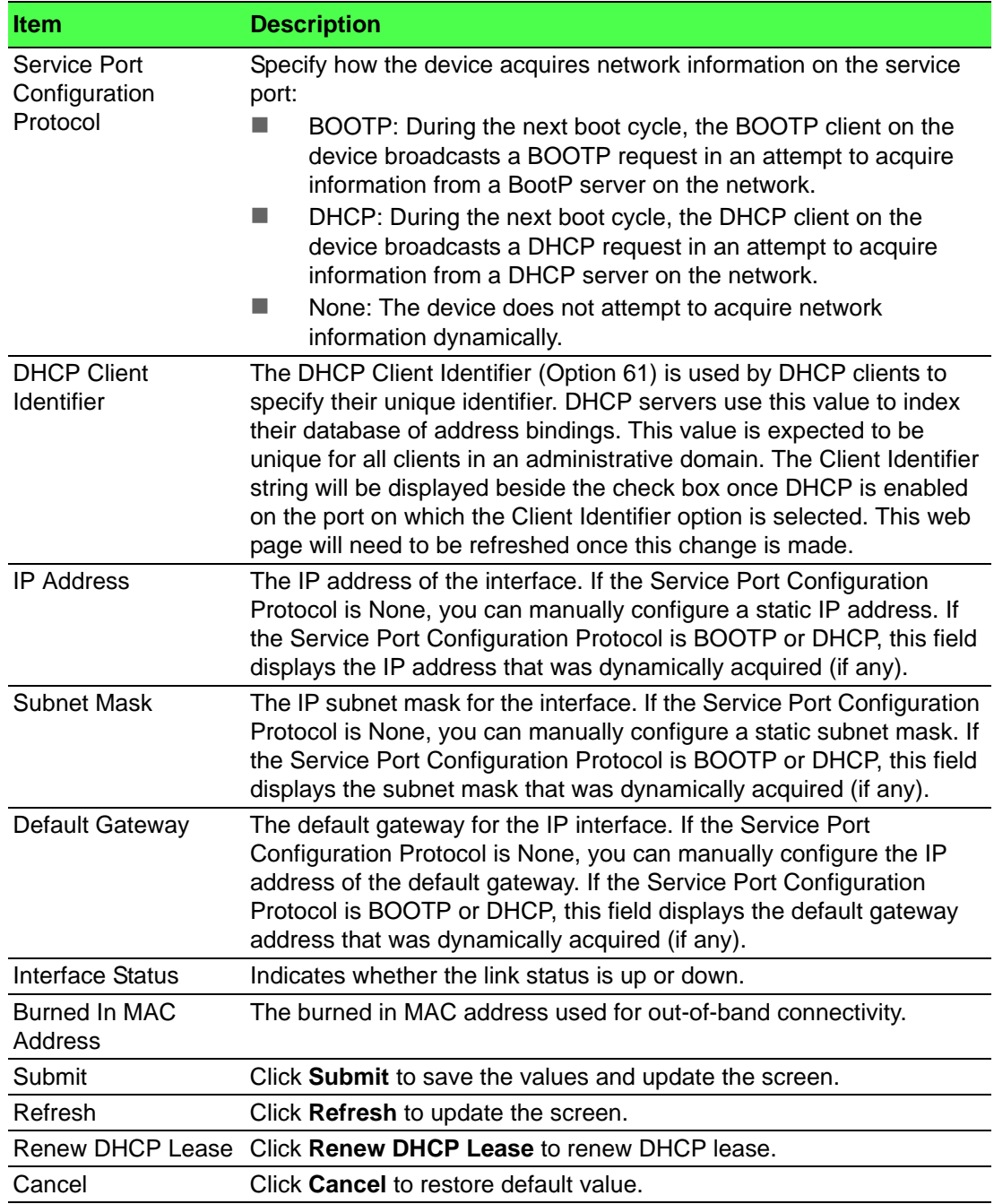

#### **4.3.5.5 Service Port IPv6**

Use the Service Port IPv6 Configuration page to configure IPv6 network information on the service port. The service port is a dedicated Ethernet port for out-of-band management of the device. Traffic on this port is segregated from operational network traffic on the switch ports and cannot be switched or routed to the operational network.

To access this page, click **System** > **Connectivity** > **Service Port IPv6**.

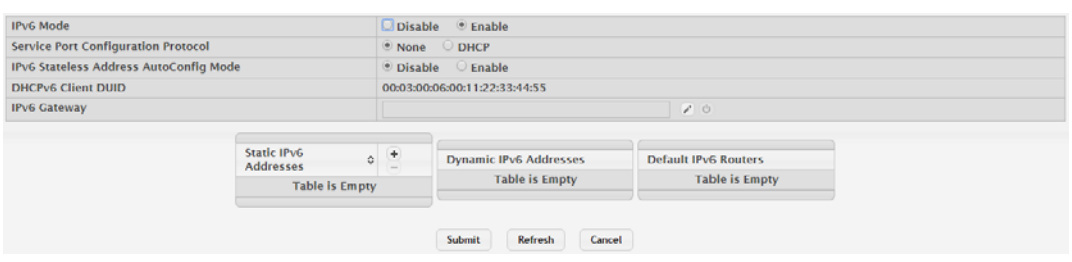

## **Figure 4.100 System > Connectivity > Service Port IPv6**

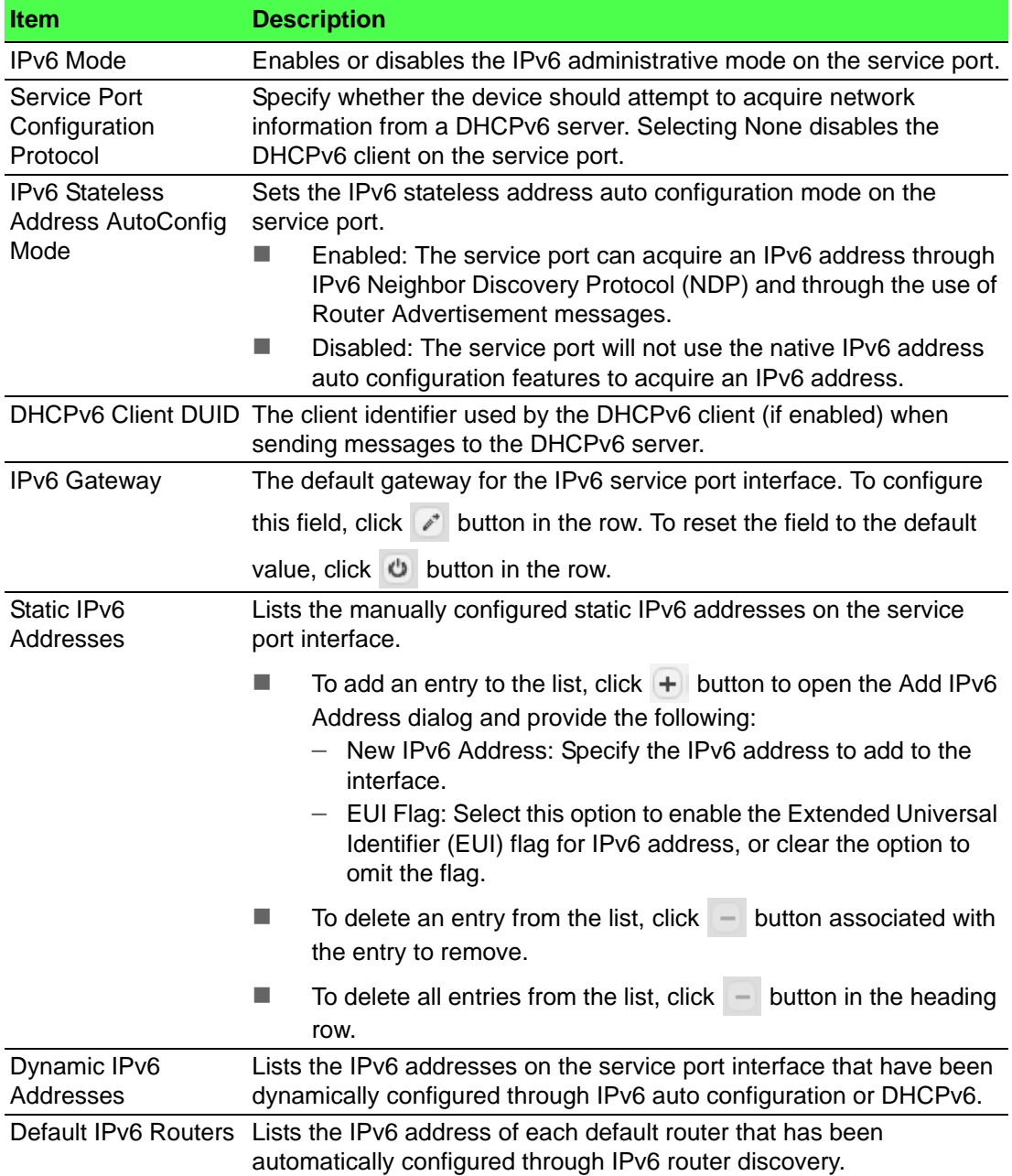

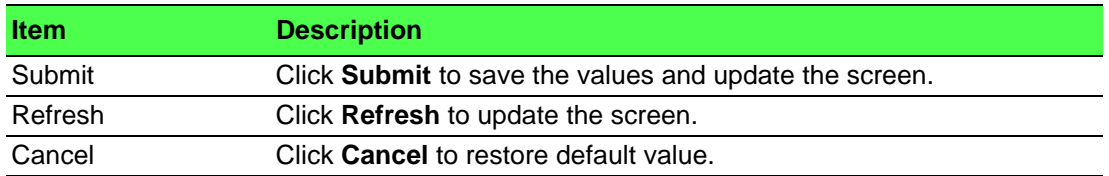

#### **4.3.5.6 Service Port IPv6 Neighbors**

The Service Port IPv6 Neighbors page provides information about IPv6 neighbors the device has discovered through the service port by using the Neighbor Discovery Protocol (NDP). The manually configured static service port IPv6 neighbors are also displayed.

To access this page, click **System** > **Connectivity** > **Service Port IPv6 Neighbors**.

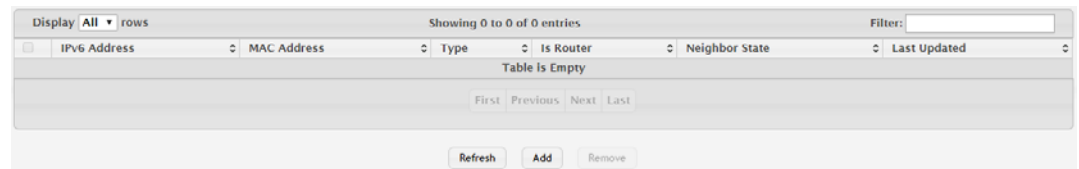

**Figure 4.101 System > Connectivity > Service Port IPv6 Neighbors**

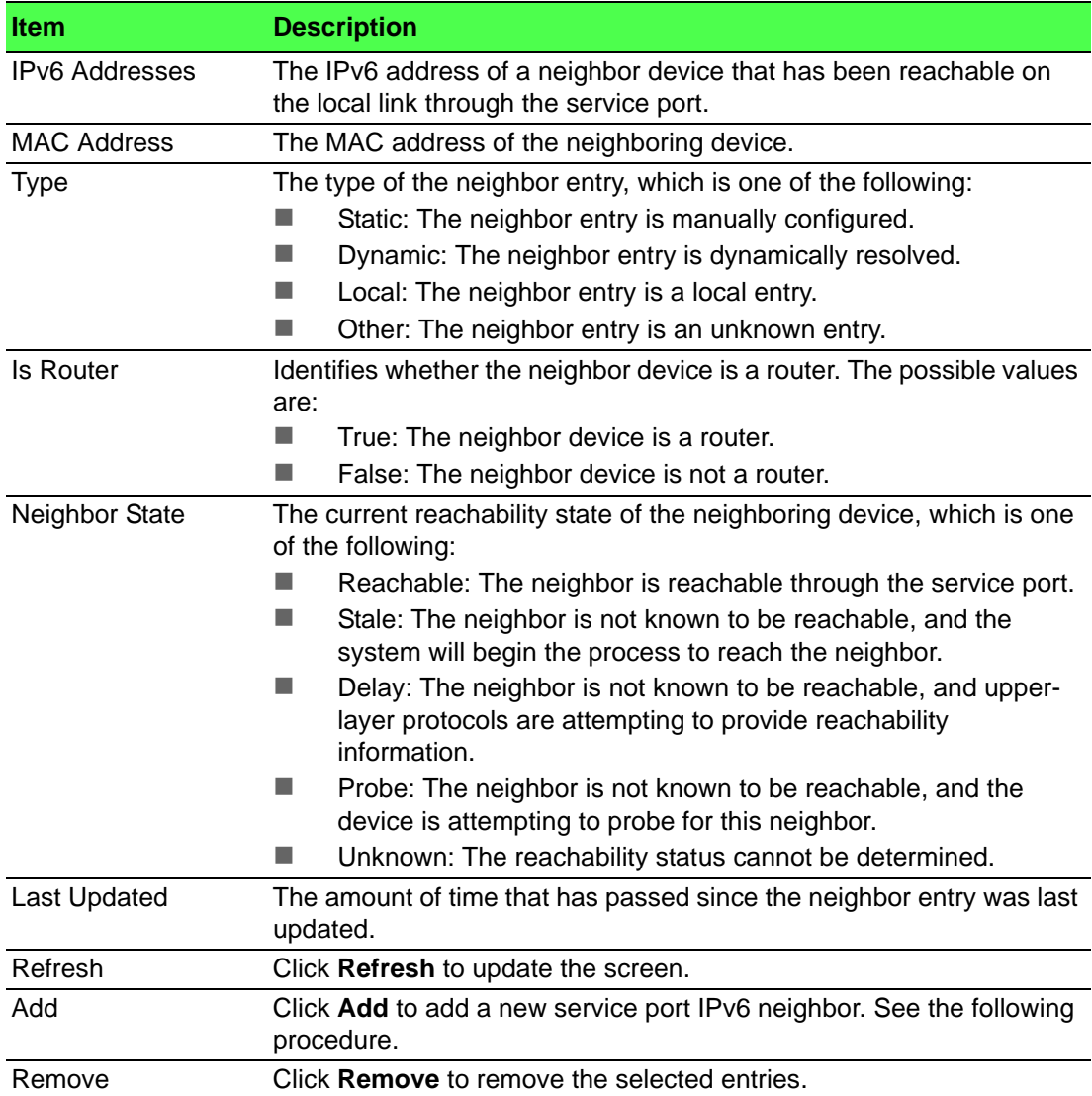

To add a new service port IPv6 neighbor:

Click **System** > **Connectivity** > **Service Port IPv6 Neighbors** > **Add**.

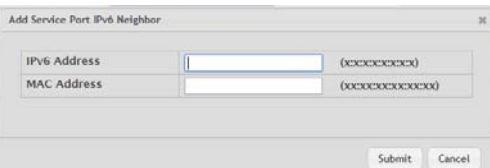

**Figure 4.102 System > Connectivity > Service Port IPv6 Neighbors List > Add** The following table describes the items in the previous figure.

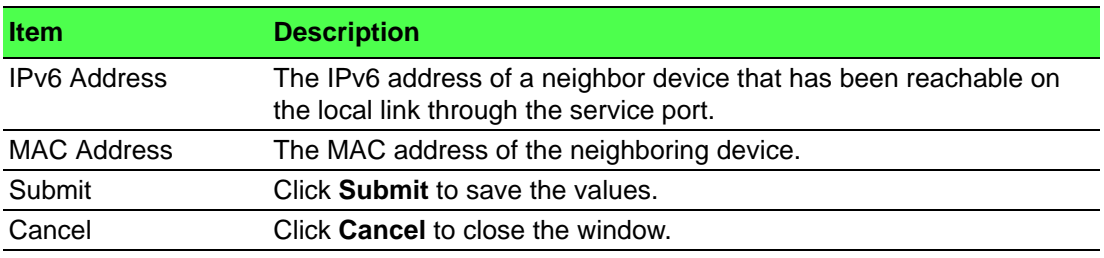

## **4.3.5.7 DHCP Client Options**

Use the DHCP Client Options page to configure DHCP client settings on the system. To access this page, click **System** > **Connectivity** > **DHCP Client Options**.

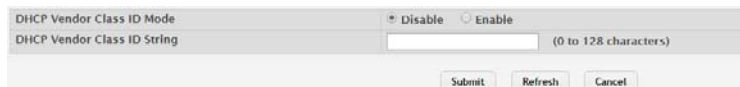

## **Figure 4.103 System > Connectivity > DHCP Client Options**

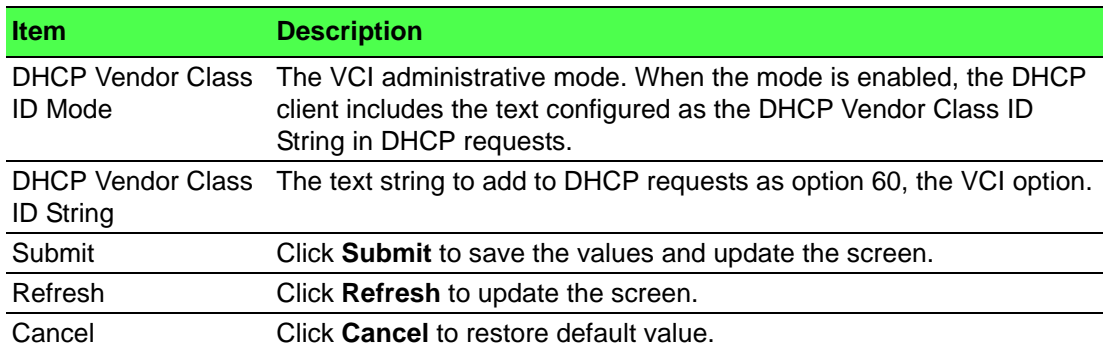

# **4.3.6 Firmware**

#### **4.3.6.1 Status**

Use the Dual Image Status page to view information about the software images on the device. The device can store up to two software images in permanent storage. The dual image feature allows you to upgrade the device without deleting the older software image.

To access this page, click **System** > **Firmware** > **Status**.

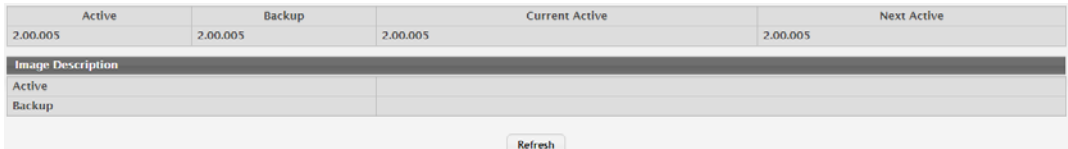

#### **Figure 4.104 System > Firmware > Status**

The following table describes the items in the previous figure.

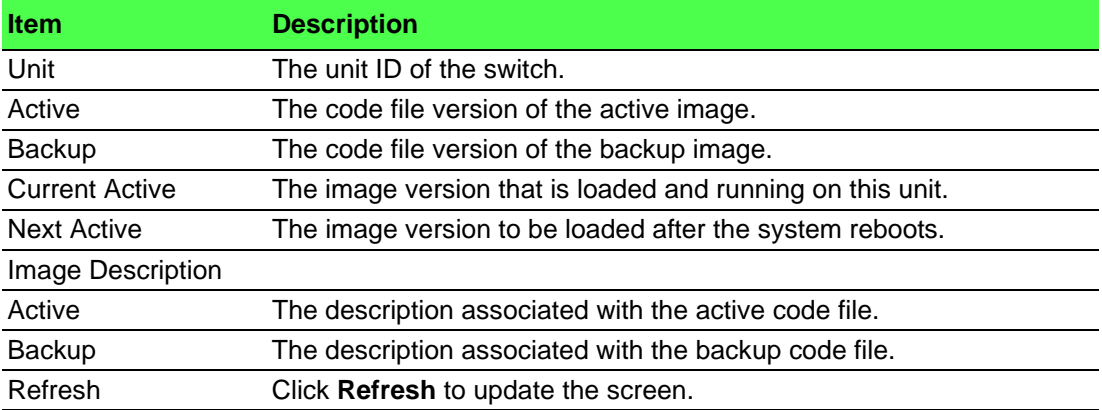

#### **4.3.6.2 Configuration and Upgrade**

Use the Dual Image Configuration and Upgrade page to transfer a new firmware (code) image to the device, select which image to load during the next boot cycle, and add a description to each image on the device. The device uses the HTTP protocol to transfer the image, and the image is saved as the backup image.

To access this page, click **System** > **Firmware** > **Configuration and Upgrade**.

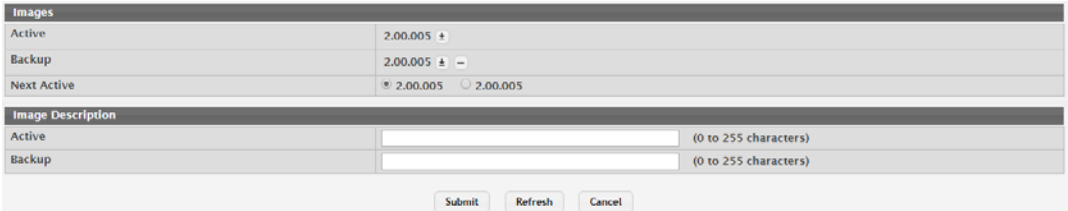

#### **Figure 4.105 System > Firmware > Configuration and Upgrade**

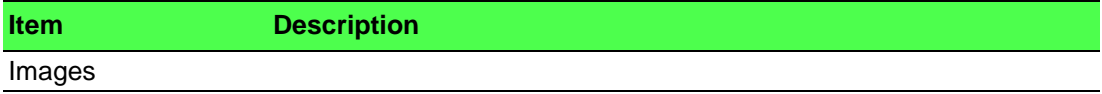

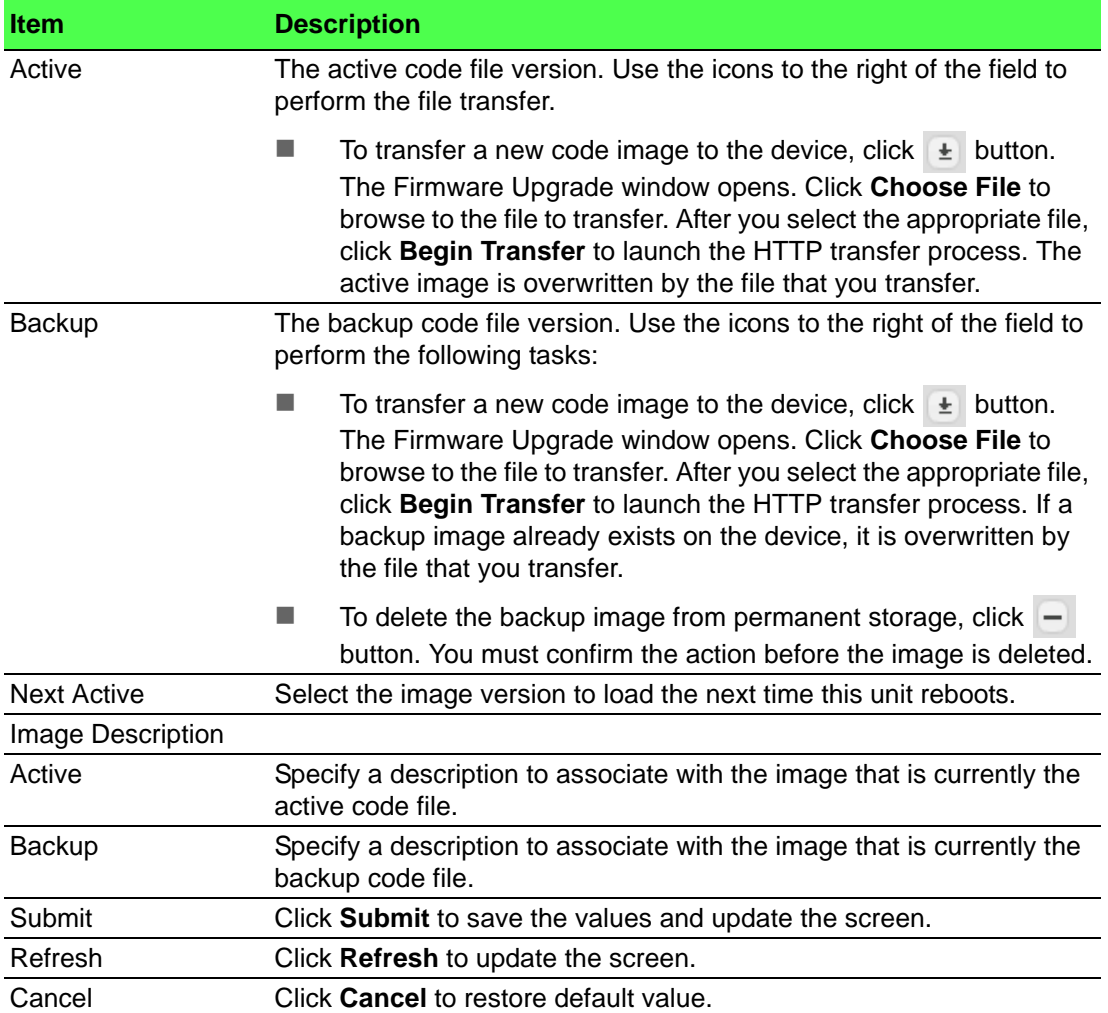

## **4.3.6.3 AutoInstall**

The AutoInstall feature can automatically obtain configuration information and install a new image when the switch boots. The process begins when the switch is initialized and no configuration file (startup-config) is found, or when the switch boots and loads a saved configuration that has AutoInstall enabled. If initiated, the AutoInstall feature allows the device to obtain an IP address from a network DHCP server and then attempts to locate the predefined configuration file from a TFTP server.

To access this page, click **System** > **Firmware** > **AutoInstall**.

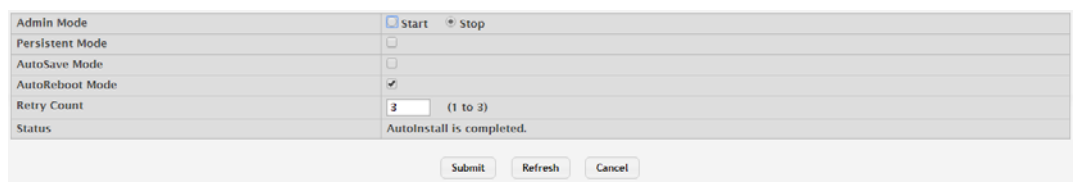

#### **Figure 4.106 System > Firmware > AutoInstall**

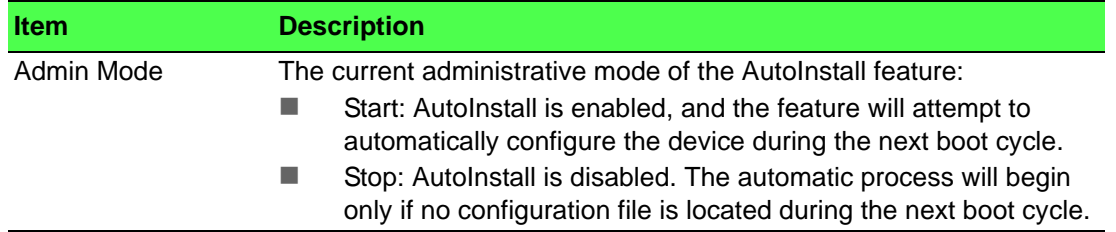

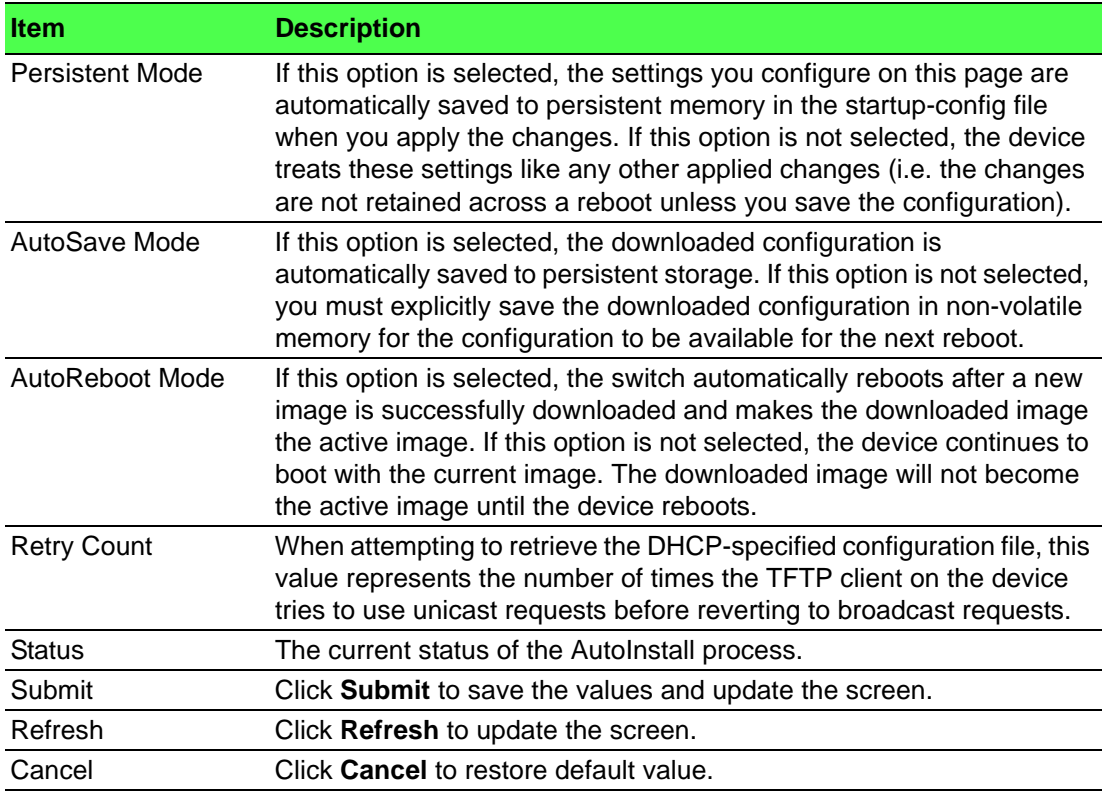

# **4.3.7 Logs**

# **4.3.7.1 Buffered Log**

The log messages the device generates in response to events, faults, errors, and configuration changes are stored locally on the device in the RAM (cache). This collection of log files is called the RAM log or buffered log. When the buffered log file reaches the configured maximum size, the oldest message is deleted from the RAM when a new message is added. If the system restarts, all messages are cleared.

To access this page, click **System** > **Logs** > **Buffered Log**.

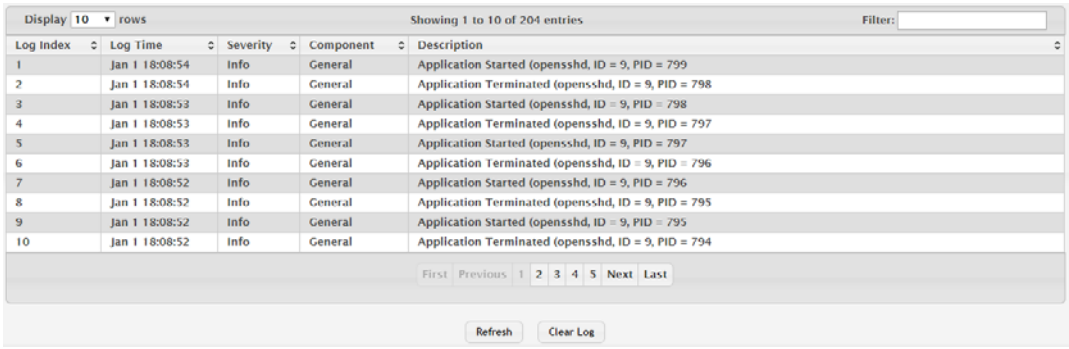

## **Figure 4.107 System > Logs > Buffered Log**

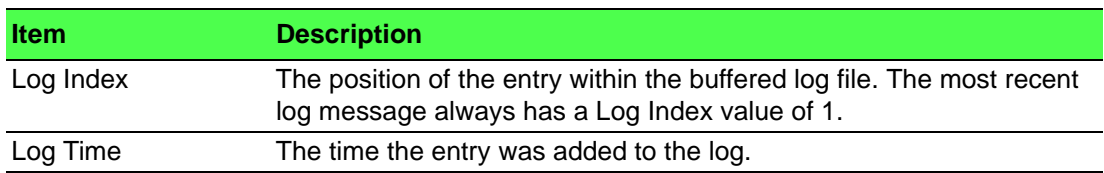

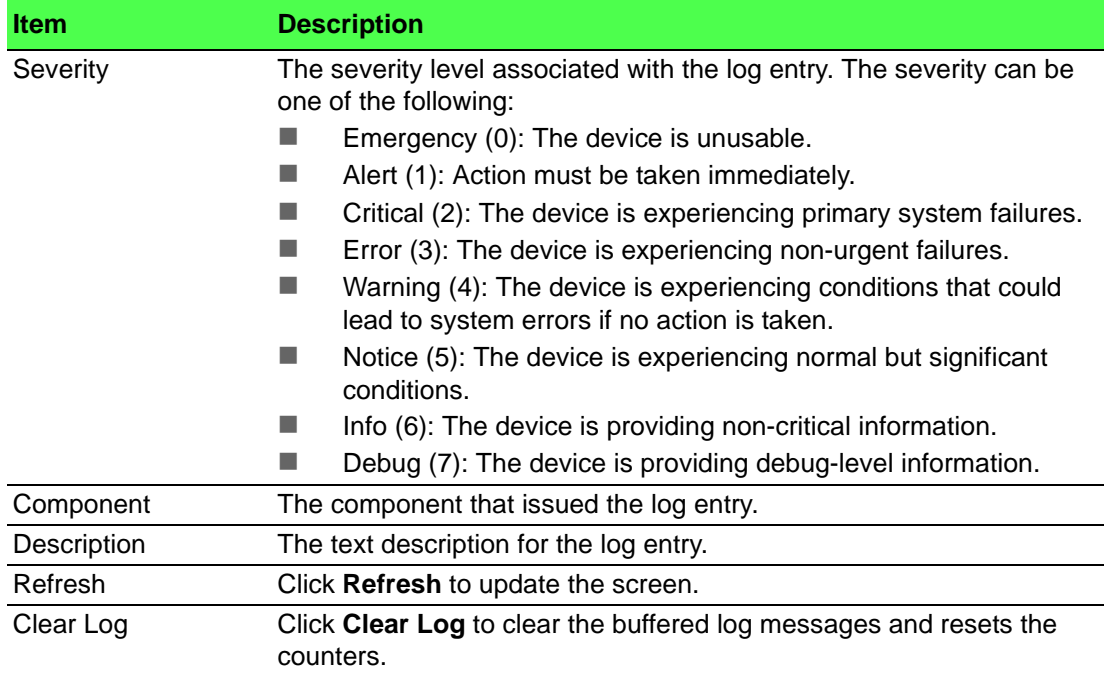

# **4.3.7.2 Event Log**

Use the Event Log page to display the event log, which is used to hold error messages for catastrophic events. After the event is logged and the updated log is saved in flash memory, the switch will be reset. The log can hold at least 2,000 entries (the actual number depends on the platform and OS), and is erased when an attempt is made to add an entry after it is full. The event log is preserved across system resets.

#### To access this page, click **System** > **Logs** > **Event Log**.

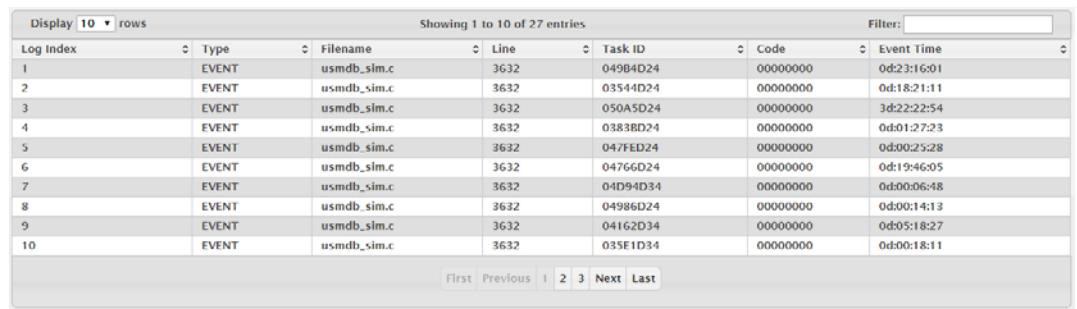

#### **Refresh**

## **Figure 4.108 System > Logs > Event Log**

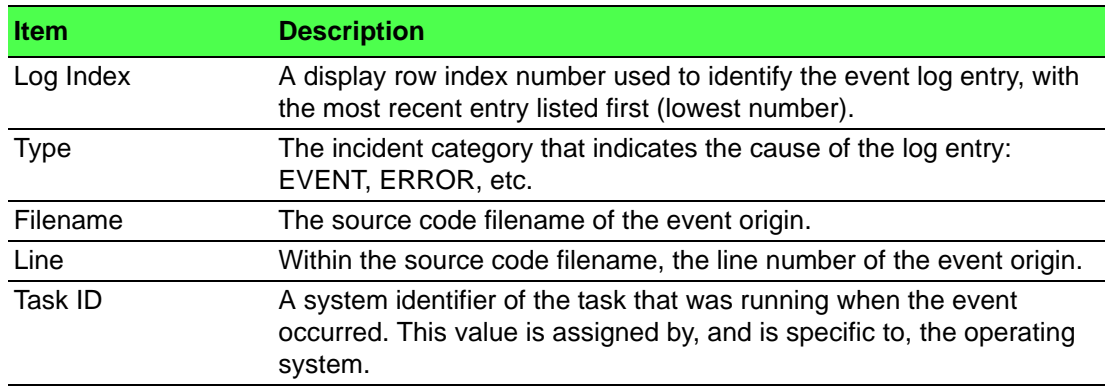

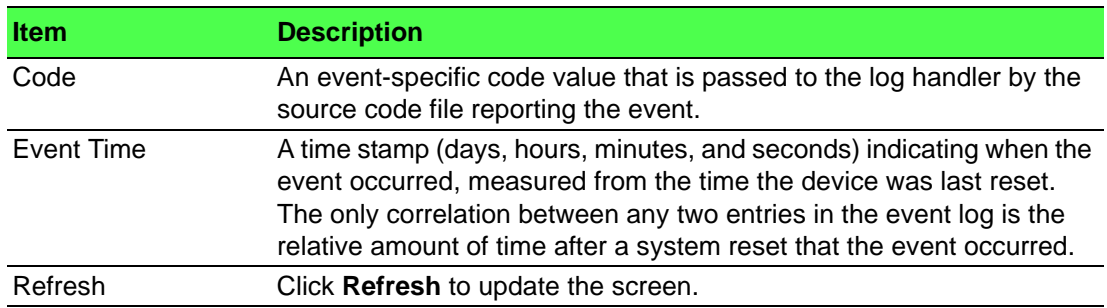

# **4.3.7.3 Persistent Log**

Persistent log messages are stored in persistent storage so that they survive across device reboots. Two types of log files exist in flash (persistent) memory: the system startup log and the system operation logs. The system startup log stores the first 32 messages received after system reboot. The log file stops when it is full. The system operation log stores the last 32 messages received during system operation. The oldest messages are overwritten when the file is full.

## To access this page, click **System** > **Logs** > **Persistent Log**.

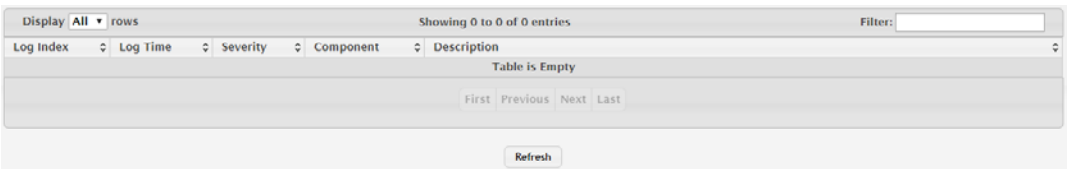

#### **Figure 4.109 System > Logs > Persistent Log**

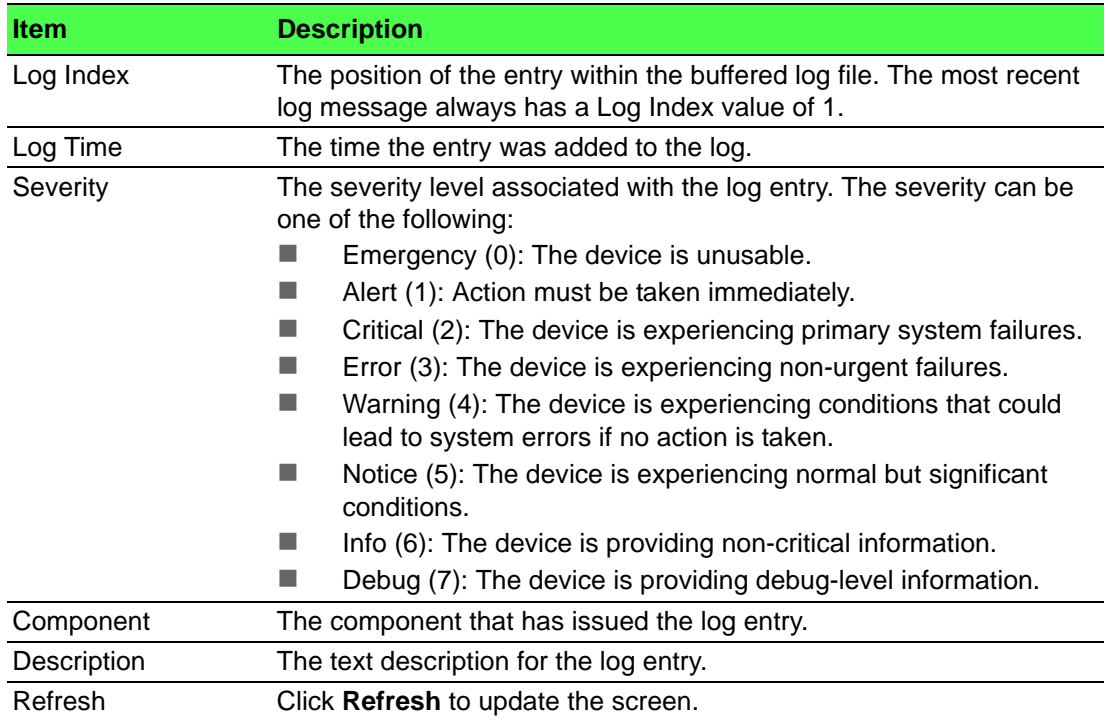

# **4.3.7.4 Hosts**

Use the Logging Hosts page to configure remote logging hosts where the switch can send logs.

To access this page, click **System** > **Logs** > **Hosts**.

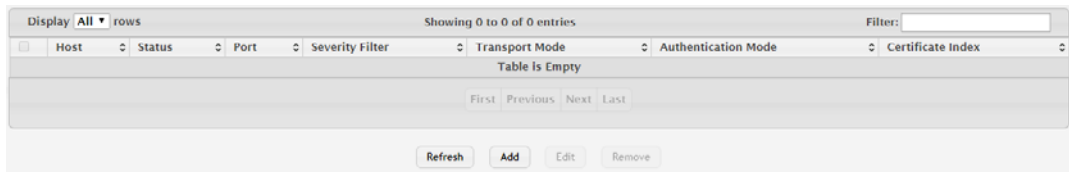

## **Figure 4.110 System > Logs > Hosts**

The following table describes the items in the previous figure.

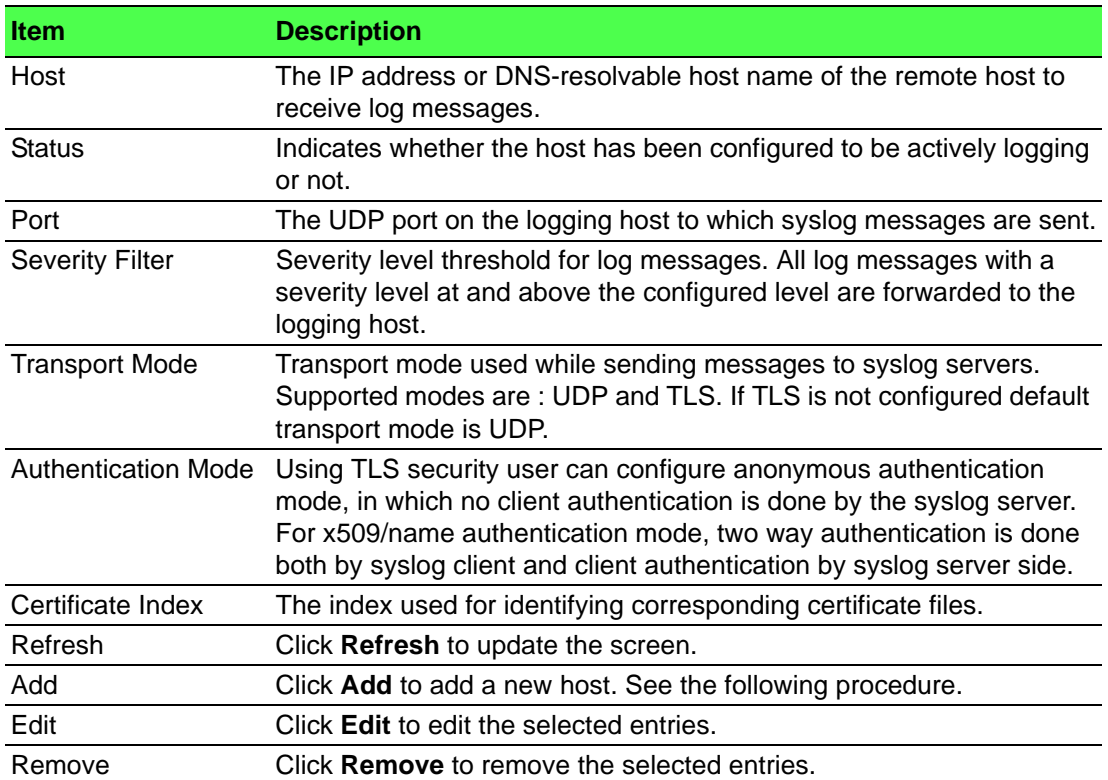

To add a new host:

#### Click **System** > **Logs** > **Hosts** > **Add**.

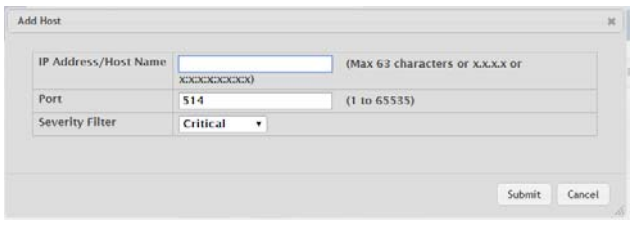

# **Figure 4.111 System > Logs > Hosts > Add**

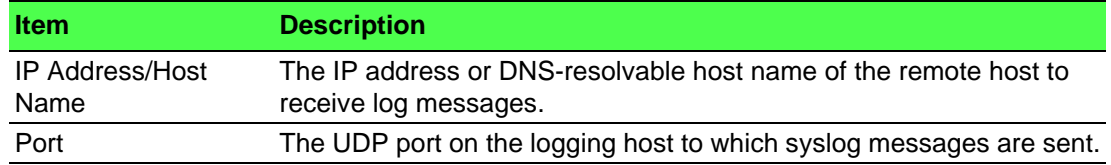

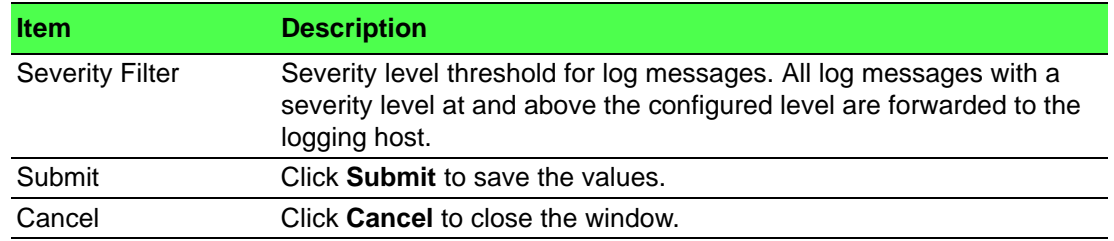

# **4.3.7.5 Configuration**

The Log Configuration page allows administrators with the appropriate privilege level to configure the administrative mode and various settings for logging features on the switch.

To access this page, click **System** > **Logs** > **Configuration**.

| <b>Buffered Log Configuration</b>   |                                            |  |  |  |  |  |
|-------------------------------------|--------------------------------------------|--|--|--|--|--|
| <b>Admin Mode</b>                   | <sup>©</sup> Enable<br><b>Disable</b>      |  |  |  |  |  |
| <b>Behavior</b>                     | <sup>●</sup> Wrap ○ Stop on Full           |  |  |  |  |  |
| <b>Command Logger Configuration</b> |                                            |  |  |  |  |  |
| <b>Admin Mode</b>                   | · Disable<br>C Enable                      |  |  |  |  |  |
| <b>Console Log Configuration</b>    |                                            |  |  |  |  |  |
| <b>Admin Mode</b>                   | <sup>®</sup> Enable<br><b>Disable</b>      |  |  |  |  |  |
| <b>Severity Filter</b>              | ۰<br>Error                                 |  |  |  |  |  |
| <b>Persistent Log Configuration</b> |                                            |  |  |  |  |  |
| <b>Admin Mode</b>                   | <sup>®</sup> Disable<br>$Q$ Enable         |  |  |  |  |  |
| <b>Severity Filter</b>              | Alert<br>۰                                 |  |  |  |  |  |
| <b>Syslog Configuration</b>         |                                            |  |  |  |  |  |
| <b>Admin Mode</b>                   | · Disable<br>Enable                        |  |  |  |  |  |
| <b>Protocol Version</b>             | <b>E RFC 3164 C RFC 5424</b>               |  |  |  |  |  |
| <b>Local UDP Port</b>               | 514<br>(1 to 65535)                        |  |  |  |  |  |
|                                     | <b>Subunit</b><br><b>Refresh</b><br>Cancel |  |  |  |  |  |

**Figure 4.112 System > Logs > Configuration**

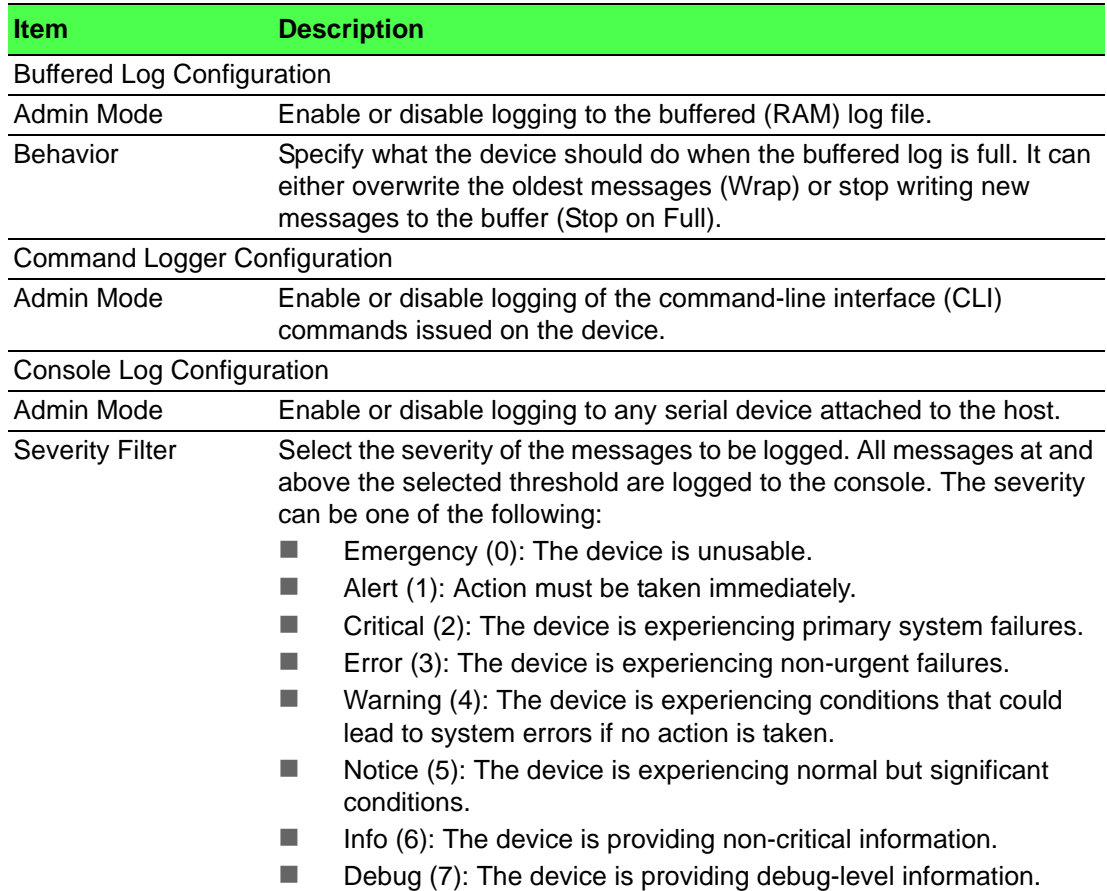

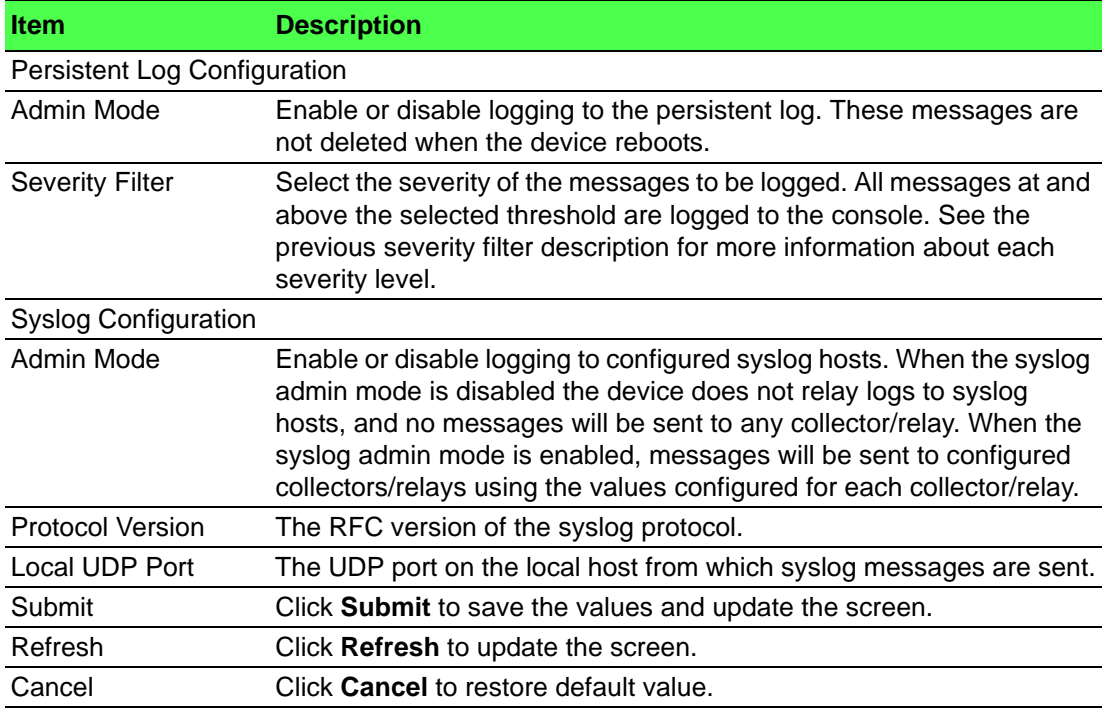

#### **4.3.7.6 Source Interface Configuration**

Use the Syslog Source Interface Configuration page to specify the physical or logical interface to use as the logging (Syslog) client source interface. When an IP address is configured on the source interface, this address is used for all Syslog communications between the local logging client and the remote Syslog server. The IP address of the designated source interface is used in the IP header of Syslog management protocol packets. This allows security devices, such as firewalls, to identify all source packets coming from a specific device.

To access this page, click **System** > **Logs** > **Source Interface Configuration**.

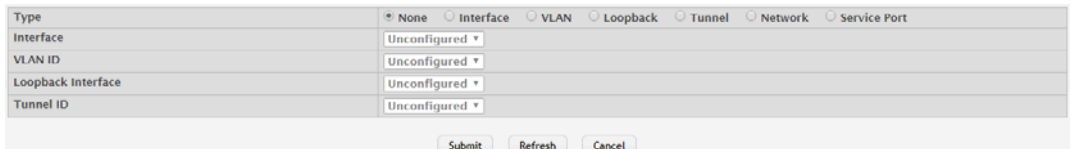

**Figure 4.113 System > Logs > Source Interface Configuration**

The following table describes the items in the previous figure.

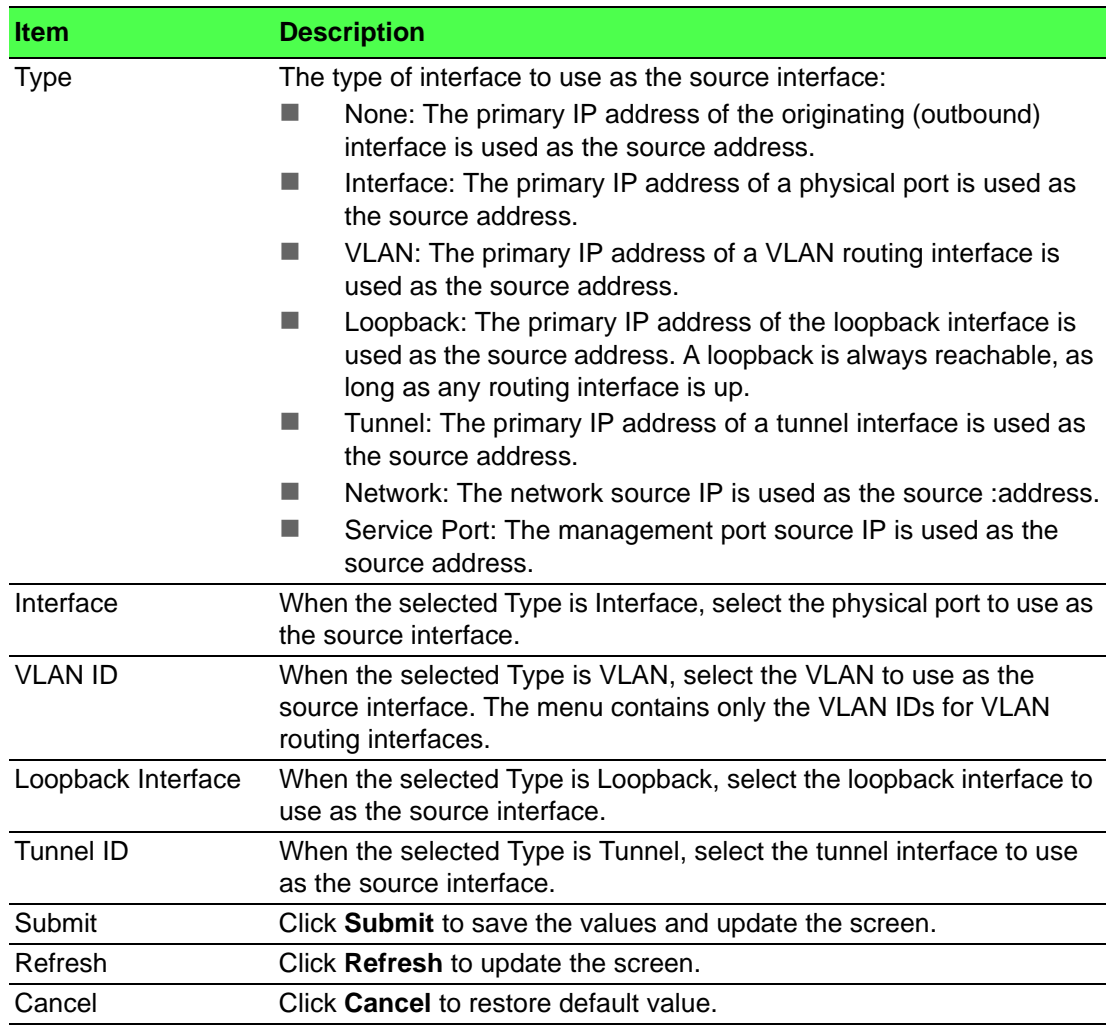

## **4.3.7.7 Statistics**

The Log Statistics page displays summary information about the number of messages logged to the buffered, persistent, or syslog file. It also displays the number of messages that were successfully or unsuccessfully relayed to any remote syslog servers configured on the device.

To access this page, click **System** > **Logs** > **Statistics**.

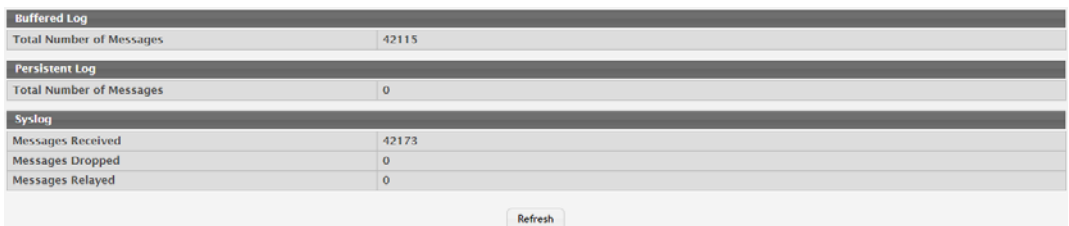

#### **Figure 4.114 System > Logs > Statistics**

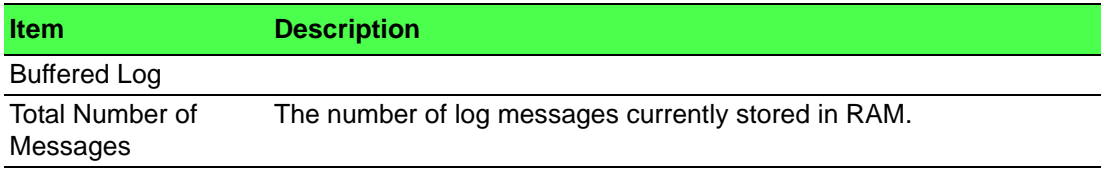

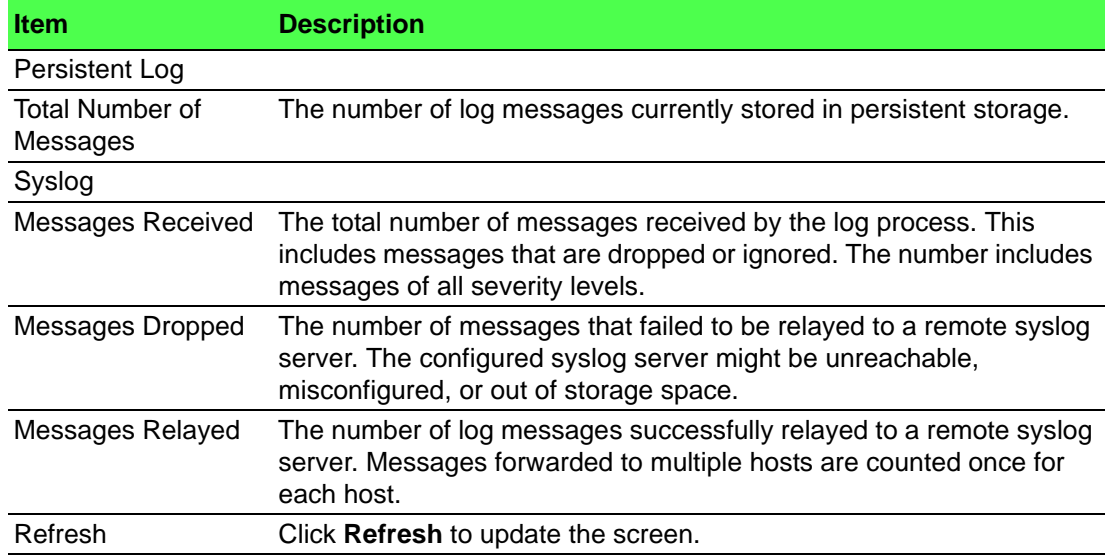

# **4.3.8 Management Access**

# **4.3.8.1 System**

Use the System Connectivity page to control access to the management interface by administratively enabling or disabling various access methods.

To access this page, click **System** > **Management Access** > **System**.

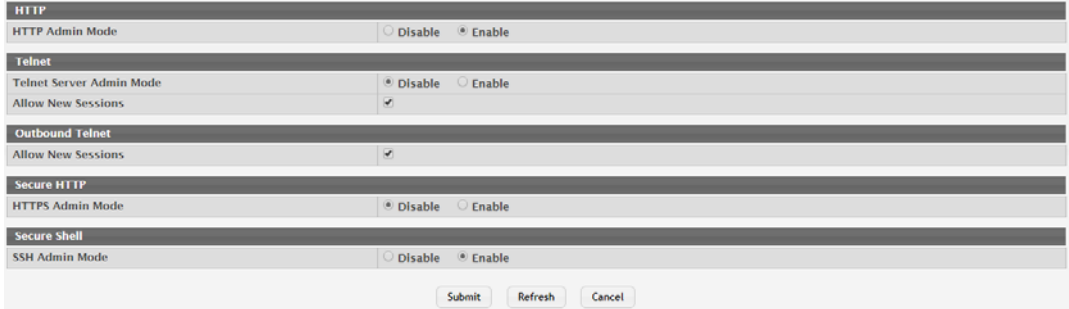

# **Figure 4.115 System > Management Access > System**

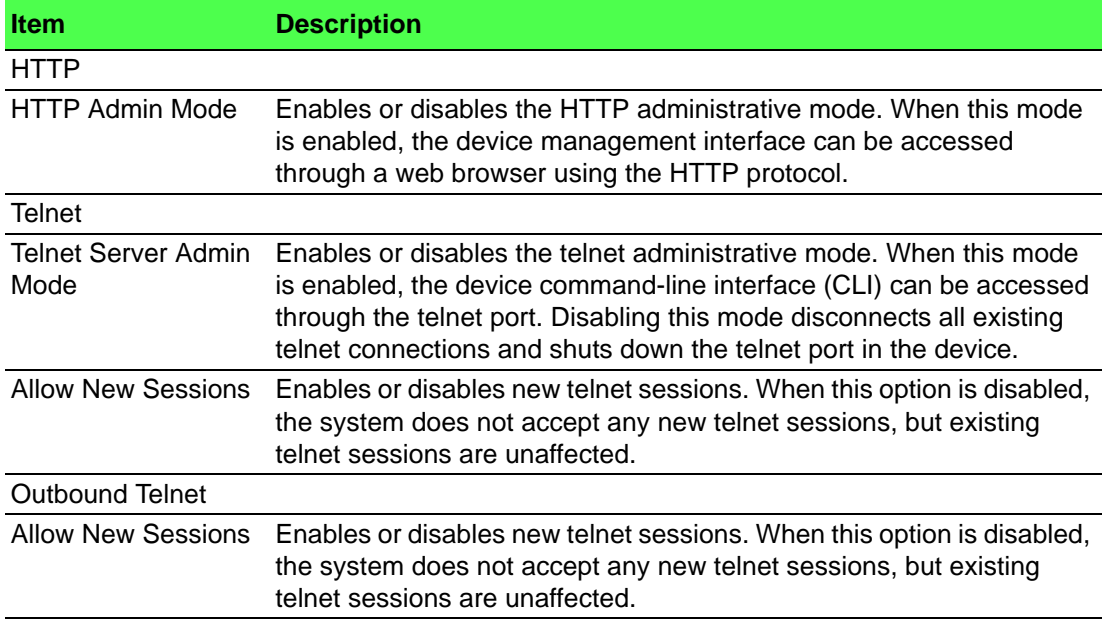

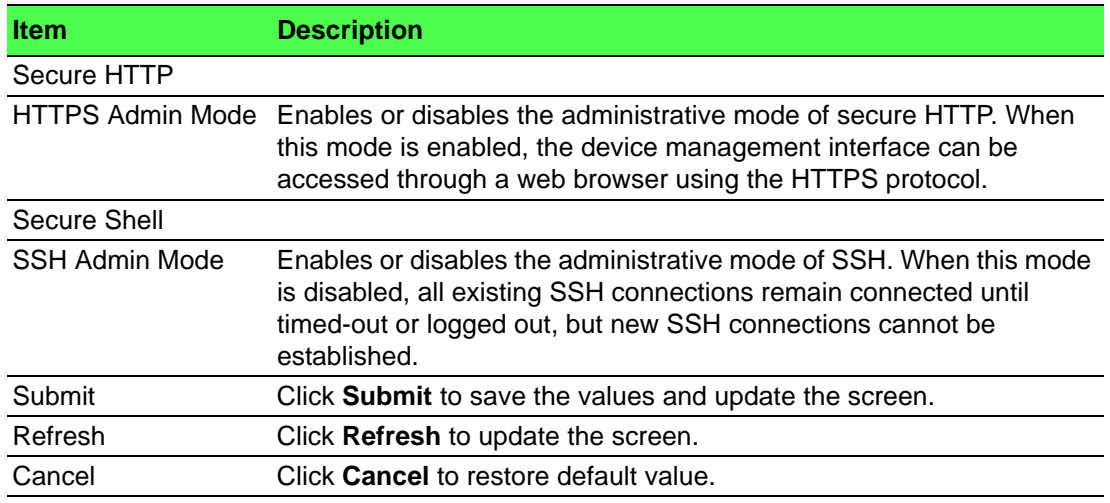

#### **4.3.8.2 Telnet**

Telnet is a terminal emulation TCP/IP protocol. ASCII terminals can be virtually connected to the local device through a TCP/IP protocol network. Telnet is an alternative to a local login terminal where a remote login is required.

The switch supports up to five simultaneous telnet sessions. All CLI commands can be used over a telnet session.

The Telnet Session Configuration page allows you to control inbound telnet settings on the switch. Inbound telnet sessions originate on a remote system and allow a user on that system to connect to the switch CLI.

To access this page, click **System** > **Management Access** > **Telnet**.

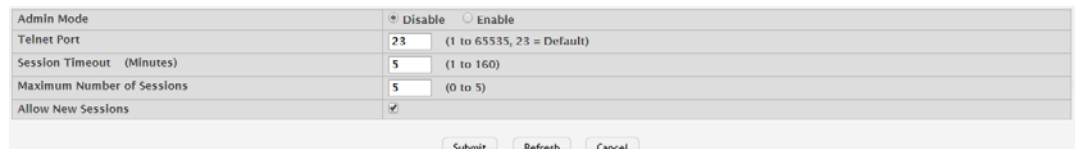

#### **Figure 4.116 System > Management Access > Telnet**

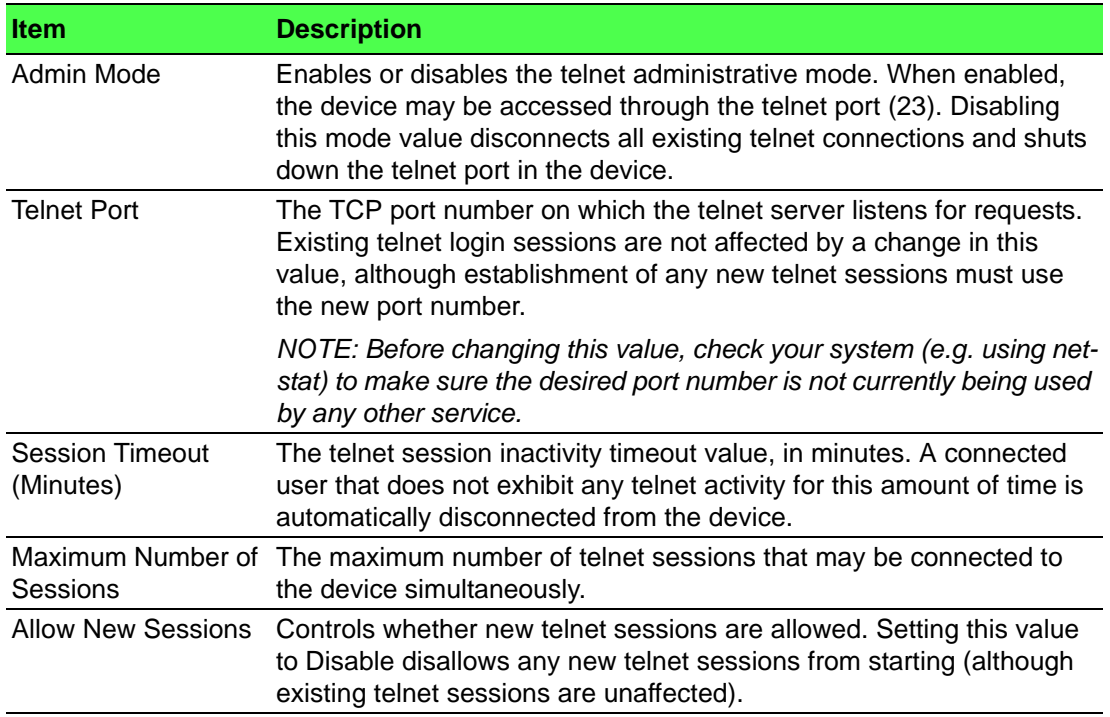

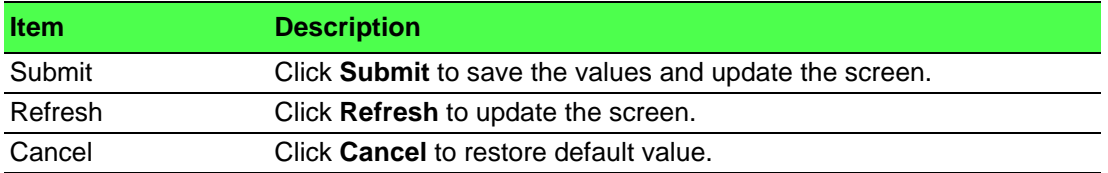

#### **4.3.8.3 Outbound Telnet**

The Outbound Telnet page displays the current value of the outbound Telnet settings on the device. An outbound Telnet session is a Telnet session initiated from the CLI of the device to the Telnet client on a remote device.

To access this page, click **System** > **Management Access** > **Outbound Telnet**.

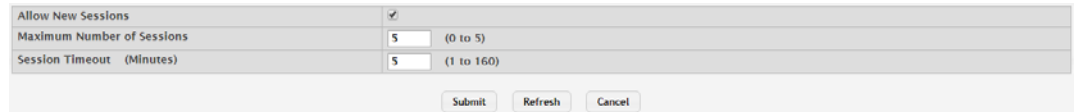

#### **Figure 4.117 System > Management Access > Outbound Telnet**

The following table describes the items in the previous figure.

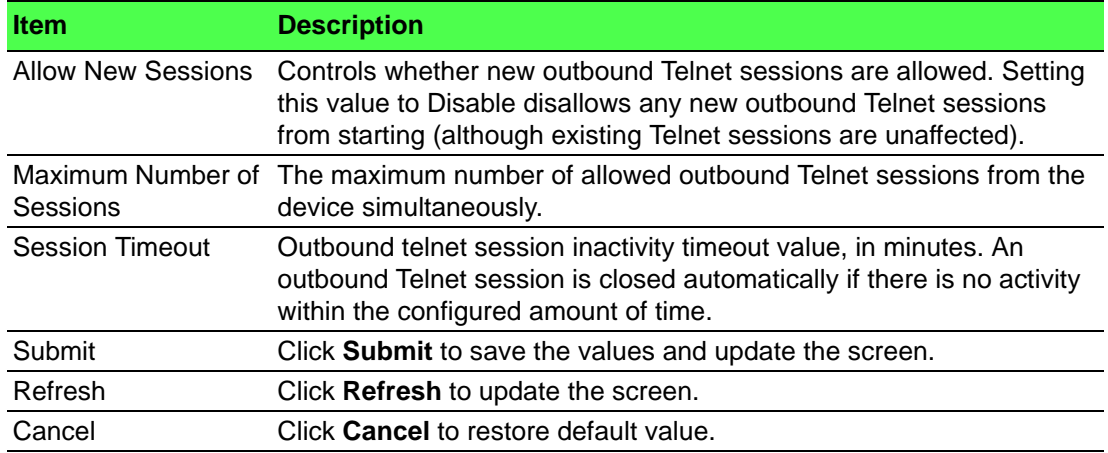

#### **4.3.8.4 Serial**

The Serial Port page allows you to change the switch's serial port settings. In order for a terminal or terminal emulator to communicate with the switch, the serial port settings on both devices must be the same. Some settings on the switch cannot be changed.

To access this page, click **System** > **Management Access** > **Serial**.

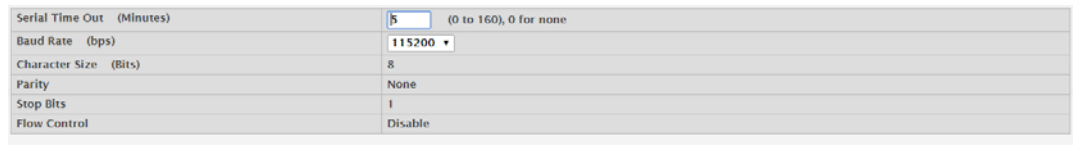

Submit Refresh Cancel

**Figure 4.118 System > Management Access > Serial**

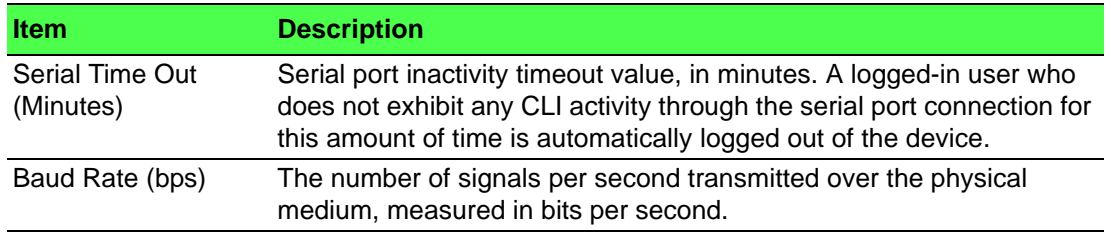

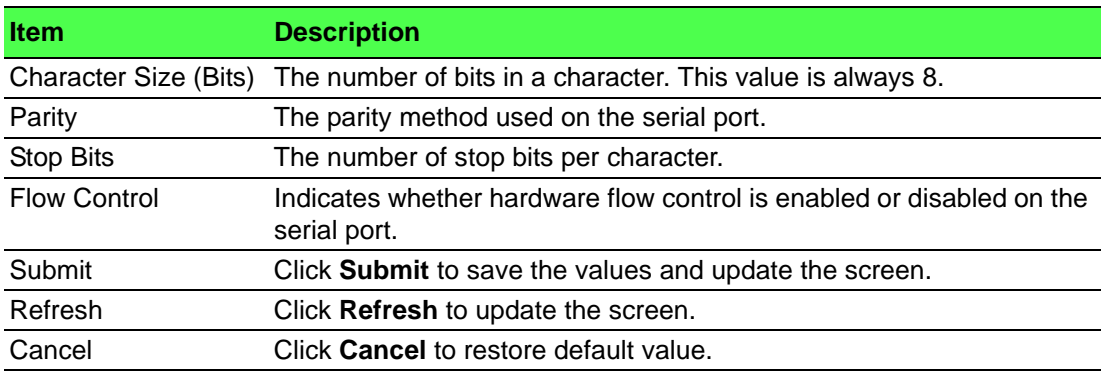

## **4.3.8.5 CLI Banner**

Use the CLI Banner Configuration page to configure a message that appears before the user prompt as a Pre- login banner. The message configured shows up on Telnet, SSH and Console connections.

To access this page, click **System** > **Management Access** > **CLI Banner**.

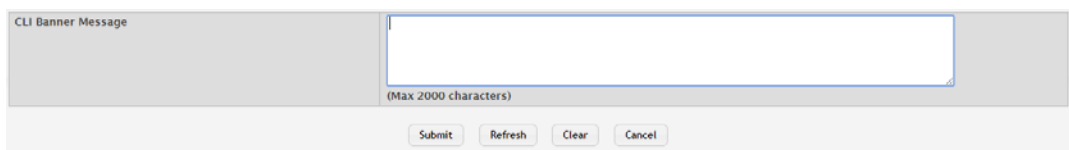

## **Figure 4.119 System > Management Access > CLI Banner**

The following table describes the items in the previous figure.

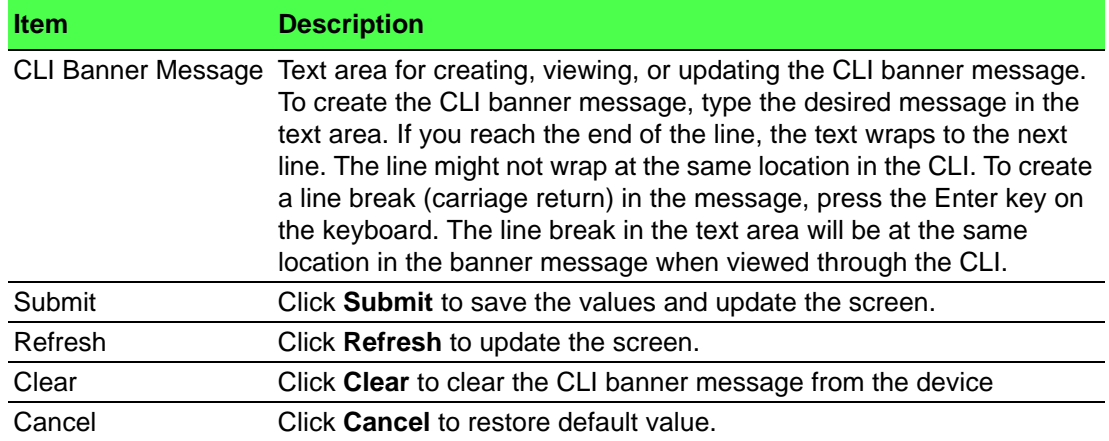

## **4.3.8.6 HTTP**

Use the HTTP Configuration page to configure the HTTP server settings on the system.

To access this page, click **System** > **Management Access** > **HTTP**.

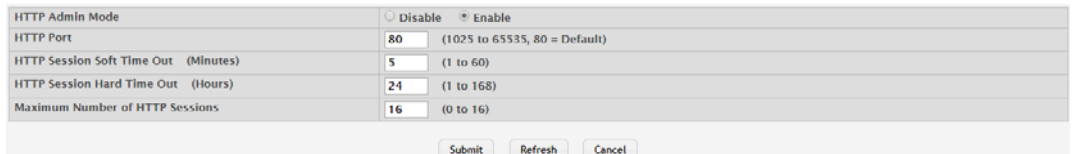

**Figure 4.120 System > Management Access > HTTP**

The following table describes the items in the previous figure.

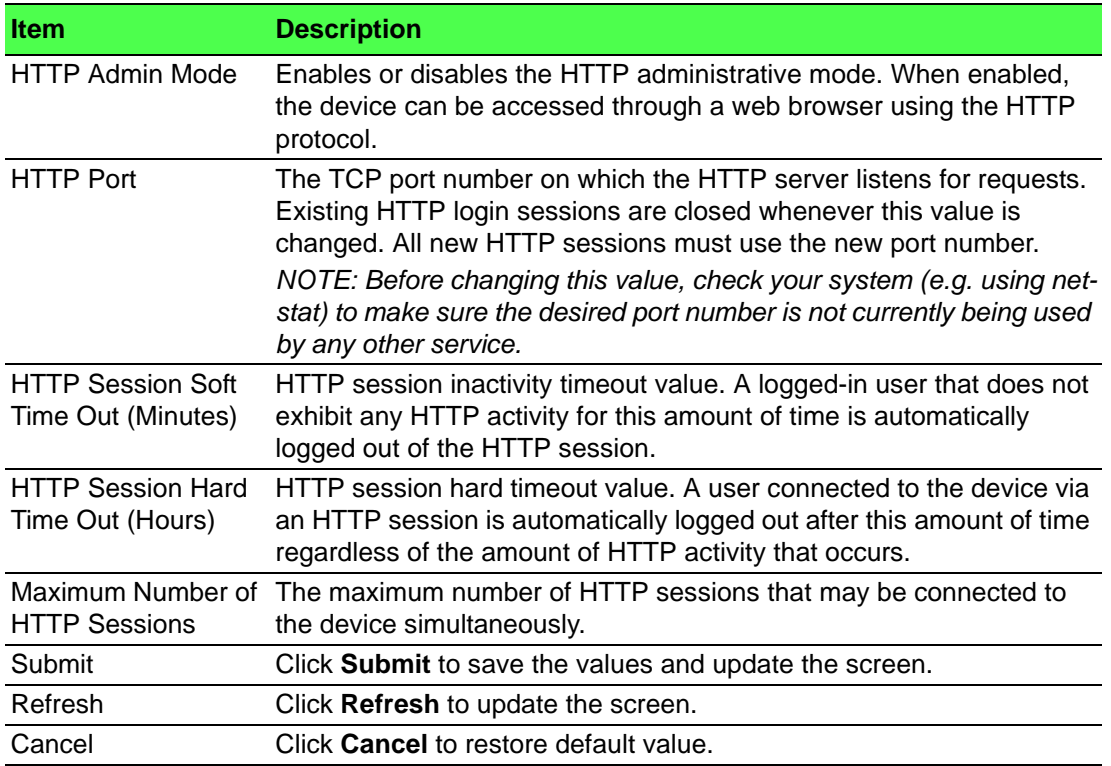

#### **4.3.8.7 HTTPS**

Use the Secure HTTP Configuration page to view and modify the Secure HTTP (HTTPS) settings on the device. HTTPS increases the security of web-based management by encrypting communication between the administrative system and the device.

To access this page, click **System** > **Management Access** > **HTTPS**.

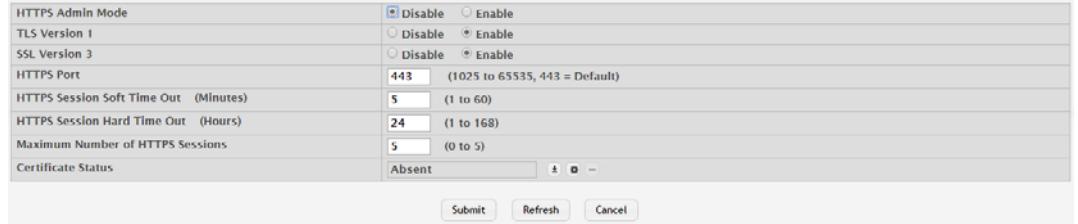

## **Figure 4.121 System > Management Access > HTTPS**

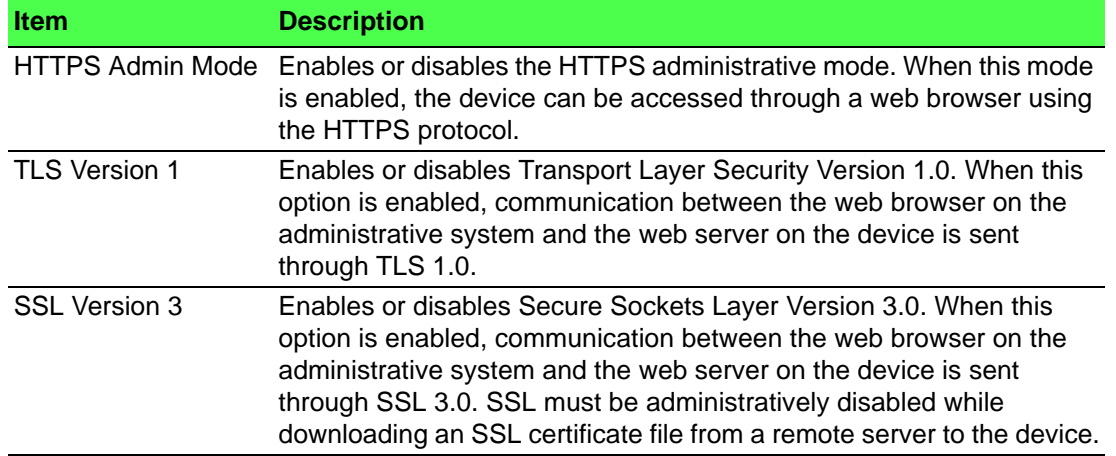

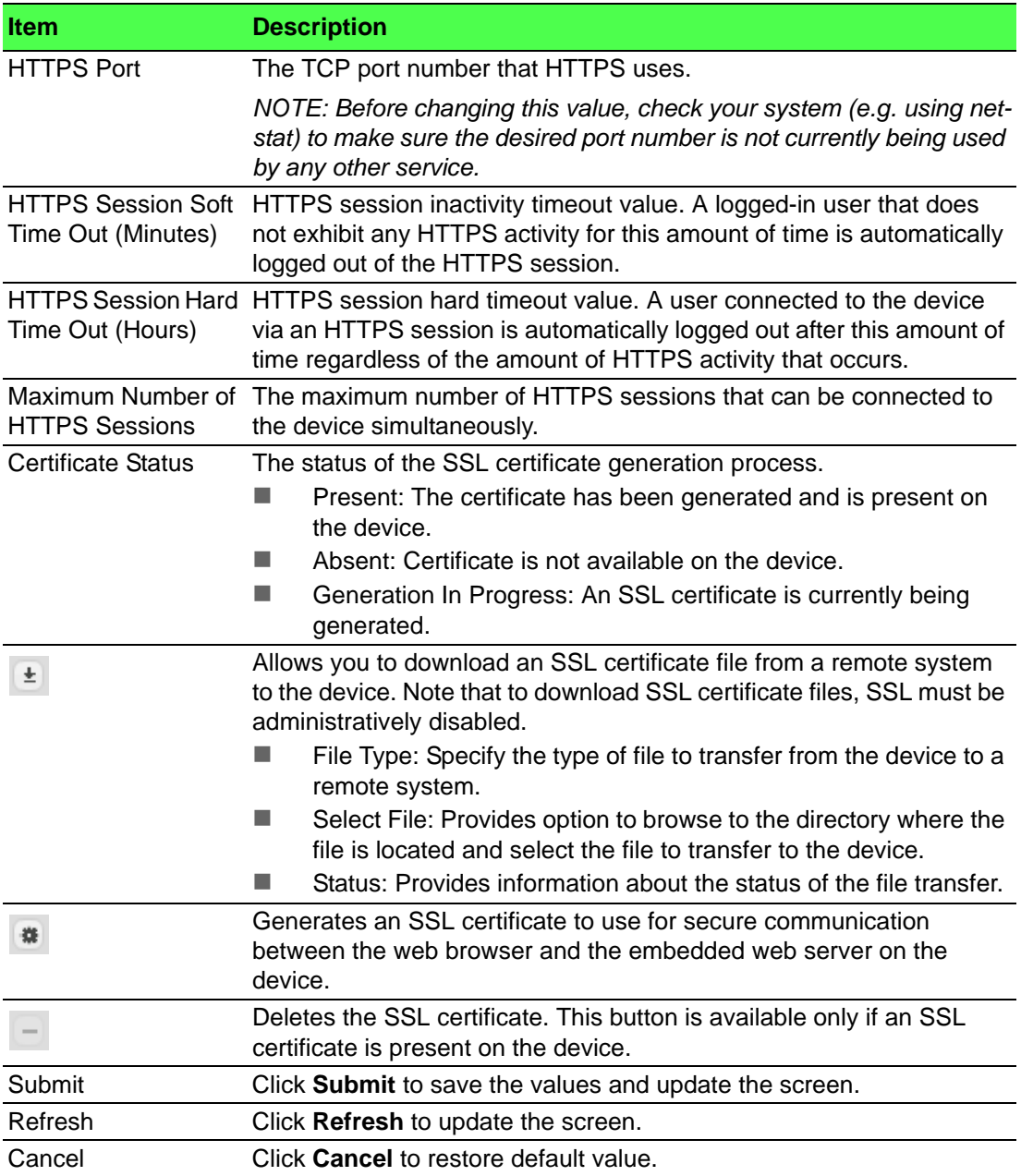

## **4.3.8.8 SSH**

Use the SSH Configuration page to view and modify the Secure Shell (SSH) server settings on the device. SSH is a network protocol that enables access to the CLI management interface by using an SSH client on a remote administrative system. SSH is a more secure access method than Telnet because it encrypts communication between the administrative system and the device. This page also allows you to download or generate SSH host keys for secure CLI-based management.

To access this page, click **System** > **Management Access** > **SSH**.

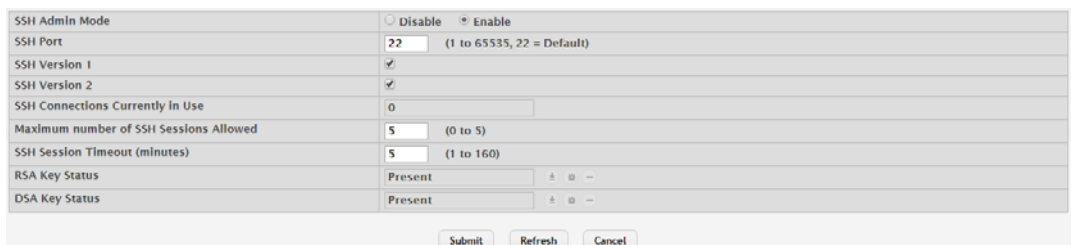

**Figure 4.122 System > Management Access > SSH**

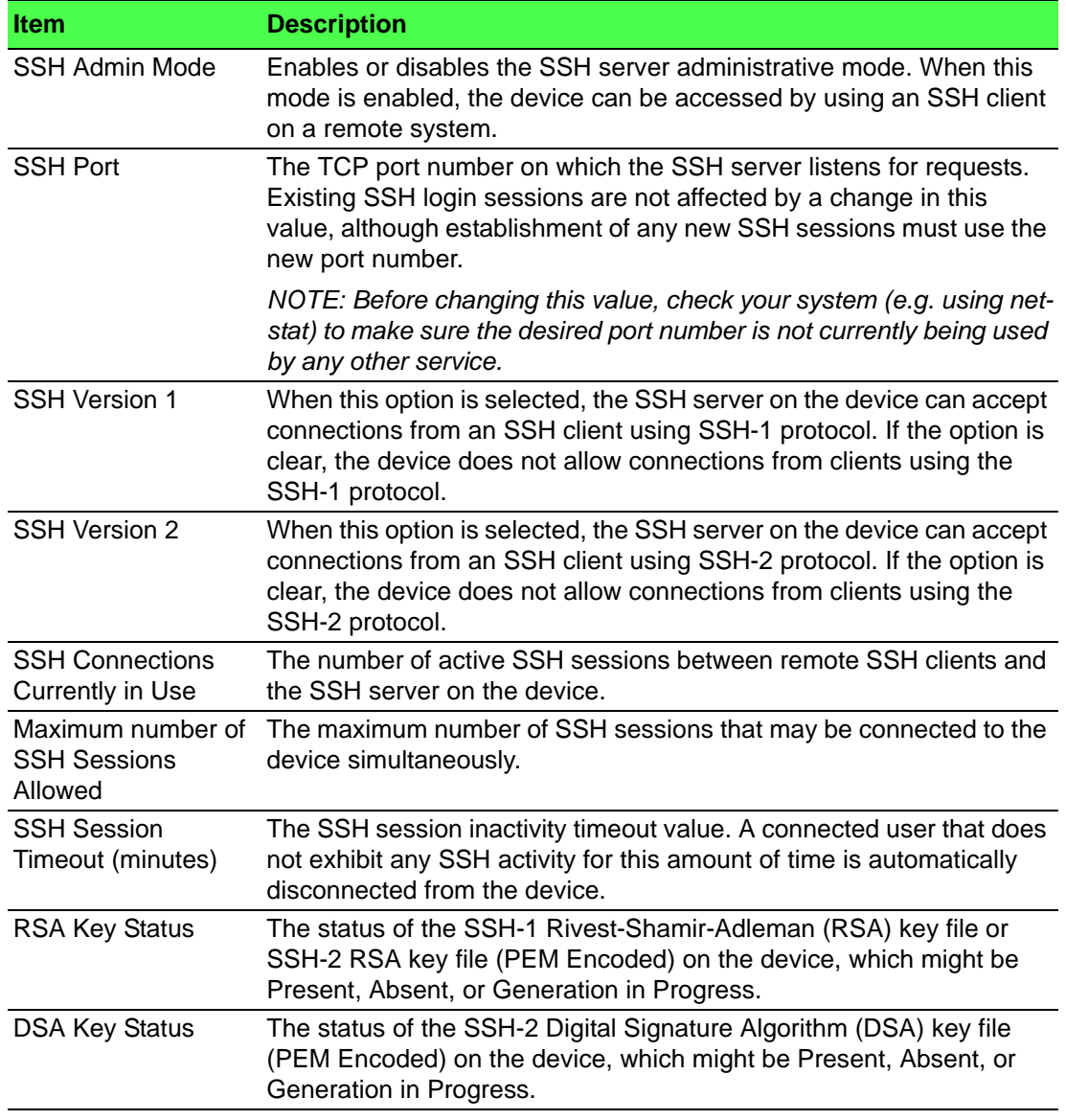

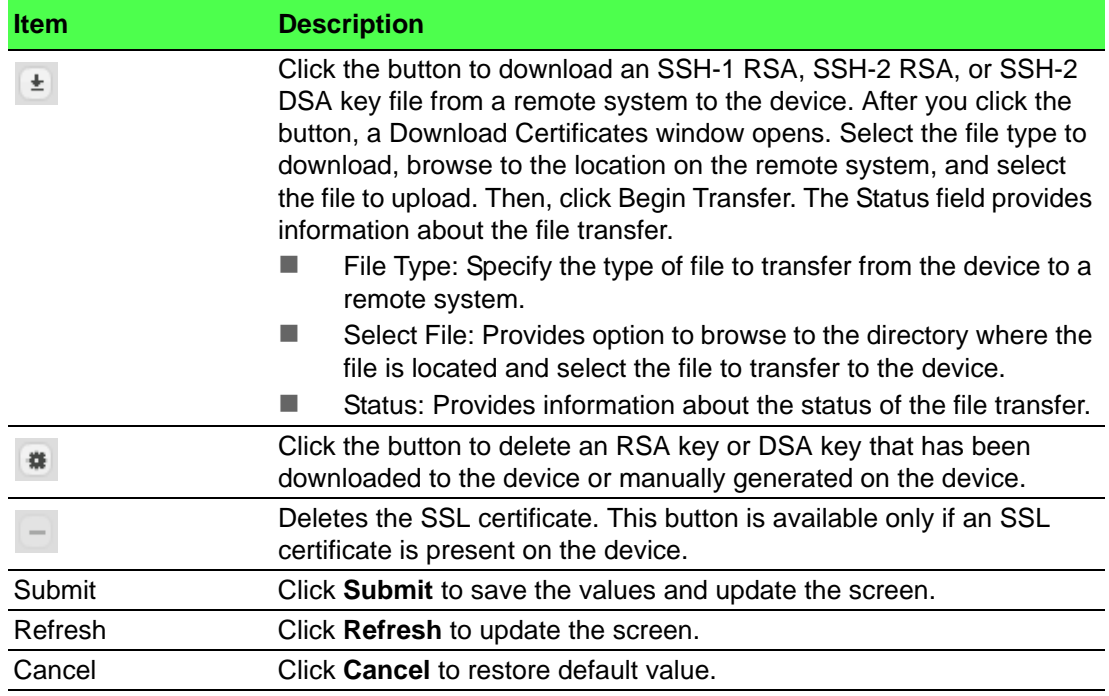

# **4.3.9 Management Security**

# **4.3.9.1 Access Profile**

The administrator may elect to configure a management access control list. The Management Access Control and Administration List (ACAL) component is used to ensure that only known and trusted devices are allowed to remotely manage the switch via TCP/IP.

*Note! Profile rules cannot be added or modified when a profile is active.*

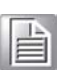

To access this page, click **System** > **Management Security** > **Access Profile**.

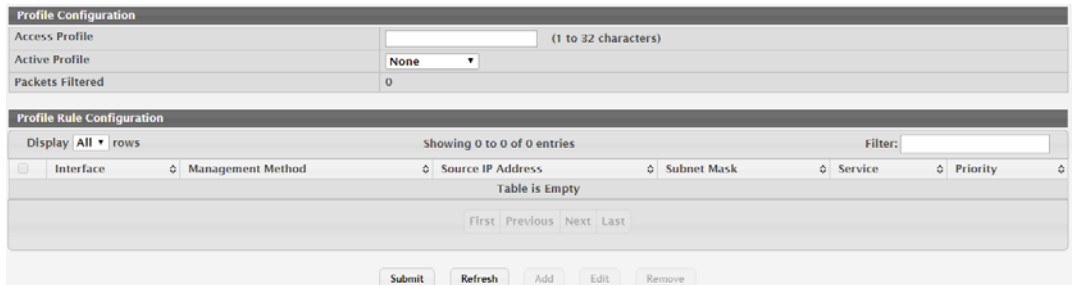

**Figure 4.123 System > Management Security > Access Profile** The following table describes the items in the previous figure.

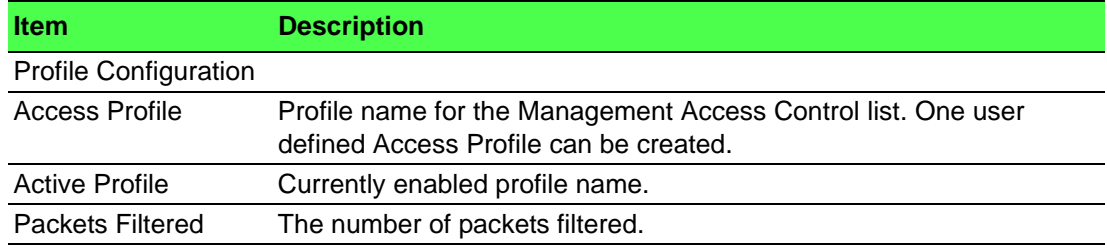

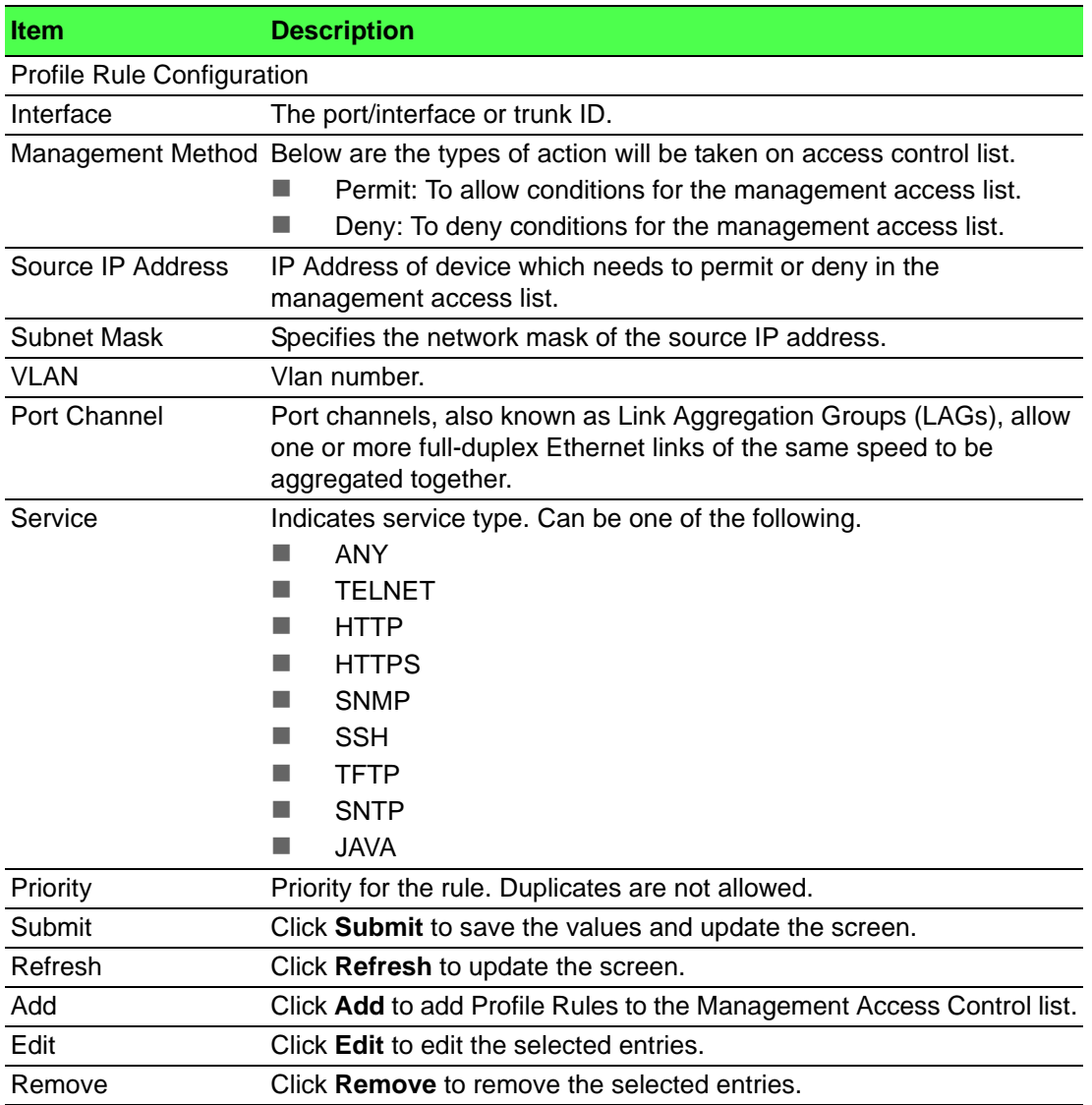

# **4.3.10 Passwords**

# **4.3.10.1 Line Password**

Use the Line Password Configuration page to configure line mode passwords.

To access this page, click **System** > **Passwords** > **Line Password**.

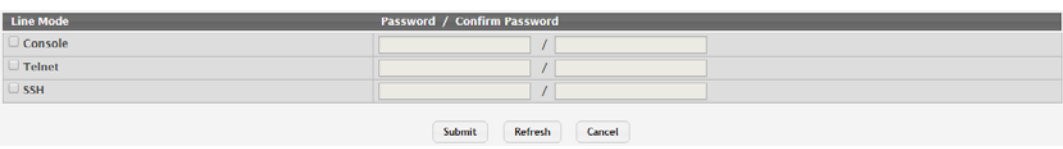

# **Figure 4.124 System > Passwords > Line Password**

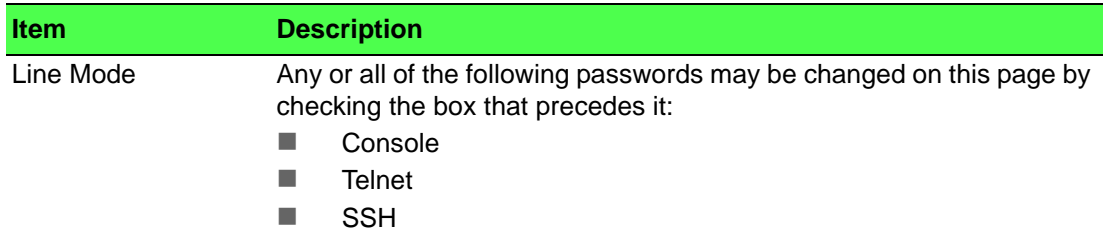

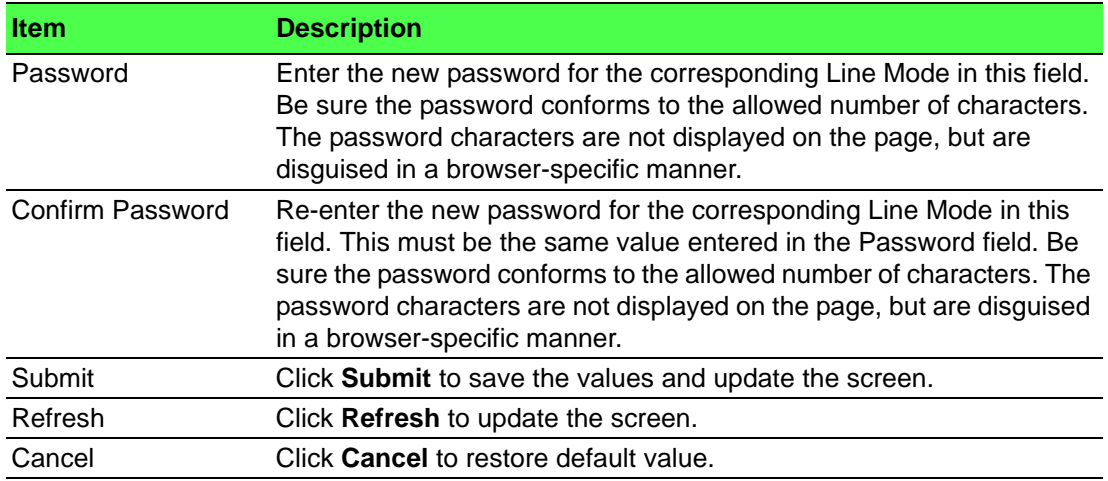

#### **4.3.10.2 Enable Password**

Use the Enable Password Configuration page to configure the enable password.

To access this page, click **System** > **Passwords** > **Enable Password**.

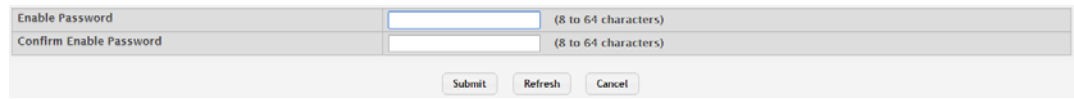

#### **Figure 4.125 System > Passwords > Enable Password**

The following table describes the items in the previous figure.

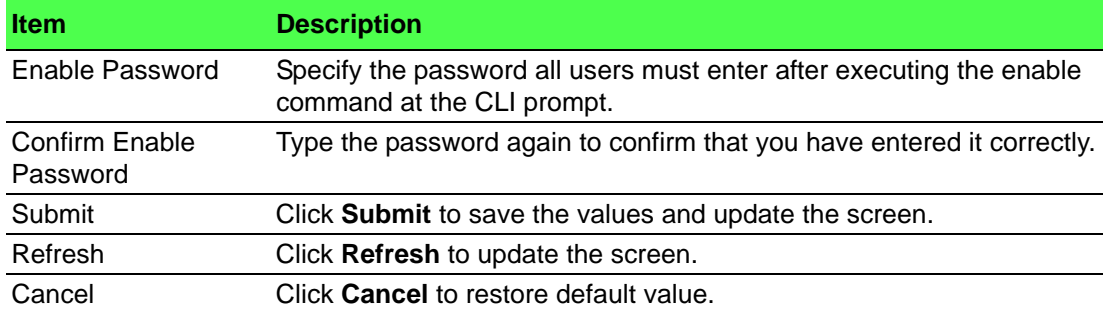

#### **4.3.10.3 Password Rules**

Use the Password Rules page to configure settings that apply to all user passwords. To access this page, click **System** > **Passwords** > **Password Rules**.

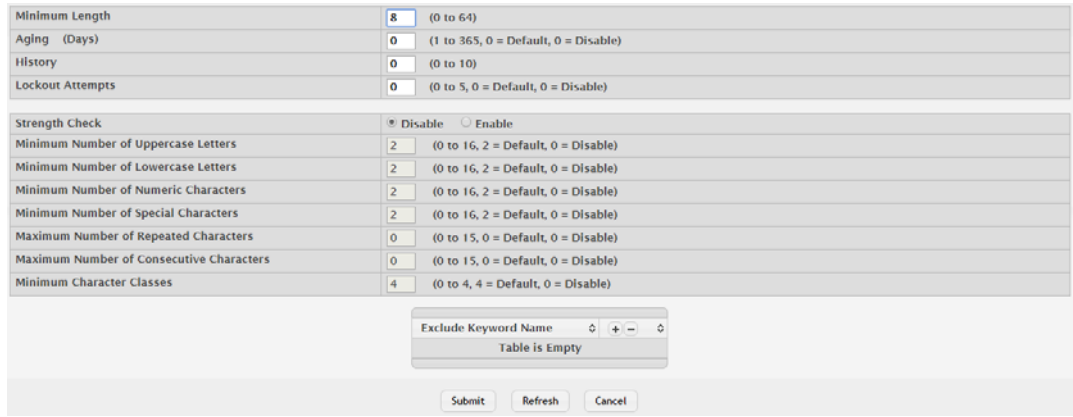

**Figure 4.126 System > Passwords > Password Rules**
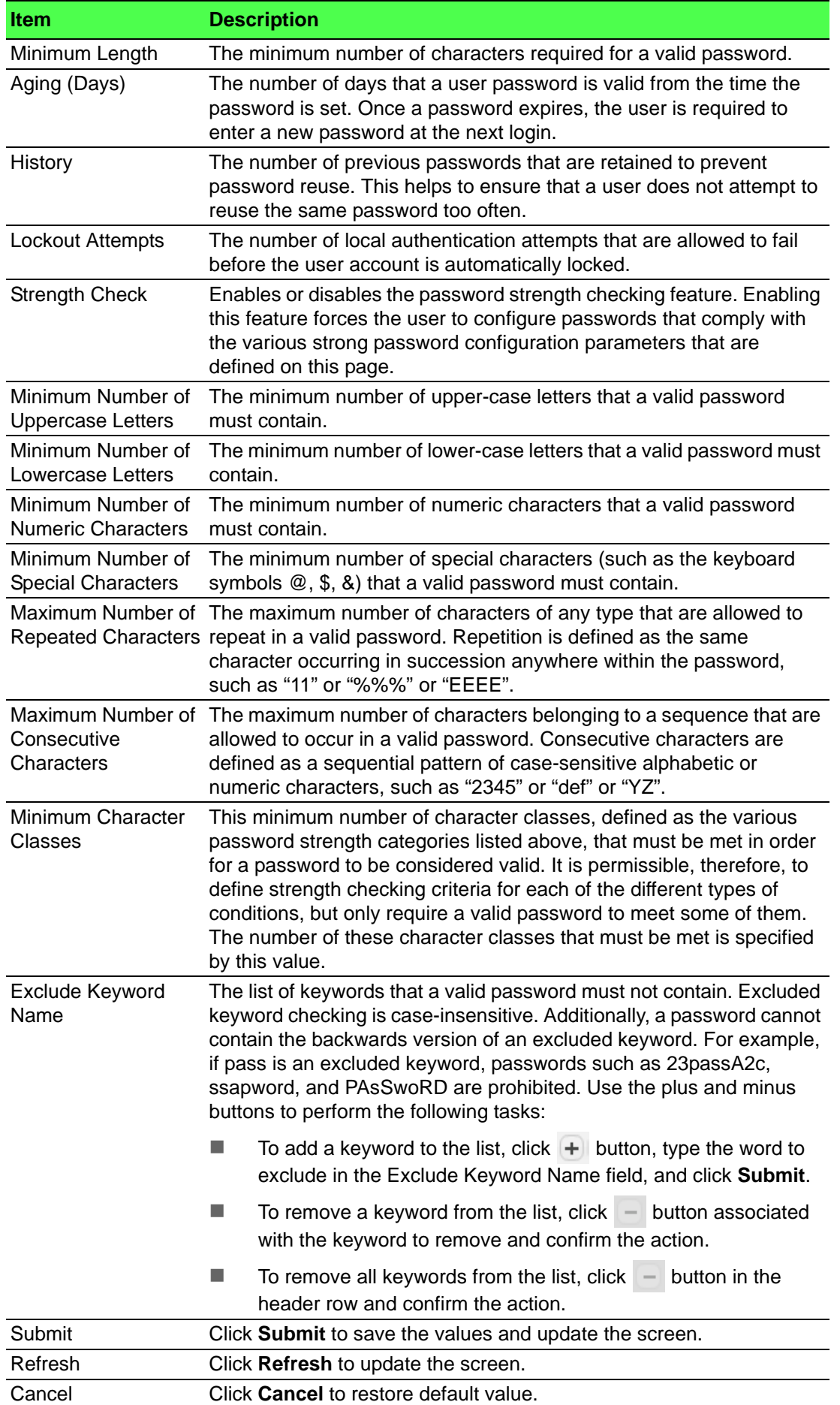

#### **4.3.10.4 Last Password**

Use the Last Password Result page view information about the last attempt to set a user password. If the password set was unsuccessful, a reason for the failure is given.

To access this page, click **System** > **Passwords** > **Last Password**.

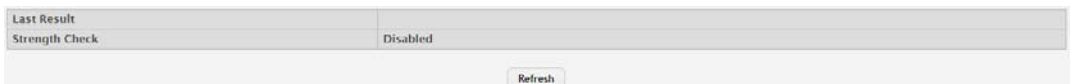

#### **Figure 4.127 System > Passwords > Last Password**

The following table describes the items in the previous figure.

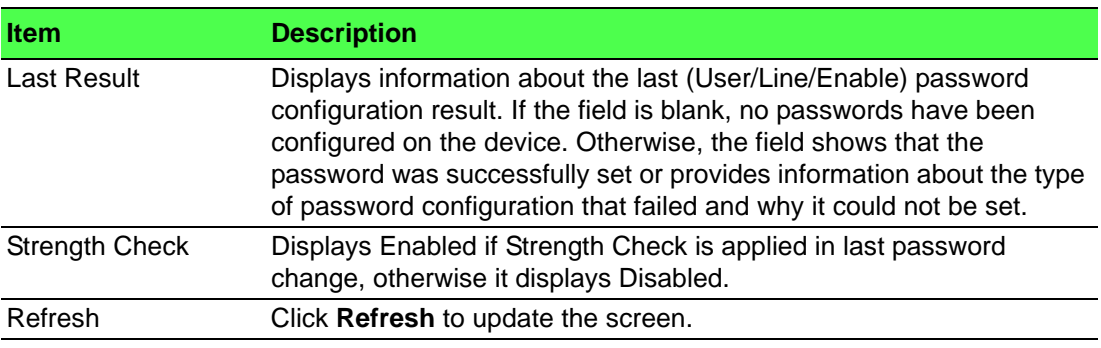

#### **4.3.10.5 Reset Passwords**

Use the Reset Passwords page to reset all system login passwords to factory default values. When you click **Reset**, the reset action is initiated.

To access this page, click **System** > **Passwords** > **Reset Passwords**.

Exercising this function will cause all system login passwords to be reset to their default values.

#### Reset **Figure 4.128 System > Passwords > Reset Passwords**

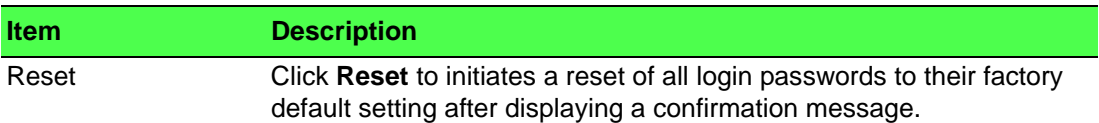

# **4.3.11 Port**

The pages in the Port folder allow you to view and monitor the physical port information for the ports available on the switch. The Port folder has links to the following pages:

#### **4.3.11.1 Summary**

Use the Port Summary page to view the settings for all physical ports on the platform. To access this page, click **System** > **Port** > **Summary**.

| $\qquad \qquad \qquad \qquad \qquad \qquad$                      | Interface $\diamond$ | Interface<br>ó.<br>Index | Type<br>$\circ$ | Admin Mode 0   | Physical<br>$\circ$<br>Mode | <b>Physical Status</b><br>$\circ$ | <b>STP Mode</b><br>$\circ$ | <b>LACP Mode</b><br>÷. | <b>Link Status</b> |
|------------------------------------------------------------------|----------------------|--------------------------|-----------------|----------------|-----------------------------|-----------------------------------|----------------------------|------------------------|--------------------|
| $\Box$                                                           | qe0/1                |                          | Normal          | <b>Enabled</b> | Auto                        | 100 Mbps Full Duplex              | <b>Enabled</b>             | Enabled                | Link Up            |
| Θ                                                                | ge0/2                | $\overline{a}$           | Normal          | <b>Enabled</b> | Auto                        |                                   | <b>Enabled</b>             | Enabled                | <b>Link Down</b>   |
| $\Box$                                                           | qe0/3                | $\mathbf{3}$             | Normal          | <b>Enabled</b> | Auto                        |                                   | Enabled                    | Enabled                | <b>Link Down</b>   |
| $\qquad \qquad \qquad \qquad \qquad \qquad \qquad \qquad \qquad$ | qe0/4                | 4                        | Normal          | <b>Enabled</b> | Auto                        |                                   | <b>Enabled</b>             | Enabled                | <b>Link Down</b>   |
| $\Box$                                                           | qe0/5                | $\overline{\mathbf{5}}$  | Normal          | <b>Enabled</b> | Auto                        |                                   | Enabled                    | Enabled                | <b>Link Down</b>   |
| $\qquad \qquad \Box$                                             | ge0/6                | 6                        | Normal          | Enabled        | Auto                        |                                   | <b>Enabled</b>             | Enabled                | <b>Link Down</b>   |
| $\Box$                                                           | qe0/7                | $\overline{7}$           | Normal          | <b>Enabled</b> | Auto                        |                                   | <b>Enabled</b>             | Enabled                | <b>Link Down</b>   |
|                                                                  | ge0/8                | 8                        | Normal          | <b>Enabled</b> | Auto                        |                                   | <b>Enabled</b>             | Enabled                | <b>Link Down</b>   |
| $\Box$                                                           | qe0/9                | 9 <sup>°</sup>           | Normal          | <b>Enabled</b> | Auto                        |                                   | Enabled                    | Enabled                | <b>Link Down</b>   |
| $\qquad \qquad \qquad \qquad \qquad \qquad \qquad \qquad \qquad$ | ge0/10               | 10                       | Normal          | <b>Enabled</b> | Auto                        |                                   | <b>Enabled</b>             | Enabled                | <b>Link Down</b>   |
|                                                                  |                      |                          |                 |                |                             | First Previous 1 2 3 Next Last    |                            |                        |                    |

**Figure 4.129 System > Port > Summary**

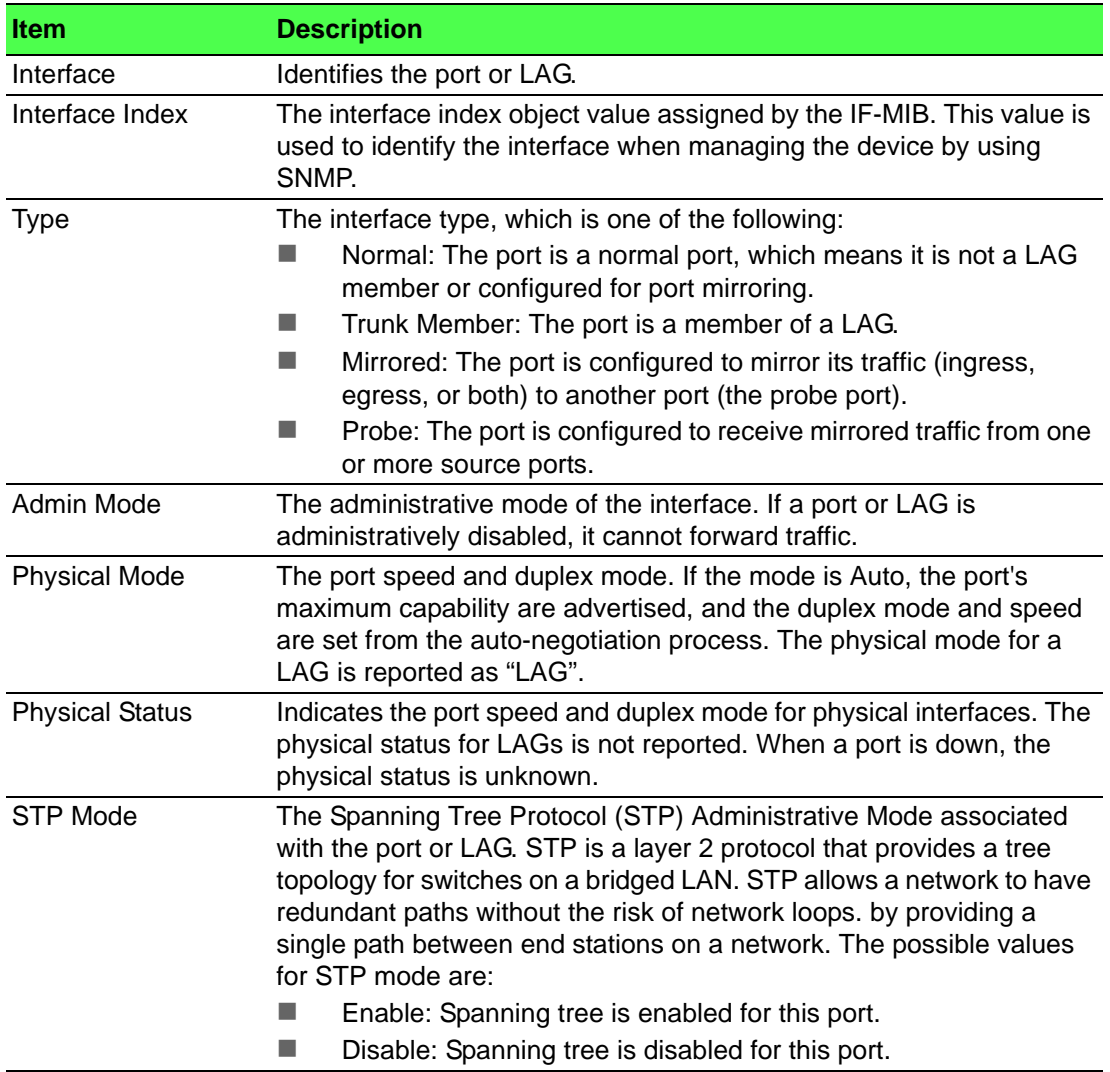

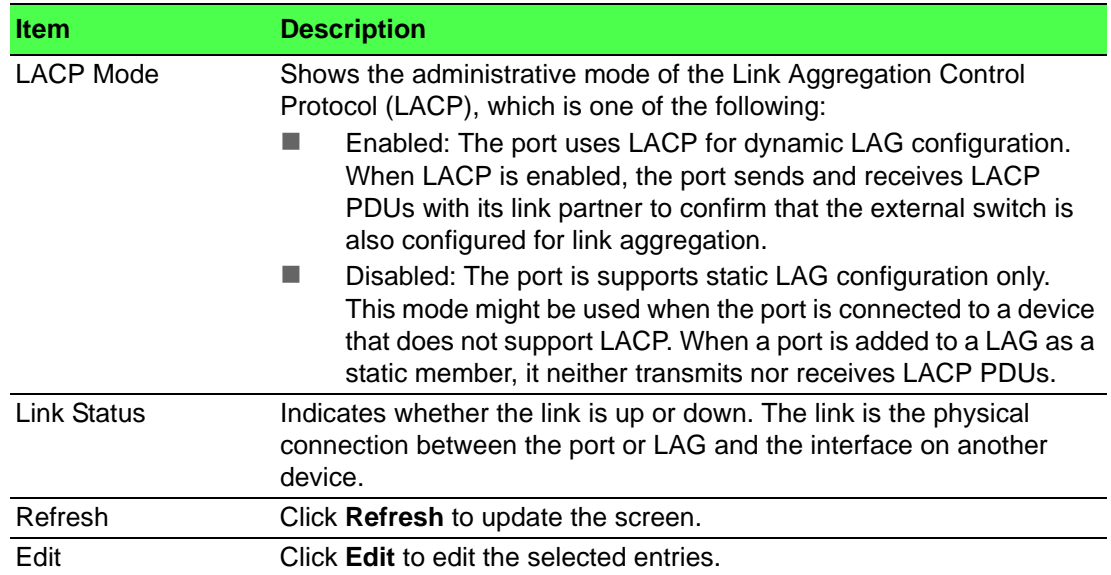

#### **4.3.11.2 Description**

Use the Port Description page to configure a human-readable description of the port. To access this page, click **System** > **Port** > **Description**.

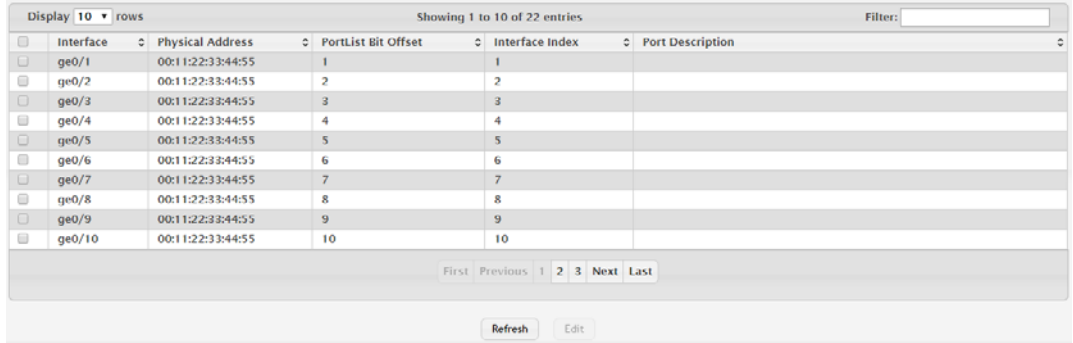

# **Figure 4.130 System > Port > Description**

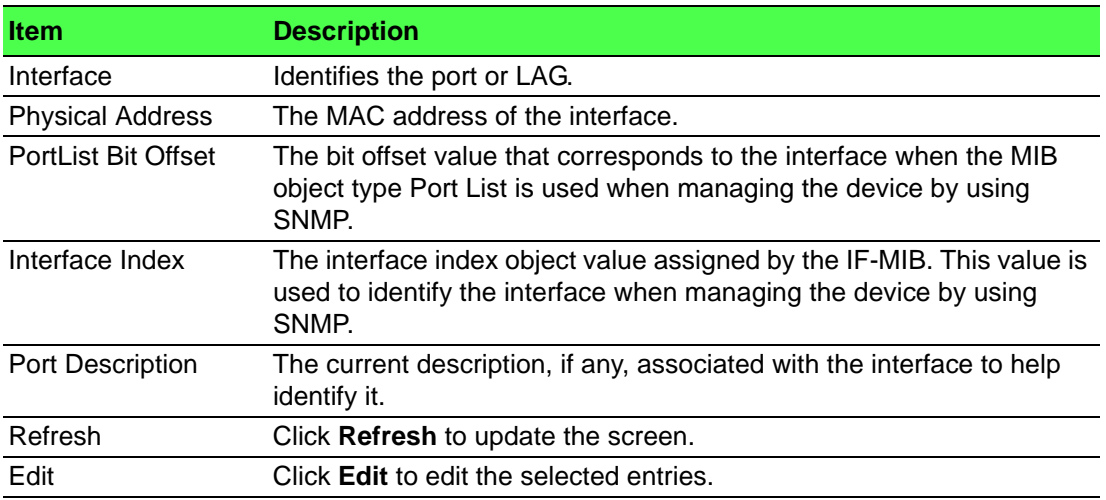

#### **4.3.11.3 Cable Test**

The cable test feature enables you to determine the cable connection status on a selected port. You can also obtain an estimate of the length of the cable connected to the port, if the PHY on the ports supports this functionality.

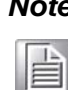

*Note! The cable test feature is supported only for copper cable. It is not supported for optical fiber cable.*

#### To access this page, click **System** > **Port** > **Cable Test**.

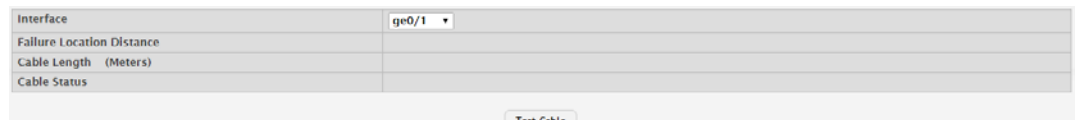

#### **Figure 4.131 System > Port > Cable Test**

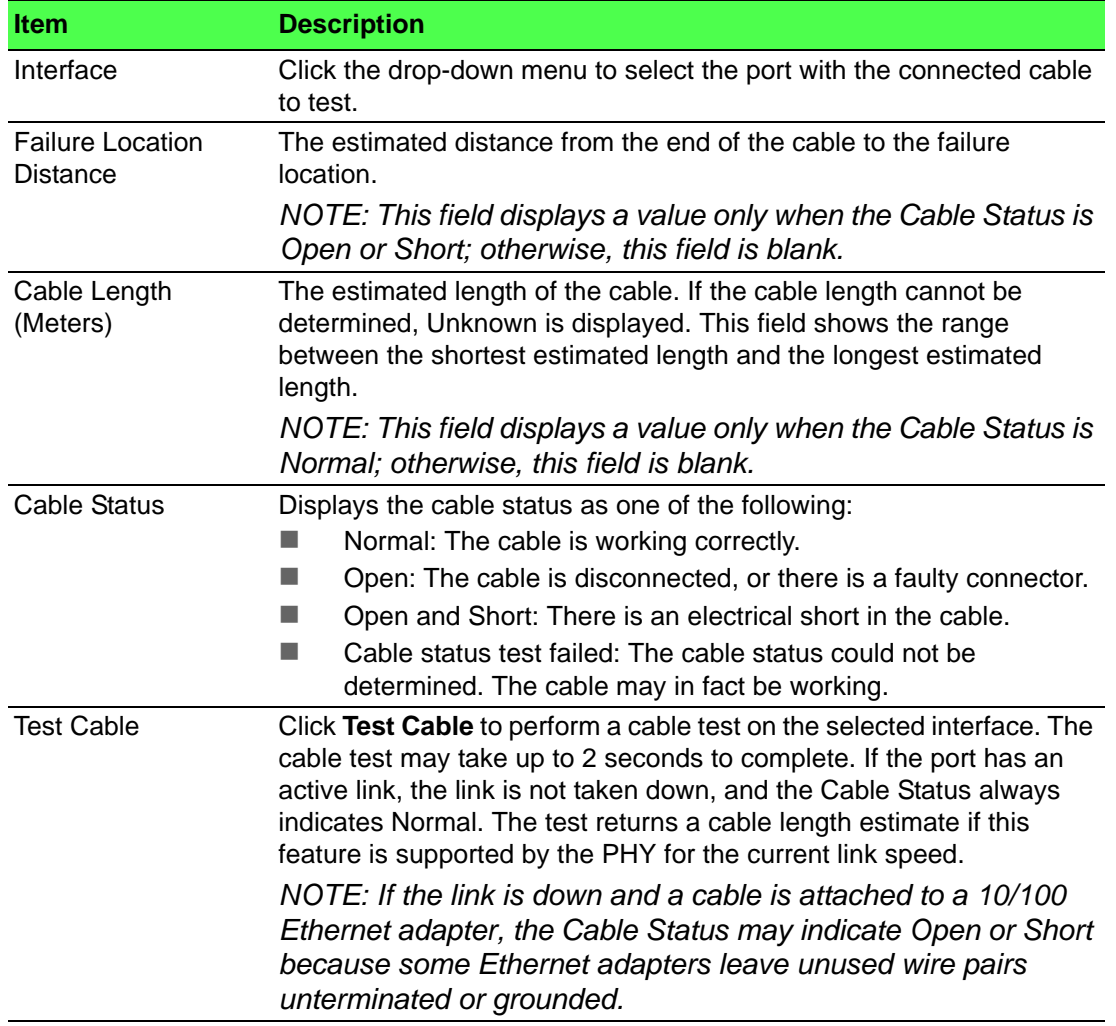

#### **4.3.11.4 Mirroring**

Port mirroring selects the network traffic for analysis by a network analyzer. This is done for specific ports of the switch. As such, many switch ports are configured as source ports and one switch port is configured as a destination port. You have the ability to configure how traffic is mirrored on a source port. Packets that are received on the source port, that are transmitted on a port, or are both received and transmitted, can be mirrored to the destination port.

The packet that is copied to the destination port is in the same format as the original packet on the wire. This means that if the mirror is copying a received packet, the copied packet is VLAN tagged or untagged as it was received on the source port. If the mirror is copying a transmitted packet, the copied packet is VLAN tagged or untagged as it is being transmitted on the source port.

Use the Multiple Port Mirroring page to define port mirroring sessions.

To access this page, click **System** > **Port** > **Mirroring**.

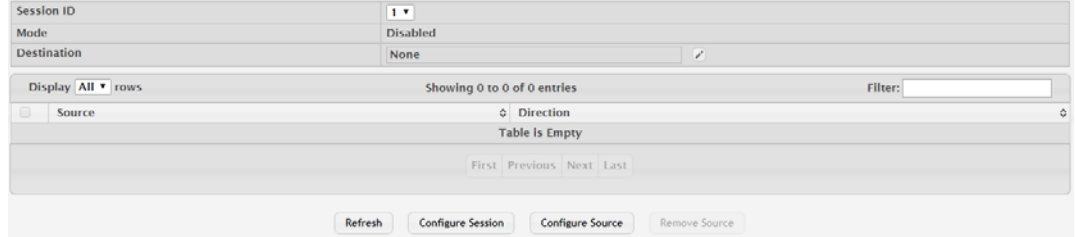

#### **Figure 4.132 System > Port > Mirroring**

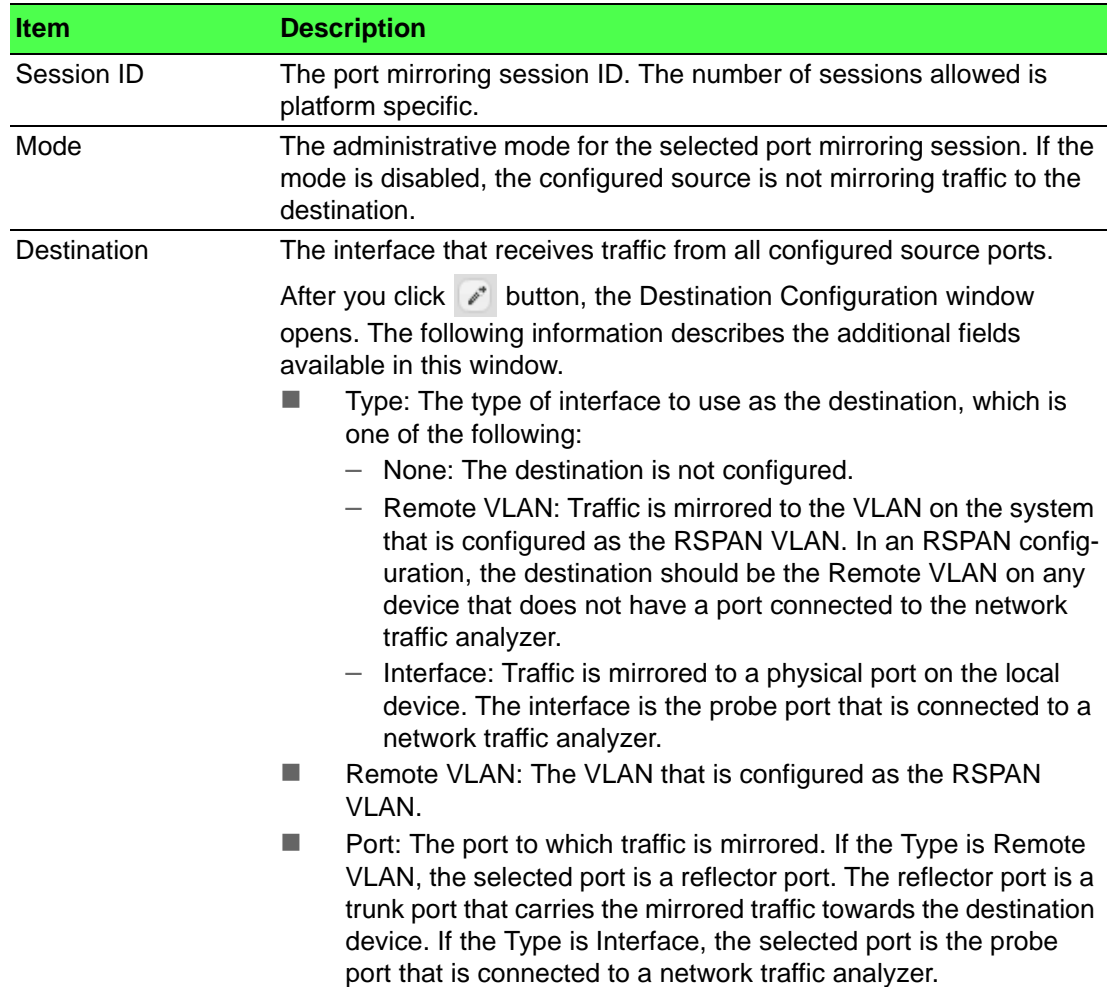

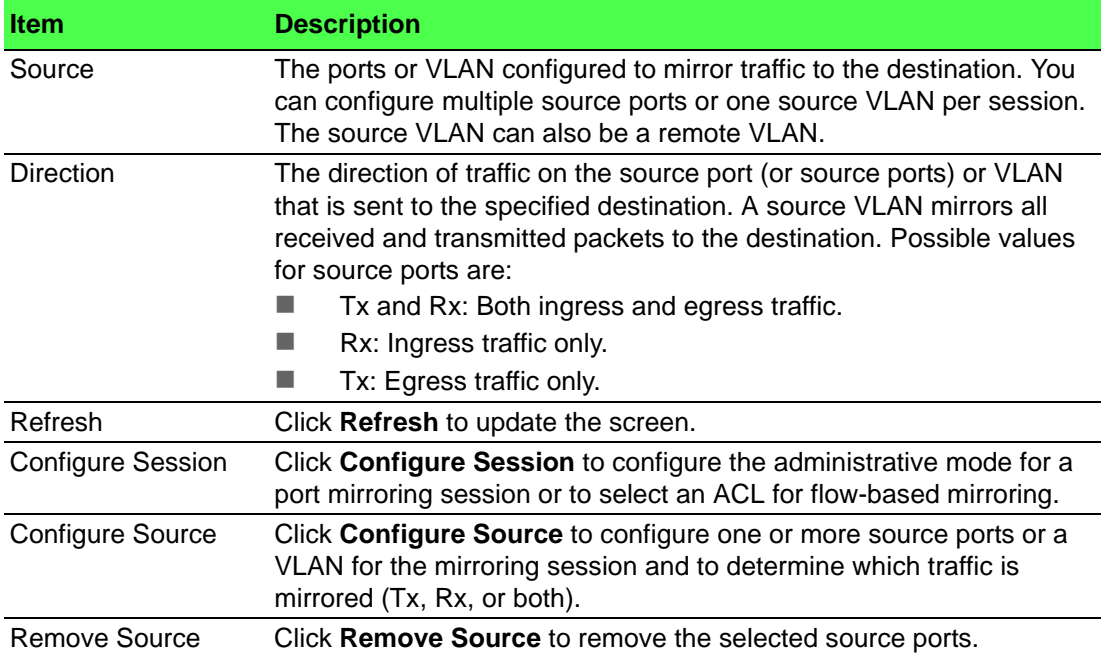

# **4.3.11.5 Mirroring Summary**

To access this page, click **System** > **Port** > **Mirroring Summary**.

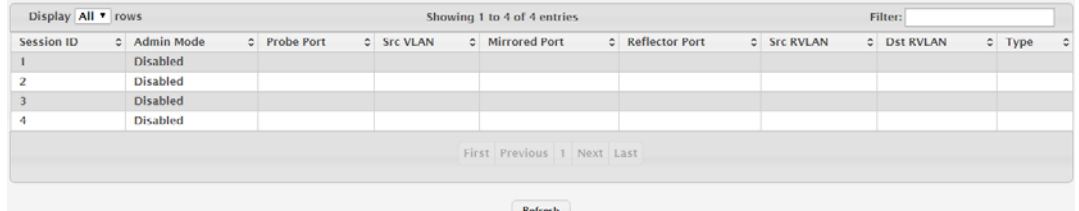

**Figure 4.133 System > Port > Mirroring Summary**

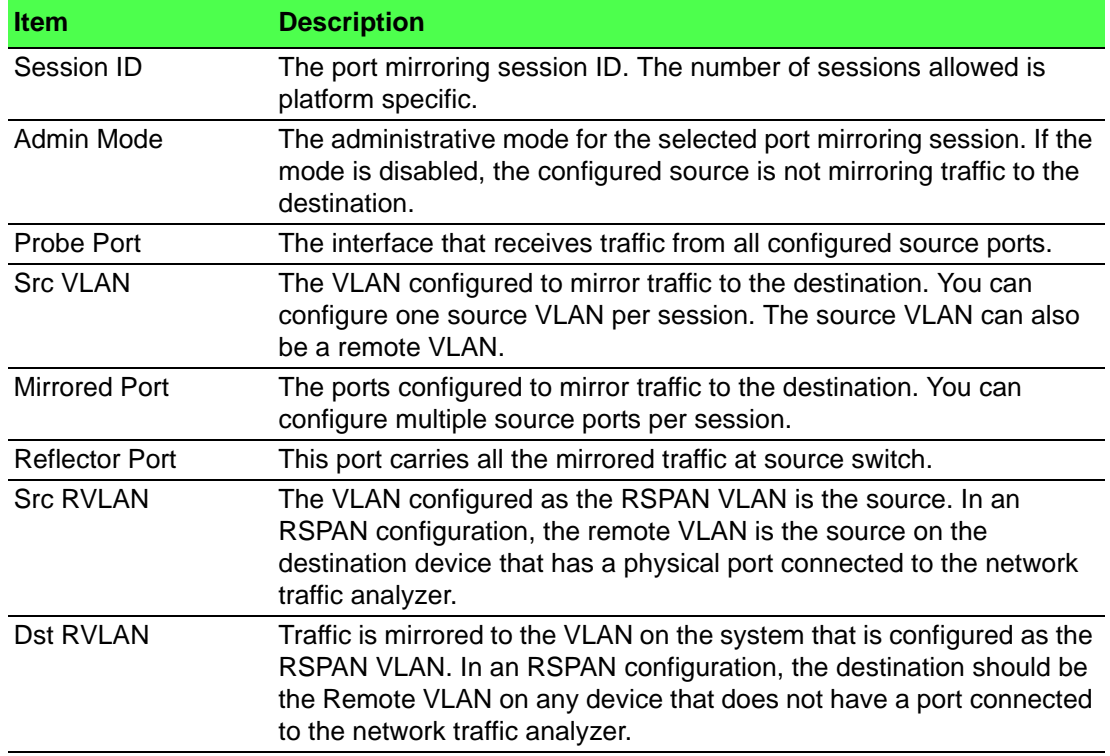

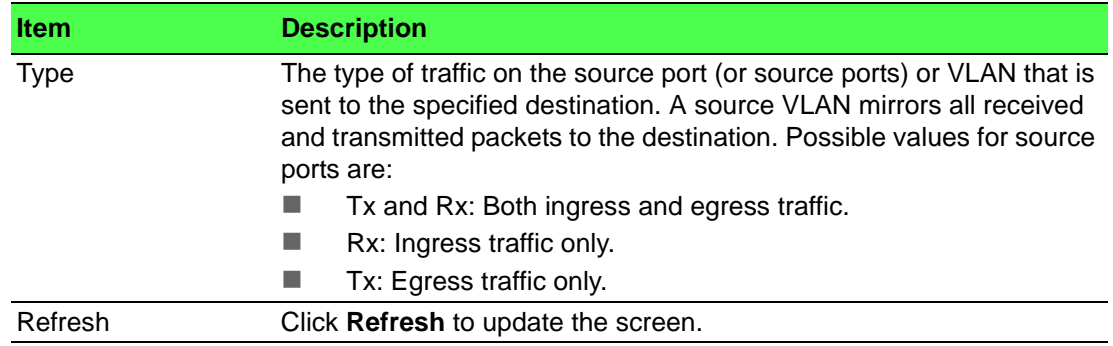

# **4.3.12 Slot**

## **4.3.12.1 Configuration**

Use the Configuration page to view information about the cards installed in the device's slots and to configure settings for the slots available on the device. Support for adding cards to a slot or changing the slot configuration is platform dependent.

To access this page, click **System** > **Slot** > **Configuration**.

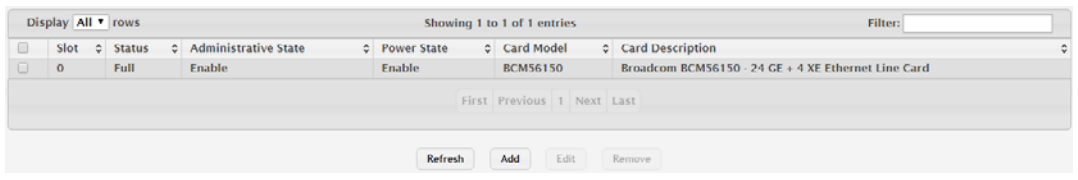

#### **Figure 4.134 System > Slot > Configuration**

The following table describes the items in the previous figure.

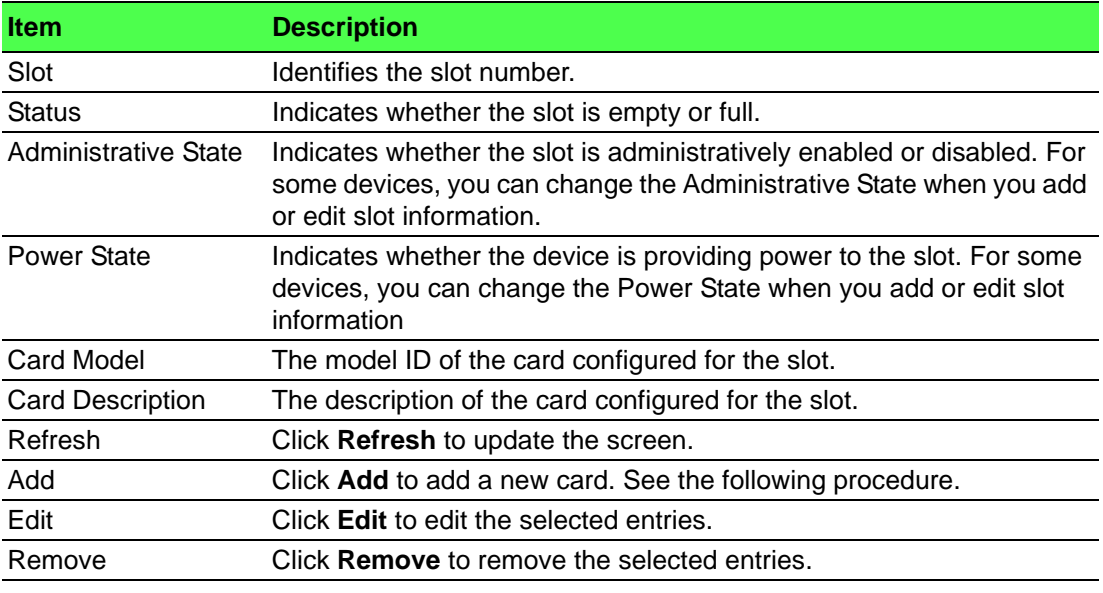

To add a new card:

### Click **System** > **Slot** > **Configuration** > **Add**.

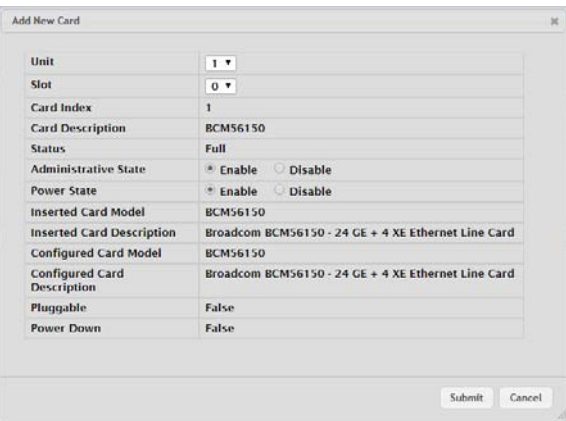

# **Figure 4.135 System > Slot > Configuration > Add**

The following table describes the items in the previous figure.

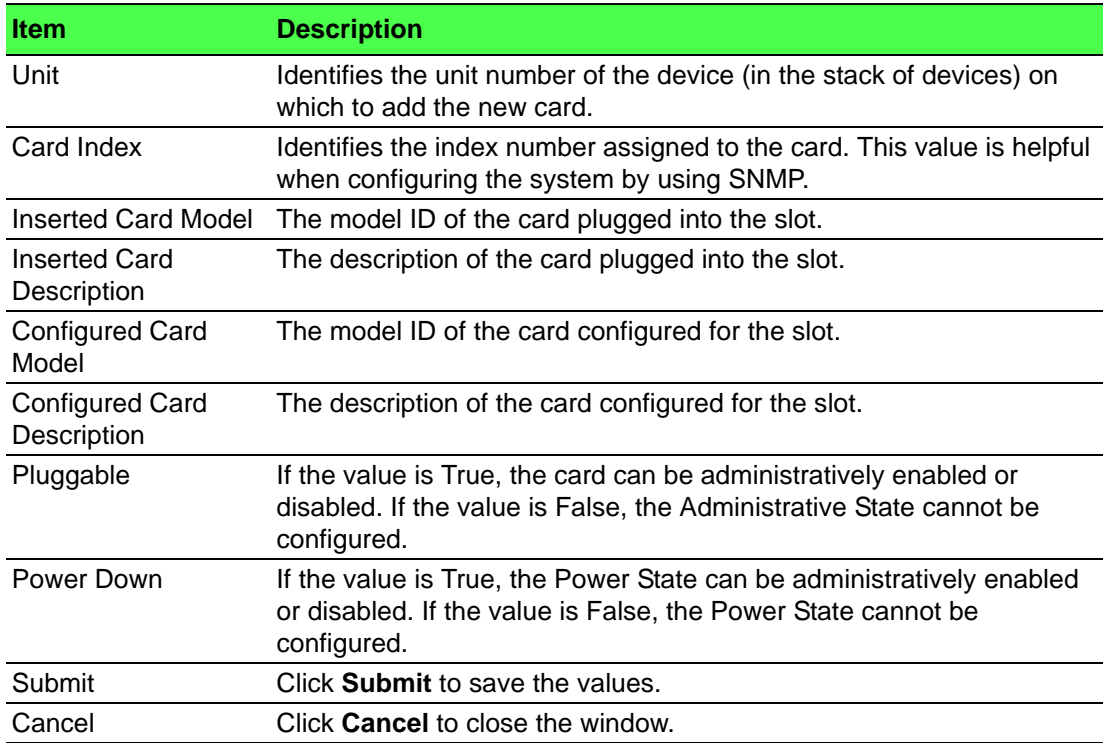

#### **4.3.12.2 Supported Cards**

To access this page, click **System** > **Slot** > **Supported Cards**.

|                                 | Display All Trows          | Showing 1 to 4 of 4 entries |                 | Filter:                                                    |  |  |  |  |  |  |
|---------------------------------|----------------------------|-----------------------------|-----------------|------------------------------------------------------------|--|--|--|--|--|--|
| Card<br>Index<br>$\ddot{\circ}$ | <b>Supported Cards</b>     | Card Type                   | Card Model      | Card Description<br>¢                                      |  |  |  |  |  |  |
| 1                               | <b>BCM56150</b>            | 0x56150101                  | <b>BCM56150</b> | Broadcom BCM56150 - 24 GE + 4 XE Ethernet Line<br>Card     |  |  |  |  |  |  |
| $\overline{2}$                  | <b>BCM53344</b>            | 0x53344101                  | <b>BCM53344</b> | Broadcom BCM53344 - 24 GE + 4 GE Ethernet Line<br>Card     |  |  |  |  |  |  |
| 3                               | <b>BCM53344</b>            | 0x53344102                  | <b>BCM53344</b> | Broadcom BCM53344 - 24 GE + 4 GE Ethernet PoE Line<br>Card |  |  |  |  |  |  |
| 4                               | <b>BCM53343</b>            | 0x53343101                  | <b>BCM53343</b> | Broadcom BCM53343 - 16 GE Line Card                        |  |  |  |  |  |  |
|                                 | First Previous 1 Next Last |                             |                 |                                                            |  |  |  |  |  |  |
|                                 | <b>Refresh</b>             |                             |                 |                                                            |  |  |  |  |  |  |

**Figure 4.136 System > Slot > Supported Cards**

The following table describes the items in the previous figure.

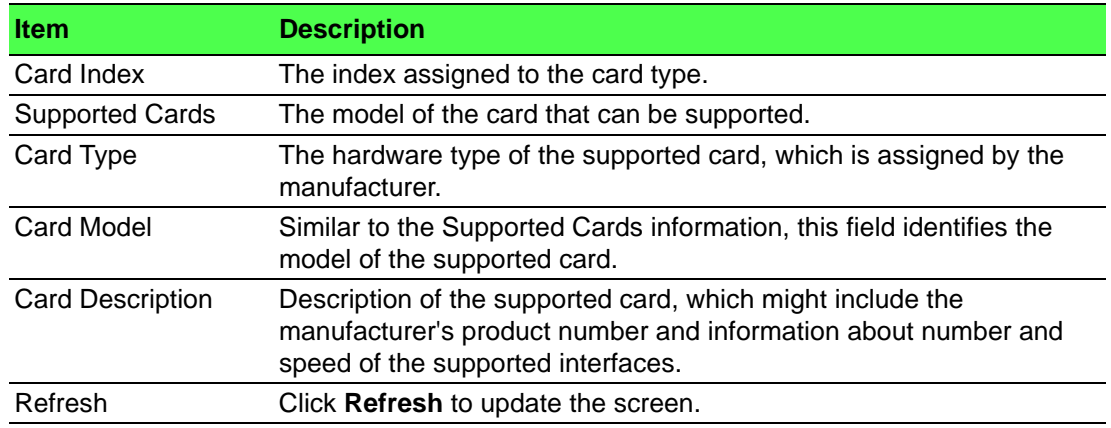

# **4.3.13 Statistics**

#### **4.3.13.1 System**

#### **Switch**

The Switch Statistics page shows summary information about traffic transmitted and received on the device, entries in the MAC address table, and Virtual Local Area Networks (VLANs) that exist on the device.

To access this page, click **System** > **Statistics** > **System** > **Switch**.

| <b>Statistics</b>                       | <b>Transmit</b>                  | <b>Receive</b> |  |  |  |
|-----------------------------------------|----------------------------------|----------------|--|--|--|
| <b>Octets Without Error</b>             | 5675064                          | 3540588        |  |  |  |
| <b>Packets Without Errors</b>           | 9643                             | 17980          |  |  |  |
| <b>Packets Discarded</b>                | $\bullet$                        | $\mathbf{0}$   |  |  |  |
| <b>Unicast Packets</b>                  | 9529                             | 8423           |  |  |  |
| <b>Multicast Packets</b>                | 111                              | 2675           |  |  |  |
| <b>Broadcast Packets</b>                | 3                                | 6882           |  |  |  |
| <b>Status</b>                           | <b>FDB Entries</b>               | <b>VLANS</b>   |  |  |  |
| <b>Current Usage</b>                    | 10                               |                |  |  |  |
| Peak Usage                              | 16                               |                |  |  |  |
| <b>Maximum Allowed</b>                  | 16384                            | 4093           |  |  |  |
| <b>Static Entries</b>                   | $\mathbf{I}$                     |                |  |  |  |
| <b>Dynamic Entries</b>                  | 9                                | $\mathbf 0$    |  |  |  |
| <b>Total Entries Deleted</b>            | N/A                              | $\mathbf{0}$   |  |  |  |
| System                                  |                                  |                |  |  |  |
| Interface                               | 29                               |                |  |  |  |
| <b>Time Since Counters Last Cleared</b> | 0d:02:55:17                      |                |  |  |  |
|                                         | Refresh<br><b>Clear Counters</b> |                |  |  |  |

**Figure 4.137 System > Statistics > System > Switch**

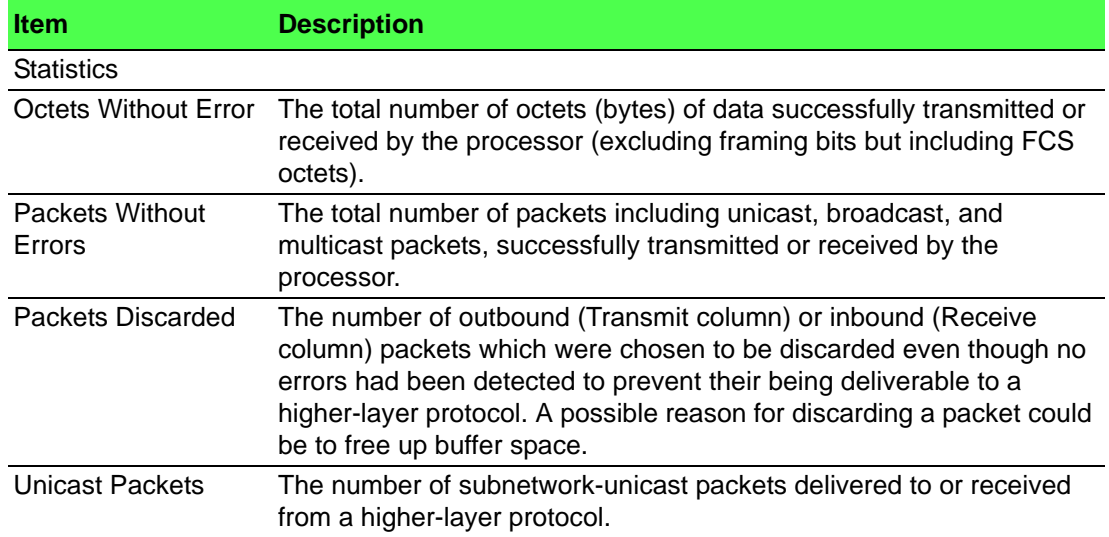

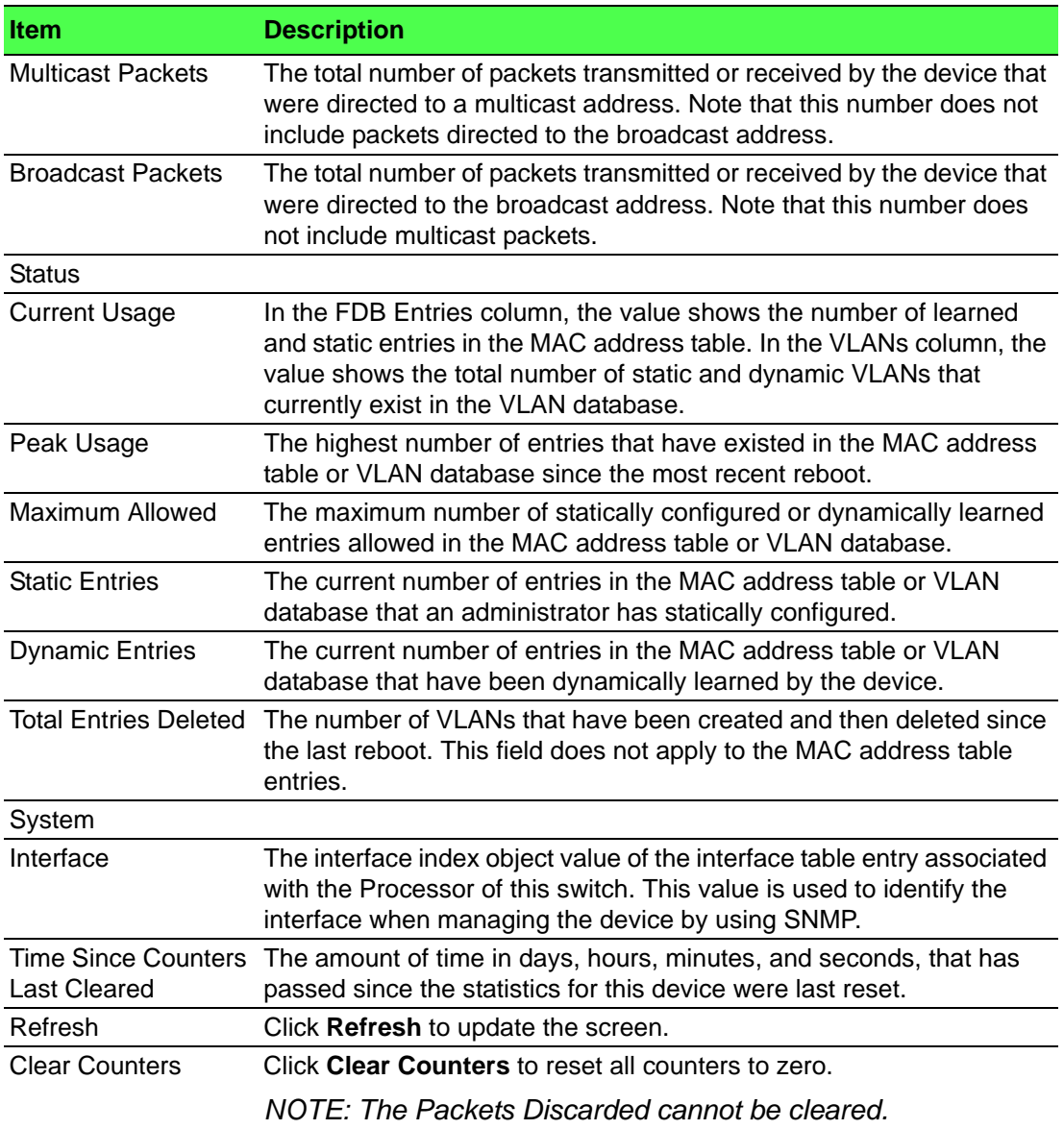

#### **Port Summary**

The Port Summary Statistics page shows statistical information about the packets received and transmitted by each port and LAG.

To access this page, click **System** > **Statistics** > **System** > **Port Summary**.

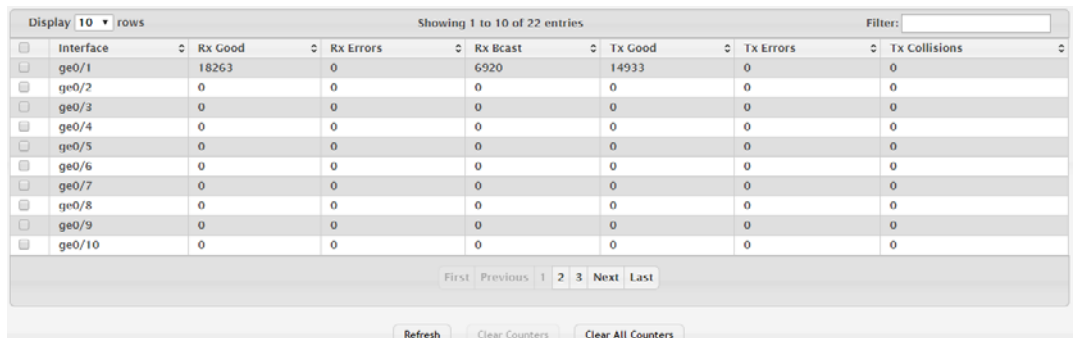

**Figure 4.138 System > Statistics > System > Port Summary**

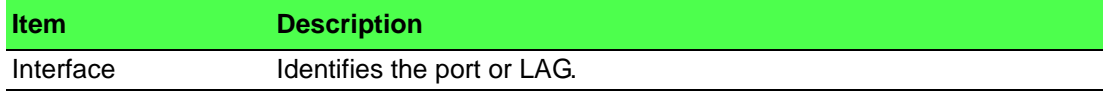

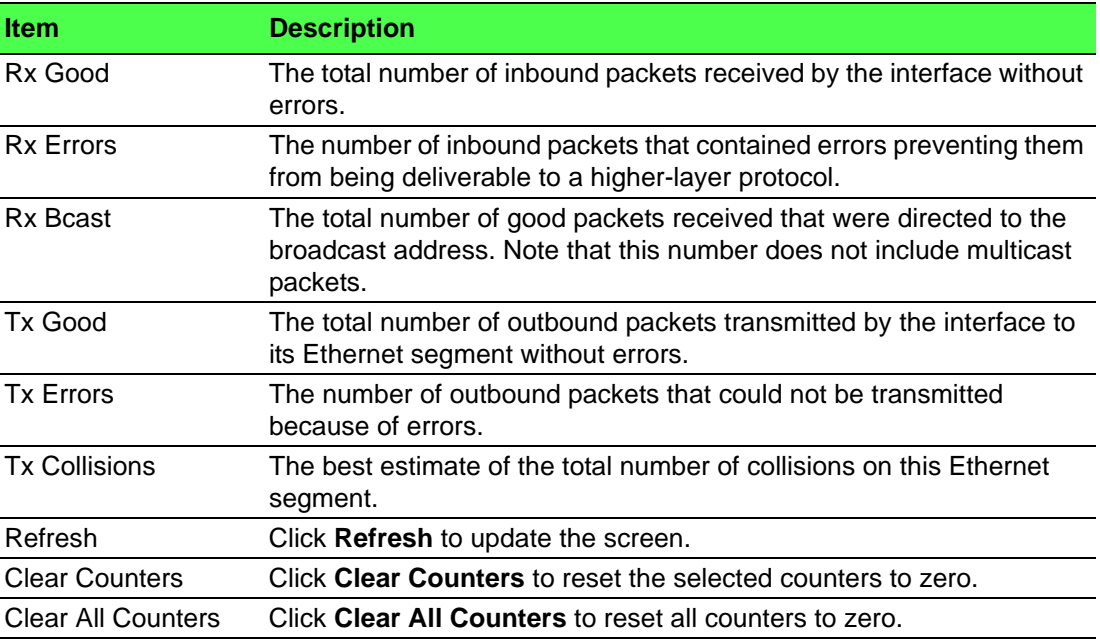

#### **Port Detailed**

The Port Detailed Statistics page shows detailed information about the traffic transmitted and received by each interface.

To access this page, click **System** > **Statistics** > **System** > **Port Detailed**.

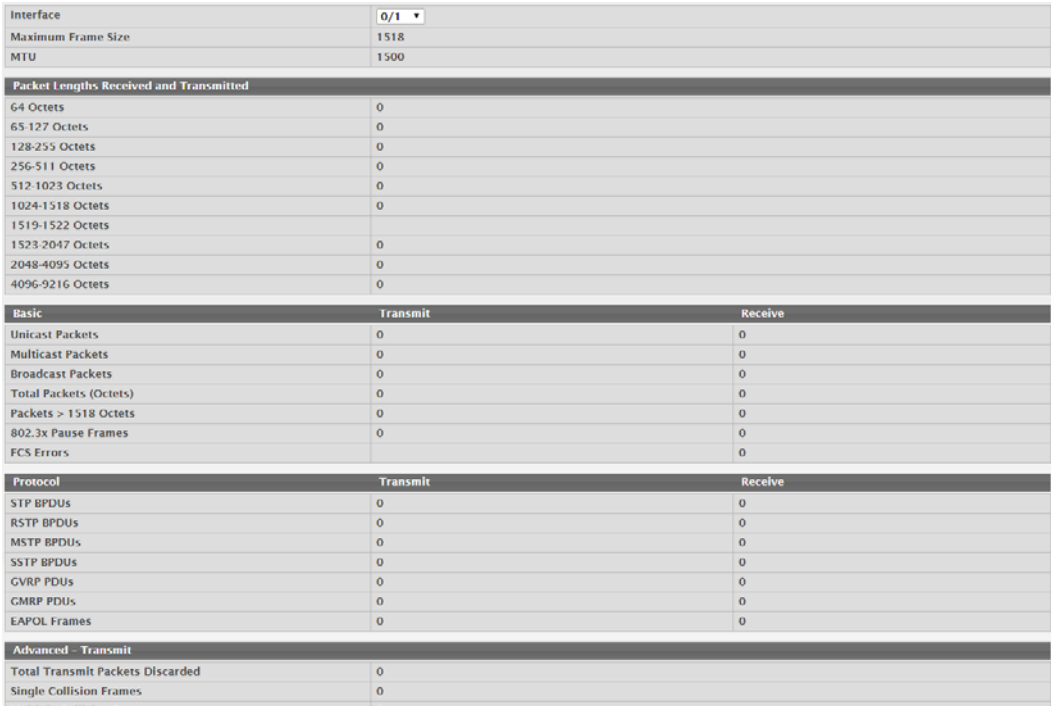

### **Figure 4.139 System > Statistics > System > Port Detailed**

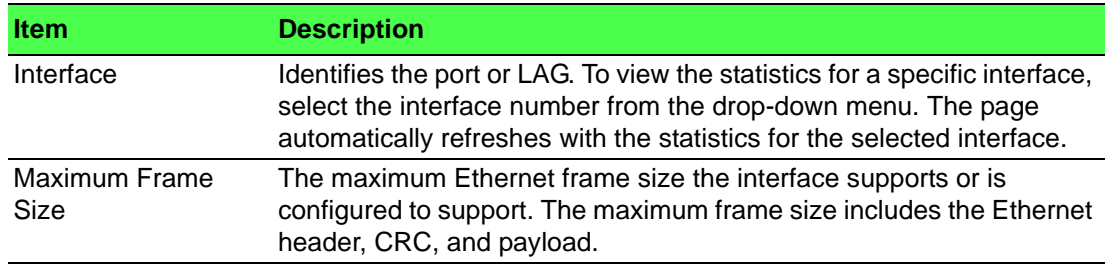

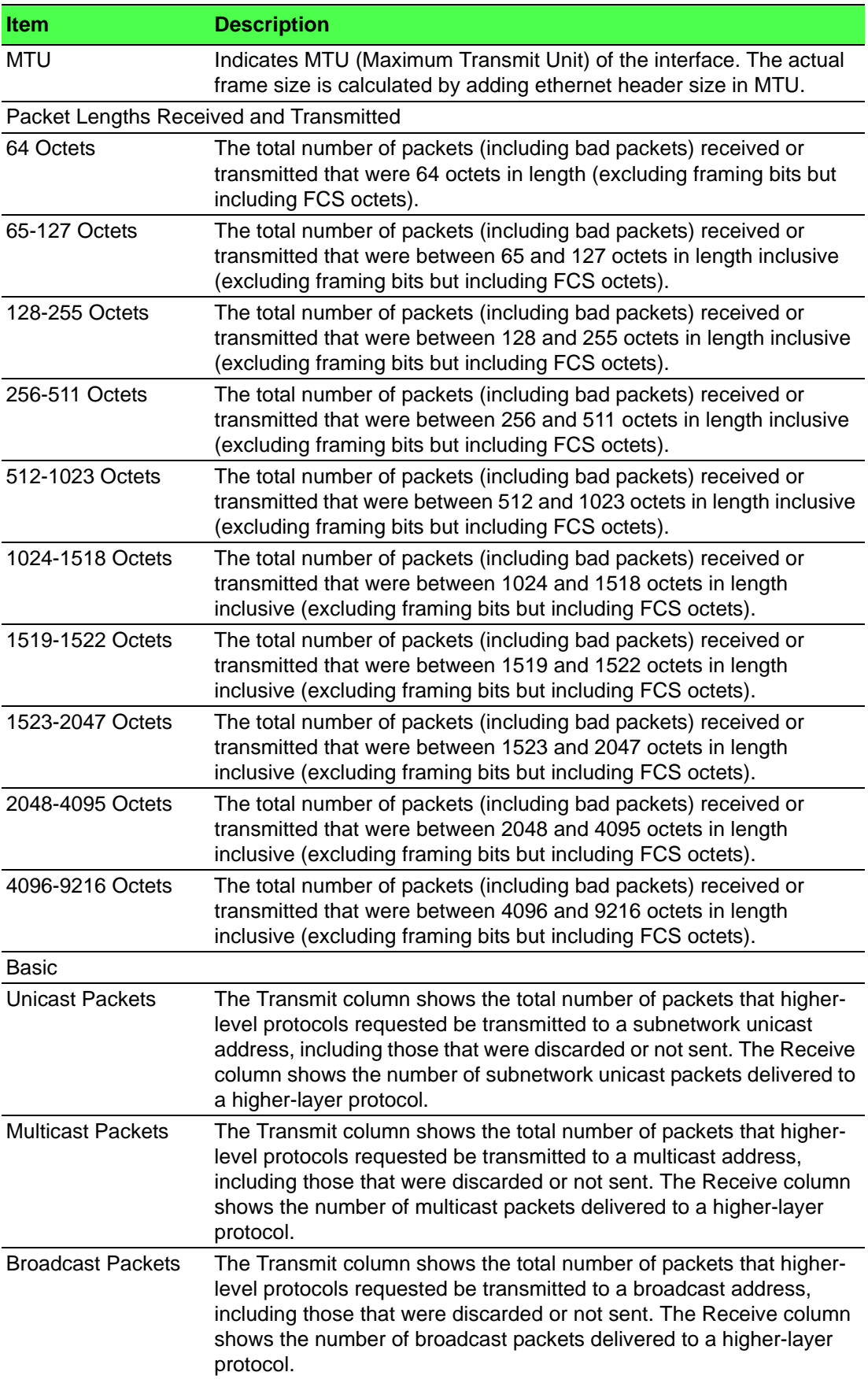

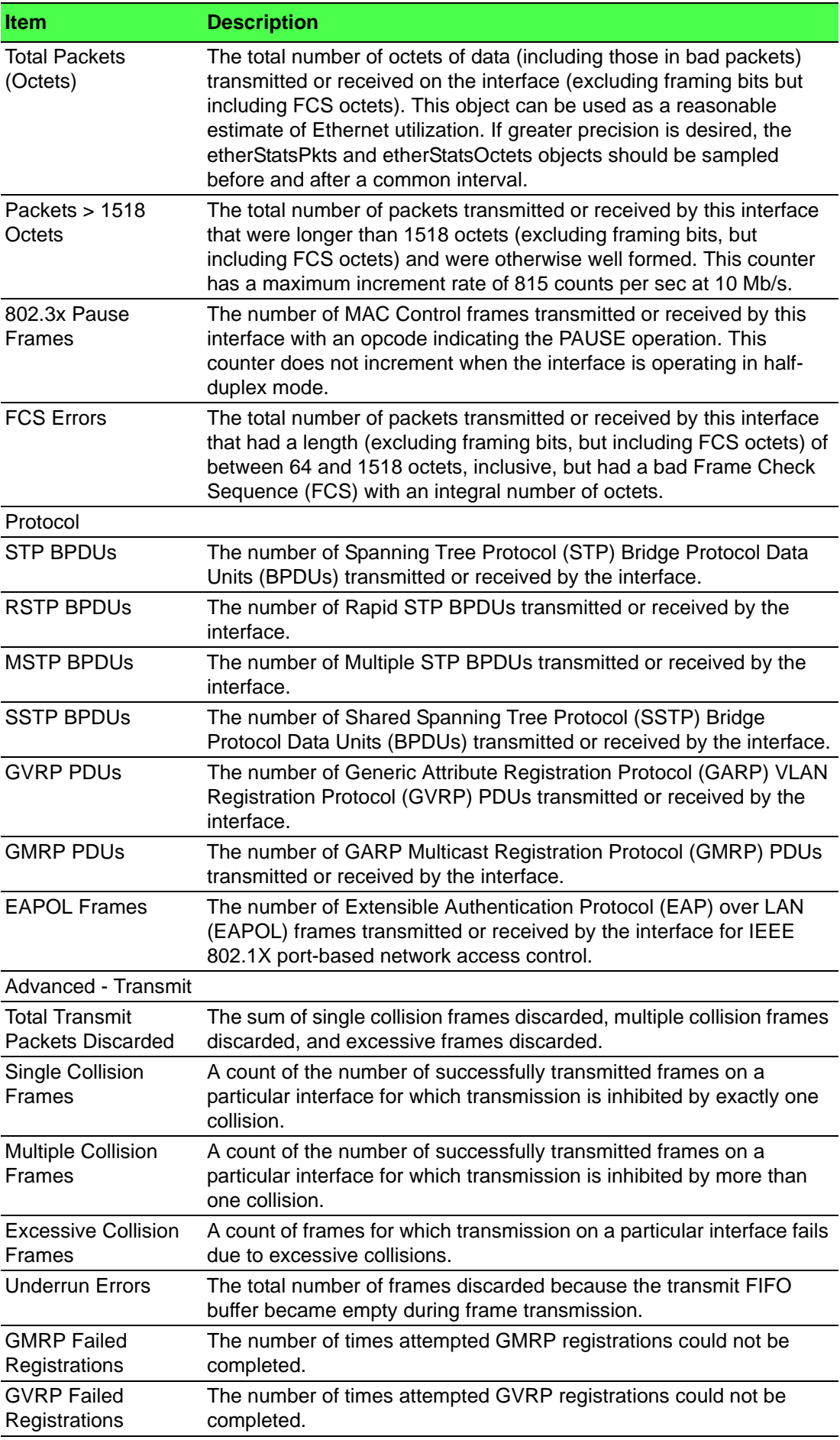

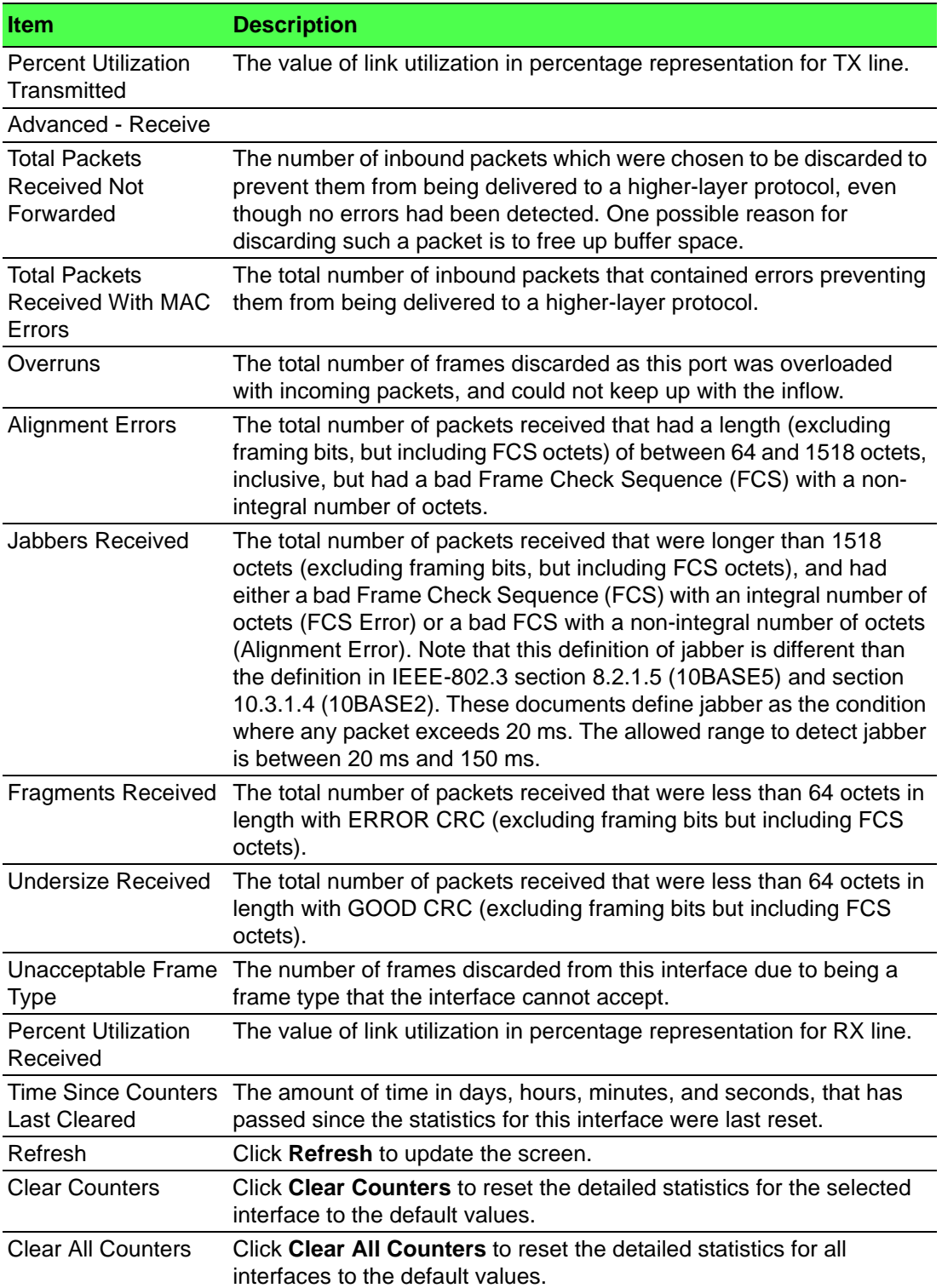

#### **Network DHCPv6**

The Network Port DHCPv6 Client Statistics page displays the DHCPv6 client statistics values for the network interface. The DHCPv6 client on the device exchanges several different types of UDP messages with one or more network DHCPv6 servers during the process of acquiring address, prefix, or other relevant network configuration information from the server. The values indicate the various counts that have accumulated since they were last cleared.

#### To access this page, click **System** > **Statistics** > **System** > **Network DHCPv6**.

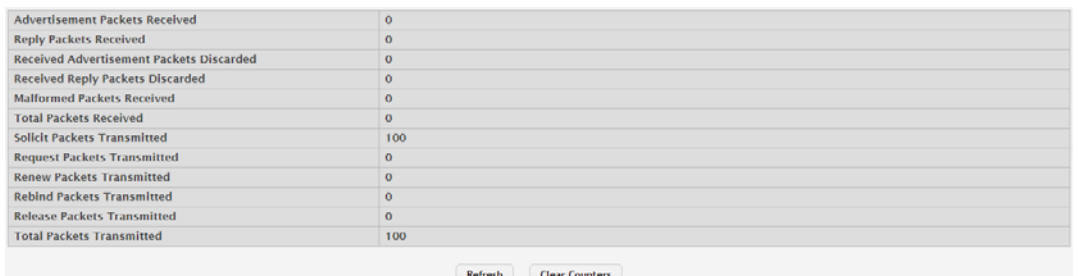

#### **Figure 4.140 System > Statistics > System > Network DHCPv6**

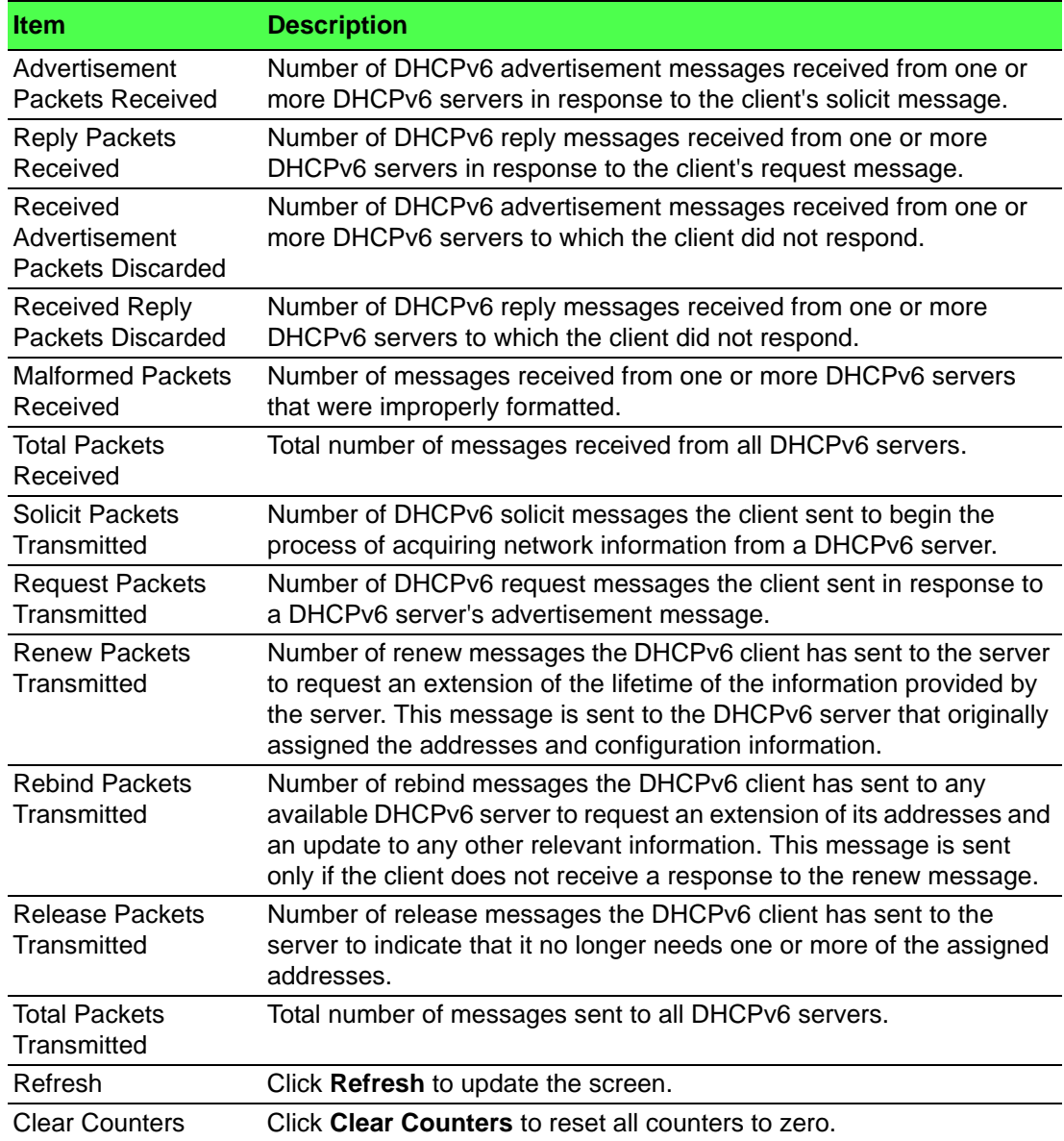

#### **4.3.13.2 Time Based**

#### **Group**

Use the Time Based Group Statistics page to define criteria for collecting time-based statistics for interface traffic. The time-based statistics can be useful for troubleshooting and diagnostics purposes. The statistics application uses the system clock for time-based reporting, so it is important to configure the system clock (manually or through SNTP) before using this feature.

To access this page, click **System** > **Statistics** > **Time Based** > **Group**.

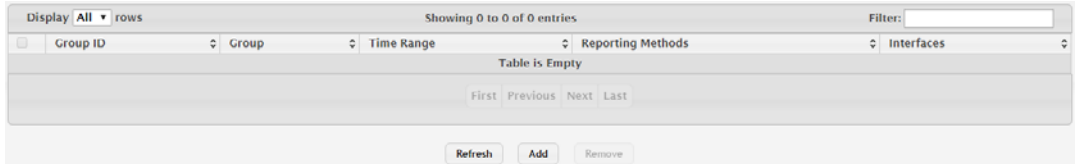

#### **Figure 4.141 System > Statistics > Time Based > Group**

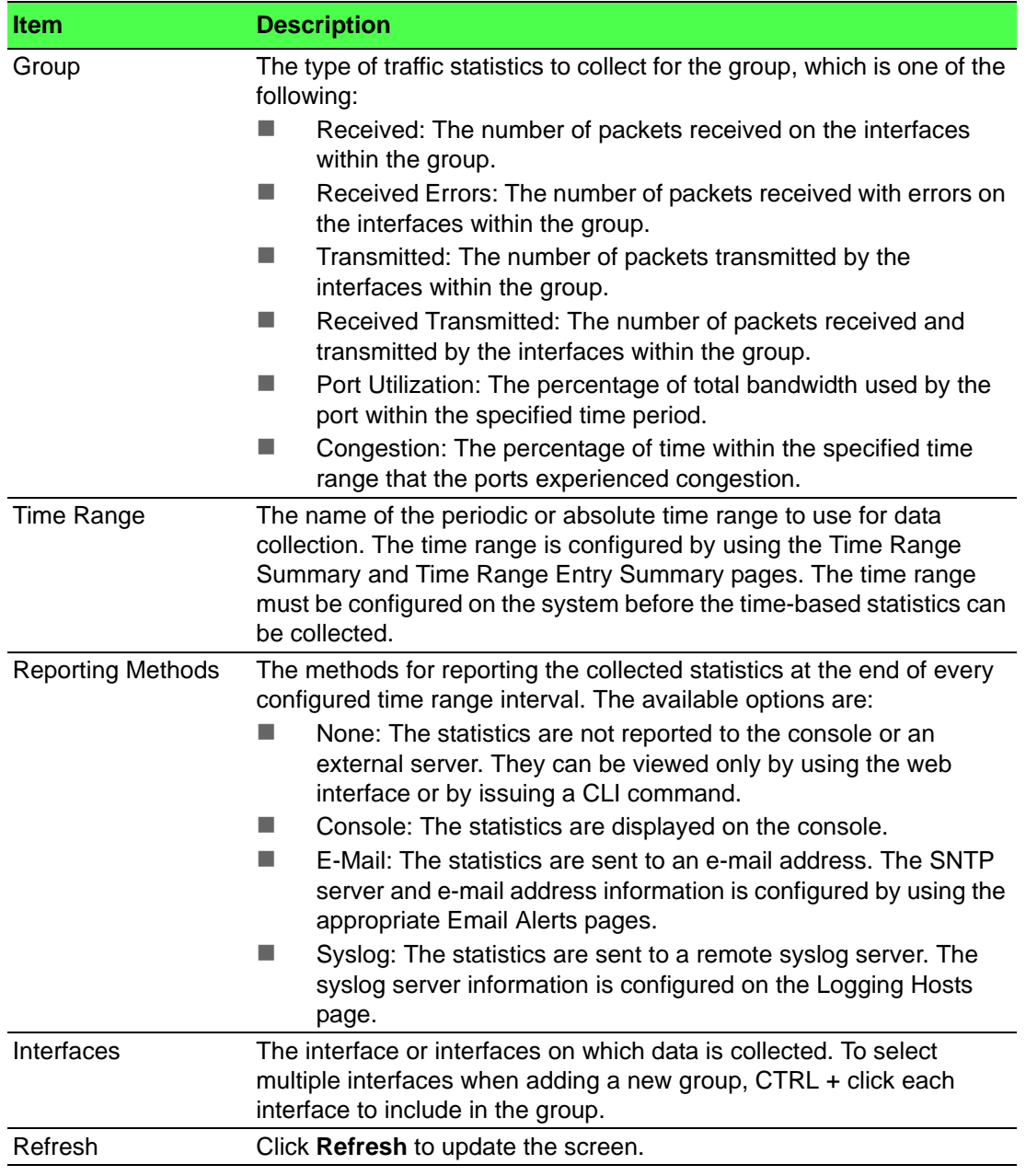

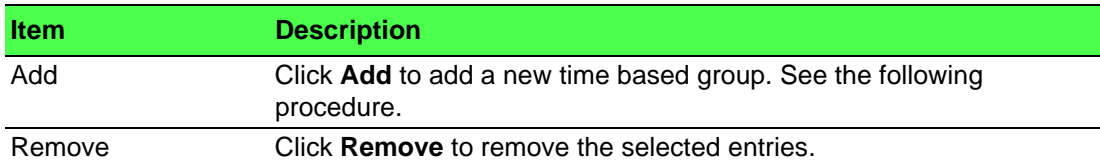

To add a new time based group:

Click **System** > **Statistics** > **Time Based** > **Group** > **Add**.

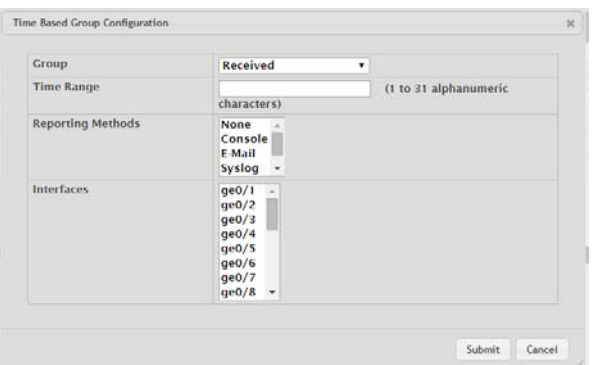

## **Figure 4.142 System > Statistics > Time Based > Group > Add**

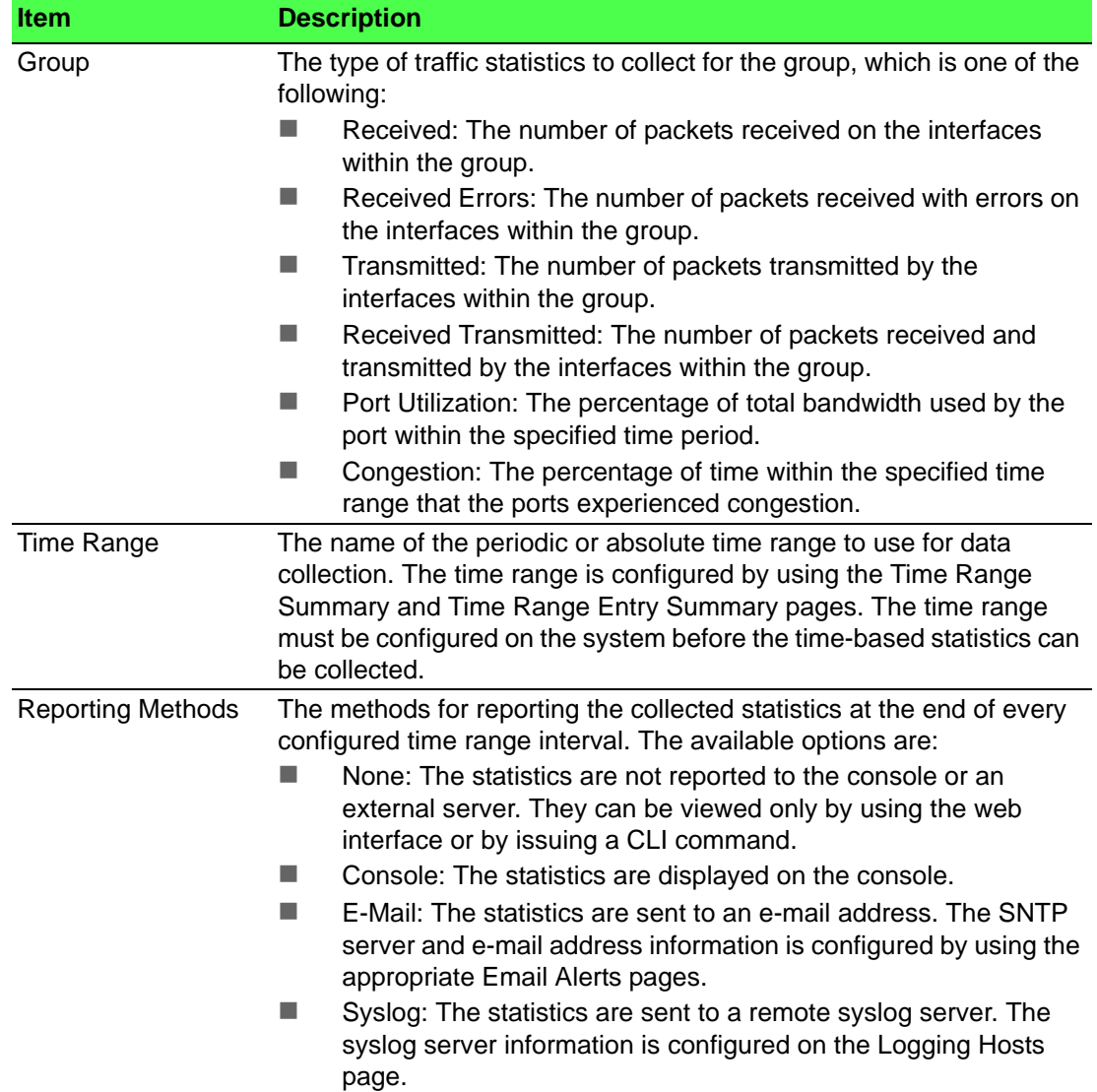

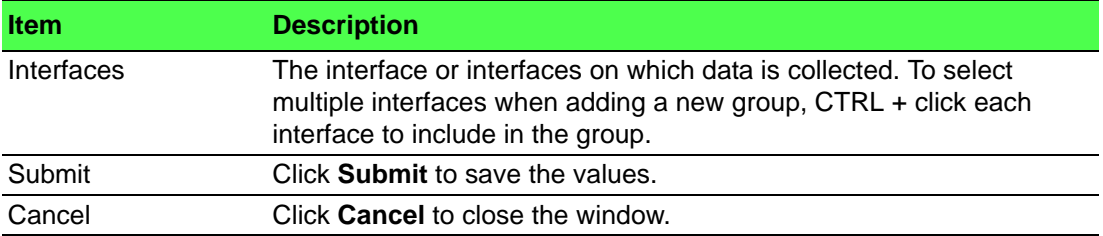

#### **Flow Based**

Use the Time Based Flow Statistics page to define criteria for collecting time-based statistics for specific traffic flows. The statistics include a per-interface hit count based on traffic that meets the match criteria configured in a rule for the interfaces included in the rule. The hit count statistics are collected only during the specified time range. The statistics application uses the system clock for time-based reporting. Configure the system clock (manually or through SNTP) before using the time-based statistics feature.

To access this page, click **System** > **Statistics** > **Time Based** > **Flow Based**.

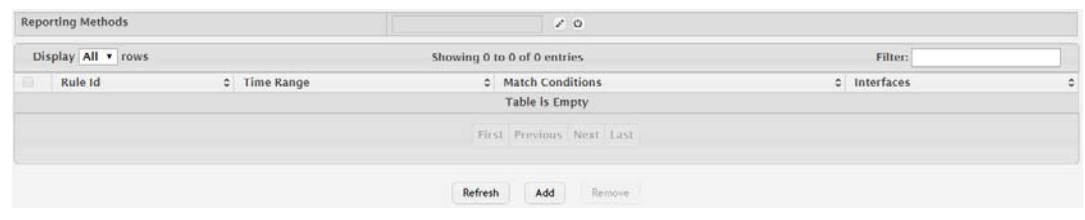

#### **Figure 4.143 System > Statistics > Time Based > Flow Based**

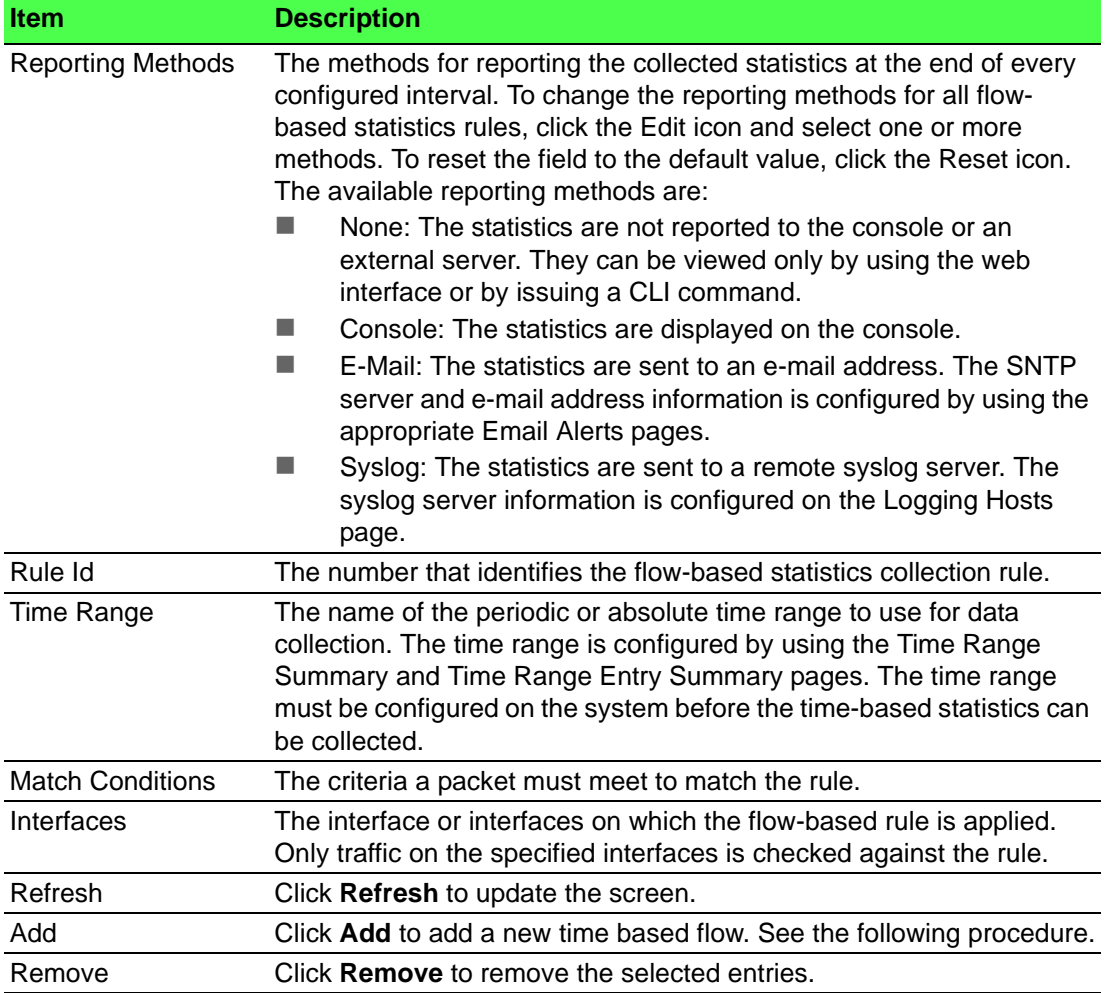

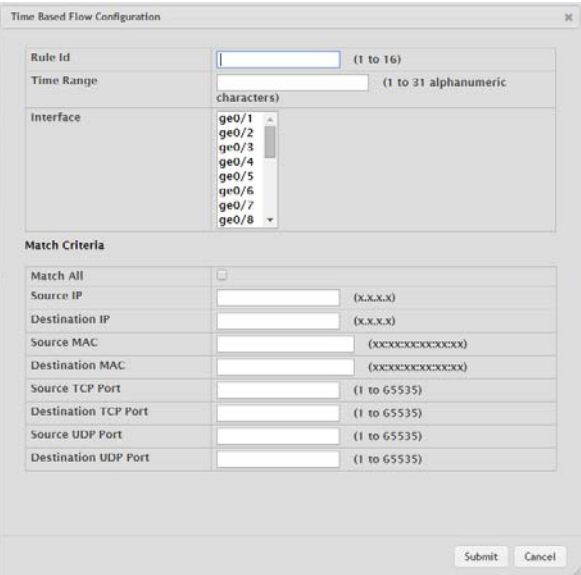

# To add a new time based flow: Click **System** > **Statistics** > **Time Based** > **Flow Based** > **Add**.

**Figure 4.144 System > Statistics > Time Based > Flow Based > Add**

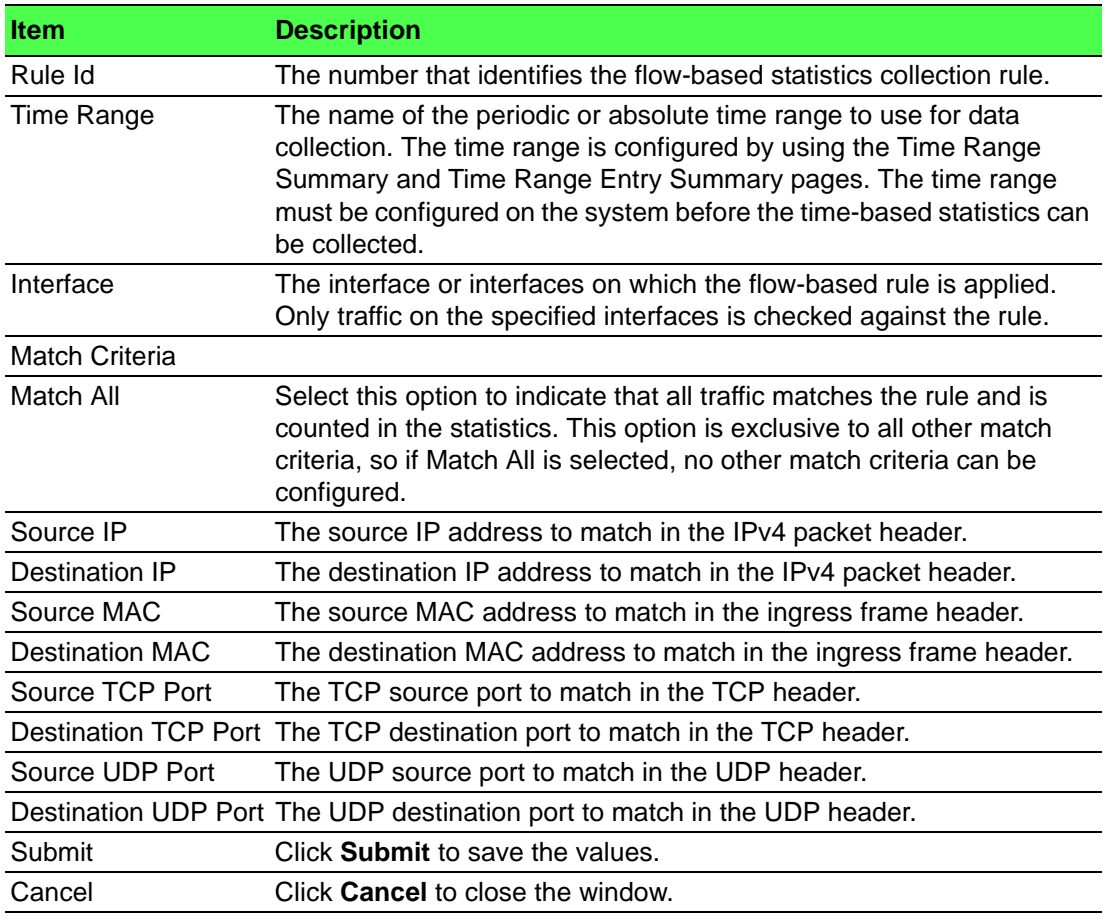

#### **Statistics**

Use the Time Based Statistics page to view time-based statistics collected for the configured traffic groups and flow-based rules.

To access this page, click **System** > **Statistics** > **Time Based** > **Statistics**.

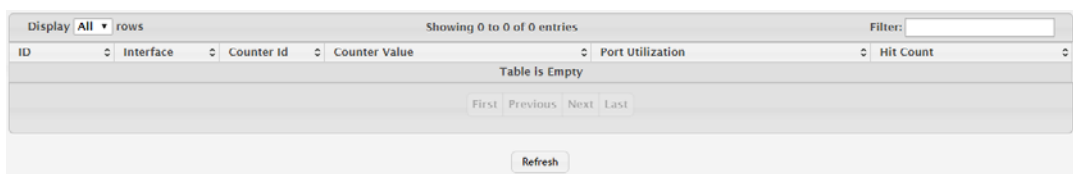

**Figure 4.145 System > Statistics > Time Based > Statistics**

The following table describes the items in the previous figure.

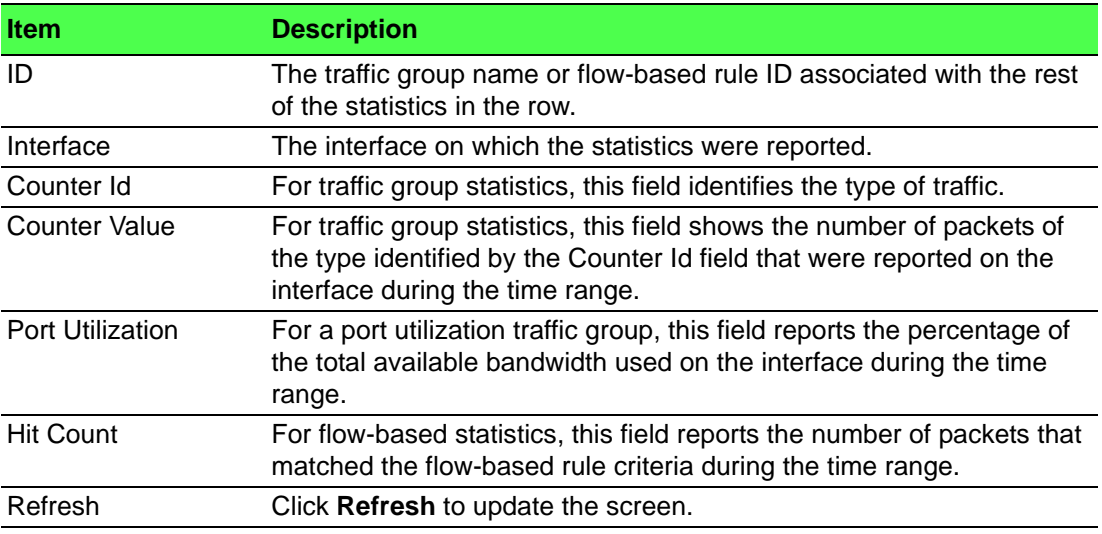

# **4.3.14 Status**

#### **4.3.14.1 ARP Cache**

The ARP cache is a table maintained locally in each station on a network. ARP cache entries are learned by examining the source information in the ARP packet payload fields, regardless of whether it is an ARP request or response. Thus, when an ARP request is broadcast to all stations on a LAN segment or virtual LAN (VLAN), every recipient has the opportunity to store the sender's IP and MAC address in their respective ARP cache. The ARP response, being unicast, is normally seen only by the requestor, who stores the sender information in its ARP cache. Newer information always replaces existing content in the ARP cache.

The ARP cache can support 1024 entries, although this size is user-configurable to any value less than 1024. When multiple network interfaces are supported by a device, as is typical of a router, either a single ARP cache is used for all interfaces, or a separate cache is maintained per interface. While the latter approach is useful when network addressing is not unique per interface, this is not the case for Ethernet MAC address assignment so a single ARP cache is employed.

To access this page, click **System** > **Status** > **ARP Cache**.

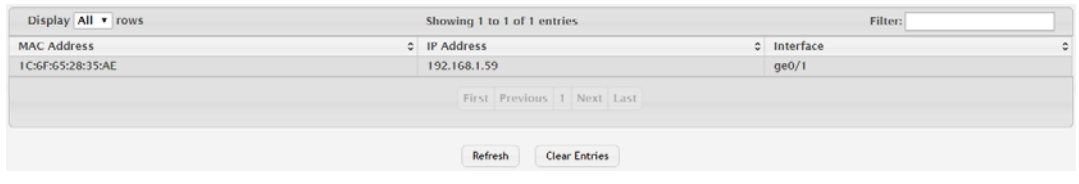

**Figure 4.146 System > Status > ARP Cache**

The following table describes the items in the previous figure.

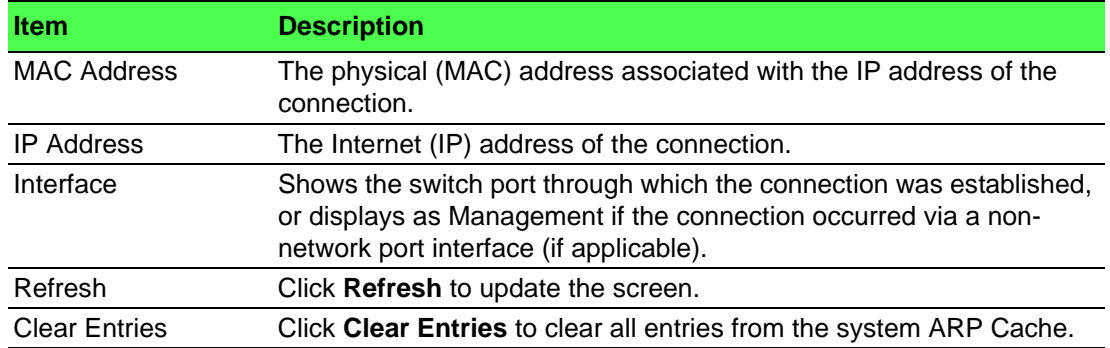

#### **4.3.14.2 Resource Status**

Use the System Resource Status page to display the following memory information for the switch:

- **Free memory**
- **Number** Allocated memory
- **CPU** utilization by task
- Total CPU utilization at the following intervals:
	- Five seconds
	- One minute
	- Five minutes

#### To access this page, click **System** > **Status** > **Resource Status**.

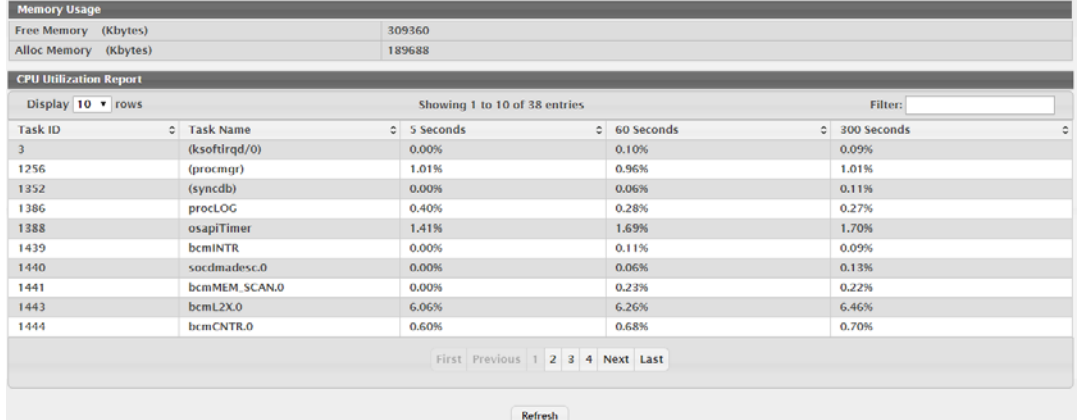

#### **Figure 4.147 System > Status > Resource Status**

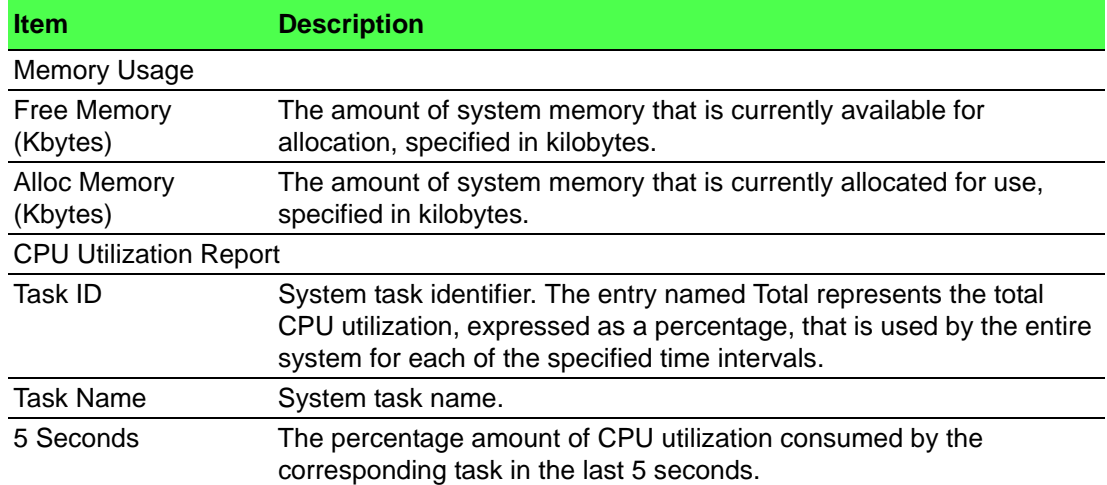

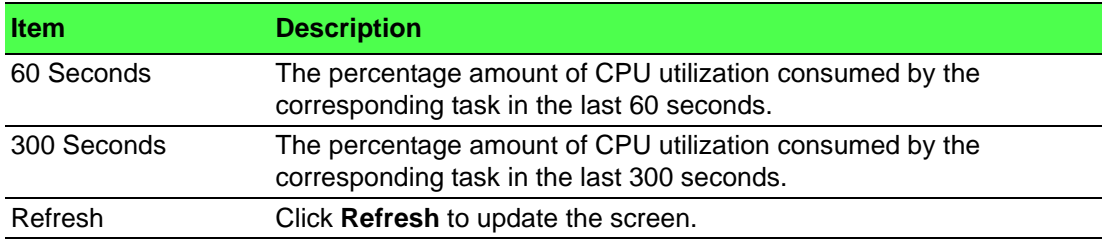

#### **4.3.14.3 Resource Configuration**

Use the System Resource Configuration page to configure the threshold parameters for monitoring CPU utilization and the amount of free memory in the system.

To access this page, click **System** > **Status** > **Resource Configuration**.

目

*Note! Setting any these configuration values to zero disables monitoring of that particular item and suppresses its corresponding event notification.*

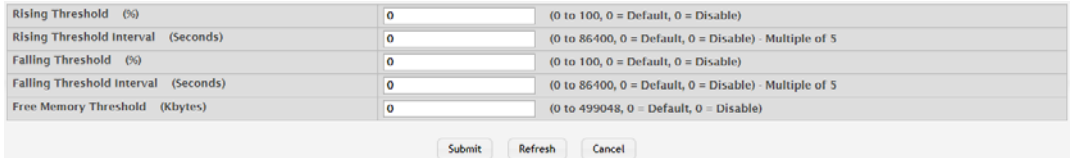

#### **Figure 4.148 System > Status > Resource Configuration**

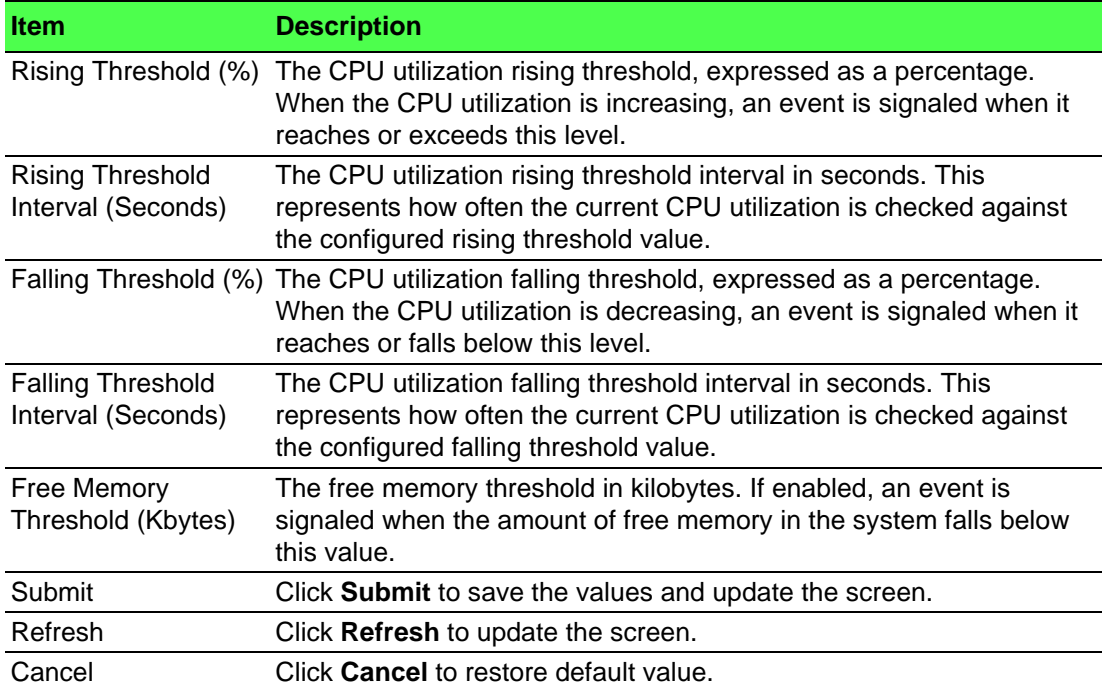

# **4.3.15 Summary**

#### **4.3.15.1 Dashboard**

The FASTPATH page provides a brief overview of the system and serves as the home page upon successful login to the device.

To access this page, click **System** > **Summary** > **Dashboard**.

| <b>System Information</b>                |                                                                                                    |
|------------------------------------------|----------------------------------------------------------------------------------------------------|
| <b>System Description</b>                | 4 10GBASE-X SFP + 16 100/1000BASE-T + 8 100/1000BASE-X/1000BASE-T Combo Managed Industrial Switch, 2.00.005,<br>Linux 3.6.5 |
| <b>System Name</b>                       |                                                                                                    |
| <b>System Location</b>                   |                                                                                                    |
| <b>System Contact</b>                    |                                                                                                    |
| <b>IP Address</b>                        | 192.168.1.167                                                                                                    |
| <b>Burned In MAC Address</b>             | 74:FE:48:20:BD:EC                                                                                                    |
| <b>Service Port IP Address</b>           | 0.0.0.0                                                                                                    |
| <b>Service Port MAC Address</b>          | 74:FE:48:20:BD:ED                                                                                                    |
| <b>System Up Time</b>                    | 0 days, 5 hours, 38 mins, 41 secs                                                                                           |
| <b>Current Time</b>                      |                                                                                                    |
|                                          |                                                                                                    |
|                                          |                                                                                                    |
| <b>Device Information</b>                |                                                                                                    |
| <b>Machine Type</b>                      | 4 10GBASE-X SFP + 16 100/1000BASE-T + 8 100/1000BASE-X/1000BASE-T Combo Managed Industrial Switch                           |
| <b>Machine Model</b>                     | <b>EKI-9728G</b>                                                                                                    |
| <b>Serial Number</b>                     | <b>TPAB476058</b>                                                                                                    |
| <b>Software Version</b>                  | 2.00.005                                                                                                    |
| <b>Hardware Version</b>                  | 0x13                                                                                                    |
| <b>Build Version</b>                     | 2017.09.28                                                                                                    |
| <b>Restore Config File Name from USB</b> |                                                                                                    |
| <b>Operating System</b>                  | <b>Linux 3.6.5</b>                                                                                                    |
|                                          |                                                                                                    |
|                                          |                                                                                                    |
| <b>System Resource Usage</b>             |                                                                                                    |
| CPU Utilization (60 Second Average)      | 15%                                                                                                    |
| <b>Memory Usage</b>                      | 84 %                                                                                                    |
|                                          |                                                                                                    |
| <b>Disk Space Utilization</b>            |                                                                                                    |
| <b>Total Disk Space (Kbytes)</b>         | 260,096                                                                                                    |
| Free Disk Space (Kbytes)                 | 253,960                                                                                                    |
| Head Diek Space (Khutes)                 | 6.136                                                                                                    |

**Figure 4.149 System > Summary > Dashboard**

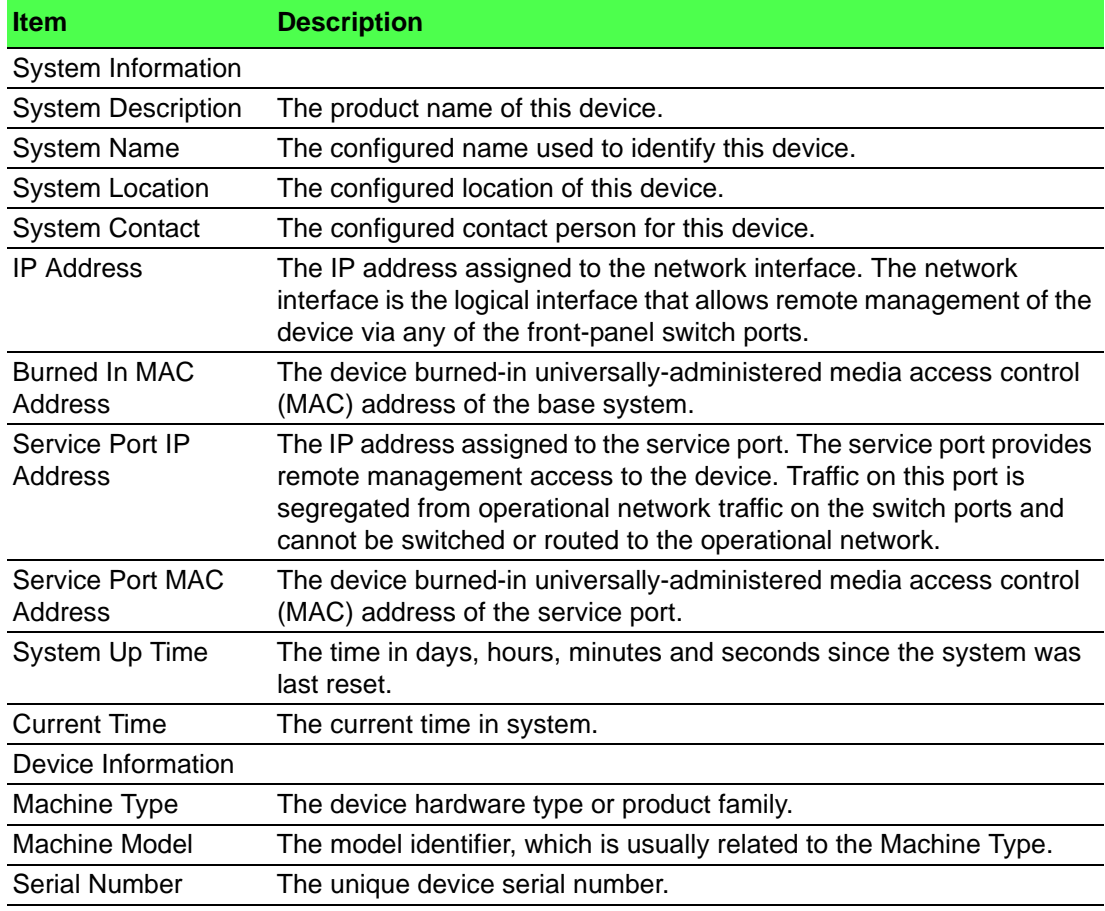

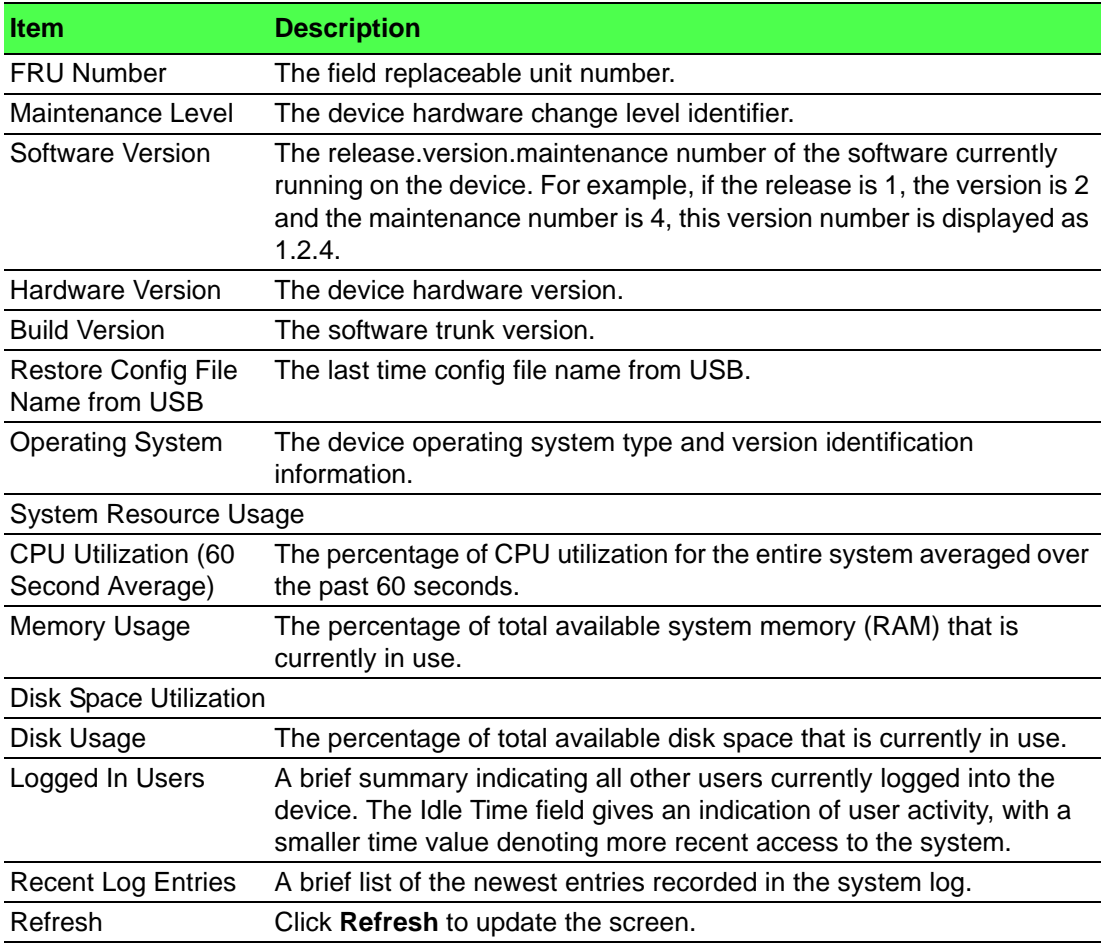

#### **4.3.15.2 Description**

Use the System Description page to view and configure basic information about the device. This page contains information that is useful for administrators who manage the device by using a Network Management System (NMS) that communicates with the Simple Network Manage Protocol (SNMP) agent on the device.

To access this page, click **System** > **Summary** > **Description**.

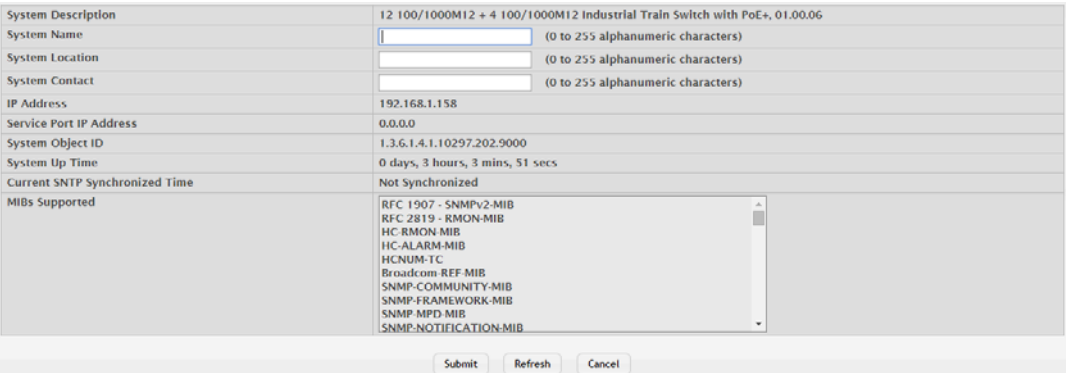

#### **Figure 4.150 System > Summary > Description**

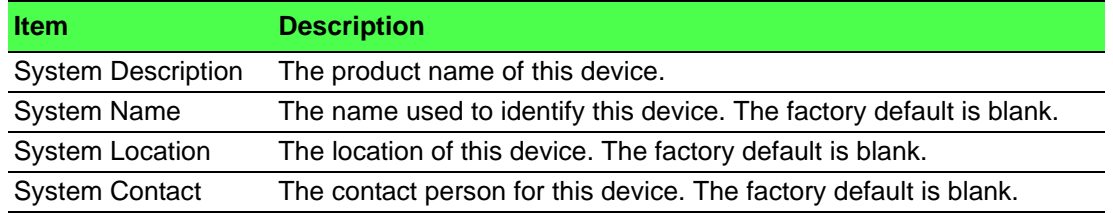

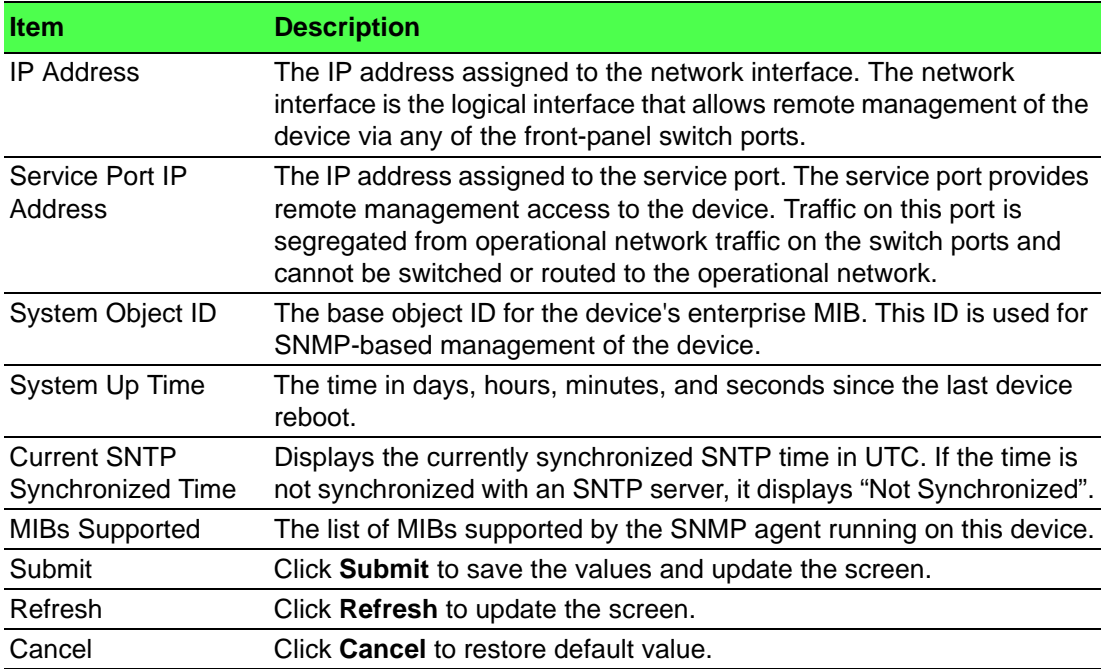

#### **4.3.15.3 Inventory**

The System Inventory Information page displays information about the system hardware and software.

To access this page, click **System** > **Summary** > **Inventory**.

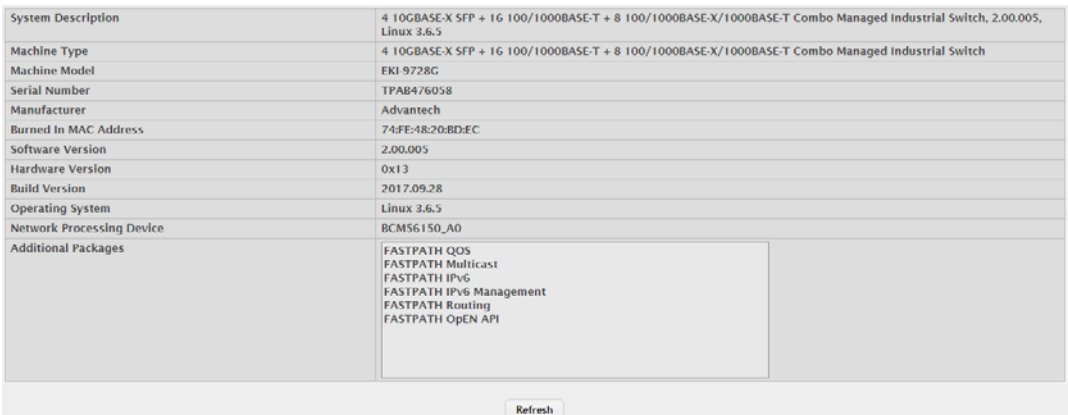

# **Figure 4.151 System > Summary > Inventory**

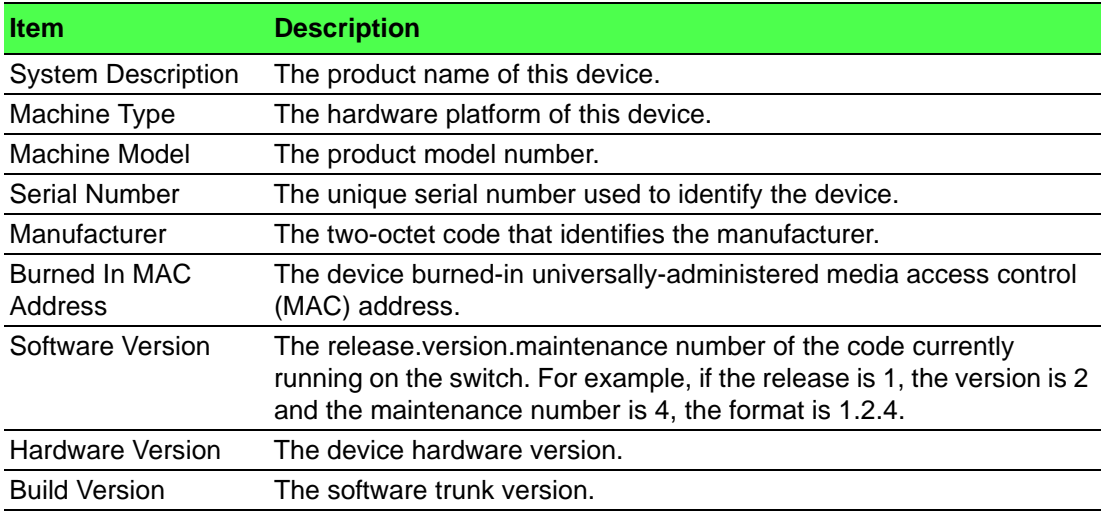

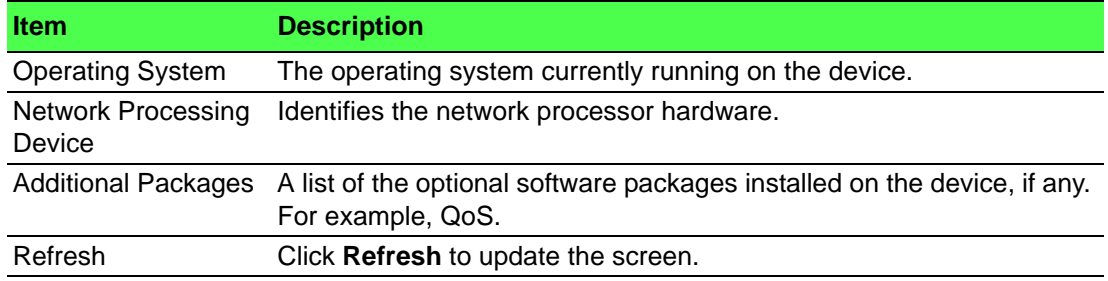

#### **4.3.15.4 MAC Address Table**

The MAC address table keeps track of the Media Access Control (MAC) addresses that are associated with each port. This table allows the device to forward unicast traffic through the appropriate port. The MAC address table is sometimes called the bridge table or the forwarding database.

Use the MAC Address Table page to display information about entries in the MAC address table. The transparent bridging function uses these entries to determine how to forward a received frame.

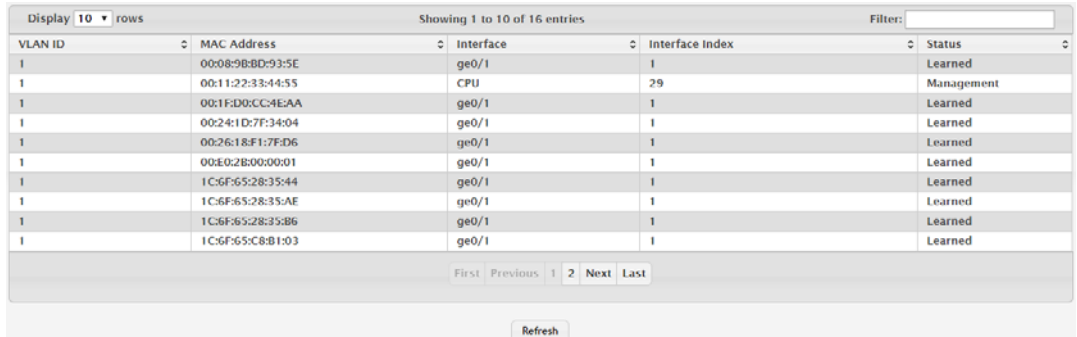

To access this page, click **System** > **Summary** > **MAC Address Table**.

**Figure 4.152 System > Summary > MAC Address Table**

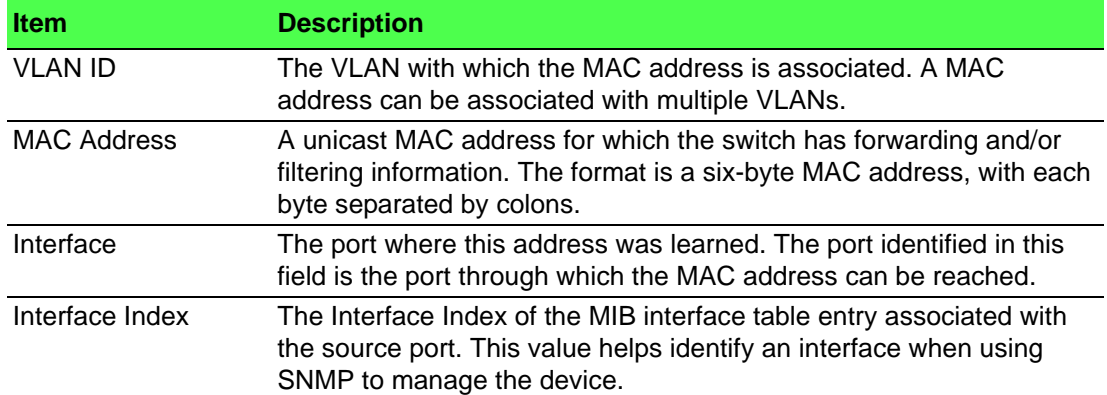

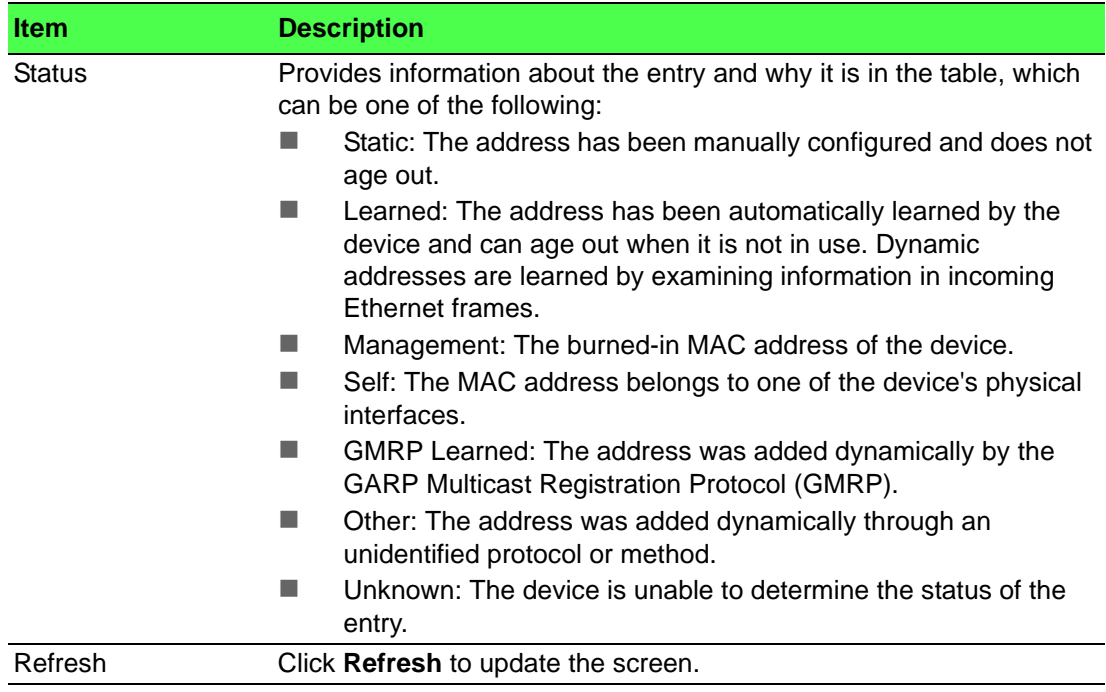

# **4.3.16 Users**

### **4.3.16.1 Accounts**

By default, the switch contains two user accounts:

- admin, with 'Read/Write' privilege
- user, with 'Read Only' privileges

Admin account's password is also admin by default. User account's password is also user by default.

If you log on to the switch with the user account that Read/Write privileges (i.e., as admin), you can use the User Accounts page to assign passwords and set security parameters for the default accounts. You can also add up to five read-only accounts. You can delete all accounts except for the Read/Write account.

自

*Note! Only a user with Read/Write privileges may alter data on this screen, and only one account can exist with Read/Write privileges.*

To access this page, click **System** > **Users** > **Accounts**.

|        | Display All T rows     |                          |                                            |                                 | Showing 1 to 2 of 2 entries   |                                  |            | Filter:                                                               |
|--------|------------------------|--------------------------|--------------------------------------------|---------------------------------|-------------------------------|----------------------------------|------------|-----------------------------------------------------------------------|
|        | <b>User Name</b><br>Ò. | <b>Access Level</b><br>٠ | Lockout<br>$\ddot{\circ}$<br><b>Status</b> | Password<br>$\circ$<br>Override | Password<br><b>Expiration</b> | <b>Contained User Group</b><br>۰ |            | <b>C</b> Operational Permission<br>۰                                  |
| $\Box$ | admin                  | Privilege-15             | False                                      | <b>Disable</b>                  |                               | default-usergroup-name           |            | AAA: Read, Write, Execute, Debug<br>OSPF: Read, Write, Execute, Debug |
| 0      | user                   | Privilege-1              | False                                      | <b>Disable</b>                  |                               |                                  |            |                                                                       |
|        |                        |                          |                                            |                                 | First Previous 1 Next Last    |                                  |            |                                                                       |
|        |                        | <b>User Groups</b>       |                                            |                                 | <b>Table is Empty</b>         |                                  | ٥<br>$+ -$ |                                                                       |
|        |                        |                          |                                            | Refresh                         | Add<br>Edit                   | Remove                           |            |                                                                       |

**Figure 4.153 System > Users > Accounts**

The following table describes the items in the previous figure.

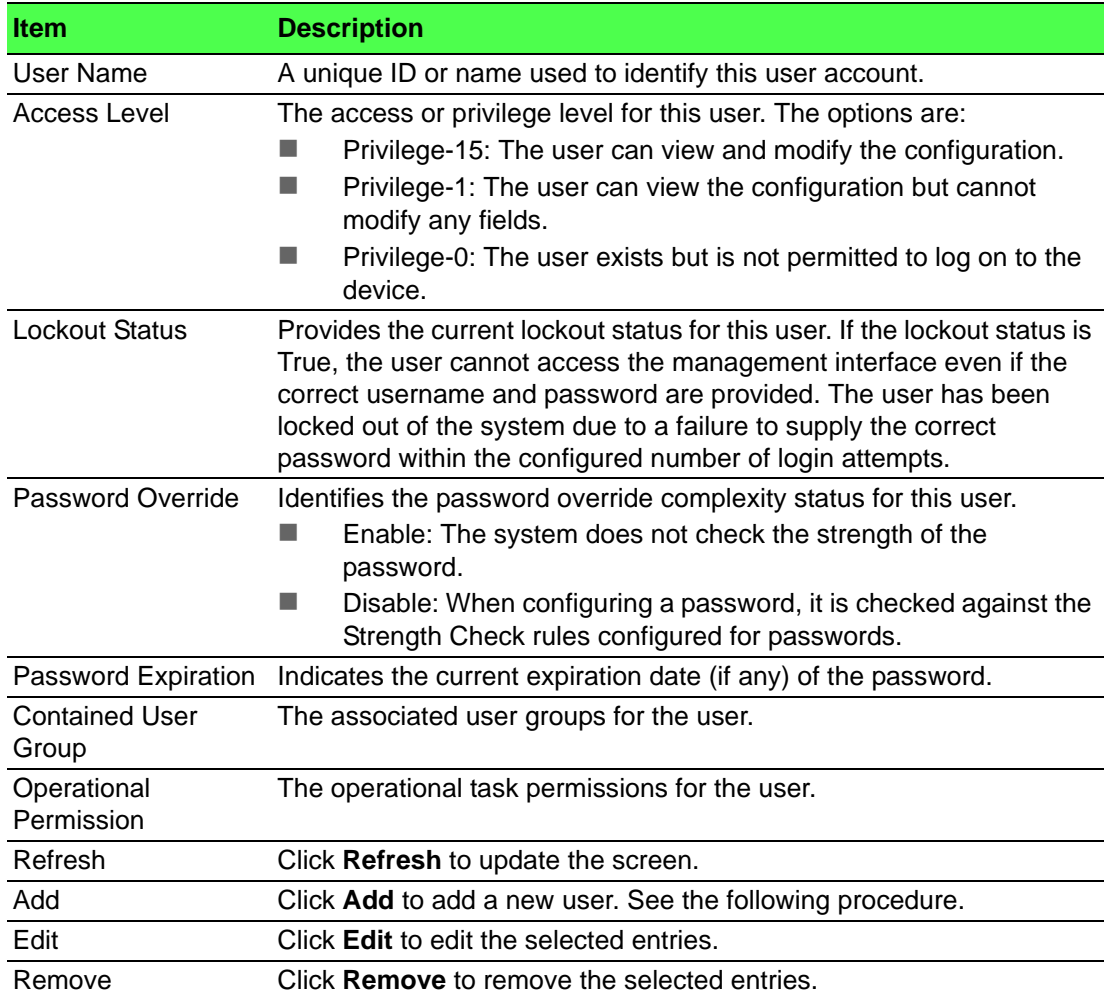

#### To add a new user:

Click **System** > **Users** > **Accounts** > **Add**.

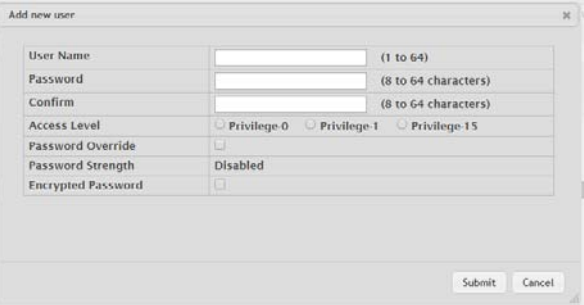

**Figure 4.154 System > Users > Accounts > Add**

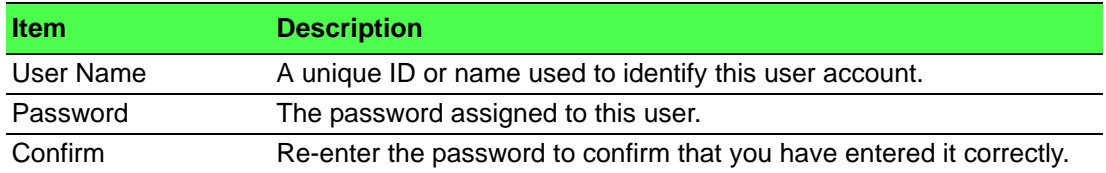

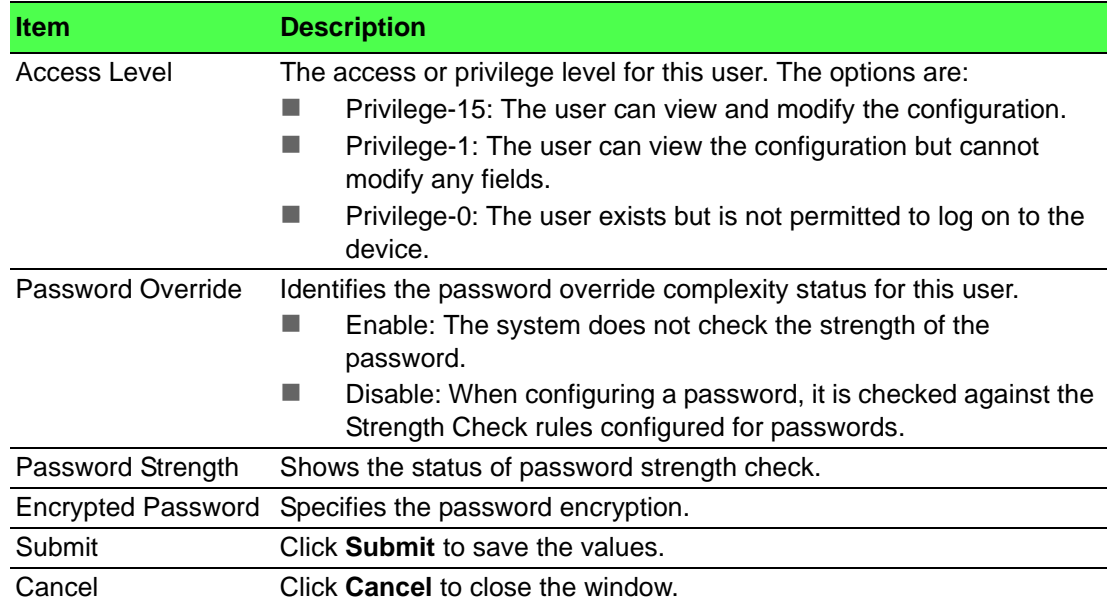

#### **4.3.16.2 Auth Server Users**

Use the Auth Server Users page to add and remove users from the local authentication server user database. For some security features, such as IEEE 802.1X port-based authentication, you can configure the device to use the locally stored list of usernames and passwords to provide authentication to users instead of using an external authentication server.

To access this page, click **System** > **Users** > **Auth Server Users**.

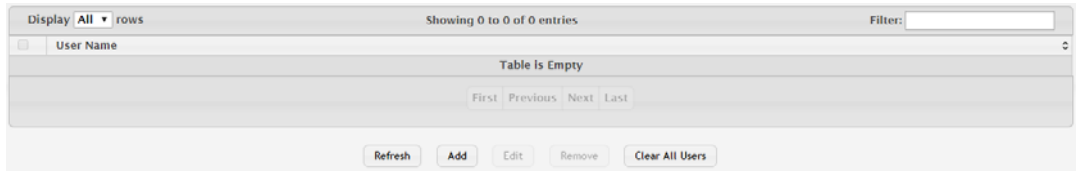

#### **Figure 4.155 System > Users > Auth Server Users**

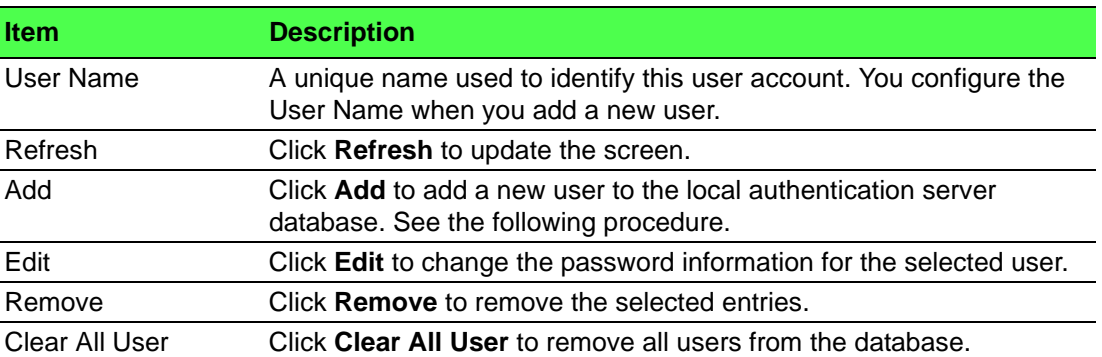

# To add a new user:

Click **System** > **Users** > **Auth Server Users** > **Add**.

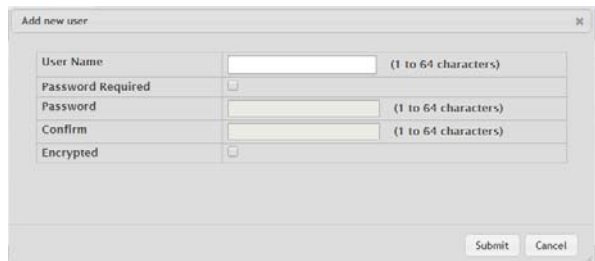

#### **Figure 4.156 System > Users > Auth Server Users > Add**

The following table describes the items in the previous figure.

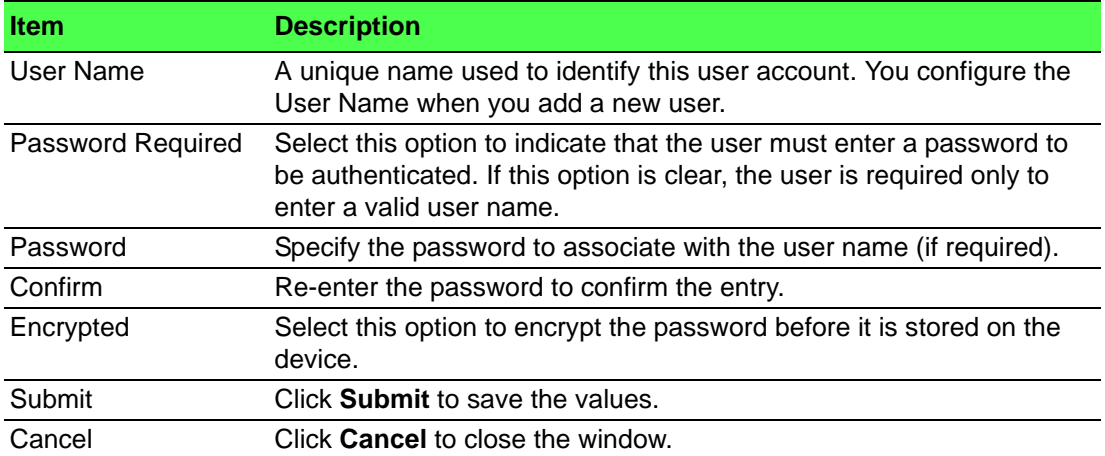

#### **4.3.16.3 Sessions**

The Logged In Sessions page identifies the users that are logged in to the management interface of the device. The page also provides information about their connections.

To access this page, click **System** > **Users** > **Sessions**.

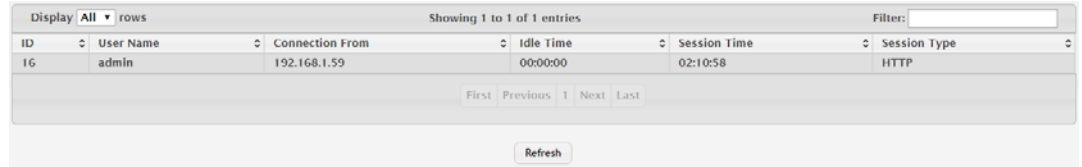

#### **Figure 4.157 System > Users > Sessions**

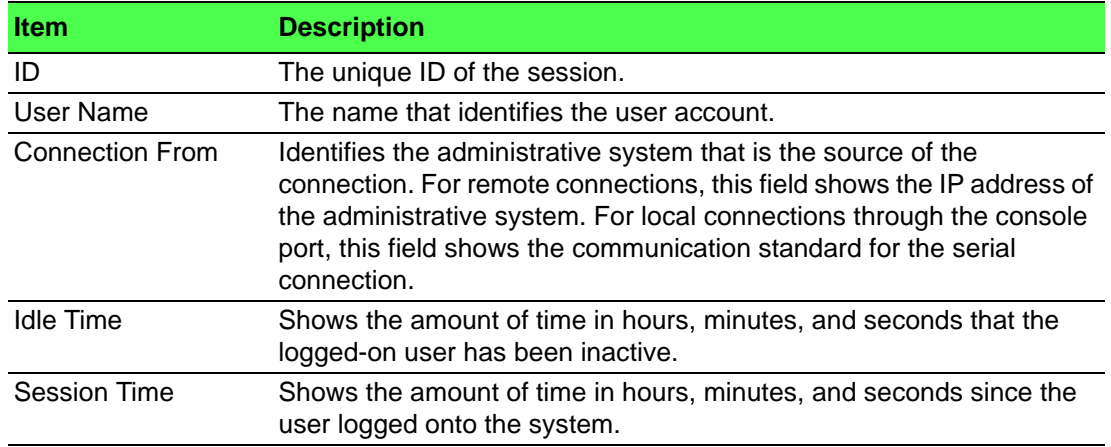

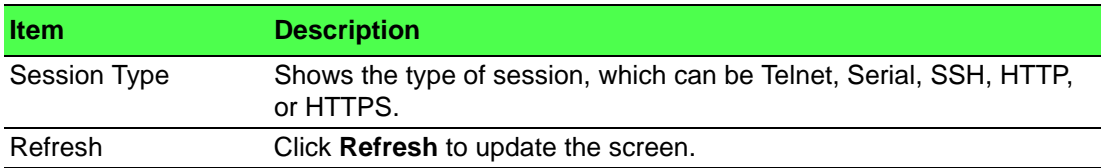

#### **4.3.16.4 User Domain Name**

Use the User Domain Name page to configure the domain name to send to the authentication server, along with the user name and password, to authenticate a user attempting to access the device management interface. Domain name authentication is supported when user authentication is performed by a RADIUS server or TACACS+ server.

#### To access this page, click **System** > **Users** > **User Domain Name**.

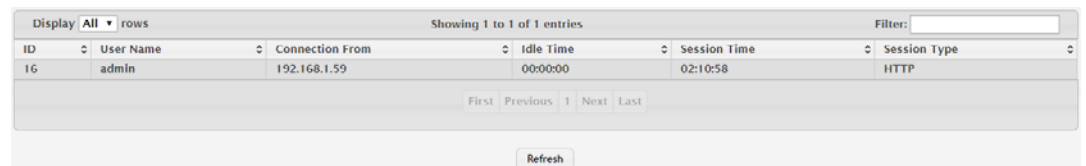

#### **Figure 4.158 System > Users > User Domain Name**

The following table describes the items in the previous figure.

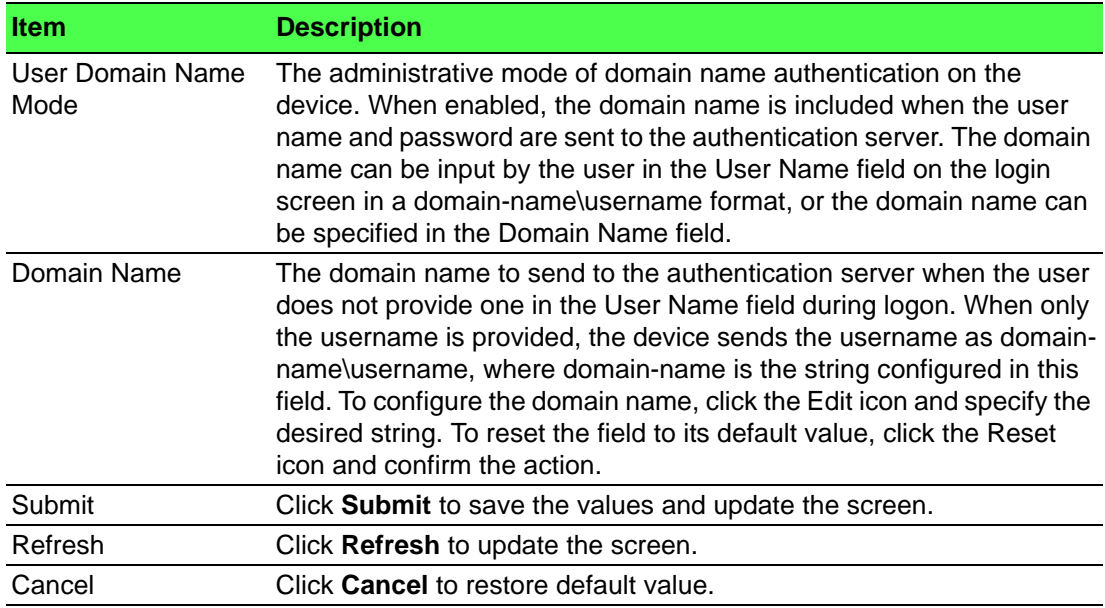

#### **4.3.16.5 Task Groups**

The Task Groups page provides the capability to add, edit, and remove task groups. To access this page, click **System** > **Users** > **Task Groups**.

|    |                            | Display All v rows          |                        | Showing 1 to 1 of 1 entries                     |                      |  |  | Filter:                    |  |  |
|----|----------------------------|-----------------------------|------------------------|-------------------------------------------------|----------------------|--|--|----------------------------|--|--|
| ID | $\circ$                    | <b>User Name</b><br>$\circ$ | <b>Connection From</b> | $c$ Idle Time<br><b>Session Time</b><br>$\circ$ |                      |  |  | <b>C</b> Session Type<br>٥ |  |  |
| 16 |                            | admin                       | 192.168.1.59           |                                                 | 00:00:00<br>02:10:58 |  |  | <b>HTTP</b>                |  |  |
|    | First Previous 1 Next Last |                             |                        |                                                 |                      |  |  |                            |  |  |
|    | Refresh                    |                             |                        |                                                 |                      |  |  |                            |  |  |

**Figure 4.159 System > Users > Task Groups**

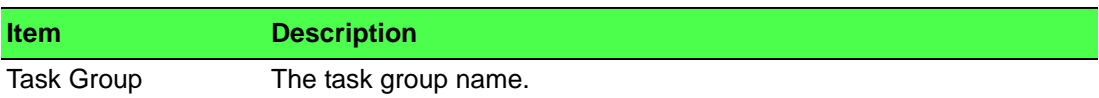

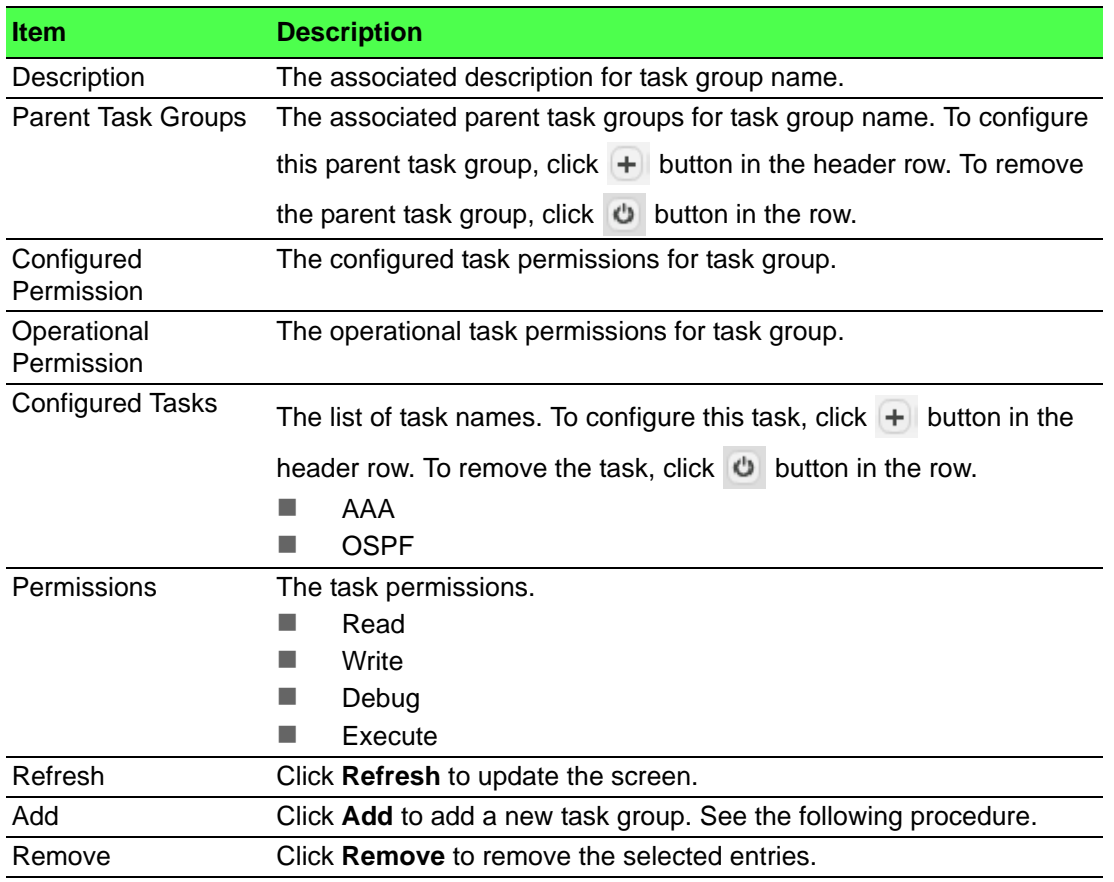

#### To add a new task group:

#### Click **System > Users > Task Groups** > **Add**.

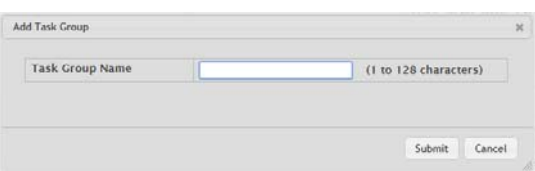

#### **Figure 4.160 System > Users > Task Groups > Add**

The following table describes the items in the previous figure.

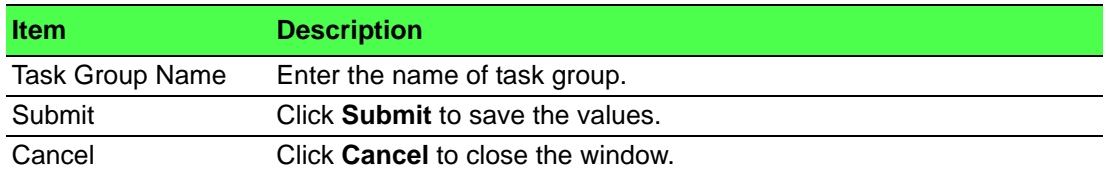

#### **4.3.16.6 User Groups**

The User Group page provides the capability to add, edit, and remove user groups. To access this page, click **System** > **Users** > **User Groups**.

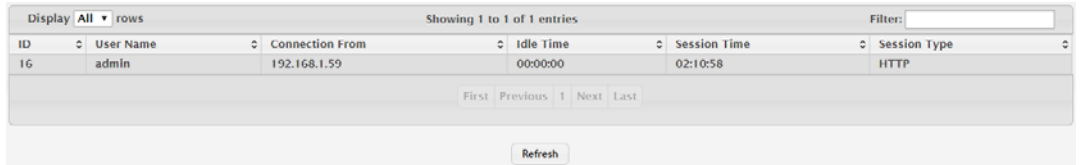

**Figure 4.161 System > Users > User Groups**

The following table describes the items in the previous figure.

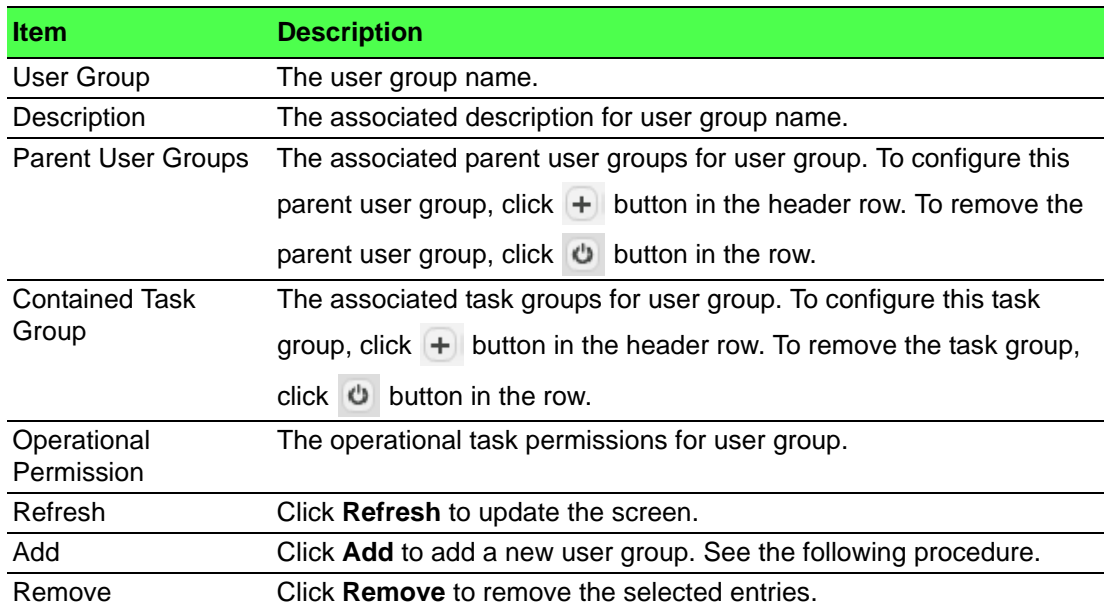

To add a new user group:

Click **System** > **Users** > **User Groups** > **Add**.

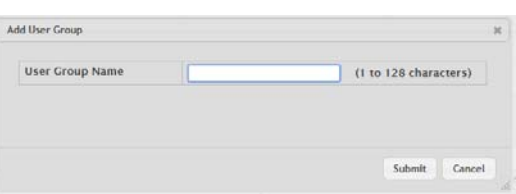

#### **Figure 4.162 System** > **Users** > **User Groups > Add**

The following table describes the items in the previous figure.

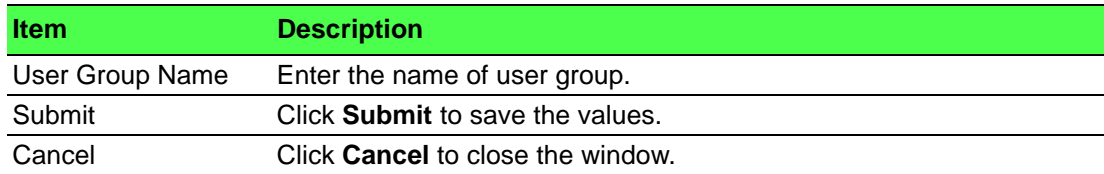

# **4.3.17 Utilities**

#### **4.3.17.1 System Reset**

Use the System Reset page to reboot the system. If the platform supports stacking, you can reset any of the switches in the stack, or all switches in the stack from this page.

To access this page, click **System** > **Utilities** > **System Reset**.

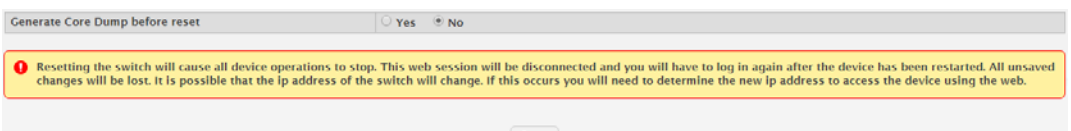

**Figure 4.163 System > Utilities > System Reset**

The following table describes the items in the previous figure.

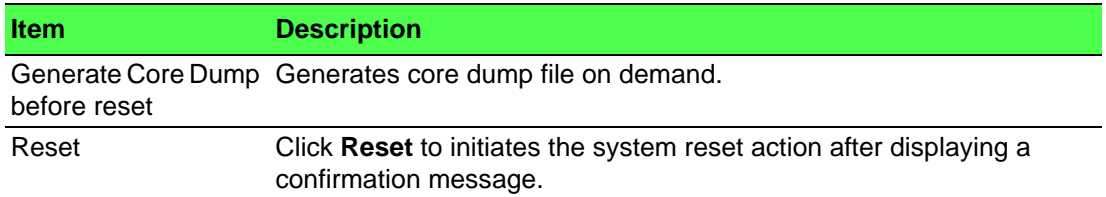

# **4.3.17.2 Ping**

Use the Ping page to tell the switch to send a Ping request to a specified IP address. You can use this feature to check whether the switch can communicate with a particular network host.

To access this page, click **System** > **Utilities** > **Ping**.

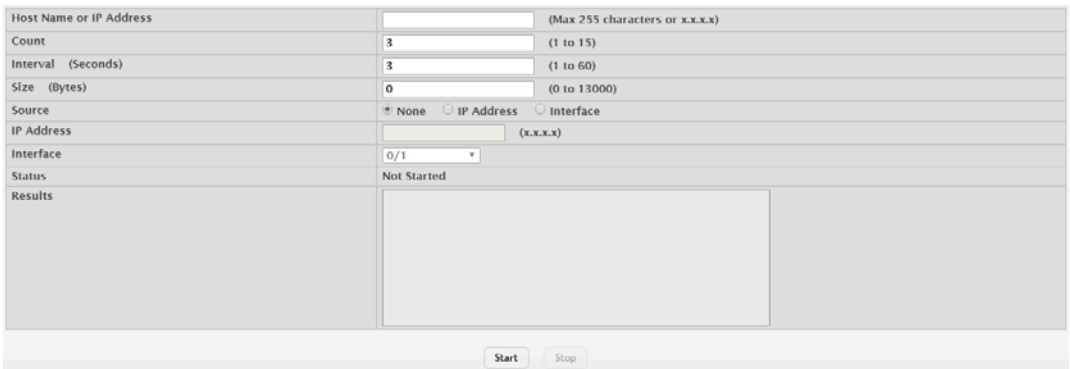

# **Figure 4.164 System > Utilities > Ping**

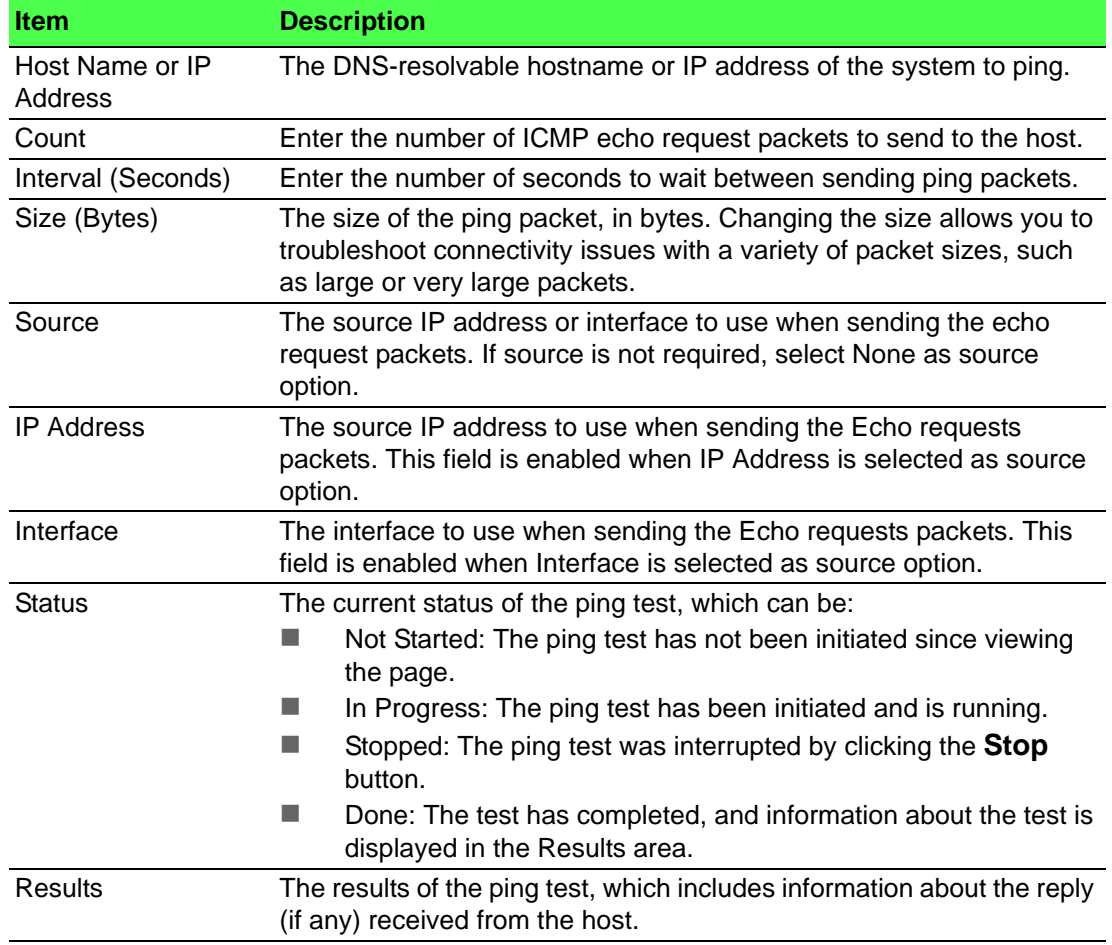

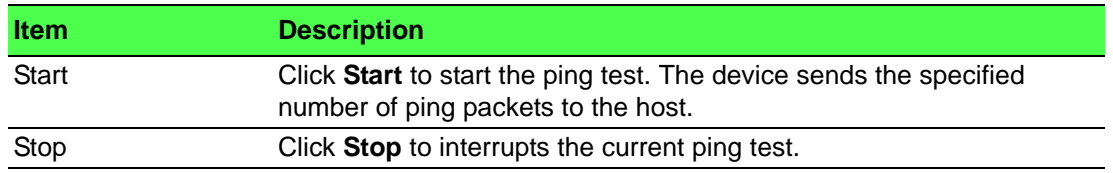

#### **4.3.17.3 Ping IPv6**

Use the Ping IPv6 page to tell the device to send one or more ping requests to a specified IPv6 host. You can use the ping request to check whether the device can communicate with a particular host on an IPv6 network. A ping request is an Internet Control Message Protocol version 6 (ICMPv6) echo request packet. The information you enter on this page is not saved as part of the device configuration.

To access this page, click **System** > **Utilities** > **Ping IPv6**.

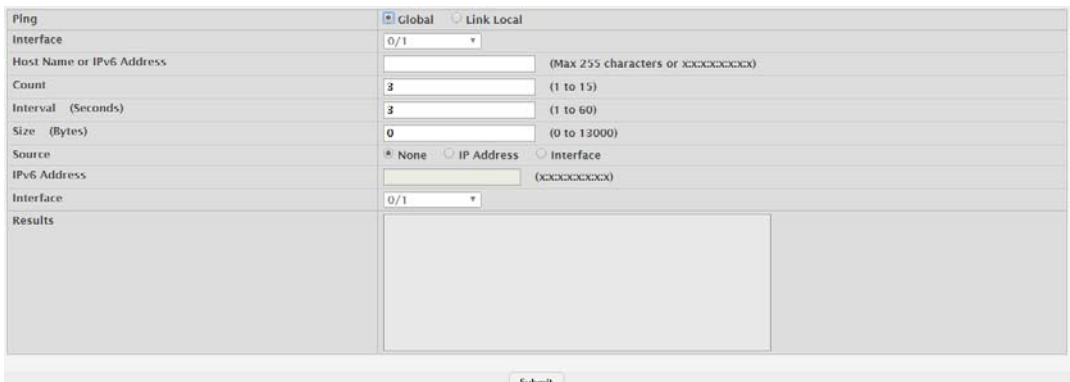

**Figure 4.165 System > Utilities > Ping IPv6**

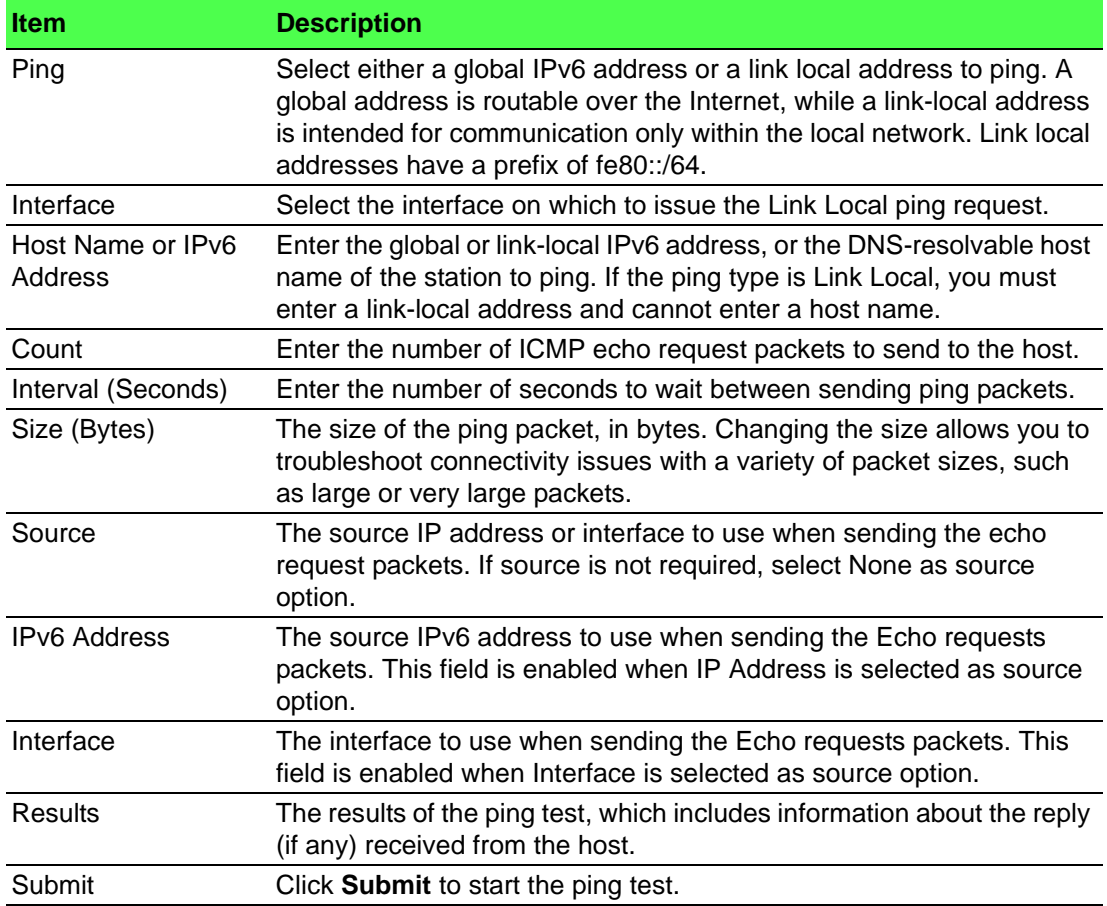
#### **4.3.17.4 TraceRoute**

Use the TraceRoute page to determine the layer 3 path a packet takes from the device to a specific IP address or hostname. When you initiate the TraceRoute command by clicking the **Start** button, the device sends a series of TraceRoute probes toward the destination. The results list the IP address of each layer 3 device a probe passes through until it reaches its destination - or fails to reach its destination and is discarded. The information you enter on this page is not saved as part of the device configuration.

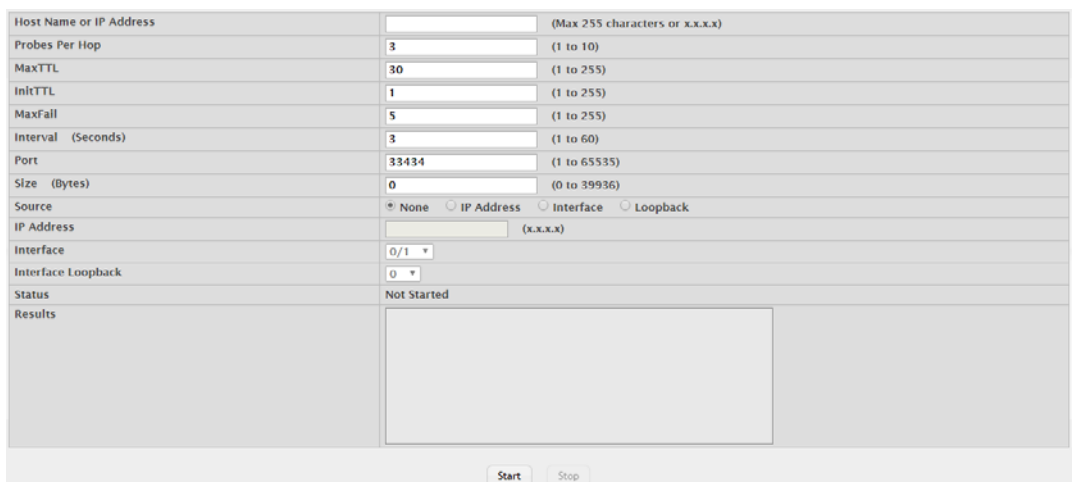

To access this page, click **System** > **Utilities** > **TraceRoute**.

#### **Figure 4.166 System > Utilities > TraceRoute**

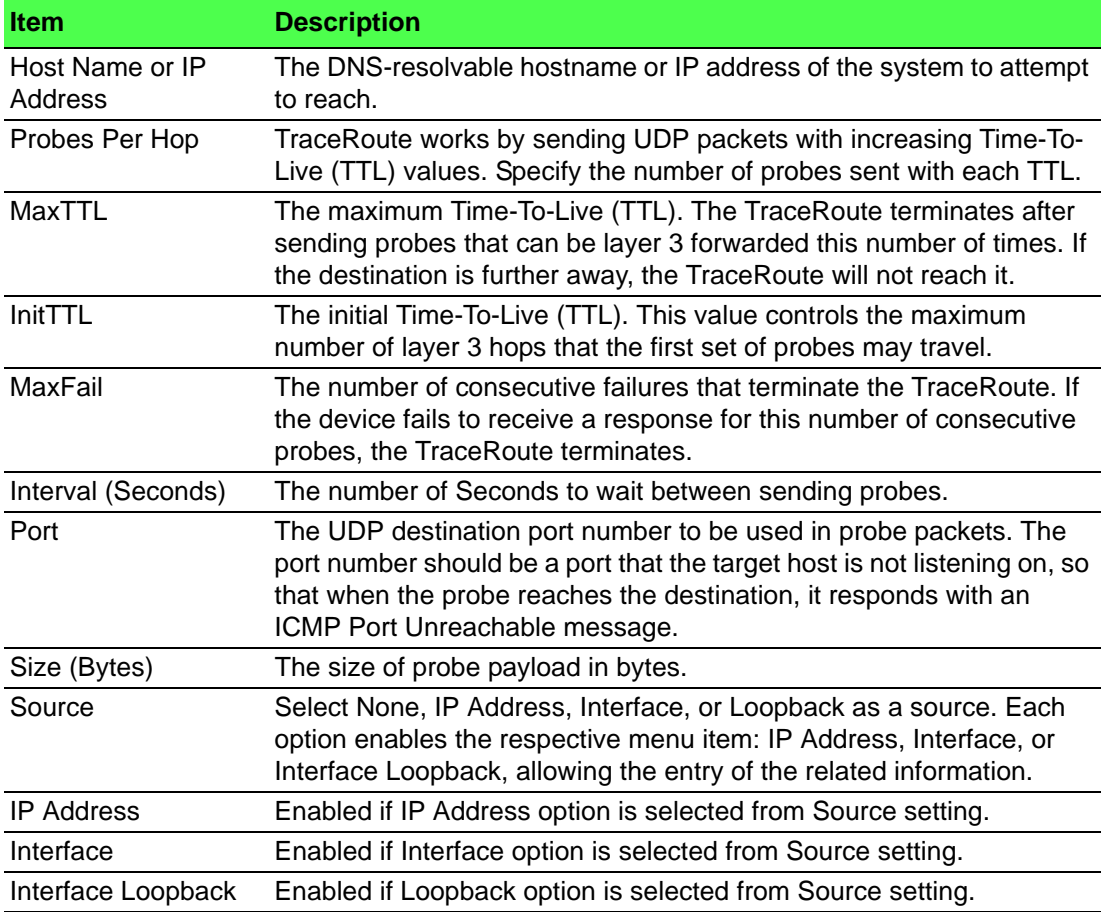

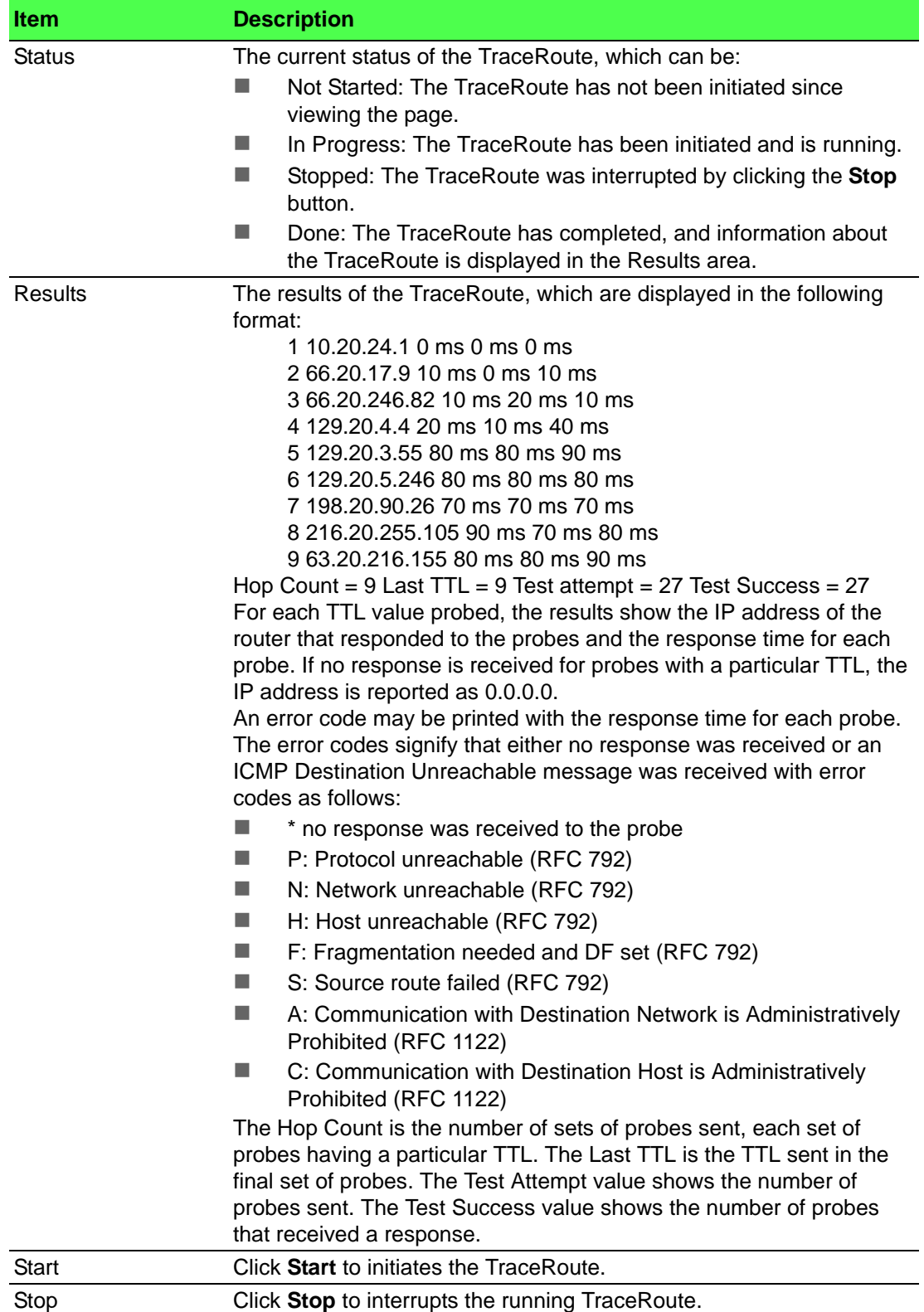

#### **4.3.17.5 TraceRoute IPv6**

Use the TraceRoute IPv6 page to determine the layer 3 path a packet takes from the device to a specific IP address or hostname. When you initiate the IPv6 TraceRoute command by clicking the **Submit** button, the device sends a series of IPv6 TraceRoute probes toward the destination. The results list the IP address of each layer 3 device a probe passes through until it reaches its destination - or fails to reach its destination and is discarded. The information you enter on this page is not saved as part of the device configuration.

Host Name or IPv6 Address (Max 255 characters or xxxxxxxxxxx) **Probes Per Hop**  $(1 to 10)$ **MaxTTL**  $\overline{30}$  $(1 + 0.255)$  $initTTL$  $(1.10.255)$  $\overline{a}$ MaxFall  $(1 + 0.255)$ Interval (Seconds)  $\overline{z}$  $(1 to 60)$  $22424$ Port  $(1 to 65535)$ Size (Bytes)  $\overline{a}$  $(0 \text{ to } 39936)$ .<br>. None ○ IP Address ○ Interface Source **IPvG Address**  $(x) x x x x x x x x x)$ Interface  $0/1 - x$ Results Submit

To access this page, click **System** > **Utilities** > **TraceRoute IPv6**.

#### **Figure 4.167 System > Utilities > TraceRoute IPv6**

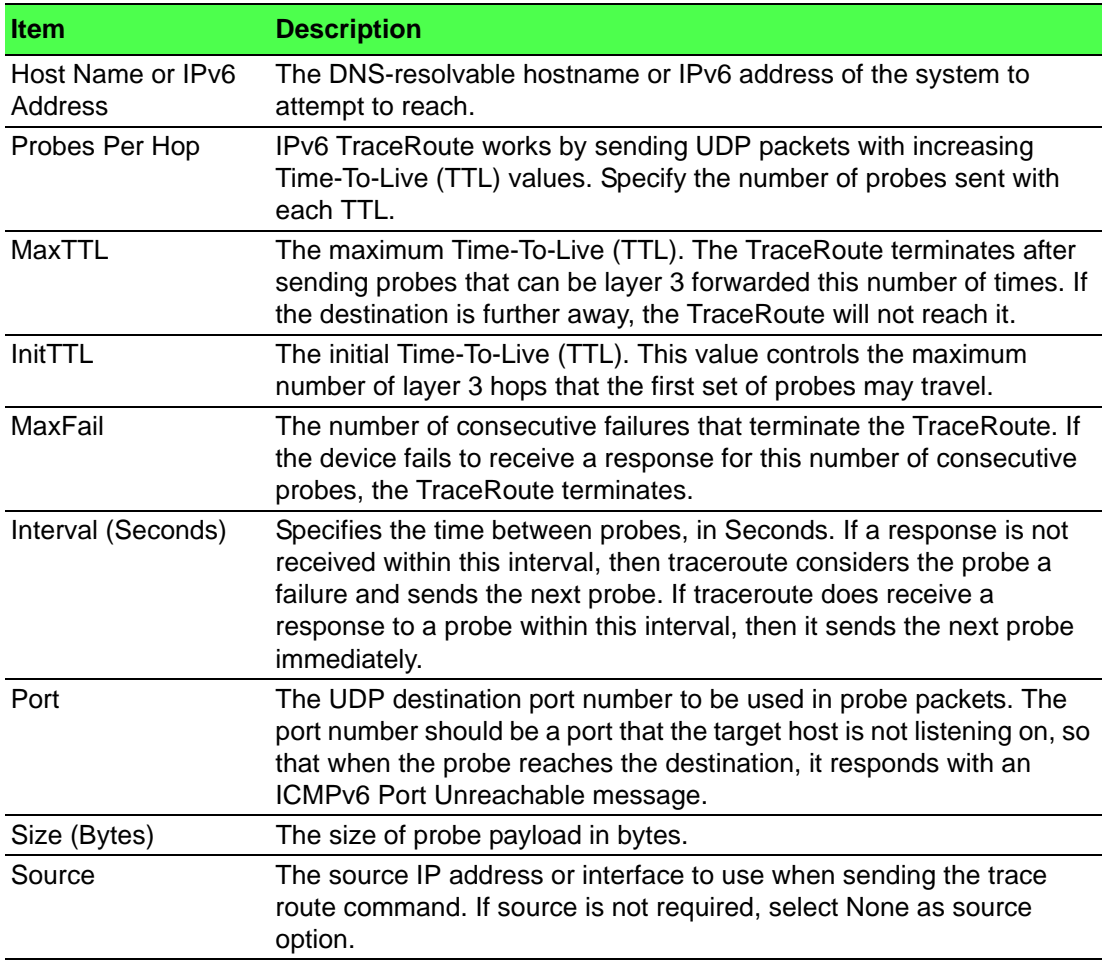

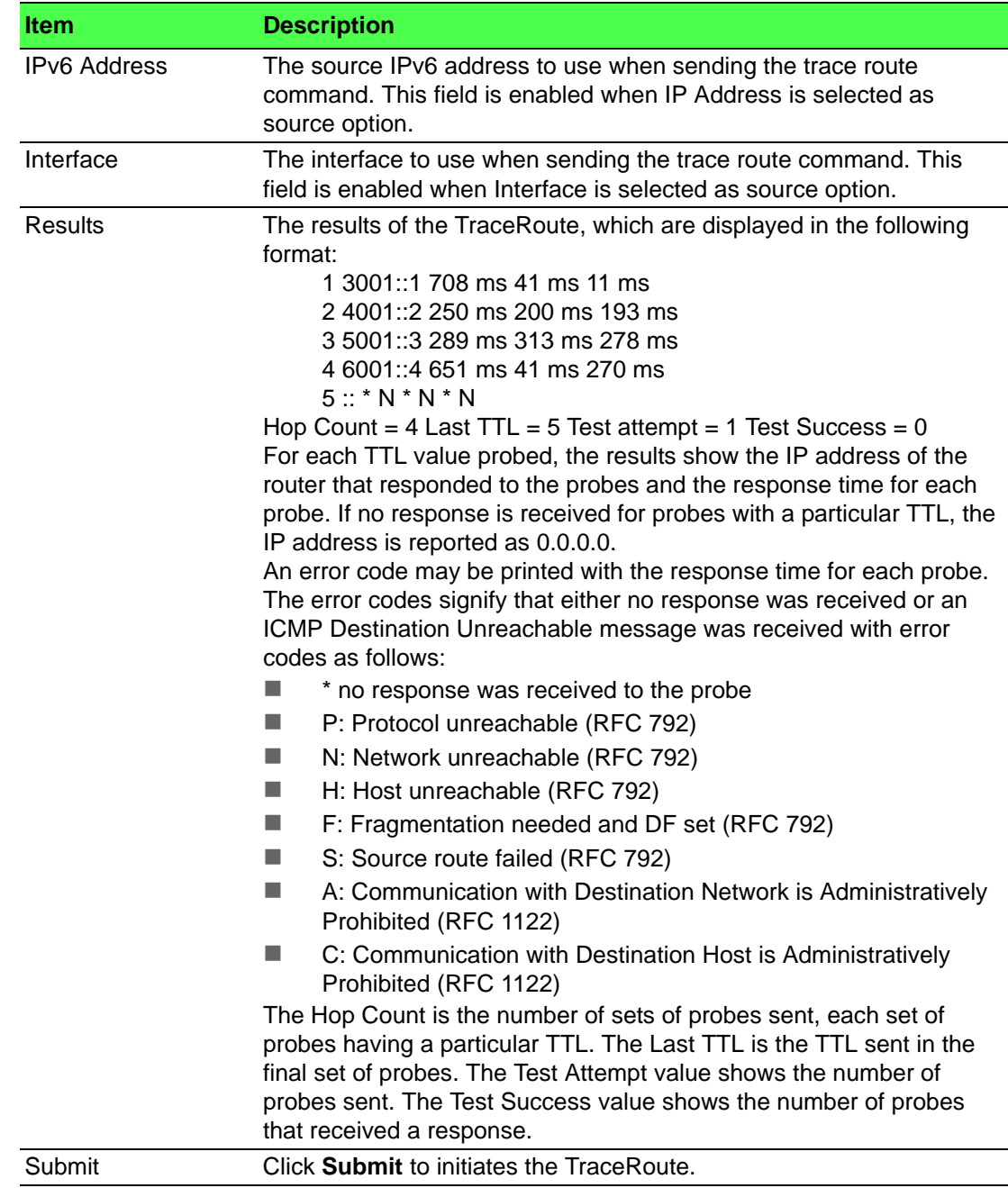

# **4.3.17.6 IP Address Conflict**

Use the IP Address Conflict Detection page to determine whether the IP address configured on the device is the same as the IP address of another device on the same LAN (or on the Internet, for a routable IP address) and to help you resolve any existing conflicts. An IP address conflict can make both this system and the system with the same IP address unusable for network operation.

To access this page, click **System** > **Utilities** > **IP Address Conflict**.

| <b>Status</b>                               |                                                         |
|---------------------------------------------|---------------------------------------------------------|
| <b>IP Address Conflict Currently Exists</b> | False                                                   |
| <b>History</b>                              |                                                         |
| <b>Last Conflicting IP Address</b>          |                                                         |
| <b>Last Conflicting MAC Address</b>         |                                                         |
| <b>Time Since Conflict Detected</b>         |                                                         |
|                                             |                                                         |
|                                             | Refresh<br><b>Clear History</b><br><b>Run Detection</b> |

**Figure 4.168 System > Utilities > IP Address Conflict**

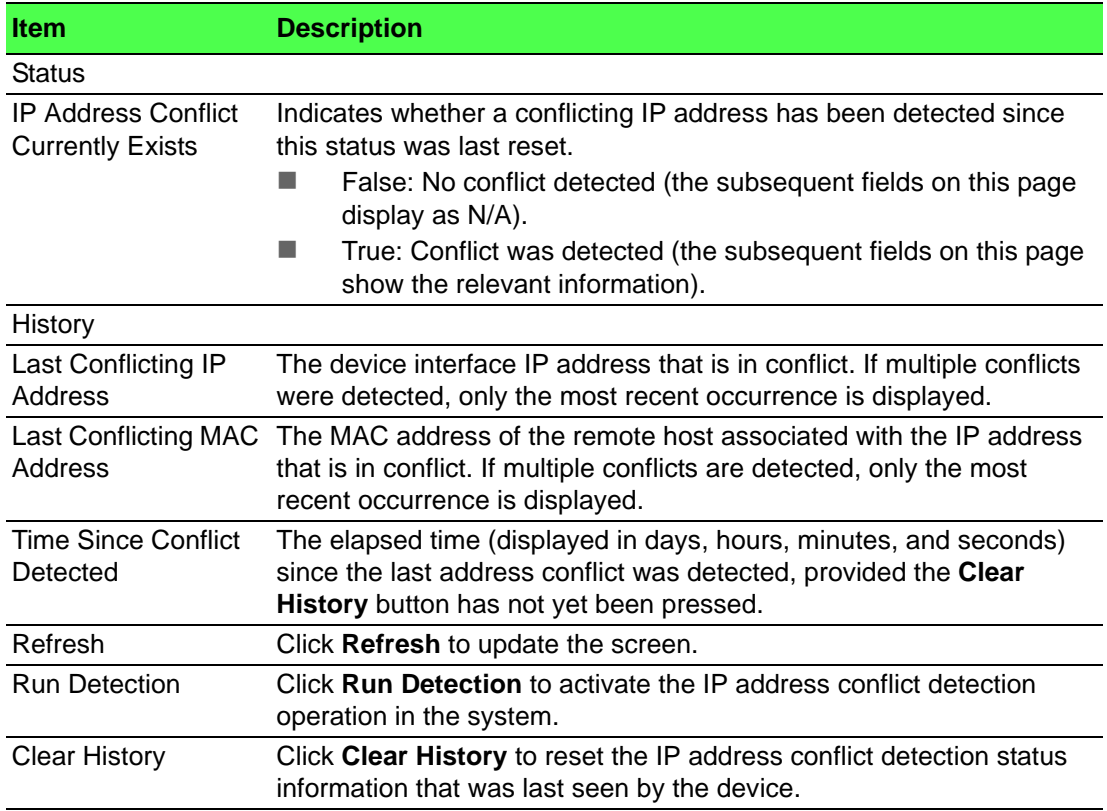

#### **4.3.17.7 Transfer**

Use the File Transfer page to upload files from the device to a remote system and to download files from a remote system to the device.

To access this page, click **System** > **Utilities** > **Transfer**.

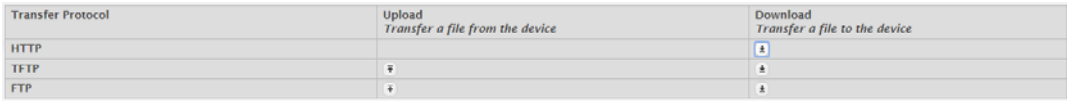

#### **Figure 4.169 System > Utilities > Transfer**

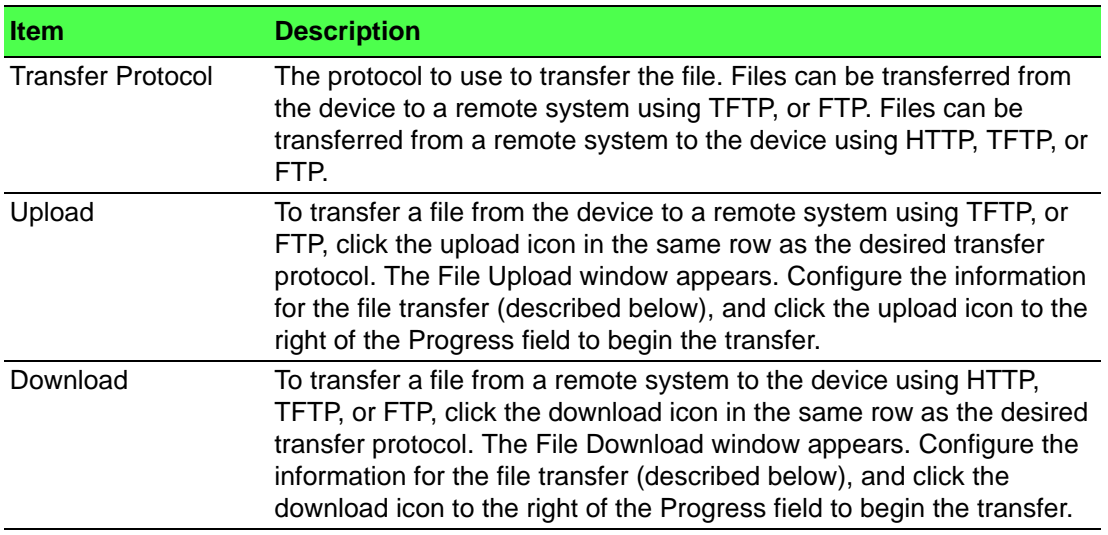

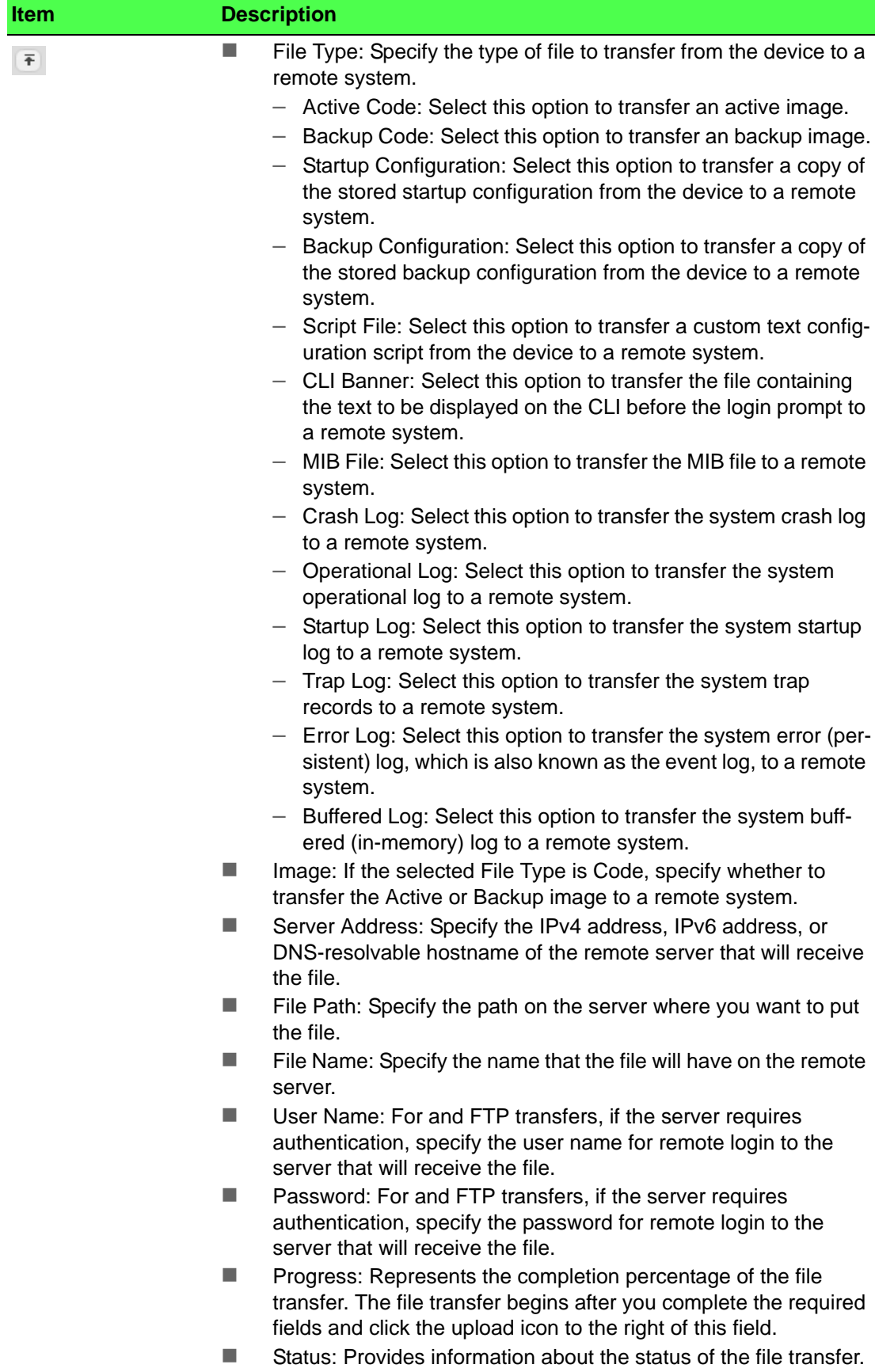

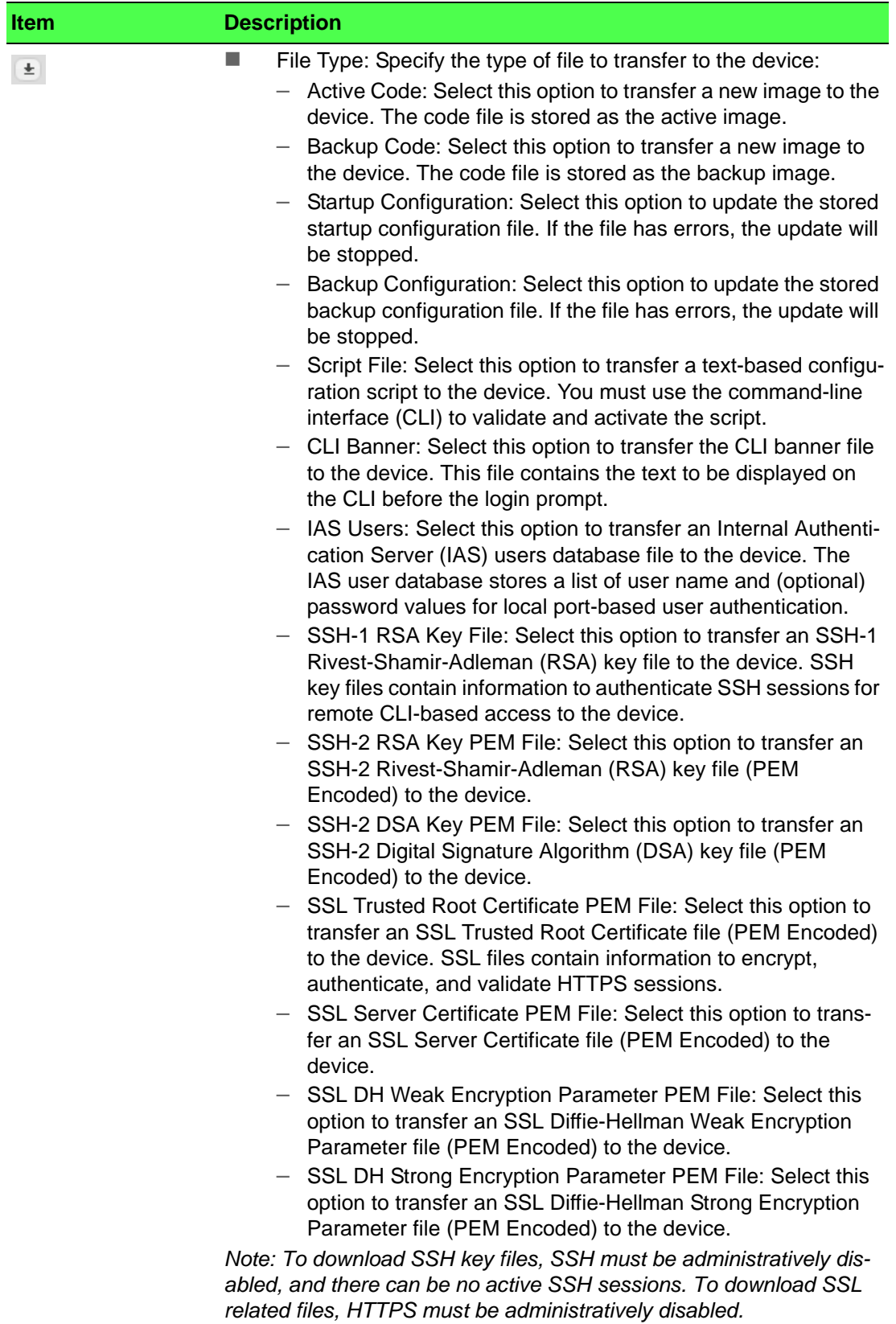

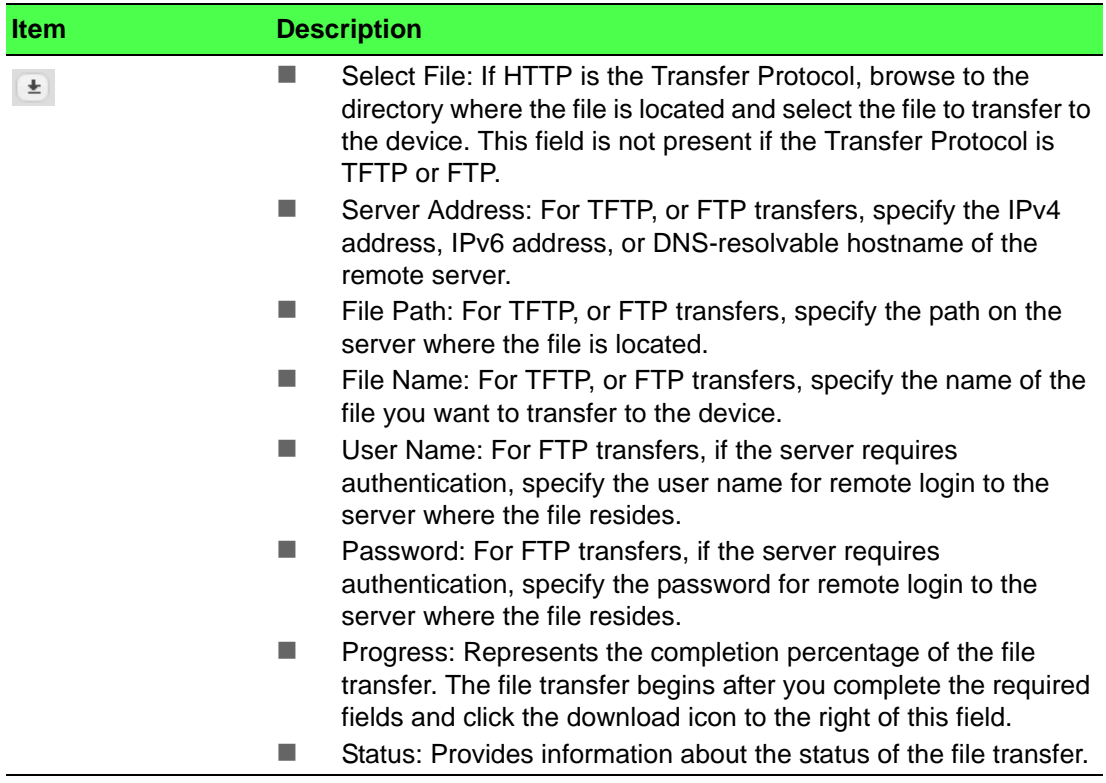

#### **4.3.17.8 Digital Signature Verification**

Use the Digital Signature Verification page to configure digital signature verification on downloading files from a remote system to the device.

To access this page, click **System** > **Utilities** > **Digital Signature Verification**.

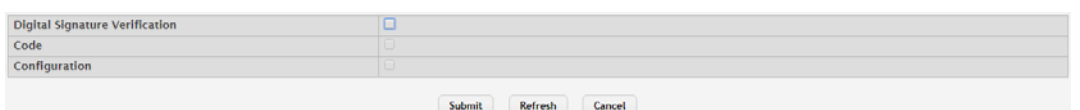

#### **Figure 4.170 System > Utilities > Digital Signature Verification**

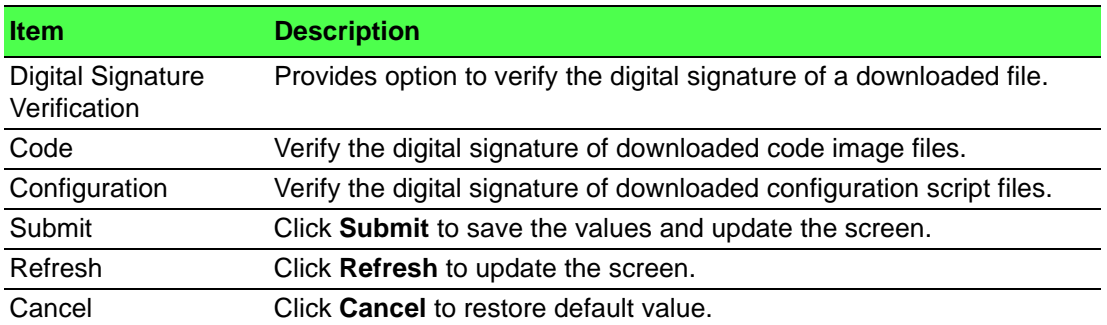

#### **4.3.17.9 Core Dump**

Use the Core Dump page to configure Core Dump feature. To access this page, click **System** > **Utilities** > **Core Dump**.

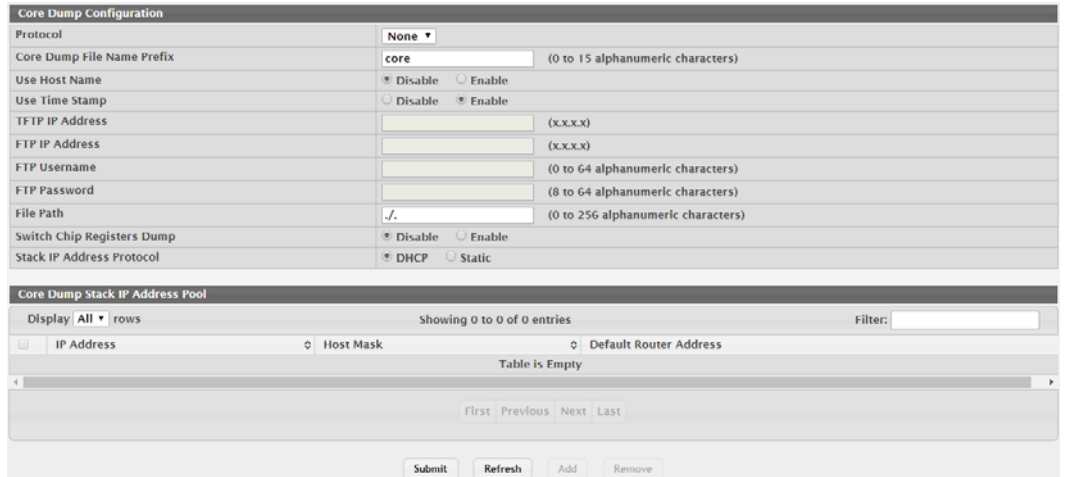

**Figure 4.171 System > Utilities > Core Dump**

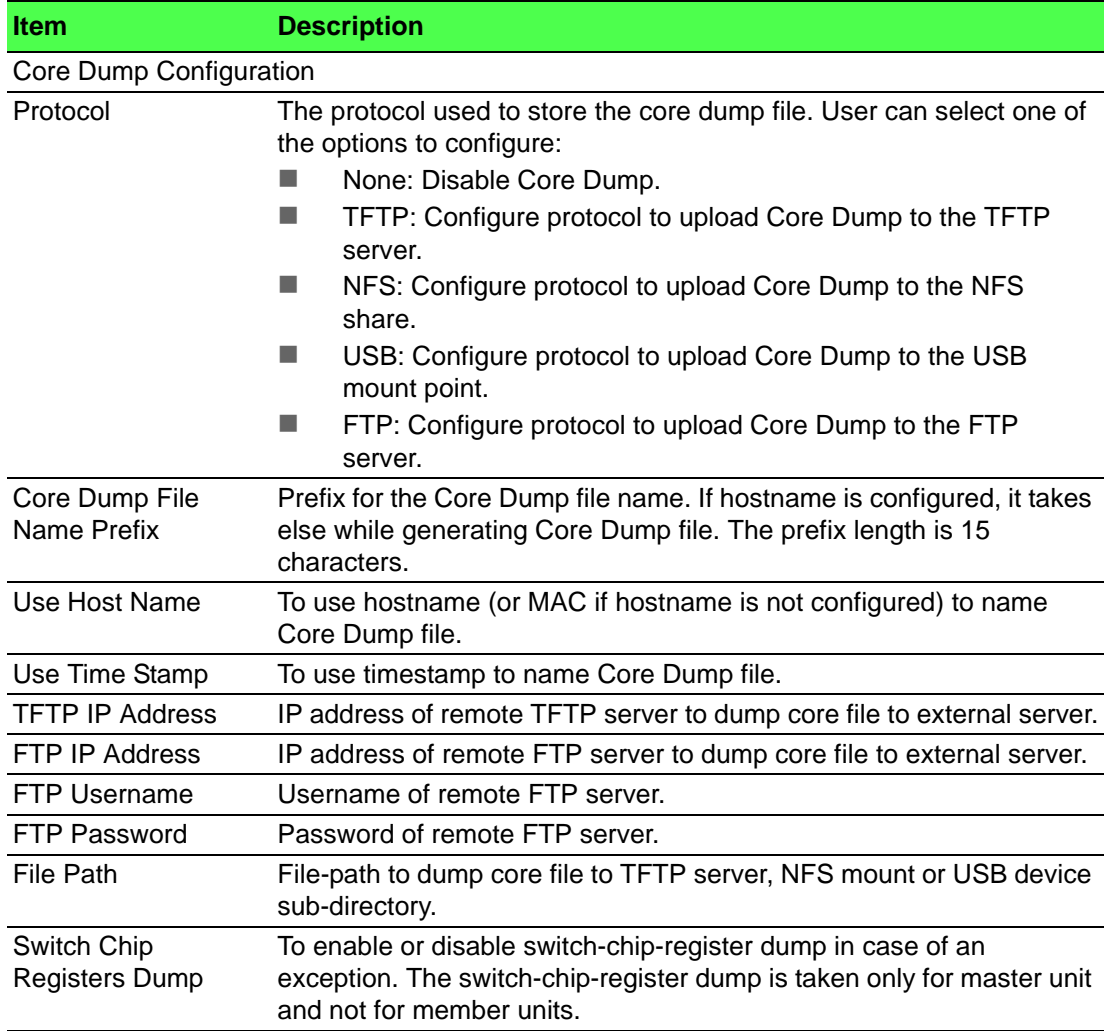

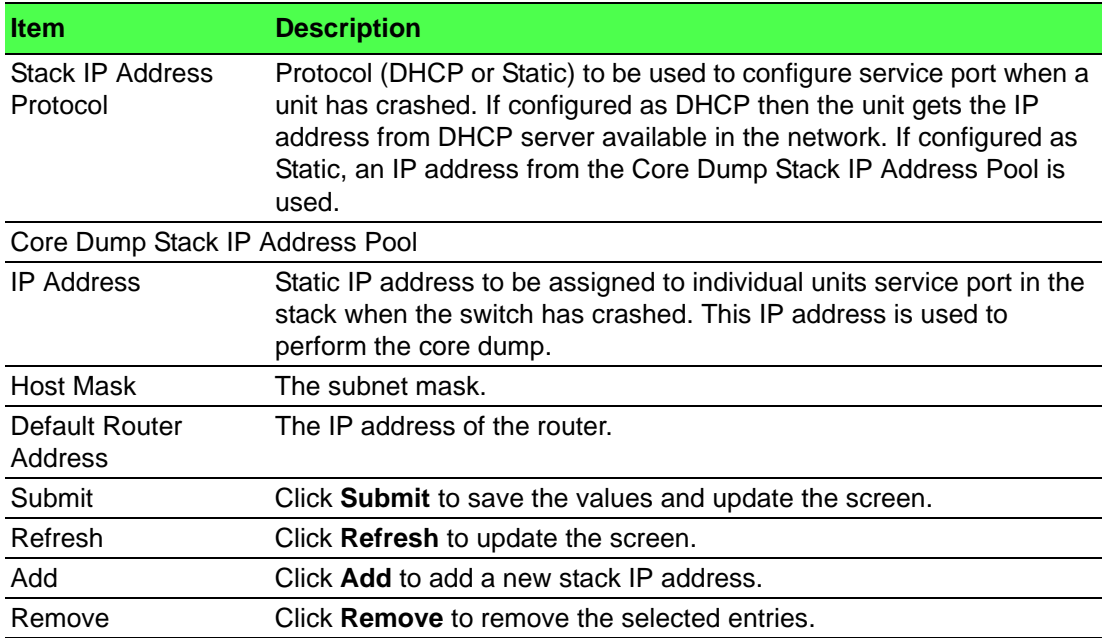

#### **4.3.17.10Core Dump Test**

Use the Core Dump Test page to test the core dump setup. For example if protocol is configured as TFTP, it communicates with TFTP server and informs user if the TFTP server can be contacted.

To access this page, click **System** > **Utilities** > **Core Dump Test**.

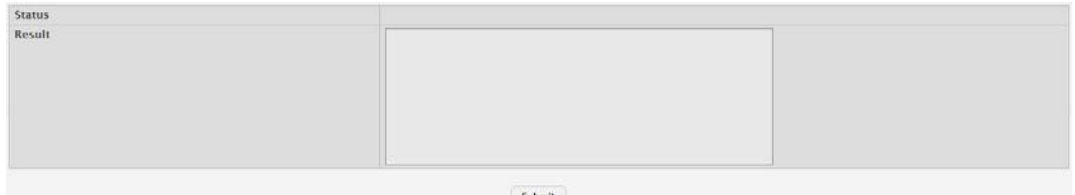

# **Figure 4.172 System > Utilities > Core Dump Test**

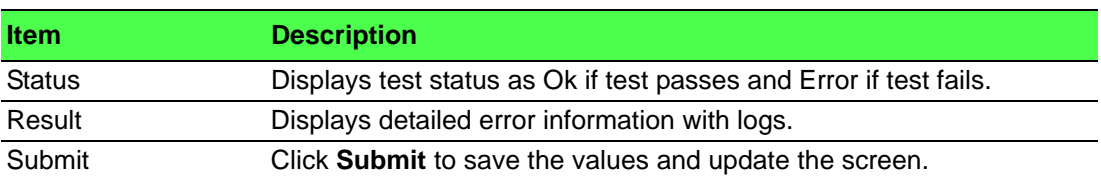

# **4.4 Switching**

# **4.4.1 Auto Recovery**

### **4.4.1.1 Configuration**

Use the Configuration page to set the global Auto Recovery options for Components. To access this page, click **Switching** > **Auto Recovery** > **Configuration**.

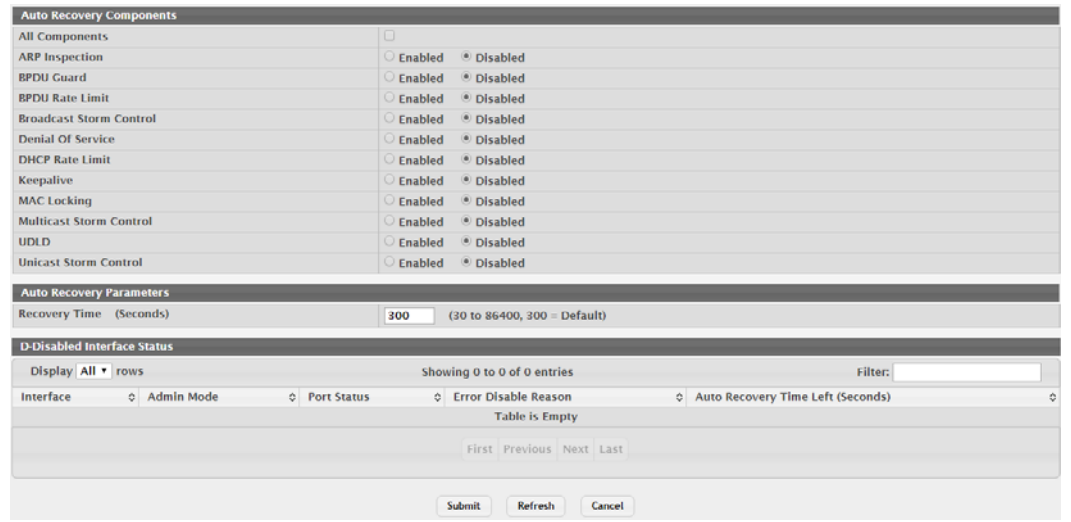

#### **Figure 4.173 Switching > Auto Recovery > Configuration**

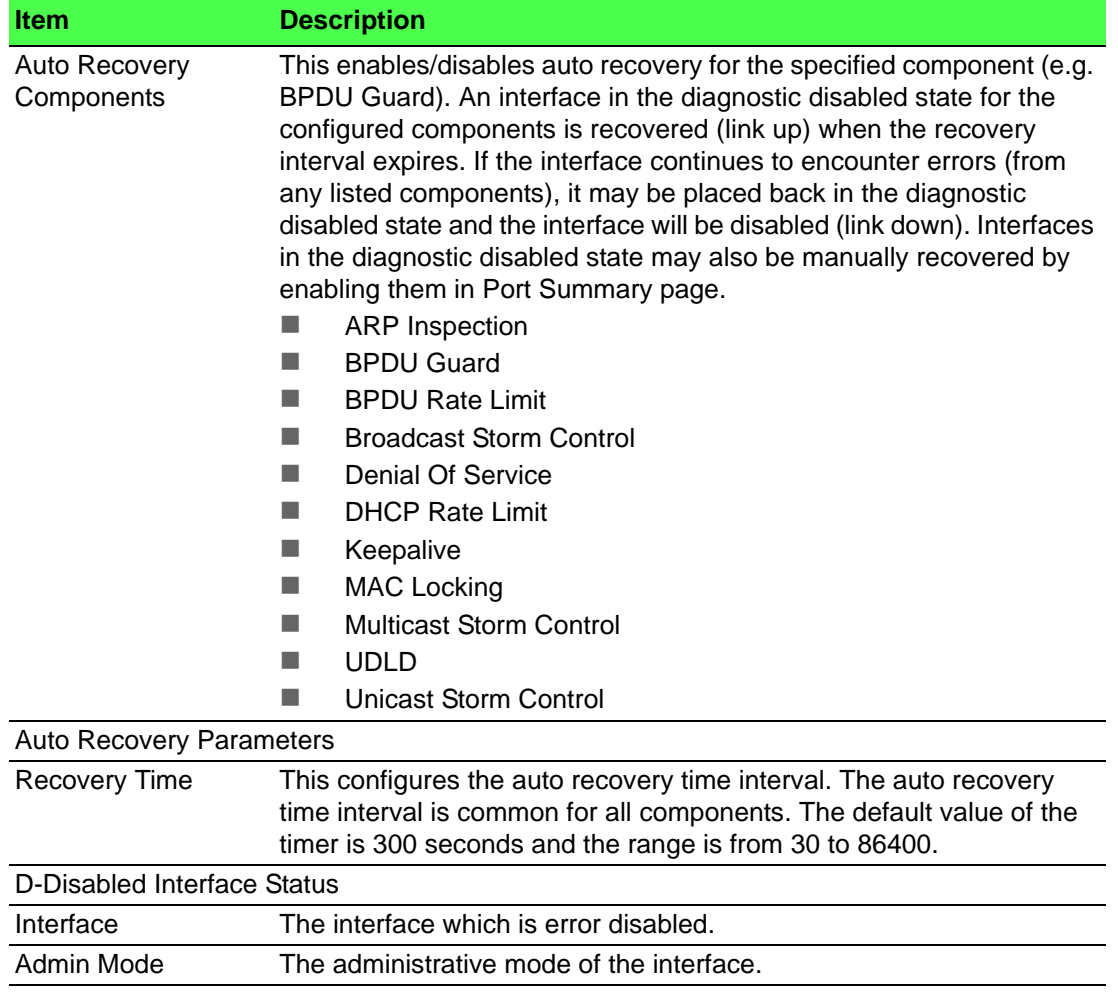

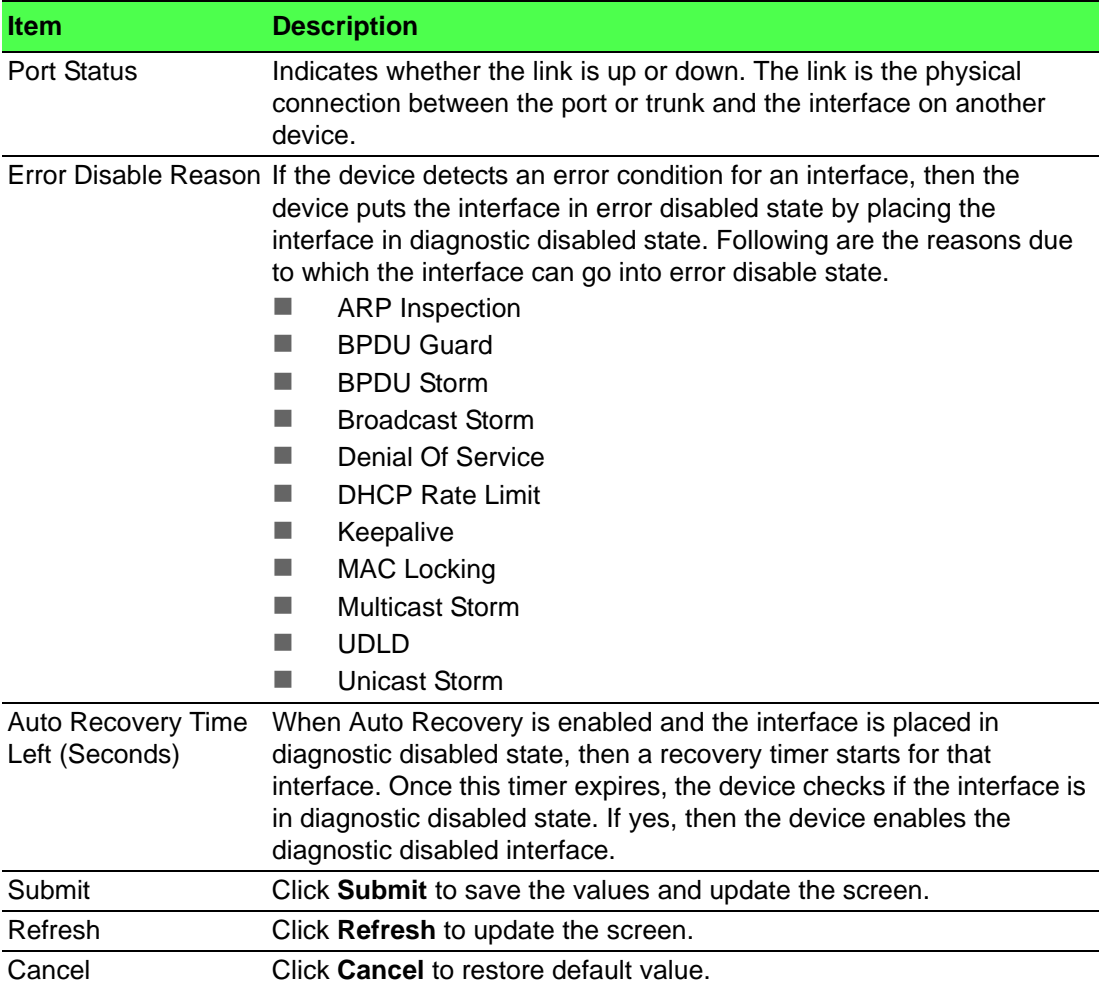

# **4.4.2 Class of Service**

#### **4.4.2.1 802.1p**

The IEEE 802.1p feature allows traffic prioritization at the MAC level. The switch can prioritize traffic based on the 802.1p tag attached to the L2 frame. Each port on the switch has multiple queues to give preference to certain packets over others based on the class of service (CoS) criteria you specify. When a packet is queued for transmission in a port, the rate at which it is serviced depends on how the queue is configured and possibly the amount of traffic present in the other queues of the port. If a delay is necessary, packets get held in the queue until the scheduler authorizes the queue for transmission.

Use the 802.1p Priority Mapping page to view or change which internal traffic classes are mapped to the 802.1p priority class values in Ethernet frames the device receives. The priority-to-traffic class mappings can be applied globally or perinterface. The mapping allows the device to group various traffic types (e.g. data or voice) based on their latency requirements and give preference to time-sensitive traffic.

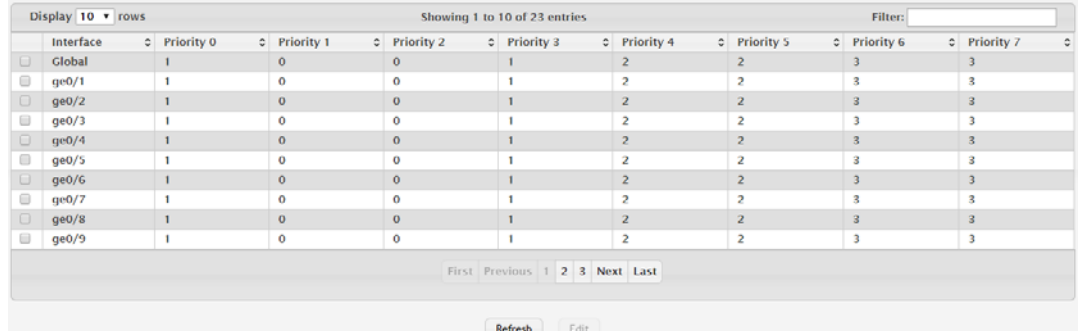

To access this page, click **Switching** > **Class of Service** > **802.1p**.

#### **Figure 4.174 Switching > Class of Service > 802.1p**

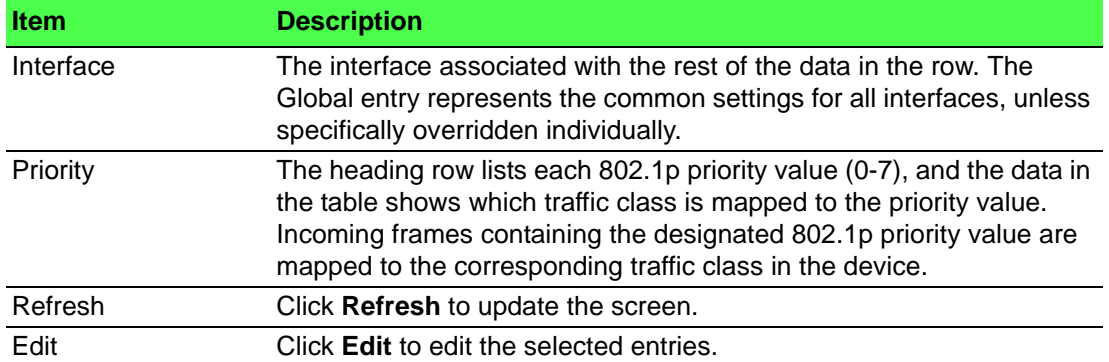

# **4.4.3 DHCP Snooping**

#### **4.4.3.1 Base**

#### **Global**

Use the DHCP Snooping Configuration page to view and configure the global settings for DHCP Snooping.

To access this page, click **Switching** > **DHCP Snooping** > **Base** > **Global**.

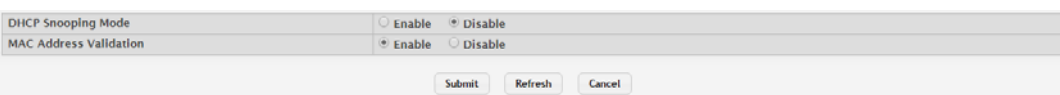

#### **Figure 4.175 Switching > DHCP Snooping > Base > Global**

The following table describes the items in the previous figure.

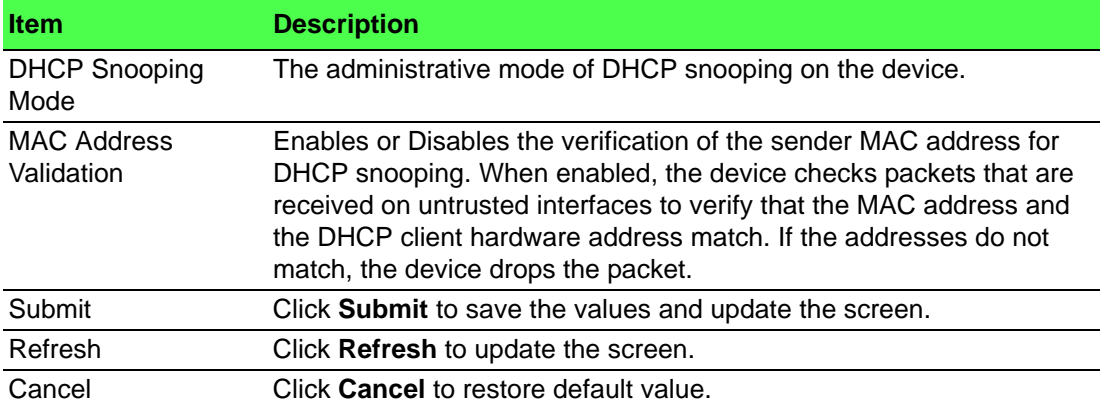

#### **VLAN Configuration**

Use the DHCP Snooping VLAN Configuration page to view and configure the DHCP snooping settings on VLANs that exist on the device. DHCP snooping can be configured on switching VLANs and routing VLANs. For Layer 2 (non-routing) VLANs, DHCP snooping forwards valid DHCP client messages received on the VLANs. The message is forwarded on all trusted interfaces in the VLAN. When a DHCP packet is received on a routing VLAN, the DHCP snooping application applies its filtering rules and updates the bindings database. If a client message passes filtering rules, the message is placed into the software forwarding path, where it may be processed by the DHCP relay agent, the local DHCP server, or forwarded as an IP packet.

To access this page, click **Switching** > **DHCP Snooping** > **Base** > **VLAN Configuration**.

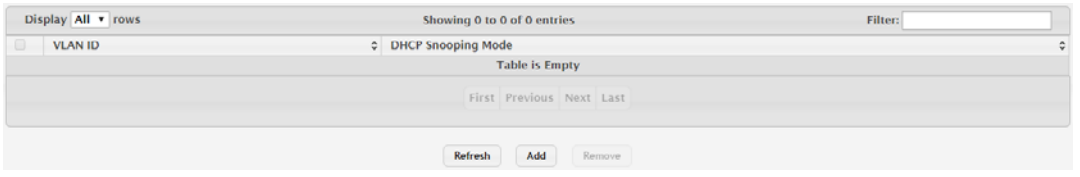

**Figure 4.176 Switching > DHCP Snooping > Base > VLAN Configuration** The following table describes the items in the previous figure.

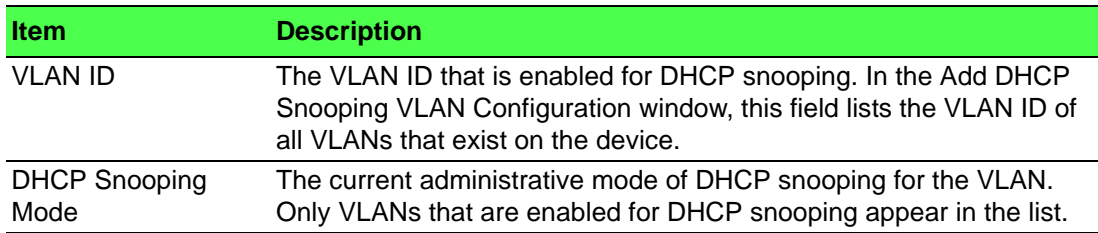

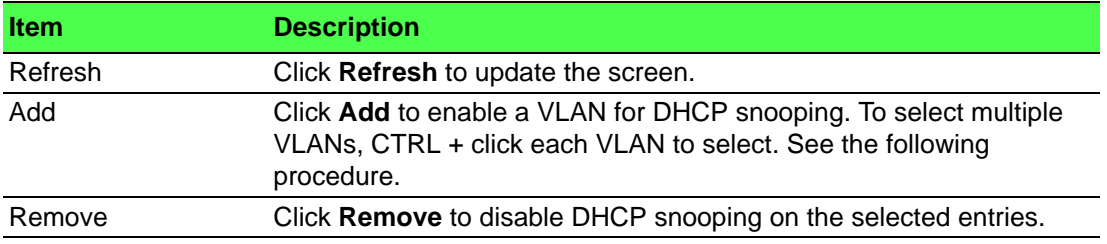

To enable a VLAN for DHCP snooping:

Click **Switching** > **DHCP Snooping** > **Base** > **VLAN Configuration** > **Add**.

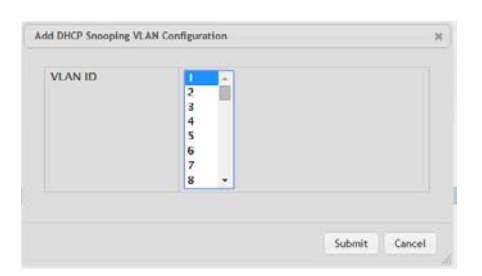

# **Figure 4.177 Switching > DHCP Snooping > Base > VLAN Configuration > Add**

The following table describes the items in the previous figure.

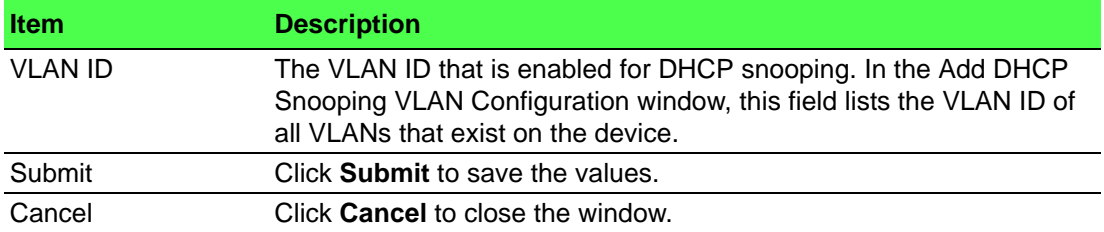

#### **Interface Configuration**

Use the DHCP Snooping Interface Configuration page to view and configure the DHCP snooping settings for each interface. The DHCP snooping feature processes incoming DHCP messages. For DHCPRELEASE and DHCPDECLINE messages, the feature compares the receive interface and VLAN with the client's interface and VLAN in the binding database. If the interfaces do not match, the application logs the event (when logging of invalid packets is enabled) and drops the message. If MAC address validation is globally enabled, messages that pass the initial validation are checked to verify that the source MAC address and the DHCP client hardware address match. Where there is a mismatch, DHCP snooping logs the event (when logging of invalid packets is enabled) and drops the packet.

To access this page, click **Switching** > **DHCP Snooping** > **Base** > **Interface Configuration**.

| Display 10 v rows                                                       |           |                 |  | Showing 1 to 10 of 22 entries |  |                    |  |  | Filter:                    |  |   |  |
|-------------------------------------------------------------------------|-----------|-----------------|--|-------------------------------|--|--------------------|--|--|----------------------------|--|---|--|
| $\qquad \qquad \Box$                                                    | Interface | C Trust State   |  | C Log Invalid Packets         |  | c Rate Limit (pps) |  |  | C Burst Interval (Seconds) |  | ٥ |  |
| $\Box$                                                                  | qe0/1     | <b>Disabled</b> |  | <b>Disabled</b>               |  |                    |  |  |                            |  |   |  |
|                                                                         | ge0/2     | <b>Disabled</b> |  | <b>Disabled</b>               |  |                    |  |  |                            |  |   |  |
| $\Box$                                                                  | qe0/3     | <b>Disabled</b> |  | <b>Disabled</b>               |  |                    |  |  |                            |  |   |  |
| $\qquad \qquad \qquad \qquad \qquad \qquad \qquad \qquad \qquad \qquad$ | ge0/4     | <b>Disabled</b> |  | <b>Disabled</b>               |  |                    |  |  |                            |  |   |  |
| $\Box$                                                                  | ge0/5     | <b>Disabled</b> |  | <b>Disabled</b>               |  |                    |  |  |                            |  |   |  |
| $\qquad \qquad \qquad \qquad \qquad \qquad \qquad \qquad \qquad$        | ge0/6     | <b>Disabled</b> |  | <b>Disabled</b>               |  |                    |  |  |                            |  |   |  |
| $\Box$                                                                  | ge0/7     | <b>Disabled</b> |  | <b>Disabled</b>               |  |                    |  |  |                            |  |   |  |
| $\qquad \qquad \Box$                                                    | ge0/8     | <b>Disabled</b> |  | <b>Disabled</b>               |  |                    |  |  |                            |  |   |  |
| $\Box$                                                                  | qe0/9     | <b>Disabled</b> |  | <b>Disabled</b>               |  |                    |  |  |                            |  |   |  |
| $\qquad \qquad \qquad \qquad \qquad \qquad \qquad \qquad \qquad \qquad$ | ge0/10    | <b>Disabled</b> |  | <b>Disabled</b>               |  |                    |  |  |                            |  |   |  |
| First Previous 1 2 3 Next Last<br>Edit<br>Refresh                       |           |                 |  |                               |  |                    |  |  |                            |  |   |  |

**Figure 4.178 Switching > DHCP Snooping > Base > Interface Configuration**

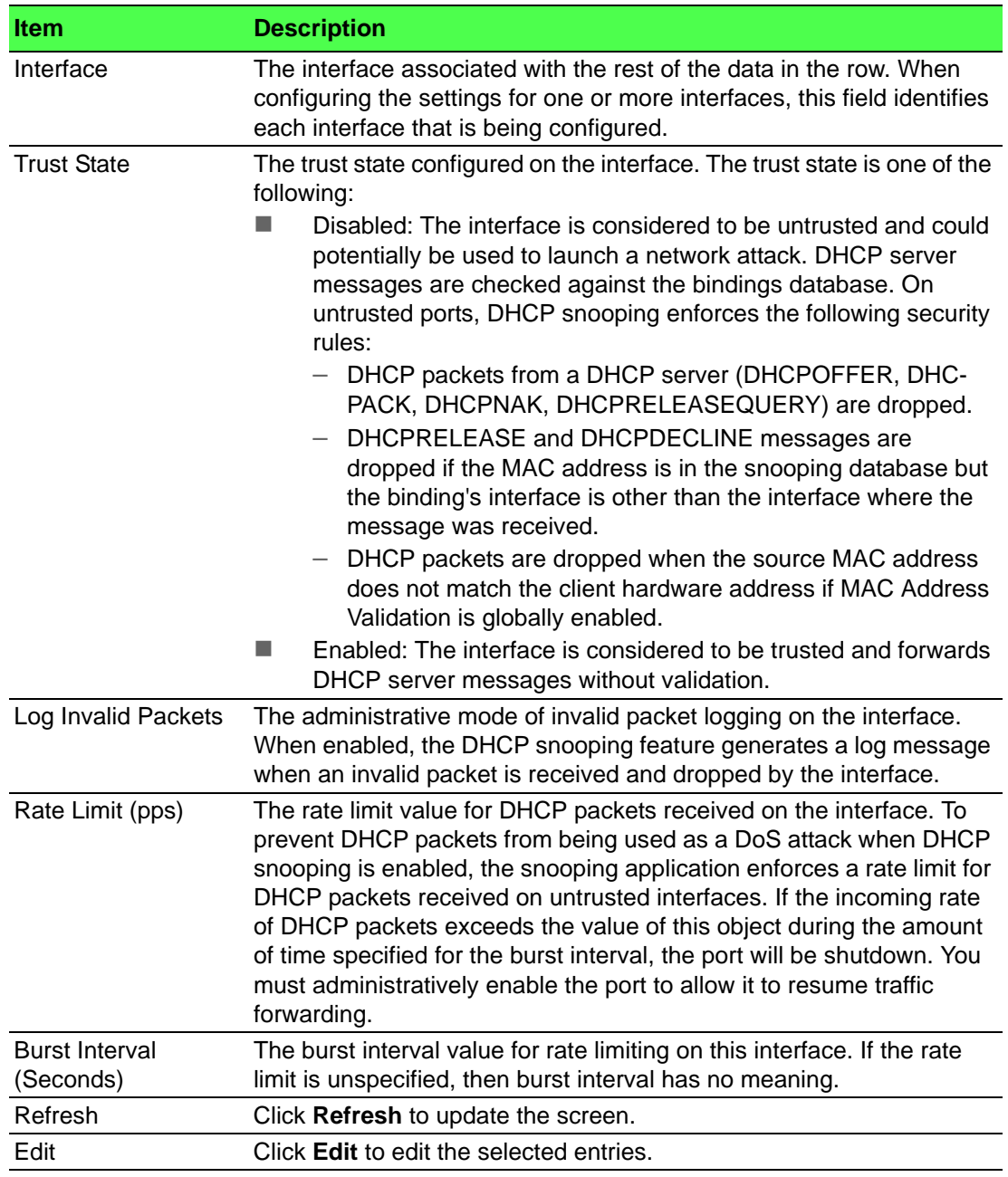

#### **Static Bindings**

Use the DHCP Snooping Static Bindings page to view, add, and remove static bindings in the DHCP snooping bindings database.

To access this page, click **Switching** > **DHCP Snooping** > **Base** > **Static Bindings**.

| Display All v rows       |  | Showing 0 to 0 of 0 entries |  |           | Filter:      |         |  |  |  |
|--------------------------|--|-----------------------------|--|-----------|--------------|---------|--|--|--|
| Interface                |  | C MAC Address               |  | C VLAN ID | c IP Address | $\circ$ |  |  |  |
| <b>Table is Empty</b>    |  |                             |  |           |              |         |  |  |  |
| First Previous Next Last |  |                             |  |           |              |         |  |  |  |
| Refresh<br>Add<br>Remove |  |                             |  |           |              |         |  |  |  |

**Figure 4.179 Switching > DHCP Snooping > Base > Static Bindings**

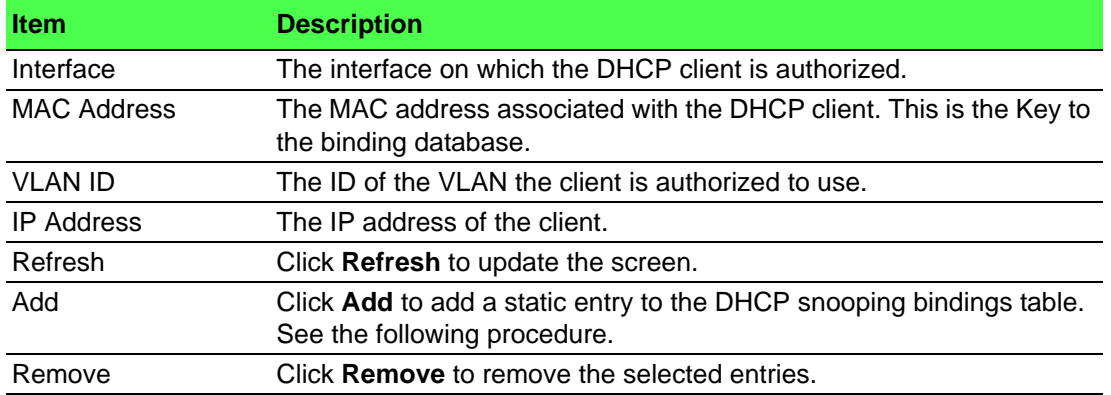

To add a static entry to the DHCP snooping bindings table:

# Click **Switching** > **DHCP Snooping** > **Base** > **Static Bindings** > **Add**.

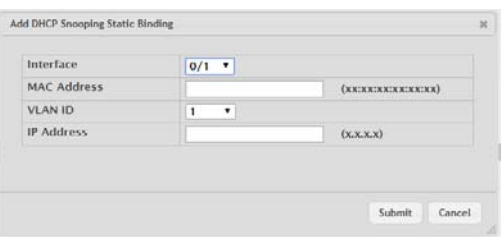

**Figure 4.180 Switching > DHCP Snooping > Base > Static Bindings > Add** The following table describes the items in the previous figure.

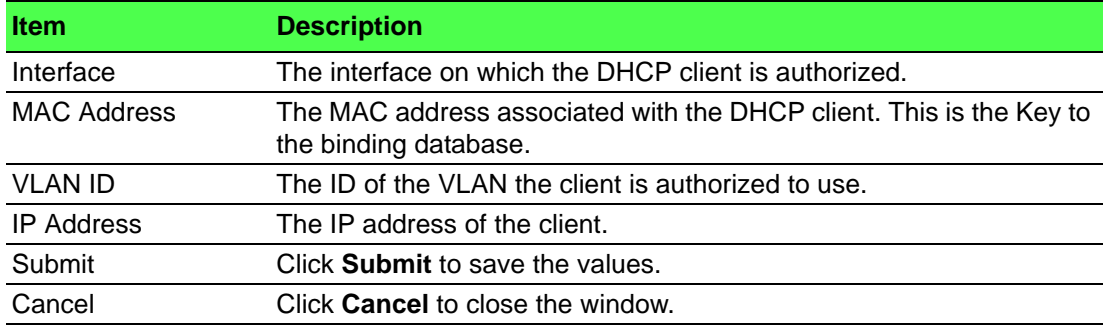

#### **Dynamic Bindings**

Use the DHCP Snooping Dynamic Bindings page to view and clear dynamic bindings in the DHCP snooping bindings database. The DHCP snooping feature uses DHCP messages to build and maintain the bindings database. The bindings database includes data for clients only on untrusted ports. DHCP snooping creates a tentative binding from DHCP DISCOVER and REQUEST messages. Tentative bindings tie a client to an interface (the interface where the DHCP client message was received). Tentative bindings are completed when DHCP snooping learns the client's IP address from a DHCP ACK message on a trusted port. DHCP snooping removes bindings in response to DECLINE, RELEASE, and NACK messages. The DHCP snooping feature ignores the ACK messages as a reply to the DHCP Inform messages received on trusted ports.

To access this page, click **Switching** > **DHCP Snooping** > **Base** > **Dynamic Bindings**.

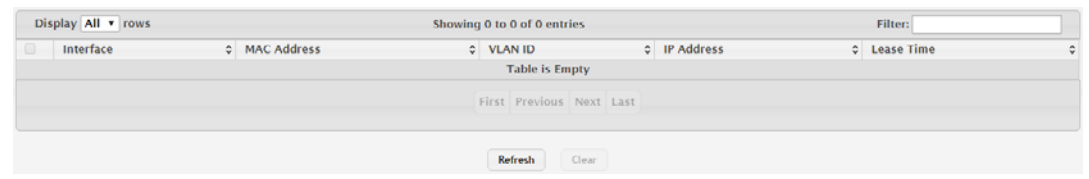

**Figure 4.181 Switching > DHCP Snooping > Base > Dynamic Bindings**

The following table describes the items in the previous figure.

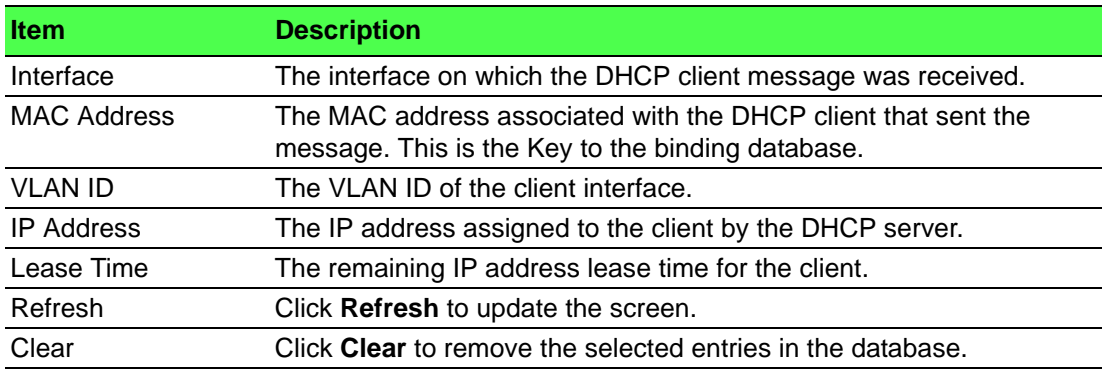

#### **Persistent**

Use the DHCP Snooping Persistent Configuration page to configure the persistent location of the DHCP snooping bindings database. The bindings database can be stored locally on the device or on a remote system somewhere else in the network. The device must be able to reach the IP address of the remote system to send bindings to a remote database.

To access this page, click **Switching** > **DHCP Snooping** > **Base** > **Persistent**.

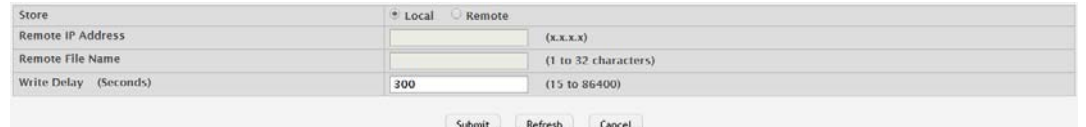

#### **Figure 4.182 Switching > DHCP Snooping > Base > Persistent**

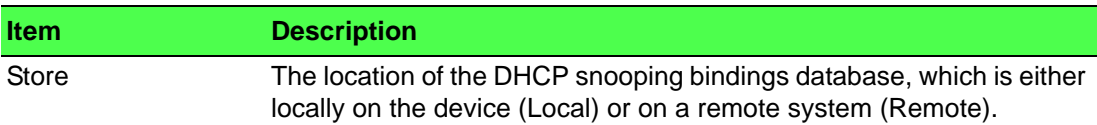

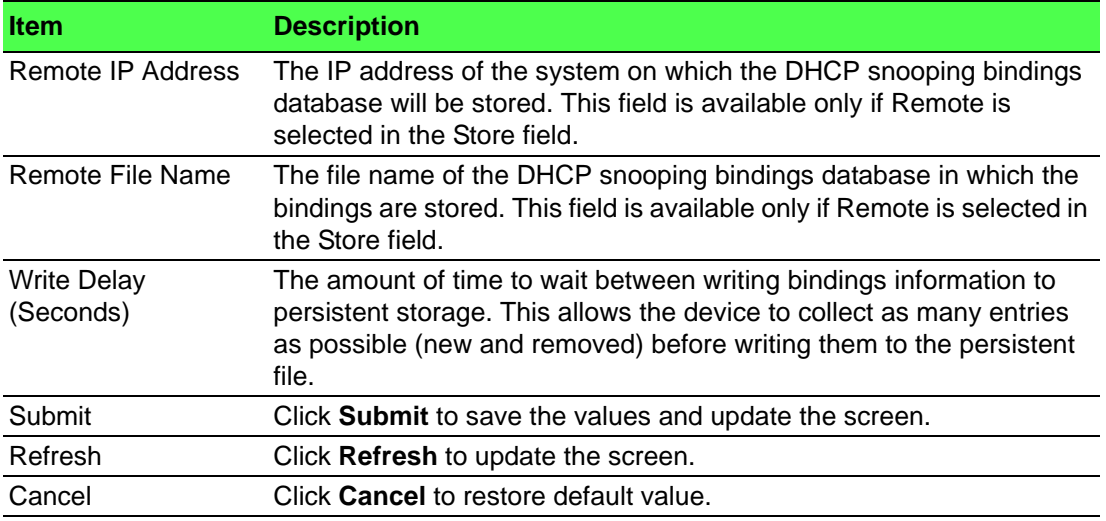

#### **Statistics**

Use the DHCP Snooping Statistics page to view and clear per-interface statistics about the DHCP messages filtered by the DHCP snooping feature. Only interfaces that are enabled for DHCP snooping and are untrusted appear in the table.

#### To access this page, click **Switching** > **DHCP Snooping** > **Base** > **Statistics**.

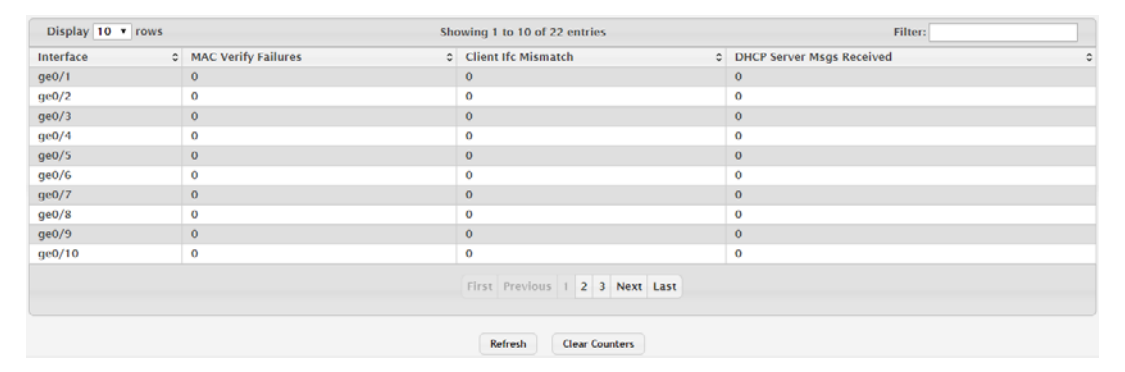

# **Figure 4.183 Switching > DHCP Snooping > Base > Statistics**

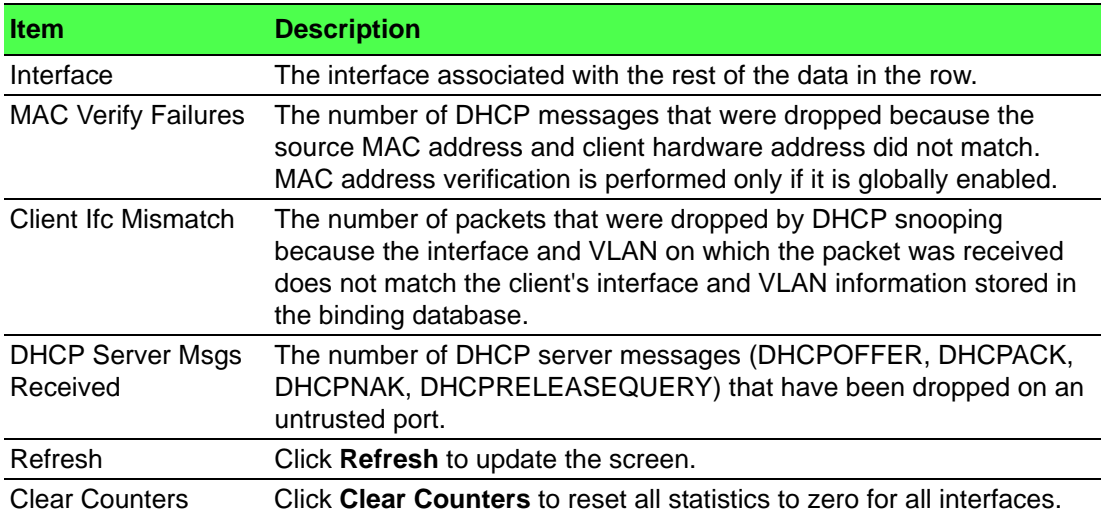

#### **4.4.3.2 L2 Relay**

#### **Global**

Use the DHCP L2 Relay Global Configuration page to control the administrative mode of DHCP Layer 2 Relay on the device. In Layer 2 switched networks, there may be one or more infrastructure devices (for example, a switch) between the client and the L3 Relay agent/DHCP server. In this instance, some of the client device information required by the L3 Relay agent may not be visible to it. When this happens, an L2 Relay agent can be used to add the information that the L3 Relay Agent and DHCP server need to perform their roles in IP address configuration and assignment.

To access this page, click **Switching** > **DHCP Snooping** > **L2 Relay** > **Global**.

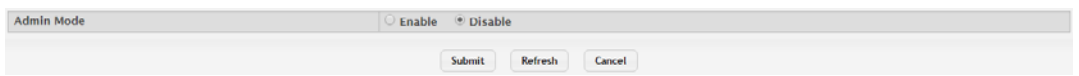

**Figure 4.184 Switching > DHCP Snooping > L2 Relay > Global**

The following table describes the items in the previous figure.

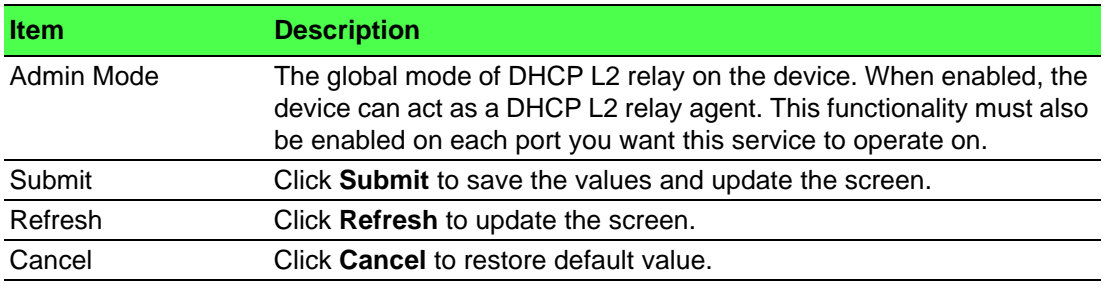

#### **Interface Configuration**

Use the DHCP L2 Relay Interface Configuration page to enable L2 DHCP relay on individual ports. Note that L2 DHCP relay must also be enabled globally on the device. To change the DHCP L2 relay settings for one or more interfaces, select each entry to modify and click Edit. The same settings are applied to all selected interfaces.

To access this page, click **Switching** > **DHCP Snooping** > **L2 Relay** > **Interface Configuration**.

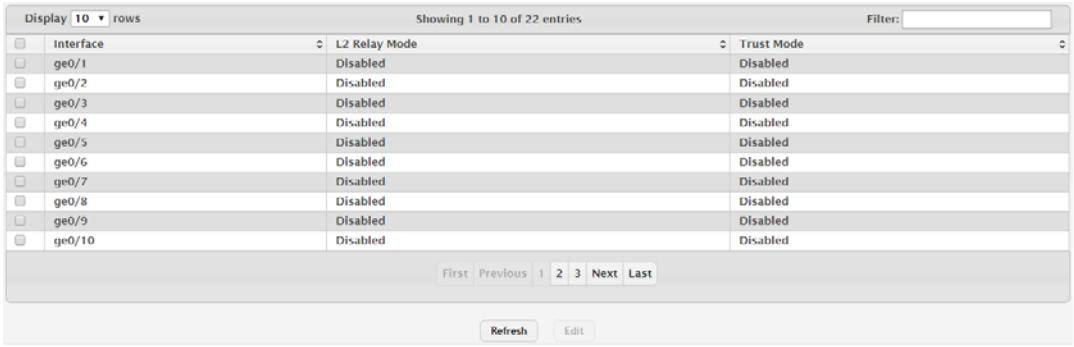

**Figure 4.185 Switching > DHCP Snooping > L2 Relay > Interface Configuration** The following table describes the items in the previous figure.

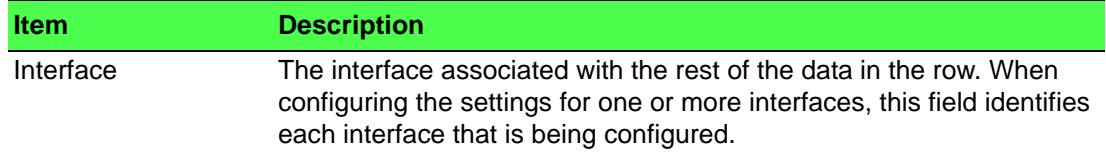

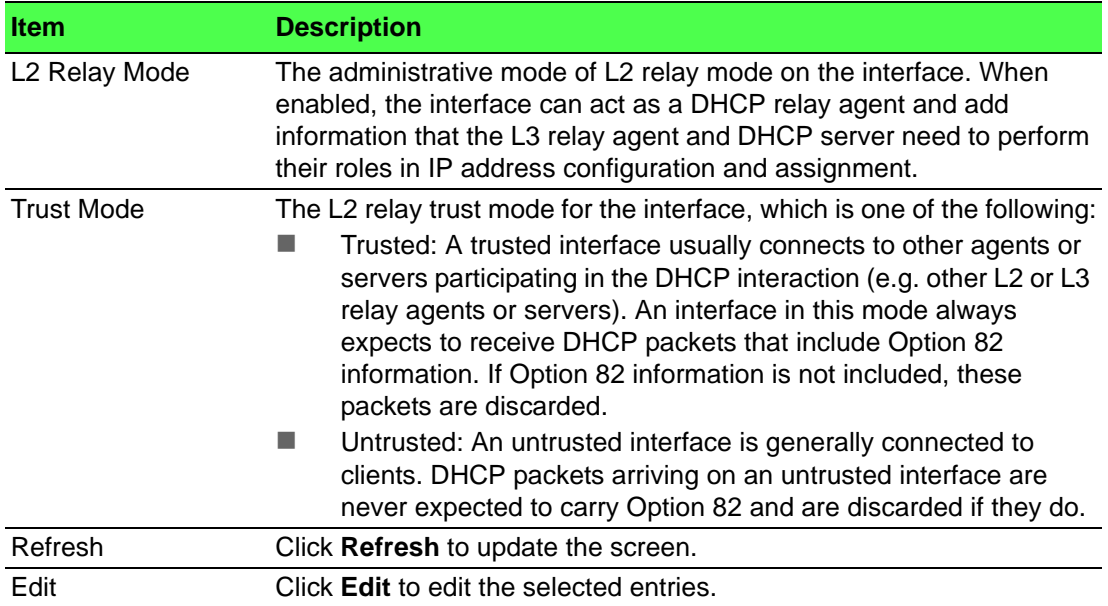

#### **VLAN Configuration**

Use the DHCP L2 Relay VLAN Configuration page to control the DHCP L2 relay settings on a particular VLAN. The VLAN is identified by a service VLAN ID (S-VID), which a service provider uses to identify a customer's traffic while traversing the provider network to multiple remote sites. The device uses the VLAN membership of the switch port client (the customer VLAN ID, or C-VID) to perform a lookup on a corresponding S-VID.

To access this page, click **Switching** > **DHCP Snooping** > **L2 Relay** > **VLAN Configuration**.

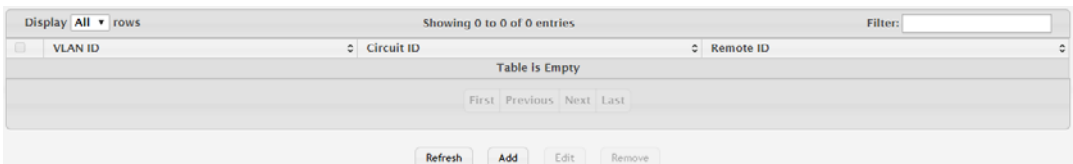

**Figure 4.186 Switching > DHCP Snooping > L2 Relay > VLAN Configuration**

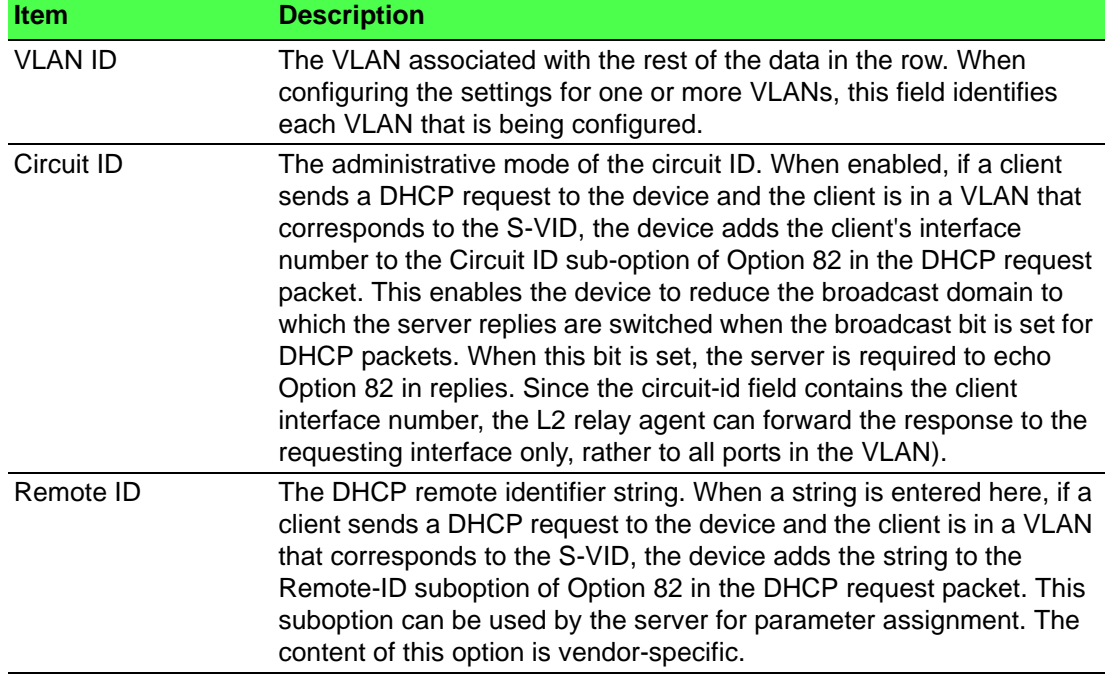

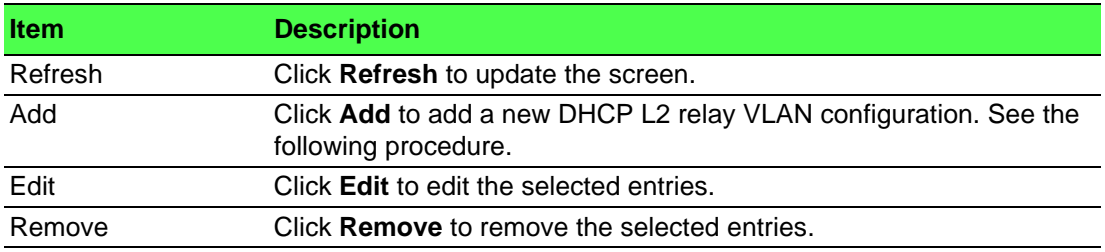

To add a new DHCP L2 relay VLAN configuration:

Click **Switching** > **DHCP Snooping** > **L2 Relay** > **VLAN Configuration** > **Add**.

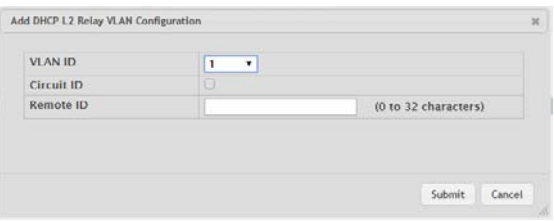

### **Figure 4.187 Switching > DHCP Snooping > L2 Relay > VLAN Configuration > Add**

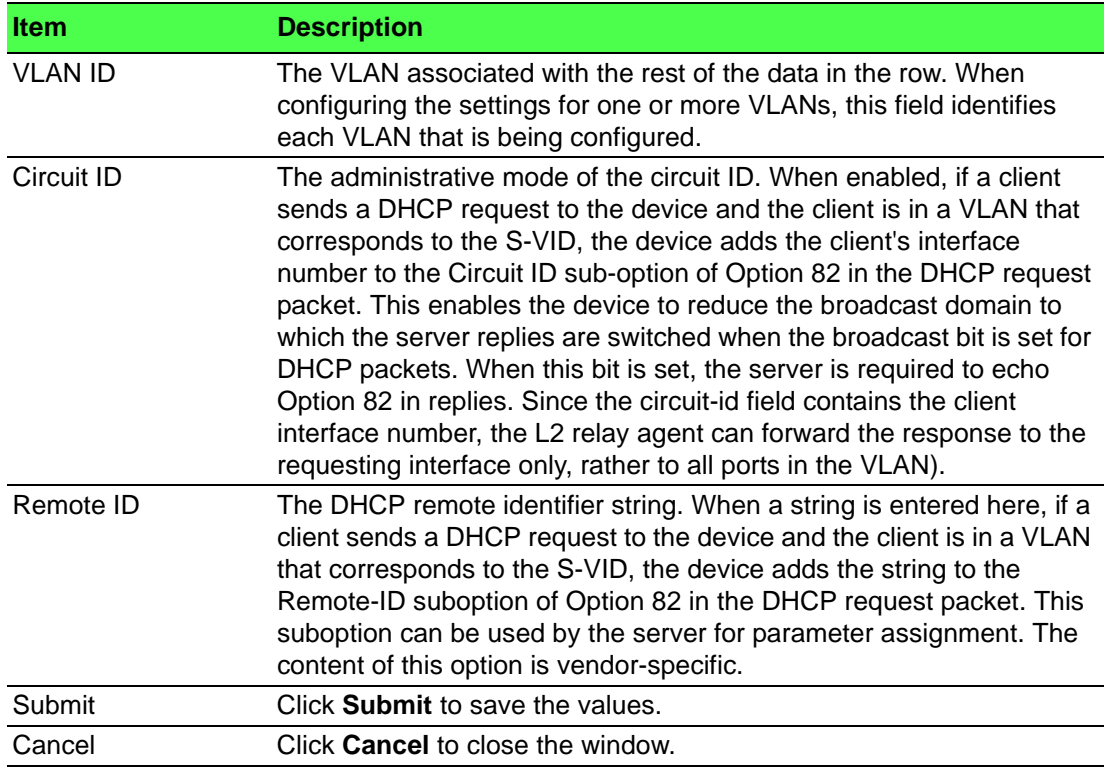

#### **Statistics**

The DHCP L2 Relay Interface Statistics page shows statistical information about the L2 DHCP Relay requests received on trusted and untrusted interfaces. An interface is untrusted when the DHCP L2 relay trust mode is disabled.

To access this page, click **Switching** > **DHCP Snooping** > **L2 Relay** > **Statistics**.

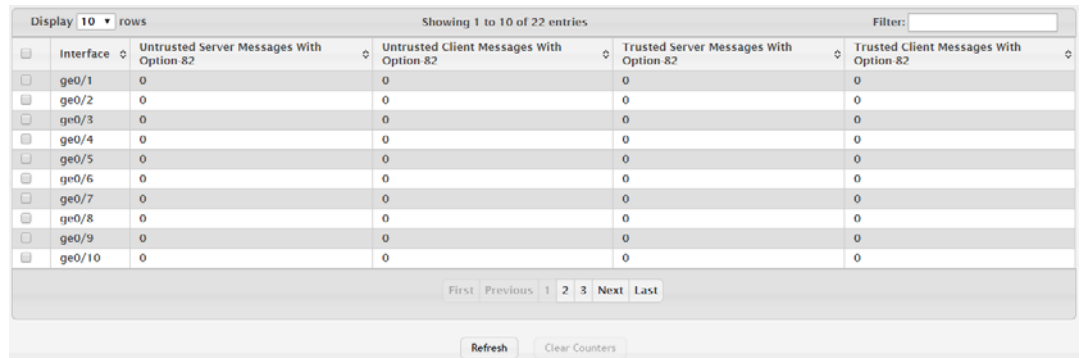

#### **Figure 4.188 Switching > DHCP Snooping > L2 Relay > Statistics**

The following table describes the items in the previous figure.

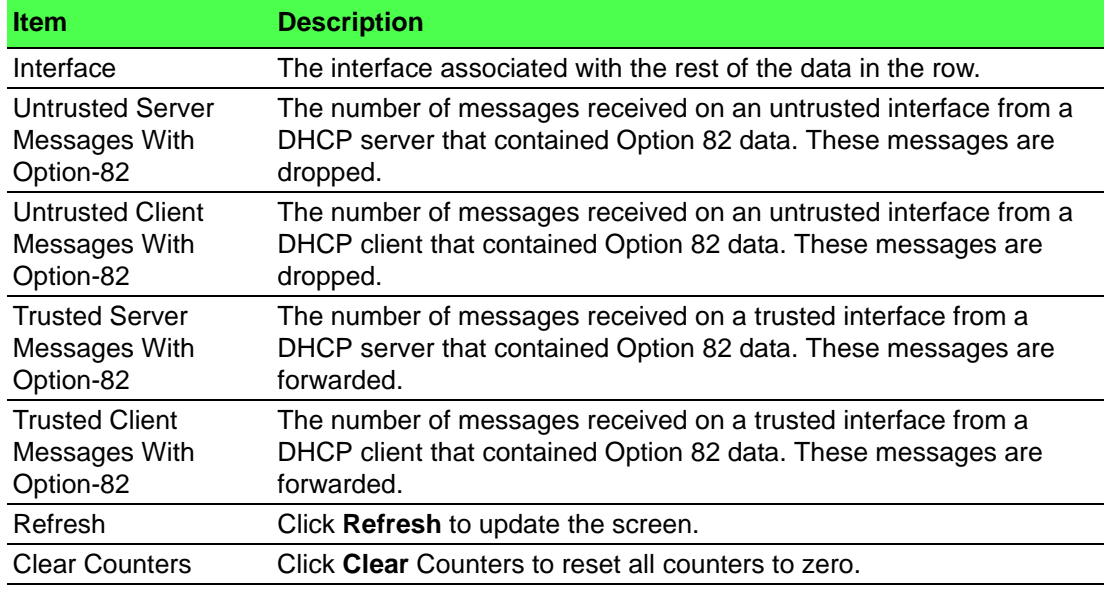

#### **4.4.3.3 IP Source Guard**

#### **Interface Configuration**

Use the Interface Configuration page to configure IP Source Guard (IPSG) on each interface. IPSG is a security feature that filters IP packets based on source ID. This feature helps protect the network from attacks that use IP address spoofing to compromise or overwhelm the network. The source ID may be either the source IP address or a {source IP address, source MAC address} pair. The DHCP snooping bindings database, along with IPSG entries in the database, identify authorized source IDs. If you enable IPSG on a port where DHCP snooping is disabled or where DHCP snooping is enabled but the port is trusted, all IP traffic received on that port is dropped depending on the admin-configured IPSG entries. Additionally, IPSG interacts with port security, also known as port MAC locking, to enforce the source MAC address in received packets. Port security controls source MAC address learning in the Layer 2 forwarding database (MAC address table). When a frame is received with a previously unlearned source MAC address, port security queries the IPSG feature to determine whether the MAC address belongs to a valid binding. To change the IPSG configuration on one or more interfaces, select each entry to modify and click Edit. The same settings are applied to all selected interfaces.

To access this page, click **Switching** > **DHCP Snooping** > **IP Source Guard** > **Interface Configuration**.

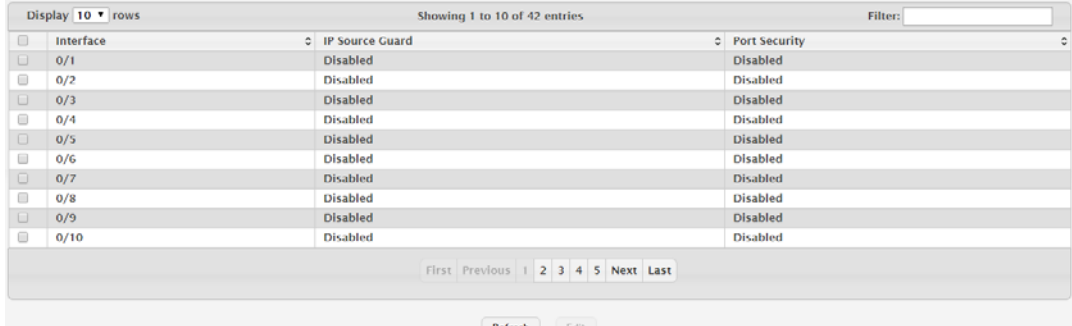

#### **Figure 4.189 Switching > DHCP Snooping > IP Source Guard > Interface Configuration**

**Item Description** Interface The interface associated with the rest of the data in the row. When configuring the settings for one or more interfaces in the Edit DHCP Snooping IP Source Guard Interface Configuration window, this field identifies each interface that is being configured. IP Source Guard The administrative mode of IPSG on the interface. When enabled, the source IP address is validated against the DHCP snooping bindings database, and DHCP packets will not be forwarded if the sender's IP address is not in the DHCP snooping bindings database. Port Security The administrative mode of IPSG Port Security on the interface. When IPSG Port Security is enabled, the packets will not be forwarded if the sender MAC address is not the in forwarding database table or the DHCP snooping bindings database. To enforce filtering based on MAC address, Port Security must be enabled globally and on the interface. IPSG Port Security cannot be enabled if IPSG is disabled. Refresh Click **Refresh** to update the screen. Edit Click **Edit** to edit the selected entries.

The following table describes the items in the previous figure.

#### **Bindings**

To access this page, click **Switching** > **DHCP Snooping** > **IP Source Guard** > **Bindings**.

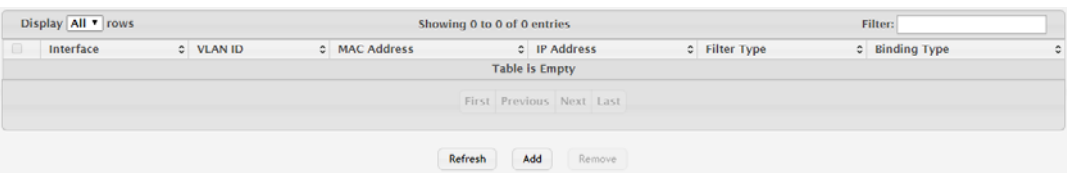

**Figure 4.190 Switching > DHCP Snooping > IP Source Guard > Bindings** The following table describes the items in the previous figure.

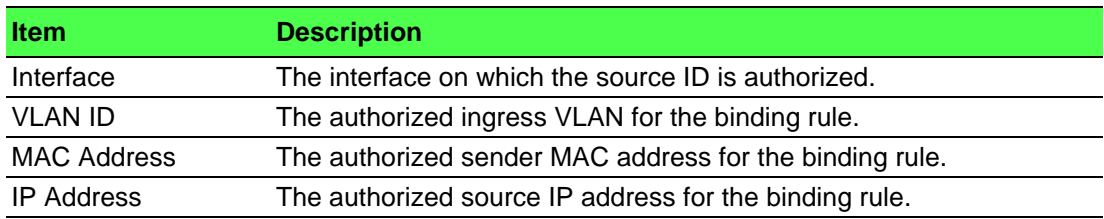

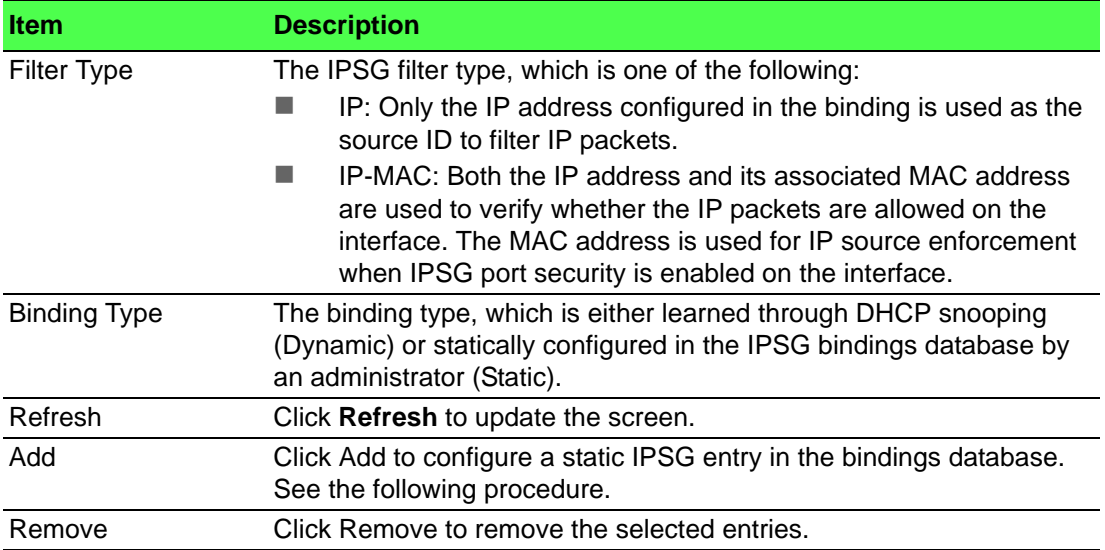

To configure a static IPSG entry in the bindings database:

# Click **Switching** > **DHCP Snooping** > **IP Source Guard** > **Bindings** > **Add**.

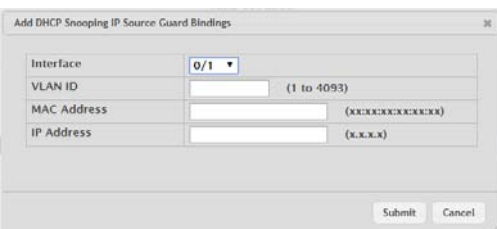

**Figure 4.191 Switching** > **DHCP Snooping** > **IP Source Guard** > **Bindings > Add** The following table describes the items in the previous figure.

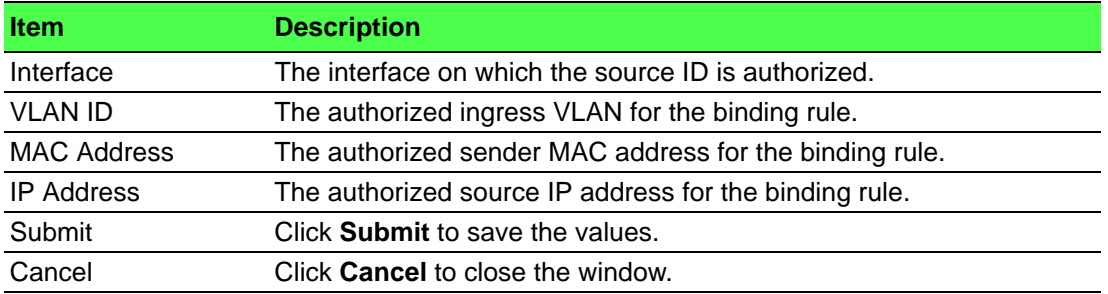

# **4.4.4 IPv6 DHCP Snooping**

#### **4.4.4.1 Base**

#### **Global**

Use the IPv6 DHCP Snooping Configuration page to view and configure the global settings for IPv6 DHCP snooping. IPv6 DHCP snooping is a security feature that monitors DHCPv6 messages between a DHCPv6 client and DHCPv6 servers to filter harmful DHCPv6 messages and to build a bindings database of {MAC address, IPv6 address, VLAN ID, port} tuples that are considered authorized. You can enable IPv6 DHCP snooping globally and on specific VLANs, and configure ports within the VLAN to be trusted or untrusted. If a DHCPv6 message arrives on an untrusted port, IPv6 DHCP snooping filters messages that are not from authorized DHCPv6 clients. DHCPv6 server messages are forwarded only through trusted ports.

To access this page, click **Switching** > **IPv6 DHCP Snooping** > **Base** > **Global**.

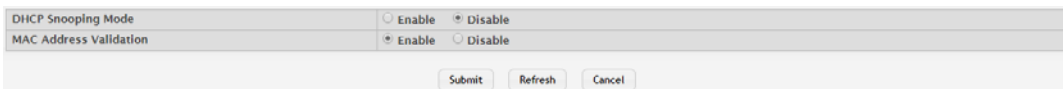

#### **Figure 4.192 Switching > IPv6 DHCP Snooping > Base > Global**

The following table describes the items in the previous figure.

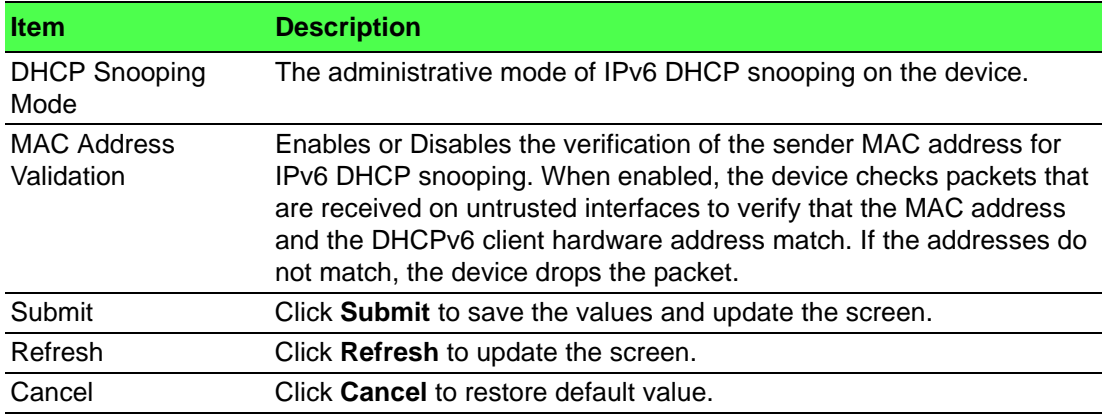

#### **VLAN Configuration**

Use the IPv6 DHCP Snooping VLAN Configuration page to view and configure the IPv6 DHCP snooping settings on VLANs that exist on the device. IPv6 DHCP snooping can be configured on switching VLANs and routing VLANs. For Layer 2 (non-routing) VLANs, IPv6 DHCP snooping forwards valid DHCPv6 client messages received on the VLANs. The message is forwarded on all trusted interfaces in the VLAN. When a DHCPv6 packet is received on a routing VLAN, the IPv6 DHCP snooping application applies its filtering rules and updates the bindings database. If a client message passes filtering rules, the message is placed into the software forwarding path, where it may be processed by the DHCPv6 relay agent, the local DHCPv6 server, or forwarded as an IPv6 packet.

To access this page, click **Switching** > **IPv6 DHCP Snooping** > **Base** > **VLAN Configuration**.

| Display All v rows | Filter:                  |   |  |  |  |  |  |  |
|--------------------|--------------------------|---|--|--|--|--|--|--|
| <b>VLAN ID</b>     | C DHCP Snooping Mode     | ٠ |  |  |  |  |  |  |
|                    | <b>Table is Empty</b>    |   |  |  |  |  |  |  |
|                    | First Previous Next Last |   |  |  |  |  |  |  |
|                    | Refresh<br>Add<br>Remove |   |  |  |  |  |  |  |

**Figure 4.193 Switching > IPv6 DHCP Snooping > Base > VLAN Configuration**

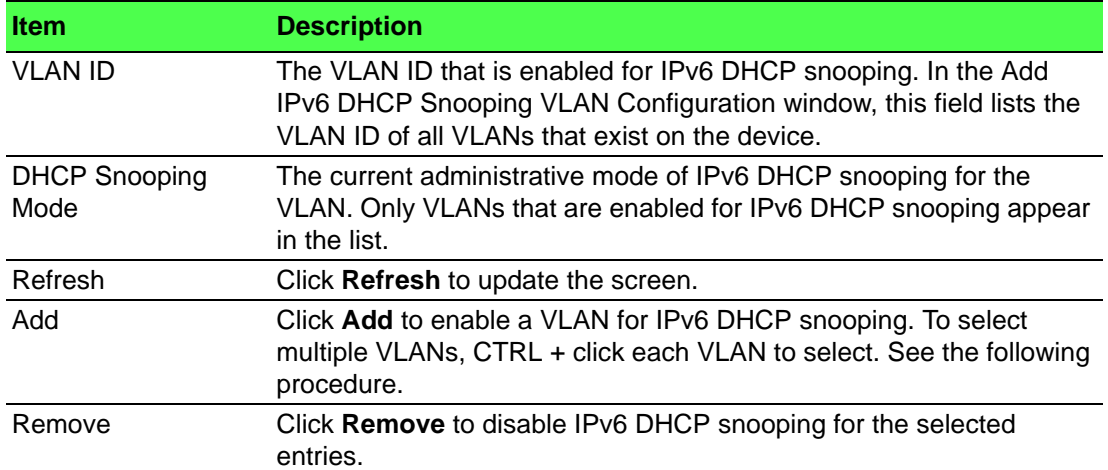

To enable a VLAN for IPv6 DHCP snooping:

Click **Switching** > **IPv6 DHCP Snooping** > **Base** > **VLAN Configuration** > **Add**.

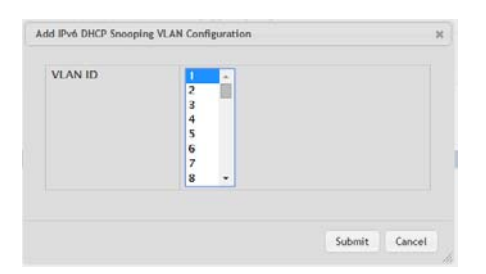

# **Figure 4.194 Switching > IPv6 DHCP Snooping > Base > VLAN Configuration > Add**

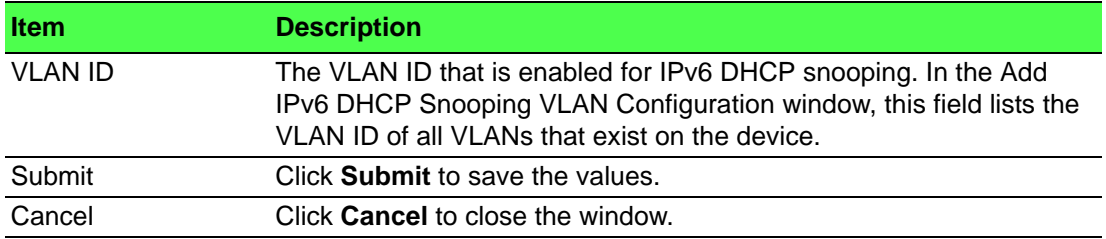

#### **Interface Configuration**

Use the IPv6 DHCP Snooping Interface Configuration page to view and configure the IPv6 DHCP snooping settings for each interface. The IPv6 DHCP snooping feature processes incoming DHCPv6 messages. For RELEASE and DECLINE messages, the feature compares the receive interface and VLAN with the client's interface and VLAN in the binding database. If the interfaces do not match, the application logs the event (when logging of invalid packets is enabled) and drops the message. If MAC address validation is globally enabled, messages that pass the initial validation are checked to verify that the source MAC address and the DHCPv6 client hardware address match. Where there is a mismatch, IPv6 DHCP snooping logs the event (when logging of invalid packets is enabled) and drops the packet.

To access this page, click **Switching** > **IPv6 DHCP Snooping** > **Base** > **Interface Configuration**.

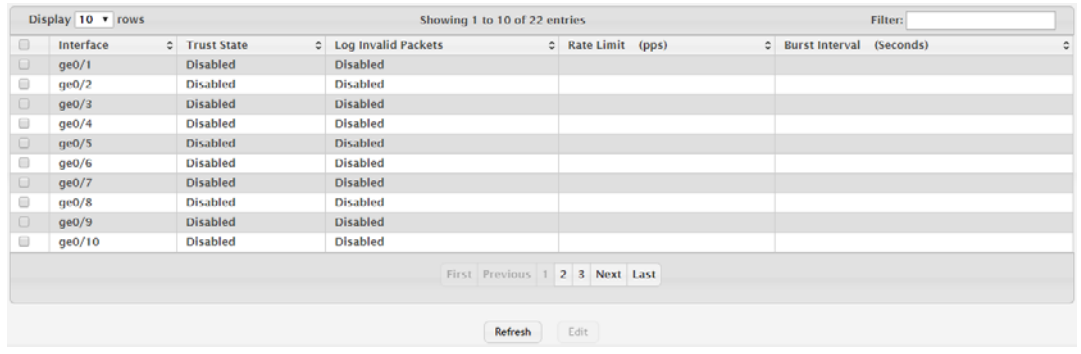

**Figure 4.195 Switching > IPv6 DHCP Snooping > Base > Interface Configuration** The following table describes the items in the previous figure.

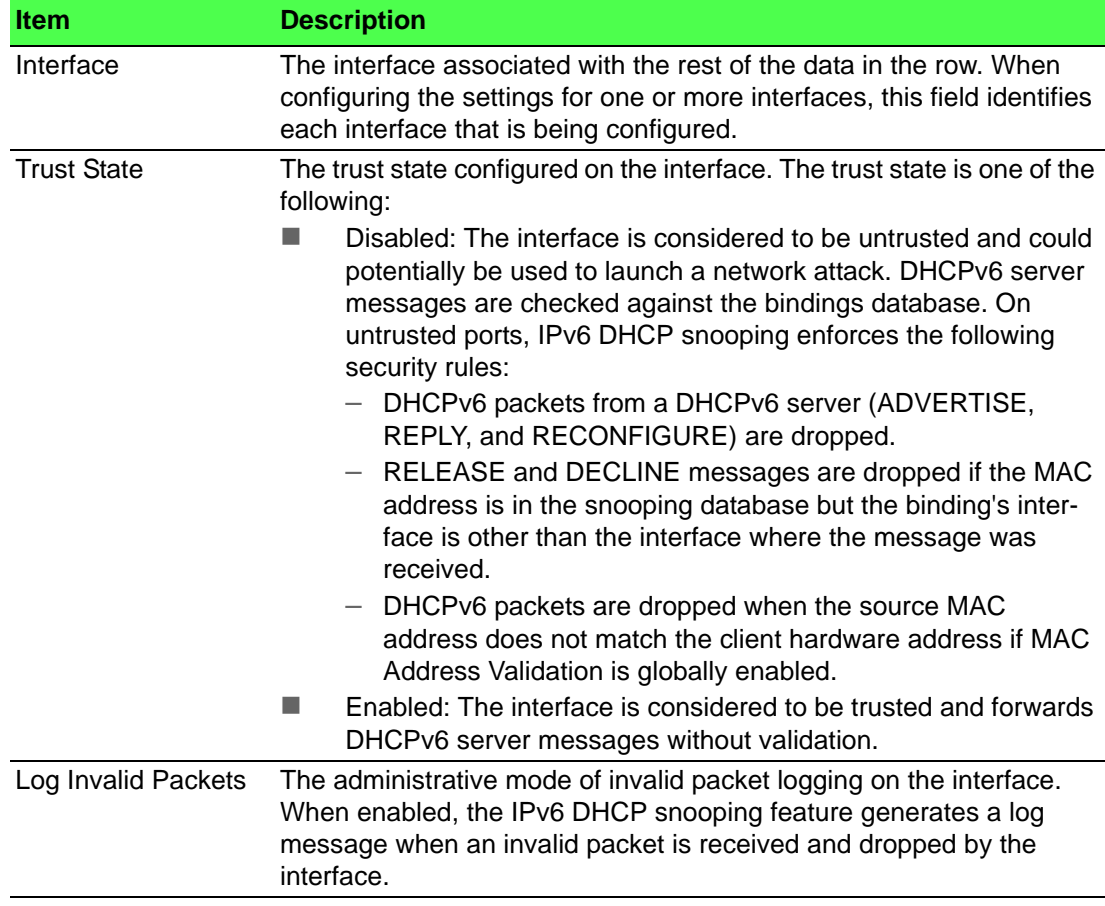

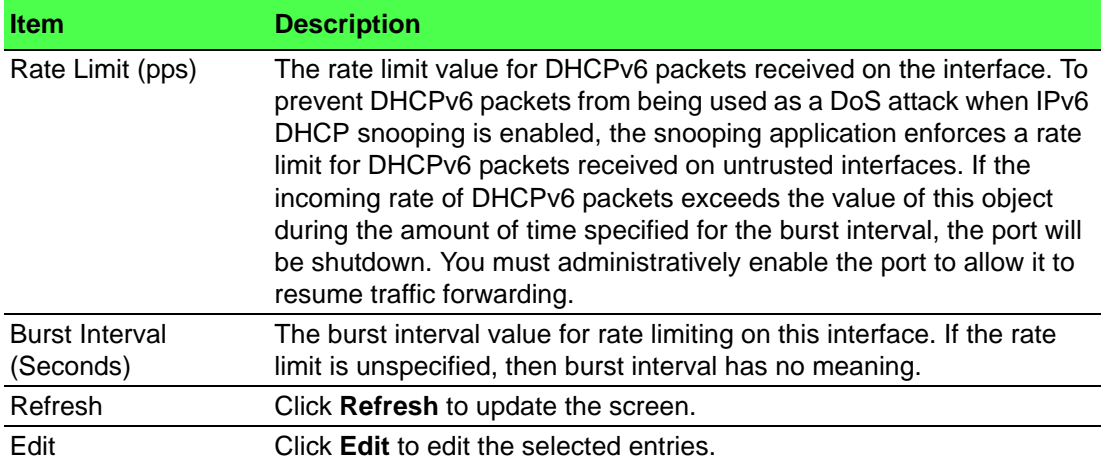

#### **Static Bindings**

Use the IPv6 DHCP Snooping Static Bindings page to view, add, and remove static bindings in the IPv6 DHCP snooping bindings database.

To access this page, click **Switching** > **IPv6 DHCP Snooping** > **Base** > **Static Bindings**.

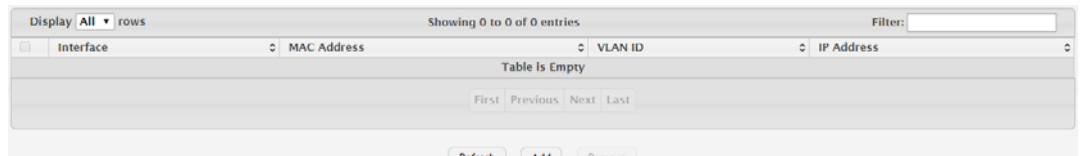

**Figure 4.196 Switching > IPv6 DHCP Snooping > Base > Static Bindings** The following table describes the items in the previous figure.

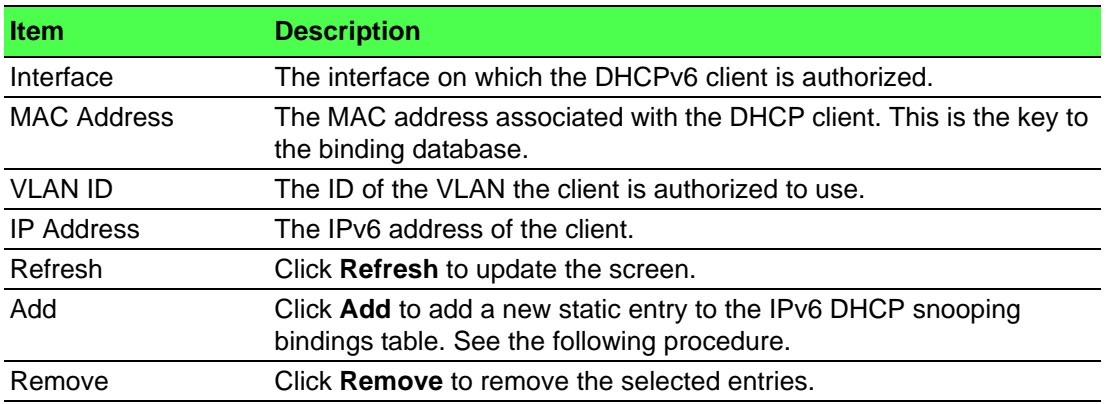

To add a new static entry to the IPv6 DHCP snooping bindings table: Click **Switching** > **IPv6 DHCP Snooping** > **Base** > **Static Bindings** > **Add**.

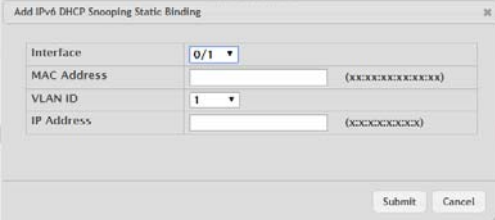

**Figure 4.197 Switching > IPv6 DHCP Snooping > Base > Static Bindings > Add**

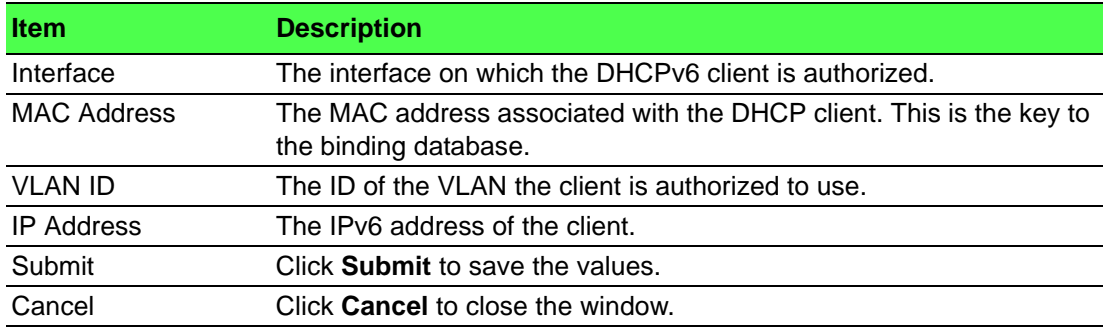

#### **Dynamic Bindings**

Use the IPv6 DHCP Snooping Dynamic Bindings page to view and clear dynamic bindings in the IPv6 DHCP snooping bindings database. The IPv6 DHCP snooping feature uses DHCPv6 messages to build and maintain the bindings database. The bindings database includes data for clients only on untrusted ports. IPv6 DHCP snooping creates a tentative binding from DHCPv6 SOLICIT and REQUEST messages. Tentative bindings tie a client to an interface (the interface where the DHCPv6 client message was received). Tentative bindings are completed when IPv6 DHCP snooping learns the client's IPv6 address from a REPLY message on a trusted port. DHCP snooping removes bindings in response to DECLINE and RELEASE messages.

To access this page, click **Switching** > **IPv6 DHCP Snooping** > **Base** > **Dynamic Bindings**.

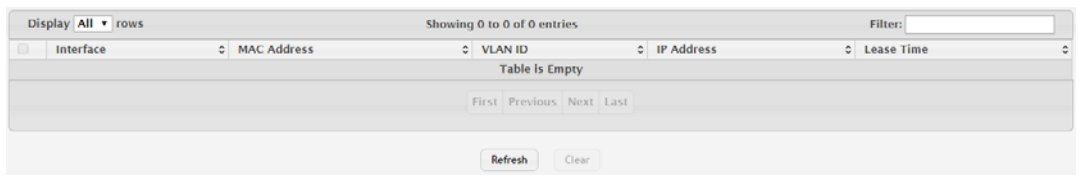

**Figure 4.198 Switching > IPv6 DHCP Snooping > Base > Dynamic Bindings** The following table describes the items in the previous figure.

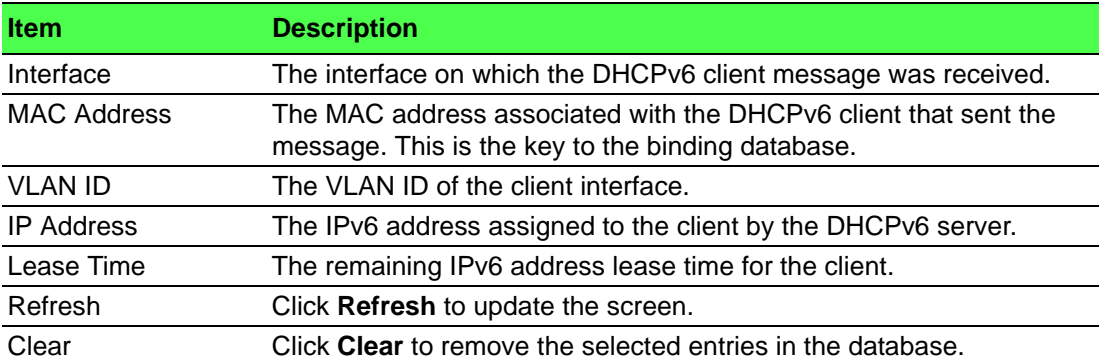

#### **Persistent**

Use the IPv6 DHCP Snooping Persistent Configuration page to configure the persistent location of the IPv6 DHCP snooping bindings database. The bindings database can be stored locally on the device or on a remote system somewhere else in the network. The device must be able to reach the IP address of the remote system to send bindings to a remote database.

To access this page, click **Switching** > **IPv6 DHCP Snooping** > **Base** > **Persistent**.

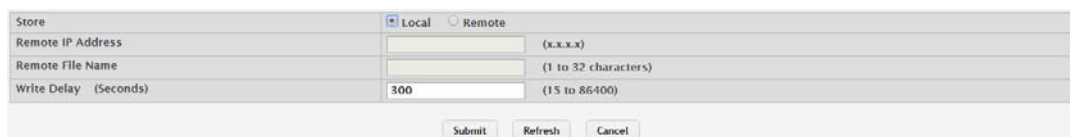

**Figure 4.199 Switching > IPv6 DHCP Snooping > Base > Persistent**

The following table describes the items in the previous figure.

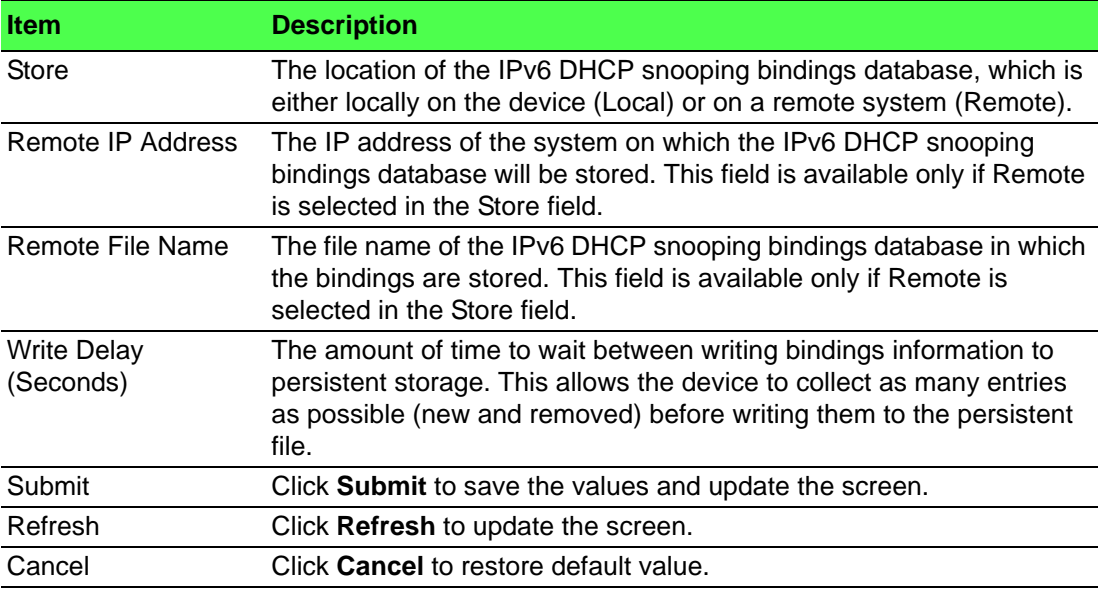

#### **Statistics**

Use the IPv6 DHCP Snooping Statistics page to view and clear per-interface statistics about the DHCPv6 messages filtered by the IPv6 DHCP snooping feature. Only interfaces that are enabled for IPv6 DHCP snooping and are untrusted appear in the table.

To access this page, click **Switching** > **IPv6 DHCP Snooping** > **Base** > **Statistics**.

| Display 10 v rows                |                              |  | Showing 1 to 10 of 22 entries | Filter: |                             |  |  |
|----------------------------------|------------------------------|--|-------------------------------|---------|-----------------------------|--|--|
| Interface                        | <b>C</b> MAC Verify Failures |  | C Client Ifc Mismatch         |         | C DHCP Server Msgs Received |  |  |
| qe0/1                            |                              |  | $\ddot{\mathbf{0}}$           |         | $\mathbf{o}$                |  |  |
| ge0/2                            | $\mathbf 0$                  |  | $\mathbf{o}$                  |         | $\mathbf{o}$                |  |  |
| ge0/3                            | $\bf o$                      |  | $\bf o$                       |         | $\bf o$                     |  |  |
| ge0/4                            | 0                            |  | $\bf o$                       |         | $\ddot{\mathbf{0}}$         |  |  |
| ge0/5                            | $\mathbf{0}$                 |  | $\mathbf{0}$                  |         | $\mathbf{o}$                |  |  |
| ge0/6                            | $\bf o$                      |  | $\bf o$                       |         | $\bf o$                     |  |  |
| ge0/7                            | $\mathbf{0}$                 |  | $\ddot{\mathbf{0}}$           |         | $\mathbf{o}$                |  |  |
| ge0/8                            | $\mathbf 0$                  |  | $\Omega$                      |         | $\Omega$                    |  |  |
| ge0/9                            | $\mathbf{O}$                 |  | $\mathbf{O}$                  |         | $\mathbf{o}$                |  |  |
| ge0/10                           | $\mathbf 0$                  |  | $\mathbf 0$                   |         | $\mathbf{o}$                |  |  |
| First Previous 1 2 3 Next Last   |                              |  |                               |         |                             |  |  |
| Refresh<br><b>Clear Counters</b> |                              |  |                               |         |                             |  |  |

**Figure 4.200 Switching > IPv6 DHCP Snooping > Base > Statistics**

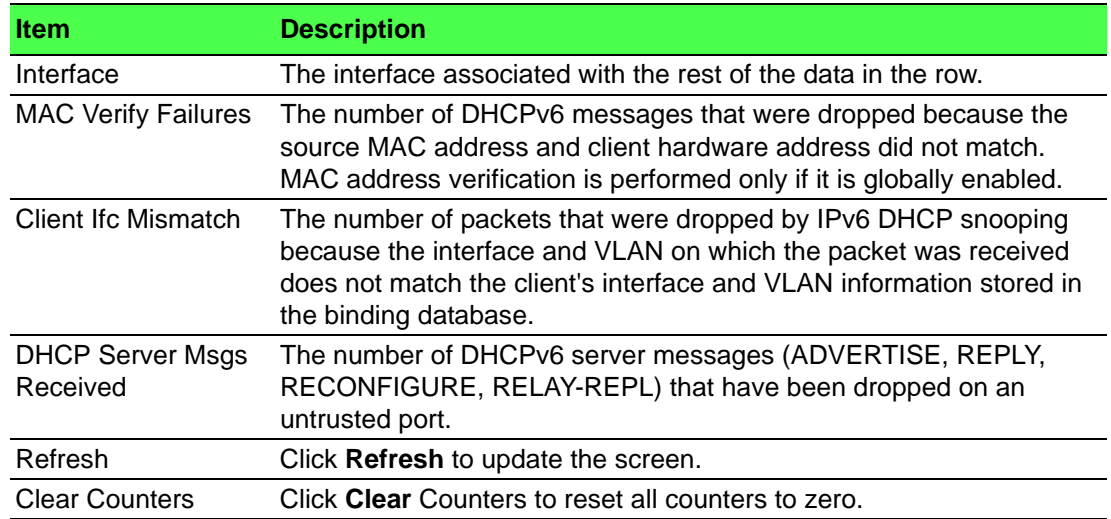

# **4.4.5 DVLAN**

DVLAN Tunneling allows the use of a second tag on network traffic. The additional tag helps differentiate between customers in the Metropolitan Area Networks (MAN) while preserving individual customer's VLAN identification when they enter their own 802.1Q domain.

With the introduction of this second tag, you do not need to divide the 4k VLAN ID space to send traffic on an Ethernet-based MAN.

With DVLAN Tunneling enabled, every frame that is transmitted from an interface has a new VLAN tag (S-tag) attached while every packet that is received from an interface has a VLAN tag (S-tag) removed (if one or more tags are present).

DVLAN also supports up to 4 Tag Protocol Identifier (TPID) values per switch and the ability to map these values to ports. This allows you to configure the same or different TPIDs for different ports.

# **4.4.5.1 Configuration**

The DVLAN Configuration page allows you to configure the Tag Protocol Identifier (TPID) to include in frames transmitted by interfaces that are enabled for double VLAN (DVLAN) tagging. DVLAN tagging allows the device to add a second (outer) VLAN tag to the frame while preserving the original (inner) VLAN tagging information.

To access this page, click **Switching** > **DVLAN** > **Configuration**.

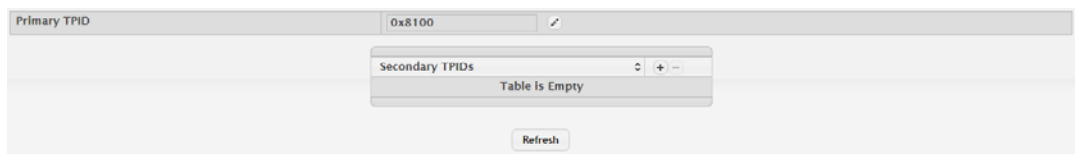

**Figure 4.201 Switching > DVLAN > Configuration**

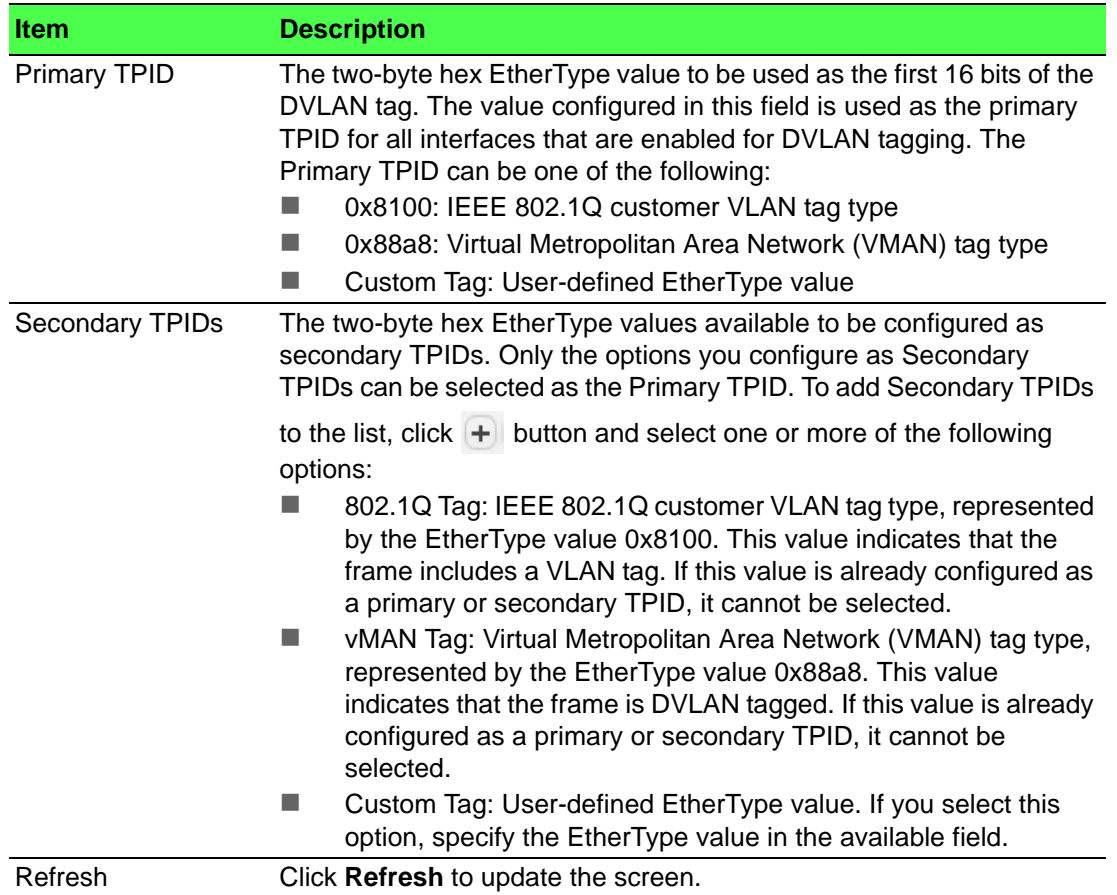

# **4.4.5.2 Summary**

The DVLAN Summary page allows you to view the Global and Default TPIDs configured for all ports on the system.

To access this page, click **Switching** > **DVLAN** > **Summary**.

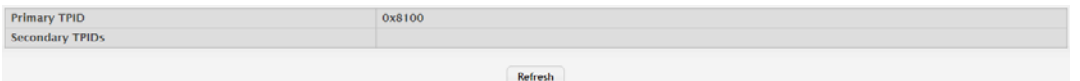

#### **Figure 4.202 Switching > DVLAN > Summary**

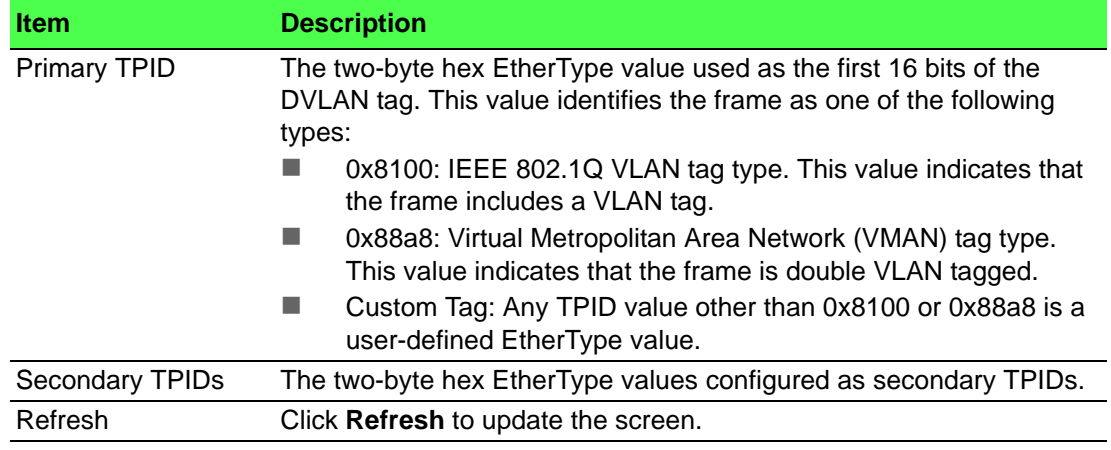

#### **4.4.5.3 Interface Summary**

Use the DVLAN Interface Summary page to view and configure the double VLAN (DVLAN) tag settings for each interface. Double VLAN tagging allows service providers to create Virtual Metropolitan Area Networks (VMANs). With DVLAN tagging, service providers can pass VLAN traffic from one customer domain to another through a metro core. By using an additional tag on the traffic, the interface can differentiate between customers in the MAN while preserving an individual customer's VLAN identification that is used when the traffic enters the customer's 802.1Q domain.

To access this page, click **Switching** > **DVLAN** > **Interface Summary**.

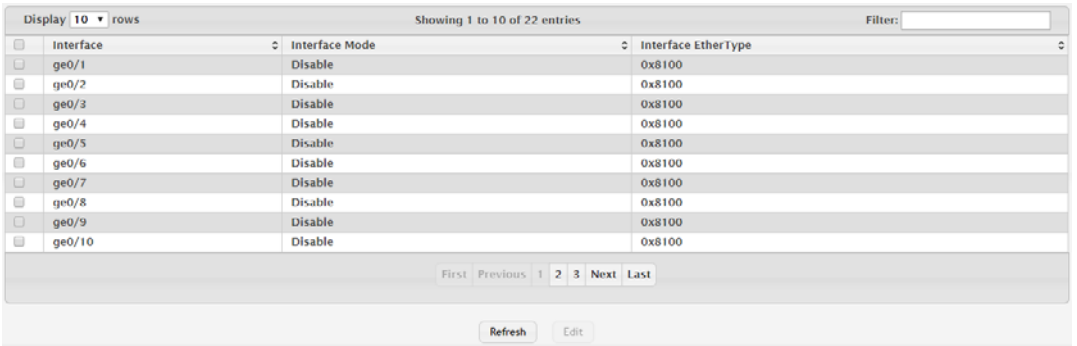

#### **Figure 4.203 Switching > DVLAN > Interface Summary**

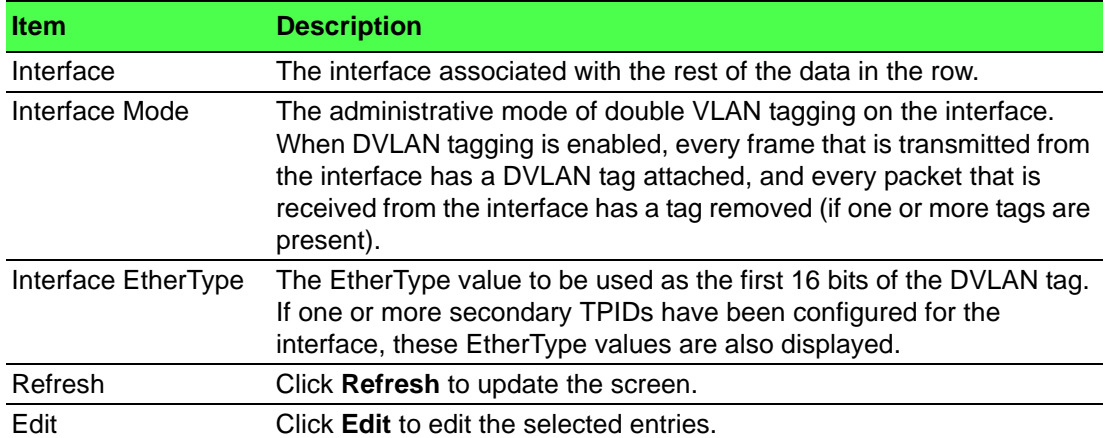

# **4.4.6 Dynamic ARP Inspection**

Dynamic ARP Inspection (DAI) is a security feature that rejects invalid and malicious ARP packets. DAI prevents a class of man-in-the-middle attacks, where an unfriendly station intercepts traffic for other stations by poisoning the ARP caches of its unsuspecting neighbors. The miscreant sends ARP requests or responses mapping another station's IP address to its own MAC address.

DAI relies on DHCP snooping. DHCP snooping listens to DHCP message exchanges and builds a binding database of valid {MAC address, IP address, VLAN, and interface} tuples.

When DAI is enabled, the switch drops ARP packets whose sender MAC address and sender IP address do not match an entry in the DHCP snooping bindings database. You can optionally configure additional ARP packet validation.

#### **4.4.6.1 Global**

Use the Global Configuration page to configure global DAI settings.

To access this page, click **Switching** > **Dynamic ARP Inspection** > **Global**.

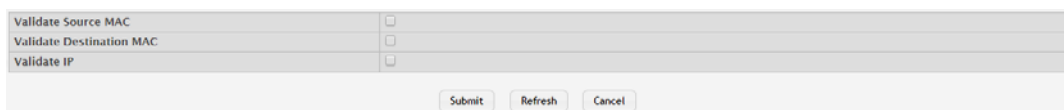

#### **Figure 4.204 Switching > Dynamic ARP Inspection > Global**

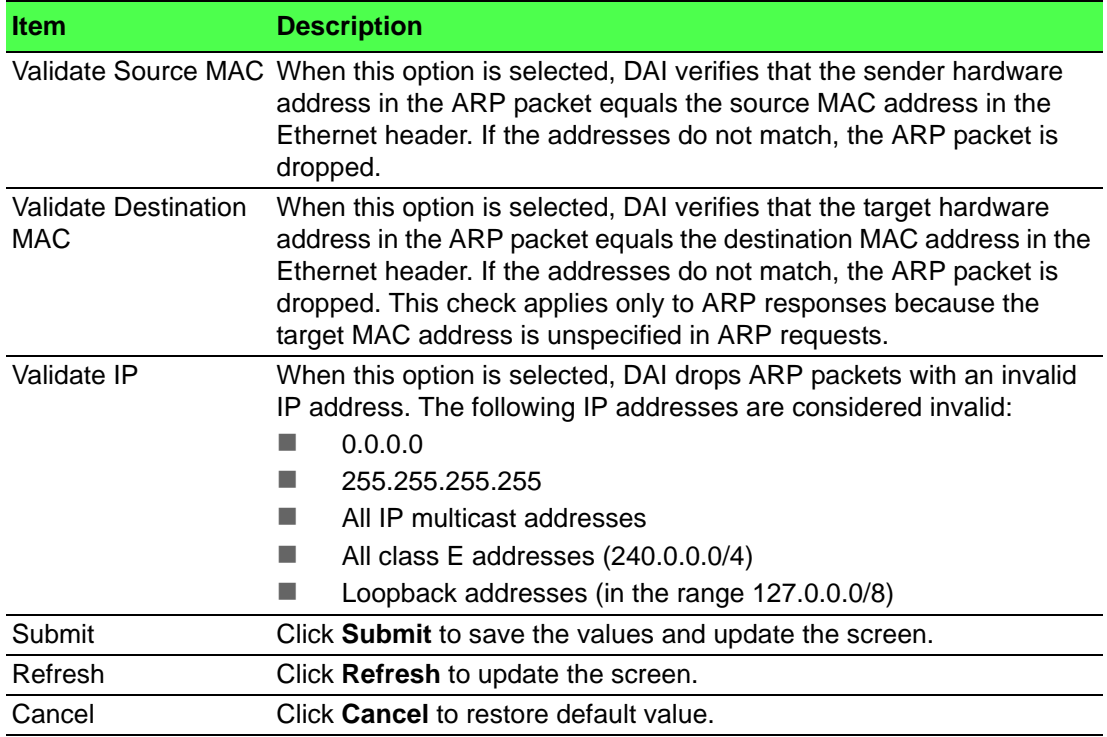

#### **4.4.6.2 VLAN**

Use the Dynamic ARP Inspection VLAN Configuration page to view and configure Dynamic ARP Inspection (DAI) settings for VLANs. When DAI is enabled on a VLAN, DAI is enabled on all interfaces that are members of that VLAN.

To access this page, click **Switching** > **Dynamic ARP Inspection** > **VLAN**.

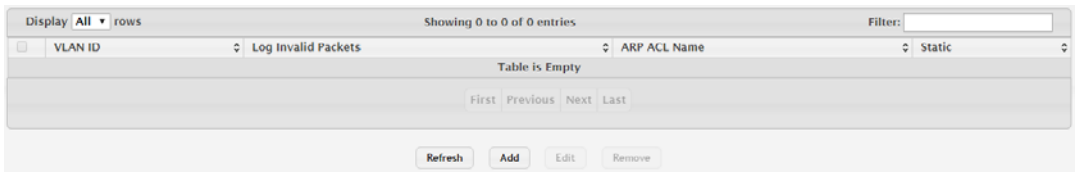

**Figure 4.205 Switching > Dynamic ARP Inspection > VLAN** The following table describes the items in the previous figure.

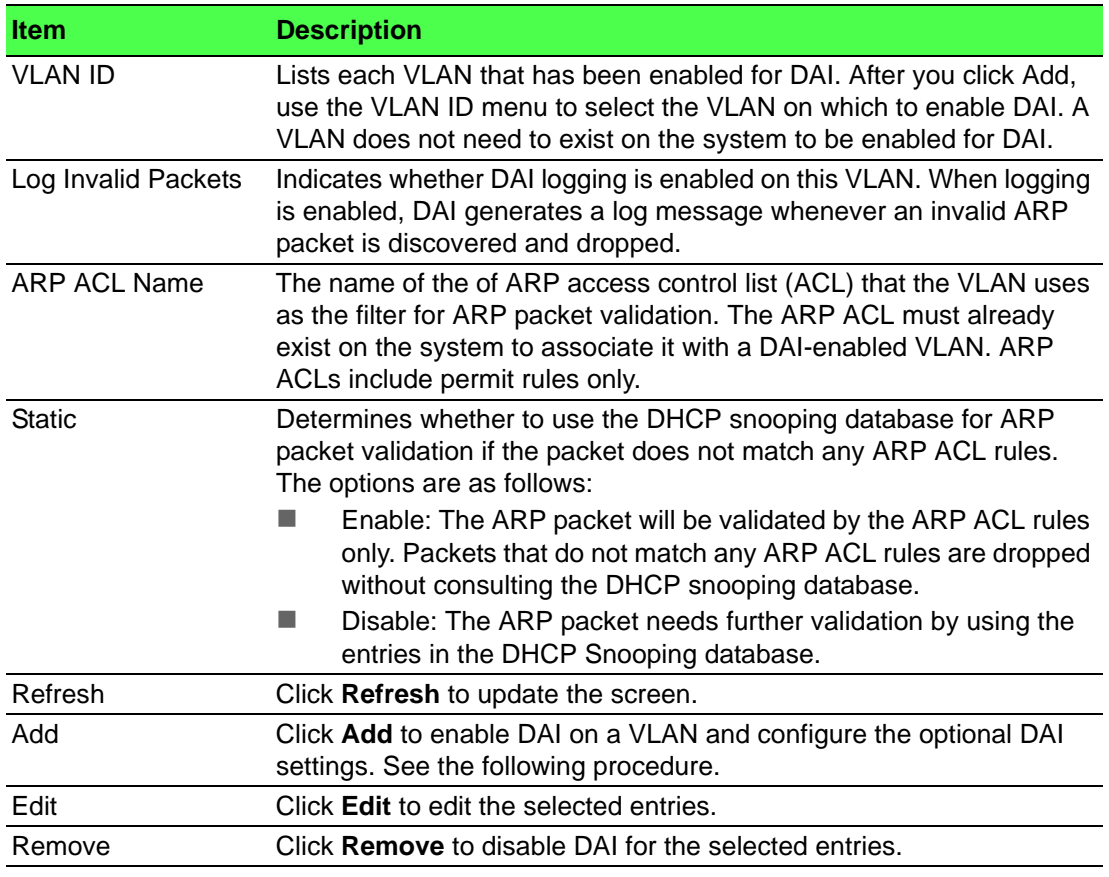

To DAI on a VLAN and configure the optional DAI settings:

Click **Switching** > **Dynamic ARP Inspection** > **VLAN** > **Add**.

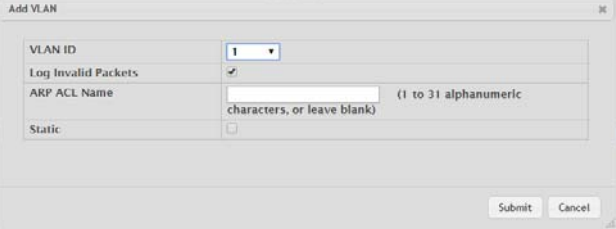

**Figure 4.206 Switching > Dynamic ARP Inspection > VLAN > Add**
The following table describes the items in the previous figure.

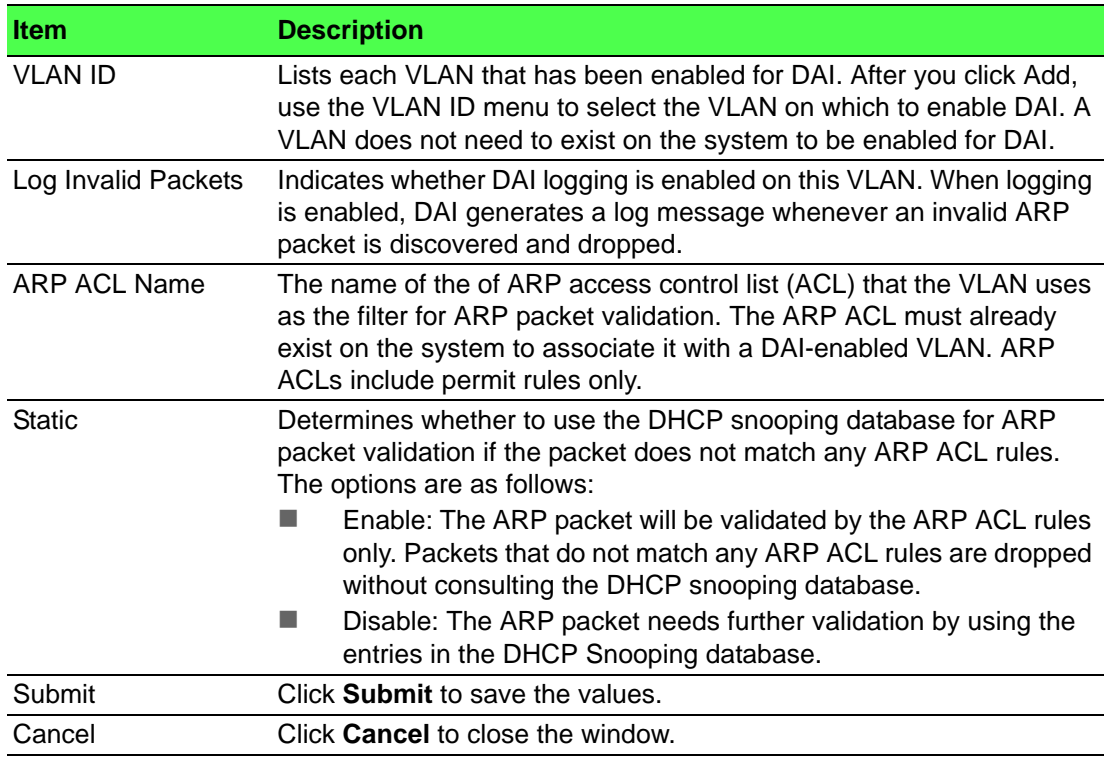

# **4.4.6.3 Interface**

Use the Interface Configuration page to configure the per-interface Dynamic ARP Inspection (DAI) settings.

To access this page, click **Switching** > **Dynamic ARP Inspection** > **Interface**.

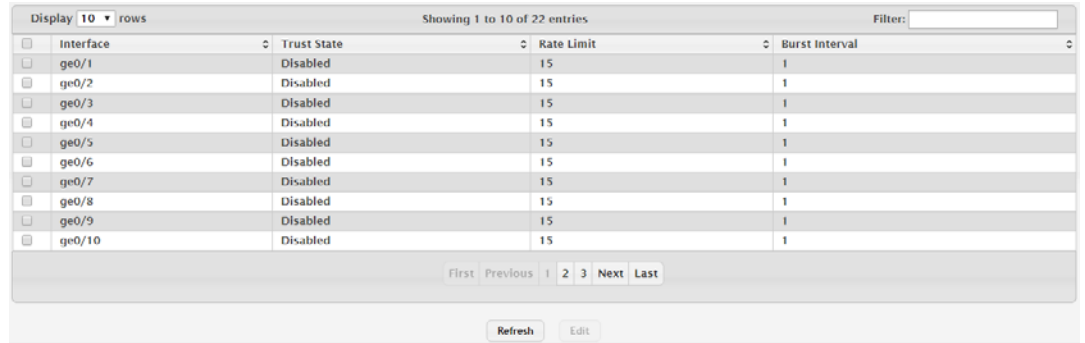

**Figure 4.207 Switching > Dynamic ARP Inspection > Interface**

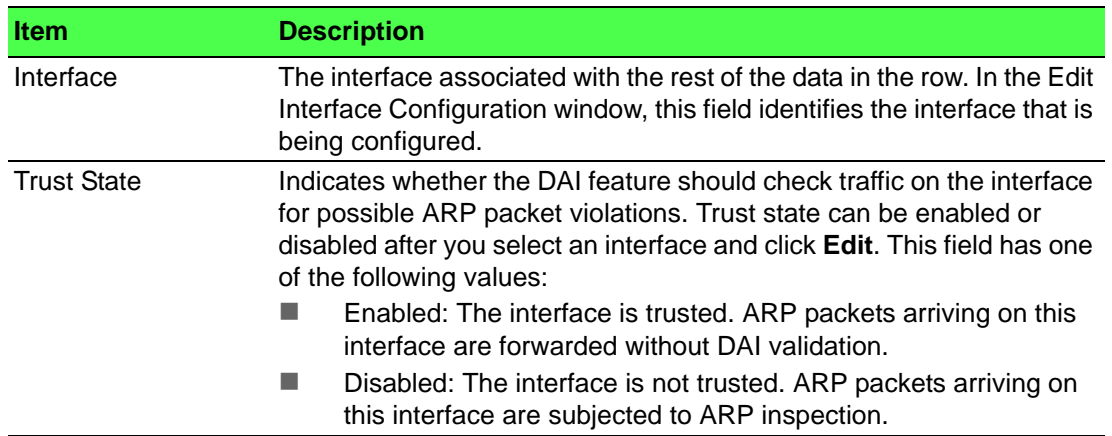

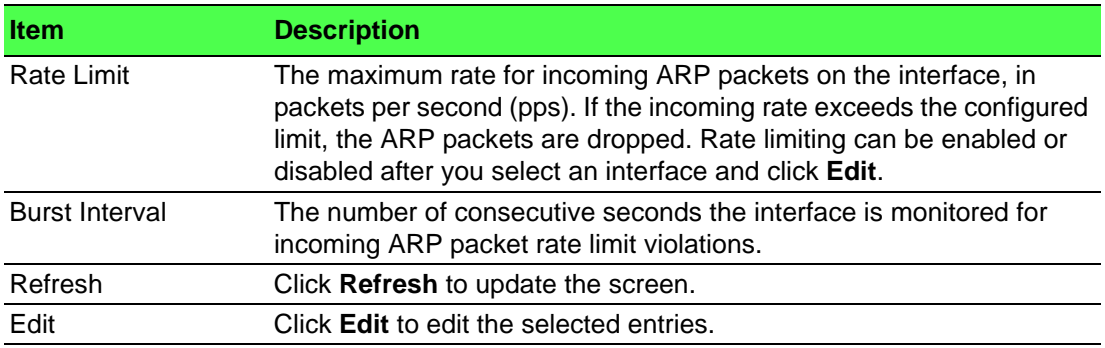

#### **4.4.6.4 ACL Summary**

Use the ACL Summary page to configure ARP Access Control Lists (ACLs). An ARP ACL can contain one or more permit rules. Each rule contains the IP address and MAC address of a system allowed to send ARP packets. When an ARP ACL is associated with a DAI-enabled VLAN, and an ARP packet is received on an interface that is a member of that VLAN, DAI validates the address information in the ARP packet against the rules in the ACL. If the sender information in the ARP packet matches a rule in the ARP ACL, DAI considers the packet to be valid, and the packet is forwarded.

To access this page, click **Switching** > **Dynamic ARP Inspection** > **ACL Summary**.

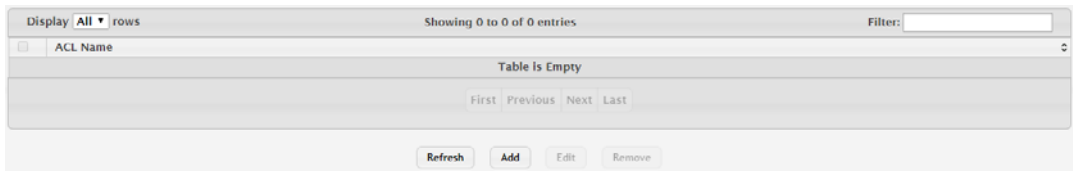

#### **Figure 4.208 Switching > Dynamic ARP Inspection > ACL Summary**

The following table describes the items in the previous figure.

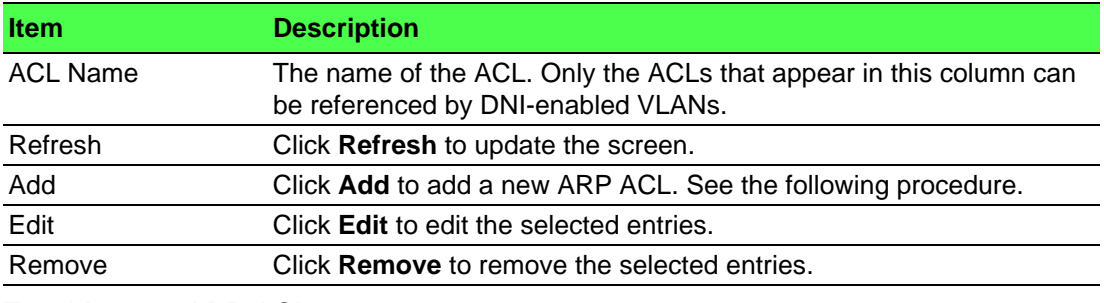

To add a new ARP ACL:

Click **Switching** > **Dynamic ARP Inspection** > **ACL Summary** > **Add**.

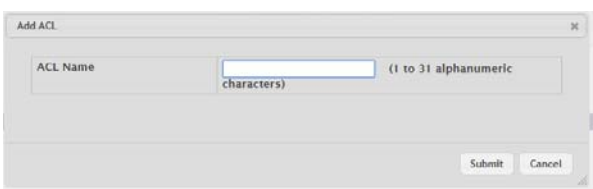

**Figure 4.209 Switching > Dynamic ARP Inspection > ACL Summary > Add** The following table describes the items in the previous figure.

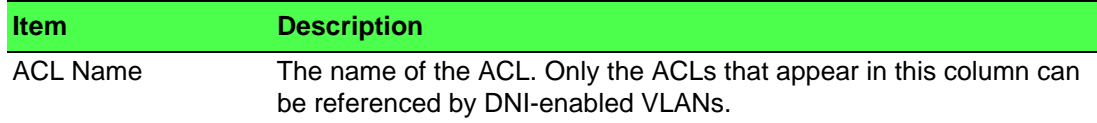

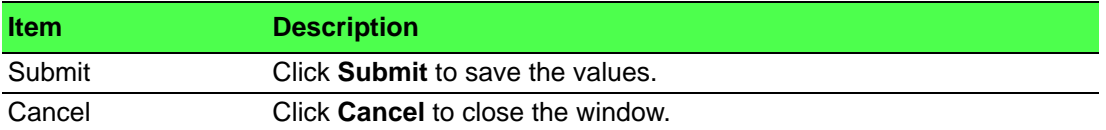

## **4.4.6.5 ACL Configuration**

Use the ACL Configuration page to configure rules for the existing ARP Access Control Lists (ACLs) on the system and to view summary information about the rules that have been added to an ACL. Each rule contains the IP address and MAC address of a system allowed to send ARP packets.

To access this page, click **Switching** > **Dynamic ARP Inspection** > **ACL Configuration**.

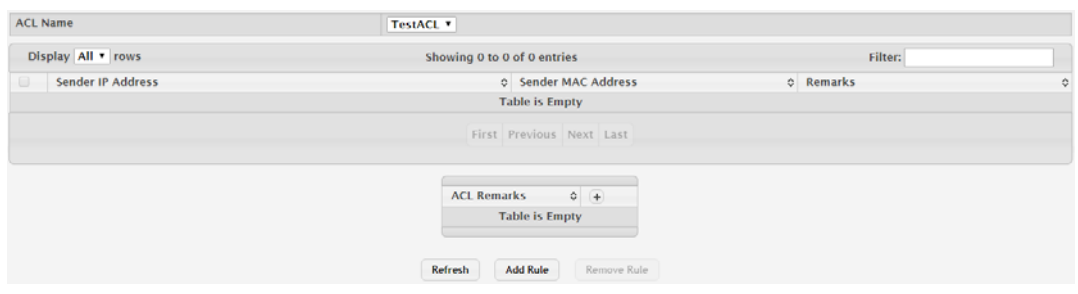

**Figure 4.210 Switching > Dynamic ARP Inspection > ACL Configuration**

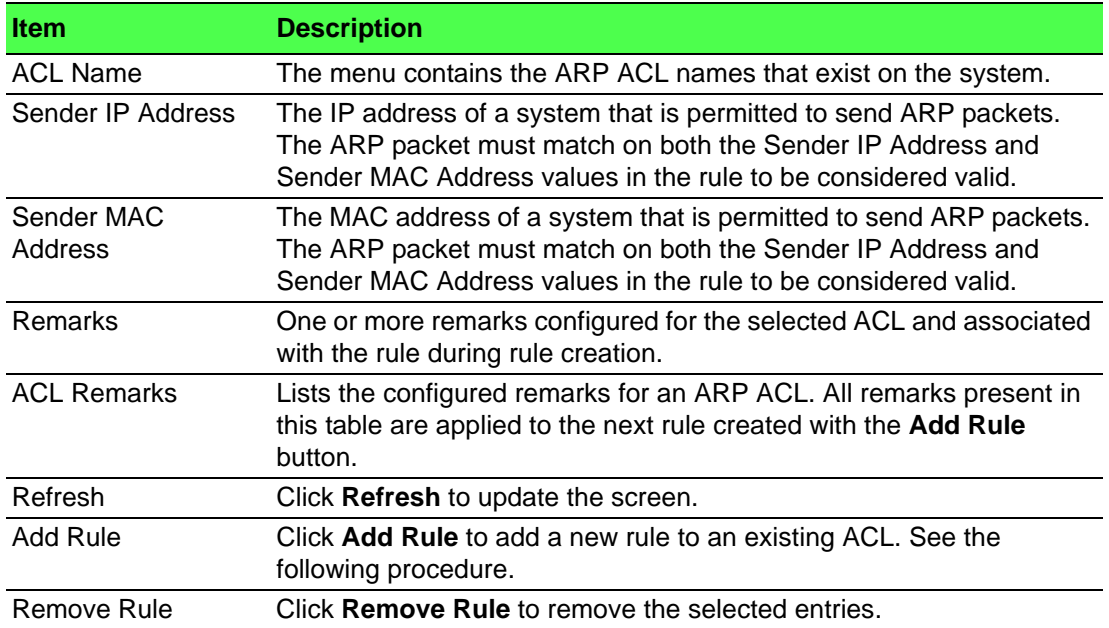

The following table describes the items in the previous figure.

To add a new rule to an existing ACL:

Click **Switching** > **Dynamic ARP Inspection** > **ACL Configuration** > **Add Rule**.

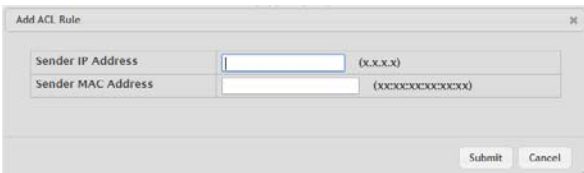

**Figure 4.211 Switching > Dynamic ARP Inspection > ACL Configuration > Add Rule**

The following table describes the items in the previous figure.

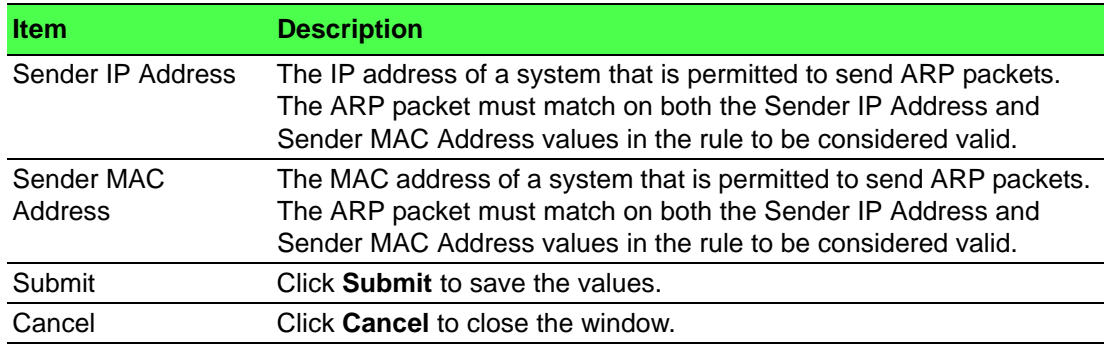

#### **4.4.6.6 Statistics**

Use the Dynamic ARP Inspection Statistics page to view information about the number of ARP packets that have been forwarded or dropped after being processed by the Dynamic ARP Inspection (DAI) feature. The statistics are shown for each DAIenabled VLAN.

To access this page, click **Switching** > **Dynamic ARP Inspection** > **Statistics**.

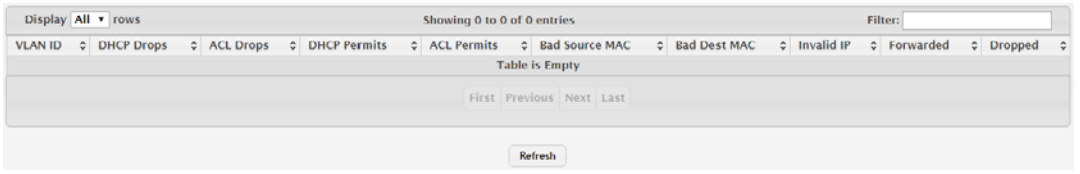

## **Figure 4.212 Switching > Dynamic ARP Inspection > Statistics**

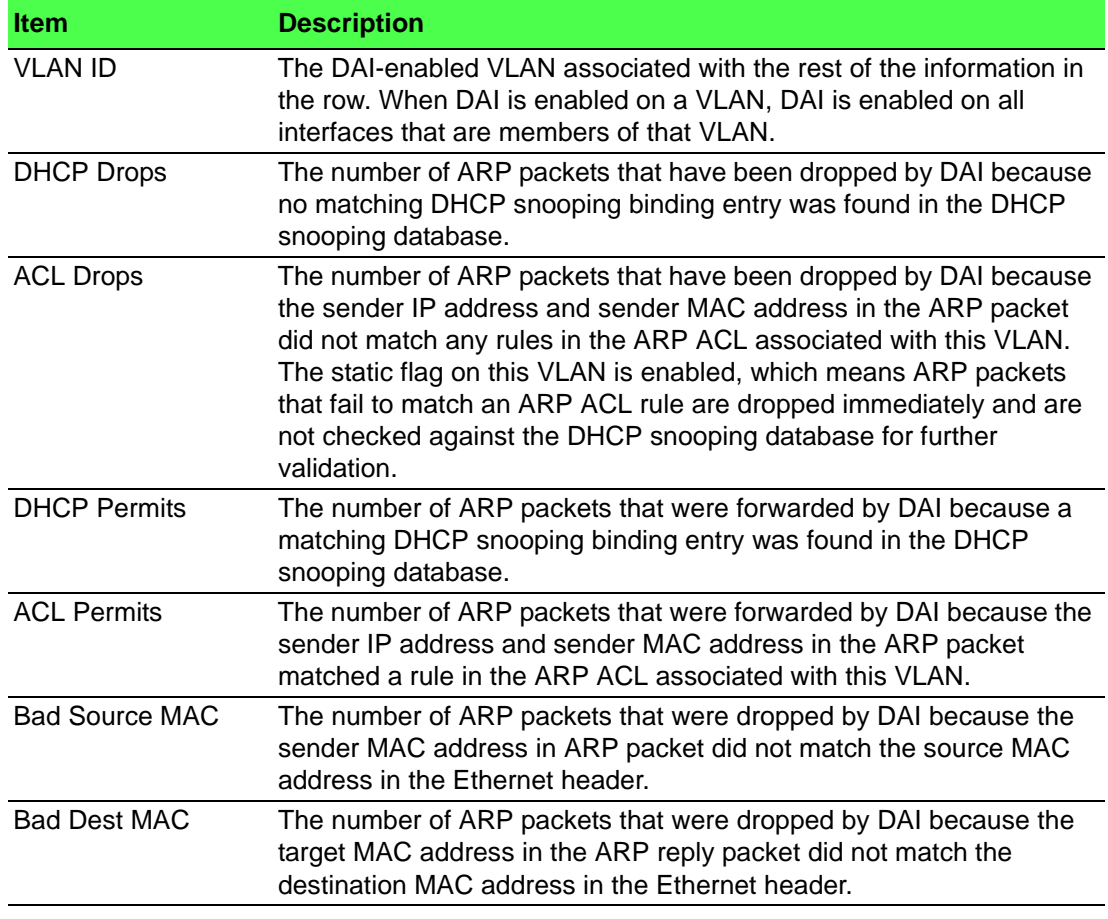

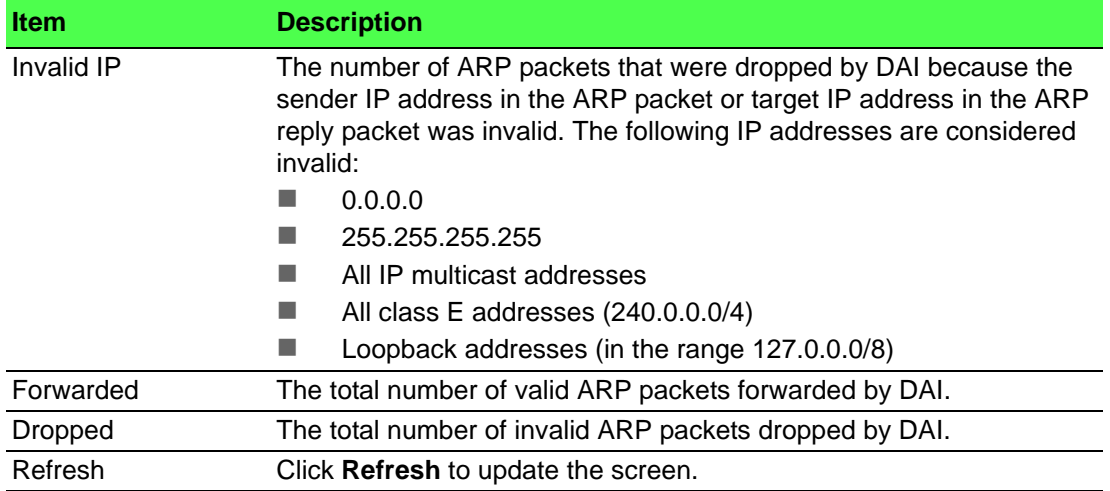

# **4.4.7 Filters**

Static MAC filtering allows you to associate a MAC address with a VLAN and set of source ports and destination ports. (The availability of source and destination port filters is subject to platform restrictions). Any packet with a static MAC address in a specific VLAN is admitted only if the ingress port is included in the set of source ports; otherwise the packet is dropped. If admitted, the packet is forwarded to all the ports in the destination list.

# **4.4.7.1 MAC Filters**

Use the Static MAC Filter Summary page to view, create, edit, and remove static MAC filters on the device. A MAC filter is a security mechanism that allows Ethernet frames that match the filter criteria (destination MAC address and VLAN ID) to be received and transmitted only on certain ports.

To access this page, click **Switching** > **Filters** > **MAC Filters**.

| Display All v rows |           |                       | Showing 0 to 0 of 0 entries | Filter: |  |
|--------------------|-----------|-----------------------|-----------------------------|---------|--|
| <b>MAC Address</b> | C VLAN ID | C Destination Members | ٠                           |         |  |
|                    |           |                       | <b>Table is Empty</b>       |         |  |
|                    |           |                       | First Previous Next Last    |         |  |
|                    |           | Refresh               | Add<br>Edit<br>Remove       |         |  |

**Figure 4.213 Switching > Filters > MAC Filters**

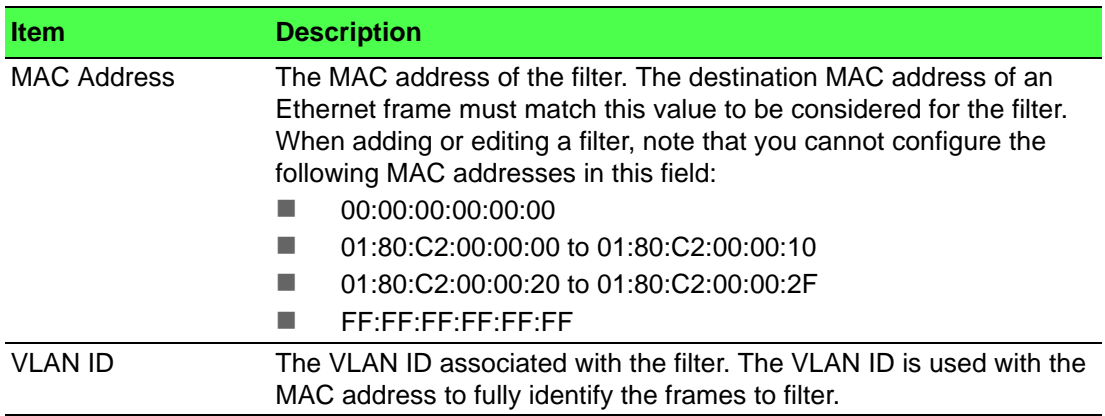

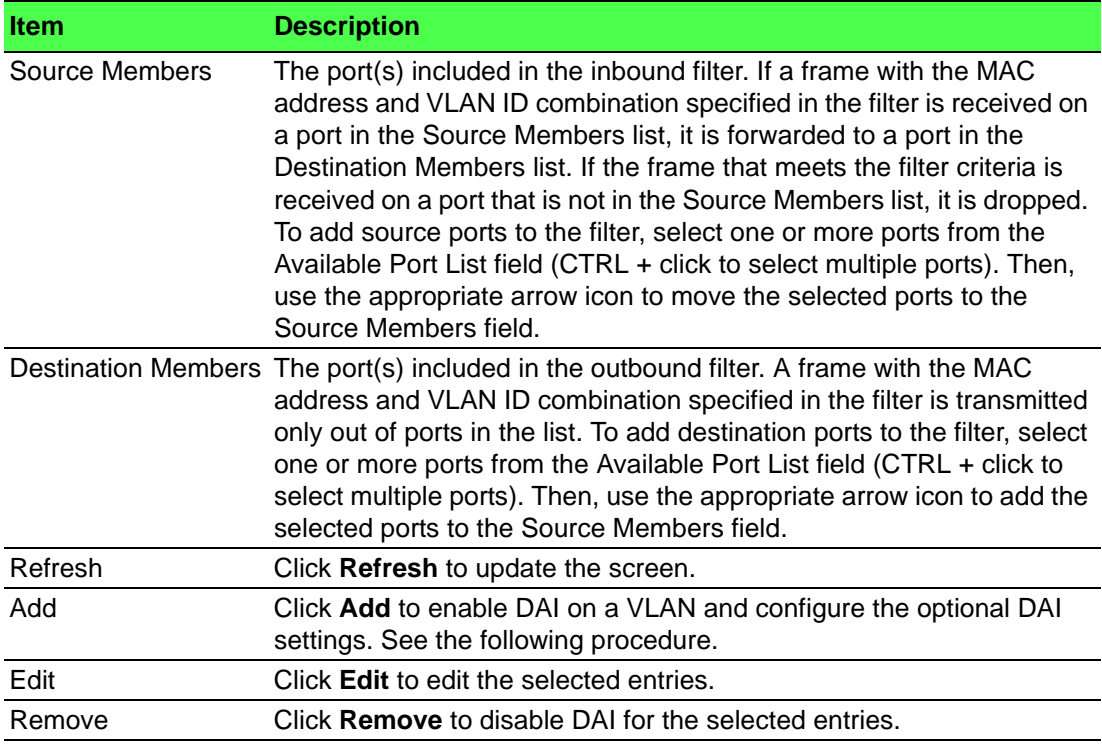

To enable DAI on a VLAN and configure the optional DAI settings:

Click **Switching** > **Filters** > **MAC Filters** > **Add**.

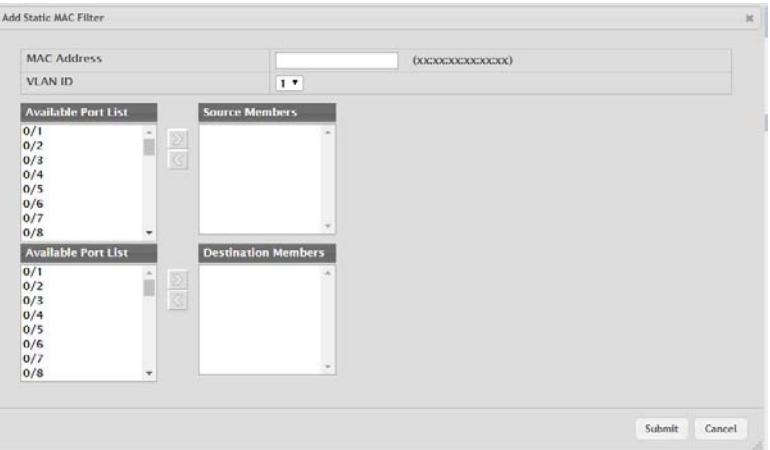

**Figure 4.214 Switching > Filters > MAC Filters > Add**

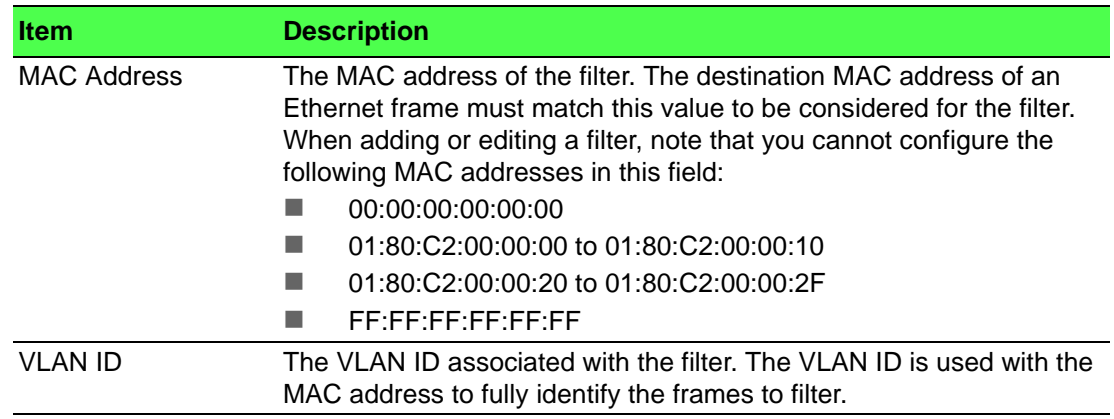

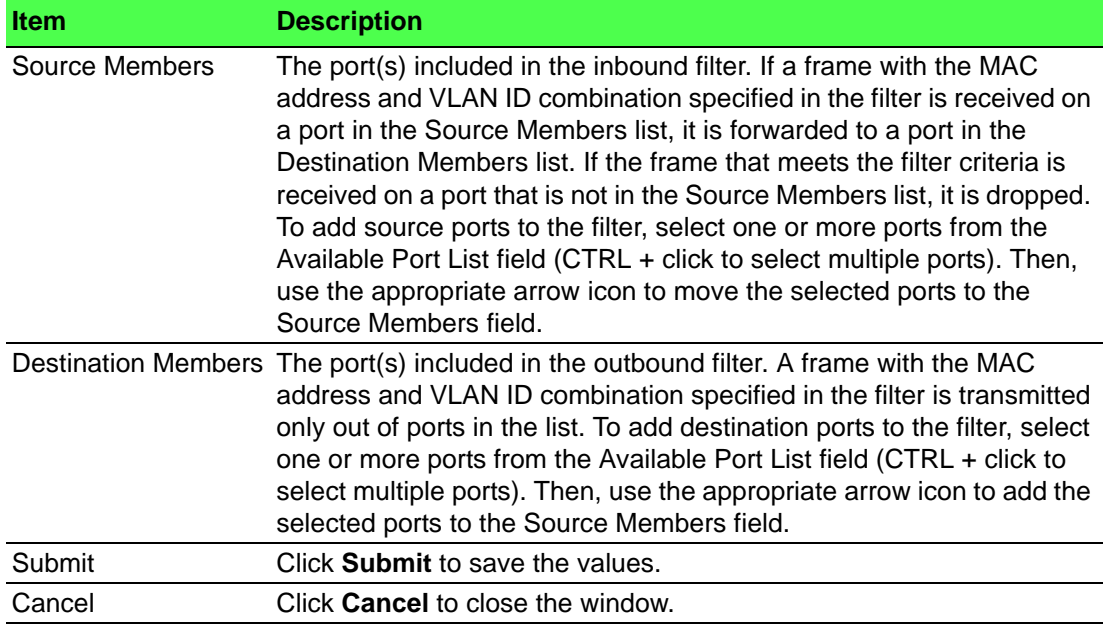

# **4.4.8 GARP**

## **4.4.8.1 Switch**

Use the GARP Switch Configuration page to set the administrative mode for the features that use the Generic Attribute Registration Protocol (GARP), including GARP VLAN Registration Protocol (GVRP) and GARP Multicast Registration Protocol (GMRP). GARP is a general-purpose protocol that registers any network connectivity or membership-style information. GARP defines a set of switches interested in a given network attribute, such as VLAN ID or multicast address.

To access this page, click **Switching** > **GARP** > **Switch**.

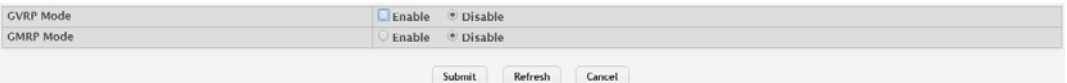

## **Figure 4.215 Switching > GARP > Switch**

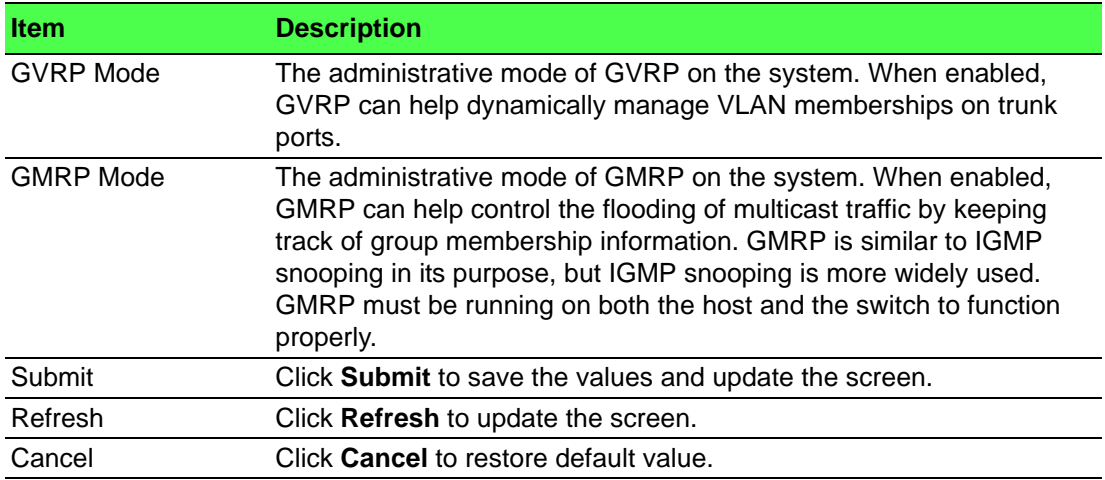

#### **4.4.8.2 Port**

Use the GARP Port Configuration page to set the per-interface administrative mode for GARP VLAN Registration Protocol (GVRP) and GARP Multicast Registration Protocol (GMRP). On this page, you can also set the GARP timers for each interface. GVRP and GMRP use the same set of GARP timers to specify the amount of time to wait before transmitting various GARP messages.

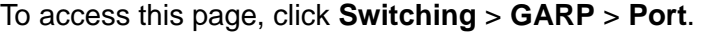

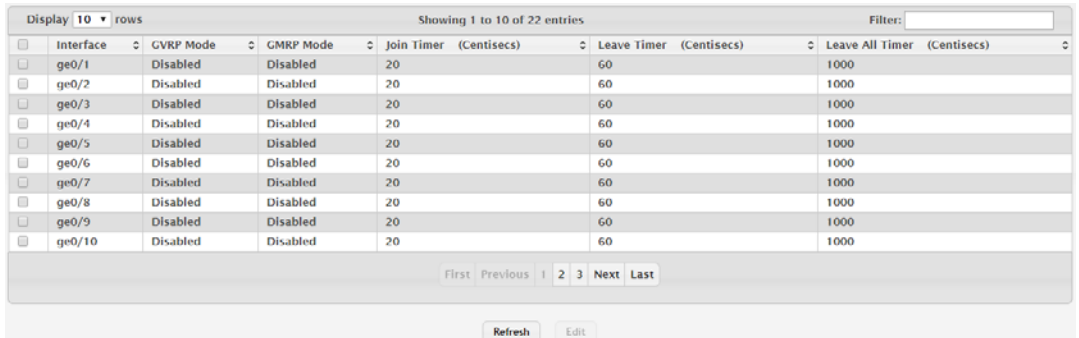

# **Figure 4.216 Switching > GARP > Port**

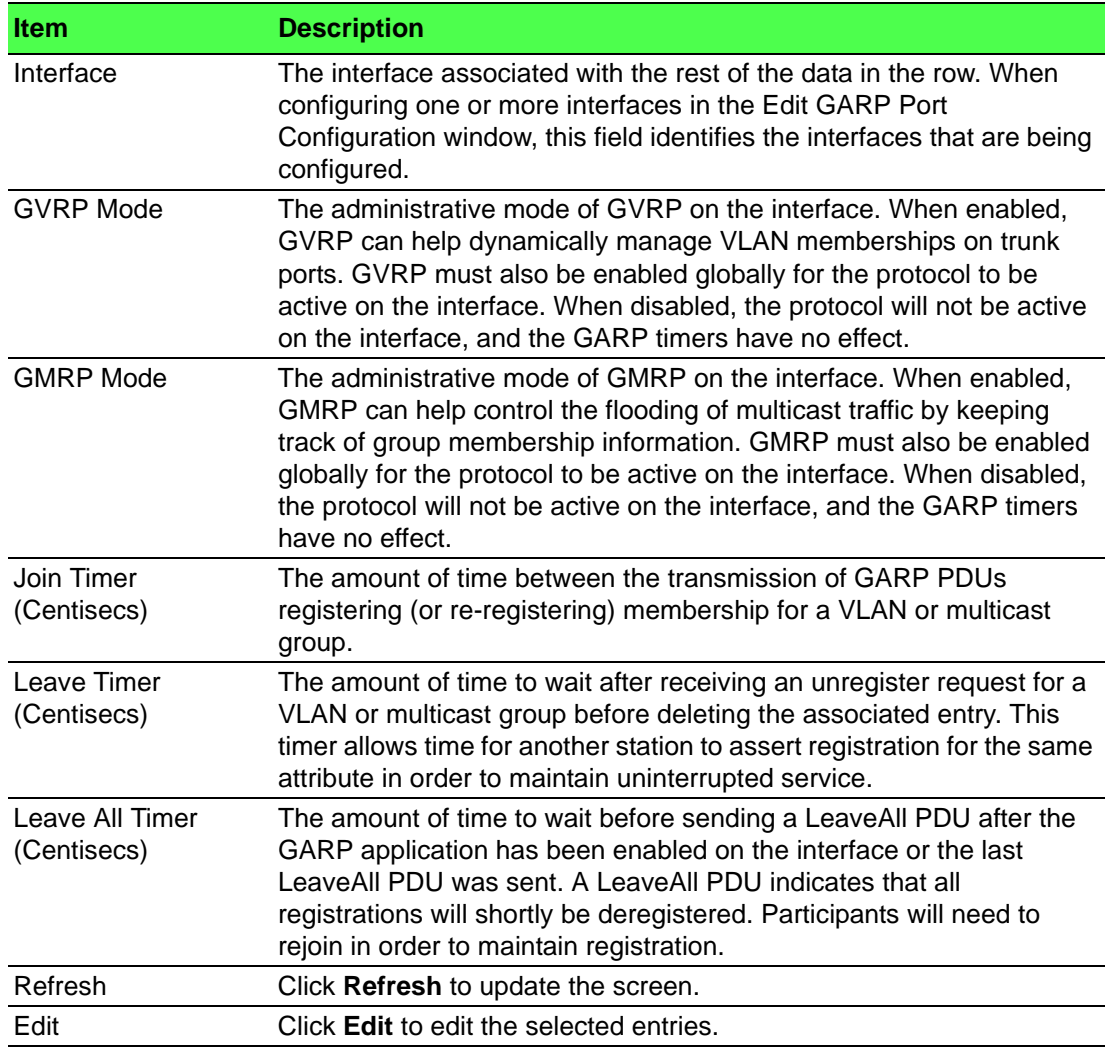

# **4.4.9 IGMP Snooping**

Internet Group Management Protocol (IGMP) Snooping is a feature that allows a switch to forward multicast traffic intelligently on the switch. Multicast IP traffic is traffic that is destined to a host group. Host groups are identified by class D IP addresses, which range from 224.0.0.0 to 239.255.255.255. Based on the IGMP query and report messages, the switch forwards traffic only to the ports that request the multicast traffic. This prevents the switch from broadcasting the traffic to all ports and possibly affecting network performance.

A traditional Ethernet network may be separated into different network segments to prevent placing too many devices onto the same shared media. Bridges and switches connect these segments. When a packet with a broadcast or multicast destination address is received, the switch will forward a copy into each of the remaining network segments in accordance with the IEEE MAC Bridge standard. Eventually, the packet is made accessible to all nodes connected to the network.

This approach works well for broadcast packets that are intended to be seen or processed by all connected nodes. In the case of multicast packets, however, this approach could lead to less efficient use of network bandwidth, particularly when the packet is intended for only a small number of nodes. Packets will be flooded into network segments where no node has any interest in receiving the packet. While nodes will rarely incur any processing overhead to filter packets addressed to unrequested group addresses, they are unable to transmit new packets onto the shared media for the period of time that the multicast packet is flooded. The problem of wasting bandwidth is even worse when the LAN segment is not shared, for example in Full Duplex links.

Allowing switches to snoop IGMP packets is a creative effort to solve this problem. The switch uses the information in the IGMP packets as they are being forwarded throughout the network to determine which segments should receive packets directed to the group address.

## **4.4.9.1 Configuration**

Use the IGMP Snooping Global Configuration and Status page to enable IGMP snooping on the switch and view information about the current IGMP configuration.

To access this page, click **Switching** > **IGMP Snooping** > **Configuration**.

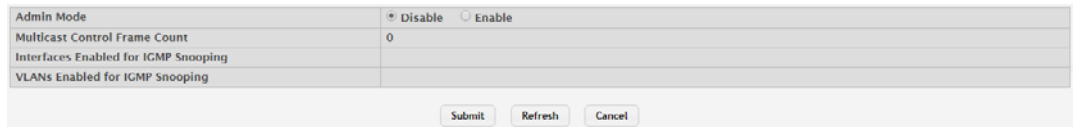

**Figure 4.217 Switching > IGMP Snooping > Configuration**

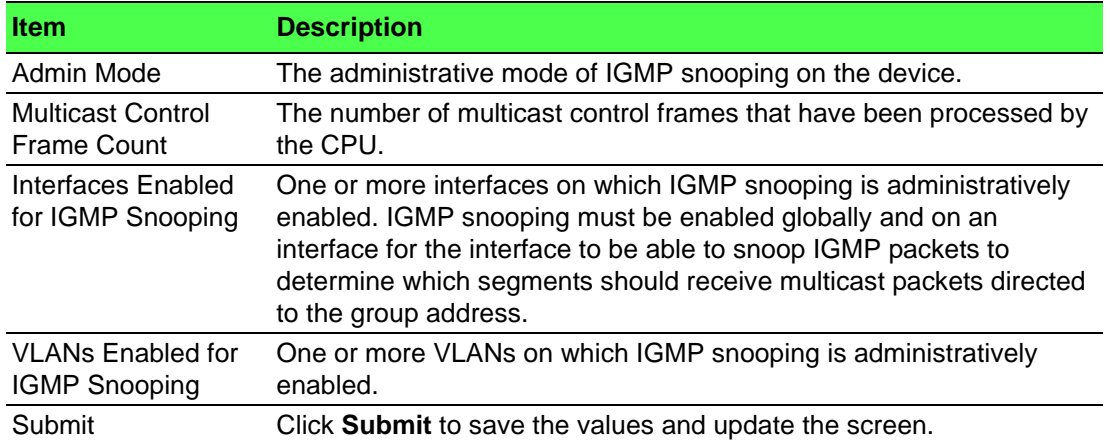

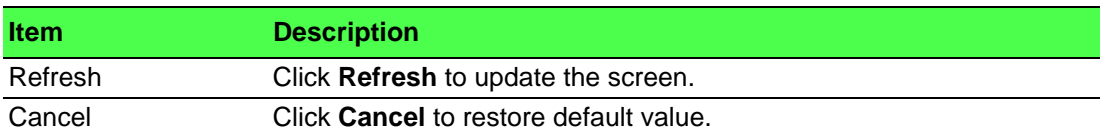

# **4.4.9.2 Interface Configuration**

Use the IGMP Snooping Interface Configuration page to configure IGMP snooping settings on specific interfaces. To configure the settings for one or more interfaces, select each entry to modify and click Edit. The same IGMP snooping settings are applied to all selected interfaces.

To access this page, click **Switching** > **IGMP Snooping** > **Interface Configuration**.

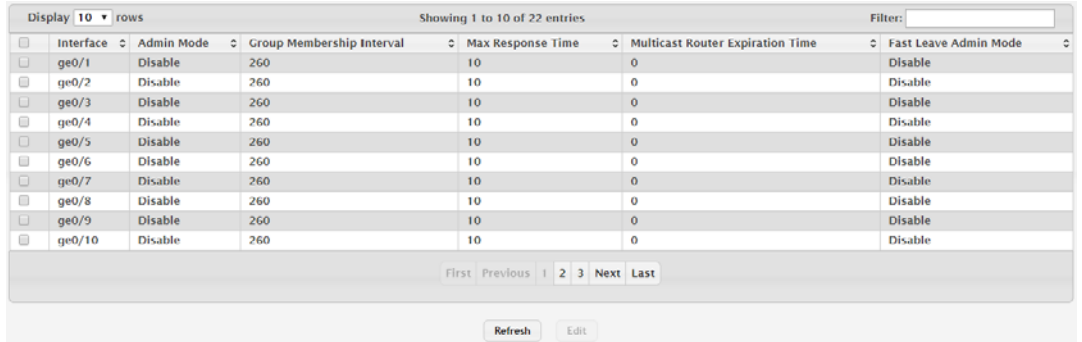

#### **Figure 4.218 Switching > IGMP Snooping > Interface Configuration**

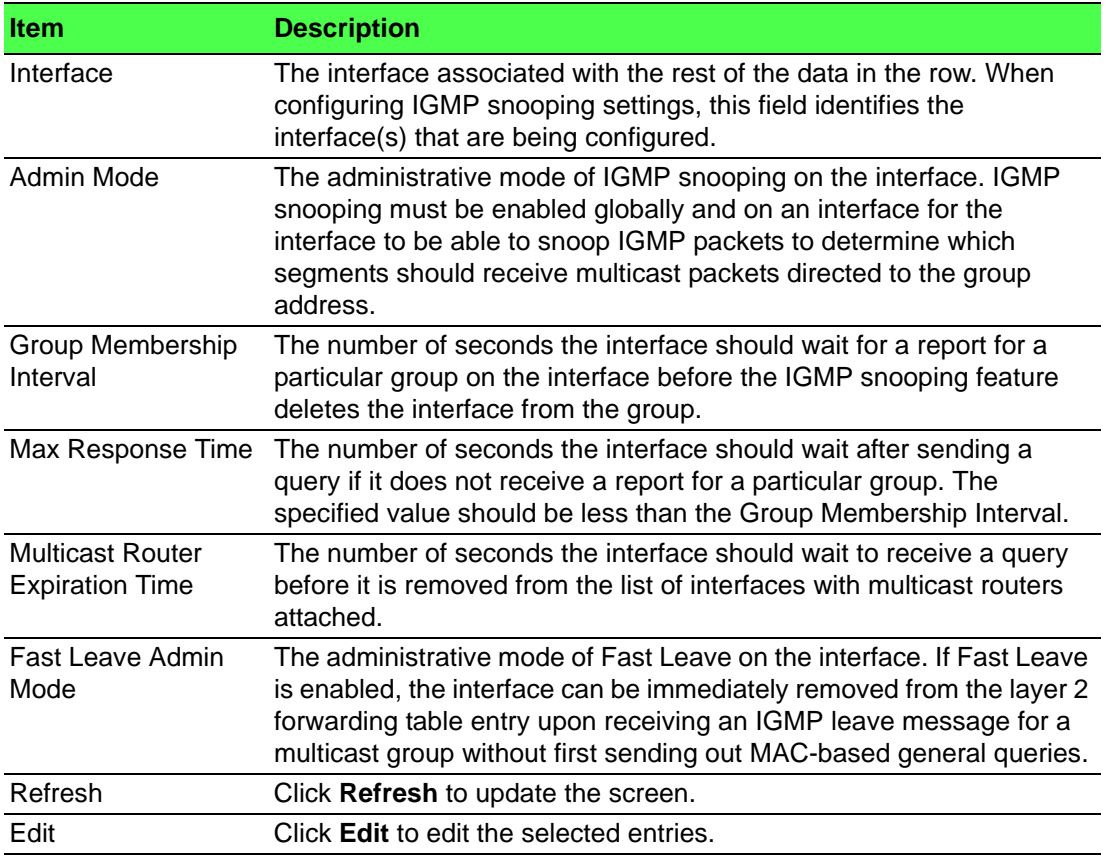

# **4.4.9.3 Source Specific Multicast**

The Source Specific Multicast page displays information about IGMP snooping for source specific multicast.

To access this page, click **Switching** > **IGMP Snooping** > **Source Specific Multicast**.

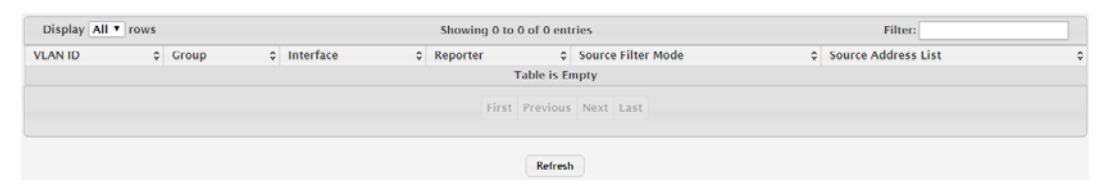

**Figure 4.219 Switching > IGMP Snooping > Source Specific Multicast** The following table describes the items in the previous figure.

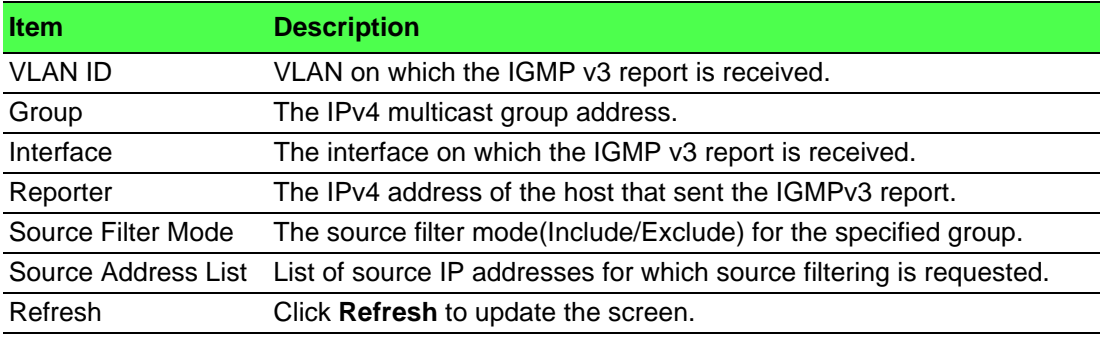

#### **4.4.9.4 VLAN Status**

Use the IGMP Snooping VLAN Status page to enable or disable IGMP snooping on system VLANs and to view and configure per-VLAN IGMP snooping settings. Only VLANS that are enabled for IGMP snooping appear in the table.

To access this page, click **Switching** > **IGMP Snooping** > **VLAN Status**.

|   | Display All T rows |    |               | Showing 0 to 0 of 0 entries |                                              |  |                                               |                |  |                          | <b>Filter:</b> |        |                                       |    |                                                      |   |
|---|--------------------|----|---------------|-----------------------------|----------------------------------------------|--|-----------------------------------------------|----------------|--|--------------------------|----------------|--------|---------------------------------------|----|------------------------------------------------------|---|
| ▣ | <b>VLAN</b><br>ID  | Ö. | Admin<br>Mode |                             | <b>Fast Leave Admin</b><br>$\hat{c}$<br>Mode |  | <b>Group Membership</b><br>Interval (Seconds) |                |  |                          | e.             |        | <b>Max Response</b><br>Time (Seconds) | e. | <b>Multicast Router Expiration</b><br>Time (Seconds) | ٠ |
|   |                    |    |               |                             |                                              |  |                                               |                |  | <b>Table is Empty</b>    |                |        |                                       |    |                                                      |   |
|   |                    |    |               |                             |                                              |  |                                               |                |  | First Previous Next Last |                |        |                                       |    |                                                      |   |
|   |                    |    |               |                             |                                              |  |                                               | <b>Refresh</b> |  | Add                      | Edit           | Remove |                                       |    |                                                      |   |

**Figure 4.220 Switching > IGMP Snooping > VLAN Status**

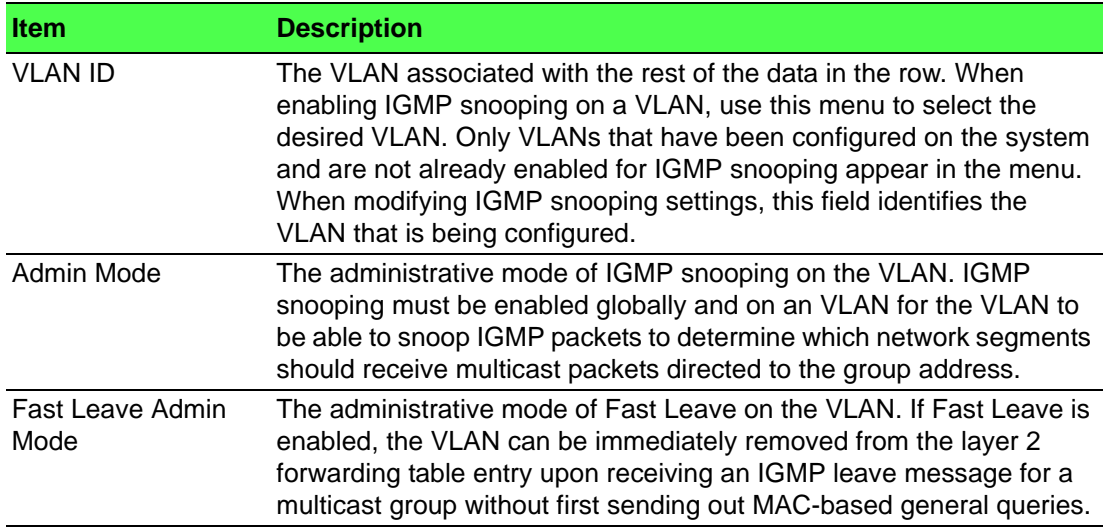

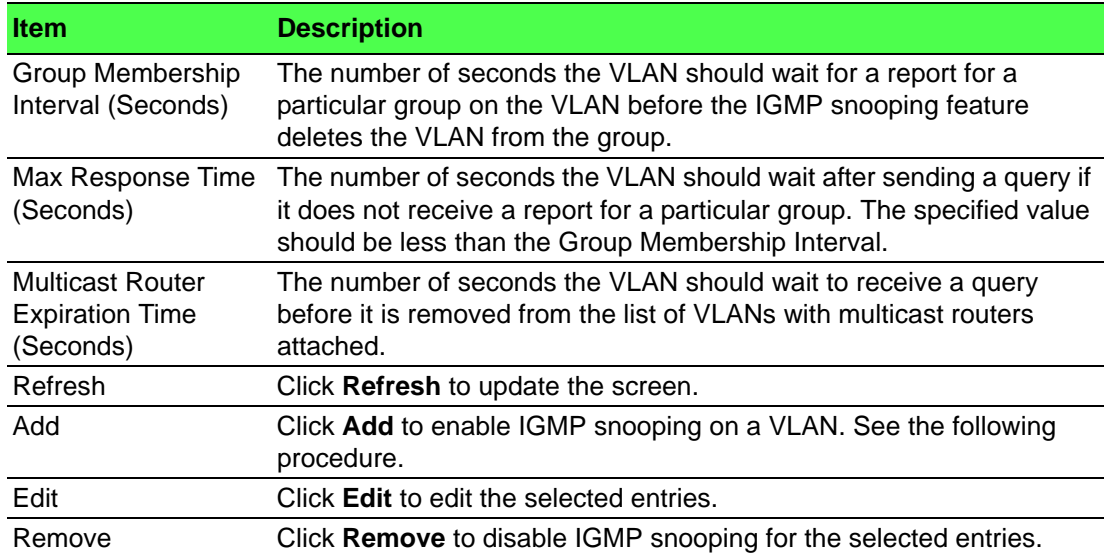

To enable IGMP snooping on a VLAN:

# Click **Switching** > **IGMP Snooping** > **VLAN Status** > **Add**.

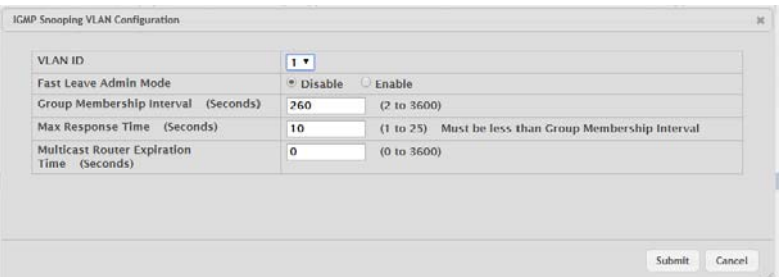

# **Figure 4.221 Switching > IGMP Snooping > VLAN Status > Add**

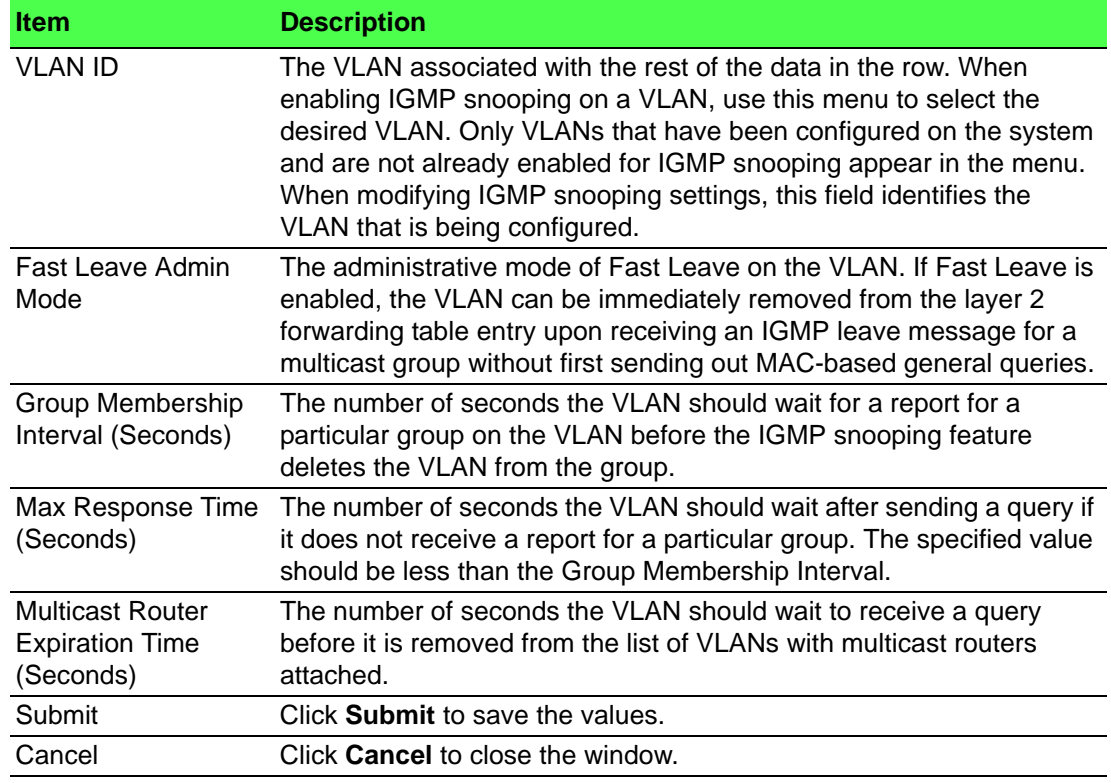

## **4.4.9.5 Multicast Router Configuration**

If a multicast router is attached to the switch, its existence can be learned dynamically. You can also statically configure a switch port as a multicast router interface. Use the IGMP Snooping Multicast Router Configuration page to manually configure an interface as a static multicast router interface.

To access this page, click **Switching** > **IGMP Snooping** > **Multicast Router Configuration**.

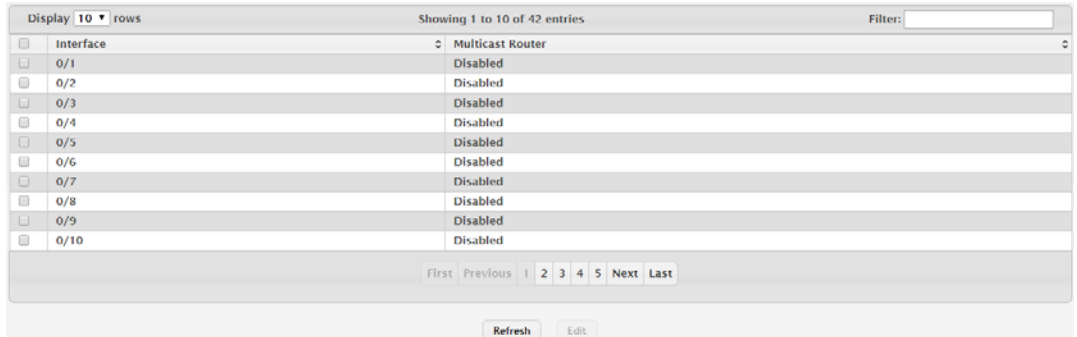

**Figure 4.222 Switching > IGMP Snooping > Multicast Router Configuration**

The following table describes the items in the previous figure.

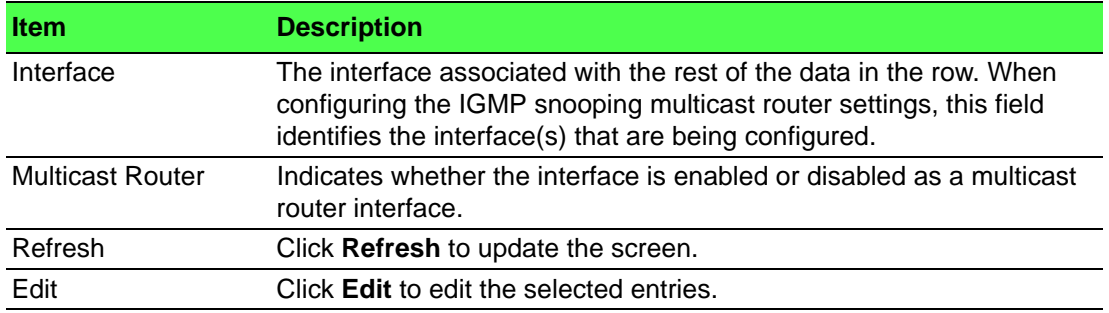

## **4.4.9.6 Multicast Router VLAN Status**

If a multicast router is attached to the switch, its existence can be learned dynamically. You can also statically configure one or more VLANs on each interface to act as a multicast router interface, which is an interface that faces a multicast router or IGMP querier and receives multicast traffic.

To access this page, click **Switching** > **IGMP Snooping** > **Multicast Router VLAN Status**.

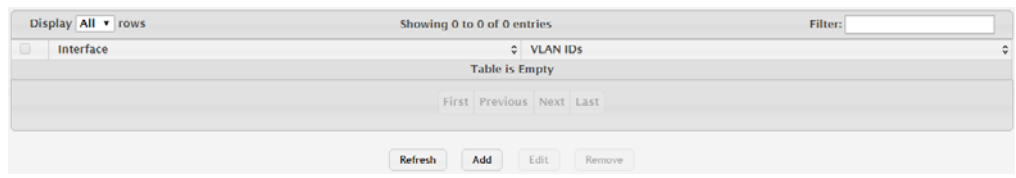

**Figure 4.223 Switching > IGMP Snooping > Multicast Router VLAN Status** The following table describes the items in the previous figure.

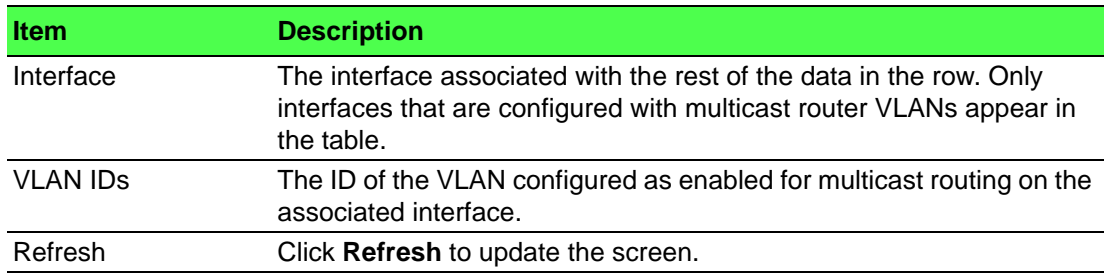

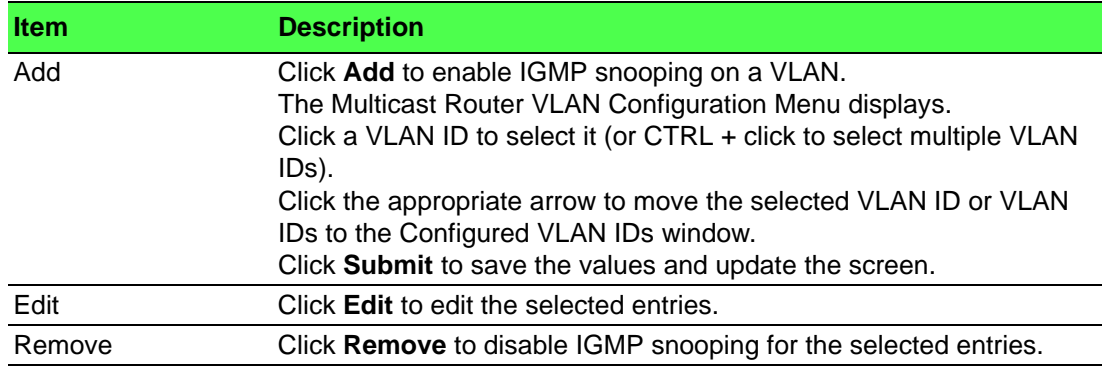

# **4.4.9.7 Multicast Router VLAN Configuration**

Use the IGMP Snooping Multicast Router VLAN Configuration page to enable or disable specific VLANs as multicast router interfaces for a physical port or LAG. A multicast router interface faces a multicast router or IGMP querier and receives multicast traffic.

To access this page, click **Switching** > **IGMP Snooping** > **Multicast Router VLAN Configuration**.

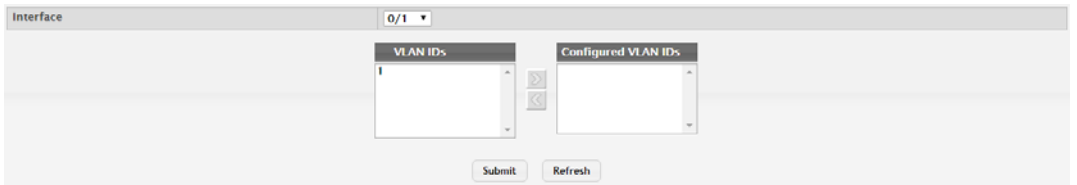

# **Figure 4.224 Switching > IGMP Snooping > Multicast Router VLAN Configuration**

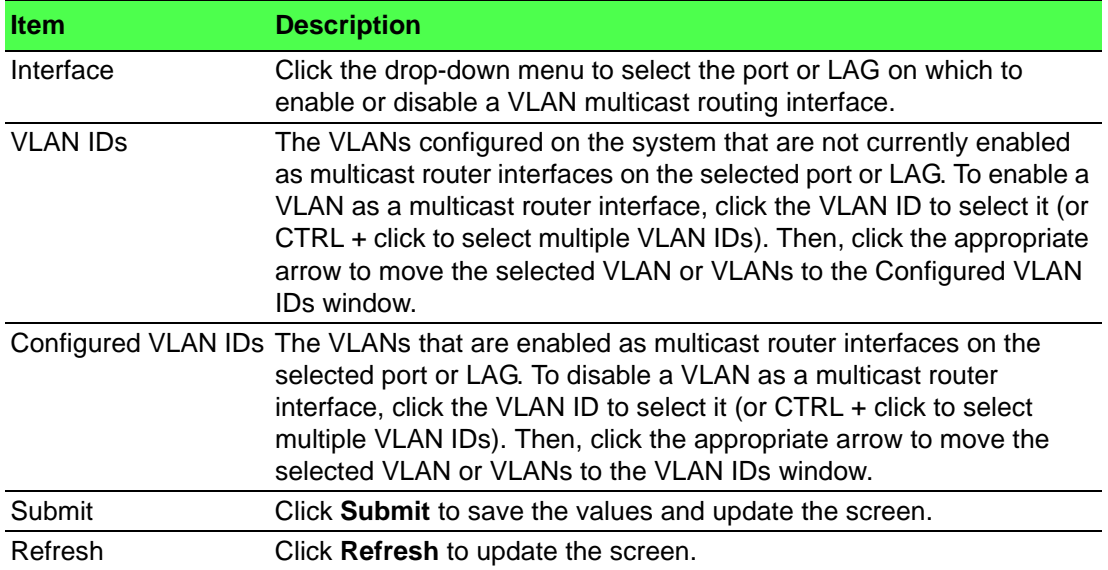

# **4.4.10 IGMP Snooping Querier**

#### **4.4.10.1 Configuration**

Use the IGMP Snooping Querier Configuration page to configure the global IGMP snooping querier settings on the device. IGMP snooping requires that one central switch or router periodically query all end-devices on the network to announce their multicast memberships. This central device is the IGMP querier. When layer 3 IP multicast routing protocols are enabled in a network with IP multicast routing, the IP multicast router acts as the IGMP querier. However, if the IP- multicast traffic in a VLAN needs to be layer 2 switched only, an IP-multicast router is not required. The IGMP snooping querier can perform the IGMP snooping functions on the VLAN.

To access this page, click **Switching** > **IGMP Snooping Querier** > **Configuration**.

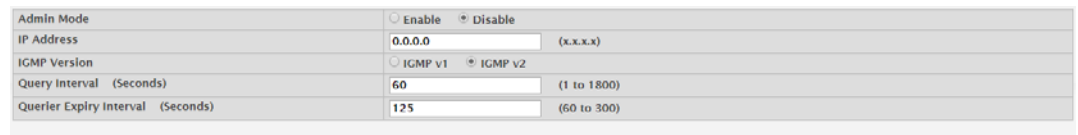

Submit Refresh Cancel

**Figure 4.225 Switching > IGMP Snooping Querier > Configuration**

The following table describes the items in the previous figure.

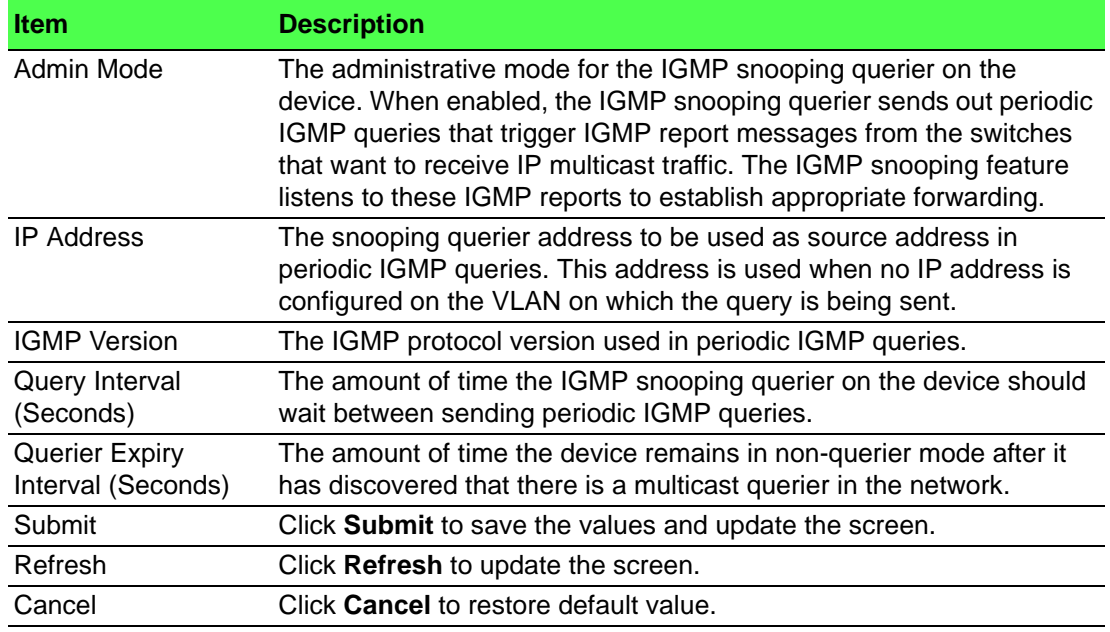

## **4.4.10.2 VLAN Configuration**

Use the IGMP Snooping Querier VLAN Configuration page to enable the IGMP snooping querier feature on one or more VLANs and to configure per-VLAN IGMP snooping querier settings. Only VLANS that have the IGMP snooping querier feature enabled appear in the table.

To access this page, click **Switching** > **IGMP Snooping Querier** > **VLAN Configuration**.

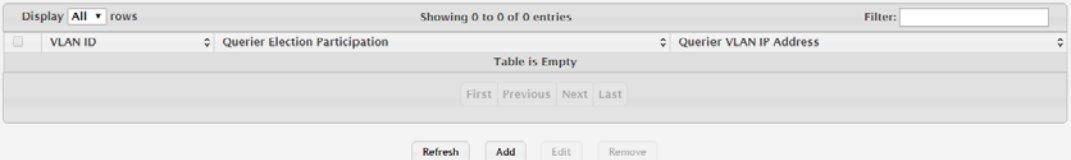

**Figure 4.226 Switching > IGMP Snooping Querier > VLAN Configuration**

The following table describes the items in the previous figure.

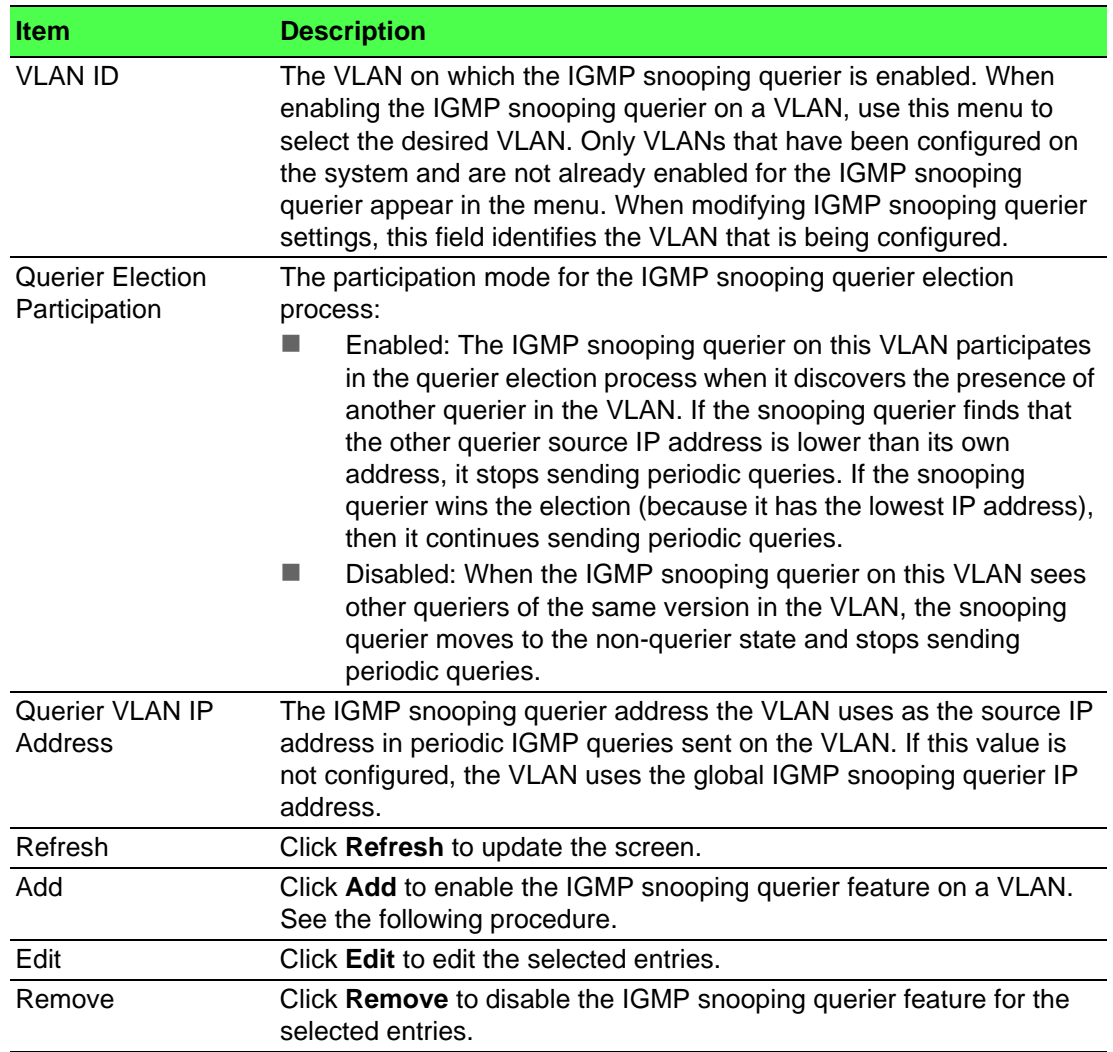

To enable the IGMP snooping querier feature on a VLAN: Click **Switching** > **IGMP Snooping Querier** > **VLAN Configuration** > **Add**.

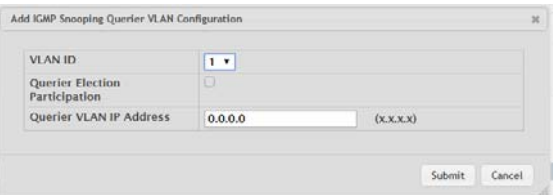

**Figure 4.227 Switching > IGMP Snooping Querier > VLAN Configuration > Add** The following table describes the items in the previous figure.

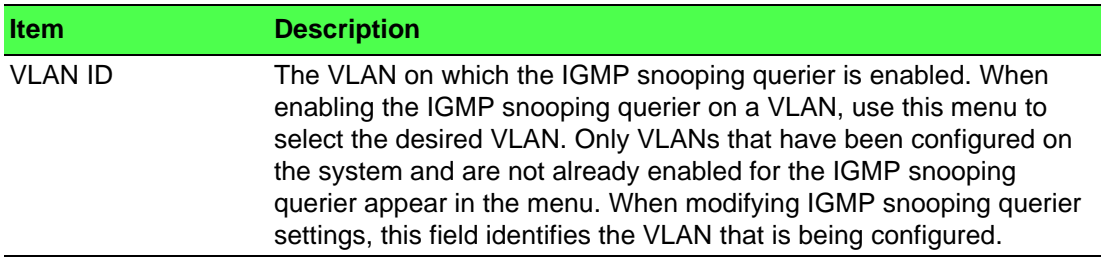

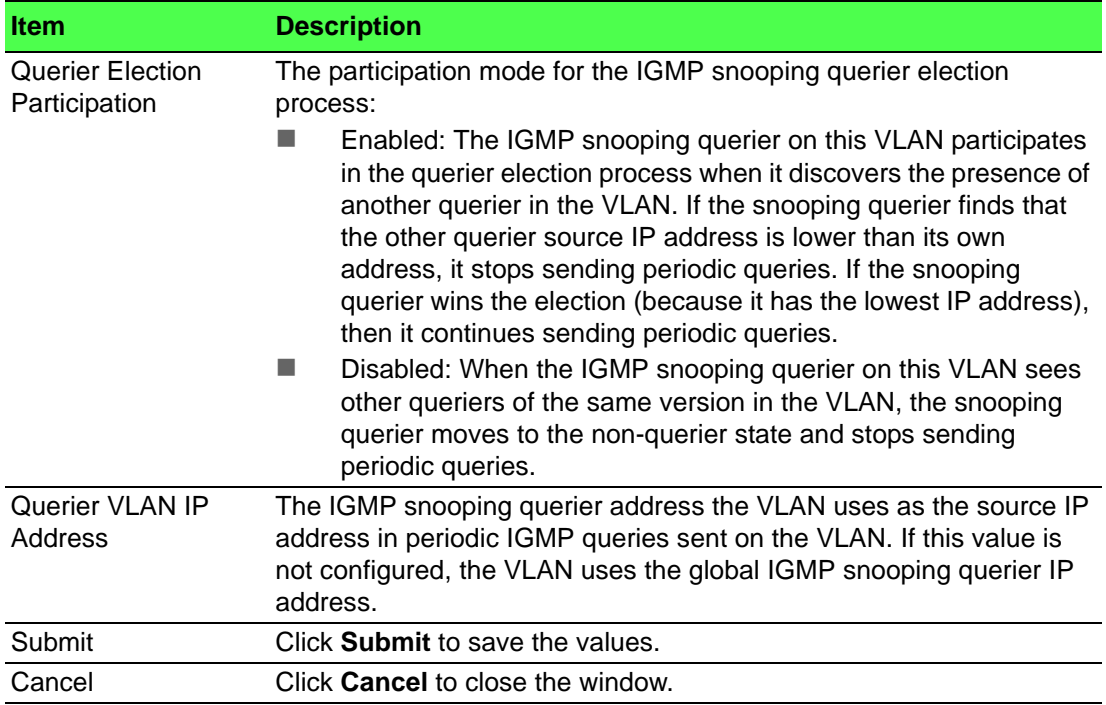

# **4.4.10.3 VLAN Status**

Use the IGMP Snooping Querier VLAN Status page to view information about the IGMP snooping querier status for all VLANs that have the snooping querier enabled. To access this page, click **Switching** > **IGMP Snooping Querier** > **VLAN Status**.

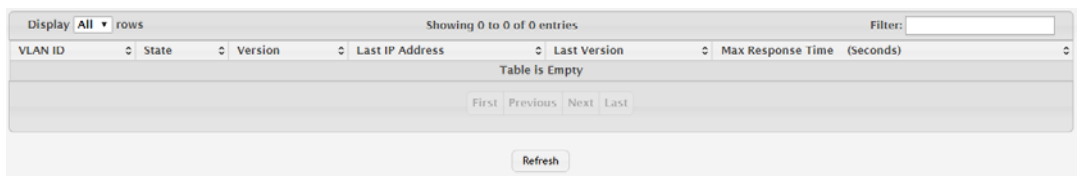

**Figure 4.228 Switching > IGMP Snooping Querier > VLAN Status**

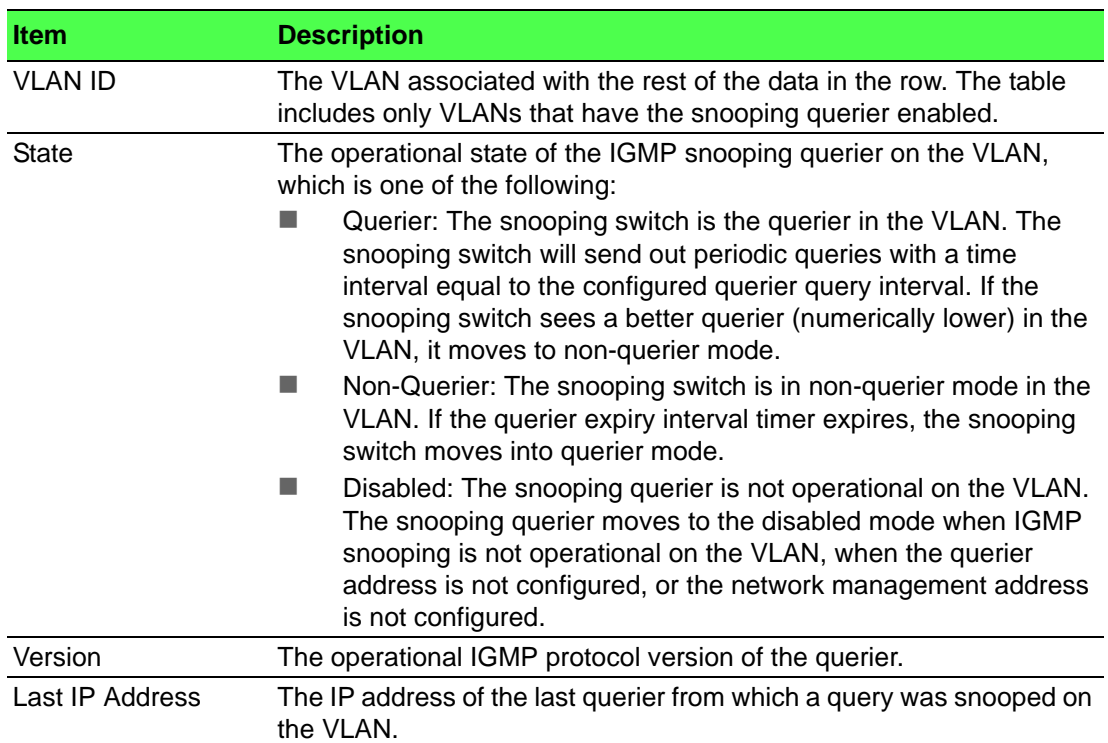

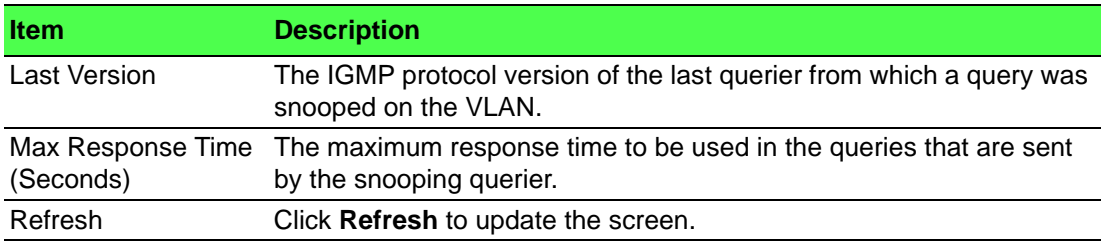

# **4.4.11 MLD Snooping**

#### **4.4.11.1 Configuration**

Use the MLD Snooping Configuration and Status page to enable Multicast Listener Discovery (MLD) snooping on the device and to view global status information. In IPv4, Layer 2 switches can use IGMP snooping to limit the flooding of multicast traffic by dynamically configuring Layer 2 interfaces so that multicast traffic is forwarded to only those interfaces associated with IP multicast address. In IPv6 networks, MLD snooping performs a similar function. With MLD snooping, IPv6 multicast data is selectively forwarded to a list of ports intended to receive the data (instead of being flooded to all of the ports in a VLAN). This list is constructed by snooping IPv6 multicast control packets.

To access this page, click **Switching** > **MLD Snooping** > **Configuration**.

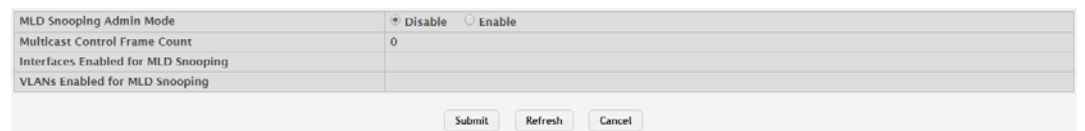

## **Figure 4.229 Switching > MLD Snooping > Configuration**

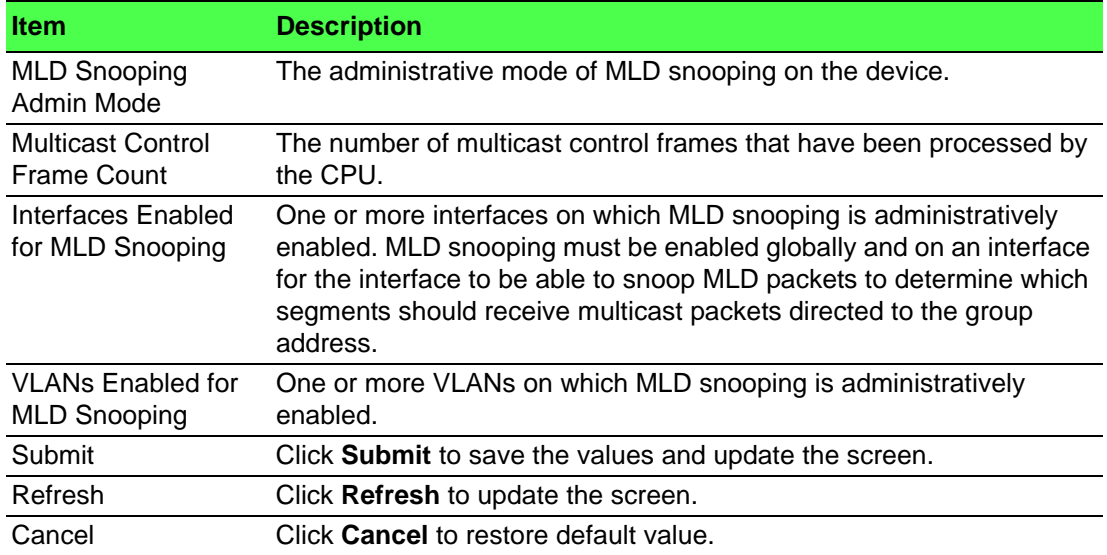

# **4.4.11.2 Interface Configuration**

Use the MLD Snooping Interface Configuration page to configure MLD snooping settings on specific interfaces.

To access this page, click **Switching** > **MLD Snooping** > **Interface Configuration**.

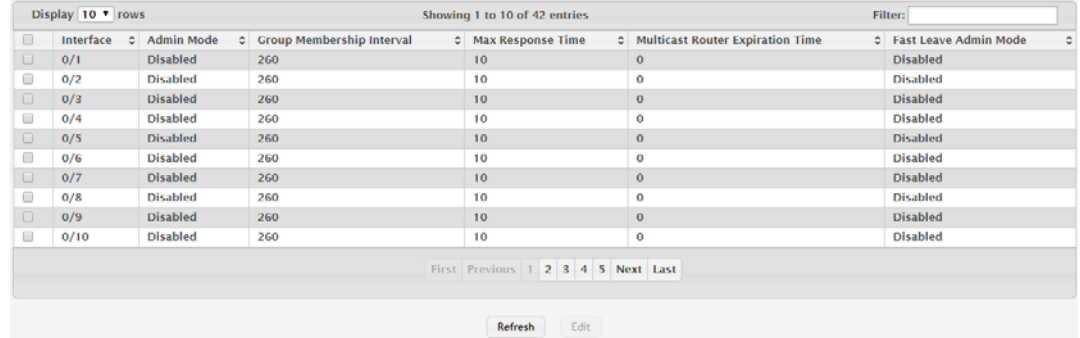

**Figure 4.230 Switching > MLD Snooping > Interface Configuration**

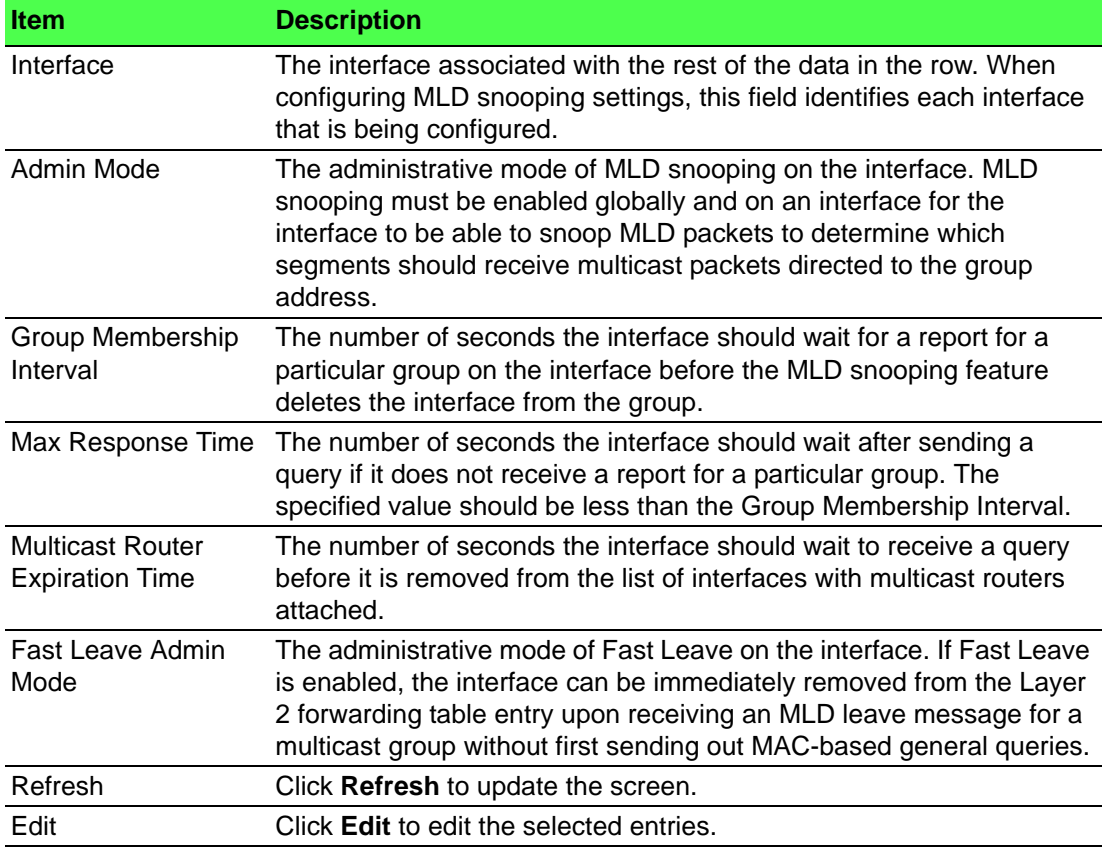

#### **4.4.11.3 Source Specific Multicast**

The MLD Snooping Source Specific Multicast page displays Source Specific Multicast (SSM) information learned by snooping MLDv2 reports. MLDv2 includes support for SSM, in which a receiver can request to receive multicast packets from one or more specific source address or from all addresses except one or more specified source addresses. If a host sends an MLDv2 report, the MLD snooping feature records the information and adds an entry to the table on this page.

To access this page, click **Switching** > **MLD Snooping** > **Source Specific Multicast**.

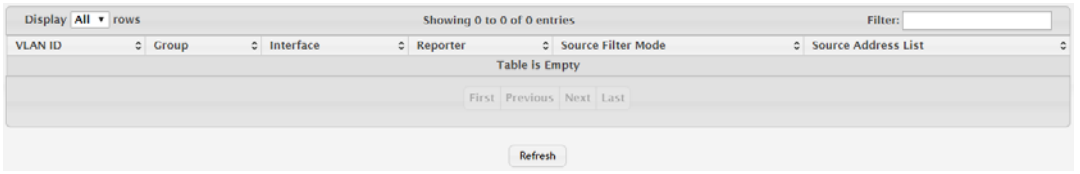

**Figure 4.231 Switching > MLD Snooping > Source Specific Multicast**

The following table describes the items in the previous figure.

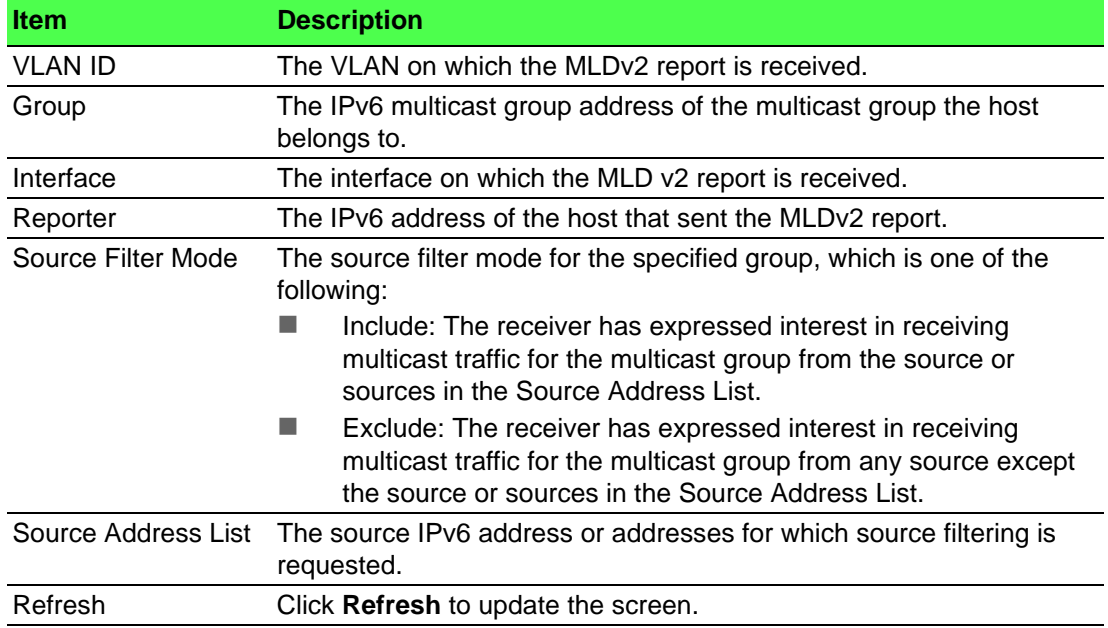

## **4.4.11.4 VLAN Status**

Use the MLD Snooping VLAN Status page to enable or disable MLD snooping on system VLANs and to view and configure per-VLAN MLD snooping settings. Only VLANS that are enabled for MLD snooping appear in the table.

To access this page, click **Switching** > **MLD Snooping** > **VLAN Status**.

| Display All v rows             | Showing 0 to 0 of 0 entries                                                                                                 |                       | Filter: |  |  |  |
|--------------------------------|----------------------------------------------------------------------------------------------------|-----------------------|---------|--|--|--|
| C Admin Mode<br><b>VLAN ID</b> | Croup Membership Interval<br>C Multicast Router Expiration Time<br>C Fast Leave Admin Mode<br><b>Max Response Time</b><br>٠ |                       |         |  |  |  |
|                                |                                                                                                    | <b>Table is Empty</b> |         |  |  |  |
| First Previous Next Last       |                                                                                                    |                       |         |  |  |  |
|                                | Refresh                                                                                                    | Add<br>Edit           | Remove  |  |  |  |

**Figure 4.232 Switching > MLD Snooping > VLAN Status**

The following table describes the items in the previous figure.

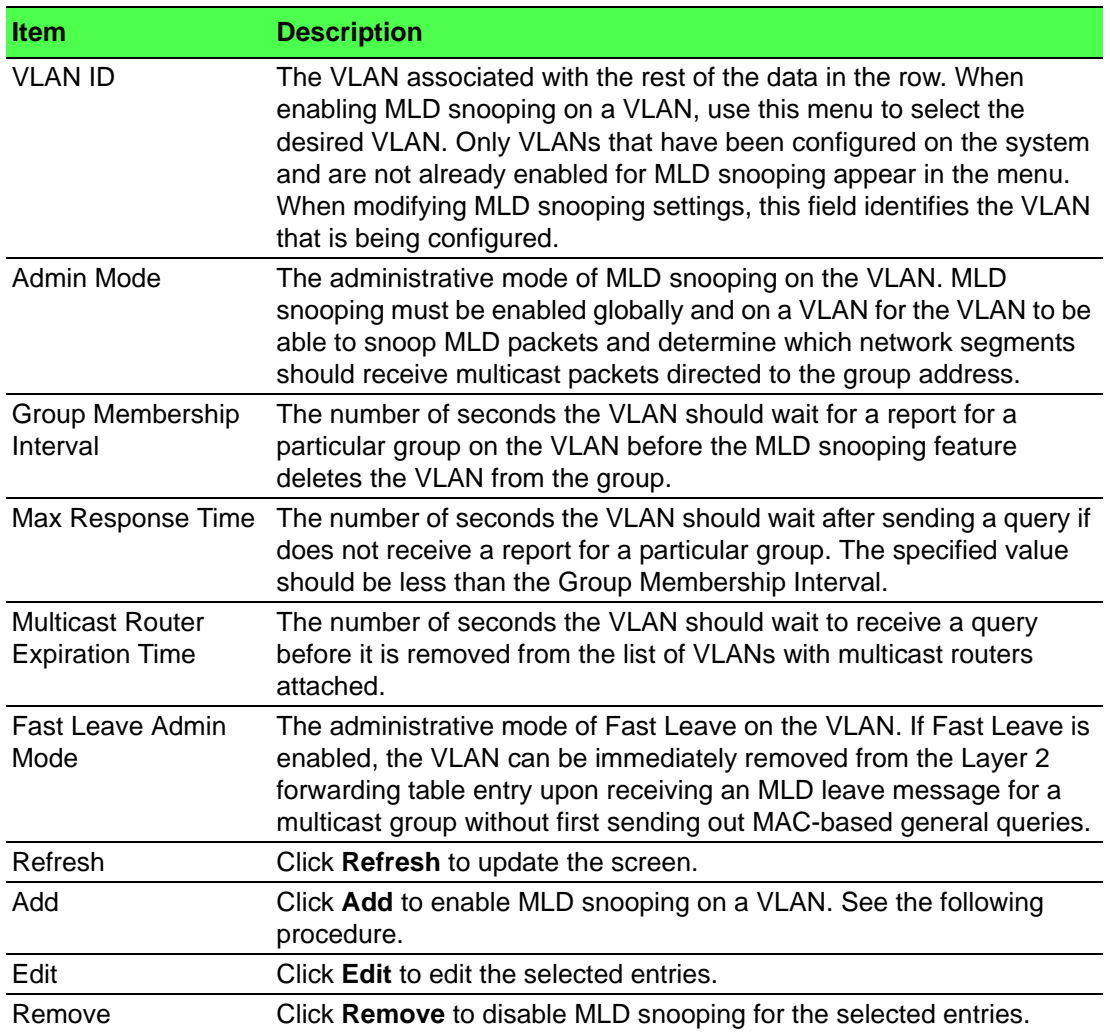

To enable MLD snooping on a VLAN:

Click **Switching** > **MLD Snooping** > **VLAN Status** > **Add**.

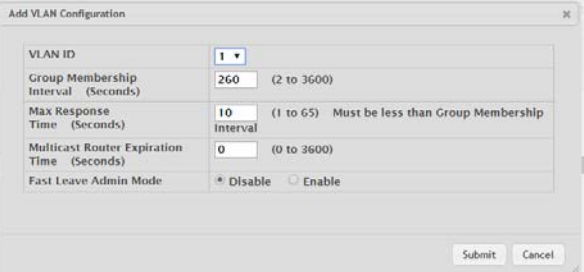

**Figure 4.233 Switching > MLD Snooping > VLAN Status > Add**

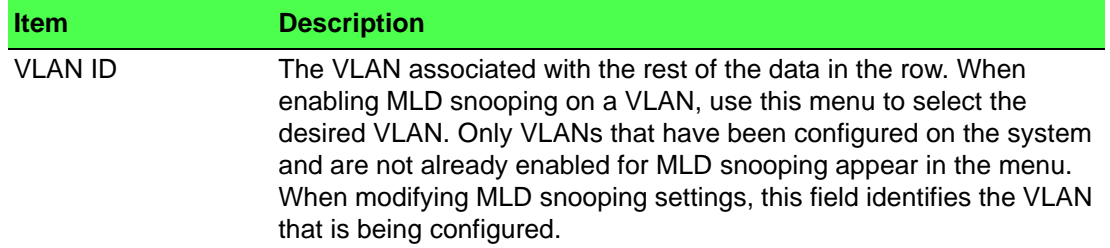

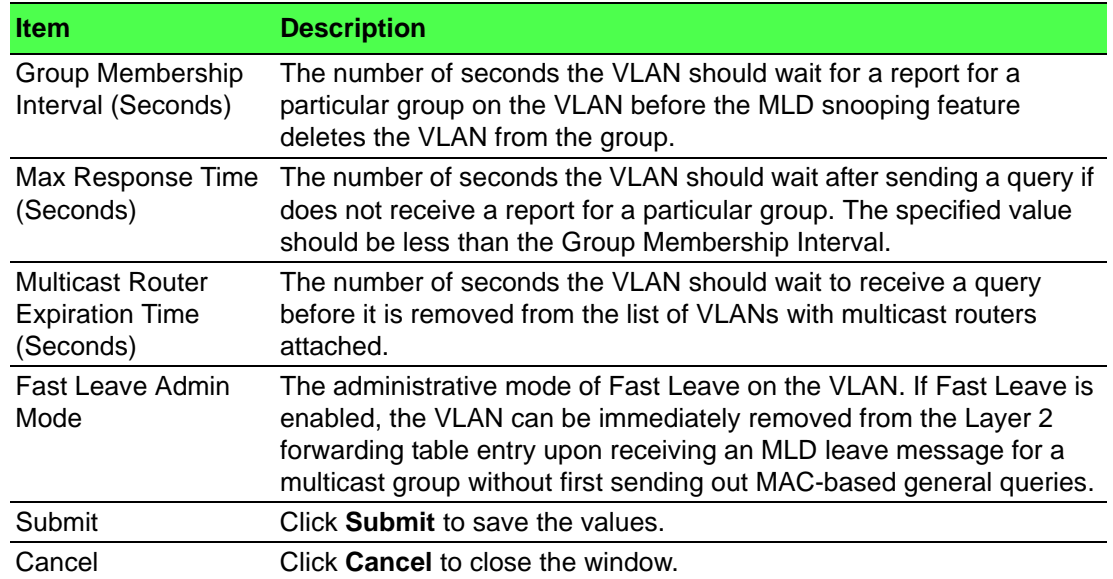

## **4.4.11.5 Multicast Router Configuration**

Use the MLD Snooping Multicast Router Configuration page to manually configure an interface as a static MLD snooping multicast router interface. If a multicast router is attached to the switch, its existence can be learned dynamically. You can also statically configure an interface as a multicast router interface, which is an interface that faces a multicast router or MLD querier and receives multicast traffic.

To access this page, click **Switching** > **MLD Snooping** > **Multicast Router Configuration**.

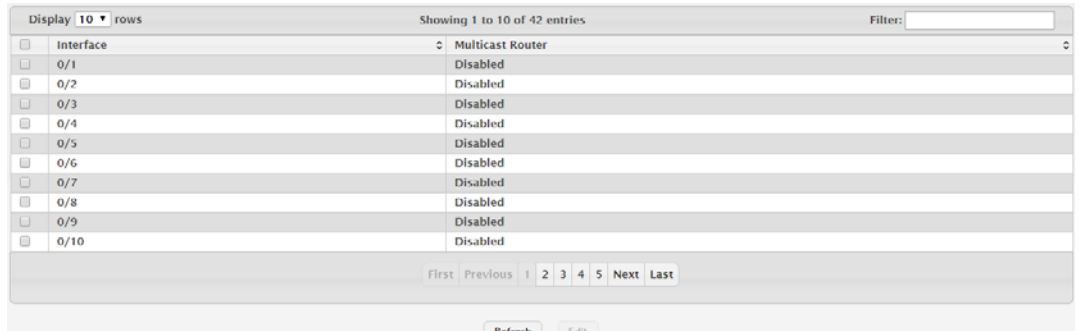

**Figure 4.234 Switching > MLD Snooping > Multicast Router Configuration** The following table describes the items in the previous figure.

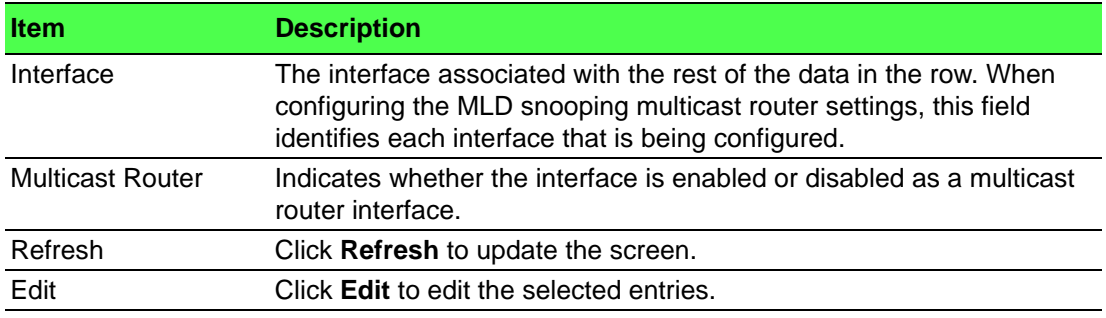

## **4.4.11.6 Multicast Router VLAN Status**

Use the MLD Snooping Multicast Router VLAN Status page to enable or disable specific VLANs as static multicast router interfaces for a physical port or LAG and to view the multicast router VLAN status for each interface. A multicast router interface faces a multicast router or MLD querier and receives multicast traffic. If a multicast router is attached to the switch, its existence can be learned dynamically. You can also statically configure one or more VLANs on each interface to act as multicast router interfaces.

To access this page, click **Switching** > **MLD Snooping** > **Multicast Router VLAN Status**.

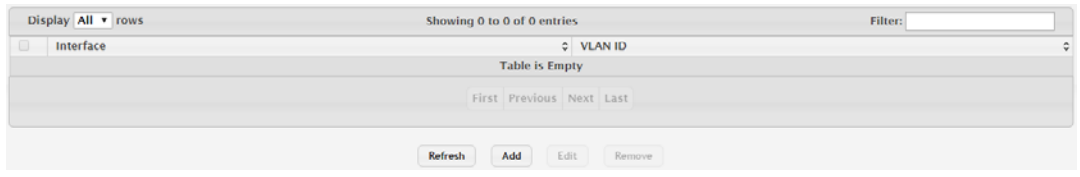

**Figure 4.235 Switching > MLD Snooping > Multicast Router VLAN Status** The following table describes the items in the previous figure.

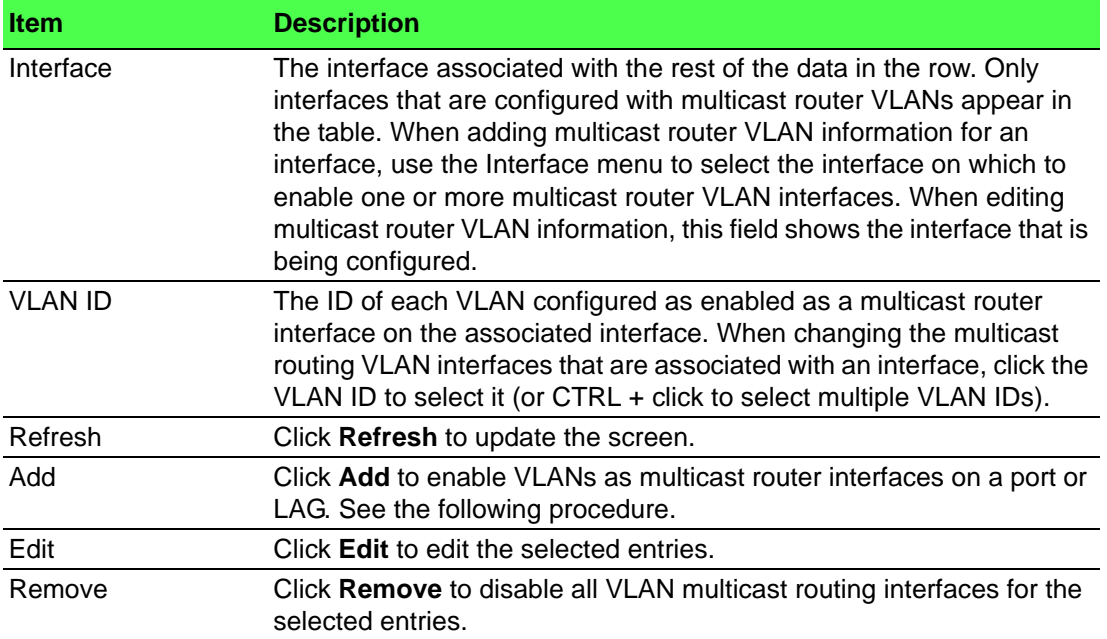

To enable VLANs as multicast router interfaces on a port or LAG: Click **Switching** > **MLD Snooping** > **Multicast Router VLAN Status** > **Add**.

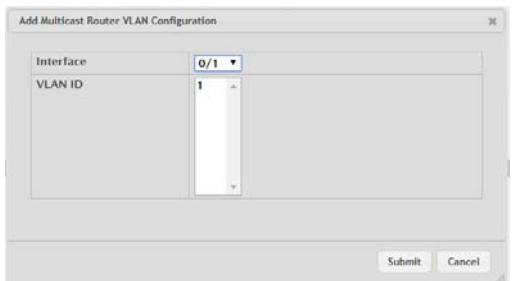

**Figure 4.236 Switching > MLD Snooping > Multicast Router VLAN Status > Add**

The following table describes the items in the previous figure.

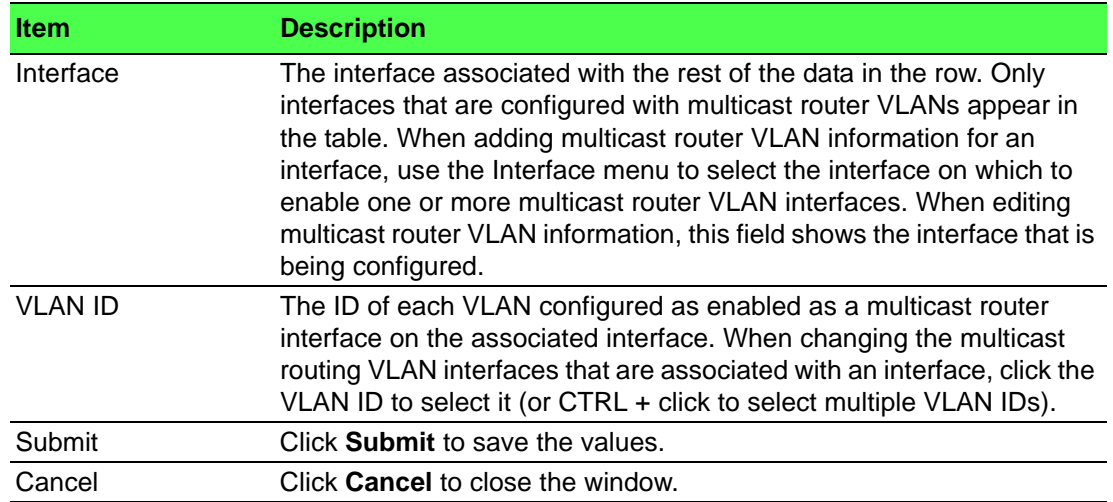

# **4.4.12 MLD Snooping Querier**

#### **4.4.12.1 Configuration**

Use the MLD Snooping Querier Configuration page to configure the global MLD snooping querier settings on the device. MLD snooping requires that one central switch or router periodically query all end-devices on the network to announce their multicast memberships. This central device is the MLD querier. When Layer 3 IP multicast routing protocols are enabled in a network with IP multicast routing, the IP multicast router acts as the MLD querier. However, if the IP- multicast traffic in a VLAN needs to be Layer 2 switched only, an IP-multicast router is not required. The MLD snooping querier can perform the MLD snooping functions on the VLAN.

To access this page, click **Switching** > **MLD Snooping Querier** > **Configuration**.

| <b>Admin Mode</b>                 | Enable <sup>@</sup> Disable |                       |  |  |  |  |
|-----------------------------------|-----------------------------|-----------------------|--|--|--|--|
| <b>IPvG Address</b>               | ×                           | (x: x: x: x: x: x: x) |  |  |  |  |
| <b>MLD Version</b>                | $@$ MLDv1                   |                       |  |  |  |  |
| Query Interval (Seconds)          | 60                          | (1 to 1800)           |  |  |  |  |
| Querier Expiry Interval (Seconds) | 60                          | (60 to 300)           |  |  |  |  |
| Submit<br>Refresh<br>Cancel       |                             |                       |  |  |  |  |

**Figure 4.237 Switching > MLD Snooping Querier > Configuration**

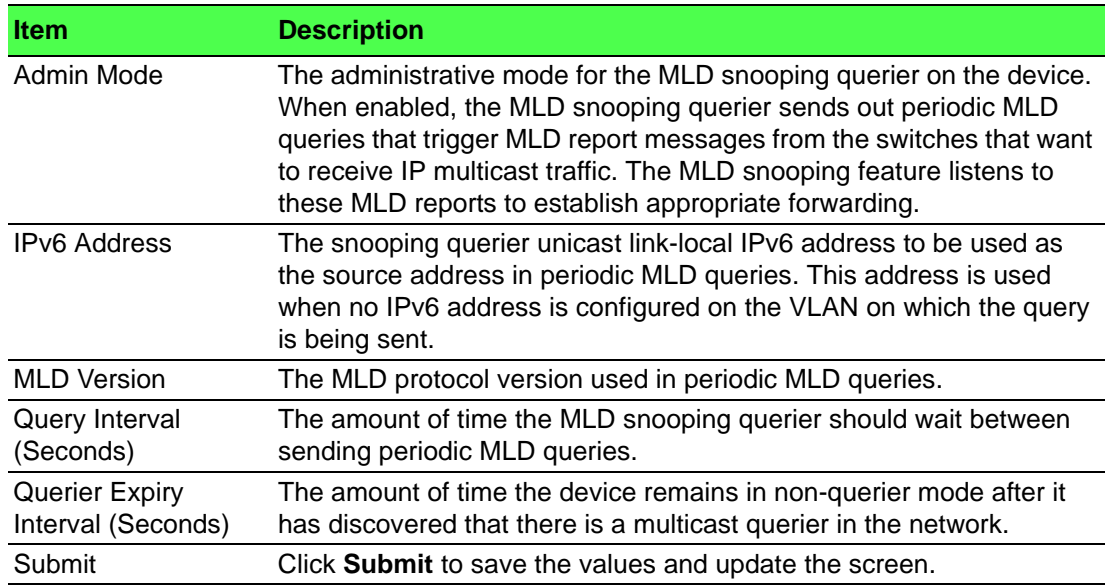

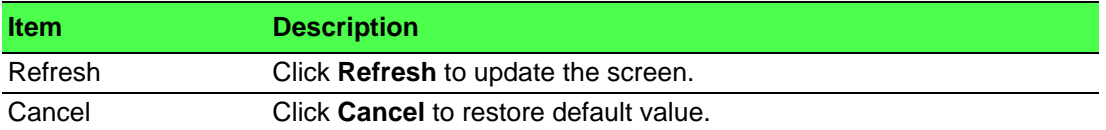

#### **4.4.12.2 VLAN Configuration**

Use the MLD Snooping Querier VLAN Configuration page to enable the MLD snooping querier feature on one or more VLANs and to configure per-VLAN MLD snooping querier settings. Only VLANS that have the MLD snooping querier feature enabled appear in the table.

To access this page, click **Switching** > **MLD Snooping Querier** > **VLAN Configuration**.

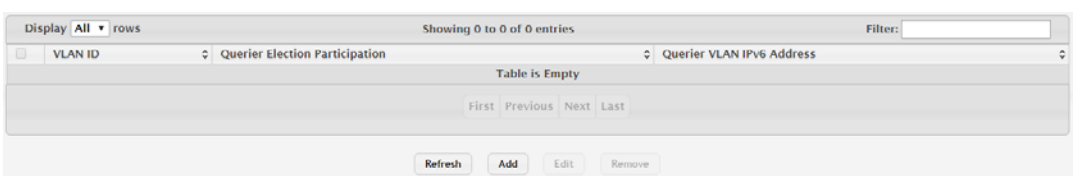

**Figure 4.238 Switching > MLD Snooping Querier > VLAN Configuration**

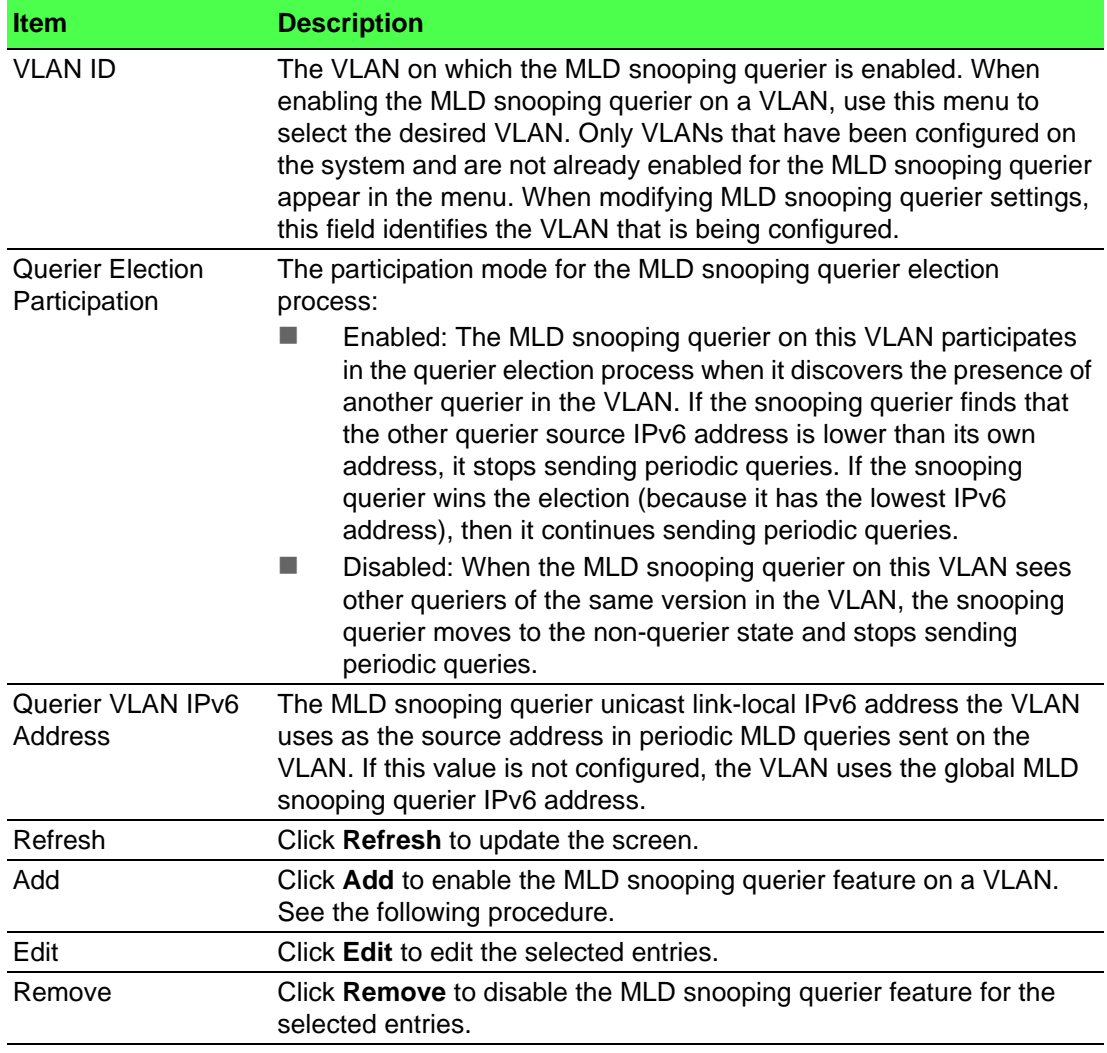

To enable the MLD snooping querier feature on a VLAN: Click **Switching** > **MLD Snooping Querier** > **VLAN Configuration** > **Add**.

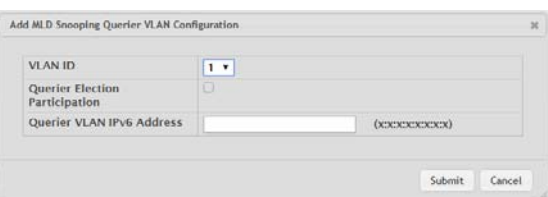

**Figure 4.239 Switching > MLD Snooping Querier > VLAN Configuration > Add**

The following table describes the items in the previous figure.

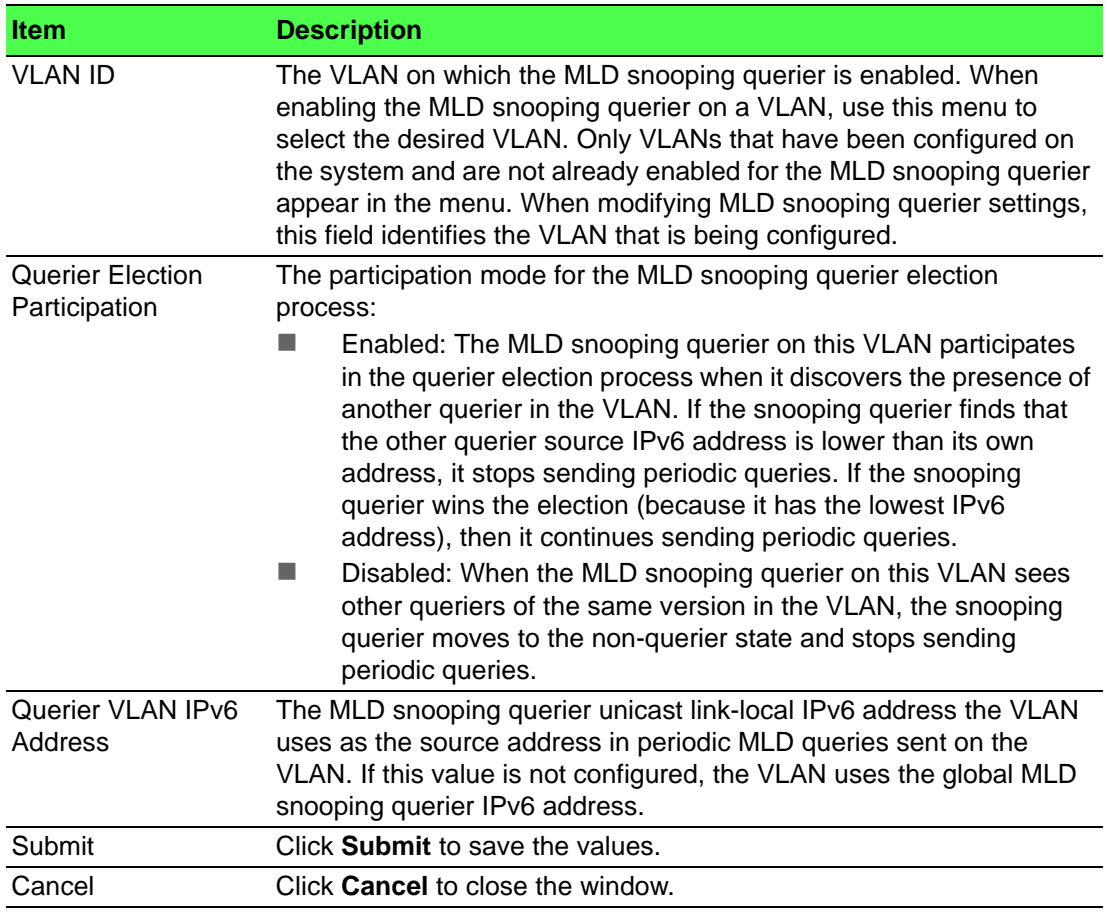

# **4.4.12.3 VLAN Status**

Use the MLD Snooping Querier VLAN Status page to view information about the MLD snooping querier status for all VLANs that have the snooping querier enabled. To access this page, click **Switching** > **MLD Snooping Querier** > **VLAN Status**.

| <b>VLAN ID</b> | $c$ State | c Version | C Last IPv6 Address |                          | C Last Version | C Max Response Time (Seconds) |  |
|----------------|-----------|-----------|---------------------|--------------------------|----------------|-------------------------------|--|
|                |           |           |                     | <b>Table is Empty</b>    |                |                               |  |
|                |           |           |                     |                          |                |                               |  |
|                |           |           |                     | First Previous Next Last |                |                               |  |
|                |           |           |                     |                          |                |                               |  |

**Figure 4.240 Switching > MLD Snooping Querier > VLAN Status**

The following table describes the items in the previous figure.

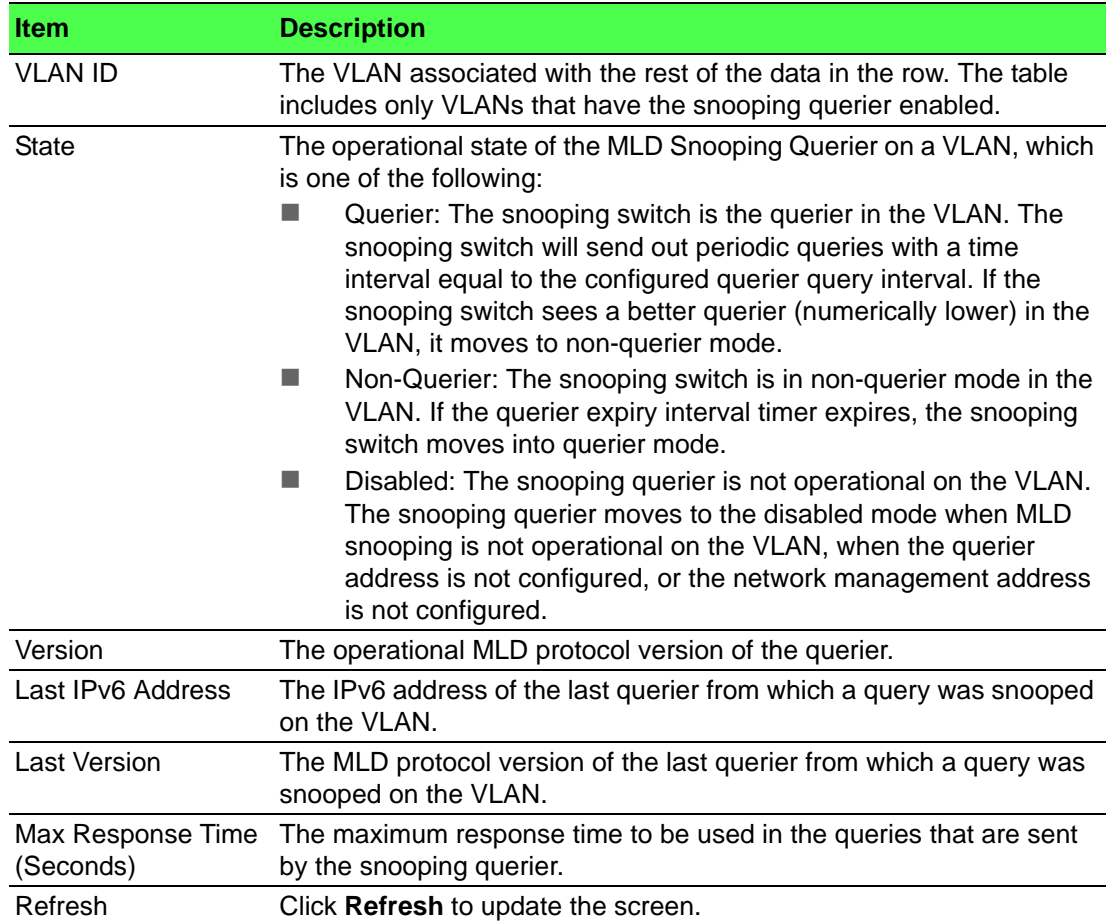

# **4.4.13 Multicast Forwarding Database**

The Layer 2 Multicast Forwarding Database (MFDB) is used by the switch to make forwarding decisions for packets that arrive with a multicast destination MAC address. By limiting multicasts to only certain ports in the switch, traffic is prevented from going to parts of the network where that traffic is unnecessary.

When a packet enters the switch, the destination MAC address is combined with the VLAN ID and a search is performed in the Layer 2 Multicast Forwarding Database. If no match is found, the packet is either flooded to all ports in the VLAN or discarded, depending on the switch configuration. If a match is found, the packet is forwarded only to the ports that are members of that multicast group.

#### **4.4.13.1 Summary**

The Multicast Forwarding Database Summary page displays the entries in the multicast forwarding database (MFDB) on the device. The MFDB holds the port membership information for all active multicast address entries and is used to make forwarding decisions for frames that arrive with a multicast destination MAC address. The key for an entry consists of a VLAN ID and MAC address pair. Entries may contain data for more than one protocol.

To access this page, click **Switching** > **Multicast Forwarding Database** > **Summary**.

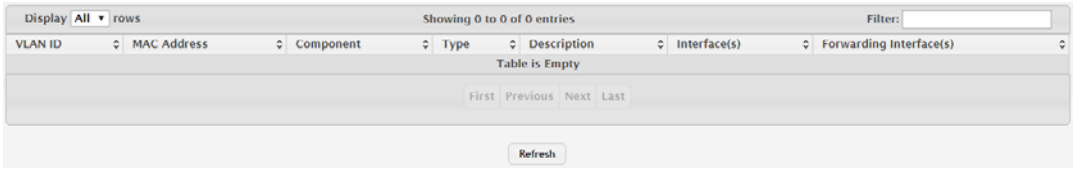

**Figure 4.241 Switching > Multicast Forwarding Database > Summary** The following table describes the items in the previous figure.

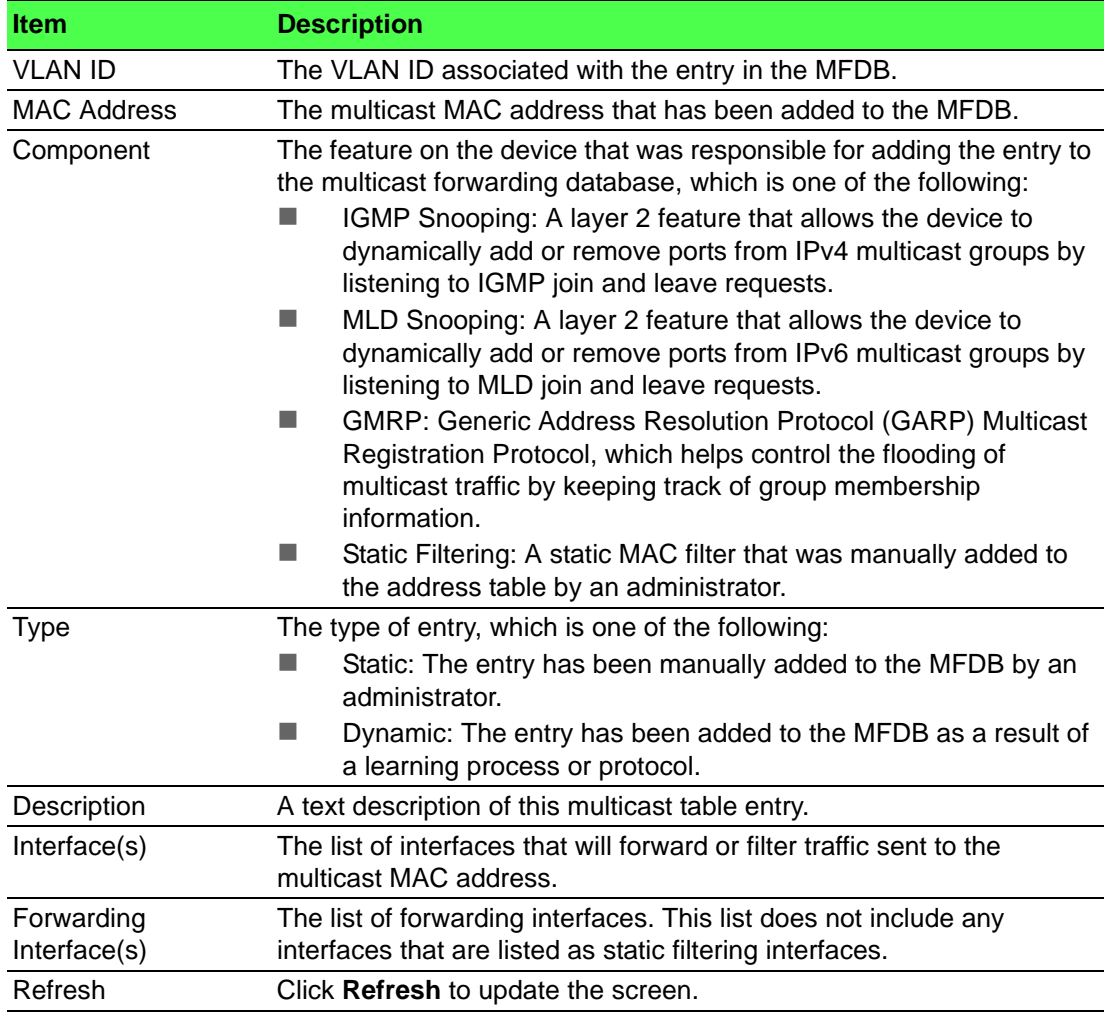

#### **4.4.13.2 GMRP**

Use the Multicast Forwarding Database GMRP Table page to display the entries in the multicast forwarding database (MFDB) that were added by using the GARP Multicast Registration Protocol (GMRP).

To access this page, click **Switching** > **Multicast Forwarding Database** > **GMRP**.

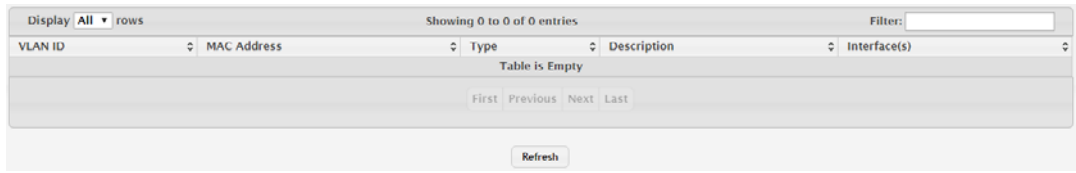

**Figure 4.242 Switching > Multicast Forwarding Database > GMRP** The following table describes the items in the previous figure.

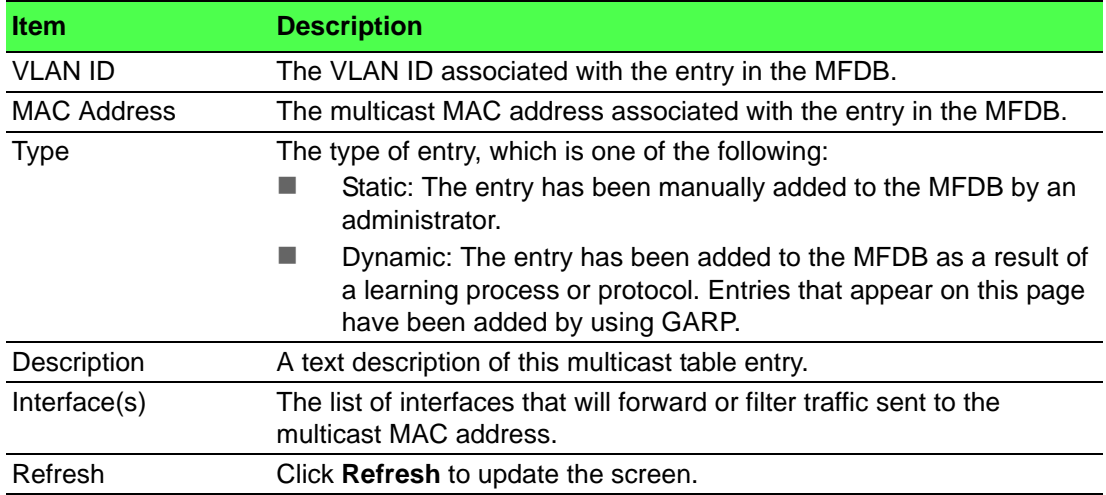

#### **4.4.13.3 IGMP Snooping**

The Multicast Forwarding Database IGMP Snooping Table page displays the entries in the multicast forwarding database (MFDB) that were added because they were discovered by the IGMP snooping feature. IGMP snooping allows the device to dynamically add or remove ports from IPv4 multicast groups by listening to IGMP join and leave requests.

To access this page, click **Switching** > **Multicast Forwarding Database** > **IGMP Snooping**.

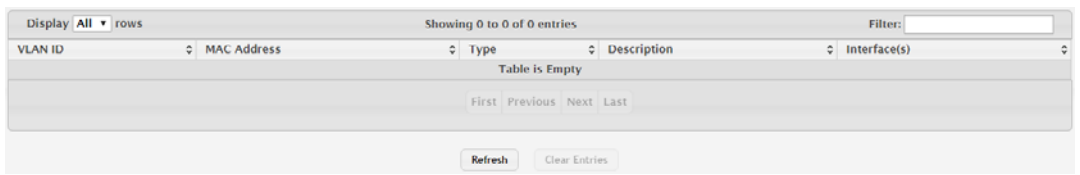

**Figure 4.243 Switching > Multicast Forwarding Database > IGMP Snooping** The following table describes the items in the previous figure.

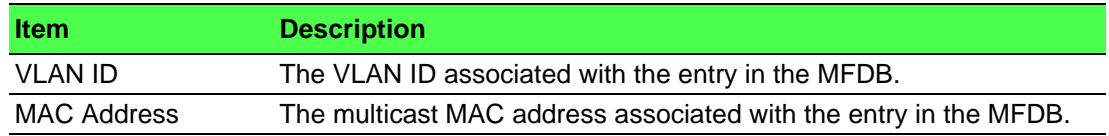

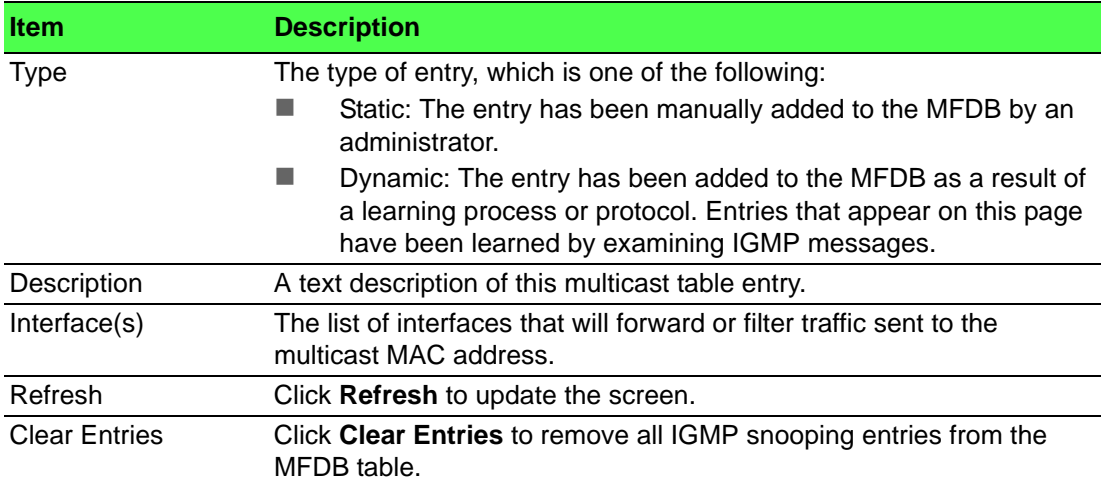

## **4.4.13.4 Source Specific Multicast**

The MFDB Source Specific Multicast Table page displays the entries in the multicast forwarding database (MFDB) for source specific multicast, that were added because they were discovered by the IGMP Snooping or MLD Snooping feature.

To access this page, click **Switching** > **Multicast Forwarding Database** > **Source Specific Multicast**.

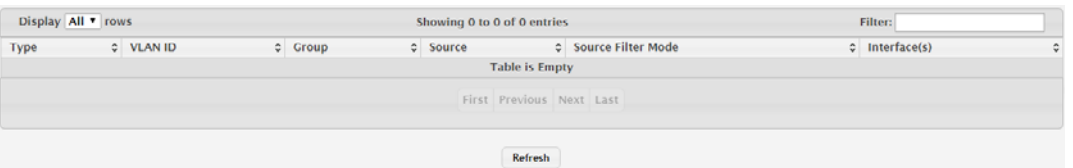

## **Figure 4.244 Switching > Multicast Forwarding Database > Source Specific Multicast**

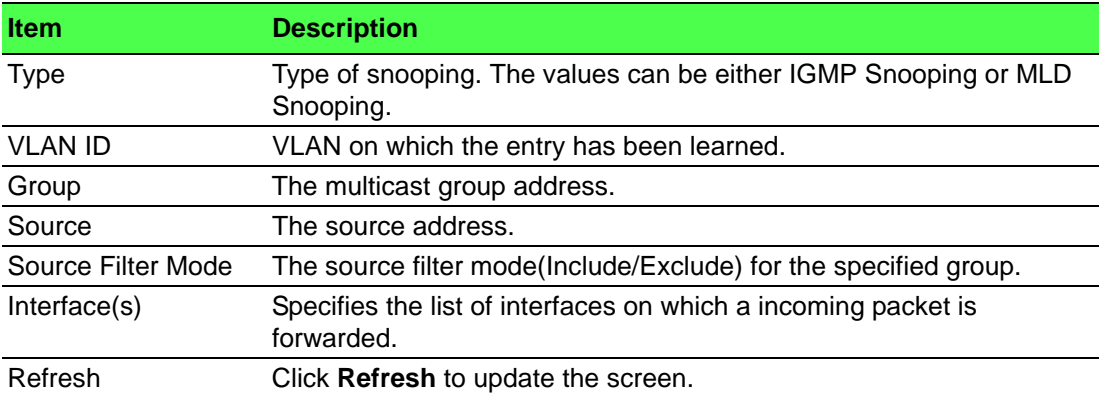

## **4.4.13.5 Source Specific Multicast Status**

The MFDB Source Specific Multicast Status page displays information about the source specific multicast forwarding database (SSMFDB).

#### To access this page, click **Switching** > **Multicast Forwarding Database** > **Source Specific Multicast Status**.

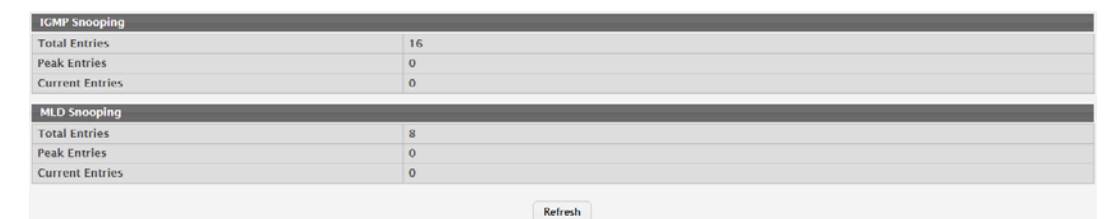

## **Figure 4.245 Switching > Multicast Forwarding Database > Source Specific Multicast Status**

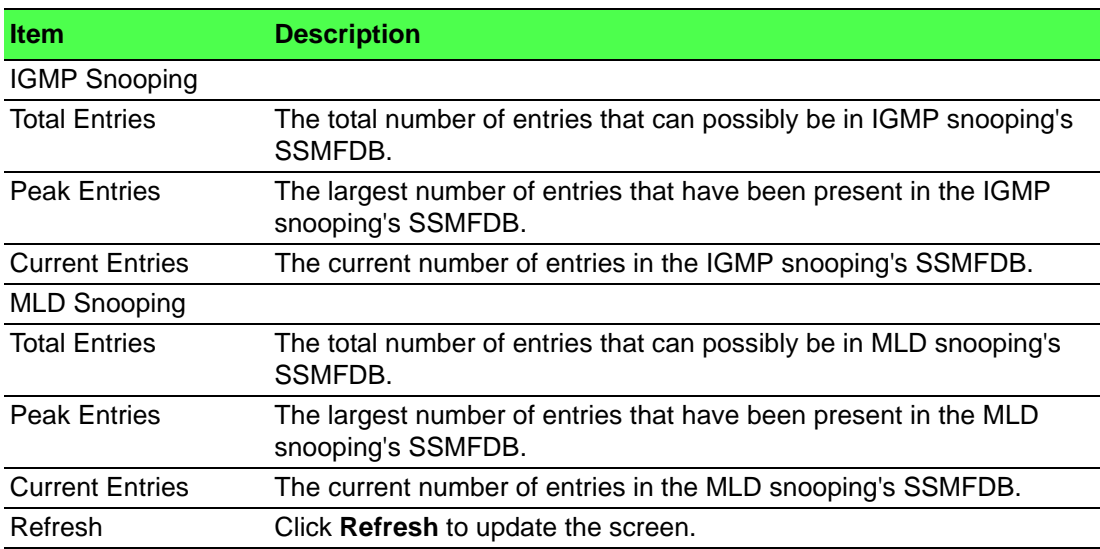

The following table describes the items in the previous figure.

#### **4.4.13.6 Statistics**

The Multicast Forwarding Database Statistics page displays statistical information about the multicast forwarding database (MFDB).

To access this page, click **Switching** > **Multicast Forwarding Database** > **Statistics**.

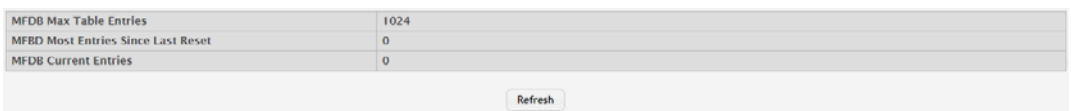

# **Figure 4.246 Switching > Multicast Forwarding Database > Statistics**

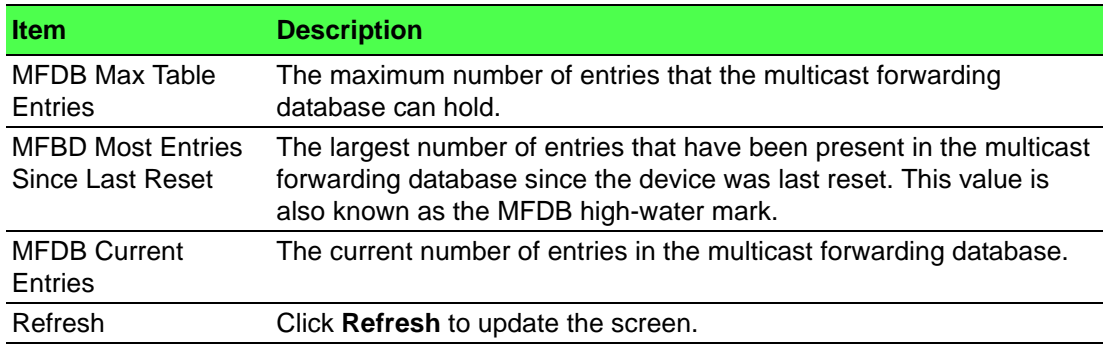

# **4.4.14 MVR**

Multicast VLAN Registration (MVR) allows the switch to listen to the Internet Group Management Protocol (IGMP) frames. Both protocols operate independently from each other and can be enabled on the switch interfaces. In such case, MVR listens to the Join and Report messages only for the statically configured groups. All other groups are managed by IGMP snooping. MVR uses the multicast VLAN, a dedicated VLAN used to transfer multicast traffic over the network avoiding duplication of multicast streams for clients in different VLANs.

#### **4.4.14.1 Global**

Use the MVR Global Configuration page to view and configure the global settings for MVR.

To access this page, click **Switching** > **MVR** > **Global**.

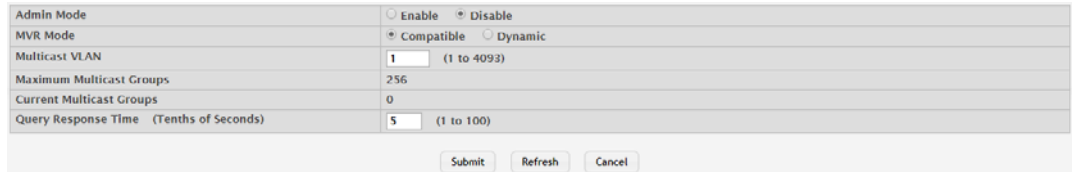

#### **Figure 4.247 Switching > MVR > Global**

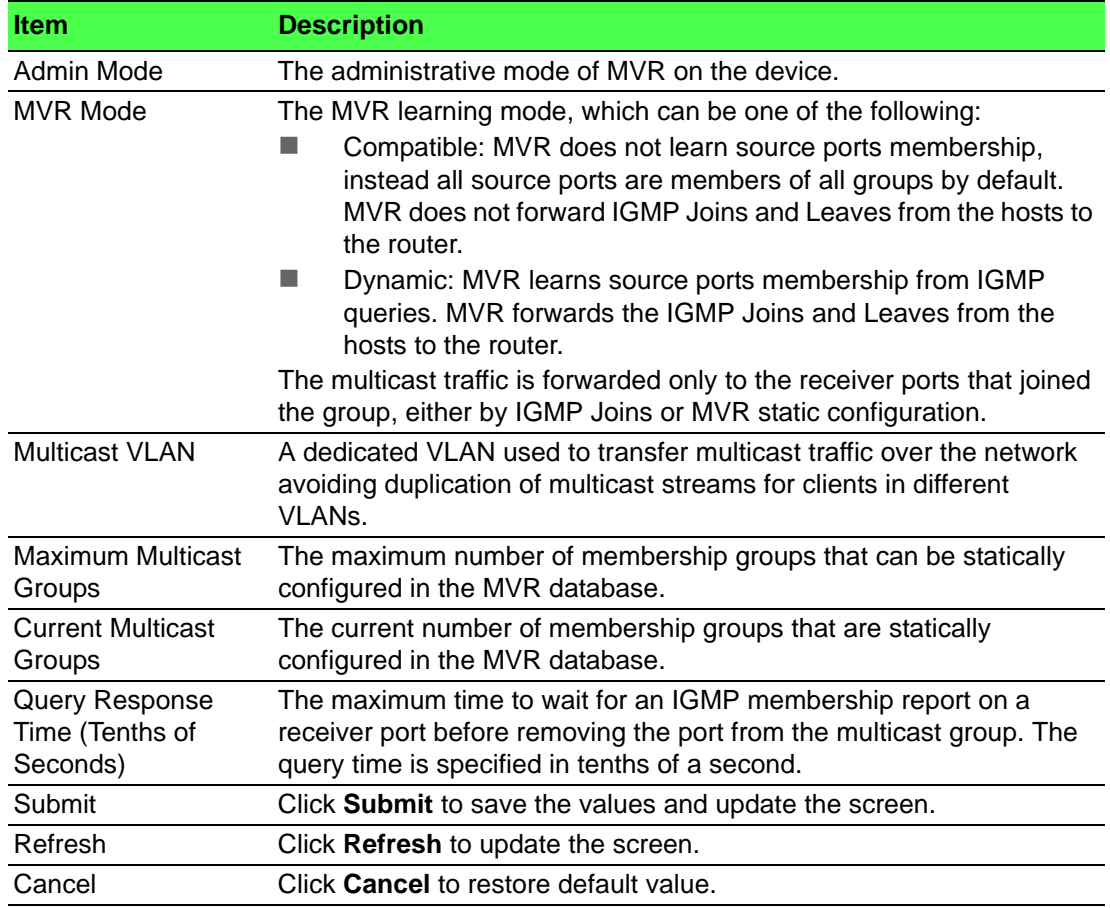

# **4.4.14.2 Group**

Use the MVR Group Status page to view or configure MVR groups. MVR maintains two types of group entries in its database, Static and Dynamic. Static entries are configured by the administrator and Dynamic entries are learned by MVR on the source ports.

To access this page, click **Switching** > **MVR** > **Group**.

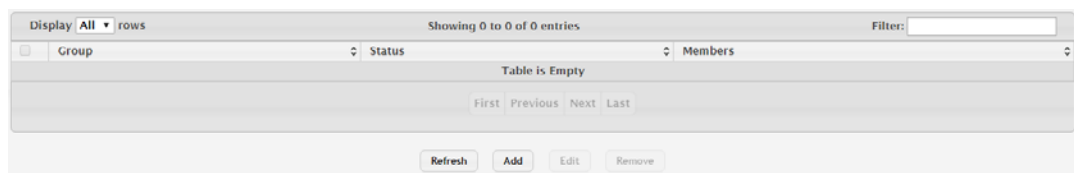

#### **Figure 4.248 Switching > MVR > Group**

The following table describes the items in the previous figure.

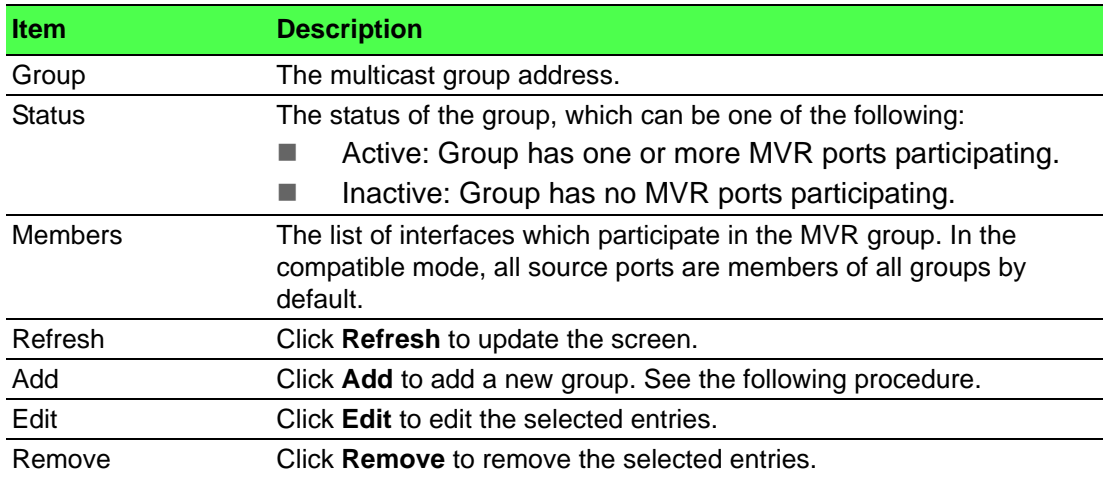

To add a new group:

#### Click **Switching** > **MVR** > **Group** > **Add**.

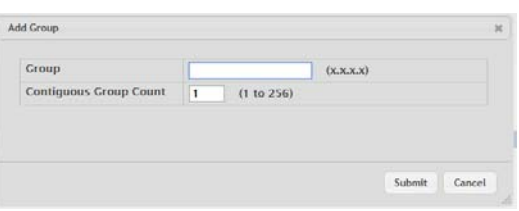

#### **Figure 4.249 Switching > MVR > Group > Add**

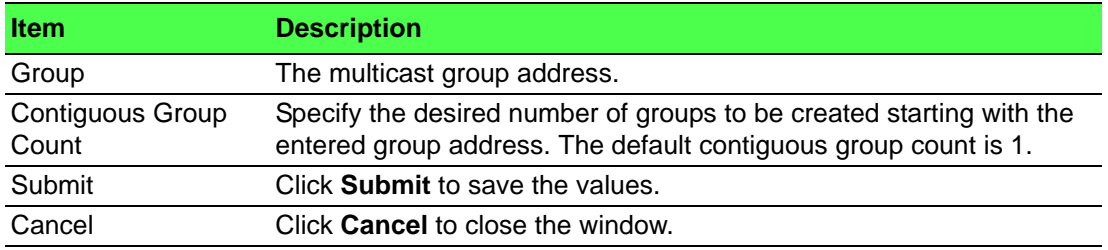

#### **4.4.14.3 Interface**

Use the MVR Interface Status page to configure MVR settings on specific interfaces. To configure the settings for one or more interfaces, select each entry to modify and click Edit. The same MVR settings are applied to all selected interfaces.

To access this page, click **Switching** > **MVR** > **Interface**.

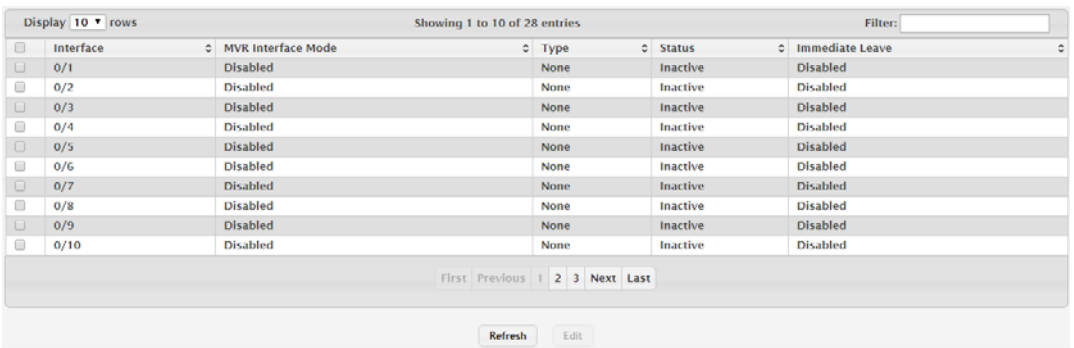

# **Figure 4.250 Switching > MVR > Interface**

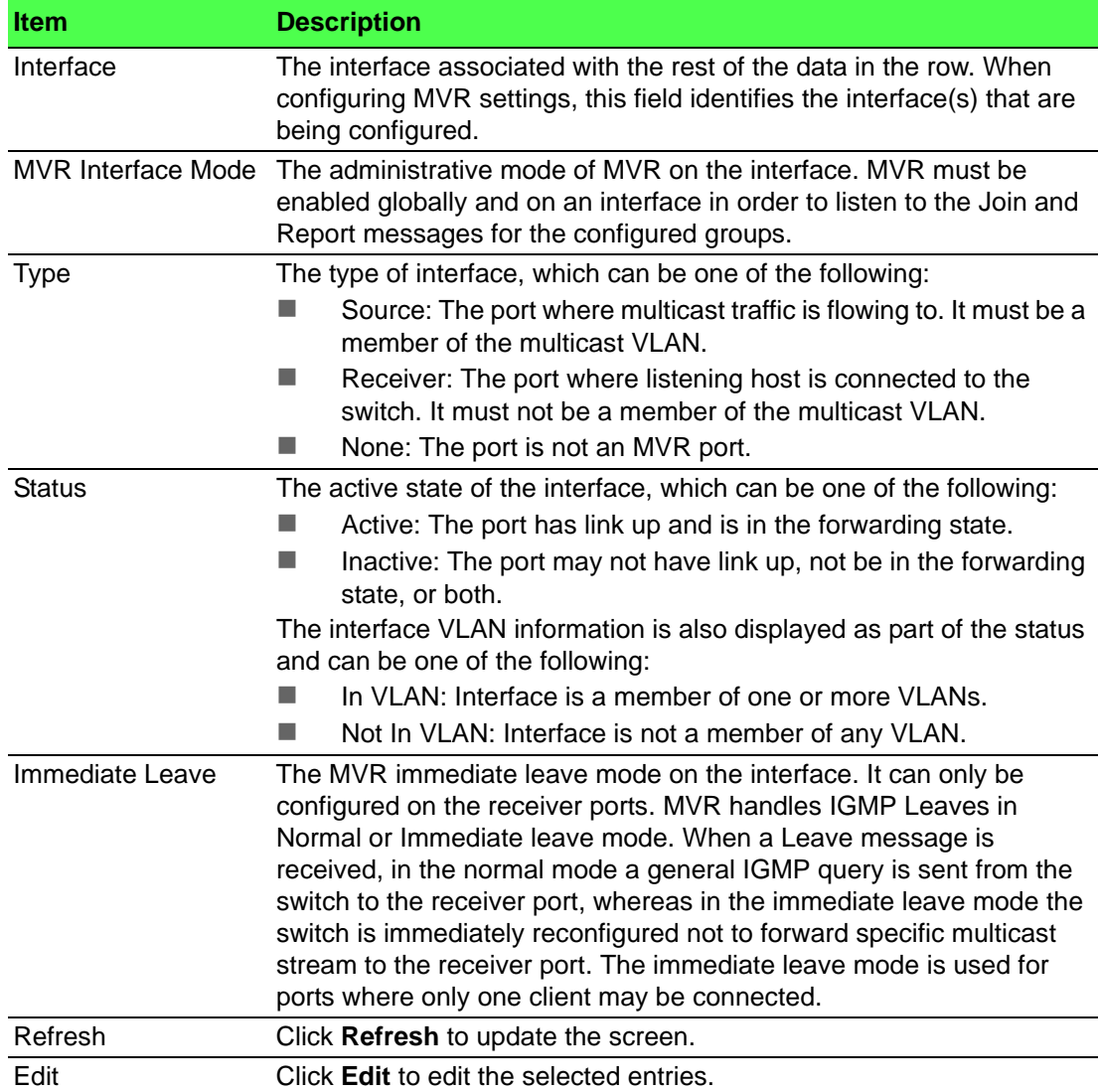

## **4.4.14.4 Statistics**

Use the MVR Statistics page to view statistical information about IGMP packets intercepted by MVR.

To access this page, click **Switching** > **MVR** > **Statistics**.

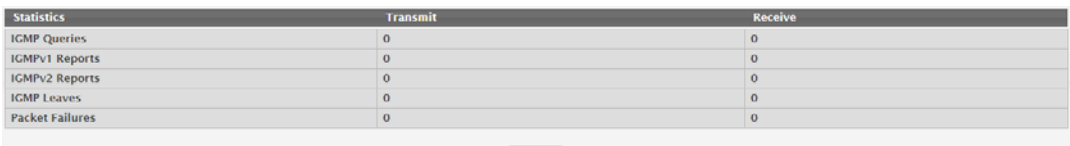

# Refresh **Figure 4.251 Switching > MVR > Statistics**

The following table describes the items in the previous figure.

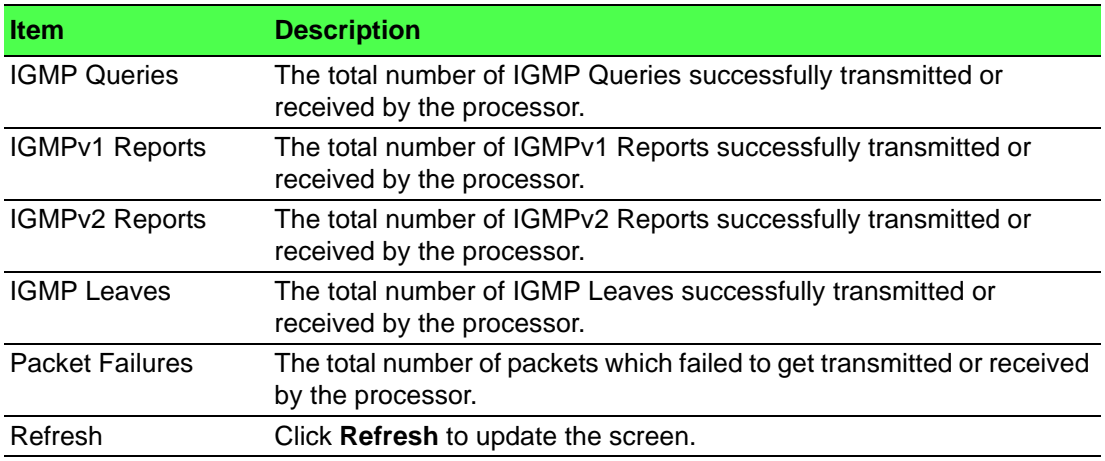

# **4.4.15 LLDP**

The IEEE 802.1AB defined standard, Link Layer Discovery Protocol (LLDP), allows stations residing on an 802 LAN to advertise major capabilities and physical descriptions. This information is viewed by a network manager to identify system topology and detect bad configurations on the LAN.

LLDP is a one-way protocol; there are no request/response sequences. Information is advertised by stations implementing the transmit function, and is received and processed by stations implementing the receive function. The transmit and receive functions can be enabled/disabled separately per port. By default, both transmit and receive are disabled on all ports. The application is responsible for starting each transmit and receive state machine appropriately, based on the configured status and operational state of the port.

FASTPATH SMB allows LLDP to have multiple LLDP neighbors per interface. The number of such neighbors is limited by the memory constraints. A product-specific constant defines the maximum number of neighbors supported by the switch. There is no restriction on the number of neighbors supported on a per LLDP port. If all the remote entries on the switch are filled up, the new neighbors are ignored. In case of multiple VOIP devices on a single interface, the 802.1ab component sends the Voice VLAN configuration to all the VoIP devices.

#### **4.4.15.1 Global**

Use the LLDP Global Configuration page to specify LLDP parameters that are applied to the switch.

To access this page, click **Switching** > **LLDP** > **Global**.

| Transmit Interval (Seconds)        | 30<br>(5 to 32768)          |
|------------------------------------|-----------------------------|
| Transmit Hold Multiplier (Seconds) | (2 to 10)<br>4              |
| Re-Initialization Delay (Seconds)  | (1 to 10)                   |
| Notification Interval (Seconds)    | (5 to 3600)                 |
|                                    | Submit<br>Refresh<br>Cancel |

**Figure 4.252 Switching > LLDP > Global**

The following table describes the items in the previous figure.

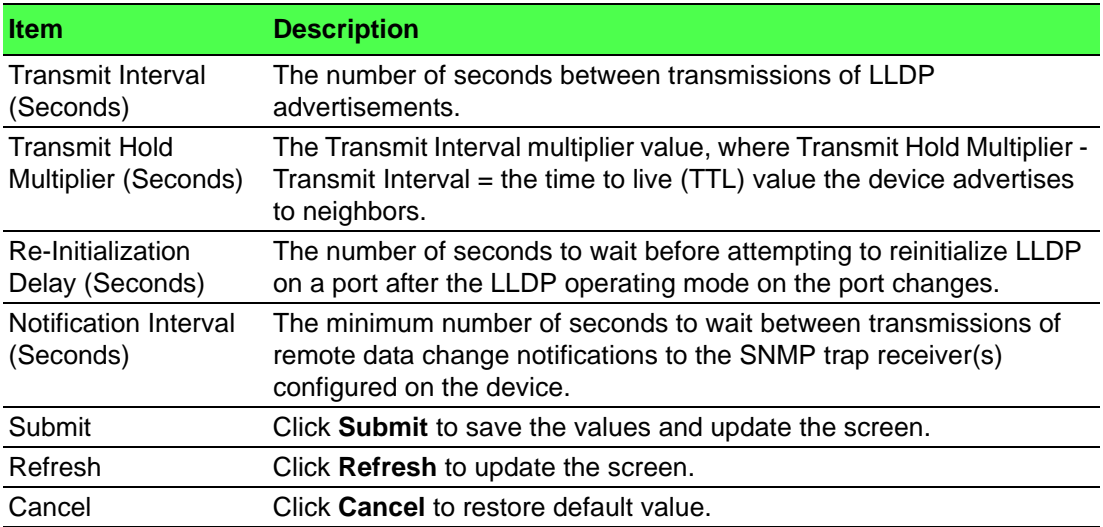

#### **4.4.15.2 Interface**

Use the LLDP Interface Summary page to specify LLDP parameters that are applied to a specific interface.

To access this page, click **Switching** > **LLDP** > **Interface**.

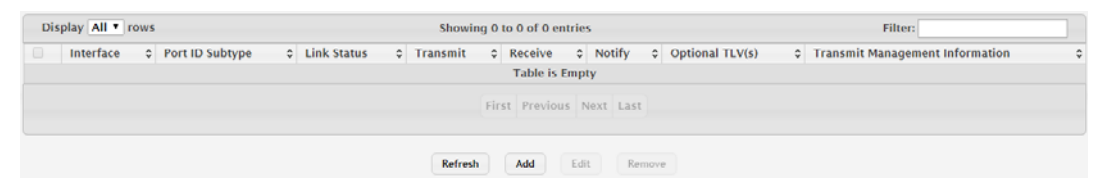

# **Figure 4.253 Switching > LLDP > Interface**

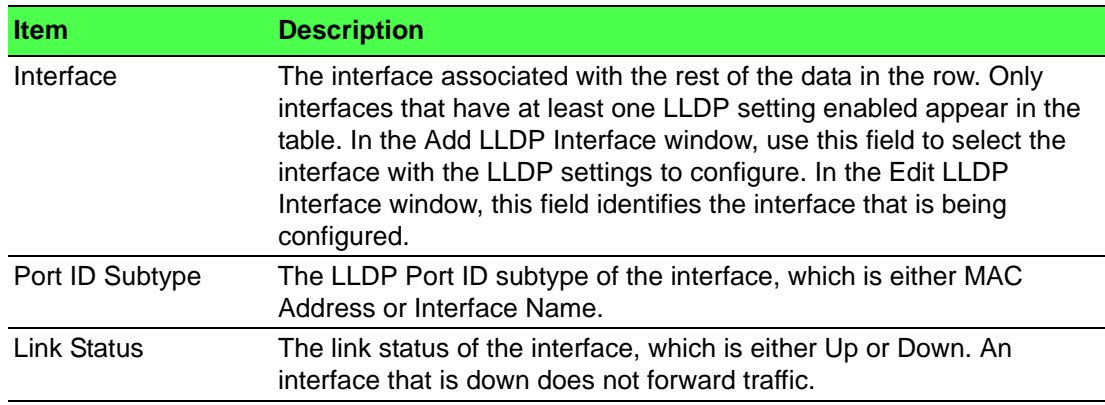
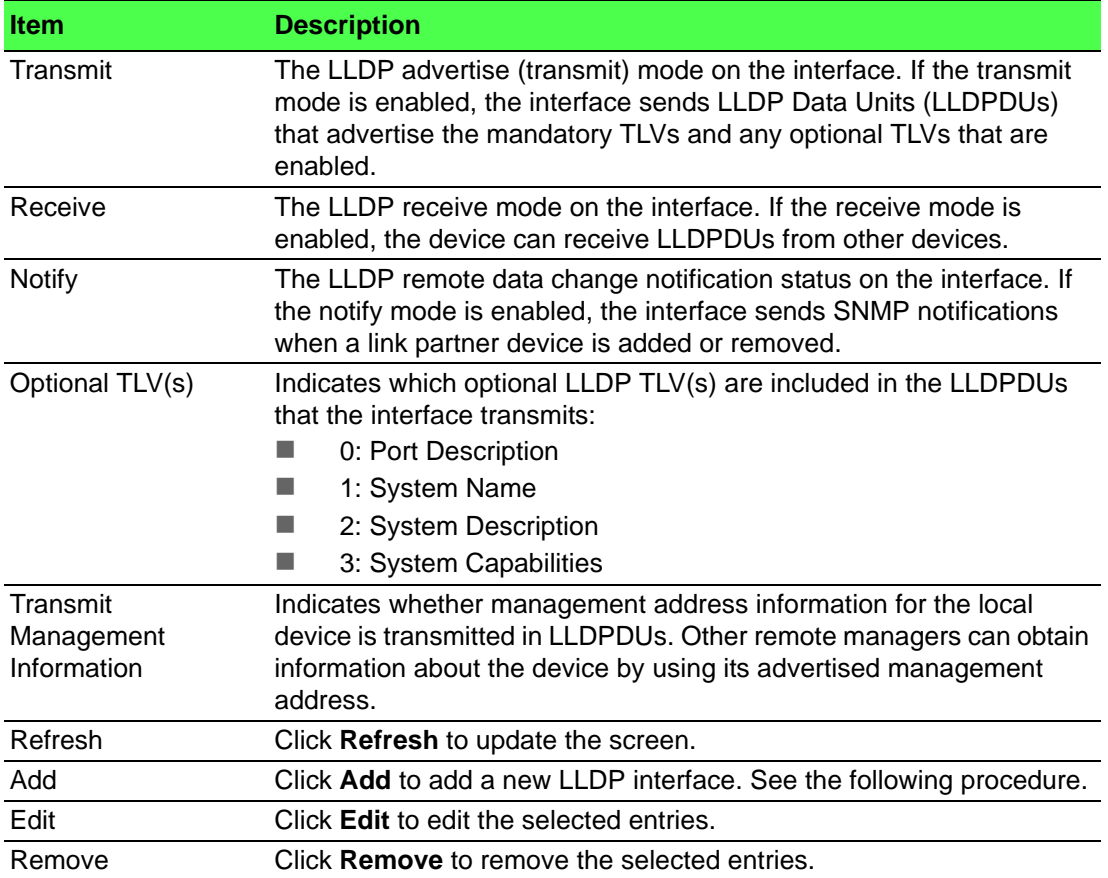

To add a new LLDP interface:

## Click **Switching** > **LLDP** > **Interface** > **Add**.

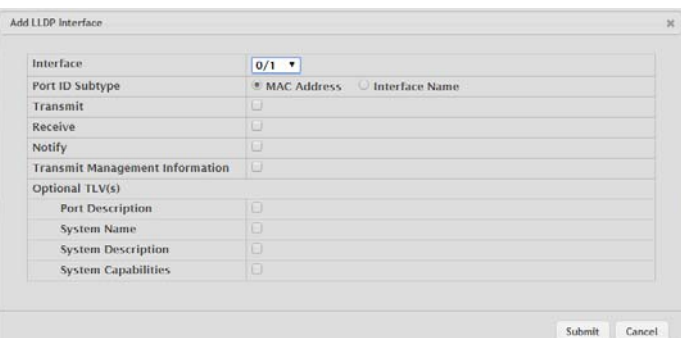

## **Figure 4.254 Switching > LLDP > Interface > Add**

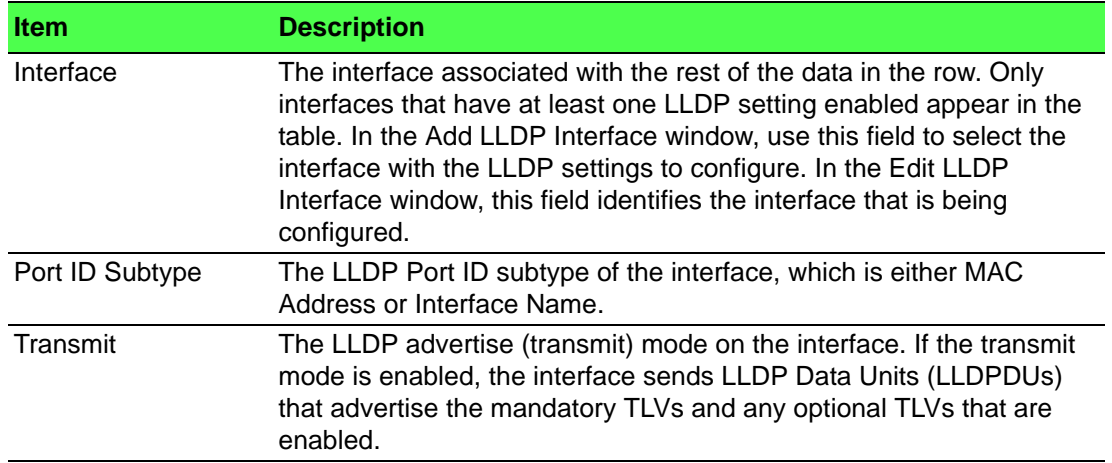

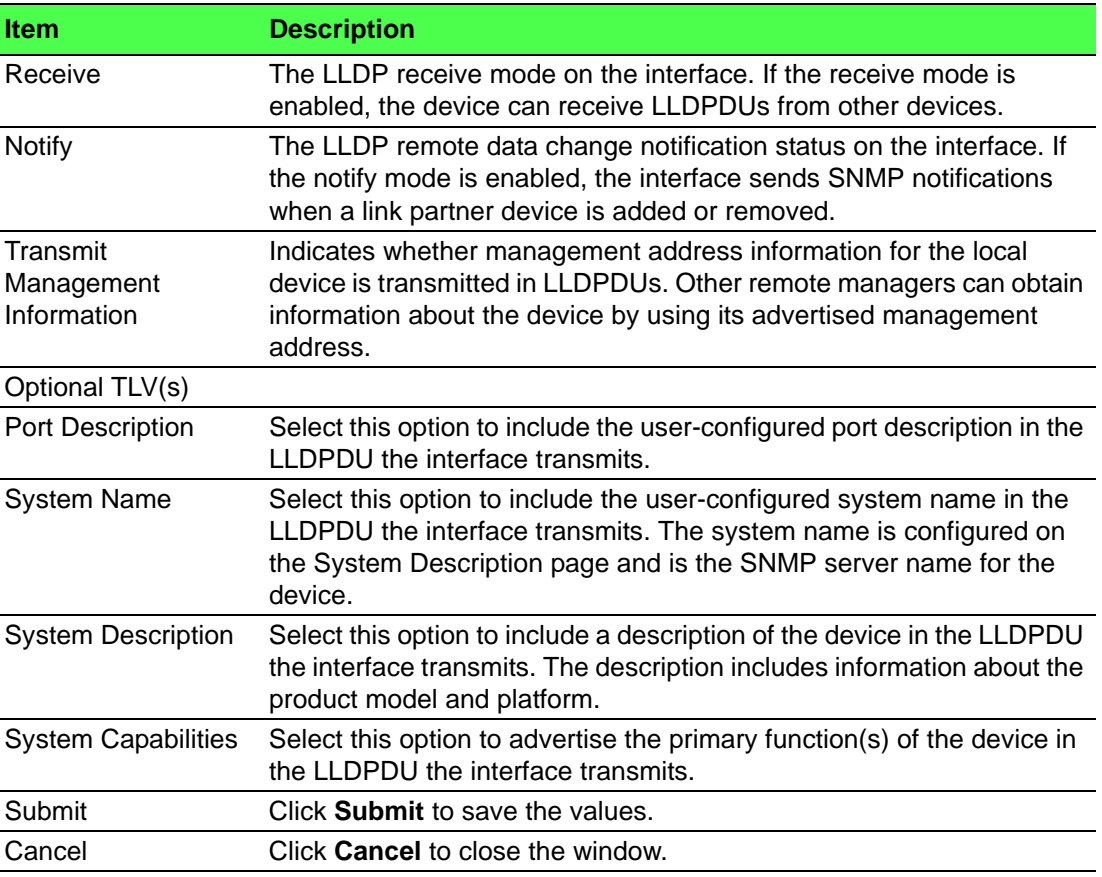

#### **4.4.15.3 Local Devices**

The LLDP Local Device Summary page displays summary information about the Link Layer Discovery Protocol (LLDP) data each interface advertises in the LLDP data units (LLDPDUs) it transmits. An interface appears in the table only if its LLDP transmit setting is enabled. To view additional LLDP information that the interface advertises, select the interface with the information to view and click Details.

To access this page, click **Switching** > **LLDP** > **Local Devices**.

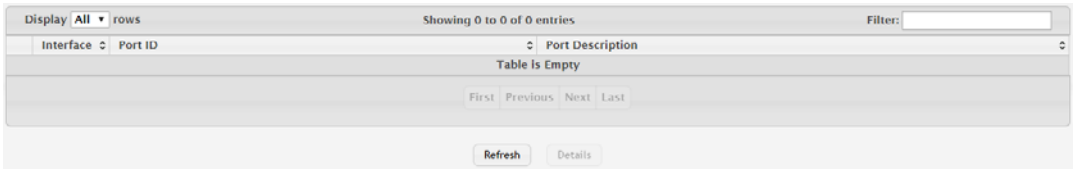

#### **Figure 4.255 Switching > LLDP > Local Devices**

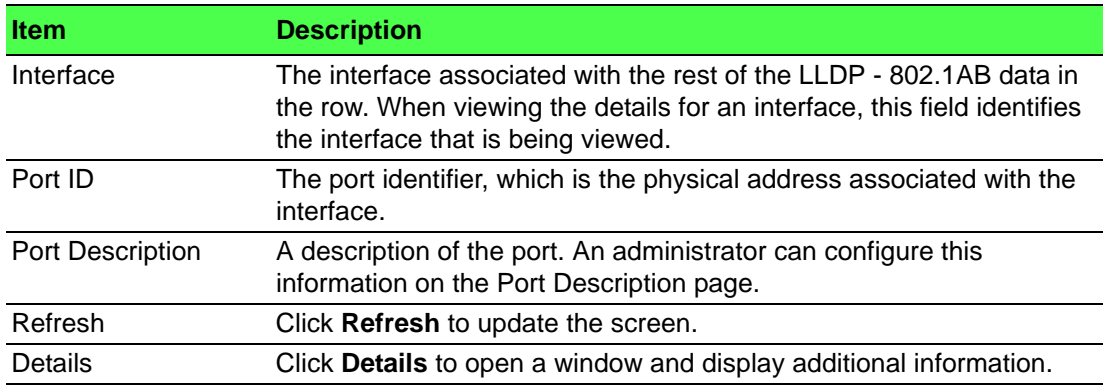

#### **4.4.15.4 Remote Devices**

The LLDP Remote Device Summary page displays information about the remote devices the local system has learned about through the Link Layer Discovery Protocol (LLDP) data units received on its interfaces. The table lists all interfaces that are enabled to receive LLDP data from remote devices. However, information is available about remote devices only if the interface receives an LLDP data unit (LLDPDU) from a device. To view additional information about a remote device, select the interface that received the LLDP data and click Details.

To access this page, click **Switching** > **LLDP** > **Remote Devices**.

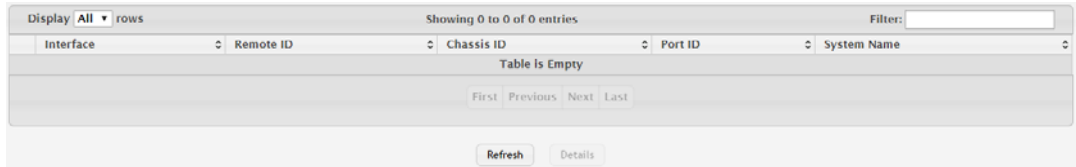

#### **Figure 4.256 Switching > LLDP > Remote Devices**

The following table describes the items in the previous figure.

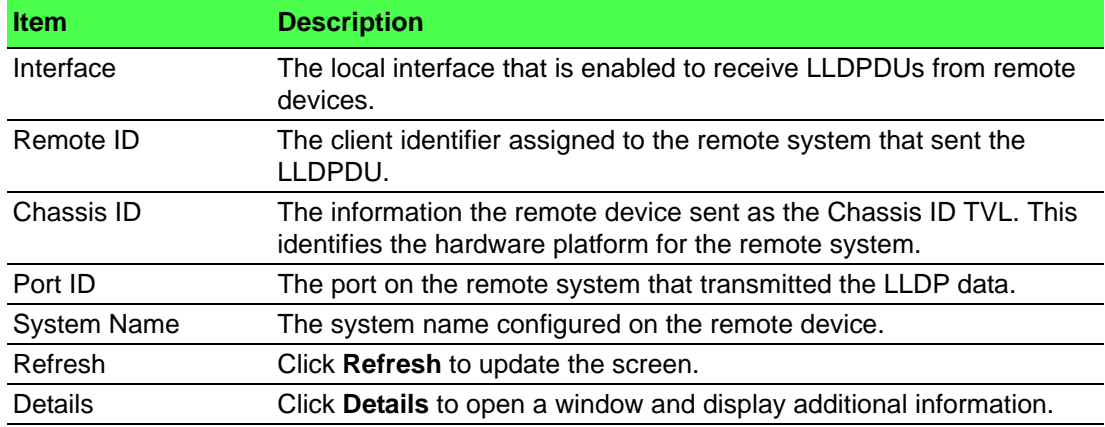

#### **4.4.15.5 Statistics**

The LLDP Statistics page displays statistical information about the Link Layer Discovery Protocol (LLDP) Data Units (LLDPDUs) the interfaces on the local device have sent and received. The table that shows per-interface statistics contains entries only for interfaces that have at least one LLDP setting enabled.

To access this page, click **Switching** > **LLDP** > **Statistics**.

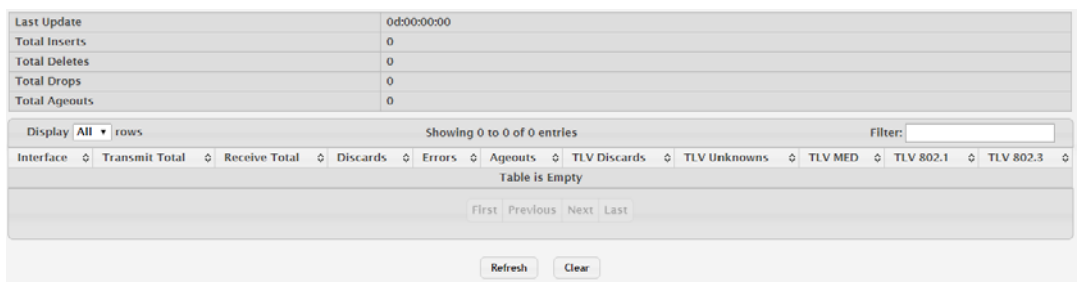

## **Figure 4.257 Switching > LLDP > Statistics**

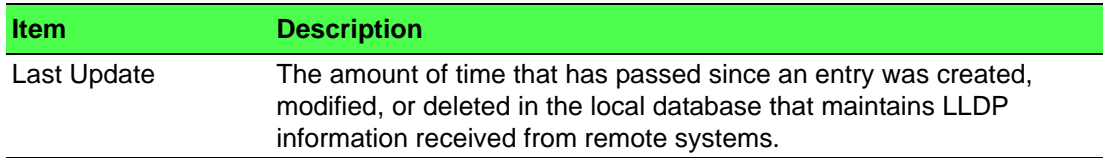

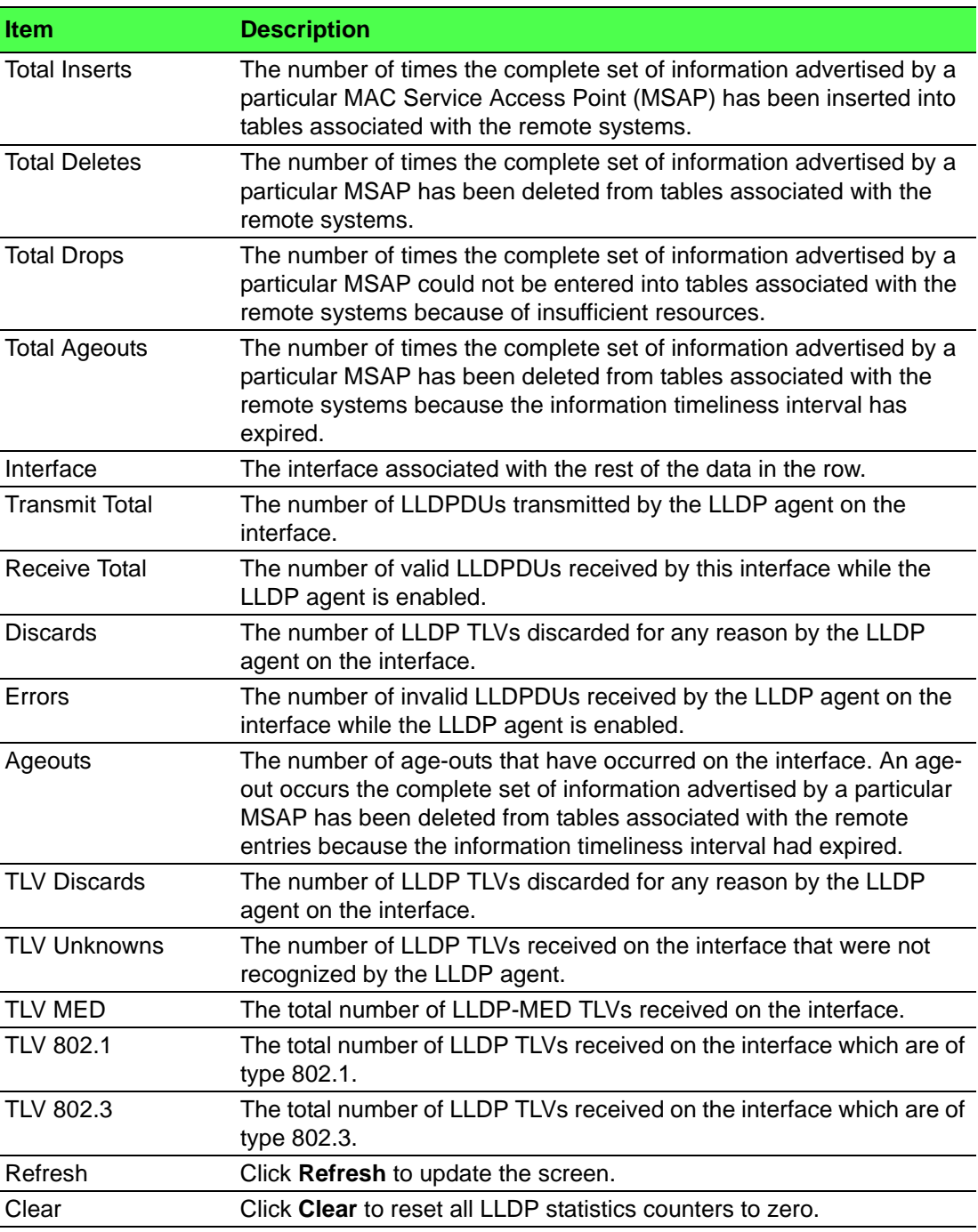

## **4.4.16 LLDP-MED**

The Link Layer Discovery Protocol-Media Endpoint Discovery (LLDP-MED) is an enhancement to LLDP that features:

- Auto-discovery of LAN policies (such as VLAN, Layer 2 Priority and DiffServ settings), enabling plug and play networking.
- Device location discovery for creation of location databases.
- Extended and automated power management of Power over Ethernet endpoints.
- Inventory management, enabling network administrators to track their network devices and determine their characteristics (manufacturer, software and hardware versions, serial/asset number).

#### **4.4.16.1 Global**

Use the LLDP-MED Global Configuration page to set global parameters for LLDP-MED operation.

To access this page, click **Switching** > **LLDP-MED** > **Global**.

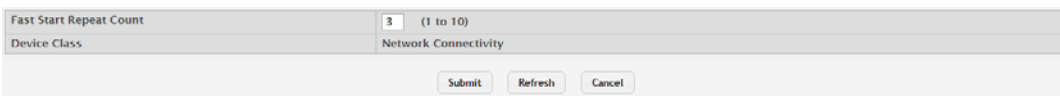

#### **Figure 4.258 Switching > LLDP-MED > Global**

The following table describes the items in the previous figure.

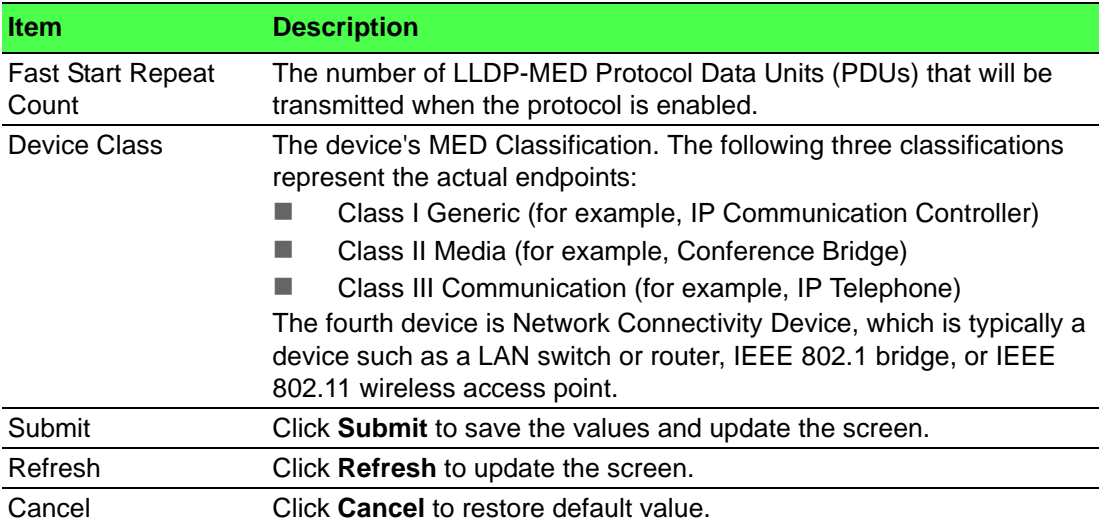

#### **4.4.16.2 Interface**

Use the LLDP-MED Interface Summary page to enable LLDP-MED mode on an interface and to configure its properties.

To access this page, click **Switching** > **LLDP-MED** > **Interface**.

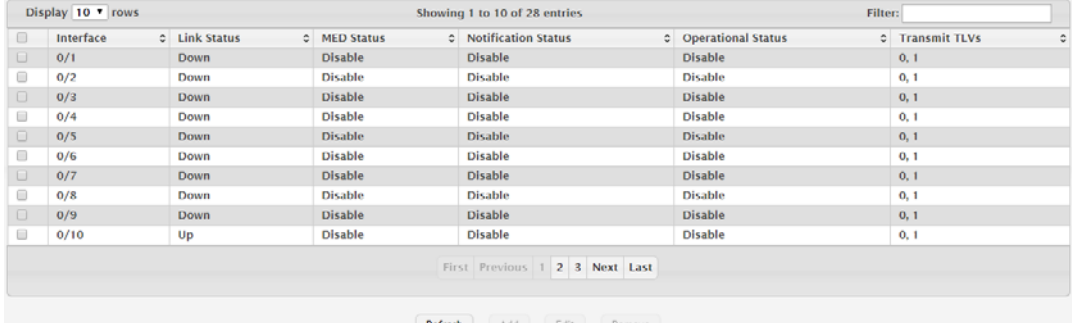

**Figure 4.259 Switching > LLDP-MED > Interface**

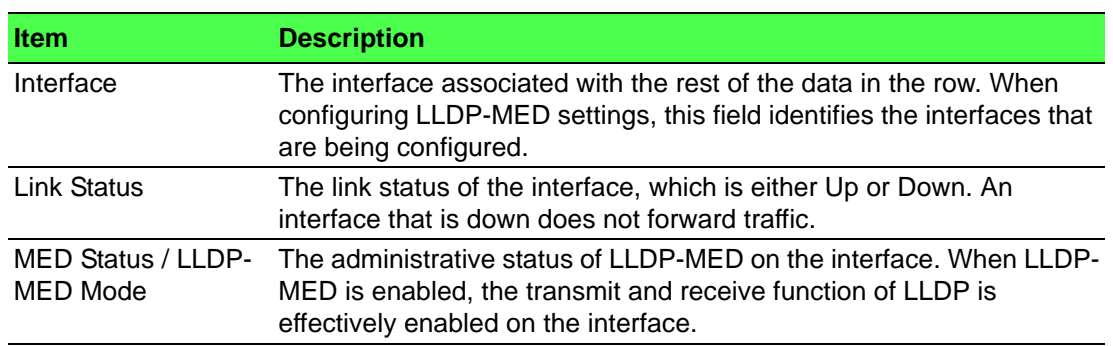

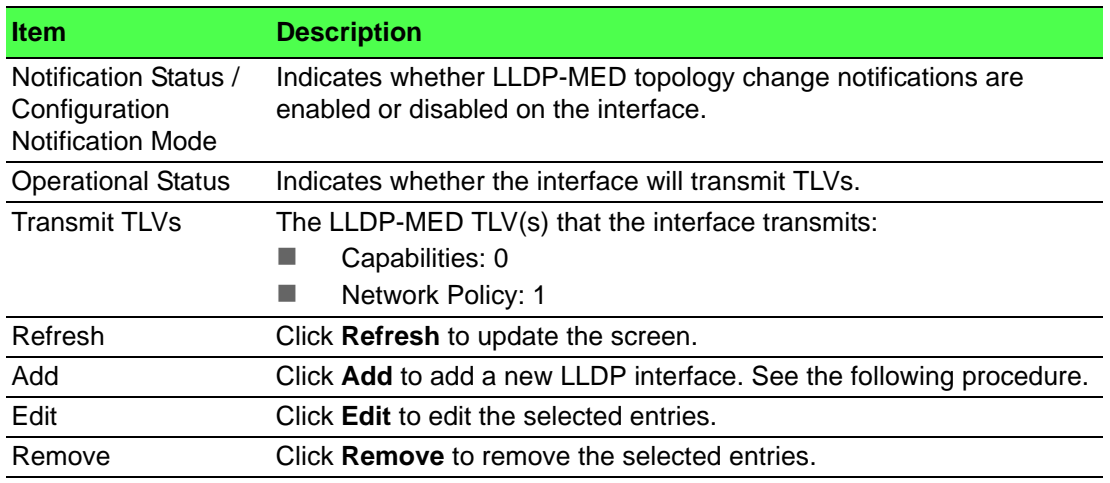

To add a new LLDP interface:

## Click **Switching** > **LLDP-MED** > **Interface** > **Add**.

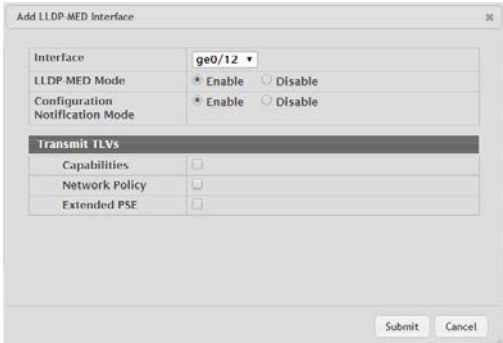

## **Figure 4.260 Switching > LLDP-MED > Interface > Add**

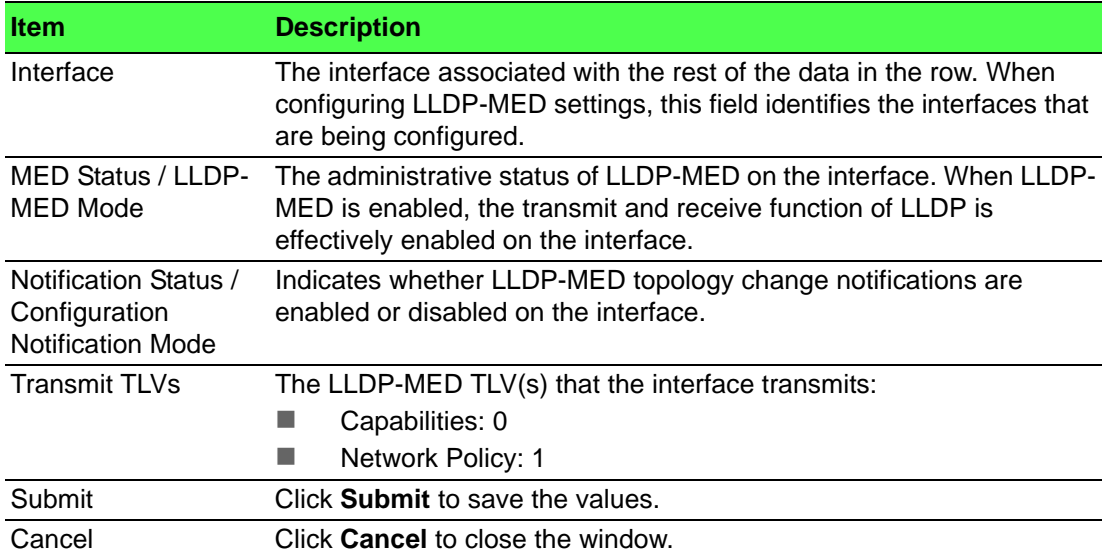

#### **4.4.16.3 Local Devices**

The LLDP-MED Local Device Summary page displays information on LLPD-MED information advertised on the selected local interface.

To access this page, click **Switching** > **LLDP-MED** > **Local Devices**.

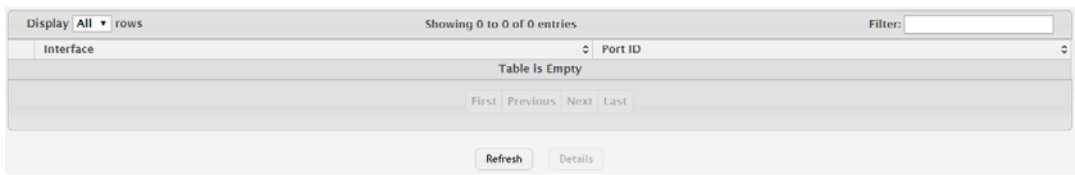

#### **Figure 4.261 Switching > LLDP-MED > Local Devices**

The following table describes the items in the previous figure.

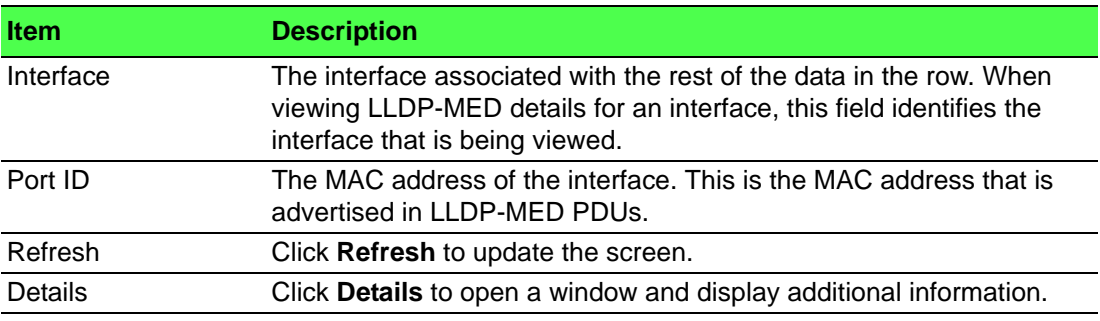

#### **4.4.16.4 Remote Devices**

The LLDP-MED Remote Device Summary page displays information about the remote devices the local system has learned about through the LLDP- MED data units received on its interfaces. Information is available about remote devices only if an interface receives an LLDP-MED data unit from a device. To view additional information about a remote device, select the interface that received the LLDP-MED data and click Details. The information below is organized according to the order in which the fields appear in the LLDP-MED Remote Device Information window.

To access this page, click **Switching** > **LLDP-MED** > **Remote Devices**.

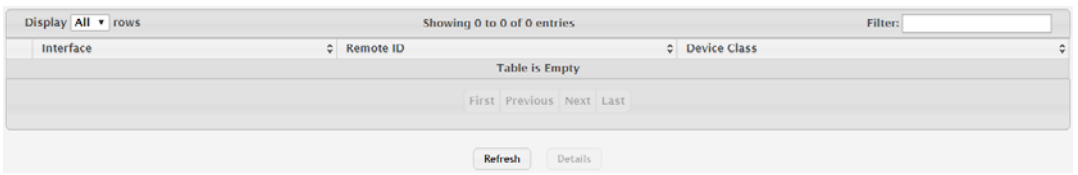

#### **Figure 4.262 Switching > LLDP-MED > Remote Devices**

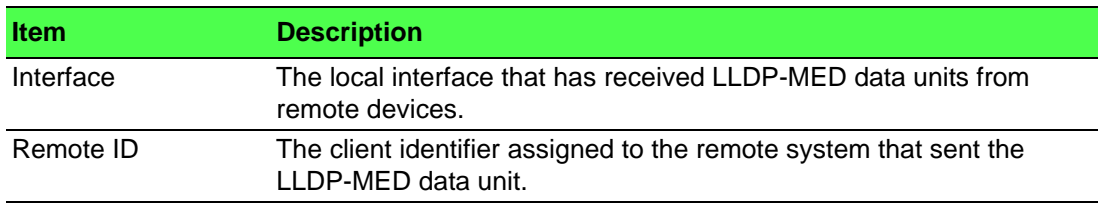

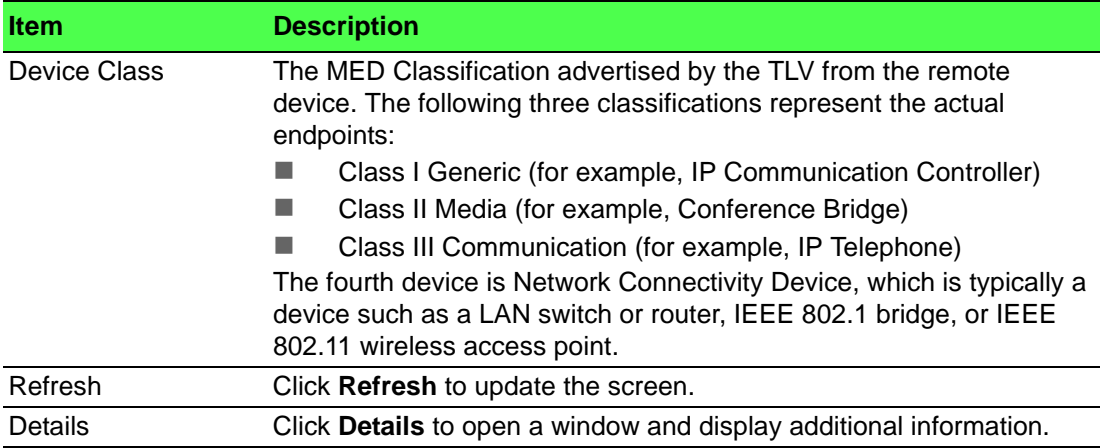

## **4.4.17 Port Channel**

#### **4.4.17.1 Summary**

Use the Port Channel Summary page to view and manage port channels on the device. Port channels, also known as Link Aggregation Groups (LAGs), allow one or more full-duplex Ethernet links of the same speed to be aggregated together. This allows the device to treat the port channel as a single, logical link. The primary purpose of a port channel is to increase the bandwidth between two devices. Port channels can also provide redundancy.

To access this page, click **Switching** > **Port Channel** > **Summary**.

| Display 10 Trows |                 |                   |                   |                         |                   | Showing 1 to 10 of 14 entries |         |                |                     | Filter:                                                |
|------------------|-----------------|-------------------|-------------------|-------------------------|-------------------|-------------------------------|---------|----------------|---------------------|--------------------------------------------------------|
|                  | Name c          | Type<br>$\hat{z}$ | <b>Admin Mode</b> | $\circ$<br>$S$ STP Mode | <b>Link State</b> | c Link Trap                   | $\circ$ | <b>Members</b> | <b>Active Ports</b> | <b>Load Balance</b>                                    |
| u.               | ch1             | Static            | Enable            | Enable                  | <b>Down</b>       | <b>Disable</b>                |         |                |                     | Source/Destination MAC, VLAN, Ethertype, Incoming Port |
| 8                | $ch2$           | <b>Static</b>     | <b>Enable</b>     | <b>Enable</b>           | Down              | <b>Disable</b>                |         |                |                     | Source/Destination MAC, VLAN, Ethertype, Incoming Port |
|                  | ch3             | Static            | Enable            | Enable                  | <b>Down</b>       | <b>Disable</b>                |         |                |                     | Source/Destination MAC, VLAN, Ethertype, Incoming Port |
| 8                | ch4             | <b>Static</b>     | Enable            | <b>Enable</b>           | Down              | <b>Disable</b>                |         |                |                     | Source/Destination MAC, VLAN, Ethertype, Incoming Port |
| 0                | chS             | <b>Static</b>     | Enable            | Enable                  | Down              | <b>Disable</b>                |         |                |                     | Source/Destination MAC, VLAN, Ethertype, Incoming Port |
| 0                | ch6             | Static            | Enable            | Enable                  | Down              | <b>Disable</b>                |         |                |                     | Source/Destination MAC, VLAN, Ethertype, Incoming Port |
|                  | ch7             | <b>Static</b>     | <b>Enable</b>     | <b>Enable</b>           | Down              | <b>Disable</b>                |         |                |                     | Source/Destination MAC, VLAN, Ethertype, Incoming Port |
| □                | ch8             | <b>Static</b>     | Enable            | Enable                  | Down              | <b>Disable</b>                |         |                |                     | Source/Destination MAC, VLAN, Ethertype, Incoming Port |
|                  | ch <sub>9</sub> | Static            | Enable            | Enable                  | <b>Down</b>       | <b>Disable</b>                |         |                |                     | Source/Destination MAC, VLAN, Ethertype, Incoming Port |
| o                | ch10            | <b>Static</b>     | <b>Enable</b>     | Enable                  | Down              | <b>Disable</b>                |         |                |                     | Source/Destination MAC, VLAN, Ethertype, Incoming Port |
|                  |                 |                   |                   |                         |                   | First Previous 1              |         | 2 Next Last    |                     |                                                        |

**Figure 4.263 Switching > Port Channel > Summary**

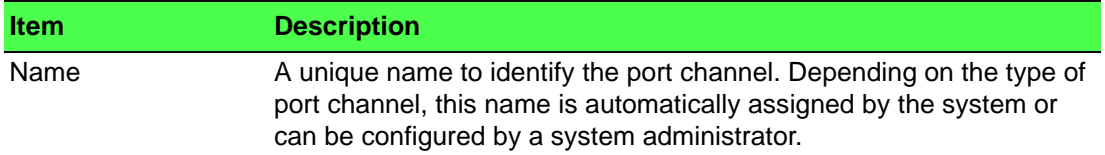

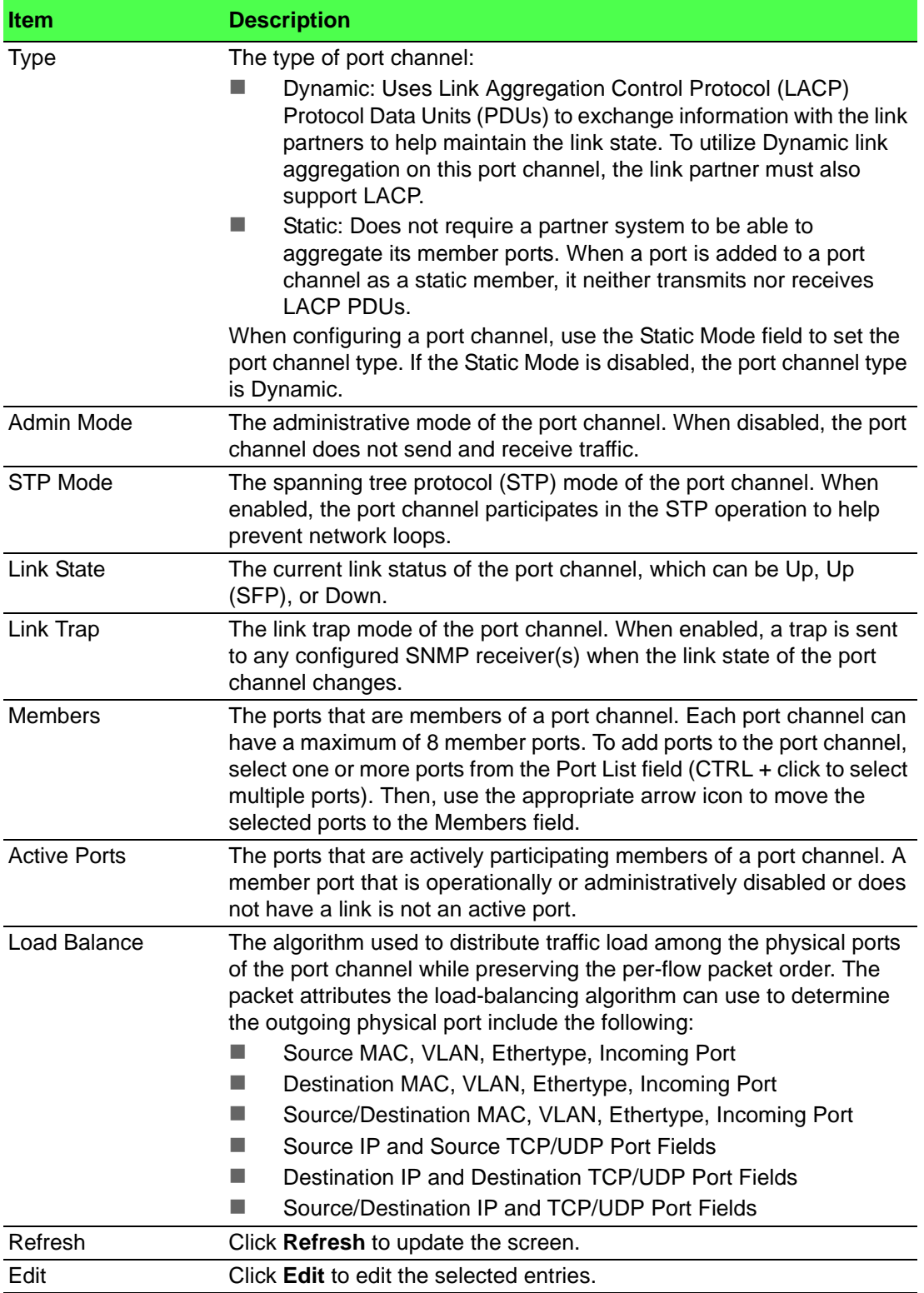

#### **4.4.17.2 Statistics**

The Port Channel Statistics page displays the flap count for each port channel and their member ports. A flap occurs when a port-channel interface or port-channel member port goes down.

To access this page, click **Switching** > **Port Channel** > **Statistics**.

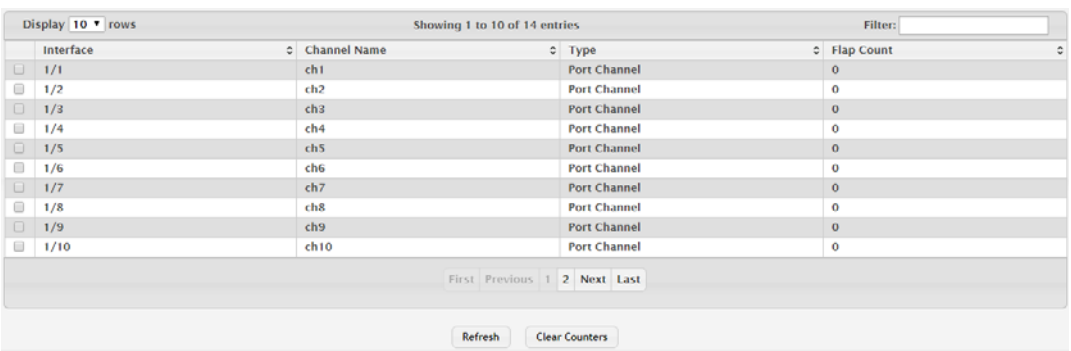

#### **Figure 4.264 Switching > Port Channel > Statistics**

The following table describes the items in the previous figure.

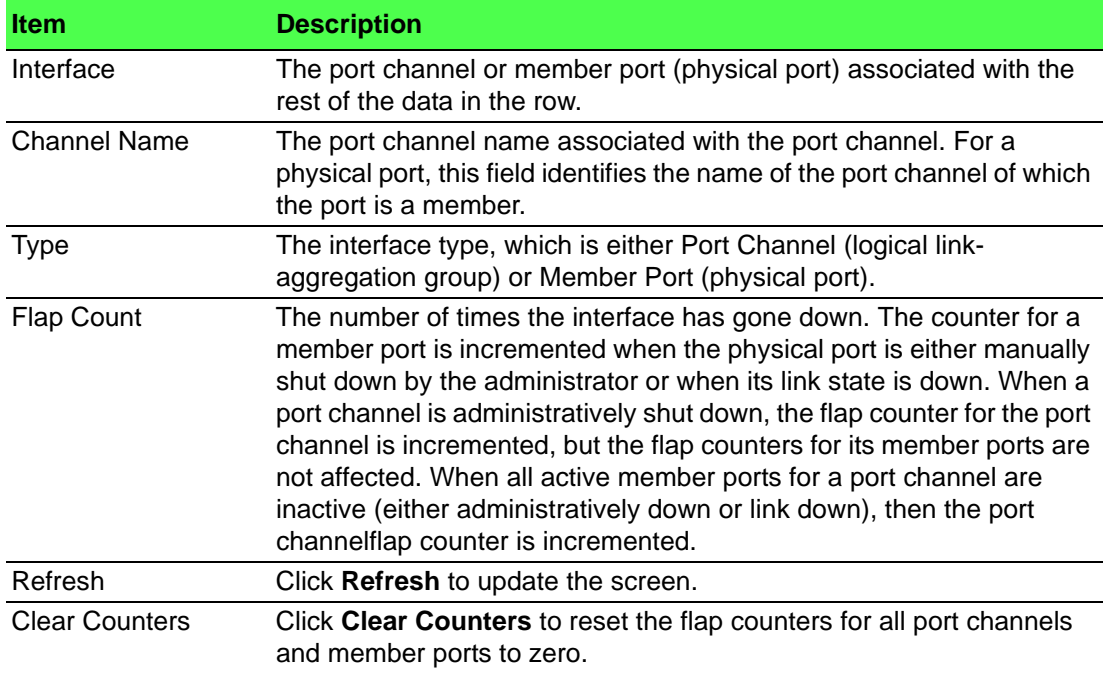

## **4.4.18 Port Security**

Port Security can be enabled on a per-port basis. When a port is locked, only packets with allowable source MAC addresses can be forwarded. All other packets are discarded. A MAC address can be defined as allowable by one of two methods: dynamically or statically. Note that both methods are used concurrently when a port is locked.

Dynamic locking implements a "first arrival" mechanism for Port Security. You specify how many addresses can be learned on the locked port. If the limit has not been reached, a packet with an unknown source MAC address is learned and forwarded normally. Once the limit is reached, no more addresses are learned on the port. Any packets with source MAC addresses that were not already learned are discarded. Note that you can effectively disable dynamic locking by setting the number of allowable dynamic entries to zero.

Static locking allows you to specify a list of MAC addresses that are allowed on a port. The behavior of packets is the same as for dynamic locking: only packets with an allowable source MAC address can be forwarded.

#### **4.4.18.1 Global**

Use the Port Security Global Administration page to configure the global administrative mode for the port security feature. Port security, which is also known as port MAC locking, allows you to limit the number of source MAC address that can be learned on a port. If a port reaches the configured limit, any other addresses beyond that limit are not learned, and the frames are discarded. Frames with a source MAC address that has already been learned will be forwarded. Port security can help secure the network by preventing unknown devices from forwarding packets into the network.

To access this page, click **Switching** > **Port Security** > **Global**.

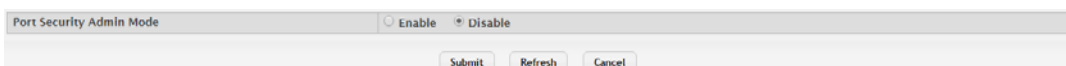

#### **Figure 4.265 Switching > Port Security > Global**

The following table describes the items in the previous figure.

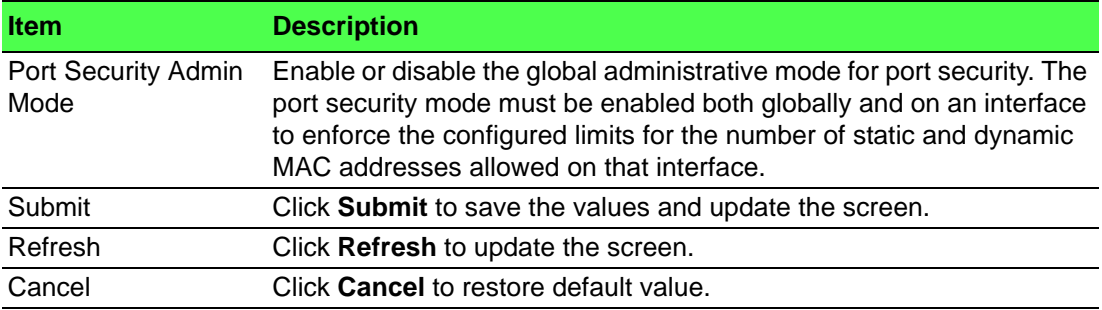

#### **4.4.18.2 Interface**

Use the Port Security Interface Status page to configure the port security feature on a selected interface.

To access this page, click **Switching** > **Port Security** > **Interface**.

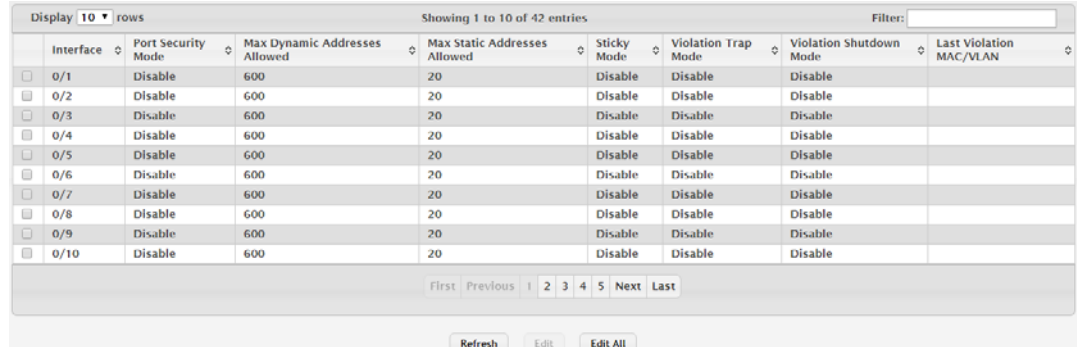

#### **Figure 4.266 Switching > Port Security > Interface**

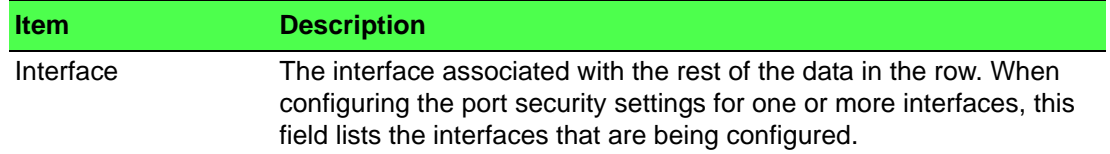

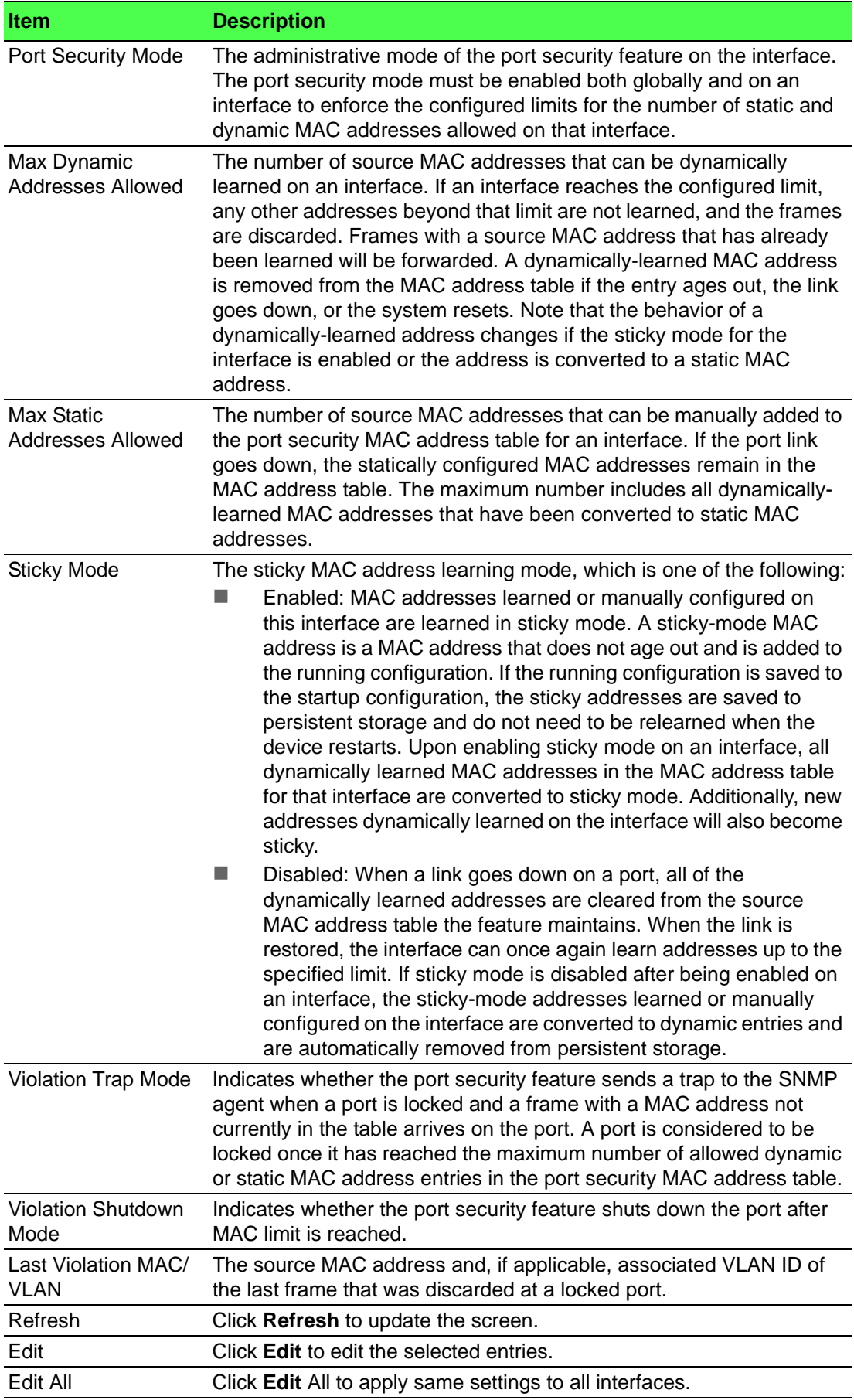

#### **4.4.18.3 VLAN**

VLAN MAC Locking allows a network administrator to secure the network by locking down allowable MAC addresses on a given VLAN. Packets with a matching source MAC address can be forwarded normally. All other packets will be discarded. To access this page, click **Switching** > **Port Security** > **VLAN**.

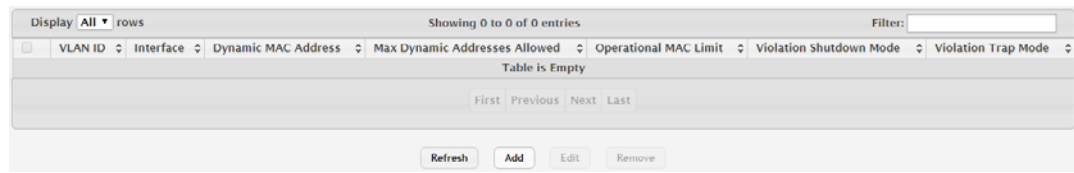

**Figure 4.267 Switching > Port Security > VLAN**

The following table describes the items in the previous figure.

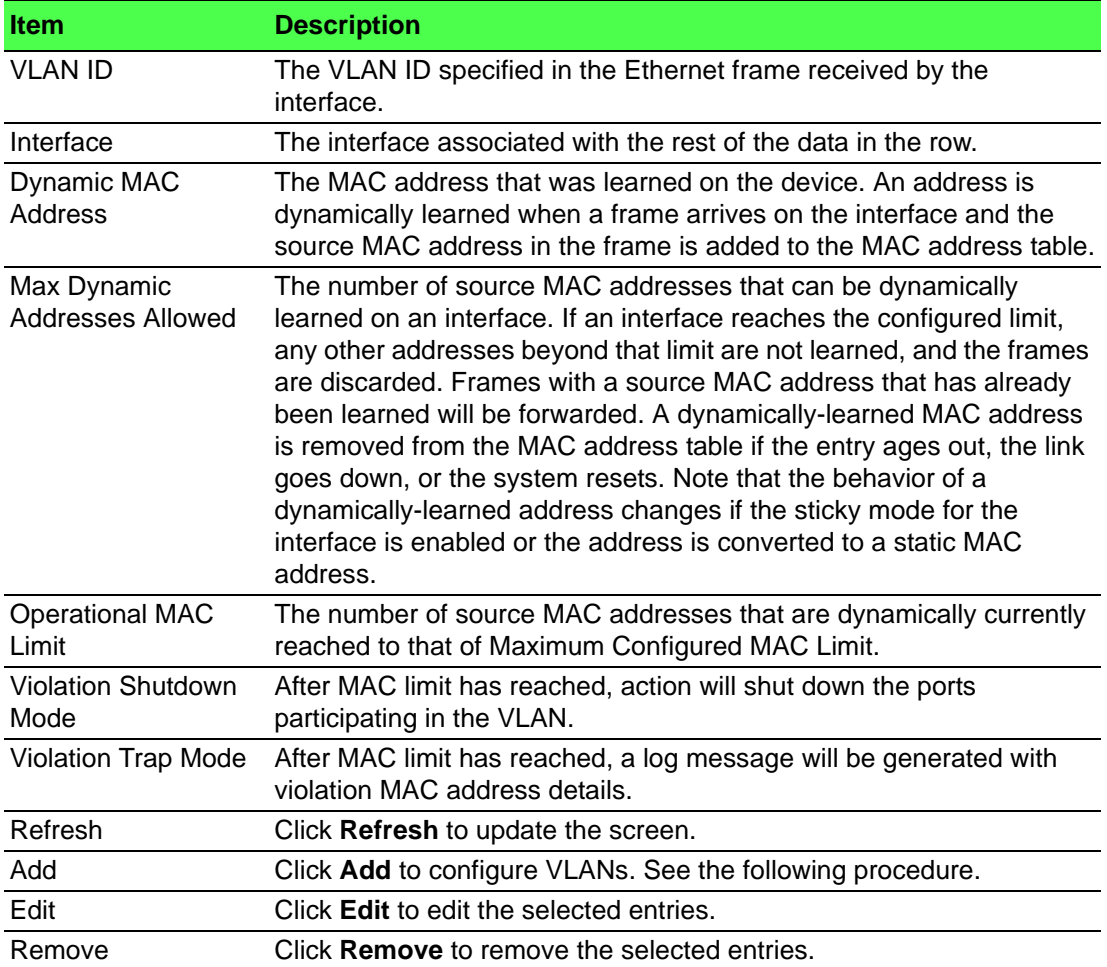

To configure VLANs:

Click **Switching > Port Security > VLAN** > **Add**.

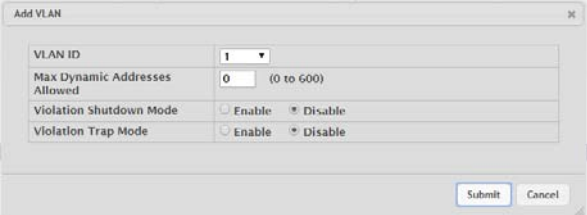

**Figure 4.268 Switching > Port Security > VLAN**

The following table describes the items in the previous figure.

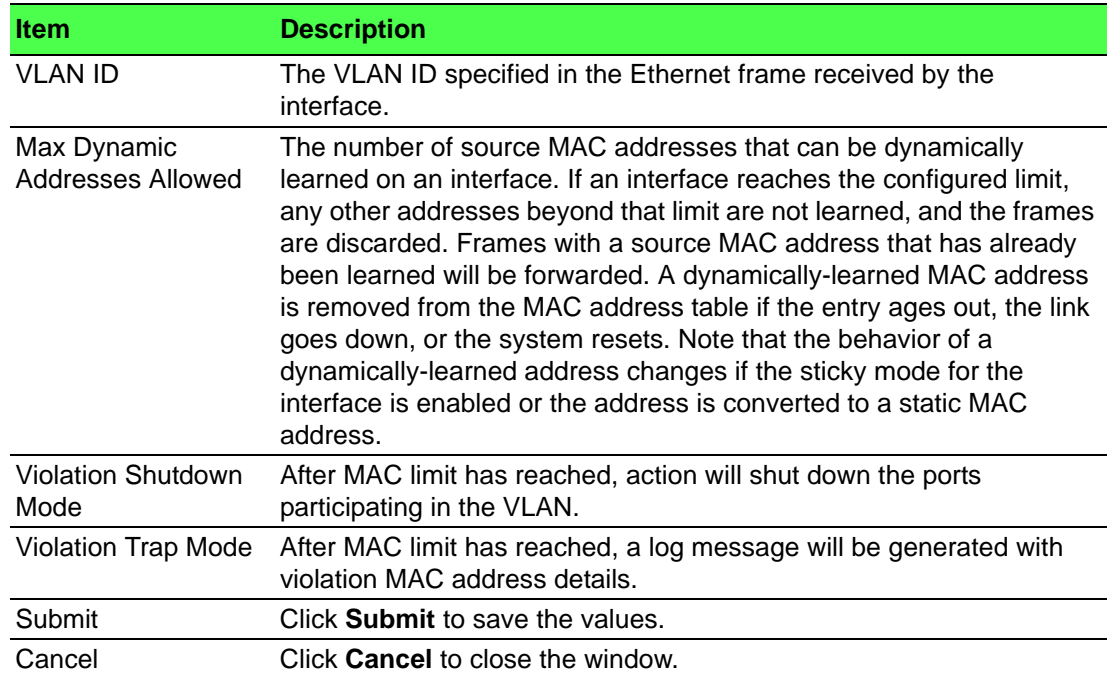

#### **4.4.18.4 Static MAC**

Use the Port Security Static MAC Addresses page to add and remove the MAC addresses of hosts that are allowed to send traffic to specific interfaces on the device. The number of MAC addresses you can associate with each interface is determined by the maximum static MAC addresses allowed on a given interface.

To access this page, click **Switching** > **Port Security** > **Static MAC**.

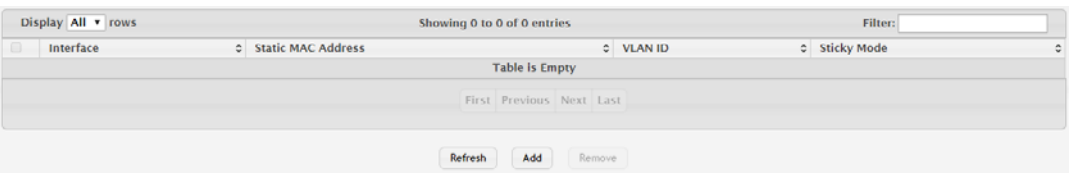

#### **Figure 4.269 Switching > Port Security > Static MAC**

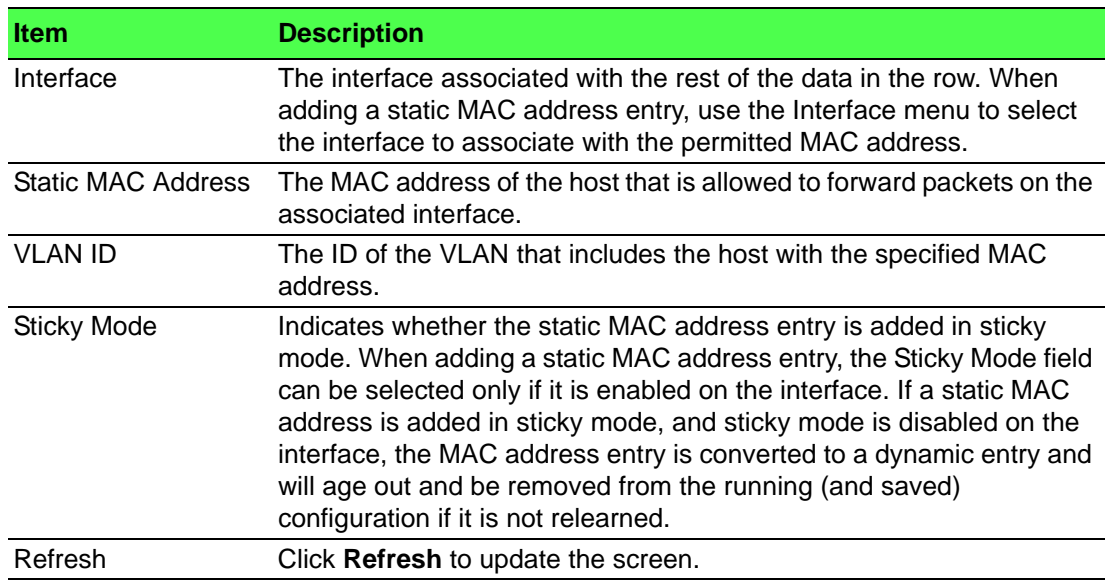

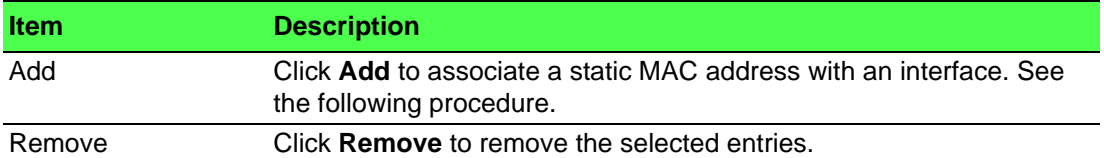

To associate a static MAC address with an interface:

Click **Switching** > **Port Security** > **Static MAC** > **Add**.

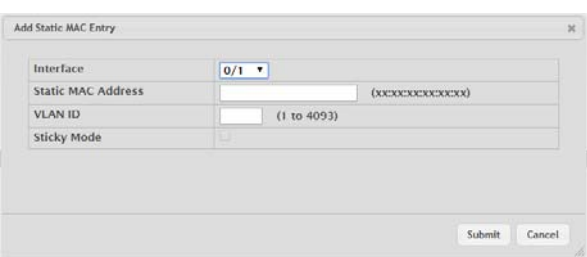

#### **Figure 4.270 Switching > Port Security > Static MAC > Add**

The following table describes the items in the previous figure.

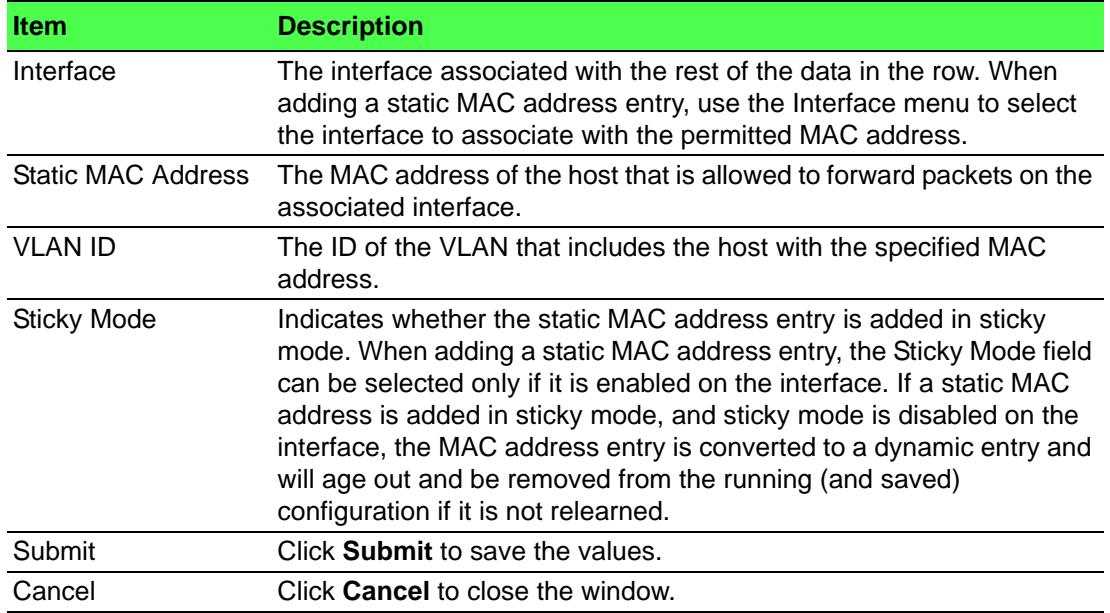

#### **4.4.18.5 Dynamic MAC**

Use the Port Security Dynamic MAC Addresses page to add and remove the MAC addresses of hosts that are allowed to send traffic to specific interfaces on the device. The number of MAC addresses you can associate with each interface is determined by the maximum static MAC addresses allowed on a given interface.

To access this page, click **Switching** > **Port Security** > **Dynamic MAC**.

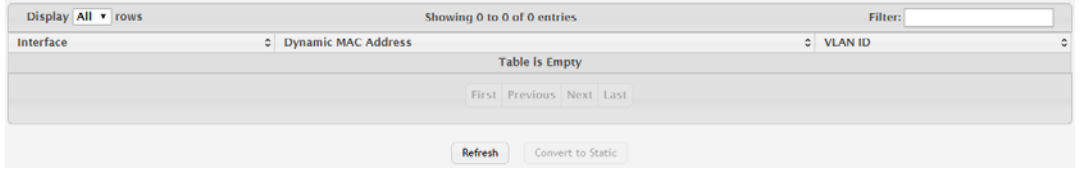

**Figure 4.271 Switching > Port Security > Dynamic MAC**

The following table describes the items in the previous figure.

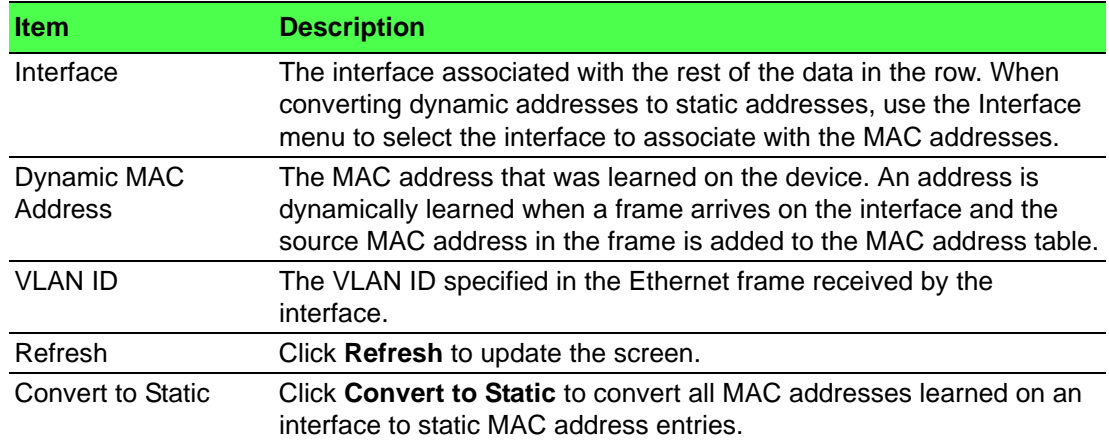

# **4.4.19 Protected Ports**

#### **4.4.19.1 Configuration**

Use the Protected Ports Configuration page to configure and view protected ports groups. A port that is a member of a protected ports group is a protected port. A port that is not a member of any protected ports group is an unprotected port. Each port can be a member of only one protected ports group. Ports in the same protected ports group cannot forward traffic to other protected ports within the group, even if they are members of the same VLAN. However, a port in a protected ports group can forward traffic to ports that are in a different protected ports group. A protected port can also forward traffic to unprotected ports. Unprotected ports can forward traffic to both protected and unprotected ports.

To access this page, click **Switching** > **Protected Ports** > **Configuration**.

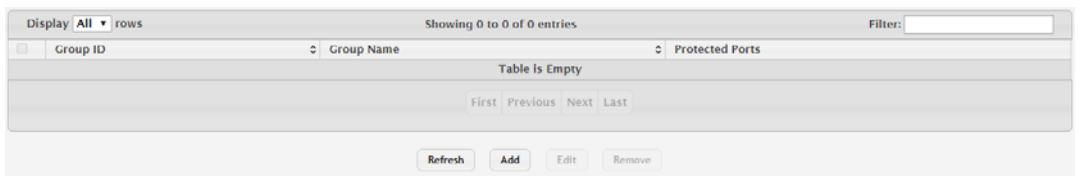

#### **Figure 4.272 Switching > Protected Ports > Configuration**

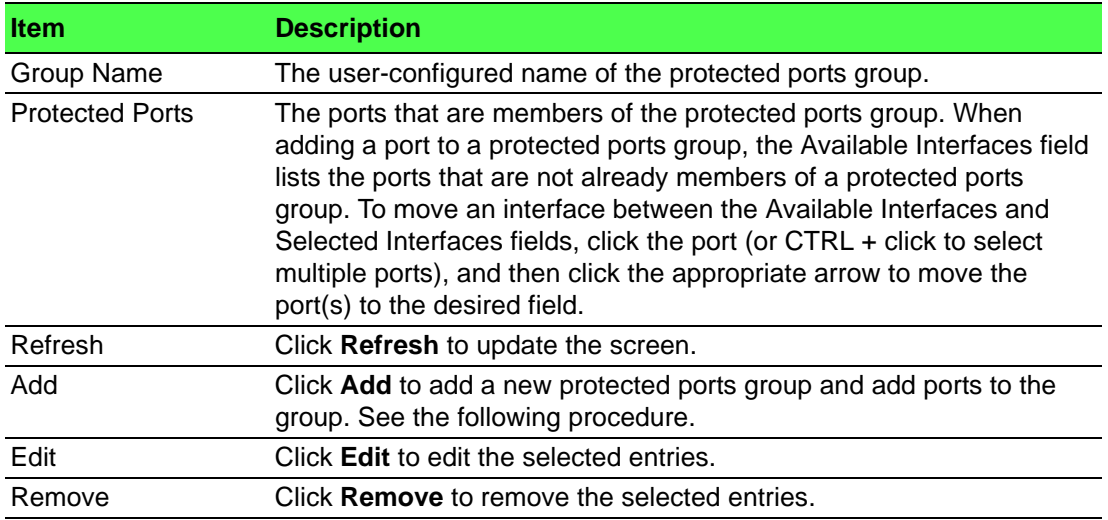

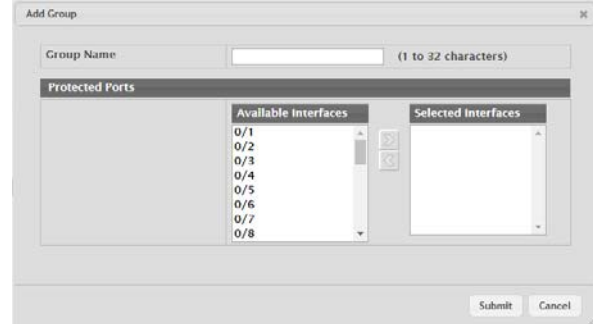

To add a new protected ports group and add ports to the group: Click **Switching** > **Protected Ports** > **Configuration** > **Add**.

## **Figure 4.273 Switching > Protected Ports > Configuration > Add**

The following table describes the items in the previous figure.

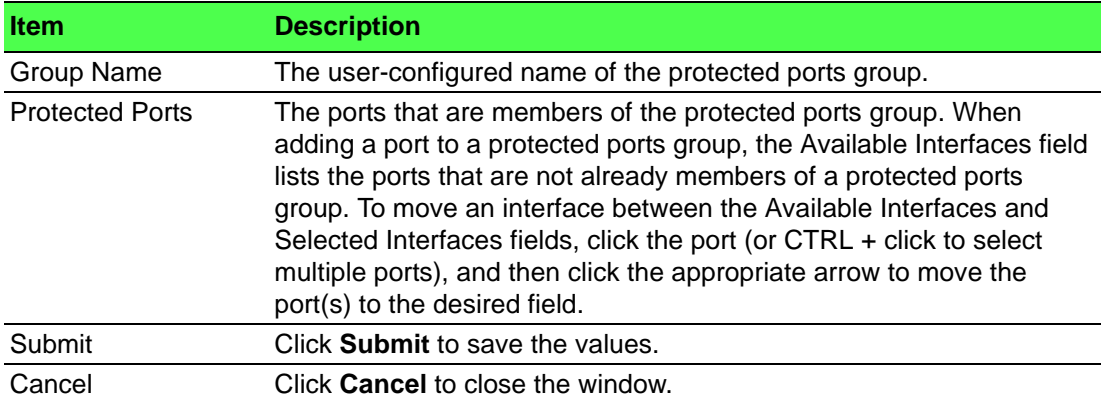

## **4.4.20 Spanning Tree**

The Spanning Tree Protocol (STP) provides a tree topology for any arrangement of bridges. STP also provides one path between end stations on a network, eliminating loops. Spanning tree versions supported include Common STP, Multiple STP, and Rapid STP.

Classic STP provides a single path between end stations, avoiding and eliminating loops.

Multiple Spanning Tree Protocol (P) supports multiple instances of Spanning Tree to efficiently channel VLAN traffic over different interfaces. Each instance of the Spanning Tree behaves in the manner specified in IEEE 802.1w, Rapid Spanning Tree (RSTP), with slight modifications in the working but not the end effect (chief among the effects, is the rapid transitioning of the port to 'Forwarding'). The difference between the RSTP and the traditional STP (IEEE 802.1D) is the ability to configure and recognize full duplex connectivity and ports which are connected to end stations, resulting in rapid transitioning of the port to 'Forwarding' state and the suppression of Topology Change Notification. These features are represented by the parameters 'pointtopoint' and 'edgeport'. MSTP is compatible to both RSTP and STP. It behaves appropriately to STP and RSTP bridges. A MSTP bridge can be configured to behave entirely as a RSTP bridge or a STP bridge.

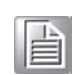

*Note! For two bridges to be in the same region, the force version should be 802.1S and their configuration name, digest key, and revision level should match. For more information about regions and their effect on network topology, refer to the IEEE 802.1Q standard.*

#### **4.4.20.1 Switch**

The Spanning Tree Switch Configuration page contains fields for enabling STP on the switch.

To access this page, click **Switching** > **Spanning Tree** > **Switch**.

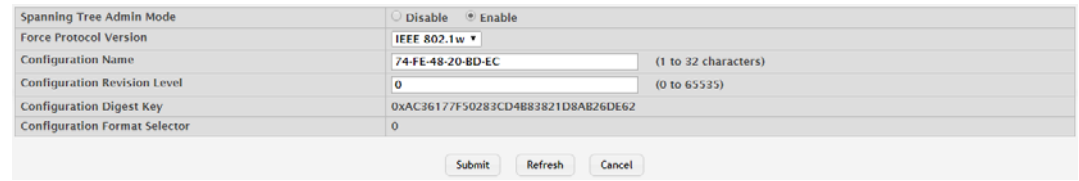

#### **Figure 4.274 Switching > Spanning Tree > Switch**

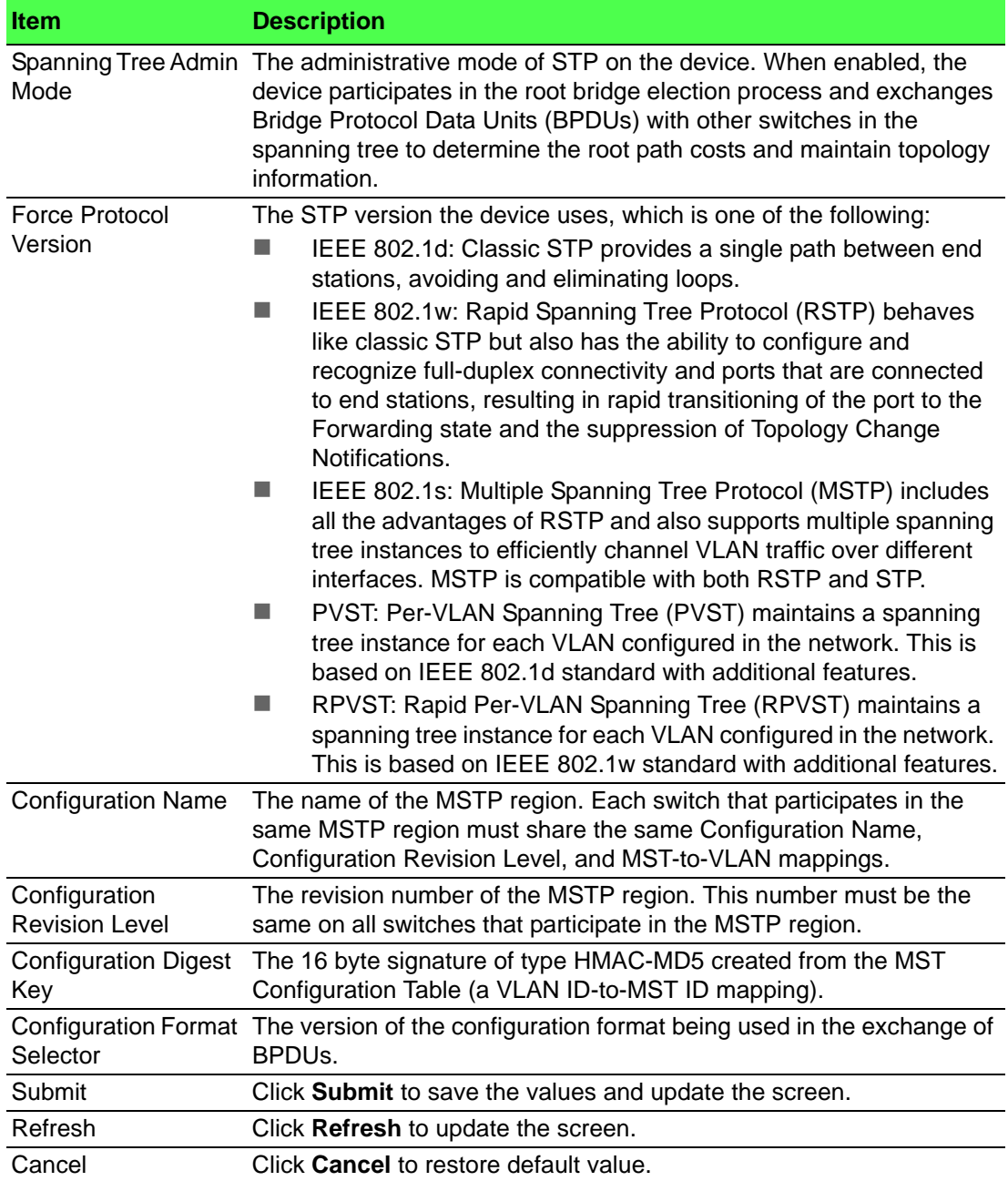

#### **4.4.20.2 MST**

Use the Spanning Tree MST Summary page to view and configure the Multiple Spanning Tree Instances (MSTIs) on the device. Multiple Spanning Tree Protocol (MSTP) allows the creation of MSTIs based upon a VLAN or groups of VLANs. Configuring MSTIs creates an active topology with a better distribution of network traffic and an increase in available bandwidth when compared to classic STP.

To access this page, click **Switching** > **Spanning Tree** > **MST**.

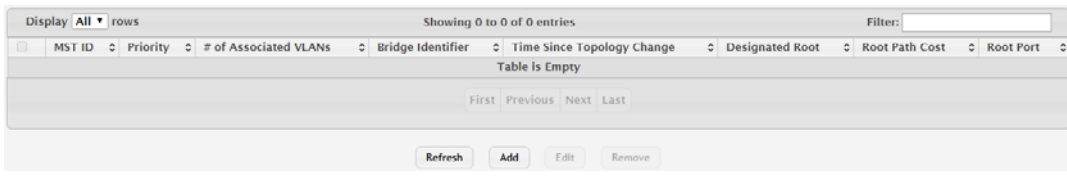

**Figure 4.275 Switching > Spanning Tree > MST**

The following table describes the items in the previous figure.

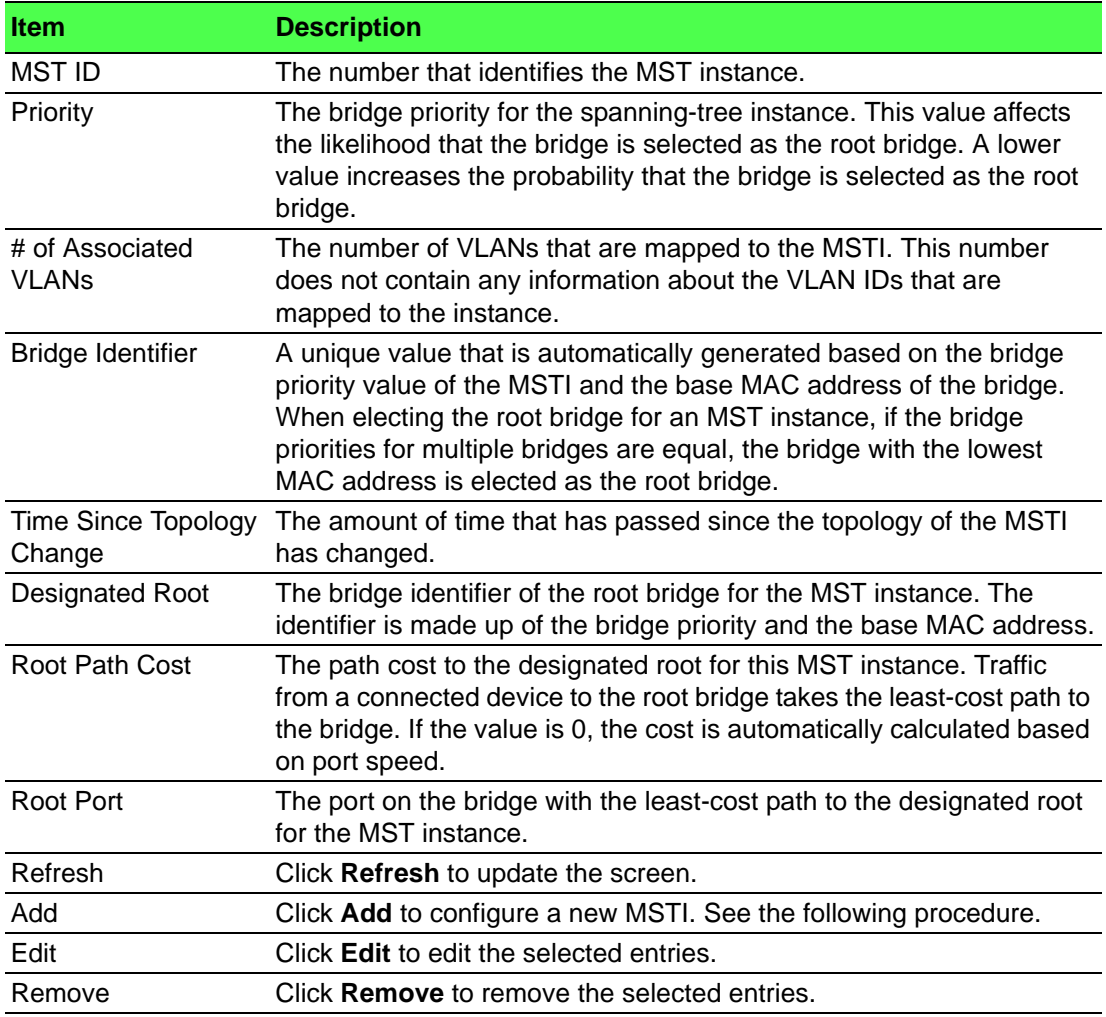

To add a new MST:

Click **Switching** > **Spanning Tree** > **MST** > **Add**.

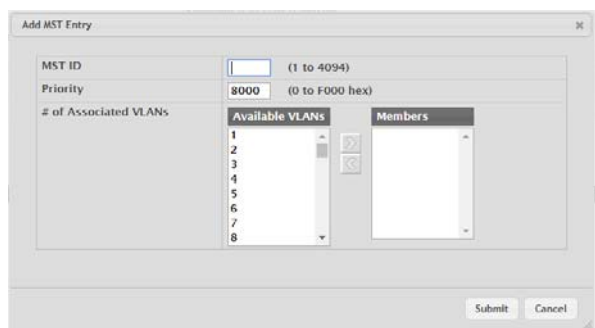

#### **Figure 4.276 Switching** > **Spanning Tree** > **MST > Add**

The following table describes the items in the previous figure.

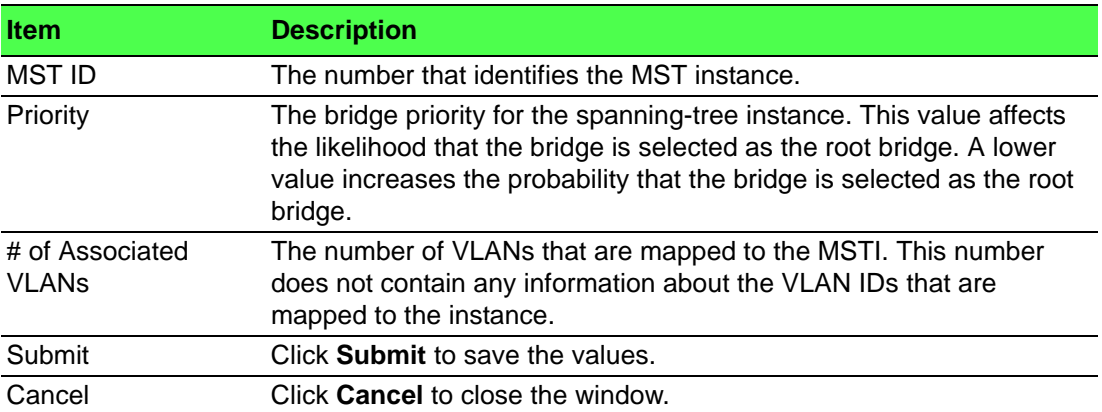

#### **4.4.20.3 MST Port**

Use the Spanning Tree MST Port Summary page to view and configure the Multiple Spanning Tree (MST) settings for each interface on the device.

#### To access this page, click **Switching** > **Spanning Tree** > **MST Port**.

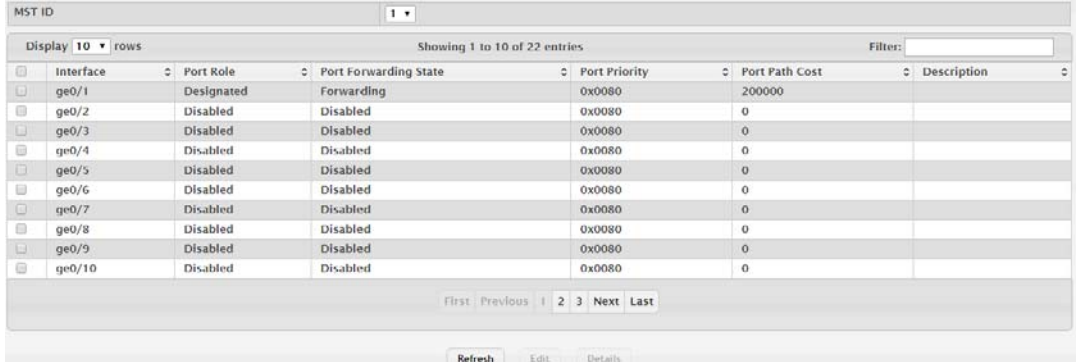

#### **Figure 4.277 Switching > Spanning Tree > MST Port**

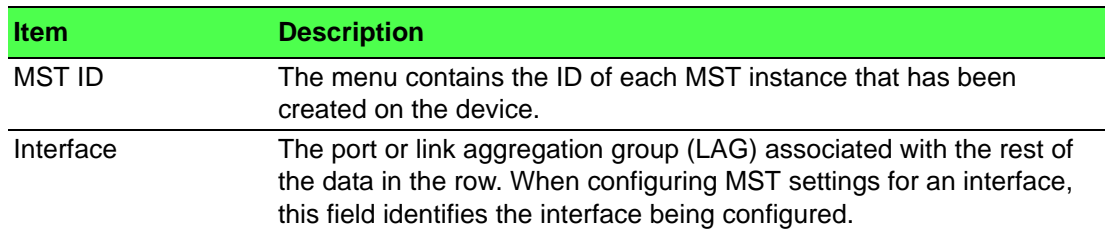

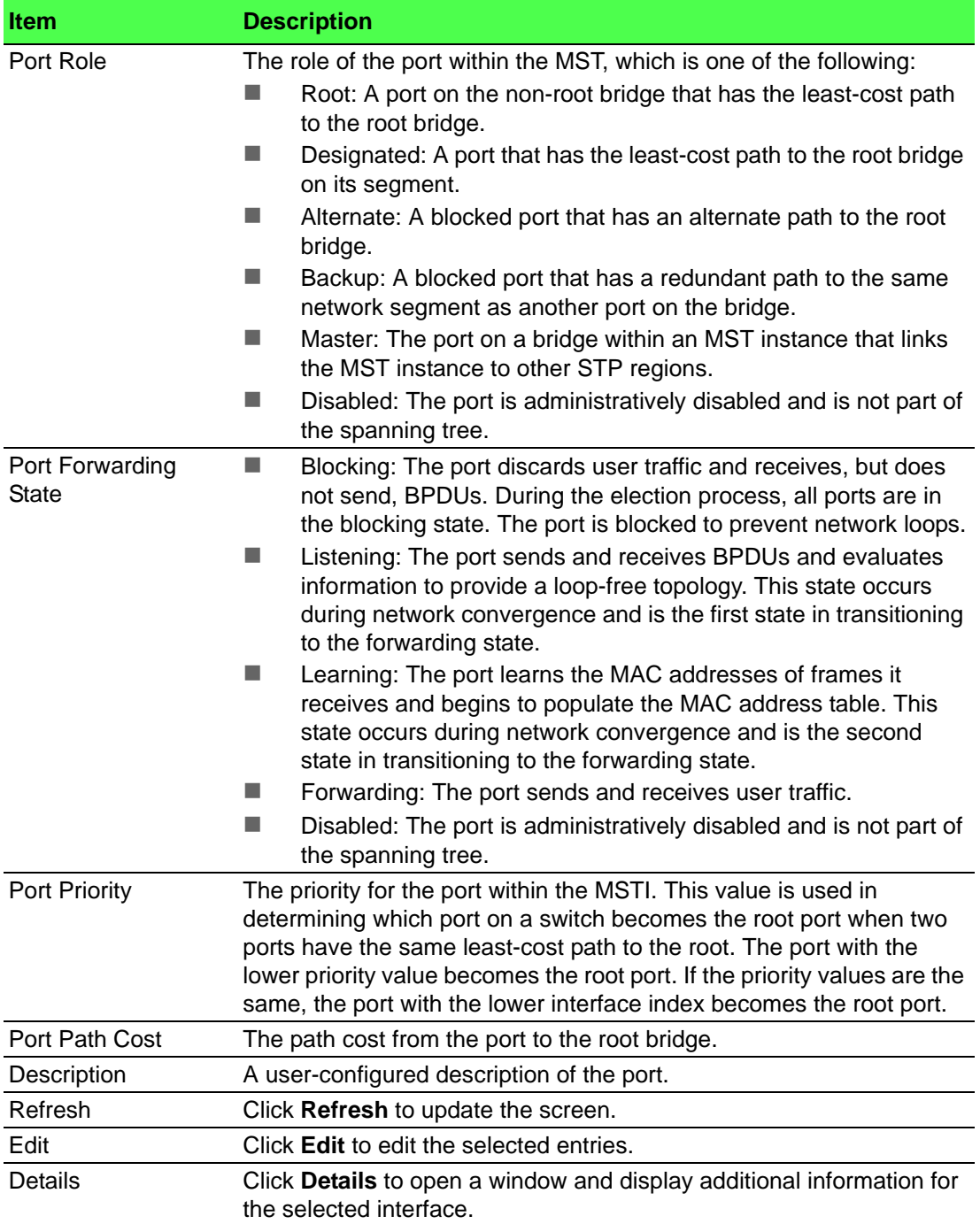

#### **4.4.20.4 CST**

Use the Spanning Tree CST Configuration page to configure the Common Spanning Tree (CST) settings. The settings and information on this page define the device within the spanning tree topology that connects all STP/RSTP bridges and MSTP regions.

To access this page, click **Switching** > **Spanning Tree** > **CST**.

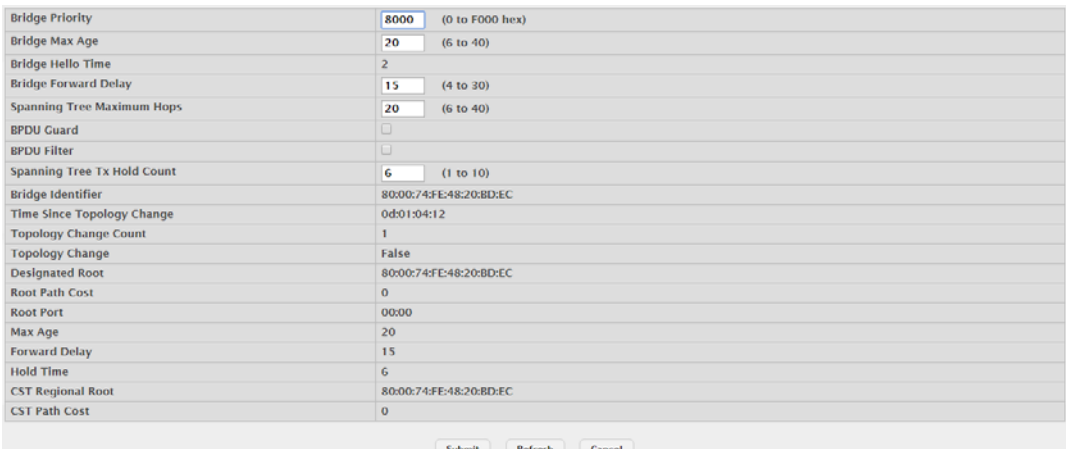

**Figure 4.278 Switching > Spanning Tree > CST**

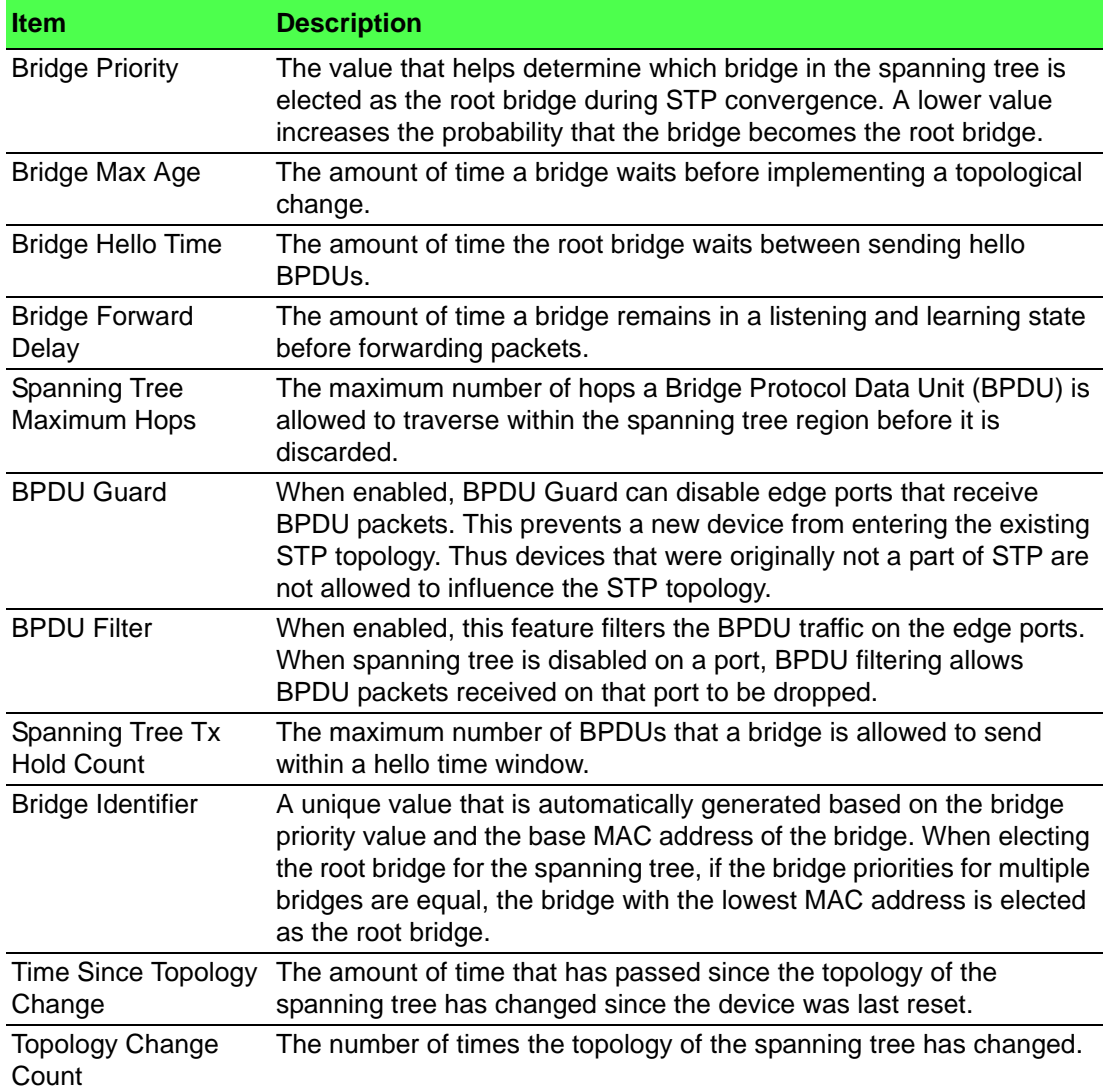

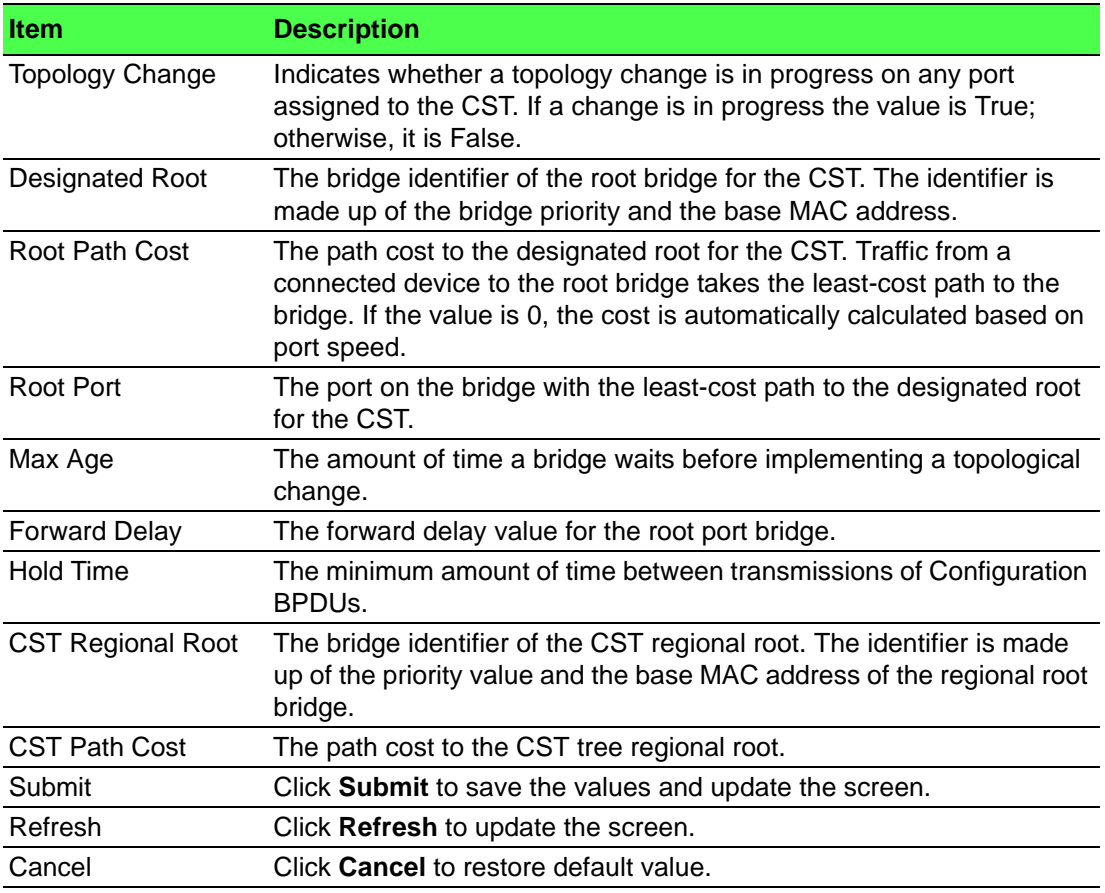

## **4.4.20.5 CST Port**

Use the Spanning Tree CST Port Summary page to view and configure the Common Spanning Tree (CST) settings for each interface on the device.

To access this page, click **Switching** > **Spanning Tree** > **CST Port**.

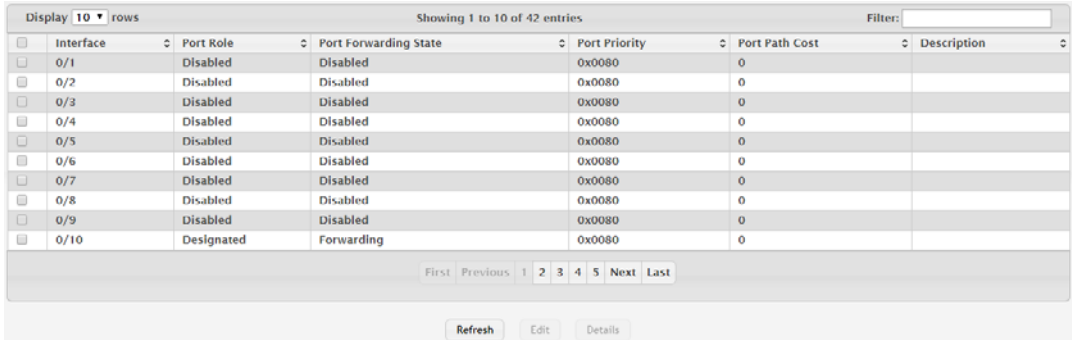

**Figure 4.279 Switching > Spanning Tree > CST Port**

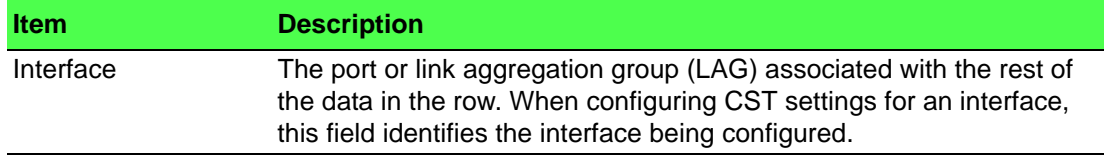

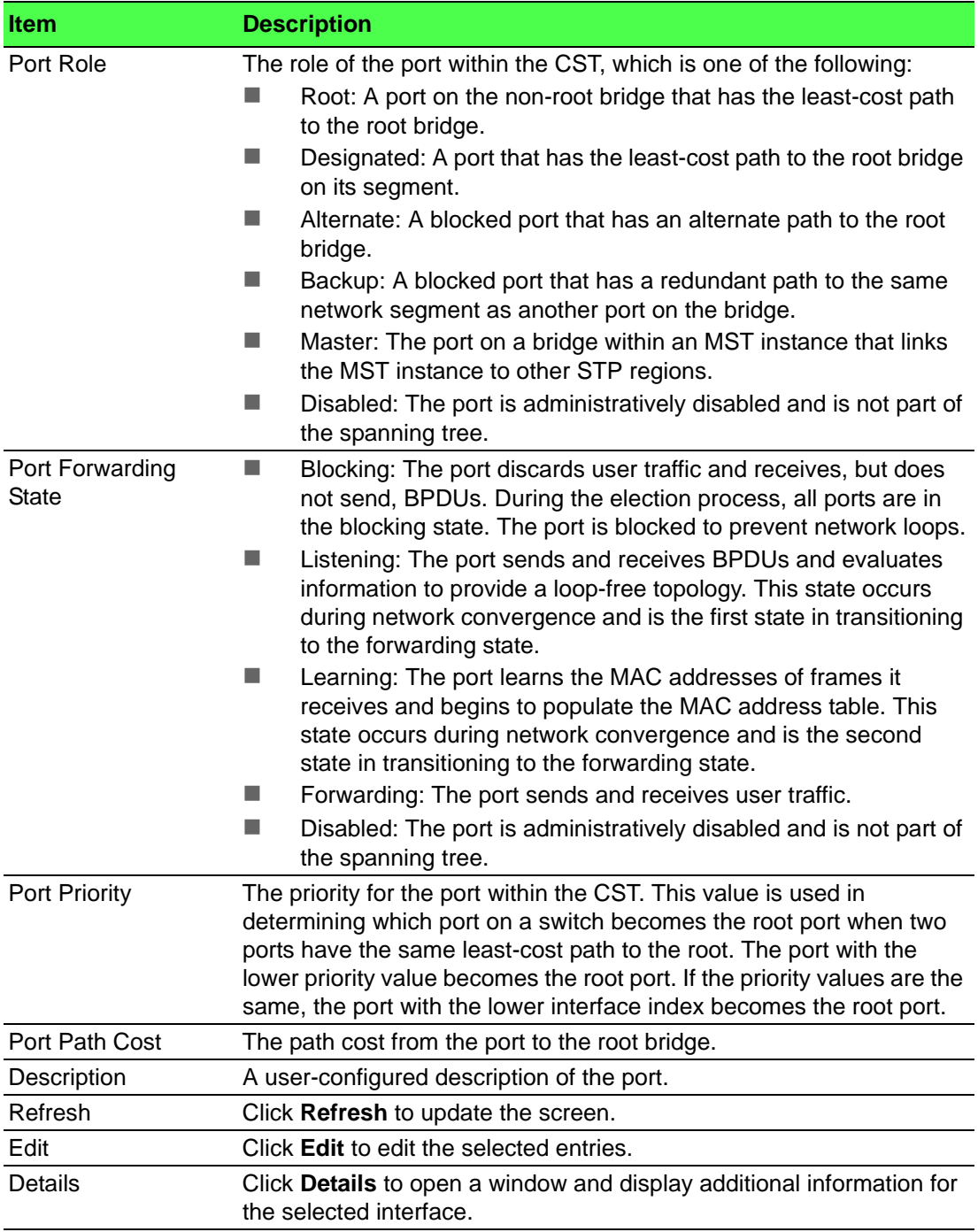

#### **4.4.20.6 Statistics**

Use the Spanning Tree Statistics page to view information about the number and type of bridge protocol data units (BPDUs) transmitted and received on each port. To access this page, click **Switching** > **Spanning Tree** > **Statistics**.

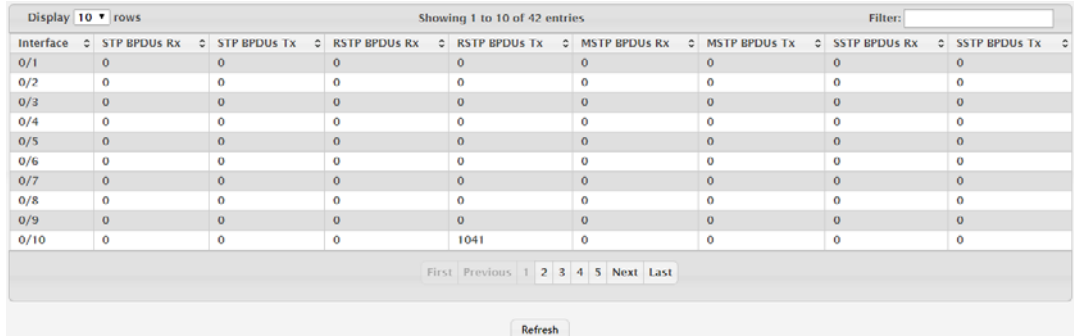

#### **Figure 4.280 Switching > Spanning Tree > Statistics**

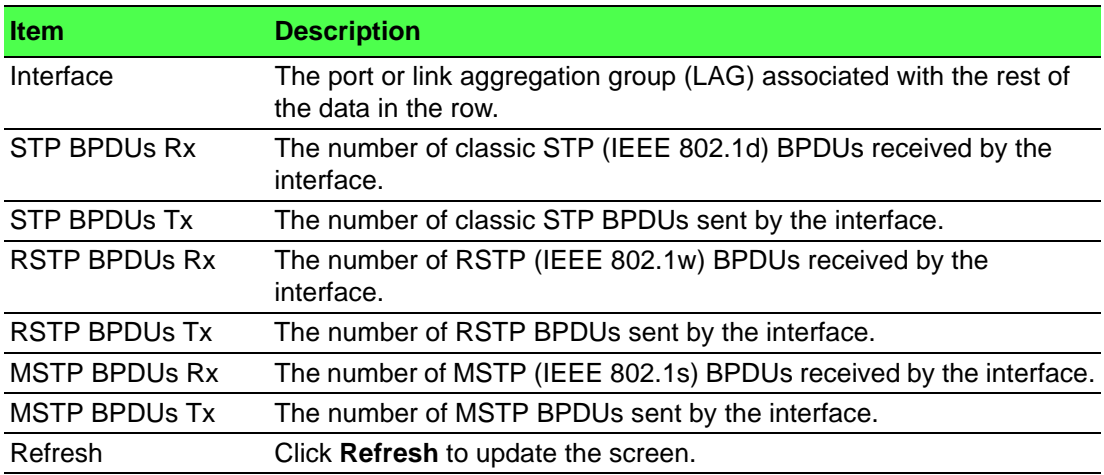

#### **4.4.20.7 PVST Global**

Use the PVST/RPVST Global Configuration page to view and configure Per-VLAN Spanning Tree (PVST) / Rapid Per-VLAN Spanning Tree (RPVST) Global settings for the device.

To access this page, click **Switching** > **Spanning Tree** > **PVST Global**.

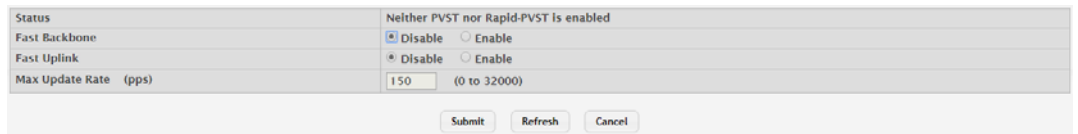

#### **Figure 4.281 Switching > Spanning Tree > PVST Global**

The following table describes the items in the previous figure.

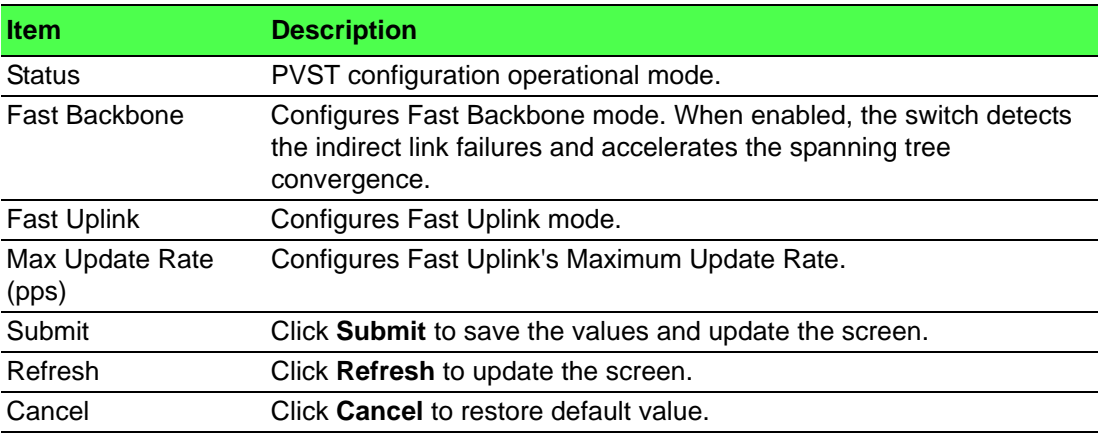

## **4.4.20.8 PVST VLAN**

Use the PVST/RPVST VLAN Configuration page to view and configure PVST/ RPVST VLAN settings for the device.

To access this page, click **Switching** > **Spanning Tree** > **PVST VLAN**.

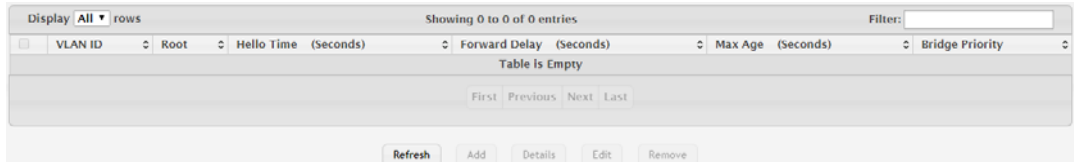

#### **Figure 4.282 Switching > Spanning Tree > PVST VLAN**

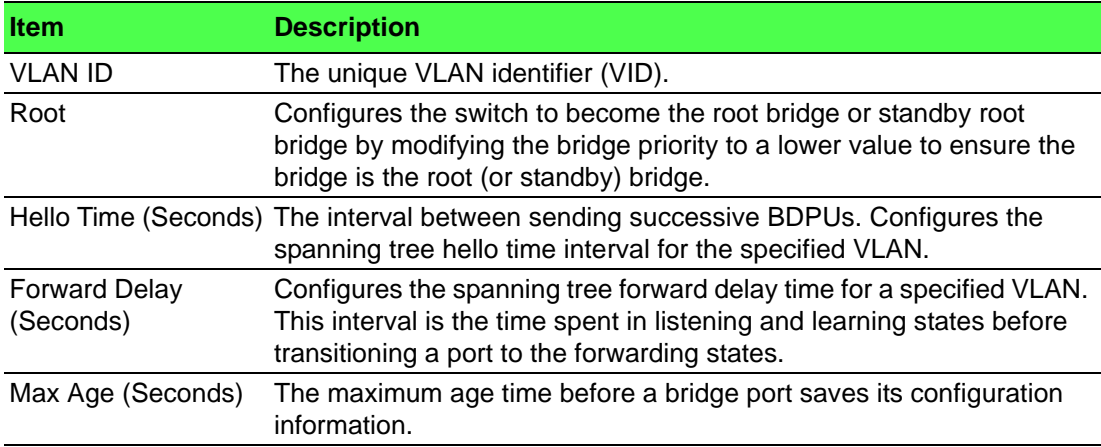

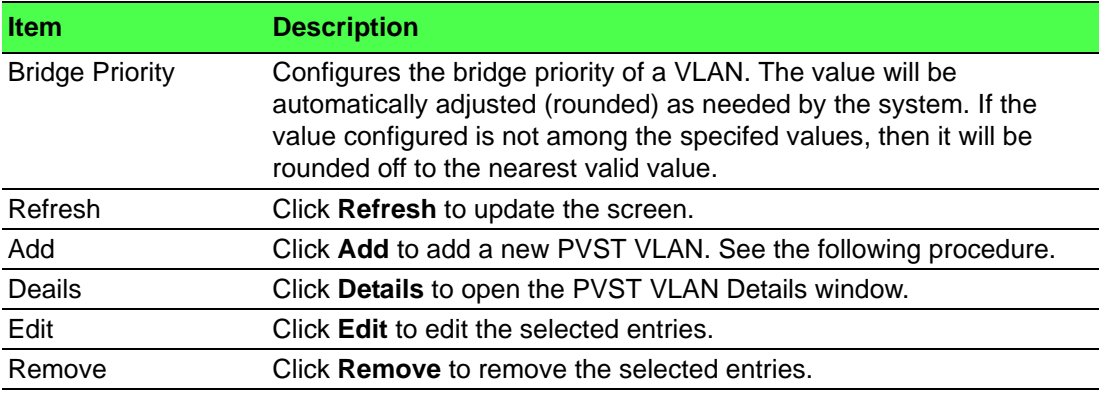

To add a new PVST VLAN:

# Click **Switching** > **Spanning Tree** > **PVST VLAN** > **Add**.

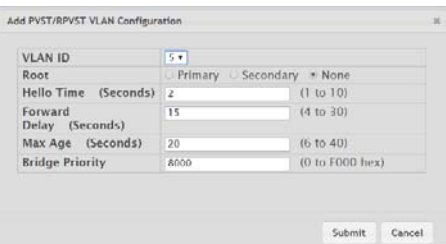

## **Figure 4.283 Switching > Spanning Tree > PVST VLAN > Add**

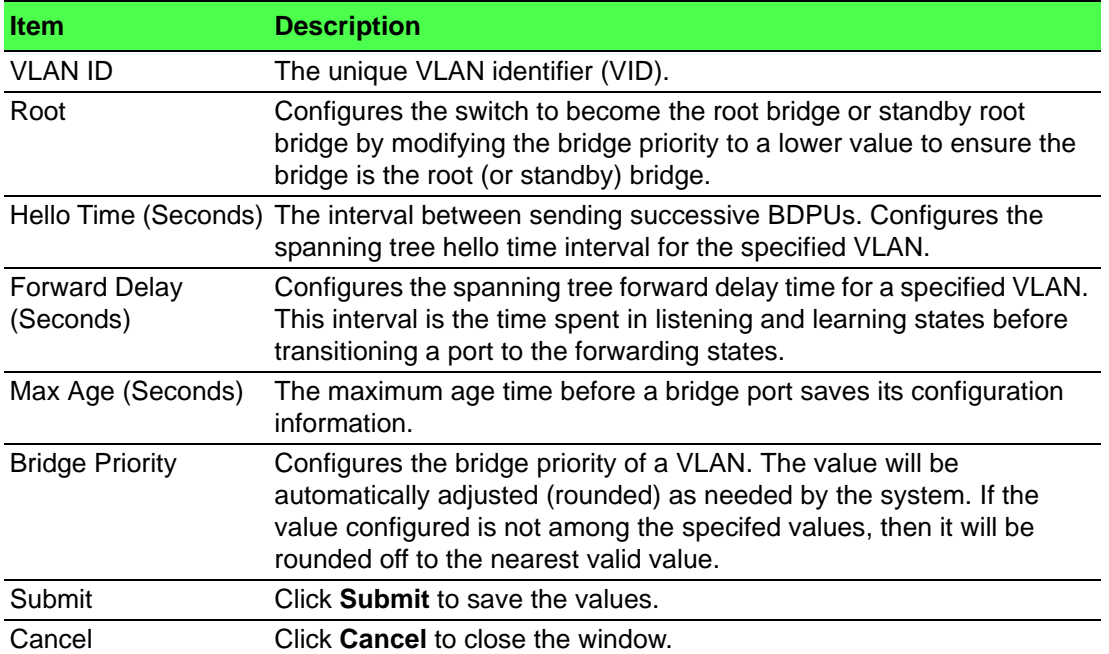

#### **4.4.20.9 PVST Interface**

Use the PVST/RPVST Interface Configuration page to view and configure PVST/ RPVST Interface settings for the device.

To access this page, click **Switching** > **Spanning Tree** > **PVST Interface**.

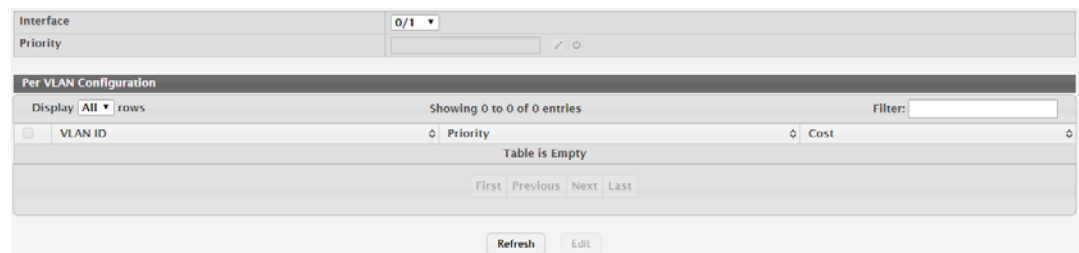

#### **Figure 4.284 Switching > Spanning Tree > PVST Interface**

The following table describes the items in the previous figure.

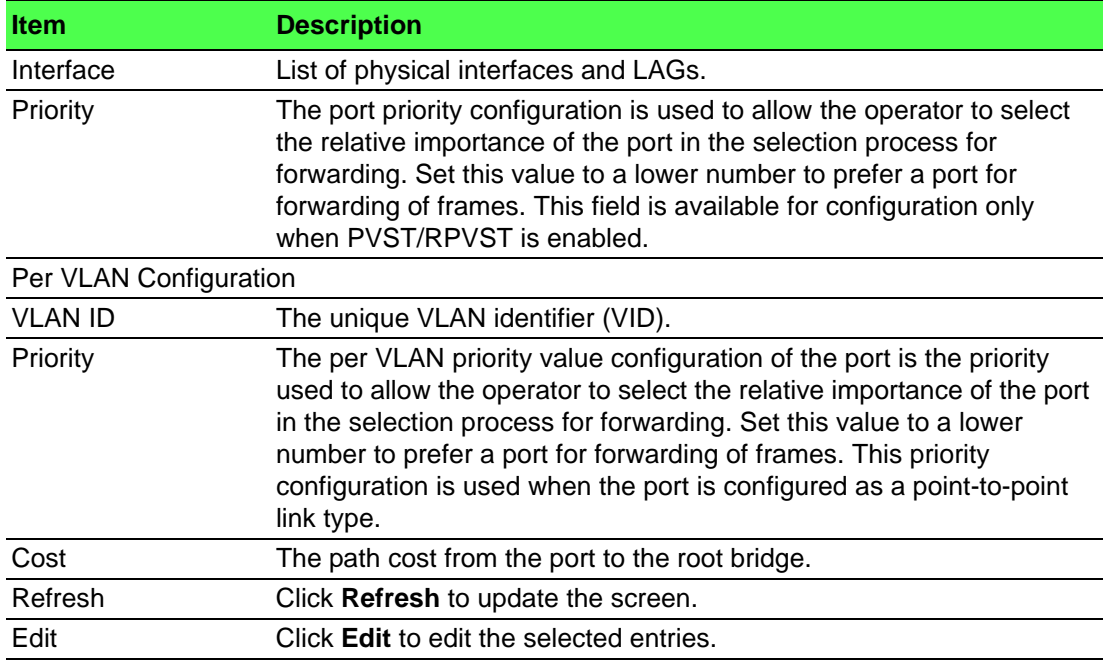

#### **4.4.20.10PVST Statistics**

Use the PVST/RPVST Statistics page to view PVST/RPVST Statistics for the device. To access this page, click **Switching** > **Spanning Tree** > **PVST Statistics**.

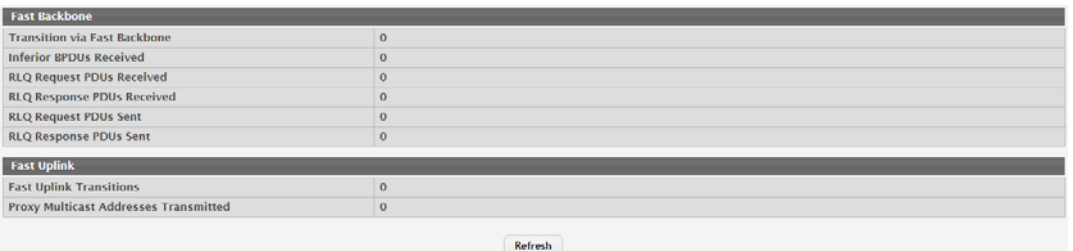

#### **Figure 4.285 Switching > Spanning Tree > PVST Statistics**

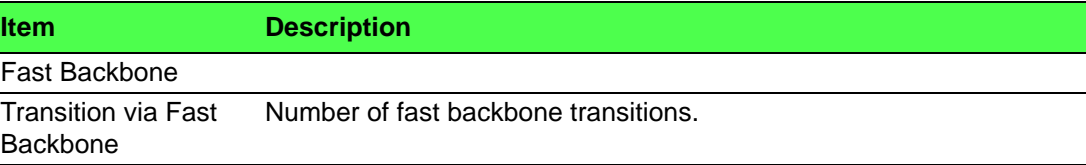

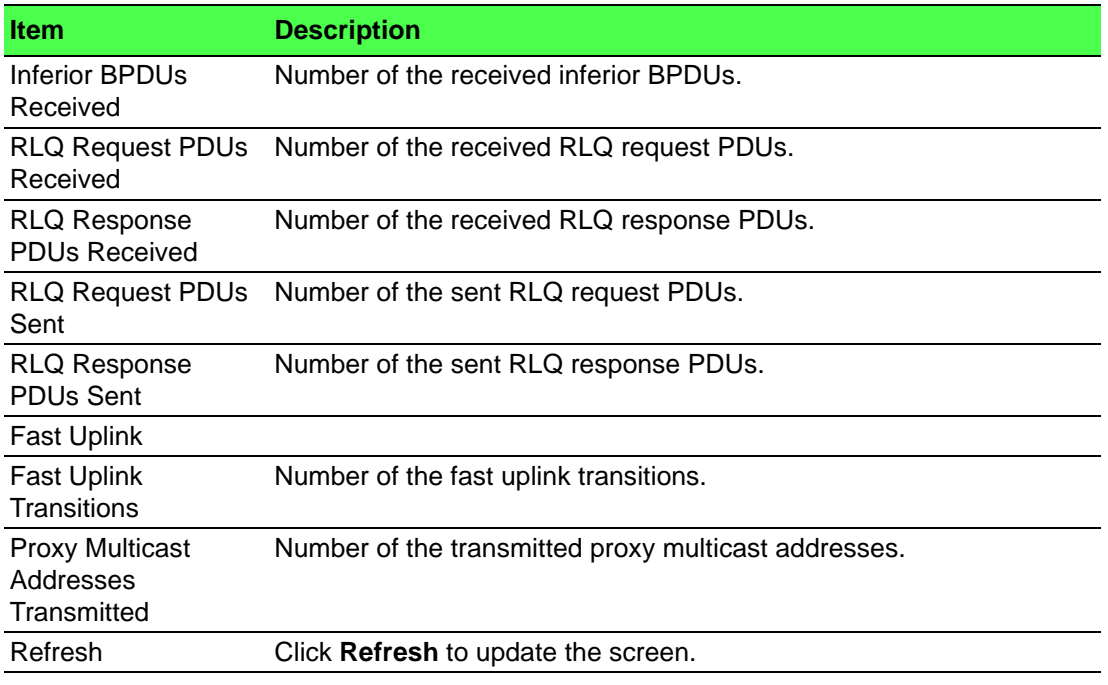

# **4.4.21 X-Ring Pro**

#### **4.4.21.1 Configuration**

Use the X-Ring Pro Configuration page to view and configure the X-Ring settings. To access this page, click **Switching** > **X-Ring Pro** > **Configuration**.

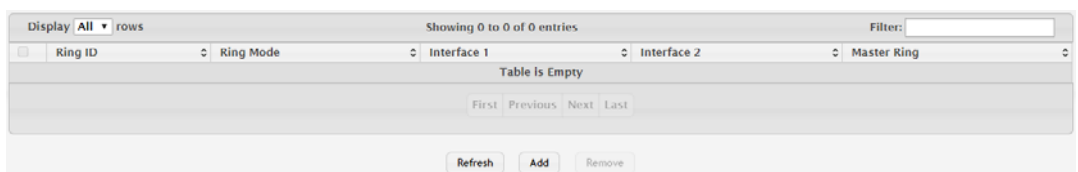

#### **Figure 4.286 Switching > X-Ring Pro > Configuration**

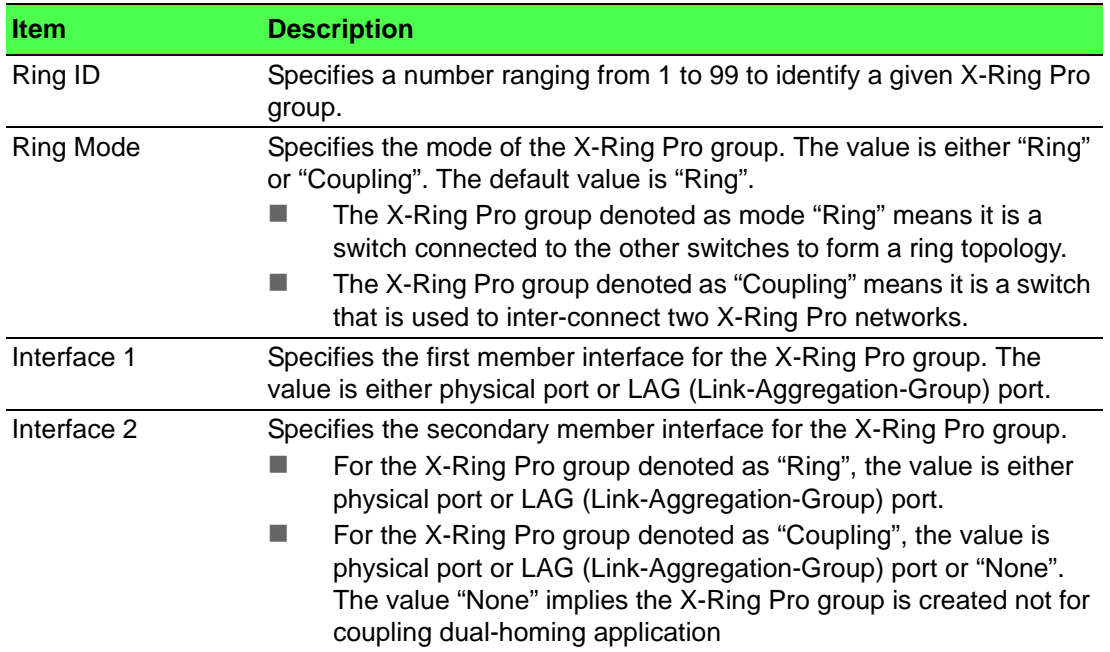

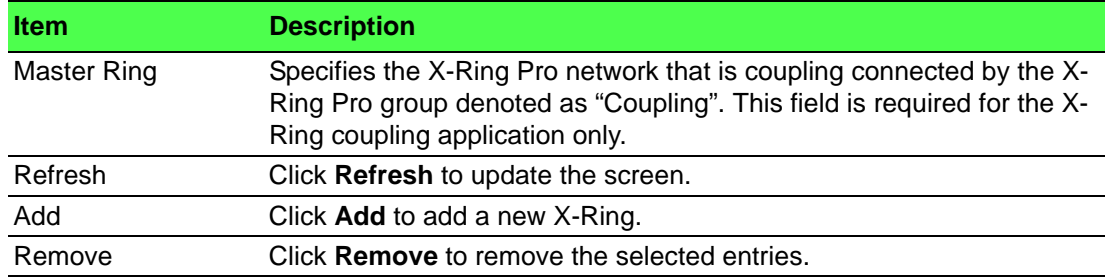

To add a new X-Ring:

## Click **Switching** > **X-Ring Pro** > **Configuration** > **Add**.

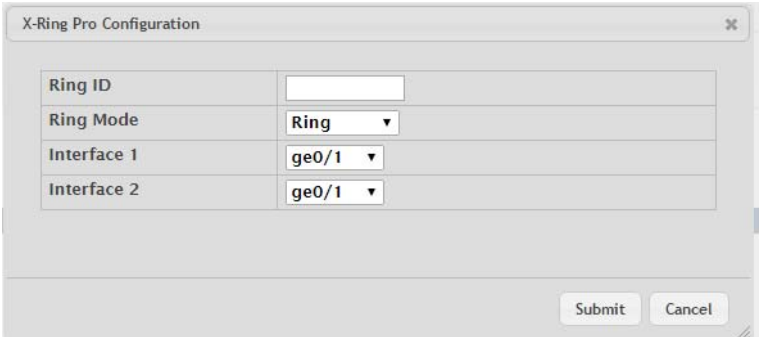

# **Figure 4.287 Switching > X-Ring Pro > Configuration > Add**

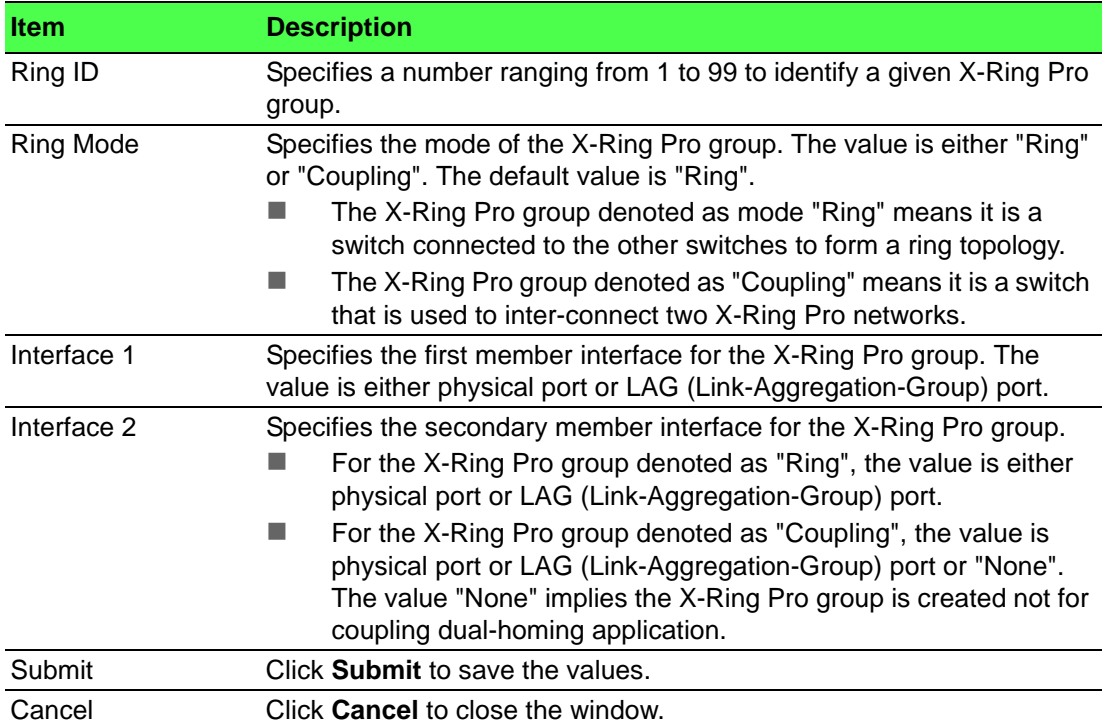

#### **4.4.21.2 Status**

Use the X-Ring Pro Status page to view and configure the X-Ring settings. To access this page, click **Switching** > **X-Ring Pro** > **Status**.

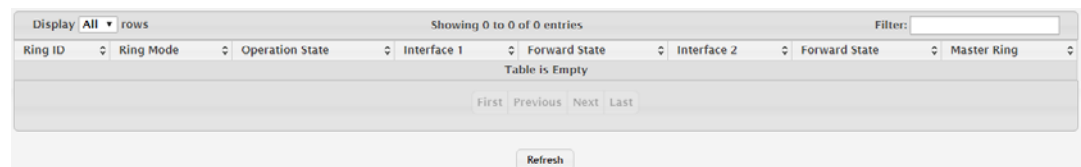

#### **Figure 4.288 Switching > X-Ring Pro > Status**

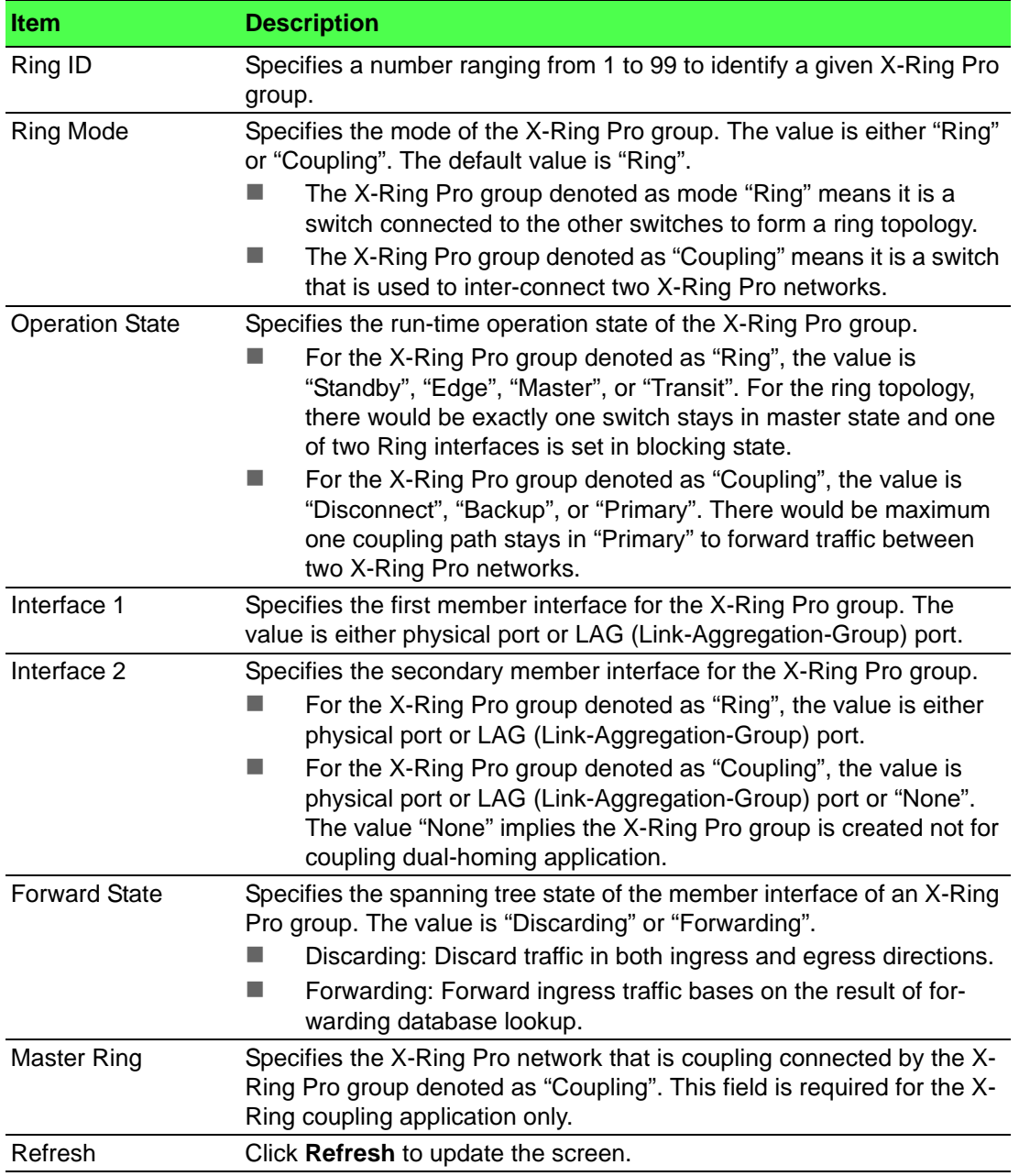

## **4.4.22 UDLD**

#### **4.4.22.1 Configuration**

Use the UDLD Configuration page to configure the global Unidirectional Link Detection (UDLD) settings on the device. The UDLD feature detects unidirectional links on physical ports by exchanging packets containing information about neighboring devices. The purpose of the UDLD feature is to detect and avoid unidirectional links. A unidirectional link is a forwarding anomaly in a Layer 2 communication channel in which a bidirectional link stops passing traffic in one direction.

To access this page, click **Switching** > **UDLD** > **Configuration**.

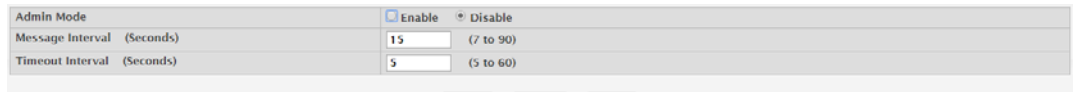

Submit Refresh Cancel

#### **Figure 4.289 Switching > UDLD > Configuration**

The following table describes the items in the previous figure.

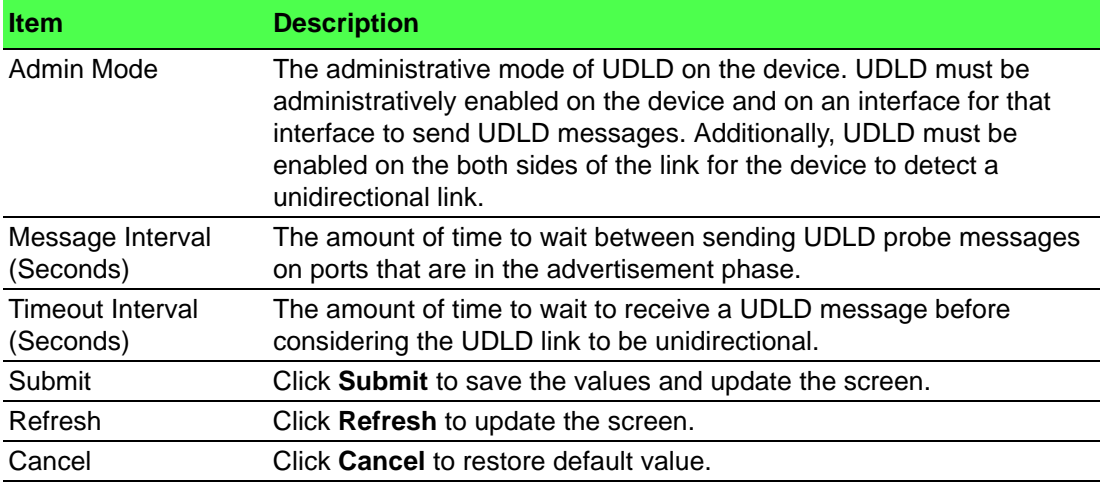

#### **4.4.22.2 Interface Configuration**

Use the UDLD Interface Configuration page to configure the per-port UDLD settings. To access this page, click **Switching** > **UDLD** > **Interface Configuration**.

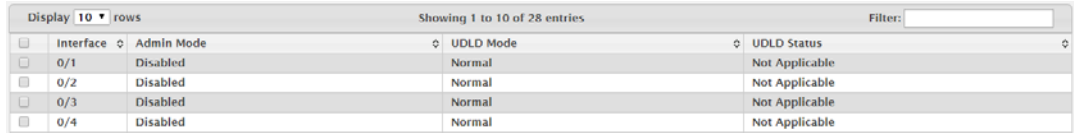

#### **Figure 4.290 Switching > UDLD > Interface Configuration**

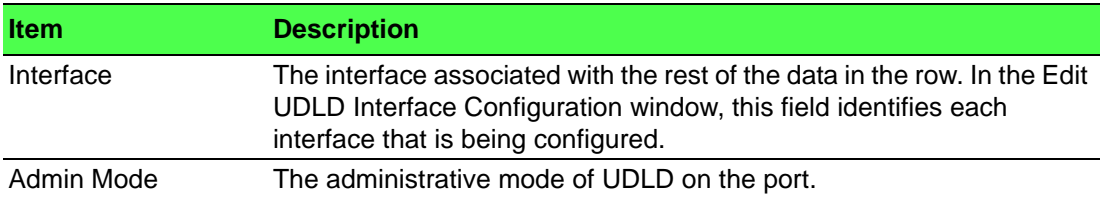

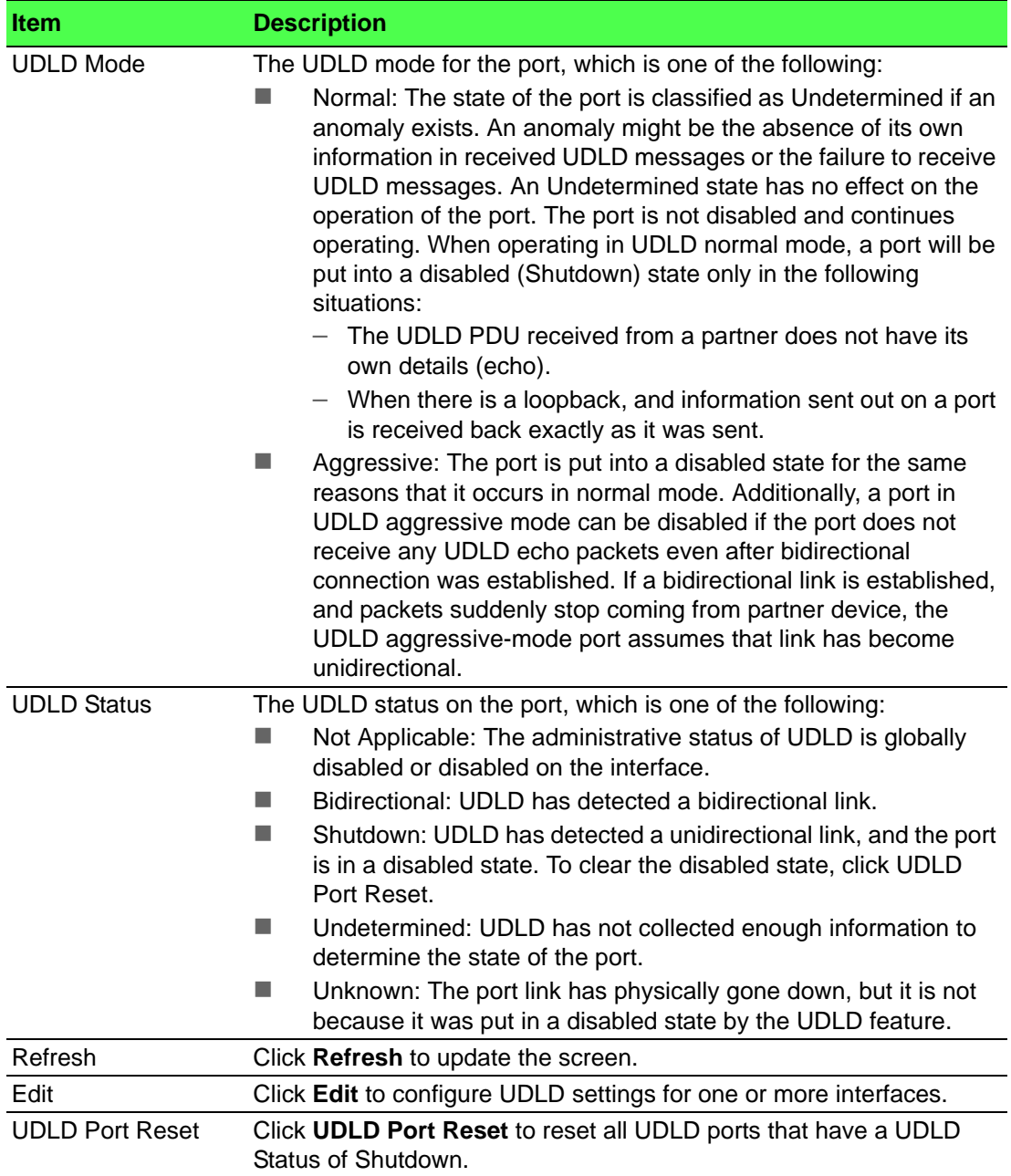

## **4.4.23 VLAN**

Adding Virtual LAN (VLAN) support to a Layer 2 switch offers some of the benefits of both bridging and routing. Like a bridge, a VLAN switch forwards traffic based on the Layer 2 header, which is fast, and like a router, it partitions the network into logical segments, which provides better administration, security and management of multicast traffic.

A VLAN is a set of end stations and the switch ports that connect them. You may have many reasons for the logical division, such as department or project membership. The only physical requirement is that the end station and the port to which it is connected both belong to the same VLAN.

Each VLAN in a network has an associated VLAN ID, which appears in the IEEE 802.1Q tag in the Layer 2 header of packets transmitted on a VLAN. An end station may omit the tag, or the VLAN portion of the tag, in which case the first switch port to receive the packet may either reject it or insert a tag using its default VLAN ID. A given port may handle traffic for more than one VLAN, but it can only support one default VLAN ID.

#### **4.4.23.1 Status**

Use the VLAN Status page to view information about the VLANs configured on your system.

To access this page, click **Switching** > **VLAN** > **Status**.

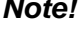

*Note! You cannot remove or rename VLAN 1.*

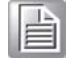

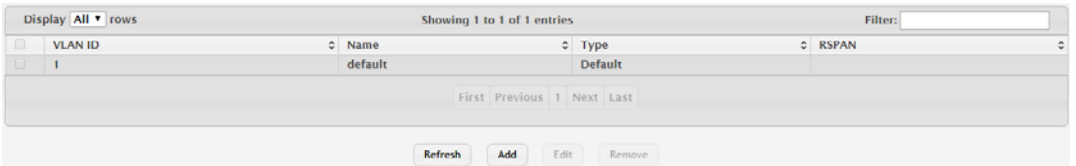

#### **Figure 4.291 Switching > VLAN > Status**

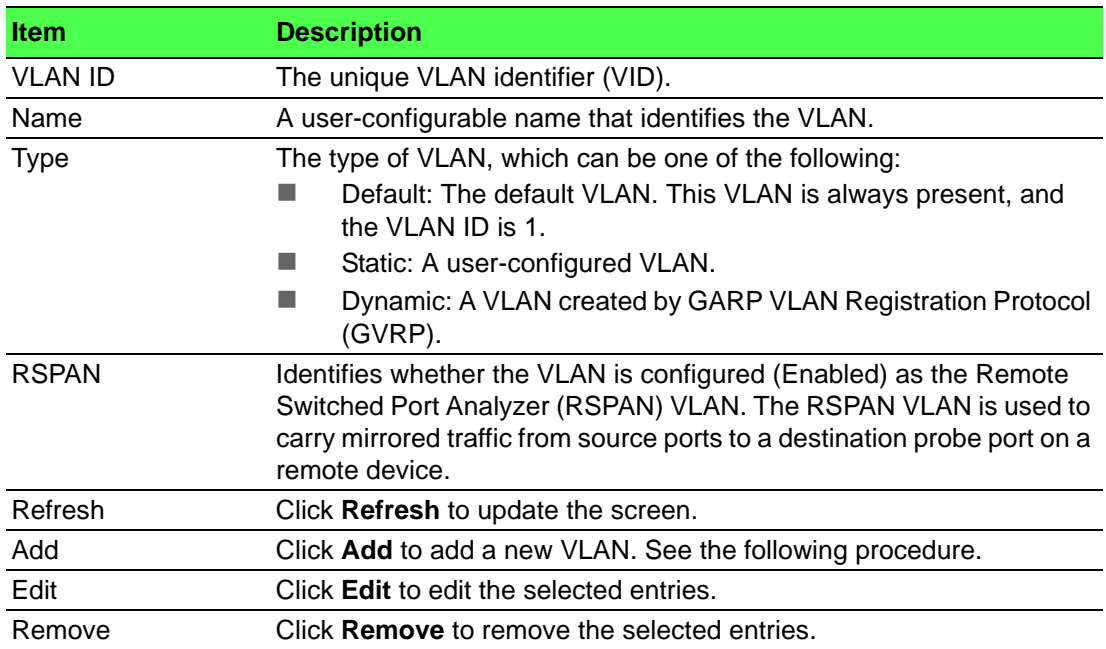

## To add a new VLAN: Click **Switching** > **VLAN** > **Status** > **Add**.

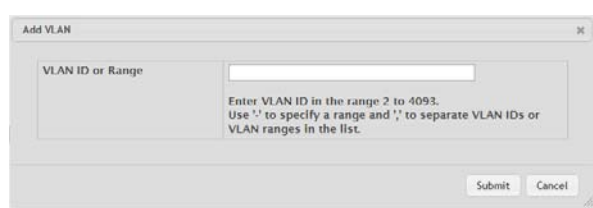

#### **Figure 4.292 Switching > VLAN > Status > Add**

The following table describes the items in the previous figure.

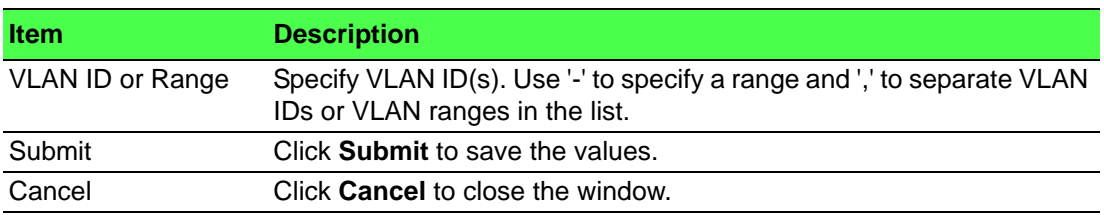

#### **4.4.23.2 Port Configuration**

Use the VLAN Port Configuration page to configure VLAN membership for the interfaces on the device and to specify whether traffic transmitted by the member ports should be tagged. The device supports IEEE 802.1Q tagging. Ethernet frames on a tagged VLAN have a 4-byte VLAN tag in the header.

To access this page, click **Switching** > **VLAN** > **Port Configuration**.

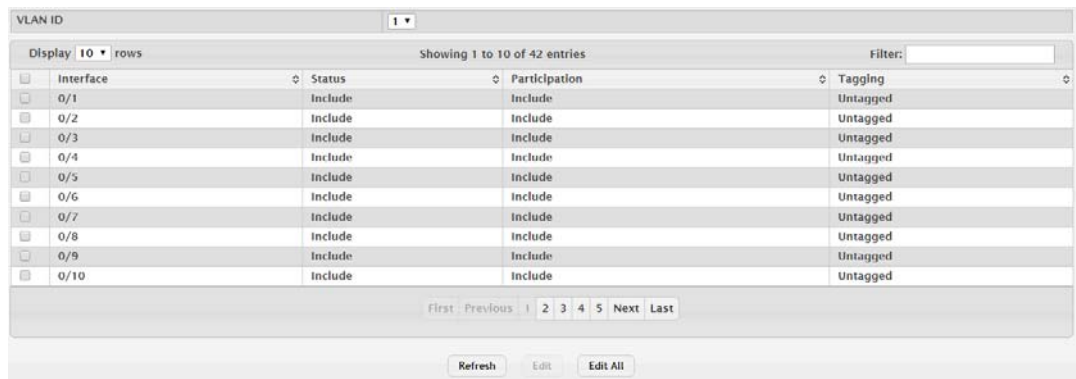

#### **Figure 4.293 Switching > VLAN > Port Configuration**

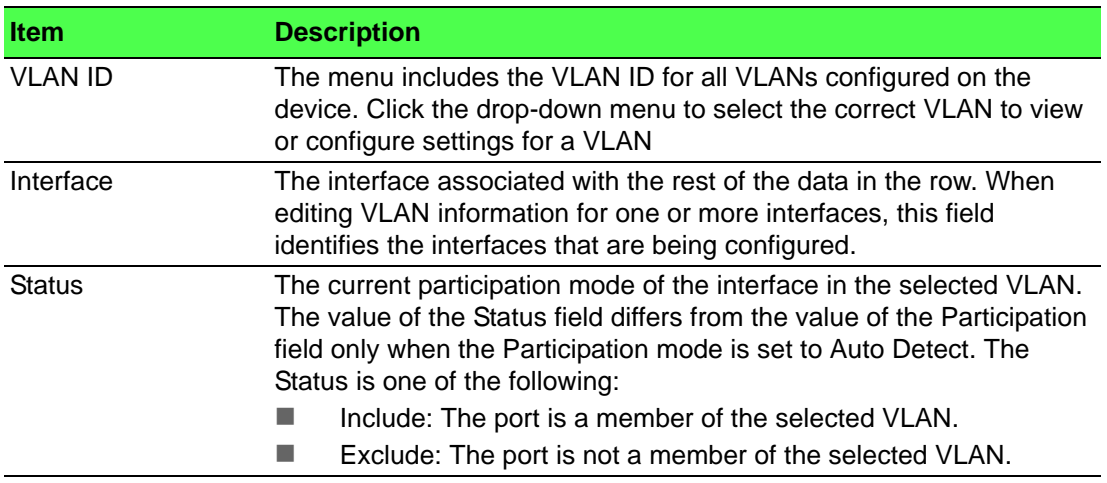

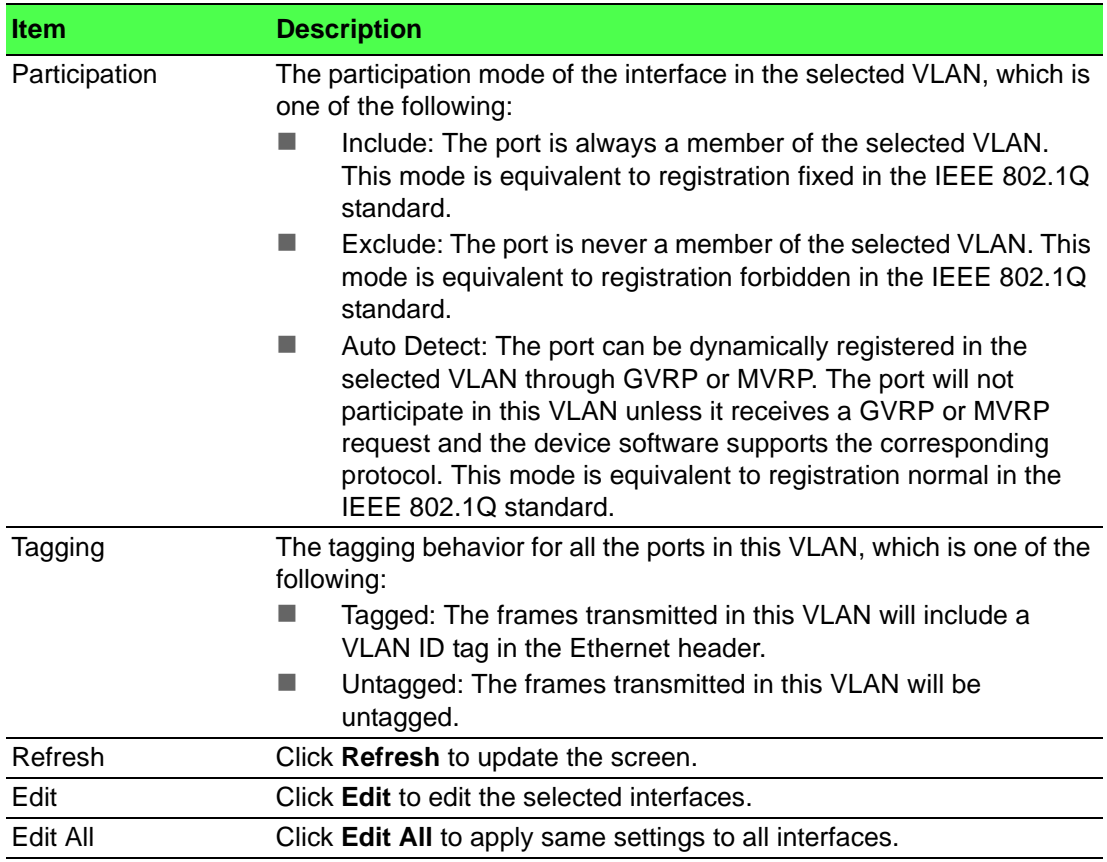

#### **4.4.23.3 Port Summary**

Use the VLAN Port Summary page to configure the way interfaces handle VLANtagged, priority-tagged, and untagged traffic.

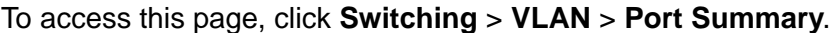

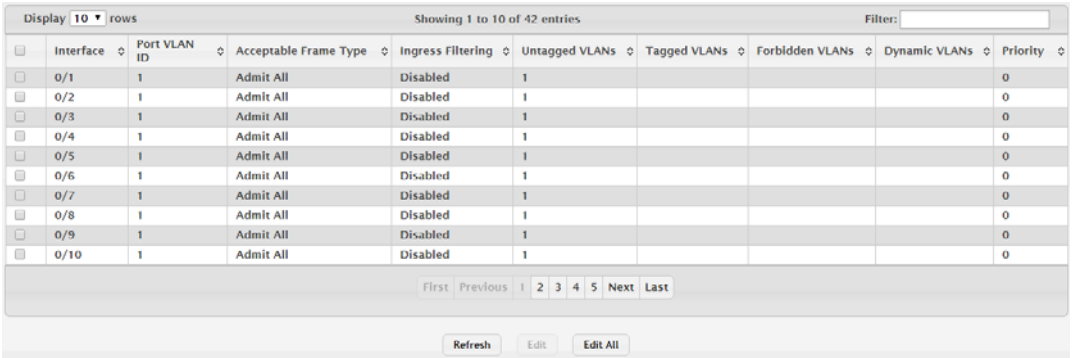

#### **Figure 4.294 Switching > VLAN > Port Summary**

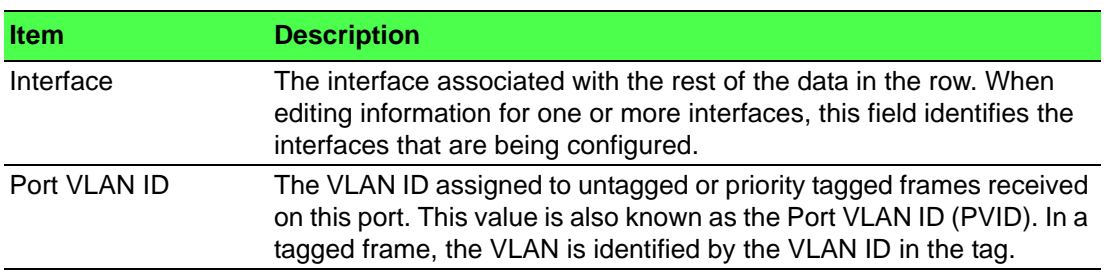
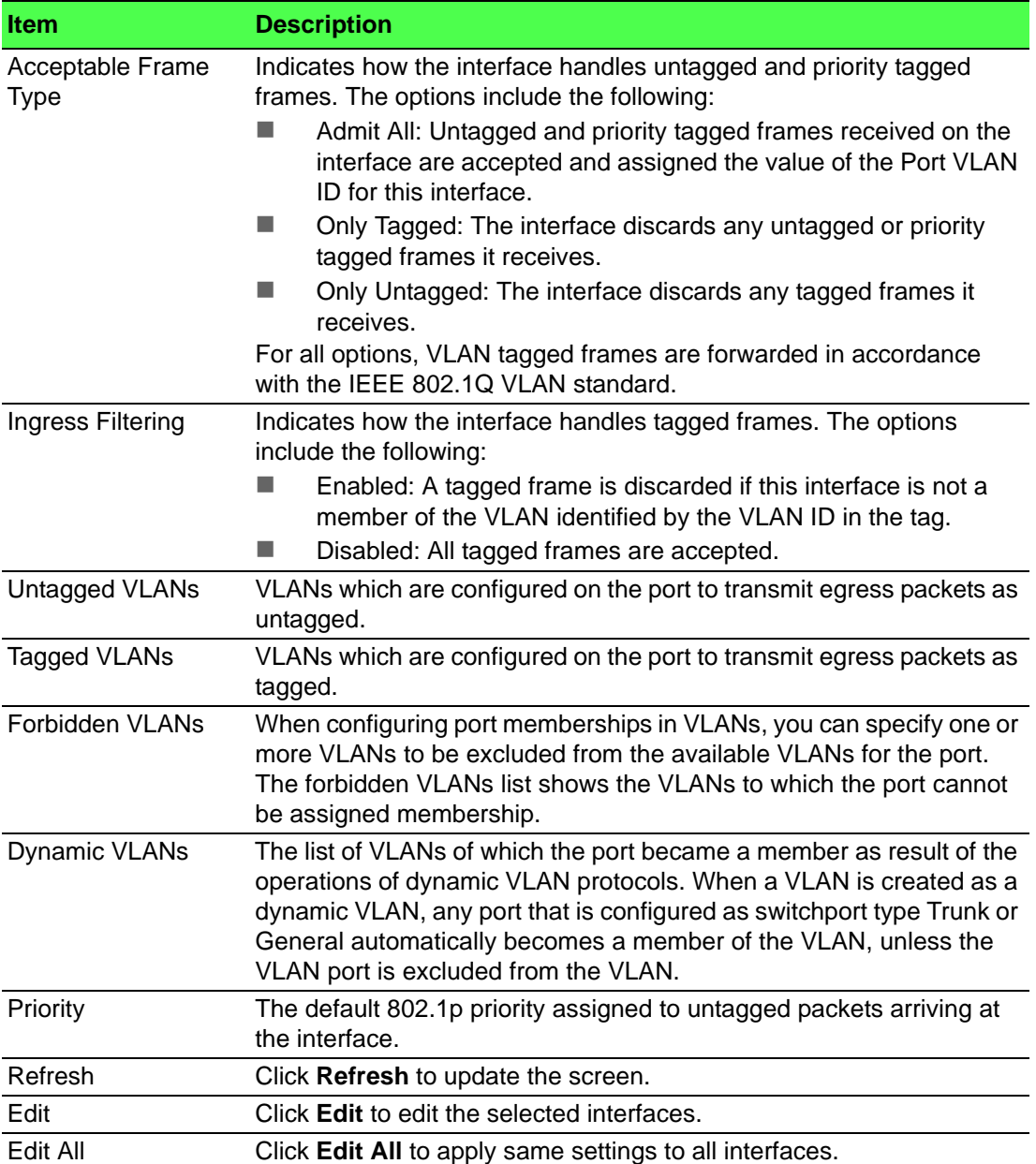

#### **4.4.23.4 Switchport Summary**

Use the VLAN Switchport Summary page to configure switchport mode settings on interfaces. The switchport mode defines the purpose of the port based on the type of device it connects to and constraints the VLAN configuration of the port accordingly. Assigning the appropriate switchport mode helps simplify VLAN configuration and minimize errors.

To access this page, click **Switching** > **VLAN** > **Switchport Summary**.

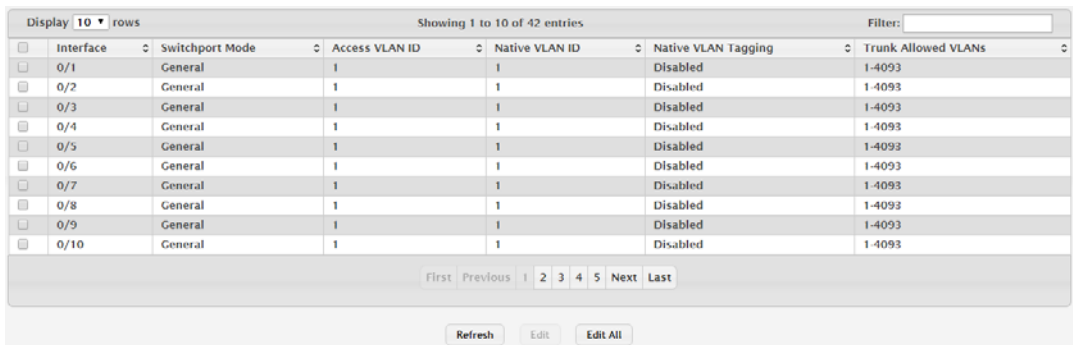

**Figure 4.295 Switching > VLAN > Switchport Summary**

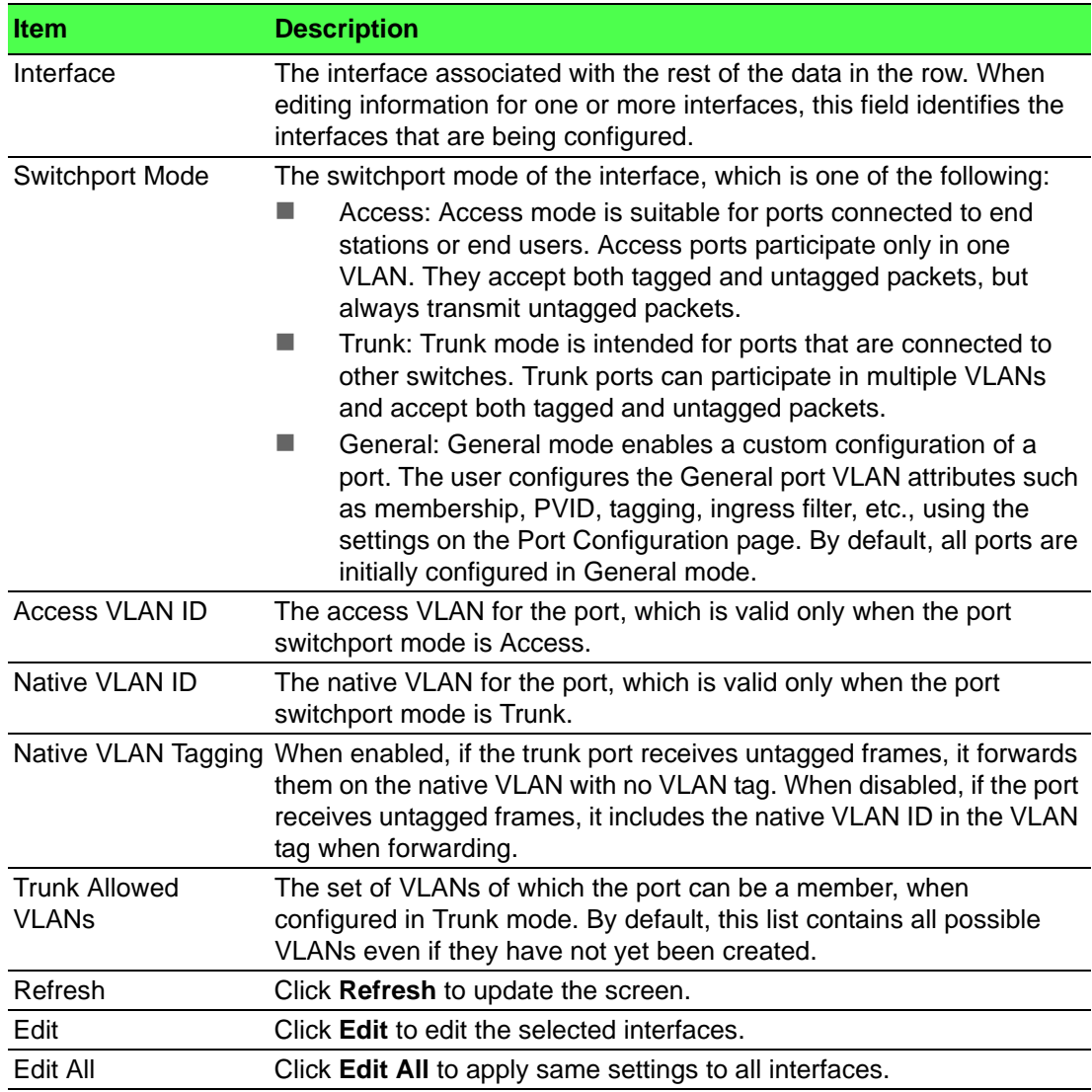

#### **4.4.23.5 Internal Usage**

Use the VLAN Internal Usage page to configure which VLAN IDs to use for portbased routing interfaces. When a port-based routing interface is created, an unused VLAN ID is assigned internally. This page also displays a list of VLANs assigned to routing interfaces.

To access this page, click **Switching** > **VLAN** > **Internal Usage**.

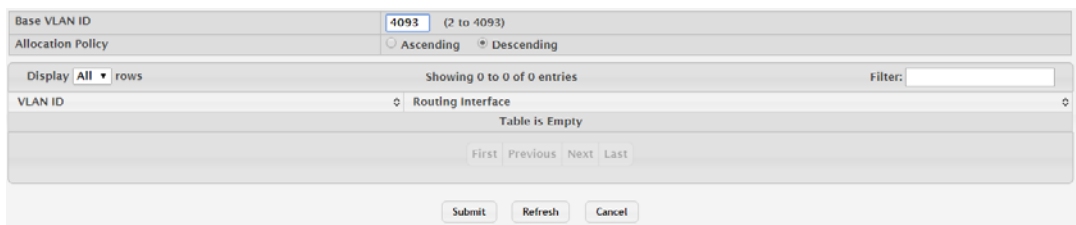

#### **Figure 4.296 Switching > VLAN > Internal Usage**

The following table describes the items in the previous figure.

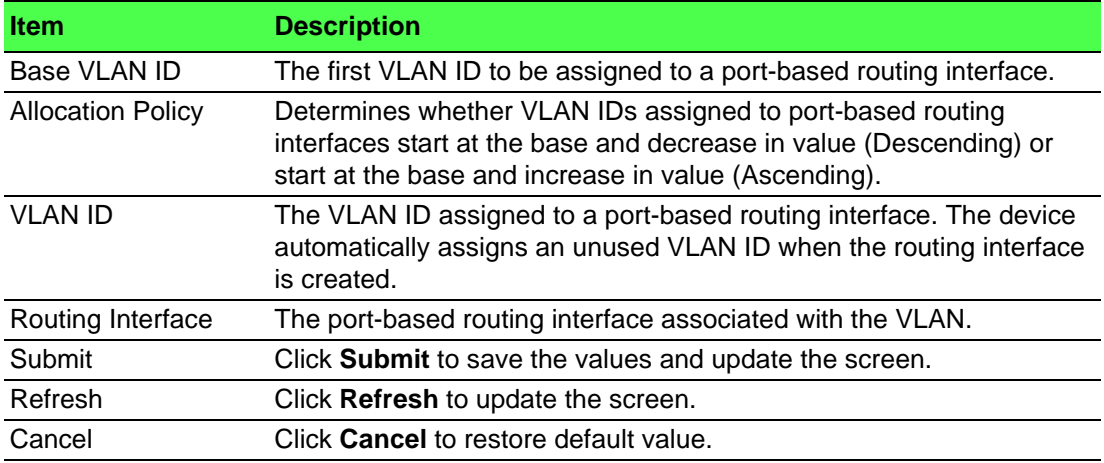

#### **4.4.23.6 Reset**

Use the Reset VLAN Configuration page to reset all VLAN settings to their default values. Any VLANs that have been created on the system will be deleted. To access this page, click **Switching** > **VLAN** > **Reset**.

Exercising this function will cause all VLAN configuration parameters to be reset to their default values.

#### **Figure 4.297 Switching > VLAN > Reset**

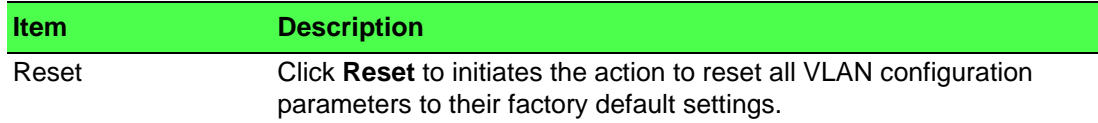

#### **4.4.23.7 RSPAN**

Use the RSPAN Configuration page to configure the VLAN to use as the Remote Switched Port Analyzer (RSPAN) VLAN. RSPAN allows you to mirror traffic from multiple source ports (or from all ports that are members of a VLAN) from different network devices and send the mirrored traffic to a destination port (a probe port connected to a network analyzer) on a remote device. The mirrored traffic is tagged with the RSPAN VLAN ID and transmitted over trunk ports in the RSPAN VLAN.

To access this page, click **Switching** > **VLAN** > **RSPAN**.

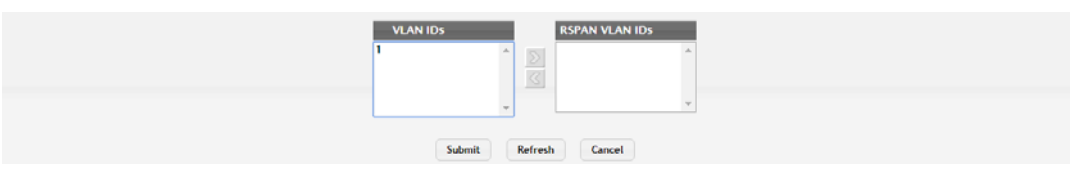

**Figure 4.298 Switching > VLAN > Status**

The following table describes the items in the previous figure.

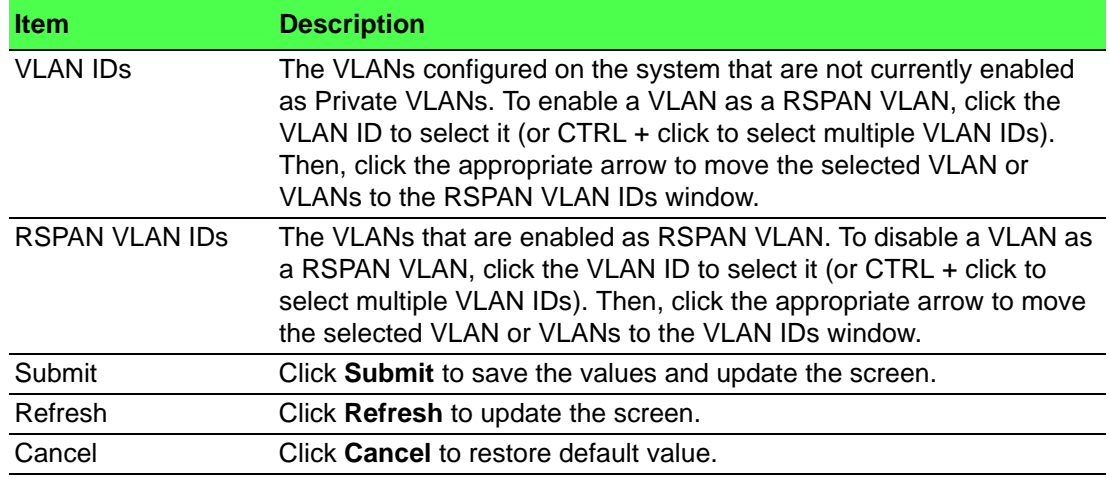

# **4.4.24 IP Subnet Based VLAN**

#### **4.4.24.1 Status**

Use the IP Subnet Based VLAN Status page to add, edit, and remove IP subnetbased VLANs. IP subnet-based VLANs allow incoming untagged packets to be assigned to a VLAN based on the source IP address of the packet. All hosts in the same subnet are members of the same VLAN.

To access this page, click **Switching** > **IP Subnet Based VLAN** > **Status**.

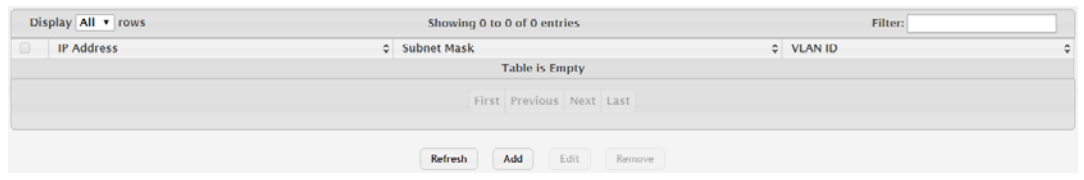

#### **Figure 4.299 Switching > IP Subnet Based VLAN > Status**

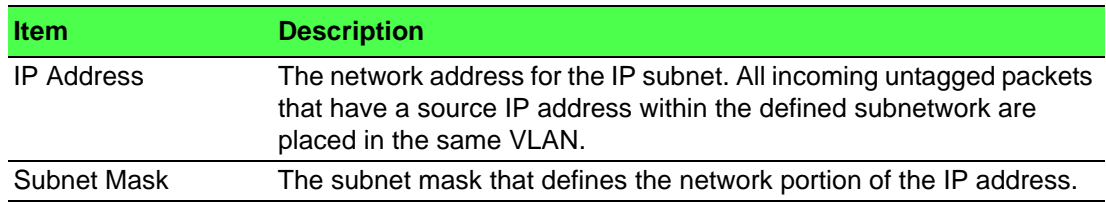

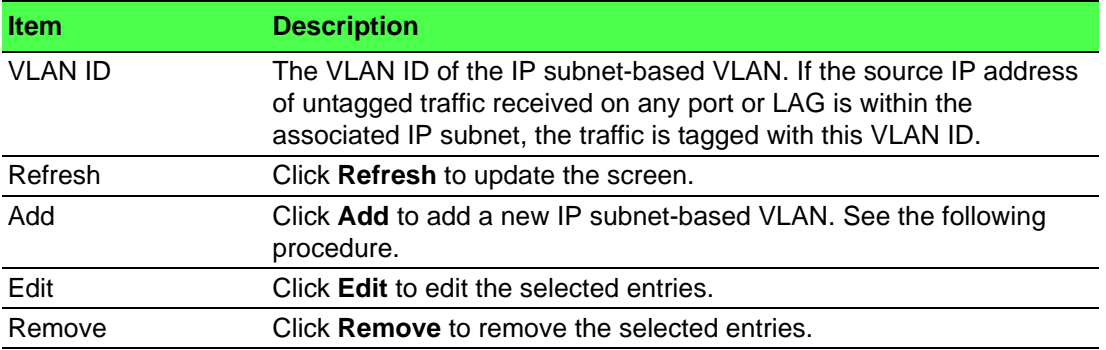

To add a new IP subnet-based VLAN:

Click **Switching** > **IP Subnet Based VLAN** > **Status** > **Add**.

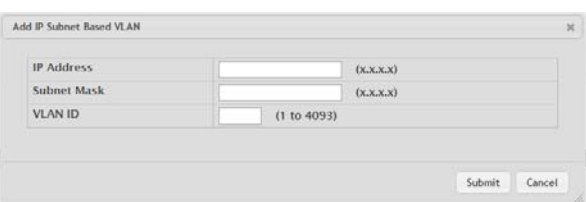

**Figure 4.300 Switching > IP Subnet Based VLAN > Status > Add**

The following table describes the items in the previous figure.

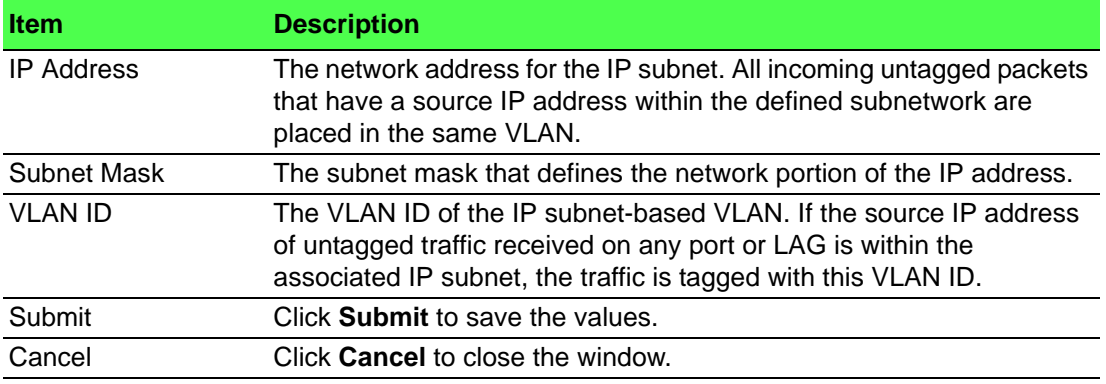

# **4.4.25 MAC Based VLAN**

#### **4.4.25.1 Status**

Use the MAC Based VLAN Status page to add, edit, or remove MAC-based VLANs. MAC-based VLANs allow incoming untagged packets to be assigned to a VLAN based on the source MAC address of the packet. This type of VLAN is useful when a host might not always connect to the network through the same port but needs to be on the same VLAN.

To access this page, click **Switching** > **MAC Based VLAN** > **Status**.

| Display All v rows               | Showing 0 to 0 of 0 entries | Filter:          |  |
|----------------------------------|-----------------------------|------------------|--|
| <b>MAC Address</b>               |                             | $C$ VLAN ID<br>٠ |  |
| <b>Table is Empty</b>            |                             |                  |  |
| First Previous Next Last         |                             |                  |  |
| Refresh<br>Add<br>Edit<br>Remove |                             |                  |  |

**Figure 4.301 Switching > MAC Based VLAN > Status**

The following table describes the items in the previous figure.

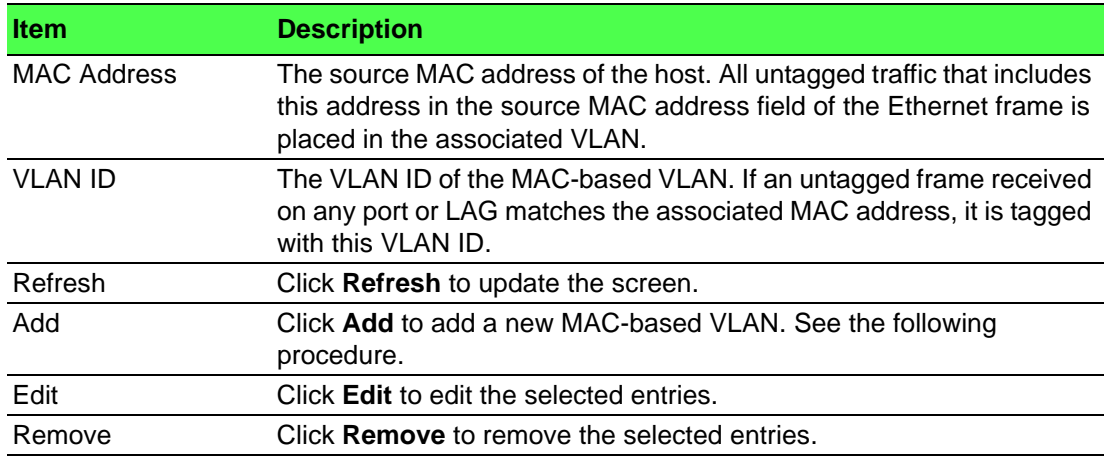

To add a new MAC-based VLAN:

#### Click **Switching** > **MAC Based VLAN** > **Status** > **Add**.

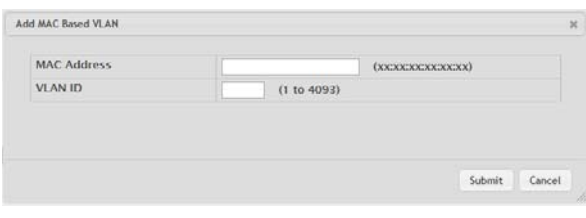

### **Figure 4.302 Switching > MAC Based VLAN > Status > Add**

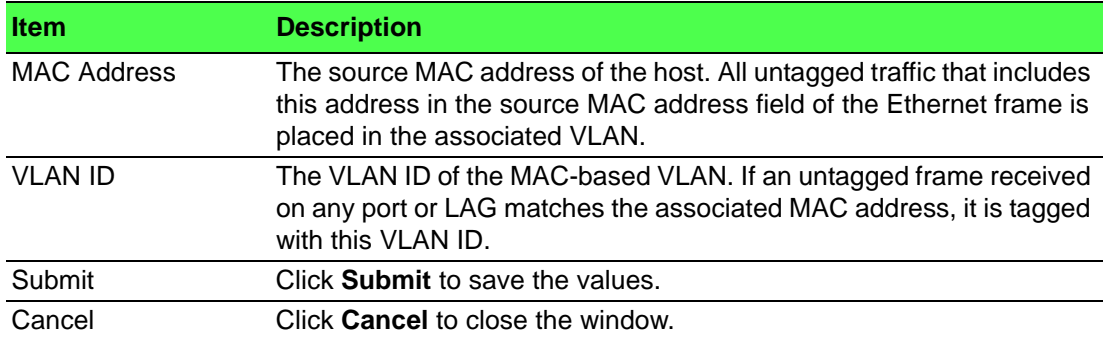

# **4.4.26 Protocol Based VLAN**

#### **4.4.26.1 Status**

Use the Protocol Based VLAN Status page to add and remove Protocol-based Virtual Local Area Networks (PBVLANs). In a PBVLAN, traffic is bridged through specified ports based on the protocol. PBVLANS allow you to define a packet filter that the device uses as the matching criteria to determine whether a particular packet belongs to a particular VLAN. PBVLANs are most often used in environments where network segments contain hosts running multiple protocols. PBVLANs can help optimize network traffic patterns because protocol-specific broadcast messages are sent only to hosts that use the protocols specified in the PBVLAN.

To access this page, click **Switching** > **Protocol Based VLAN** > **Status**.

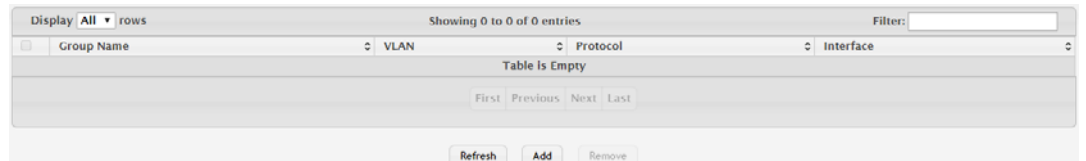

**Figure 4.303 Switching > Protocol Based VLAN > Status**

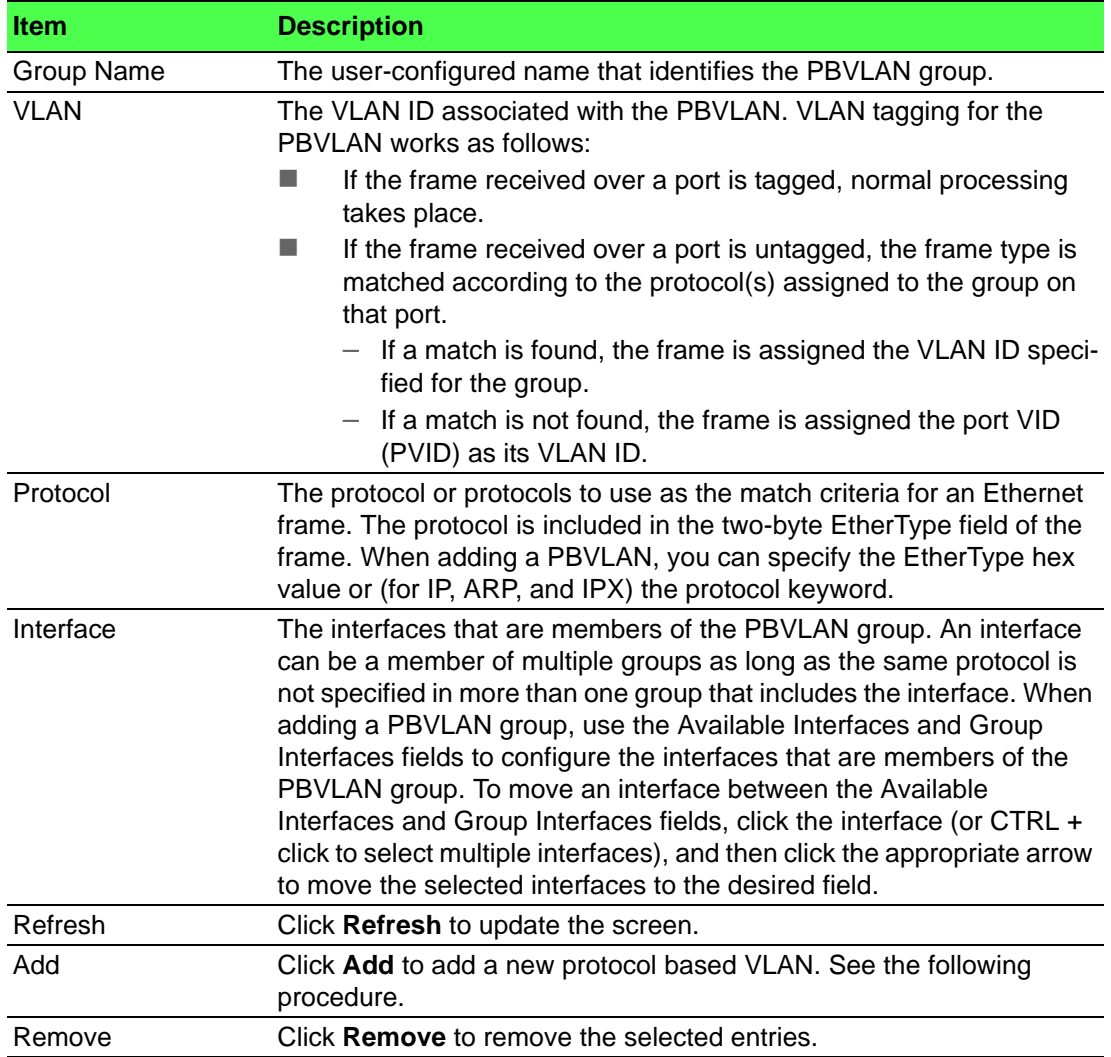

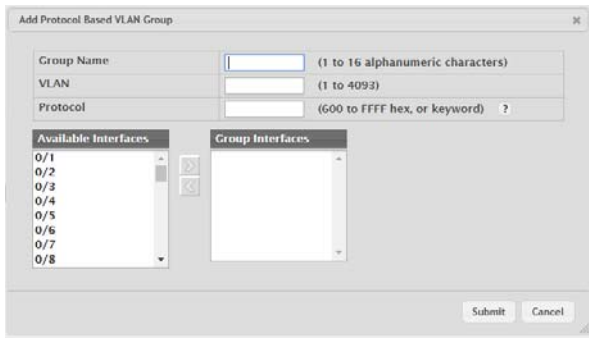

To add a new protocol based VLAN: Click **Switching** > **Protocol Based VLAN** > **Status** > **Add**.

# **Figure 4.304 Switching > Protocol Based VLAN > Status > Add**

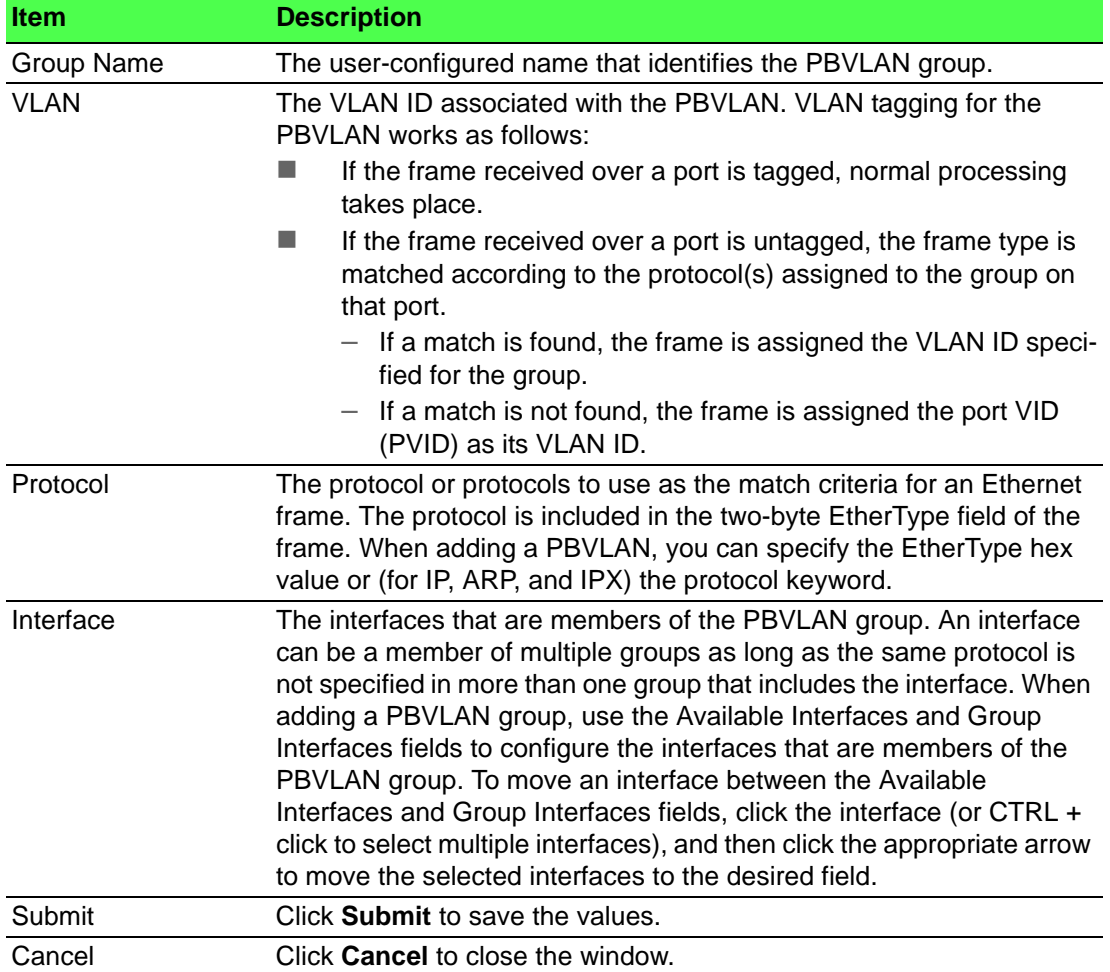

#### **4.4.26.2 Configuration**

Use the Protocol Based VLAN Group Configuration page to configure existing Protocol-based VLAN (PBVLAN) groups. You can change the group name, VLAN ID, protocol information, and interfaces associated with the PBVLAN group.

To access this page, click **Switching** > **Protocol Based VLAN** > **Configuration**.

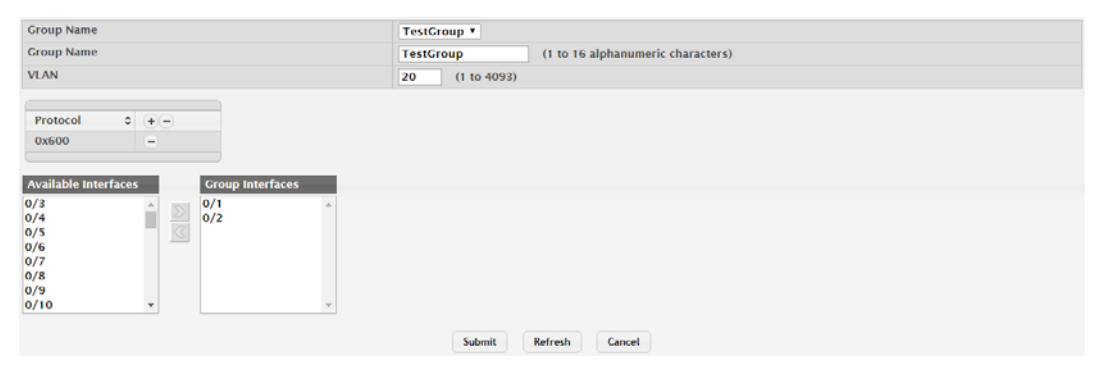

**Figure 4.305 Switching > Protocol Based VLAN > Configuration** The following table describes the items in the previous figure.

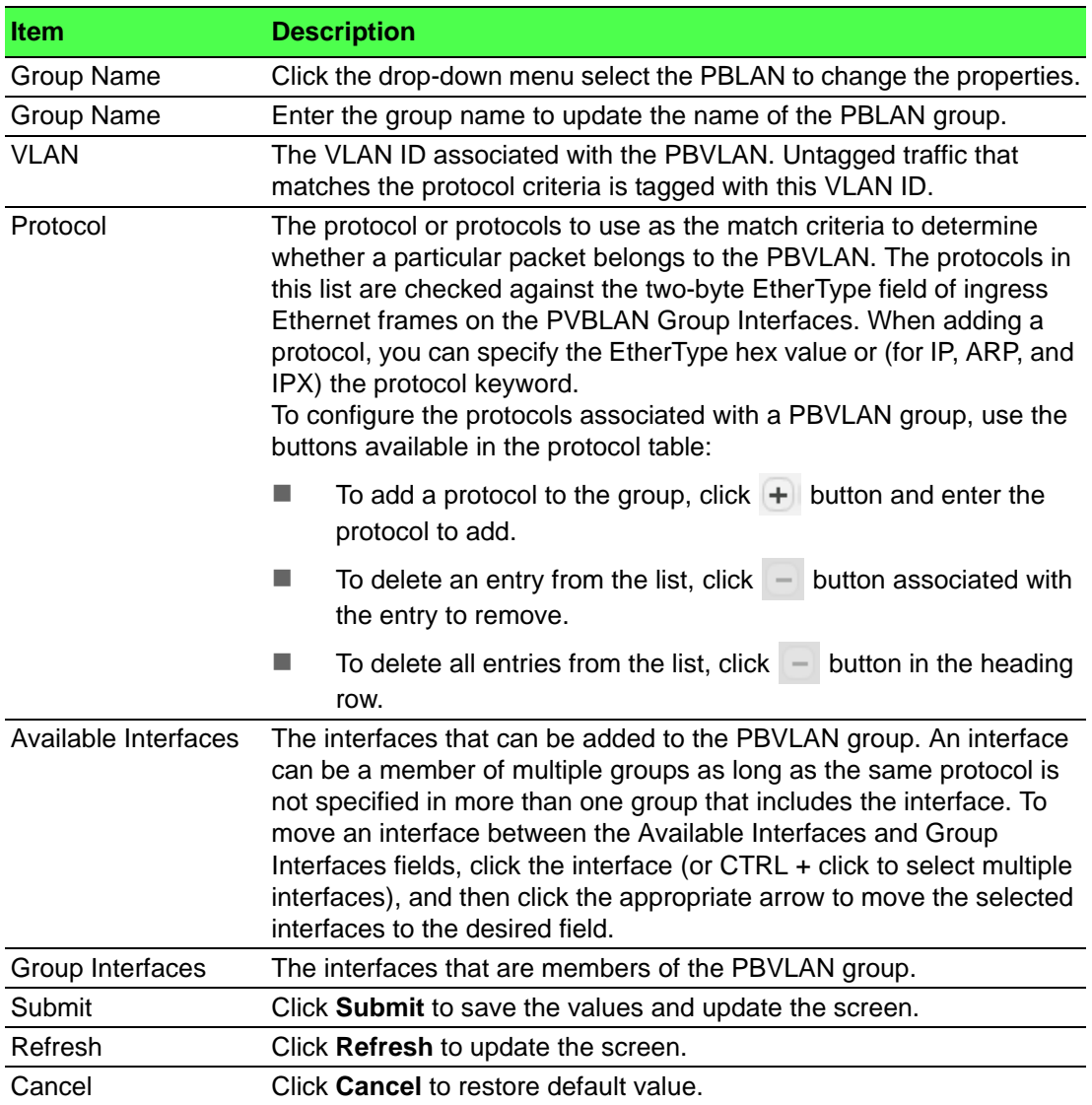

# **4.4.27 Private VLAN**

#### **4.4.27.1 Configuration**

Use the Private VLAN Configuration page to add Virtual Local Area Networks (VLANs) to the device and to configure existing VLANs as private VLANs. Private VLANs provide Layer 2 isolation between ports that share the same broadcast domain. In other words, a private VLAN allows a VLAN broadcast domain to be partitioned into smaller point-to-multipoint subdomains. The ports participating in a private VLAN can be located anywhere in the Layer 2 network. Each subdomain is defined (represented) by a primary VLAN and a secondary VLAN. The primary VLAN ID is the same for all subdomains that belong to a private VLAN. The secondary VLAN ID differentiates subdomains from each another and provides Layer 2 isolation between ports that are members of the same private VLAN.

# 目

*Note! The default VLAN and management VLAN are not displayed on the page because they cannot be configured as private VLANs.*

To access this page, click **Switching** > **Private VLAN** > **Configuration**.

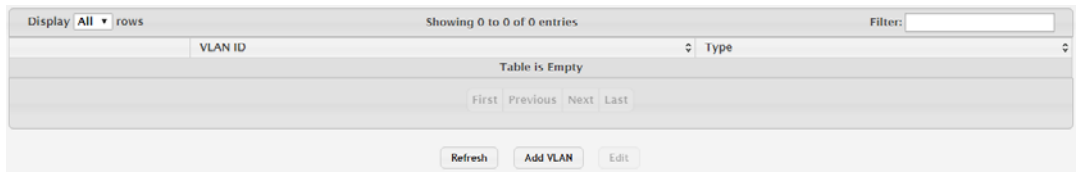

#### **Figure 4.306 Switching > Private VLAN > Configuration**

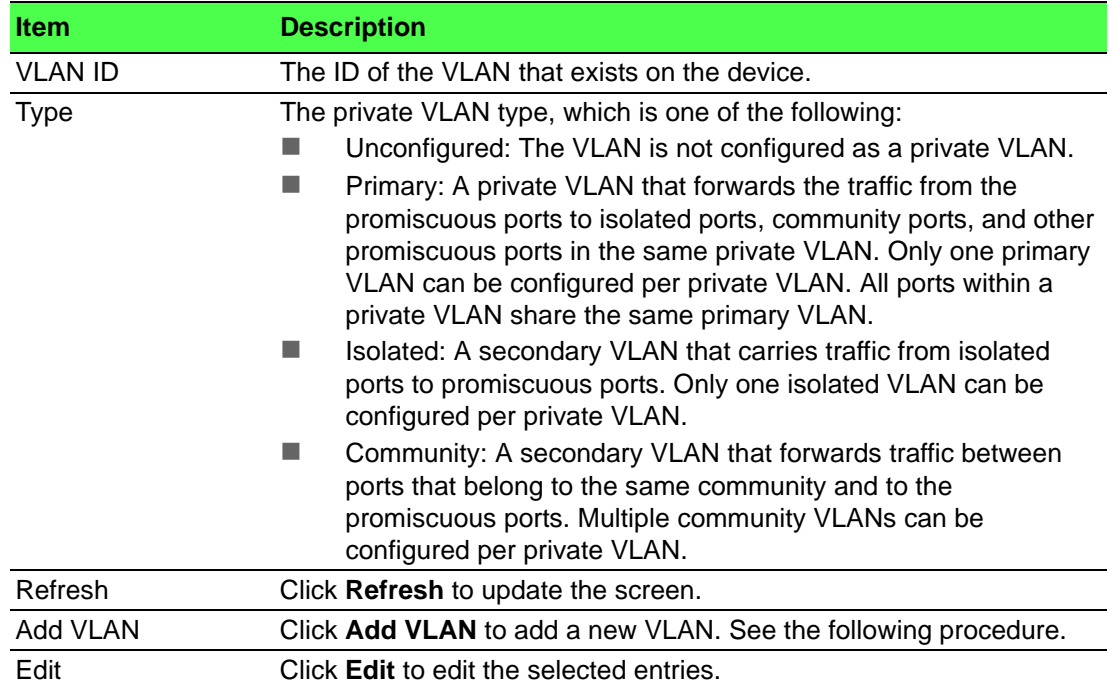

#### To add a new VLAN: Click **Switching** > **Private VLAN** > **Configuration** > **Add VLAN**.

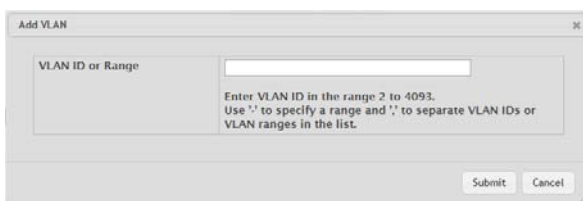

#### **Figure 4.307 Switching > Private VLAN > Configuration > Add VLAN**

The following table describes the items in the previous figure.

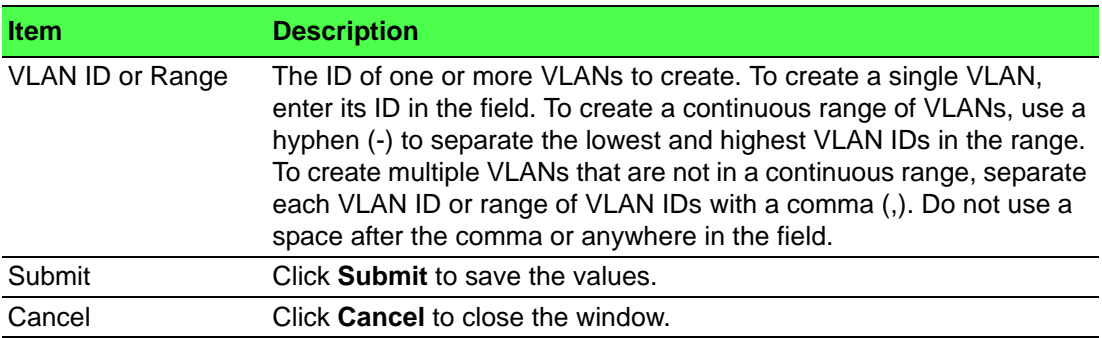

#### **4.4.27.2 Association**

Use the Private VLAN Association page to configure the association between the primary VLAN and secondary VLANs. Associating a secondary VLAN with a primary VLAN allows host ports in the secondary VLAN to communicate outside the private VLAN.

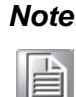

*Note! Isolated VLANs and Community VLANs are collectively called Secondary VLANs.*

To access this page, click **Switching** > **Private VLAN** > **Association**.

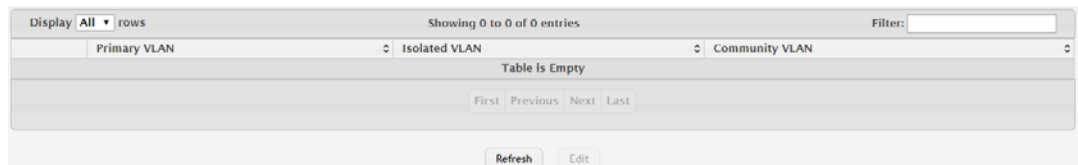

#### **Figure 4.308 Switching > Private VLAN > Association**

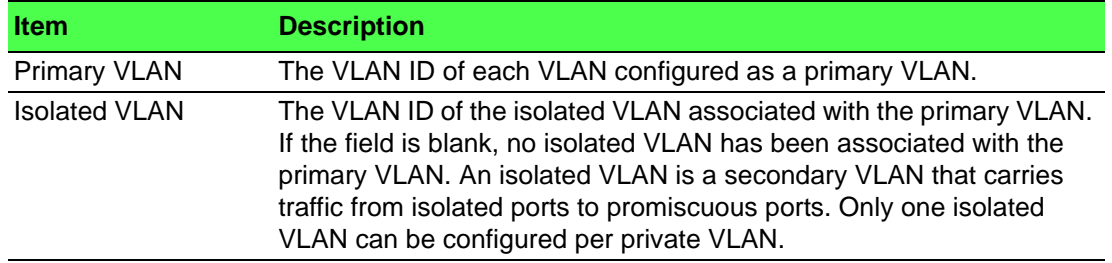

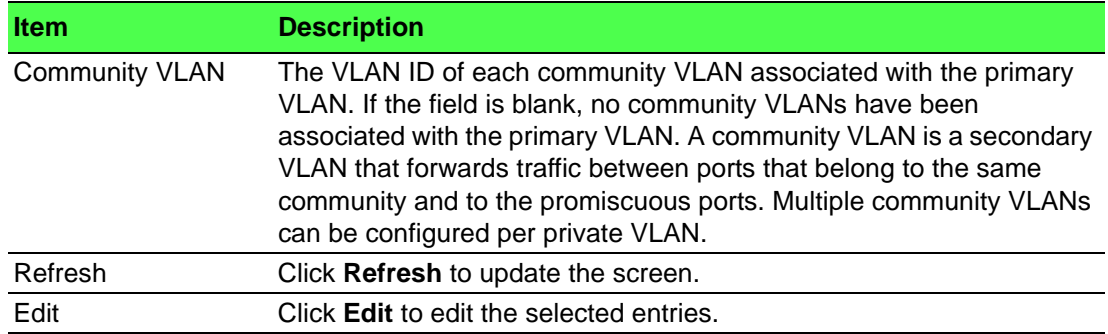

#### **4.4.27.3 Interface**

Use the Private VLAN Interface Association page to configure the port mode for the ports and LAGs that belong to a private VLAN and to configure associations between interfaces and primary/secondary private VLANs.

To access this page, click **Switching** > **Private VLAN** > **Interface**.

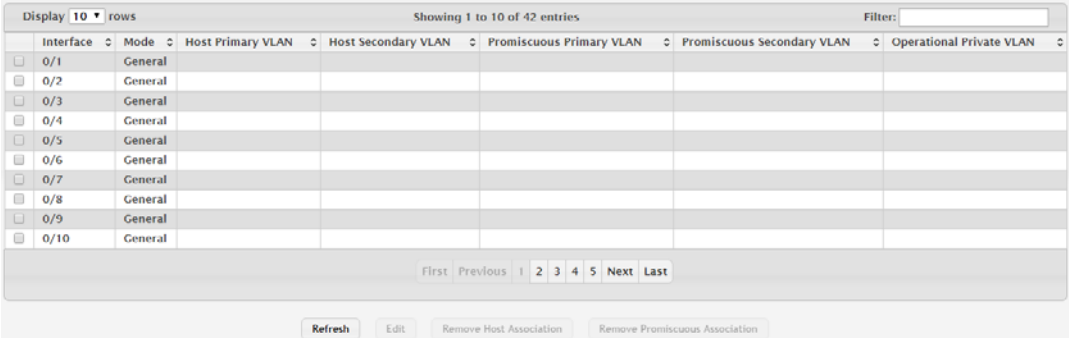

#### **Figure 4.309 Switching > Private VLAN > Interface**

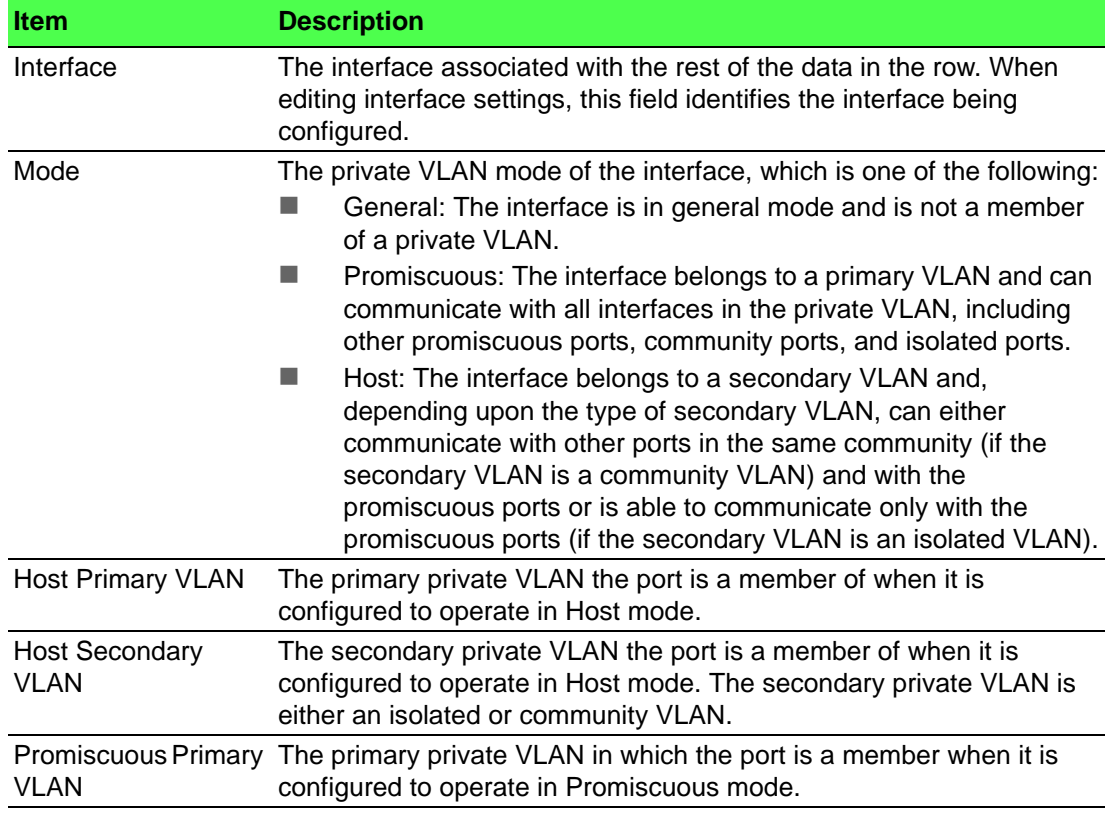

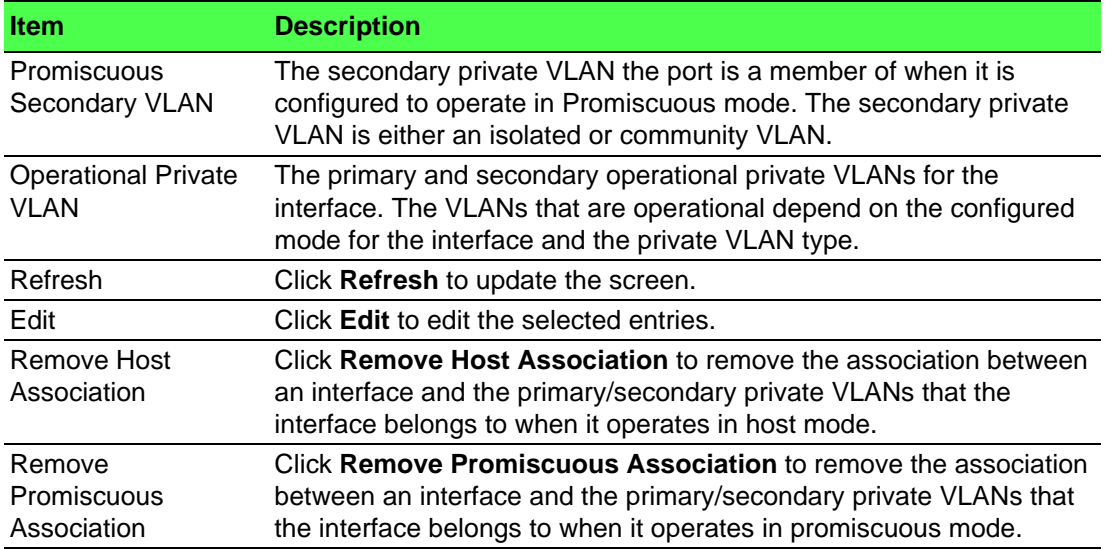

# **4.4.28 Voice VLAN**

#### **4.4.28.1 Configuration**

Use the Voice VLAN Configuration page to control the administrative mode of the Voice VLAN feature, which enables ports to carry voice traffic that has a defined priority. Voice over IP (VoIP) traffic is inherently time-sensitive: for a network to provide acceptable service, the transmission rate is vital. The priority level enables the separation of voice and data traffic entering the port.

To access this page, click **Switching** > **Voice VLAN** > **Configuration**.

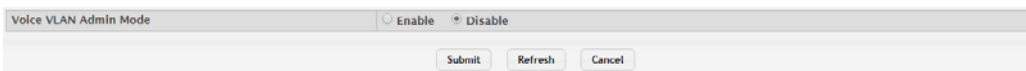

#### **Figure 4.310 Switching > Voice VLAN > Configuration**

The following table describes the items in the previous figure.

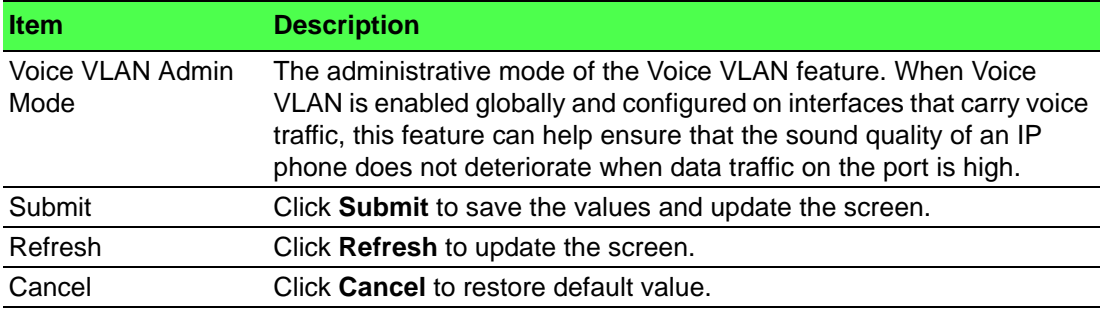

#### **4.4.28.2 Interface Summary**

Use this page to configure the per-port settings for the Voice VLAN feature. When Voice VLAN is configured on a port that receives both voice and data traffic, it can help ensure that the voice traffic has priority.

To access this page, click **Switching** > **Voice VLAN** > **Interface Summary**.

| Display All T rows               |                     | Showing 0 to 0 of 0 entries | Filter:                          |
|----------------------------------|---------------------|-----------------------------|----------------------------------|
| Interface                        | C Operational State | <b>CoS Override Mode</b>    | <b>Voice VLAN Interface Mode</b> |
| <b>Table is Empty</b>            |                     |                             |                                  |
| First Previous Next Last         |                     |                             |                                  |
| Refresh<br>Add<br>Edit<br>Remove |                     |                             |                                  |

**Figure 4.311 Switching > Voice VLAN > Interface Summary**

The following table describes the items in the previous figure.

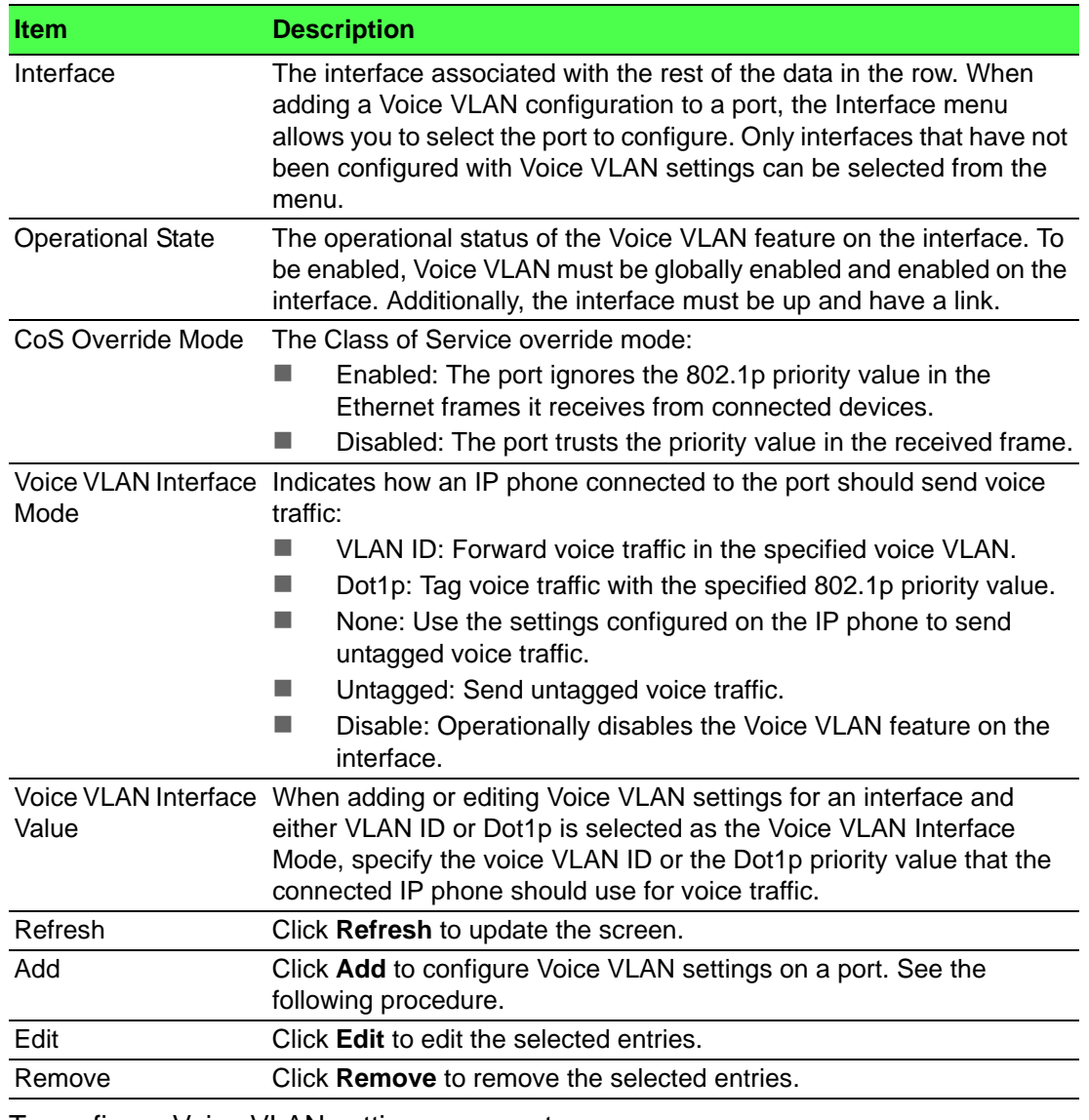

To configure Voice VLAN settings on a port:

Click **Switching > Voice VLAN > Interface Summary** > **Add**.

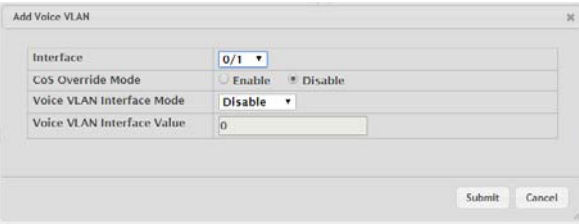

#### **Figure 4.312 Switching > Voice VLAN > Interface Summary > Add**

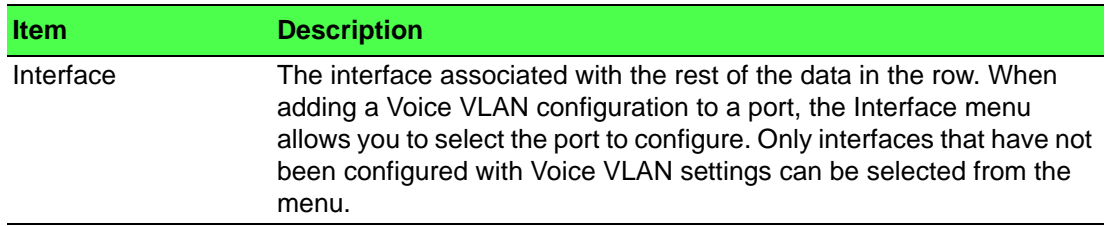

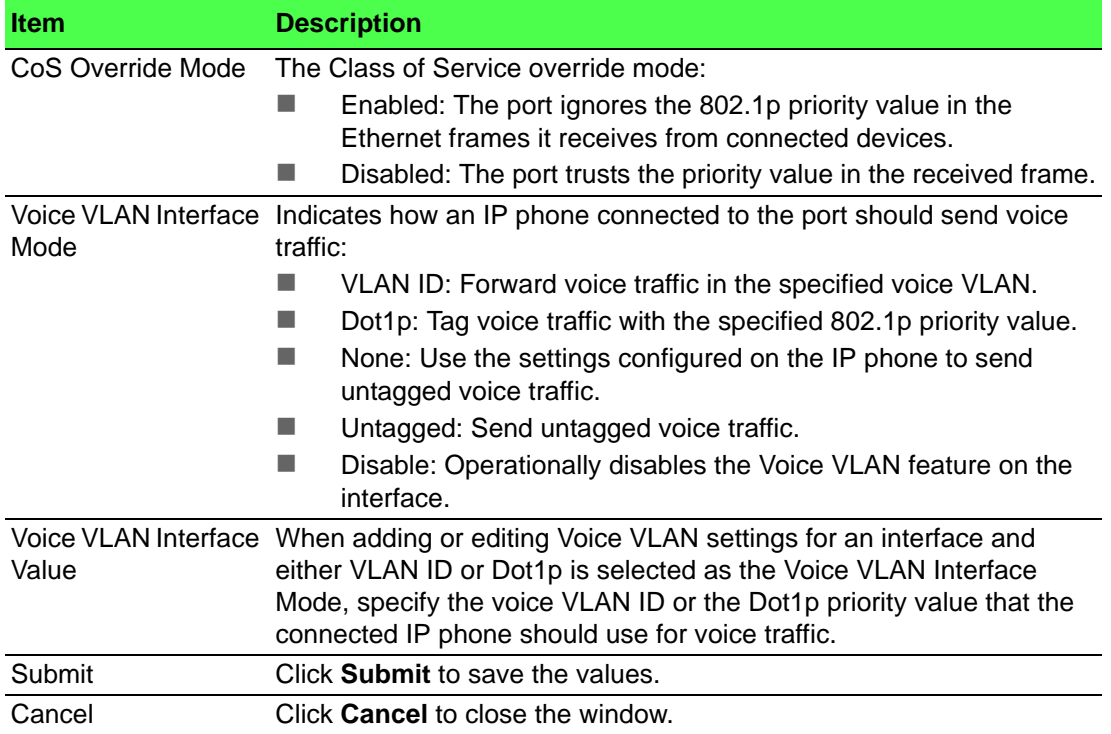

# **4.4.29 Virtual Port Channel**

#### **4.4.29.1 Global**

Use the Virtual Port Channel Global Configuration page to view and manage global virtual port channel (VPC) settings on the device. VPCs are also known as multichassis or multiswitch link aggregation groups (MLAGs). Like port channels (also known as link aggregation groups or LAGs), VPCs allow one or more Ethernet links to be aggregated together to increase speed and provide redundancy. With port channels, the aggregated links must be on the same physical device, but VPCs do not share that requirement. The VPC feature allows links on two different switches to pair with links on a partner device. The partner device is unaware that it is pairing with two different devices to form a port channel.

To access this page, click **Switching** > **Virtual Port Channel** > **Global**.

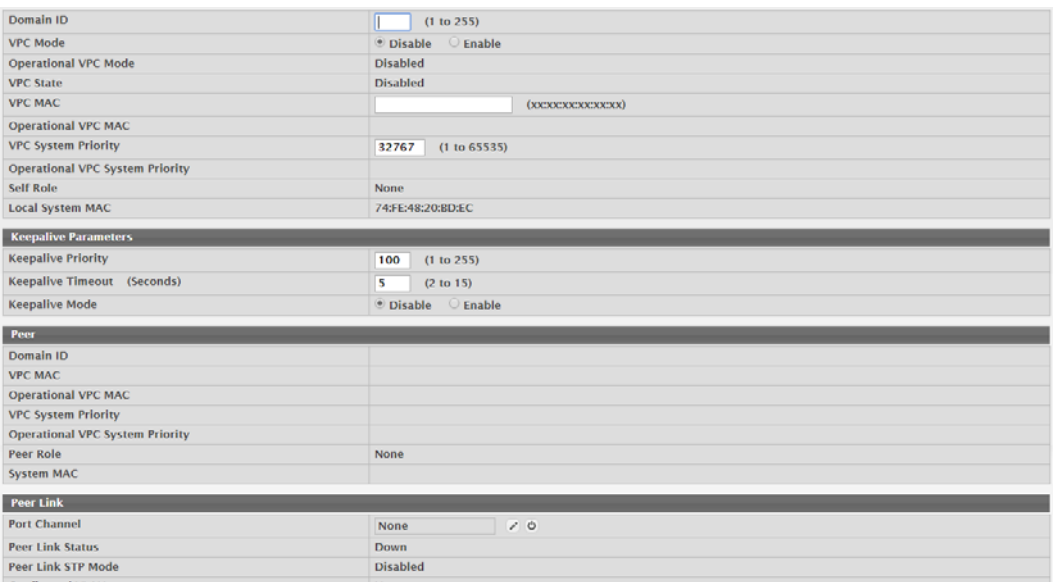

**Figure 4.313 Switching > Virtual Port Channel > Global**

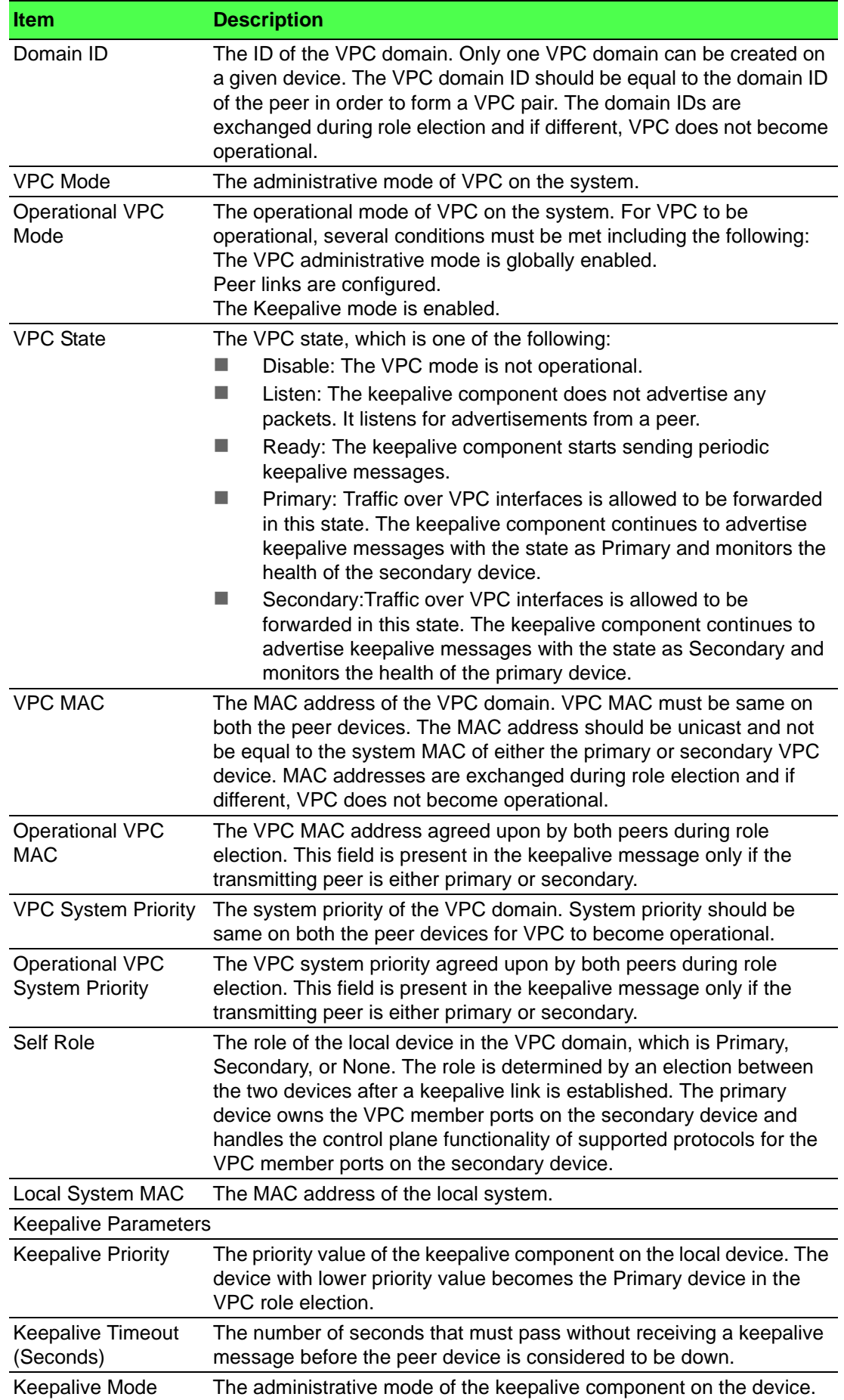

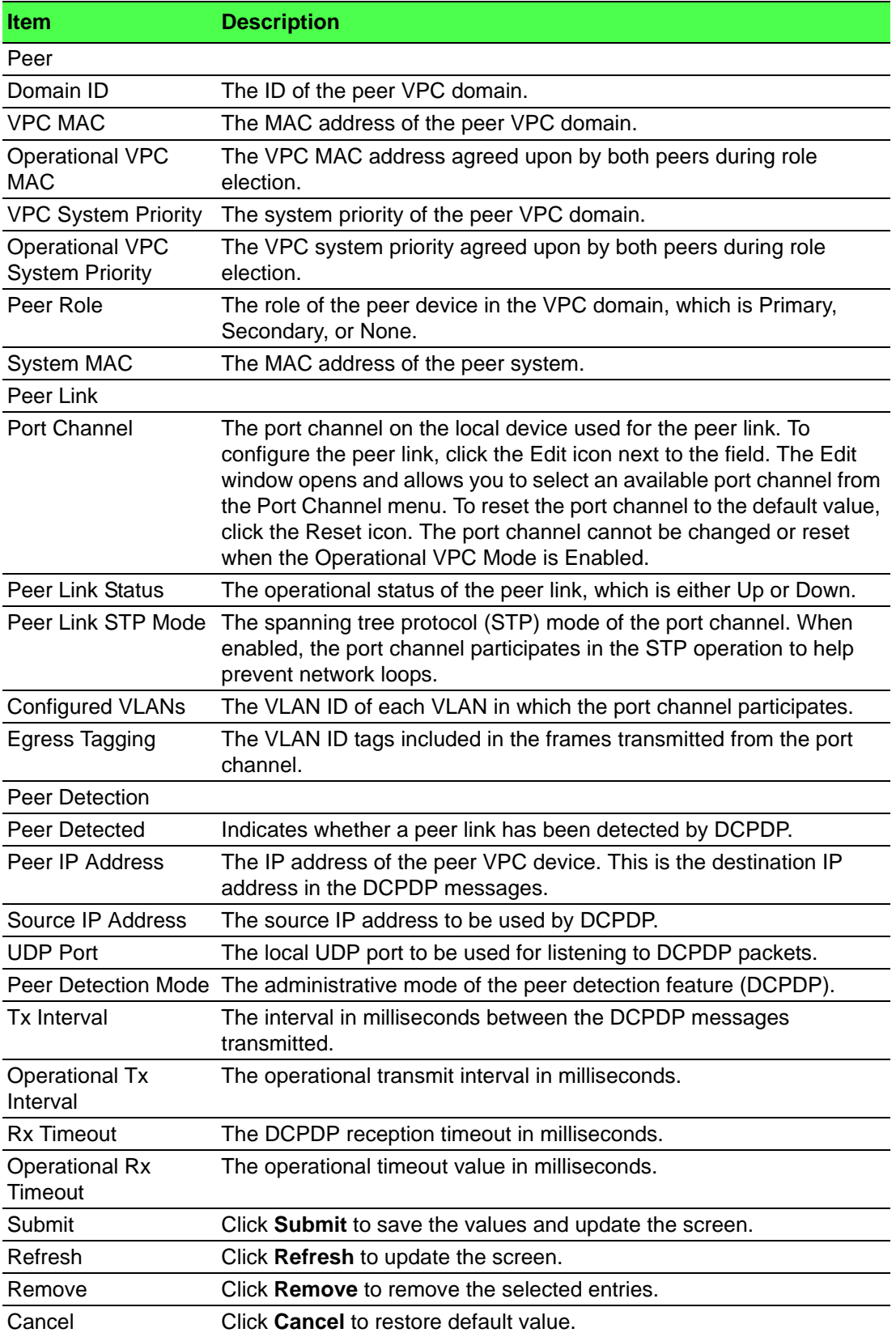

#### **4.4.29.2 Interface Configuration**

Use the Virtual Port Channel Interface Configuration page to configure the VPC interfaces on the device. A VPC interface is created by combining a port channel on the local device with a port channel on the peer device. The VPC interface on the local and peer devices share a common VPC identifier. You can configure multiple instances of VPC interfaces on each peer device in the VPC domain.

To access this page, click **Switching** > **Virtual Port Channel** > **Interface Configuration**.

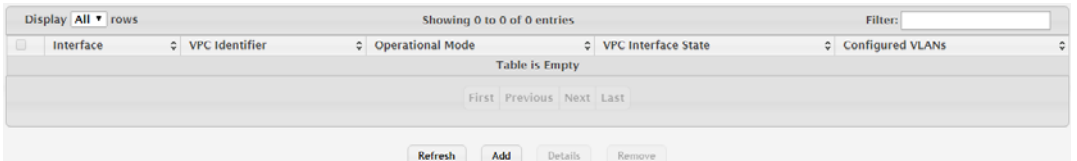

**Figure 4.314 Switching > Virtual Port Channel > Interface Configuration** The following table describes the items in the previous figure.

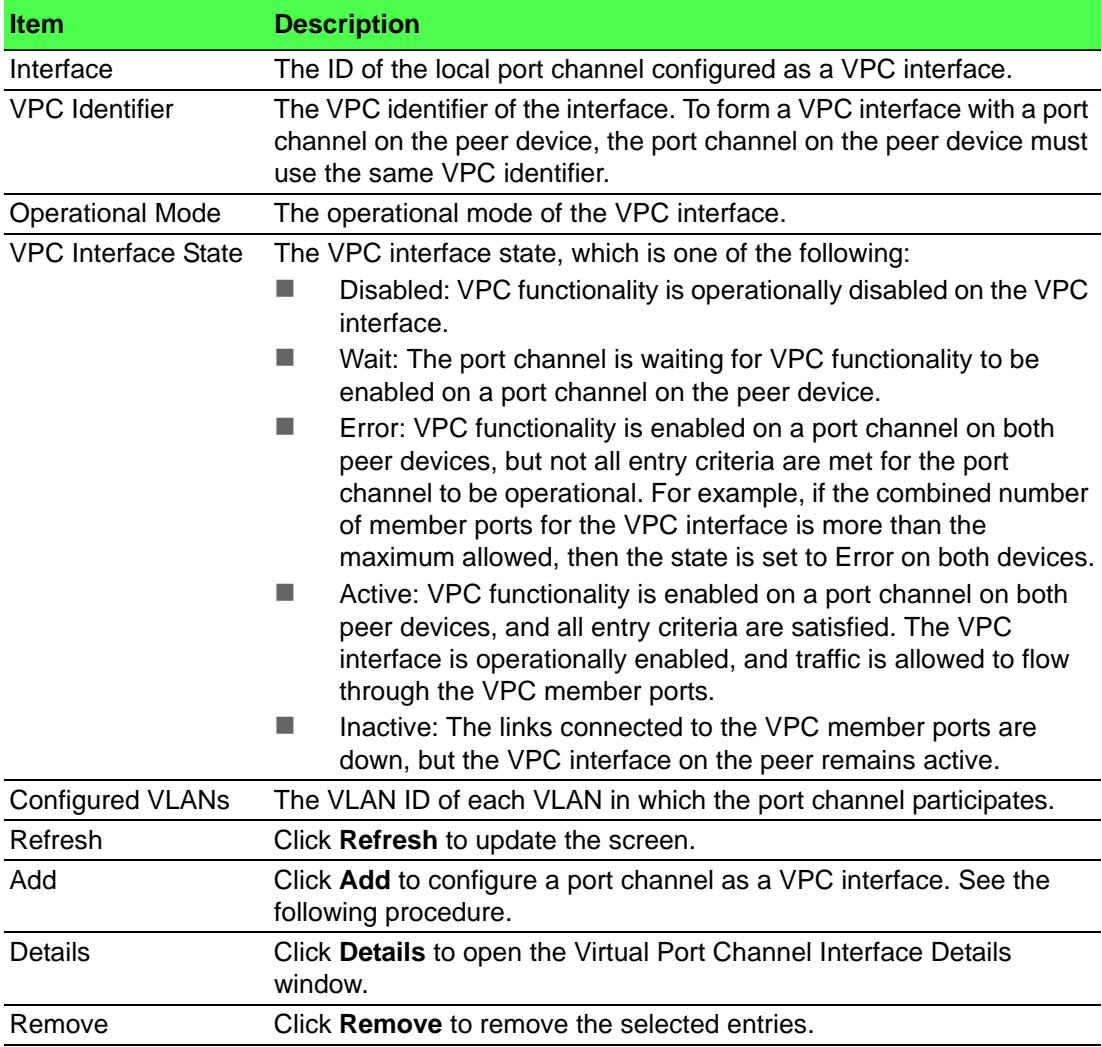

To configure a port channel as a VPC interface: Click **Switching > Virtual Port Channel > Interface Configuration** > **Add**.

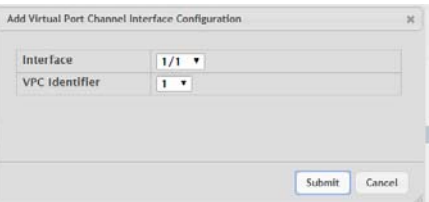

**Figure 4.315 Switching > Virtual Port Channel > Interface Configuration > Add**

The following table describes the items in the previous figure.

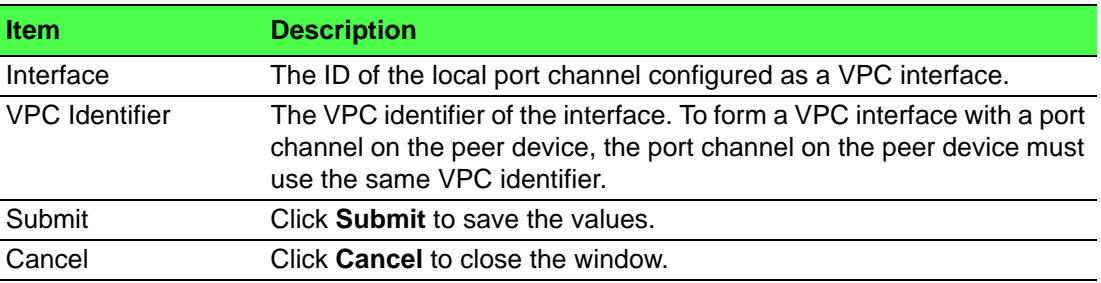

#### **4.4.29.3 Statistics**

The Virtual Port Channel Statistics page shows information about the number of messages of various types sent between the two VPC peer devices over the peer link.

To access this page, click **Switching** > **Virtual Port Channel** > **Statistics**.

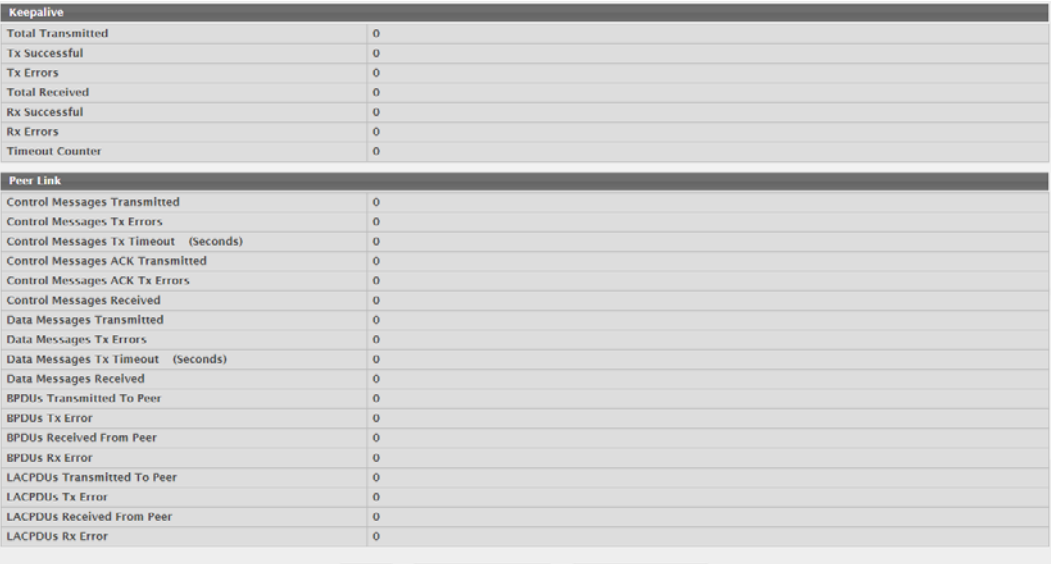

Refresh | Clear Keepalive Counters | Clear Peer Link Counters |

#### **Figure 4.316 Switching > Virtual Port Channel > Statistics**

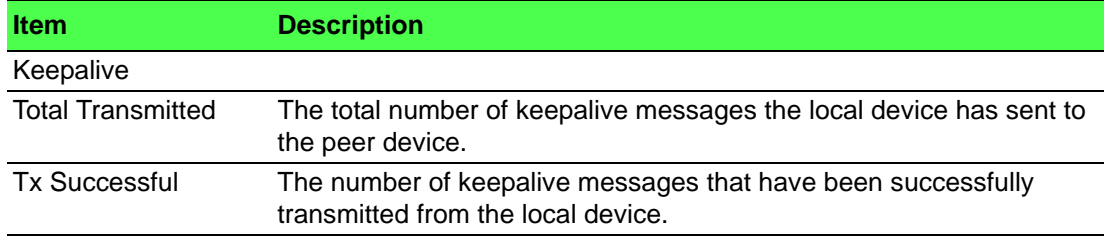

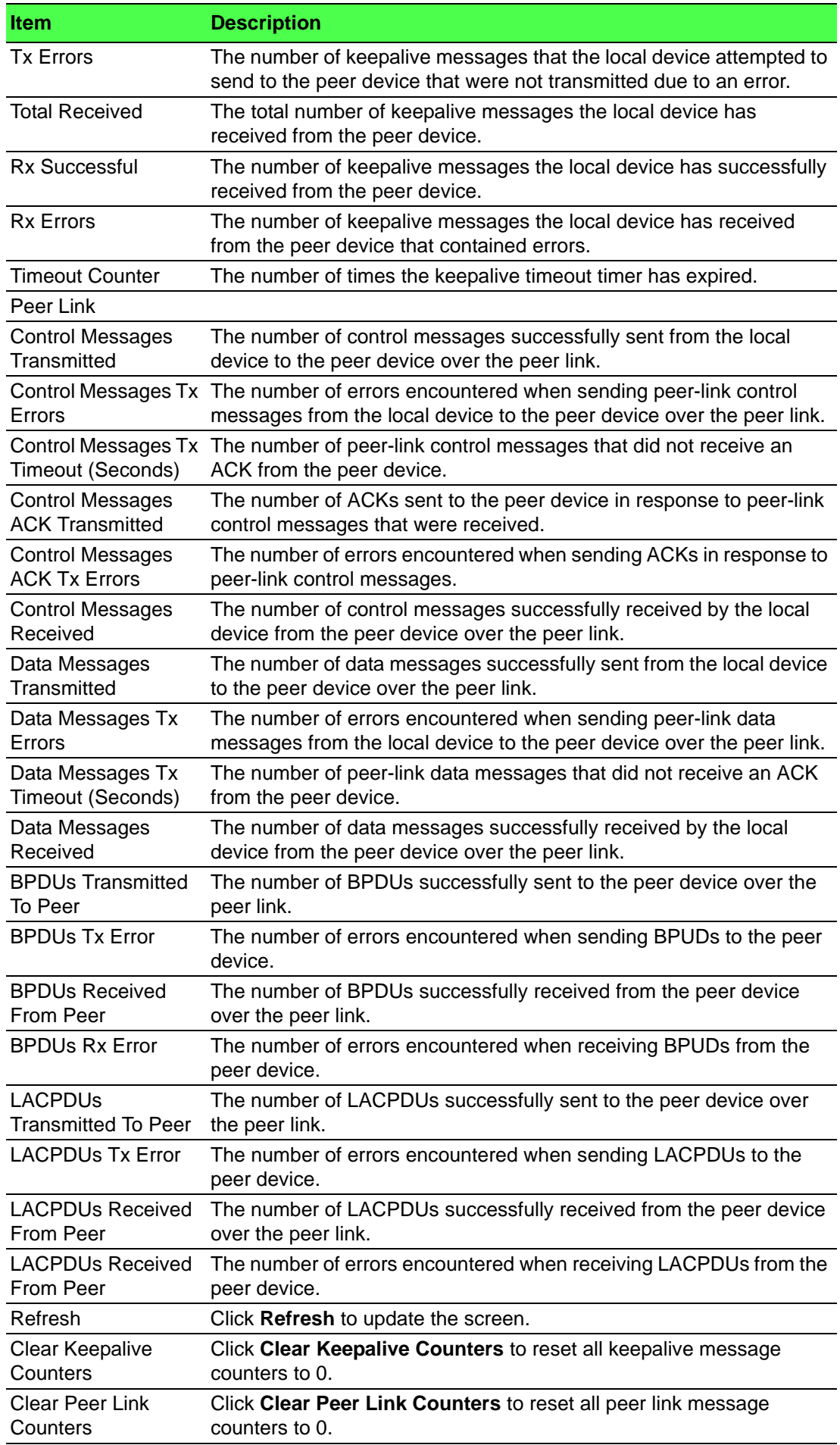

# **4.5 Routing**

When a packet enters the switch, the destination MAC address is checked to see if it matches any of the configured routing interfaces. If it does, then the silicon searches the host table for a matching destination IP address. If an entry is found, then the packet is routed to the host. If there is not a matching entry, then the switch performs a longest prefix match on the destination IP address. If an entry is found, then the packet is routed to the next hop. If there is no match, then the packet is routed to the next hop specified in the default route. If there is no default route configured, then the packet is passed to the 6200 series software to be handled appropriately.

The routing table can have entries added either statically by the administrator or dynamically via a routing protocol. The host table can have entries added either statically by the administrator or dynamically via ARP.

# **4.5.1 ARP Table**

The ARP protocol associates a layer 2 MAC address with a layer 3 IPv4 address. FASTPATH SMB software features both dynamic and manual ARP configuration. With manual ARP configuration, you can statically add entries into the ARP table.

ARP is a necessary part of the internet protocol (IP) and is used to translate an IP address to a media (MAC) address, defined by a local area network (LAN) such as Ethernet. A station needing to send an IP packet must learn the MAC address of the IP destination, or of the next hop router, if the destination is not on the same subnet. This is achieved by broadcasting an ARP request packet, to which the intended recipient responds by unicasting an ARP reply containing its MAC address. Once learned, the MAC address is used in the destination address field of the layer 2 header prepended to the IP packet.

The ARP cache is a table maintained locally in each station on a network. ARP cache entries are learned by examining the source information in the ARP packet payload fields, regardless of whether it is an ARP request or response. Thus, when an ARP request is broadcast to all stations on a LAN segment or virtual LAN (VLAN), every recipient has the opportunity to store the sender's IP and MAC address in their respective ARP cache. The ARP response, being unicast, is normally seen only by the requestor, who stores the sender information in its ARP cache. Newer information always replaces existing content in the ARP cache.

The number of supported ARP entries is platform-dependent.

Devices can be moved in a network, which means the IP address that was at one time associated with a certain MAC address is now found using a different MAC, or may have disappeared from the network altogether (i.e., it has been reconfigured, disconnected, or powered off). This leads to stale information in the ARP cache unless entries are updated in reaction to new information seen on the network, periodically refreshed to determine if an address still exists, or removed from the cache if the entry has not been identified as a sender of an ARP packet during the course of an ageout interval, usually specified via configuration.

#### **4.5.1.1 Summary**

Use the ARP Table page to add an entry to the Address Resolution Protocol table. To access this page, click **Routing** > **ARP Table** > **Summary**.

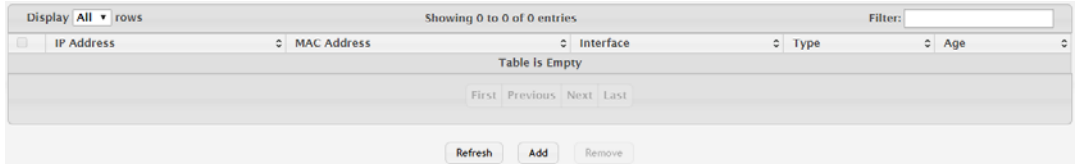

**Figure 4.317 Routing > ARP Table > Summary**

The following table describes the items in the previous figure.

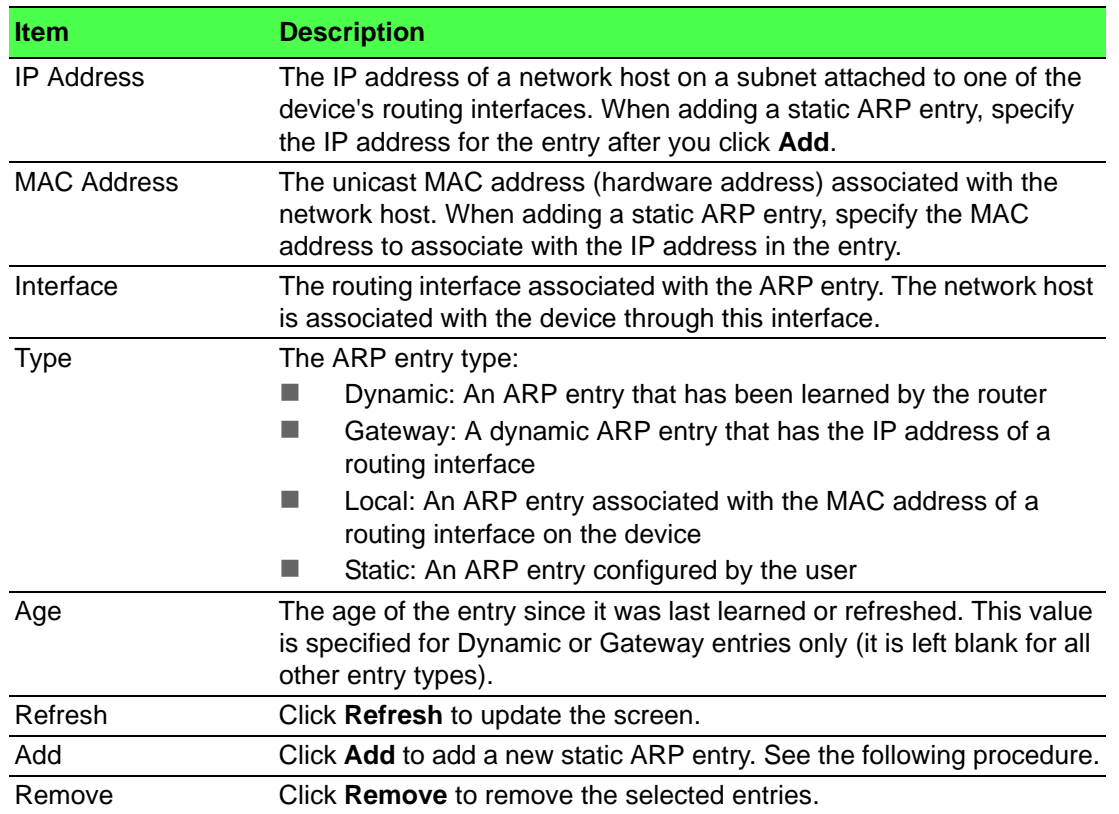

To add a new static ARP entry:

# Click **Routing** > **ARP Table** > **Summary** > **Add**.

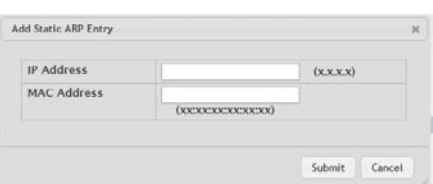

#### **Figure 4.318 Routing > ARP Table > Summary > Add**

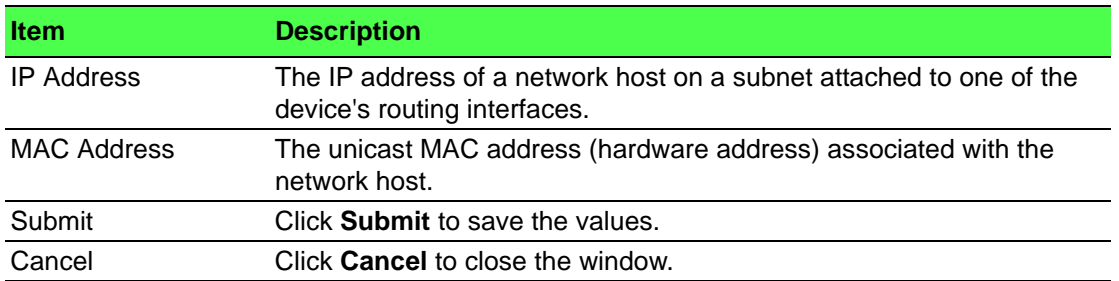

#### **4.5.1.2 Configuration**

Use the ARP Table Configuration page to change the configuration parameters for the Address Resolution Protocol Table. You can also use this screen to display the contents of the table.

To access this page, click **Routing** > **ARP Table** > **Configuration**.

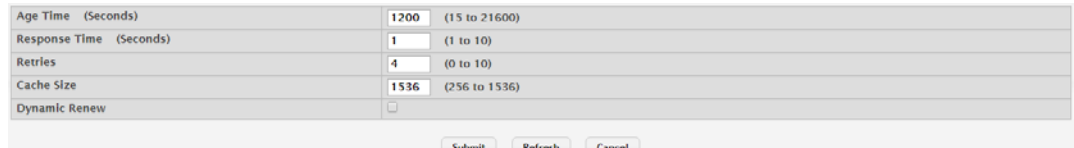

#### **Figure 4.319 Routing > ARP Table > Configuration**

The following table describes the items in the previous figure.

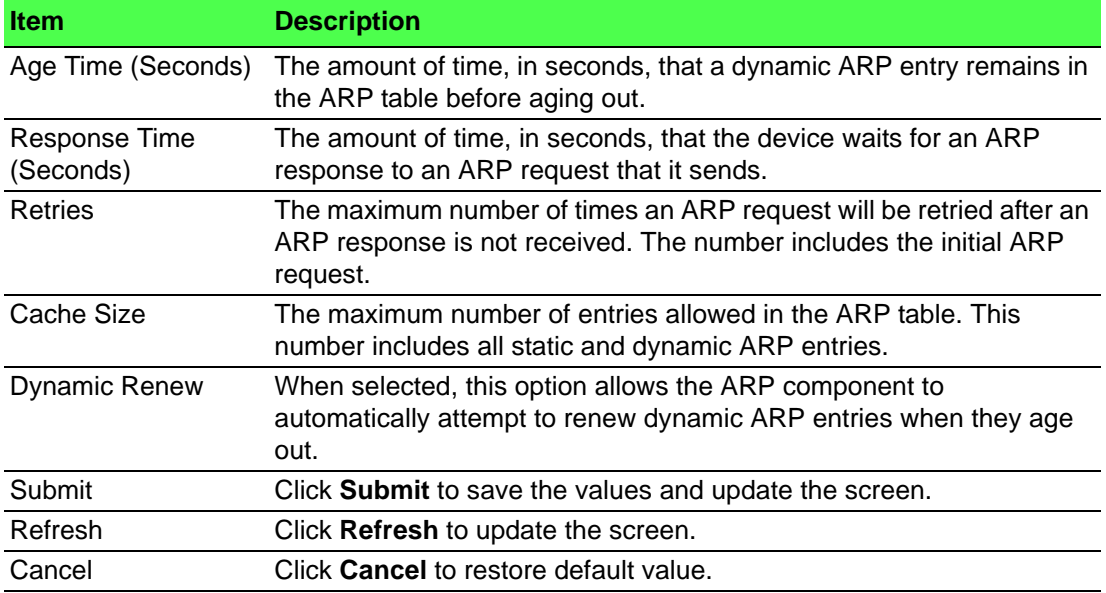

#### **4.5.1.3 Statistics**

Use the ARP Table Statistics page to view the statistics for the Address Resolution Protocol Table. You can also use this screen to display the contents of the table.

To access this page, click **Routing** > **ARP Table** > **Statistics**.

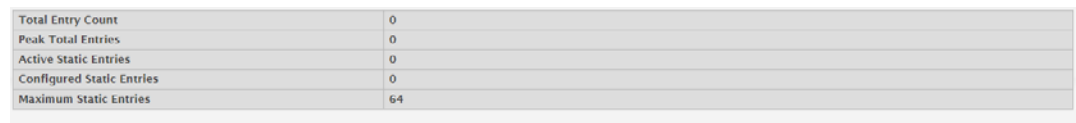

#### Refresh **Figure 4.320 Routing > ARP Table > Statistics**

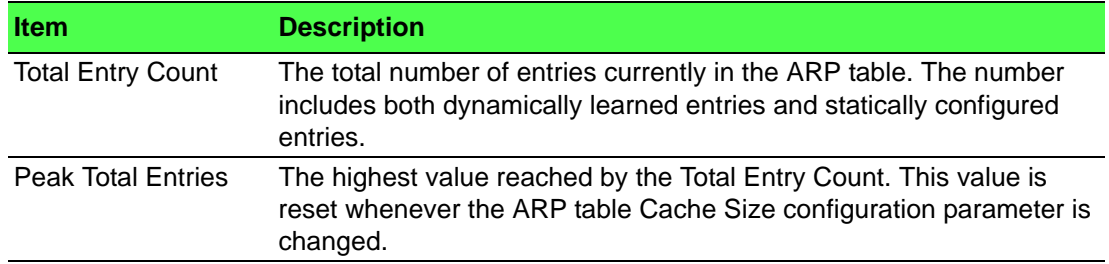

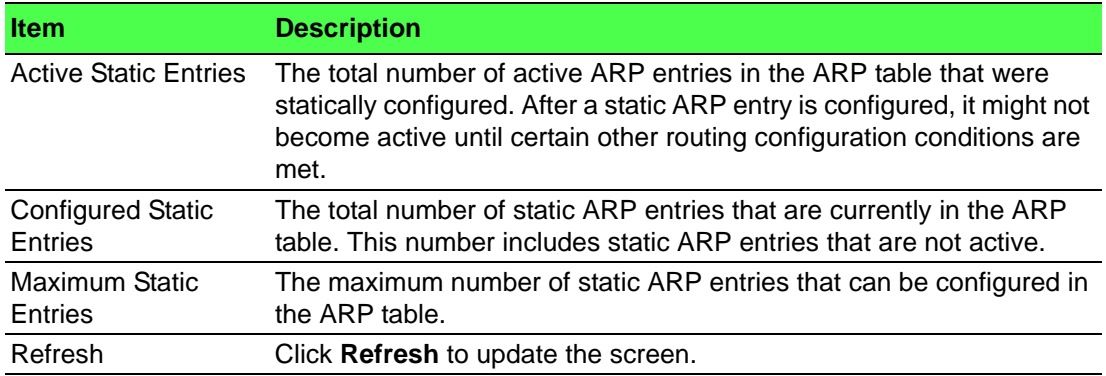

# **4.5.2 IP**

#### **4.5.2.1 Configuration**

Use the Routing IP Configuration page to configure global routing settings on the device. Routing provides a means of transmitting IP packets between subnets on the network. Routing configuration is necessary only if the device is used as a Layer 3 device that routes packets between subnets. If the device is used as a Layer 2 device that handles switching only, it typically connects to an external Layer 3 device that handles the routing functions; therefore, routing configuration is not required on the Layer 2 device.

To access this page, click **Routing** > **IP** > **Configuration**.

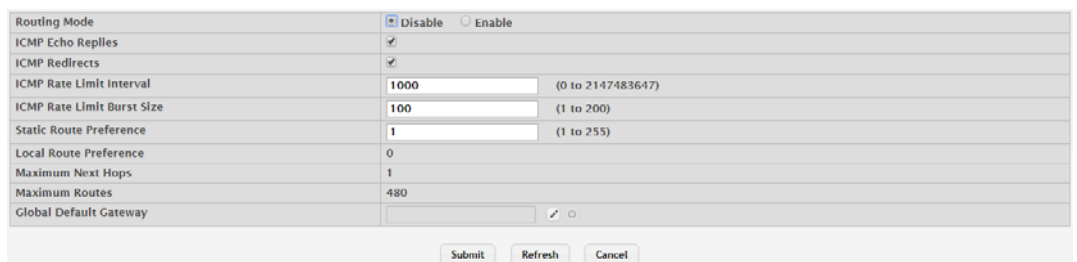

#### **Figure 4.321 Routing > IP > Configuration**

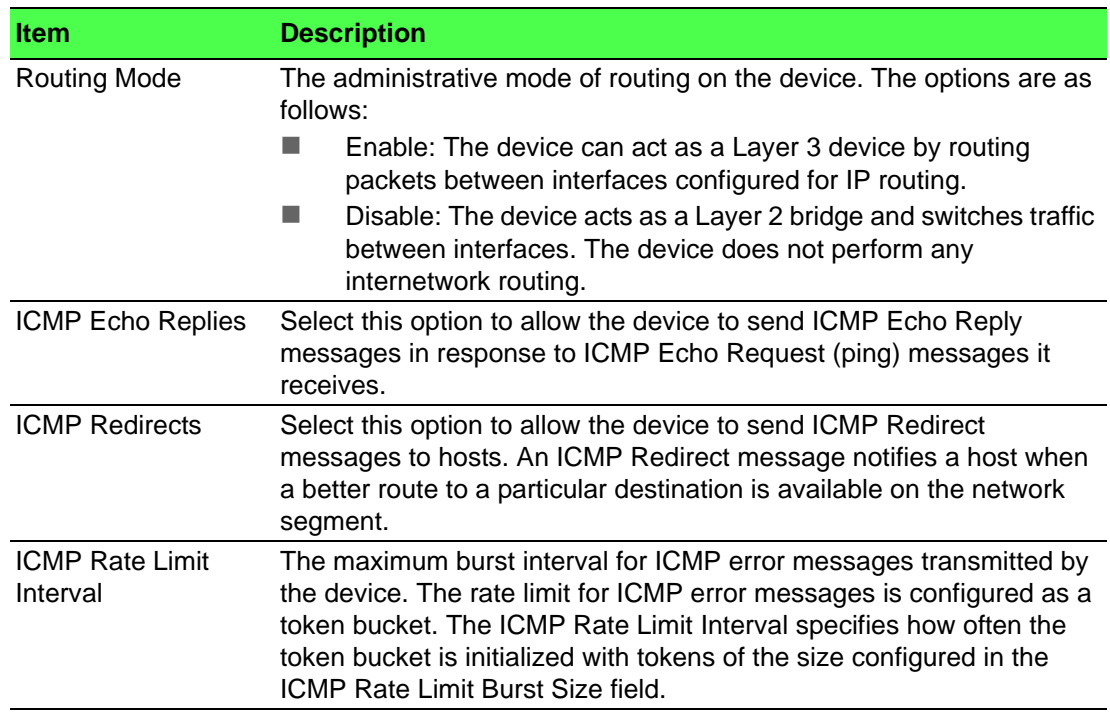

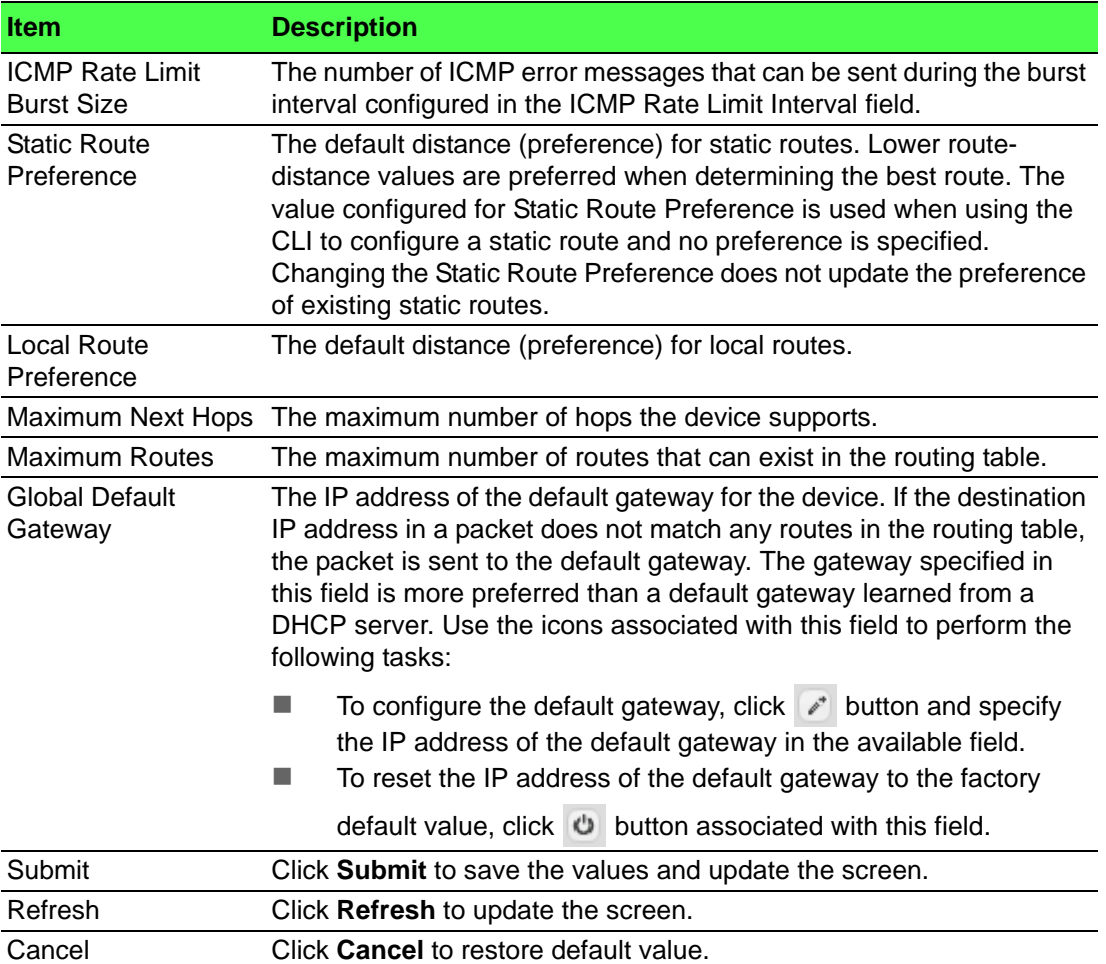

#### **4.5.2.2 Interface Summary**

The Routing IP Interface Summary page shows summary information about the routing configuration for all interfaces.

To access this page, click **Routing** > **IP** > **Interface Summary**.

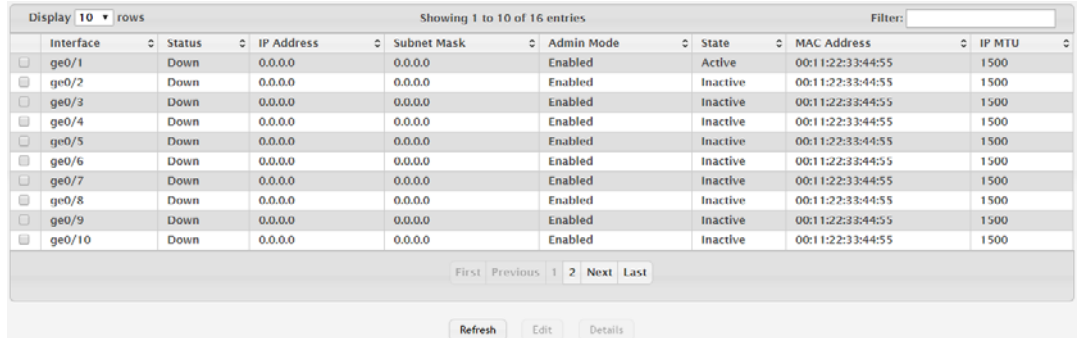

**Figure 4.322 Routing > IP > Interface Summary**

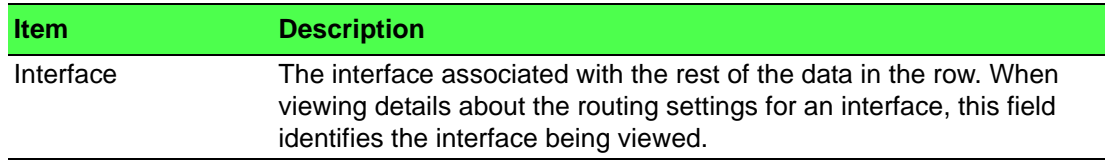

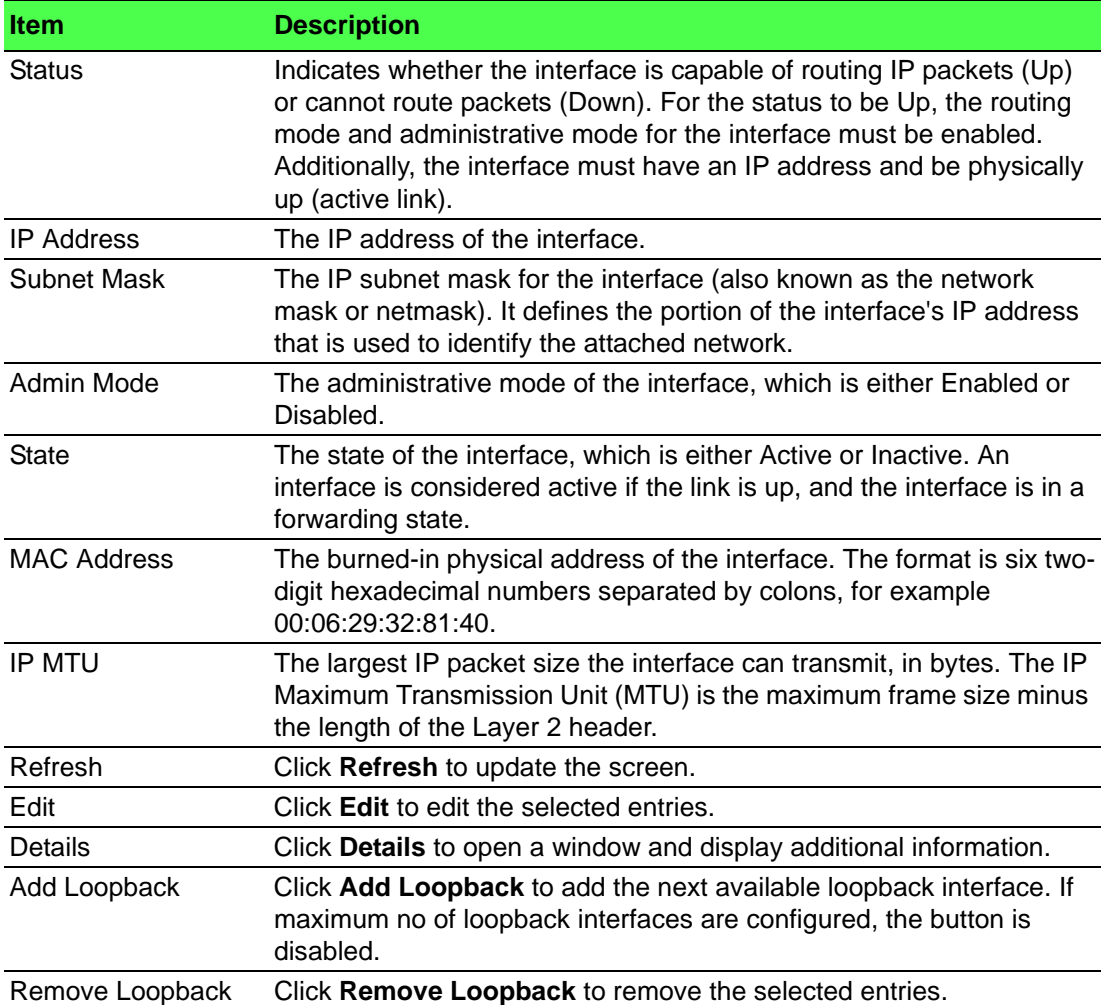

#### **4.5.2.3 Interface Configuration**

Use the Routing IP Interface Configuration page to configure the IP routing settings for each non-loopback interface.

To access this page, click **Routing** > **IP** > **Interface Configuration**.

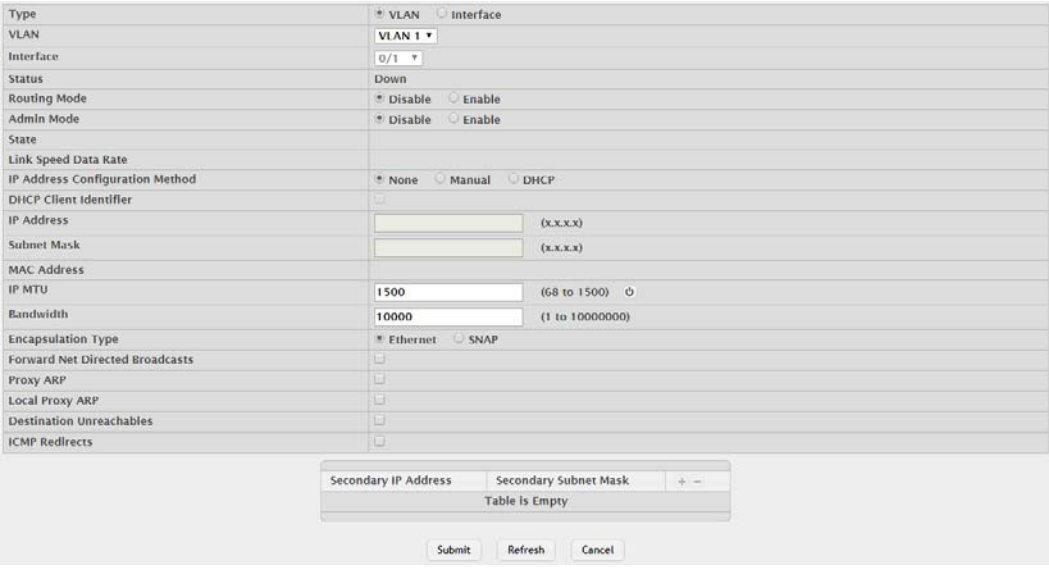

**Figure 4.323 Routing > IP > Interface Configuration**

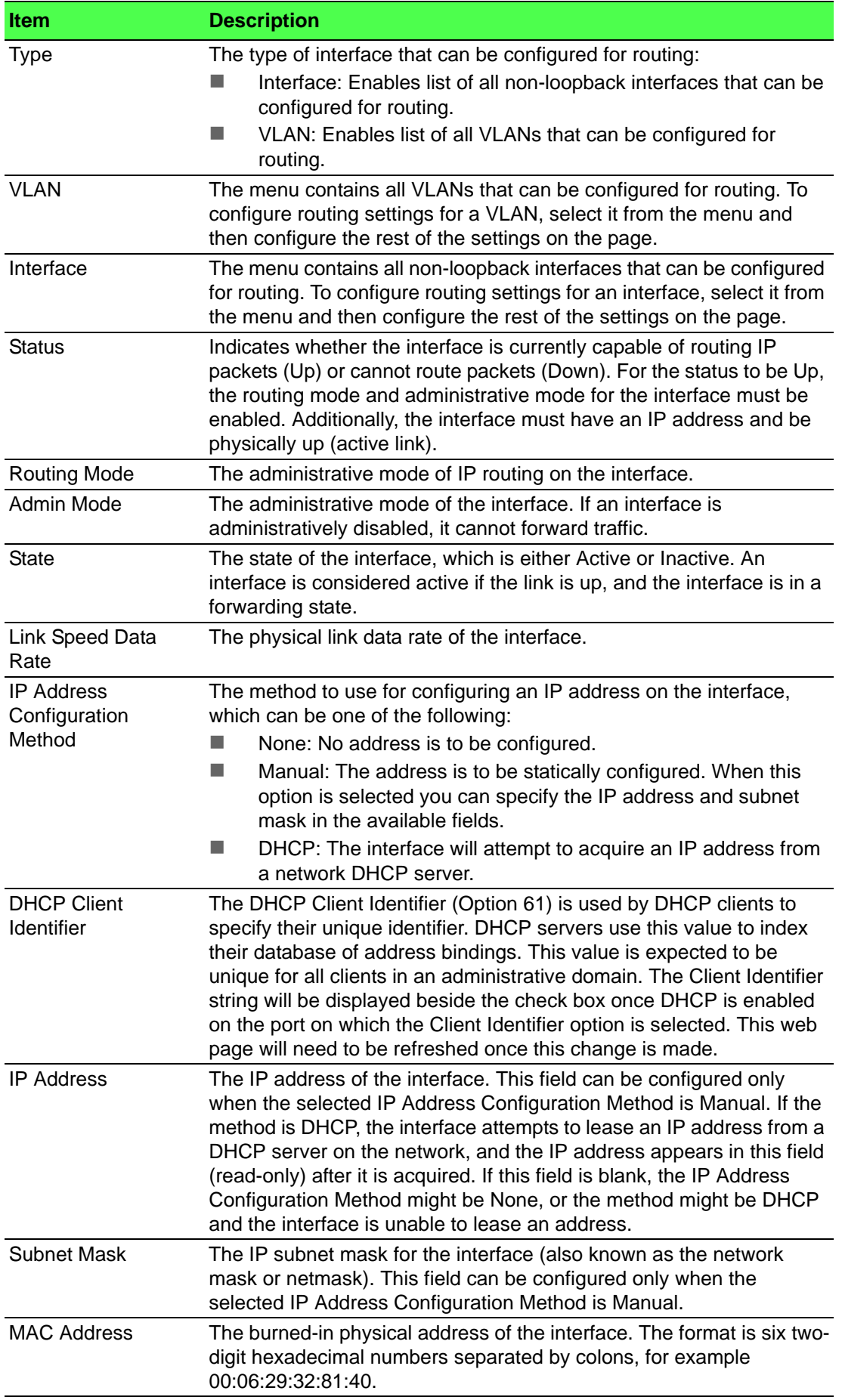

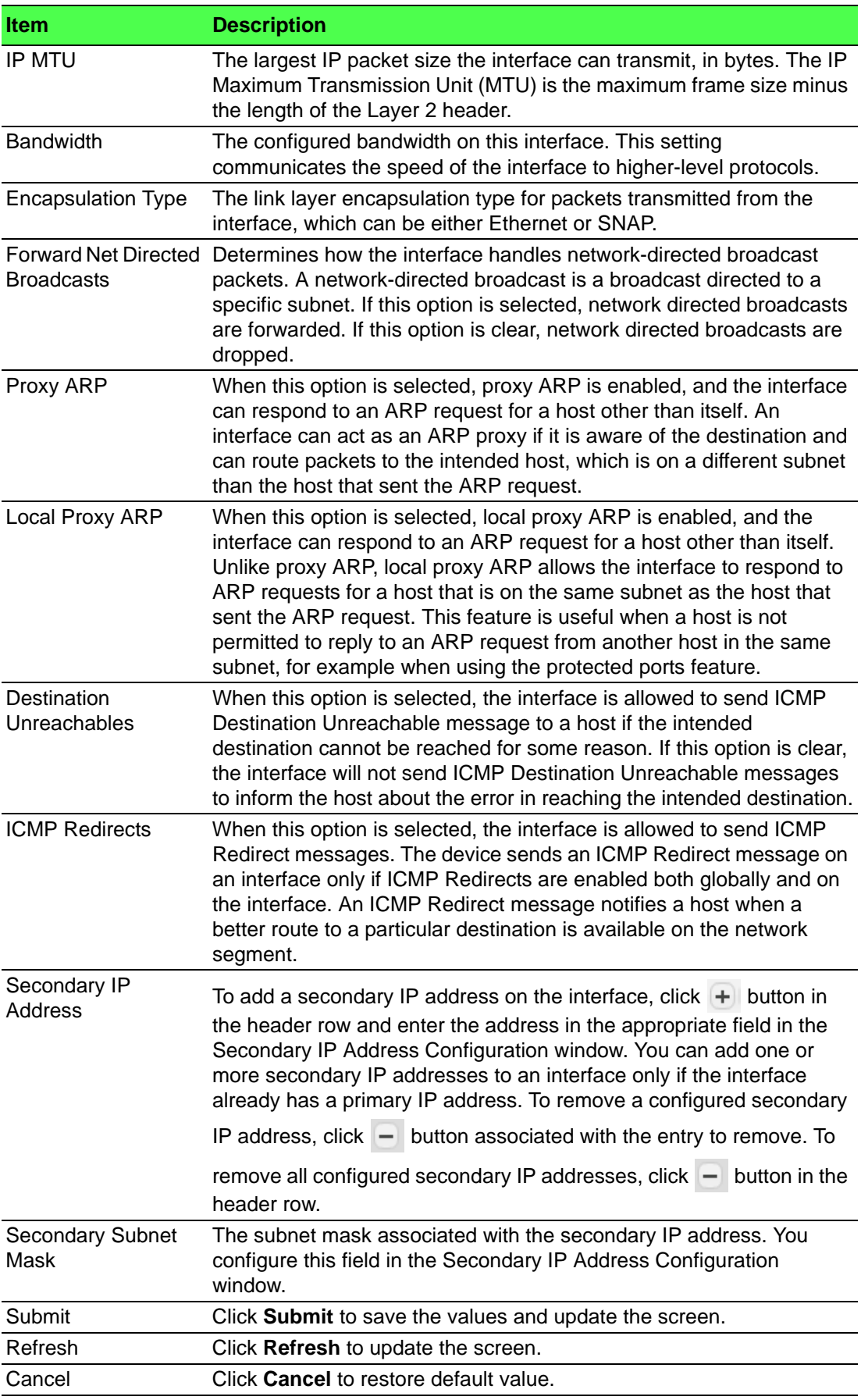

#### **4.5.2.4 Statistics**

Use the Routing IP Loopback Configuration page to configure the IP routing settings for each loopback interface.

To access this page, click **Routing** > **IP** > **Statistics**.

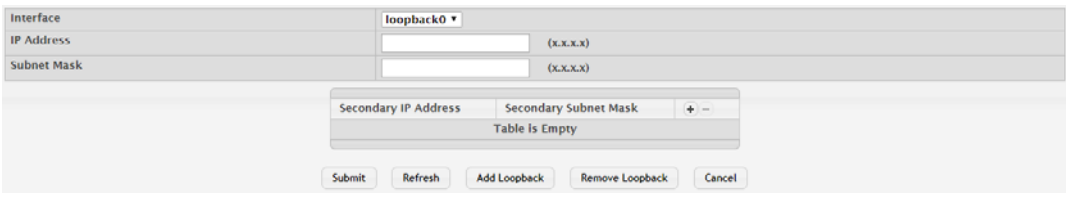

#### **Figure 4.324 Routing > IP > Statistics**

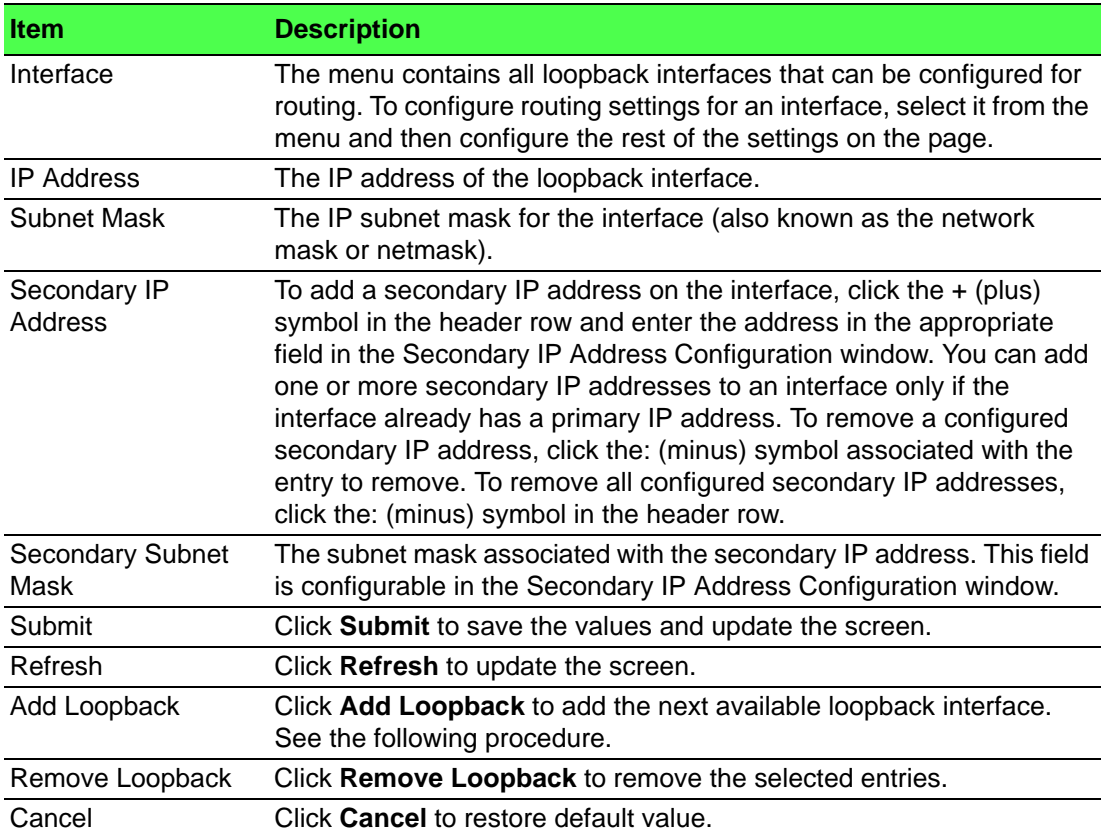

#### **4.5.2.5 Statistics**

The Routing IP Statistics page displays information about the number and type of IP packets sent and received by all interfaces on the device. The statistics on this page are specified in RFC 1213.

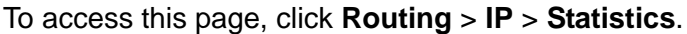

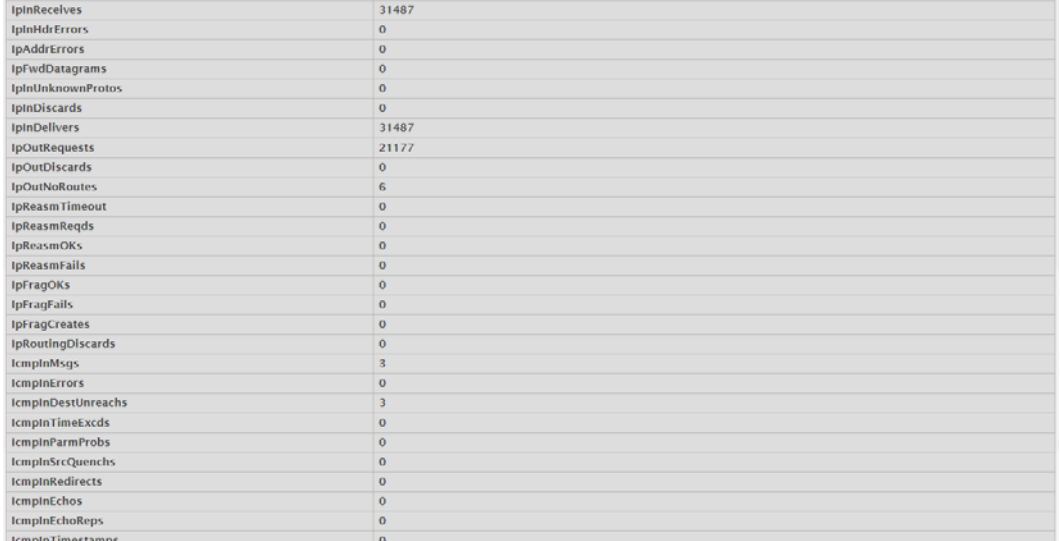

#### **Figure 4.325 Routing > IP > Statistics**

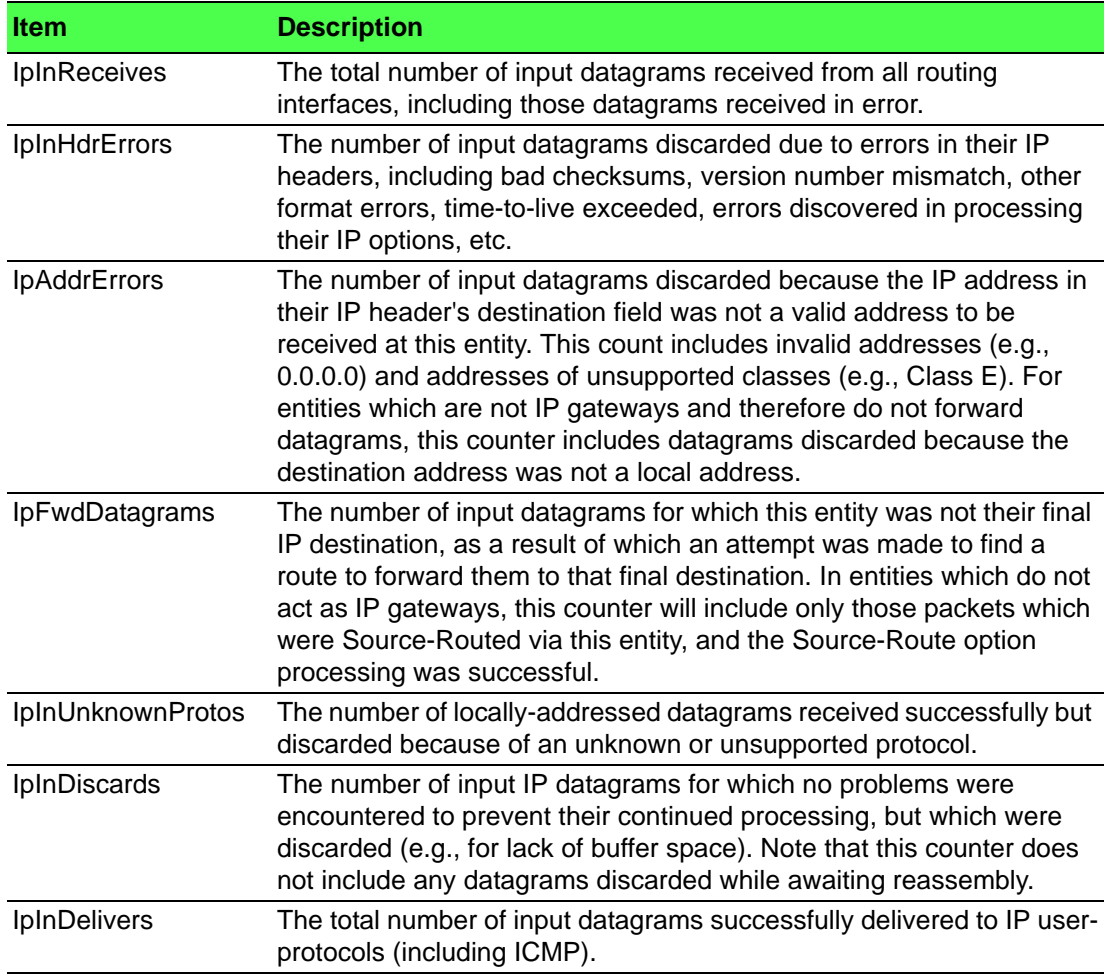

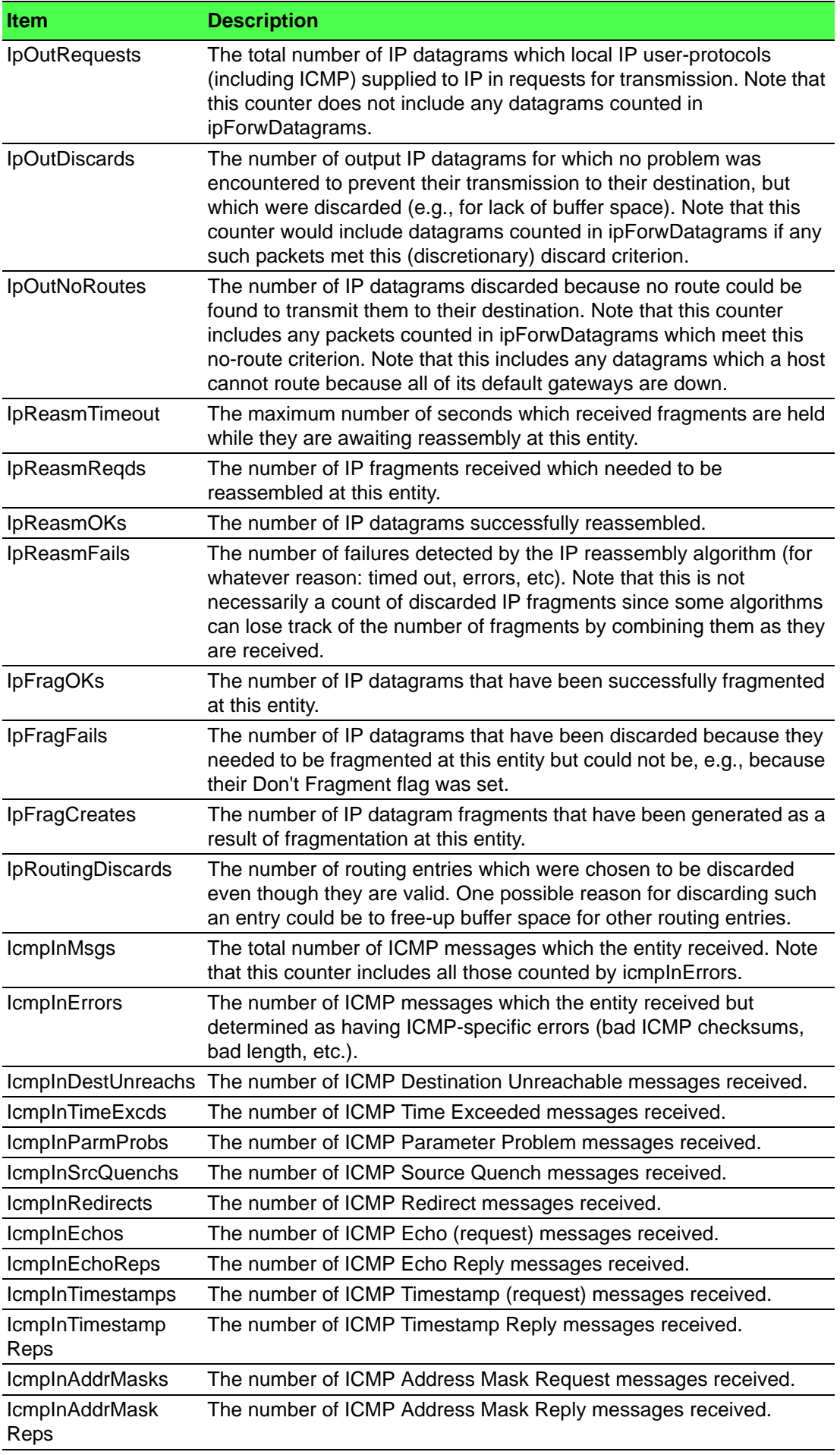

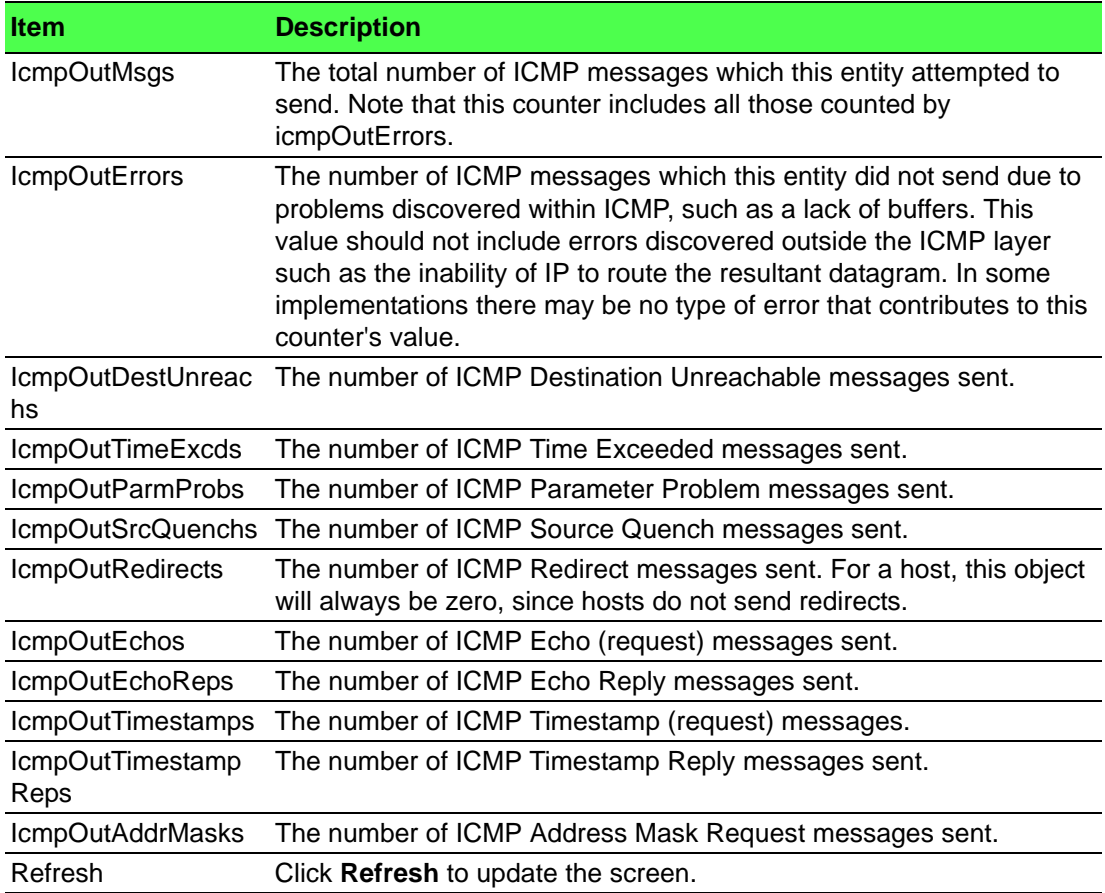

# **4.5.3 Router**

#### **4.5.3.1 Route Table**

The Route Table Summary page collects routes from multiple sources: static routes and local routes. The route table manager may learn multiple routes to the same destination from multiple sources. The route table lists all routes. The best routes table displays only the most preferred route to each destination.

To access this page, click **Routing** > **Router** > **Route Table**.

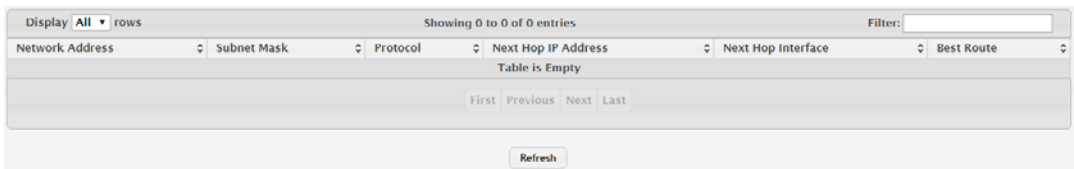

#### **Figure 4.326 Routing > Router > Route Table**

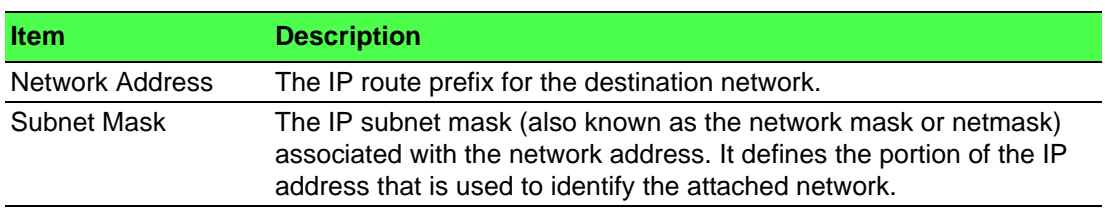

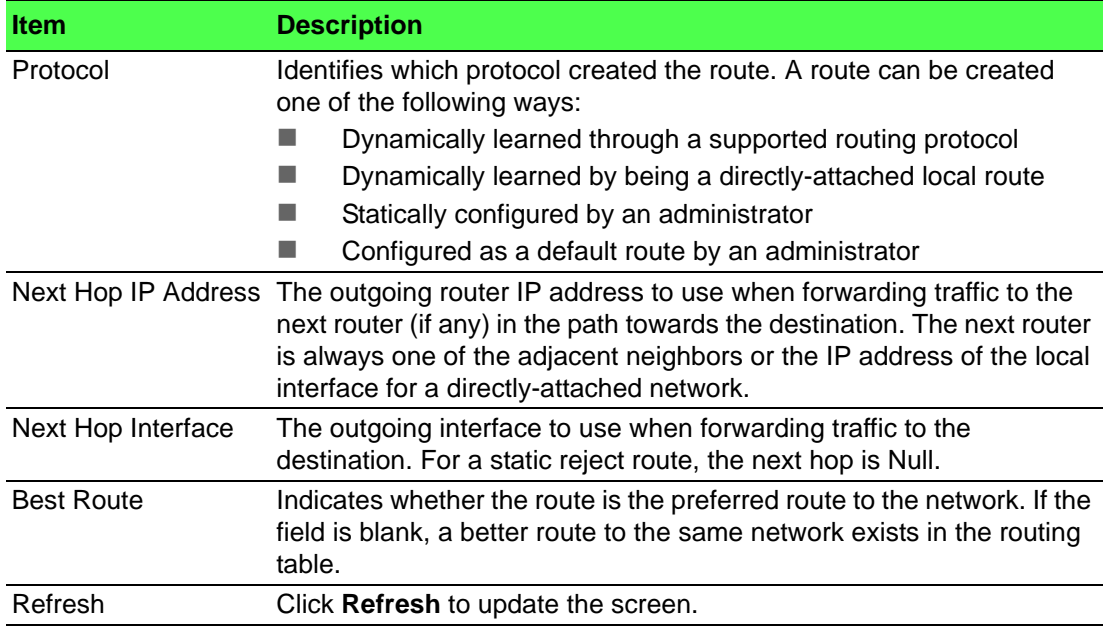

#### **4.5.3.2 Configured Routes**

Use the Configured Route Summary page to create and display static routes. To access this page, click **Routing** > **Router** > **Configured Routes**.

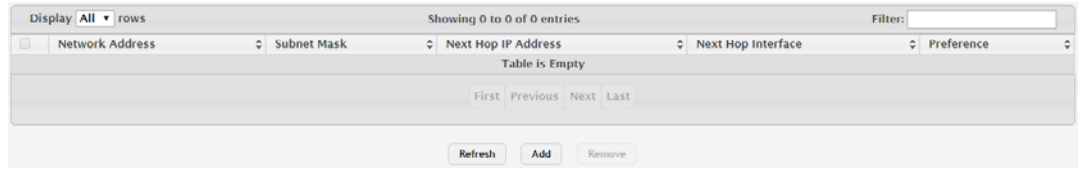

#### **Figure 4.327 Routing > Router > Configured Routes**

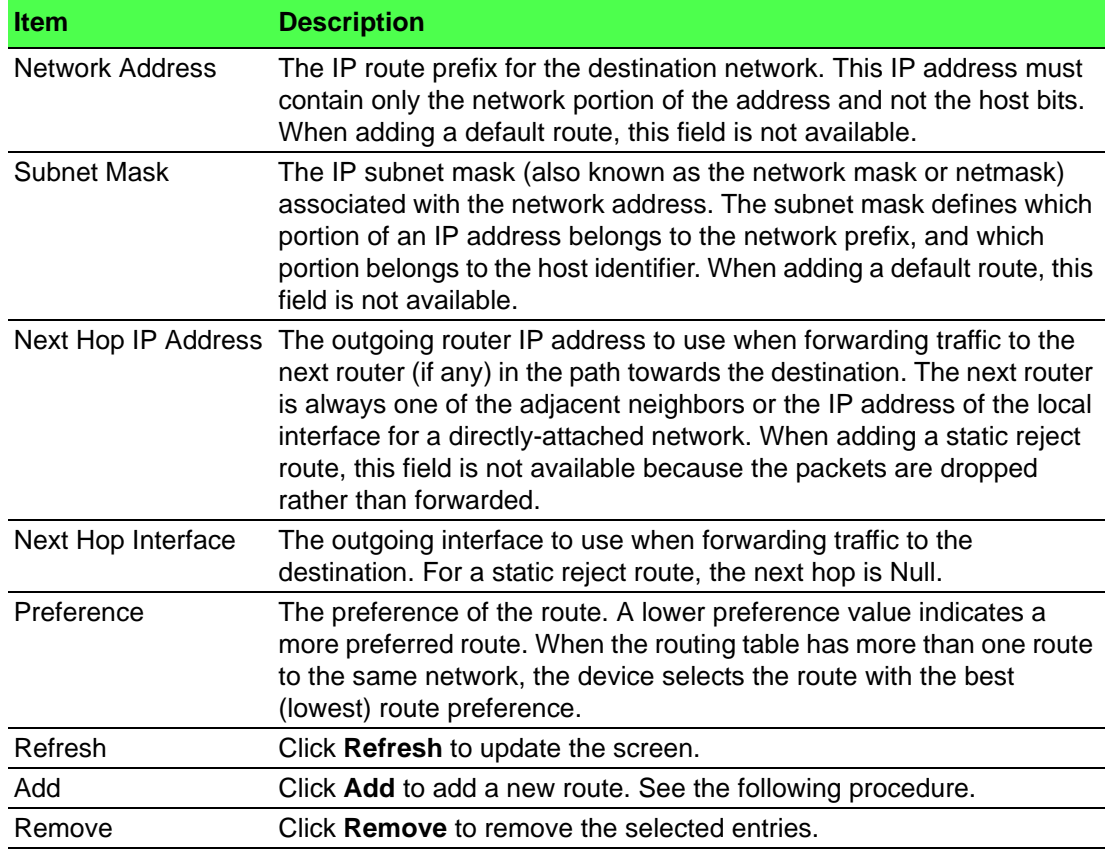

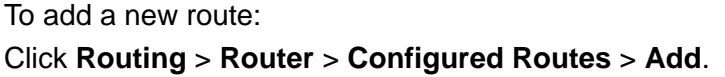

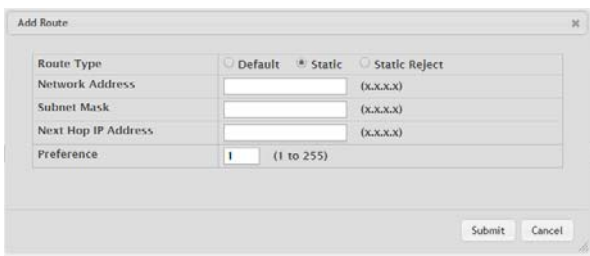

# **Figure 4.328 Routing > Router > Configured Routes > Add**

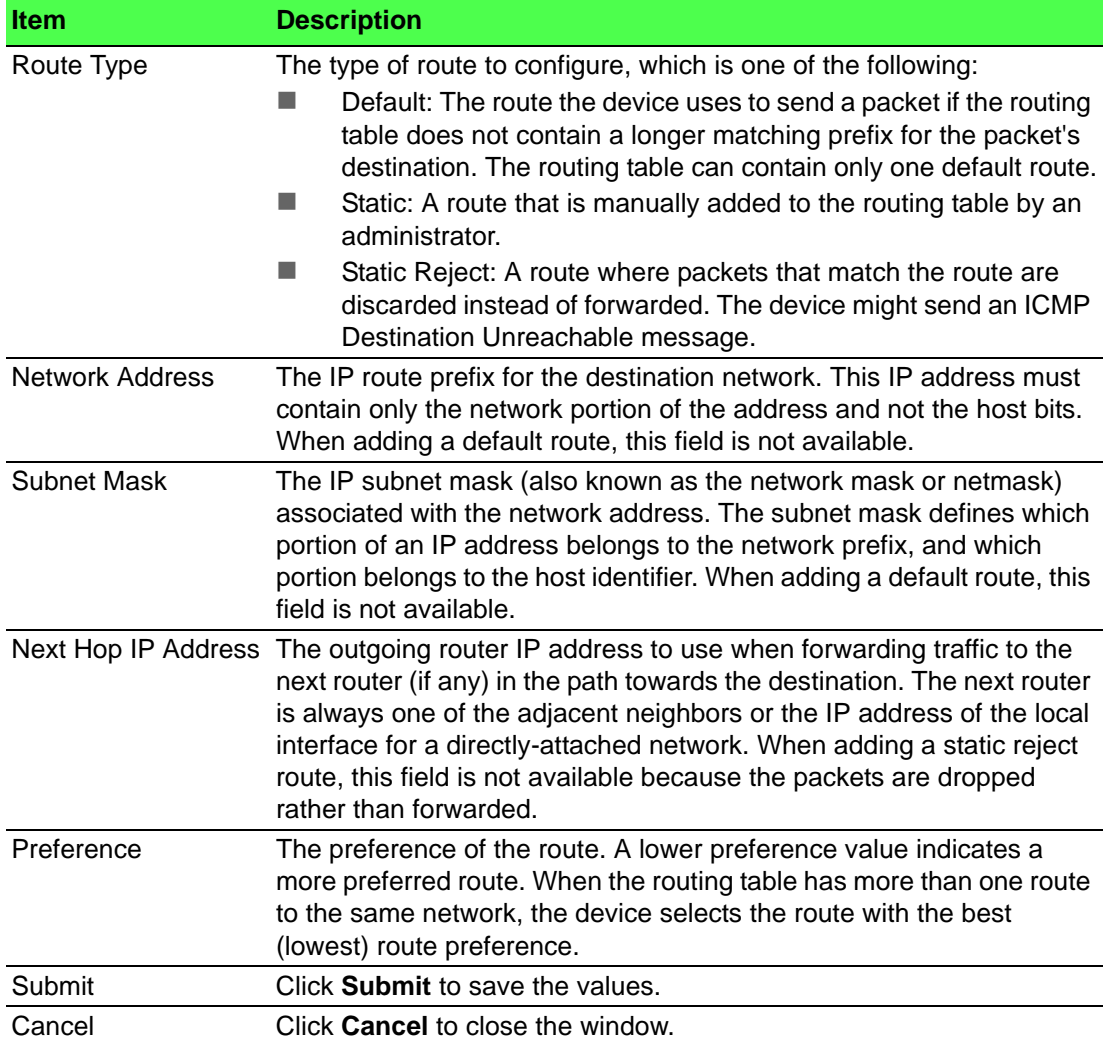

#### **4.5.3.3 Summary**

Use the IP Route Summary page to view the statistics of static routes. To access this page, click **Routing** > **Router** > **Summary**.

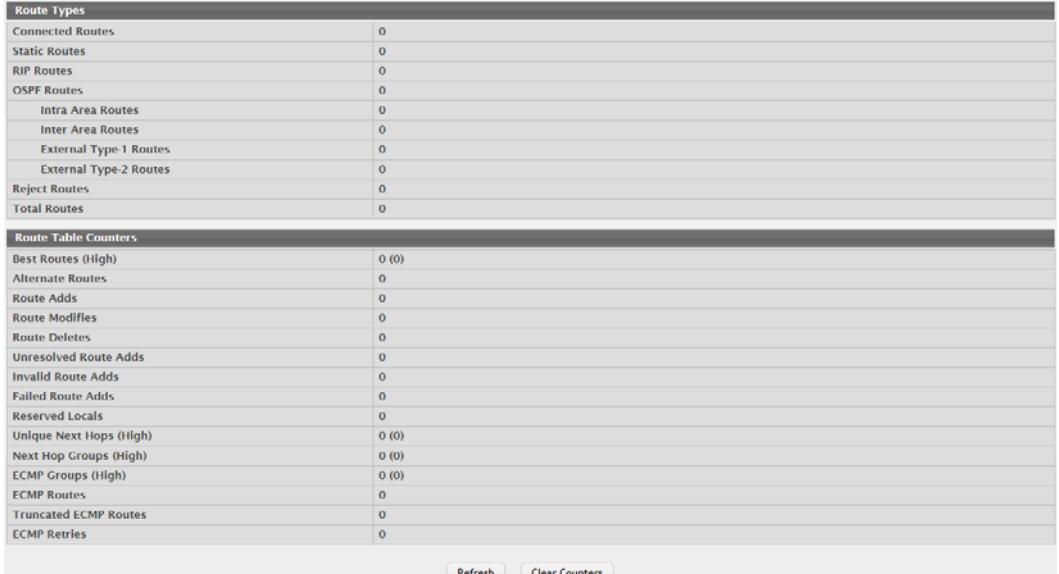

#### **Figure 4.329 Routing > Router > Summary**

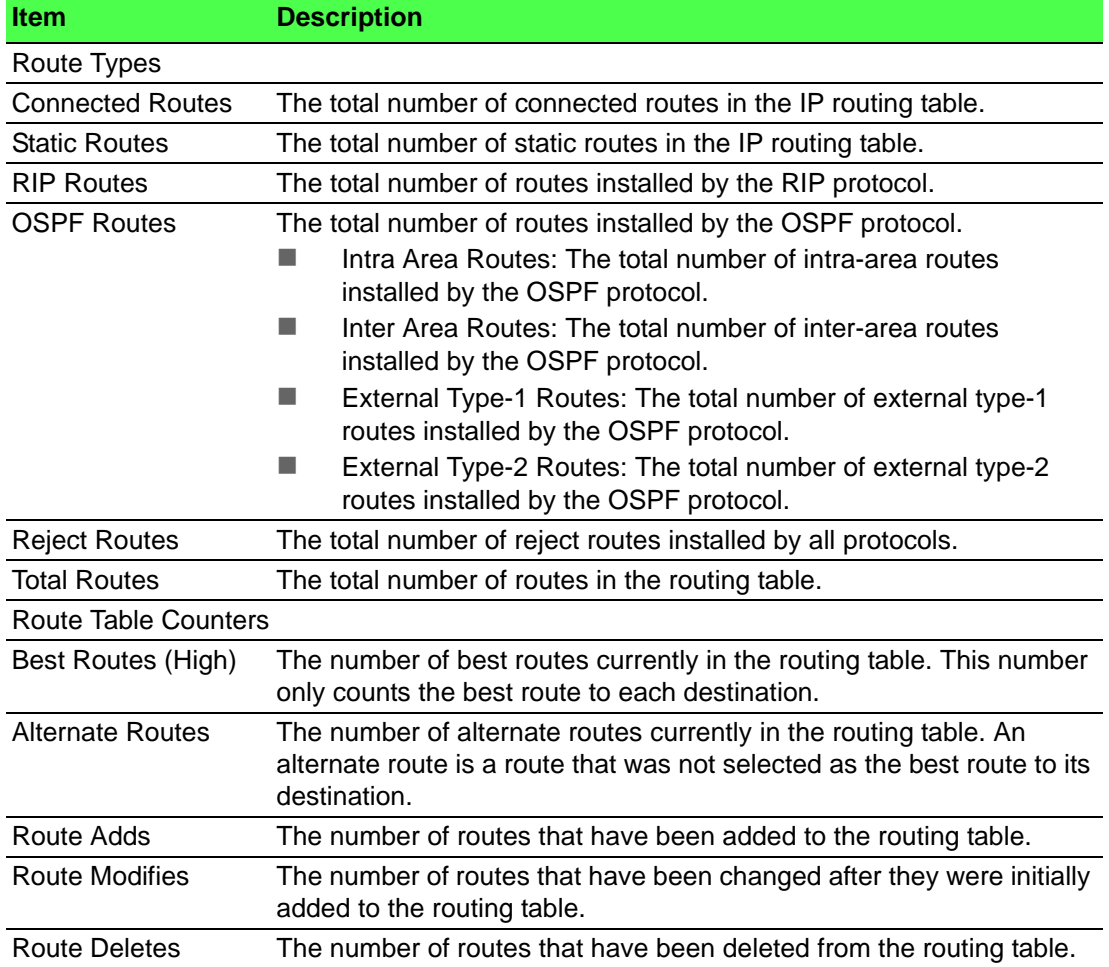

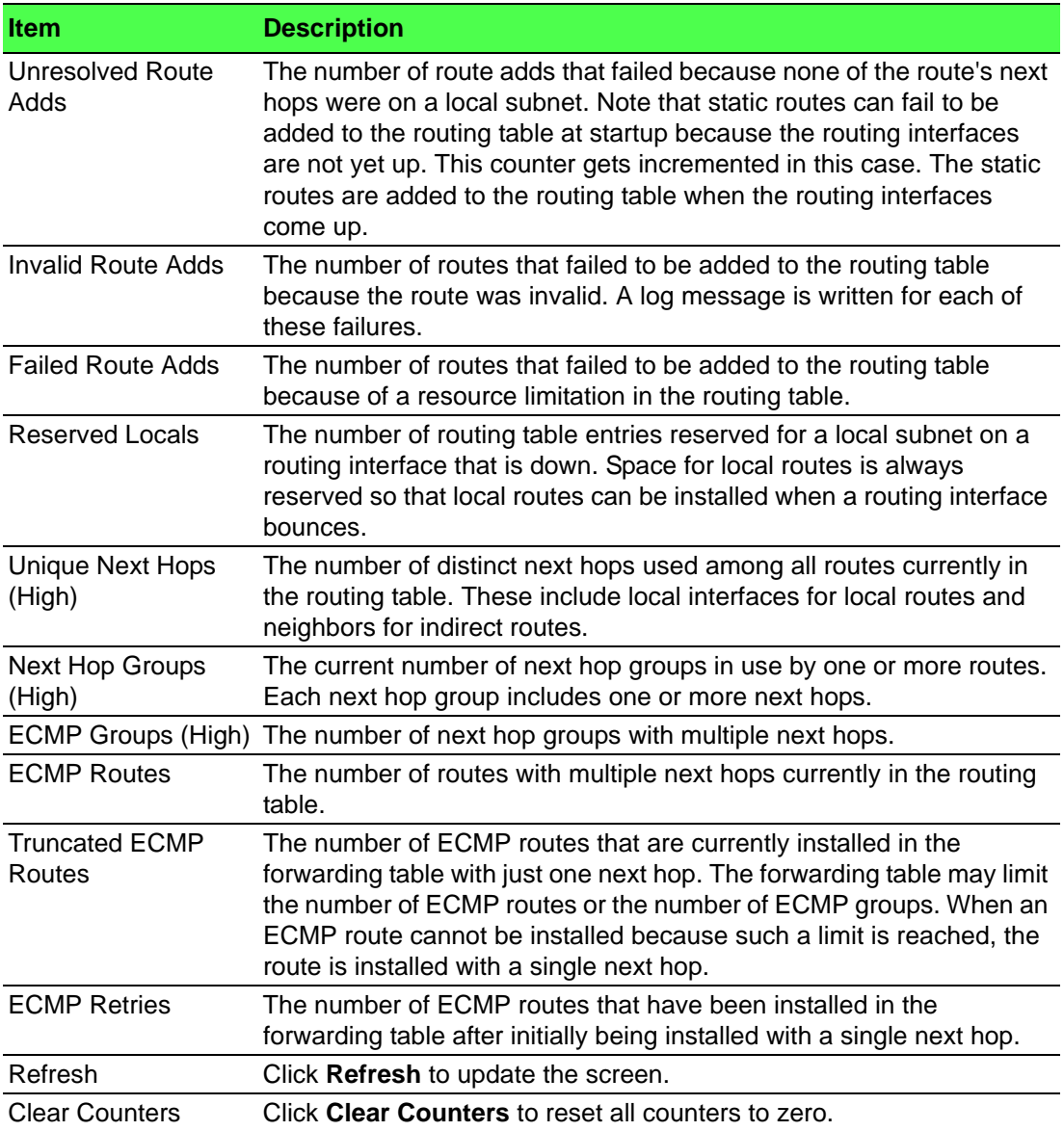

#### **4.5.3.4 ECMP Group**

The ECMP Groups Summary page displays all current ECMP groups in the IPv4 routing table. An ECMP group is a set of two or more next hops used in one or more routes.

To access this page, click **Routing** > **Router** > **ECMP Group**.

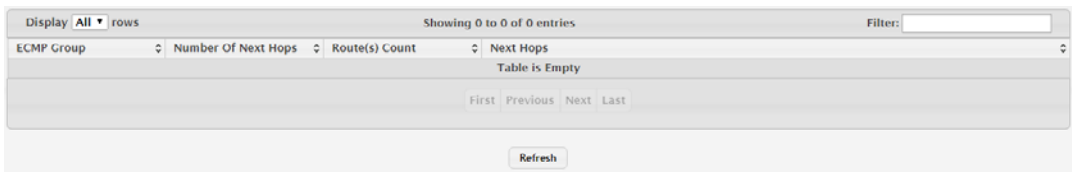

#### **Figure 4.330 Routing > Router > ECMP Group**

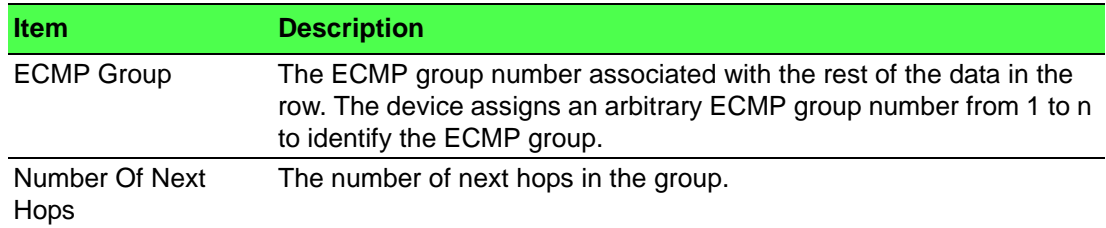
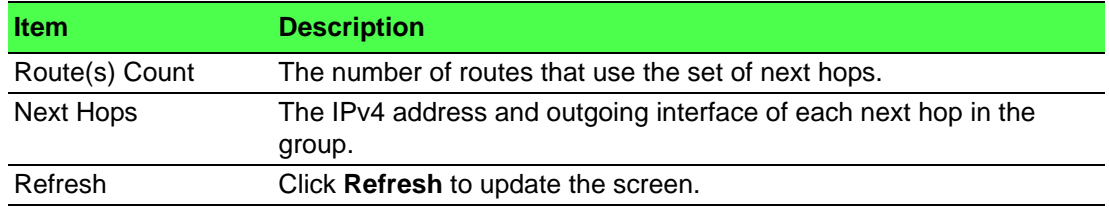

# **4.5.4 IPv6**

#### **4.5.4.1 Configuration**

Use the IPv6 Global Configuration page to configure global IPv6 routing settings on the device. IPv6 routing provides a means of transmitting IPv6 packets between subnets on the network. IPv6 routing configuration is necessary only if the device is used as a Layer 3 device that routes IPv6 packets between subnets. IPv6 is the next generation of the Internet Protocol. With 128-bit addresses, versus 32-bit addresses for IPv4, IPv6 solves the address depletion issues seen with IPv4 and removes the requirement for Network Address Translation (NAT), which is used in IPv4 networks to reduce the number of globally unique IP addresses required for a given network.

To access this page, click **Routing** > **IPv6** > **Configuration**.

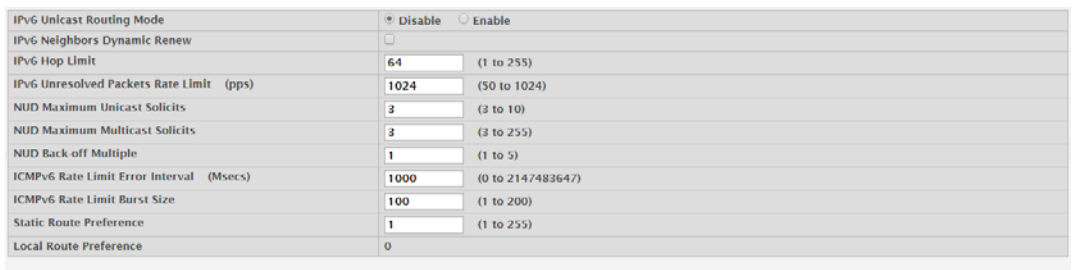

Submit Refresh Cancel

#### **Figure 4.331 Routing > IPv6 > Configuration**

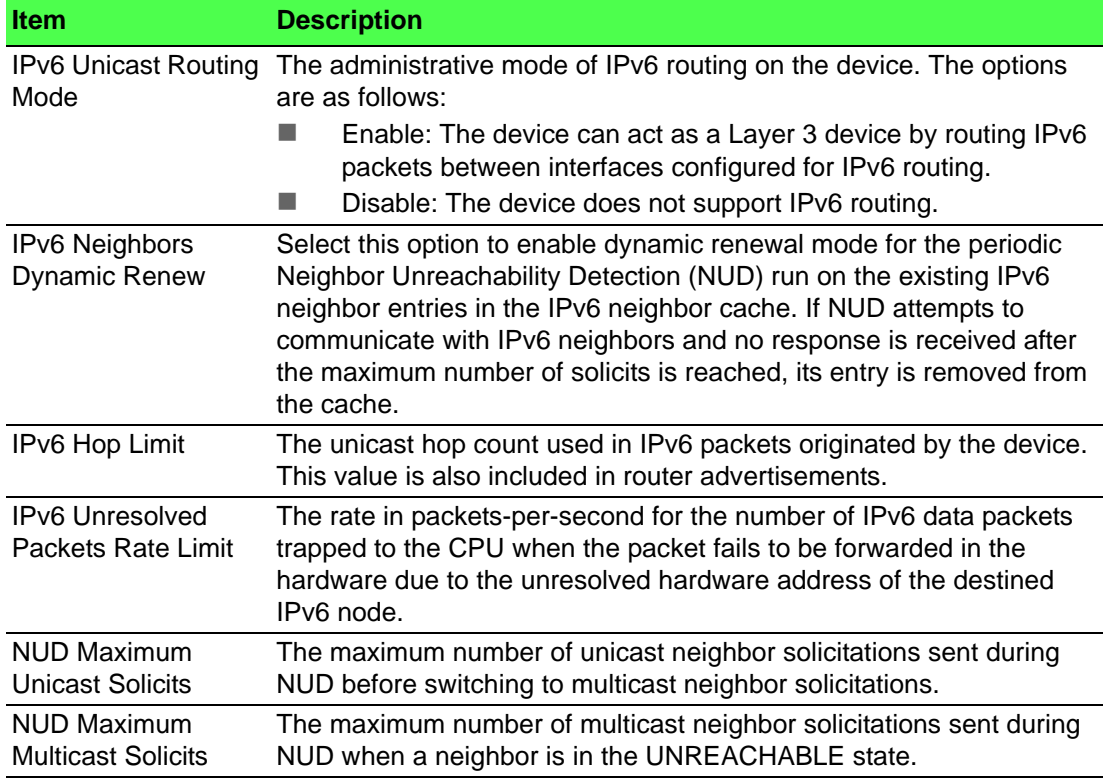

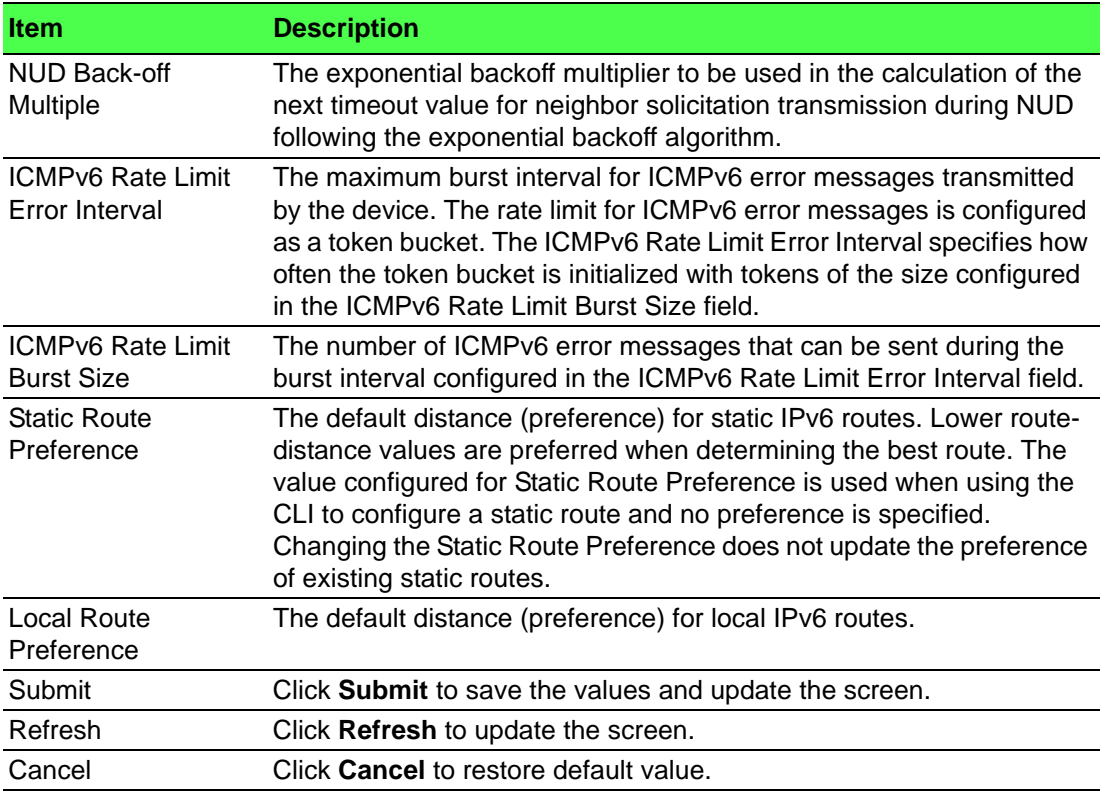

#### **4.5.4.2 Interface Summary**

The IPv6 Interface Summary page shows summary information about the IPv6 routing configuration for all interfaces.

To access this page, click **Routing** > **IPv6** > **Interface Summary**.

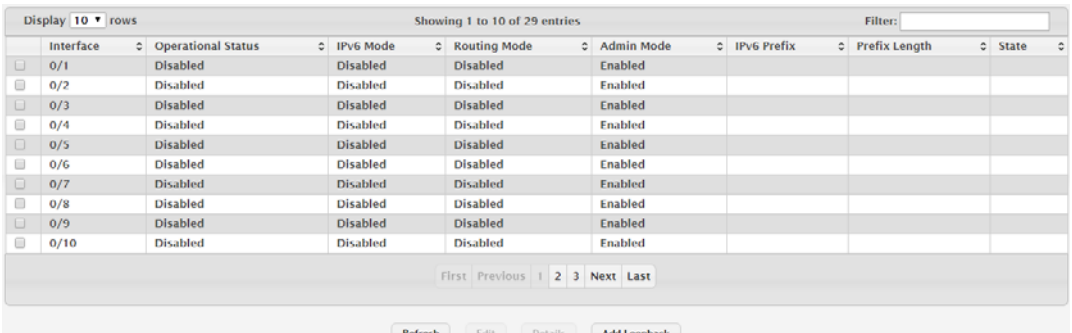

**Figure 4.332 Routing > IPv6 > Interface Summary**

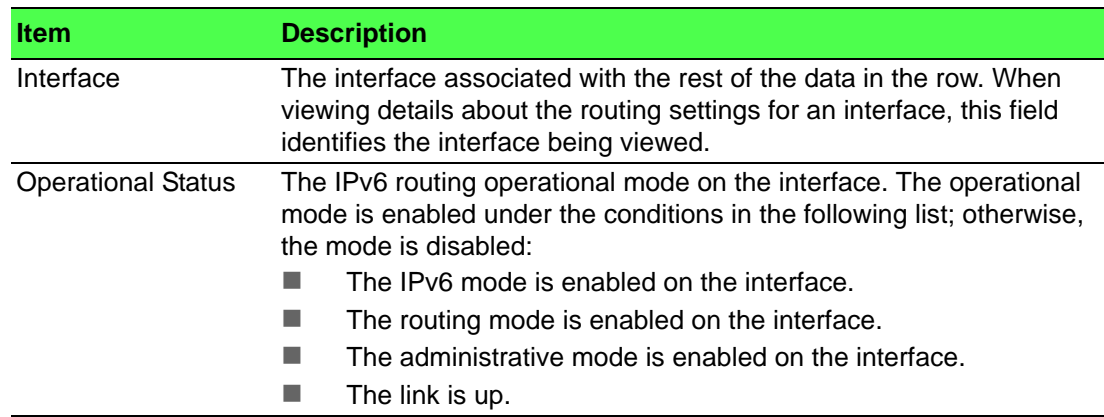

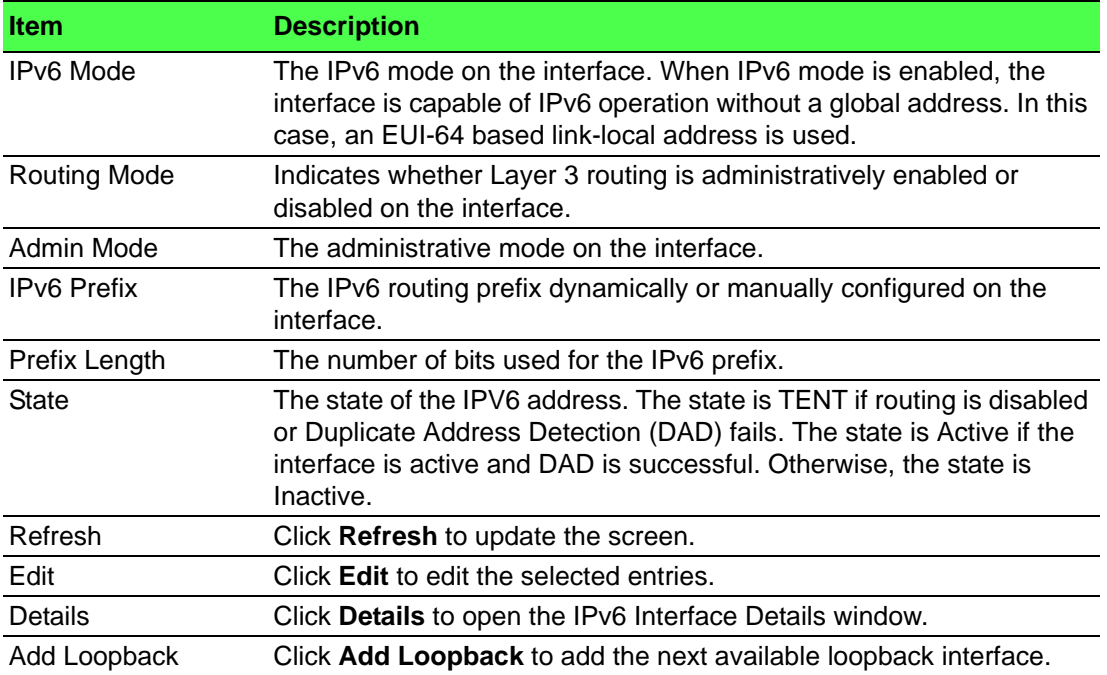

#### **4.5.4.3 Interface Configuration**

Use the IPv6 Interface Configuration page to configure the IPv6 routing settings for each non-loopback interface.

To access this page, click **Routing** > **IPv6** > **Interface Configuration**.

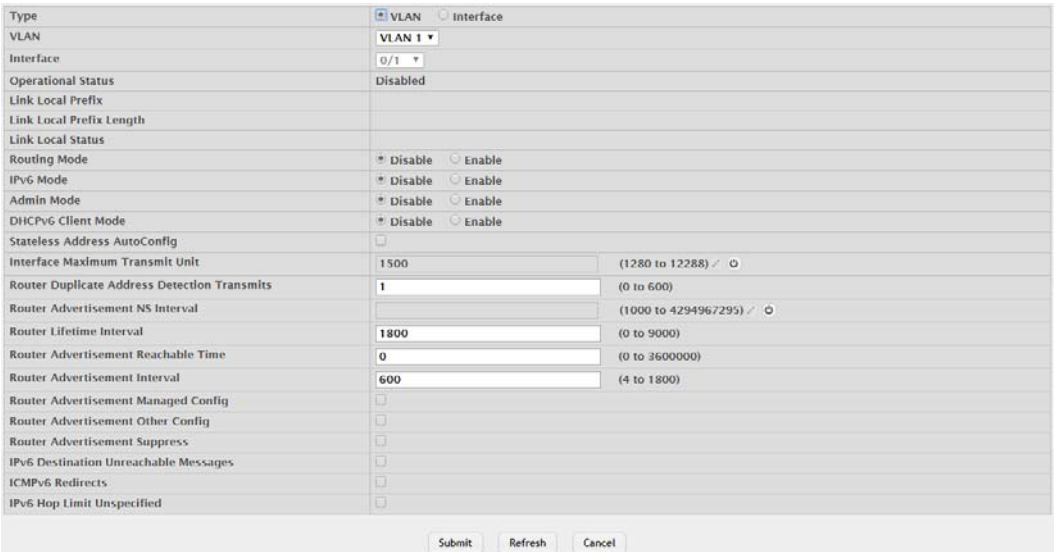

## **Figure 4.333 Routing > IPv6 > Interface Configuration**

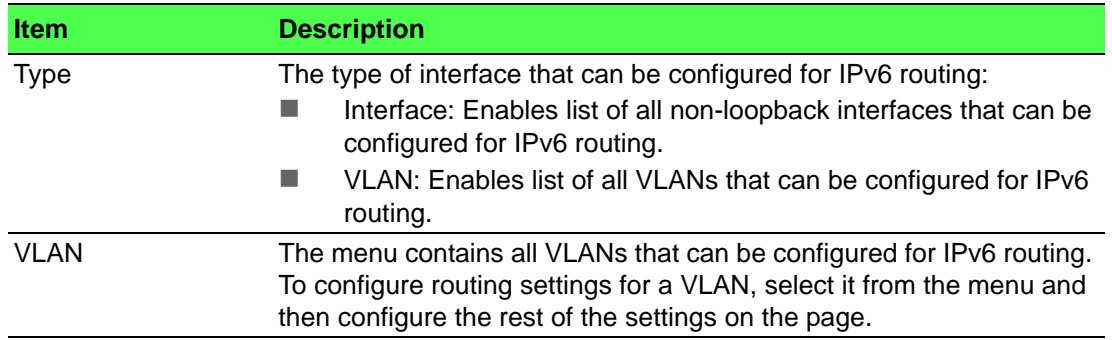

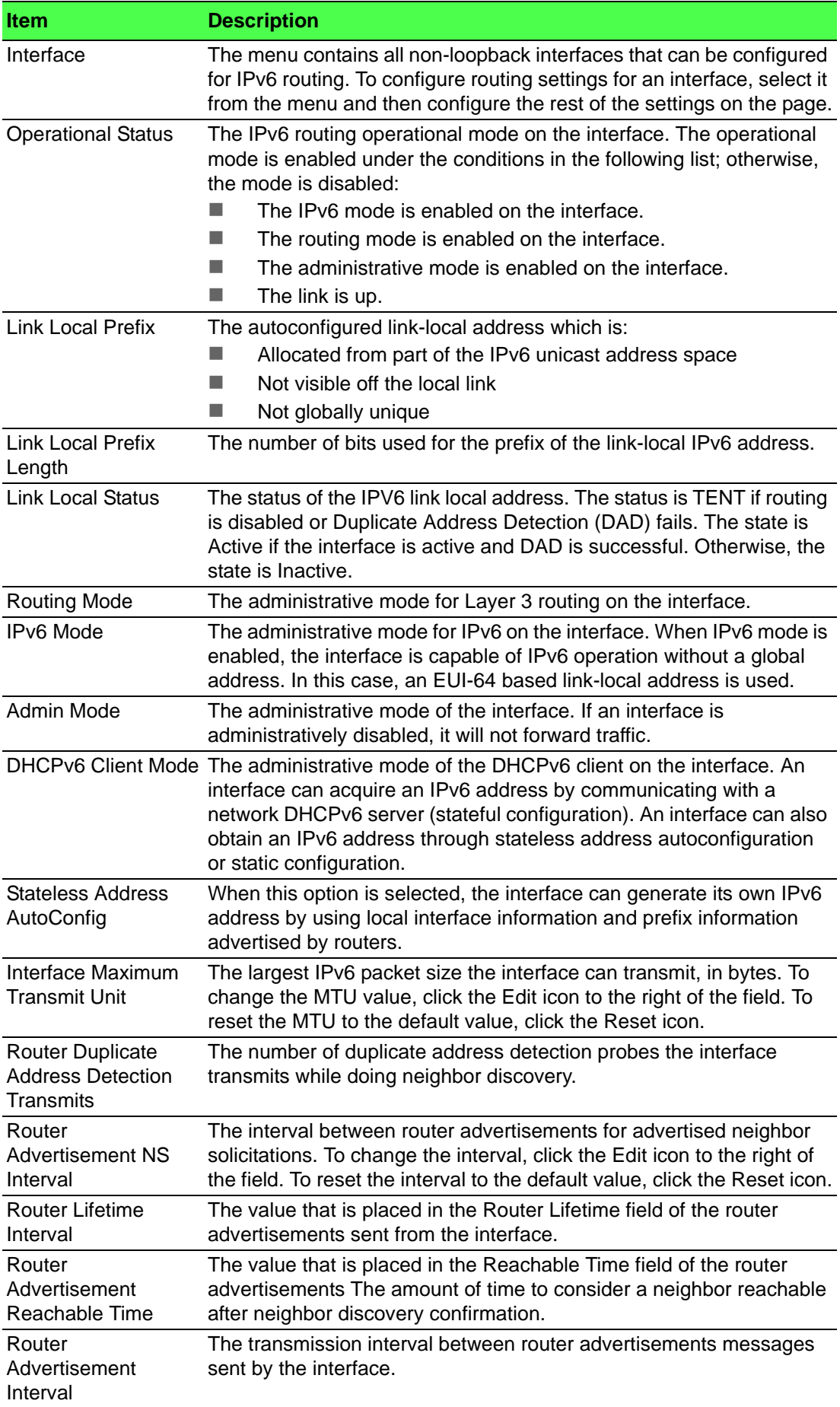

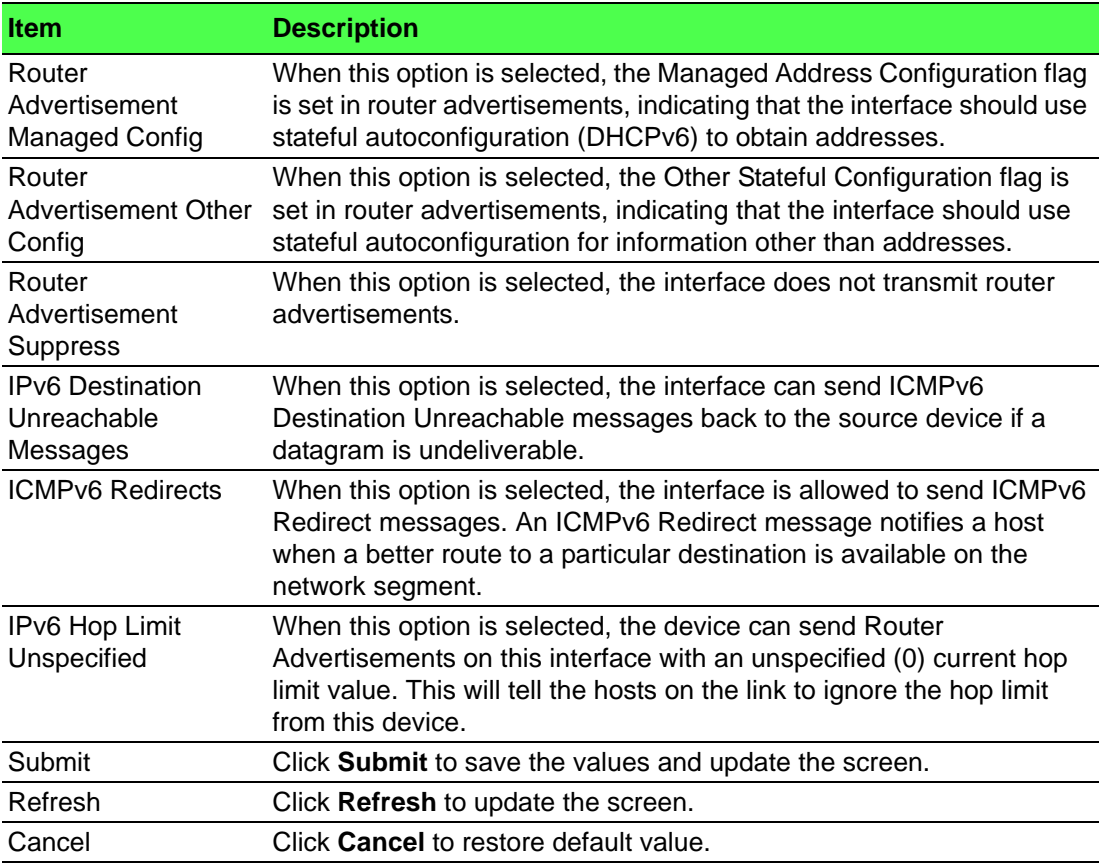

#### **4.5.4.4 Loopback Configuration**

Use the IPv6 Loopback Configuration page to configure the IPv6 routing settings for each loopback interface. A loopback interface is a logical interface that is always up (as long as it is administratively enabled) and, because it cannot go down, allows the device to have a stable IPv6 address that other network nodes and protocols can use to reach the device. The loopback can provide the source address for sent packets. The loopback interface does not behave like a network switching port. Specifically, there are no neighbors on a loopback interface; it is a pseudodevice for assigning local addresses so that the other Layer 3 hosts can communicate with the device by using the loopback IPv6 address.

To access this page, click **Routing** > **IPv6** > **Loopback Configuration**.

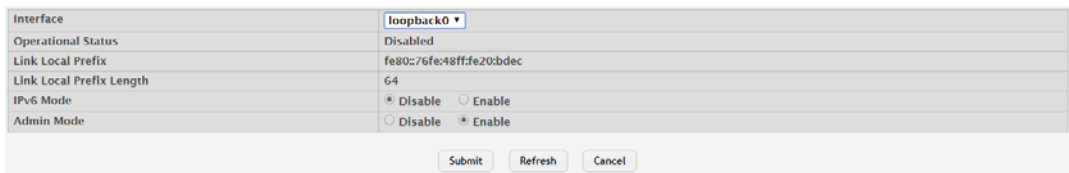

#### **Figure 4.334 Routing > IPv6 > Loopback Configuration**

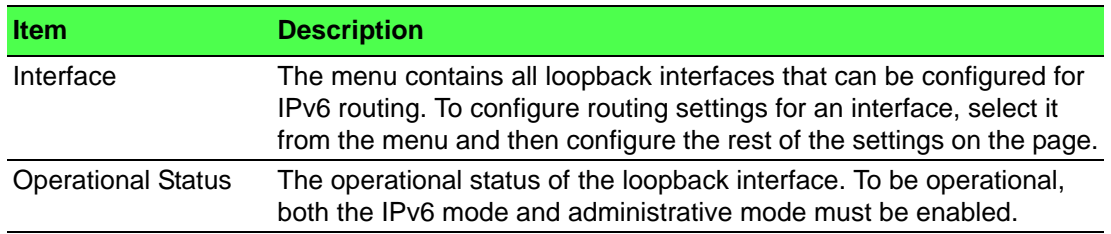

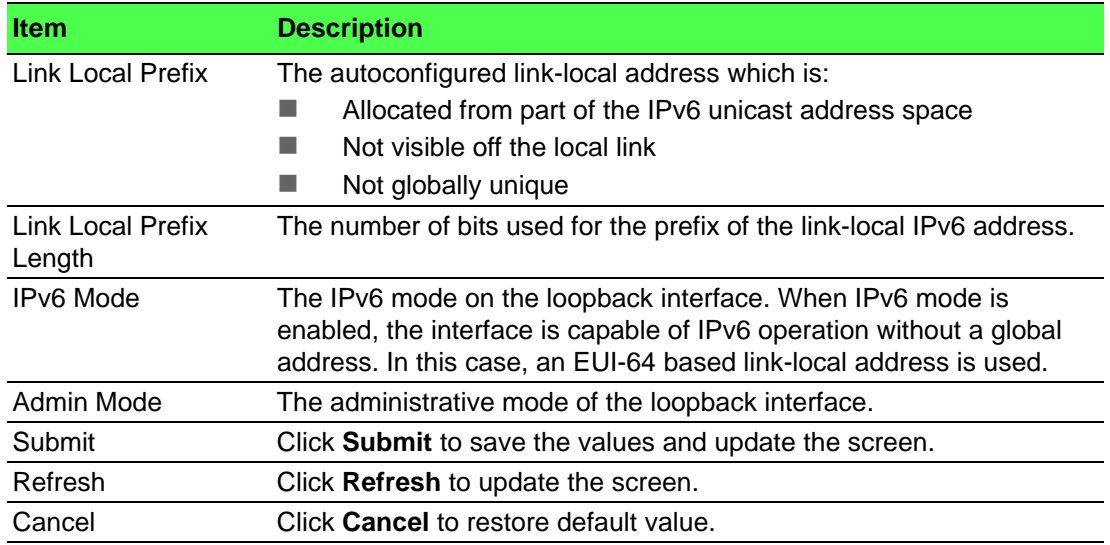

# **4.5.4.5 Global Addresses**

The IPv6 Global Address Table page shows information about all global IPv6 addresses configured on all interfaces on the device. From this page, you can also remove a configured IPv6 address from an interface.

To access this page, click **Routing** > **IPv6** > **Global Addresses**.

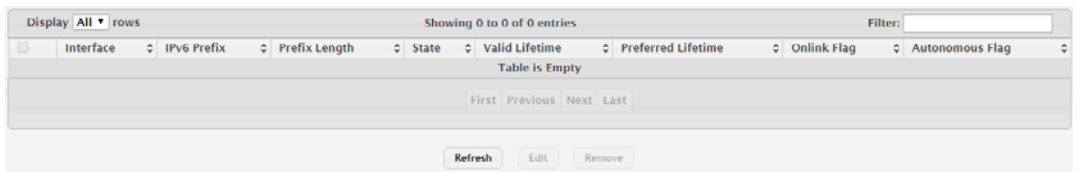

#### **Figure 4.335 Routing > IPv6 > Global Addresses**

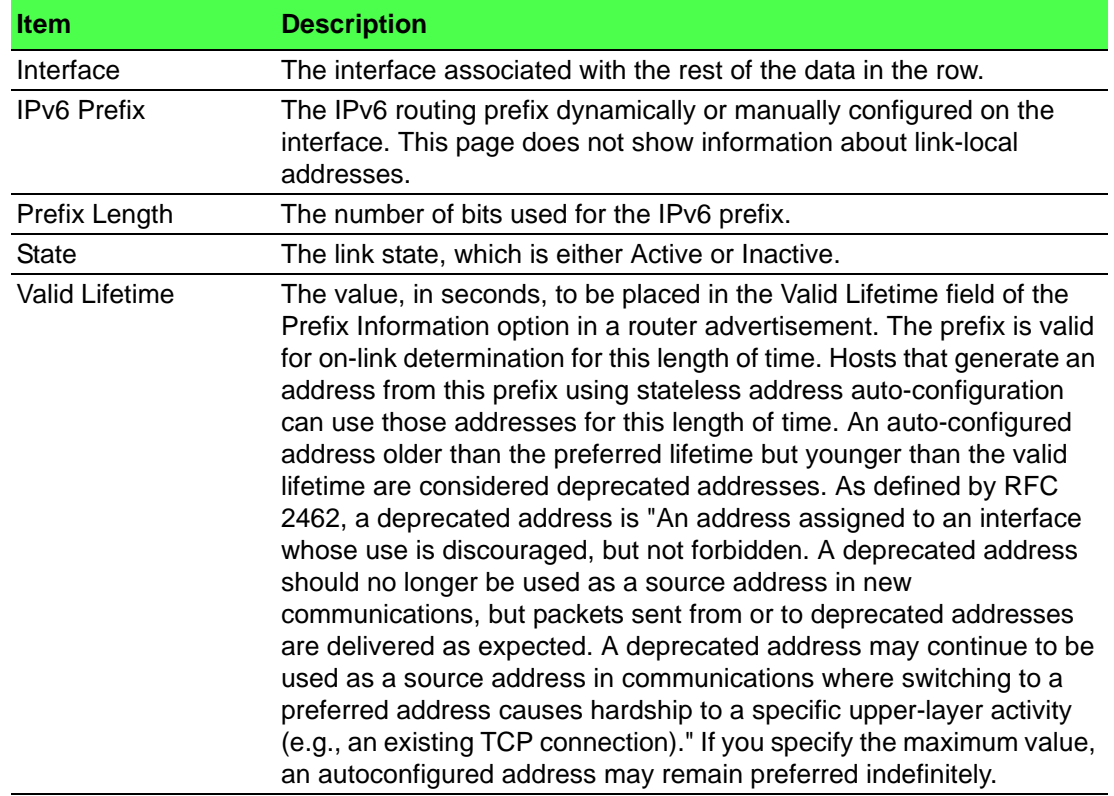

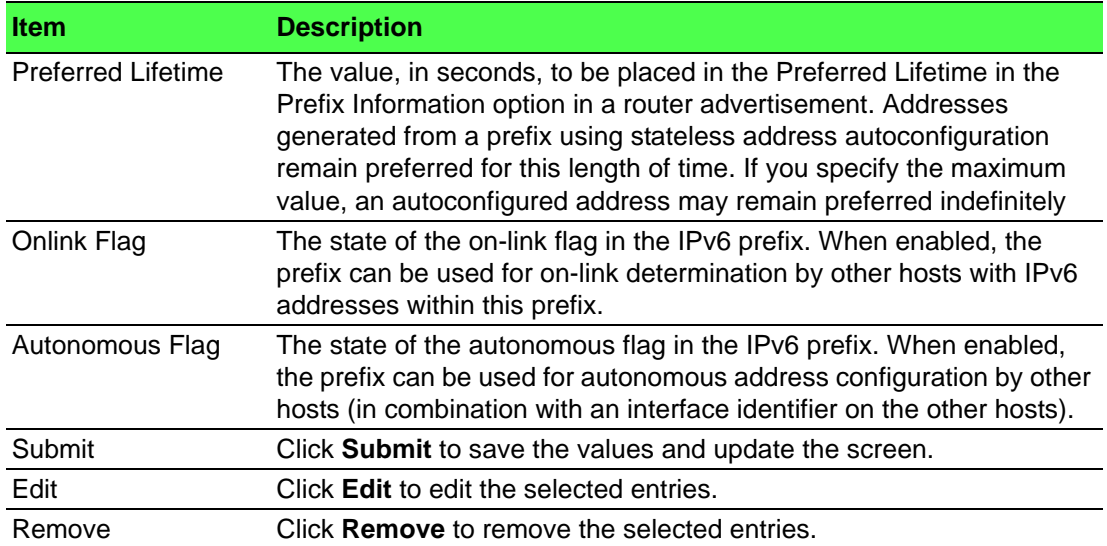

#### **4.5.4.6 Address Configuration**

Use the IPv6 Global Address Configuration page to statically configure a global IPv6 addresses on an interface. A global address is globally routable and is recognized outside of the local network. To configure an IPv6 address on an interface that already has an IPv6 address, click Add.

To access this page, click **Routing** > **IPv6** > **Address Configuration**.

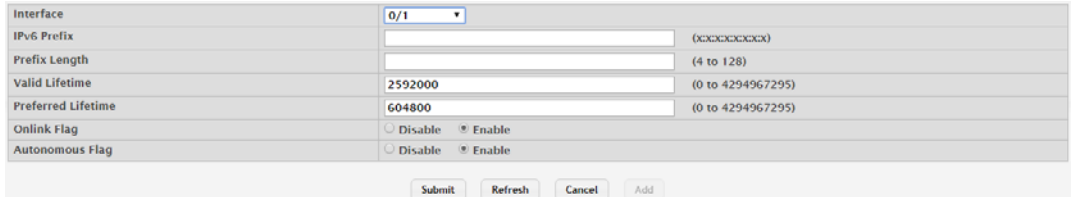

**Figure 4.336 Routing > IPv6 > Address Configuration**

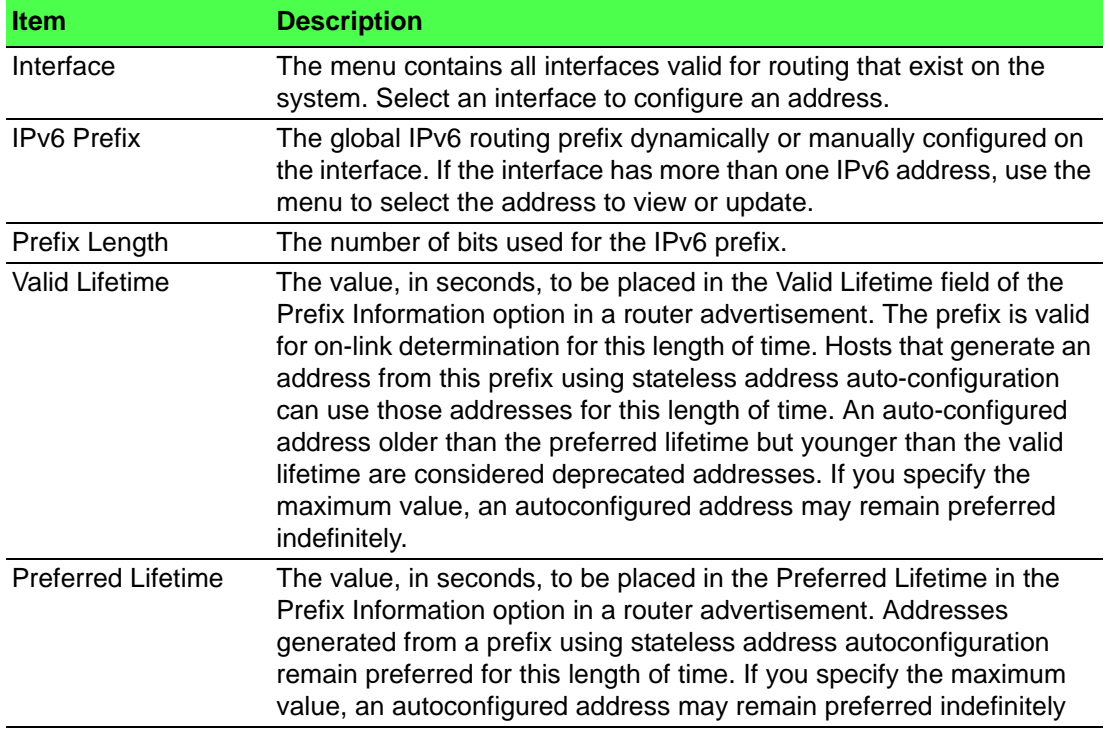

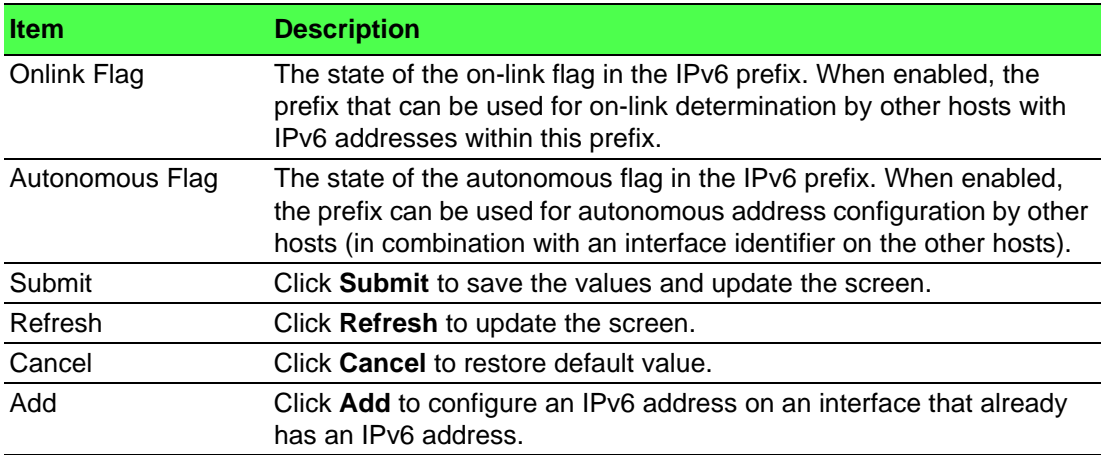

#### **4.5.4.7 Statistics**

The IPv6 Statistics page displays summary statistics about the IPv6 datagrams each interface sends and receives, successfully or unsuccessfully. It also displays summary statistics about the ICMPv6 messages each interface sends and receives. To view more information about the types of datagrams and IPv6 messages an interface has sent and received, select the interface with the information to view and click Details. You are redirected to the IPv6 Detailed Statistics page for the selected interface.

#### To access this page, click **Routing** > **IPv6** > **Statistics**.

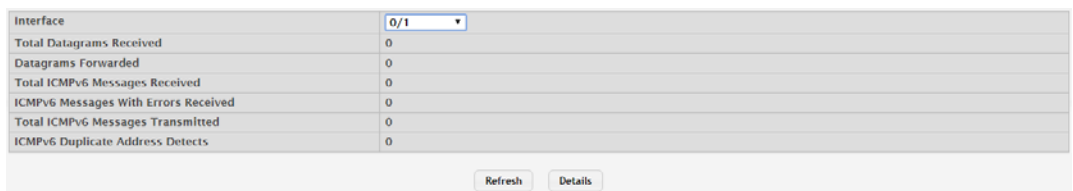

#### **Figure 4.337 Routing > IPv6 > Statistics**

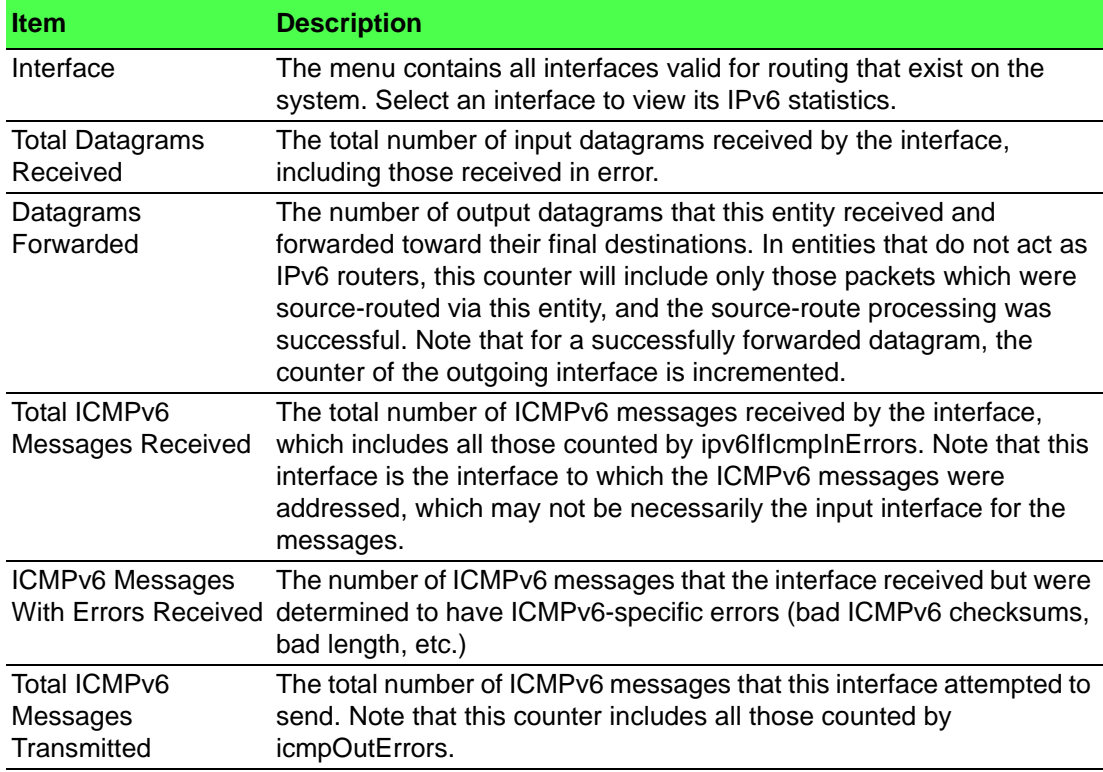

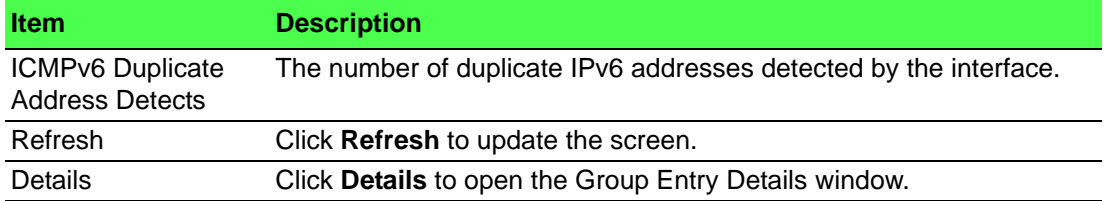

#### **4.5.4.8 Detailed Statistics**

To access this page, click **Routing** > **IPv6** > **Detailed Statistics**.

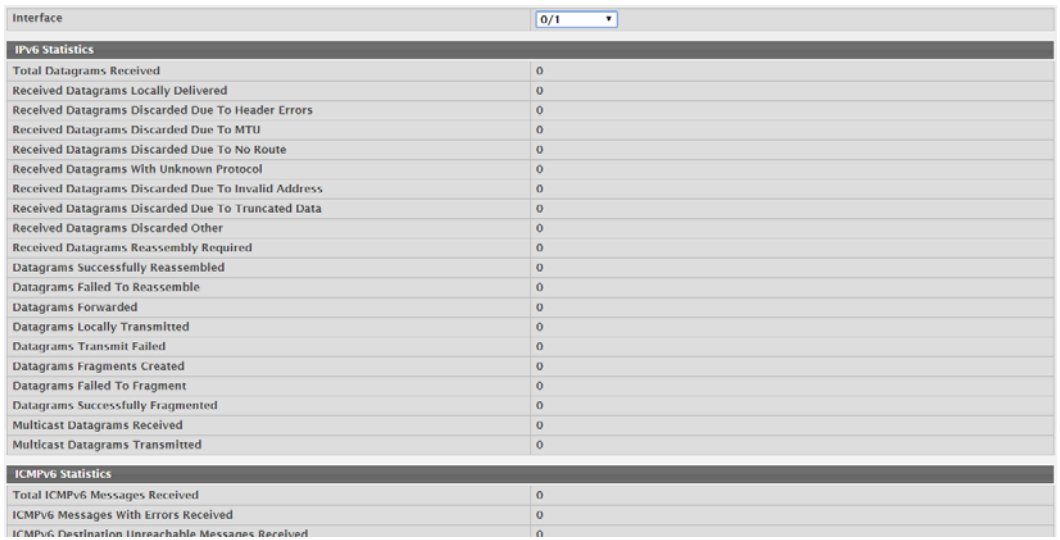

# **Figure 4.338 Routing > IPv6 > Detailed Statistics**

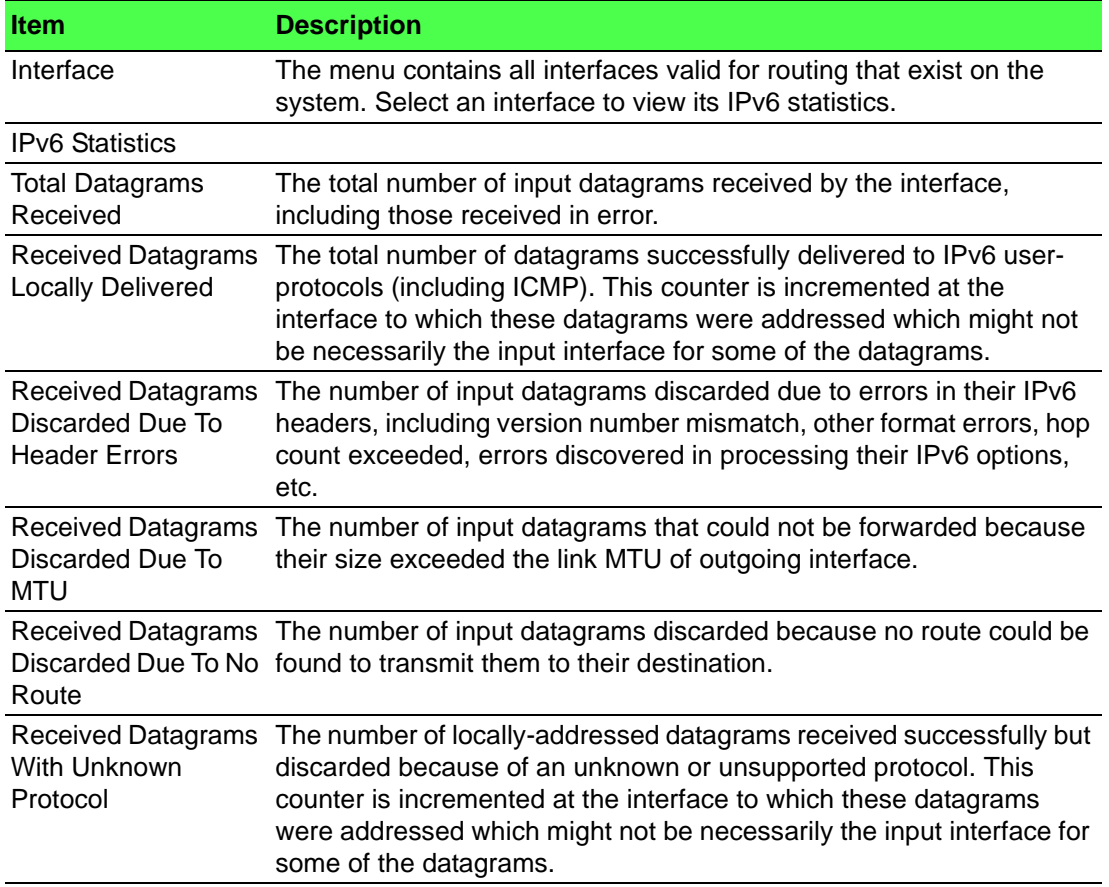

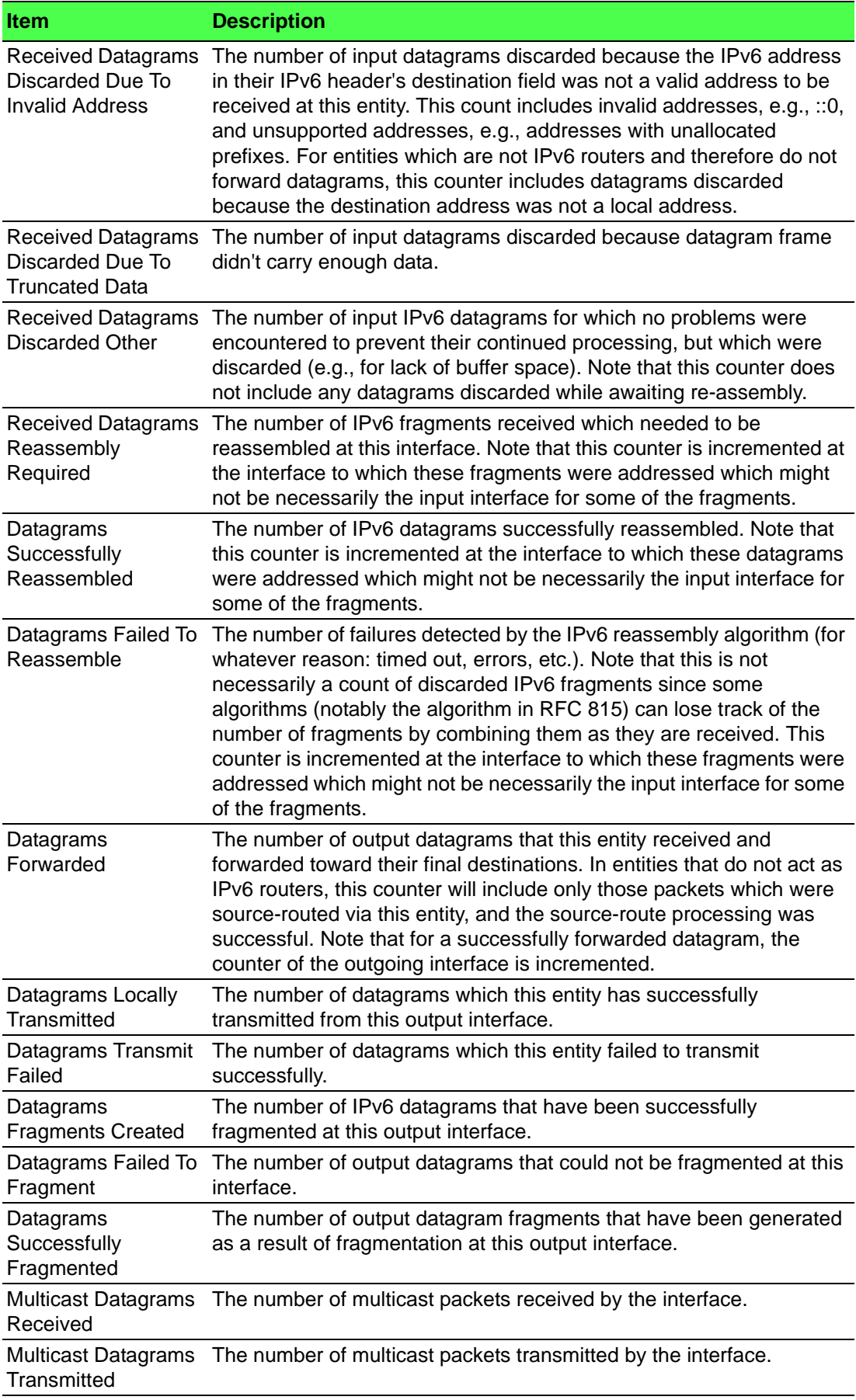

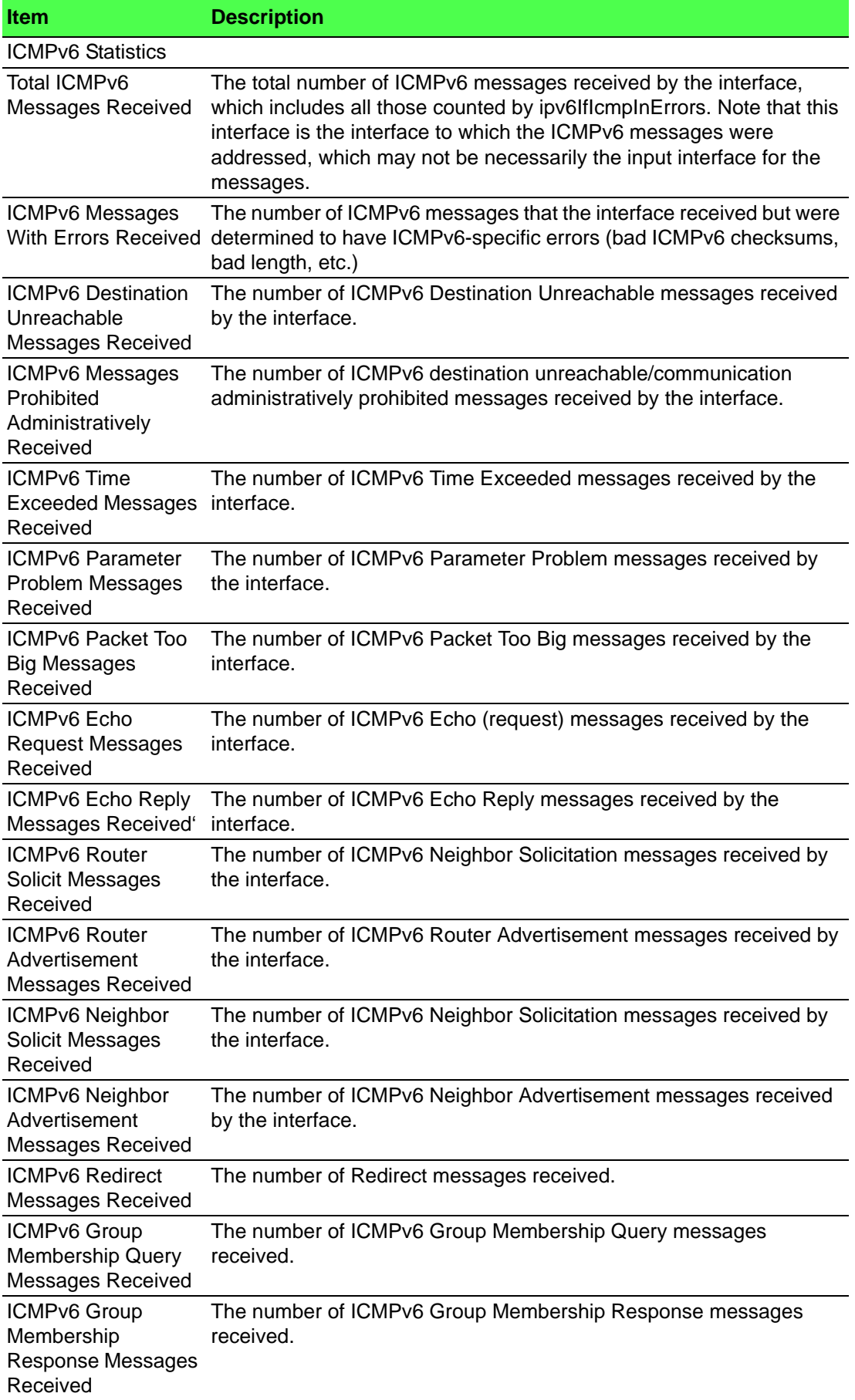

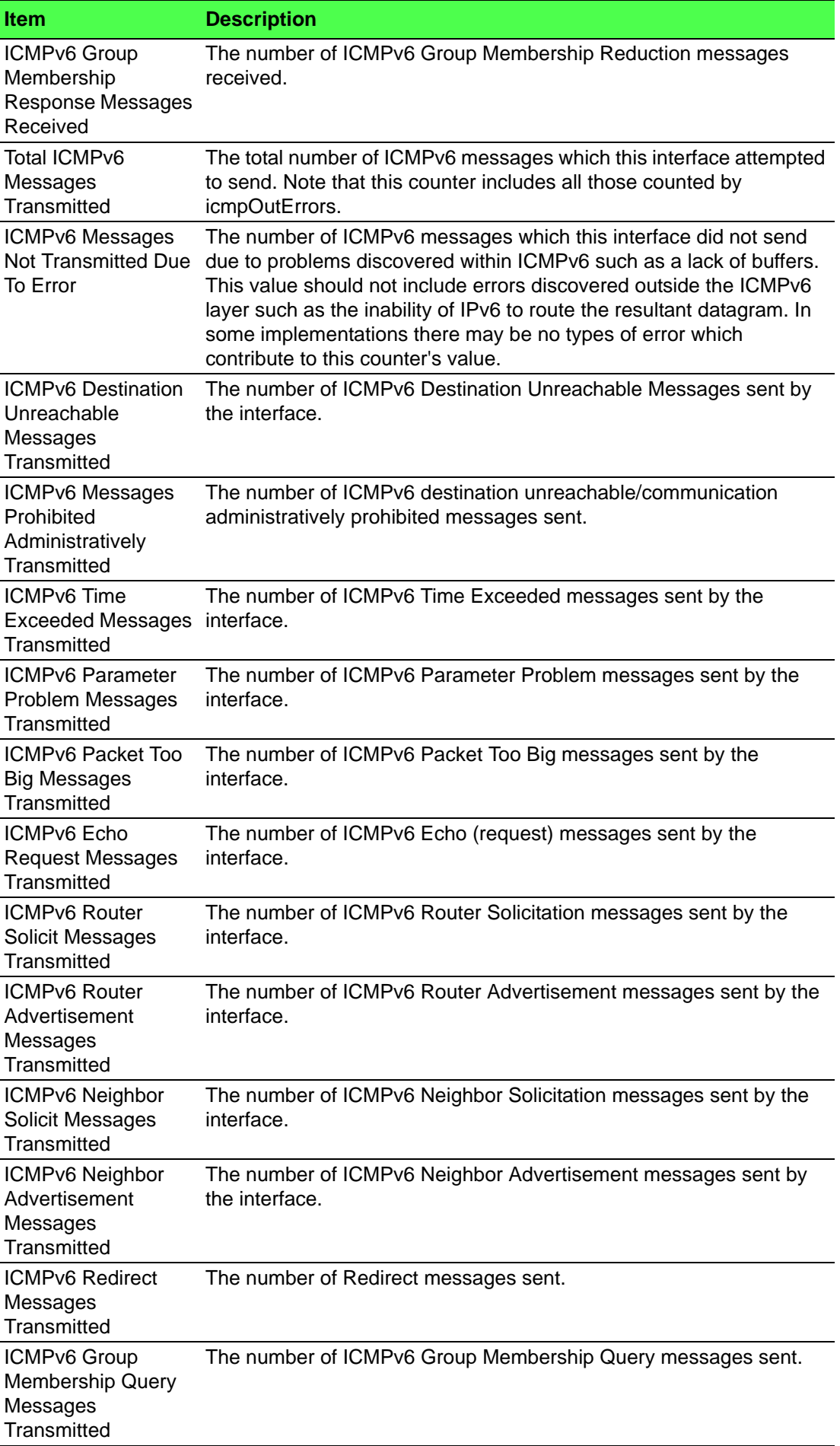

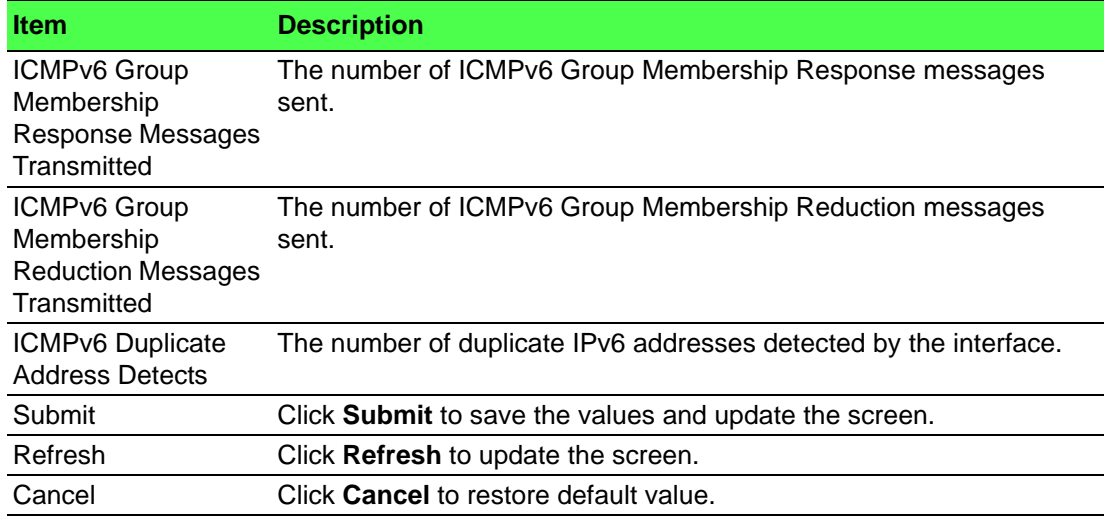

#### **4.5.4.9 Neighbor Table**

The IPv6 Neighbor Table page displays the IPv6 neighbor entries in the local IPv6 neighbor cache. Neighbors are discovered by using the Neighbor Discovery Protocol via ICMPv6 messages on active IPv6 interfaces.

To access this page, click **Routing** > **IPv6** > **Neighbor Table**.

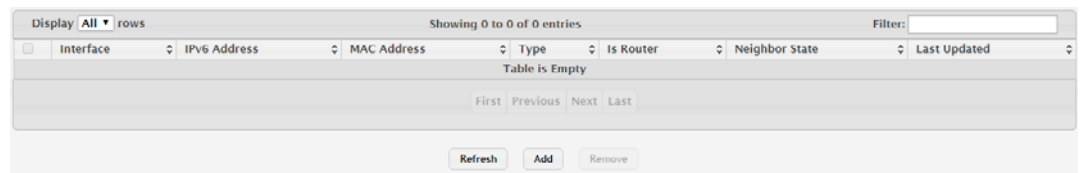

#### **Figure 4.339 Routing > IPv6 > Neighbor Table**

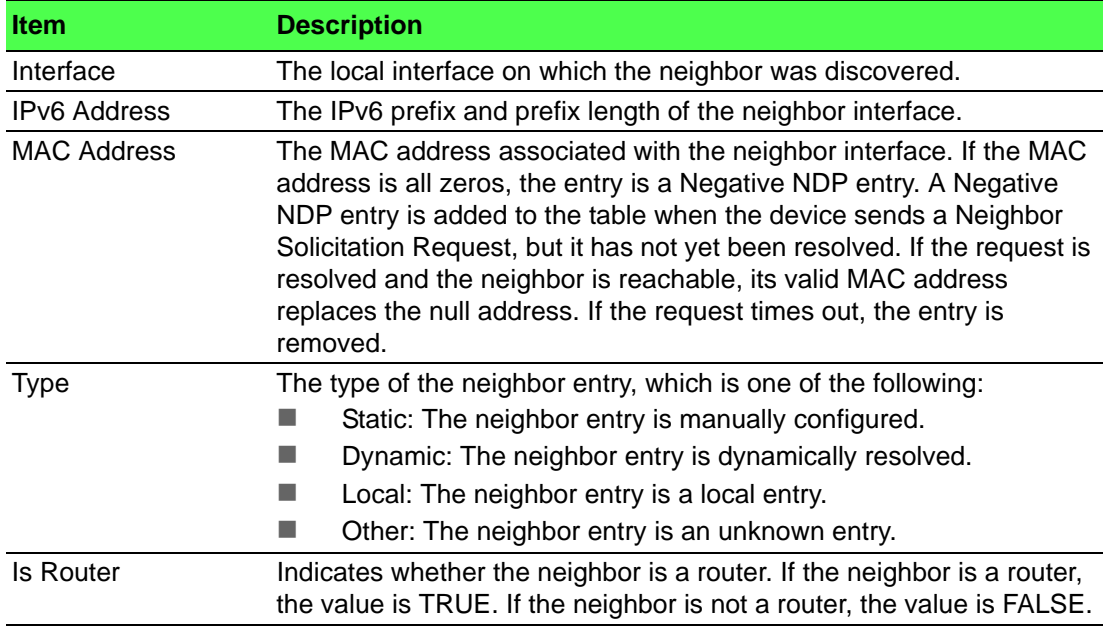

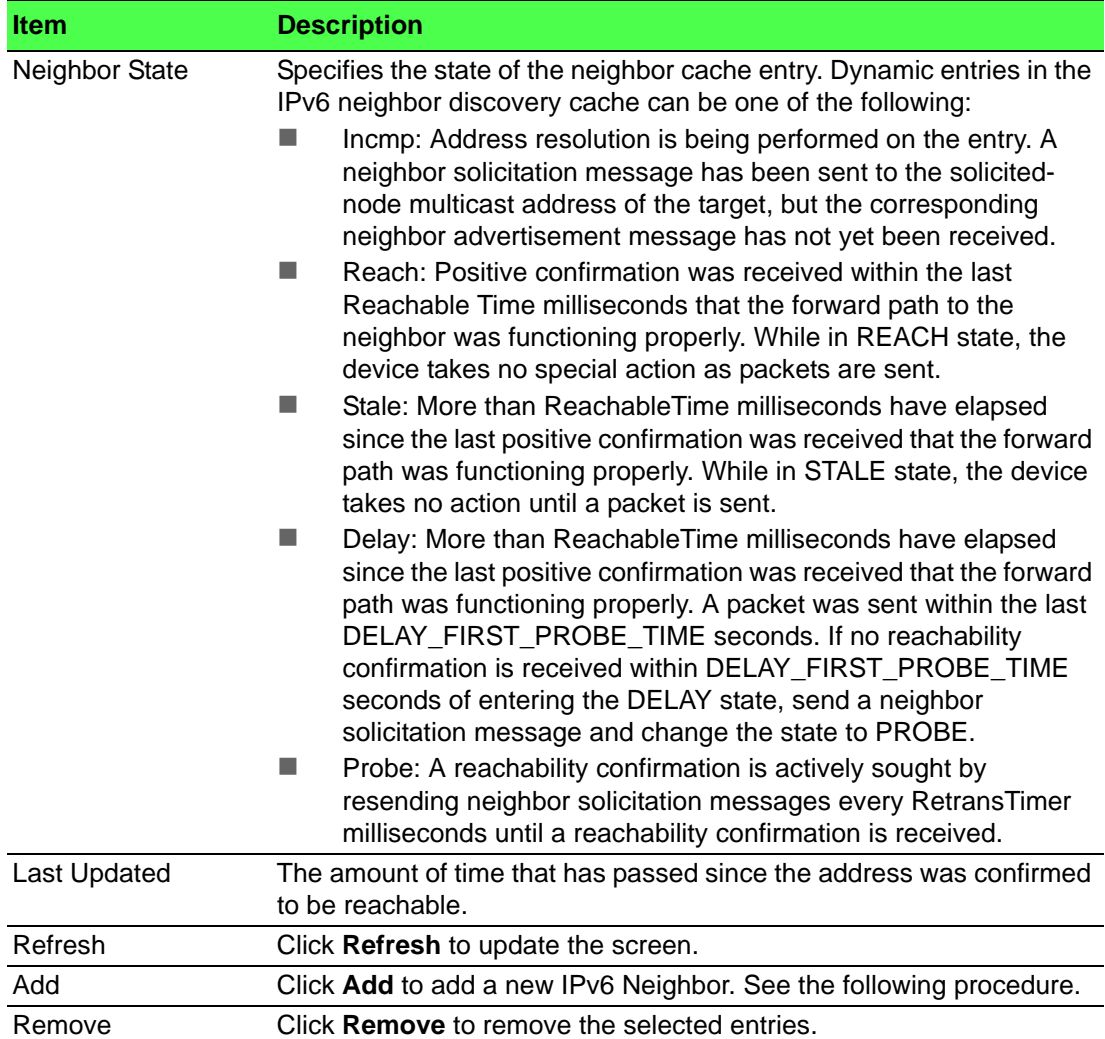

To add a new IPv6 Neighbor:

Click **Routing** > **IPv6** > **Neighbor Table** > **Add**.

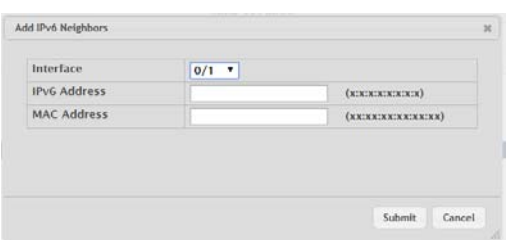

# **Figure 4.340 Routing** > **IPv6** > **Neighbor Table > Add**

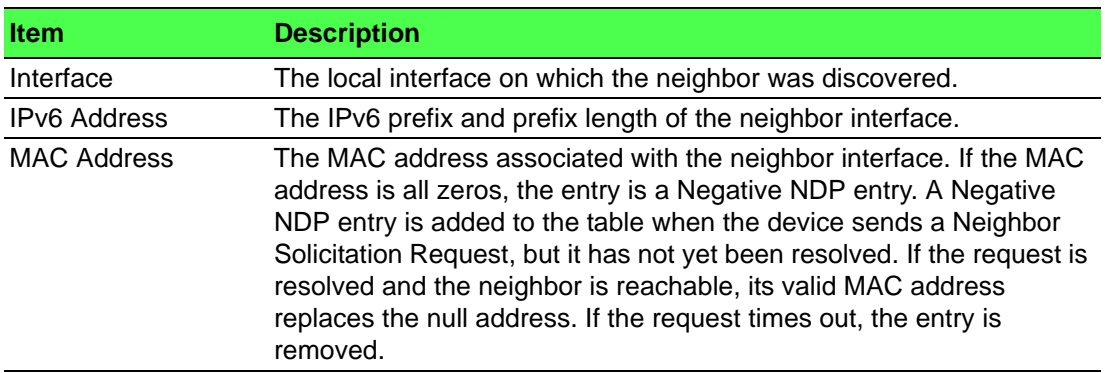

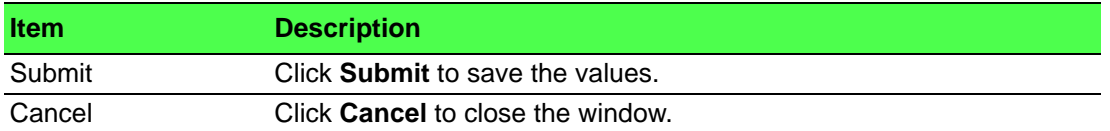

# **4.5.5 IPv6 Routes**

#### **4.5.5.1 IPv6 Route Table**

The IPv6 Route Table page displays the entries in the IPv6 routing table, including all dynamically learned and statically configured entries. The device uses the routing table to determine how to forward IPv6 packets. A statically-configured route does not appear in the table until it is reachable.

To access this page, click **Routing** > **IPv6 Routes** > **IPv6 Route Table**.

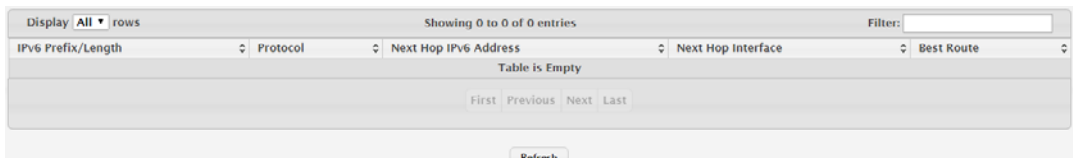

#### **Figure 4.341 Routing > IPv6 Routes > IPv6 Route Table**

The following table describes the items in the previous figure.

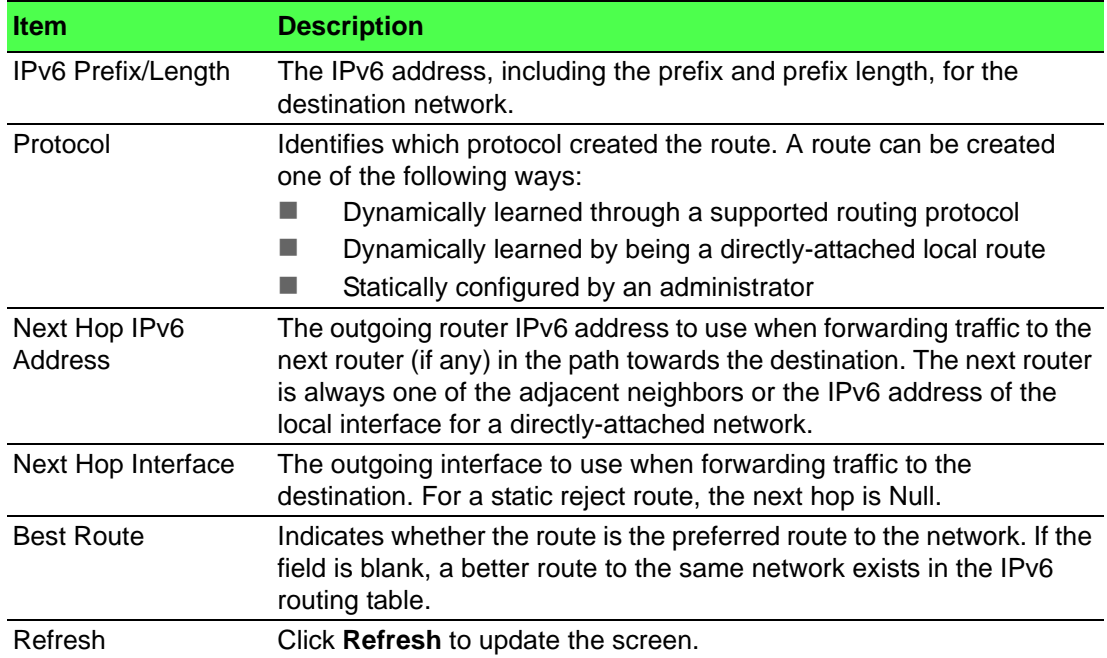

#### **4.5.5.2 IPv6 Configured Routes**

Use the IPv6 Configured Routes page to configure static IPv6 global, link local, and static reject routes in the routing table. The page shows the routes that have been manually added to the routing table.

To access this page, click **Routing** > **IPv6 Routes** > **IPv6 Configured Routes**.

| Display All T rows   |                       |  |                         | Showing 0 to 0 of 0 entries |                          |  |                      |  | Filter:      |   |
|----------------------|-----------------------|--|-------------------------|-----------------------------|--------------------------|--|----------------------|--|--------------|---|
| $\qquad \qquad \Box$ | IPv6 Prefix/Length    |  | C Next Hop IPv6 Address |                             |                          |  | C Next Hop Interface |  | C Preference | ¢ |
|                      | <b>Table is Empty</b> |  |                         |                             |                          |  |                      |  |              |   |
|                      |                       |  |                         |                             | First Previous Next Last |  |                      |  |              |   |
|                      |                       |  | Refresh                 | Add                         | Remove                   |  |                      |  |              |   |

**Figure 4.342 Routing > IPv6 Routes > IPv6 Configured Routes**

The following table describes the items in the previous figure.

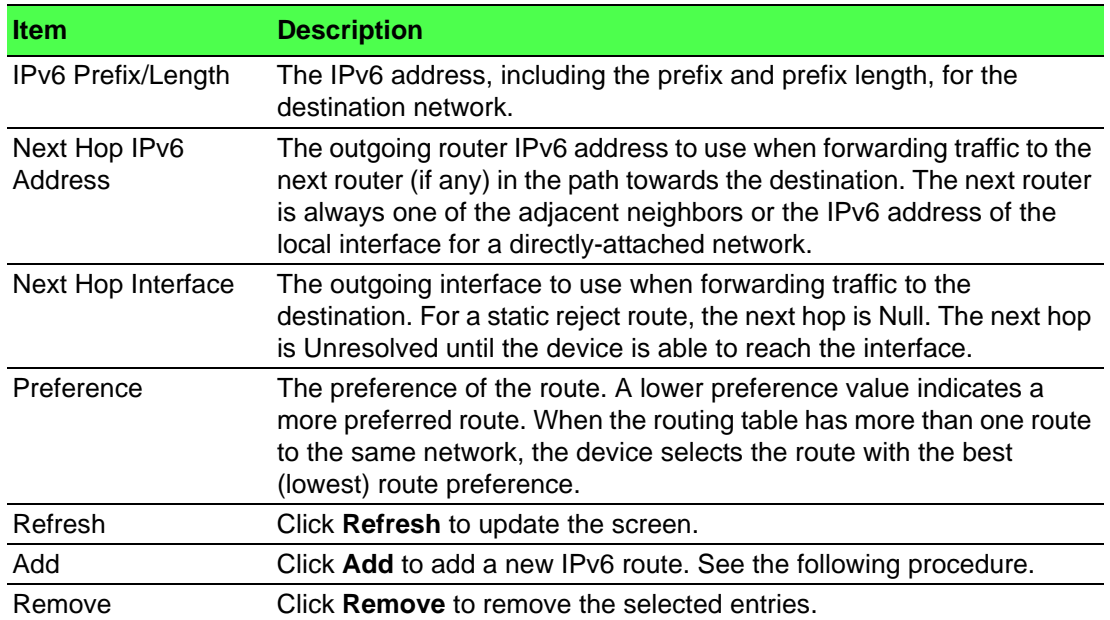

To add a new IPv6 route:

# Click **Routing** > **IPv6 Routes** > **IPv6 Configured Routes** > **Add**.

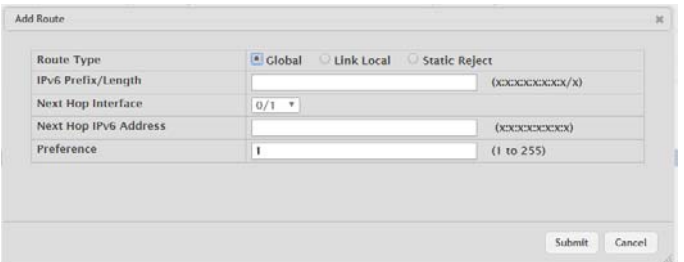

# **Figure 4.343 Routing** > **IPv6 Routes** > **IPv6 Configured Routes > Add**

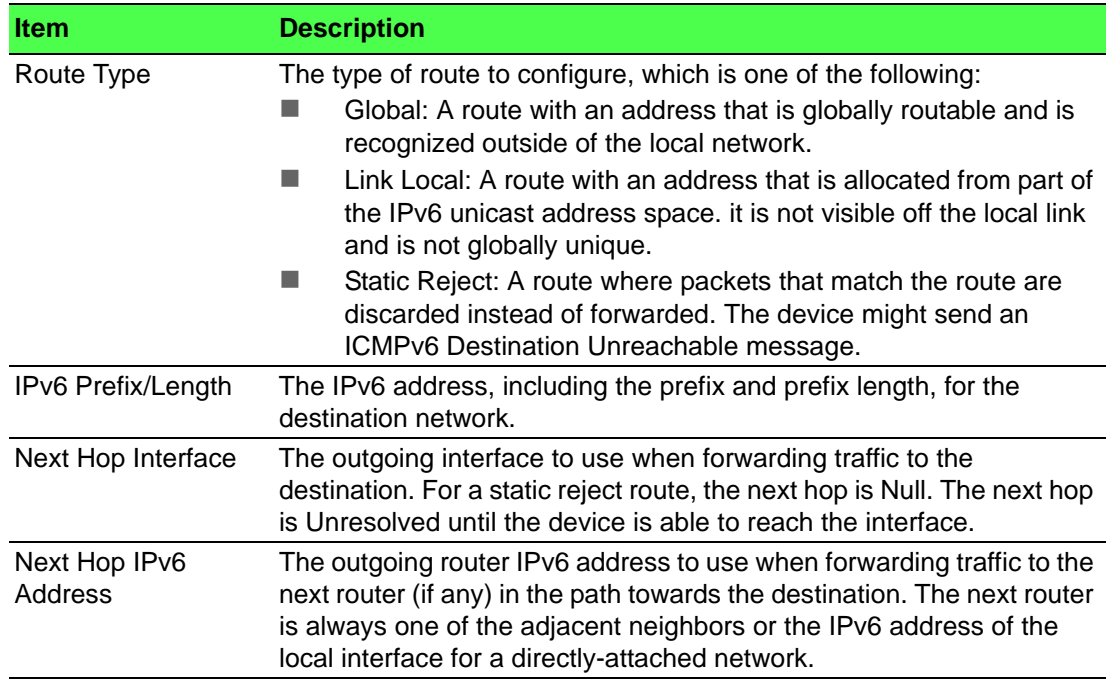

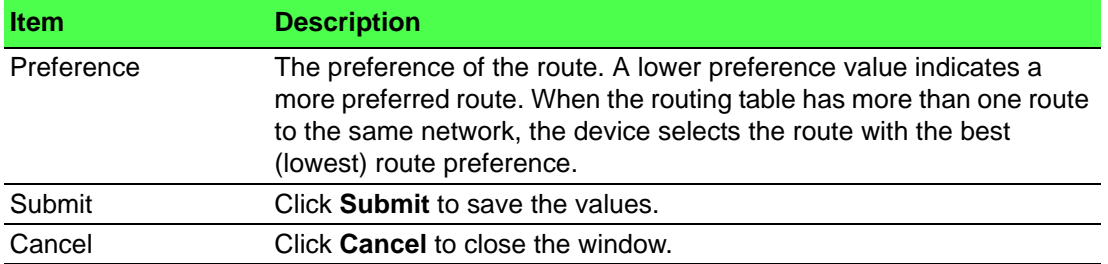

# **4.5.5.3 IPv6 ECMP Group**

The IPv6 ECMP Groups Summary page displays all current Equal Cost Multipath (ECMP) groups in the IPv6 routing table. An ECMP group is a set of two or more next hops used in one or more routes.

To access this page, click **Routing** > **IPv6 Routes** > **IPv6 ECMP Group**.

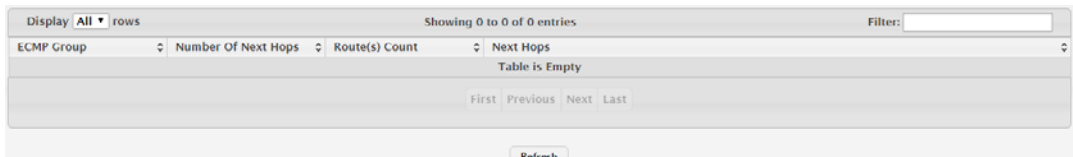

#### **Figure 4.344 Routing > IPv6 Routes > IPv6 ECMP Group**

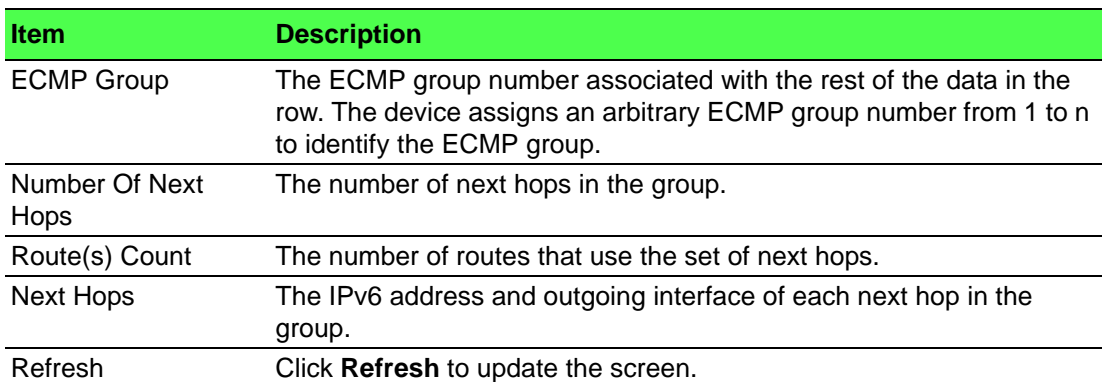

#### **4.5.5.4 IPv6 Route Summary**

The IPv6 Route Summary page displays summary information about the entries in the IPv6 routing table.

To access this page, click **Routing** > **IPv6 Routes** > **IPv6 Route Summary**.

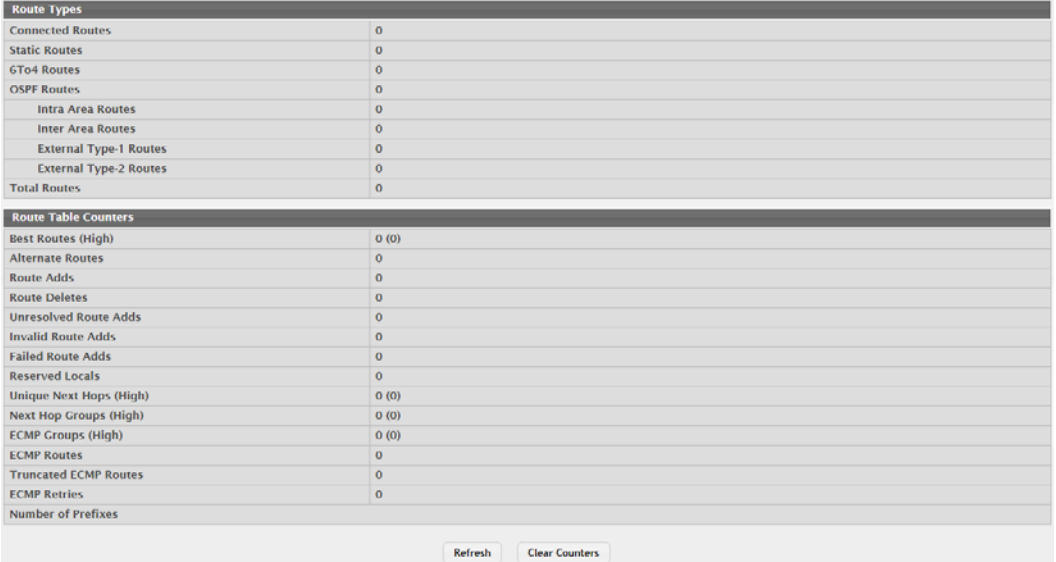

#### **Figure 4.345 Routing > IPv6 Routes > IPv6 Route Summary**

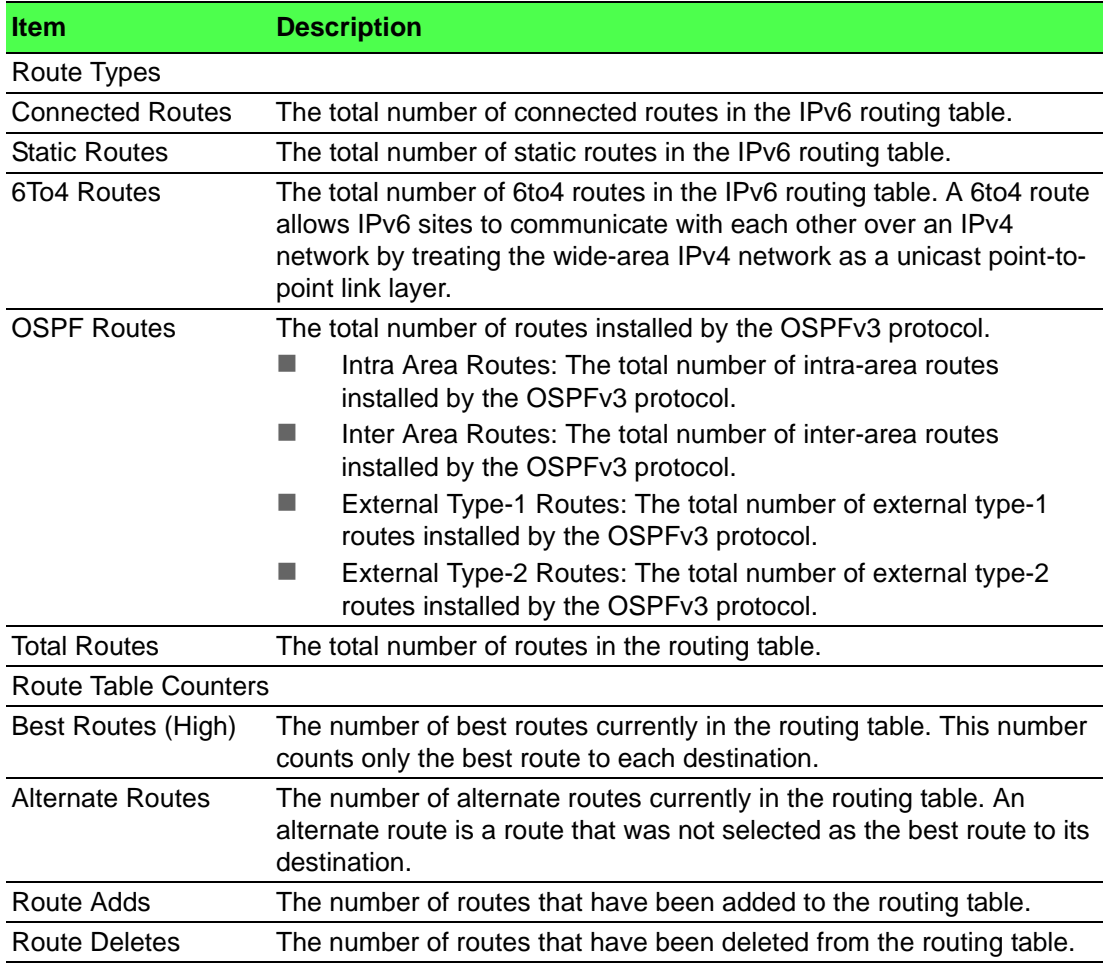

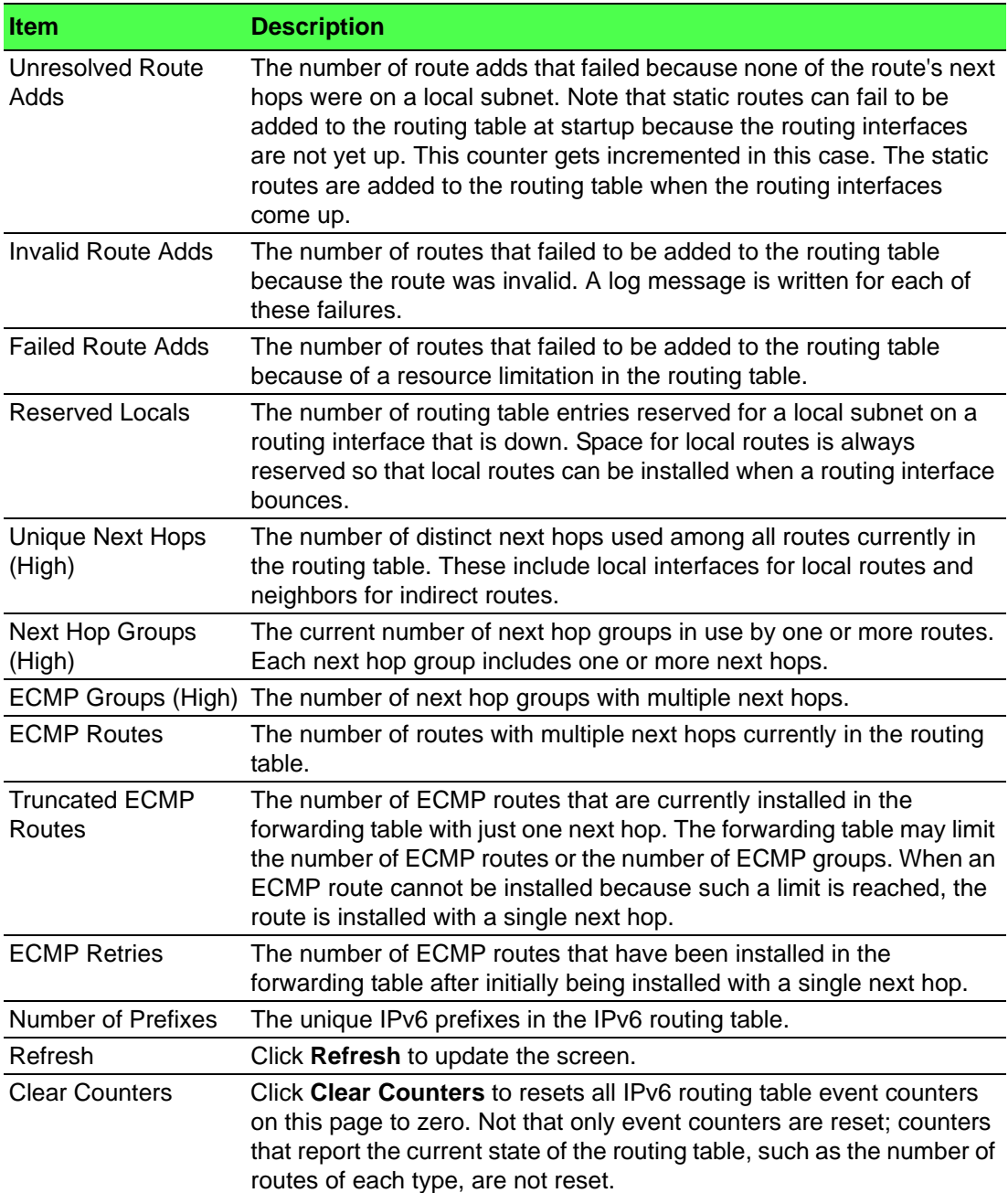

# **4.5.6 DHCPv6**

#### **4.5.6.1 Global**

Use the DHCPv6 Global Configuration page to configure the global Dynamic Host Configuration Protocol for IPv6 (DHCPv6) server settings on the device. The device can act as a DHCPv6 server or DHCPv6 relay agent to help assign network configuration information to IPv6 clients.

To access this page, click **Routing** > **DHCPv6** > **Global**.

| <b>DHCPv6 Admin Mode</b>  | Disable<br>Enable           |
|---------------------------|-----------------------------|
| <b>DHCPv6 Server DUID</b> |                             |
|                           | Submit<br>Refresh<br>Cancel |

**Figure 4.346 Routing > DHCPv6 > Global**

The following table describes the items in the previous figure.

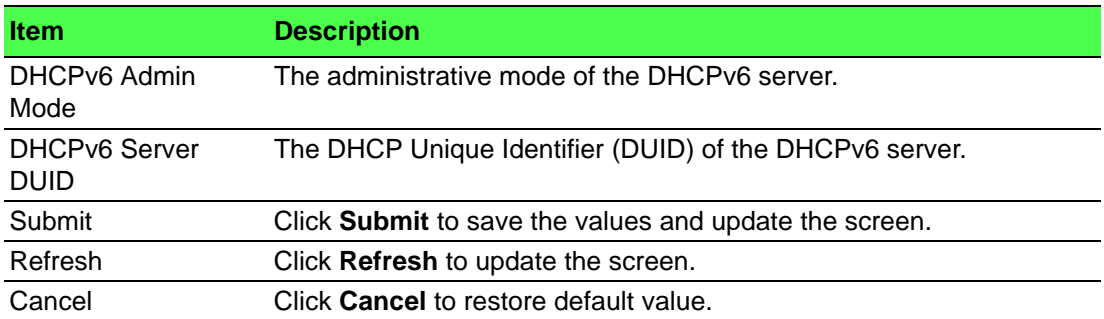

#### **4.5.6.2 Pool Summary**

Use the DHCPv6 Pool Summary page to view the currently configured DHCPv6 server pools and to add and remove pools. A DHCPv6 server pool is a set of network configuration information available to DHCPv6 clients that request the information.

To access this page, click **Routing** > **DHCPv6** > **Pool Summary**.

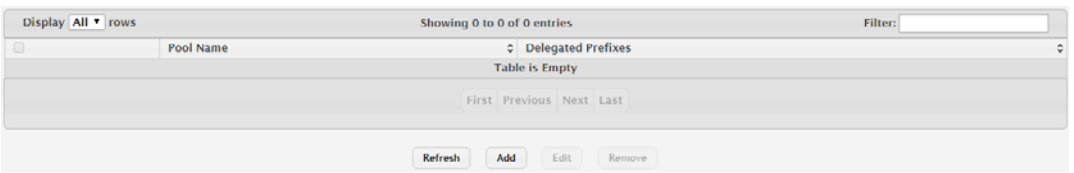

#### **Figure 4.347 Routing > DHCPv6 > Pool Summary**

The following table describes the items in the previous figure.

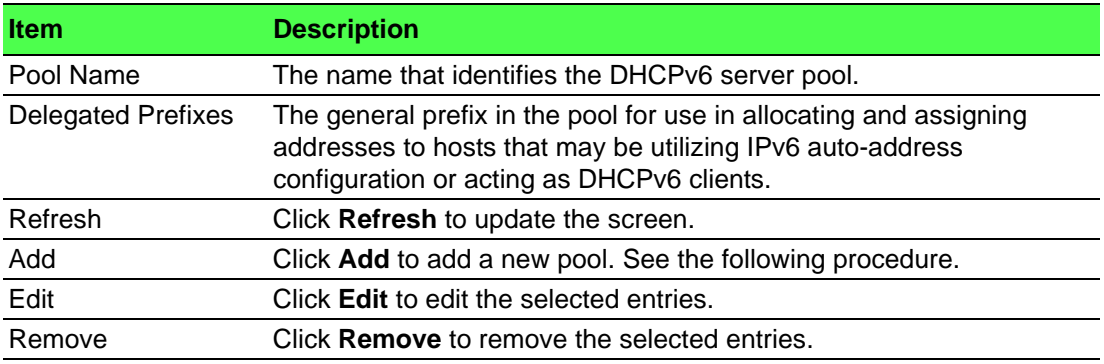

To add a new pool:

#### Click **Routing** > **DHCPv6** > **Pool Summary** > **Add**.

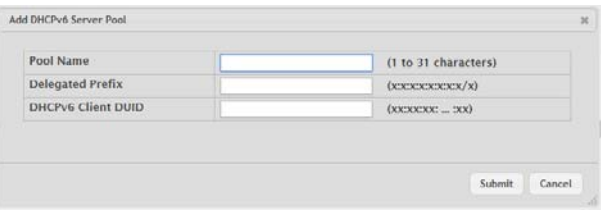

#### **Figure 4.348 Routing** > **DHCPv6** > **Pool Summary > Add**

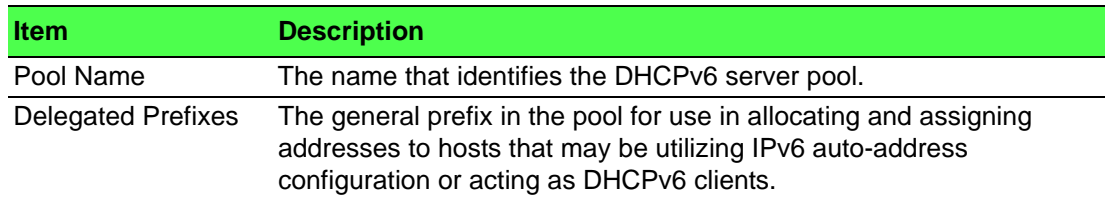

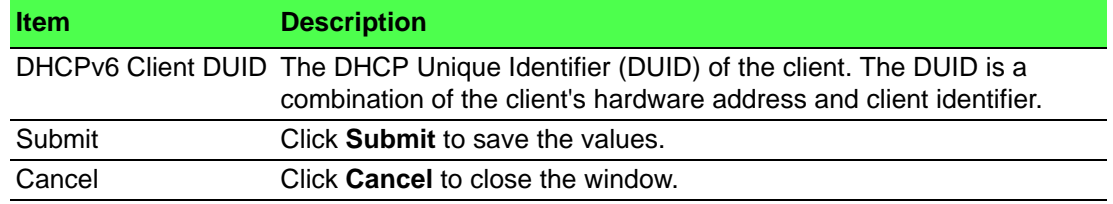

#### **4.5.6.3 Pool Configuration**

Use the DHCPv6 Pool Configuration page to edit pool settings or to configure additional settings for existing DHCPv6 pools.

To access this page, click **Routing** > **DHCPv6** > **Pool Configuration**.

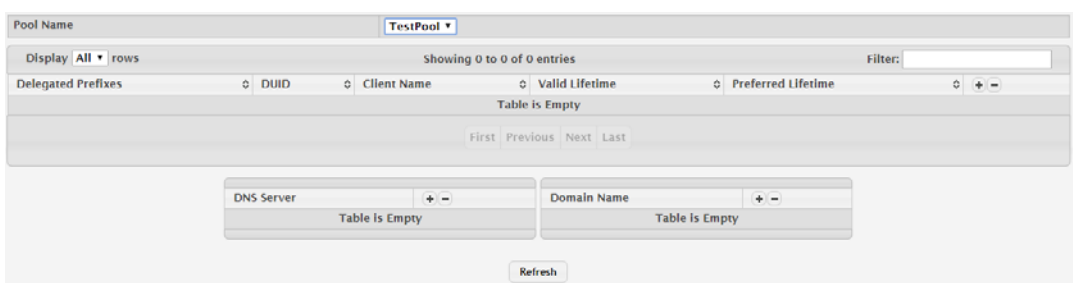

**Figure 4.349 Routing > DHCPv6 > Pool Configuration**

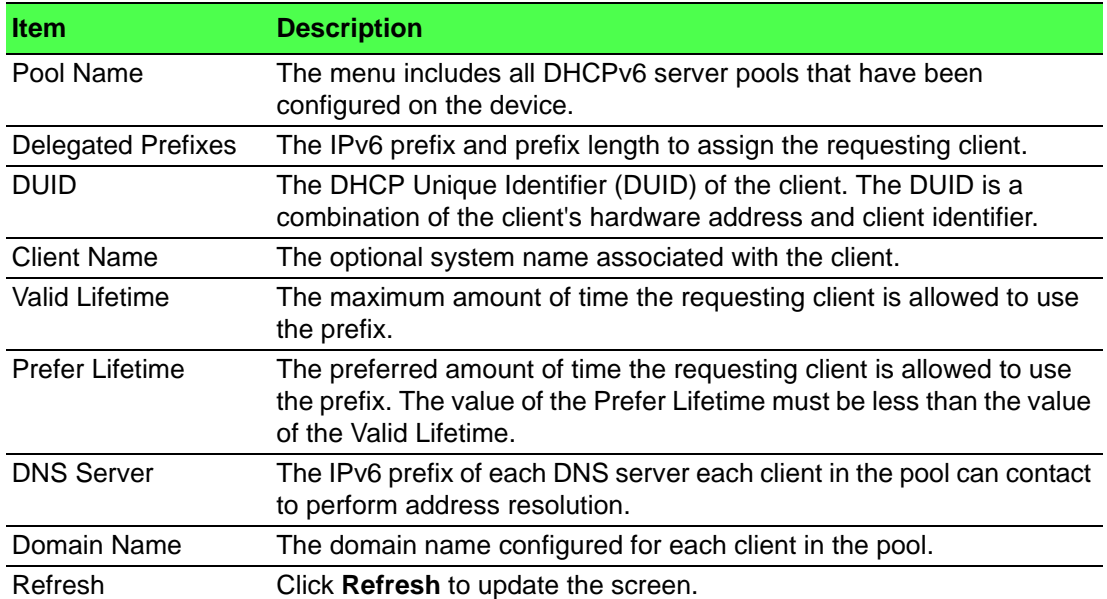

#### **4.5.6.4 Interface**

Use the DHCPv6 Interface Summary page to view the per-interface settings for DHCPv6. To configure the settings, select the interface to configure and click **Edit**. You are redirected to the DHCPv6 Interface Configuration page for the selected interface.

To access this page, click **Routing** > **DHCPv6** > **Interface**.

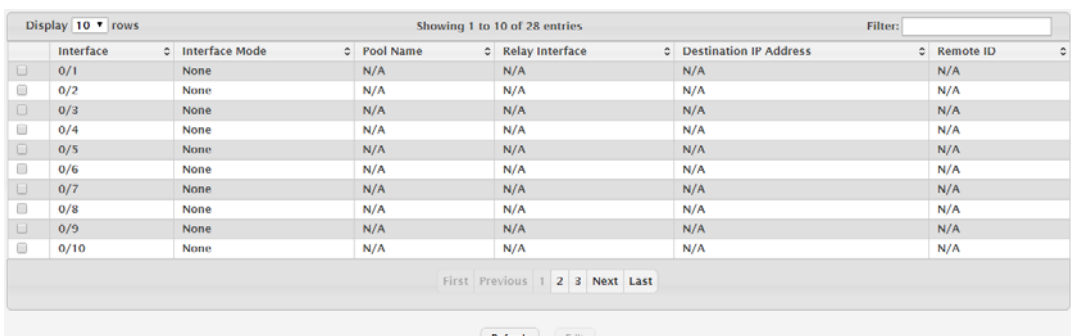

#### **Figure 4.350 Routing > DHCPv6 > Interface**

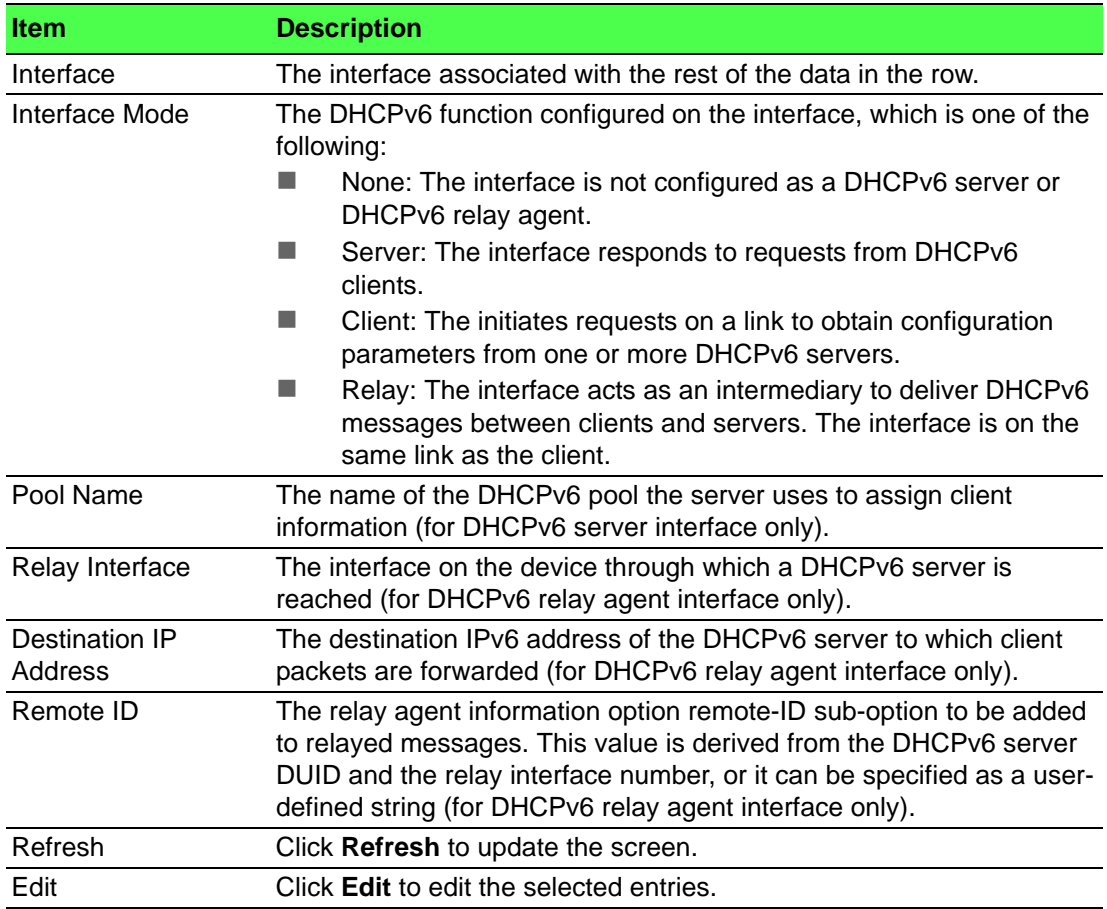

#### **4.5.6.5 Interface Configuration**

Use the DHCPv6 Interface Configuration page to configure the per-interface settings for DHCPv6. With the larger address space inherent to IPv6, addresses within a network can be allocated more effectively in a hierarchical fashion. DHCPv6 introduces the notion of prefix delegation as described in RFC 3633 as a way for devices to centralize and delegate IPv6 address assignment. An interface can act as an IPv6 prefix delegation server that defines one or more general prefixes to delegate to a device lower in the hierarchy acting as a prefix delegation client. The device with an interface configured as a prefix delegation client can then allocate more specific addresses within the given general prefix range to assign to its local router interfaces. This device can, in turn, use the given general prefix in allocating and assigning addresses to host machines that may be utilizing IPv6 auto-address configuration or acting as DHCPv6 clients. An interface can also be configured as a DHCPv6 relay agent that acts as an intermediary to deliver DHCPv6 messages between clients and servers and is on the same link as the client. The DHCPv6 interface modes are mutually exclusive. The fields that can be configured on this page depend on the selected mode for the interface.

**Interface**  $0/1 - x$ Interface Mode O None Server O Client O Relay **Server Options** Pool Name Automatic **v** Disable Enable **Rapid Commit**  $\boxed{0}$ Preference  $(0 \text{ to } 4294967295)$ **Client Options Prefix Delegation Client** · Disable Enable **Rapid Commit Disable C Enable Relay Options Relay Interface** None  $\overline{r}$ **Destination IP Address**  $(x: x: x: x: x: x: x)$ (0 to 64 characters) Remote ID Submit Refresh Cancel

To access this page, click **Routing** > **DHCPv6** > **Interface Configuration**.

## **Figure 4.351 Routing > DHCPv6 > Interface Configuration**

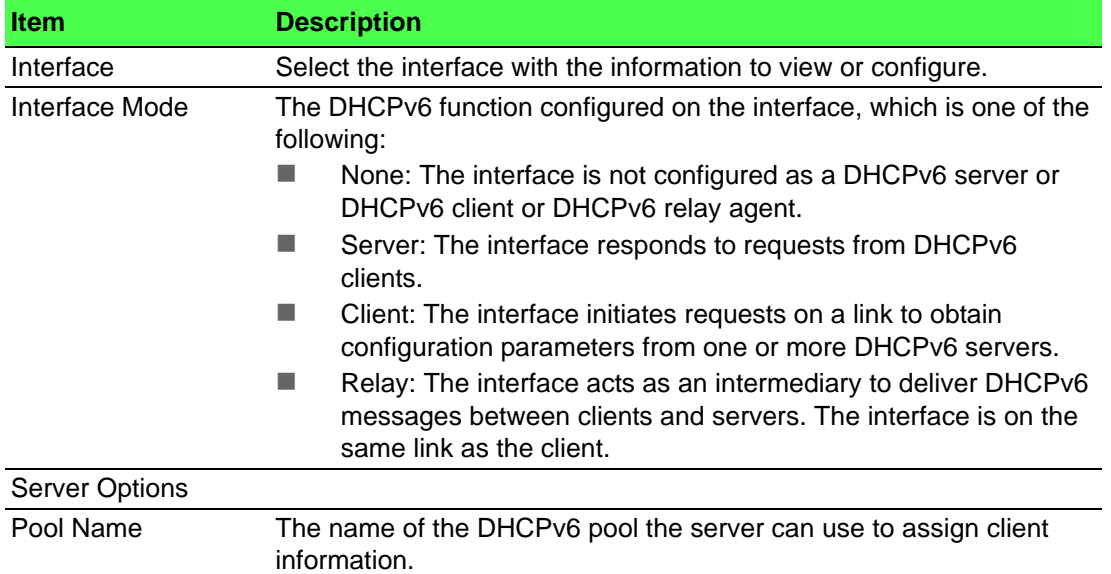

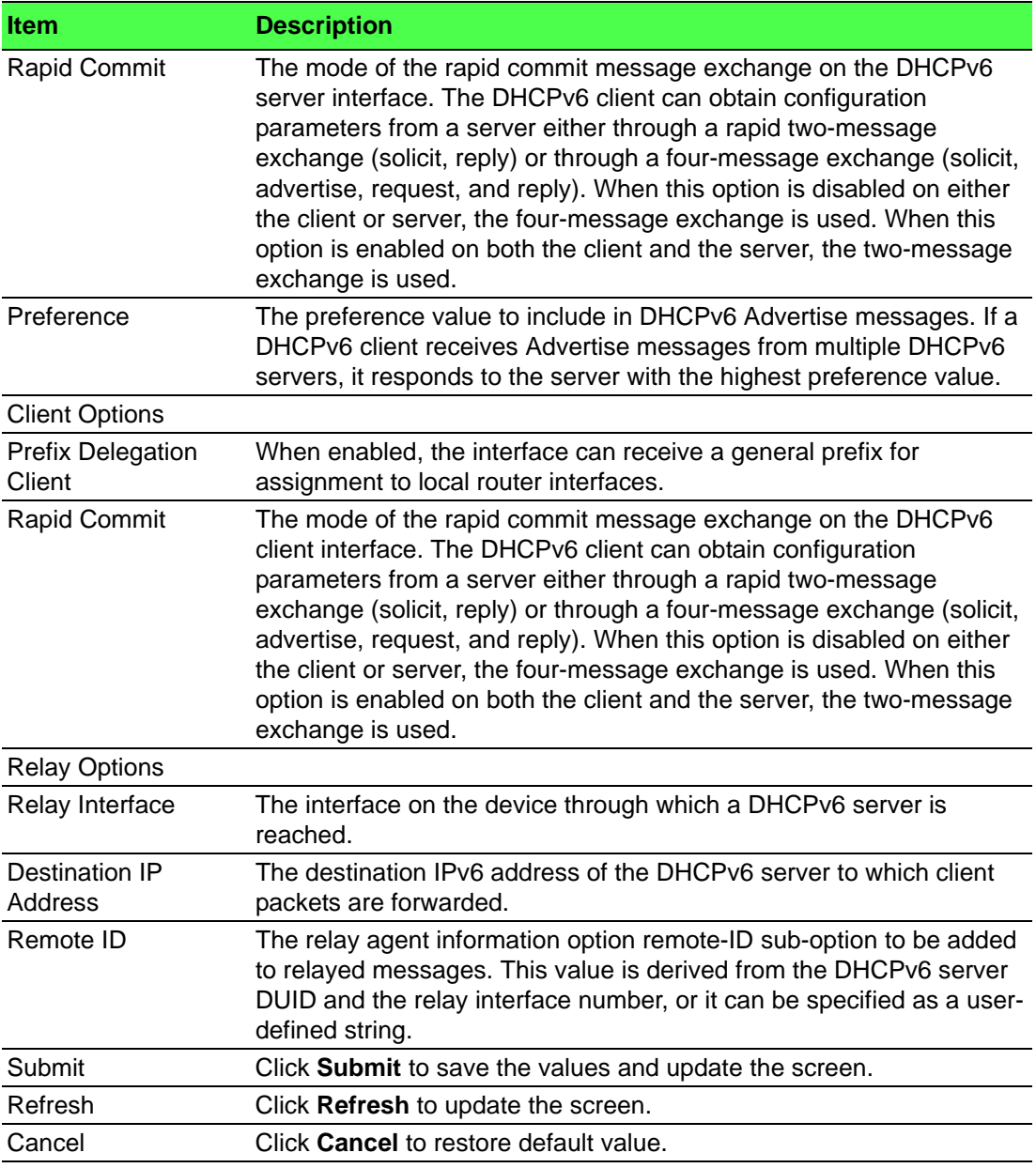

#### **4.5.6.6 Bindings**

Use the DHCPv6 Binding Summary page to view entries in the DHCP Bindings table. After a client acquires IPv6 configuration information from the DHCPv6 server, the server adds an entry to its database. The entry is called a binding.

To access this page, click **Routing** > **DHCPv6** > **Bindings**.

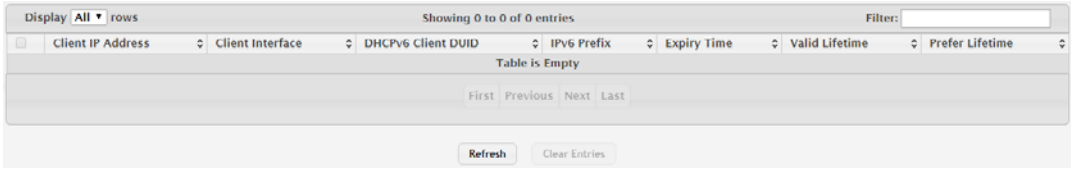

#### **Figure 4.352 Routing > DHCPv6 > Bindings**

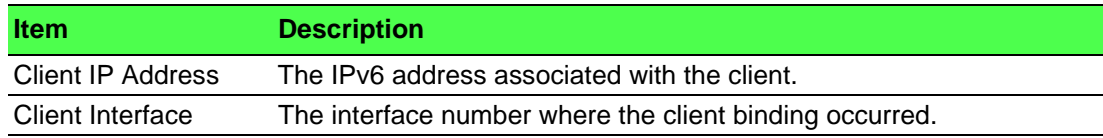

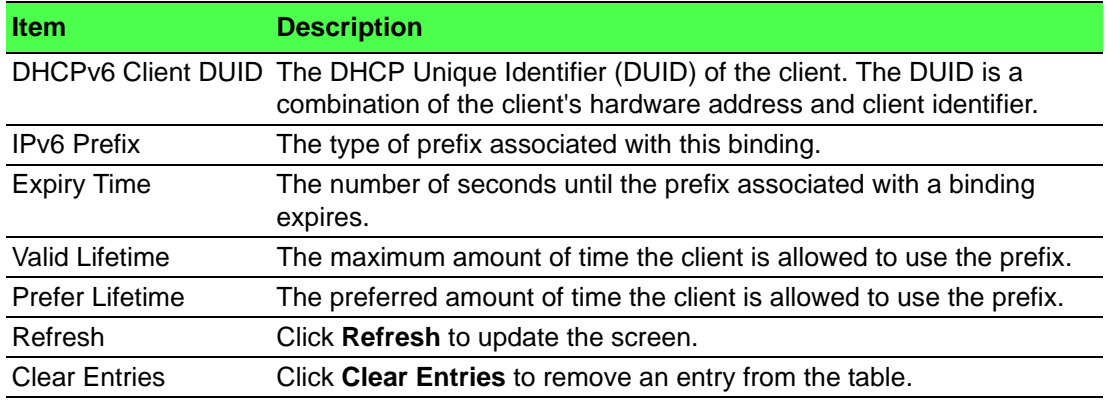

#### **4.5.6.7 Statistics**

The DHCPv6 Statistics page displays the DHCPv6 server statistics for the device, including information about the DHCPv6 messages sent, received, and discarded globally and on each interface. The values on this page indicate the various counts that have accumulated since they were last cleared.

To access this page, click **Routing** > **DHCPv6** > **Statistics**.

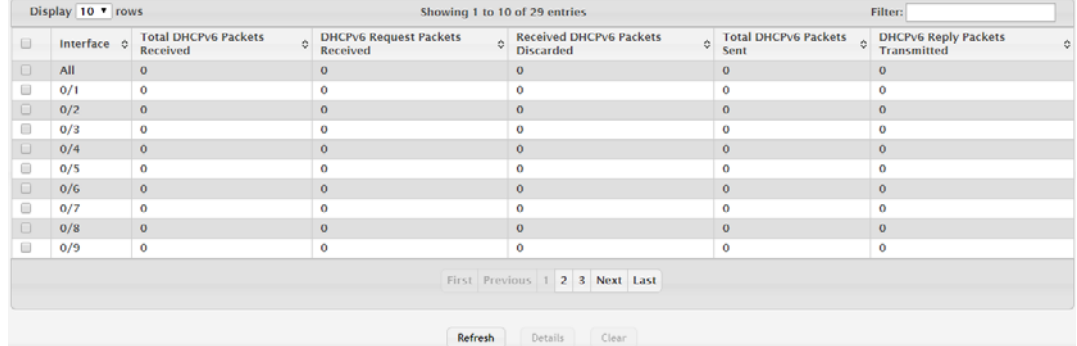

**Figure 4.353 Routing > DHCPv6 > Statistics**

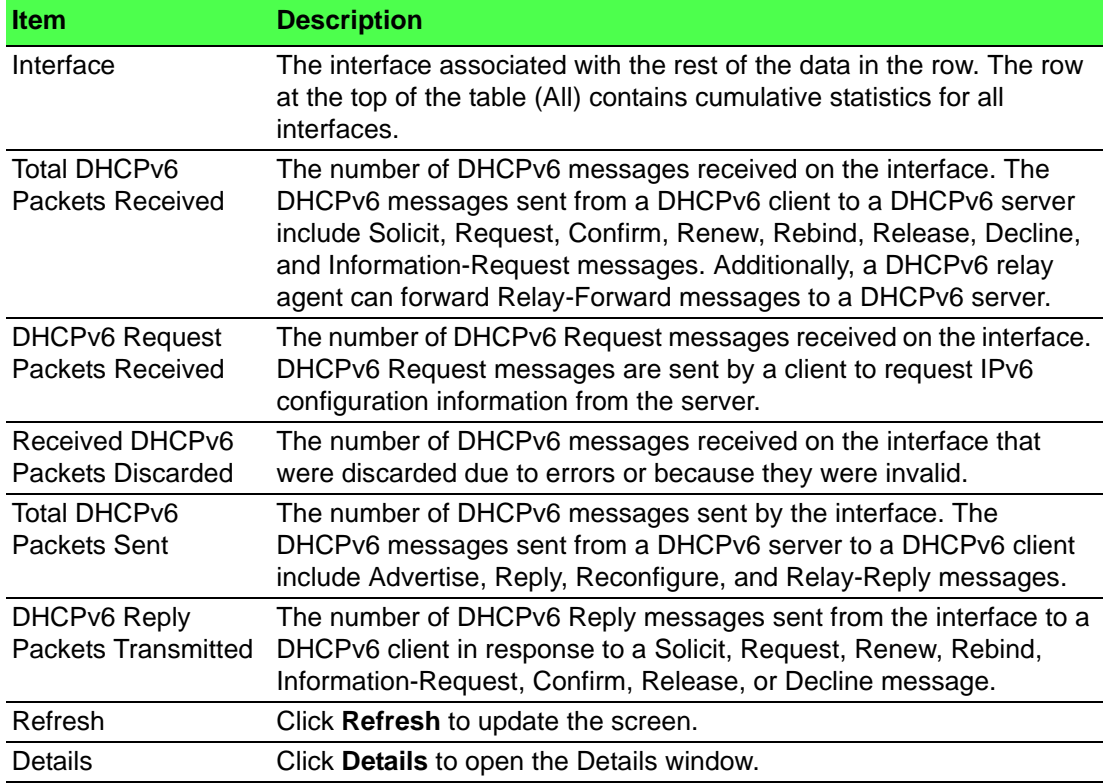

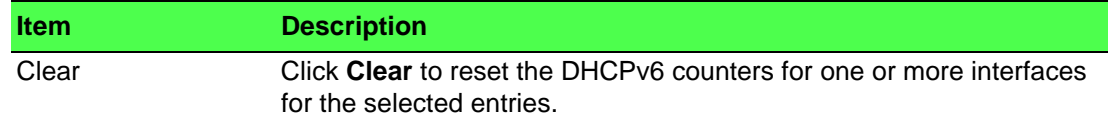

# **4.6 Security**

# **4.6.1 Port Access Control**

In port-based authentication mode, when 802.1x is enabled globally and on the port, successful authentication of any one supplicant attached to the port results in all users being able to use the port without restrictions. At any given time, only one supplicant is allowed to attempt authentication on a port in this mode. Ports in this mode are under bidirectional control. This is the default authentication mode.

The 802.1X network has three components:

- Authenticators: Specifies the port that is authenticated before permitting system access.
- Supplicants: Specifies host connected to the authenticated port requesting access to the system services.
- Authentication Server: Specifies the external server, for example, the RADIUS server that performs the authentication on behalf of the authenticator, and indicates whether the user is authorized to access system services.

The Port Access Control folder contains links to the following pages that allow you to view and configure 802.1X features on the system.

# **4.6.1.1 Configuration**

Use the Port Access Control Configuration page to enable or disable port access control on the system.

To access this page, click **Security** > **Port Access Control** > **Configuration**.

| <b>Admin Mode</b>                 | · Disable<br>Enable         |  |  |  |  |
|-----------------------------------|-----------------------------|--|--|--|--|
| <b>VLAN Assignment Mode</b>       | $\bullet$ Disable<br>Enable |  |  |  |  |
| <b>Dynamic VLAN Creation Mode</b> | · Disable<br>Enable         |  |  |  |  |
| <b>Monitor Mode</b>               | · Disable<br>Enable         |  |  |  |  |
| <b>EAPOL Flood Mode</b>           | Disabled /                  |  |  |  |  |
|                                   |                             |  |  |  |  |
| Refresh<br>Submit<br>Cancel       |                             |  |  |  |  |

**Figure 4.354 Security > Port Access Control > Configuration**

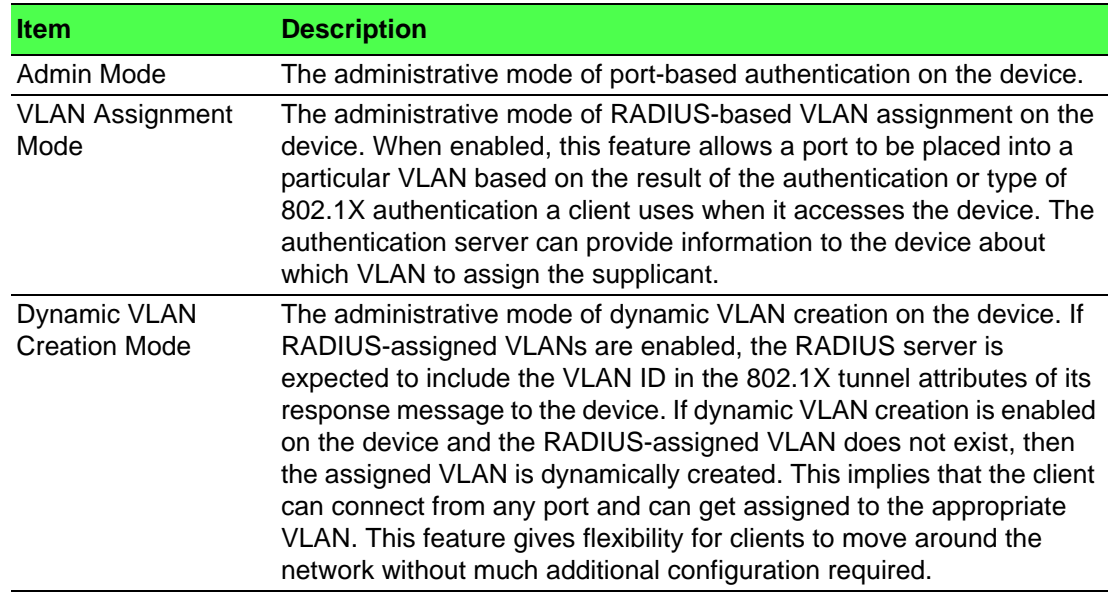

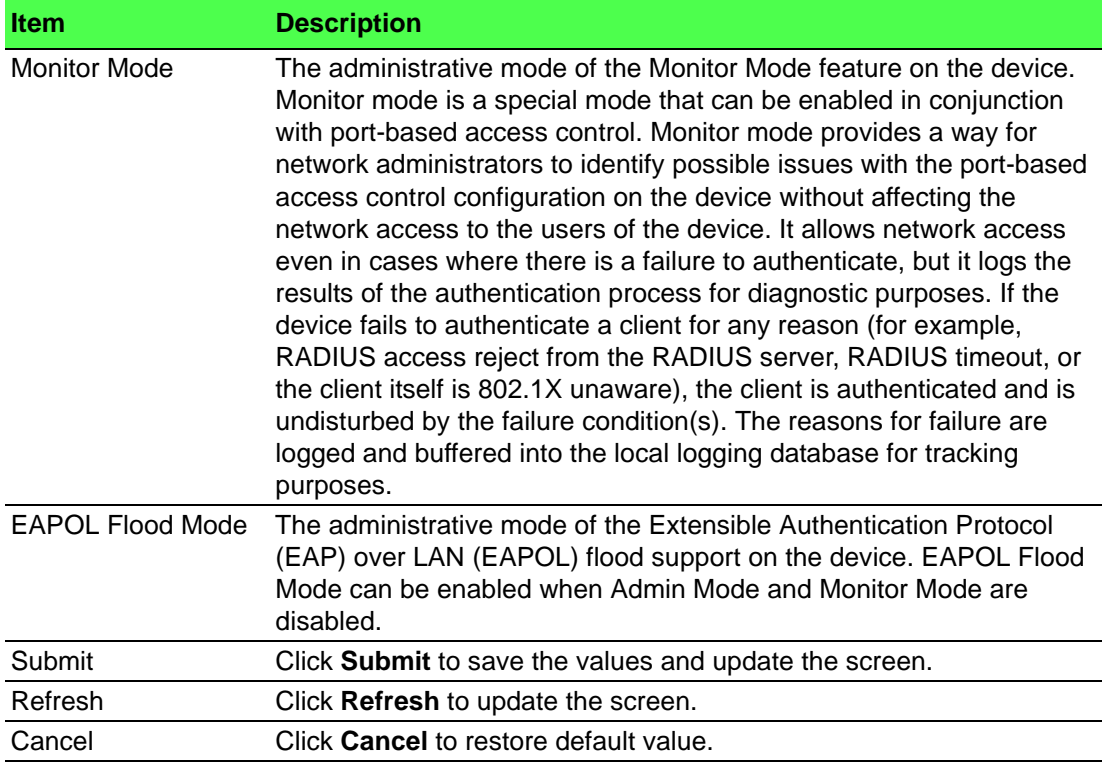

#### **4.6.1.2 Port Summary**

Use the Port Access Control Port Summary page to view summary information about the port-based authentication settings for each port.

To access this page, click **Security** > **Port Access Control** > **Port Summary**.

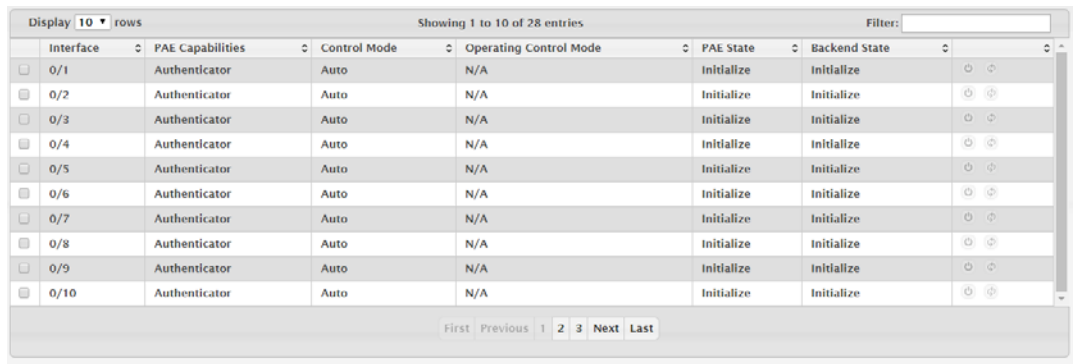

# $\fbox{\parbox{1.5cm} {\bf Refresh} \begin{tabular}{|c|c|} \hline \textbf{Refresh} \end{tabular} \begin{tabular}{|c|c|} \hline \textbf{Refresh} \end{tabular} \begin{tabular}{|c|c|c|} \hline \textbf{Refresh} \end{tabular} \begin{tabular}{|c|c|c|} \hline \textbf{Refresh} \end{tabular} \end{tabular} \begin{tabular}{|c|c|c|c|c|} \hline \textbf{Refresh} \end{tabular} \begin{tabular}{|c|c|c|c|c|} \hline \textbf{Refresh} \end{tabular} \begin{tabular}{|c|c|c|c$ **Figure 4.355 Security > Port Access Control > Port Summary**

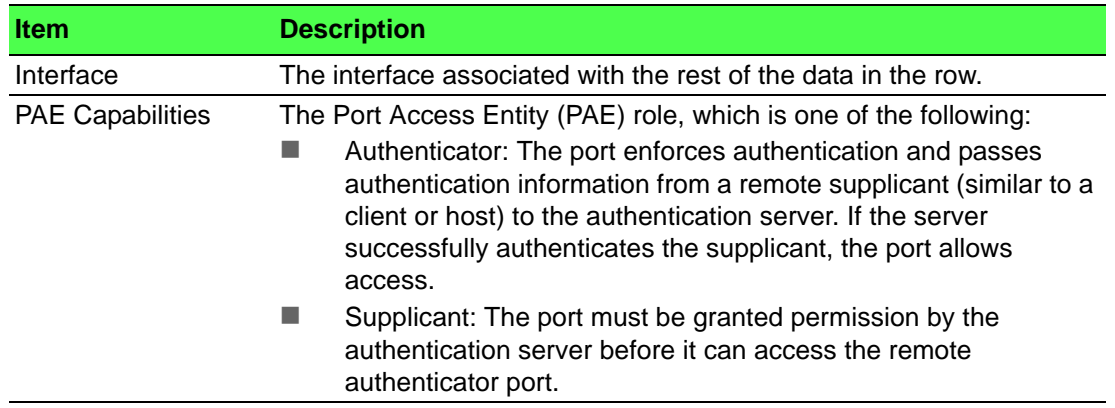

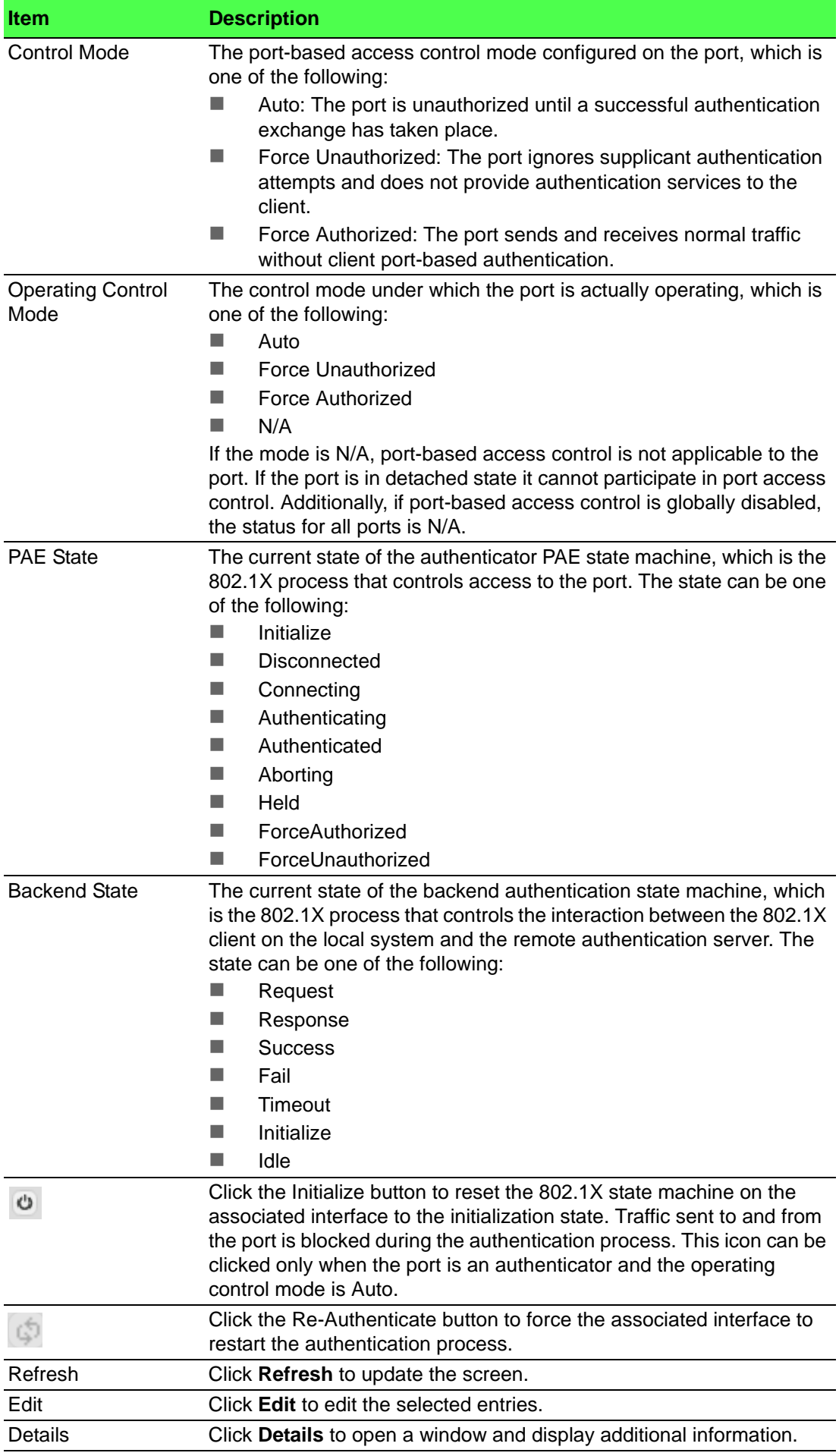

#### **4.6.1.3 Port Configuration**

Use the Port Access Control Port Configuration page to enable and configure port access control on one or more ports.

To access this page, click **Security** > **Port Access Control** > **Port Configuration**.

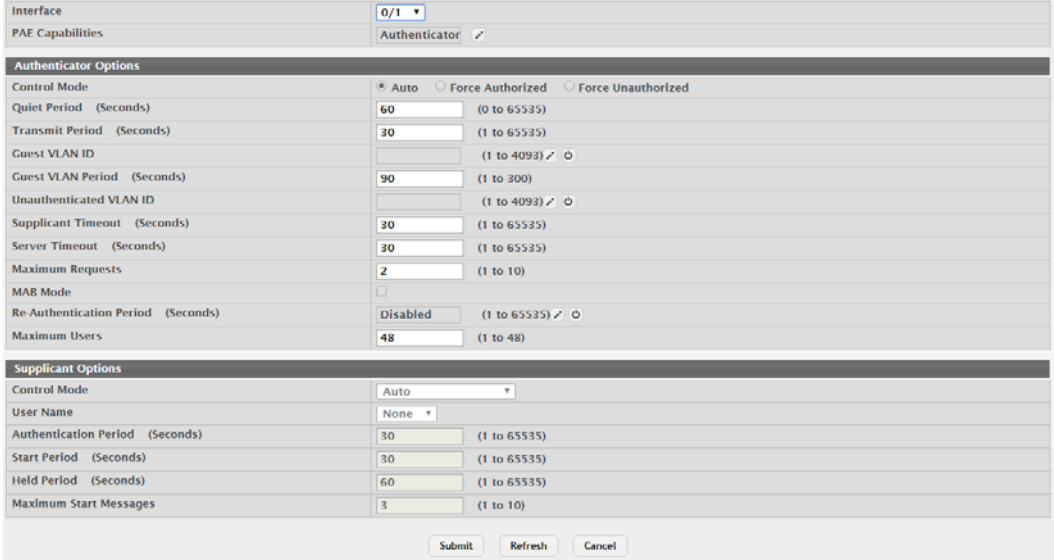

**Figure 4.356 Security > Port Access Control > Port Configuration**

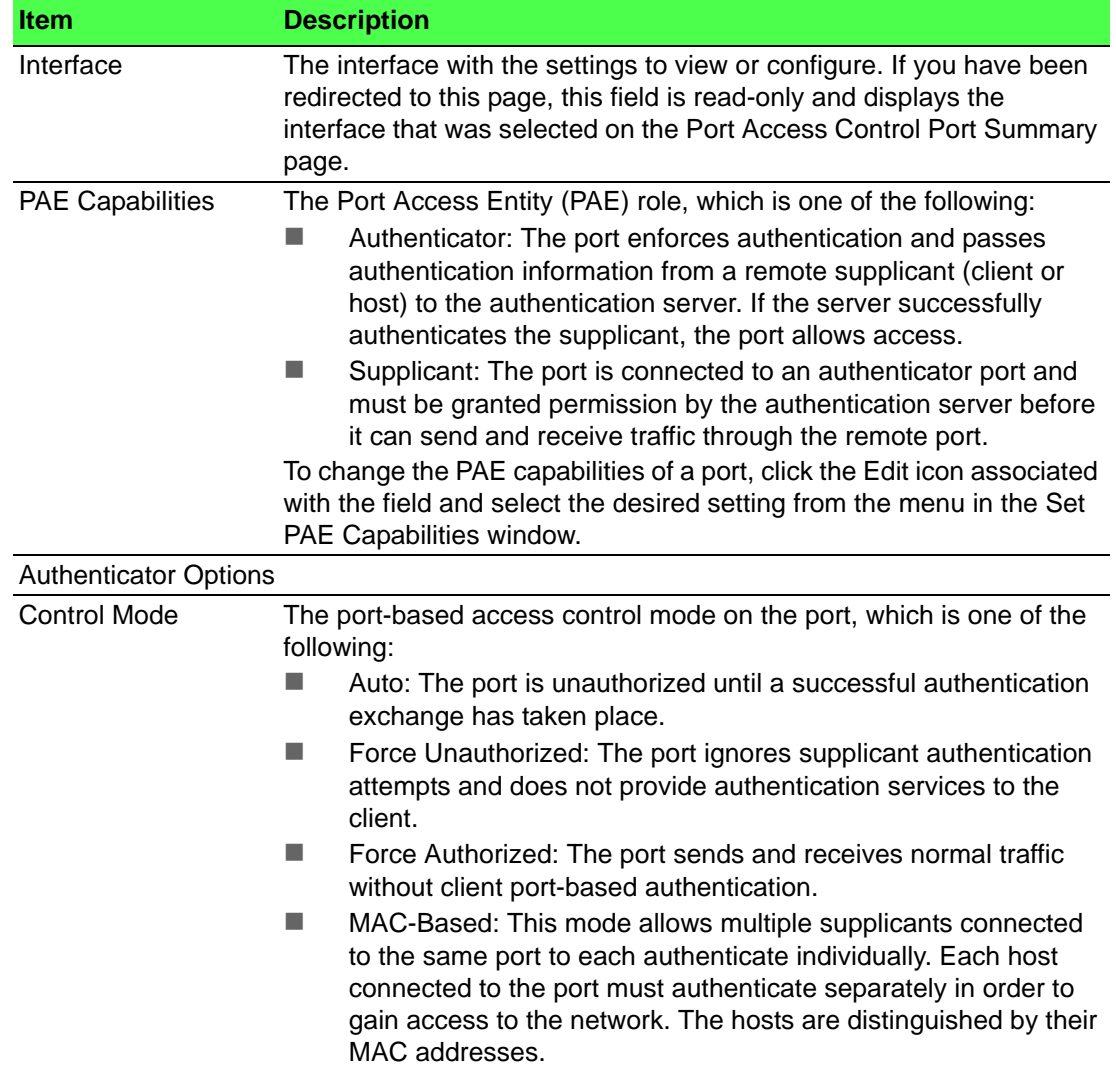

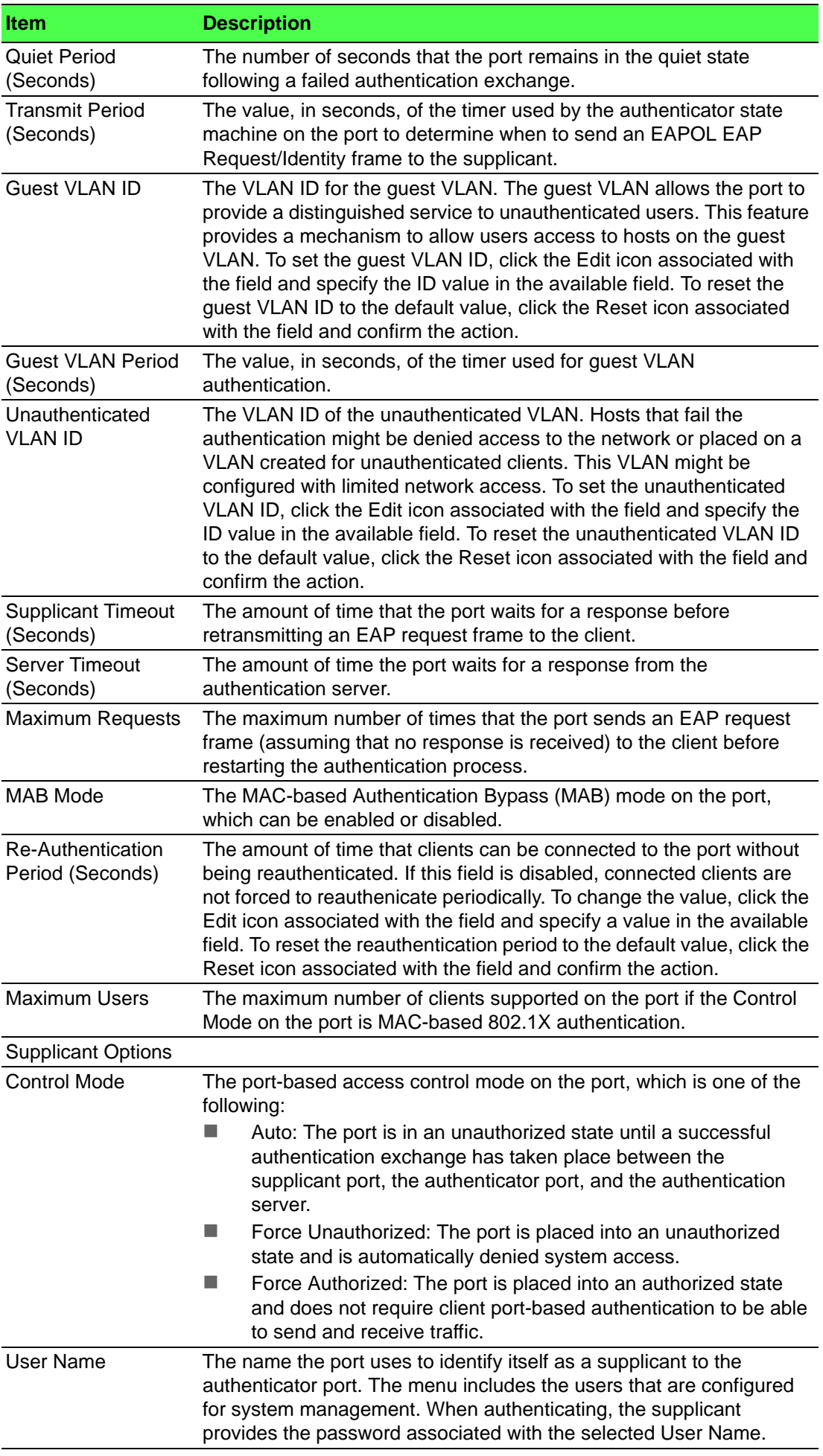

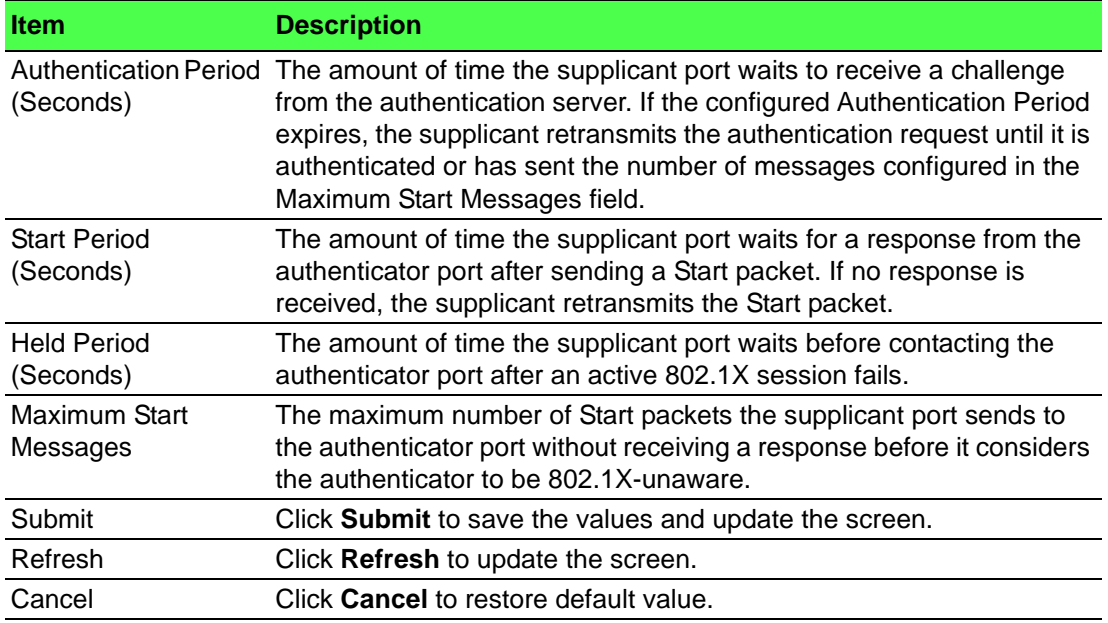

#### **4.6.1.4 Port Details**

Use the Port Access Control Port Details page to view 802.1X information for a specific port.

To access this page, click **Security** > **Port Access Control** > **Port Details**.

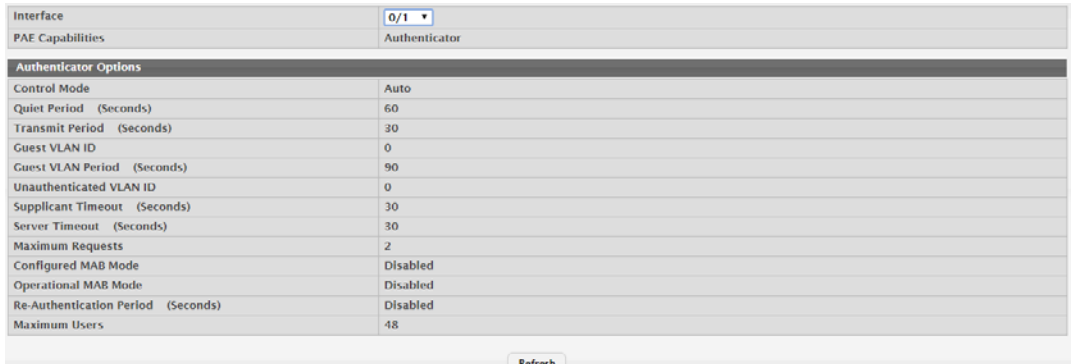

# **Figure 4.357 Security > Port Access Control > Port Details**

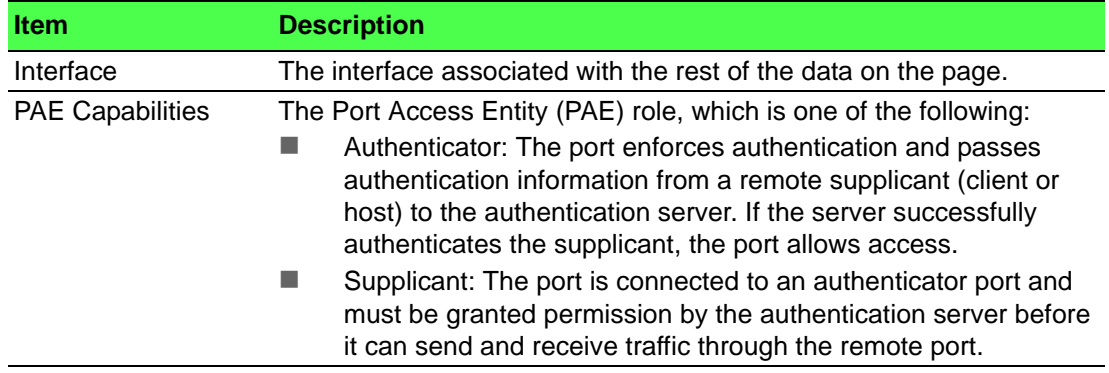

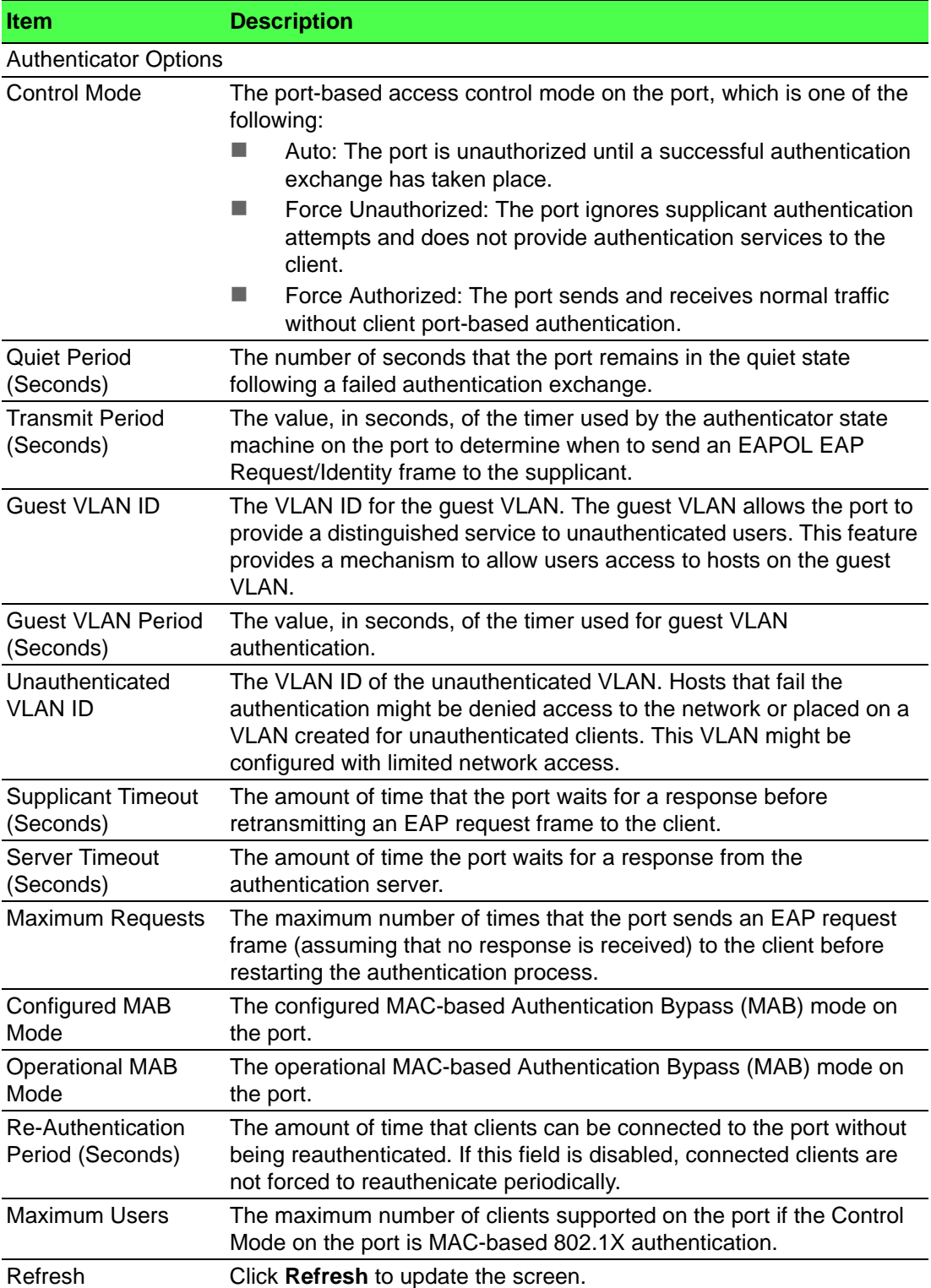

#### **4.6.1.5 Statistics**

Use the Port Access Control Statistics page to view information about the Extensible Authentication Protocol over LAN (EAPOL) frames and EAP messages sent and received by the local interfaces.

To access this page, click **Security** > **Port Access Control** > **Statistics**.

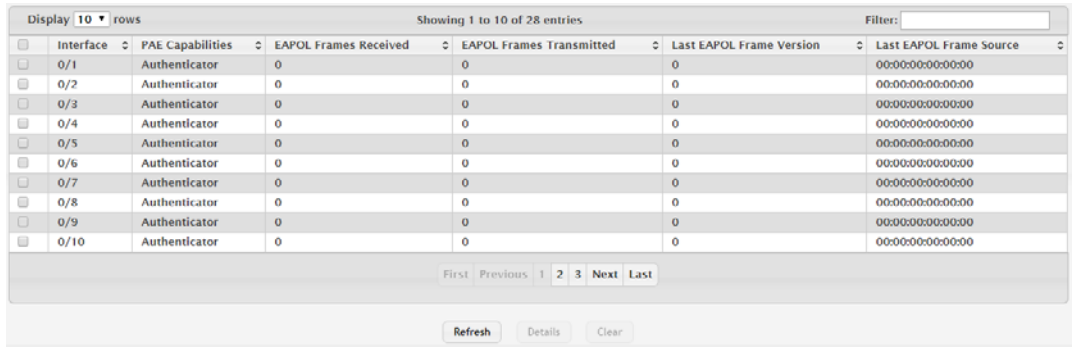

**Figure 4.358 Security > Port Access Control > Statistics**

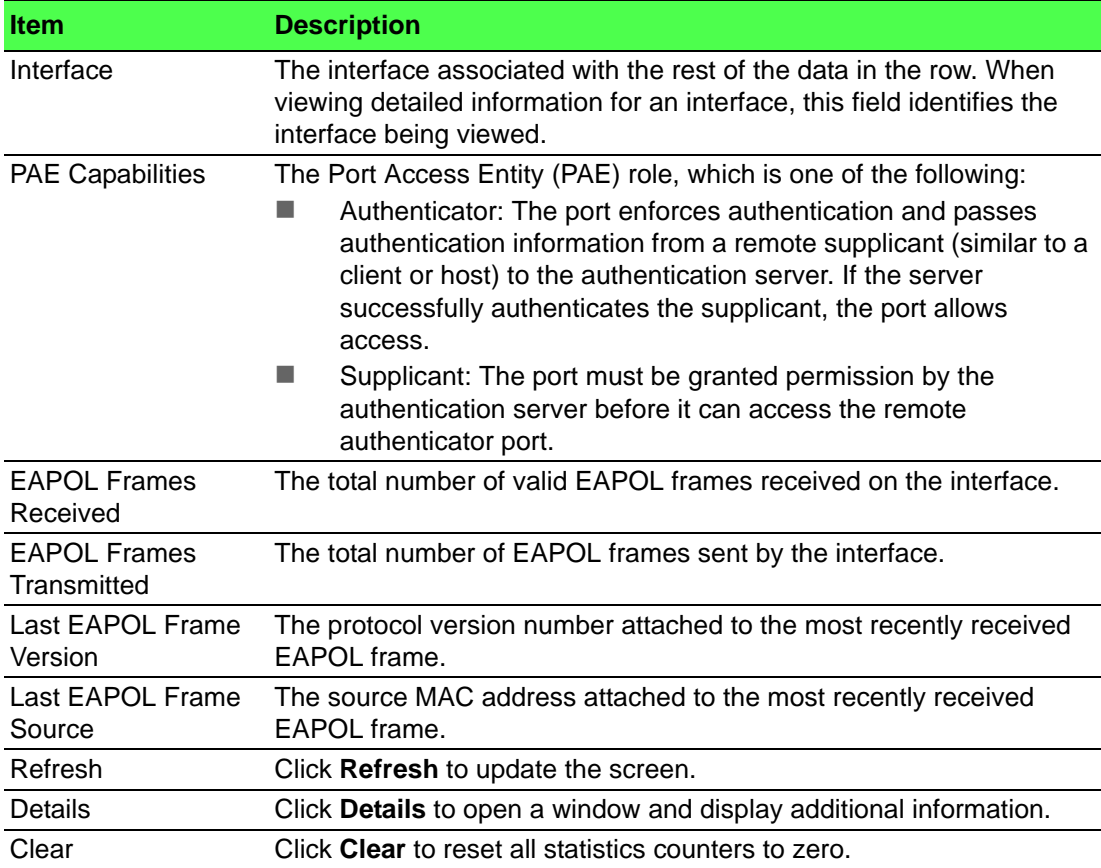

#### **4.6.1.6 Client Summary**

The Port Access Control Client Summary page displays information about supplicant devices that are connected to the local authenticator ports. If there are no active 802.1X sessions, the table is empty.

To access this page, click **Security** > **Port Access Control** > **Client Summary**.

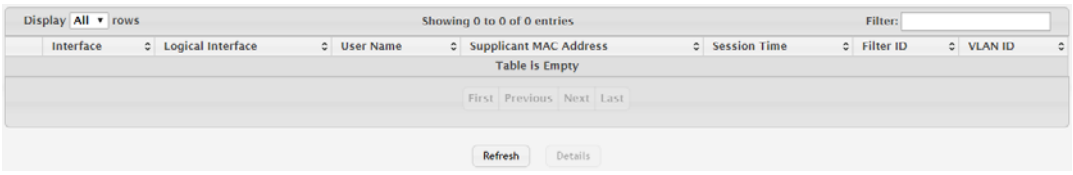

**Figure 4.359 Security > Port Access Control > Client Summary** The following table describes the items in the previous figure.

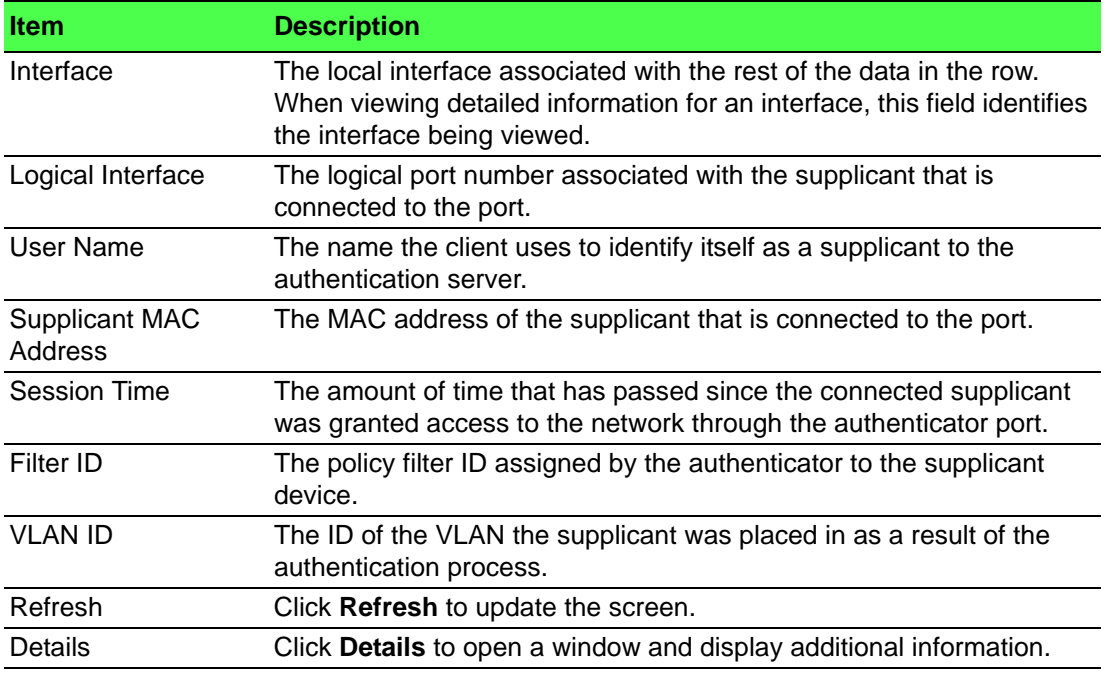

#### **4.6.1.7 Privileges Summary**

Use the Port Access Control Privileges Summary page to grant or deny port access to users configured on the system.

To access this page, click **Security** > **Port Access Control** > **Privileges Summary**.

|                                                                         | Display 10 Trows | Showing 1 to 10 of 28 entries |             | Filter: |   |  |  |
|-------------------------------------------------------------------------|------------------|-------------------------------|-------------|---------|---|--|--|
| $\qquad \qquad \Box$                                                    | Interface        |                               | $O$ Users   |         | ٥ |  |  |
| $\Box$                                                                  | 0/1              |                               | admin, user |         |   |  |  |
| $\qquad \qquad \Box$                                                    | 0/2              |                               | admin, user |         |   |  |  |
| $\Box$                                                                  | 0/3              |                               | admin, user |         |   |  |  |
| $\qquad \qquad \qquad \qquad \Box$                                      | 0/4              |                               | admin, user |         |   |  |  |
| $\Box$                                                                  | 0/5              |                               | admin, user |         |   |  |  |
| $\qquad \qquad \Box$                                                    | 0/6              |                               | admin, user |         |   |  |  |
| $\Box$                                                                  | 0/7              |                               | admin, user |         |   |  |  |
| $\qquad \qquad \qquad \qquad \qquad \qquad \qquad \qquad \qquad \qquad$ | 0/8              |                               | admin, user |         |   |  |  |
| $\Box$                                                                  | 0/9              |                               | admin, user |         |   |  |  |
| $\qquad \qquad \qquad \qquad \qquad \qquad \qquad \qquad \qquad$        | 0/10             |                               | admin, user |         |   |  |  |
| First Previous 1 2 3 Next Last                                          |                  |                               |             |         |   |  |  |
|                                                                         | Edit<br>Refresh  |                               |             |         |   |  |  |

**Figure 4.360 Security > Port Access Control > Privileges Summary**

The following table describes the items in the previous figure.

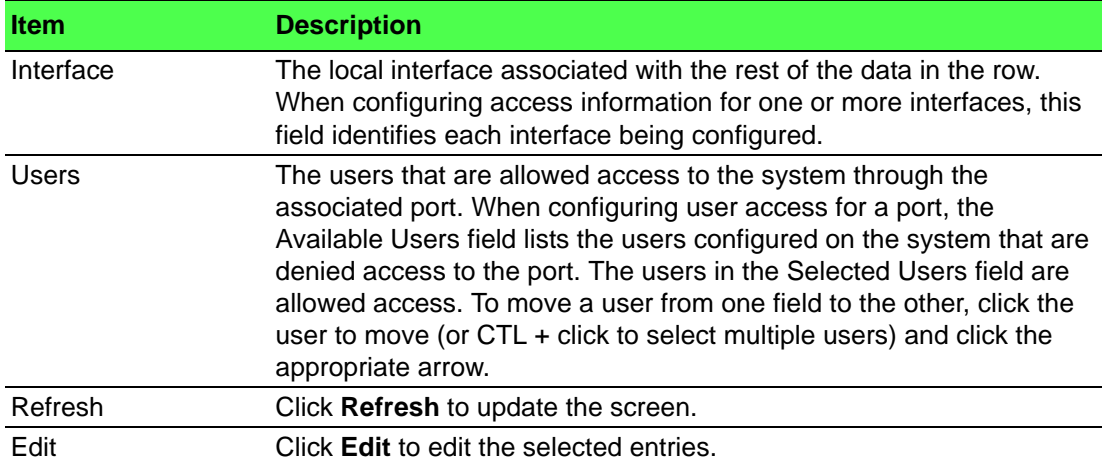

#### **4.6.1.8 History Log Summary**

Use the Port Access Control History Log Summary page to grant or deny port access to users configured on the system.

To access this page, click **Security** > **Port Access Control** > **History Log Summary**.

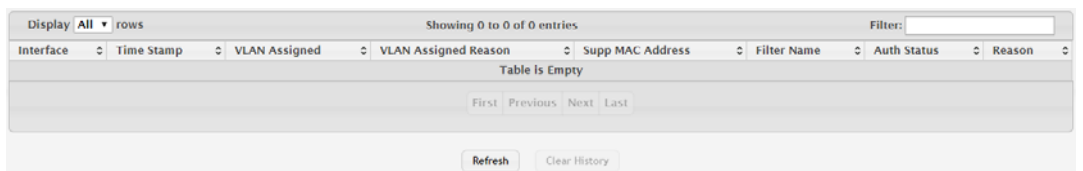

#### **Figure 4.361 Security > Port Access Control > History Log Summary**

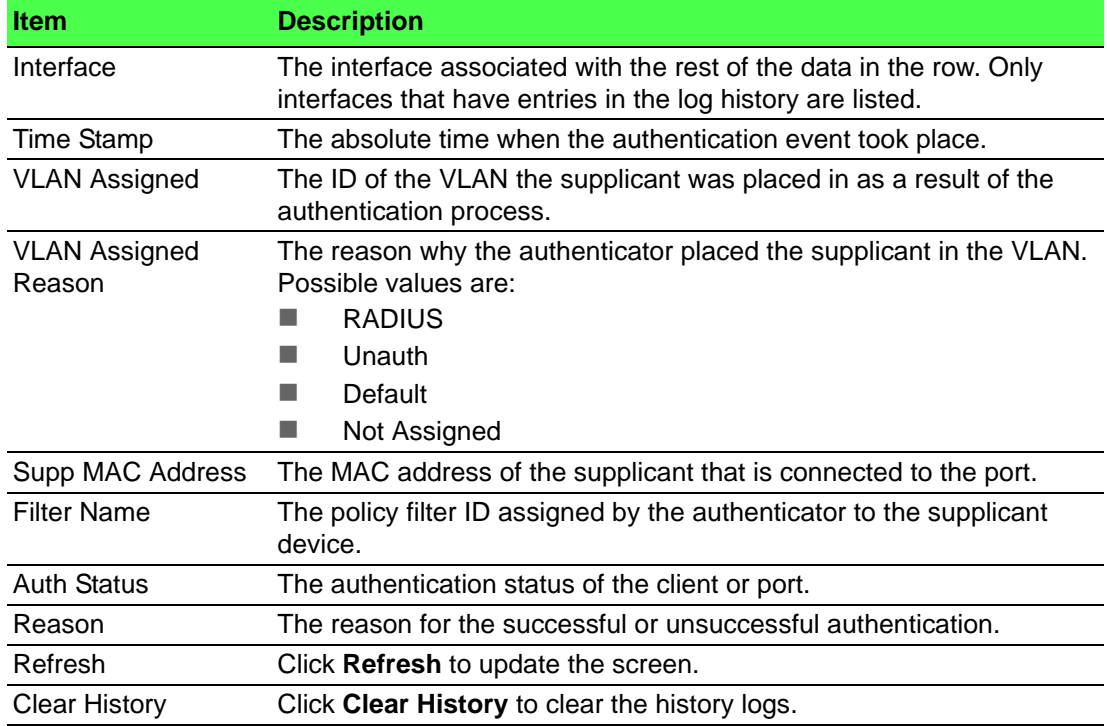

# **4.6.2 RADIUS**

Remote Authorization Dial-In User Service (RADIUS) servers provide additional security for networks. The RADIUS server maintains a user database, which contains per-user authentication information. RADIUS servers provide a centralized authentication method for:

- **Telnet Access**
- **Web Access**
- Console to Switch Access
- Port Access Control (802.1X)

#### **4.6.2.1 Configuration**

Use the RADIUS Configuration page to view and configure various settings for the RADIUS servers configured on the system.

To access this page, click **Security** > **RADIUS** > **Configuration**.

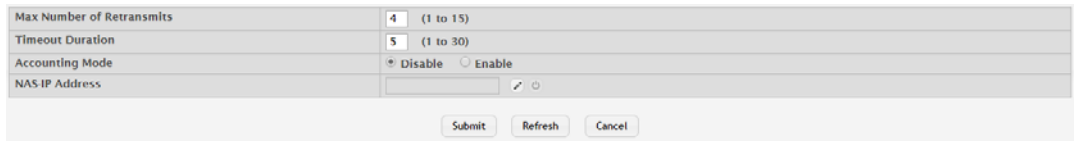

#### **Figure 4.362 Security > RADIUS > Configuration**

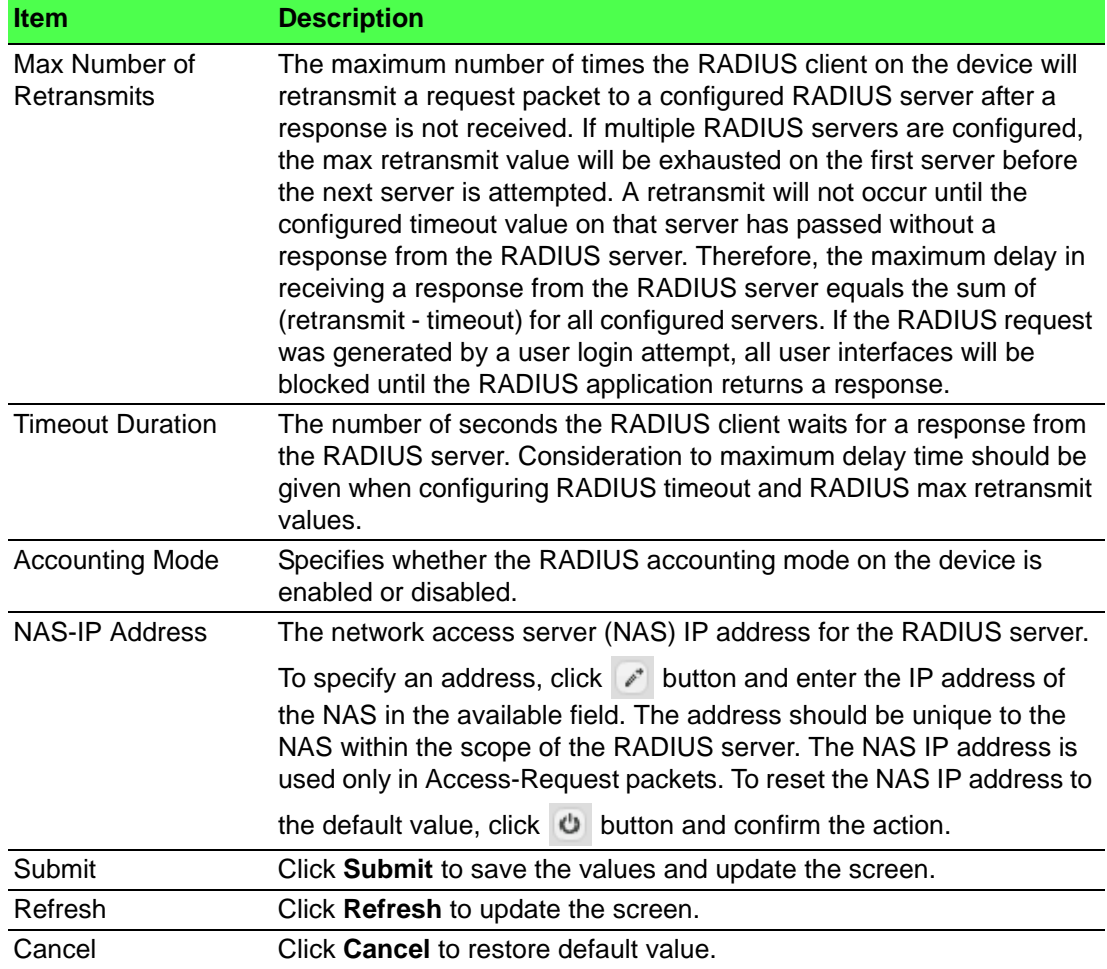
#### **4.6.2.2 Named Server**

The RADIUS Named Server Status page shows summary information about the RADIUS servers configured on the system.

To access this page, click **Security** > **RADIUS** > **Named Server**.

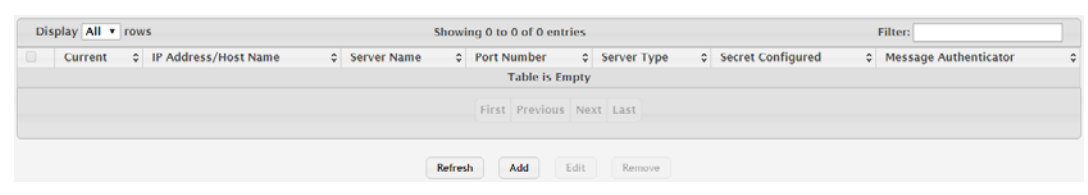

**Figure 4.363 Security > RADIUS > Named Server**

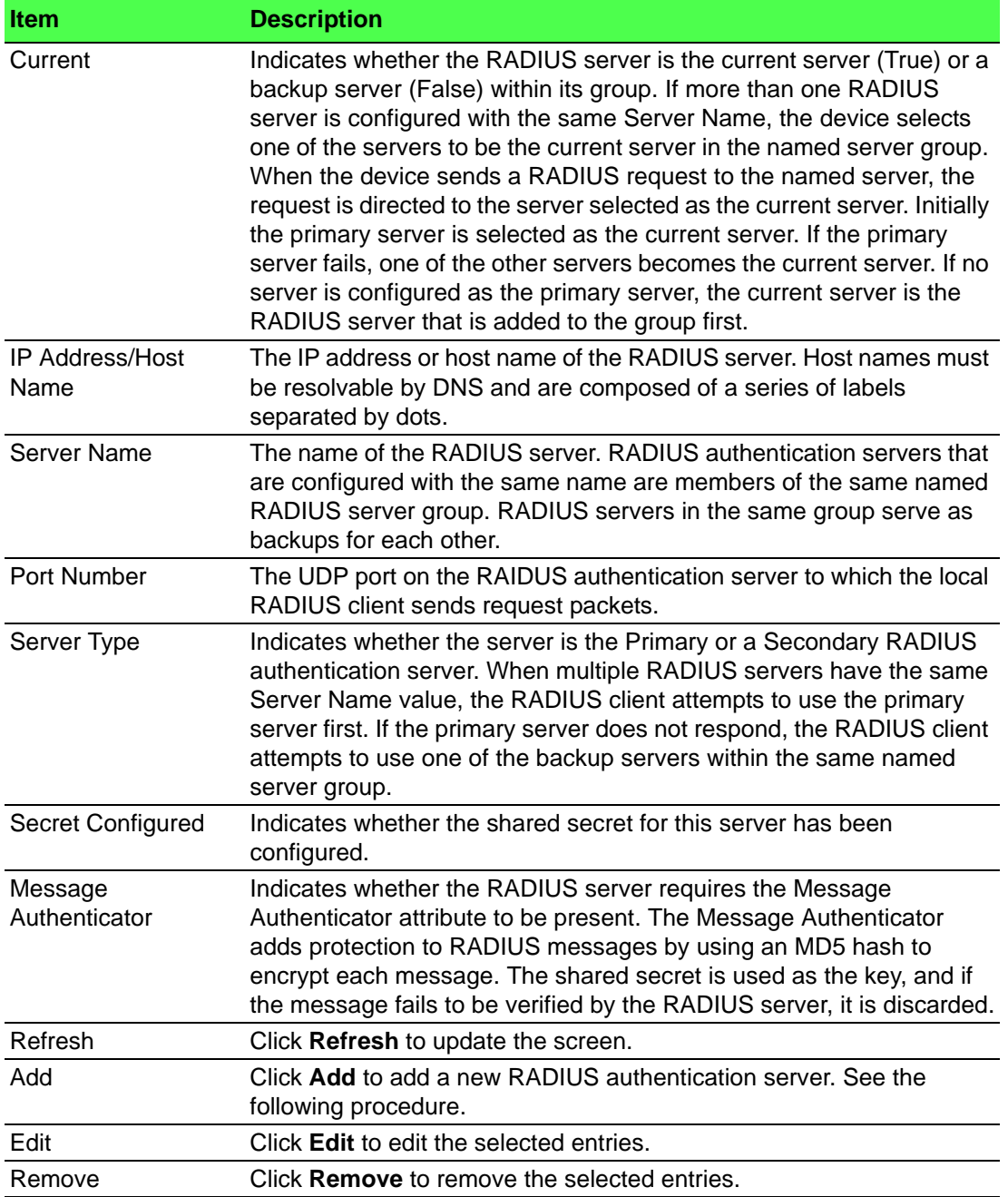

To add a new RADIUS authentication server: Click **Security** > **RADIUS** > **Named Server** > **Add**.

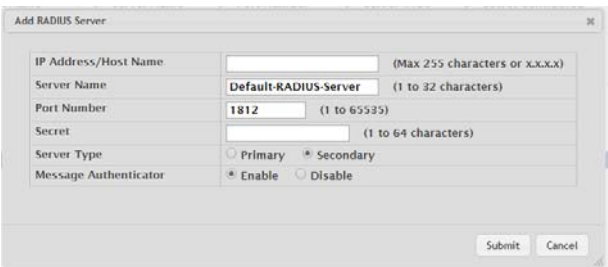

**Figure 4.364 Security > RADIUS > Named Server > Add**

The following table describes the items in the previous figure.

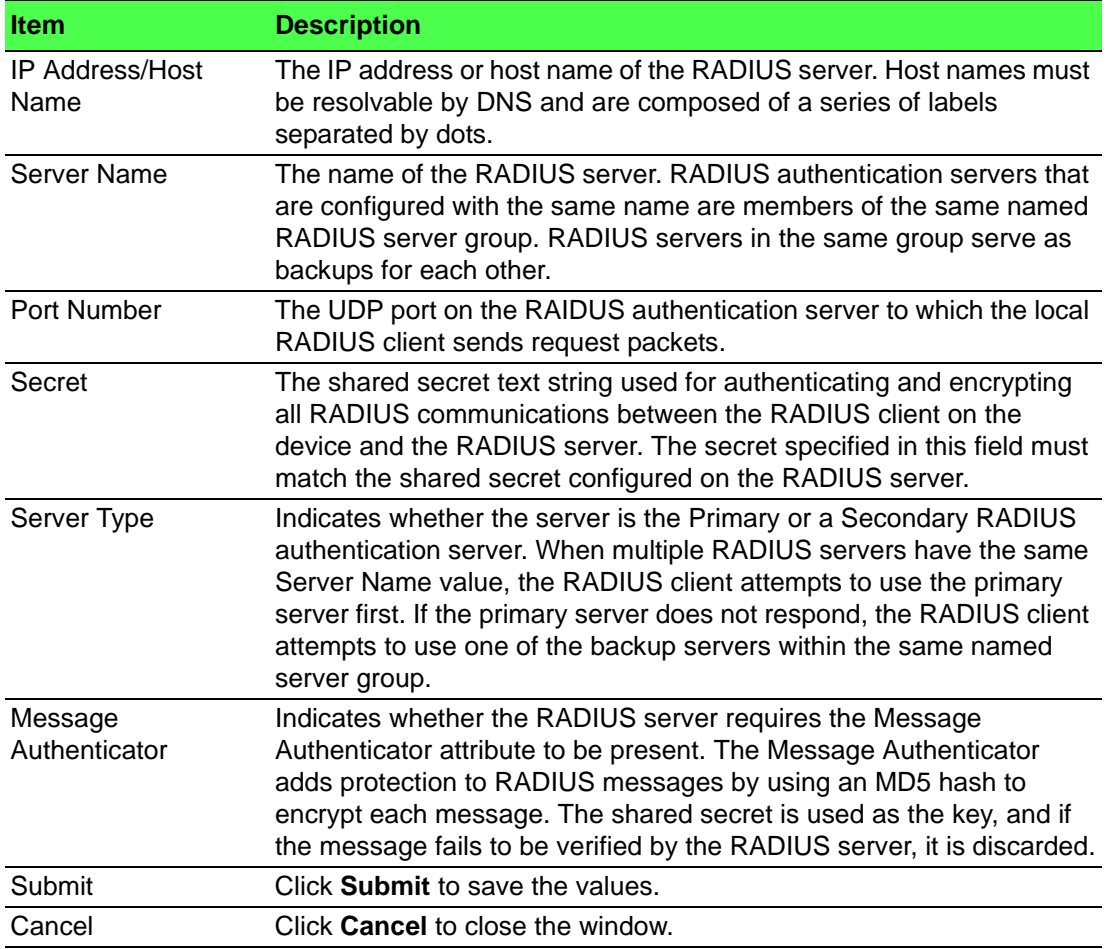

#### **4.6.2.3 Statistics**

Use the RADIUS Server Statistics page to view statistical information for each RADIUS server configured on the system.

To access this page, click **Security** > **RADIUS** > **Statistics**.

| Display All v rows   |                         | Showing 0 to 0 of 0 entries |                          |                         | <b>Filter:</b>                            |   |
|----------------------|-------------------------|-----------------------------|--------------------------|-------------------------|-------------------------------------------|---|
| IP Address/Host Name | C Round Trip Time<br>c. | <b>Access Requests</b>      | C Access Rejects<br>¢.   | <b>Pending Requests</b> | <b>Packets Dropped</b><br>c Timeouts<br>٠ | ¢ |
|                      |                         |                             | <b>Table is Empty</b>    |                         |                                           |   |
|                      |                         |                             | First Previous Next Last |                         |                                           |   |
|                      |                         |                             |                          |                         |                                           |   |
|                      |                         | Refresh                     | Details                  |                         |                                           |   |

**Figure 4.365 Security > RADIUS > Statistics**

The following table describes the items in the previous figure.

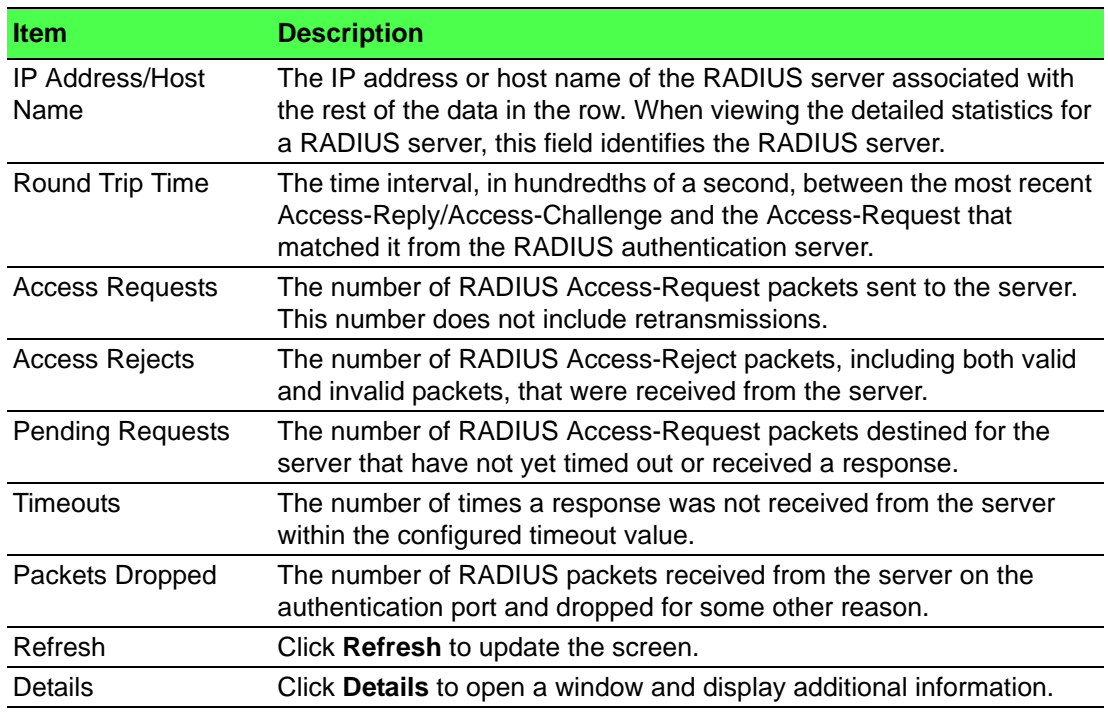

#### **4.6.2.4 Accounting Server**

The RADIUS Accounting Server Status page shows summary information about the accounting servers configured on the system.

To access this page, click **Security** > **RADIUS** > **Accounting Server**.

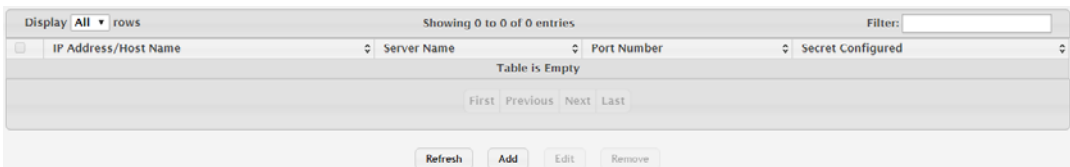

#### **Figure 4.366 Security > RADIUS > Accounting Server**

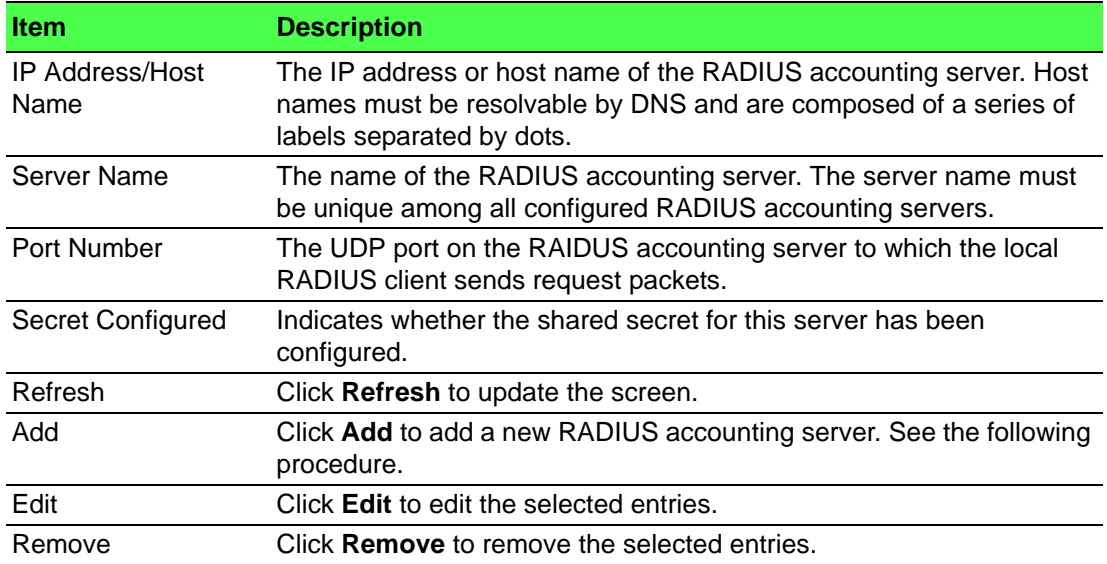

To add a new RADIUS accounting server: Click **Security** > **RADIUS** > **Accounting Server** > **Add**.

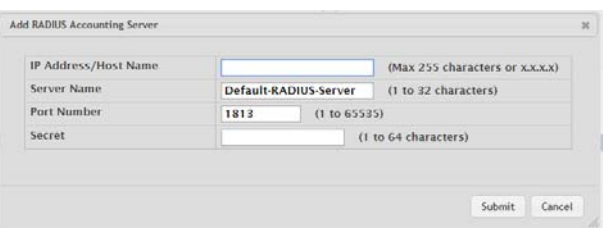

**Figure 4.367 Security > RADIUS > Accounting Server > Add**

The following table describes the items in the previous figure.

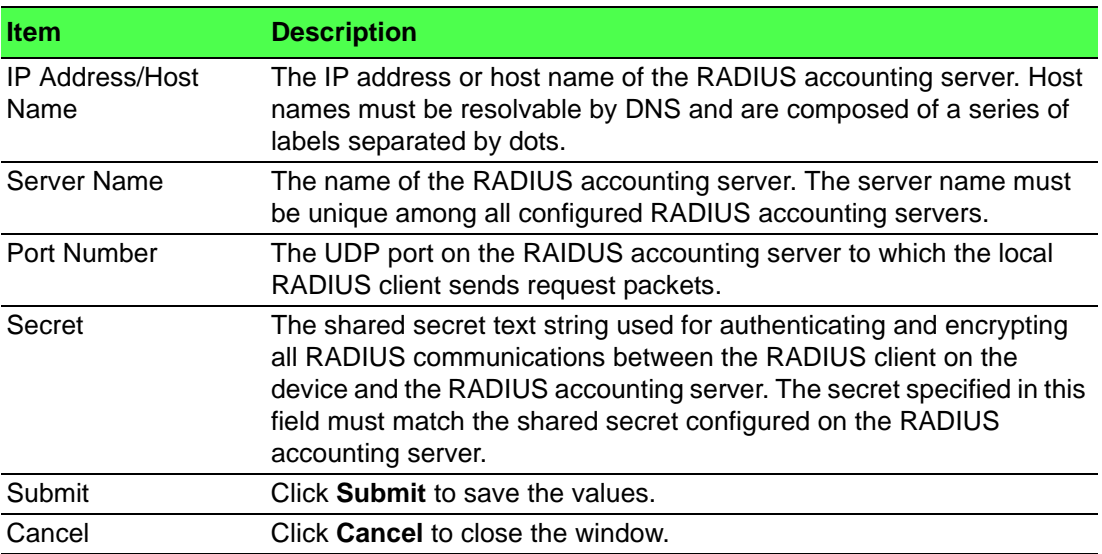

# **4.6.2.5 Accounting Statistics**

Use the RADIUS Accounting Server Statistics page to view statistical information for each RADIUS server configured on the system.

To access this page, click **Security** > **RADIUS** > **Accounting Statistics**.

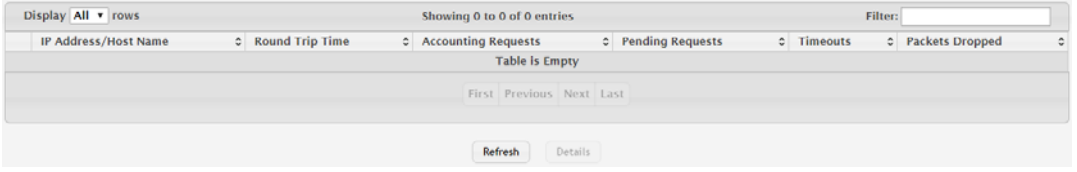

# **Figure 4.368 Security > RADIUS > Accounting Statistics**

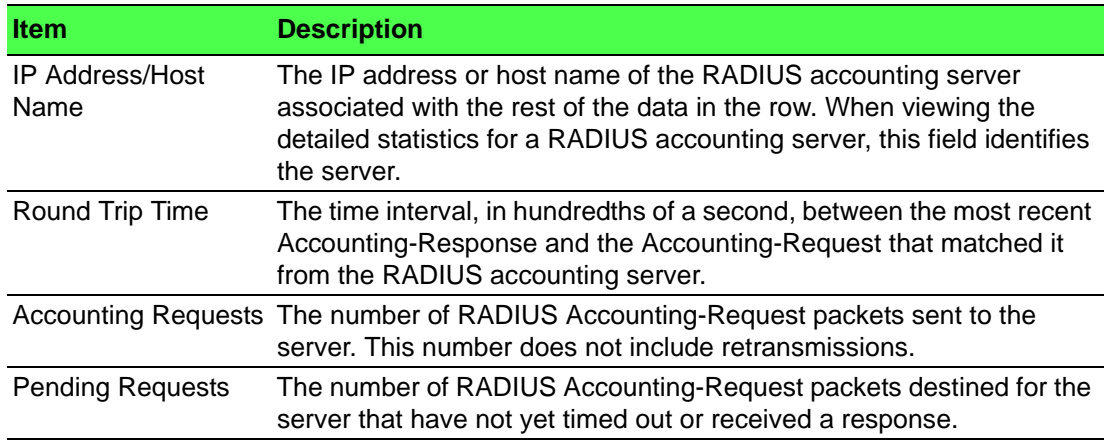

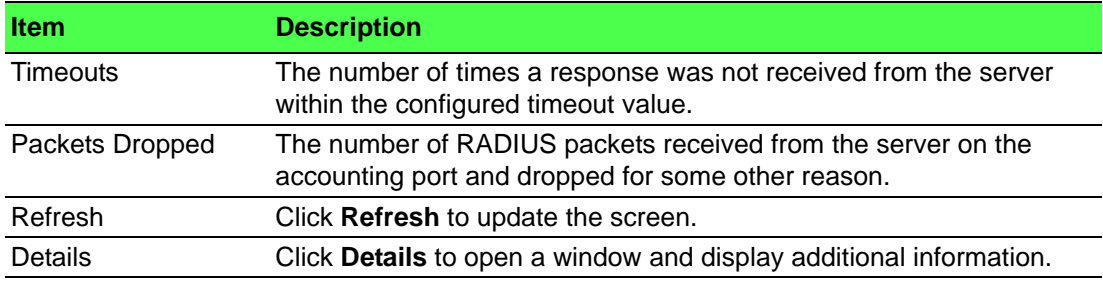

#### **4.6.2.6 Clear Statistics**

Use the RADIUS Clear Statistics page to reset all RADIUS authentication and accounting statistics to zero.

To access this page, click **Security** > **RADIUS** > **Clear Statistics**.

Exercising this function will clear all RADIUS statistics.

## Reset **Figure 4.369 Security > RADIUS > Clear Statistics**

The following table describes the items in the previous figure.

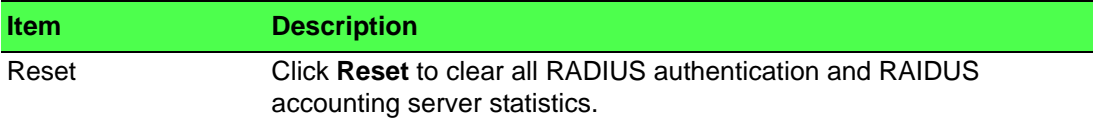

#### **4.6.2.7 Source Interface Configuration**

Use the RADIUS Source Interface Configuration page to specify the physical or logical interface to use as the RADIUS client source interface. When an IP address is configured on the source interface, this address is used for all RADIUS communications between the local RADIUS client and the remote RADIUS server. The IP address of the designated source interface is used in the IP header of RADIUS management protocol packets. This allows security devices, such as firewalls, to identify all source packets coming from a specific device.

To access this page, click **Security** > **RADIUS** > **Source Interface Configuration**.

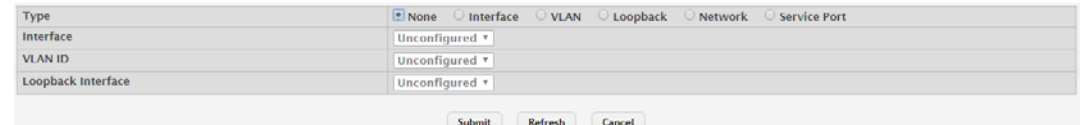

#### **Figure 4.370 Security > RADIUS > Source Interface Configuration**

The following table describes the items in the previous figure.

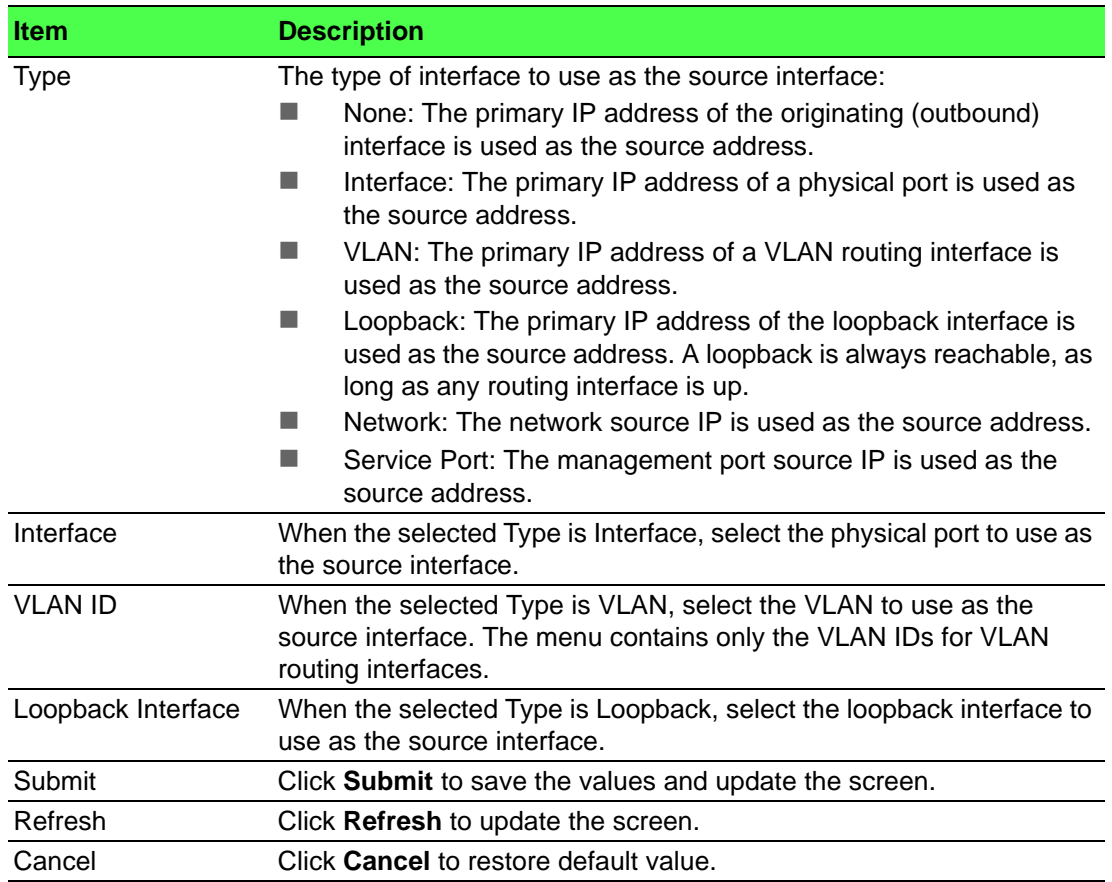

# **4.6.3 TACACS+**

### **4.6.3.1 Configuration**

Use the TACACS+ Configuration page to setup accounting information and administration control over authentication and authorization between the TACACS+ server and the device.

To access this page, click **Security** > **TACACS+** > **Configuration**.

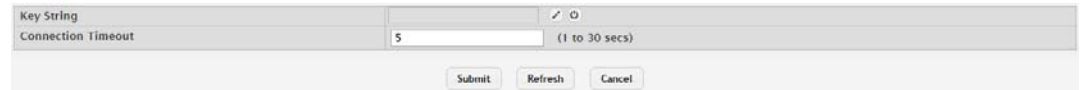

# **Figure 4.371 Security > TACACS+ > Configuration**

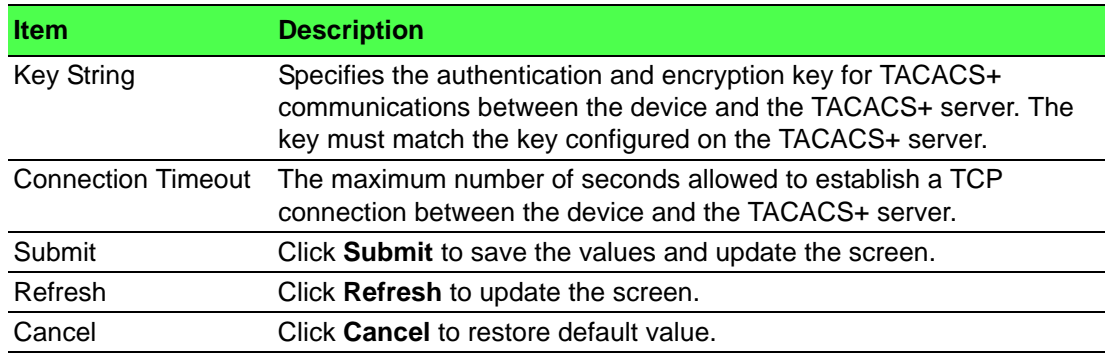

#### **4.6.3.2 Server Summary**

Use the TACACS+ Server Summary page to view and configure information about the TACACS+ Server(s).

To access this page, click **Security** > **TACACS+** > **Server Summary**.

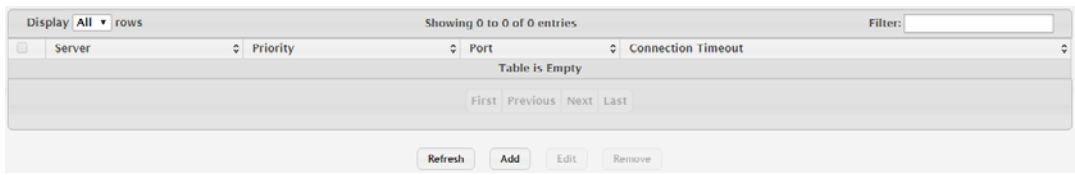

#### **Figure 4.372 Security > TACACS+ > Server Summary**

The following table describes the items in the previous figure.

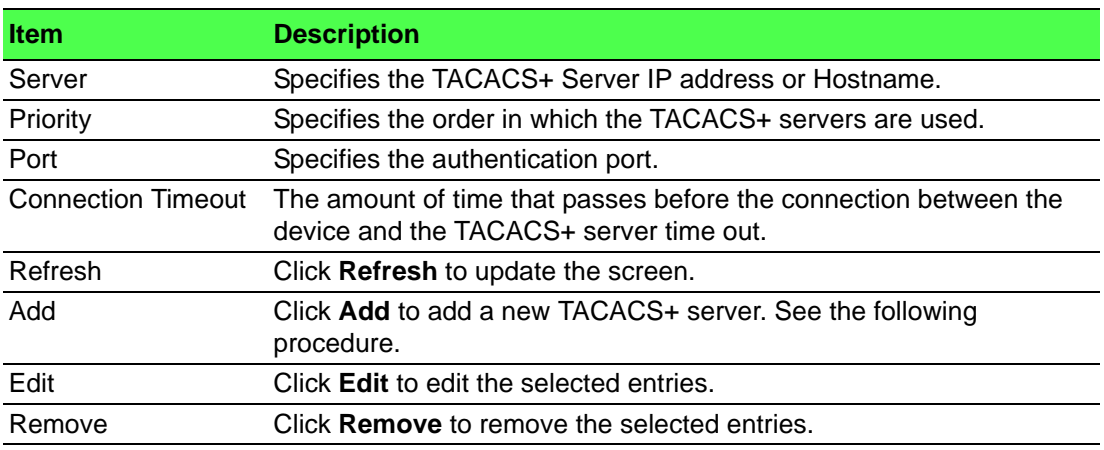

```
To add a new TACACS+ server:
```
Click **Security** > **TACACS+** > **Server Summary** > **Add**.

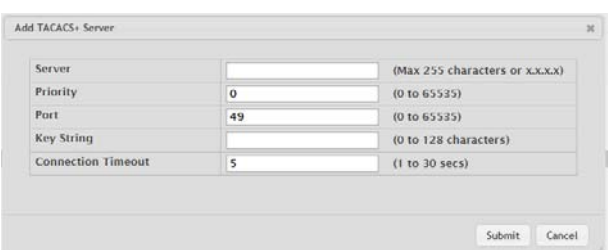

## **Figure 4.373 Security > TACACS+ > Server Summary > Add**

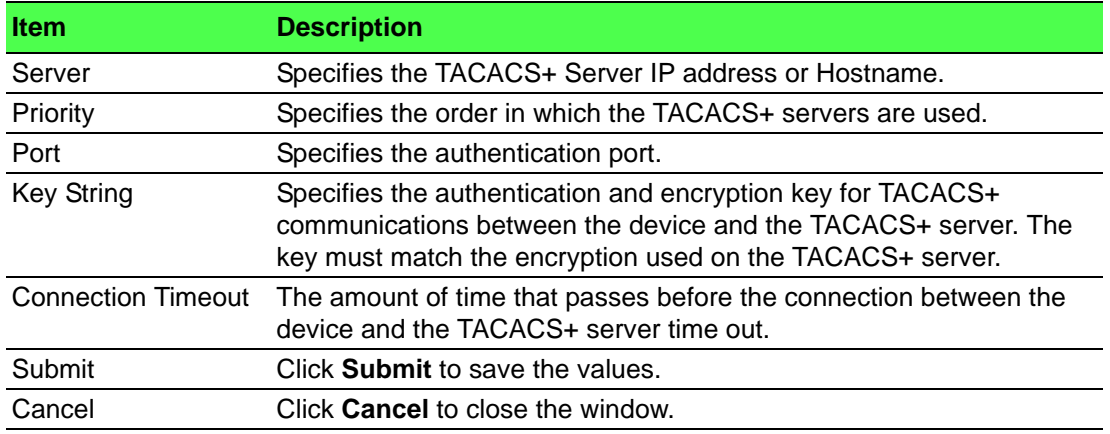

#### **4.6.3.3 Server Configuration**

Use the TACACS+ Server Configuration page to view and configure information about the TACACS+ Server(s).

To access this page, click **Security** > **TACACS+** > **Server Configuration**.

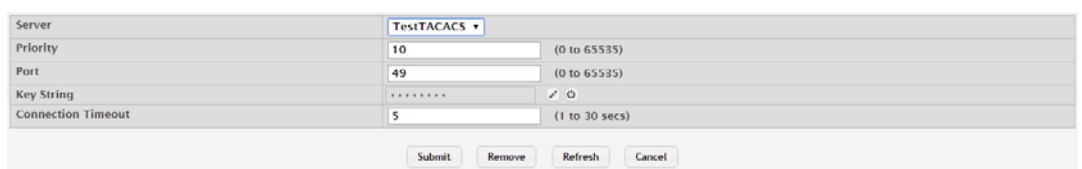

#### **Figure 4.374 Security > TACACS+ > Server Configuration**

The following table describes the items in the previous figure.

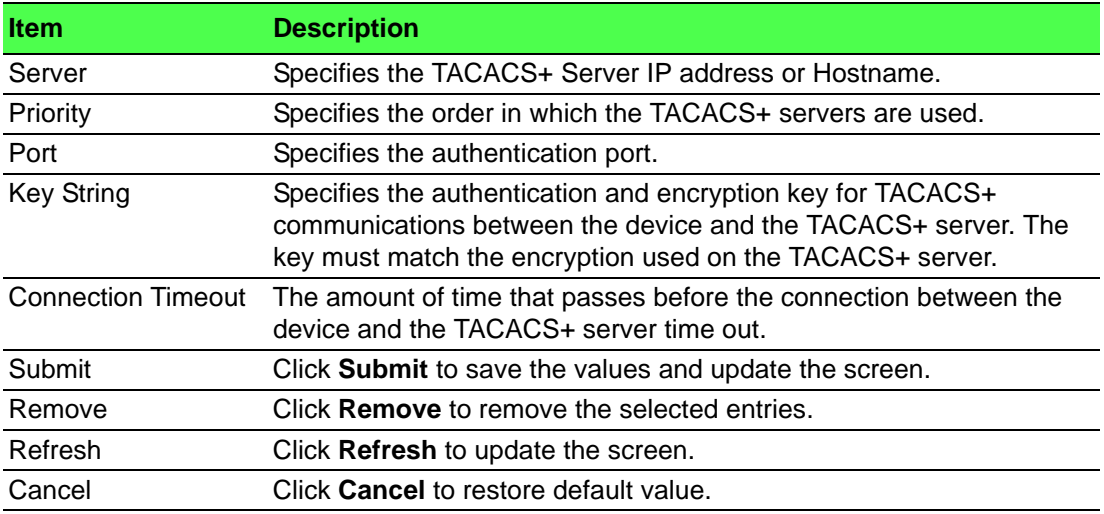

#### **4.6.3.4 Source Interface Configuration**

Use the TACACS+ Source Interface Configuration page to specify the physical or logical interface to use as the TACACS+ client source interface. When an IP address is configured on the source interface, this address is used for all TACACS+ communications between the local TACACS+ client and the remote TACACS+ server. The IP address of the designated source interface is used in the IP header of TACACS+ management protocol packets. This allows security devices, such as firewalls, to identify all source packets coming from a specific device.

To access this page, click **Security** > **TACACS+** > **Source Interface Configuration**.

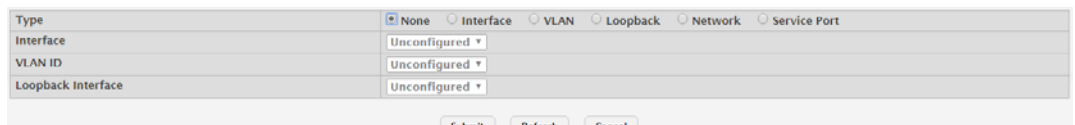

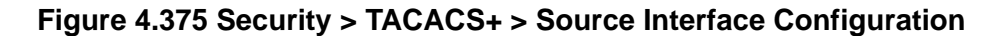

The following table describes the items in the previous figure.

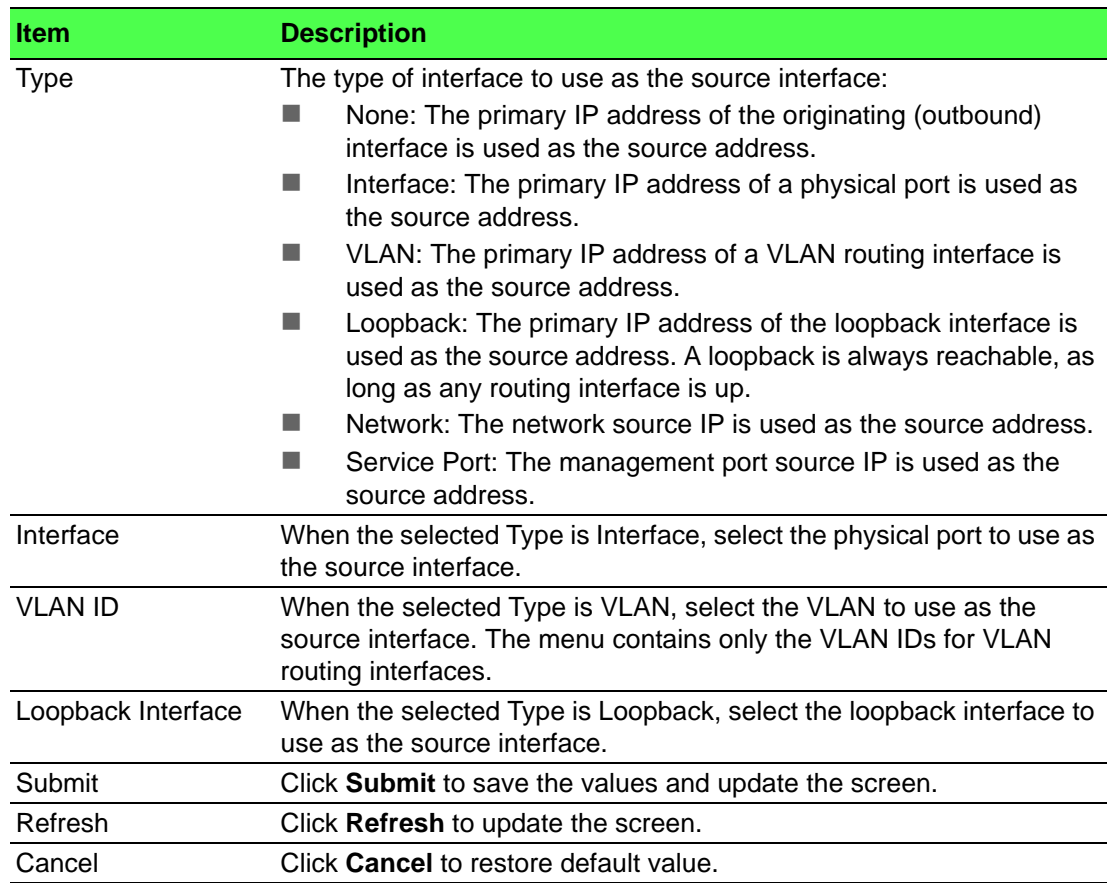

# **4.6.4 Authentication Manager**

## **4.6.4.1 Configuration**

Use the Authentication Manager Configuration page to control the administrative mode of the Authentication Manager feature, which enables configuration of the sequence and priority of the authentication methods per interface.

To access this page, click **Security** > **Authentication Manager** > **Configuration**.

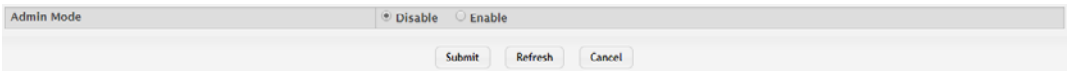

### **Figure 4.376 Security > Authentication Manager > Configuration**

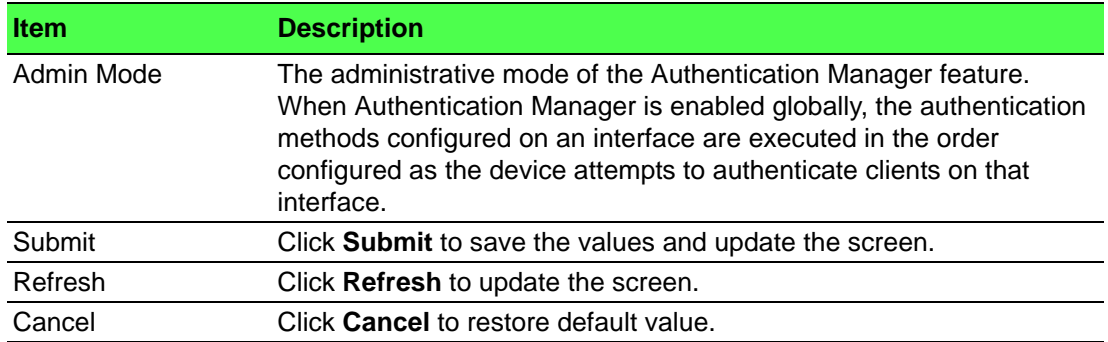

### **4.6.4.2 Authentication Tiering**

Use the Authentication Tiering page to configure the sequence and priority of the authentication methods for the interfaces on the device. When Authentication Manager is enabled globally, the authentication methods configured on an interface are executed in the order configured as the device attempts to authenticate clients on that interface. The default method order is Dot1x, MAC Authentication Bypass (MAB), Captive Portal. To configure the settings for one or more interfaces, select each entry to modify and click Edit. The settings are applied to all selected interfaces.

To access this page, click **Security** > **Authentication Manager** > **Authentication Tiering**.

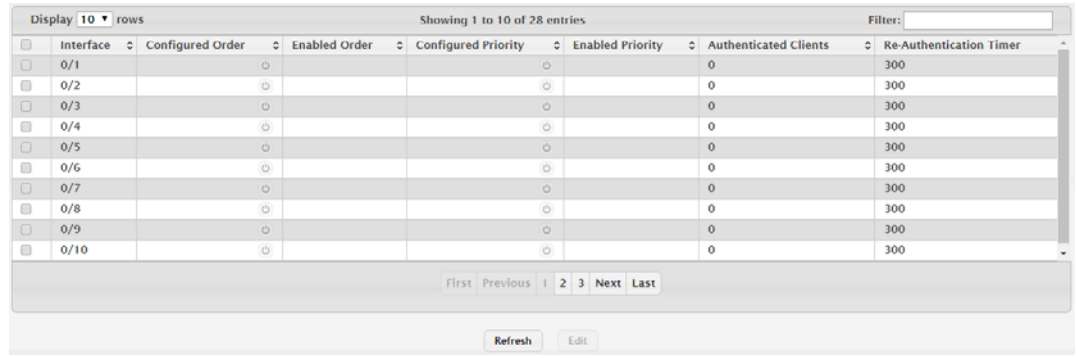

**Figure 4.377 Security > Authentication Manager > Authentication Tiering** The following table describes the items in the previous figure.

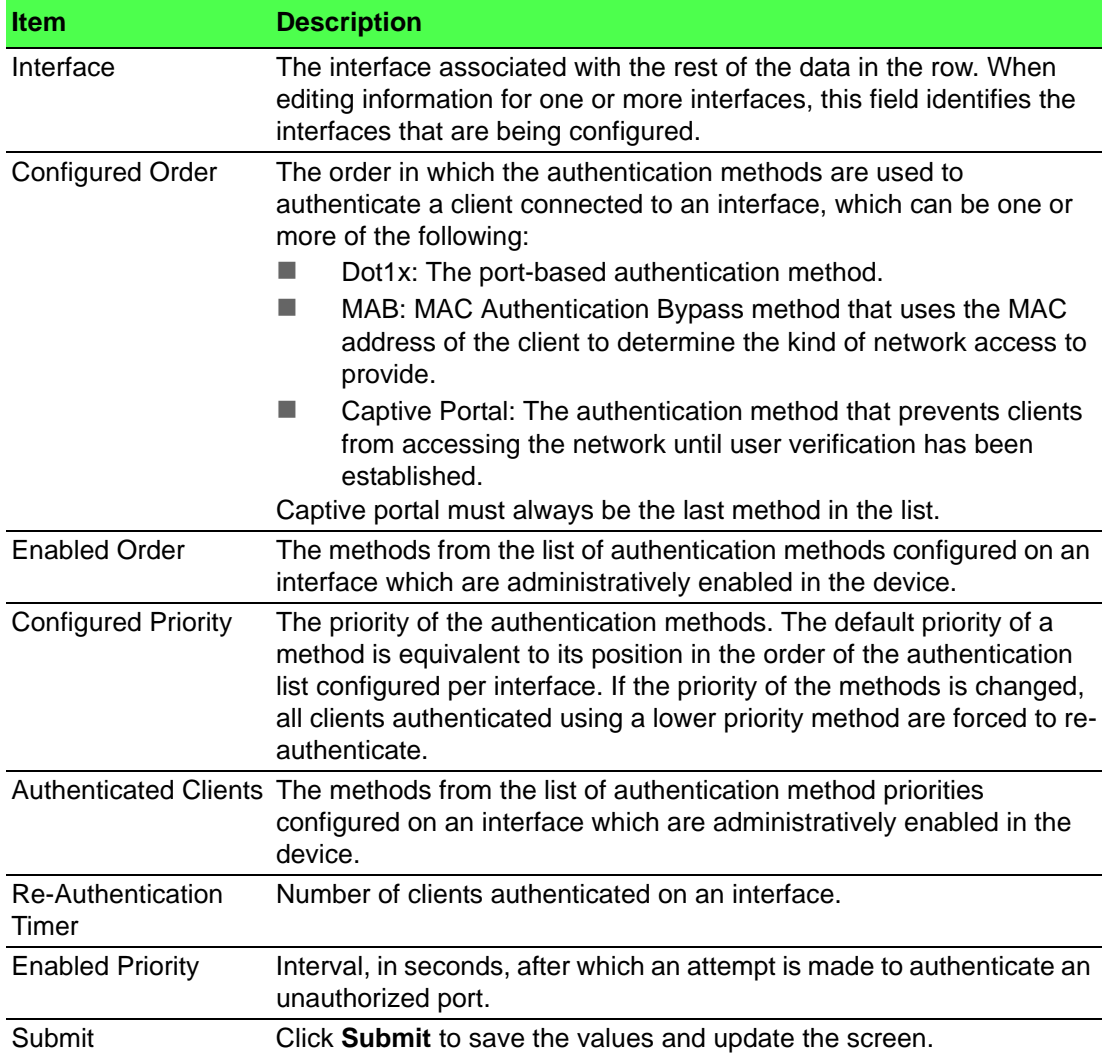

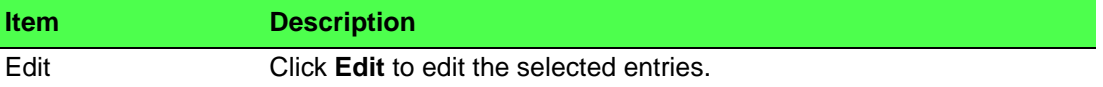

#### **4.6.4.3 Authenticated Clients**

Use the Authenticated Clients page to view information about the clients connected on the interfaces. If there are no clients connected, the table is empty.

To access this page, click **Security** > **Authentication Manager** > **Authenticated Clients**.

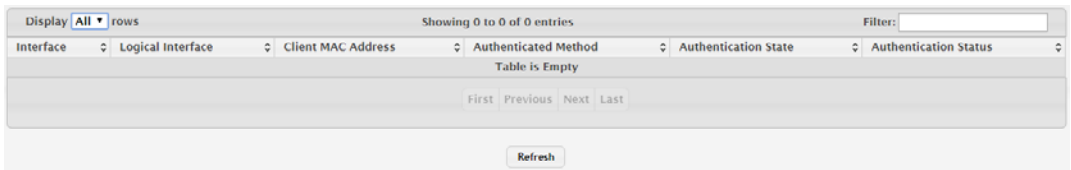

**Figure 4.378 Security > Authentication Manager > Authenticated Clients** The following table describes the items in the previous figure.

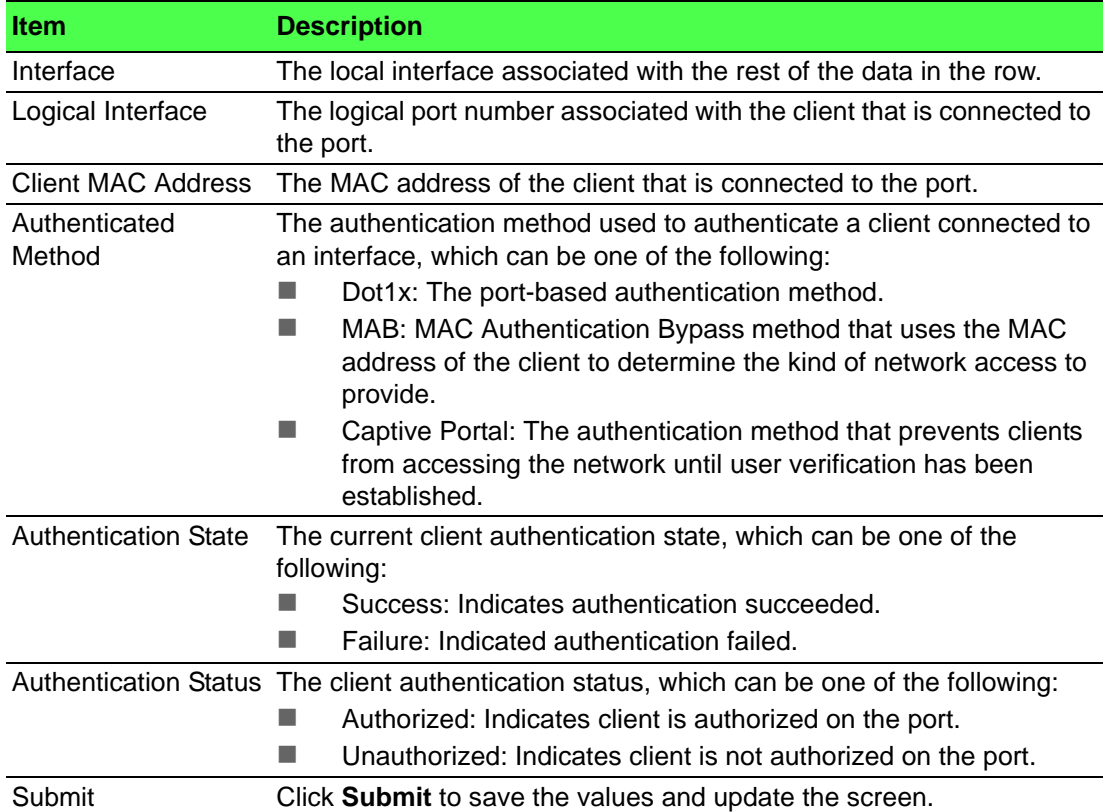

#### **4.6.4.4 Statistics**

Use the Authentication Statistics page to view information about the Authentication Manager client authentication attempts and failures per interface.

To access this page, click **Security** > **Authentication Manager** > **Statistics**.

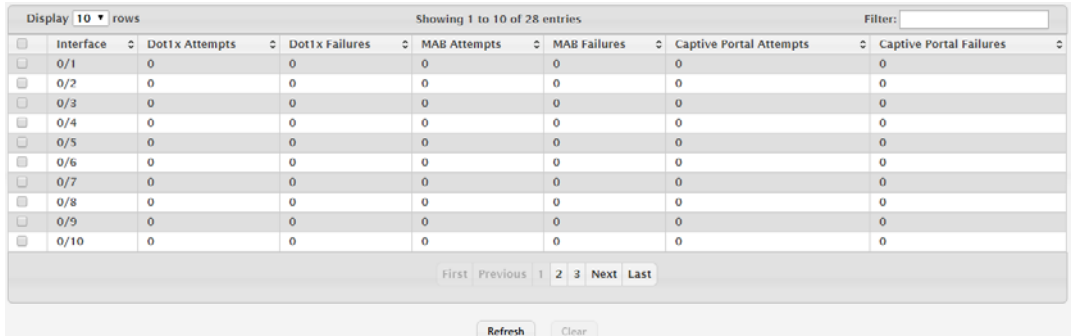

**Figure 4.379 Security > Authentication Manager > Statistics**

The following table describes the items in the previous figure.

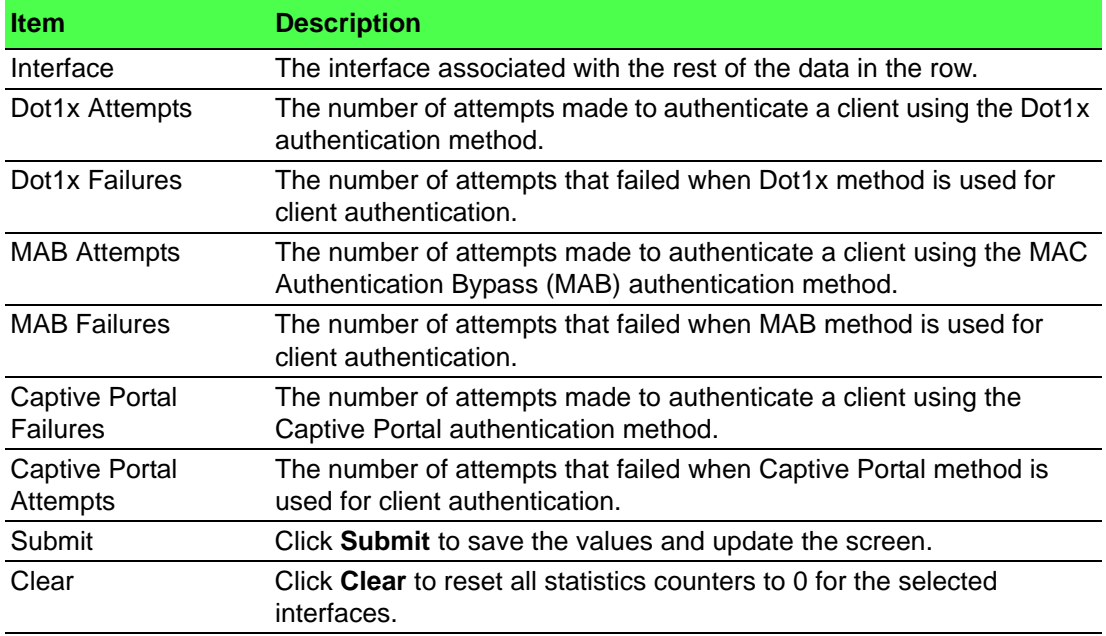

#### **4.6.4.5 History**

Use the Authentication History page to view the Authentication Manager history log per interface.

To access this page, click **Security** > **Authentication Manager** > **History**.

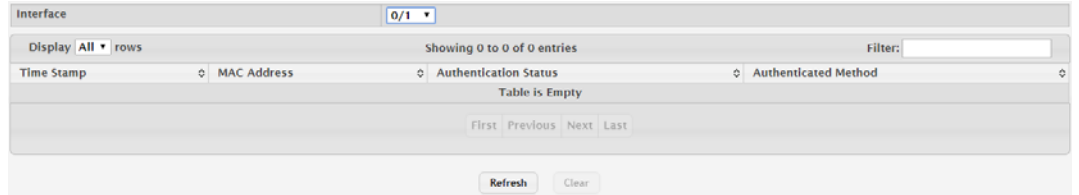

### **Figure 4.380 Security > Authentication Manager > History**

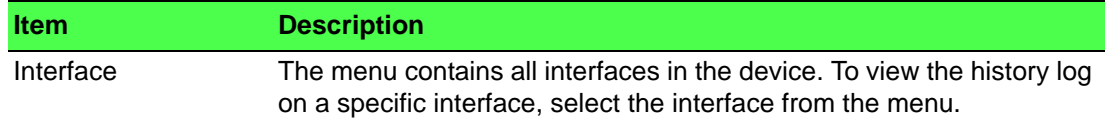

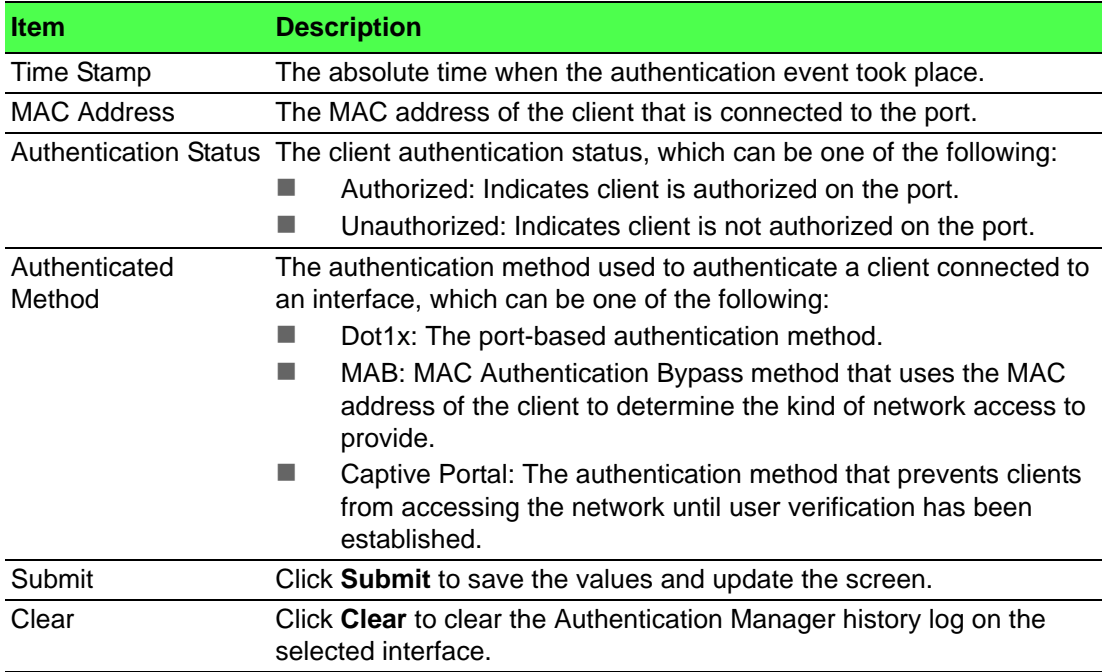

# **4.7 QoS**

# **4.7.1 Access Control Lists**

## **4.7.1.1 Summary**

Use the Access Control List Summary page to add and remove Access Control Lists (ACLs). ACLs are used to provide traffic flow control, restrict contents of routing updates, decide which types of traffic are forwarded or blocked, and above all provide security for the network. There are three main steps to configuring an ACL:

- 1. Create an ACL. (Use the current page.)
- 2. Add rules to the ACL and configure the rule criteria. (Use the Access Control List Configuration page.)
- 3. Apply the ACL to one or more interfaces. (Use the Access Control List Interface Summary page.)

To access this page, click **QoS** > **Access Control Lists** > **Summary**.

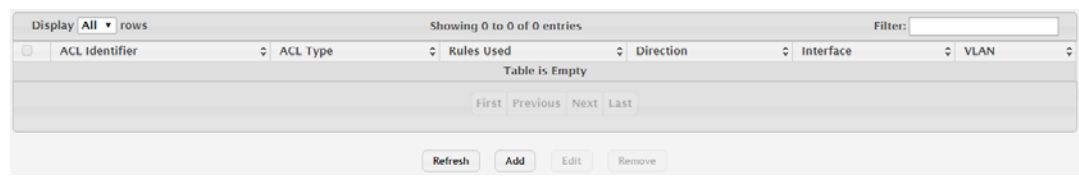

**Figure 4.381 QoS > Access Control Lists > Summary**

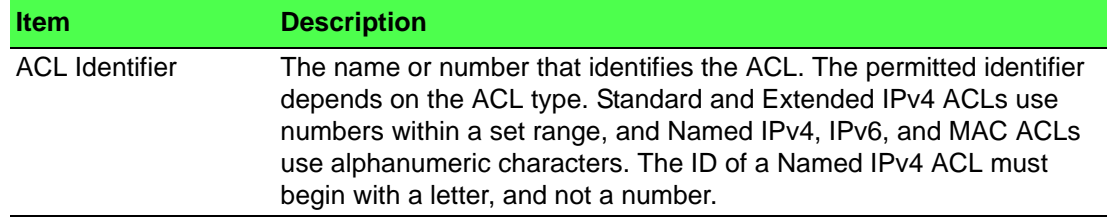

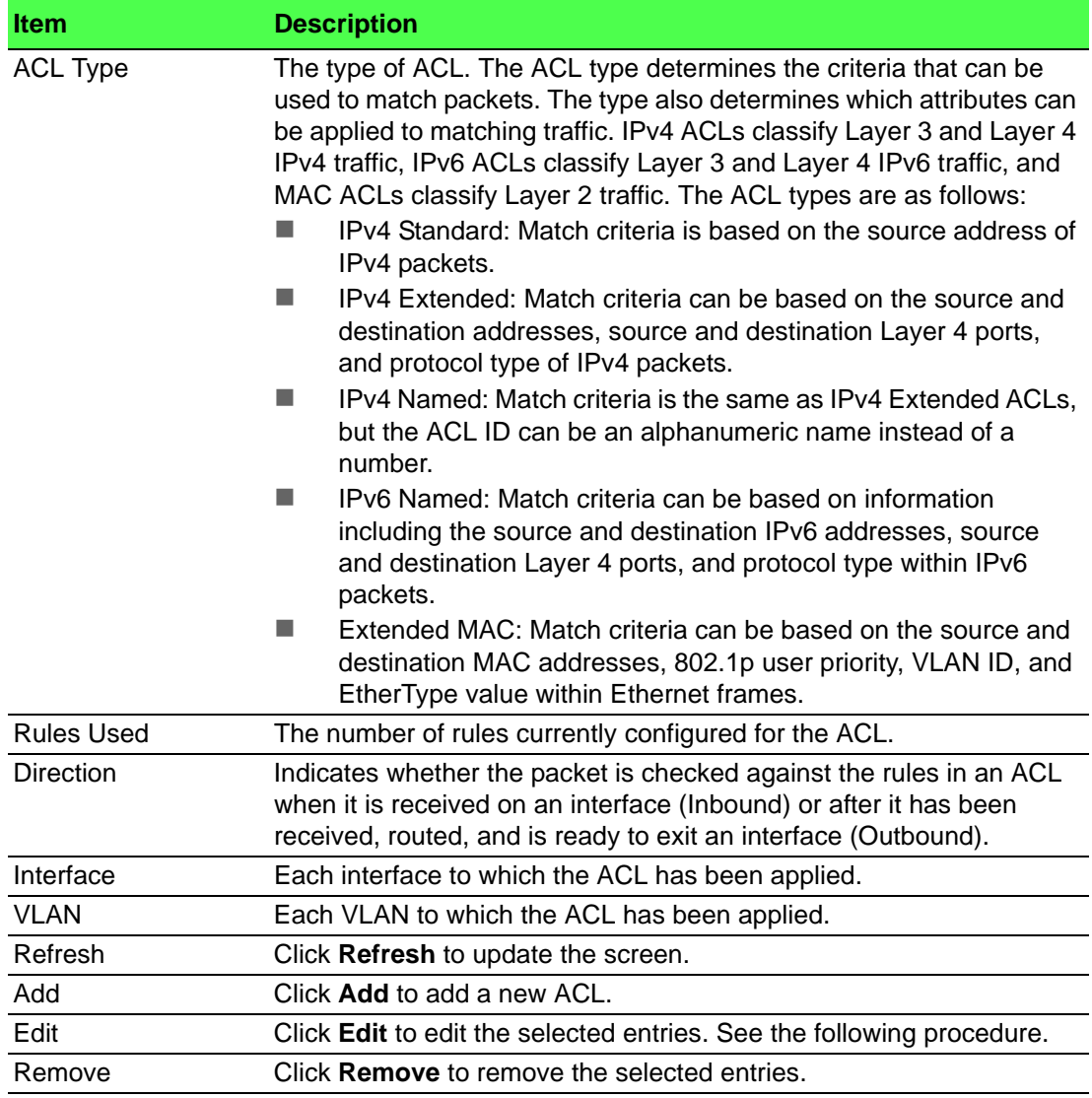

To add a new ACL:

# Click **QoS** > **Access Control Lists** > **Summary** > **Add**.

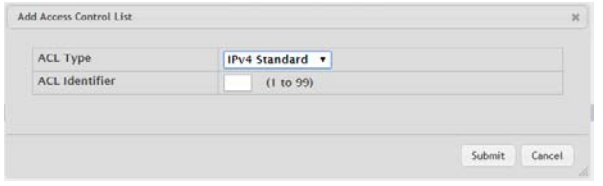

# **Figure 4.382 QoS > Access Control Lists > Summary > Add**

The following table describes the items in the previous figure.

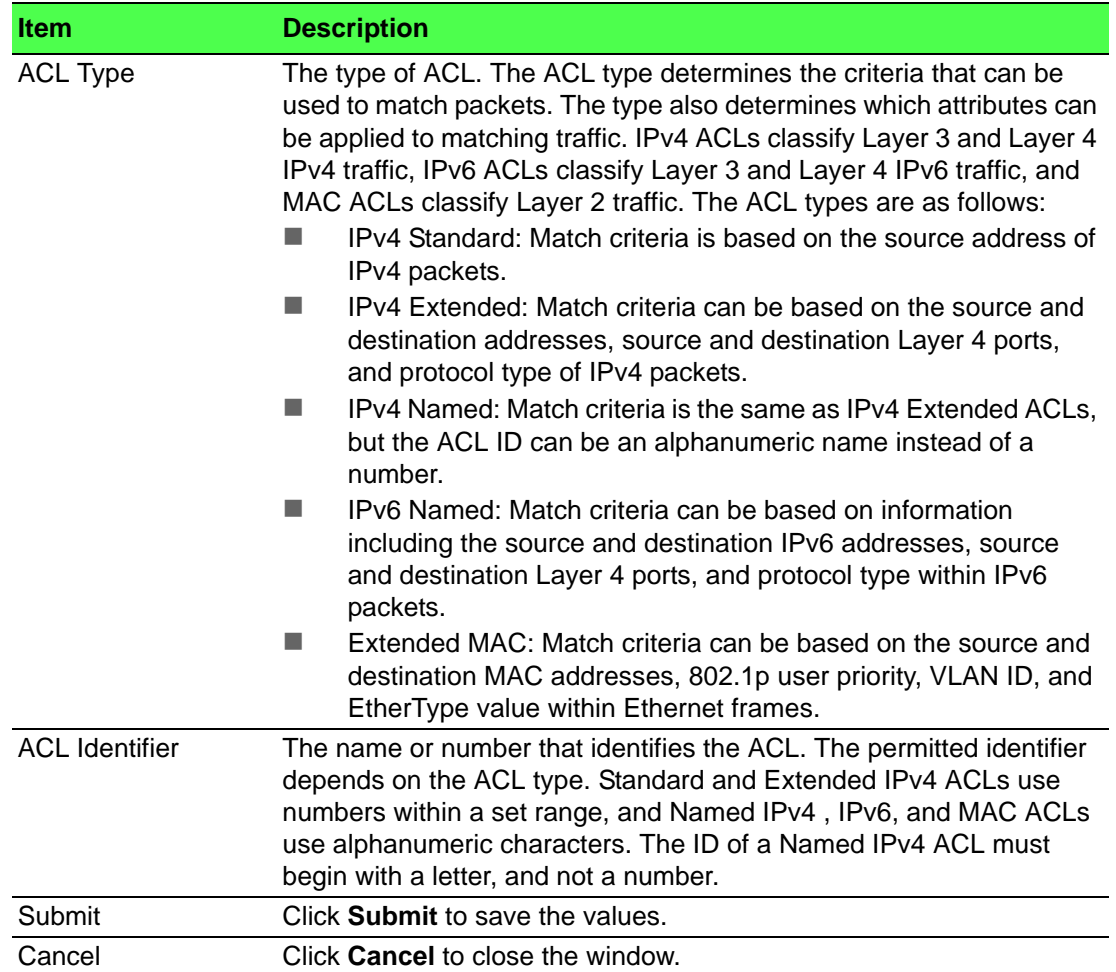

#### **4.7.1.2 Configuration**

Use the Access Control List Configuration page to configure rules for the existing Access Control Lists (ACLs) on the system and to view summary information about the rules that have been added to an ACL. Each ACL rule is configured to match one or more aspects of traffic on the network. When a packet matches the conditions in a rule, it is handled according to the configured action (permit or deny) and attributes. Each ACL can have multiple rules, but the final rule for every ACL is an implicit deny all rule. For each rule, a packet must match all the specified criteria in order for the specified rule action (Permit/Deny) to take place.

To access this page, click **QoS** > **Access Control Lists** > **Configuration**.

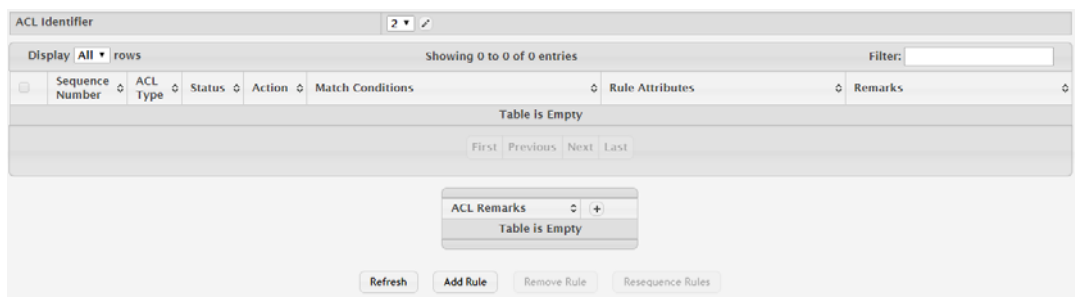

**Figure 4.383 QoS > Access Control Lists > Configuration**

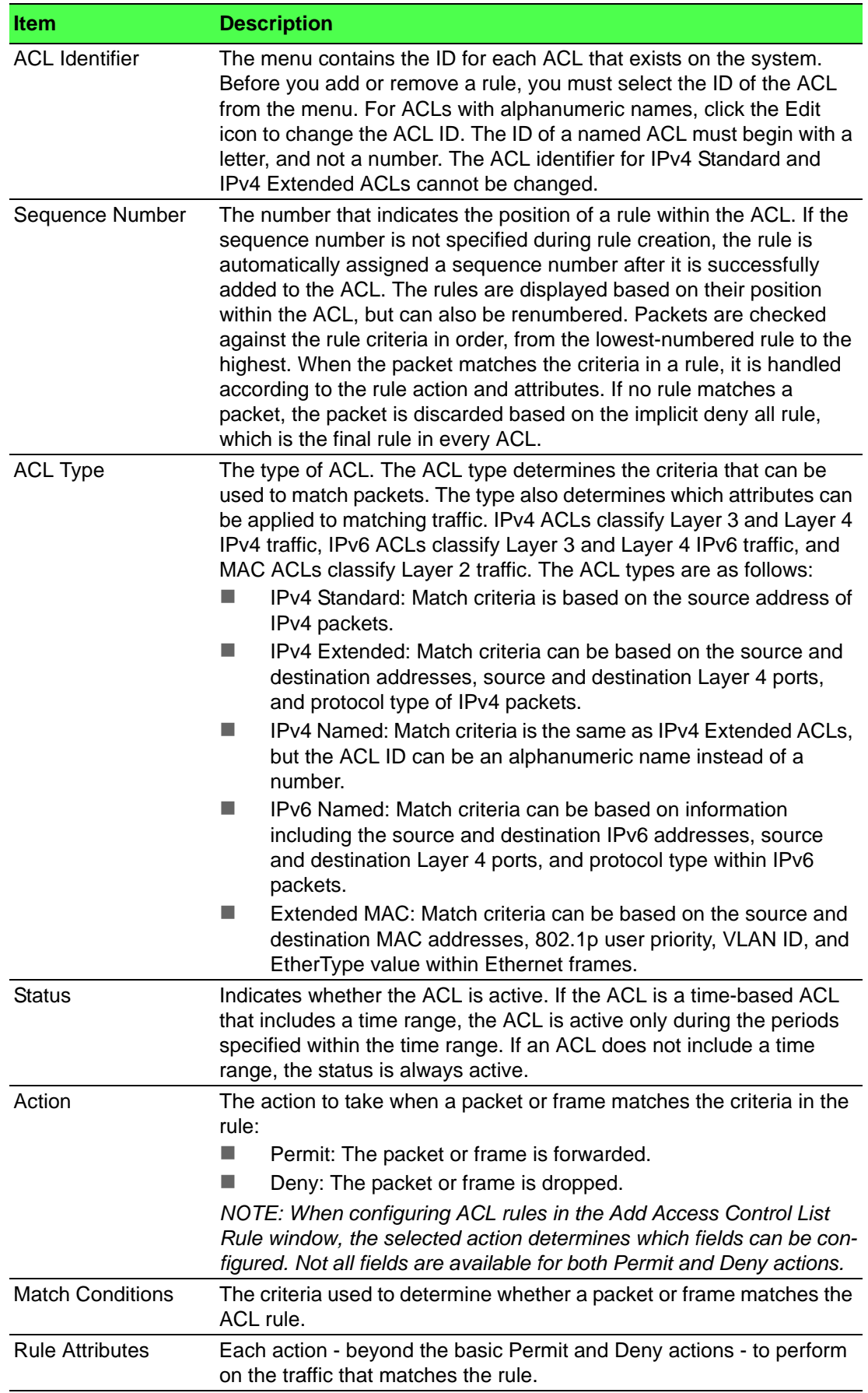

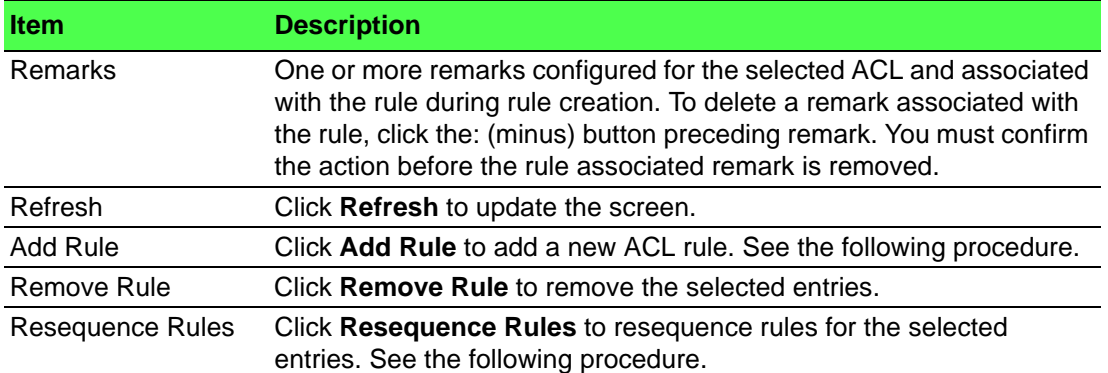

# To add a new ACL rule:

# Click **QoS** > **Access Control Lists** > **Configuration** > **Add Rule**.

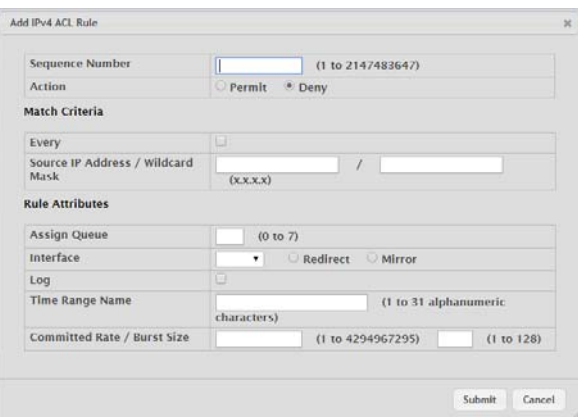

# **Figure 4.384 QoS > Access Control Lists > Configuration > Add Rule**

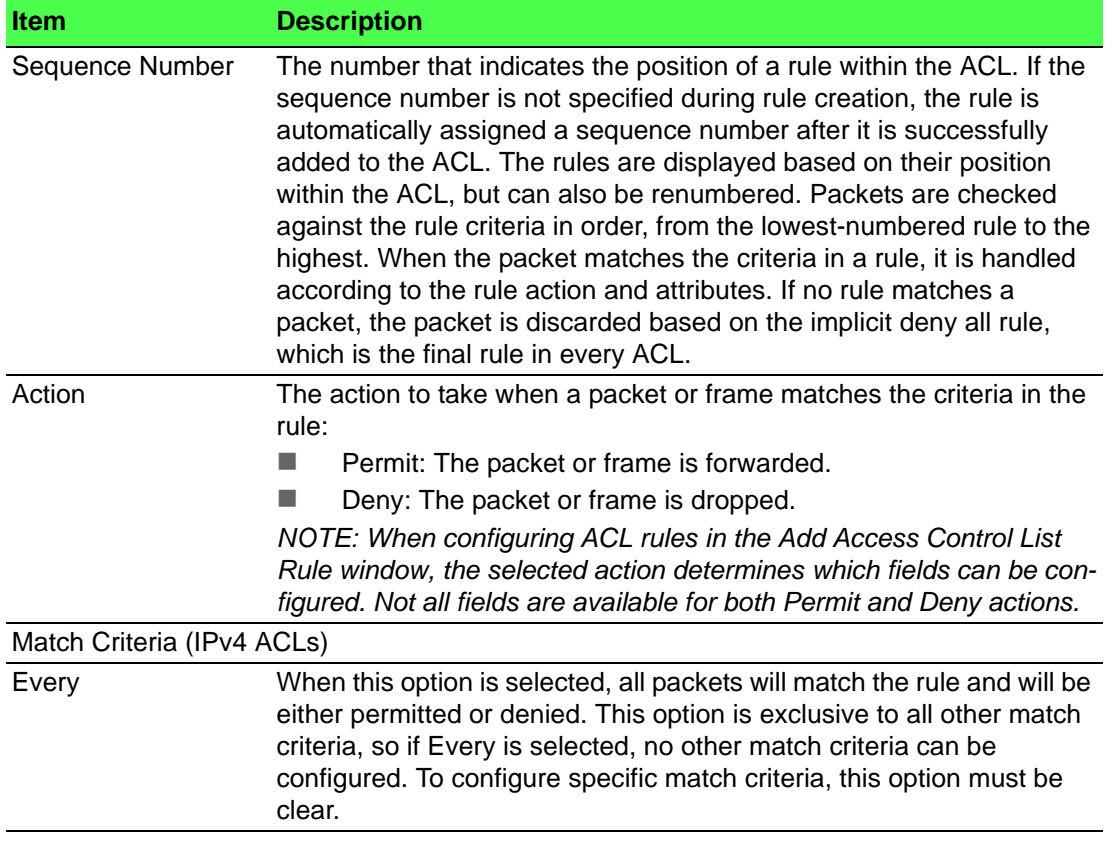

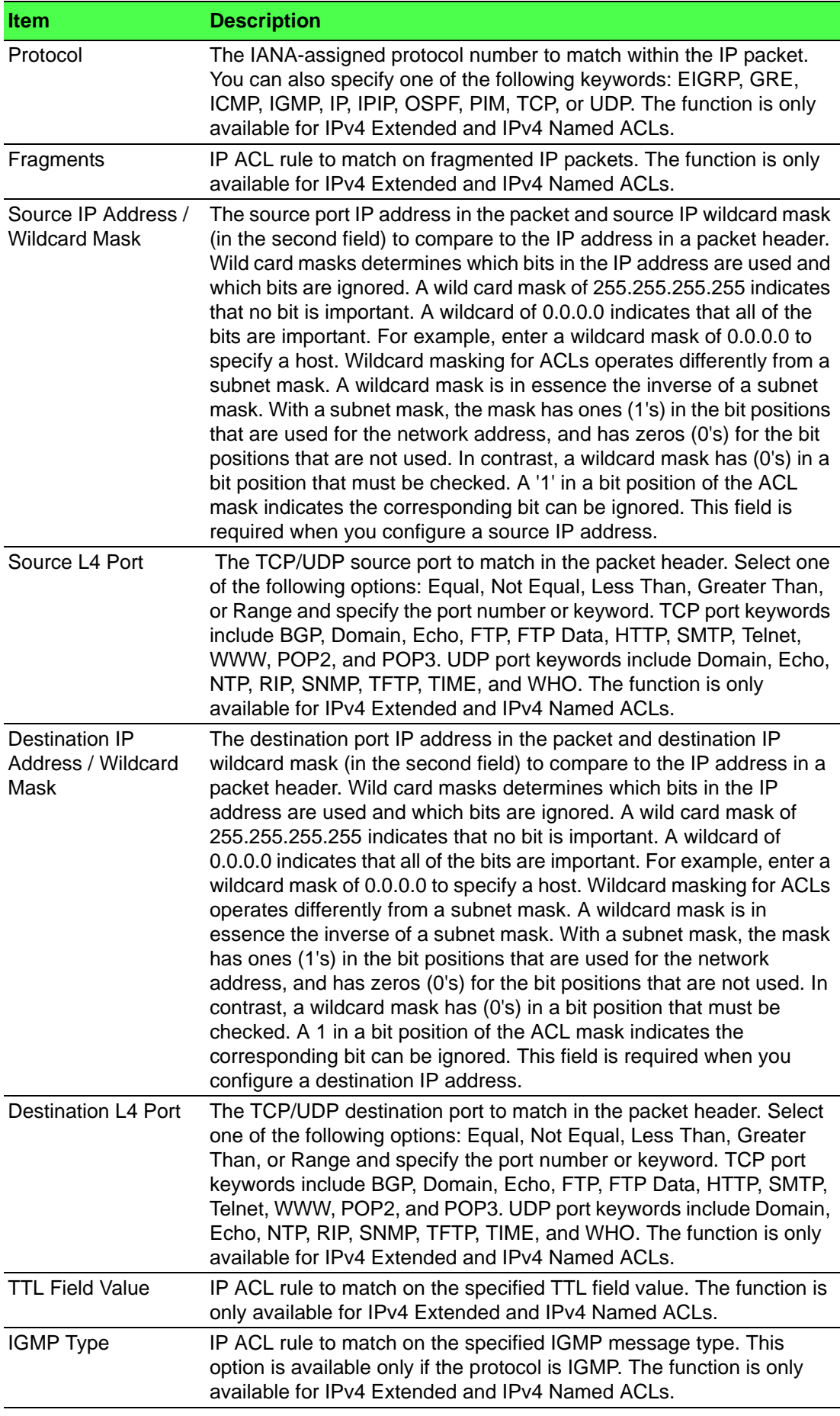

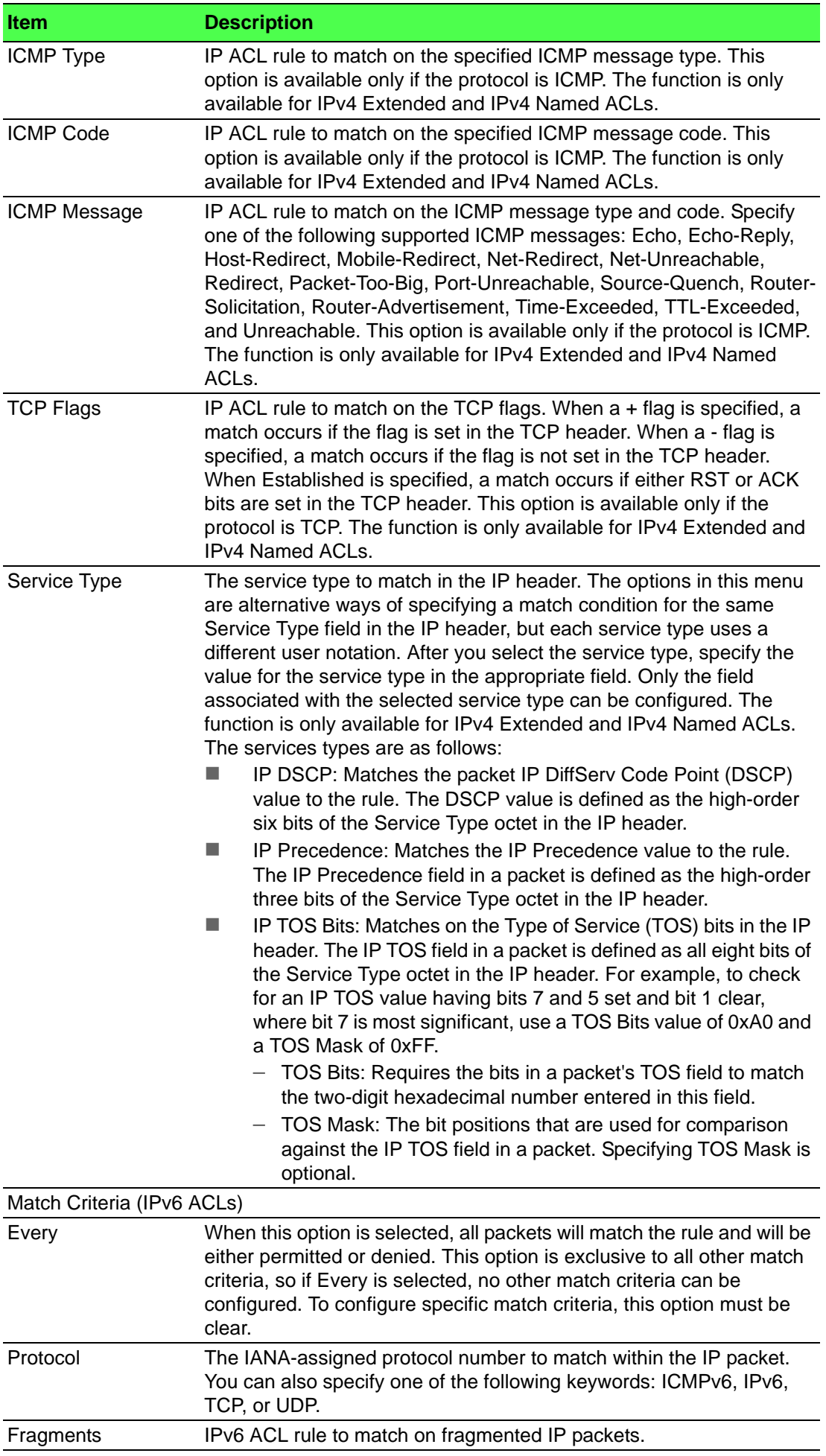

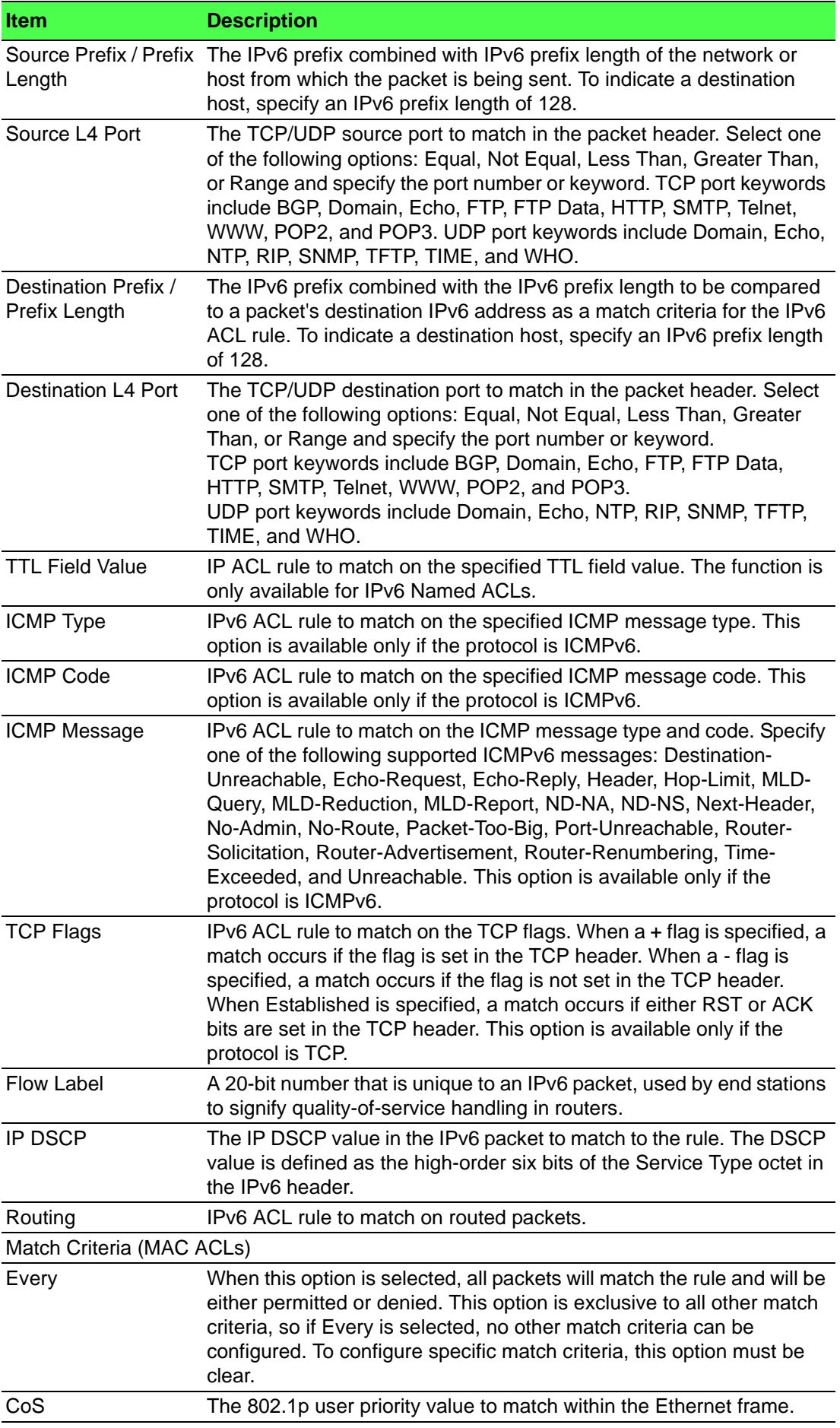

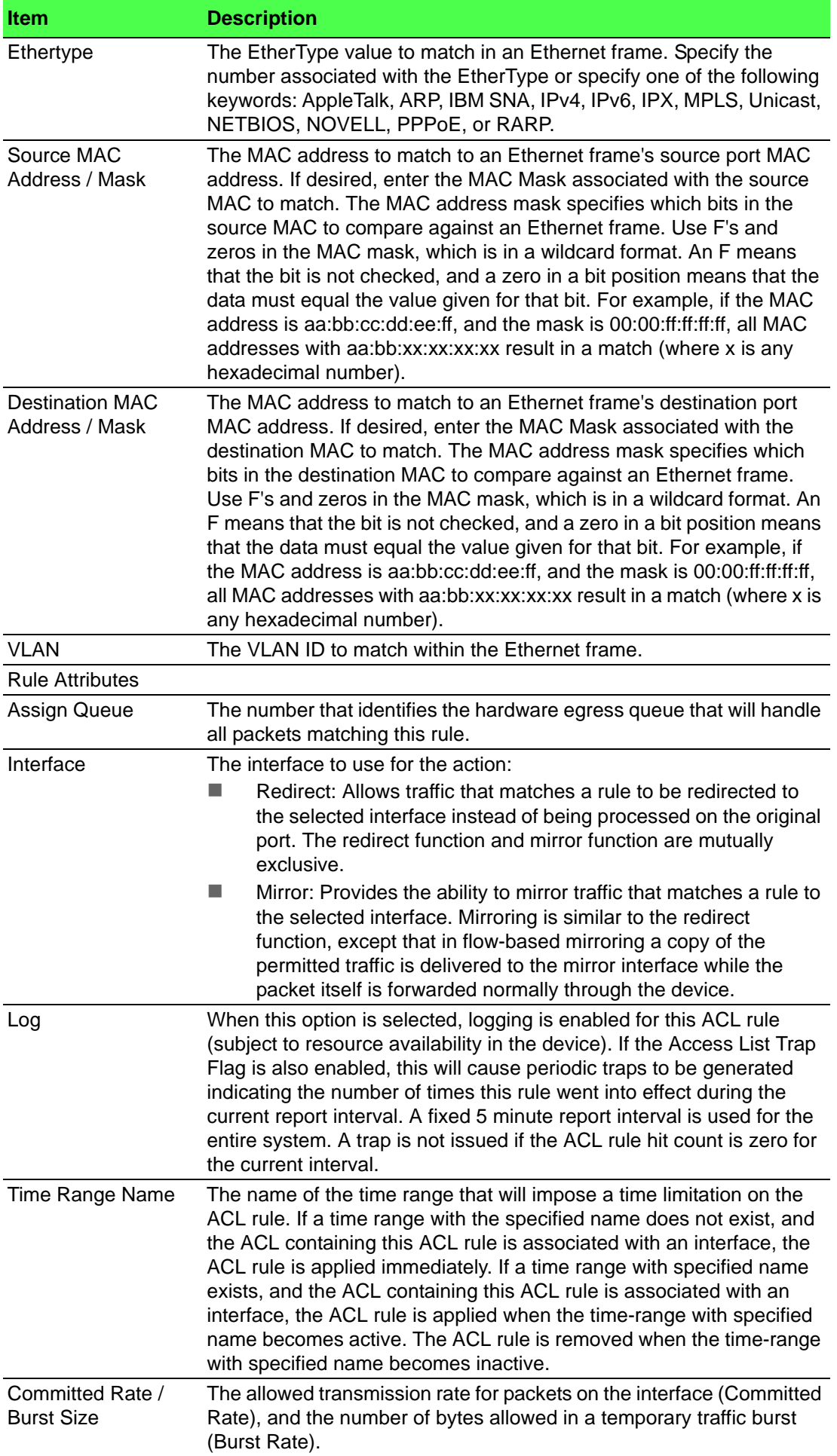

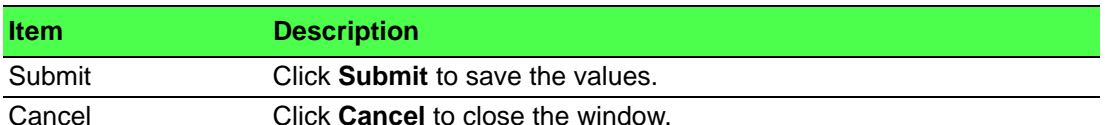

To resequence rules for an ACL:

Click **QoS** > **Access Control Lists** > **Configuration** > **Add Rule**.

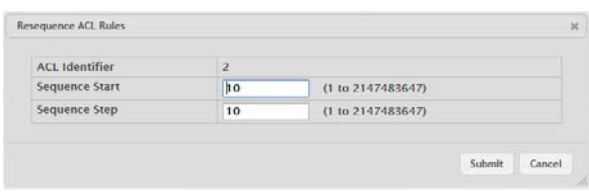

**Figure 4.385 QoS > Access Control Lists > Configuration > Add Rule** The following table describes the items in the previous figure.

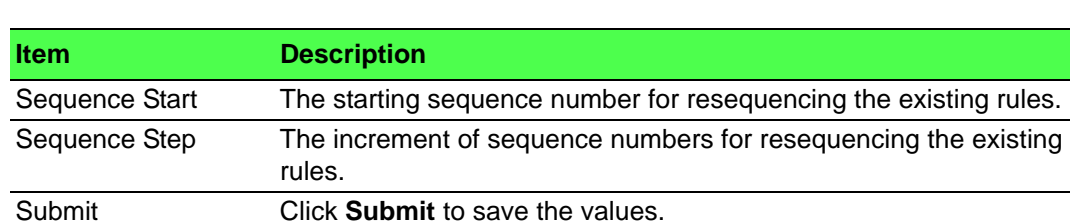

#### **4.7.1.3 Interfaces**

Use the Access Control List Interface Summary page to associate one or more ACLs with one or more interfaces on the device. When an ACL is associated with an interface, traffic on the port is checked against the rules defined within the ACL until a match is found. If the traffic does not match any rules within an ACL, it is dropped because of the implicit deny all rule at the end of each ACL.

To access this page, click **QoS** > **Access Control Lists** > **Interfaces**.

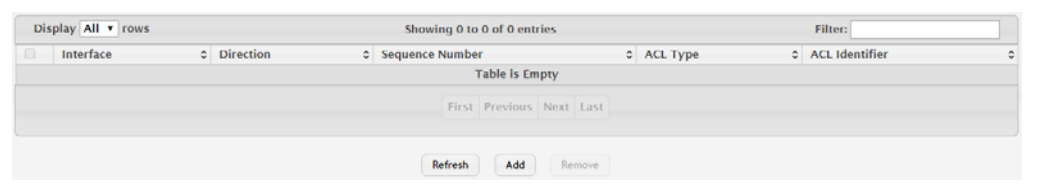

#### **Figure 4.386 QoS > Access Control Lists > Interfaces**

The following table describes the items in the previous figure.

Cancel Click **Cancel** to close the window.

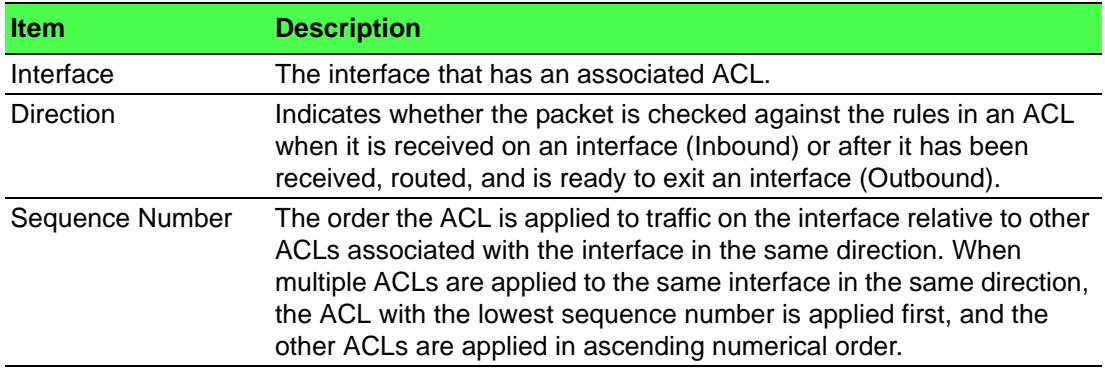

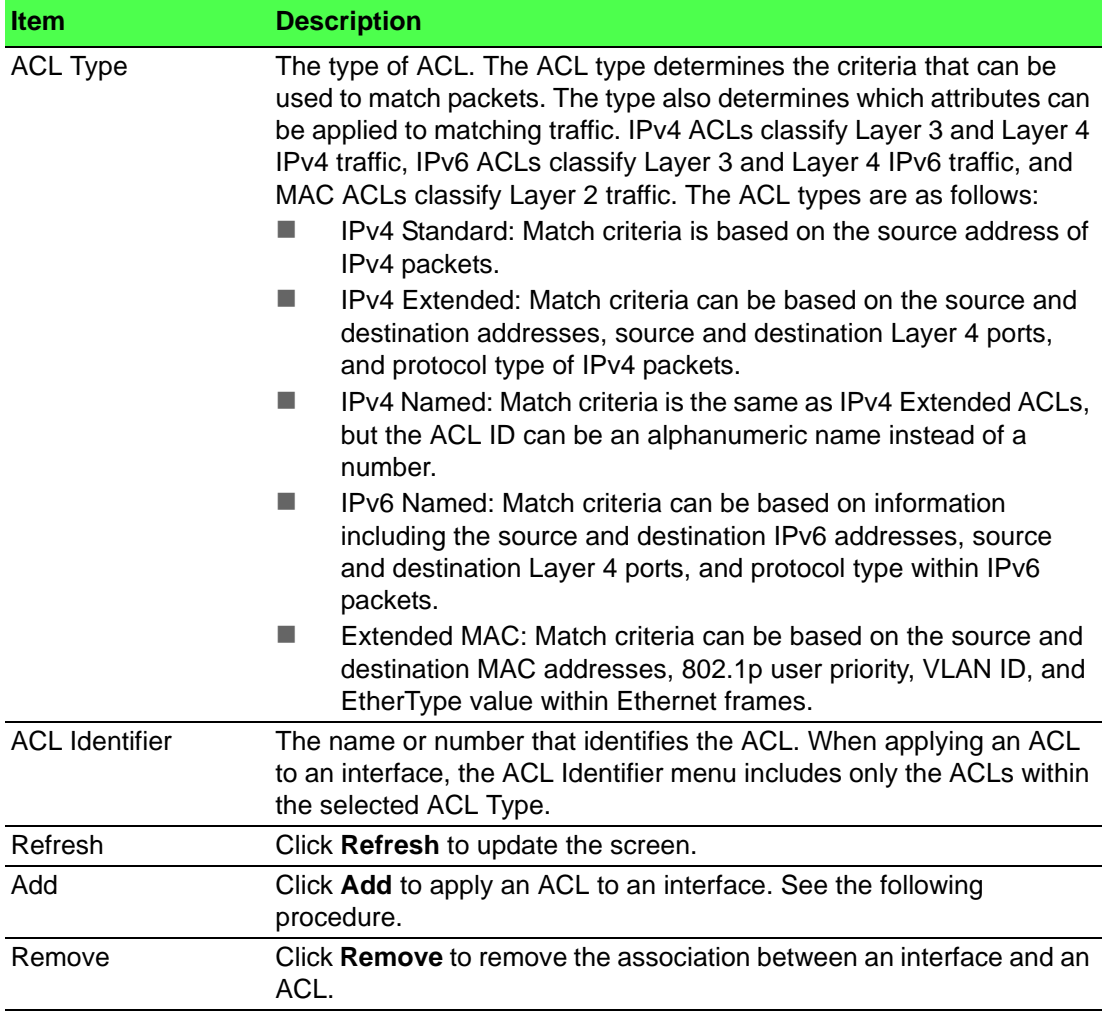

# To apply an ACL to an interface:

### Click **QoS** > **Access Control Lists** > **Interfaces** > **Add**.

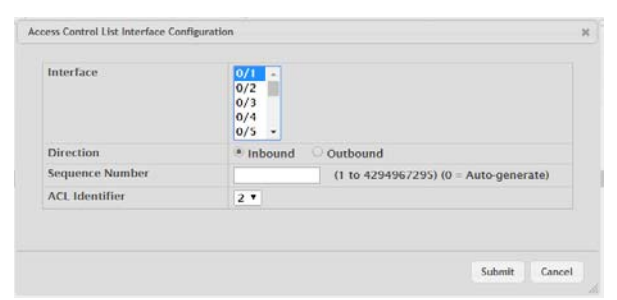

# **Figure 4.387 QoS > Access Control Lists > Interfaces > Add**

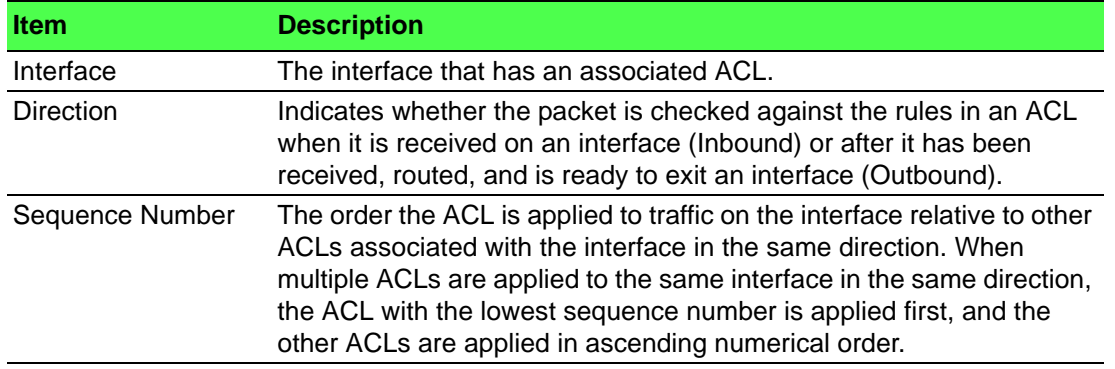

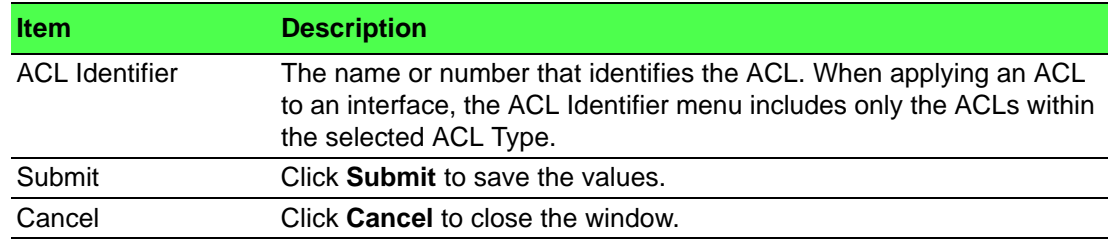

# **4.7.1.4 VLANs**

Use the Access Control List VLAN Summary page to associate one or more ACLs with one or more VLANs on the device.

To access this page, click **QoS** > **Access Control Lists** > **VLANs**.

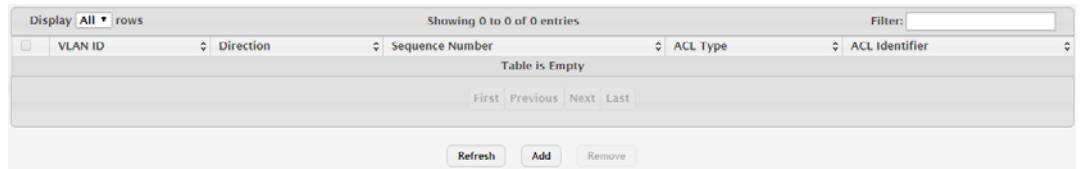

# **Figure 4.388 QoS > Access Control Lists > VLANs**

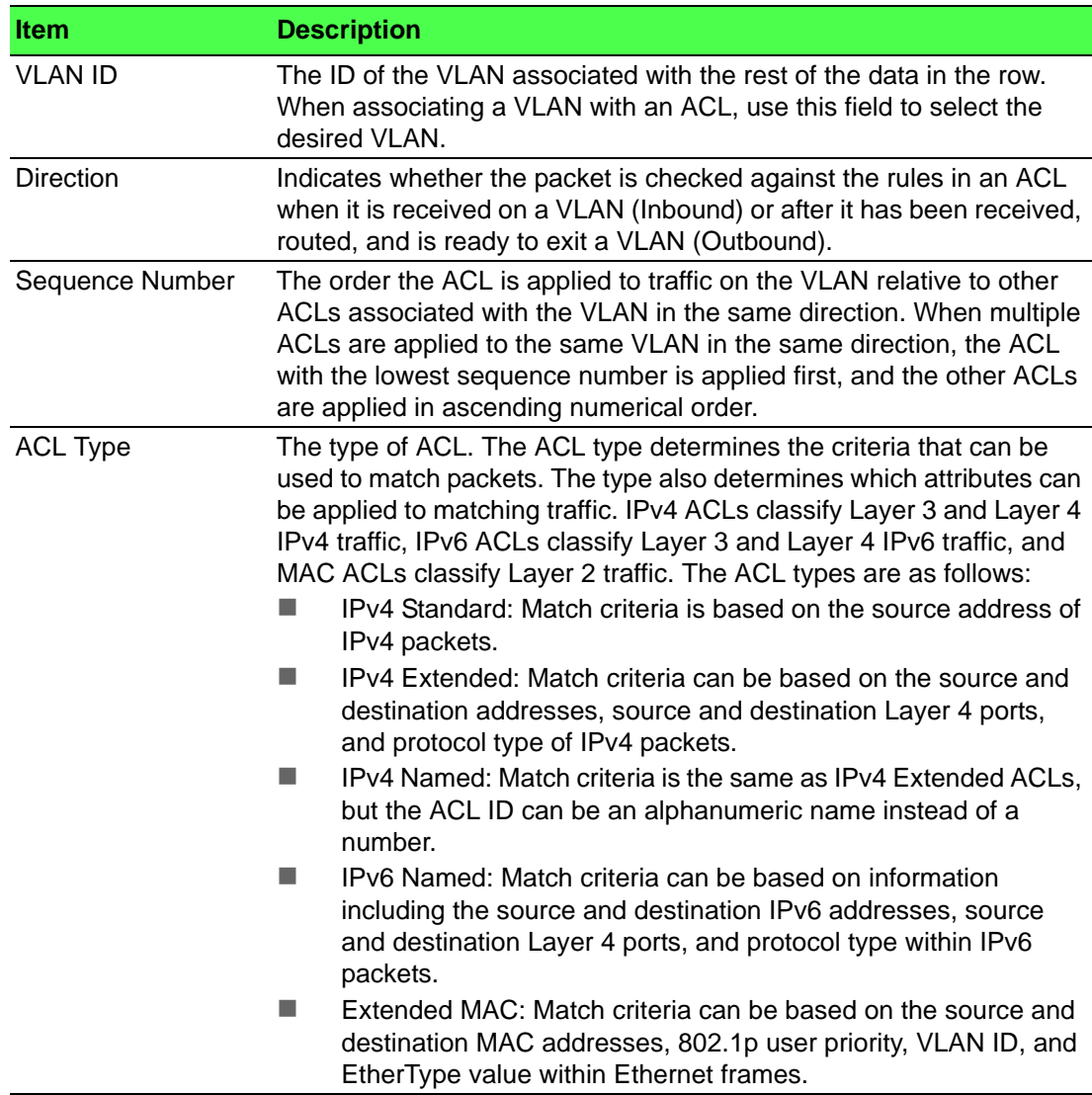

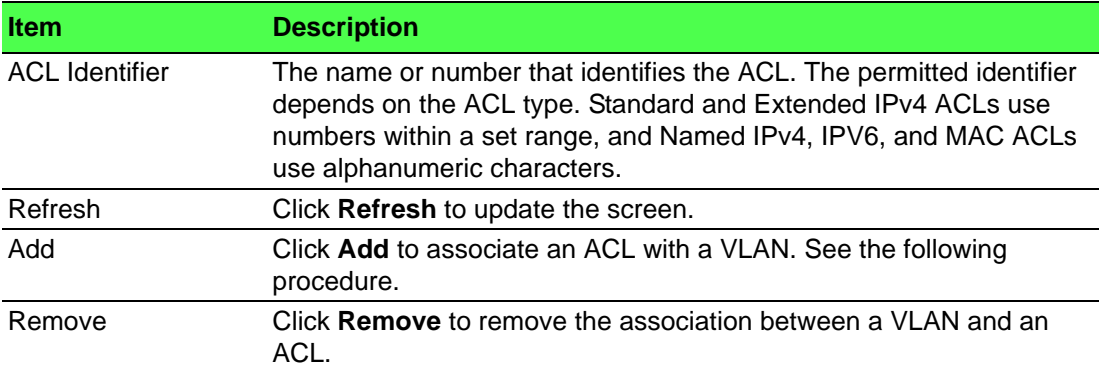

To associate an ACL with a VLAN:

Click **QoS** > **Access Control Lists** > **VLANs** > **Add**.

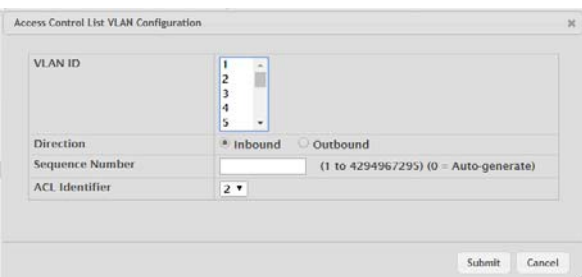

# **Figure 4.389 QoS > Access Control Lists > VLANs > Add**

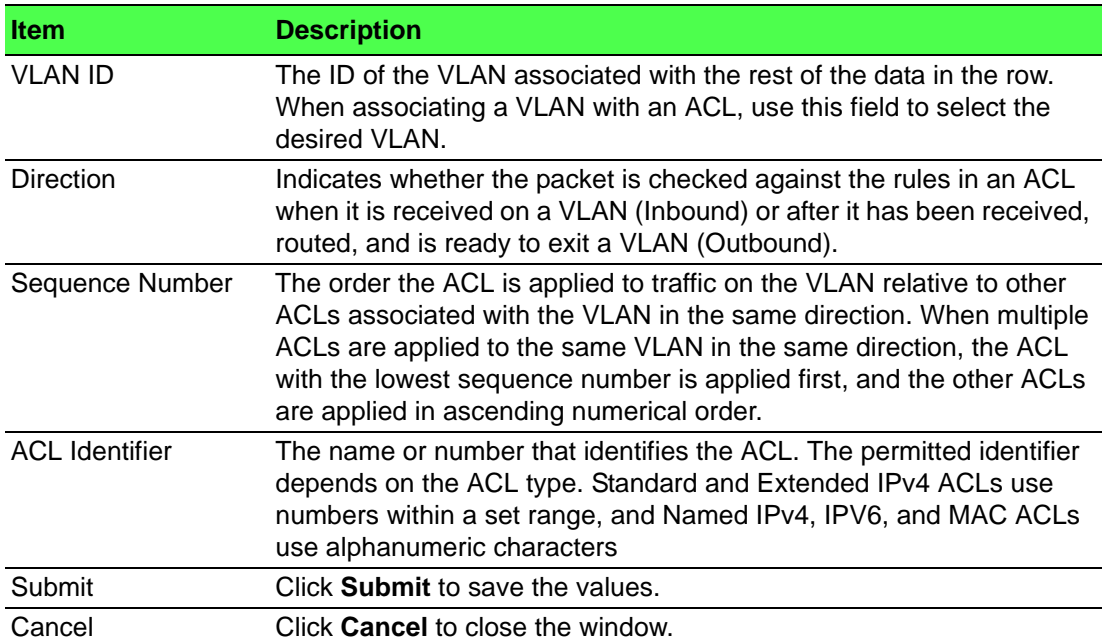

#### **4.7.1.5 Control Plane**

Use the Access Control List Control Plane Configuration page to define controlled management access to the device. Control plane ACLs allow you to determine which addresses or protocols are allowed to access the management interface on the device. The control plane ACLs are applied to management access through the inband (production network) ports only. Inbound traffic on the CPU port is checked against the rules defined within the ACL until a match is found. If the traffic does not match any rules within an ACL, it is dropped because of the implicit deny all rule at the end of each ACL.

To access this page, click **QoS** > **Access Control Lists** > **Control Plane**.

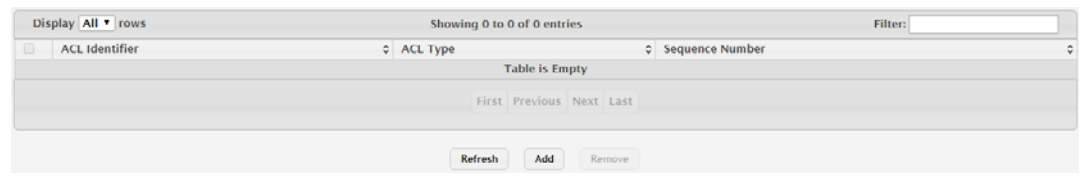

### **Figure 4.390 QoS > Access Control Lists > Control Plane**

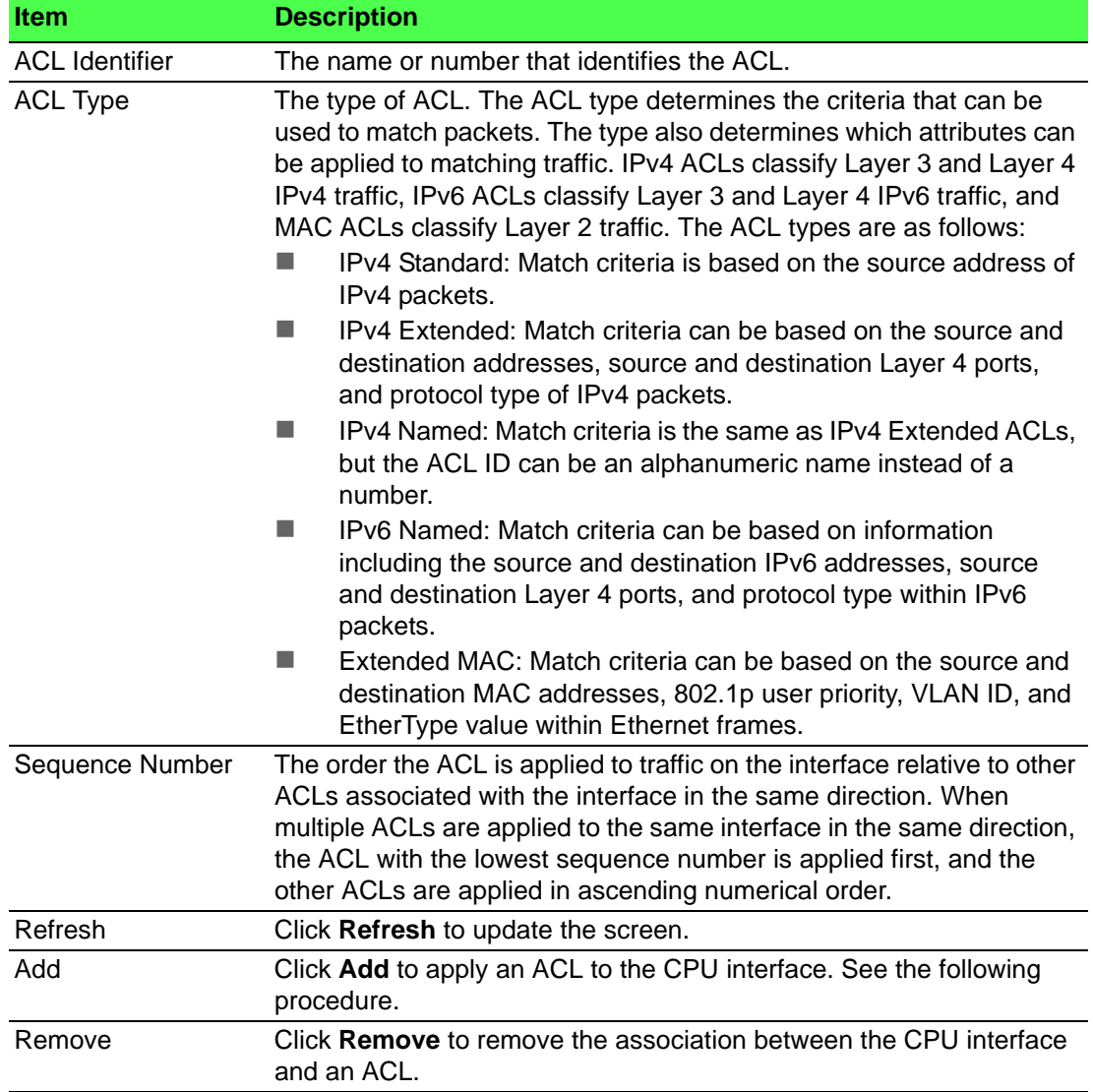

To apply an ACL to the CPU interface:

Click **QoS** > **Access Control Lists** > **Control Plane** > **Add**.

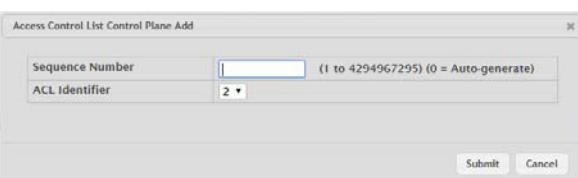

**Figure 4.391 QoS > Access Control Lists > Control Plane > Add**

The following table describes the items in the previous figure.

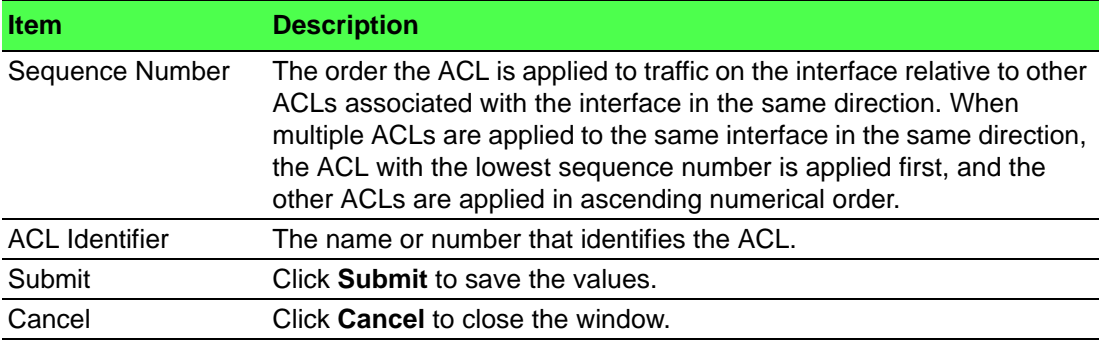

## **4.7.1.6 Statistics**

The Access Control List Statistics page displays the statistical information about the packets forwarded or discarded by the port that match the configured rules within an Access Control List (ACL). Each ACL rule is configured to match one or more aspects of traffic on the network. When a packet matches the conditions in a rule, the counter associated with the rule gets incremented, until it reaches the rollover value of the counter. ACL counters do not interact with DiffServ policies or Policy-based Routing counters.

To access this page, click **QoS** > **Access Control Lists** > **Statistics**.

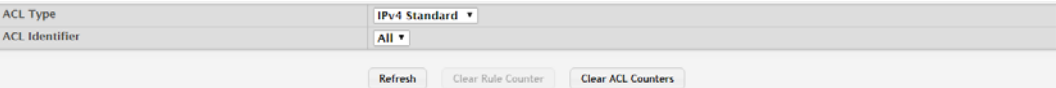

**Figure 4.392 QoS > Access Control Lists > Statistics**

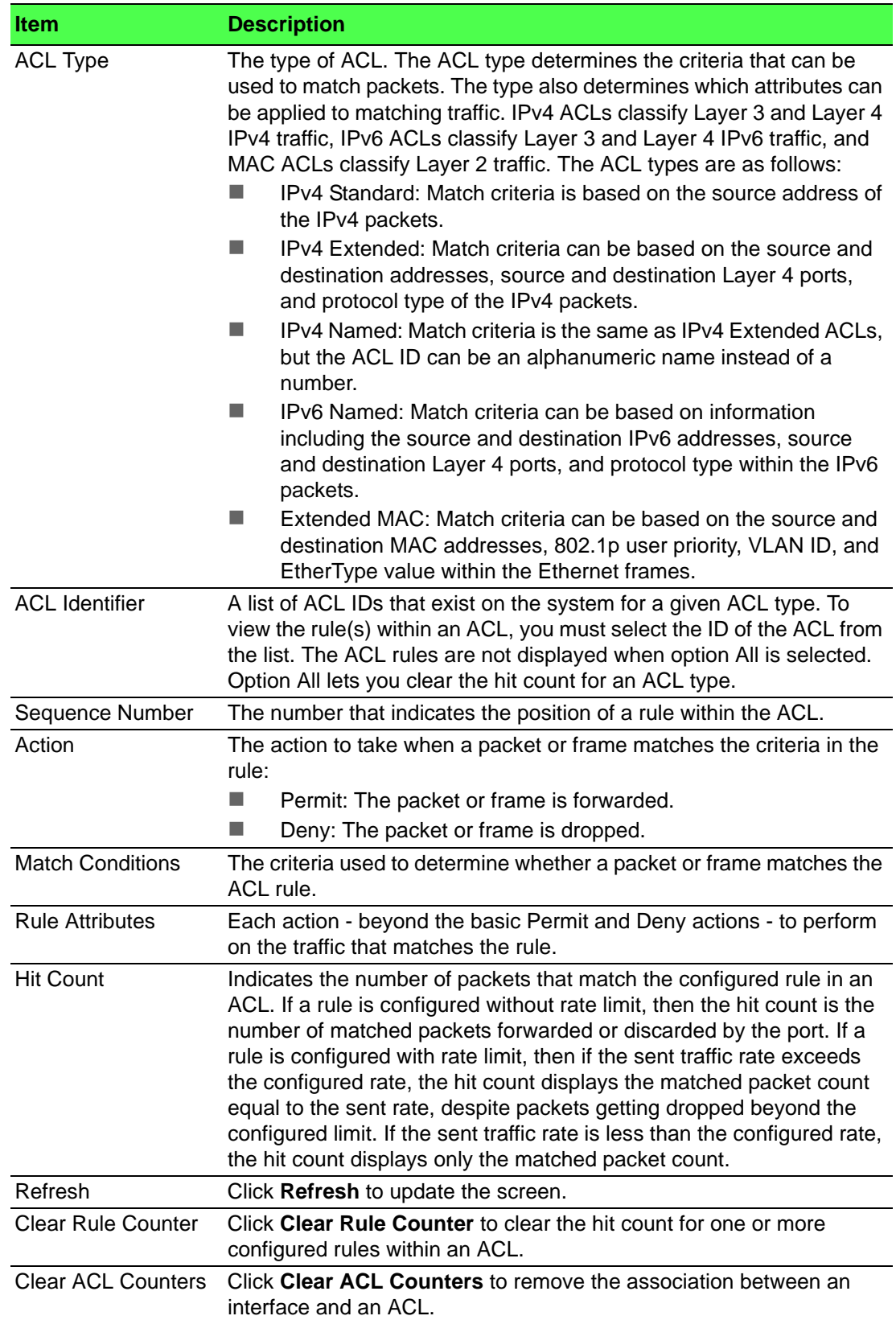

# **4.7.2 Auto VoIP**

#### **4.7.2.1 Global**

Use the Auto VoIP Global Configuration page to configure the VLAN ID for the Auto VoIP VLAN or to reset the current Auto VoIP VLAN ID to the default value. Voice over Internet Protocol (VoIP) enables telephone calls over a data network. Because voice traffic is typically more time-sensitive than data traffic, the Auto VoIP feature helps provide a classification mechanism for voice packets so that they can be prioritized above data packets in order to provide better Quality of Service (QoS). With the Auto VoIP feature, voice prioritization is provided based on call-control protocols (SIP, SCCP, H.323) and/or OUI bits. When the device identifies voice traffic, it is placed in the VLAN specified on this page. The Auto VoIP feature does not rely on LLDP-MED support in connected devices.

To access this page, click **QoS** > **Auto VoIP** > **Global**.

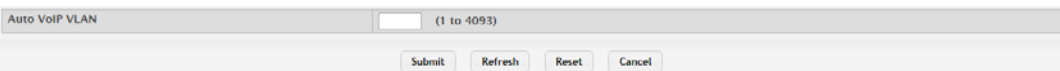

#### **Figure 4.393 QoS > Auto VoIP > Global**

The following table describes the items in the previous figure.

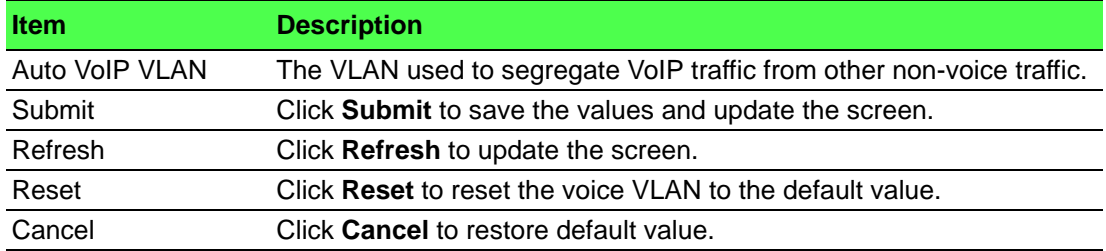

#### **4.7.2.2 OUI Table**

Use the OUI Table Summary page to add and remove Organizationally Unique Identifiers (OUIs) from the OUI database the device maintains. Device hardware manufacturers can include an OUI in a network adapter to help identify the device. The OUI is a unique 24-bit number assigned by the IEEE registration authority. Several default OUIs have been preconfigured in the OUI database on the device.

To access this page, click **QoS** > **Auto VoIP** > **OUI Table**.

|                      | Display 10 Trows     |         | Showing 1 to 10 of 11 entries | Filter:            |                |  |
|----------------------|----------------------|---------|-------------------------------|--------------------|----------------|--|
| $\Box$               | <b>Telephony OUI</b> |         | $c$ Status                    | C Description      | $\ddot{\circ}$ |  |
| $\Box$               | 00:01:E3             |         | <b>Default</b>                | <b>SIEMENS</b>     |                |  |
| $\qquad \qquad \Box$ | 00:03:6B             |         | Default                       | CISCO1             |                |  |
| $\Box$               | 00:12:43             |         | <b>Default</b>                | CISCO <sub>2</sub> |                |  |
| $\qquad \qquad \Box$ | 00:0F:E2             |         | Default                       | H <sub>3</sub> C   |                |  |
| $\Box$               | 00:60:B9             |         | <b>Default</b>                | <b>NITSUKO</b>     |                |  |
| $\qquad \qquad \Box$ | 00:D0:1E             |         | <b>Default</b>                | <b>PINTEL</b>      |                |  |
| $\Box$               | 00:E0:75             |         | <b>Default</b>                | <b>VERILINK</b>    |                |  |
| $\Box$               | <b>OO:EO:BB</b>      |         | <b>Default</b>                | <b>3COM</b>        |                |  |
| $\Box$               | 00:04:0D             |         | <b>Default</b>                | <b>AVAYA1</b>      |                |  |
| $\qquad \qquad \Box$ | 00:1B:4F             |         | <b>Default</b>                | AVAYA2             |                |  |
|                      |                      |         | First Previous 1 2 Next Last  |                    |                |  |
|                      |                      | Refresh | Add Remove                    |                    |                |  |

**Figure 4.394 QoS > Auto VoIP > OUI Table**

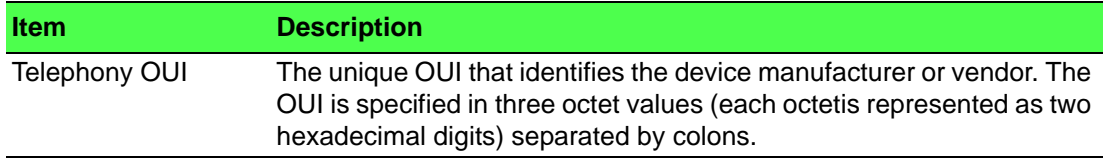

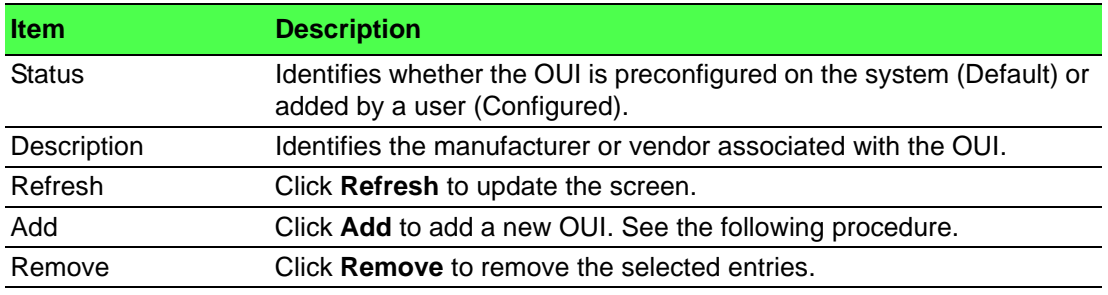

To add a new OUI:

Click **QoS** > **Auto VoIP** > **OUI Table** > **Add**.

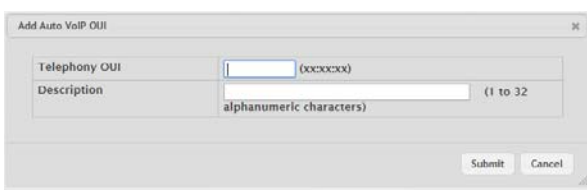

## **Figure 4.395 QoS** > **Auto VoIP** > **OUI Table > Add**

The following table describes the items in the previous figure.

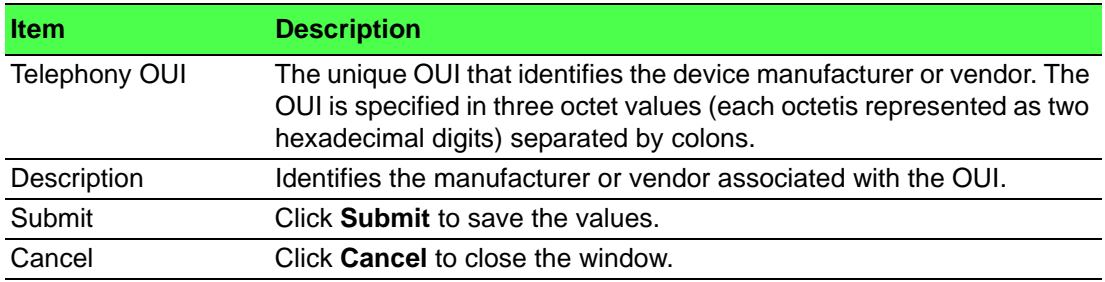

### **4.7.2.3 OUI Based Auto VoIP**

Use the OUI Based Auto VoIP page to configure the Organizationally Unique Identifier (OUI) based Auto VoIP priority and to enable or disable the Auto VoIP mode on the interfaces.

#### To access this page, click **QoS** > **Auto VoIP** > **OUI Based Auto VoIP**.

|                      | <b>Auto VolP VLAN</b> |                  | Not Configured                     |                      |                |  |
|----------------------|-----------------------|------------------|------------------------------------|----------------------|----------------|--|
| Priority             |                       |                  | (0 to 7)<br>$\mathbf{z}$           |                      |                |  |
|                      | Display 10 v rows     |                  | Showing 1 to 10 of 42 entries      | Filter:              |                |  |
|                      | Interface             | C Auto VolP Mode |                                    | C Operational Status | $\ddot{\circ}$ |  |
| $\Box$               | 0/1                   | <b>Disable</b>   |                                    | Down                 |                |  |
| $\Box$               | 0/2                   | <b>Disable</b>   |                                    | Down                 |                |  |
| 0                    | 0/3                   | <b>Disable</b>   |                                    | Down                 |                |  |
| $\qquad \qquad \Box$ | 0/4                   | <b>Disable</b>   |                                    | Down                 |                |  |
| $\Box$               | 0/5                   | <b>Disable</b>   |                                    | Down                 |                |  |
| $\qquad \qquad \Box$ | 0/6                   | <b>Disable</b>   |                                    | Down                 |                |  |
| $\Box$               | 0/7                   | <b>Disable</b>   |                                    | Down                 |                |  |
| $\Box$               | 0/8                   | <b>Disable</b>   |                                    | Down                 |                |  |
| $\Box$               | 0/9                   | <b>Disable</b>   |                                    | Down                 |                |  |
| $\Box$ 0/10          |                       | <b>Disable</b>   |                                    | Down                 |                |  |
|                      |                       |                  | First Previous 1 2 3 4 5 Next Last |                      |                |  |
|                      |                       |                  | Edit All<br>Submit<br>Refresh Edit | Cancel               |                |  |

**Figure 4.396 QoS > Auto VoIP > OUI Based Auto VoIP**

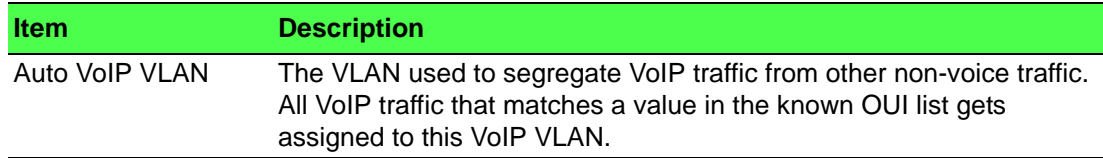

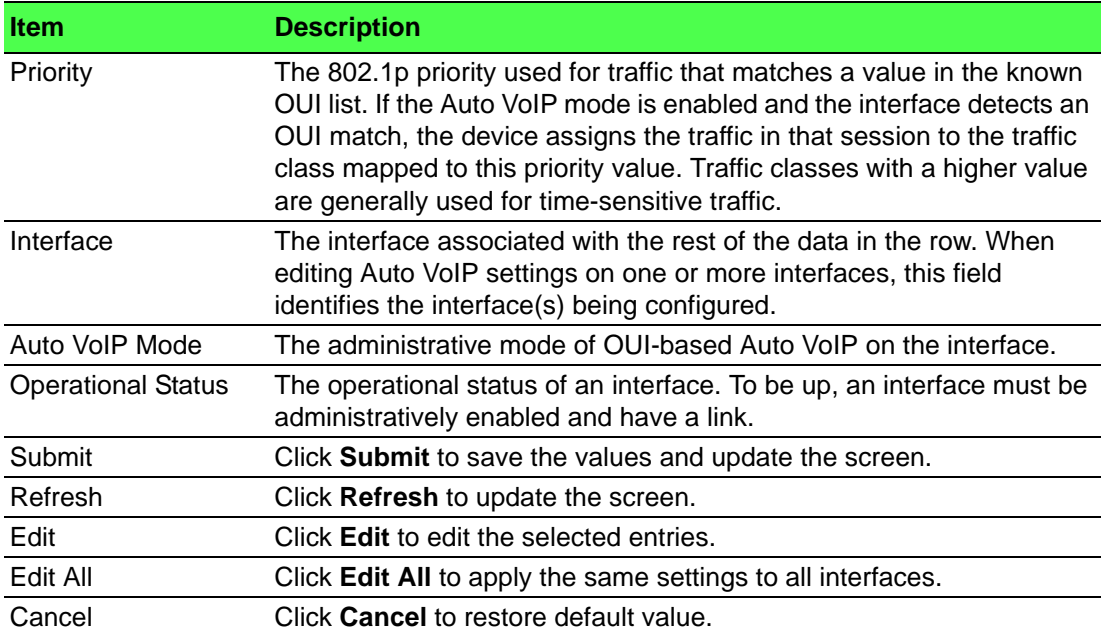

#### **4.7.2.4 Protocol Based Auto VoIP**

Use the Protocol Based Auto VoIP page to configure the protocol-based Auto VoIP priority settings and to enable or disable the protocol-based Auto VoIP mode on the interfaces.

To access this page, click **QoS** > **Auto VoIP** > **Protocol Based Auto VoIP**.

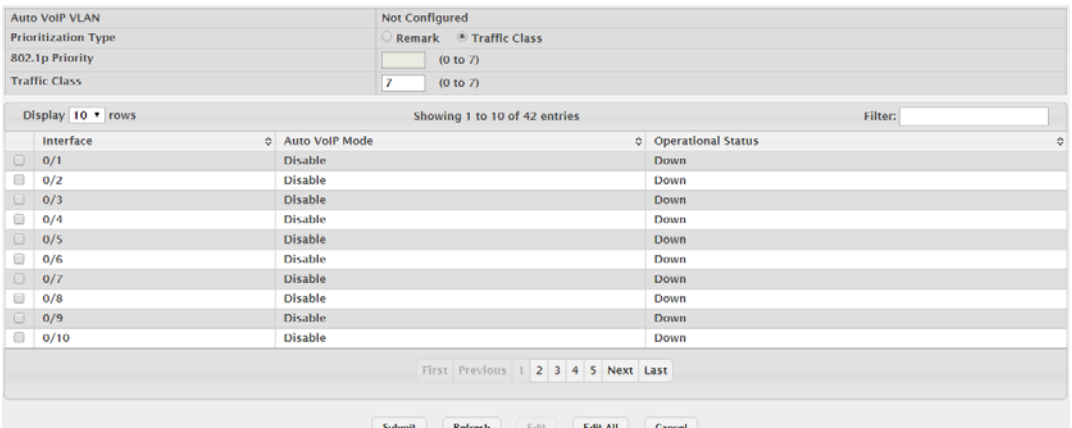

#### **Figure 4.397 QoS > Auto VoIP > Protocol Based Auto VoIP**

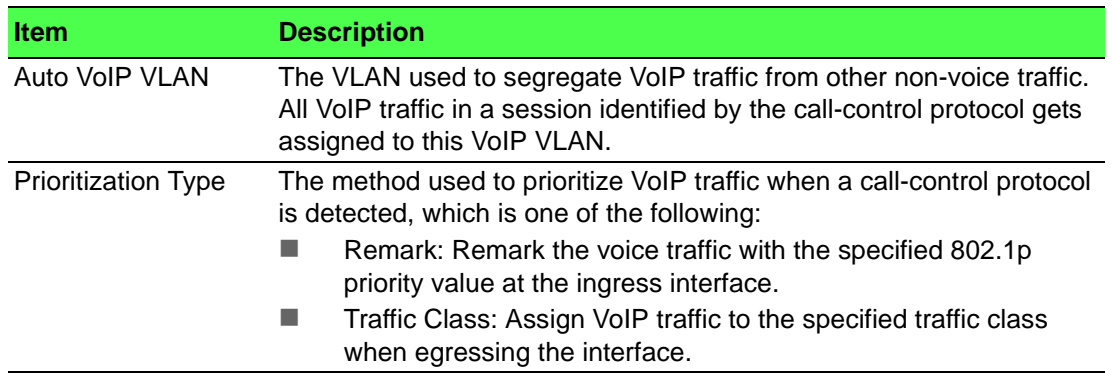

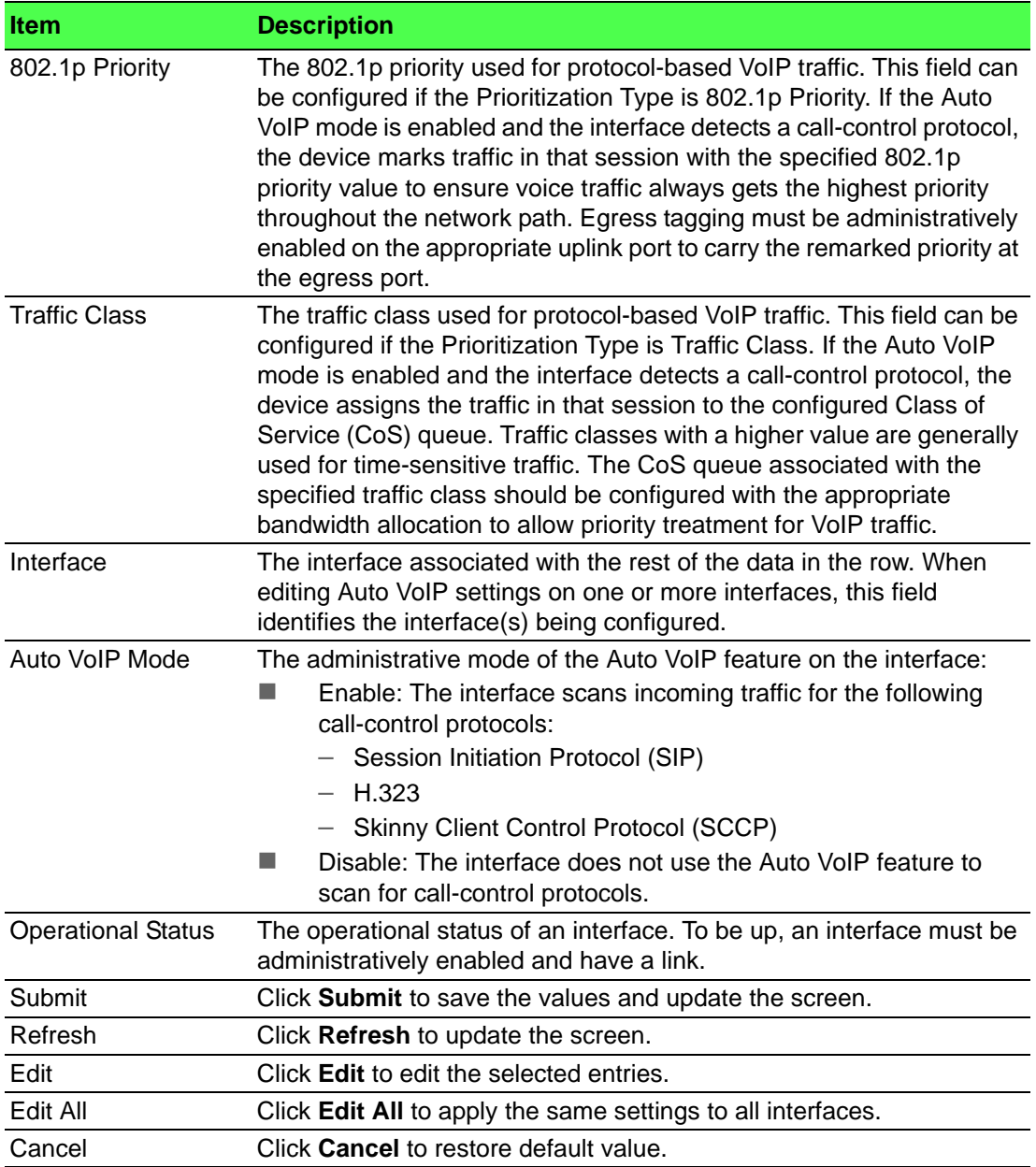

# **4.7.3 Class of Service**

#### **4.7.3.1 IP DSCP**

Use the CoS IP DSCP Mapping Configuration page to configure the per-interface mapping between the IP DiffServ Code Point (DSCP) value and the traffic class. A DSCP value can be included in the Service Type field of an IP header. When traffic is queued for transmission on the interface, the DSCP value in the IP header is mapped to the traffic class specified on this page. A traffic class with a higher value has priority over a traffic class with a lower value.

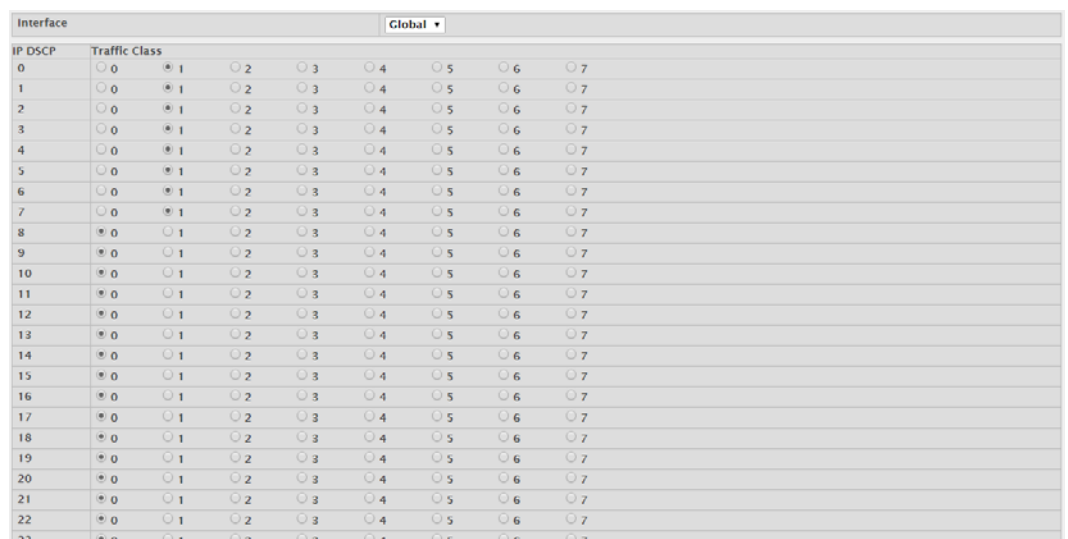

To access this page, click **QoS** > **Class of Service** > **IP DSCP**.

#### **Figure 4.398 QoS > Class of Service > IP DSCP**

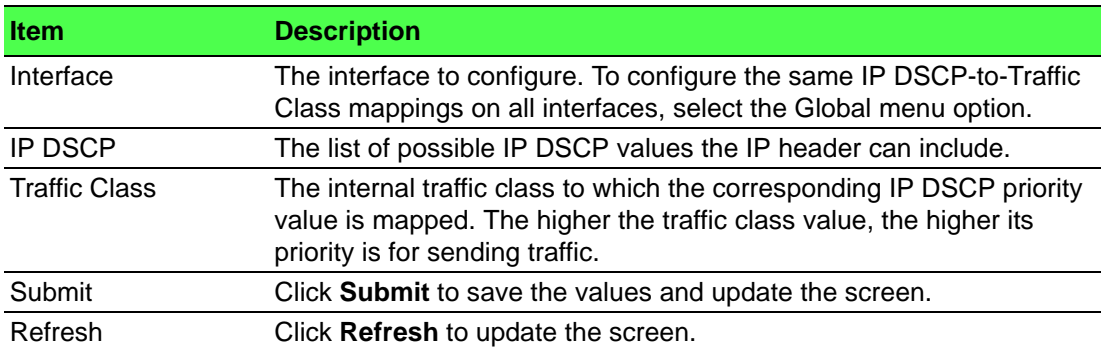

#### **4.7.3.2 Interface**

Use the CoS Interface Configuration page to configure the per-interface Class of Service (CoS) settings. The CoS feature allows preferential treatment for certain types of traffic over others. To set up this preferential treatment, you can configure the CoS interface settings and individual queues on the egress ports to provide customization that suits the network environment. The level of service is determined by the egress port queue to which the traffic is assigned. When traffic is queued for transmission, the rate at which it is serviced depends on how the queue is configured and possibly the amount of traffic present in other queues for that port.

To access this page, click **QoS** > **Class of Service** > **Interface**.

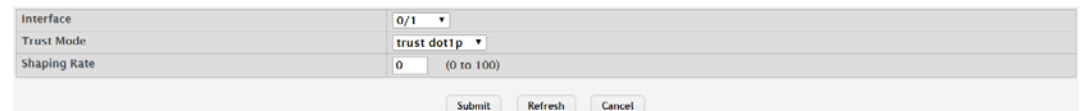

### **Figure 4.399 QoS > Class of Service > Interface**

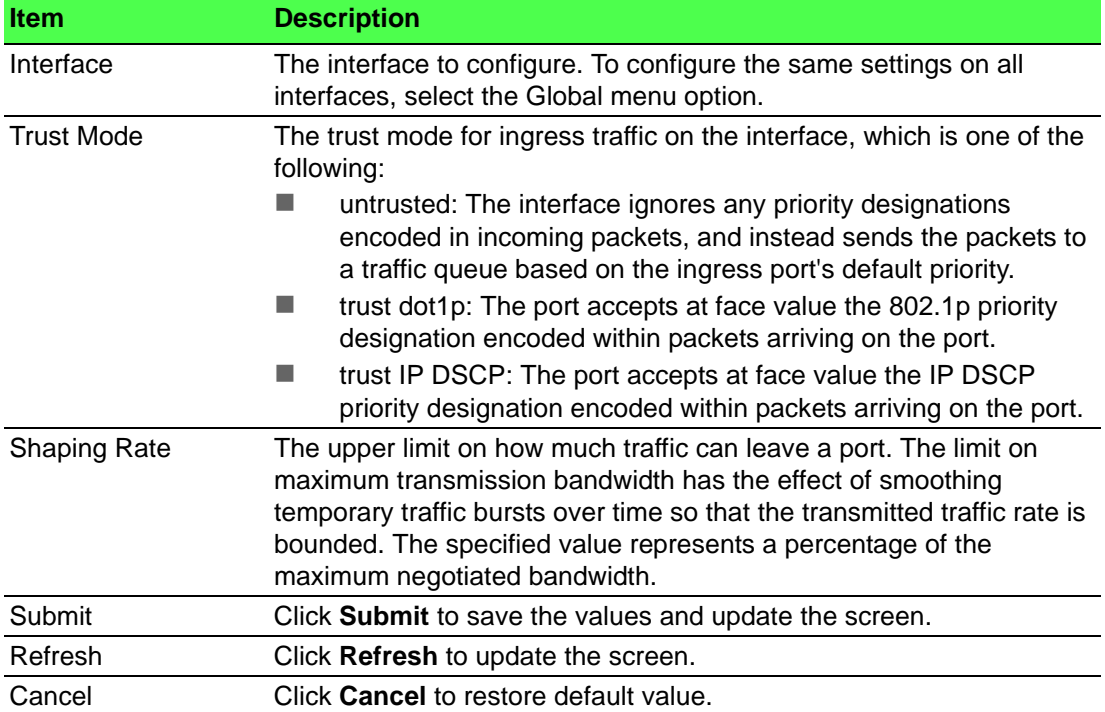

### **4.7.3.3 Queue**

Use the CoS Interface Queue Configuration page to define the behavior of the egress CoS queues on each interface. User-configurable parameters control the amount of bandwidth used by the queue, the queue depth during times of congestion, and the scheduling of packet transmission from the set of all queues on an interface. Each interface has its own CoS queue-related configuration.

To access this page, click **QoS** > **Class of Service** > **Queue**.

| Total Minimum Bandwidth Allocation (%)<br>$\Omega$                           |          |                         |  |                  |  |                         |  |
|------------------------------------------------------------------------------|----------|-------------------------|--|------------------|--|-------------------------|--|
| $\qquad \qquad \Box$                                                         | Queue ID | c Minimum Bandwidth (%) |  | c Scheduler Type |  | C Queue Management Type |  |
| O.<br>$\bullet$                                                              |          | $\mathbf{0}$            |  | Weighted         |  | <b>TallDrop</b>         |  |
| $\Box$<br>1                                                                  |          | o                       |  | Weighted         |  | TailDrop                |  |
| $\Box$<br>$\overline{2}$                                                     |          | $\mathbf 0$             |  | Weighted         |  | <b>TailDrop</b>         |  |
| ⊟<br>3                                                                       |          | 0                       |  | Weighted         |  | <b>TailDrop</b>         |  |
| $\Box$<br>$\overline{4}$                                                     |          | $\mathbf{o}$            |  | Weighted         |  | <b>TailDrop</b>         |  |
| $\qquad \qquad \qquad \qquad \qquad \qquad \qquad \qquad \qquad \qquad$<br>5 |          | 0                       |  | Weighted         |  | <b>TailDrop</b>         |  |
| $\Box$<br>6                                                                  |          | $\mathbf{O}$            |  | Weighted         |  | <b>TailDrop</b>         |  |
| $\qquad \qquad \Box$<br>$\overline{7}$                                       |          | $\mathbf{o}$            |  | Weighted         |  | <b>TailDrop</b>         |  |

Refresh Edit Restore Default

#### **Figure 4.400 QoS > Class of Service > Queue**

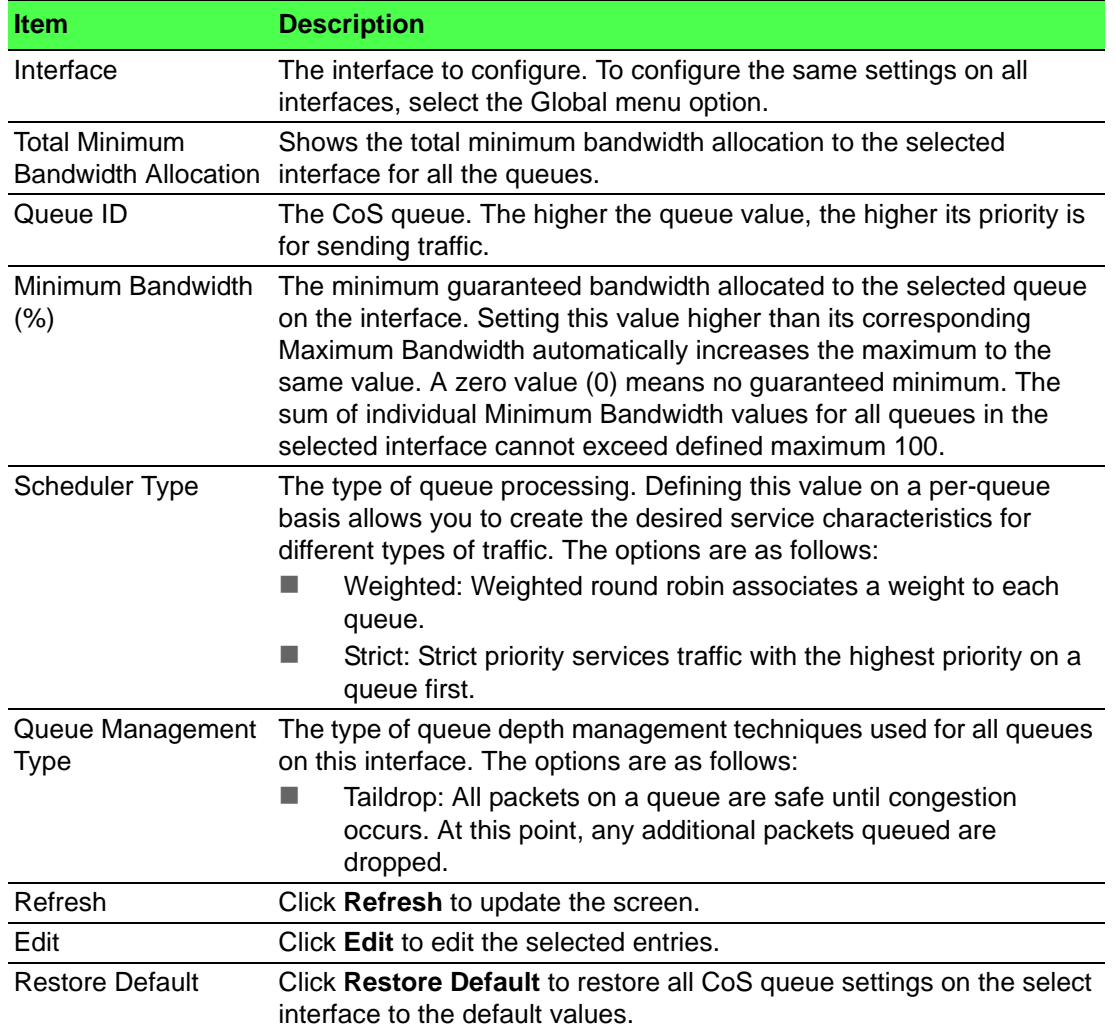

# **4.7.4 Diffserv**

#### **4.7.4.1 Global**

Use the Diffserv Global Configuration and Status page to configure the administrative mode of Differentiated Services (DiffServ) support on the device and to view the current and maximum number of entries in each of the main DiffServ private MIB tables. DiffServ allows traffic to be classified into streams and given certain QoS treatment in accordance with defined per-hop behaviors.

Packets are classified and processed based on defined criteria. The classification criteria is defined by a class. The processing is defined by a policy's attributes. Policy attributes may be defined on a per-class instance basis, and it is these attributes that are applied when a match occurs. A policy can contain multiples classes. When the policy is active, the actions taken depend on which class matches the packet.

To access this page, click **QoS** > **Diffserv** > **Global**.

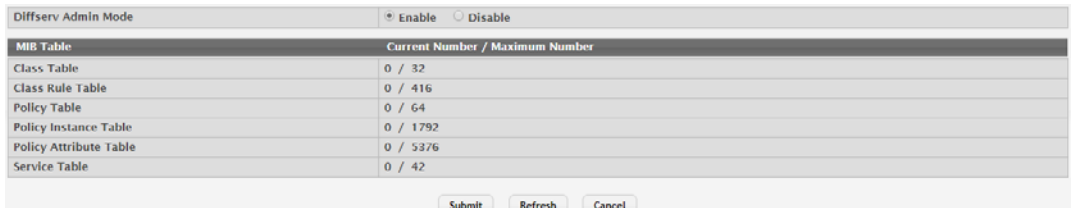

#### **Figure 4.401 QoS > Diffserv > Global**

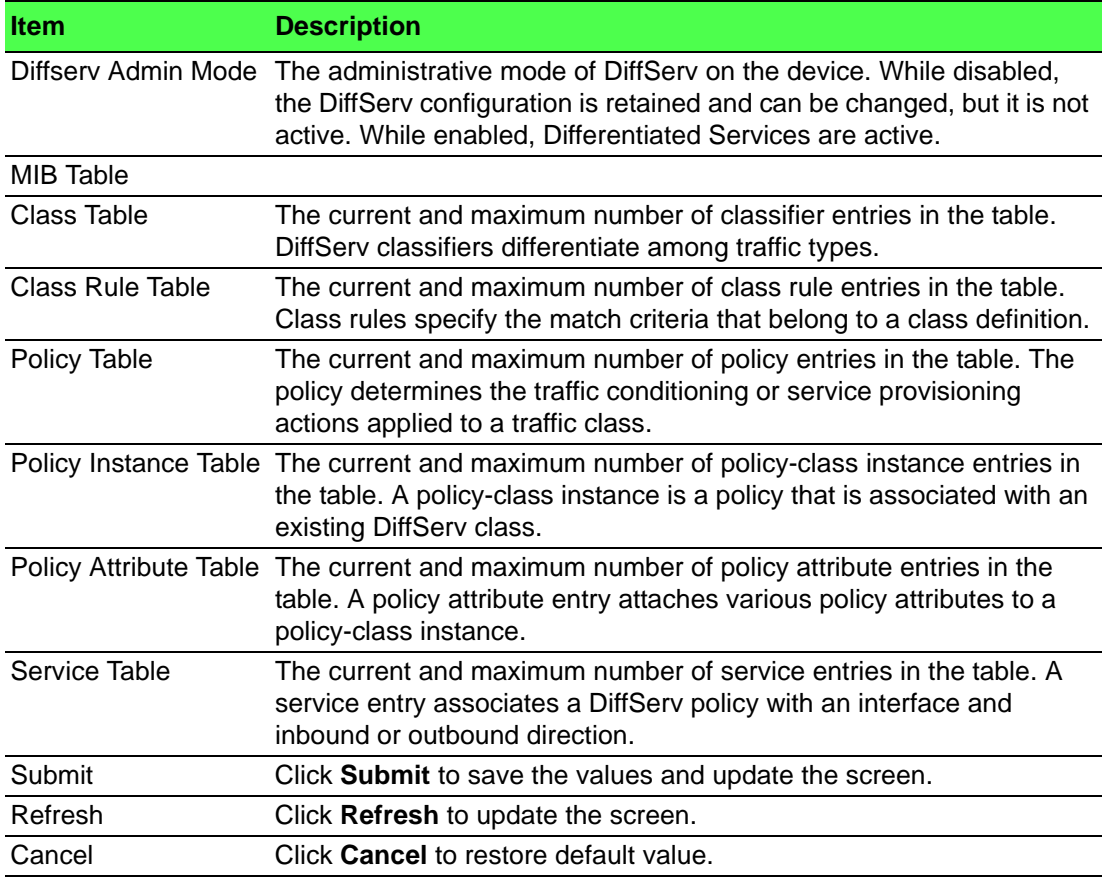
## **4.7.4.2 Class Summary**

Use the Diffserv Class Summary page to create or remove DiffServ classes and to view summary information about the classes that exist on the device. Creating a class is the first step in using DiffServ to provide Quality of Service. After a class is created, you can define the match criteria for the class.

To access this page, click **QoS** > **Diffserv** > **Class Summary**.

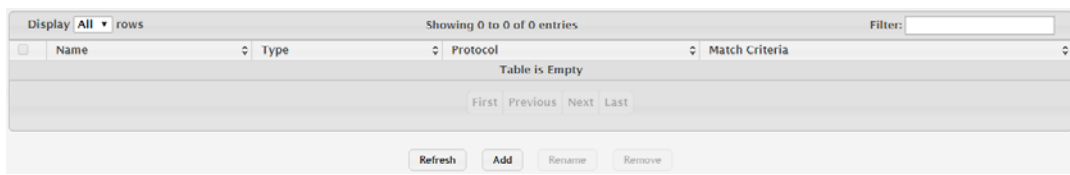

#### **Figure 4.402 QoS > Diffserv > Class Summary**

The following table describes the items in the previous figure.

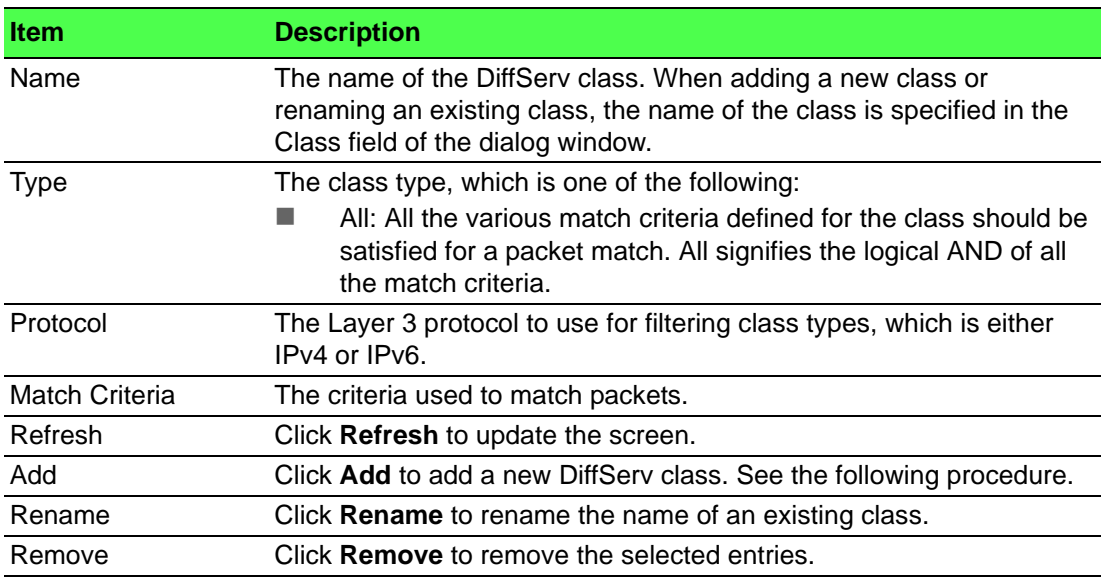

## To add a new DiffServ class:

## Click **QoS** > **Diffserv** > **Class Summary** > **Add**.

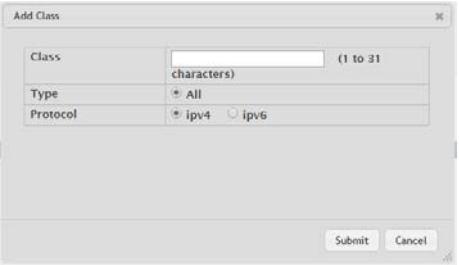

**Figure 4.403 QoS > Diffserv > Class Summary > Add**

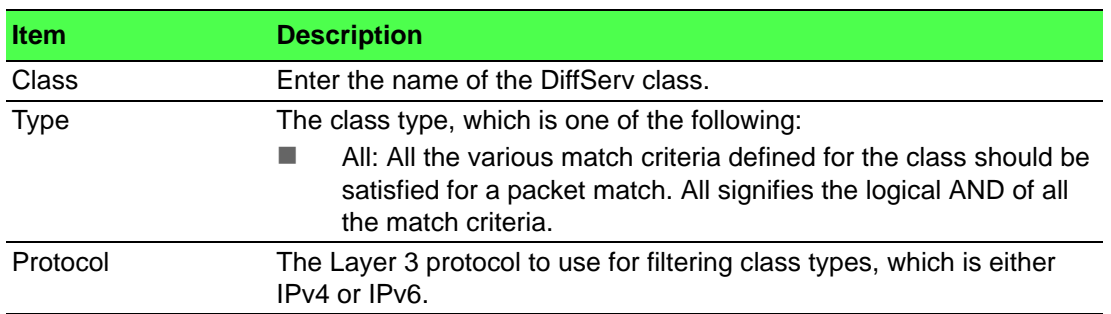

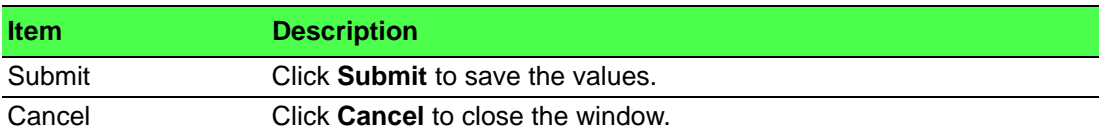

## **4.7.4.3 Class Configuration**

Use the Diffserv Class Configuration page to define the criteria to associate with a DiffServ class. As packets are received or transmitted, these DiffServ classes are used to classify and prioritize packets. Each class can contain multiple match criteria. To access this page, click **QoS** > **Diffserv** > **Class Configuration**.

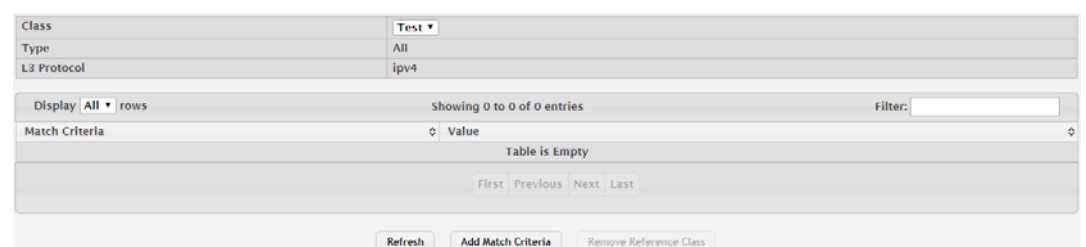

## **Figure 4.404 QoS > Diffserv > Class Configuration**

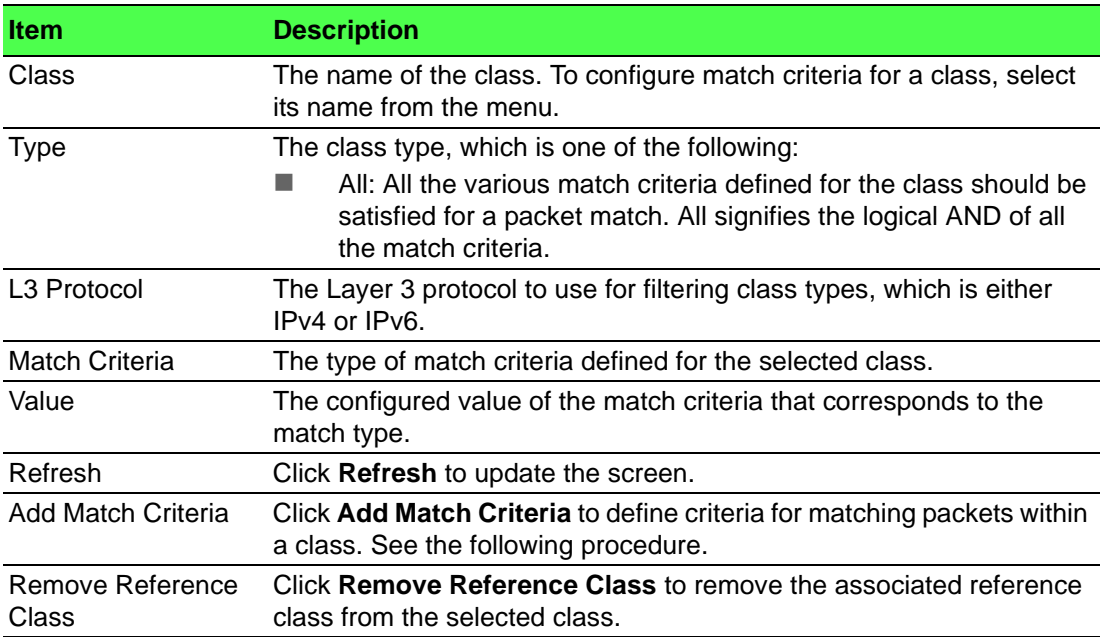

To define criteria for matching packets within a class: Click **QoS** > **Diffserv** > **Class Configuration** > **Add Match Criteria**.

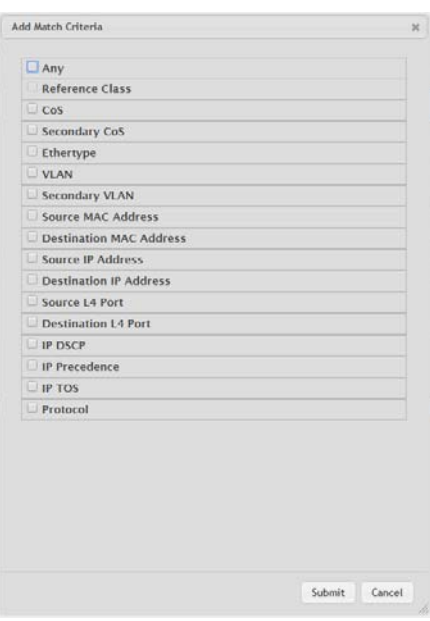

# **Figure 4.405 QoS > Diffserv > Class Configuration > Add Match Criteria**

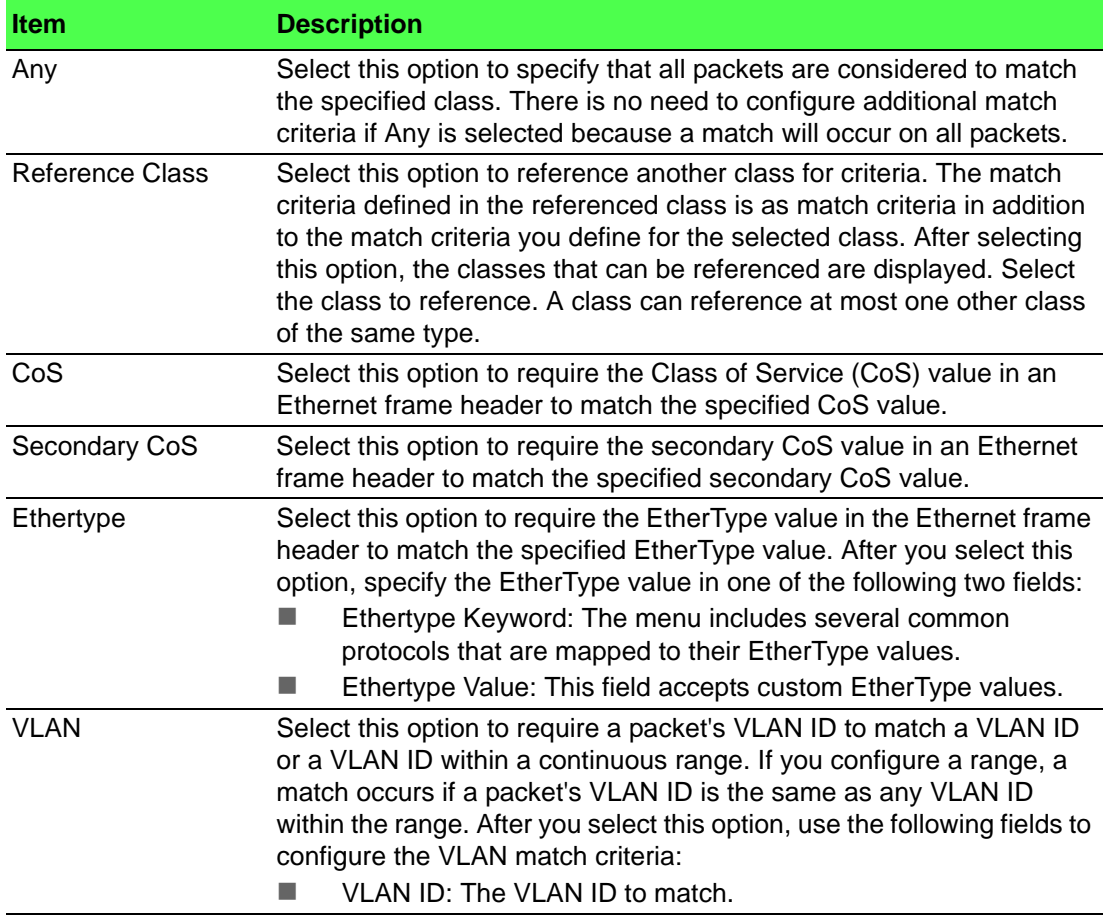

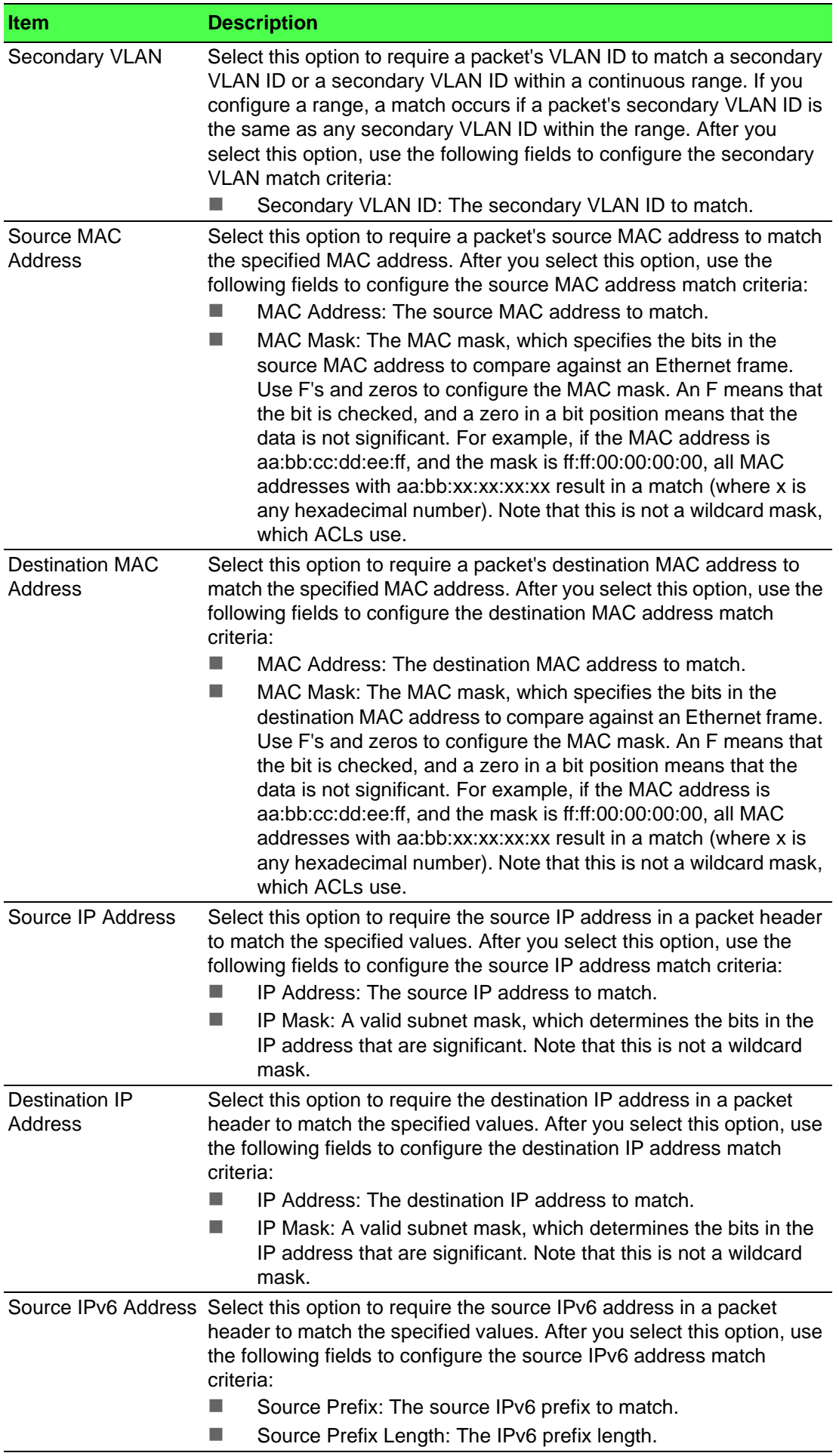

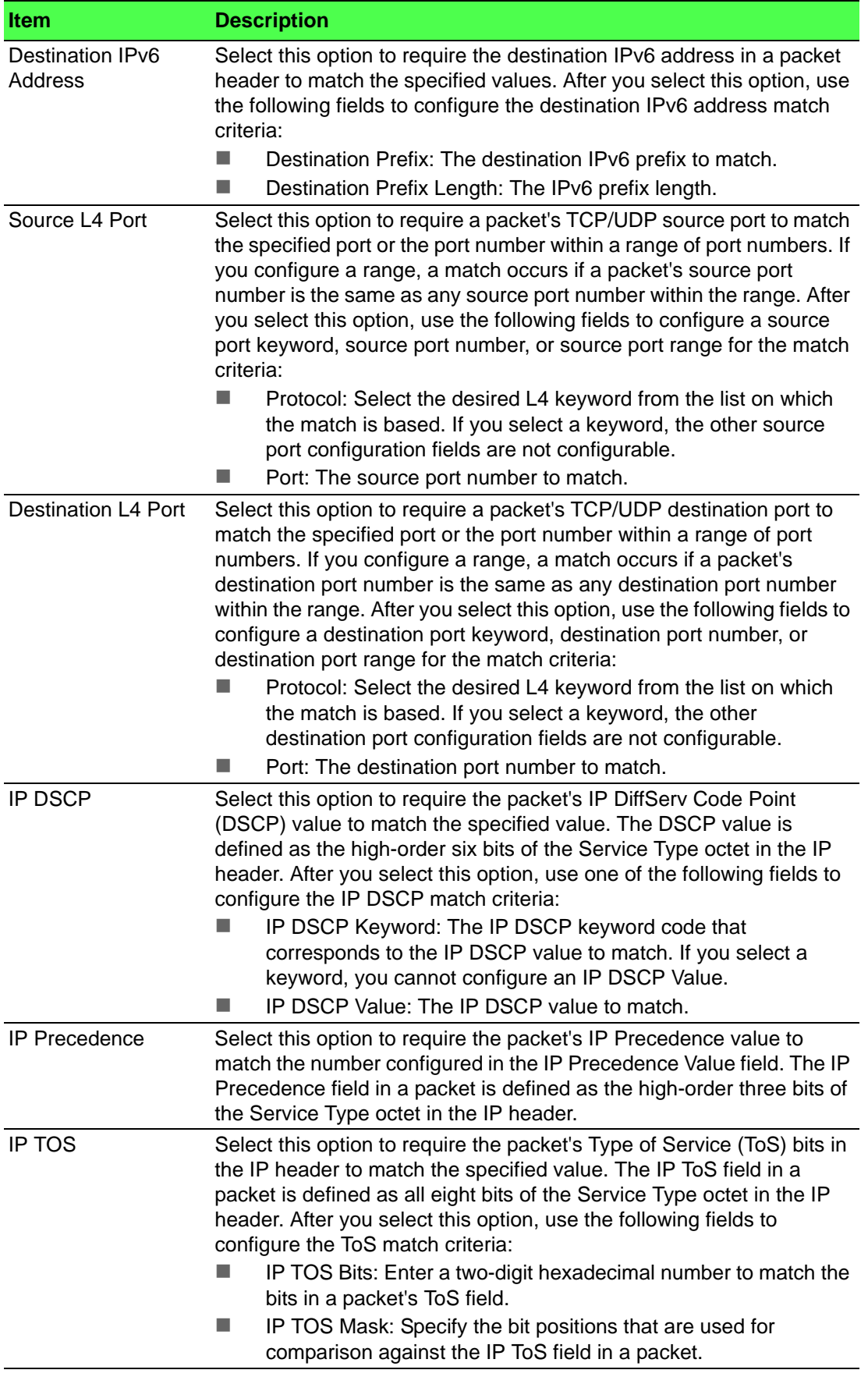

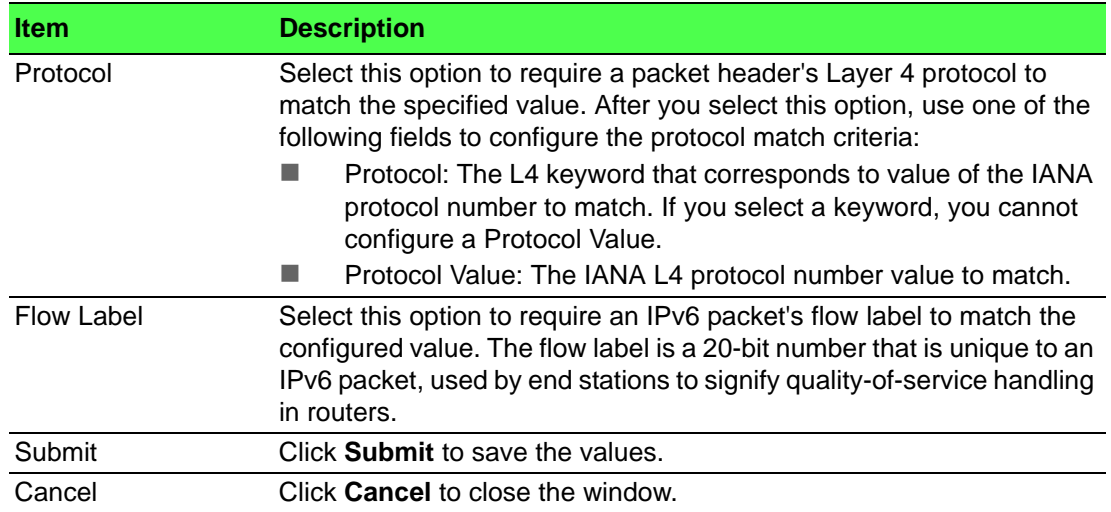

#### **4.7.4.4 Policy Summary**

Use the Diffserv Policy Summary page to create or remove DiffServ policies and to view summary information about the policies that exist on the device. A policy defines the QoS attributes for one or more traffic classes. A policy attribute identifies the action taken when a packet matches a class rule. A policy is applied to a packet when a class match within that policy is found.

To access this page, click **QoS** > **Diffserv** > **Policy Summary**.

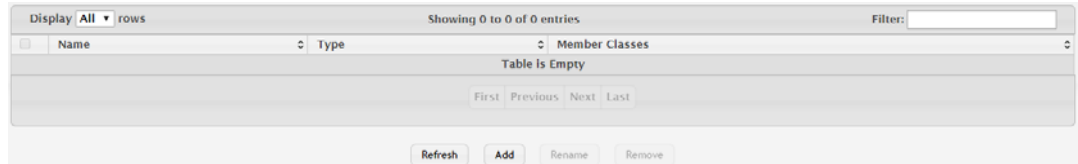

## **Figure 4.406 QoS > Diffserv > Policy Summary**

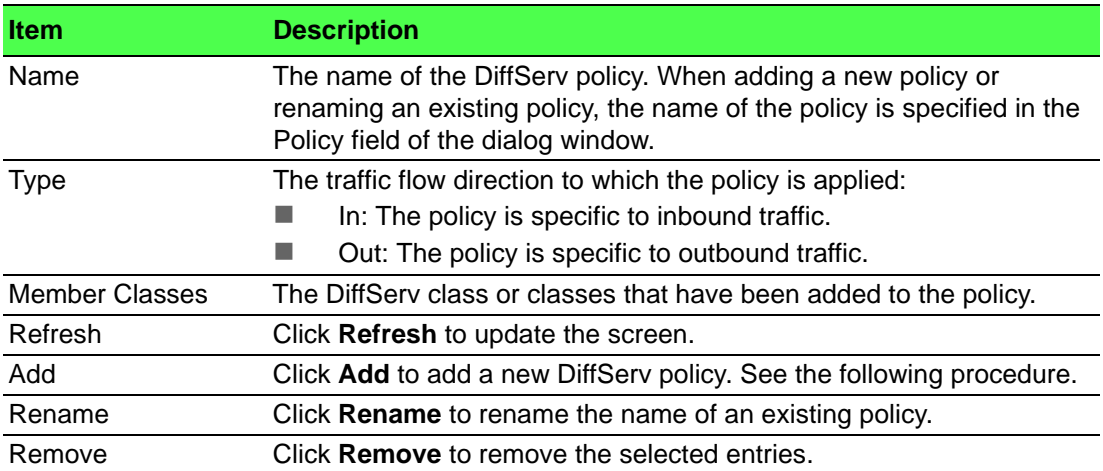

# To add a new DiffServ policy: Click **QoS** > **Diffserv** > **Policy Summary** > **Add**.

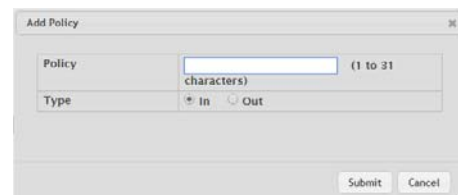

# **Figure 4.407 QoS > Diffserv > Policy Summary > Add**

The following table describes the items in the previous figure.

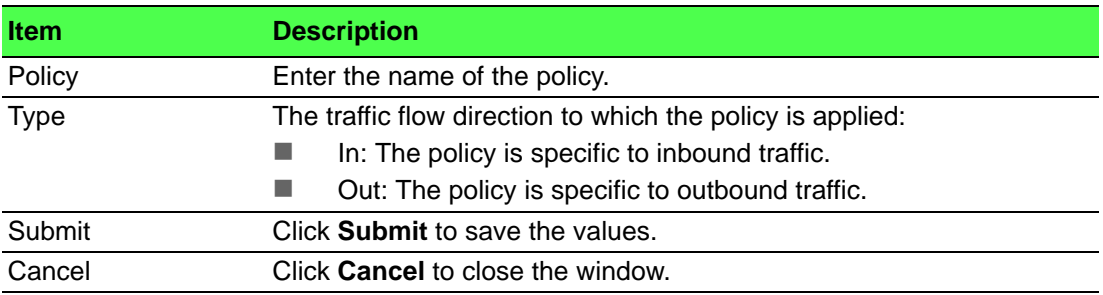

## **4.7.4.5 Policy Configuration**

Use the Diffserv Policy Configuration page to add or remove a DiffServ policy-class association and to configure the policy attributes. The policy attributes identify the action or actions taken when a packet matches a class rule.

To access this page, click **QoS** > **Diffserv** > **Policy Configuration**.

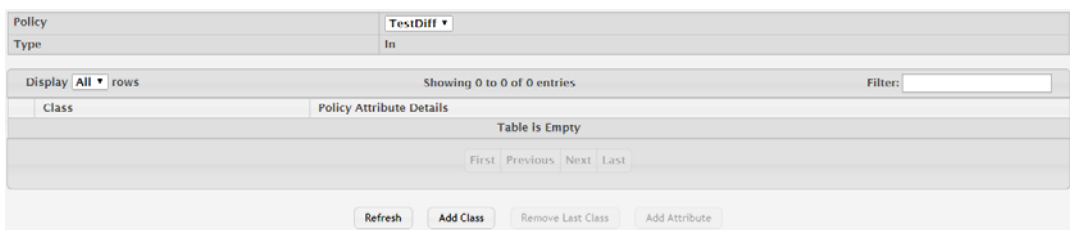

## **Figure 4.408 QoS > Diffserv > Policy Configuration**

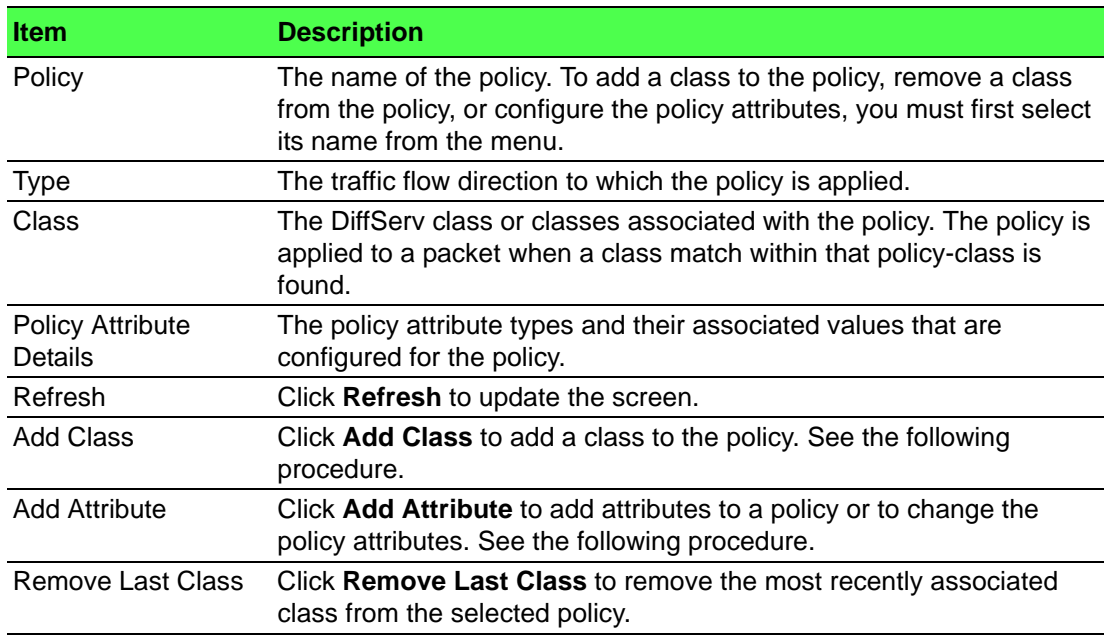

To add a class to the policy: Click **QoS** > **Diffserv** > **Policy Configuration** > **Add Class**.

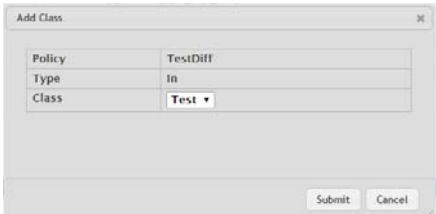

## **Figure 4.409 QoS > Diffserv > Policy Configuration > Add Class**

The following table describes the items in the previous figure.

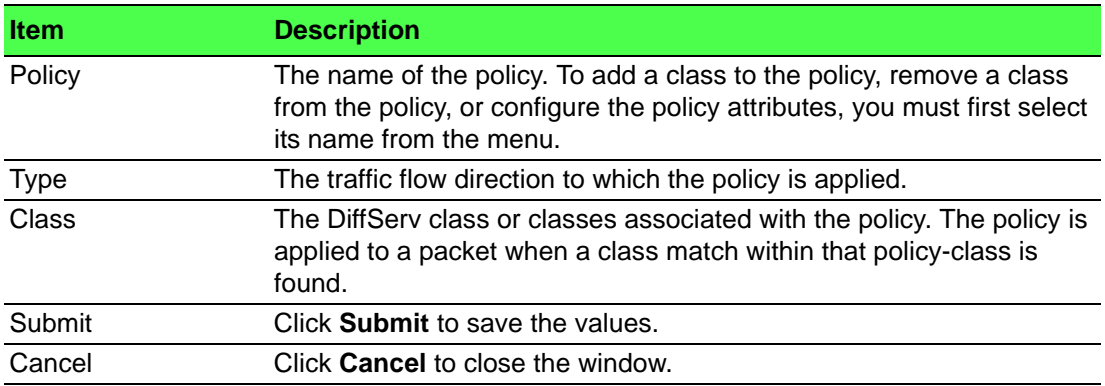

To add attributes to a policy or to change the policy attributes:

# Click **QoS** > **Diffserv** > **Policy Configuration** > **Add Attribute**.

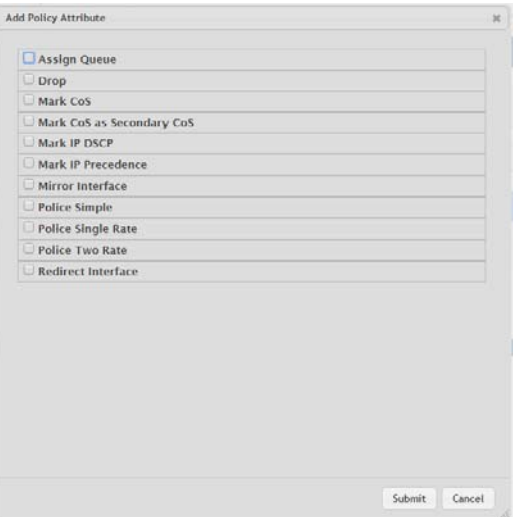

**Figure 4.410 QoS > Diffserv > Policy Configuration > Add Attribute**

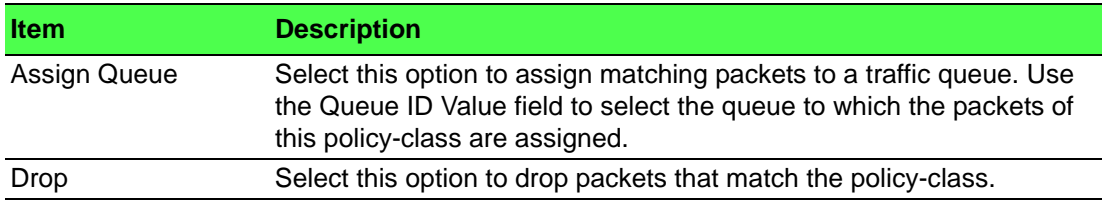

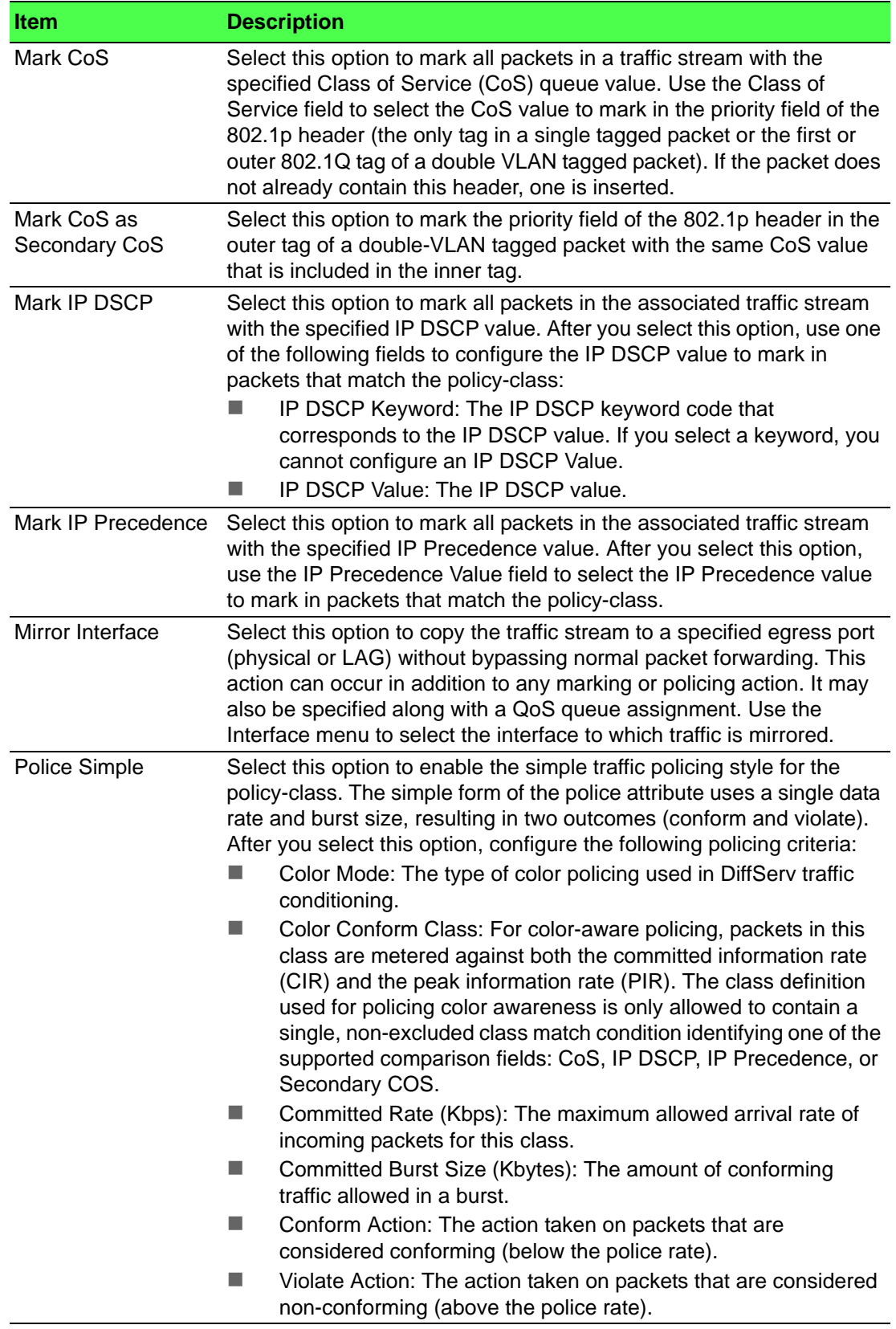

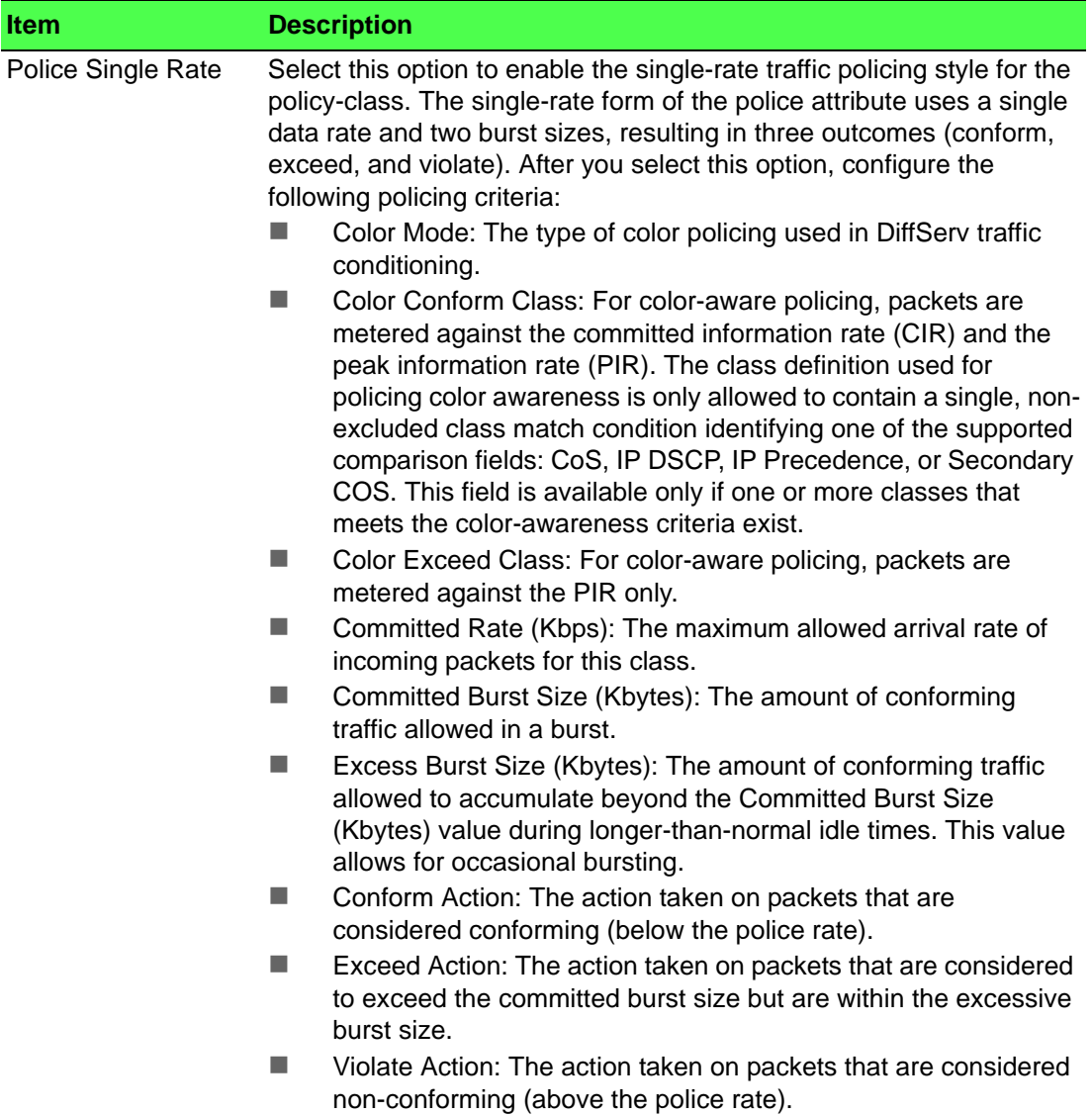

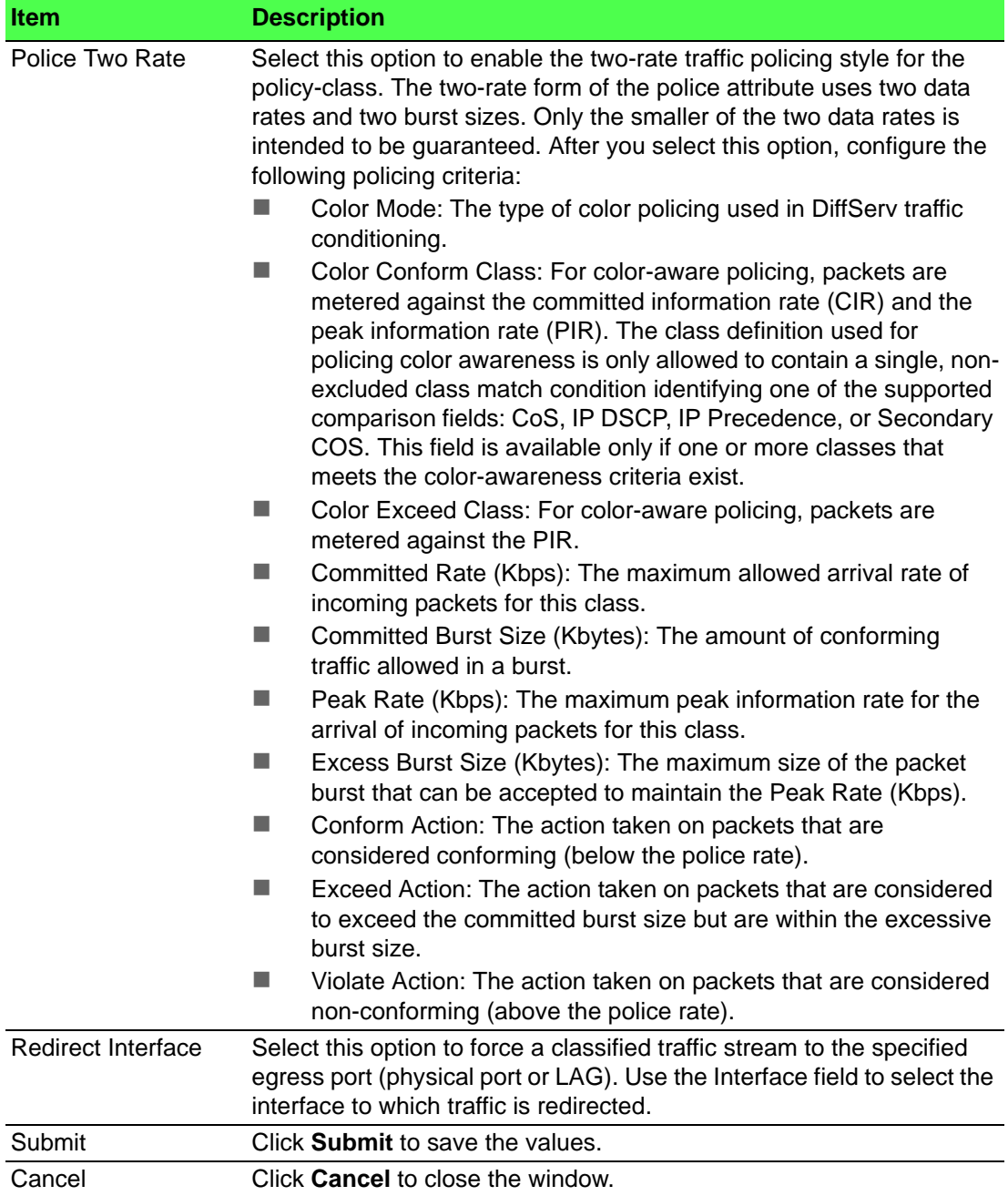

# **4.7.4.6 Service Summary**

Use the DiffServ Service Summary page to add DiffServ policies to interfaces, remove policies from interfaces, and edit policy-interface mappings.

To access this page, click **QoS** > **Diffserv** > **Service Summary**.

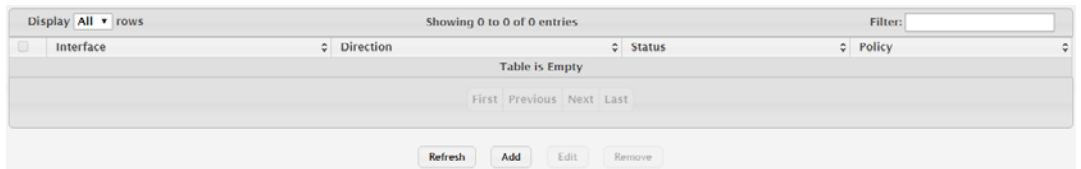

# **Figure 4.411 QoS > Diffserv > Service Summary**

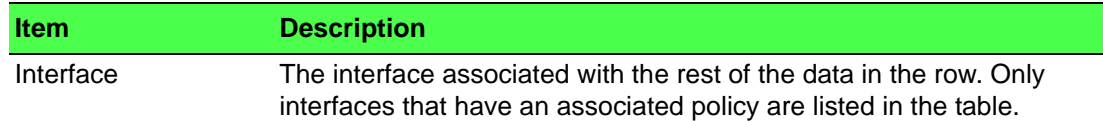

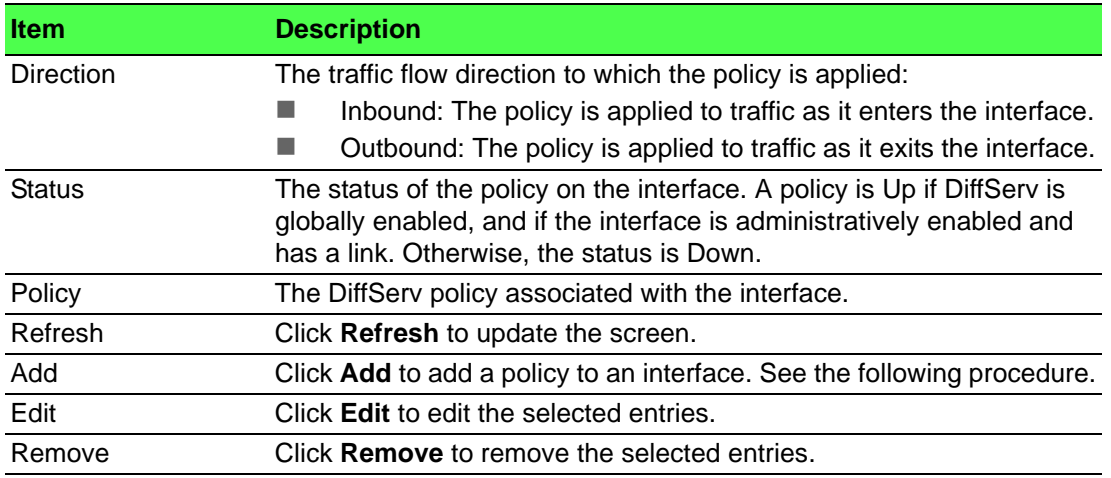

To add a policy to an interface:

## Click **QoS** > **Diffserv** > **Service Summary** > **Add**.

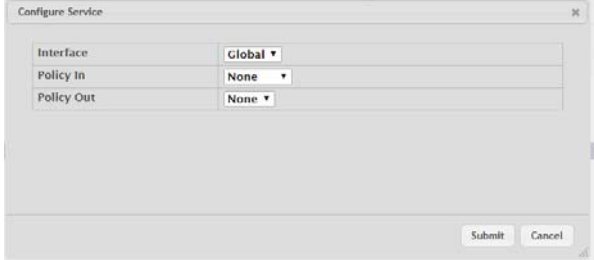

## **Figure 4.412 QoS > Diffserv > Service Summary > Add**

The following table describes the items in the previous figure.

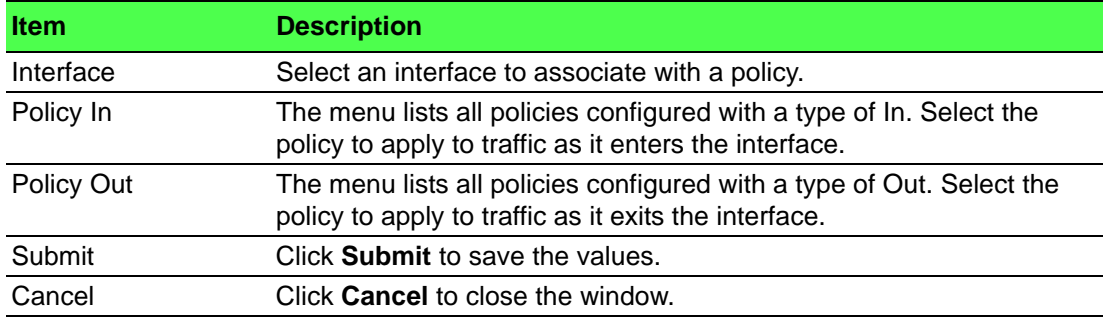

## **4.7.4.7 Service Statistics**

The Diffserv Service Performance Statistics page displays service-level statistical information for all interfaces in the system to which a DiffServ policy has been attached.

To access this page, click **QoS** > **Diffserv** > **Service Statistics**.

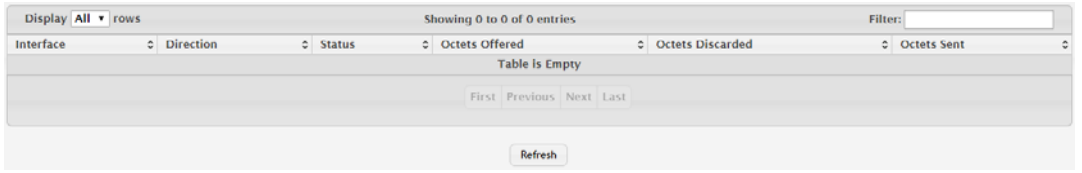

**Figure 4.413 QoS > Diffserv > Service Statistics**

The following table describes the items in the previous figure.

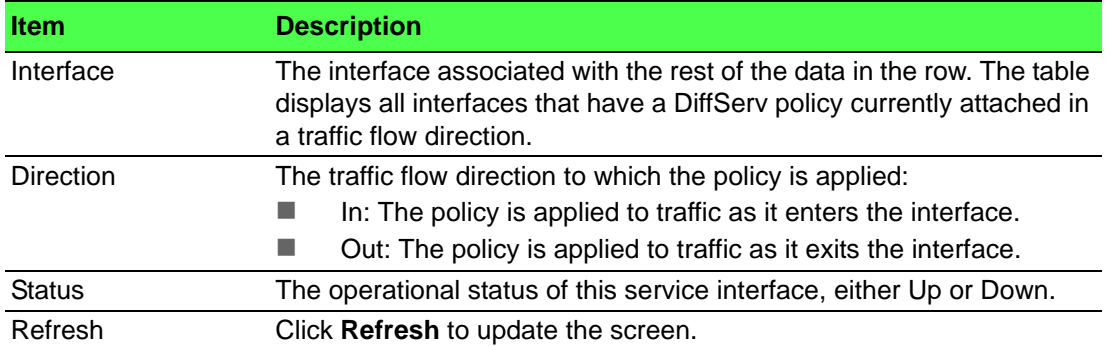

## **4.7.4.8 Policy Statistics**

The Diffserv Policy Performance Statistics page displays class-oriented statistical information for the policy, which is specified by the interface and direction.

To access this page, click **QoS** > **Diffserv** > **Policy Statistics**.

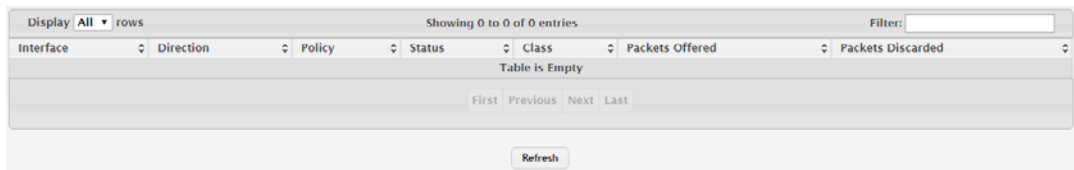

## **Figure 4.414 QoS > Diffserv > Policy Statistics**

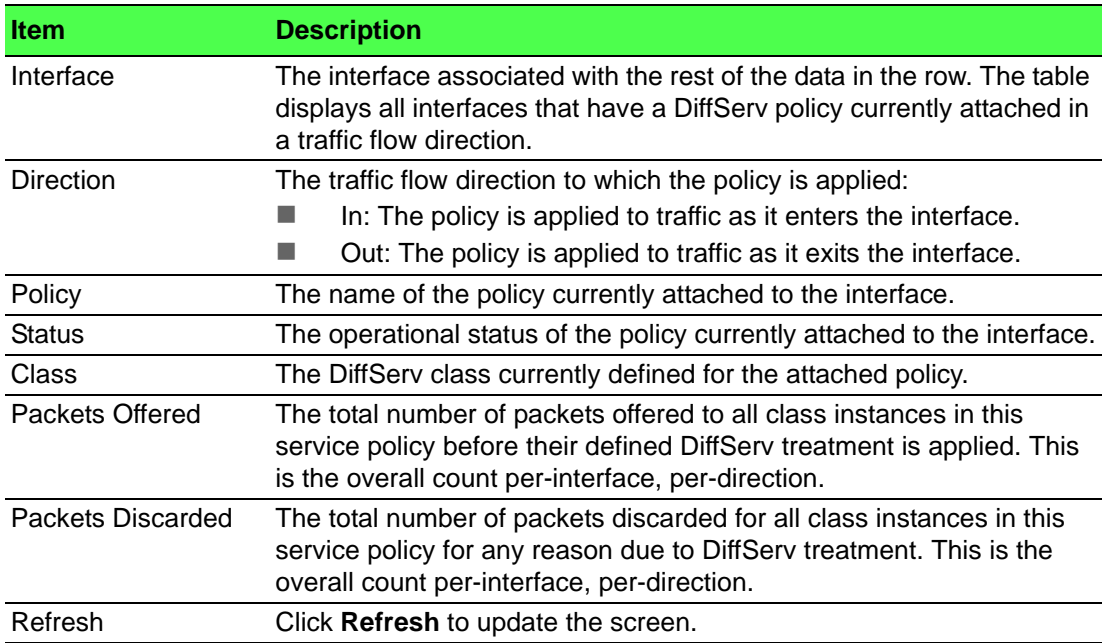

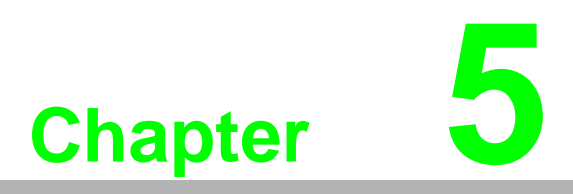

**5Command Line Interface**

# **5.1 Virtual Router Redundancy Protocol Commands**

This section describes the commands you use to view and configure Virtual Router Redundancy Protocol (VRRP) and to view VRRP status information. VRRP helps provide failover and load balancing when you configure two devices as a VRRP pair.

# **5.1.1 Virtual Router Redundancy Protocol Commands**

## **5.1.1.1 ip vrrp (Global Config)**

Use this command in Global Config mode to enable the administrative mode of VRRP on the router.

Use the no command in Global Config mode to disable the default administrative mode of VRRP on the router.

ip vrrp

no ip vrrp

#### **Default**

None.

## **Command Mode**

Global Config

#### **5.1.1.2 ip vrrp (Interface Config)**

Use this command in Interface Config mode to create a virtual router associated with the interface or range of interfaces. The parameter *vrid* is the virtual router ID, which has an integer value range from 1 to 255.

Use the no command in Interface Config mode to delete the virtual router associated with the interface. The virtual Router ID, *vrid*, is an integer value that ranges from 1 to 255.

ip vrrp *vrid* no ip vrrp *vrid*

#### **Command Mode**

Interface Config

#### **5.1.1.3 ip vrrp mode**

This command enables the virtual router configured on the specified interface. Enabling the status field starts a virtual router. The parameter *vrid* is the virtual router ID which has an integer value ranging from 1 to 255.

Use the no command to disable the virtual router configured on the specified interface. Disabling the status field stops a virtual router.

ip vrrp *vrid* mode

no ip vrrp *vrid* mode

## **Command Mode**

Interface Config

#### **5.1.1.4 ip vrrp ip**

This command sets the virtual router IP address value for an interface or range of interfaces. The value for *ipaddr* is the IP address which is to be configured on that interface for VRRP. The parameter *vrid* is the virtual router ID which has an integer value range from 1 to 255. You can use the optional [*secondary*] parameter to designate the IP address as a secondary IP address.

Use the no command in Interface Config mode to delete a secondary IP address value from the interface. To delete the primary IP address, you must delete the virtual router on the interface.

ip vrrp *vrid* ip *ipaddr* [secondary]

no ip vrrp *vrid ipaddr* secondary

#### **Default**

None.

#### **Command Mode**

Interface Config

#### **5.1.1.5 ip vrrp accept-mode**

Use this command to allow the VRRP Master to accept ping packets sent to one of the virtual router's IP addresses.

Use the no command to prevent the VRRP Master from accepting ping packets sent to one of the virtual router's IP addresses.

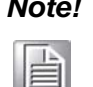

*Note! VRRP accept-mode allows only ICMP Echo Request packets. No other type of packet is allowed to be delivered to a VRRP address.*

ip vrrp *vrid* accept-mode no ip vrrp *vrid* accept-mode

#### **Default**

Disabled.

#### **Command Mode**

Interface Config

#### **5.1.1.6 ip vrrp authentication**

This command sets the authorization details value for the virtual router configured on a specified interface or range of interfaces. The parameter {none | simple} specifies the authorization type for virtual router configured on the specified interface. The parameter [*key*] is optional, it is only required when authorization type is simple text password. The parameter *vrid* is the virtual router ID which has an integer value ranges from 1 to 255.

Use the no command to sets the default authorization details value for the virtual router configured on a specified interface or range of interfaces.

ip vrrp *vrid* authentication {none | simple *key*} no ip vrrp *vrid* authentication

#### **Default**

No authorization.

#### **Command Mode**

Interface Config

## **5.1.1.7 ip vrrp preempt**

This command sets the preemption mode value for the virtual router configured on a specified interface or range of interfaces. The parameter *vrid* is the virtual router ID, which is an integer from 1 to 255.

Use the no command to set the default preemption mode value for the virtual router configured on a specified interface or range of interfaces.

ip vrrp *vrid* preempt

no ip vrrp *vrid* preempt

#### **Default**

Enabled.

## **Command Mode**

Interface Config

## **5.1.1.8 ip vrrp priority**

This command sets the priority of a router within a VRRP group. It can be used to configure an interface or a range of interfaces. Higher values equal higher priority. The range is from 1 to 254. The parameter *vrid* is the virtual router ID, whose range is from 1 to 255.

The router with the highest priority is elected master. If a router is configured with the address used as the address of the virtual router, the router is called the "address owner." The priority of the address owner is always 255 so that the address owner is always master. If the master has a priority less than 255 (it is not the address owner) and you configure the priority of another router in the group higher than the master's priority, the router will take over as master only if preempt mode is enabled.

Use the no command to set the default priority value for the virtual router configured on a specified interface or range of interfaces.

```
ip vrrp vrid priority 1-254
```

```
no ip vrrp vrid priority
```
#### **Default**

100 unless the router is the address owner, in which case its priority is automatically set to 255.

#### **Command Mode**

Interface Config

#### **5.1.1.9 ip vrrp timers advertise**

This command sets the frequency, in seconds, that an interface or range of interfaces on the specified virtual router sends a virtual router advertisement.

Use the no command to set the default virtual router advertisement value for an interface or range of interfaces.

```
ip vrrp vrid timers advertise 1-255
no ip vrrp vrid timers advertise
```
# **Default**

 $\overline{A}$ 

## **Command Mode**

Interface Config

## **5.1.1.10 ip vrrp track interface**

Use this command to alter the priority of the VRRP router based on the availability of its interfaces. This command is useful for tracking interfaces that are not configured for VRRP. Only IP interfaces are tracked. A tracked interface is up if the IP on that interface is up. Otherwise, the tracked interface is down. You can use this command to configure a single interface or range of interfaces. The argument *unit/slot/ port* corresponds to a physical routing interface or VLAN routing interface. The keyword vlan is used to specify the VLAN ID of the routing VLAN directly instead of in a *unit/slot/port* format.

When the tracked interface is down or the interface has been removed from the router, the priority of the VRRP router will be decremented by the value specified in the *priority* argument. When the interface is up for IP protocol, the priority will be incremented by the *priority* value.

A VRRP configured interface can track more than one interface. When a tracked interface goes down, then the priority of the router will be decreased by 10 (the default priority decrement) for each downed interface. The default priority decrement is changed using the *priority* argument. The default priority of the virtual router is 100, and the default decrement priority is 10. By default, no interfaces are tracked. If you specify just the interface to be tracked, without giving the optional priority, then the default priority will be set. The default priority decrement is 10.

Use the no command to remove the interface or range of interfaces from the tracked list or to restore the priority decrement to its default.

```
ip vrrp vrid track interface {unit/slot/port | vlan 1-4093}
[decrement priority]
```

```
no ip vrrp vrid track interface {unit/slot/port | vlan 1-
4093} [decrement]
```
#### **Default**

Priority: 10.

## **Command Mode**

Interface Config

#### **5.1.1.11 show ip vrrp interface stats**

This command displays the statistical information about each virtual router configured on the switch. The argument *unit/slot/port* corresponds to a physical routing interface or VLAN routing interface. The keyword  $v \ln v$  is used to specify the VLAN ID of the routing VLAN directly instead of a *unit/slot/port* format.

show ip vrrp interface stats {*unit/slot/port* | vlan *1-4093*} *vrid*

#### **Command Mode**

- Privileged EXEC
- User EXEC

#### **Display Parameters**

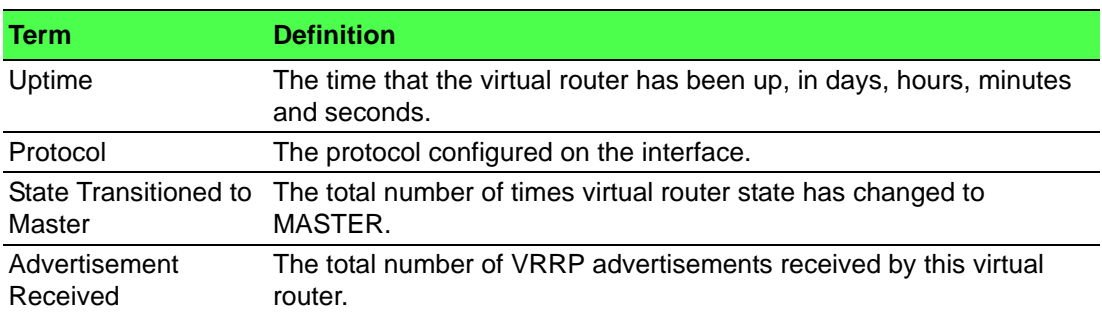

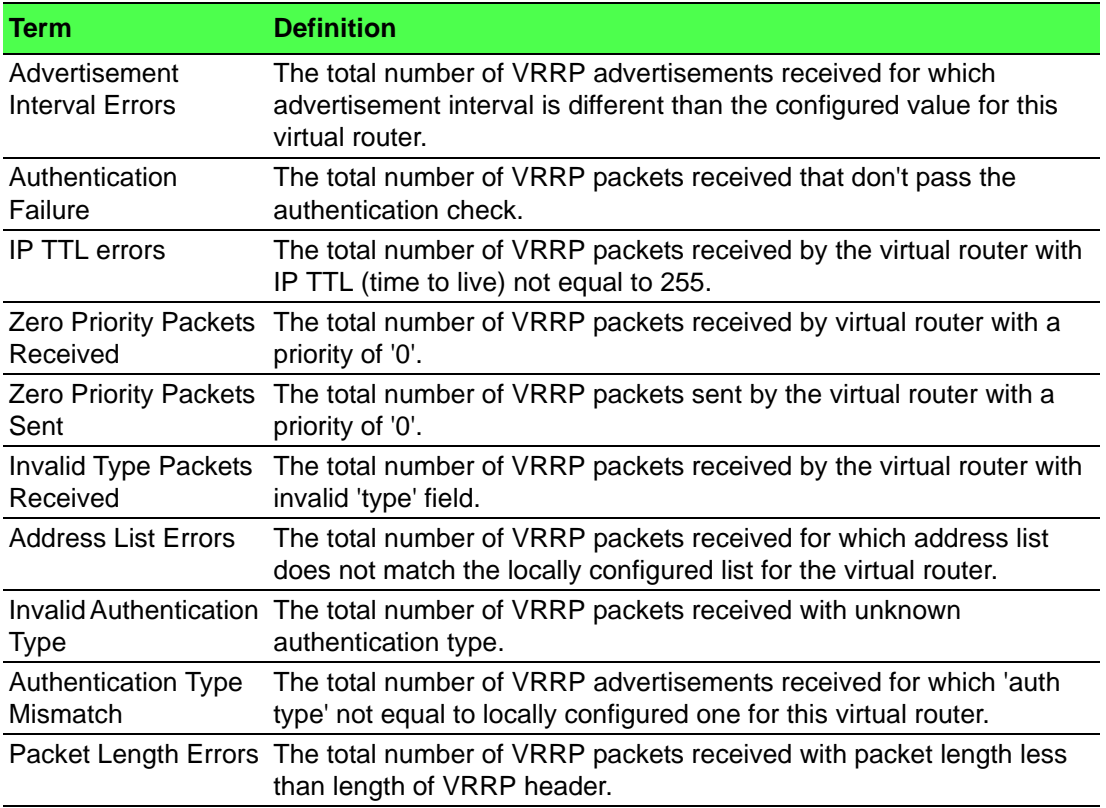

## **5.1.1.12 show ip vrrp**

This command displays whether VRRP functionality is enabled or disabled on the switch. It also displays some global parameters which are required for monitoring. This command takes no options.

## show ip vrrp

## **Command Mode**

- Privileged EXEC
- User EXEC

## **Display Parameters**

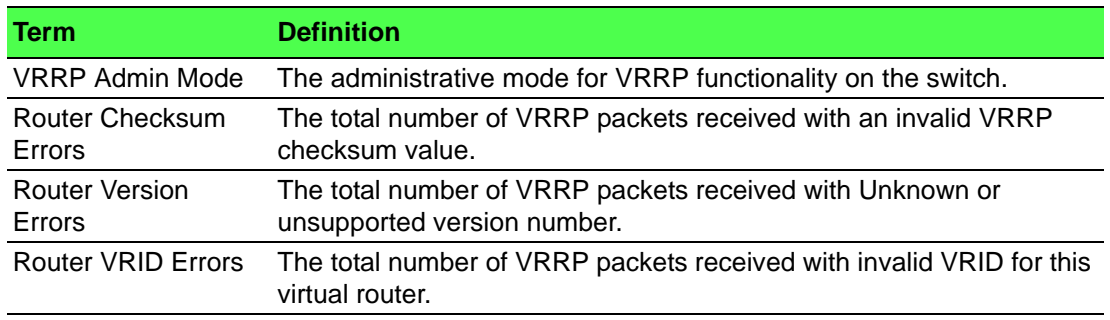

## **5.1.1.13 show ip vrrp interface**

This command displays all configuration information and VRRP router statistics of a virtual router configured on a specific interface. The argument unit/slot/port corresponds to a physical routing interface or VLAN routing interface. The keyword vlan is the VLAN ID of the routing VLAN instead of in a unit/slot/port format. Use the output of the command to verify the track interface and track IP route configurations.

show ip vrrp interface {*unit/slot/port* | vlan *1-4093*} *vrid*

## **Command Mode**

- Privileged EXEC
- User EXEC

#### **Example**

The following shows example CLI display output for the command.

(Route)#show ip vrrp interface  $\langle u/s/p \rangle$  vrid

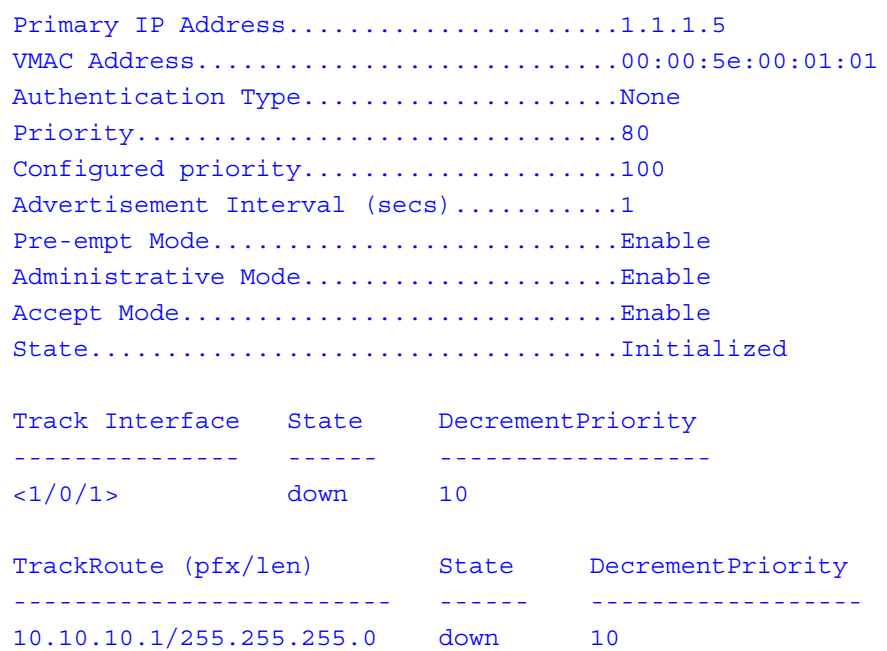

#### **Display Parameters**

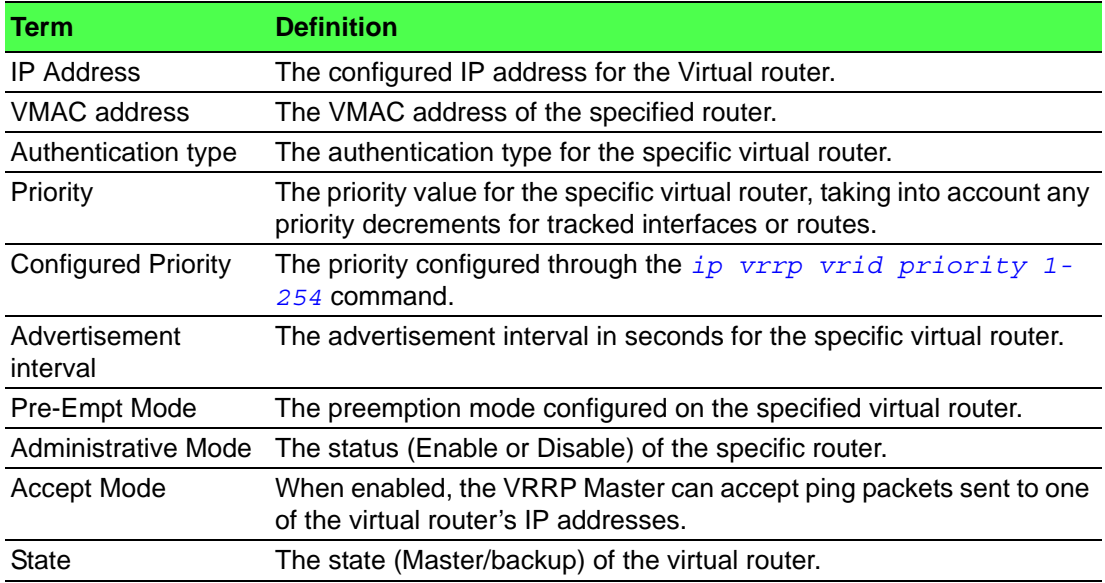

## **5.1.1.14 show ip vrrp interface brief**

This command displays information about each virtual router configured on the switch. This command takes no options. It displays information about each virtual router.

show ip vrrp interface brief

## **Command Mode**

– Privileged EXEC

– User EXEC

## **Display Parameters**

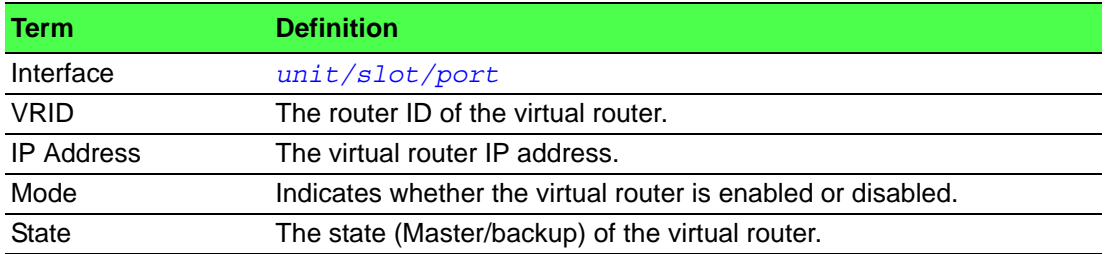

# **5.2 Open Shortest Path First Commands**

This section describes the commands you use to view and configure Open Shortest Path First (OSPF), which is a link-state routing protocol that you use to route traffic within a network. This section contains the following subsections:

- "General OSPF Commands" on page 916
- "OSPF Interface Commands" on page 935
- "IP Event Dampening Commands" on page 941
- "OSPFv2 Stub Router Commands" on page 946
- "OSPF Show Commands" on page 947

# **5.2.1 General OSPF Commands**

#### **5.2.1.1 router ospf**

Use this command to enable OSPF routing in a specified virtual router and to enter Router OSPF mode. If no virtual router is specified, OSPF routing is enabled in the default router.

router ospf [vrf *vrf-name*]

#### **Parameters**

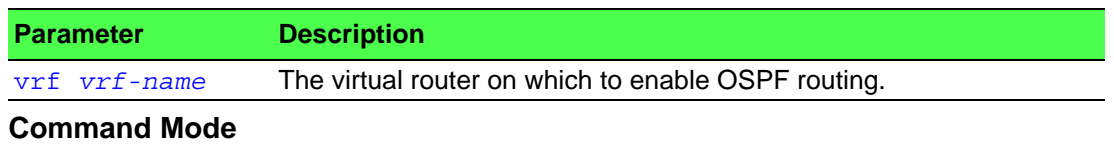

Global Config

## **5.2.1.2 enable (OSPF)**

This command resets the default administrative mode of OSPF in the router (active). Use the no command to set the administrative mode of OSPF in the router to inactive.

enable

no enable

## **Default**

Enabled.

## **Command Mode**

Router OSPF Config

## **5.2.1.3 network area (OSPF)**

Use this command to enable OSPFv2 on an interface and set its area ID if the IP address of an interface is covered by this network command.

Use the no command to disable the OSPFv2 on a interface if the IP address of an interface was earlier covered.

network *ip-address wildcard-mask* area *area-id* no network *ip-address wildcard-mask* area *area-id*

#### **Default**

Disabled.

## **Command Mode**

Router OSPF Config

#### **5.2.1.4 1583compatibility**

This command enables OSPF 1583 compatibility. Use the no command to disable OSPF 1583 compatibility..

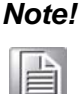

*Note! 1583 compatibility mode is enabled by default. If all OSPF routers in the routing domain are capable of operating according to RFC 2328, OSPF 1583 compatibility mode should be disabled.*

```
1583compatibility
```
no 1583compatibility

#### **Default**

Enabled.

#### **Command Mode**

Router OSPF Config

## **5.2.1.5 area default-cost (OSPF)**

This command configures the default cost for the stub area. You must specify the area ID and an integer value between 1-16777215.

area *areaid* default-cost *1-16777215*

#### **Command Mode**

## **5.2.1.6 area nssa (OSPF)**

This command configures the specified areaid to function as an NSSA.

Use the no command to disable nssa from the specified area id.

```
area areaid nssa
```

```
no area areaid nssa
```
## **Command Mode**

Router OSPF Config

## **5.2.1.7 area nssa default-info-originate (OSPF)**

This command configures the metric value and type for the default route advertised into the NSSA. The optional metric parameter specifies the metric of the default route and is to be in a range of 1-16777214. If no metric is specified, the default value is \*\*\*\*. The metric type can be comparable (nssa-external 1) or noncomparable (nssaexternal 2).

Use the no command to disable the default route advertised into the NSSA.

```
area areaid nssa default-info-originate [metric] [{compara-
ble | non-comparable}]
no area areaid nssa default-info-originate [metric] [{com-
parable | non-comparable}]
```
## **Command Mode**

Router OSPF Config

## **5.2.1.8 area nssa no-redistribute (OSPF)**

This command configures the NSSA Area Border router (ABR) so that learned external routes will not be redistributed to the NSSA.

Use the no command to disables the NSSA ABR so that learned external routes are redistributed to the NSSA.

area *areaid* nssa no-redistribute

no area *areaid* nssa no-redistribute

## **Command Mode**

Router OSPF Config

#### **5.2.1.9 area nssa no-summary (OSPF)**

This command configures the NSSA so that summary LSAs are not advertised into the NSSA.

Use the no command to disables nssa from the summary LSAs.

area *areaid* nssa no-summary

no area *areaid* nssa no-summary

## **Command Mode**

#### **5.2.1.10 area nssa translator-role (OSPF)**

This command configures the translator role of the NSSA. A value of always causes the router to assume the role of the translator the instant it becomes a border router and a value of candidate causes the router to participate in the translator election process when it attains border router status.

Use the no command to disable the nssa translator role from the specified area id.

```
area areaid nssa translator-role {always | candidate}
```
no area *areaid* nssa translator-role {always | candidate}

## **Command Mode**

Router OSPF Config

#### **5.2.1.11 area nssa translator-stab-intv (OSPF)**

This command configures the translator *stabilityinterval* of the NSSA. The *stabilityinterval* is the period of time that an elected translator continues to perform its duties after it determines that its translator status has been deposed by another router.

Use the no command to disable the nssa translator's *stabilityinterval* from the specified area id.

area *areaid* nssa translator-stab-intv *stabilityinterval*

no area *areaid* nssa translator-stab-intv *stabilityinterval*

## **Command Mode**

Router OSPF Config

#### **5.2.1.12 area range (OSPF)**

Use the area range command in Router Configuration mode to configure a summary prefix that an area border router advertises for a specific area.

Use the no command to delete a specified area range or reverts an option to its default.

```
area areaid range prefix netmask {summarylink | nssaexter-
nallink} [advertise | not-advertise] [cost cost]
no area areaid range prefix netmask {summarylink | nssaex-
ternallink} [advertise | not-advertise] [cost cost]
```
#### **Parameters**

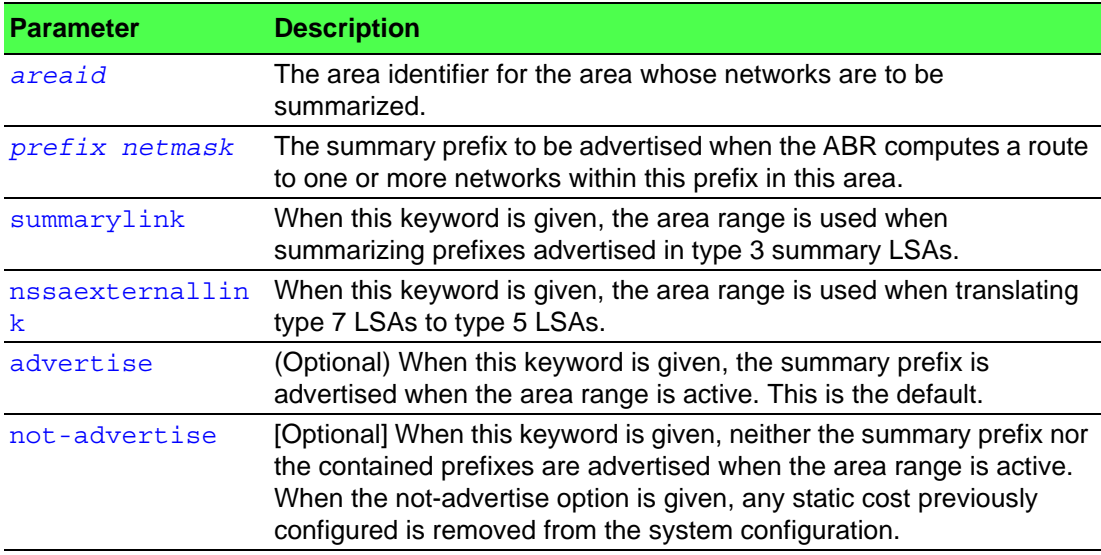

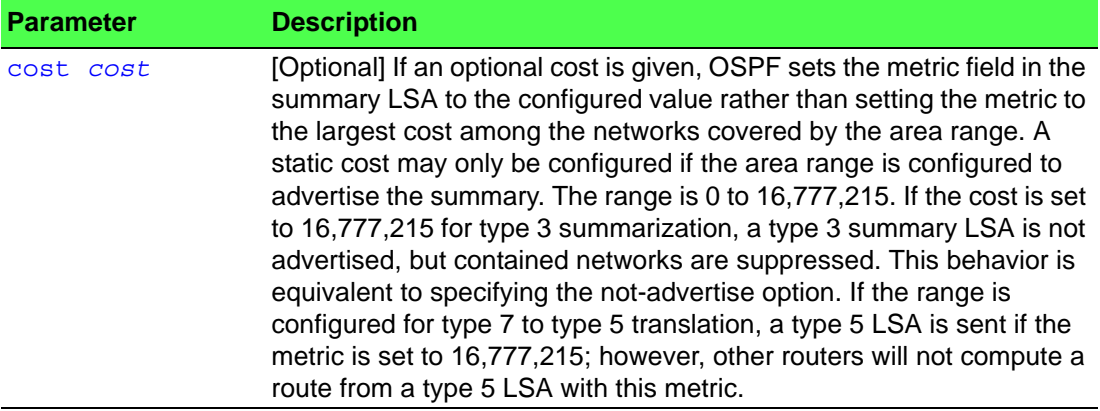

#### **Default**

No area ranges are configured by default. No cost is configured by default.

#### **Command Mode**

OSPFv2 Router Config

#### **Example**

The following shows an example of the command.

```
!! Create area range
(Router)(Config-router)#area 1 range 10.0.0.0 255.0.0.0 summarylink
!! Delete area range
(Router)(Config-router)#no area 1 range 10.0.0.0 255.0.0.0 summa-
rylink
```
The no form may be used to revert the [advertise | not-advertise] option to its default without deleting the area range. Deleting and recreating the area range would cause OSPF to temporarily advertise the prefixes contained within the range. Note that using either the advertise or not-advertise keyword reverts the configuration to the default. For example:

```
!! Create area range. Suppress summary.
(Router)(Config-router)#area 1 range 10.0.0.0 255.0.0.0 summarylink
not-advertise
!! Advertise summary.
(Router)(Config-router)#no area 1 range 10.0.0.0 255.0.0.0 summa-
rylink not-advertise
```
The no form may be use to remove a static area range cost, so that OSPF sets the cost to the largest cost among the contained routes.

```
!! Create area range with static cost.
(Router)(Config-router)#area 1 range 10.0.0.0 255.0.0.0 summarylink
cost 1000
!! Remove static cost.
(Router)(Config-router)#no area 1 range 10.0.0.0 255.0.0.0 summa-
rylink cost
```
#### **5.2.1.13 area stub (OSPF)**

This command creates a stub area for the specified area ID. A stub area is characterized by the fact that AS External LSAs are not propagated into the area. Removing AS External LSAs and Summary LSAs can significantly reduce the link state database of routers within the stub area.

Use the no command to delete a stub area for the specified area ID.

area *areaid* stub

no area *areaid* stub

## **Command Mode**

#### **5.2.1.14 area stub no-summary (OSPF)**

This command configures the Summary LSA mode for the stub area identified by areaid. Use this command to prevent LSA Summaries from being sent.

Use the no command to configure the default Summary LSA mode for the stub area identified by *areaid*.

area *areaid* stub no-summary

no area *areaid* stub no-summary

#### **Default**

Disabled.

## **Command Mode**

Router OSPF Config

#### **5.2.1.15 area virtual-link (OSPF)**

This command creates the OSPF virtual interface for the specified *areaid* and *neighbor*. The *neighbor* parameter is the Router ID of the neighbor.

Use the no command to delete the OSPF virtual interface from the given interface, identified by *areaid* and *neighbor*. The *neighbor* parameter is the Router ID of the neighbor.

area *areaid* virtual-link *neighbor*

no area *areaid* virtual-link *neighbor*

## **Command Mode**

Router OSPF Config

## **5.2.1.16 area virtual-link authentication**

This command configures the authentication type and key for the OSPF virtual interface identified by *areaid* and *neighbor*. The *neighbor* parameter is the Router ID of the neighbor. The value for type is either none, simple, or encrypt. The *key* is composed of standard displayable, noncontrol keystrokes from a Standard 101/102-key keyboard. The authentication key must be 8 bytes or less if the authentication type is simple. If the type is encrypt, the key may be up to 16 bytes. Unauthenticated interfaces do not need an authentication key. If the type is encrypt, a key id in the range of 0 and 255 must be specified.The default value for authentication type is none. Neither the default password key nor the default key id are configured.

Use the no command to configures the default authentication type for the OSPF virtual interface identified by *areaid* and *neighbor*. The *neighbor* parameter is the Router ID of the neighbor.

```
area areaid virtual-link neighbor authentication {none |
{simple key} | {encrypt key keyid}}
no area areaid virtual-link neighbor authentication
```
#### **Default**

None.

## **Command Mode**

## **5.2.1.17 area virtual-link dead-interval (OSPF)**

This command configures the dead interval for the OSPF virtual interface on the virtual interface identified by *areaid* and *neighbor*. The *neighbor* parameter is the Router ID of the neighbor. The range for seconds is 1 to 65535.

Use the no command to configure the default dead interval for the OSPF virtual interface on the virtual interface identified by *areaid* and *neighbor*. The *neighbor* parameter is the Router ID of the neighbor.

```
area areaid virtual-link neighbor dead-interval seconds
no area areaid virtual-link neighbor dead-interval
```
## **Default**

40

# **Command Mode**

Router OSPF Config

## **5.2.1.18 area virtual-link hello-interval (OSPF)**

This command configures the hello interval for the OSPF virtual interface on the virtual interface identified by *areaid* and *neighbor*. The *neighbor* parameter is the Router ID of the neighbor. The range for seconds is 1 to 65535.

Use the no command to configures the default hello interval for the OSPF virtual interface on the virtual interface identified by *areaid* and *neighbor*. The *neighbor* parameter is the Router ID of the neighbor.

```
area areaid virtual-link neighbor hello-interval 1-65535
```
no *areaid* virtual-link *neighbor* hello-interval

## **Default**

10

## **Command Mode**

Router OSPF Config

## **5.2.1.19 area virtual-link retransmit-interval (OSPF)**

This command configures the retransmit interval for the OSPF virtual interface on the virtual interface identified by *areaid* and *neighbor*. The *neighbor* parameter is the Router ID of the neighbor. The range for seconds is 0 to 3600.

Use the no command to configure the default retransmit interval for the OSPF virtual interface on the virtual interface identified by *areaid* and *neighbor*. The *neighbor* parameter is the Router ID of the neighbor.

```
area areaid virtual-link neighbor retransmit-interval sec-
onds
```
no area *areaid* virtual-link *neighbor* retransmit-interval

## **Default**

5

## **Command Mode**

## **5.2.1.20 area virtual-link transmit-delay (OSPF)**

This command configures the transmit delay for the OSPF virtual interface on the virtual interface identified by *areaid* and *neighbor*. The *neighbor* parameter is the Router ID of the neighbor. The range for seconds is 0 to 3600 (1 hour).

Use the no command to reset the default transmit delay for the OSPF virtual interface to the default value.

area *areaid* virtual-link *neighbor* transmit-delay *seconds* no area *areaid* virtual-link *neighbor* transmit-delay

**Default**

1

## **Command Mode**

Router OSPF Config

## **5.2.1.21 auto-cost (OSPF)**

By default, OSPF computes the link cost of each interface from the interface bandwidth. Faster links have lower metrics, making them more attractive in route selection. The configuration parameters in the auto-cost reference bandwidth and bandwidth commands give you control over the default link cost. You can configure for OSPF an interface bandwidth that is independent of the actual link speed. A second configuration parameter allows you to control the ratio of interface bandwidth to link cost. The link cost is computed as the ratio of a reference bandwidth to the interface bandwidth (ref\_bw / interface bandwidth), where interface bandwidth is defined by the bandwidth command. Because the default reference bandwidth is 100 Mbps, OSPF uses the same default link cost for all interfaces whose bandwidth is 100 Mbps or greater. Use the auto-cost command to change the reference bandwidth, specifying the reference bandwidth in megabits per second (Mbps). The reference bandwidth range is 1-4294967 Mbps.

Use the no command to set the reference bandwidth to the default value.

auto-cost reference-bandwidth *1-4294967*

no auto-cost reference-bandwidth

#### **Default**

100 Mbps. **Command Mode** Router OSPF Config

## **5.2.1.22 capability opaque**

Use this command to enable Opaque Capability on the Router. The information contained in Opaque LSAs may be used directly by OSPF or indirectly by an application wishing to distribute information throughout the OSPF domain. FASTPATH supports the storing and flooding of Opaque LSAs of different scopes. The default value of enabled means that OSPF will forward opaque LSAs by default. If you want to upgrade from a previous release, where the default was disabled, opaque LSA forwarding will be enabled. If you want to disable opaque LSA forwarding, then you should enter the command no capability opaque in OSPF Router Configuration mode after the software upgrade.

Use the no command to disable opaque capability on the router.

```
capability opaque
no capability opaque
```
**Default**

Enabled.

**Command Mode**

Router Config

#### **5.2.1.23 clear ip ospf**

Use this command to disable and re-enable OSPF for the specified virtual router. If no virtual router is specified, the default router is disabled and re-enabled.

clear ip ospf [vrf *vrf-name*]

#### **Command Mode**

Privileged EXEC

#### **5.2.1.24 clear ip ospf configuration**

Use this command to reset the OSPF Configuration to factory defaults for the specified virtual router. If no virtual router is specified, the default router is cleared.

clear ip ospf configuration [vrf *vrf-name*]

#### **Command Mode**

Privileged EXEC

#### **5.2.1.25 clear ip ospf counters**

Use this command to reset global and interface statistics for the specified virtual router. If no virtual router is specified, the global and interface statistics are reset for the default router.

clear ip ospf counters

## **Command Mode**

Privileged EXEC

## **5.2.1.26 clear ip ospf neighbor**

Use this command to drop the adjacency with all OSPF neighbors for the specified virtual router. On each neighbor's interface, send a one-way hello. Adjacencies may then be re-established. If no router is specified, adjacency with all OSPF neighbors is dropped for the default router. To drop all adjacencies with a specific router ID, specify the neighbor's Router ID using the optional parameter [*neighbor-id*].

clear ip ospf neighbor [vrf *vrf-name*] [*neighbor-id*]

#### **Command Mode**

Privileged EXEC

## **5.2.1.27 clear ip ospf neighbor interface**

To drop adjacency with all neighbors on a specific interface, use the optional parameter [*unit/slot/port*]. To drop adjacency with a specific router ID on a specific interface, use the optional parameter [*neighbor-id*].

clear ip ospf neighbor interface [*unit/slot/port*] [*neighbor-id*]

## **Command Mode**

Privileged EXEC

## **5.2.1.28 clear ip ospf redistribution**

Use this command to flush all self-originated external LSAs for the specified virtual router. If no router is specified, the command is executed for the default router. Reapply the redistribution configuration and reoriginate prefixes as necessary.

clear ip ospf redistribution [vrf *vrf-name*]

**Command Mode**

Privileged EXEC

## **5.2.1.29 default-information originate (OSPF)**

This command is used to control the advertisement of default routes.

Use the no command to control the advertisement of default routes.

```
default-information originate [always] [metric 0-16777214]
[metric-type {1 | 2}]
```
no default-information originate [*metric*] [*metric-type*]

#### **Default**

– metric - unspecified

 $-$  type  $-2$ 

## **Command Mode**

Router OSPF Config

## **5.2.1.30 default-metric (OSPF)**

This command is used to set a default for the metric of distributed routes. Use the no command to set a default for the metric of distributed routes.

default-metric *1-16777214*

# no default-metric

## **Command Mode**

## **5.2.1.31 distance ospf (OSPF)**

This command sets the route preference value of OSPF in the router. Lower route preference values are preferred when determining the best route. The type of OSPF route can be intra, inter, or external. All the external type routes are given the same preference value. The range of *preference* value is 1 to 255.

Use the no command to set the default route preference value of OSPF routes in the router. The type of OSPF can be intra, inter, or external. All the external type routes are given the same preference value.

distance ospf {intra-area *1-255* | inter-area *1-255* | external *1-255*}

no distance ospf {intra-area | inter-area | external}

#### **Default**

110

#### **Command Mode**

Router OSPF Config

#### **5.2.1.32 distribute-list out (OSPF)**

Use this command to specify the access list to filter routes received from the source protocol.

Use the no command to specify the access list to filter routes received from the source protocol.

distribute-list *1-199* out {rip | bgp | static | connected} no distribute-list *1-199* out {rip | bgp | static | connected}

#### **Command Mode**

Router OSPF Config

## **5.2.1.33 exit-overflow-interval (OSPF)**

This command configures the exit overflow interval for OSPF. It describes the number of seconds after entering overflow state that a router will wait before attempting to leave the overflow state. This allows the router to again originate nondefault AS-external-LSAs. When set to 0, the router will not leave overflow state until restarted. The range for seconds is 0 to 2147483647 seconds.

Use the no command to configure the default exit overflow interval for OSPF.

exit-overflow-interval *seconds*

no exit-overflow-interval

## **Default**

0

# **Command Mode**

#### **5.2.1.34 external-lsdb-limit (OSPF)**

This command configures the external LSDB limit for OSPF. If the value is -1, then there is no limit. When the number of nondefault AS-external-LSAs in a router's linkstate database reaches the external LSDB limit, the router enters overflow state. The router never holds more than the external LSDB limit nondefault AS-external-LSAs in it database. The external LSDB limit MUST be set identically in all routers attached to the OSPF backbone and/or any regular OSPF area. The range for limit is -1 to 2147483647.

Use the no command to configure the default external LSDB limit for OSPF.

```
external-lsdb-limit limit
no external-lsdb-limit
```
**Default**

-1

#### **Command Mode**

Router OSPF Config

#### **5.2.1.35 log-adjacency-changes**

To enable logging of OSPFv2 neighbor state changes, use the log-adjacencychanges command in Router Configuration mode. State changes are logged with INFORMATIONAL severity.

Use the no command to disable state change logging.

```
log-adjacency-changes [detail]
```
no log-adjacency-changes [detail]

## **Parameters**

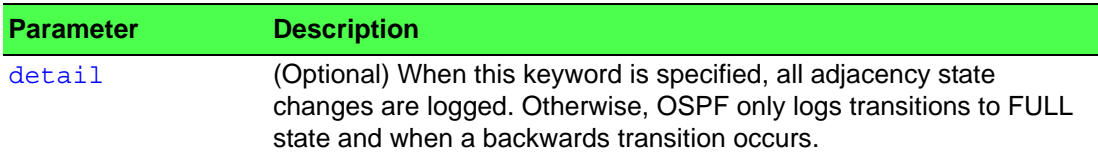

#### **Default**

Adjacency state changes are logged, but without the detail option.

#### **Command Mode**

OSPFv2 Router Config

#### **5.2.1.36 prefix-suppression (Router OSPF Config)**

This command suppresses the advertisement of all the IPv4 prefixes except for prefixes that are associated with secondary IPv4 addresses, loopbacks, and passive interfaces from the OSPFv2 router advertisements.

To suppress a loopback or passive interface, use the ip ospf prefixsuppression command in Interface Configuration mode. Prefixes associated with secondary IPv4 addresses can never be suppressed.

Use the no command to disable prefix-suppression. No prefixes are suppressed from getting advertised.

prefix-suppression

#### no prefix-suppression

## **Default**

Prefix suppression is disabled.

#### **Command Mode**

## **5.2.1.37 prefix-suppression (Router OSPFv3 Config)**

This command suppresses the advertisement of all the IPv6 prefixes except for prefixes that are associated with secondary IPv6 addresses, loopbacks, and passive interfaces from the OSPFv3 router advertisements.

To suppress a loopback or passive interface, use the  $i$ pv ospf prefixsuppression command in Interface Configuration mode. Prefixes associated with secondary IPv6 addresses can never be suppressed.

Use the no command to remove.

prefix-suppression no prefix-suppression

## **Default**

Prefix suppression is disabled.

#### **Command Mode**

Router OSPFv3 Config

#### **5.2.1.38 router-id (OSPF)**

This command sets a 4-digit dotted-decimal number uniquely identifying the router ospf id. The *ipaddress* is a configured value.

router-id *ipaddress*

## **Command Mode**

Router OSPF Config

#### **5.2.1.39 redistribute (OSPF)**

This command configures OSPF protocol to allow redistribution of routes from the specified source protocol/routers.

Use the no command to configure OSPF protocol to prohibit redistribution of routes from the specified source protocol/routers.

```
redistribute {rip | bgp | static | connected} [metric 0-
16777214] [metric-type {1 | 2}] [tag 0-4294967295] [sub-
nets]
no redistribute {rip | bgp | static | connected} [metric]
[metric-type] [tag]
[subnets]
```
#### **Default**

- metric—unspecified
- $-$  type—2
- $-$  tag- $-0$

## **Command Mode**

## **5.2.1.40 maximum-paths (OSPF)**

This command sets the number of paths that OSPF can report for a given destination where *maxpaths* is platform dependent.

Use the no command to reset the number of paths that OSPF can report for a given destination back to its default value.

maximum-paths *maxpaths*

no maximum-paths

**Default**

 $\Delta$ 

#### **Command Mode**

Router OSPF Config

#### **5.2.1.41 passive-interface default (OSPF)**

Use this command to enable global passive mode by default for all interfaces. It overrides any interface level passive mode. OSPF will not form adjacencies over a passive interface.

Use the no command to disable the global passive mode by default for all interfaces. Any interface previously configured to be passive reverts to nonpassive mode.

passive-interface default

no passive-interface default

## **Default**

Disabled.

#### **Command Mode**

Router OSPF Config

#### **5.2.1.42 passive-interface (OSPF)**

Use this command to set the interface as passive. It overrides the global passive mode that is currently effective on the interface. The argument *unit/slot/port* corresponds to a physical routing interface or VLAN routing interface. The keyword vlan is used to specify the VLAN ID of the routing VLAN directly instead of a *unit/ slot/port* format.

Use the no command to set the interface as nonpassive. It overrides the global passive mode that is currently effective on the interface.

passive-interface {*unit/slot/port* | vlan *1-4093*}

no passive-interface {*unit/slot/port* | vlan *1-4093*}

#### **Default**

Disabled.

#### **Command Mode**

## **5.2.1.43 timers pacing flood**

To adjust the rate at which OSPFv2 sends LS Update packets, use the timers pacing flood command in router OSPFv2 Global Configuration mode. OSPF distributes routing information in Link State Advertisements (LSAs), which are bundled into Link State Update (LS Update) packets. To reduce the likelihood of sending a neighbor more packets than it can buffer, OSPF rate limits the transmission of LS Update packets. By default, OSPF sends up to 30 updates per second on each interface (1/ the pacing interval). Use this command to adjust this packet rate.

Use the no command to revert LSA transmit pacing to the default rate.

timers pacing flood *milliseconds*

no timers pacing flood

## **Parameters**

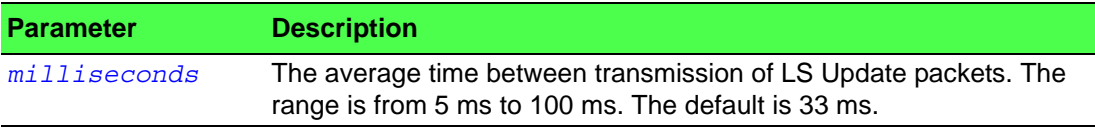

#### **Default**

33 milliseconds.

## **Command Mode**

OSPFv2 Router Config

## **5.2.1.44 timers pacing lsa-group**

To adjust how OSPF groups LSAs for periodic refresh, use the timers pacing lsagroup command in OSPFv2 Router Configuration mode. OSPF refreshes selforiginated LSAs approximately once every 30 minutes. When OSPF refreshes LSAs, it considers all self-originated LSAs whose age is from 1800 to 1800 plus the pacing group size. Grouping LSAs for refresh allows OSPF to combine refreshed LSAs into a minimal number of LS Update packets. Minimizing the number of Update packets makes LSA distribution more efficient.

When OSPF originates a new or changed LSA, it selects a random refresh delay for the LSA. When the refresh delay expires, OSPF refreshes the LSA. By selecting a random refresh delay, OSPF avoids refreshing a large number of LSAs at one time, even if a large number of LSAs are originated at one time.

timers pacing lsa-group *seconds*

## **Parameters**

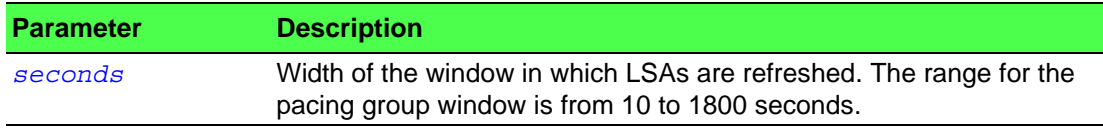

## **Default**

60 seconds.

#### **Command Mode**

OSPFv2 Router Config

#### **5.2.1.45 timers spf**

Use this command to configure the SPF delay time and hold time. The valid range for both parameters is 0-65535 seconds.

timers spf *delay-time hold-time*

#### **Default**

- delay-time 5
- $-$  hold-time 10

## **Command Mode**

Router OSPF Config

## **5.2.1.46 Router OSPF Config**

Use this command to enable individual OSPF traps, enable a group of trap flags at a time, or enable all the trap flags at a time. The different groups of trapflags, and each group's specific trapflags to enable or disable, are listed in below table.

- $\blacksquare$  To enable the individual flag, enter the group name followed by that particular flag.
- $\blacksquare$  To enable all the flags in that group, give the group name followed by all.
- $\blacksquare$  To enable all the flags, give the command as  $\text{trapflags}$  all.

Use the no command to revert to the default reference bandwidth.

- To disable the individual flag, enter the group name followed by that particular flag.
- $\blacksquare$  To disable all the flags in that group, give the group name followed by all.
- $\blacksquare$  To disable all the flags, give the command as  $\text{trapflags}$  all.

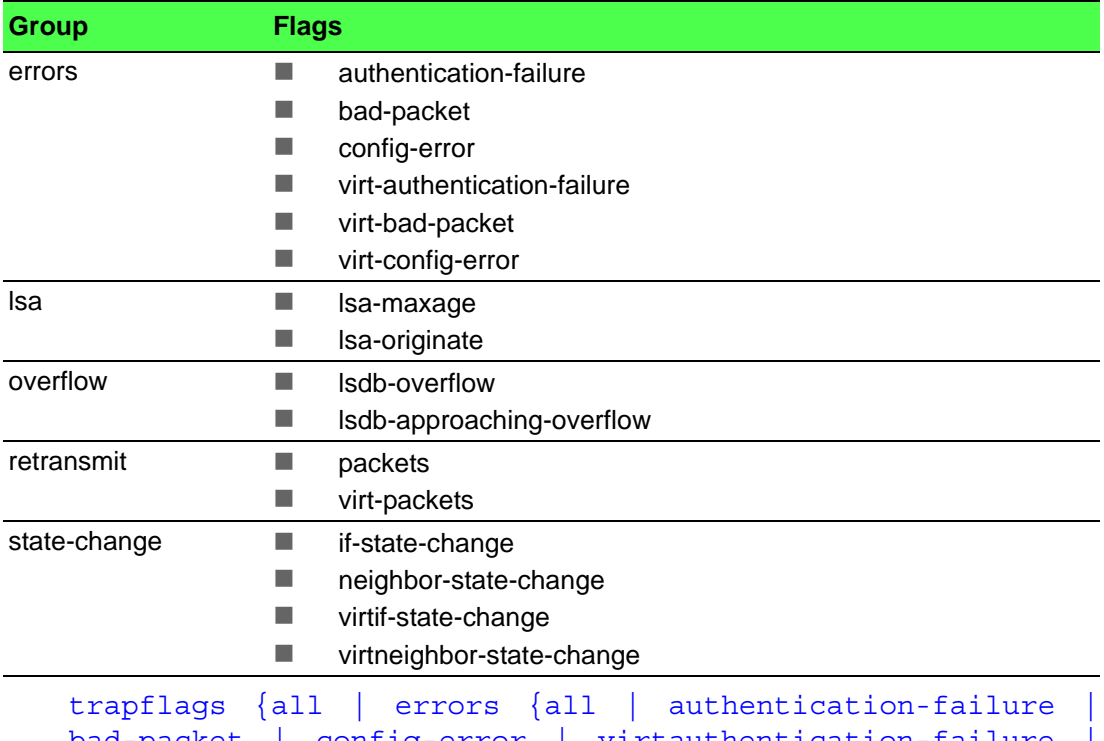

bad-packet | config-error | virtauthentication-failure | virt-bad-packet | virt-config-error} | lsa {all | lsa-maxage | lsa-originate} | overflow {all | lsdb-overflow | lsdb-approaching-overflow} | retransmit {all | packets | virt-packets} | state-change {all | if-state-change | neighbor-state-change | virtif-state-change | virtneighborstate-change}}
```
no trapflags {all | errors {all | authentication-failure |
bad-packet | config-error | virtauthentication-failure |
virt-bad-packet | virt-config-error} | lsa {all | lsa-max-
age | lsa-originate} | overflow {all | lsdb-overflow |
lsdb-approaching-overflow} | retransmit {all | packets |
virt-packets} | state-change {all | if-state-change |
neighbor-state-change | virtif-statechange | virtneighbor-
state-change}}
```
#### **Default**

Disabled.

#### **Command Mode**

Router OSPF Config

# **5.2.2 OSPF Interface Commands**

# **5.2.2.1 ip ospf area**

Use this command to enable OSPFv2 and set the area ID of an interface or range of interfaces. The *area-id* is an IP address formatted as a 4-digit dotted-decimal number or a decimal value in the range of 0-4294967295. This command supersedes the effects of the network area command. It can also be used to configure the advertiseability of the secondary addresses on this interface into the OSPFv2 domain.

Use the no command to disable OSPF on an interface.

ip ospf area *area-id* [secondaries none]

no ip ospf area [secondaries none]

#### **Default**

Disabled.

#### **Command Mode**

Interface Config

#### **5.2.2.2 bandwidth**

By default, OSPF computes the link cost of an interface as the ratio of the reference bandwidth to the interface bandwidth. Reference bandwidth is specified with the auto-cost command. For the purpose of the OSPF link cost calculation, use the bandwidth command to specify the interface bandwidth. The bandwidth is specified in kilobits per second. If no bandwidth is configured, the bandwidth defaults to the actual interface bandwidth for port-based routing interfaces and to 10 Mbps for VLAN routing interfaces. This command does not affect the actual speed of an interface. You can use this command to configure a single interface or a range of interfaces.

Use the no command to set the interface bandwidth to its default value.

bandwidth *1-10000000*

no bandwidth

#### **Default**

Actual interface bandwidth.

#### **Command Mode**

Interface Config

# **5.2.2.3 ip ospf authentication**

This command sets the OSPF Authentication Type and Key for the specified interface or range of interfaces. The value of type is either none, simple or encrypt. The *key* is composed of standard displayable, noncontrol keystrokes from a Standard 101/102-key keyboard. The authentication key must be 8 bytes or less if the authentication type is simple. If the type is encrypt, the key may be up to 16 bytes. If the type is encrypt a *keyid* in the range of 0 and 255 must be specified. Unauthenticated interfaces do not need an authentication key or authentication key ID. There is no default value for this command.

Use the no command to set the default OSPF Authentication Type for the specified interface.

ip ospf authentication {none | {simple *key*} | {encrypt *key keyid*}}

no ip ospf authentication

#### **Command Mode**

Interface Config

# **5.2.2.4 ip ospf cost**

This command configures the cost on an OSPF interface or range of interfaces. The cost parameter has a range of 1 to 65535.

Use the no command to configure the default cost on an OSPF interface.

ip ospf cost *1-65535*

```
no ip ospf cost
```
**Default**

10

# **Command Mode**

Interface Config

#### **5.2.2.5 ip ospf database-filter all out**

Use the command in Interface Configuration mode to disable OSPFv2 LSA flooding on an interface.

Use the no command in Interface Configuration mode to enable OSPFv2 LSA flooding on an interface.

ip ospf database-filter all out

no ip ospf database-filter all out

#### **Default**

Disabled.

#### **Command Mode**

Interface Config

# **5.2.2.6 ip ospf dead-interval**

This command sets the OSPF dead interval for the specified interface or range of interfaces. The value for seconds (range: 1-65535) is a valid positive integer, which represents the length of time in seconds that a router's Hello packets have not been seen before its neighbor routers declare that the router is down. The value for the length of time must be the same for all routers attached to a common network. This value should be some multiple of the Hello Interval (i.e. 4). Valid values range in seconds from 1 to 65535.

Use the no command to set the default OSPF dead interval for the specified interface.

ip ospf dead-interval *seconds* no ip ospf dead-interval

#### **Default**

40

#### **Command Mode**

Interface Config

#### **5.2.2.7 ip ospf hello-interval**

This command sets the OSPF hello interval for the specified interface or range of interfaces. The value for seconds is a valid positive integer, which represents the length of time in seconds. The value for the length of time must be the same for all routers attached to a network. Valid values range from 1 to 65535.

Use the no command to sets the default OSPF hello interval for the specified interface.

ip ospf hello-interval *seconds*

no ip ospf hello-interval

# **Default**

10

# **Command Mode**

Interface Config

# **5.2.2.8 ip ospf network**

Use this command to configure OSPF to treat an interface or range of interfaces as a point-to-point rather than broadcast interface. The broadcast option sets the OSPF network type to broadcast. The point-to-point option sets the OSPF network type to point-to-point. OSPF treats interfaces as broadcast interfaces by default. (Loopback interfaces have a special loopback network type, which cannot be changed.) When there are only two routers on the network, OSPF can operate more efficiently by treating the network as a point-to-point network. For point-to-point networks, OSPF does not elect a designated router or generate a network link state advertisement (LSA). Both endpoints of the link must be configured to operate in point-to-point mode.

Use the no command to return the OSPF network type to the default.

```
ip ospf network {broadcast | point-to-point}
   no ip ospf network
Default
```
Broadcast. **Command Mode** Interface Config

# **5.2.2.9 ip ospf prefix-suppression**

This command suppresses the advertisement of the IPv4 prefixes that are associated with an interface, except for those associated with secondary IPv4 addresses. This command takes precedence over the global configuration. If this configuration is not specified, the global prefix-suppression configuration applies.

prefix-suppression can be disabled at the interface level by using the disable option. The disable option is useful for excluding specific interfaces from performing prefixsuppression when the feature is enabled globally.

Note that the disable option disable is not equivalent to not configuring the interface specific prefix-suppression. If prefix-suppression is not configured at the interface level, the global prefix-suppression configuration is applicable for the IPv4 prefixes associated with the interface.

Use the no command to remove prefix-suppression configurations at the interface level. When no ip ospf prefixsuppression command is used, global prefixsuppression applies to the interface. Not configuring the command is not equal to disabling interface level prefix-suppression.

ip ospf prefix-suppression [disable]

no ip ospf prefix-suppression

# **Default**

Prefix-suppression is not configured.

# **Command Mode**

Interface Config

#### **5.2.2.10 ip ospf priority**

This command sets the OSPF priority for the specified router interface or range of interfaces. The priority of the interface is a priority integer from 0 to 255. A value of 0 indicates that the router is not eligible to become the designated router on this network.

Use the no command to set the default OSPF priority for the specified router interface.

ip ospf priority *0-255*

no ip ospf priority

# **Default**

1, which is the highest router priority.

#### **Command Mode**

Interface Config

# **5.2.2.11 ip ospf retransmit-interval**

This command sets the OSPF retransmit Interval for the specified interface or range of interfaces. The retransmit interval is specified in seconds. The value for *seconds* is the number of seconds between link-state advertisement retransmissions for adjacencies belonging to this router interface. This value is also used when retransmitting database description and link-state request packets. Valid values range from 0 to 3600 (1 hour).

Use the no command to set the default OSPF retransmit Interval for the specified interface.

```
ip ospf retransmit-interval 0-3600
```

```
no ip ospf retransmit-interval
```
**Default**

```
5
```
**Command Mode**

Interface Config

# **5.2.2.12 ip ospf transmit-delay**

This command sets the OSPF Transit Delay for the specified interface or range of interfaces. The transmit delay is specified in seconds. In addition, it sets the estimated number of seconds it takes to transmit a link state update packet over this interface. Valid values for *seconds* range from 1 to 3600 (1 hour).

Use the no command to set the default OSPF Transit Delay for the specified interface.

```
ip ospf transmit-delay 1-3600
no ip ospf transmit-delay
```
**Default**

# 1

**Command Mode**

Interface Config

# **5.2.2.13 ip ospf mtu-ignore**

This command disables OSPF maximum transmission unit (MTU) mismatch detection on an interface or range of interfaces. OSPF Database Description packets specify the size of the largest IP packet that can be sent without fragmentation on the interface. When a router receives a Database Description packet, it examines the MTU advertised by the neighbor. By default, if the MTU is larger than the router can accept, the Database Description packet is rejected and the OSPF adjacency is not established.

Use the no command to enable the OSPF MTU mismatch detection.

```
ip ospf mtu-ignore
```
no ip ospf mtu-ignore

# **Default**

Enabled.

**Command Mode** Interface Config

# **5.2.3 IP Event Dampening Commands**

# **5.2.3.1 dampening**

Use this command to enable IP event dampening on a routing interface. Use the no command to disable IP event dampening on a routing interface.

```
dampening [half-life period] [reuse-threshold suppress-
threshold max-suppress-time [restart restart-penalty]]
no dampening
```
#### **Parameters**

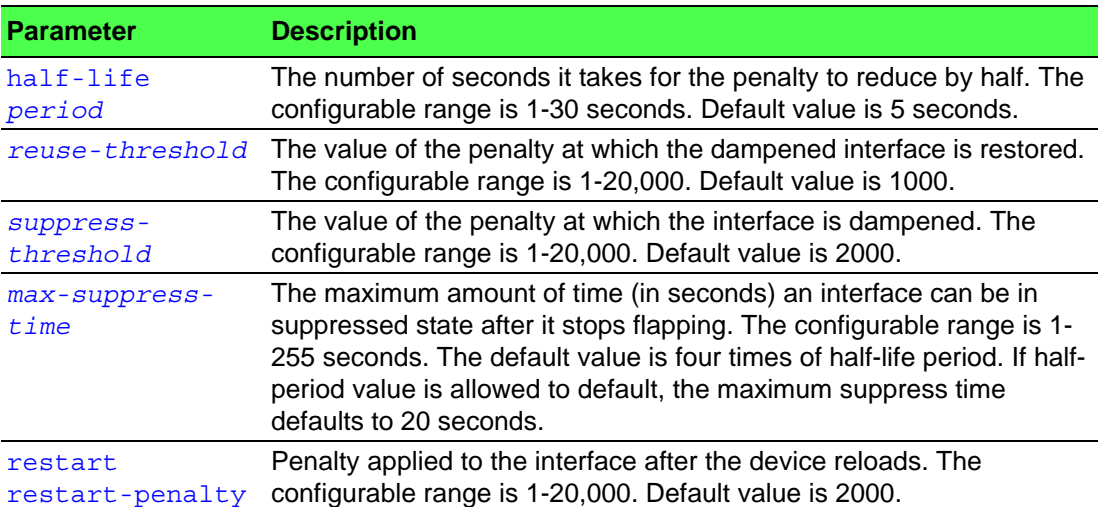

#### **Command Mode**

Interface Config

#### **5.2.3.2 show dampening interface**

This command summarizes the number of interfaces configured with dampening and the number of interfaces being suppressed.

show dampening interface

#### **Command Mode**

Privileged EXEC

#### **Example**

The following shows example CLI display output for the command.

(Router)#show dampening interface

2 interfaces are configured with dampening.

1 interface is being suppressed.

# **5.2.3.3 show interface dampening**

This command displays the status and configured parameters of the interfaces configured with dampening.

show interface dampening

#### **Command Mode**

Privileged EXEC

#### **Example**

The following shows example CLI display output for the command. (Router)# show interface dampening

Interface 0/2

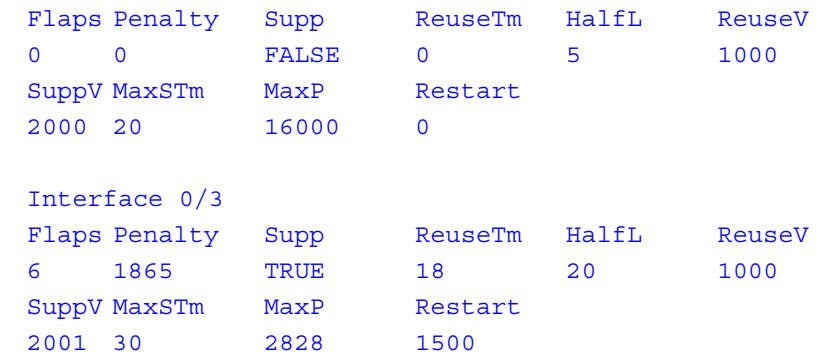

# **Display Parameters**

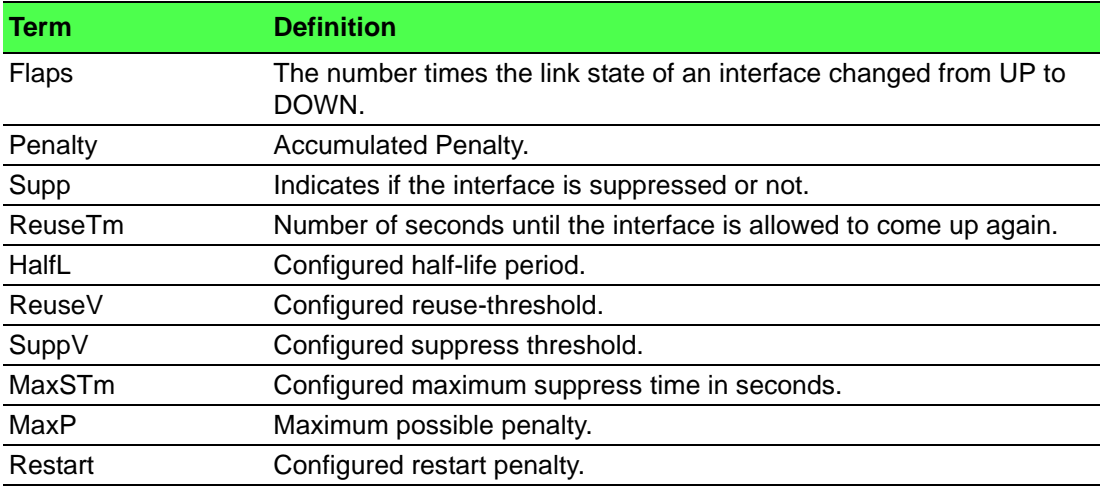

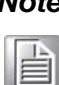

*Note! 1. The CLI command clear counters resets the flap count to zero.*

*2. The interface CLI command "no shutdown" resets the suppressed state to False.*

*3. Any change in the dampening configuration resets the current penalty, reuse time and suppressed state to their default values, meaning 0, 0, and FALSE respectively.*

# **5.2.4 OSPF Graceful Restart Commands**

The OSPF protocol can be configured to participate in the checkpointing service, so that these protocols can execute a "graceful restart" when the management unit fails. In a graceful restart, the hardware to continues forwarding IPv4 packets using OSPF routes while a backup switch takes over management unit responsibility.

Graceful restart uses the concept of "helpful neighbors". A fully adjacent router enters helper mode when it receives a link state announcement (LSA) from the restarting management unit indicating its intention of performing a graceful restart. In helper mode, a switch continues to advertise to the rest of the network that they have full adjacencies with the restarting router, thereby avoiding announcement of a topology change and and the potential for flooding of LSAs and shortest-path-first (SPF) runs (which determine OSPF routes). Helpful neighbors continue to forward packets through the restarting router. The restarting router relearns the network topology from its helpful neighbors.

Graceful restart can be enabled for either planned or unplanned restarts, or both. A planned restart is initiated by the operator through the management command initiate failover. The operator may initiate a failover in order to take the management unit out of service (for example, to address a partial hardware failure), to correct faulty system behavior which cannot be corrected through less severe management

actions, or other reasons. An unplanned restart is an unexpected failover caused by a fatal hardware failure of the management unit or a software hang or crash on the management unit.

# **5.2.4.1 nsf**

Use this command to enable the OSPF graceful restart functionality on an interface. To disable graceful restart, use the no form of the command.

Use the no command to disable graceful restart for all restarts.

```
nsf [ietf] [planned-only]
no nsf [ietf] [planned-only]
```
#### **Parameters**

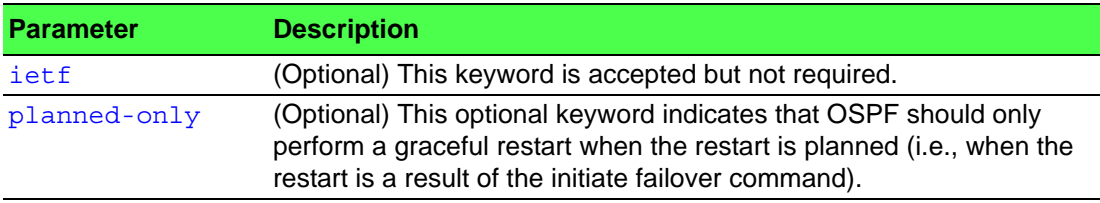

#### **Default**

Disabled.

#### **Command Mode**

OSPF Router Config

### **5.2.4.2 nsf restart-interval**

Use this command to configure the number of seconds that the restarting router asks its neighbors to wait before exiting helper mode. This is referred to as the grace period. The restarting router includes the grace period in its grace LSAs. For planned restarts (using the initiate failover command), the grace LSAs are sent prior to restarting the management unit, whereas for unplanned restarts, they are sent after reboot begins.

The grace period must be set long enough to allow the restarting router to reestablish all of its adjacencies and complete a full database exchange with each of those neighbors.

Use the no command to revert the grace period to its default value.

```
nsf [ietf] restart-interval 1-1800
no nsf [ietf] restart-interval
```
#### **Parameters**

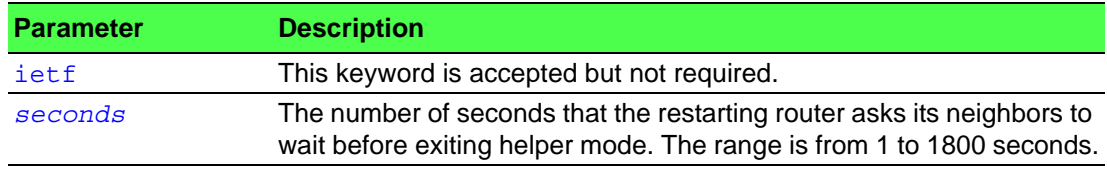

# **Default**

120 seconds.

# **Command Mode**

OSPF Router Config

# **5.2.4.3 nsf helper**

Use this command to enable helpful neighbor functionality for the OSPF protocol. You can enable this functionality for planned or unplanned restarts, or both.

Use the no command to disable helpful neighbor functionality for OSPF.

```
nsf helper [planned-only]
```
no nsf helper

# **Parameters**

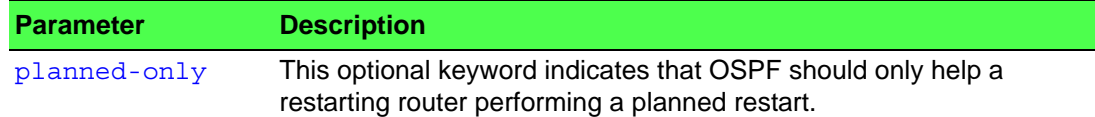

# **Default**

OSPF may act as a helpful neighbor for both planned and unplanned restarts.

# **Command Mode**

OSPF Router Config

# **5.2.4.4 nsf ietf helper disable**

Use this command to disable helpful neighbor functionality for OSPF.

# T

*Note! The commands no nsf helper and nsf ietf helper disable are functionally equivalent. The command nsf ietf helper disable is supported solely for compatibility with other network software CLI.*

nsf ietf helper disable

# **Command Mode**

OSPF Router Config

# **5.2.4.5 nsf helper strict-lsa-checking**

The restarting router is unable to react to topology changes. In particular, the restarting router will not immediately update its forwarding table; therefore, a topology change may introduce forwarding loops or black holes that persist until the graceful restart completes. By exiting the graceful restart on a topology change, a router tries to eliminate the loops or black holes as quickly as possible by routing around the restarting router. A helpful neighbor considers a link down with the restarting router to be a topology change, regardless of the strict LSA checking configuration.

Use this command to require that an OSPF helpful neighbor exit helper mode whenever a topology change occurs.

Use the no command to allow OSPF to continue as a helpful neighbor in spite of topology changes.

nsf [ietf] helper strict-lsa-checking

```
no nsf [ietf] helper strict-lsa-checking
```
# **Parameters**

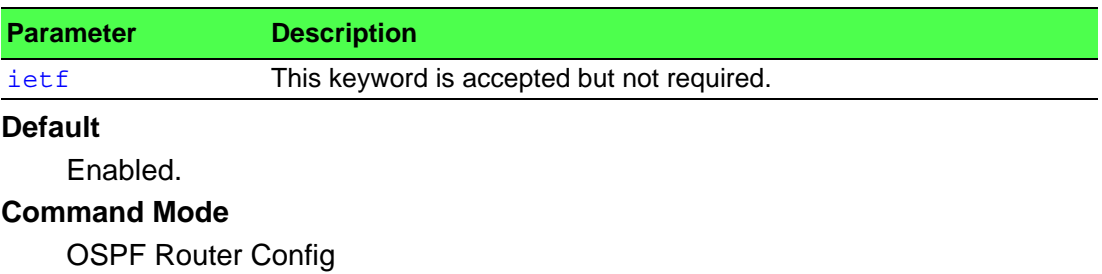

# **5.2.5 OSPFv2 Stub Router Commands**

# **5.2.5.1 max-metric router-lsa**

To configure OSPF to enter stub router mode, use this command in Router OSPF Global Configuration mode. When OSPF is in stub router mode, as defined by RFC 3137, OSPF sets the metric in the nonstub links in its router LSA to LsInfinity. Other routers therefore compute very long paths through the stub router, and prefer any alternate path. Doing so eliminates all transit traffic through the stub router, when alternate routes are available. Stub router mode is useful when adding or removing a router from a network or to avoid transient routes when a router reloads.

You can administratively force OSPF into stub router mode. OSPF remains in stub router mode until you take OSPF out of stub router mode. Alternatively, you can configure OSPF to start in stub router mode for a configurable period of time after the router boots up.

If you set the summary LSA metric to 16,777,215, other routers will skip the summary LSA when they compute routes.

If you have configured the router to enter stub router mode on startup (max-metric router-lsa on-startup), and then enter max-metric router lsa, there is no change. If OSPF is administratively in stub router mode (the maxmetric router-lsa command has been given), and you configure OSPF to enter stub router mode on startup (maxmetric router-lsa on-startup), OSPF exits stub router mode (assuming the startup period has expired) and the configuration is updated.

Use the no command to in OSPFv2 Router Configuration mode to disable stub router mode. The command clears either type of stub router mode (always or on-startup) and resets the summary-lsa option. If OSPF is configured to enter global configuration mode on startup, and during normal operation you want to immediately place OSPF in stub router mode, issue the command no max-metric router-lsa onstartup. The command no max-metric router-lsa summary-lsa causes OSPF to send summary LSAs with metrics computed using normal procedures defined in RFC 2328.

max-metric router-lsa [on-startup *seconds*] [summary-lsa {metric}]

no max-metric router-lsa [on-startup] [summary-lsa]

# **Parameters**

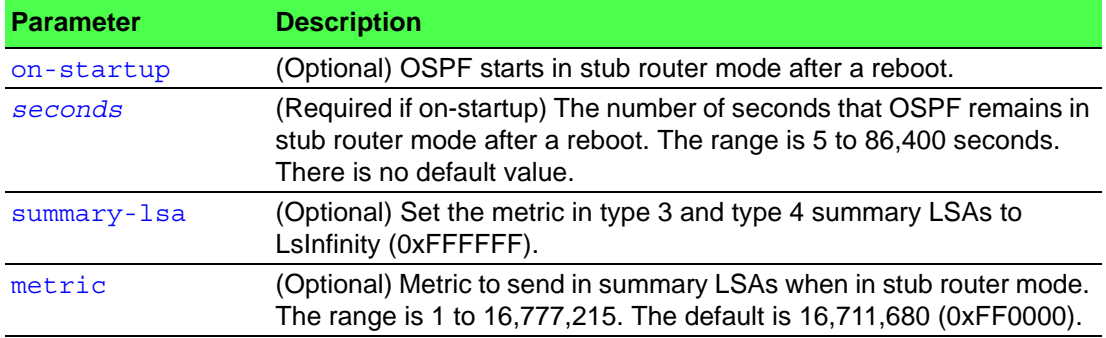

# **Default**

OSPF is not in stub router mode by default.

# **Command Mode**

OSPFv2 Router Config

# **5.2.5.2 clear ip ospf stub-router**

Use the clear ip ospf stub-router command in Privileged EXEC mode to force OSPF to exit stub router mode for the specified virtual router when it has automatically entered stub router mode because of a resource limitation. OSPF only exits stub router mode if it entered stub router mode because of a resource limitation or it if is in stub router mode at startup. If no virtual router is specified, the command is executed for the default router. This command has no effect if OSPF is configured to be in stub router mode permanently.

clear ip ospf stub-router [vrf *vrf-name*]

#### **Command Mode**

Privileged EXEC

# **5.2.6 OSPF Show Commands**

# **5.2.6.1 show ip ospf**

This command displays OSPF global configuration information for the specified virtual router. If no router is specified, it displays information for the default router.

show ip ospf [vrf *vrf-name*]

# **Command Mode**

Global Config

#### **Example**

The following shows example CLI display output for the command.

(alpha3) #show ip ospf

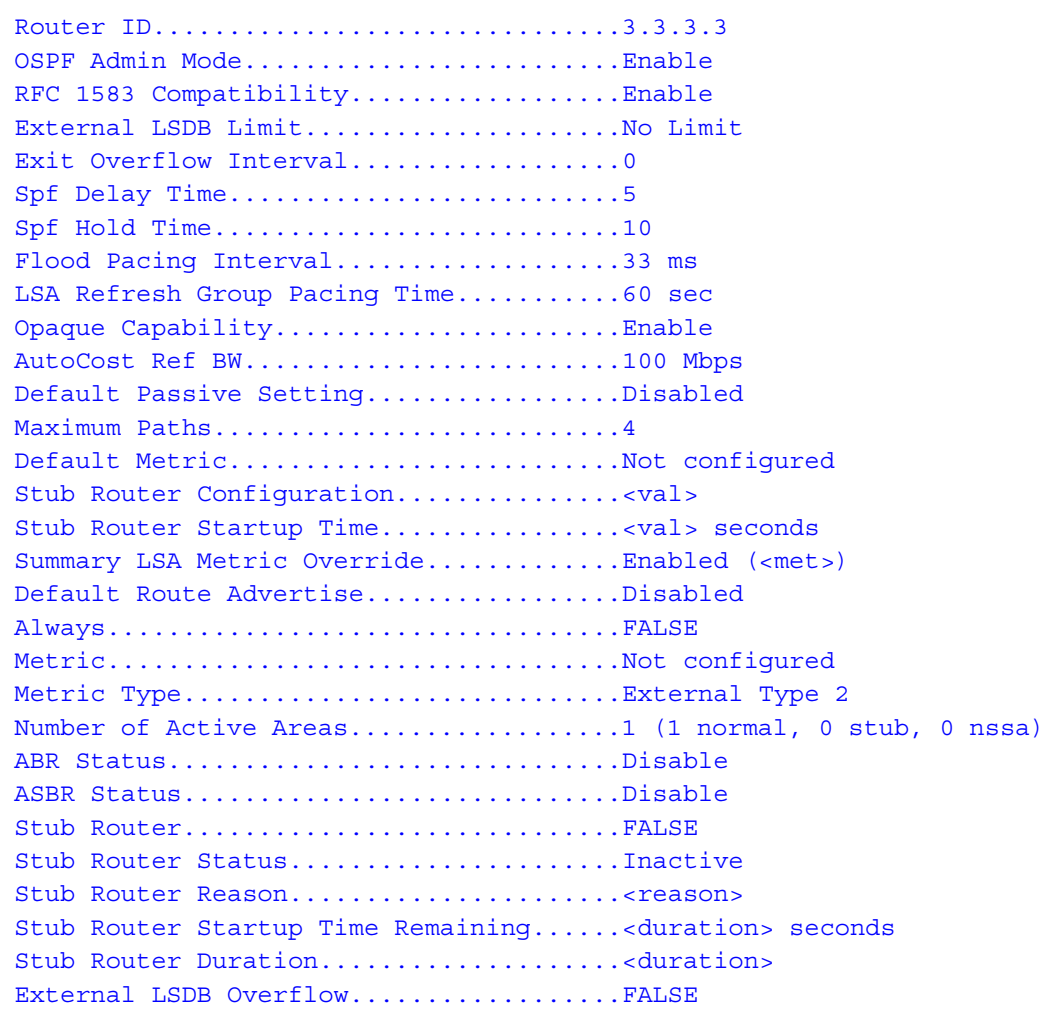

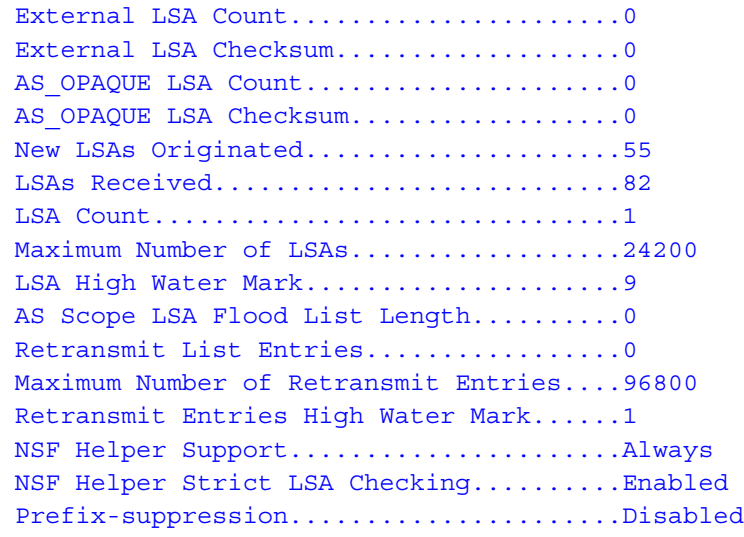

# **Display Parameters**

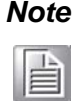

*Note! Some of the information below displays only if you enable OSPF and configure certain features.*

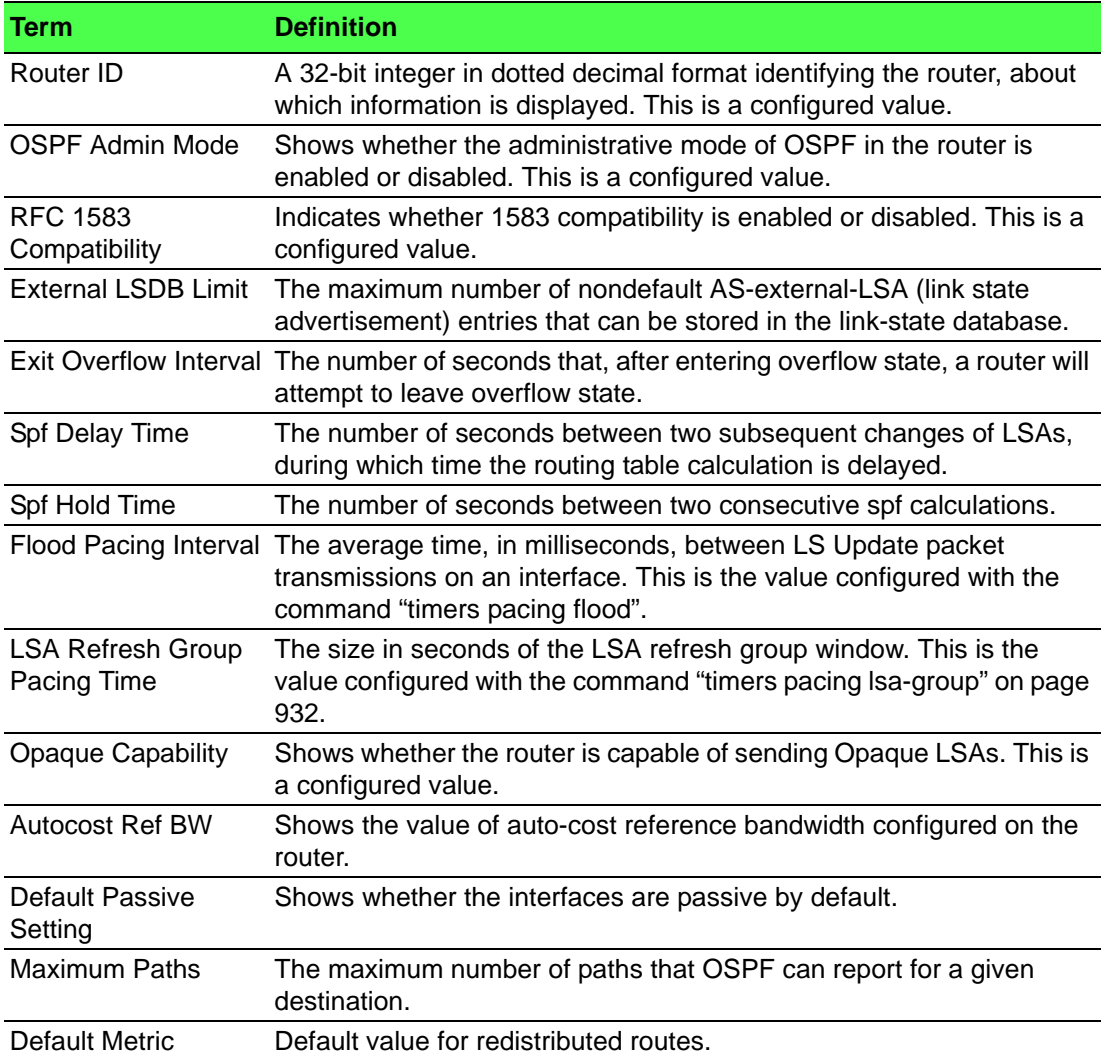

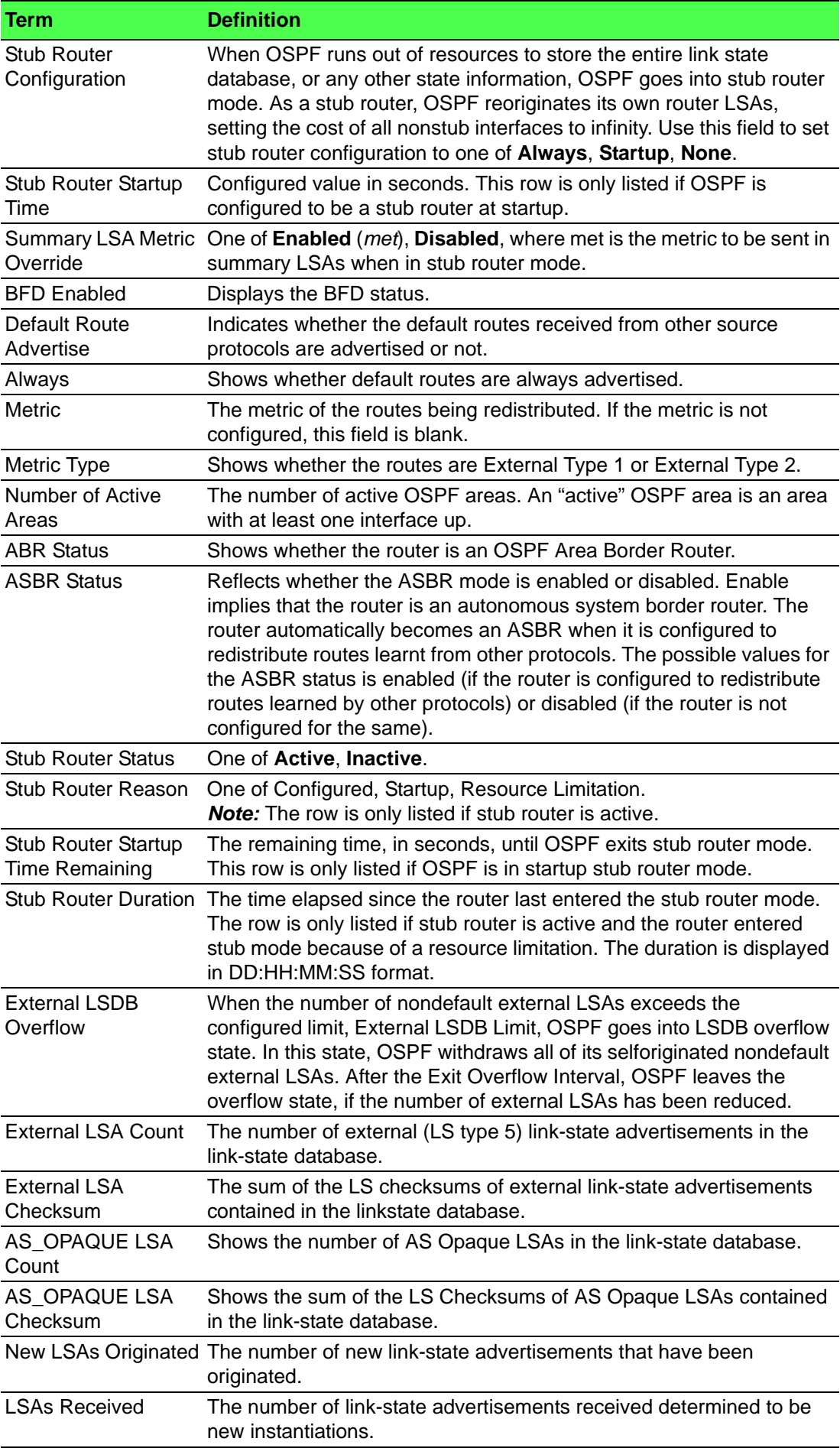

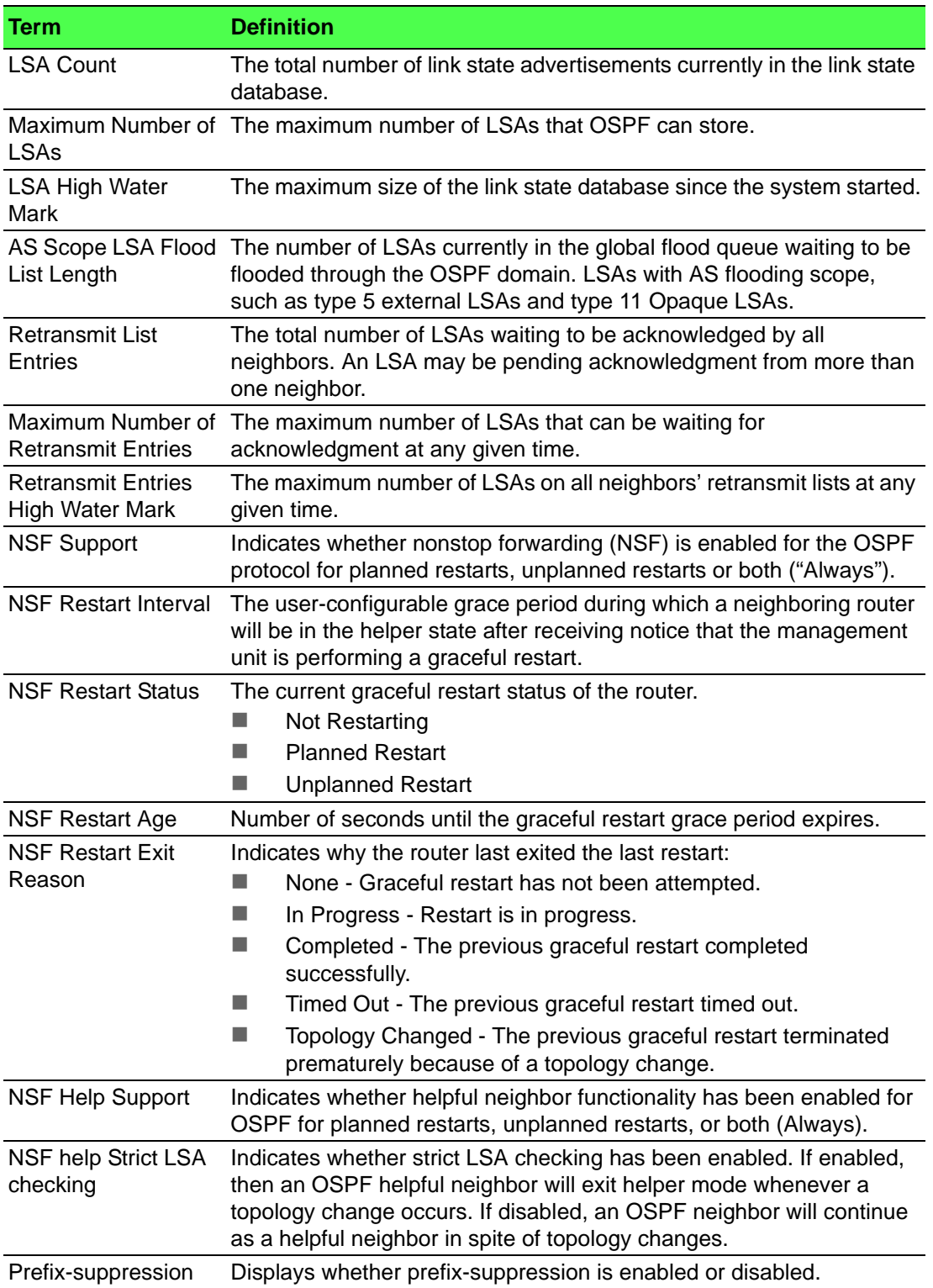

# **5.2.6.2 show ip ospf abr**

This command displays the internal OSPF routing table entries to Area Border Routers (ABR) for the specified virtual router. If no router is specified, it displays information for the default router.

show ip ospf abr [vrf *vrf-name*]

#### **Command Mode**

- Privileged EXEC
- User EXEC

#### **Display Parameters**

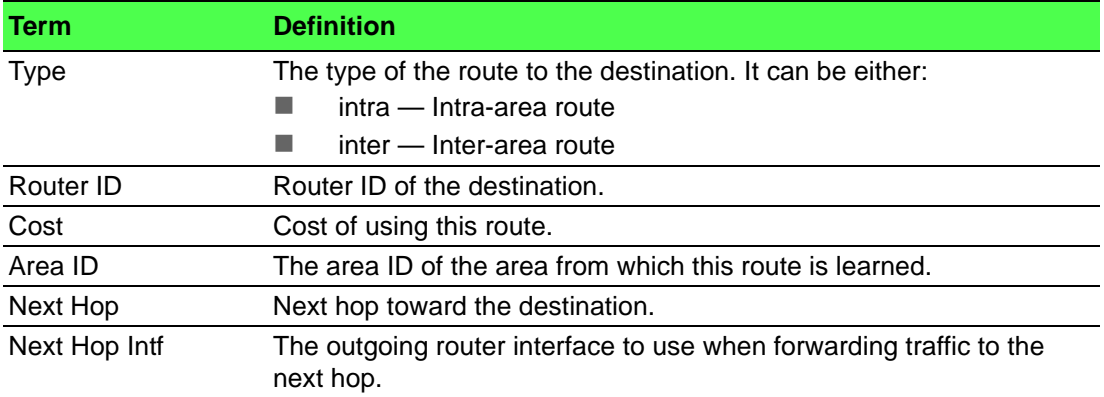

#### **5.2.6.3 show ip ospf area**

This command displays information about the area for the specified virtual router. If no router is specified, it displays information for the default router. The *areaid* identifies the OSPF area that is being displayed.

show ip ospf area *areaid* [vrf *vrf-name*]

#### **Command Mode**

- Privileged EXEC
- User EXEC

#### **Example**

The following shows example CLI display output for the command.

(R1)#show ip ospf area 1

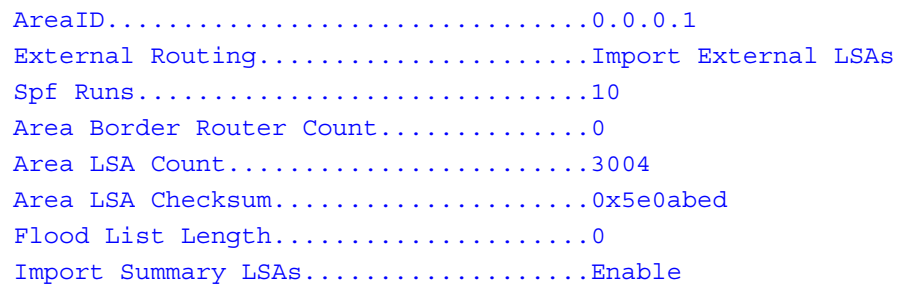

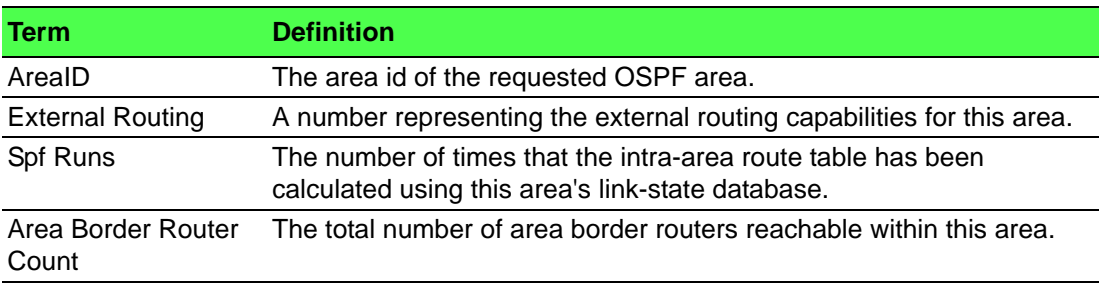

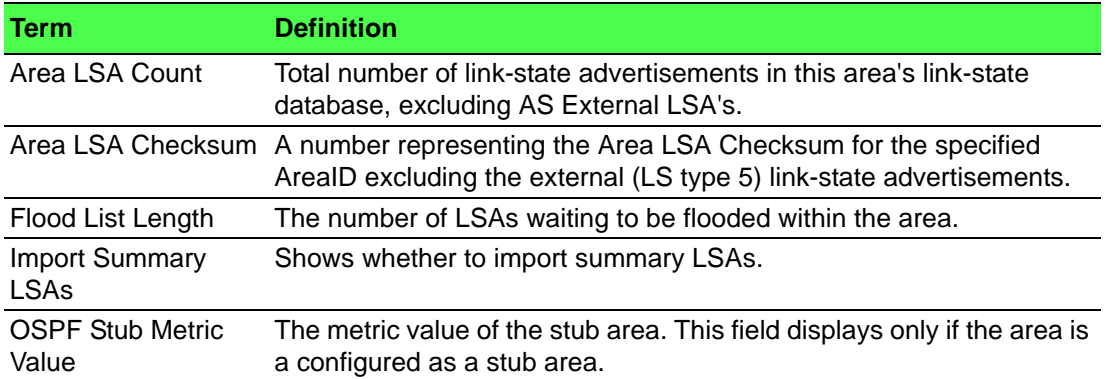

The following OSPF NSSA specific information displays only if the area is configured as an NSSA:

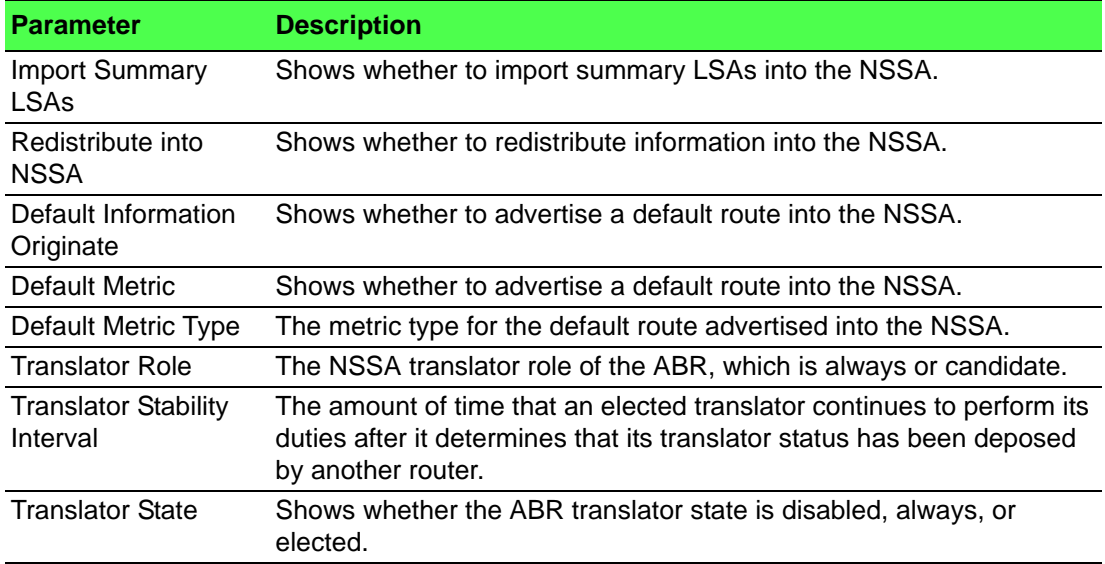

# **5.2.6.4 show ip ospf asbr**

This command displays the internal OSPF routing table entries to Autonomous System Boundary Routers (ASBR) for the specified virtual router. If no router is specified, it displays information for the default router.

show ip ospf asbr [vrf *vrf-name*]

# **Command Mode**

- Privileged EXEC
- User EXEC

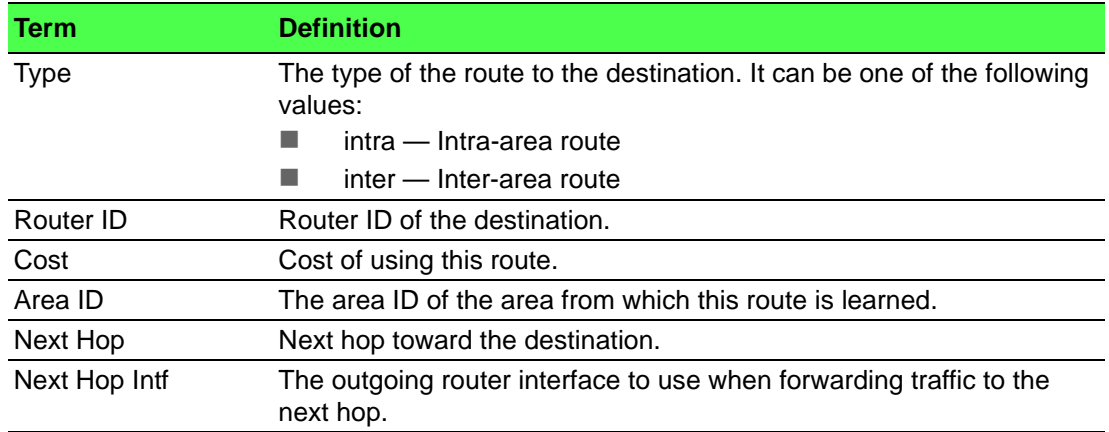

# **5.2.6.5 show ip ospf database**

This command displays information about the link state database when OSPF is enabled for the specified virtual router. If no router is specified, it displays information for the default router. If you do not enter any parameters, the command displays the LSA headers for all areas. Use the optional *areaid* parameter to display database information about a specific area. Use the optional parameters to specify the type of link state advertisements to display.

```
show ip ospf [areaid] database [vrf vrf-name] [{database-
summary | [{asbr-summary | external | network | nssa-exter-
nal | opaque-area | opaque-as | opaque-link | router | sum-
mary}] [lsid] [{adv-router [ipaddr] | self-originate}]}]
```
# **Parameters**

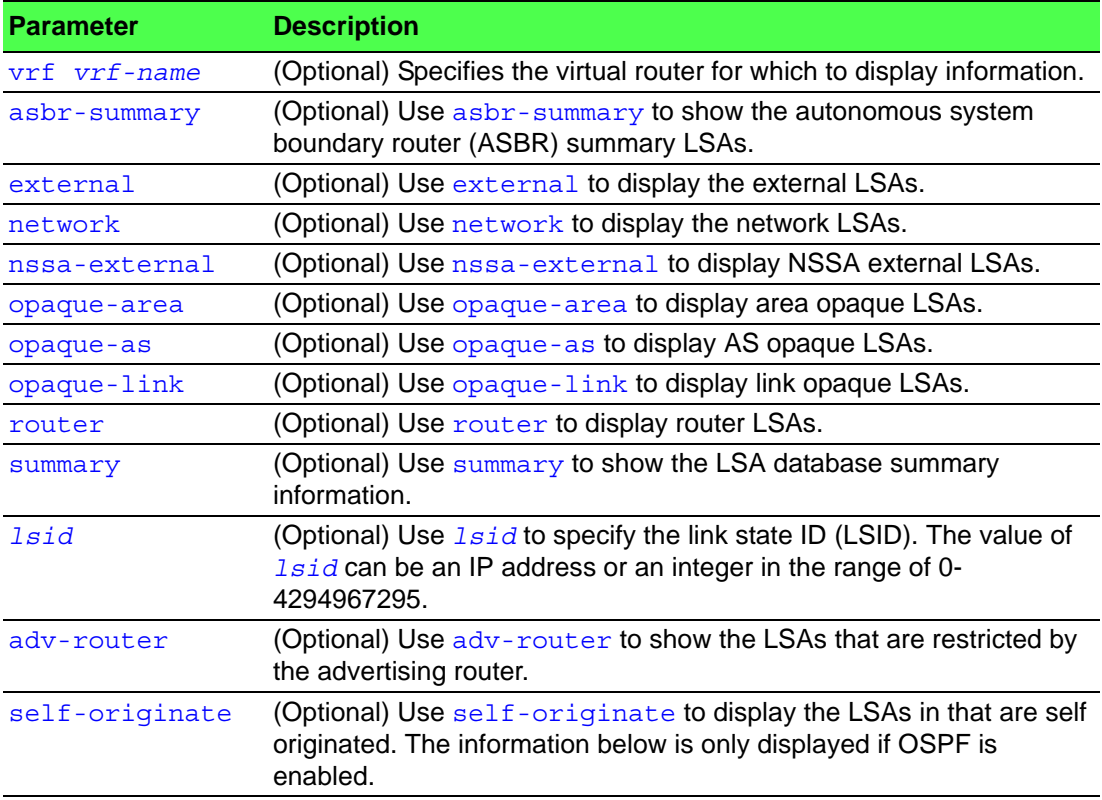

# **Command Mode**

- Privileged EXEC
- User EXEC

#### **Display Parameters**

For each link-type and area, the following information is displayed:

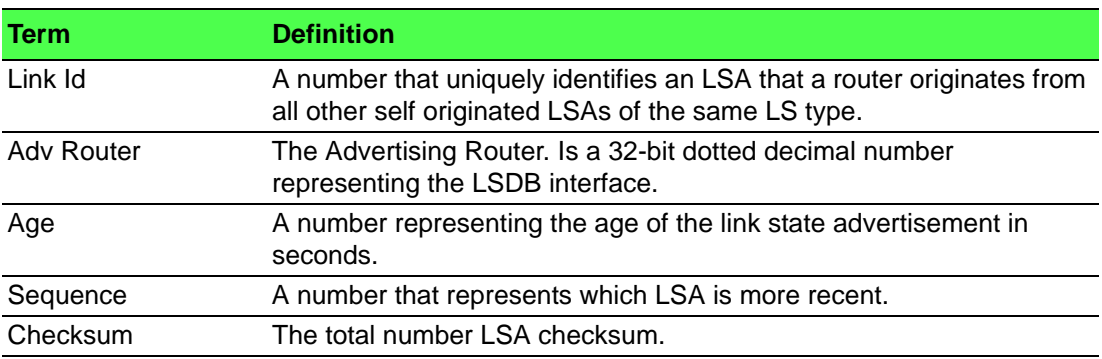

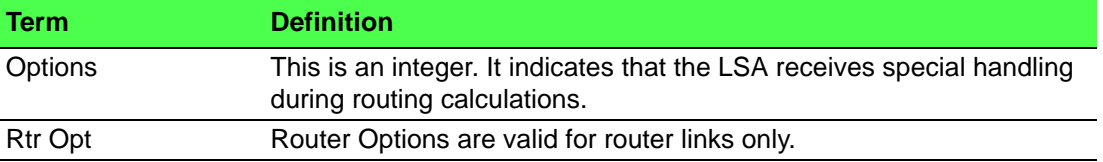

# **5.2.6.6 show ip ospf database database-summary**

Use this command to display the number of each type of LSA in the database for each area and for the router. The command also displays the total number of LSAs in the database.

show ip ospf database database-summary

#### **Command Mode**

- Privileged EXEC
- User EXEC

#### **Display Parameters**

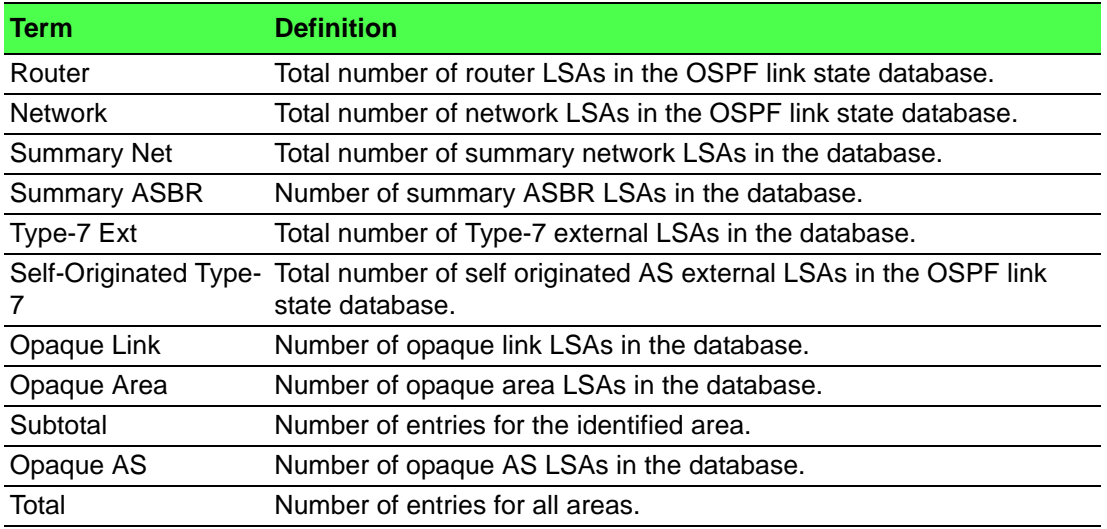

#### **5.2.6.7 show ip ospf interface**

This command displays the information for the IFO object or virtual interface tables. The argument *unit/slot/port* corresponds to a physical routing interface or VLAN routing interface. The keyword  $v \lambda$  is used to specify the VLAN ID of the routing VLAN directly instead of a *unit/slot/port* format.

show ip ospf interface {*unit/slot/port* | vlan *1-4093* | loopback *loopback-id*}

# **Command Mode**

- Privileged EXEC
- User EXEC

# **Example**

The following shows example CLI display output for the command when the OSPF Admin Mode is disabled.

(Routing)#show ip ospf interface 1/0/1

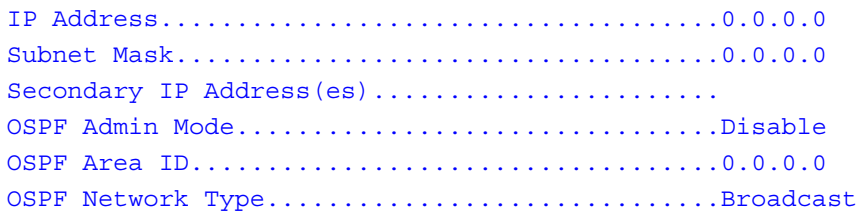

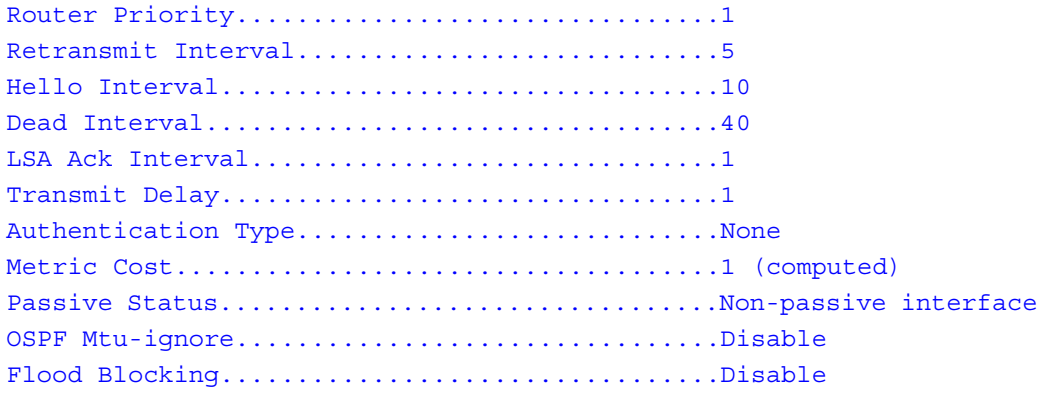

OSPF is not enabled on this interface.

(Routing)#

# **Display Parameters**

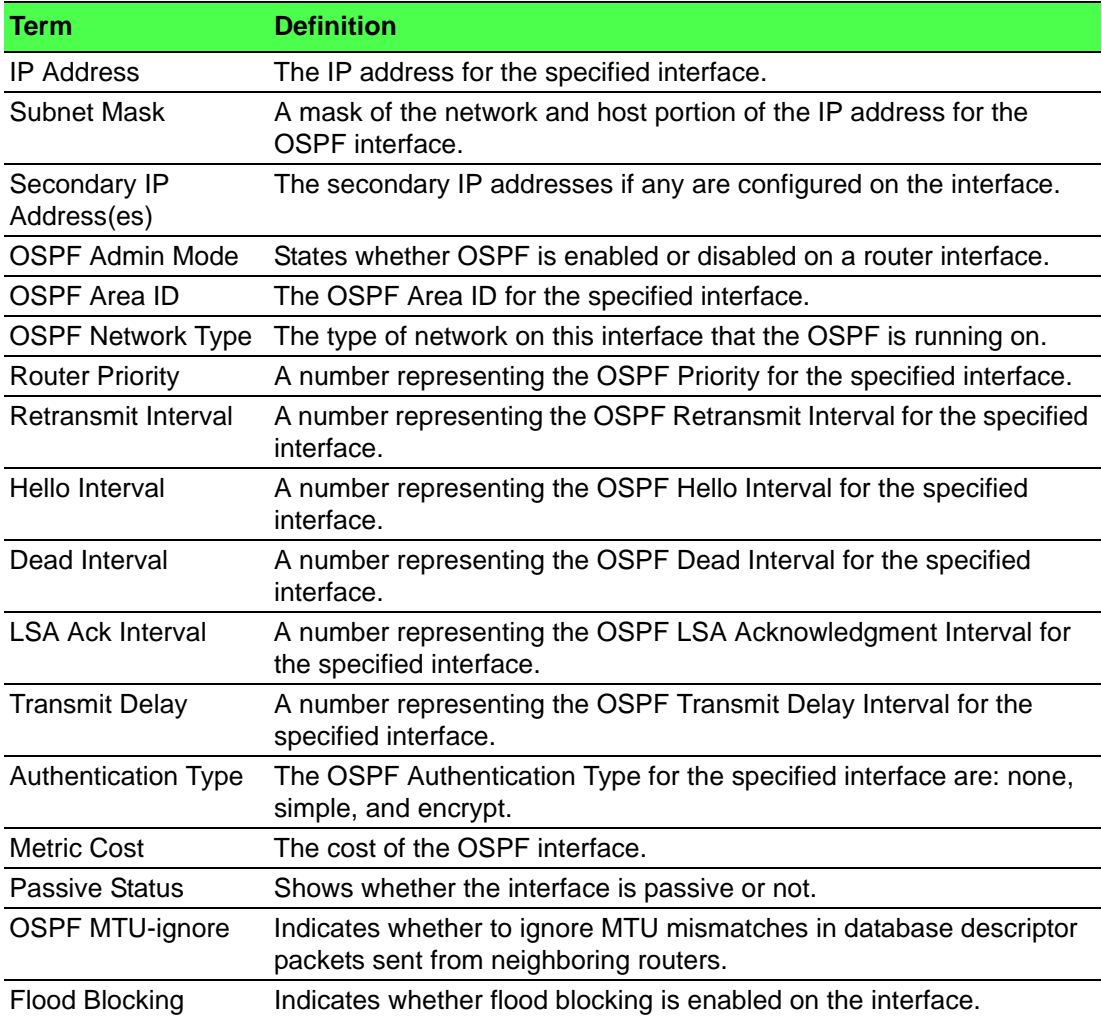

The information below will only be displayed if OSPF is enabled.

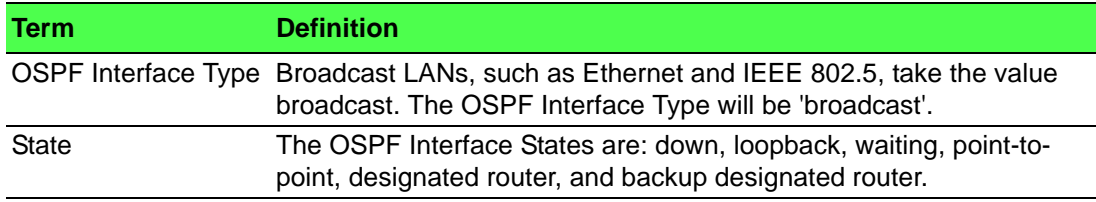

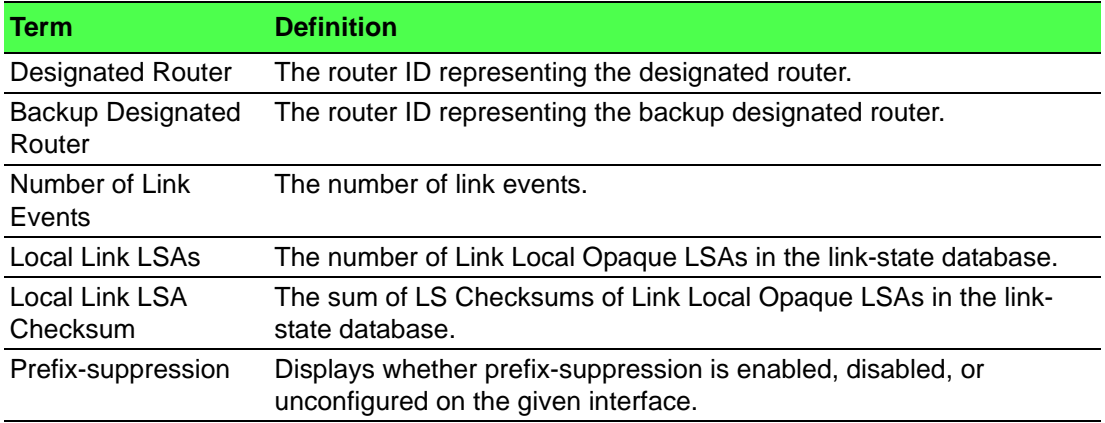

# **5.2.6.8 show ip ospf interface brief**

This command displays brief information for the IFO object or virtual interface tables for the specified virtual router. If no router is specified, it displays information for the default router.

#### show ip ospf interface brief [vrf *vrf-name*]

# **Command Mode**

- Privileged EXEC
- User EXEC

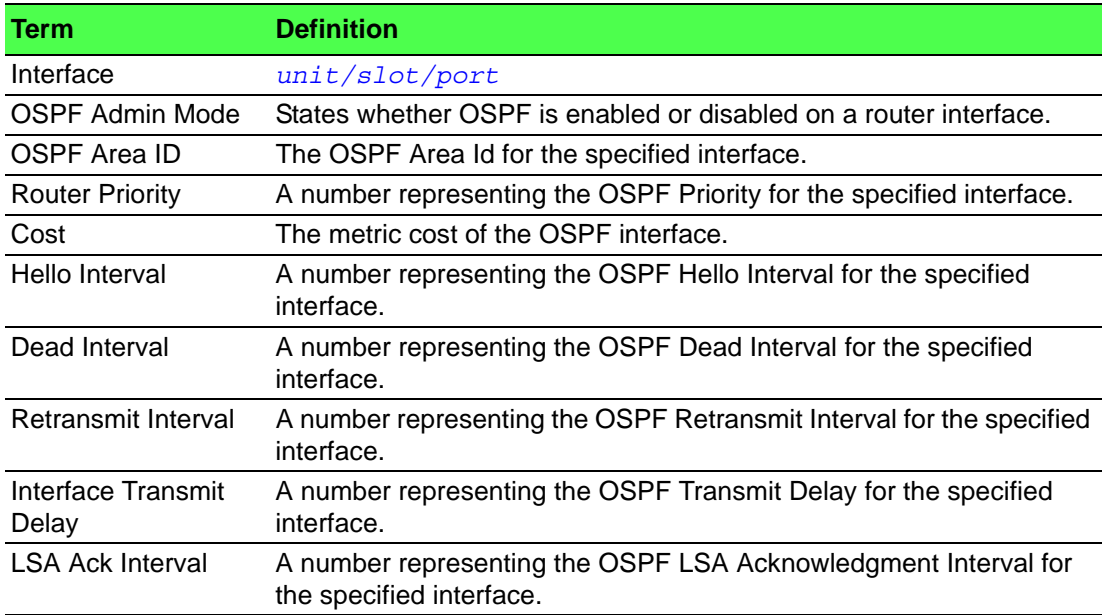

# **5.2.6.9 show ip ospf interface stats**

This command displays the statistics for a specific interface. The information below will only be displayed if OSPF is enabled. The argument *unit/slot/port* corresponds to a physical routing interface or VLAN routing interface. The keyword vlan is used to specify the VLAN ID of the routing VLAN directly instead of a *unit/ slot/port* format.

show ip ospf interface stats {*unit/slot/port* | vlan *1-4093*}

# **Command Mode**

- Privileged EXEC
- User EXEC

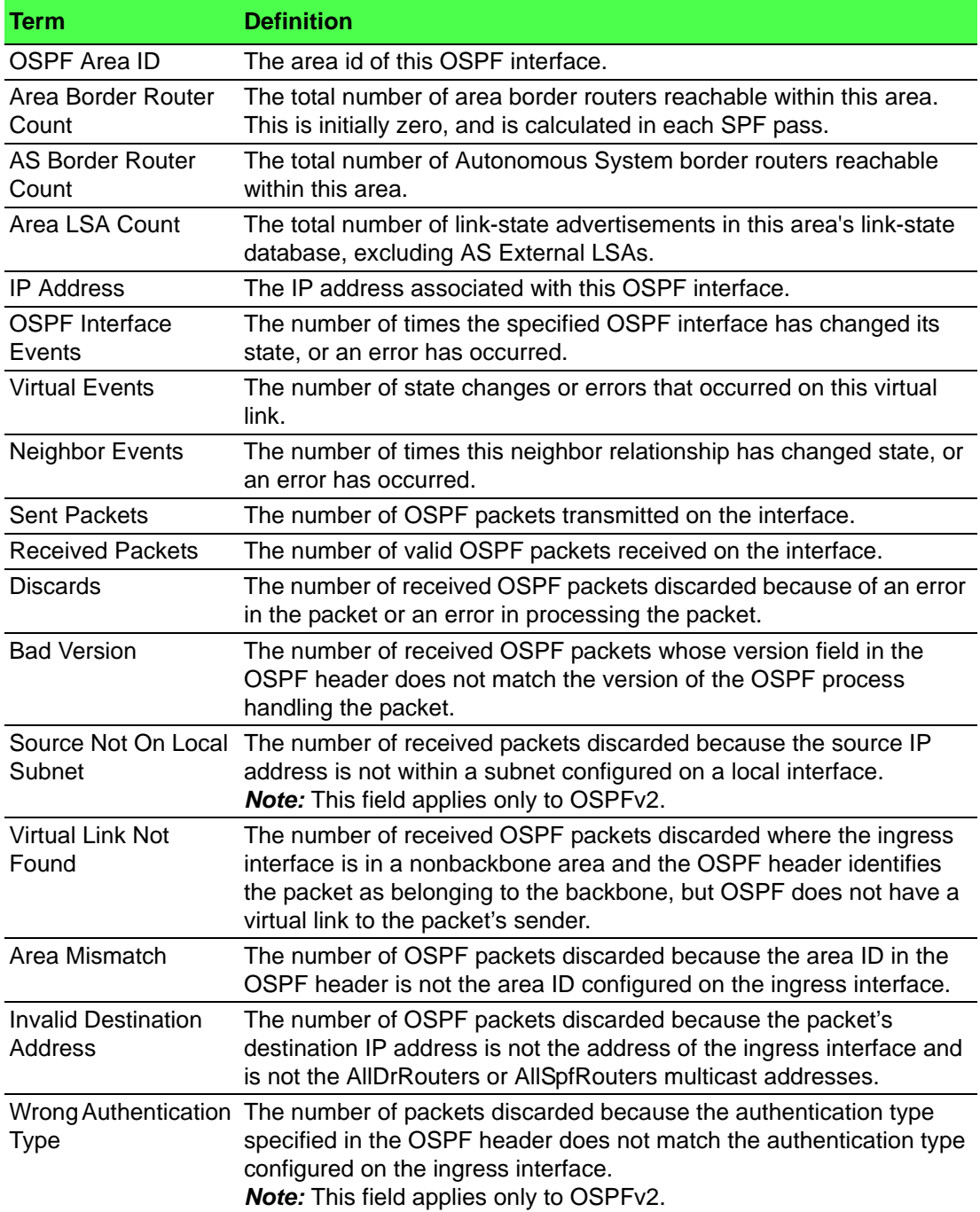

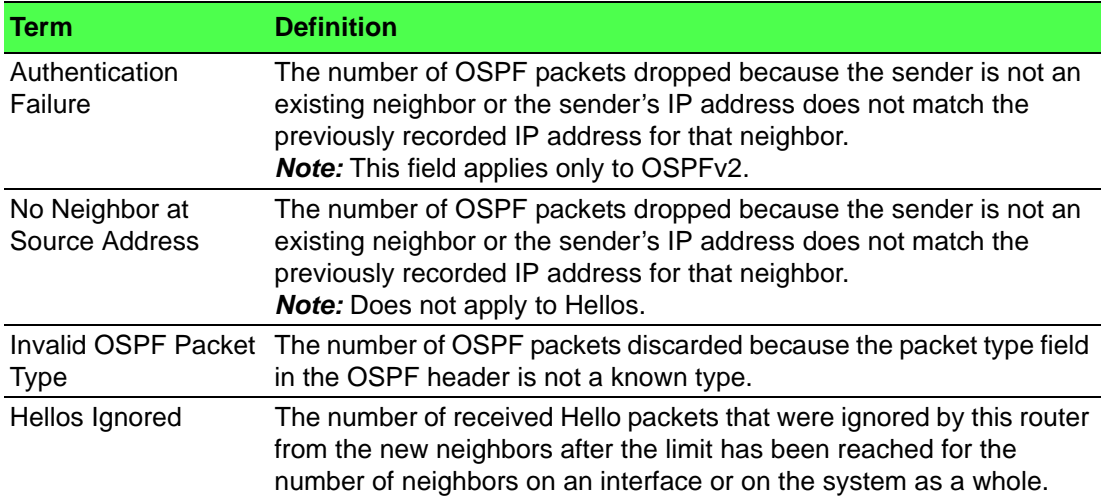

The below table lists the number of OSPF packets of each type sent and received on the interface.

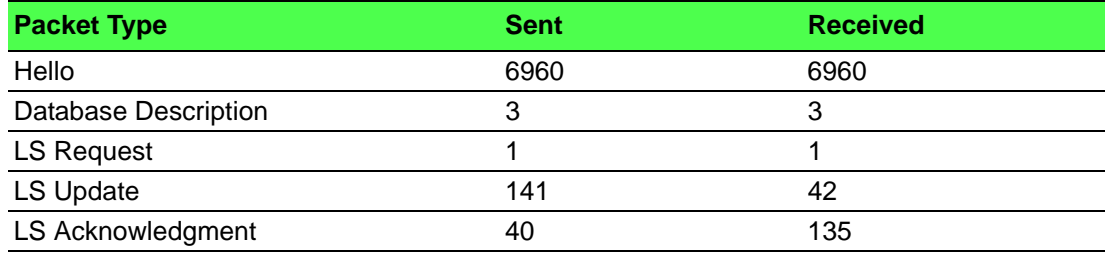

# **5.2.6.10 show ip ospf lsa-group**

This command displays the number of self-originated LSAs within each LSA group for the specified virtual router. If no router is specified, it displays information for the default router.

show ip ospf lsa-group [vrf *vrf-name*]

# **Command Mode**

- Privileged EXEC
- User EXEC

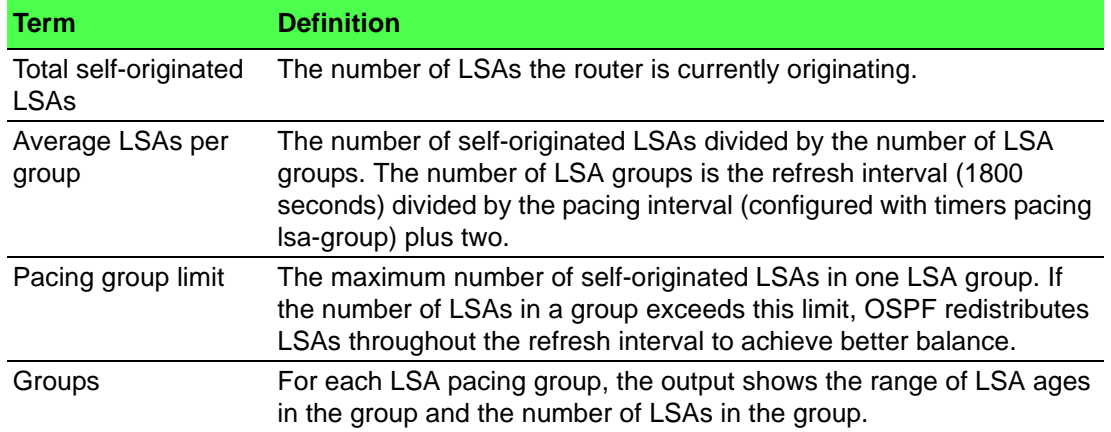

# **5.2.6.11 show ip ospf neighbor**

This command displays information about OSPF neighbors for the specified virtual router. If no router is specified, it displays information for the default router. If you do not specify a neighbor IP address, the output displays summary information in a table. If you specify an interface or tunnel, only the information for that interface or tunnel displays, if the interface is a physical routing interface and vlan format if the interface is a routing vlan. The *ipaddress* is the IP address of the neighbor, and when you specify this, detailed information about the neighbor displays. The information below only displays if OSPF is enabled and the interface has a neighbor.

show ip ospf neighbor [vrf *vrf-name*][interface {*unit/slot/ port* | vlan *1-4093*}] [*ipaddress*]

#### **Command Mode**

- Privileged EXEC
- User EXEC

#### **Example**

The following shows example CLI display output for the command.

(alpha1)#show ip ospf neighbor 170.1.1.50

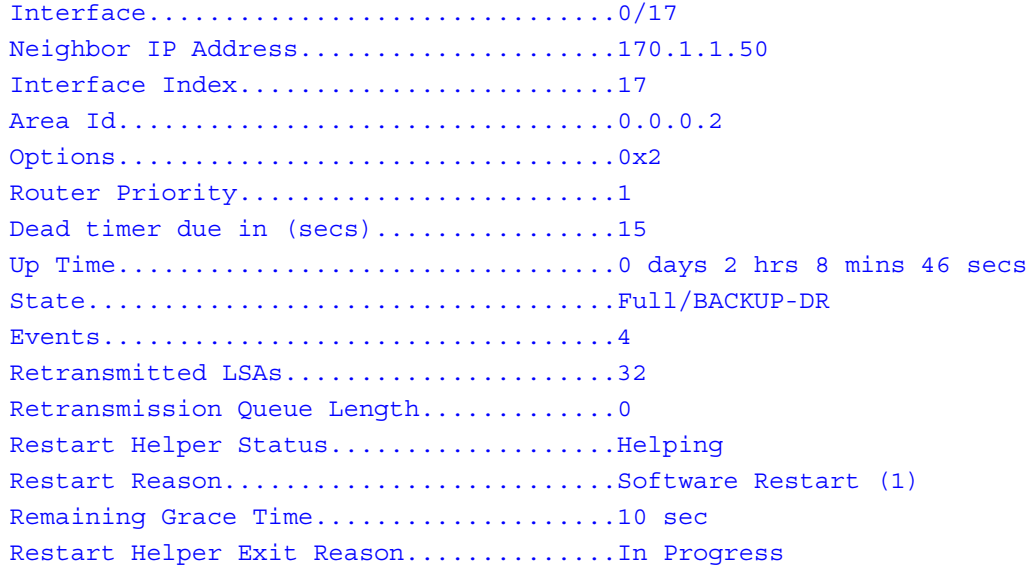

#### **Display Parameters**

If you do not specify an IP address, a table with the following columns displays for all neighbors or the neighbor associated with the interface that you specify:

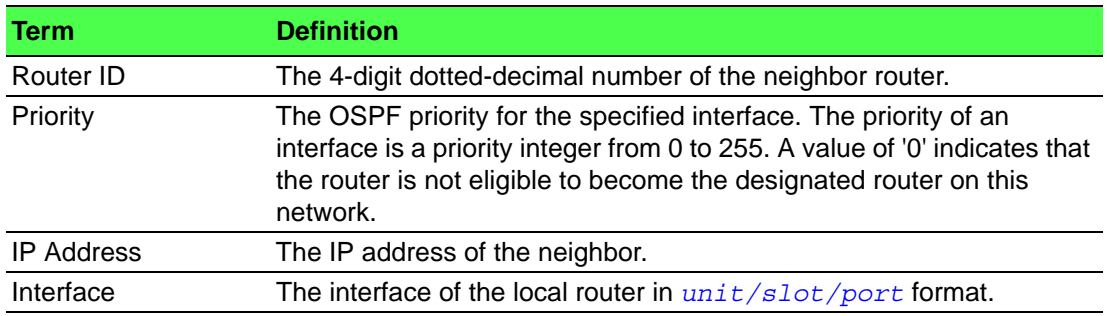

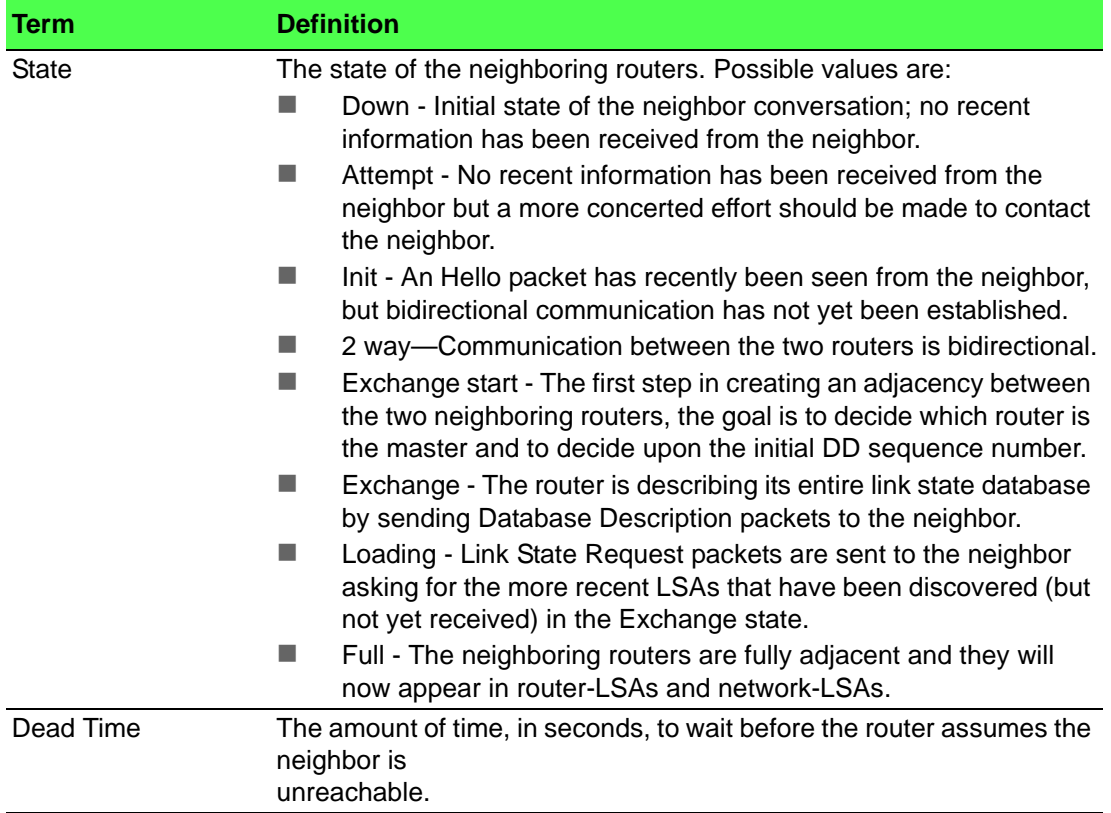

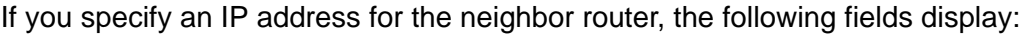

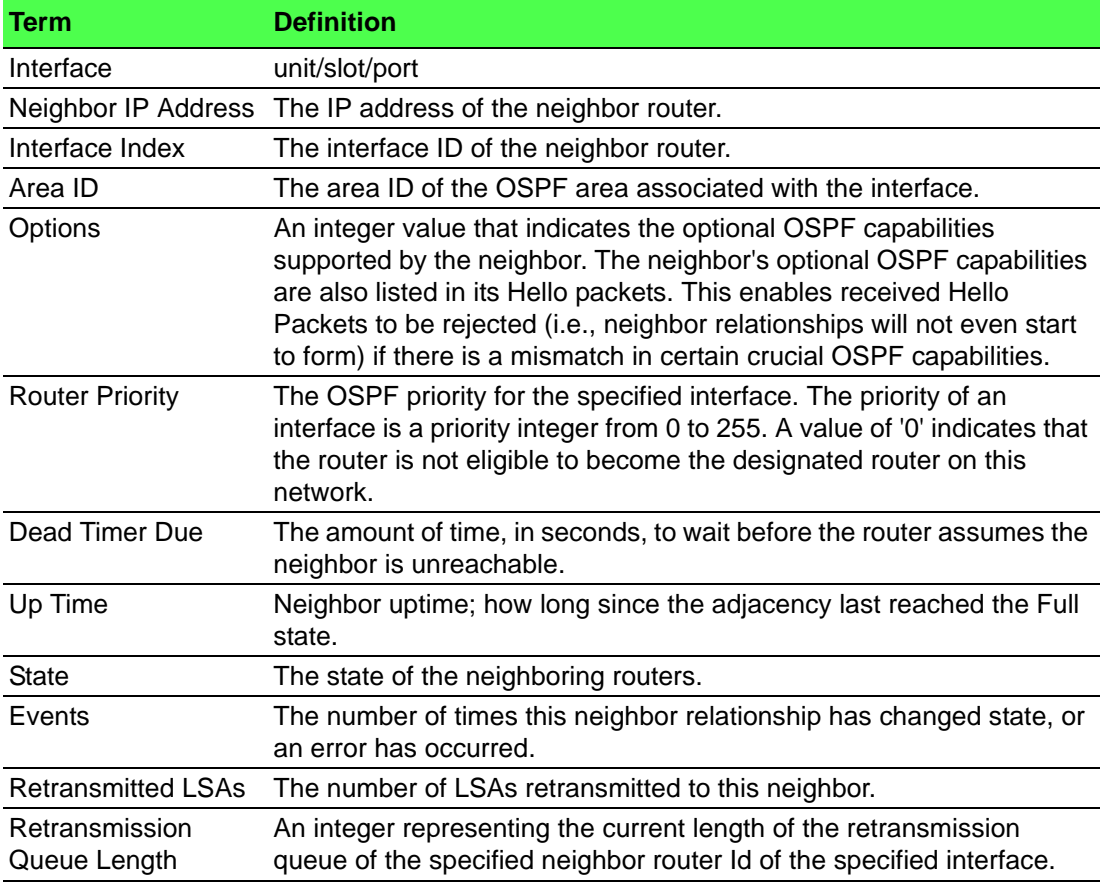

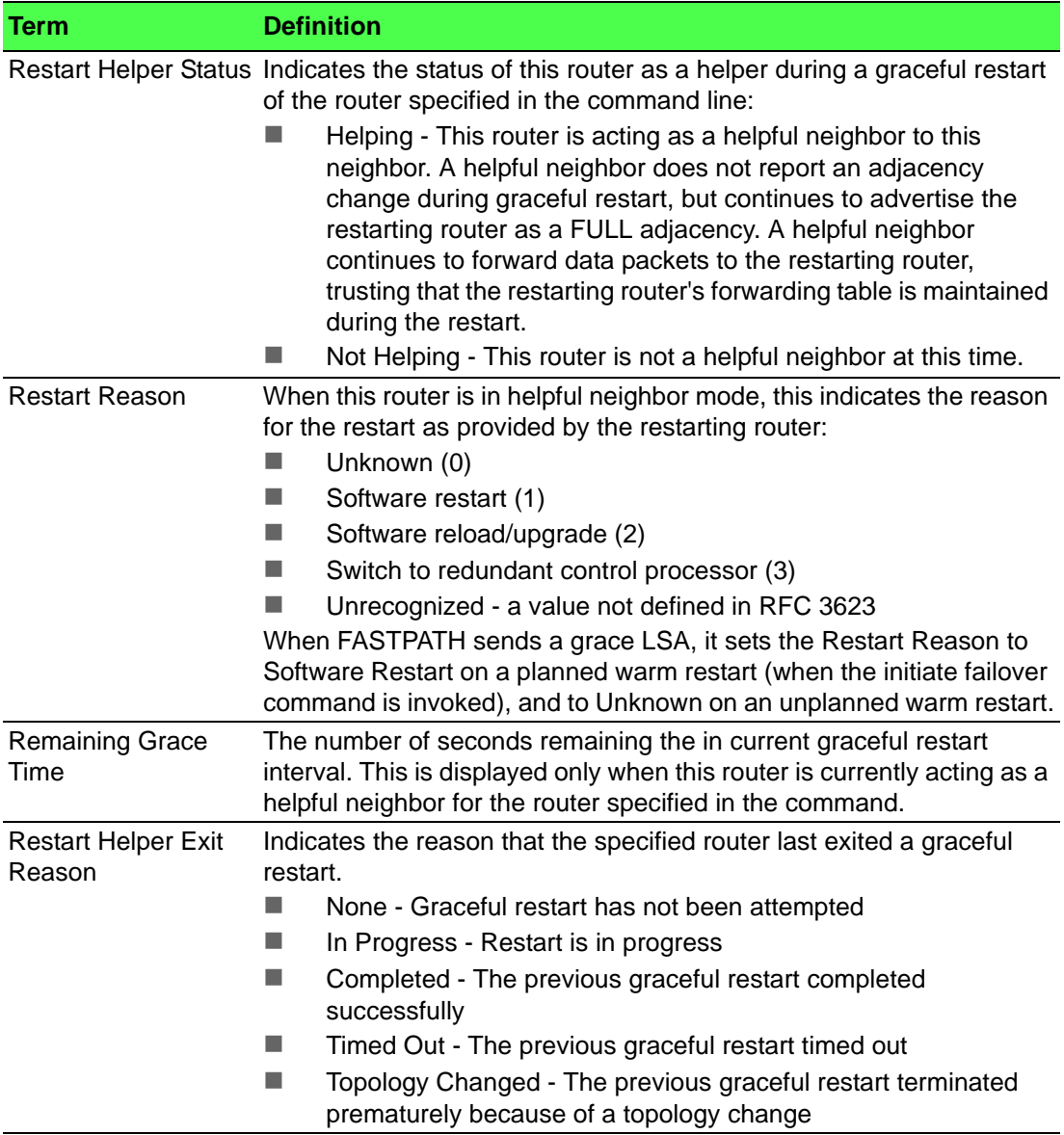

#### **5.2.6.12 show ip ospf range**

This command displays the set of OSPFv2 area ranges configured for a given area for the specified virtual router. If no router is specified, it displays information for the default router.

show ip ospf range areaid [vrf *vrf-name*]

#### **Command Mode**

Privileged EXEC

# **Example**

The following shows example CLI display output for the command.

(R1)#show ip ospf range 0

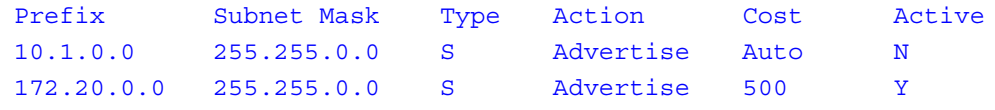

# **Display Parameters**

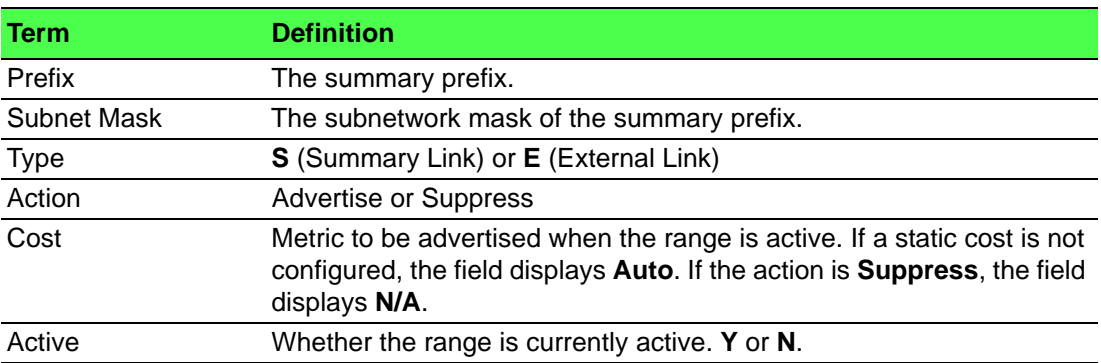

#### **5.2.6.13 show ip ospf statistics**

This command displays information about recent Shortest Path First (SPF) calculations for the specified virtual router. If no router is specified, it displays information for the default router. The SPF is the OSPF routing table calculation. The output lists the number of times the SPF has run for each OSPF area. A table follows this information. For each of the 15 most recent SPF runs, the command shows statistics for how long ago the SPF ran, how long the SPF took, the reasons why the SPF was scheduled, the individual components of the routing table calculation time and to show the RIB update time. The most recent statistics are displayed at the end of the table.

#### show ip ospf statistics [vrf *vrf-name*]

# **Command Mode**

Privileged EXEC

# **Example**

The following shows example CLI display output for the command.

(Router)#show ip ospf statistics

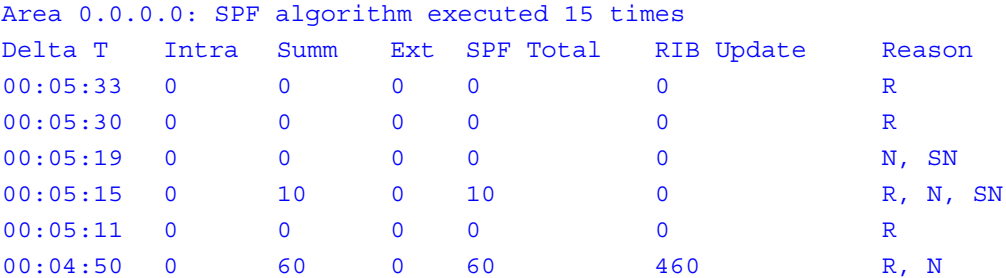

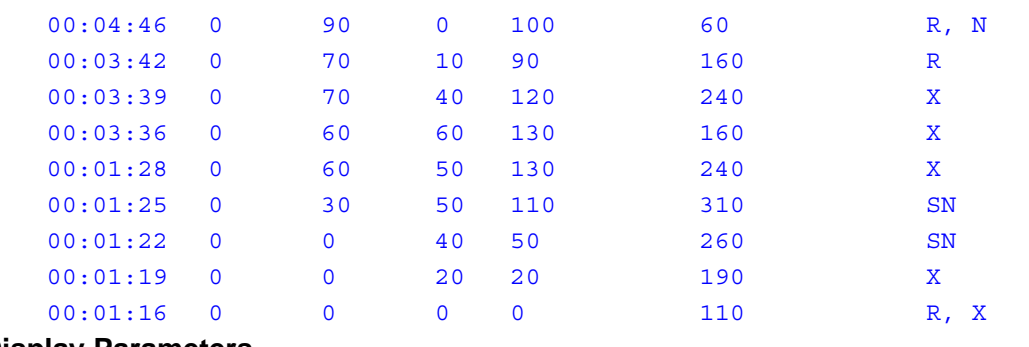

# **Display Parameters**

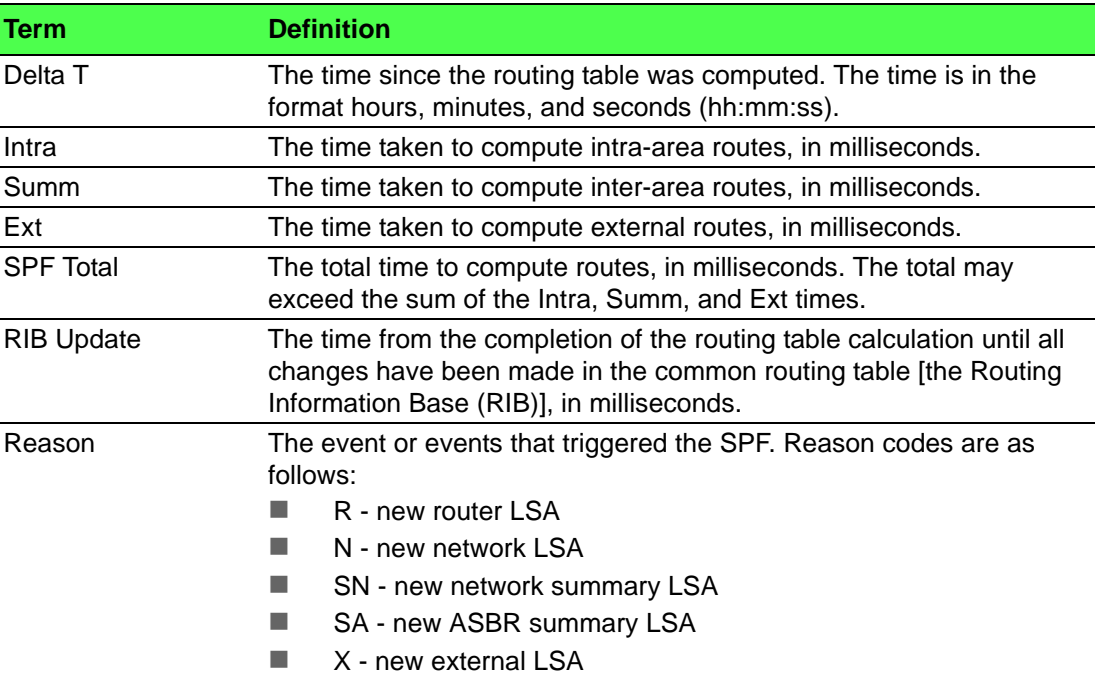

# **5.2.6.14 show ip ospf stub table**

This command displays the OSPF stub table for the virtual router. If no router is specified, the information for the default router will be displayed. The information below will only be displayed if OSPF is initialized on the switch.

show ip ospf stub table [vrf *vrf-name*]

# **Command Mode**

- Privileged EXEC
- User EXEC

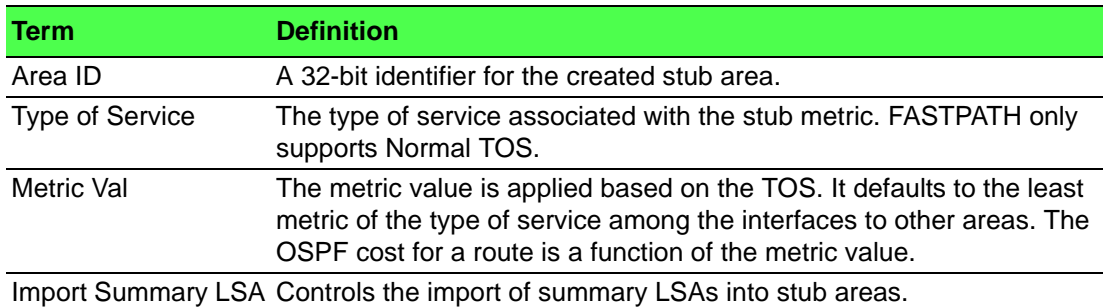

# **5.2.6.15 show ip ospf traffic**

This command displays OSPFv2 packet and LSA statistics and OSPFv2 message queue statistics for the virtual router. If no router is specified, the information for the default router will be displayed. Packet statistics count packets and LSAs since OSPFv2 counters were last cleared (using the command "clear ip ospf counters").

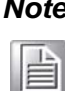

*Note! The "clear ip ospf counters" command does not clear the message queue high water marks.*

#### show ip ospf traffic [vrf *vrf-name*]

#### **Command Mode**

Privileged EXEC

#### **Example**

The following shows example CLI display output for the command.

(Router)#show ip ospf traffic

Time Since Counters Cleared: 4000 seconds

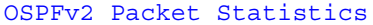

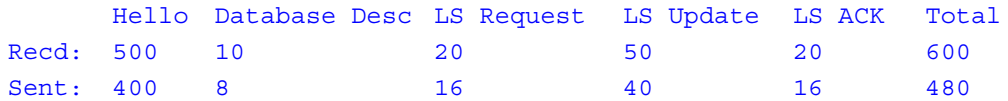

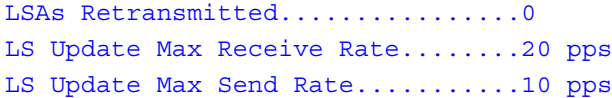

Number of LSAs Received

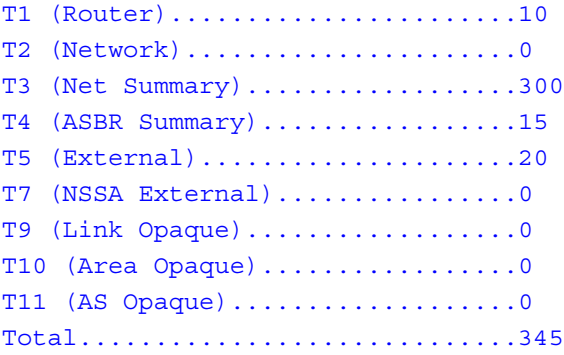

OSPFv2 Queue Statistics

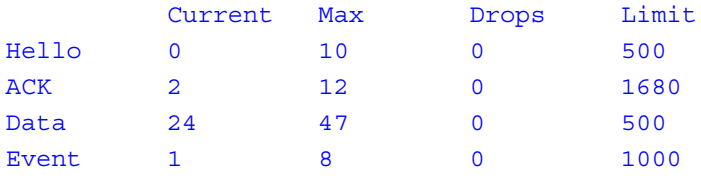

# **Display Parameters**

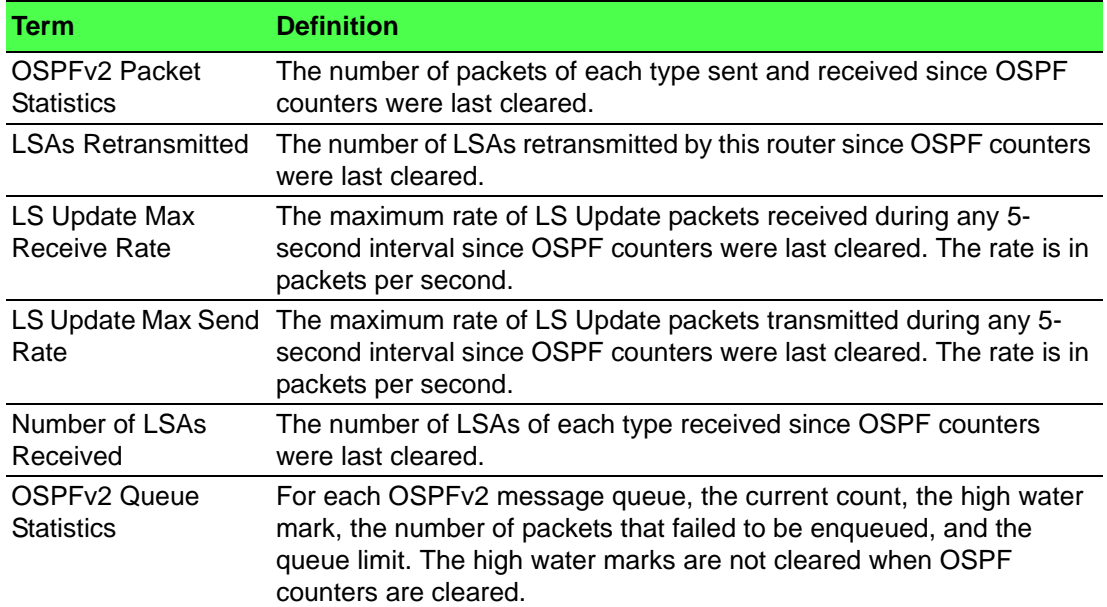

# **5.2.6.16 show ip ospf virtual-link**

This command displays the OSPF Virtual Interface information for a specific area and neighbor for the virtual router. If no router is specified, the information for the default router will be displayed. The *areaid* parameter identifies the area and the *neighbor* parameter identifies the neighbor's Router ID.

show ip ospf virtual-link [vrf *vrf-name*] *areaid neighbor*

# **Command Mode**

- Privileged EXEC
- User EXEC

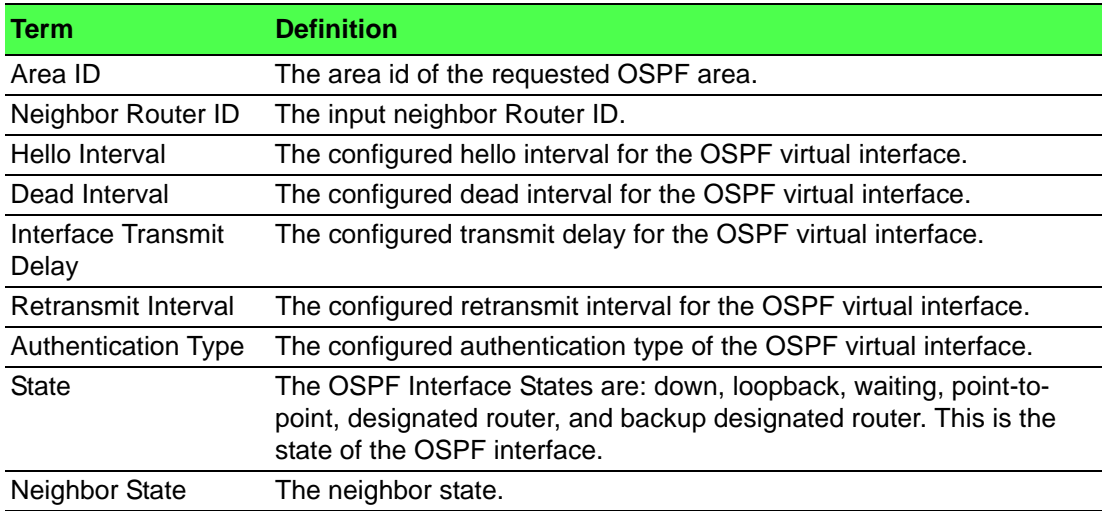

# **5.2.6.17 show ip ospf virtual-link brief**

This command displays the OSPF Virtual Interface information for all areas in the system.

show ip ospf virtual-link brief

#### **Command Mode**

– Privileged EXEC

– User EXEC

**Display Parameters**

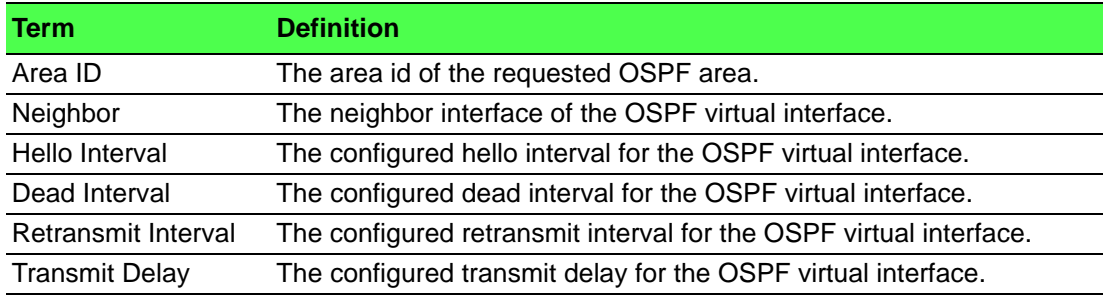

# **5.3 Routing Information Protocol Commands**

This section describes the commands you use to view and configure Routing Information Protocol (RIP), which is a distance-vector routing protocol that you use to route traffic within a small network.

# **5.3.1 Routing Information Protocol Commands**

#### **5.3.1.1 router rip**

Use this command to enter Router RIP mode.

router rip

## **Command Mode**

Global Config

#### **5.3.1.2 enable (RIP)**

This command resets the default administrative mode of RIP in the router (active). Use the no command to set the administrative mode of RIP in the router to inactive.

enable

no enable

**Default**

Enabled.

# **Command Mode**

Router RIP Config

# **5.3.1.3 ip rip**

This command enables RIP on a router interface or range of interfaces. Use the no command to disable RIP on a router interface.

ip rip no ip rip

# **Default**

Disabled.

# **Command Mode**

Interface Config

# **5.3.1.4 auto-summary**

This command enables the RIP auto-summarization mode.

Use the no command to disable the RIP auto-summarization mode.

auto-summary

no auto-summary

# **Default**

Disabled.

# **Command Mode**

Router RIP Config

# **5.3.1.5 default-information originate (RIP)**

This command is used to control the advertisement of default routes.

Use the no command to control the advertisement of default routes.

default-information originate

no default-information originate

# **Command Mode**

Router RIP Config

# **5.3.1.6 default-metric (RIP)**

This command is used to set a default for the metric of distributed routes.

Use the no command to reset the default metric of distributed routes to its default value.

default-metric *0-15*

no default-metric

# **Command Mode**

Router RIP Config

# **5.3.1.7 distance rip**

This command sets the route preference value of RIP in the router. Lower route preference values are preferred when determining the best route. A route with a preference of 255 cannot be used to forward traffic.

Use the no command to set the default route preference value of RIP in the router.

distance rip *1-255*

no distance rip

# **Command Mode**

Router RIP Config

# **5.3.1.8 distribute-list out (RIP)**

This command is used to specify the access list to filter routes received from the source protocol.

Use the no command to specify the access list to filter routes received from the source protocol.

```
distribute-list 1-199 out {ospf | bgp | static | connected}
no distribute-list 1-199 out {ospf | bgp | static | con-
nected}
```
# **Default**

 $\Omega$ 

# **Command Mode**

Router RIP Config

# **5.3.1.9 ip rip authentication**

This command sets the RIP Version 2 Authentication Type and Key for the specified interface or range of interfaces. The value of type is either none, simple, or encrypt. The value for authentication key [*key*] must be 16 bytes or less. The [*key*] is composed of standard displayable, noncontrol keystrokes from a Standard 101/102 key keyboard. If the value of type is  $\frac{1}{2}$  a keyid in the range of 0 and 255 must be specified. Unauthenticated interfaces do not need an authentication key or authentication key ID.

Use the no command to set the default RIP Version 2 Authentication Type for an interface.

```
ip rip authentication {none | {simple key} | {encrypt key
keyid}}
```
no ip rip authentication

# **Default**

None.

#### **Command Mode**

Interface Config

#### **5.3.1.10 ip rip receive version**

This command configures an interface or range of interfaces to allow RIP control packets of the specified version(s) to be received.

The value for mode is one of:  $\text{rip1}$  to receive only RIP version 1 formatted packets, rip2 for RIP version 2, both to receive packets from either format, or none to not allow any RIP control packets to be received.

Use the no command to configure the interface to allow RIP control packets of the default version(s) to be received.

```
ip rip receive version {rip1 | rip2 | both | none}
```
no ip rip receive version

# **Default**

**Both** 

#### **Command Mode**

Interface Config

#### **5.3.1.11 ip rip send version**

This command configures an interface or range of interfaces to allow RIP control packets of the specified version to be sent. The value for mode is one of:  $\text{rip1}$  to broadcast RIP version 1 formatted packets, rip1c (RIP version 1 compatibility mode) which sends RIP version 2 formatted packets via broadcast,  $\frac{right}{right}$  for sending RIP version 2 using multicast, or none to not allow any RIP control packets to be sent.

Use the no command to configure the interface to allow RIP control packets of the default version to be sent.

ip rip send version {rip1 | rip1c | rip2 | none} no ip rip send version

# **Default**

rip2.

#### **Command Mode**

Interface Config

## **5.3.1.12 hostroutesaccept**

This command enables the RIP hostroutesaccept mode.

Use the no command to disable the RIP hostroutesaccept mode.

hostroutesaccept

no hostroutesaccept

#### **Default**

Enabled.

# **Command Mode**

Router RIP Config

#### **5.3.1.13 split-horizon**

This command sets the RIP split horizon mode. Split horizon is a technique for avoiding problems caused by including routes in updates sent to the router from which the route was originally learned. The options are: None - no special processing for this case. Simple - a route will not be included in updates sent to the router from which it was learned. Poisoned reverse - a route will be included in updates sent to the router from which it was learned, but the metric will be set to infinity.

Use the no command to set the default RIP split horizon mode.

split-horizon {none | simple | poison}

# no split-horizon

#### **Default**

simple.

#### **Command Mode**

Router RIP Config

# **5.3.1.14 redistribute (RIP)**

This command configures RIP protocol to redistribute routes from the specified source protocol/routers. There are five possible match options. When you submit the command redistribute ospf match match-type the matchtype or types specified are added to any match types presently being redistributed. Internal routes are redistributed by default.

Use the no command to de-configure RIP protocol to redistribute routes from the specified source protocol/routers.

For OSPF as source protocol

```
redistribute ospf [metric 0-15] [match [internal] [exter-
nal 1] [external 2] [nssaexternal 1] [nssa-external-2]]
```
For other source protocol

```
redistribute {bgp | static | connected} [metric 0-15]
```

```
no redistribute {ospf | bgp | static | connected} [metric]
[match [internal] [external 1] [external 2] [nssa-external
1] [nssa-external-2]]
```
#### **Default**

- metric not-configured
- match internal

# **Command Mode**

Router RIP Config

#### **5.3.1.15 show ip rip**

This command displays information relevant to the RIP router.

show ip rip

#### **Command Mode**

- Privileged EXEC
- User EXEC

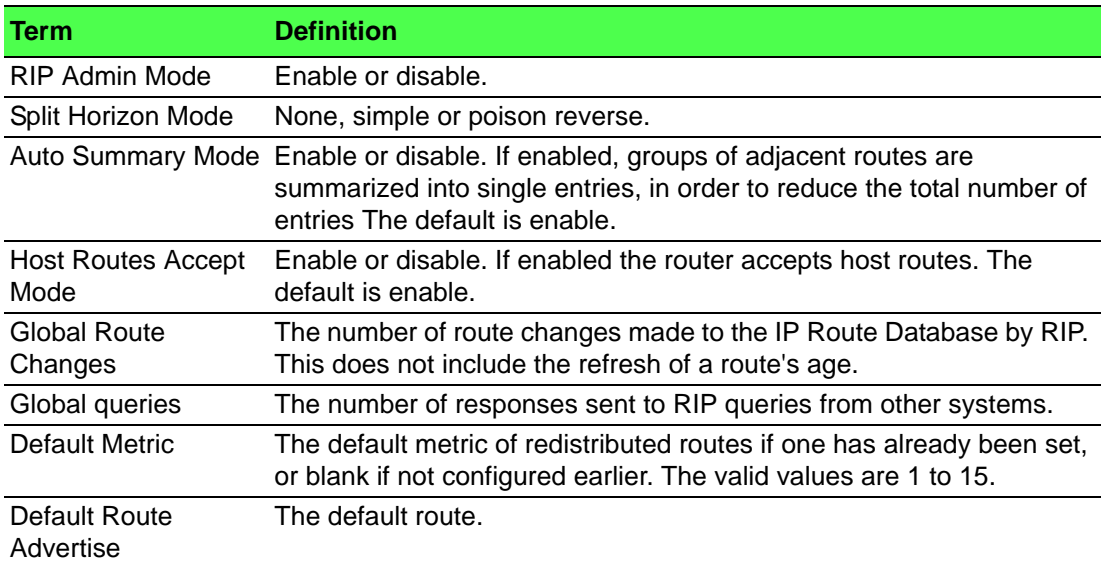

# **5.3.1.16 show ip rip interface brief**

This command displays general information for each RIP interface. For this command to display successful results routing must be enabled per interface (i.e., ip rip).

show ip rip interface brief

# **Command Mode**

– Privileged EXEC

– User EXEC

# **Display Parameters**

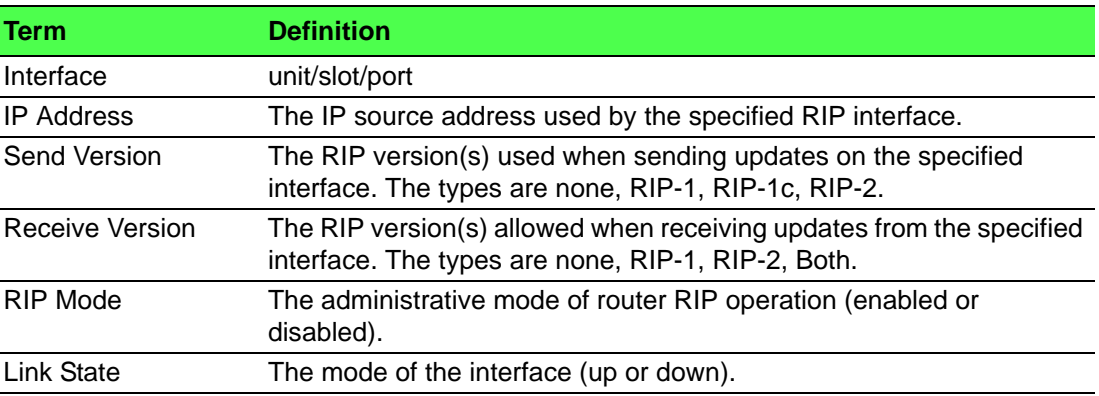

# **5.3.1.17 show ip rip interface**

This command displays information related to a particular RIP interface. The argument *unit/slot/port* corresponds to a physical routing interface or VLAN routing interface. The keyword  $v \text{lan}$  is used to specify the VLAN ID of the routing VLAN directly instead of a unit/slot/port format.

# show ip rip interface {*unit/slot/port* | vlan *1-4093*}

# **Command Mode**

- Privileged EXEC
- User EXEC

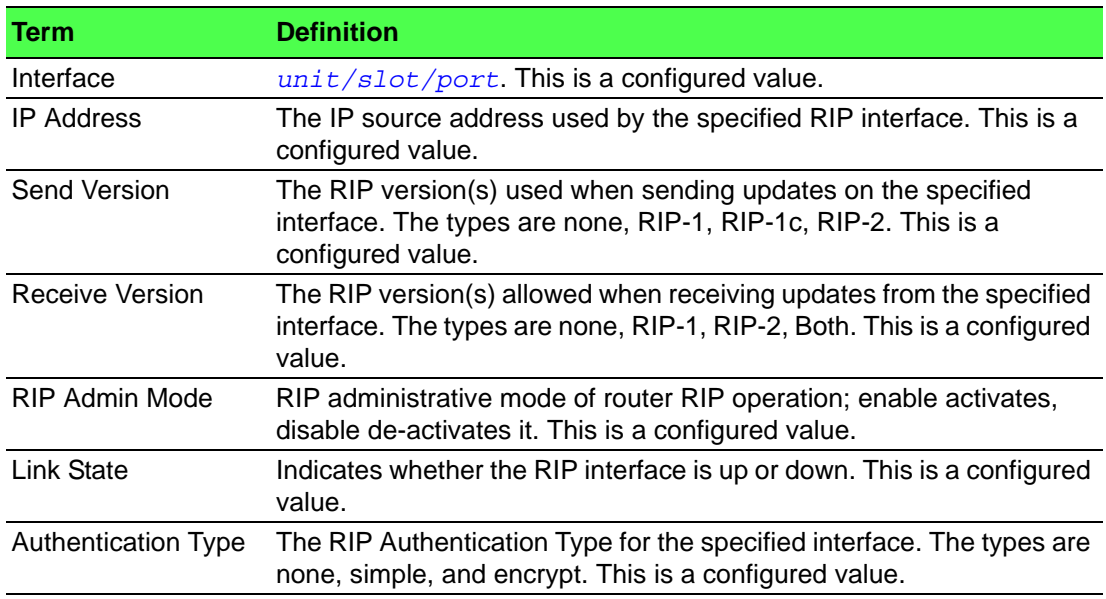
The following information will be invalid if the link state is down.

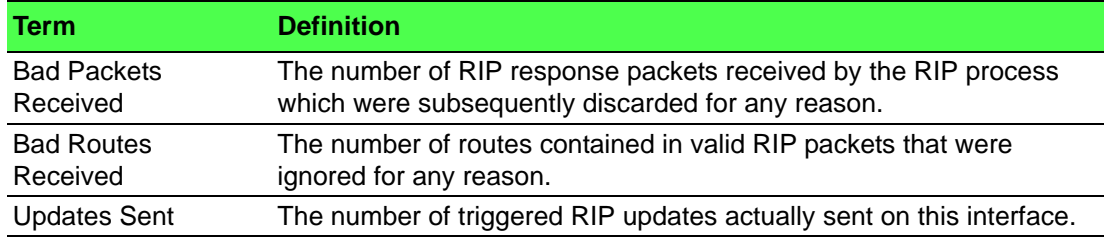

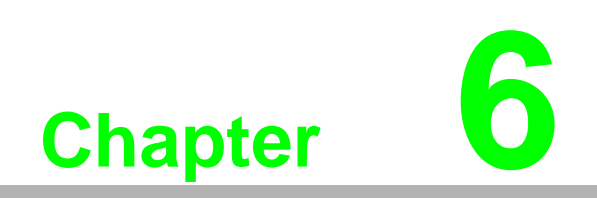

**6Troubleshooting**

## **6.1 Troubleshooting**

- $\blacksquare$  Verify that the device is using the right power cord/adapter (DC 24-110V); please do not use a power adapter with DC output higher than 110V, or the device may be damaged.
- Select the proper UTP/STP cable to construct the user network. Use unshielded twisted-pair (UTP) or shield twisted-pair (STP) cable for M12 connections that depend on the connector type the switch equipped: 100R Category 3, 4 or 5 cable for 10Mbps connections, 100R Category 5 cable for 100Mbps connections, or 100R Category 5e/above cable for 1000Mbps connections. Also ensure that the length of any twisted-pair connection does not exceed 100 meters (328 feet).

 $R =$  replacement letter for Ohm symbol.

- **Diagnosing LED Indicators:** To assist in identifying problems, the switch can be easily monitored through panel indicators, which describe common problems the user may encounter, so the user can be guided towards possible solutions.
- If the power indicator does not light on when the power cord is plugged in, you may have a problem with power cord. Check for loose power connections, power losses, or surges, at the power outlet. If you still cannot resolve the problem, contact a local dealer for assistance.
- $\blacksquare$  If the LED indicators are normal and the connected cables are correct but packets still cannot be transmitted, please check the user system's Ethernet device configuration or status.

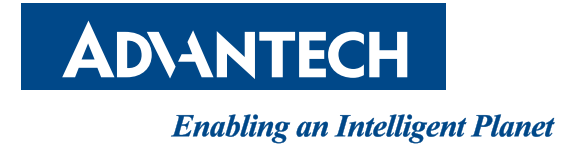

**www.advantech.com**

**Please verify specifications before quoting. This guide is intended for reference purposes only.**

**All product specifications are subject to change without notice.**

**No part of this publication may be reproduced in any form or by any means,** electronic, photocopying, recording or otherwise, without prior written permis**sion of the publisher.**

**All brand and product names are trademarks or registered trademarks of their respective companies.**

**© Advantech Co., Ltd. 2018**